Science **made** smarter

 $\sqrt{1}$ 

### Instructions for Use – Part 1 vHIT

# EyeSeeCam

- **EN Instructions for Use**
- **ES Manual de instrucciones**
- **SV Bruksanvisning**
- **FR Instructions d'utilisation**
- **EL Οδηγίες χρήσης**
- **DE Gebrauchsanweisung**
- **IT Istruzioni per l'uso**
- **PT Instruções de Utilização**

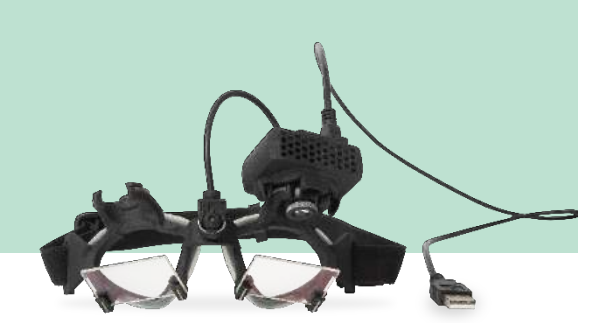

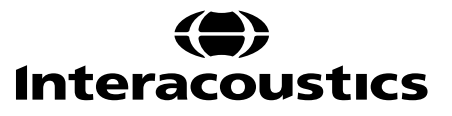

# **Instructions for Use - EN**

# **EyeSeeCam 1.3**

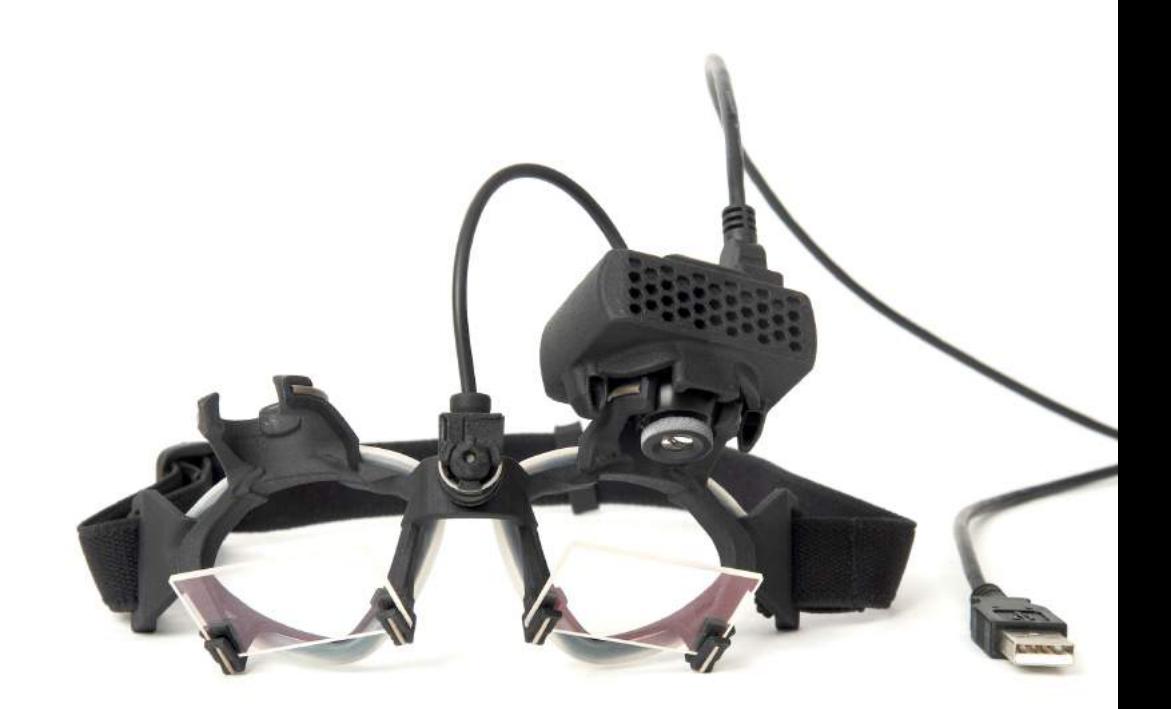

# **Table of Contents**

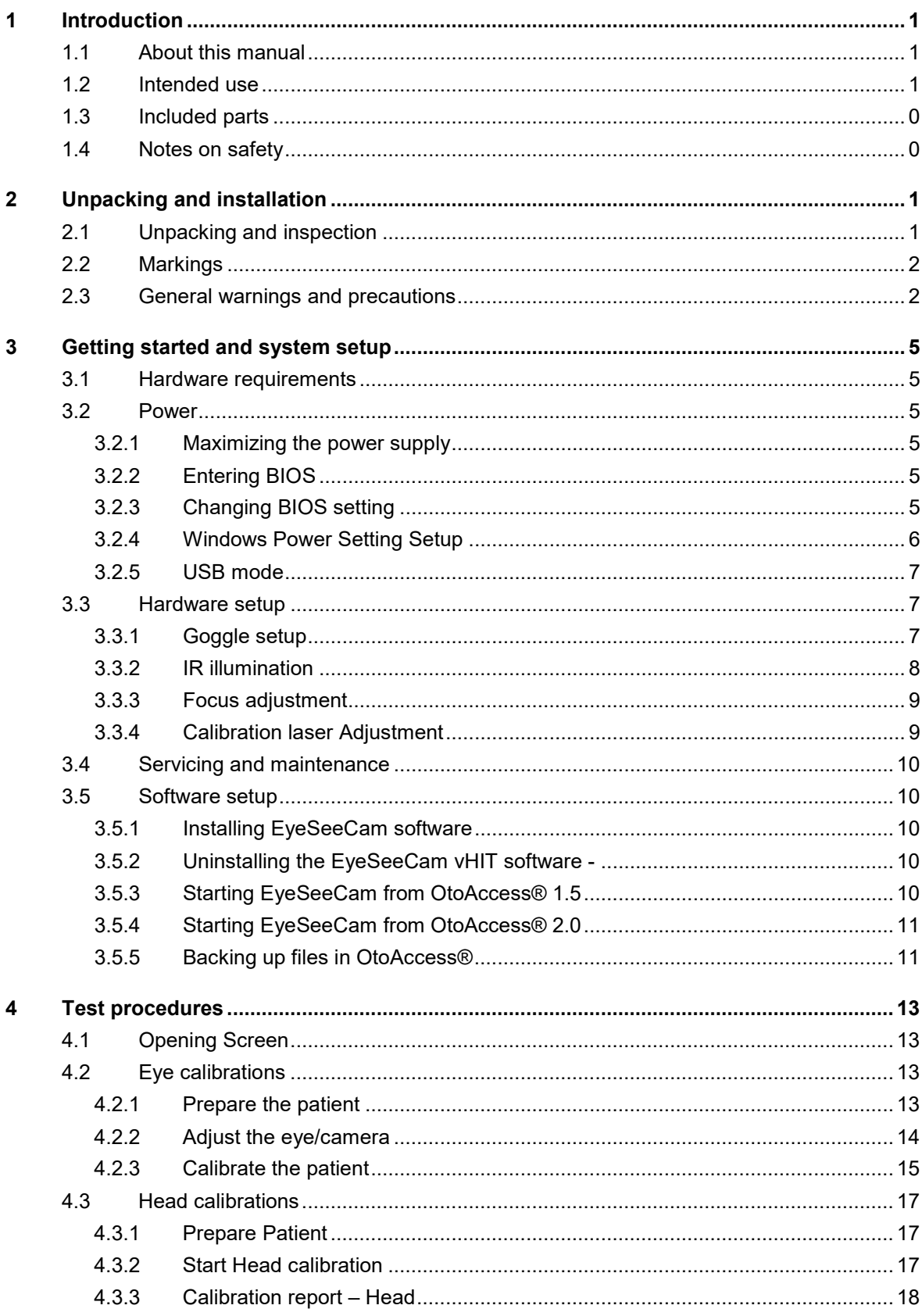

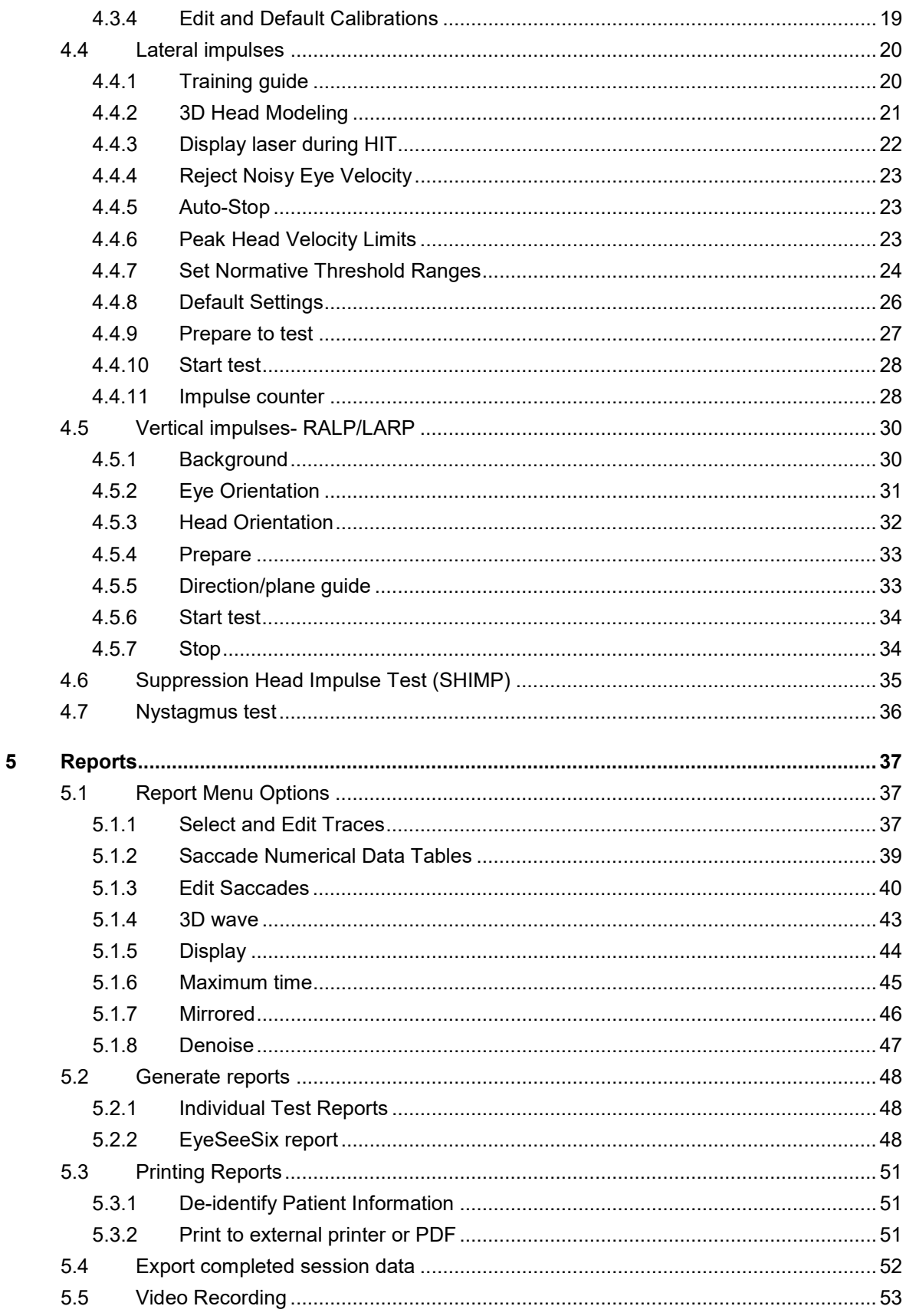

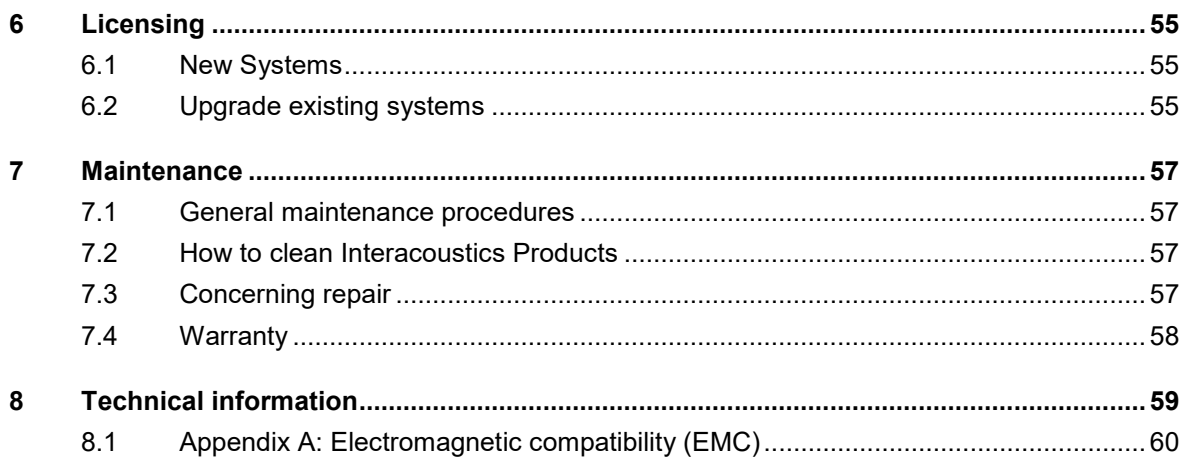

# whenhal

# <span id="page-8-0"></span>1 Introduction

### <span id="page-8-1"></span>**About this manual**

This manual is valid for the EyeSeeCam system (revision 1.3). The product is manufactured by:

### **Interacoustics A/S**  Audiometer Allé 1 5500 Middelfart Denmark

Tel.: +45 6371 3555 Fax: +45 6371 3522 E-mail: info@interacoustics.com

It is the purpose of this manual to provide users of the Interacoustics EyeSeeCam module with all the information required to carry out safe and reliable measurements.

Dizziness is a frequent symptom in ENT, Neurology, and General Medicine. Part of the clinical examination of dizzy patients is based on the head impulse test (HIT) of the vestibulo-ocular reflex (VOR). Head impulses are movements with small positional amplitude (10-20 degrees) but high acceleration (3.000-6.000 degrees/s2) and high velocity (150-300 degrees/s). When performed clinically with no quantitative analysis, the test only detects the presence of a corrective saccade as an indirect sign of a VOR deficit.

The HIT can easily be conducted at the bedside, but it has only a moderate sensitivity (63% in experts and 72% in non-experts). Its specificity is 78% in experts and 64% in non-experts. Sensitivity, however, can be improved to up to 100% when quantitative data of the VOR are obtained during the head impulse. In patients with an acute unilateral vestibular deficit the quantitative HIT is as reliable as the caloric irrigation test. Chronic patients, however, show a pathological caloric result in only 64% of the cases but they were reliably identified by quantitative HIT. Hence, in the acute phase of a vestibular deficit either of these tests is sufficient, but in the chronic phase, which is typical for a vertigo and dizziness outpatient unit, the quantitative HIT is better.

EyeSeeCam with its lightweight goggles and the integrated inertial measurement unit (IMU) provides a measurement device for an objective and quantifiable HIT. The mobile setup with a battery-driven laptop ensures that the HIT can be applied at the patient's bedside and in the emergency room. With it, a doctor can objectively and reliably assess peripheral vestibular function in a few minutes and differentiate peripheral from central vertigo. This video-based HIT is a novel, time-saving and low-cost tool that can be readily applied in all clinical setups, such as in vertigo outpatient units or in emergency rooms.

### <span id="page-8-2"></span>**Intended use**

The EyeSeeCam vHIT is used to present information on the performance of the balance system by providing objective measures of eye-velocity response to head-velocity stimulus, showing the VOR gain in the plane of rotation of the head

The system is to be used by trained personnel only such as audiologists, ENT surgeons, neurologists, hearing healthcare professionals or personnel with a similar level of education.

# WIMMM

The EyeSeeCam is intended for patient from 5 years and up. The patient must be physically sound as the procedures include some physical stimulation/movement. Patient must be able the see the target without the use of spectacles.

Contra indications

- **Blindness**
- Broken nose or other face/head trauma
- Problems with the cervical spine, e.g., neck trauma, acute cervical disc herniation
- Recent eye surgery
- **Ptosis**
- Excessive eye blinks
- Excessive eye make up

### <span id="page-9-0"></span>**Included parts**

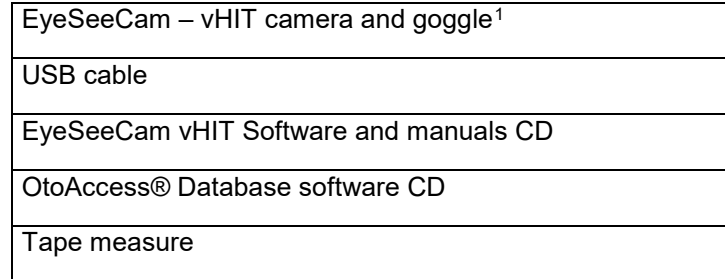

### <span id="page-9-1"></span>1.4 Notes on safety

Our instruction manuals contain safety notes which follow the ANSI recommendations (American National Standards Institute) for safety notes.

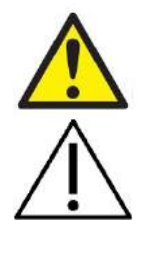

**WARNING** indicates a hazardous situation which, if not avoided, could result in death or serious injury.

**CAUTION**, used with the safety alert symbol, indicates a hazardous situation which, if not avoided, could result in minor or moderate injury.

**.** 

NOTICE **NOTICE** is used to address practices not related to personal injury.

<span id="page-9-2"></span><sup>1</sup> Applied part including the USB cable as according ti IEC 60601-1:2005

# <span id="page-10-0"></span>2 Unpacking and installation

#### <span id="page-10-1"></span> $2.1$ **Unpacking and inspection**

### **Check box and contents for damage**

When the instrument is received please check the shipping box for rough handling and damage. If the box is damaged it should be kept until the contents of the shipment have been checked mechanically and electrically. If the instrument is faulty please contact your local distributor. Keep the shipping material for the carrier's inspection and insurance claim.

### **Keep carton for future shipment**

The EyeSeeCam comes in its own shipping carton, which is specially designed for the EyeSeeCam. Please keep this carton. It will be needed if the instrument has to be returned for service. If service is required please contact your local distributor.

### **Inspect before connection**

Prior to connecting the product it should once more be inspected for damage. All of the cabinet and the accessories should be checked visually for scratches and missing parts.

### **Report immediately any faults**

Any missing part or malfunction should be reported immediately to the supplier of the instrument together with the invoice, serial number, and a detailed report of the problem. In the back of this manual you will find a "Return Report" where you can describe the problem.

### **Please use "Return Report"**

Please realize that if the service engineer does not know what problem to look for he may not find it, so using the Return Report will be of great help to us and is your best guarantee that the correction of the problem will be to your satisfaction.

# WIMMM

### <span id="page-11-0"></span>**Markings**

The following markings can be found on the instrument:

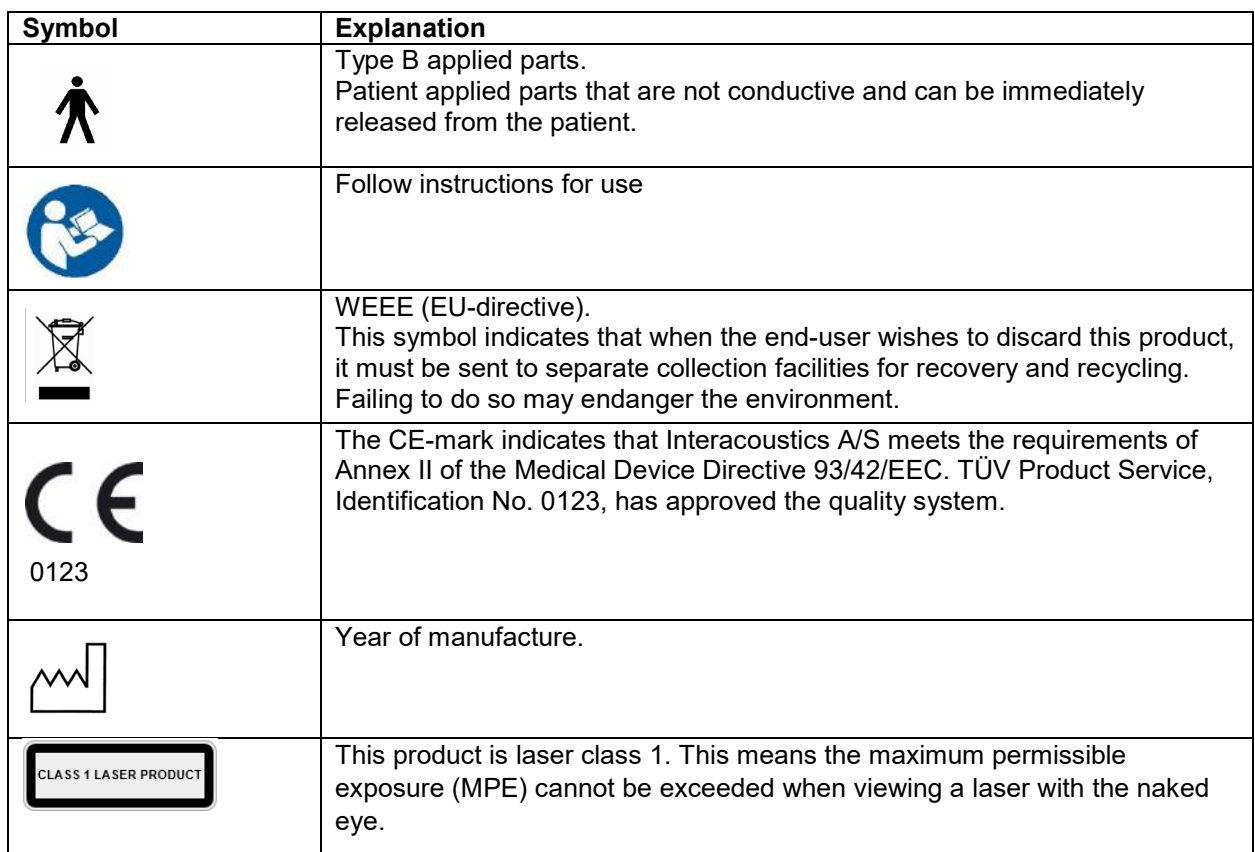

### <span id="page-11-1"></span>**General warnings and precautions**

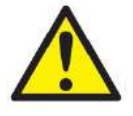

This equipment is intended to be connected to other equipment thus forming a Medical Electrical System. External equipment intended for connection to signal input, signal output or other connectors shall comply with the relevant product standard e.g. IEC 60950-1 for IT equipment and the IEC 60601-series for medical electrical equipment. In addition, all such combinations – Medical Electrical Systems – shall comply with the safety requirements stated the general standard IEC 60601-1, edition 3, clause 16. Any equipment not complying with the leakage current requirements in IEC 60601-1 shall be kept outside the patient environment i.e. at least 1.5 m from the patient support or shall be supplied via a separation transformer to reduce the leakage currents. Any person who connects external equipment to signal input, signal output or other connectors has formed a Medical Electrical System and is therefore responsible for the system to comply with the requirements. If in doubt, contact qualified medical technician or your local representative.

A Separation Device (isolation device) is needed to isolate the equipment located outside the patient environment from the equipment located inside the patient environment. In particular such a Separation Device is required when a network connection is made. The requirement for the Separation Device is defined in IEC 60601-1, edition 3, clause 16.

Manhool

- The EyeSeeCam in not intended for operation in oxygen rich environment, flammable anesthetics, flammable agents or similar
- The goggle should not be worn by patients with strong defective vision and abnormal rare blink. Please consult a specialist in such circumstances before using the mask on these types of patients.
- The system must be switched off before cleaning
- When used for longer time in environments temperatures above 30 °C the surface temperature of the camera unit can exceed 43 °C (max 44 °C). If this feels uncomfortable for the patient turn off the equipment for a while.

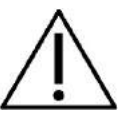

- The EyeSeeCam system must be serviced at least once a year. The service must include a safety test. No parts can be serviced while in use with the patient.
- Do not use the equipment if the enclosure is not intact, but have the equipment serviced.
- Only personnel with proper training (skilled personnel) should operate the system.
- Proper use of this device depends on careful reading of this manual and all additional instructions and labels
- Let the system obtain room temperature before turning it on. Extra time for obtaining room temperature may be needed to avoid condensation if the system has been moved from a very cold location to a warmer one.
- The patients or test persons should not wear any optical utilities such as glasses or contact lenses.
- The patients or test persons should not wear makeup around the eyes

# Mondon

# <span id="page-14-0"></span>3 Getting started and system setup

### <span id="page-14-1"></span>**Hardware requirements**

System requirements USB EyeSeeCam systems:

Laptop PC: One USB 2 port available Desktop PC: One USB 2 port available

Furthermore, Microsoft .Net 2.0 Framework and Windows Installer 3.x should be available. If these programs are not installed on your computer, you will be prompted to install them when running the EyeSeeCam installation. Just click yes when the installer asks you, and they will be installed automatically.

Operating System Requirements: Windows®7 (32 & 64 bit). Windows® 8 (32 & 64 bit). Windows® 10 (32 & 64 bit).

### <span id="page-14-2"></span>3.2 Power

### <span id="page-14-3"></span>**Maximizing the power supply**

Eye images in the vHIT user interface can become flickering and unstable if the power supplied to the camera is not maximized.

These problems mainly occur in PC systems using chipset technology from INTEL.

To maximize the power supply, CPU power saving features must be disabled either in the bios setup or via the software as described below. It is recommended to control the CPU power saving features in the computer's BIOS rather than via software.

### <span id="page-14-4"></span>**Entering BIOS**

BIOS setup can be entered by following the instruction on the screen shortly after the system is switched on.

### <span id="page-14-5"></span>**Changing BIOS setting**

CPU power saving features need to be changed to have maximum power / performance by disabling Speed Step and other power controlling features.

See example below - changes into 'Disabled' must be applied to the functions inside the red boxes.

# whenhand

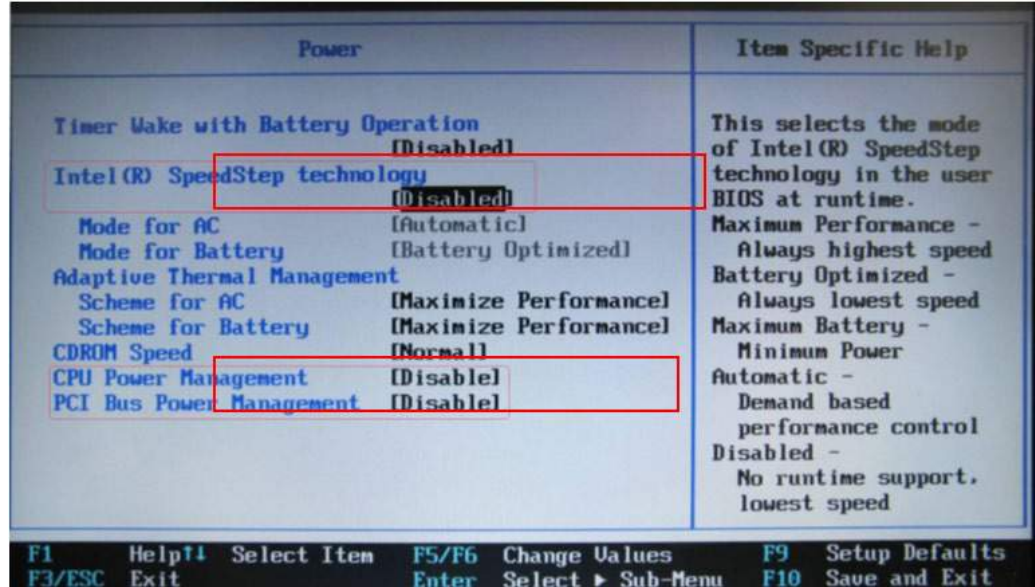

*Figure 3.2.3-1 Bios settings*

### <span id="page-15-0"></span>**Windows Power Setting Setup**

It is also necessary to disable Windows' own power saving features:

In control panel -> Power options properties, power manager, set power schemes to maximum performance as shown below:

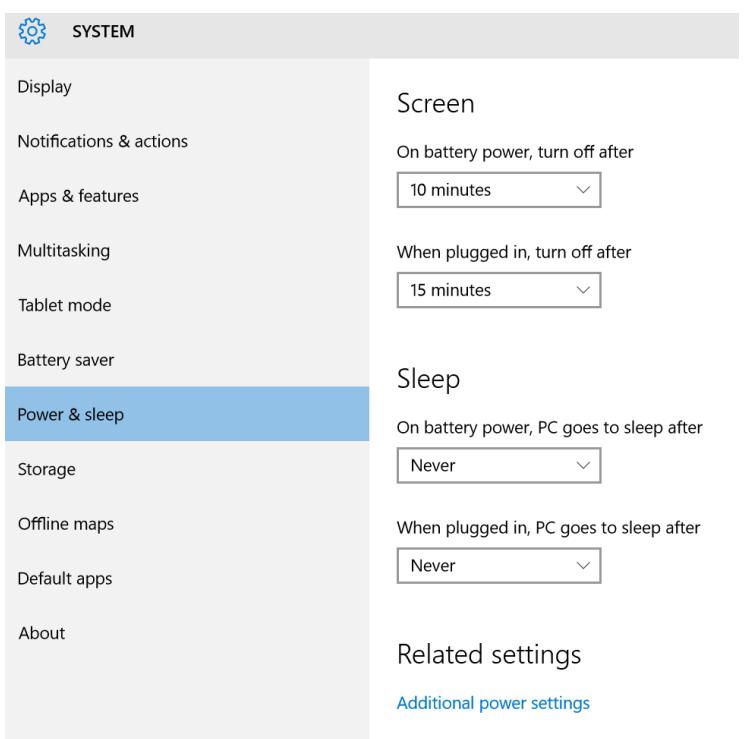

*Figure 3.2.4-1 Power Option properties*

# Manhood

#### <span id="page-16-0"></span> $3.2.5$ **USB mode**

The EyeSeeCam vHIT camera must only be connected to a USB 2.0 port. If the computer only has USB 3.0 ports the USB 3.0 controller must be disabled so that the ports will work in USB 2.0 mode.

To downgrade from USB 3.0 to USB 2.0 please go to the BIOS/Config menu and select "USB". Set the USB 3.0 controller mode to "Disabled" and press F10 to Save and Exit the BIOS Config menu.

|                                                                                                  | ThinkPad Setup                                                          |                                                                                                    |
|--------------------------------------------------------------------------------------------------|-------------------------------------------------------------------------|----------------------------------------------------------------------------------------------------|
| <b>Configure</b>                                                                                 |                                                                         |                                                                                                    |
| <b>USB</b>                                                                                       |                                                                         | Item Specific Help                                                                                                    |
| <b>USB UEFI BIOS Support</b><br>Aluays On USB<br>- Charge in Battery Mode<br><b>USB 3.0 Mode</b> | [Enabled]<br>[Enabled]<br><b>[Disabled]</b><br>[Disabled]               | Set the USB $3.0$<br>controller mode for<br>the ports shared<br>between USB 2.0<br>controller.<br>[Auto] Connects and<br>routes appropriate<br>$USB$ 3.0 or 2.0 ports.<br>[Enabled] Enables USB<br>3.0 mode and allows<br>$USB$ 3.0 to be<br>supported in the OS.<br>[Disabled] Disables<br>and hides the USB $3.0$<br>controller. Work as<br>$USB$ $2.0$ mode. |
| Select Item<br>11<br>F1<br>He1p<br>Select Menu<br>Exit<br>Esc                                    | <b>Change Values</b><br>$+/-$<br>$Set \triangleright Sub-Henu$<br>Enter | Setup Defaults<br>F <sub>9</sub><br>Save and Exit<br>F <sub>10</sub>                                                                                                    |

*Figure 3.2.5-1 Bios Menu*

### <span id="page-16-1"></span>**Hardware setup**

- Connect the USB cable to the computer
- Connect the other end of the USB cable to the EyeSeeCam camera
- Mount the camera on the goggle using the spherical ball-and-socket joint
- Mount the calibration laser on the bridge of the goggle
- Connect the computer power supply to a wall outlet, then connect to computer

#### <span id="page-16-2"></span> $3.3.1$ **Goggle setup**

The vHIT goggle generally has one camera (monocular) fixed at the top side(s) of the mask. The camera is held in place mechanically with a spherical ball-and-socket joint. The vHIT goggle has two spherical sockets: one for the left and one for the right eye. The spherical joint allows the camera to be moved from the mask and plugged into the spherical socket of the other side. This allows for examining either the left or the right eye, depending on which eye is better suited for examination. This feature is particularly useful in patients with either a glass eye or with a ptosis.

# ulfunne

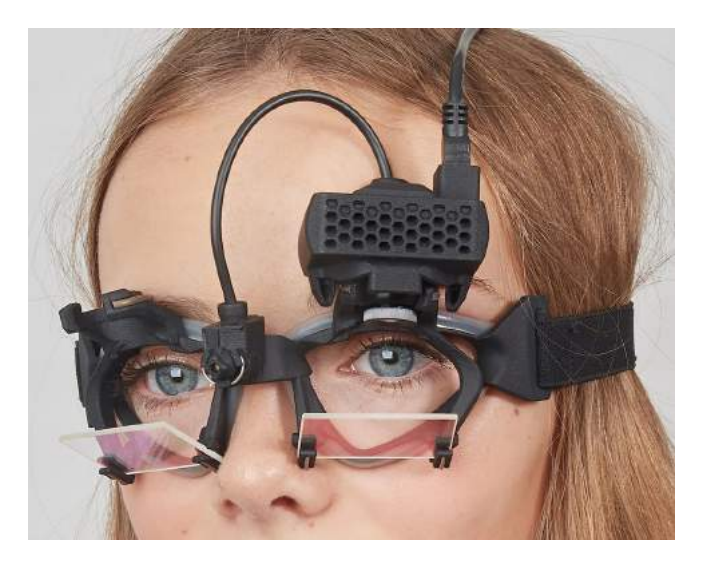

*Figure 3.3.1-1vHIT goggle and ball and socket joint for camera. Calibration laser is placed on the bridge of the goggle.*

The vHIT goggle suppports the USB camera that is used to record the eye images. This constitutes the major component of your USB vHIT system.

The USB camera uses infrared light (IR), which is not visible to the naked eye. The IR illumination enables sessions to be performed in complete darkness. Although it seems to be dark, the eye images will be displayed as clear and visible images due to the IR-illumination.

The USB vHIT goggle functions as free field of view only.

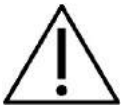

Before using the USB vHIT goggle please consider the following:

- The goggle and camera contain sensitive electronic and optical devices. Do not expose the goggle or cameras to mechanical shock
- Do not expose the goggle to moisture (IPX 0 according to IEC 529)
- USB vHIT goggle is not to be used around explosive gas.

In addition to the camera, there is a calibration laser in the center providing the visual fixation targets for calibration. The laser projects a luminous dot pattern in front of the head, for example, onto the wall, if the tested subject is sitting in front of the wall, or onto the ceiling, if the tested subject is lying. Just like the camera, this calibration laser can also be removed together with the camera. The calibration laser is connected to the camera by means of a flexible wire.

#### <span id="page-17-0"></span> $3.3.2$ **IR illumination**

Light Emitting Diodes (LEDs) are positioned at the side of the camera objective lens. The lateral LEDs emit infrared light (IR).

# Margaret

#### <span id="page-18-0"></span> $3.3.3$ **Focus adjustment**

The lens of the camera module allows you to focus the image. As eye sockets vary in physical dimension from patient to patient, absolute focus requires adjustment to provide focused images – and focused images are a precondition for stable eye tracking and noise-free data. The eye is in focus if details of the individual patterns in the iris (iral signature) are well visible.

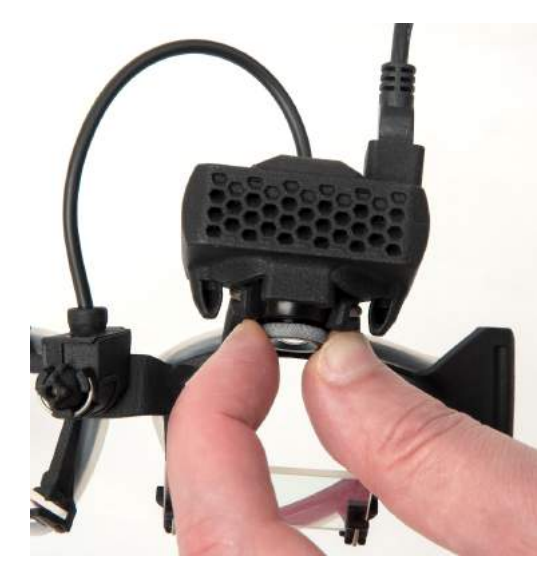

*Figure 3.3.3-1 Focus adjustment for camera*

#### <span id="page-18-1"></span> $3.3.4$ **Calibration laser Adjustment**

The calibration laser, in the center of the goggle, has a knob that allows you to align the dots on the wall by slightly rotating the knob until the 5 laser dots are aligned horizontally and vertically. Do not adjust the calibration laser unduly. Adjust only if the dots have gone out of horizontal/vertical alignment.

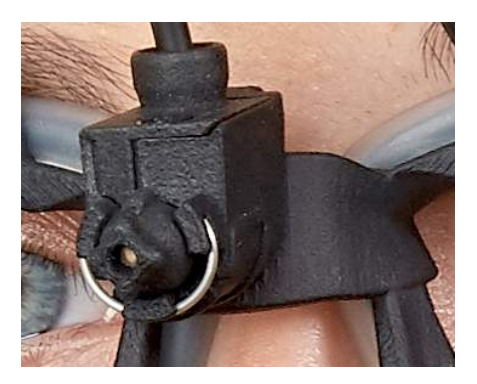

*Figure 3.3.4-1 Calibration laser adjustment* 

# ullumunl

### <span id="page-19-0"></span>**Servicing and maintenance**

The vHIT system must be serviced at least once a year. The service must include a safety test.

### <span id="page-19-1"></span>**Software setup**

Installation of OtoAccess® – Please refer to the OtoAccess® manual and documentation.

Installation of EyeSeeCam vHIT software - Please refer to the EyeSeeCam installation CD and instruction.

#### <span id="page-19-2"></span> $3.5.1$ **Installing EyeSeeCam software**

Follow the prompts on the screen to step through the software installation.

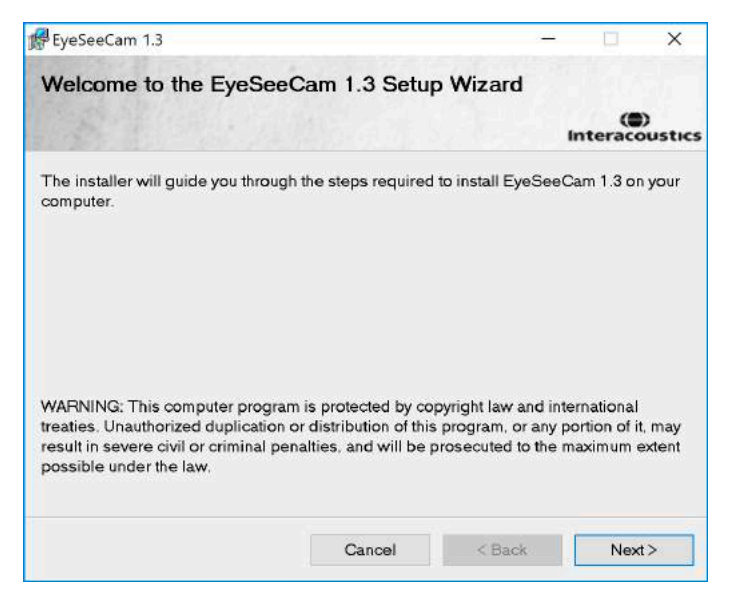

*Figure 3.5.1-1 Set up Wizard for EyeSeeCam*

#### <span id="page-19-3"></span> $3.5.2$ **Uninstalling the EyeSeeCam vHIT software -**

Please refer to the EyeSeeCam installation CD and instruction.

#### <span id="page-19-4"></span> $3.5.3$ **Starting EyeSeeCam from OtoAccess® 1.5**

To start EyeSeeCam:

- 1. Double Click the OtoAccess® icon on the desktop which will open the OtoAccess® program
- 2. Select the instrument (in this example, EyeSeeCam) by double-clicking EyeSeeCam in the Select Instrument box. EyeSeeCam will open in a new window.

# whenhand

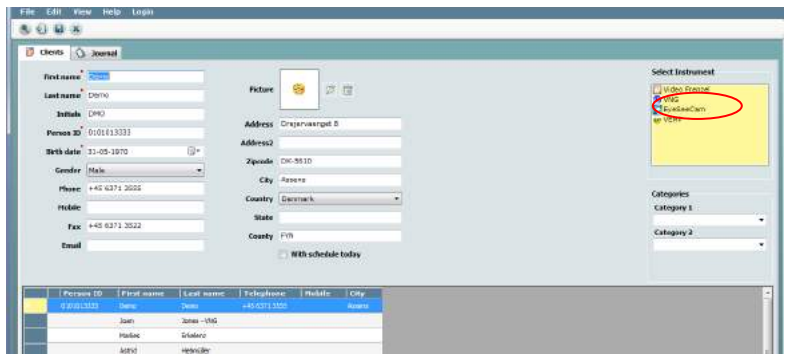

*Figure 3.5.3-1 OtoAccess® 1.5 Opening Screen*

# . **Note**

See the OtoAccess® Online Manual for more information about the user interface.

#### <span id="page-20-0"></span> $3.5.4$ **Starting EyeSeeCam from OtoAccess® 2.0**

Open OtoAccess® and select the tab for EyeSeeCam.

Select the instrument module (in this example, EyeSeeCam) by clicking the EyeSeeCam icon in the upper left-hand corner. EyeSeeCam will open in a new window.

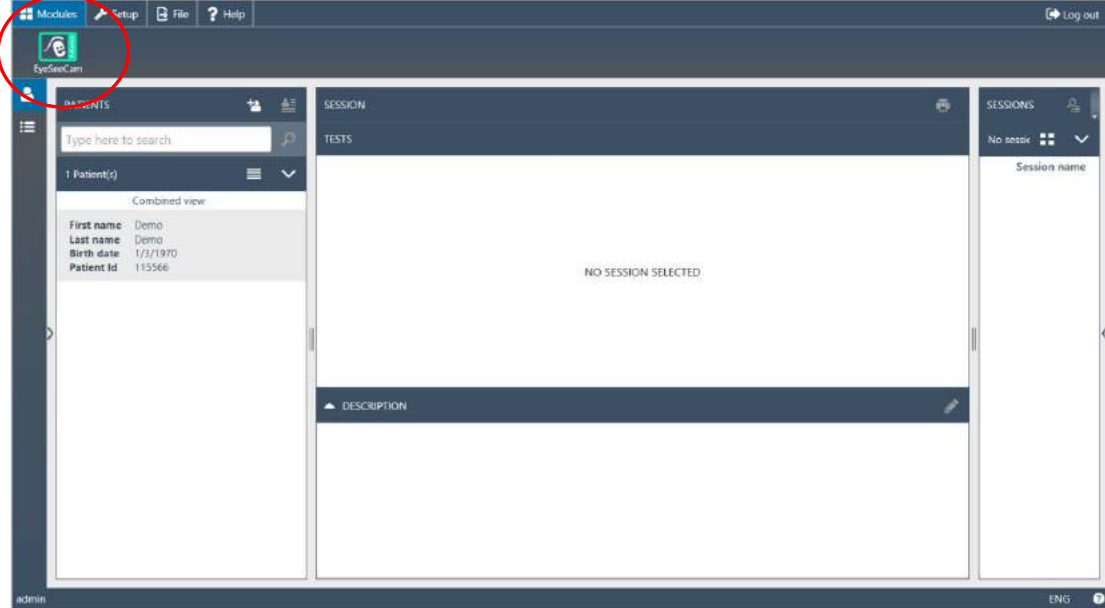

*Figure 3.5.4-1 OtoAccess® 2.0 Opening Screen*

#### <span id="page-20-1"></span> $3.5.5$ **Backing up files in OtoAccess®**

Please refer to your OtoAccess® manual for the procedures on how to back up your patient files.

# Mondon

# <span id="page-22-0"></span>4 Test procedures

### <span id="page-22-1"></span>**Opening Screen**

The opening screen displays the image of the eye in the upper left hand corner and a Recording menu that allows you to select which test you want to perform.

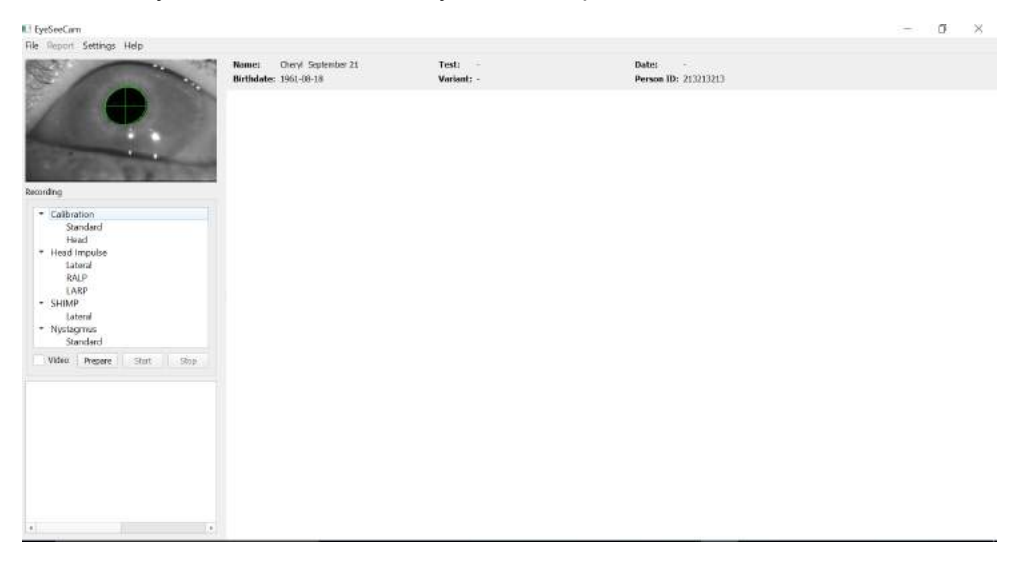

*Figure 3.5.5-1 vHIT User Interface*

### <span id="page-22-2"></span>**Eye calibrations**

Place the goggle on the patient and select Calibration - Standard. Fasten the goggle strap. This is essential to avoid the artifact "slippage", e.g. a delayed recording of the eye movement in relation to the head movement. Position the camera cable centered in the back of the head. This is important to avoid touching it during head impulses.

#### <span id="page-22-3"></span> $4.2.1$ **Prepare the patient**

A click on the **Prepare** button will display the calibration screen and turn on the red calibration laser dots. In prepare mode you can instruct the patient and use the real-time tracings to monitor eye and head movements and check for noise or artifact before beginning the calibration.

Ask the participant if all five appearing laser points are clearly visible. If not, special lenses can be applied to the goggles for short sight correction.

# WIMMM

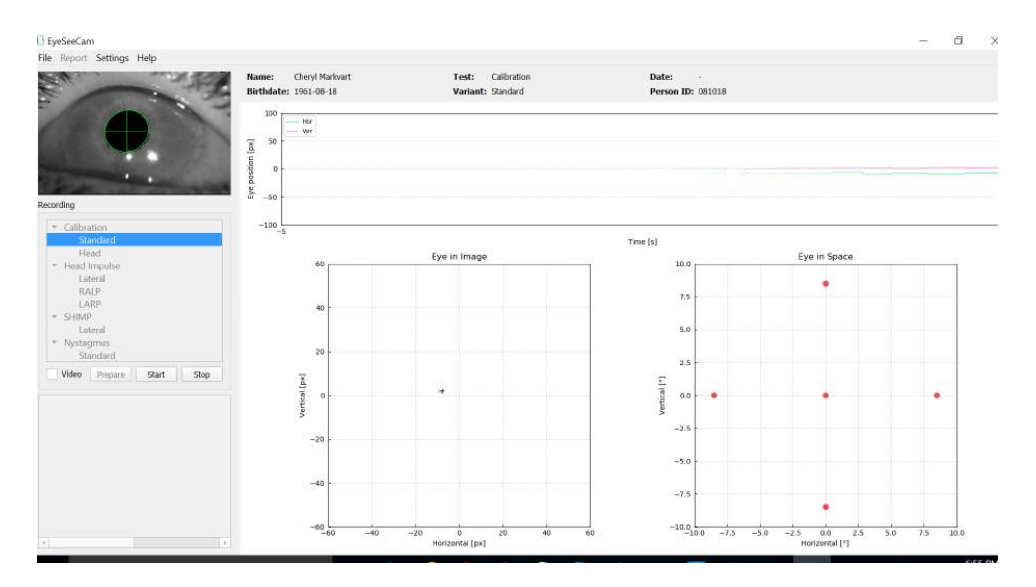

*Figure 4.2.1-1 Calibration Preparation Screen*

#### <span id="page-23-0"></span> $4.2.2$ **Adjust the eye/camera**

Instruct the patient to fixate on the center luminous dot.

Optimize pupil detection by focusing and adjusting the camera. The pupil should be centered. To avoid partial occlusion by receding eyelids, participants can be told to open their eyes wide, the eyelids can be torn gently under the rim of the goggles.

Align the camera by rotating it in its ball-and-socket joint such that the eye is finally centered in the image. The camera can be rotated in three directions: yaw, pitch, and roll. At one time, however, rotate the camera only in one of these three possible directions. After the eye is centered in one direction, e.g., in the horizontal direction, choose the next rotation direction, e.g., the vertical direction. A possible alignment sequence to center the eye is shown below.

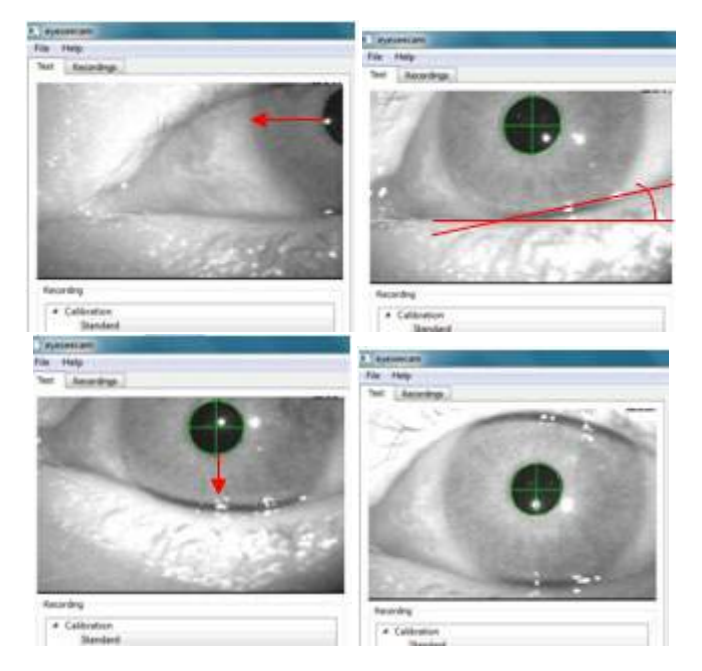

*Figure 4.2.2-1 Centering the pupil in the image with a sequence of three camera rotations. Immediately after the goggles are placed on the patient, the eye can assume a position as in the upper left image. From this starting position, the camera first needs to be rotated such that the pupil is centered horizontally.* 

# WIMMM

*The red arrow in the top left image indicates how the pupil will move during such a camera rotation in roll. After this rotation the pupil is centered horizontally (top right image). Then a yaw rotation of the camera aligns the lower eye lid to an approximately horizontal orientation, as indicated by the red rotated line in the top right image. Finally, a camera rotation in pitch will move the pupil vertically (red arrow in bottom left image) until the pupil is completely centered (bottom right image).*

#### <span id="page-24-0"></span> $4.2.3$ **Calibrate the patient**

Start and stop standard calibration

You can begin testing without calibrating by just selecting a test and starting the impulses. In this case a default calibration will be taken. This is a good solution for difficult situation or challenging patients, but we still recommend that the user perform a calibration whenever possible.

To begin calibration, the patient is seated 1.5 meters from the wall where the red laser dots are projected and is asked to hold their head still. Instruct the patient to alternate fixating on the 5 brightest projected dots as announced by the examiner.

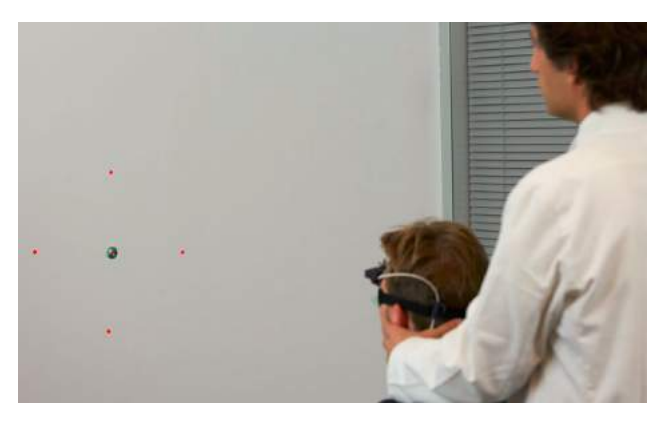

*Figure 4.2.3-1 Calibration target with laser images.*

Press **Start** when you are ready to begin recording. You will be able to see the eye looking at each target as a cross appears in the Eye in Image area.

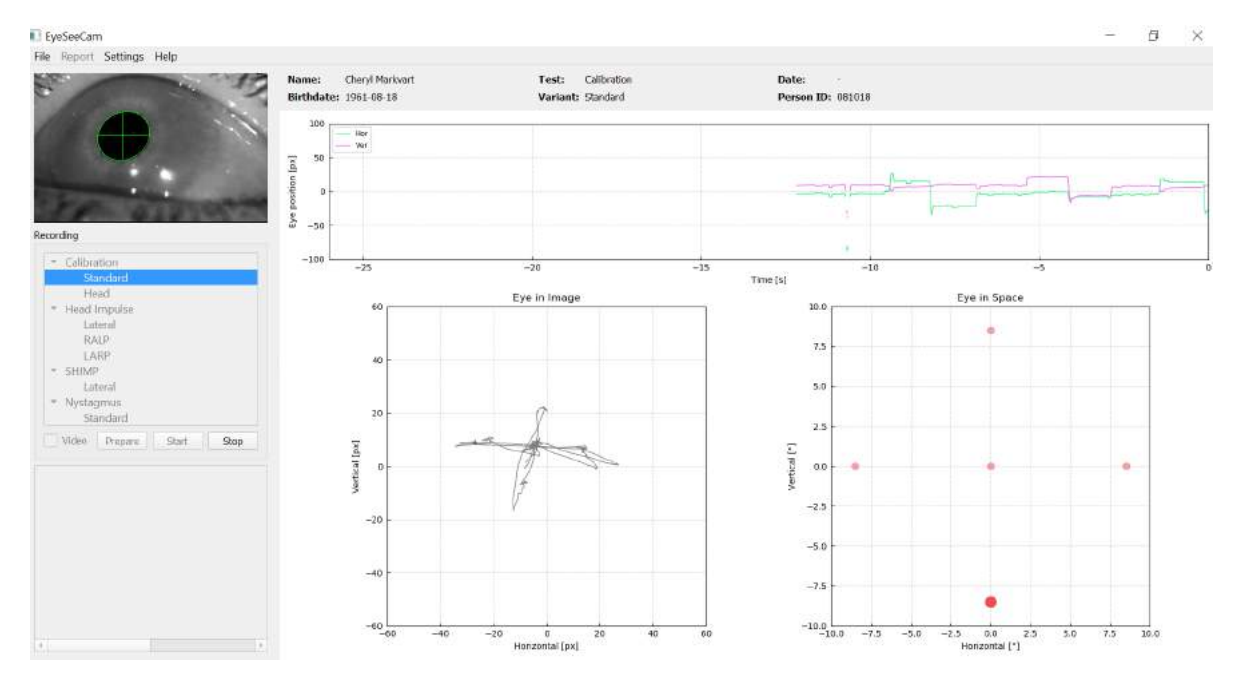

*Figure 4.2.3-2 Calibration in progress screen. The big red dot in the Eye in Space plot (bottom right) indicates that the patient should fixate on the right calibration dot.*

# mont

During the calibration, a suggested target will be displayed with a large red dot which will move in a sequence of jumps from fixation point to fixation point, indicating the next desired fixation. With the help of this display, the examiner can announce to which target the patient should be looking at.

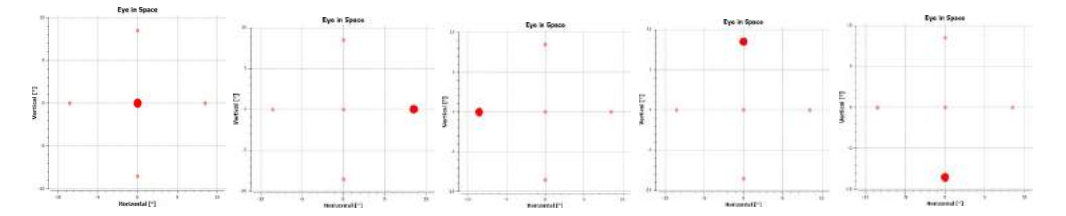

*Figure 4.2.3-3 Sequence of calibration fixations displayed in the Eye in Space plot at the bottom right of the calibration screen. The sequence is: center, right, left, upper, lower. This sequence is repeated twice within a duration of 24 seconds.*

The calibration procedure wil automatically stop after about 24 seconds. If you wish to end the calibration before, then select **Stop.**

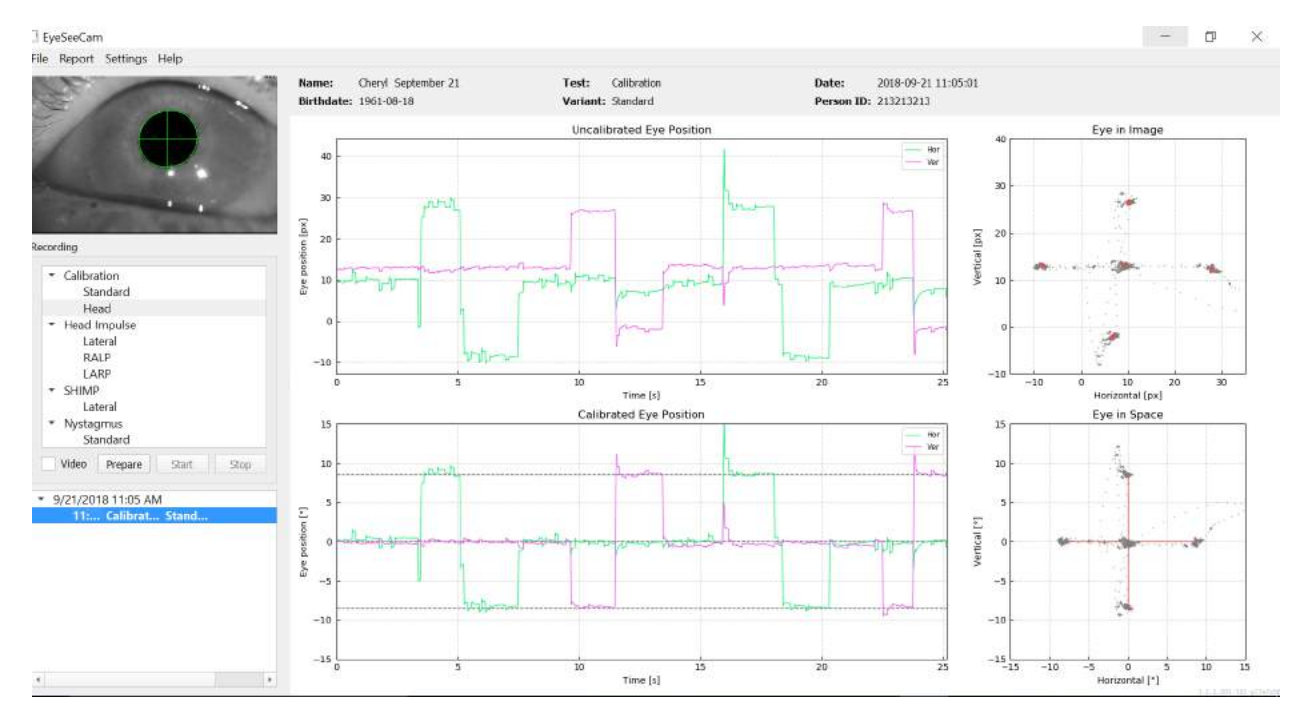

*Figure 4.2.3-4 Completed Standard Eye Calibration screen.*

Evaluate the calibration: a successful calibration should form a cross with accumulations of gaze points around the instructed laser points. A false calibration shows scattered gaze points and has to be repeated.

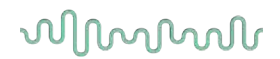

### <span id="page-26-0"></span>**Head calibrations**

After completing the standard (eye) calibration, then you should calibrate the head position of the patient before beginning impulses. You can click on the Head calibration heading in the recordings menu to begin.

#### <span id="page-26-1"></span> $4.3.1$ **Prepare Patient**

Begin by selecting **Prepare** and instructing the patient.

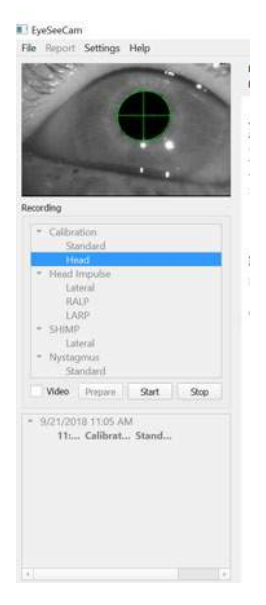

*Figure 4.3.1-1 Lateral Impulse Prepare*

The head movements can be passive, where the clinician moves the patient's head, or active where the patient moves their own head.

The patient is instructed to keep his eyes on the target on the wall and oscillating the head gently, first around the yaw axis (like shaking your head "no") and, after a few oscillations, around the pitch axis (like nodding your head "yes"). The examiner can perform the head calibration by standing behind the patient and grabbing the head the same way as during head impulse testing of the lateral canals. About five sinusoidal oscillations in both yaw and pitch directions need to be performed at moderate peak head velocities not exceeding 100 deg/sec. The total duration of the head calibration is on the order of 15 sec.

### <span id="page-26-2"></span>**Start Head calibration**

Select Start to begin the test and select stop when finished.

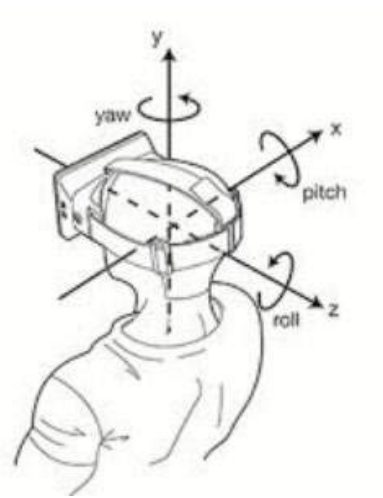

*Figure 4.3.2-1 Diagram showing the different planes of head rotations.*

# Manhood

During the head calibration procedure, you will see a graphical representation of the data. The areas of interest to you are (a) Head velocity in degrees per second, (b) eye position in degrees, (c) a circular plot of roll/pitch and (d) yaw/pitch

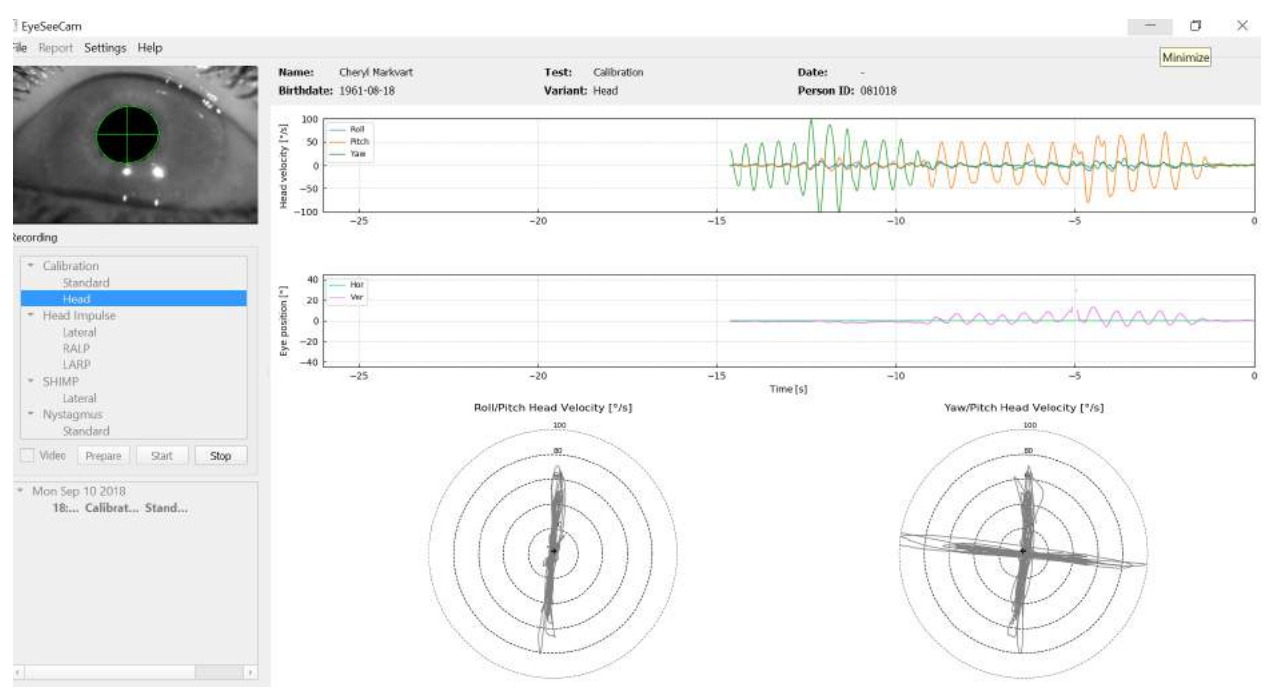

*Figure 4.3.2-2 Graphical representation of the data*

The head calibration aligns the possibly oblique inertial sensor axes with the true earth-horizontal and earth-vertical directions. During head calibration the Real-Time Preview shows in the upper two diagrams the head velocity and eye position over time. Please try to keep peak head velocity around 50 deg/sec, although the exact value is not important. However, it is important to not exceed 100 deg/sec such that the patient can keep the eyes on the fixation target on the wall. At head velocities exceeding 100 deg/sec patients with a vestibular loss will not be able to keep their eyes on the target due to the limitations of the human smooth pursuit system.

The lower two polar diagrams show the head movement directions in the coordinate system of the camera-attached inertial sensors. From this information the calibration analysis will automatically remap the alignment of the sensors.

#### <span id="page-27-0"></span> $4.3.3$ **Calibration report – Head**

After the calibration is completed the Full report for the head calibration will be generated automatically. This report presents the information in a similar way as the polar diagrams of the Real-Time Preview. However, the eye and head motions over time are not shown. Instead, a three-dimensional representation of head movements with respect to the earth horizontal and vertical directions is shown together with the head movements with respect to the possibly oblique axes of the inertial sensor. The three polar diagrams at the right of the report show the head movements from three different perspectives.

# Margaret

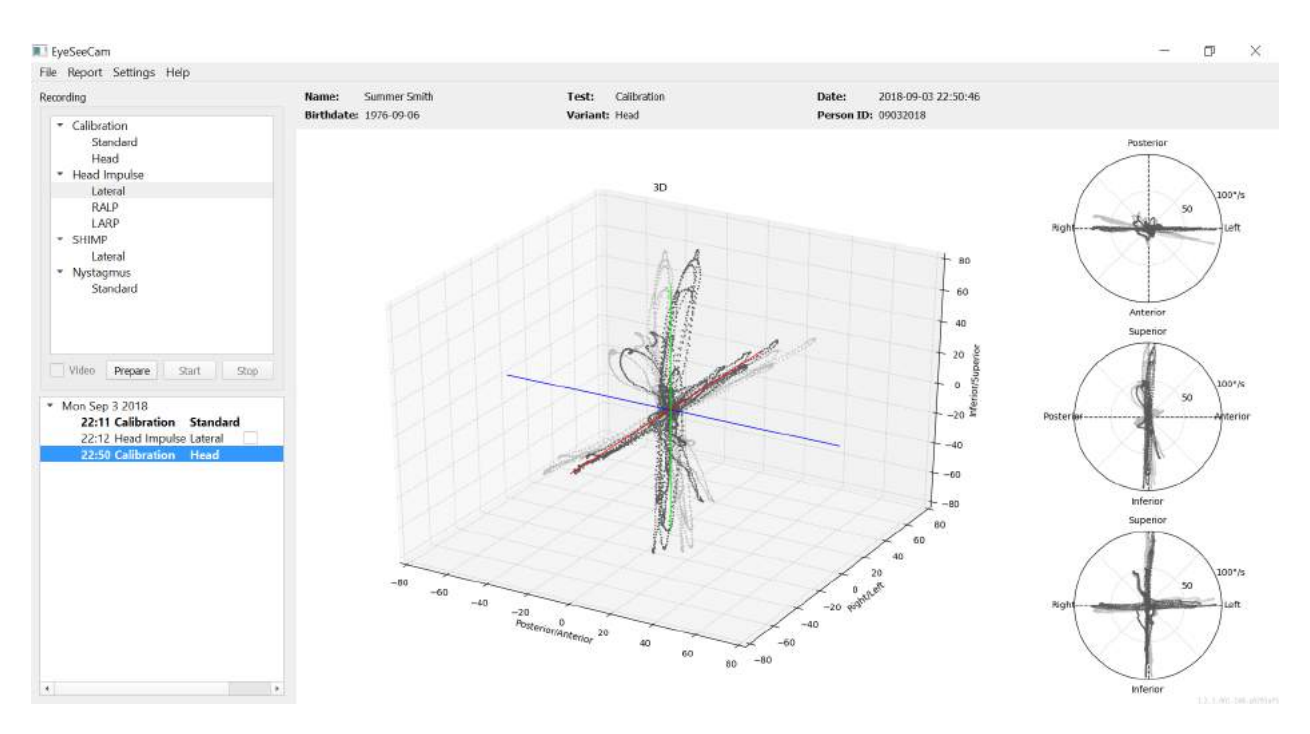

*Figure 4.3.3-1 Full calibration report*

#### <span id="page-28-0"></span> $4.3.4$ **Edit and Default Calibrations**

You can select the default calibration for the eye calibrations or the head calibration value but there is no option to edit the head calibration.

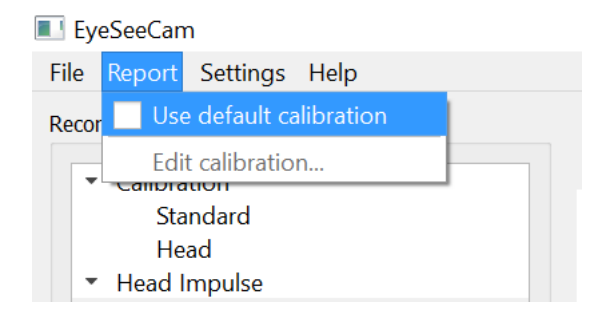

*Figure 4.3.4-1 Report function for calibration to allow default values or edit existing eye calibrations.*

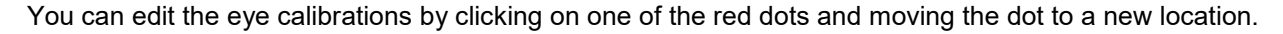

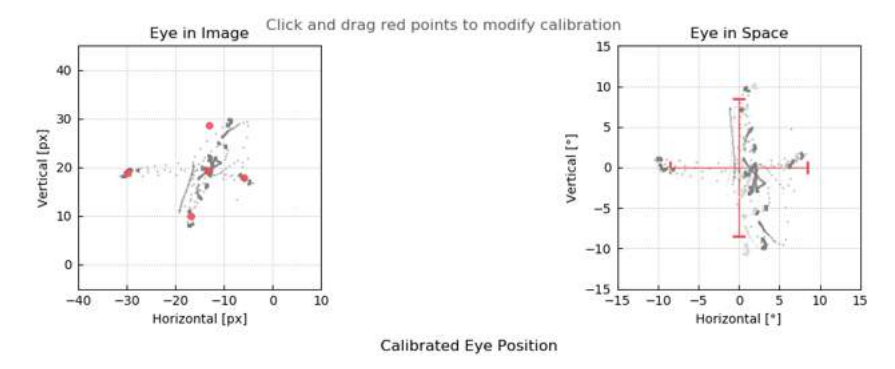

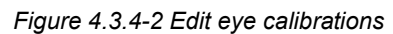

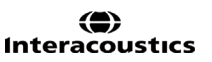

### <span id="page-29-0"></span>**Lateral impulses**

### <span id="page-29-1"></span>**Training guide**

Before starting the test you can decide if you need to use a training guide. You can choose this option under the Setting drop down menu by making sure there is a check mark in the box in front of the *Training Guide*.

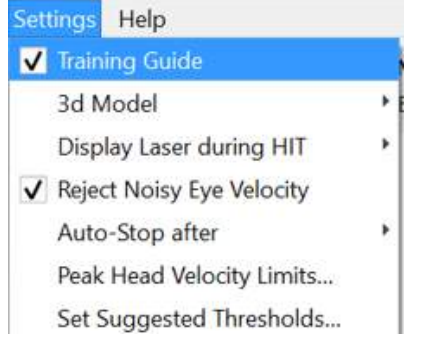

*Figure 4.4.1-1 Setting Menu Training Guide Option*

Peak Head Velocities are set in the velocity limits table (section 4.4.7).

The values entered into peak velocity table will determine the limits of the colored impulse guides (red shading for right impulses and blue shading for the left impulses) The peak Head impulses that are in the accepted range will peak in shaded areas with a default setting of a lower cut-off of 150 degree/sec and must peak by 80 ms into the thrust. When the requirements are met, the waveforms for head and eye movements will be shown together with a green check mark. If the head impulse does not meet these requirements a red cross will be shown. The head movements are seen as red for right impulses and blue for left impulse and the black lines represent the eye movements. In the raw data real time tracings the head is black and the eye is in green. The lighter gray lines show the historical impulses that were previously collected. The most recent impulse is in a bolder black color.

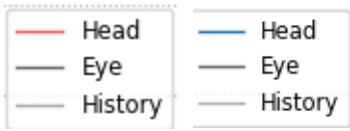

*Figure 4.4.1-2 Legend for Head, Eye and History colors for impulses*

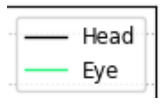

*Figure 4.4.1-3 Legend for Head and Eye colors for real time data.*

# Margaret

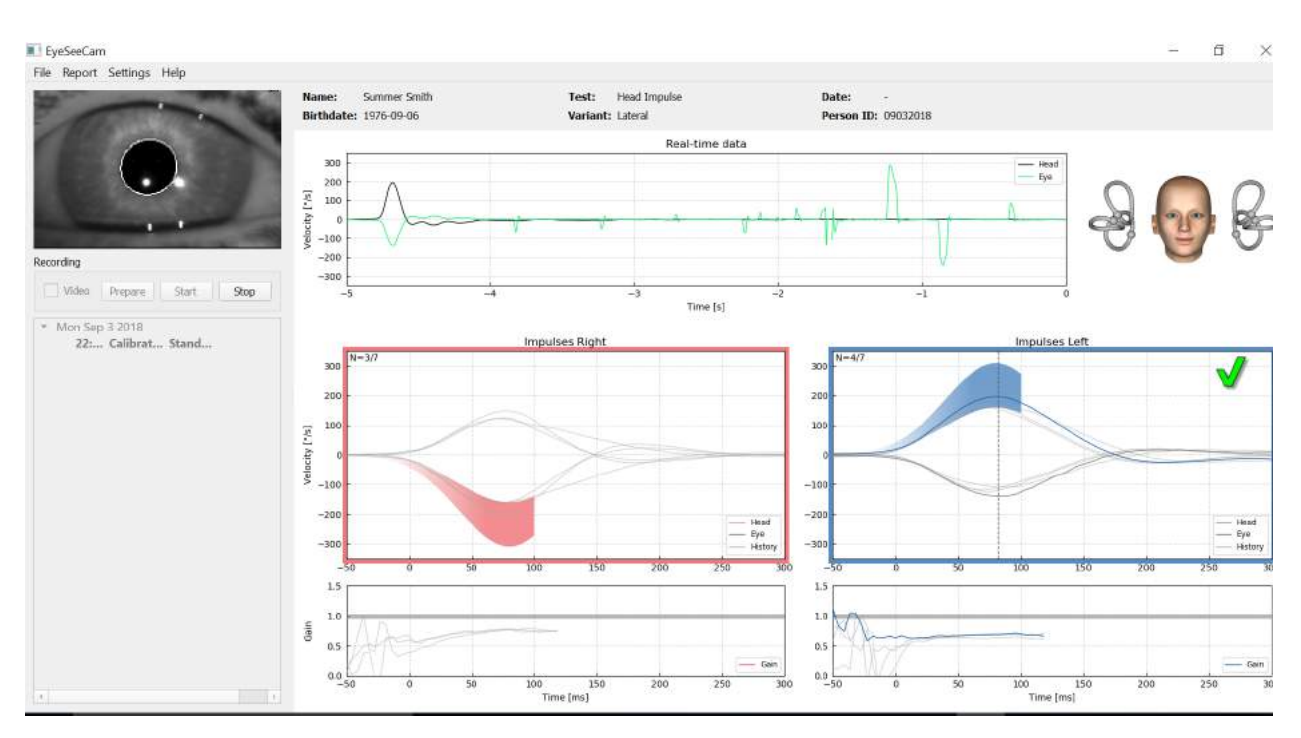

*Figure 4.4.1-4 Lateral Test Screen showing shaded threshold areas and real time data.*

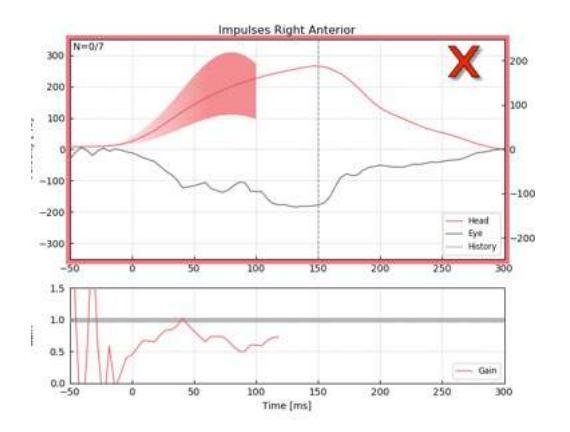

*Figure 4.4.1-5 A right head impulse that did not meet the acceptable velocity requirements.*

#### <span id="page-30-0"></span> $4.4.2$ **3D Head Modeling**

A 3D head model with anatomically correct positioning and movement of the semicircular canals is presented. It can be used as a further guide to help you determine if the head is in the correct position and confirms which canals are being stimulated.

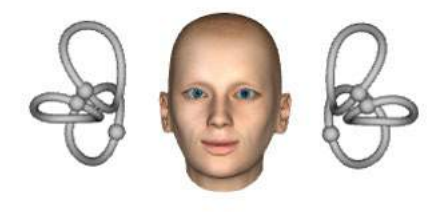

*Figure 4.4.2-1 Head and semicircular canal model*

# WIMMM

The canal orientation can be selected from the Settings menu by selecting *3D Model*. If the model is enabled you can view it from any direction. You can also choose to have the model moving or static.

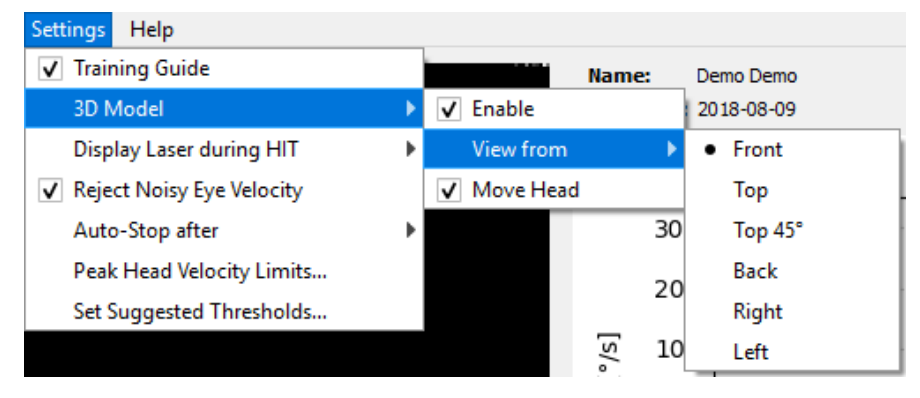

*Figure 4.4.2-2 Setting Menu 3D Model options*

The canals are shaded with red to indicate activation and blue to indicate inhibition of the involved canals.

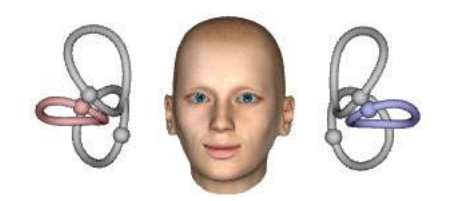

*Figure 4.4.2-3 for a right lateral impulse, the right canal is activated and thereby shaded red and the left canal is inhibited and thereby shaded blue.*

#### <span id="page-31-0"></span> $4.4.3$ **Display laser during HIT**

Before starting a test you can decide if you want to use an external target you place on the wall or if you want to use the lights from the laser to project fixation targets for the patient to look at before and between the impulses.

In the Settings tab there is a menu item to *Display Laser during HIT*. Here you can opt to have the laser lights off or on during head movement. Some people will opt to use the center laser light as the target for the patient to focus on at the onset of the impulse. If you choose to use a method for generating impulses where the patient is rotated 45 degrees and gazing straight ahead, the availability of these laser dots will eliminate the need for you to move the target on the wall. For Suppression Head Impulses (SHIMP) the light will always be on.

⇔

| <b>Training Guide</b><br>3d Model | Þ | <b>Summer Smith</b><br>Name:<br><b>Birthdate: 1976-09-06</b> |
|-----------------------------------|---|--------------------------------------------------------------|
| <b>Display Laser during HIT</b>   |   | • Off during Movement                                        |
| Reject Noisy Eye Velocity<br>✓    |   | Off                                                          |
| Auto-Stop after                   | Þ | Always on                                                    |
| Peak Head Velocity Limits         |   |                                                              |
| Set Normative Data                |   |                                                              |

*Figure 4.4.3-1 Display Laser during HIT menu*

# MIMMM

#### <span id="page-32-0"></span>**Reject Noisy Eye Velocity** 4.4.4

If you would like to have the software automatically reject artifact and noisy eye movements you can tick the box on for *Reject Noisy Eye Velocity*.

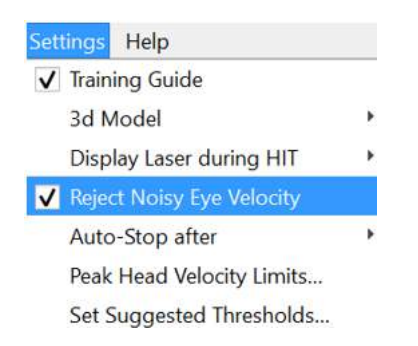

*Figure 4.4.4-1 Settings Menu for Reject Noisy Eye Velocity*

#### <span id="page-32-1"></span> $4.4.5$ **Auto-Stop**

The software can be set to auto-stop (end data collection) after a pre-defined number (7 or 15) of valid impulses to each side, or it can be set to stop only after the Stop button is hit by the operator (Never).

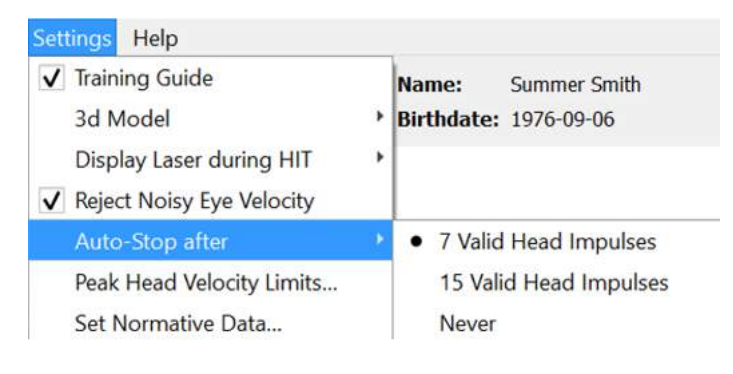

*Figure 4.4.5-1: Auto-Stop enabled* 

#### <span id="page-32-2"></span>4.4.6 **Peak Head Velocity Limits**

The peak velocity limits are the parameters that specify the minimum and maximum acceptable head velocities in the training guide (section 4.4.2). For the lateral head impulses, only one set of values are needed because the head moves only in the horizontal/lateral (yaw) plane. For LARP and RALP, the head moves in a combination of vertical (pitch) and roll planes. Only the vertical component is used for calculating the VOR gain. The minimum and maximum acceptable head velocities for RALP and LARP can be set either for the total head movements in both planes or just for the vertical plane. Changing the value in one column changes the value in the other column accordingly.

The values are set using a table for upper and lower limits. The values can be changed by using the up and down arrows to increase or decrease the values. For the vertical impulses you will see the total eye movements (including torsion) and then next to those values you will see the component specific to vertical eye movements only.

⇔

# Mondon

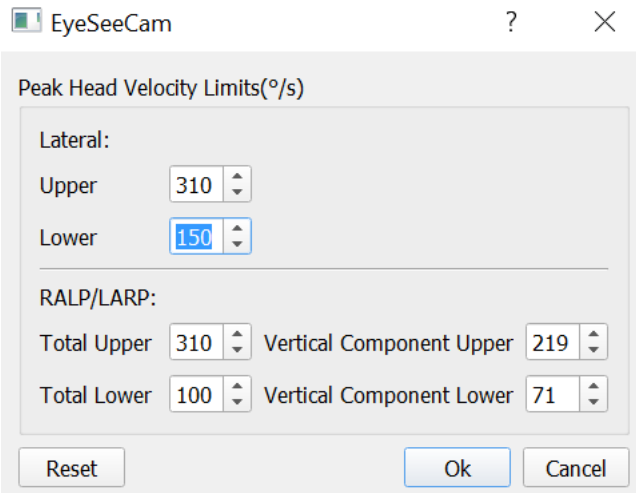

*Figure 4.4.6-1 Peak Velocity Limits table*

### <span id="page-33-0"></span>**4.4.7 Set Normative Threshold Ranges**

Suggested threshold values can be added in the table under *Settings Set Suggested Thresholds*.

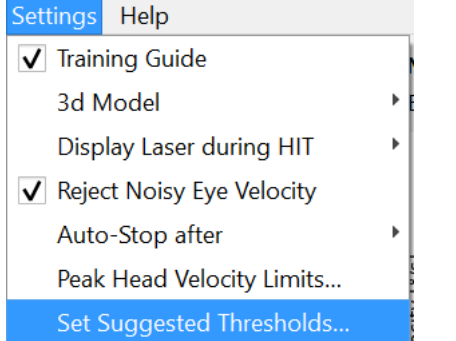

*Figure 4.4.7-1 Setting Set Suggested Thresholds*

In the table you can set the thresholds for Instantaneous Gain upper and lower limits, Regression Gain upper and lower limits and Gain Asymmetry in percentage. Each clinic should collect their own threshold levels and enter the values in the table. The values can be changed by clicking on the arrows keys after the numbers.

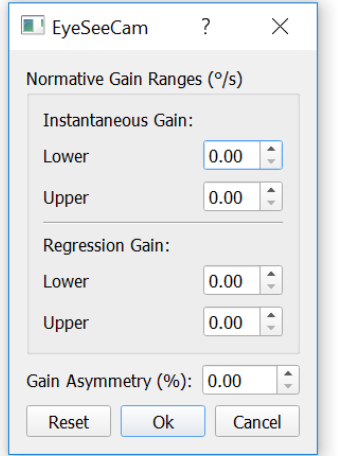

*Figure 4.4.7-2 Suggested threshold table*

# mont

When you enter numbers or change the numbers in the table you will get a pop-up message disclaimer. Please read through it and if you agree with press ok and then enter your new values.

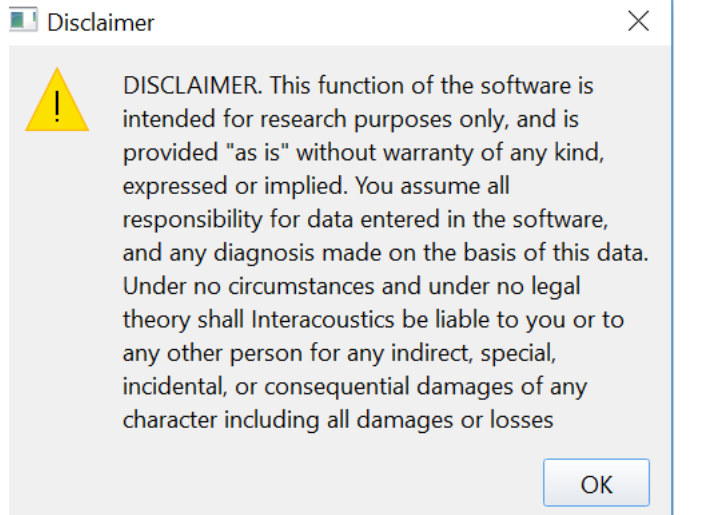

*Figure 4.4.7-3 Disclaimer for suggested thresholds*

After entering new values or changing existing values, you will need to restart the program before the values can be updated.

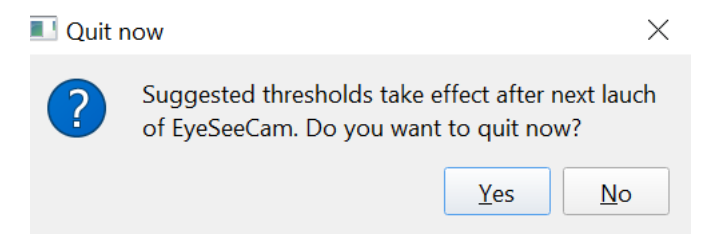

*Figure 4.4.7-4 Restart EyeSeeCam to update threshold value changes*

Once you have entered values into the table then you will see shaded areas on your graphical displays. Values plotted in the white area are within the suggested threshold levels.

# mond

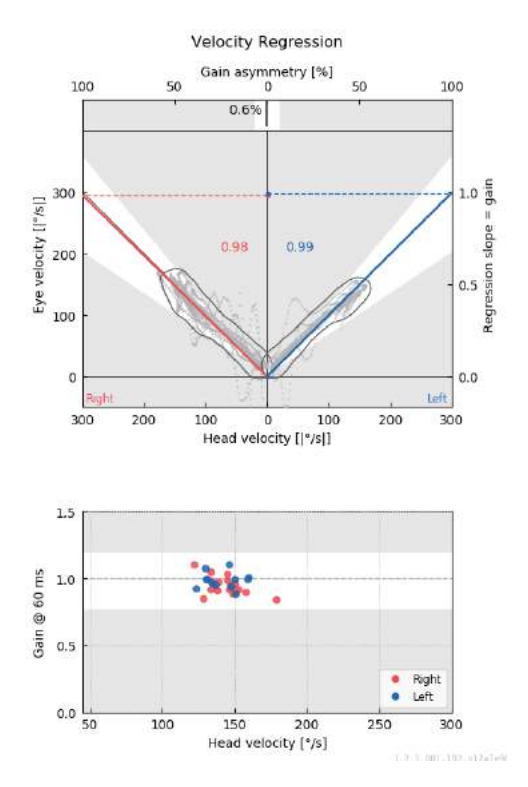

*Figure 4.4.7-5 Shaded areas show suggested thresholds. Values plotted in the white area are within suggested threshold limits and values plotted in the gray area are outside the threshold areas. Head impulses to the right are shown in red and to the left in blue.*

#### <span id="page-35-0"></span> $4.4.8$ **Default Settings**

If you are unsure of any changes made to any of the settings in your protocols or suggested thresholds you can enter the Help menu and select Erase All Settings and Suggested Thresholds, which will reset all settings back to the default values.

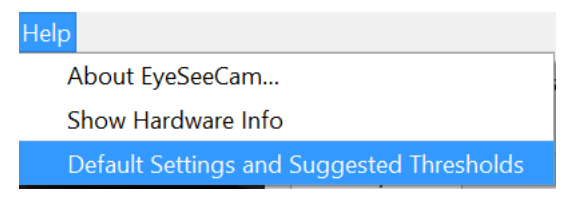

*Figure 4.4.8-1 Help Menu for Default Settings* 

Before the default settings get reset you will get a pop-up message asking you to confirm the change. If you choose "Yes" to confirm the changes EyeSeeCam will quit and you will need to restart the program.

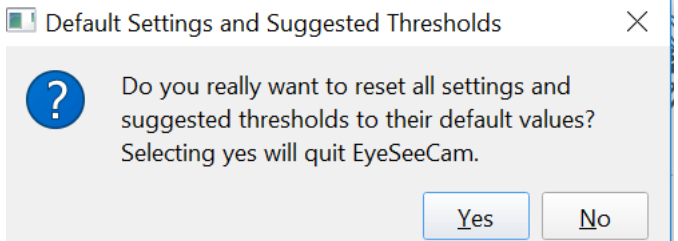

*Figure 4.4.8-2 Pop-up message to confirm reset to default settings*
## Margaret

#### 4.4.9 **Prepare to test**

Click on Head Impulse – Lateral to get started. Next click on **Prepare** which will start the real time pretest eye movement raw data monitor and the practice mode which allows you to perform head impulses without collecting the data.

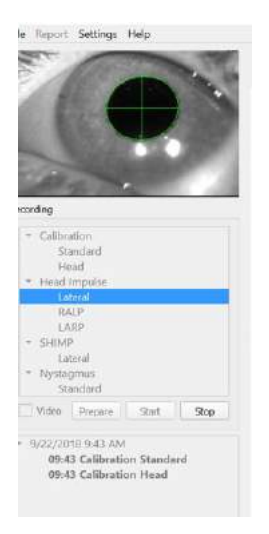

*Figure 4.4.9-1 Prepare, Start and Stop functions for tests*

After selecting Prepare the head impulse testing screen is displayed. The examiner needs to instruct the patient to focus on the target in front of them and to relax their neck muscles throughout the impulses. Instruct the patient to try not to blink during the head movement and to try not to resist the head movement. Instructing the patient to clench his or her teeth may help with the application of high acceleration head motion.

Place both hands on the jaw of the patient from behind. The correct technique for positioning the hands during the impulses is shown below.

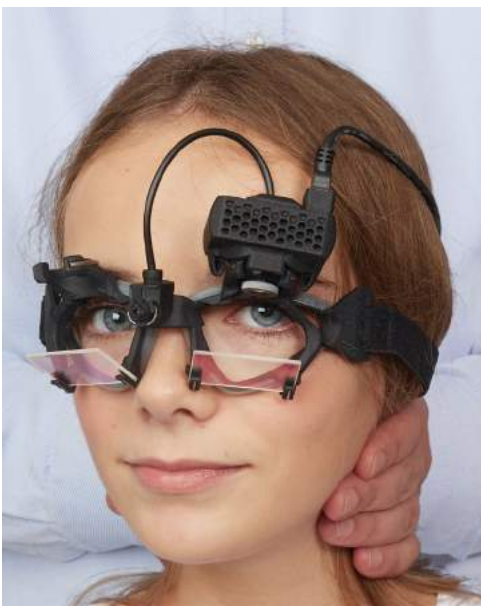

*Figure 4.4.9-2 Proper hand placements for impulses.*

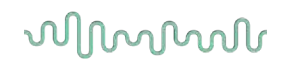

#### **4.4.10 Start test**

Select **Start** and begin doing lateral impulses.

The head of the patient should be turned horizontally to one side with high velocity, high acceleration, and small displacement. The direction should not be predictable for the patient and there should be different time intervals between the head impulses. After an impulse, the head should be held in the end position for a few seconds and then slowly rotated back to the initial position. Peak head velocity should be assessed right after each head impulse. If necessary, try relaxing the patient with slow head movements before starting the test for a better tolerance of the high peak head velocity necessary. It is important to avoid touching the goggles or stretching the patient's skin while applying the head impulse to avoid artifacts.

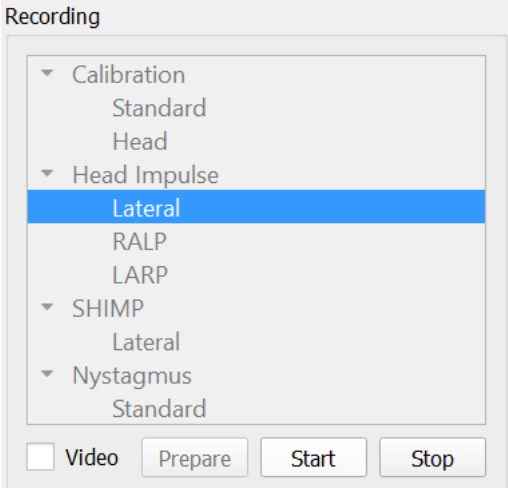

*Figure 4.4.10-1 Start Data collection screen*

#### **4.4.11 Impulse counter**

Each correct impulse you perform will generate an increasing count number in the upper left hand corner. This number will count every impulse you perform that produces a green check mark, but not the impulses that produce red X's. In the final report, the number of impulses will be the same as you see during the data collection unless there was artifact or noise present, and then the final algorithm will remove that tracing from the final report.

## whenhand

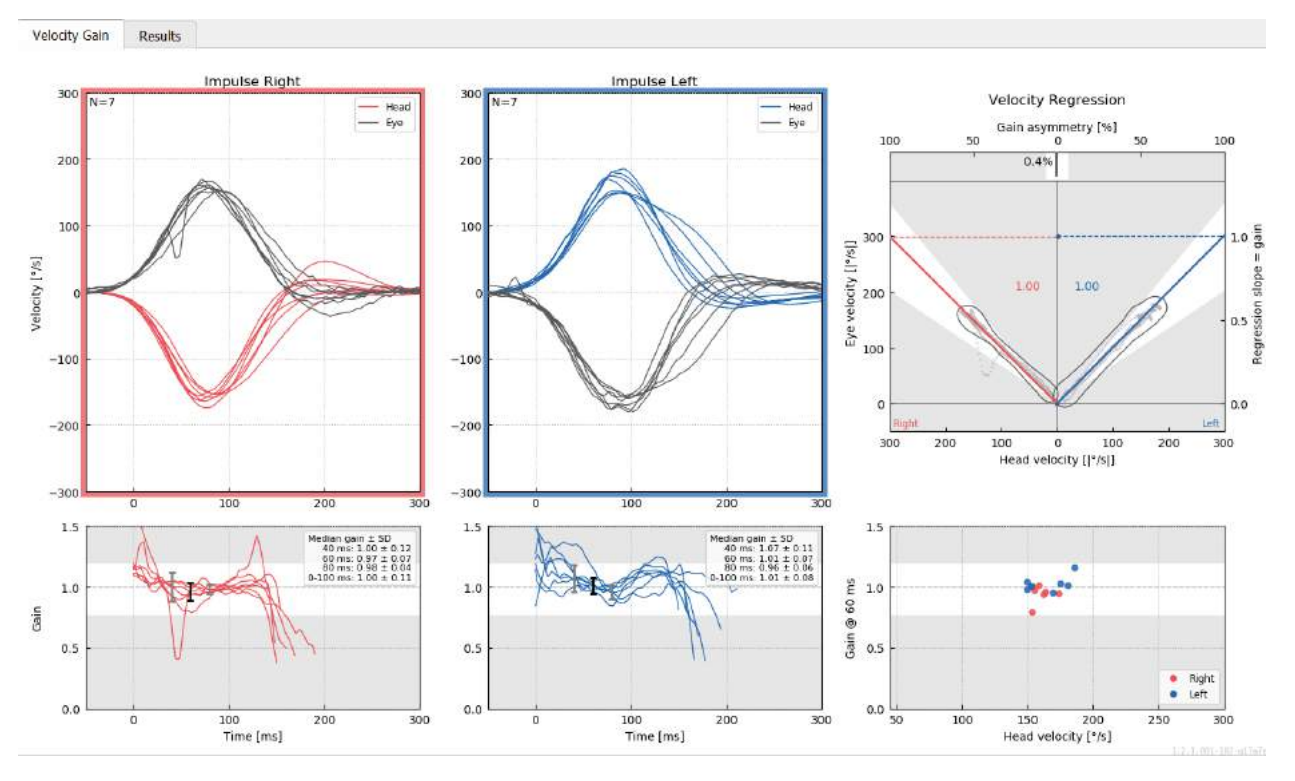

*Figure 4.4.11-1 Data collection screen with Auto-Stop set to 7*

### **Vertical impulses- RALP/LARP**

For testing in the vertical planes you can select RALP and LARP protocols from the recording menu (right anterior/left posterior and left anterior/right posterior).

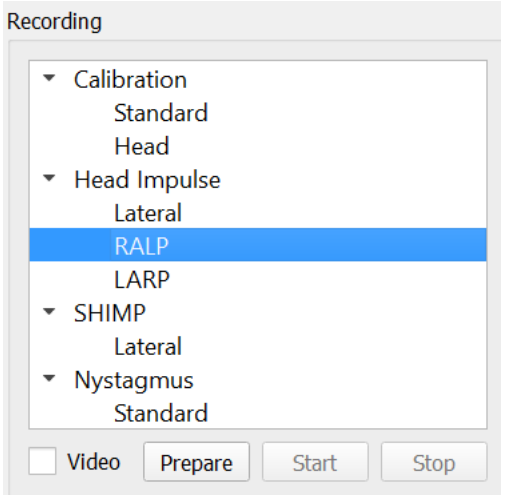

*Figure 4.4.11-1 Head impulse testing – vertical canals*

#### $4.5.1$ **Background**

The function of the horizontal VOR can be easily assessed with vHIT by rapidly rotating the head in the horizontal plane and measuring the resulting eye counter-rotation in the same plane. For assessing the function of the vertical semicircular canals, the head is rotated right-downward to left-upward in the plane of the right anterior and left posterior canals (RALP) or left downward to right-upward in the plane of the left anterior and right posterior canals (LARP).

The EyeSeeCam protocol utilizes three well-documented properties of the VOR: 1) For fast head movements the axis of VOR eye rotation is head-fixed, i.e., independent of gaze direction, 2) the rotation axis can be separated into its horizontal, vertical, and torsional components, i.e., these components can be treated in isolation, and 3) the physiological frame of reference in which the VOR operates (the socalled "Listing's" plane) is tilted backwards in pitch, i.e., it leaves the measurement of the vertical eye movement component unaffected. Even though EyeSeeCam records all three head velocity components, it eventually calculates the vertical VOR gain as the regression slope between solely the vertical components of eye and head velocities.

This usage of the vertical eye and head velocity components is best demonstrated in the following polar plot. The trace of a simulated head thrust with a velocity of 250 °/s in the RP direction (dark red) is plotted similar to how it would appear in the direction / plane guide. The thrust causes a VOR eye movement in the opposite direction (black). The isolated components of the head and eye movements along the vertical plane are shown in red and gray, respectively. It is the lengths of these two vertical components which are related to each other to calculate vertical VOR gain. Please note that the eye trace and the vertical components are just shown for clarification and that they do not appear in the direction / plane guide. Also, the eye trace is not in perfect opposition to the head trace because the VOR gain in the torsional plane is known to be less than unity (usually around 0.6). Nevertheless, the two vertical components (gray and red) are of the same length and would thus yield unity vertical VOR gain.

⇔

## whenhal

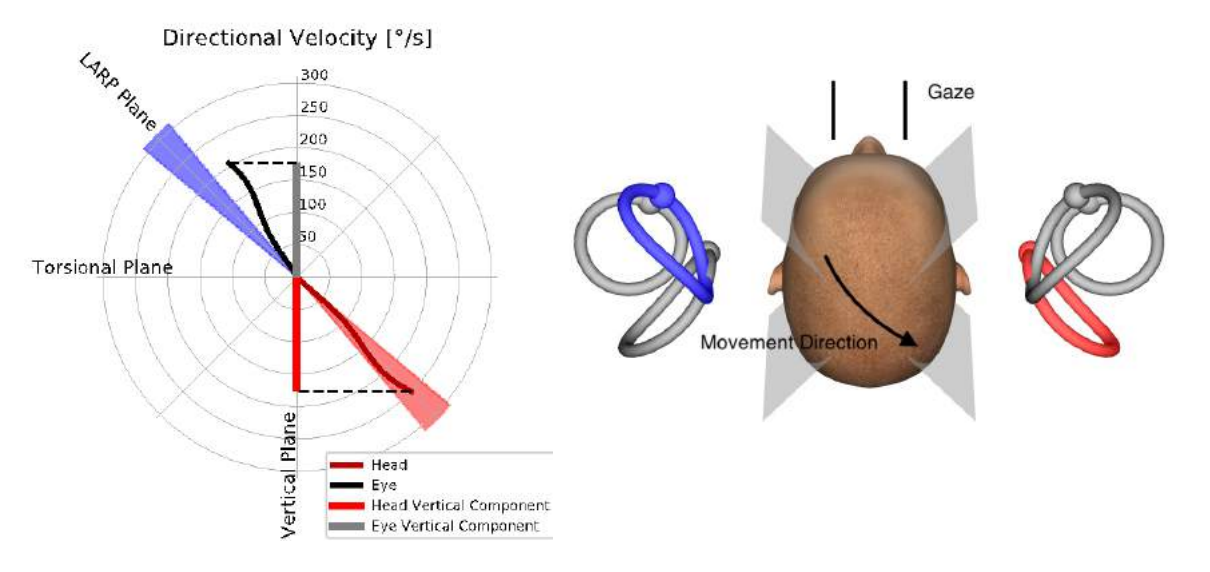

*Figure 4.5.1-1* Direction / plane guide showing eye and head velocity as well as their respective vertical components during RP canal testing.

#### $4.5.2$ **Eye Orientation**

The correct eye orientation for the EyeSeeCam vertical canal testing protocol is straight-ahead along the midsagittal plane. This eye orientation ensures that the vertical pupil movement occurs within the calibrated range, where the measurement is optimal.

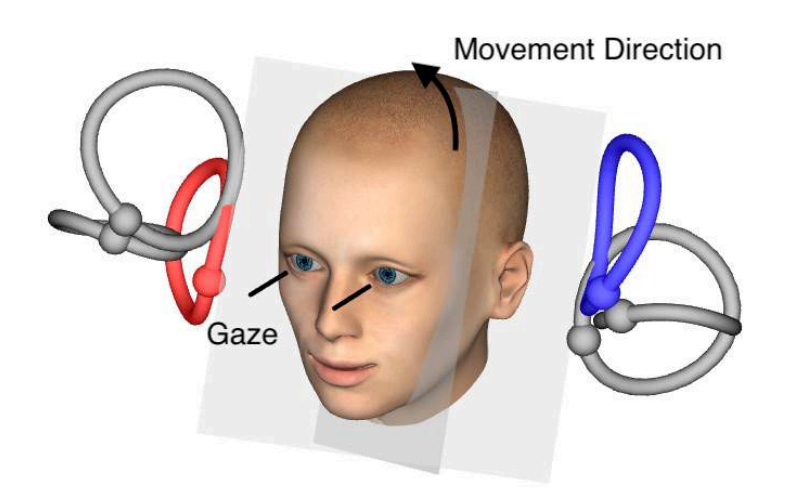

*Figure 4.5.2-1 Vertical Head impulse testing – Orientation of semicircular canals, canal planes, and correct straightahead gaze in RP testing.*

## MINNMM

#### $4.5.3$ **Head Orientation**

Two head orientations with respect to the trunk are possible:

- 1. The head can be either straight (see below Figure 4.5.3-1, left), or
- 2. it can be rotated by
	- a. 45 degrees to the right for LARP testing (see below Figure 4.5.3-1, right) or by
	- b. 45 degrees to the left for RALP testing (not shown).

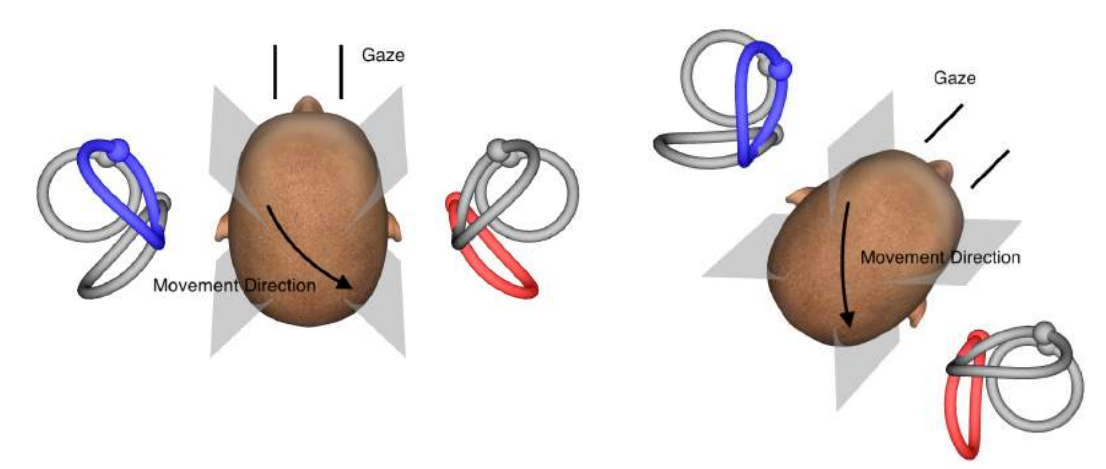

*Figure 4.5.3-1 Vertical Head impulse testing – Two possible orientations of the head-on-trunk and correct straight gaze in RP canal testing.*

It depends on examiner preferences whether the vertical head thrusts are easier to perform with the head straight or with the head rotated by 45 degrees. For some, testing in the rotated orientation might feel more natural because the neck anatomy is rotated in pitch only, not in the less usual diagonal direction. Whichever orientation you opt to use, the correct gaze is always straight along the midsagittal plane.

In order to provide fixation targets for all possible head orientations you can either place additional external targets at 45 degrees left and right on the wall or you can use the laser as described above in chapter 4.4.3 ("Display laser during HIT"). You can also adjust the 3D head model settings as described above in chapter 4.4.2 ("3D Head Modeling") such that you can view it either from the "Top" position, if you opt for the straight orientation, or from the "Top 45°" position, if you opt for the rotated orientation. Depending on whether you select the RALP or LARP protocol, the 3D head model will be shown rotated 45 degrees to the left or right, respectively.

For testing in the vertical planes you can select RALP and LARP protocols from the recording menu (right anterior/left posterior and left anterior/right posterior).

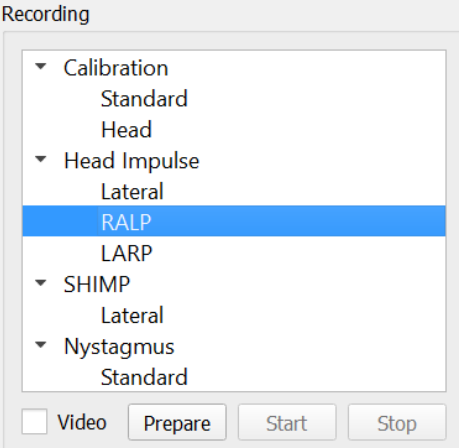

*Figure 4.5.3-2 Head impulse testing – vertical canals*

## WIMMM

#### $4.5.4$ **Prepare**

Prepare will allow you to enter the practice mode just as in the prepare step for lateral canal impulses and to instruct the patient.

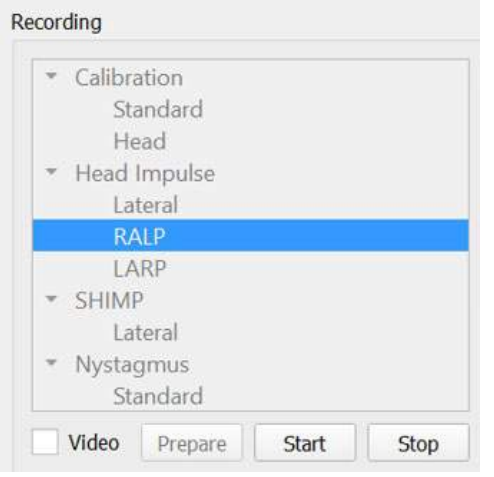

*Figure 4.5.4-1 Recording menu prepare option*

You can use the following or a similar instruction:

"I will be moving your head up and down in an angular pattern. Keep your eyes focused on the target on the wall the entire time. Please do not try to resist the head movements, as this will negatively impact the test results. Simply keep your neck loose to allow me to make the small movements."

#### 4.5.5 **Direction/plane guide**

This guide is shown to the right of the real-time data recording. You can also have the 3D head model present optionally.

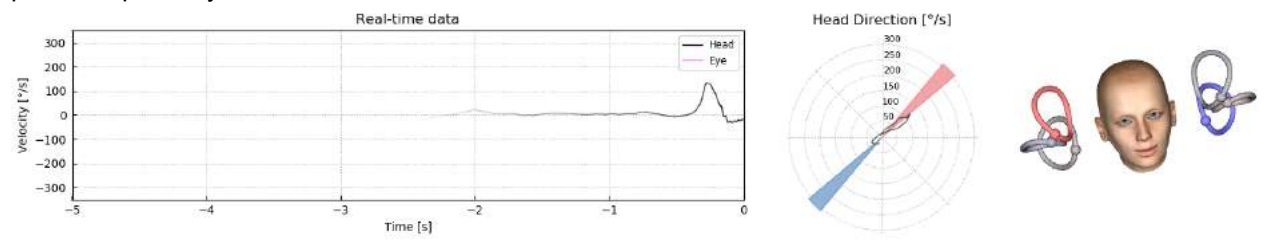

*Figure 4.5.5-1 RALP Impulse Polar plot with impulse direction line shown in the red shaded area as an indication of correct thrust angle. The head model shows the right anterior canal activated and the left posterior canal inhibited.*

The guide is there to show you if you are performing the impulses in the correct plane for that protocol. A line is plotted after each impulse that shows the angle measured for that thrust. Lines in the shaded area are within tolerance for an acceptable impulse angle.

## ullmunt

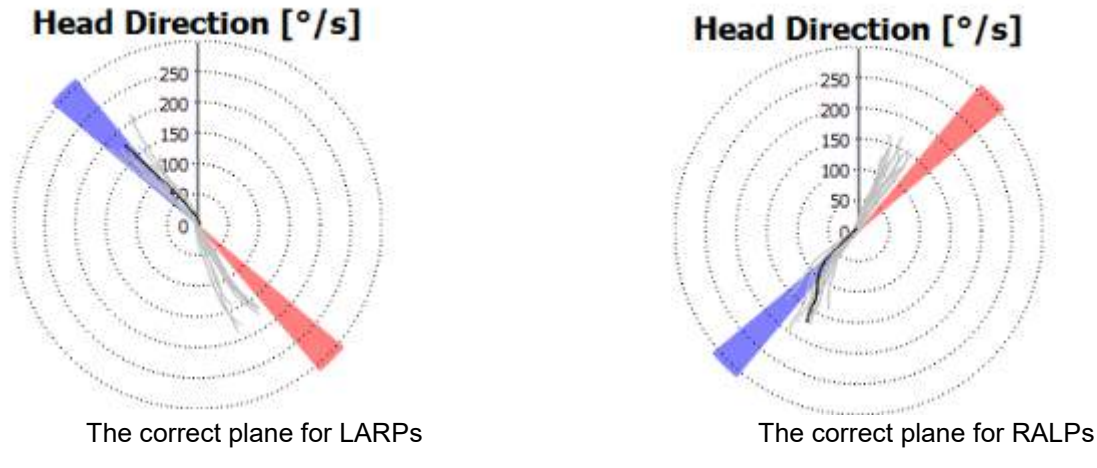

*Figure 4.5.5-2 Direction/Plane guide*

The last impulse performed is always shown with the darker black line. If your impulses are in the correct direction/plane you will see your response occur in the shaded areas. The blue shaded areas are for the LA or LP and the red shaded areas are for the RA or RP.

#### $4.5.6$ **Start test**

Select **Start** and begin performing RALP or LARP impulses.

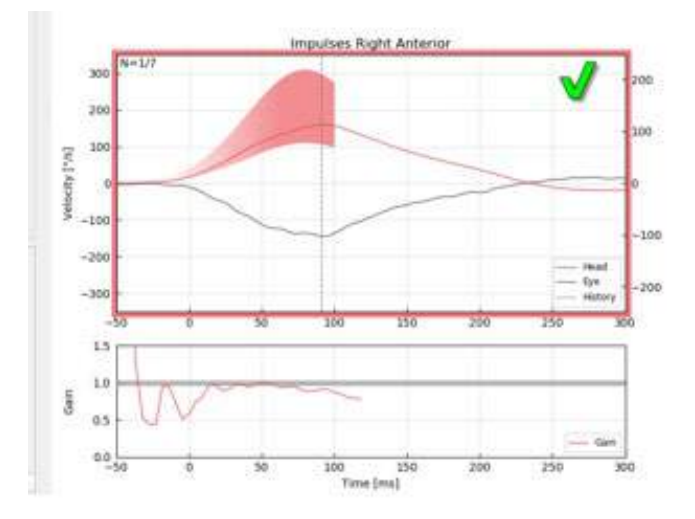

*Figure 4.5.6-1 Data collection screen with an accepted Right Anterior Impulse*

#### **4.5.7 Stop**

*A*fter a reasonable number of impulses are collected in both planes (7-10 anterior and 7-10 posterior) you can hit **Stop** which will end the data collection. Or you can use the auto stop as described in section 4.4.5.

## ullmunt

### **Suppression Head Impulse Test (SHIMP)**

When performing a SHIMP test select the default protocol in the Recording menu. The Prepare, Start and Stop functions are the same as in the impulse tests.

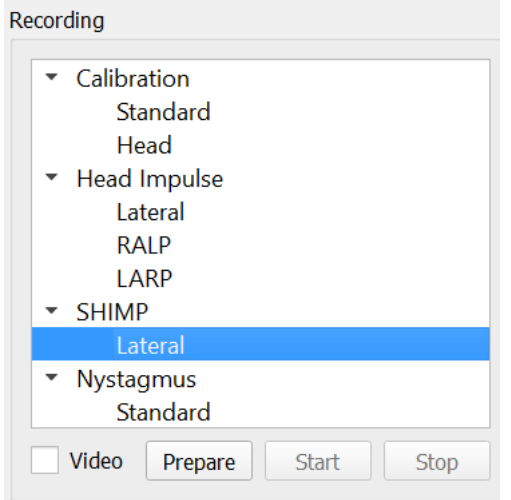

*Figure 4.6-4.5.7-1 Recording Menu for SHIMP Test*

In the SHIMP test the patient is instructed to follow the center laser dot as their head is thrust left or right. In a healthy subject with normal VOR function, the VOR will be active so the patient will temporarily lose the target (driving the eyes in the opposite direction to the head movement) and then they will need to make a corrective saccade to come back to the target.

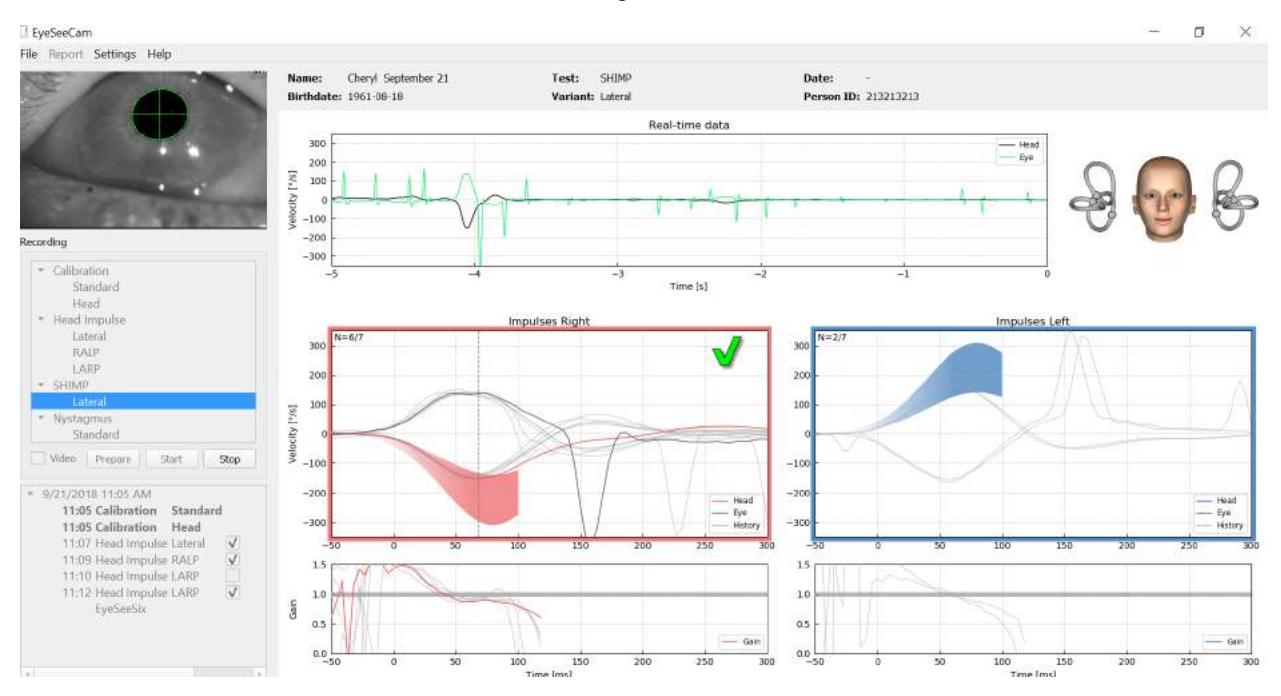

*Figure 4.6-2 SHIMP test on a normal subject shows gains of near 1.0 and large corrective saccades.*

## mont

### **Nystagmus test**

There is a default protocol that allows you to measure nystagmus. This nystagmus can be video recorded and permanently documented in your patient records.

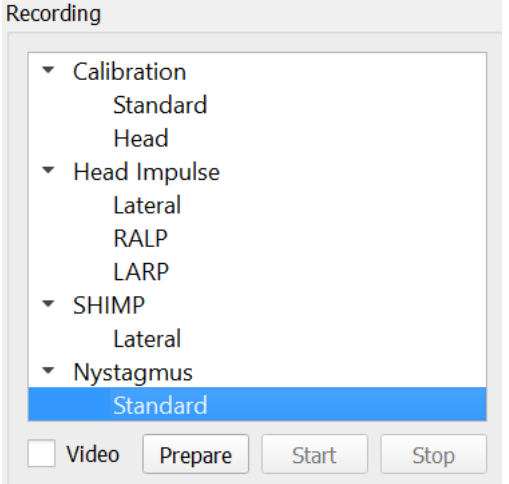

*Figure 4.5.7-1 Recording menu Nystagmus Test*

Prepare, start and stop work the same as in the Impulses tests. Once you start the recording you will see horizontal tracings in gray, vertical tracings in purple and if nystagmus is present the slope of the slow phase will be highlighted in green.

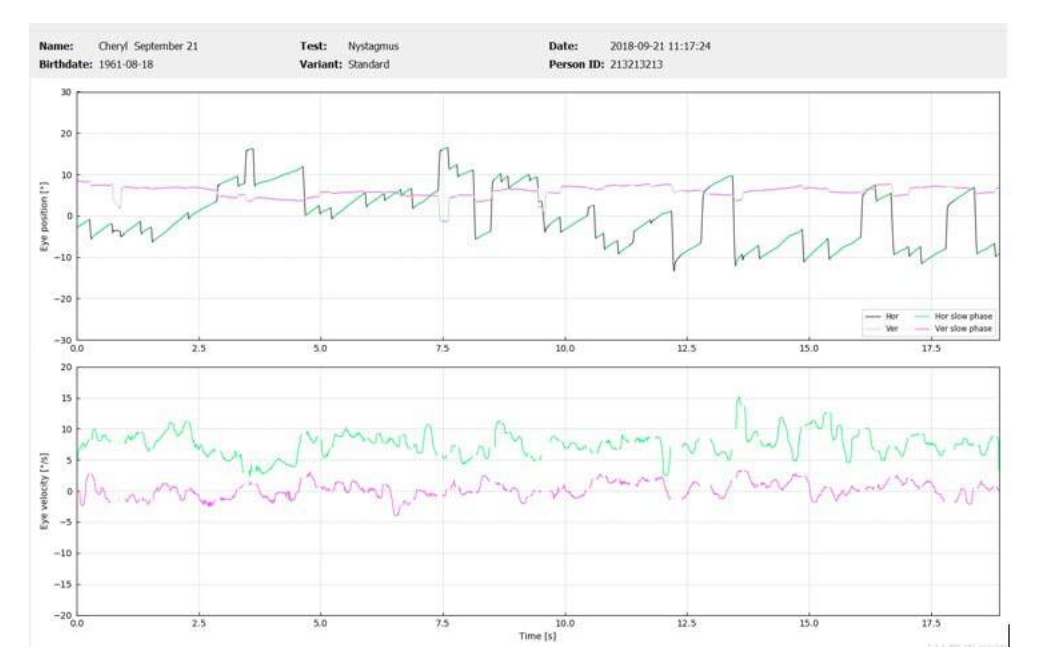

*Figure 4.5.7-2 Nystagmus Measurement Screen*

## mont

# 5 Reports

### **5.1 Report Menu Options**

After you have completed a test a report will automatically be generated. You have several options available in the Report menu to help you edit and customize your reports.

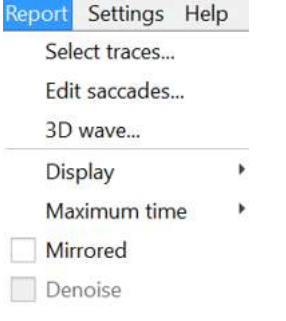

*Figure 5.1-1 Report menu options*

#### $5.1.1$ **Select and Edit Traces**

After you have finished your tests, in the Report menu you can *Select* traces to edit.

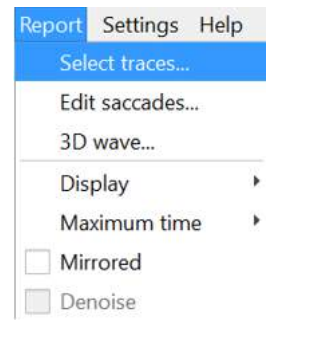

*Figure 5.1.1-1 Report menu to Select traces*

Once you opt to select traces, a new edit window will pop up called *Head Impulse Editor*. In this menu you can select individual or multiple data points to delete. If you click on an individual trace it will be bolded so you know it's active. If you hold down the control key you can click on multiple waveforms. After you have selected the waveforms that you want to delete, simply hit the delete key on the keyboard and these tracings will be removed from the analysis.

## whenhal

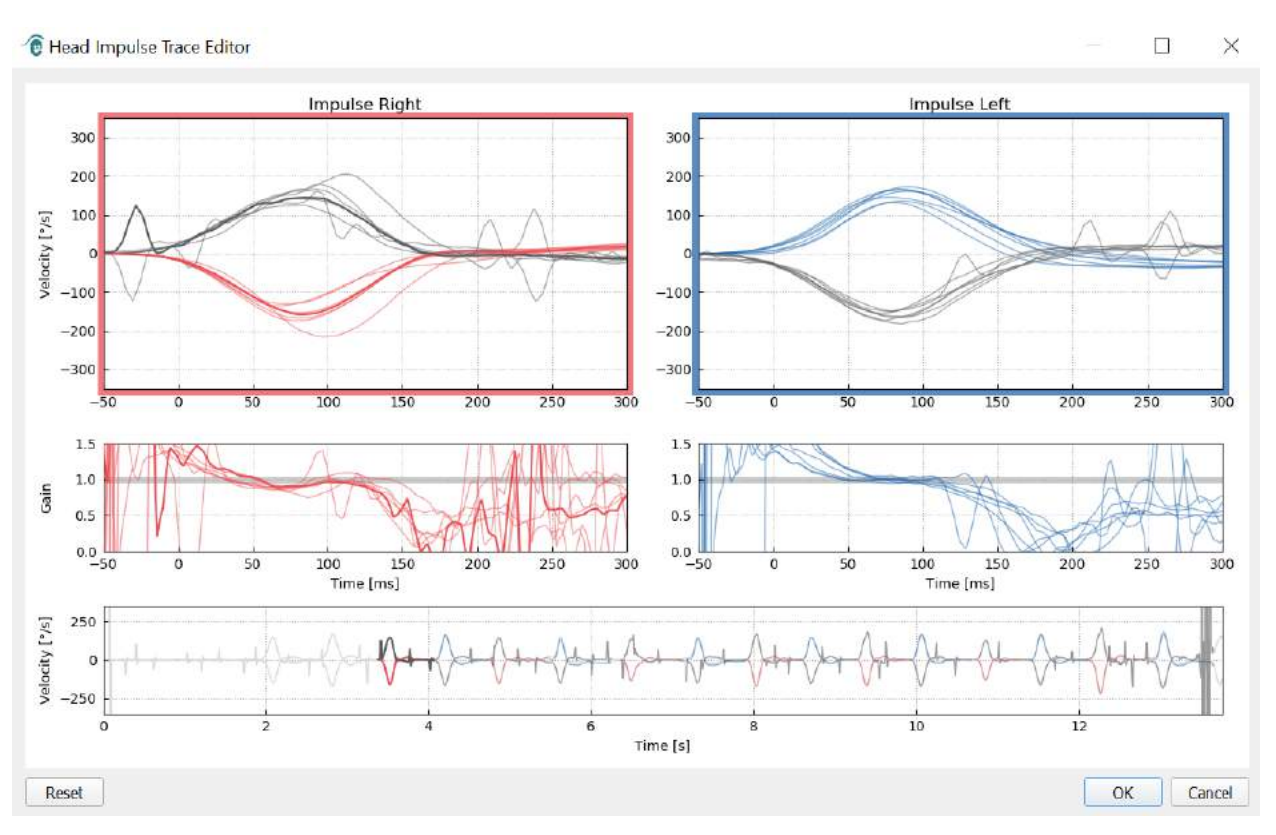

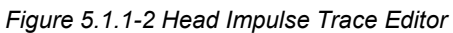

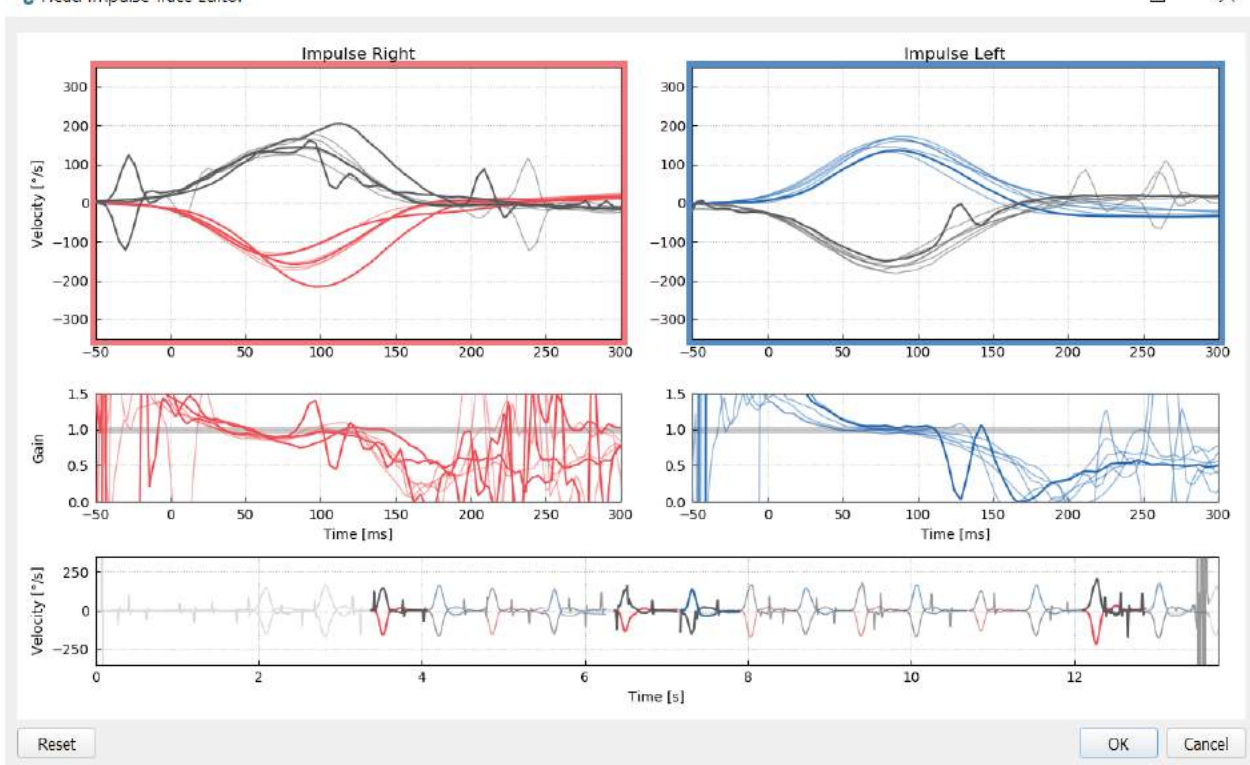

*e* Head Impulse Trace Editor

 $\Box$  $\times$ 

*Figure 5.1.1-3 Head Impulse Editor with several waveforms highlighted to be deleted.*

If you have deleted waveforms that you later decide you wanted to include in the analysis then you can use the *Reset* button in the bottom left-hand corner to reset the waveforms back to the original analysis.

## mont

#### $5.1.2$ **Saccade Numerical Data Tables**

Once you have completed your impulses click on the Results tab to open the saccade numerical data tables.

| Name:                        | Cheryl September 21 | <b>Head Impulse</b><br>Test: |
|------------------------------|---------------------|------------------------------|
| <b>Birthdate: 1961-08-18</b> |                     | Variant: Lateral             |
| Velocity Gain                | <b>Results</b>      |                              |

*Figure 5.1.2-1 Results tab for saccade numerical summary data*

For Velocity Gains, you will see mean, standard deviations, medians and inter-quartal range (iqr) values.

For Saccades you will see amplitude, latency, peak velocity and total number of saccades. If more than one saccade is generated by an individual head thrust then you will see first saccade, second saccade and so on.

Under the Data heading you will see individual saccade parameters including the peak, amplitude and latency for each saccade generated.

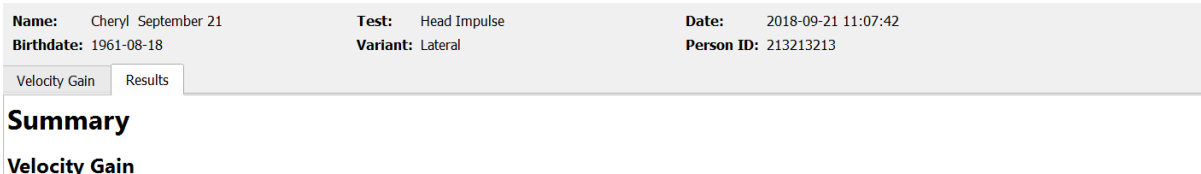

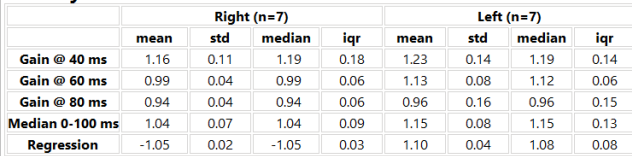

#### Saccades

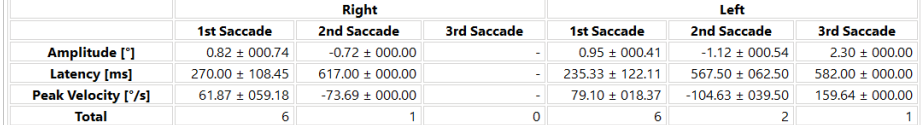

#### **Data**

#### **Saccade Parameters**

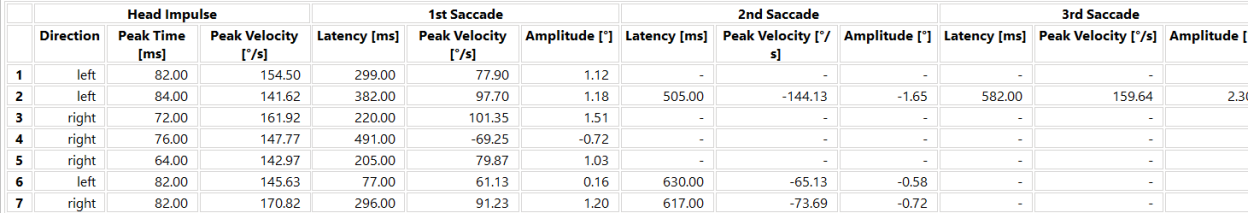

 $\bigoplus$ 

*Figure 5.1.2-2 Saccade Numerical Data Table*

## whenhal

#### $5.1.3$ **Edit Saccades**

If you have collected head impulses that have saccades present you can use the Saccade Editor to edit individual saccades or added saccades that were not identified by the software. You can access the Saccade Editor from the Report menu, Edit saccades.

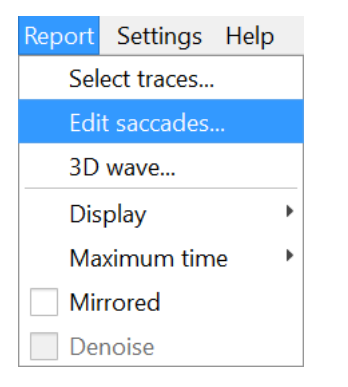

*Figure 5.1.3-1 Report Menu Edit Saccades*

In the Saccade Editor you will see each saccade identified with a green dot. When you select an individual impulse to review you will see each saccade for that impulse highlighted in gray. The start and stop of the saccade is marked with the small black lines on either side of the shading. You will see the latency and peak of each saccade.

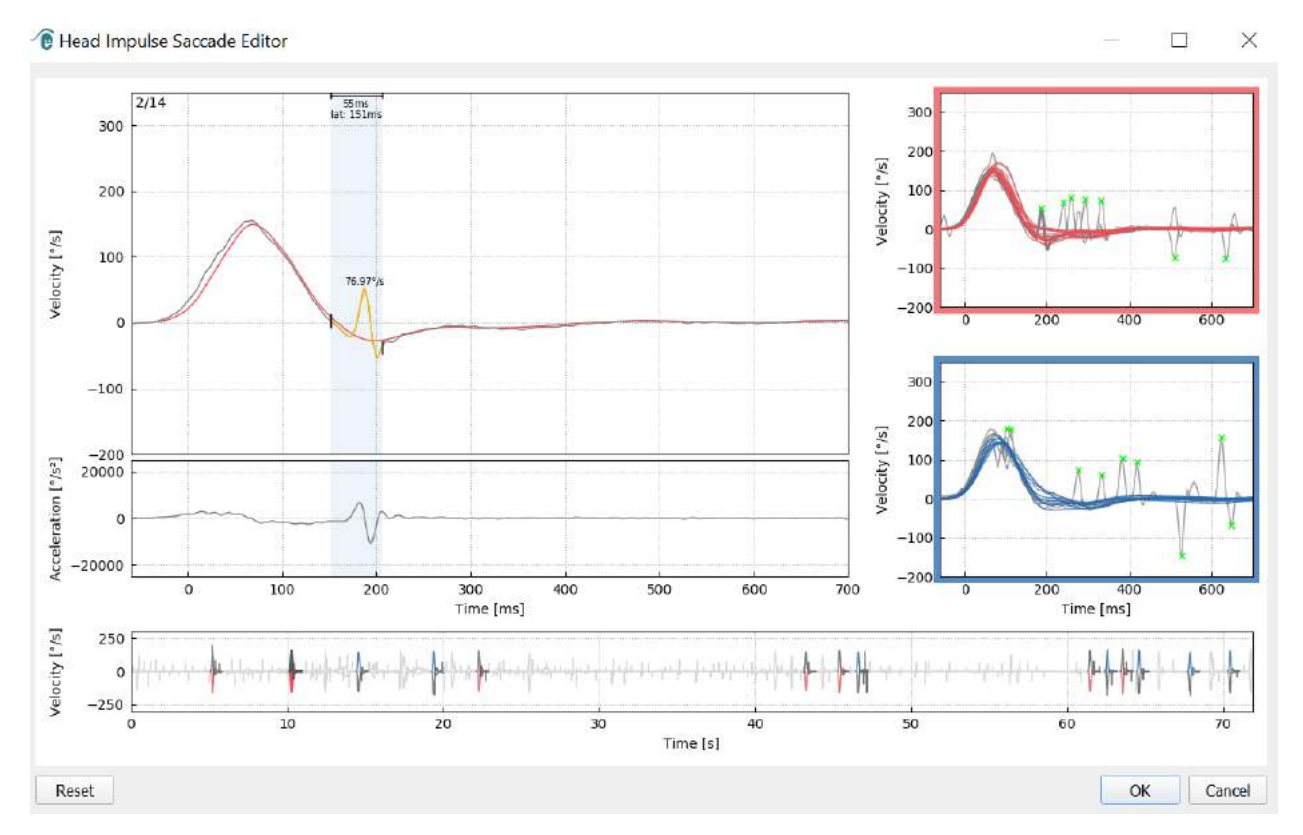

*Figure 5.1.3-2 Saccade Editor*

## monde

If you choose to delete a saccade simply right-click on the saccade you wish to remove and then click "Remove saccade". This will unmark this saccade.

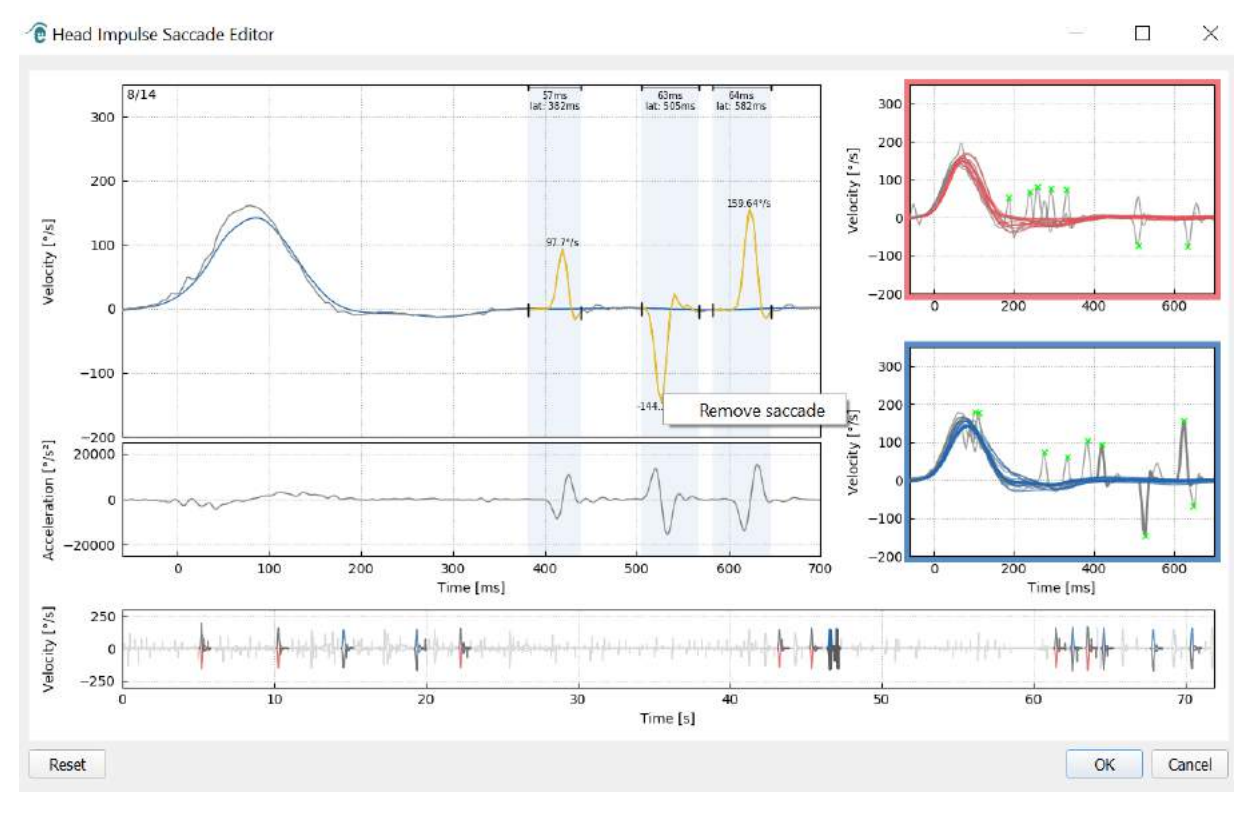

*Figure 5.1.3-3 Remove saccade by right-clicking*

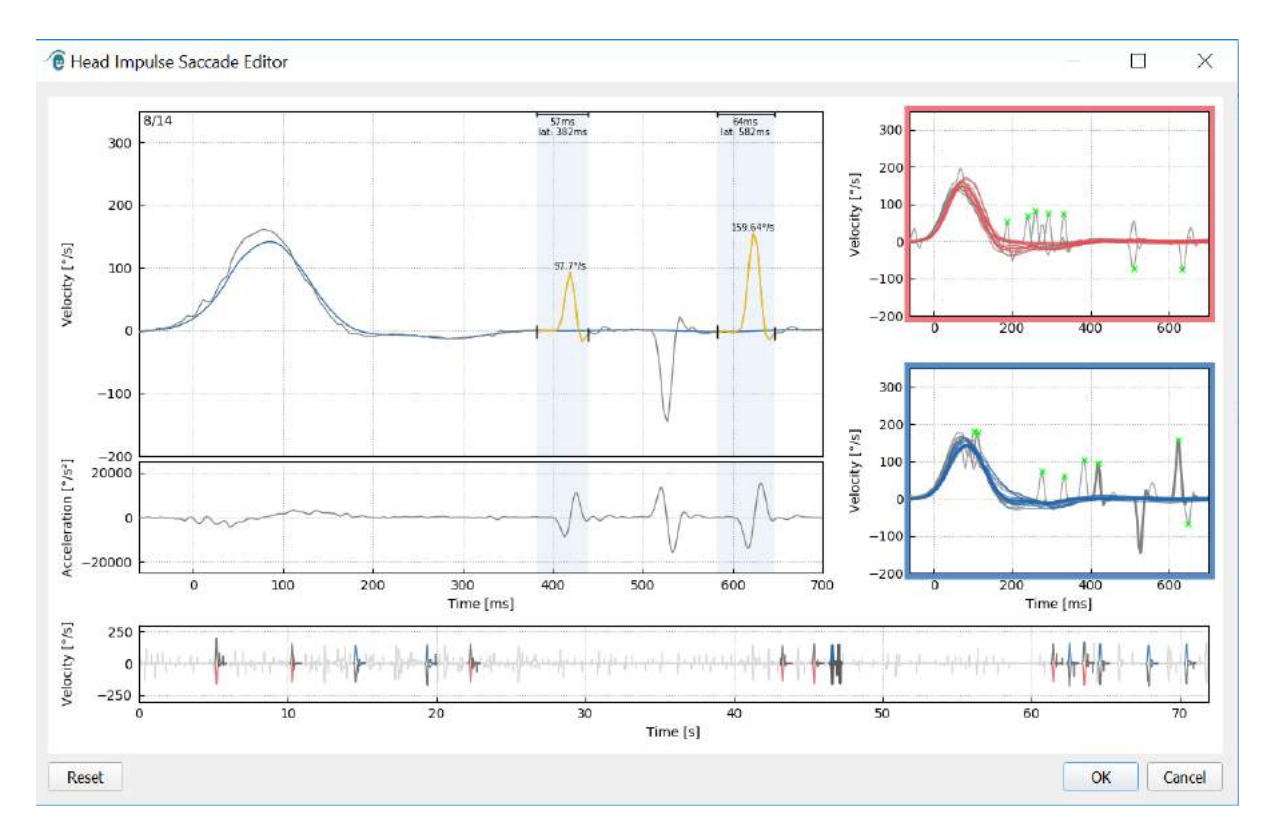

*Figure 5.1.3-4 The second saccade has been removed*

**EyeSeeCam vHIT - Instructions for Use - EN** Page 41 If you wish to add a saccade that is not marked $\binom{m}{k}$ t right-click and select "Mark saccade here".

### mondo

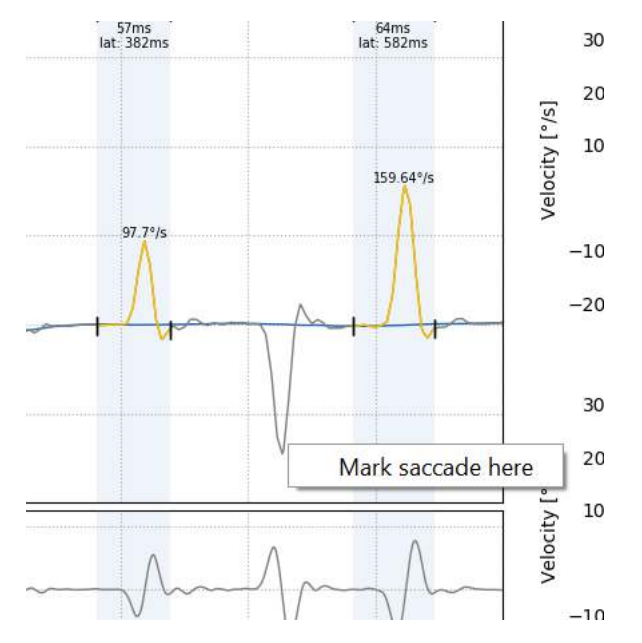

*Figure 5.1.3-5 Add a saccade that is not already marked.*

If you choose to change the start or ending point of the saccade simply click on one of the markers on the sides of the gray shading and drag the marker to its new location and drop there.

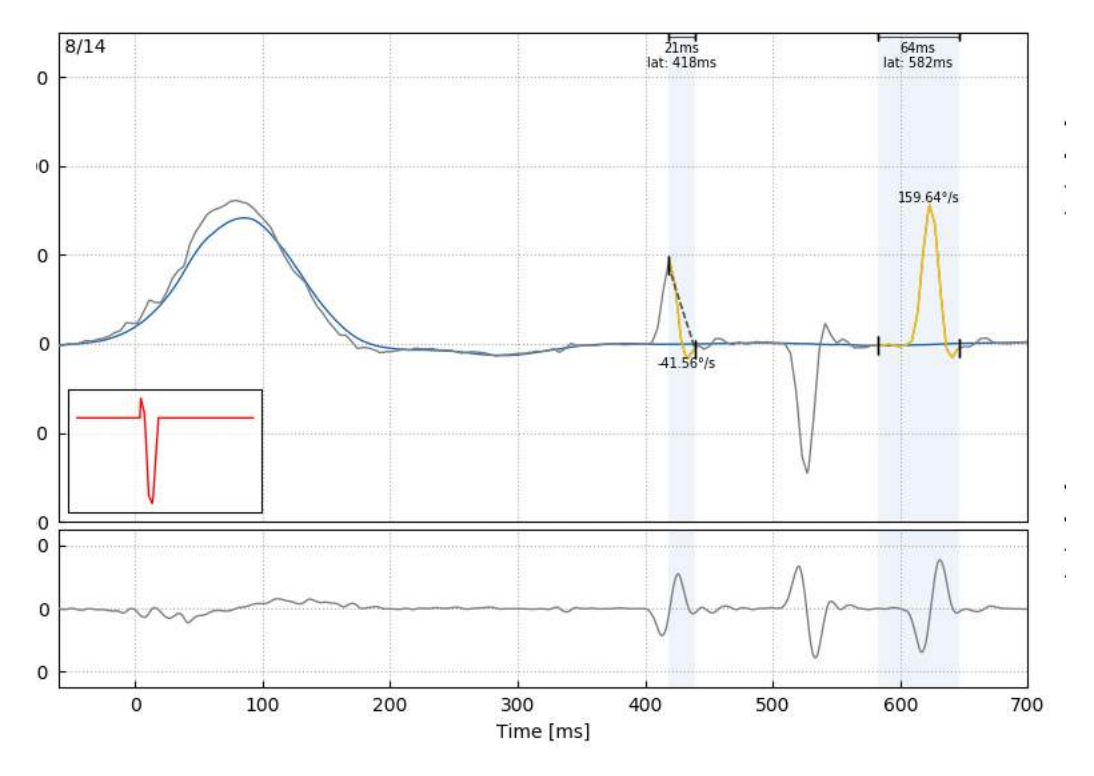

*Figure 5.1.3-6 Changing the start and stop time of the saccades.*

## Margaret

If you wish to reset the marked saccade back to the default values click on reset and the values will return to the original state.

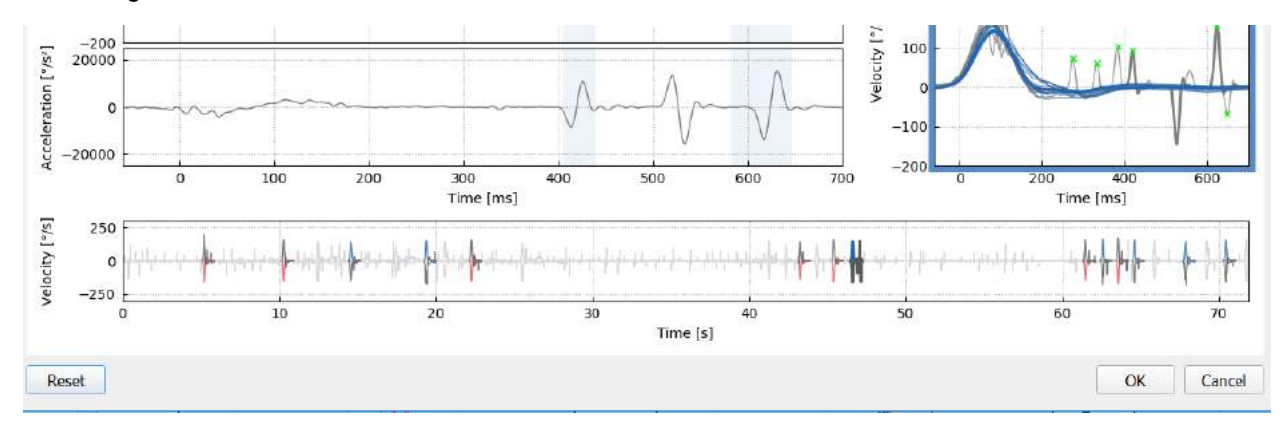

*Figure 5.1.3-7 Reset Saccades back to default values*

#### $5.1.4$ **3D wave**

If you would like to see the data expressed using a 3D waveform then from the Report menu choose the 3D wave option.

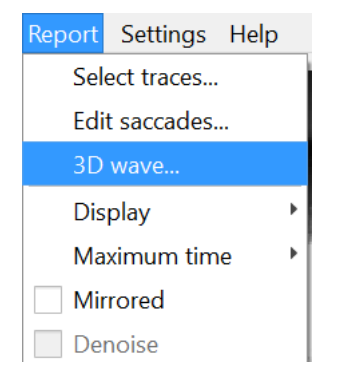

*Figure 5.1.4-1 Report menu item to select 3D waveform* 

In this view you will see the saccades colored in orange.

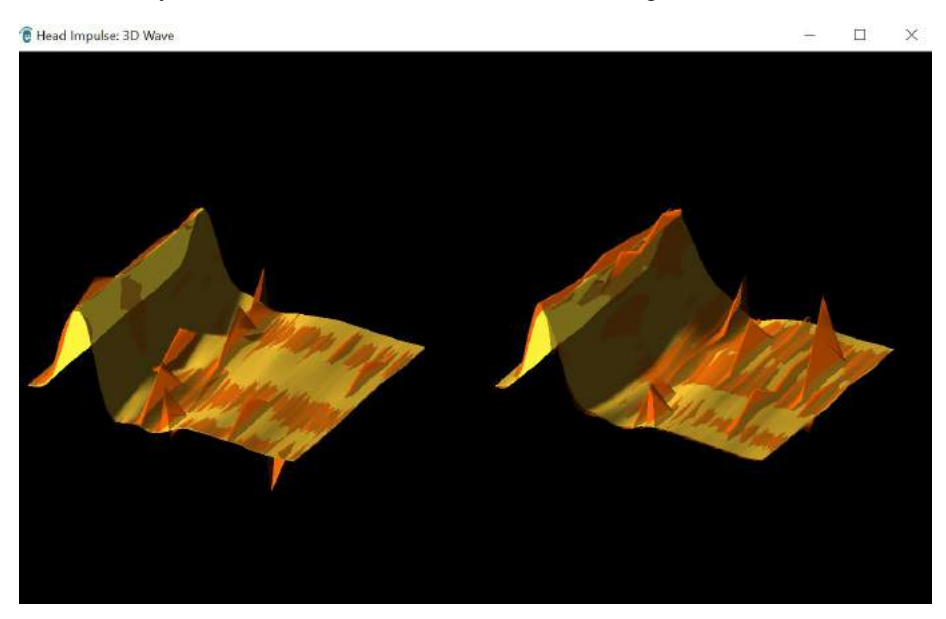

*Figure 5.1.4-2 3D waveform view of impulse data* $\bigoplus$ EyeSeeCam vHIT - Instructions for Use - **EN Interacoustics Example 243** Page 43

## Margaret

You can click on the individual waveforms and turn them to see the saccades from different directions.

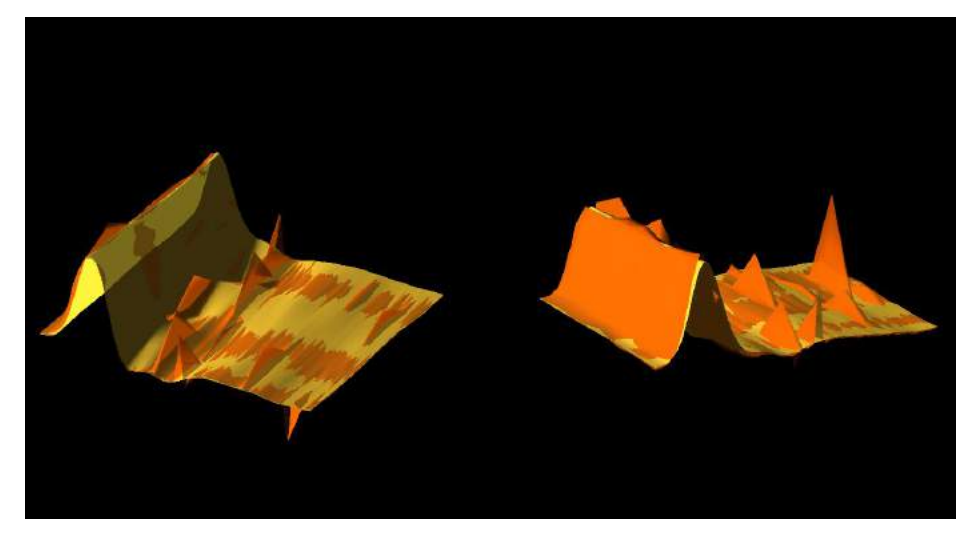

*Figure 5.1.4-3 Different views of the 3D waveform*

#### $5.1.5$ **Display**

You can change the display colors under the Report menu Display.

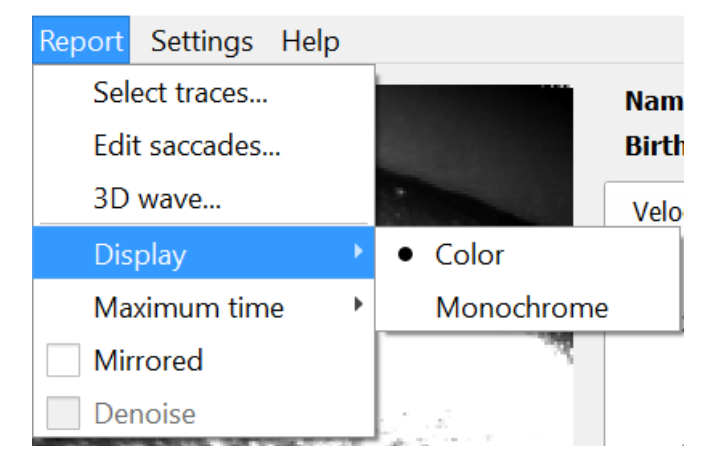

*Figure 5.1.5-1 Report menu Display option*

You can display the data in monochrome if you have a non-color printer. You will see different symbols to identify the different directions of the head impulses. Stars represent right head impulses and diamonds represent left impulses.

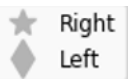

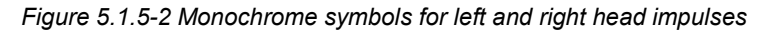

## Munum

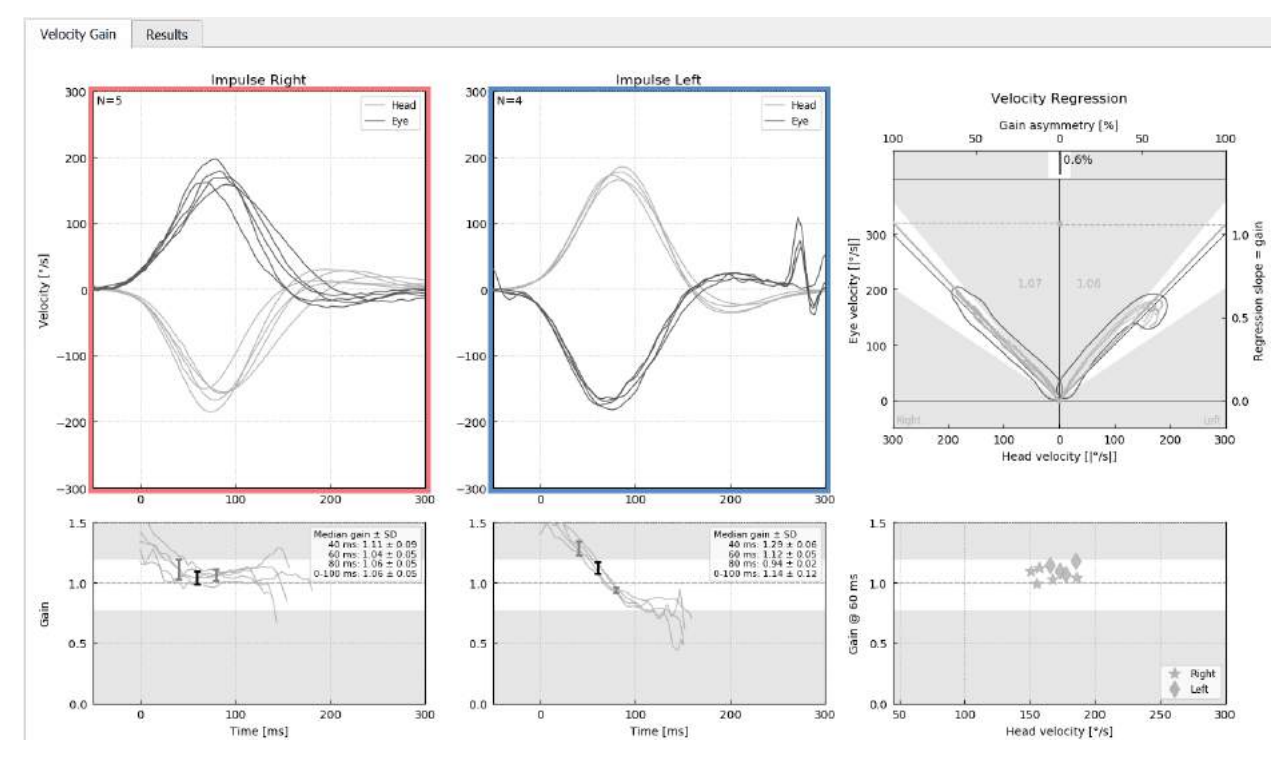

*Figure 5.1.5-3 Monochrome display of results*

#### $5.1.6$ **Maximum time**

The time scale can be extended from 300 – 700 ms by selecting Maximum time from the Report menu.

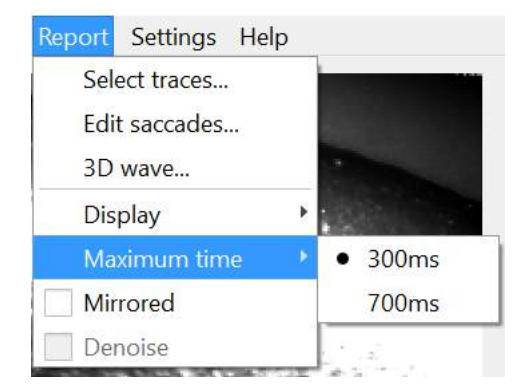

*Figure 5.1.6-1 Report menu for Maximum time scale*

This will allow you to view later overt saccades if they are present.

## whenhand

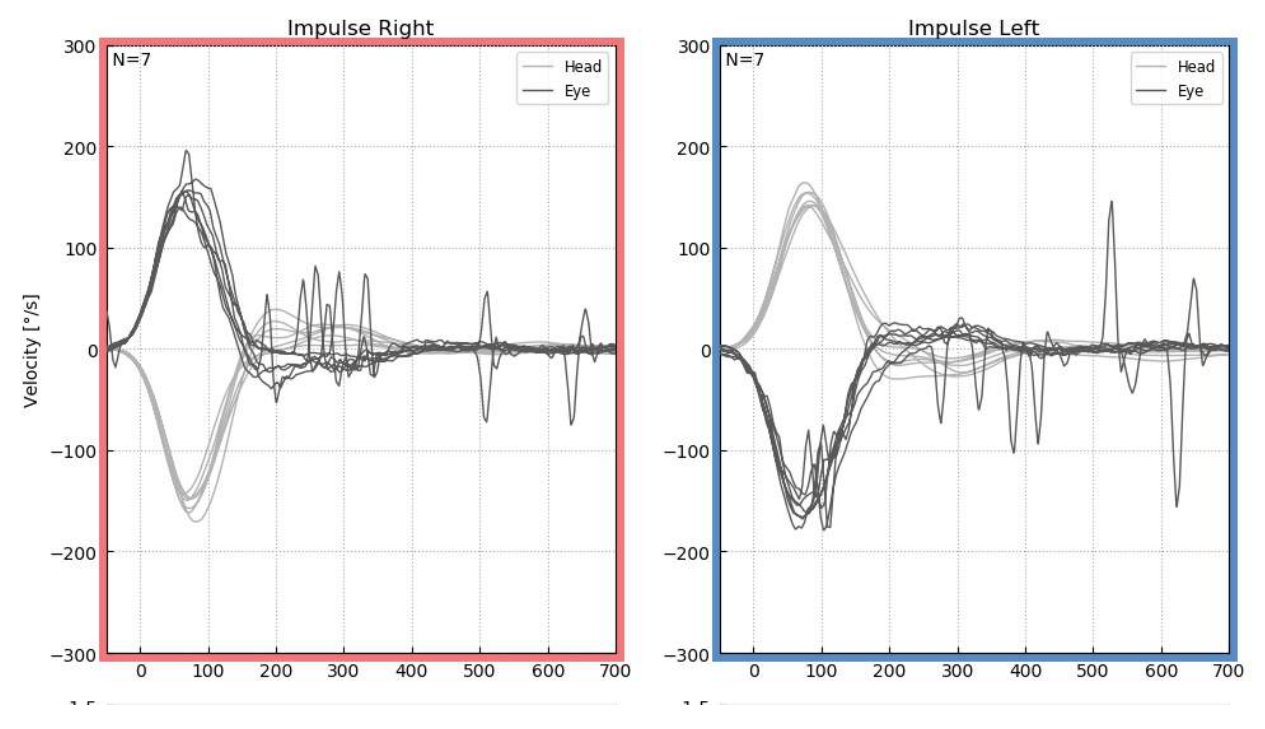

*Figure 5.1.6-2 Impulses with time scale expanded to 700 ms* 

#### $5.1.7$ **Mirrored**

If you choose to view your waveforms in the mirrored arrangements you can select Mirrored under the Report menu and this will invert the eye tracings so they overlap the head tracings.

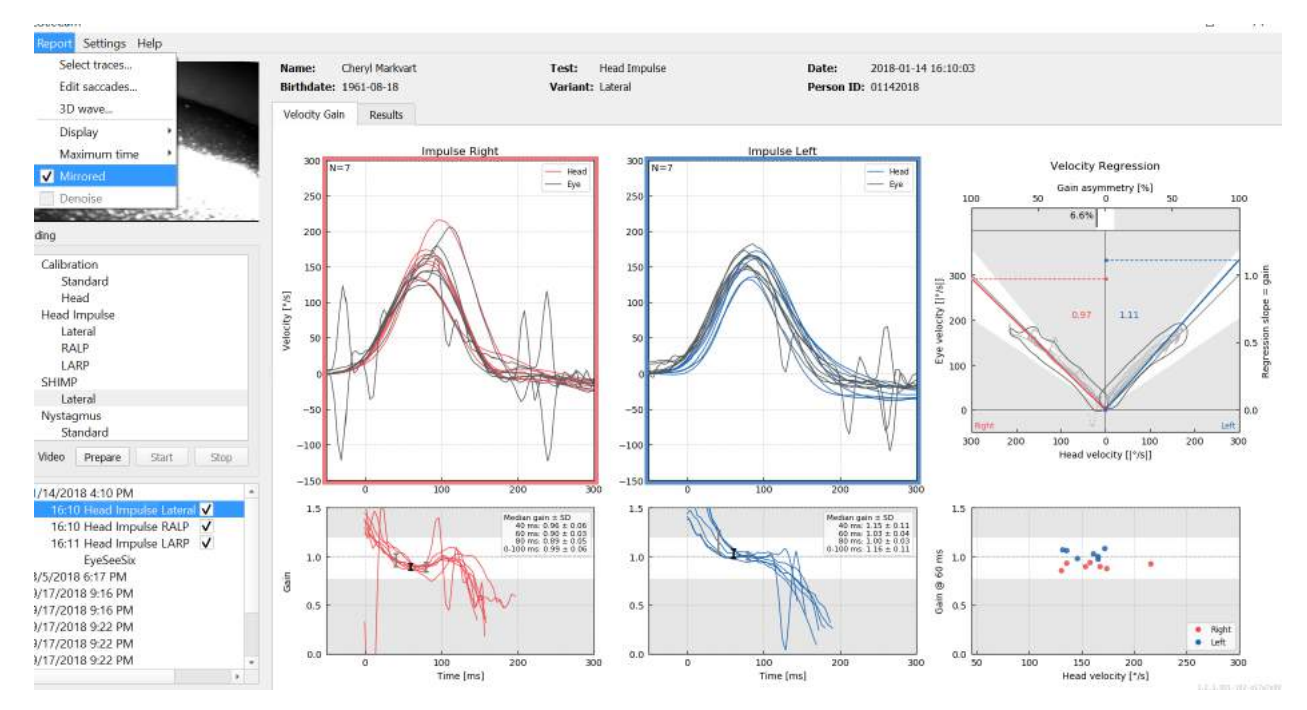

*Figure 5.1.7-1 Mirrored tracings*

## Margaret

#### $5.1.8$ **Denoise**

Denoise can only be applied to vertical impulses and it is used to remove artifact.

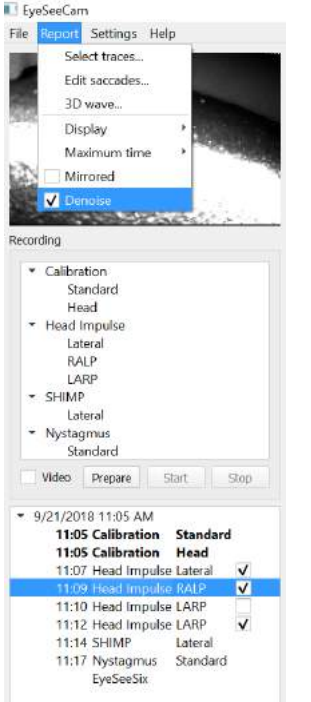

*Figure 5.1.8-1 Denoise option for vertical impulses*

## mondo

### **Generate reports**

Reports are automatically generated at the completion of test protocols.

#### $5.2.1$ **Individual Test Reports**

After each test is completed the full test report will be generated automatically. You can opt to see the other test reports by selecting them in the left hand test completed menu.

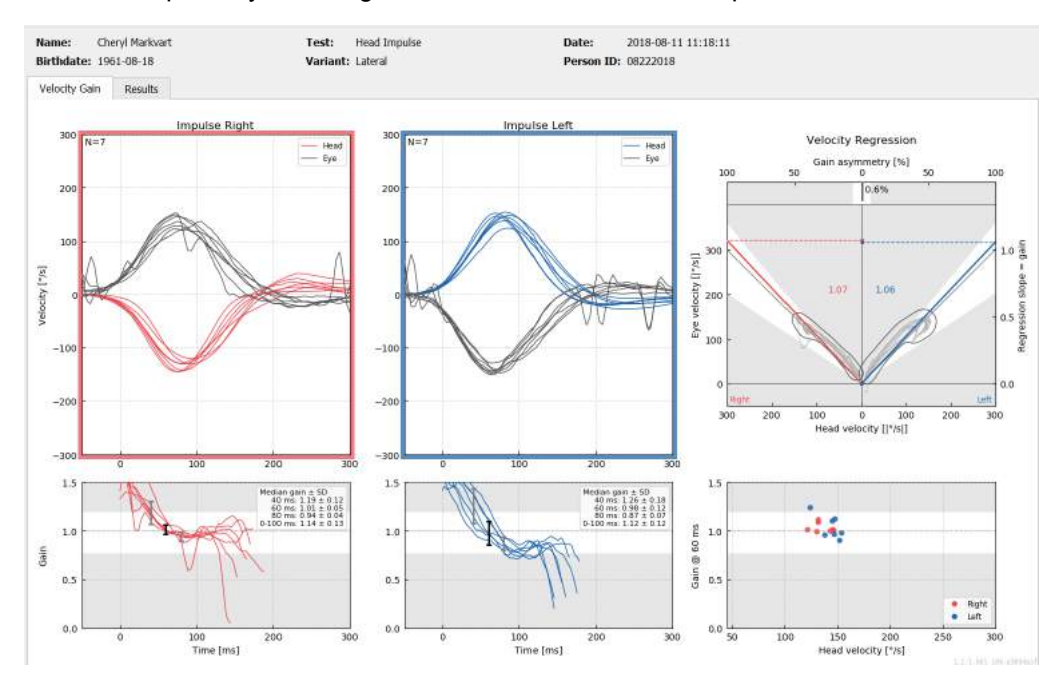

*Figure 5.2.1-1 Full Report*

#### $5.2.2$ **EyeSeeSix report**

Once Lateral, RALP and LARP tests are completed, an EyeSeeSix summary graph will automatically be generated.

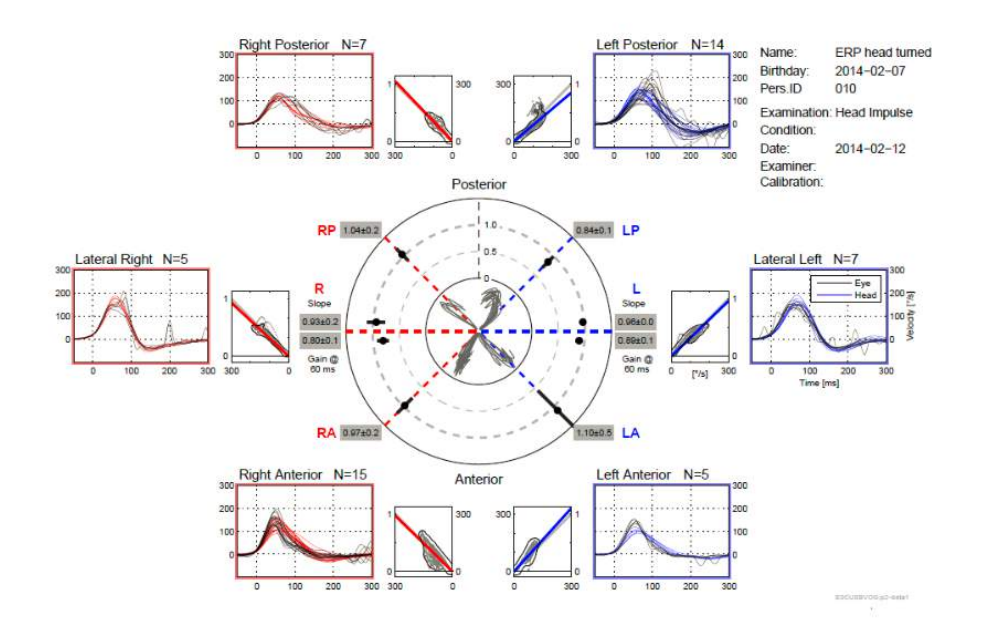

*Figure 5.2.2-1* EyeSeeSix Report

## Manhood

You need to complete at least one run of each protocol, Lateral, RALP and LARP. If you choose to run a protocol more than one time, then you can use the check marks to decide which run from each protocol you wish to display in your EyeSeeSix Report. You are only allowed to have one check mark per protocol (RALP, LARP and Lateral) if you want to generate an EyeSeeSix Report.

What you see in the report are 5 main things:

#### **1. Raw tracings**

Raw tracings show the impulse data overlaying the eye head movements. The impulses are shown in red if they stimulate a right sided canal (R-lateral, R-posterior and R- anterior) and blue if they stimulate a left sided canal (L-lateral, L-posterior and L-anterior).

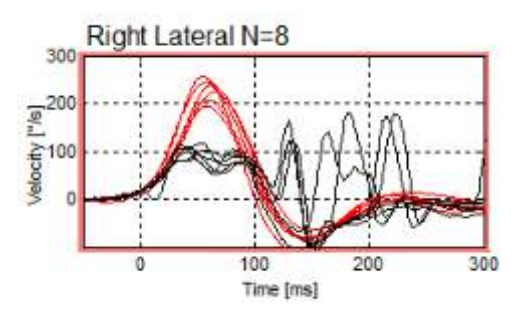

#### **2. Regression plots**

Allows for graphical data analysis over the entire velocity range of the head impulses

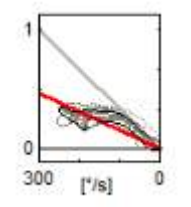

#### **3. Gain calculations**

Lateral gains are shown for both the 60 ms calculation and the average regression plot slope gain calculation.

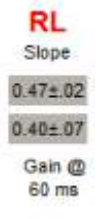

Vertical gains are shown as the average regression slope gain.

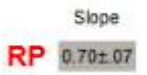

## Manhood

#### **4. Circular gain plot**

This plot gives an overall visual of where each of the gain calculations is plotted. It has dotted grid lines that can help you easily see how close to unity gain of 1.0 the results are. In a normal healthy vestibular system you would expect to see gains near 1 and an impaired vestibular system may show gains of less than 0.7. The black dot represents the actual gain value and the black bar around the dot represents the standard deviation for the measure.

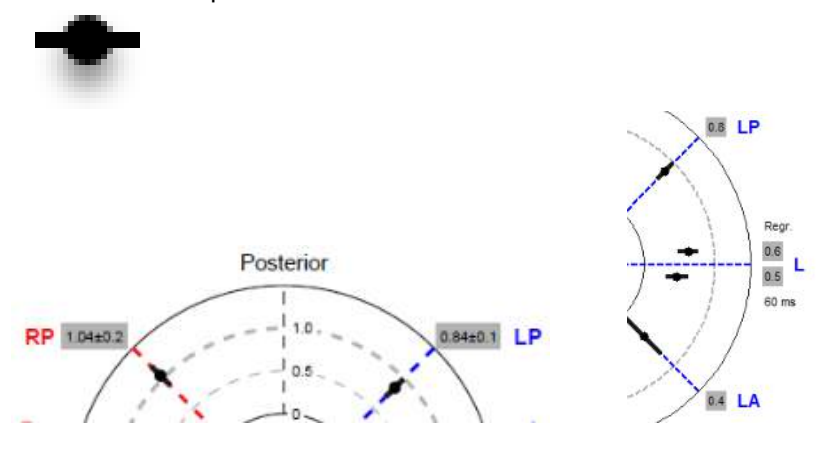

Normal gains **Abnormal Gain** 

#### **5. Information on the vertical plane impulses**

This plot helps you verify that your vertical impulses were performed in the correct directions, indicating that you have stimulated the canal for which you had intended to measure the performance.

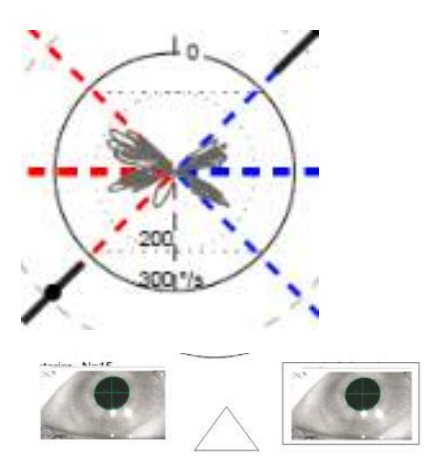

### **5.3 Printing Reports**

#### $5.3.1$ **De-identify Patient Information**

If you want to remove the patient's personal information from the screen and the report, use the Deidentify Patient Information option under the File menu.

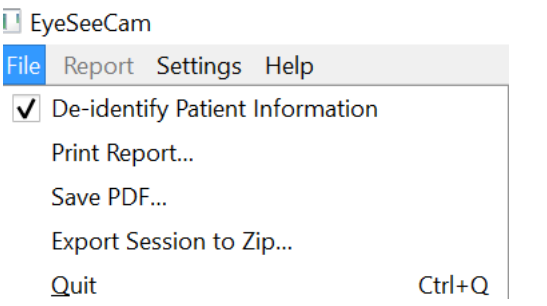

*Figure 5.3.1-1 File menu option to de-identify information*

The personal information will be replaced with \*\*\*. The only personal information that is not removed is the Person ID.

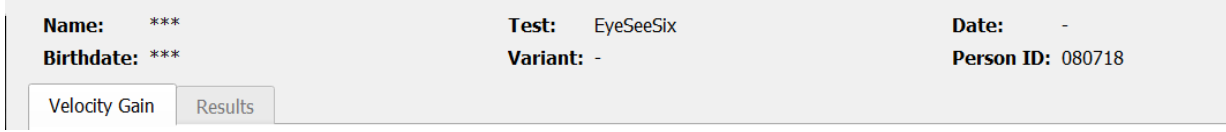

### **Print to external printer or PDF**

From the File menu, select Print Report.

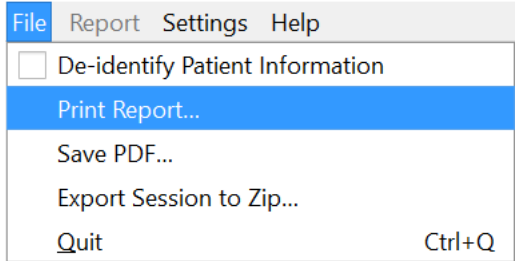

*Figure 5.3.2-1 File menu option to Print Report*

You can also print to PDF.

## Margaret

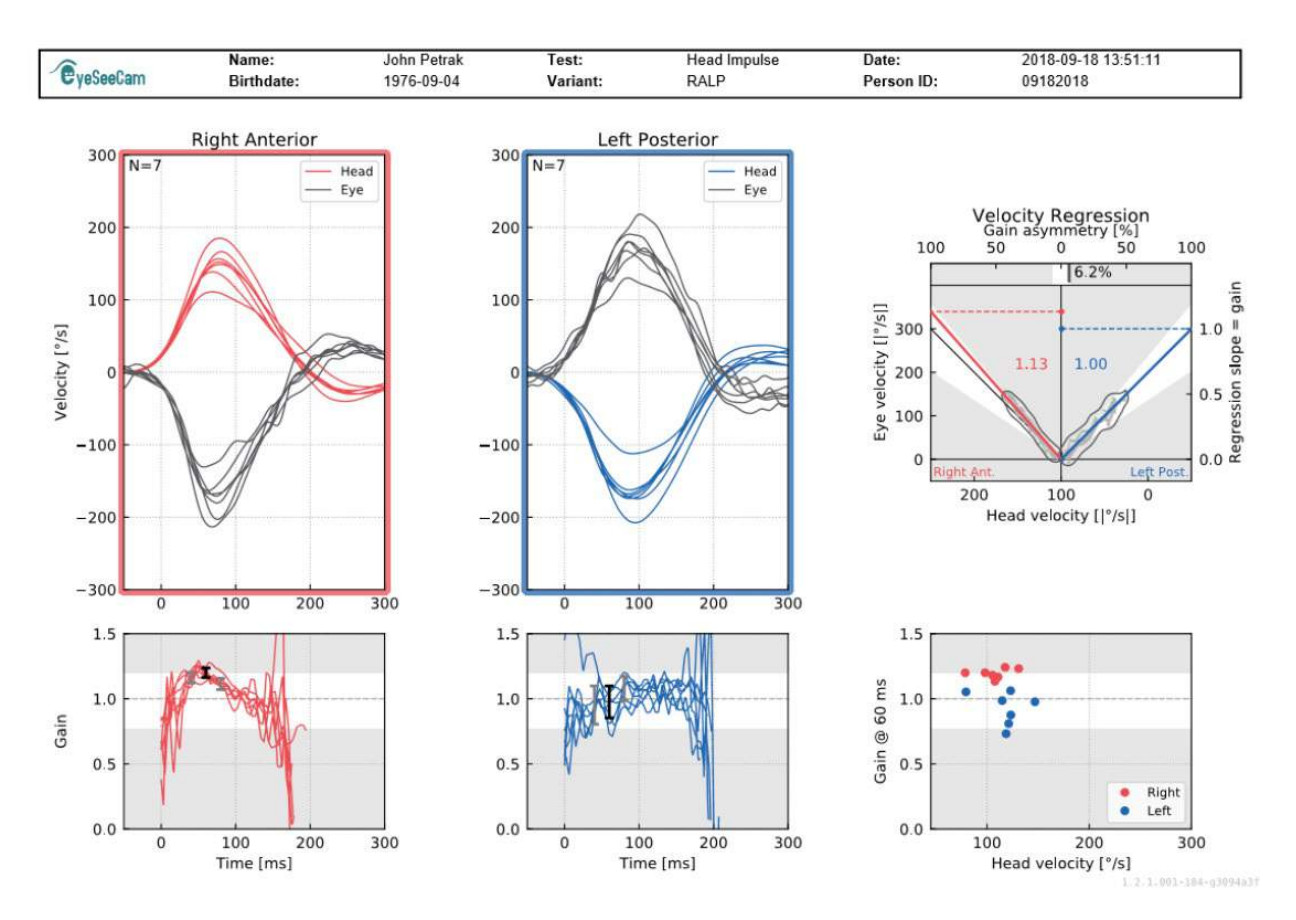

*Figure 5.3.2-2 Final report for RALP test.*

### **Export completed session data**

This feature is used to export previously collected sessions for troubleshooting if necessary. When you select to export a session to a zip file from your file drop down menu it will then automatically save a zip file into your compressed files folder.<br>
I EyeSeeCam

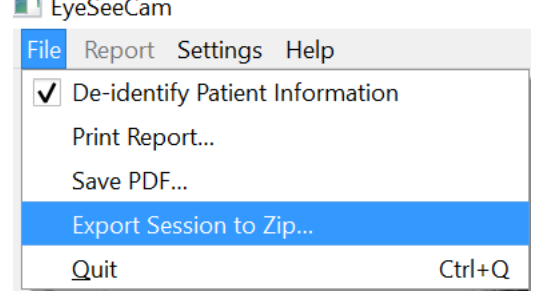

*Figure 5.3.2-1* Export session to Zip File

The file will be given a file name with ".zip" as the suffix and you will choose where you want the file to be saved on your computer.

## MInnni

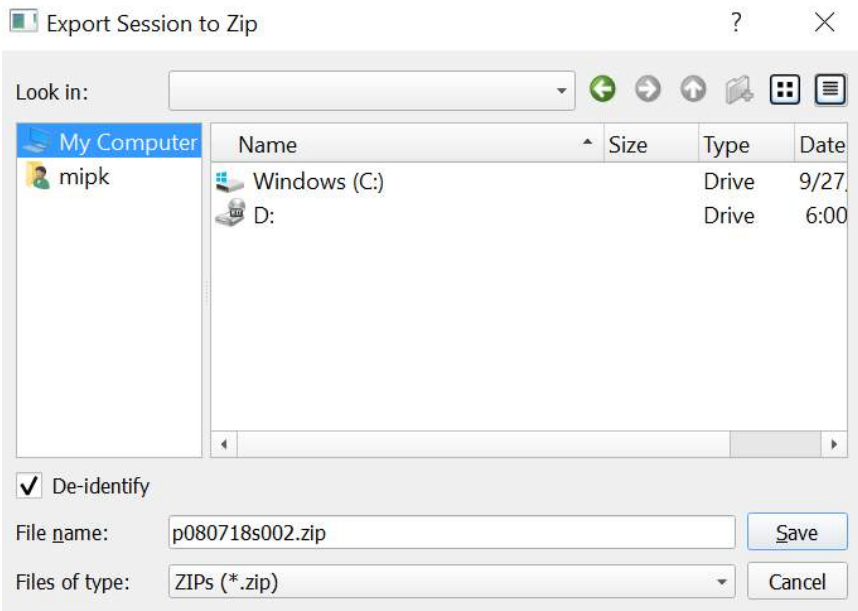

*Figure 5.3.2-2 Export session to zip*

### **Video Recording**

To record a video, simply tick the video record check box on your test screen before you begin testing for the current session. The default is video record mode off, so you have to select video record to activate this feature.

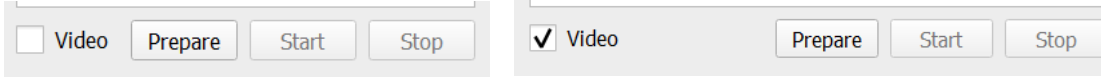

*Figure 5.3.2-1 Select Video Record Option by ticking box next to Video*

Once you have completed your testing, you can select **Recordings** tab to review your session data, both graphical and video. If a video was recorded you will see a file next to the test name. You can choose to open the video in Media Player or Show in Explorer.

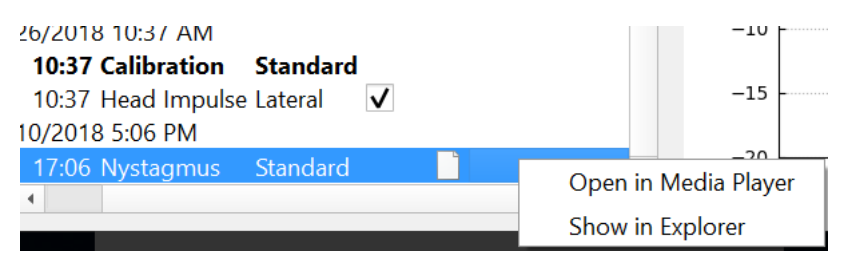

*Figure 5.3.2-2* Select Test Sessions and Videos for Playback.

The video files are saved in your videos files folder where they can be played back, renamed or exported.

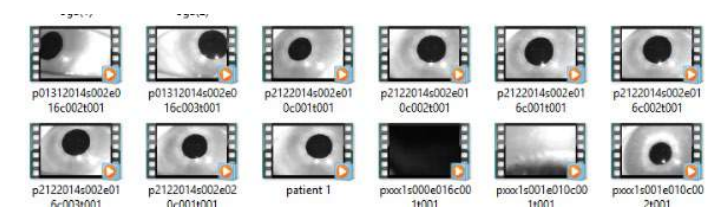

*Figure 5.3.2-3 Previously Collected Videos*

# Mondon

## mond

# 6 Licensing

There are 2 separate methods to license your new software.

### **6.1 New Systems**

If you buy a new system the license key will come pre-assigned to the serial number of your camera. You will not need to do anything unless you need to replace your camera for some reason.

### **Upgrade existing systems**

If you are upgrading an existing system then you will need to locate your serial number using a small command line tool called list esc cameras provided with the software upgrade files. This tool should be transferred to your computer and then run from your computer while your camera is plugged in. Once you have that serial number you can then contact your local distributor and they will provide you with a new license key.

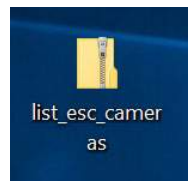

*Figure 5.3.2-1 command line tool to locate esc camera serial number in predicate software releases*

Once you have that license key you can install the new software upgrade.

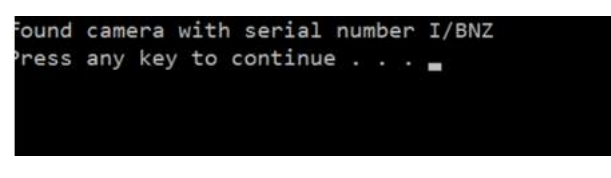

*Figure 5.3.2-2 Serial number for camera identified*

If you need further assistance on how to run this program or install the software upgrade, please refer to the ESC software installation guide.

When the software is launched with an unregistered camera connected you will receive a pop-up licensing box that will ask you to enter the license key (given to you by the local distributor) for that specific camera serial number.

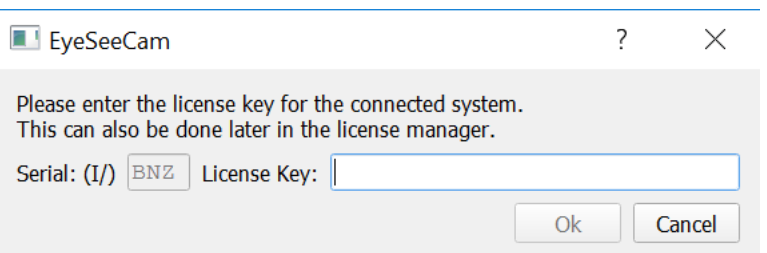

*Figure 5.3.2-3 Pop-up menu for adding the license number for your camera.*

Once you have entered your license key, hit "Ok" and the software installation will start to run. If you hit cancel you can still use the software as a viewer for existing recordings.

⇔

## whenhand

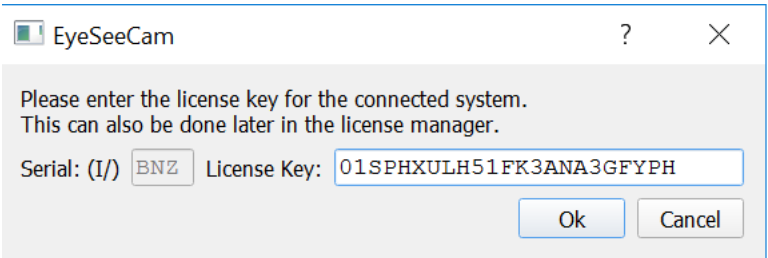

*Figure 5.3.2-4 Enter license key*

If at a later time you receive a new camera for some reason, you can enter that camera's license key from the Help menu, Manage Licenses.

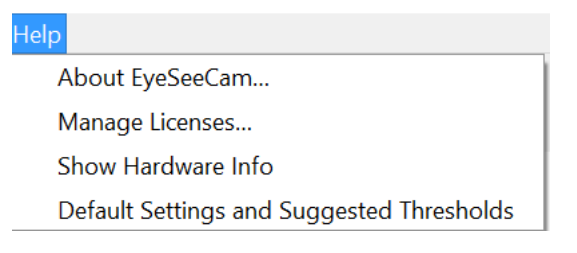

*Figure 5.3.2-5 Help menu Manage Licenses*

Here you can add the new camera license key and begin using that camera also.

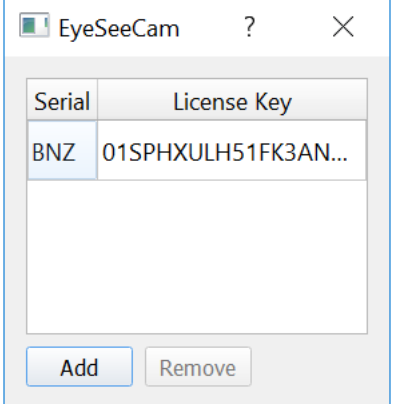

*Figure 5.3.2-6 Help menu "add a new license key"*

# 7 Maintenance

### **General maintenance procedures**

The operator is responsible for the perfect state of the instrument.

Immediate maintenance is required if:

- The instrument was subjected to extreme mechanical stress (impact, defective cable due to inadmissible traction);
- Fluid gets into the instrument;
- Cables and/or connectors are defective;
- Rubber-joints have developed cracks.

For further details please contact your Interacoustics representative.

### **How to clean Interacoustics Products**

If the surface of the instrument or parts of it are contaminated, it can be cleaned using a soft cloth moistened with a mild solution of water and dish washing cleaner or similar. The use of organic solvents and aromatic oils must be avoided. Always disconnect the USB cable during the cleaning process, and be careful that no fluid is entering the inside of the instrument or the accessories.

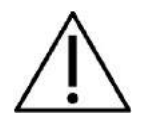

- Before cleaning always switch off and disconnect from power
- Use a soft cloth lightly dampened with cleaning solution to clean all exposed surfaces
- Do not allow liquid to enter the camera housing
- Do not autoclave, sterilize or immerse the instrument or accessory in any fluid
- Do not use hard or pointed objects to clean any part of the instrument or accessory

Recommended cleaning and disinfection solutions:

• Warm water with mild, nonabrasive cleaning solution (soap)

Procedure:

• Clean the instrument by wiping outer case with a lint free cloth lightly dampened in cleaning solution

### **Concerning repair**

Interacoustics is only considered to be responsible for the validity of the CE marking, effects on safety, reliability and performance of the equipment if:

- 1. Assembly operations, extensions, readjustments, modifications or repairs are carried out by authorised persons,
- 2. A 1 year service interval is maintained
- 3. The electrical installation of the relevant room complies with the appropriate requirements, and
- 4. The equipment is used by authorised personnel in accordance with the documentation supplied by Interacoustics.

## Manhood

It is important that the customer (agent) fills out the RETURN REPORT every time a problem arises and sends it to

**DGS Diagnostics Sp. z o.o. ul. Sloneczny Sad 4d 72-002 Doluje Polska**

This should also be done every time an instrument is returned to Interacoustics. (This of course also applies in the unthinkable worst case of death or serious deterioration to patient or user).

### **Warranty**

INTERACOUSTICS warrants that:

- The vHIT is free from defects in material and workmanship under normal use and service for a period of 24 months from the date of delivery by Interacoustics to the first purchaser
- Accessories are free from defects in material and workmanship under normal use and service for a period of ninety (90) days from the date of delivery by Interacoustics to the first purchaser

If any product requires service during the applicable warranty period, the purchaser should communicate directly with the local Interacoustics service centre to determine the appropriate repair facility. Repair or replacement will be carried out at Interacoustics' expense, subject to the terms of this warranty. The product requiring service should be returned promptly, properly packed, and postage prepaid. Loss or damage in return shipment to Interacoustics shall be at purchaser's risk.

In no event shall Interacoustics be liable for any incidental, indirect or consequential damages in connection with the purchase or use of any Interacoustics product.

This shall apply solely to the original purchaser. This warranty shall not apply to any subsequent owner or holder of the product. Furthermore, this warranty shall not apply to, and Interacoustics shall not be responsible for, any loss arising in connection with the purchase or use of any Interacoustics product that has been:

- repaired by anyone other than an authorized Interacoustics service representative;
- altered in any way so as, in Interacoustics judgement, to affect its stability or reliability;
- subject to misuse or negligence or accident, or which has had the serial or lot number altered, effaced or removed; or
- improperly maintained or used in any manner other than in accordance with the instructions furnished by Interacoustics.

This warranty is in lieu of all other warranties, express or implied, and of all other obligations or liabilities of Interacoustics, and Interacoustics does not give or grant, directly or indirectly, the authority to any representative or other person to assume on behalf of Interacoustics any other liability in connection with the sale of Interacoustics products.

INTERACOUSTICS DISCLAIMS ALL OTHER WARRANTIES, EXPRESSED OR IMPLIED, INCLUDING ANY WARRANTY OF MERCHANTABILITY OR FOR FUNCTION OF FITNESS FOR A PARTICULAR PURPOSE OR APPLICATION.

(≙)

# Mondon

# 8 Technical information

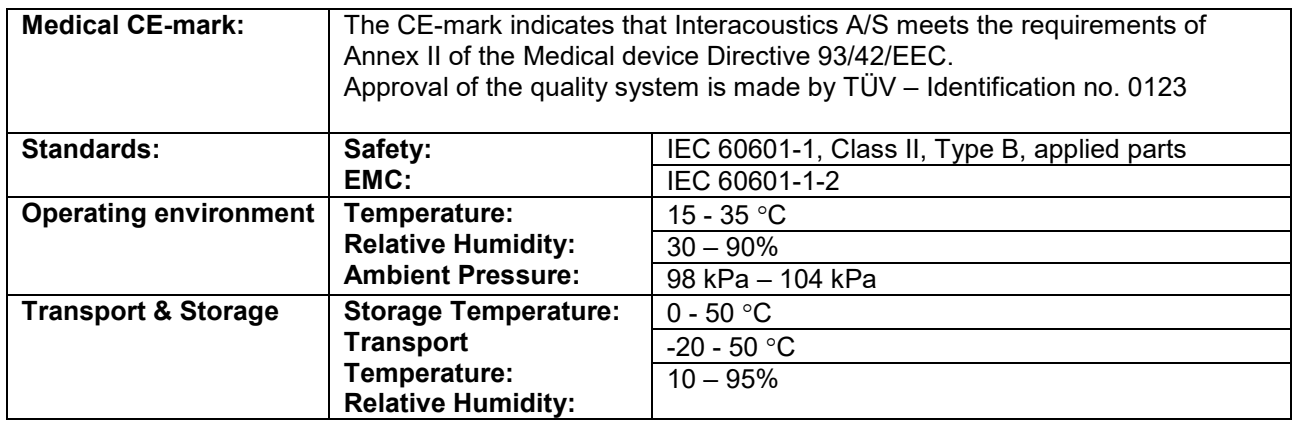

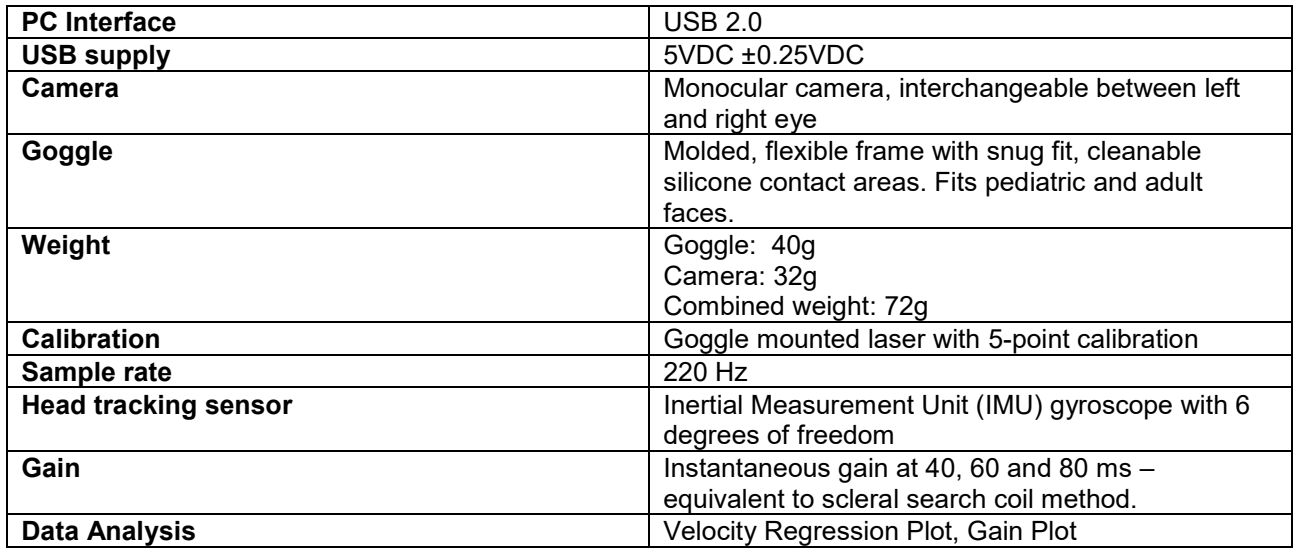

#### **System Requirements:**

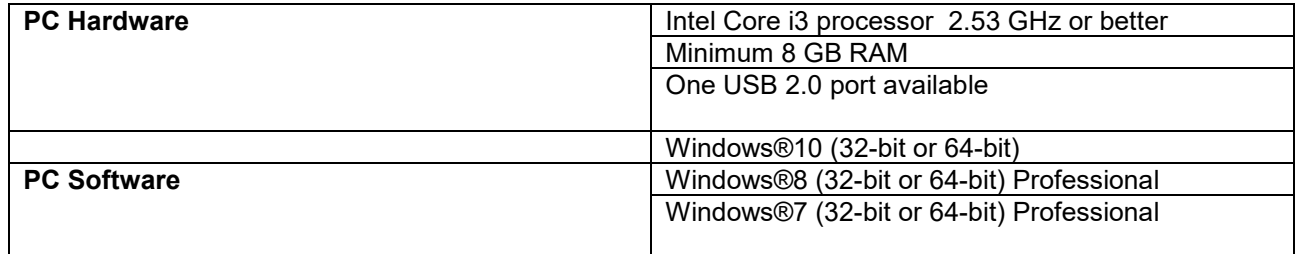

## Manag

### **Appendix A: Electromagnetic compatibility (EMC)**

- This instrument is suitable in hospital environments except for near active HF surgical equipment and RF shielded rooms of systems for magnetic resonance imaging, where the intensity of electromagnetic disturbance is high
- Use of this instrument adjacent to or stacked with other equipment should be avoided because it could result in improper operation. If such use is necessary, this instrument and the other equipment should be observed to verify that they are operating normally
- Use of accessories, transducers and cables other than those specified or provided by the manufacturer of this equipment could result in increased electromagnetic emissions or decreased electromagnetic immunity of this equipment and result in improper operation. The list of accessories, transducers and cables can be found in this appendix.
- Portable RF communications equipment (including peripherals such as antenna cables and external antennas) should be used no closer than 30 cm (12 inches) to any part of this instrument, including cables specified by the manufacturer. Otherwise, degradation of the performance of this equipment could result

NOTICE ESSENTIAL PERFORMANCE for this instrument is defined by the manufacturer as:

- This instrument does not have an ESSENTIAL PERFORMANCE Absence or loss of ESSENTIAL PERFORMANCE cannot lead to any unacceptable immediate risk
- Final diagnosis shall always be based on clinical knowledge There are no deviations from the collateral standard and allowances uses
- This instrument is in compliance with IEC60601-1-2:2014, emission class B group 1

NOTICE: There are no deviations from the collateral standard and allowances uses NOTICE: All necessary instruction for maintaining compliance with regard to EMC can be found in the general maintenance section in this instruction. No further steps required.

⇔

## Margaret

Portable and mobile RF communications equipment can affect the *EyeSeeCam*. Install and operate the *EyeSeeCam* according to the EMC information presented in this chapter.

The *EyeSeeCam* has been tested for EMC emissions and immunity as a standalone *EyeSeeCam*. Do not use the *EyeSeeCam* adjacent to or stacked with other electronic equipment. If adjacent or stacked use is necessary, the user should verify normal operation in the configuration. The use of accessories, transducers and cables other than those specified, with the exception of servicing parts sold by Interacoustics as replacement parts for internal components, may result in increased EMISSIONS or decreased IMMUNITY of the device. Anyone connecting additional equipment is responsible for making sure the system complies with the IEC 60601-1-2 standard.

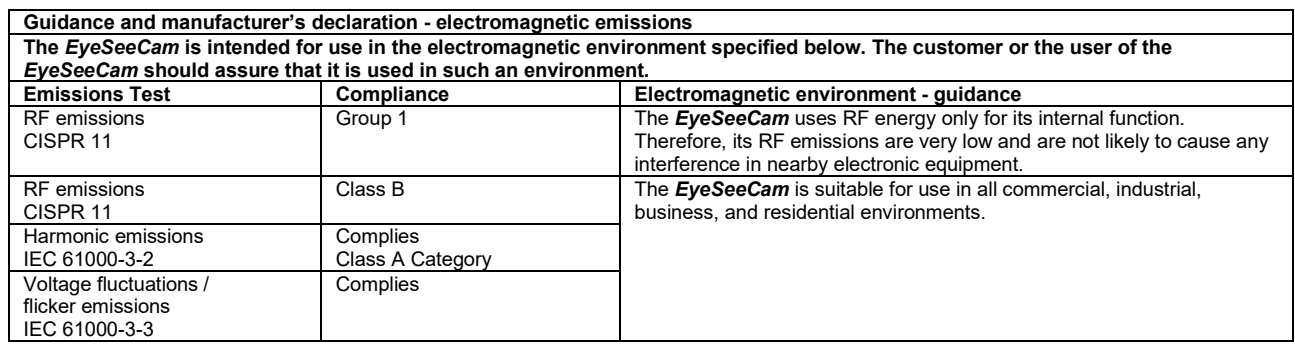

**Recommended separation distances between portable and mobile RF communications equipment and the** *EyeSeeCam***.** The *EyeSeeCam* is intended for use in an electromagnetic environment in which radiated RF disturbances are controlled. The customer or the user of the *EyeSeeCam* can help prevent electromagnetic interferences by maintaining a minimum distance between portable and mobile RF communications equipment (transmitters) and the *EyeSeeCam* as recommended below, according to the maximum output power of the communications equipment.

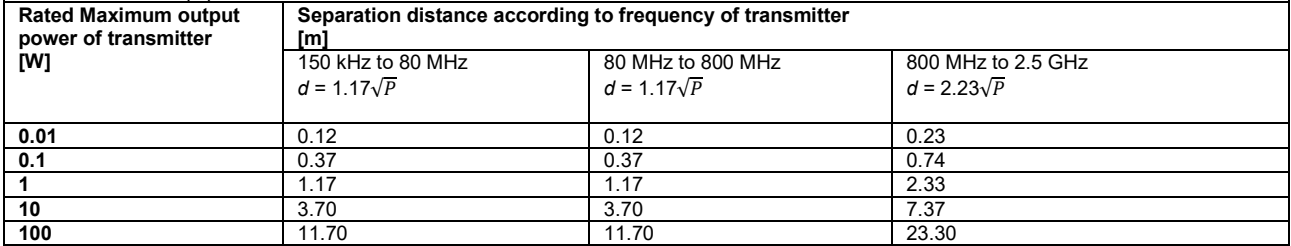

For transmitters rated at a maximum output power not listed above, the recommended separation distance *d* in meters (m) can be estimated using the equation applicable to the frequency of the transmitter, where *P* is the maximum output power rating of the transmitter in watts (W) according to the transmitter manufacturer.

**Note 1** At 80 MHz and 800 MHZ, the higher frequency range applies.

**Note 2** These guidelines may not apply to all situations. Electromagnetic propagation is affected by absorption and reflection from structures, objects and people.

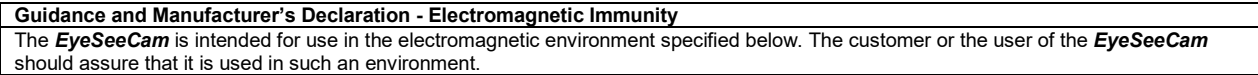

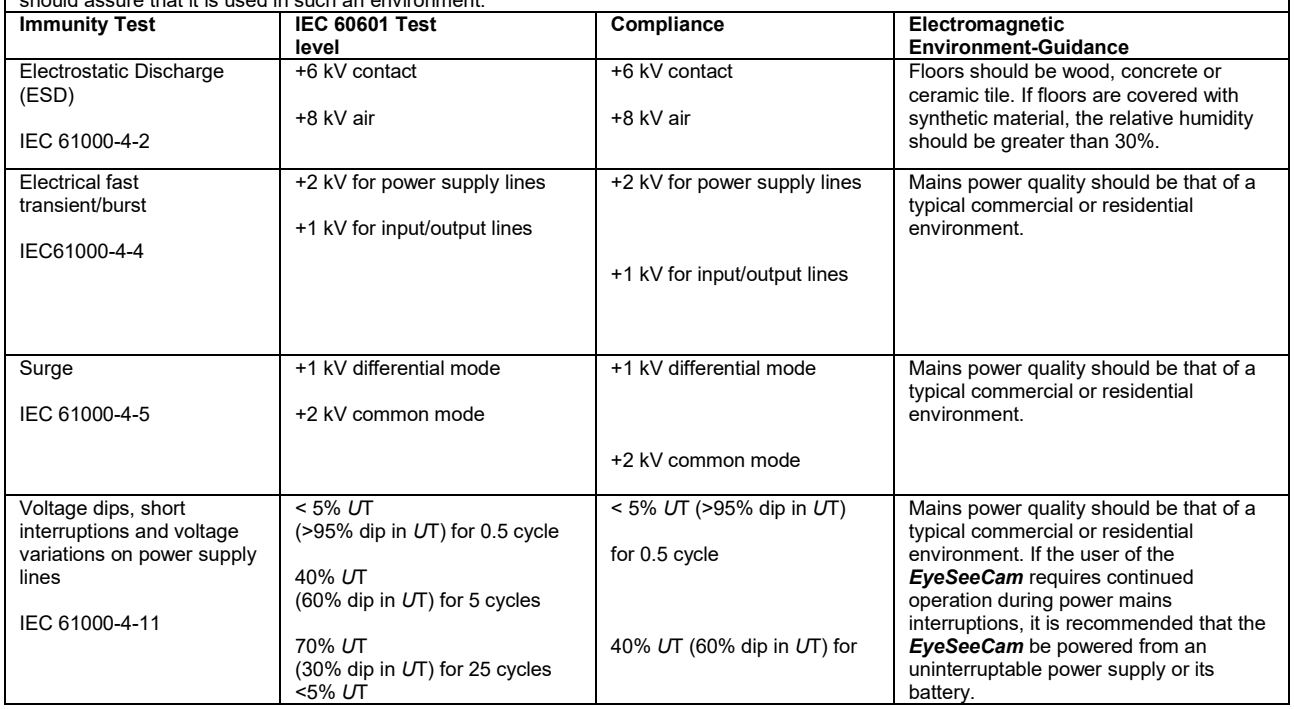

## whenhand

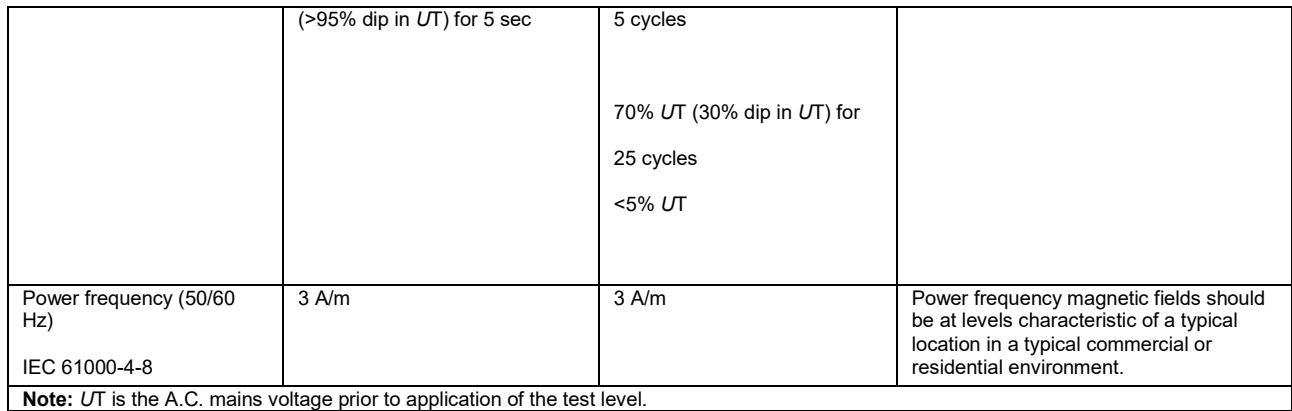

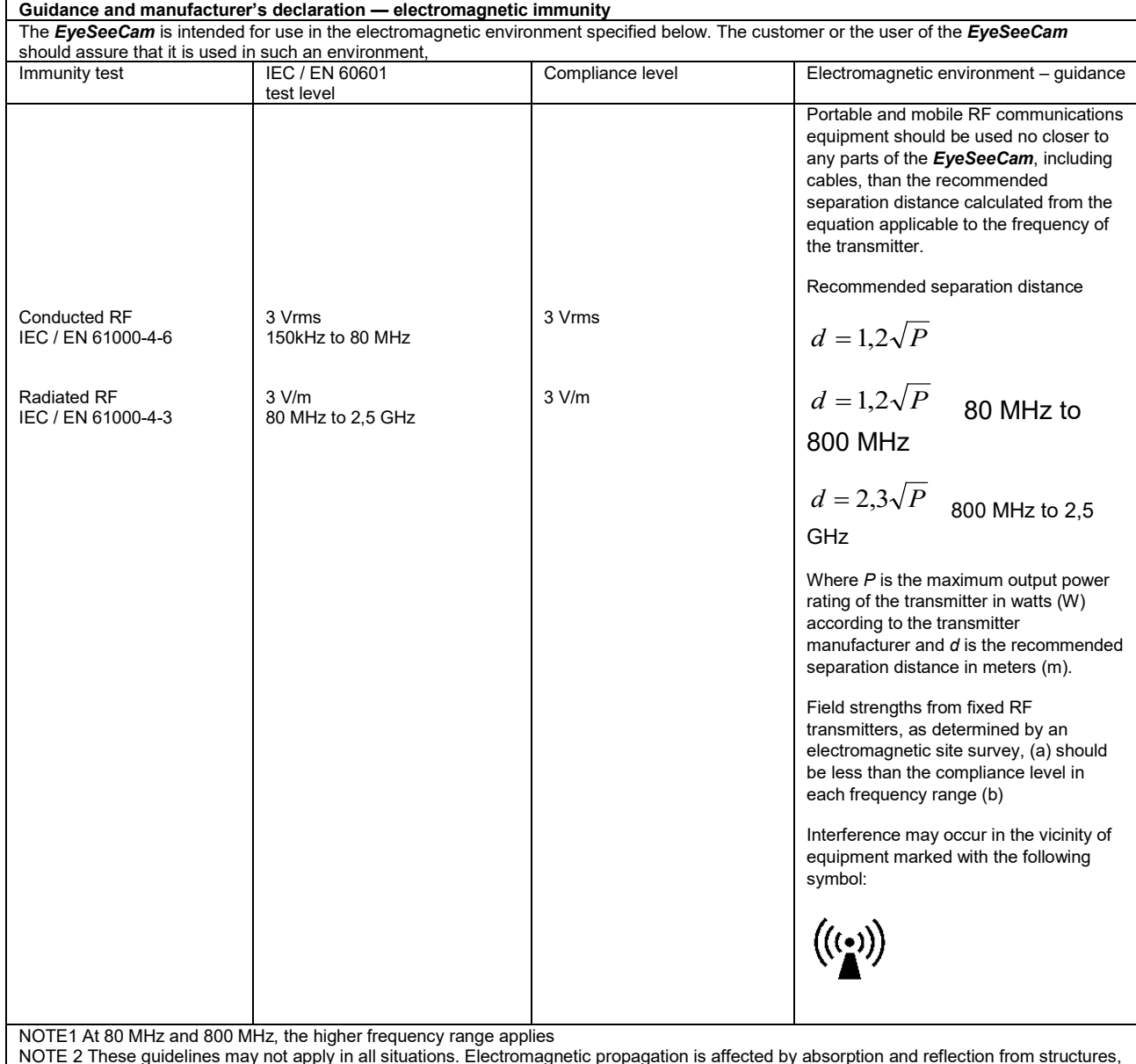

NOTE 2 These guidelines may not apply in all situations. Electromagnetic propagation is affected by absorption and reflection from structures, objects and people.

(a) Field strengths from fixed transmitters, such as base stations for radio (cellular/cordless) telephones and land mobile radios, amateur radio, AM and FM radio broadcast and TV broadcast cannot be predicted theoretically with accuracy. To assess the electromagnetic environment due to fixed RF transmitters, an electromagnetic site survey should be considered. If the measured field strength in the location in which the *EyeSeeCam* is used exceeds the applicable RF compliance level above, the *EyeSeeCam* should be observed to verify normal operation, If abnormal performance is observed, additional measures may be necessary, such as reorienting or relocating the *EyeSeeCam*. (b) Over the frequency range 150 kHz to 80 MHz, field strengths should be less than 3 V/m.
# Modo de empleo - ES

# **EyeSeeCam 1.3**

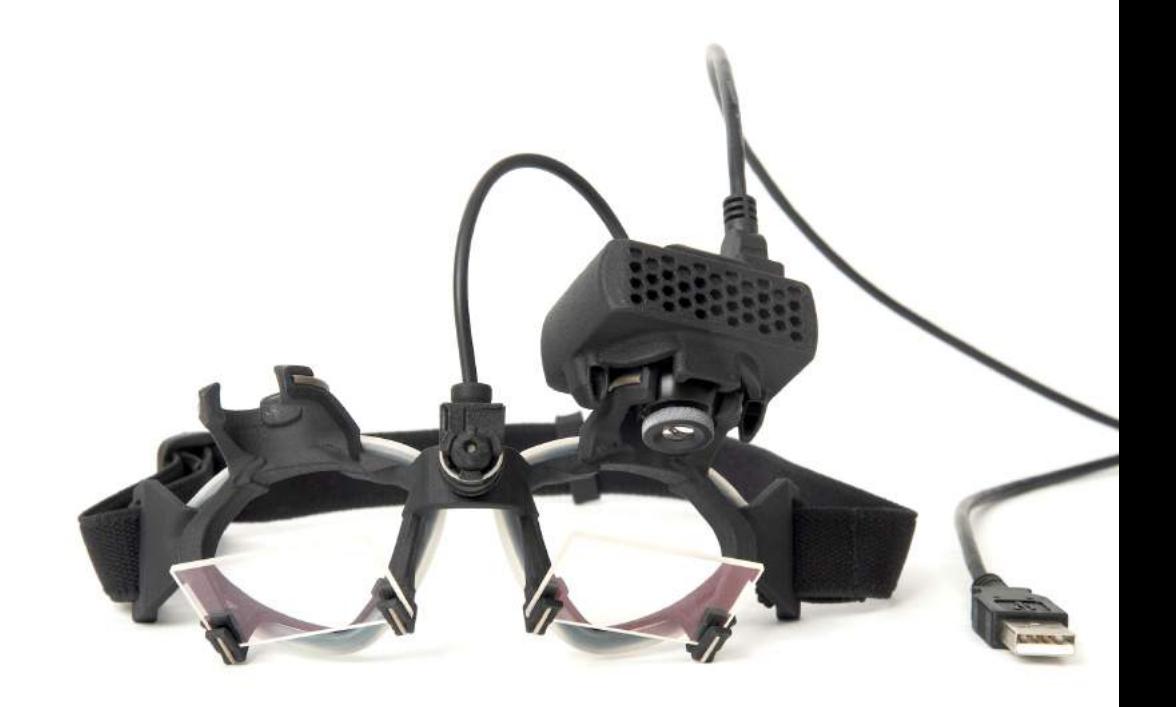

# **Table of Contents**

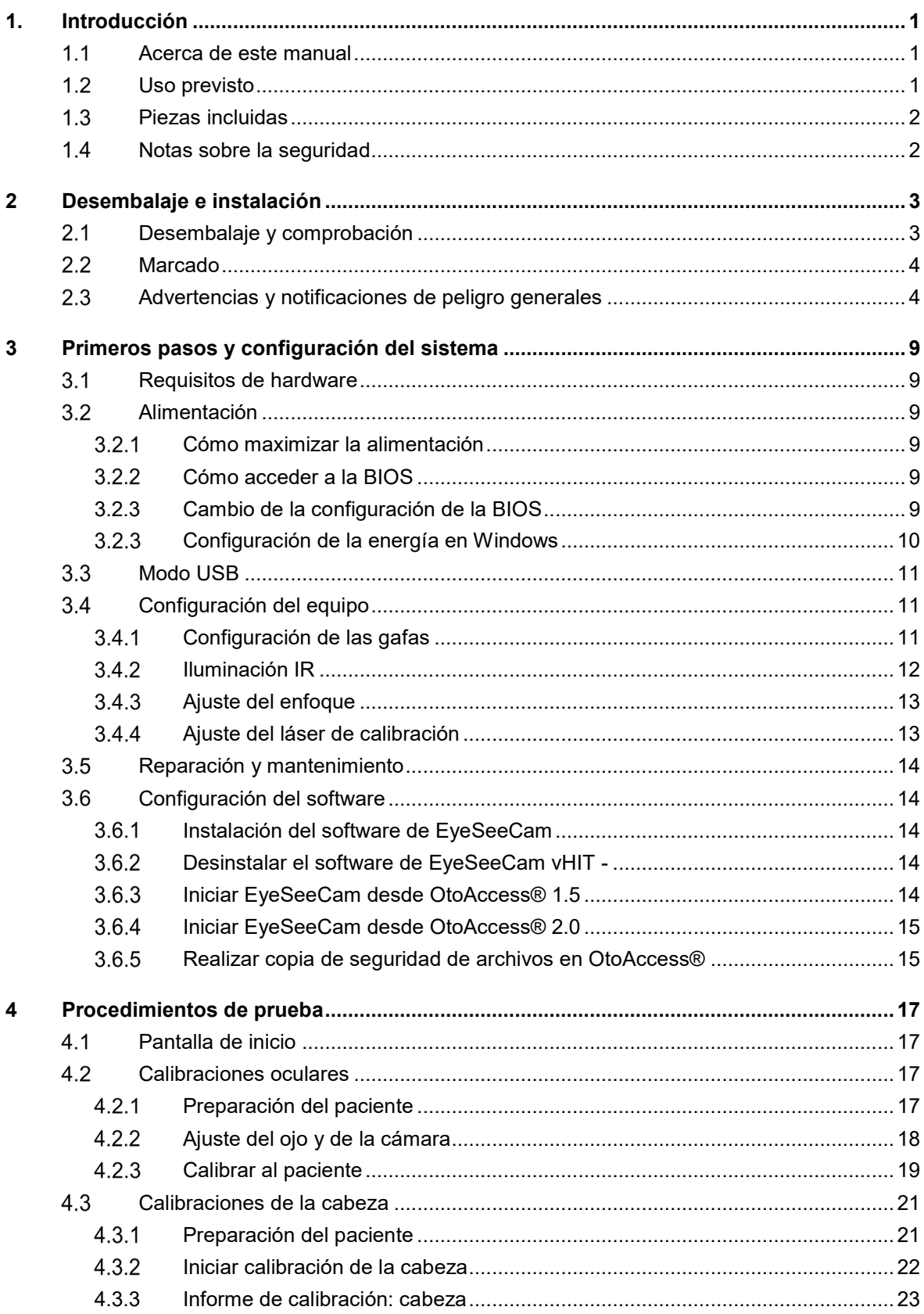

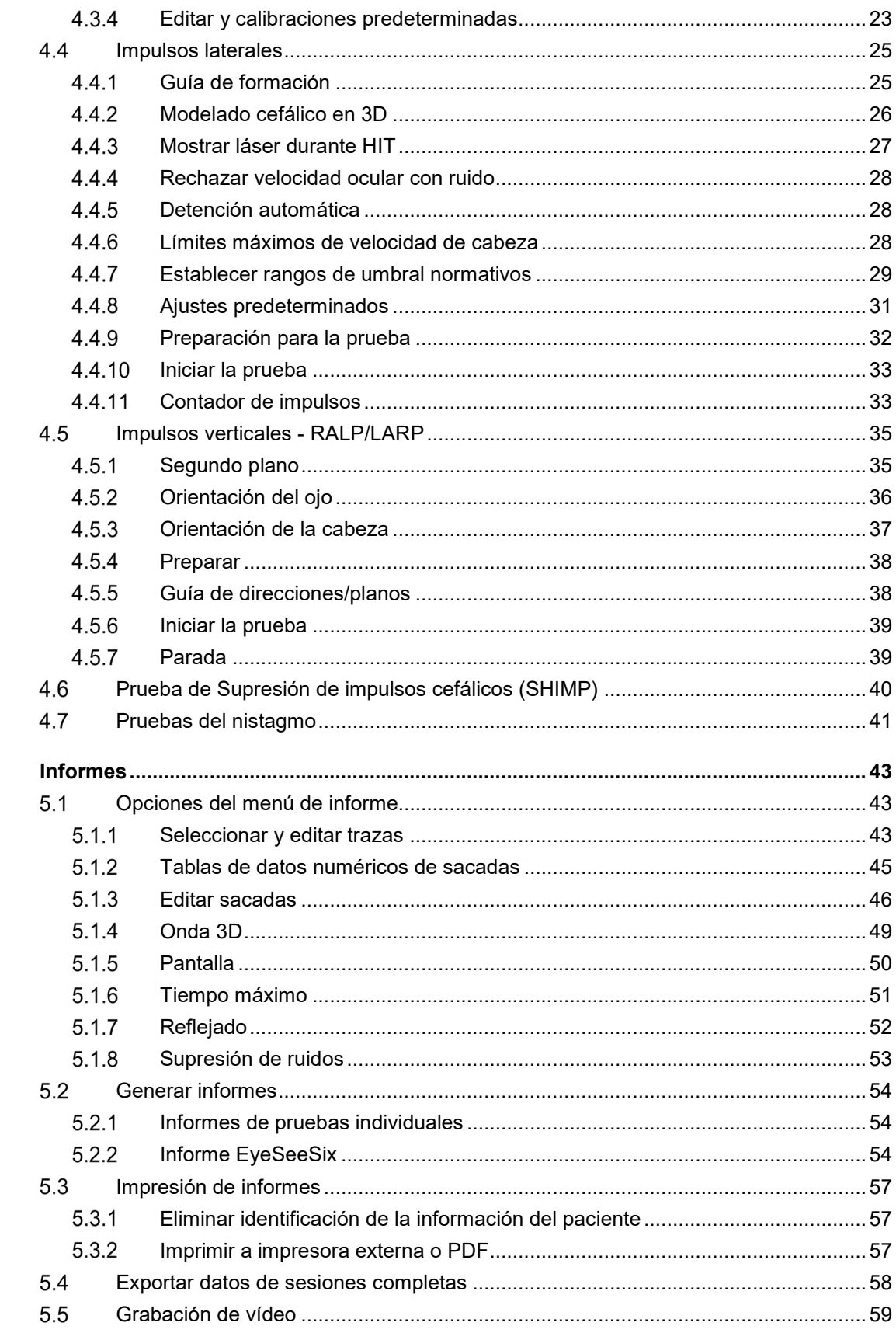

 $\overline{\mathbf{5}}$ 

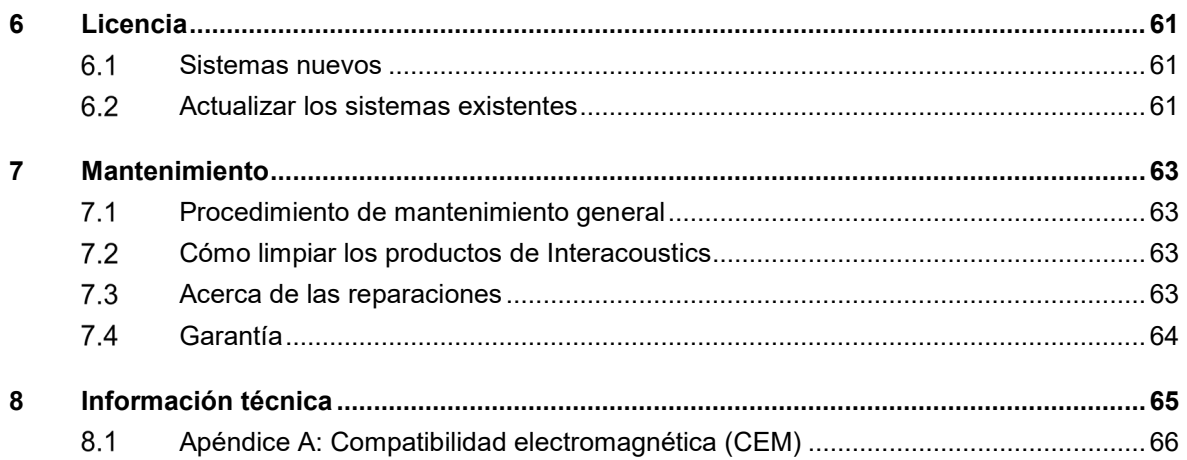

## mond

# <span id="page-78-0"></span>1. Introducción

#### <span id="page-78-1"></span> $1.1$ **Acerca de este manual**

Este manual hace referencia a la versión 1.3 de EyeSeeCam. Este producto está fabricado por:

### **Interacoustics A/S**  Audiometer Allé 1 5500 Middelfart Denmark

Tel.: +45 6371 3555 Fax: +45 6371 3522 E-mail: info@interacoustics.com

En este manual, los usuarios del módulo EyeSeeCam de Interacoustics encontrarán toda la información necesaria para realizar mediciones seguras y fiables.

El mareo es un síntoma frecuente en los campos de la otorrinolaringología, neurología y medicina general. Parte de los exámenes clínicos de los pacientes que sienten mareos se basa en la prueba de impulsos cefálicos (HIT, Head Impulse Test) del reflejo ocular vestibular (VOR, Vestibulo-Ocular Reflex). Los impulsos cefálicos son movimientos de baja amplitud de posición (entre 10 y 20 grados) pero con una gran aceleración ((3.000 a 6.000 grados/s2) y alta velocidad (150 a 300 grados/s). Cuando se realiza clínicamente, sin análisis cuantitativo, la prueba solo detecta la presencia de una sacada correctiva como señal indirecta de un déficit de VOR.

La HIT se puede realizar fácilmente junto a la cama, pero solo tiene una sensibilidad moderada (63% en el caso de expertos y 72% en el caso de no expertos). Su especificidad es de 78% entre expertos y 64% entre no expertos. Sin embargo, es posible mejorar la sensibilidad hasta un 100% cuando se obtienen datos cuantitativos del VOR durante el impulso cefálico. En pacientes que presentan un déficit vestibular unilateral pronunciado, la HIT es tan fiable como una prueba de irrigación calórica. Los pacientes crónicos, sin embargo, muestran un resultado calórico patológico en solo el 64% de los casos, pero se detectan con fiabilidad con una HIT cuantitativa. Por tanto, en la fase aguda de un déficit vestibular, basta con una de estas pruebas, pero en la fase crónica, frecuente en las unidades de pacientes ambulatorios que padecen vértigos y mareos, la HIT es mejor.

EyeSeeCam, con sus gafas ligeras y una unidad de medición inercial (IMU, Inertial Measurement Unit) es un dispositivo de medición capaz de realizar HIT objetivas y cuantificables. Su diseño móvil, con un portátil de batería, permite aplicar la HIT junto a la cama de los pacientes y en las salas de urgencias. Con este módulo, un médico puede evaluar de forma objetiva y fiable la función vestibular periférica en pocos minutos, y diferenciar entre un vértigo central o periférico. Esta HIT basada en vídeo es una herramienta novedosa, de bajo coste y que servirá para ahorrar mucho tiempo, perfecta para usar rápidamente en entornos clínicos, como unidades ambulatorias donde se traten pacientes con vértigos y salas de urgencias hospitalarias.

### <span id="page-78-2"></span>**Uso previsto**

EyeSeeCam vHIT se utiliza para obtener información sobre el funcionamiento del sistema vestibular mediante mediciones objetivas de la velocidad ocular a como respuesta a un movimiento cefálico determinado, , mostrando así la ganancia VOR en el plano de rotación que queramos comprobar..

El sistema está diseñado para ser usado únicamente por personal cualificado, como Audiólogos, Otorrinolaringólogos, Neurólogos, y otros profesionales sanitarios dedicados a l diagnóstico auditivo y equilibrio..

## WIMMM

El sistema EyeSeeCam está concebido para pacientes de 5 años o más. El paciente debe estar físicamente sano ya que los procedimientos incluyen algo de estimulación o movimiento físico. El paciente debe poder ver el objetivo sin usar gafas.

El sistema EyeSeeCam está concebido para pacientes de 5 años o más. El paciente debe estar físicamente sano ya que los procedimientos incluyen algo de estimulación o movimiento físico. El paciente debe poder ver el objetivo sin usar gafas.

Contraindicaciones

- **Ceguera**
- Fractura de nariz u otro traumatismo en la cara o la cabeza
- Traumatismo en el cuello
- Cirugía ocular reciente
- **Ptosis**
- Parpadeo excesivo
- Maquillaje excesivo

### <span id="page-79-0"></span>**Piezas incluidas**

EyeSeeCam: cámara y gafas de vHIT Cable USB CD del software y los manuales de EyeSeeCam vHIT CD de software de la base de datos OtoAccess® Cinta métrica

### <span id="page-79-1"></span>**Notas sobre la seguridad**

Nuestros manuales de instrucciones contienen notas sobre la seguridad conformes a las recomendaciones del ANSI (American National Standards Institute) sobre tales notas.

Nuestros manuales de instrucciones contienen notas sobre la seguridad conformes a las recomendaciones del ANSI (American National Standards Institute) sobre tales notas.

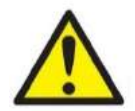

**PELIGRO** indica una situación peligrosa que, de no evitarse, podría ocasionar heridas graves o muerte.

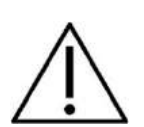

**ADVERTENCIA**, utilizado junto con el símbolo de alerta de seguridad, indica una situación peligrosa que, de no evitarse, podría ocasionar lesiones leves o moderadas.

AVISO **AVISO** se utiliza para hacer referencia a prácticas que no ocasionan lesiones personales.

# <span id="page-80-0"></span>2 Desembalaje e instalación

### <span id="page-80-1"></span>**Desembalaje y comprobación**  $2.1$

### **Comprobación de la caja y el contenido para detectar posibles daños**

Cuando reciba el instrumento, compruebe la caja de transporte por si hubiera indicios de daños o una manipulación excesivamente brusca. Si la caja estuviera dañada, se debería conservar hasta que el contenido de la caja se hubiera comprobado tanto mecánica como eléctricamente. Si el instrumento tuviera algún defecto, póngase en contacto con su distribuidor local. Conserve el material de transporte para que lo compruebe el transportista y se pueda presentar la reclamación al seguro.

### **Guarde la caja para futuros envíos**

EyeSeeCam viene en su propia caja de transporte, especialmente diseñada para este producto™. Conserve esta caja. La necesitará si debe devolver el instrumento al servicio técnico. Si necesita alguna operación de servicio, póngase en contacto con su distribuidor local.

### **Notificación de imperfecciones**

### **Compruebe el dispositivo antes de conectarlo**

Antes de conectar el producto, compruébelo una vez más por si presentara algún daño. Verifique toda la carcasa y los accesorios por si hubiera algún arañazo o faltara alguna pieza.

### **Notifique inmediatamente cualquier fallo**

Notifique inmediatamente cualquier pieza ausente o fallo de funcionamiento al proveedor del instrumento. Facilítele la factura, el número de serie y un informe detallado del problema. En la parte posterior del presente manual encontrará un "Informe de devolución" donde puede describir el problema.

### **Por favor, utilice el "Informe de devolución"**

El informe de devolución le ofrece al técnico de servicio la información necesaria para estudiar el problema que se plantea. Sin esta información, es posible que resulte difícil determinar el falo y reparar el dispositivo. Envíe siempre el dispositivo con un informe de devolución debidamente cumplimentado para que podamos estar seguros de que la corrección del problema será definitiva y de su agrado.

## Mondon

## <span id="page-81-0"></span>**Marcado**

En el instrumento puede verse el siguiente marcado:

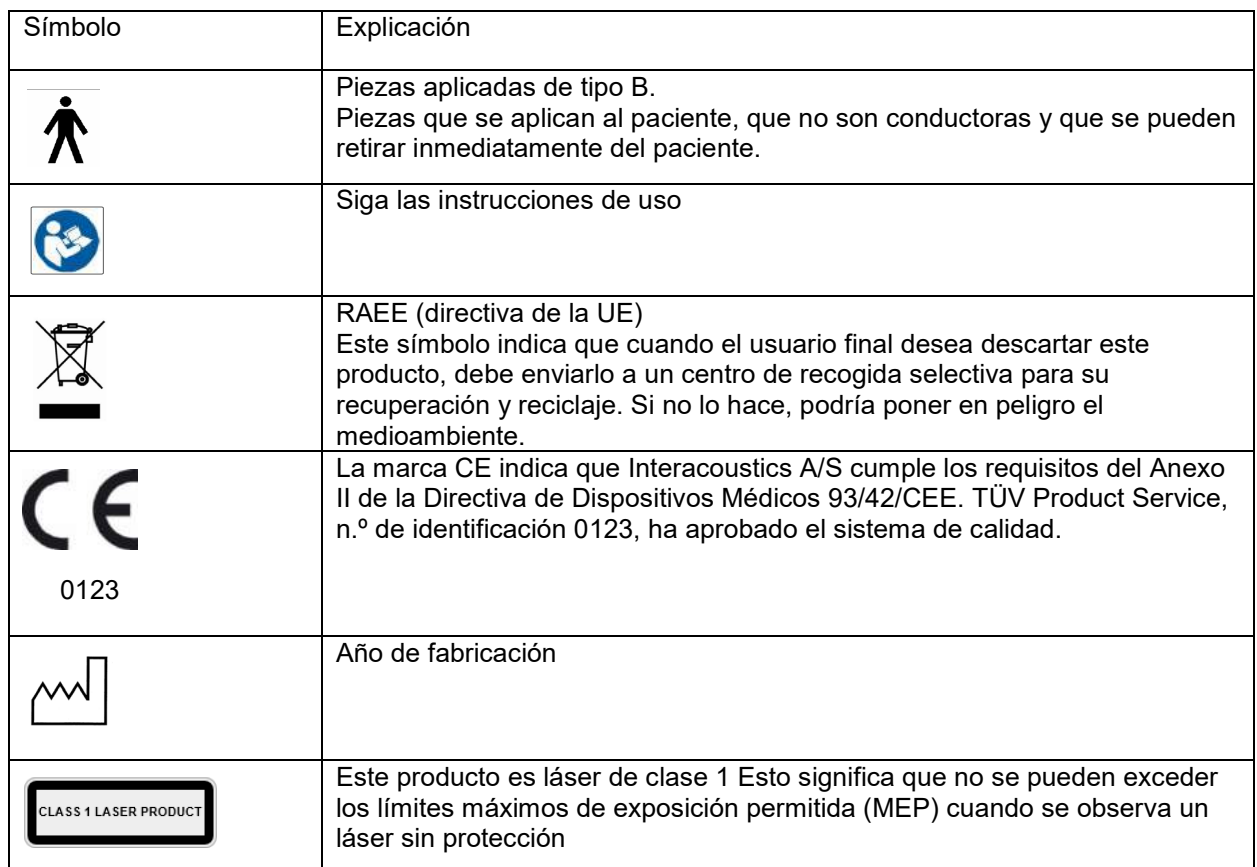

### <span id="page-81-1"></span>**Advertencias y notificaciones de peligro generales**

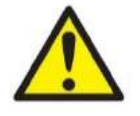

• Este equipo está diseñado para ser conectado con otro equipo formando de este modo un sistema eléctrico médico. Todo equipo externo con conexión a una entrada de señal, salida de señal u otros conectores, debe cumplir con la normativa necesaria del producto, por ej. CEI 60950-1 en relación a equipos tecnológicos y la serie CEI 60601 en relación a equipo médico eléctrico). Además, todas las combinaciones de este tipo, sistemas eléctrico médico, deben cumplir las normativas de seguridad indicadas en la norma general CEI 60601-1, edición 3, cláusula 16. Cualquier equipo que no cumpla con los requisitos de corriente de fuga especificados en la norma CEI 60601-1 debe mantenerse fuera del entorno del paciente, es decir, a un mínimo de 1,5 m del paciente o debe proporcionarse por medio de un transformador de separación para reducir las corrientes de fuga. Cualquier persona que conecte un equipo externo a la entrada de señal, la salida de señal u otros conectores, ha creado un sistema eléctrico médico y por tanto es responsable de que el sistema cumpla los requisitos. Si tiene dudas, póngase en contacto con un técnico médico cualificado o con su representante local.

## MInnMul

- Se necesita un dispositivo de separación (dispositivo de aislamiento) para aislar el equipo ubicado fuera del entorno del paciente, del equipo ubicado dentro del entorno del paciente. Especialmente se necesita un dispositivo de separación cuando se realiza una conexión de red. Los requisitos del dispositivo de separación están definidos en la norma CEI 60601-1, edición 3, cláusula 16.
- El sistema EyeSeeCam no está concebido para funcionar en entornos ricos en oxígeno, con anestésicos inflamables, otro tipo de agentes inflamables o similares
- No permita que ningún paciente con una visión altamente defectuosa o un parpadeo anómalo injustificado use las gafas del equipo. Llegado el caso, consulte a un especialista antes de usar la máscara con estos pacientes.
- Apague el sistema antes de limpiarlo.
- Cuando se utiliza durante un periodo más largo en entornos con temperaturas superiores a los 30 °C la temperatura de la superficie de la unidad con la cámara puede superar los 43 °C (máx 44 °C). Si esto resulta molesto para el paciente, desconecte el equipo durante un rato.

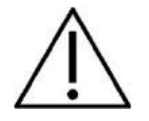

- El sistema EyeSeeCam se debe someter a operaciones de servicio y mantenimiento como mínimo una vez al año. El servicio debe incluir una prueba de seguridad. Ninguna pieza podrá someterse a reparaciones o mantenimientos mientras se esté utilizando con el paciente.
- No use el equipo si la caja no está intacta; solicite una reparación.
- Este sistema solo lo puede utilizar personal debidamente cualificado y con la formación adecuada.
- Para usar correctamente este dispositivo, es necesario leer con atención este manual y todas las instrucciones y etiquetas adicionales.
- Deje que el sistema alcance la temperatura ambiente antes de encenderlo. Cuando mueva el dispositivo de un lugar muy frío a uno más cálido, es posible que se requiera un tiempo adicional para que el dispositivo alcance la temperatura ambiente para evitar que se forme condensación.
- Los pacientes o las personas que se sometan a pruebas no deben utilizar ningún elemento óptico, como gafas o lentes de contacto.
- Los pacientes o las personas que se sometan a pruebas no deben usar maquillaje en la zona de los ojos.

# Mondon

## ullumunl

# <span id="page-84-0"></span>3 Primeros pasos y configuración del sistema

### <span id="page-84-1"></span>**Requisitos de hardware**  $3.1$

Requisitos del sistema para sistemas EyeSeeCam USB

PC portátil: un puerto USB 2 libre

Ordenador de sobremesa: un puerto USB 2 libre

El equipo debería disponer también de Microsoft .Net 2.0 Framework y Windows Installer 3.x. Si no tuviera instalados estos programas en el ordenador, se le pedirá que los instale al ejecutar la instalación de EyeSeeCam. Haga clic en «Yes» (Sí) cuando el instalador le pregunte y ambos se instalarán automáticamente.

Por último, debe instalarse Adobe® Reader® desde el CD de instalación incluido.

Requisitos del sistema operative: Windows®7 (32 y 64 bits) Windows<sup>®</sup> 8 (32 y 64 bits) Windows® 10 (32 y 64 bits)

## <span id="page-84-2"></span>**Alimentación**

### <span id="page-84-3"></span>**Cómo maximizar la alimentación**

Las imágenes del ojo en la interfaz de usuario vHIT pueden parpadear y volverse inestables si no se maximiza la alimentación que llega a la cámara.

Estos problemas se dan principalmente en sistemas de PC con tecnología INTEL.

Para maximizar la alimentación, desactive las funciones de ahorro de energía de la CPU, ya sea en la configuración de la BIOS o mediante el software, como se explica más adelante. Es preferible controlar las funciones de ahorro de energía de la CPU desde la BIOS del ordenador que desde el software.

### <span id="page-84-4"></span>**Cómo acceder a la BIOS**

Para acceder a la BIOS, siga la instrucción que aparece en pantalla poco después de encender el sistema.

### <span id="page-84-5"></span>**3.2.3 Cambio de la configuración de la BIOS**

Cambie las funciones de ahorro de energía de la CPU para que el rendimiento y la alimentación sean máximos. Para eso, desactive Speed Step y otras funciones de control de energía.

Puede consultar el siguiente ejemplo: el cambio a «Disabled» (Desactivado) se debe aplicar a las funciones que se muestran en el recuadro rojo.

## whenhal

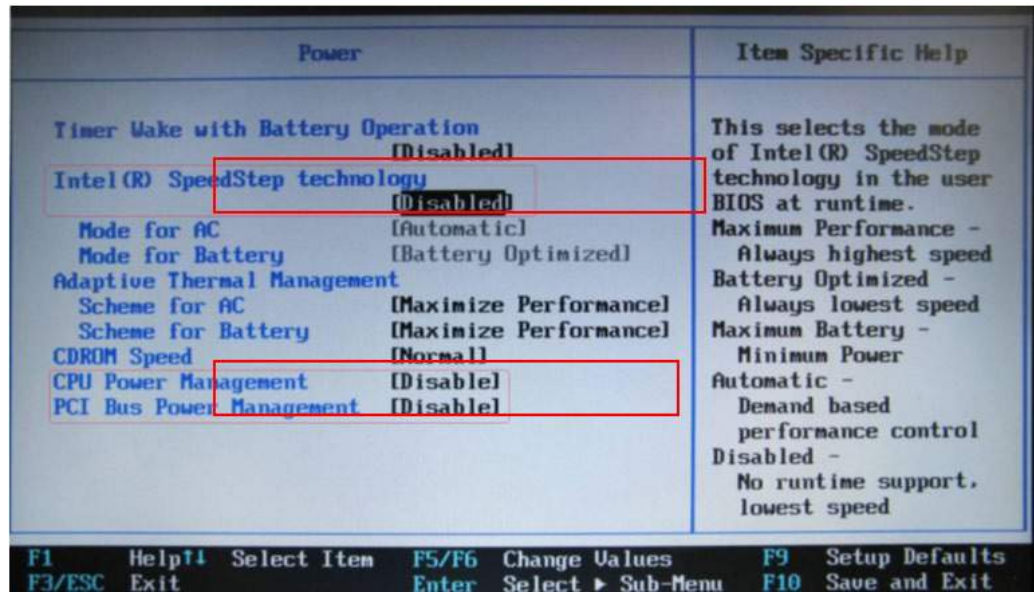

*Imagen 3.2.3-1 Configuración de la BIOS* 

#### <span id="page-85-0"></span> $3.2.3$ **Configuración de la energía en Windows**

También es necesario desactivar las funciones de ahorro de energía del propio Windows:

En el Panel de control, en Opciones de energía, Administrador de energía configure los planes de energía para obtener el rendimiento máximo, como se muestra a continuación:

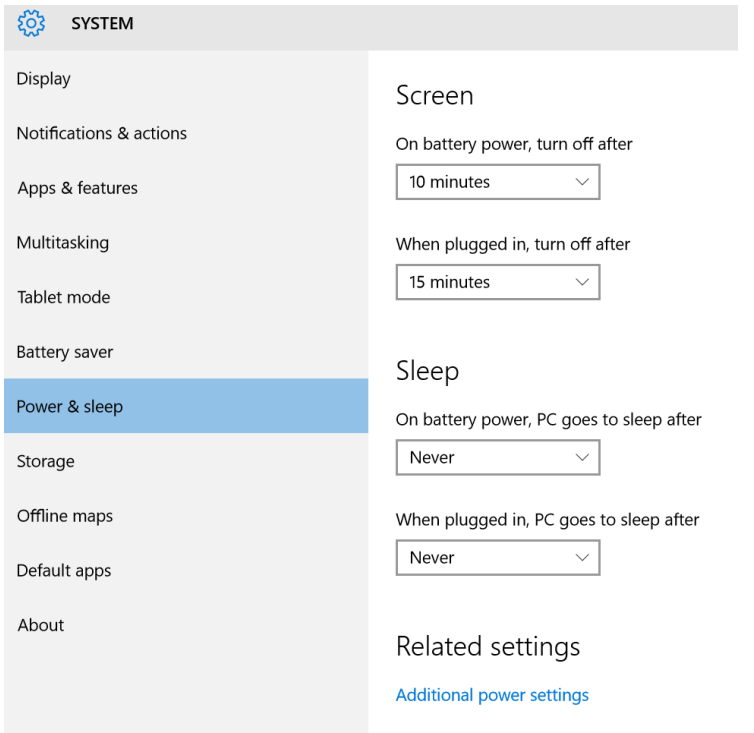

*Imagen 3.2.4-1 Opciones de energía* 

## WIMMM

### <span id="page-86-0"></span>**Modo USB**

La cámara EyeSeeCam vHIT debe conectarse únicamente a un puerto USB 2.0. Si el ordenador solo tiene puertos USB 3.0, debe deshabilitarse el controlador USB 3.0 para que los puertos funcionen en modo USB 2.0.

Para bajar de USB 3.0 a USB 2.0, vaya al menú BIOS/Config y seleccione «USB». Establezca el modo del controlador USB 3.0 en «Deshabilitado» y pulse F10 para guardar y salir del menú de configuración del BIOS.

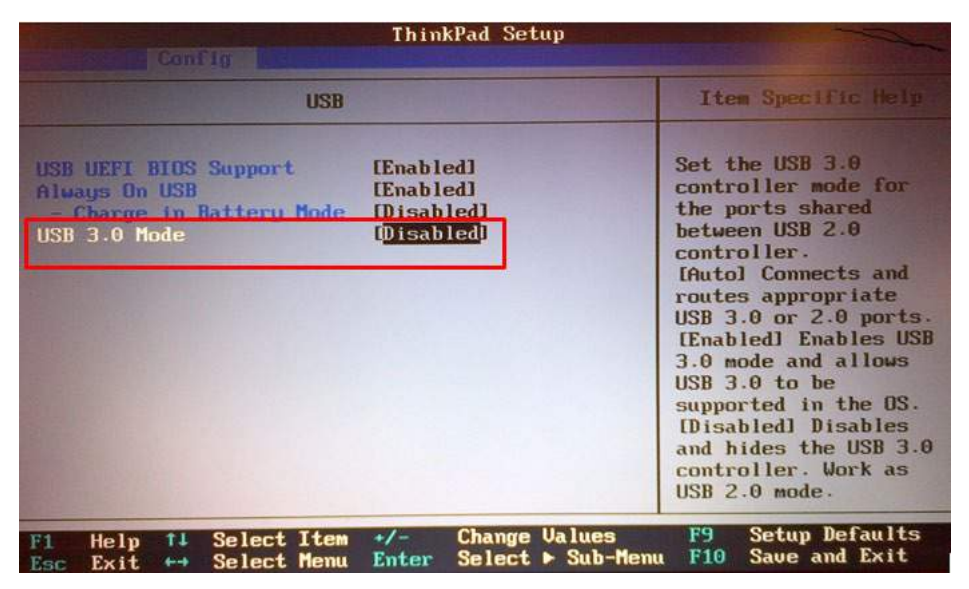

### <span id="page-86-1"></span>**Configuración del equipo**

- Conecte el cable USB al ordenador
- Conecte el otro extremo del cable de USB a la cámara EyeSeeCam
- Monte la cámara en las gafas con la junta de rótula esférica (consulte la imagen 2.4)
- Monte el láser de calibración en el puente de las gafas (consulte la imagen 2.4)
- Conecte la alimentación del ordenador a una toma de pared y luego al propio ordenador

#### <span id="page-86-2"></span> $3.4.1$ **Configuración de las gafas**

Generalmente, las gafas de vHIT tienen una cámara (monocular) sujeta a la parte superior de la máscara. La cámara se sujeta mecánicamente, mediante una junta de rótula esférica. Las gafas vHIT tienen dos cuencas esféricas: una para el ojo izquierdo y otra para el ojo derecho. La junta esférica permite sacar la cámara de la máscara y ponerla en la toma esférica del otro lado. De este modo es posible examinar los ojos derecho e izquierdo, según cuál sea el más apto para el examen. Esta función es particularmente útil para los pacientes con un ojo de cristal o con una ptosis.

## MIMMM

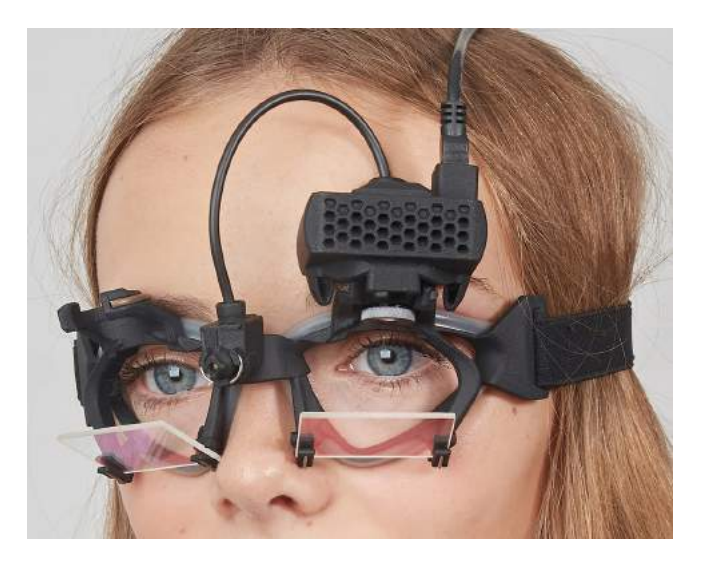

*Imagen 3.3.1-1gafas vHIT y junta de rótula para cámara. El láser de calibración se coloca en el puente de las gafas.*

Las gafas vHIT sujetan la cámara USB que se usa para registrar las imágenes del ojo. Este es el componente principal del sistema USB vHIT.

La cámara USB utiliza luz infrarroja (IR) que el ojo humano no percibe a simple vista. La iluminación mediante IR permite realizar las sesiones en una oscuridad total. Aunque pueda parecer oscuro, las imágenes del ojo se mostrarán claras y visibles, gracias a la iluminación infrarroja.

Las funciones de la máscara vHIT USB solo admiten una visión de campo libre.

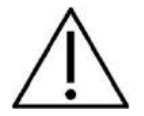

Antes de usar las gafas de vHIT USB tenga presente los siguientes aspectos:

- La cámara y las gafas contienen dispositivos electrónicos y ópticos delicados. No se deben exponer las gafas ni la cámara a ningún tipo de impacto mecánico.
- No deje las gafas expuestas a la humedad (IPX 0, según establece la norma CEI 529)
- Las gafas vHIT USB no se tienen que usar en entornos donde haya gases explosivos

Además de la cámara, hay un láser de calibración central que proporciona unos objetivos de fijación visual para realizar calibraciones. El láser proyecta un patrón de puntos de luz delante de la cabeza, por ejemplo, en la pared, cuando el sujeto que se va a someter a la prueba está frente a una pared, o en el techo cuando el sujeto esté tumbado. El láser se puede desmontar con la cámara. El láser de calibración está conectado a la cámara mediante un cable flexible.

#### <span id="page-87-0"></span> $3.4.2$ **Iluminación IR**

Los diodos emisores de luz (LED) se sitúan en un lado de la lente del objetivo de la cámara. Los LEDs laterales emiten luz infrarroja (IR).

## Margaret

#### <span id="page-88-0"></span> $3.4.3$ **Ajuste del enfoque**

La lente del módulo de la cámara permite enfocar la imagen. Dado que cada persona tiene unos globos oculares de dimensiones diferentes, para poder proporcionar imágenes enfocadas se requiere un ajuste del foco absoluto. Las imágenes enfocadas son un requisito imprescindible para realizar un seguimiento estable del ojo y para obtener datos sin ruido. El ojo está enfocado si los detalles de los patrones individuales del iris (firma de iris) se ven claramente.

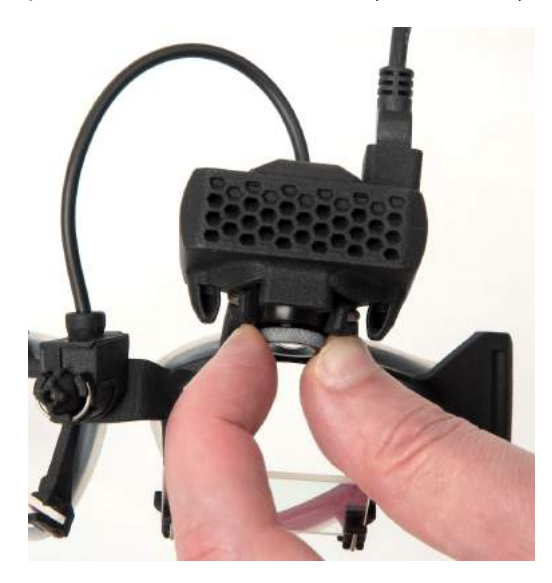

*Imagen 3.3.3-1 Ajuste de enfoque para la cámara*

#### <span id="page-88-1"></span>**Ajuste del láser de calibración**  $3.4.4$

El láser de calibración, en el centro de la gafa, tiene un botón que permite alinear los puntos de la pared girando ligeramente el botón hasta que los 5 puntos de láser queden alineados horizontal y verticalmente. No ajuste sin necesidad el láser de calibración. Ajústelo solo si los puntos se han desalineado horizontal o verticalmente.

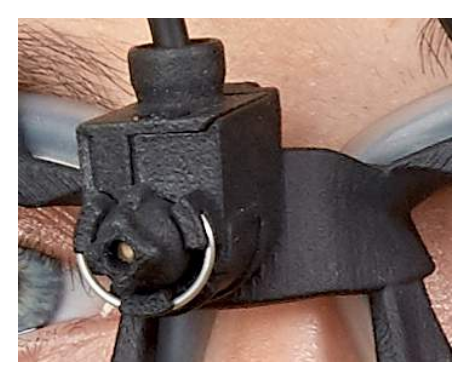

*Imagen 3.3.4-1 Ajuste del láser de calibración* 

## mond

### <span id="page-89-0"></span>**Reparación y mantenimiento**

El sistema vHIT se debe someter a operaciones de servicio y mantenimiento como mínimo una vez al año. El servicio debe incluir una prueba de seguridad.

### <span id="page-89-1"></span>**Configuración del software**

Instalación de OtoAccess®: consulte el manual y la documentación de OtoAccess®.

Instalación del software EyeSeeCam vHIT: consulte el CD de instalación de EyeSeeCam y las instrucciones correspondientes.

#### <span id="page-89-2"></span> $3.6.1$ **Instalación del software de EyeSeeCam**

Siga las instrucciones en pantalla para realizar la instalación del software.

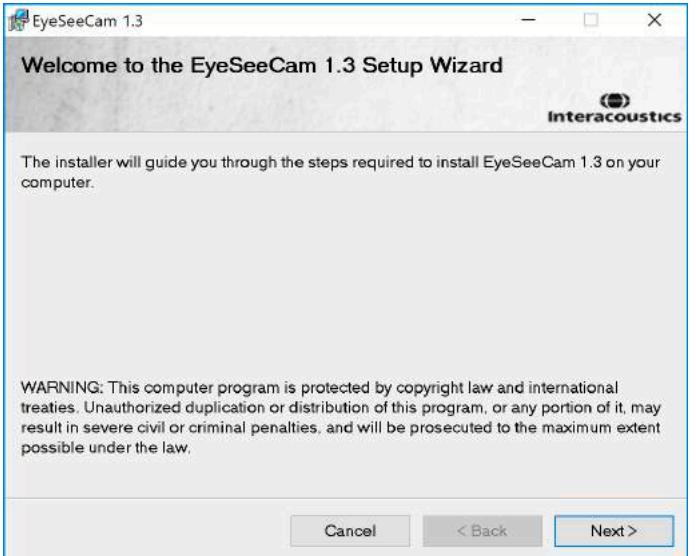

*Imagen 3.5.1-1 Asistente de configuración para EyeSeeCam*

#### <span id="page-89-3"></span> $3.6.2$ **Desinstalar el software de EyeSeeCam vHIT -**

Consulte el CD de instalación de EyeSeeCam para obtener instrucciones.

#### <span id="page-89-4"></span> $3.6.3$ **Iniciar EyeSeeCam desde OtoAccess® 1.5**

Para iniciar EyeSeeCam:

- 1. Haga doble clic en el icono OtoAccess® del escritorio para abrir el programa OtoAccess®
- 2. Seleccione el instrumento (en este ejemplo, EyeSeeCam) haciendo doble clic en EyeSeeCam en el cuadro Select Instrument (Seleccionar instrumento). EyeSeeCam se abrirá en una ventana nueva.

## whenhal

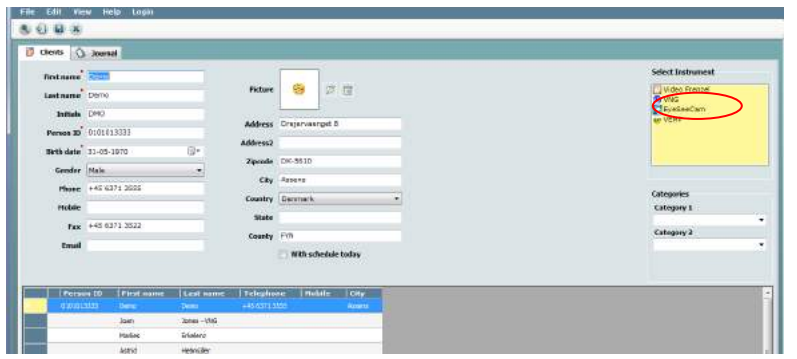

*Imagen 3.5.3-1 Pantalla de inicio de OtoAccess® 1.5*

## . **Nota**

Consulte el manual en línea de OtoAccess® para obtener más información sobre la interfaz del usuario.

#### <span id="page-90-0"></span> $3.6.4$ **Iniciar EyeSeeCam desde OtoAccess® 2.0**

Abra OtoAccess® y seleccione la pestaña de EyeSeeCam.

Seleccione el módulo del instrumento (en este ejemplo, EyeSeeCam) haciendo clic en el icono EyeSeeCam en la esquina superior izquierda. EyeSeeCam se abrirá en una ventana nueva.

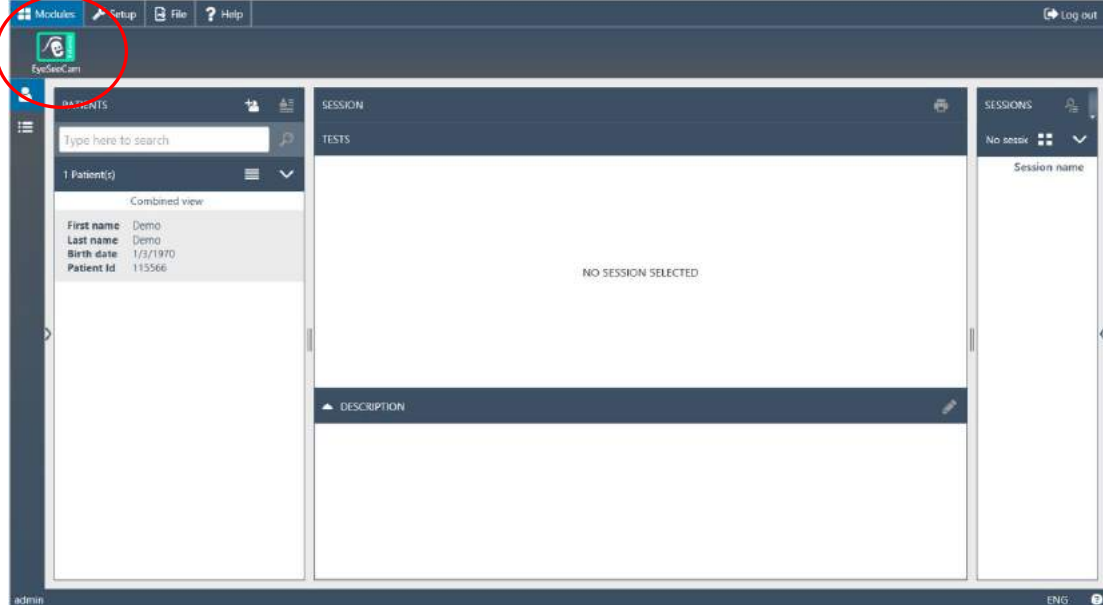

*Imagen 3.5.4-1 Pantalla de inicio de OtoAccess® 2.0*

#### <span id="page-90-1"></span> $3.6.5$ **Realizar copia de seguridad de archivos en OtoAccess®**

Consulte el manual de OtoAccess® para ver los procedimientos para realizar una copia de seguridad de los archivos de sus pacientes.

# Mondon

# <span id="page-92-0"></span>4 Procedimientos de prueba

## <span id="page-92-1"></span>**Pantalla de inicio**

La pantalla de inicio muestra la imagen de un ojo en la esquina superior izquierda y un Menú de Grabación que le permite seleccionar qué prueba desea realizar.

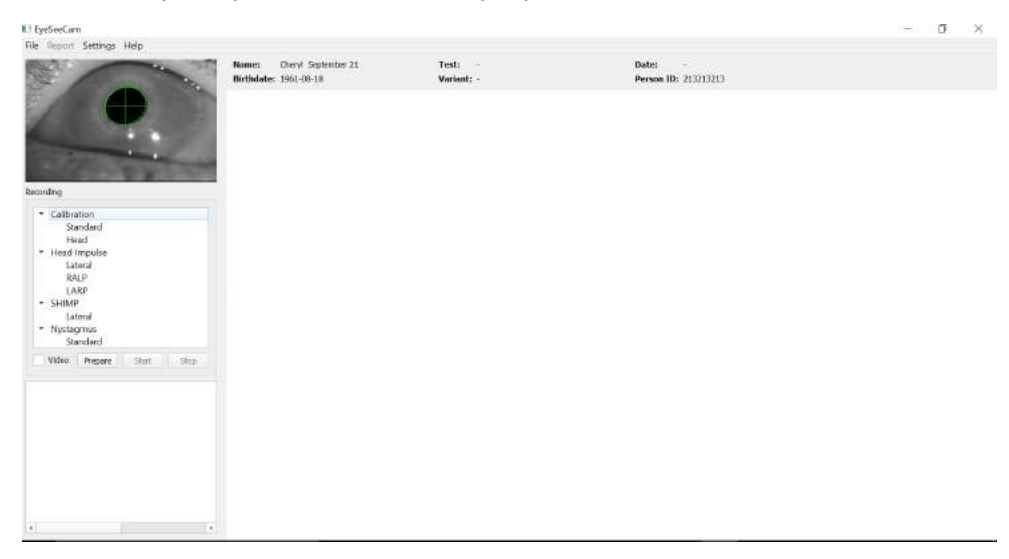

*Imagen 3.5.5-1 Interfaz del usuario de vHIT*

### <span id="page-92-2"></span>**Calibraciones oculares**

Coloque las gafas al paciente y seleccione Calibration - Standard (Calibración - Estándar). Ajuste la cinta de las gafas. Esto es esencial para evitar que el "deslizamiento" del artefacto, por ejemplo, grabación retardada del movimiento del ojo en relación con el movimiento de la cabeza. Posicione el cable de la cámara centrado en la parte trasera de la cabeza. Esto es importante para evitar tocarlo durante los impulsos cefálicos.

#### <span id="page-92-3"></span> $4.2.1$ **Preparación del paciente**

Si hace clic en el botón **Prepare** (Preparar) aparecerá la pantalla de calibración y se encenderán los LED de calibración en rojo. En el modo de preparación, puede dar instrucciones al paciente y usar las mediciones en tiempo real para monitorizar los movimientos del ojo y de la cabeza, y comprobar ruido o artefacto antes de comenzar la calibración.

Pregunte al paciente si los cinco puntos láser que aparecen son claramente visibles. Si no es así, pueden aplicarse lentes especiales a las gafas para la corrección de la miopía.

## WIMMM

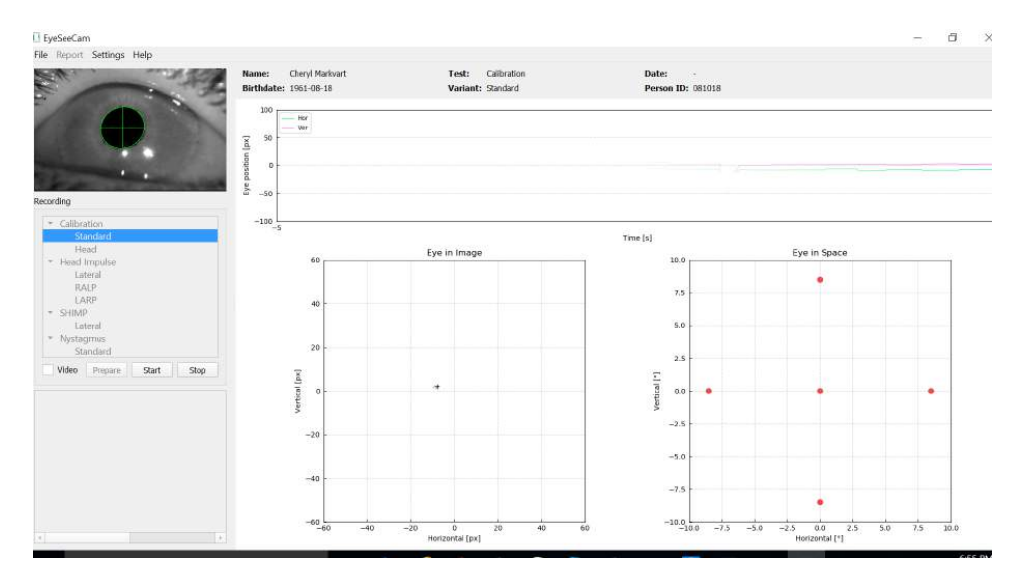

*Imagen 4.2.1-1 Pantalla de preparación de la calibración* 

#### <span id="page-93-0"></span> $4.2.2$ **Ajuste del ojo y de la cámara**

El paciente debe fiajr la vista en el punto luminoso central.

Alinee la cámara, girándola en la zona de unión con la rótula de modo que el ojo quede centrado finalmente pantalla de monitorización.. La cámara se puede girar en tres direcciones, en los ejes X, Y y Z. Sin embargo, solo es posible girar la cámara en una de esas tres direcciones cada vez. Después de centrar el ojo en uno de los ejes por ejemplo, en el horizontal, elija el siguiente eje de rotación, por ejemplo, el vertical.

A continuación se muestra una posible secuencia de alineación para centrar el ojo.

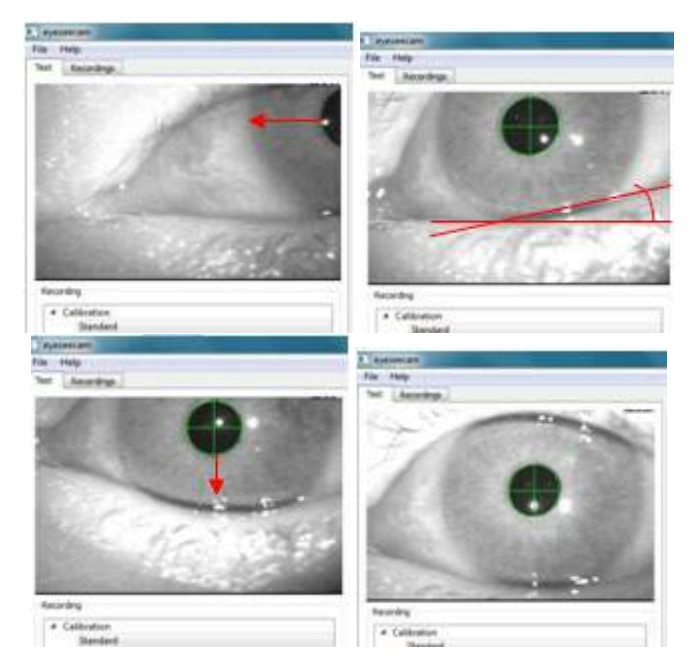

*Imagen 4.2.2-1 Centrado de la pupila de la imagen con una secuencia de tres rotaciones de la cámara. Justo después de que las gafas se colocan en la cara del paciente, el ojo puede asumir la posición que muestra la imagen superior izquierda. Desde esta posición de inicio, hay que girar primero la cámara de modo que la pupila quede centrada en horizontal. La flecha roja de la imagen superior izquierda indica cómo se moverá la pupila durante una rotación de cámara en el eje X. Después de esta rotación, la pupila está centrada horizontalmente (imagen superior derecha).* 

## MInnAn

*Después, una rotación en el eje Z alinea el párpado inferior del ojo en una orientación aproximadamente horizontal, como muestra la línea de giro roja de la imagen superior derecha. Por último, una rotación de cámara en el eje Y moverá la pupila verticalmente (flecha roja en la imagen inferior izquierda) hasta que la pupila quede totalmente centrada (imagen inferior derecha).*

#### <span id="page-94-0"></span> $4.2.3$ **Calibrar al paciente**

Inicie y detenga la calibración estándar

Puede comenzar las pruebas sin calibrar simplemente seleccionando una prueba e iniciando los impulsos. En este caso se obtendrá una calibración predeterminada. Esta es una buena solución para situaciones difíciles o pacientes complicados, pero aun así recomendamos al usuario que realice una calibración siempre que sea posible.

Para comenzar la calibración, el paciente se sienta a 1,5 metros de la pared donde se proyectan los puntos láser rojos y se le pide que mantenga la cabeza quieta. Indique al paciente que alterne fijar la vista en los 5 puntos proyectados más brillantes como anuncia el examinador.

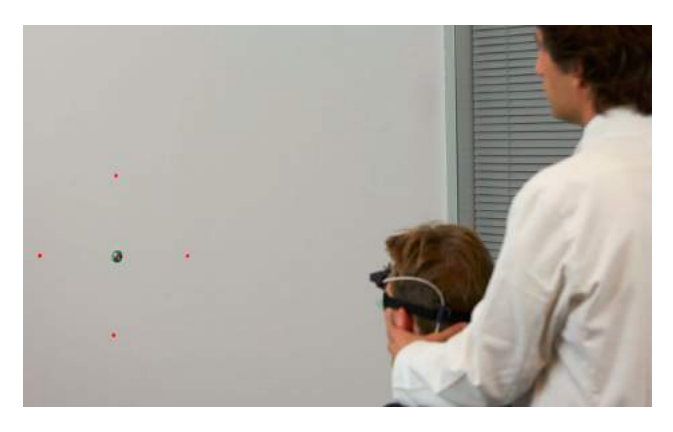

*Imagen 4.2.3-1 Objetivo de calibración con imágenes láser.*

Pulse **Start** (Iniciar) cuando esté listo para iniciar la grabación. Podrá ver el ojo mirando a cada objetivo cuando una cruz aparece en el área Eye in Image (Ojo en imagen).

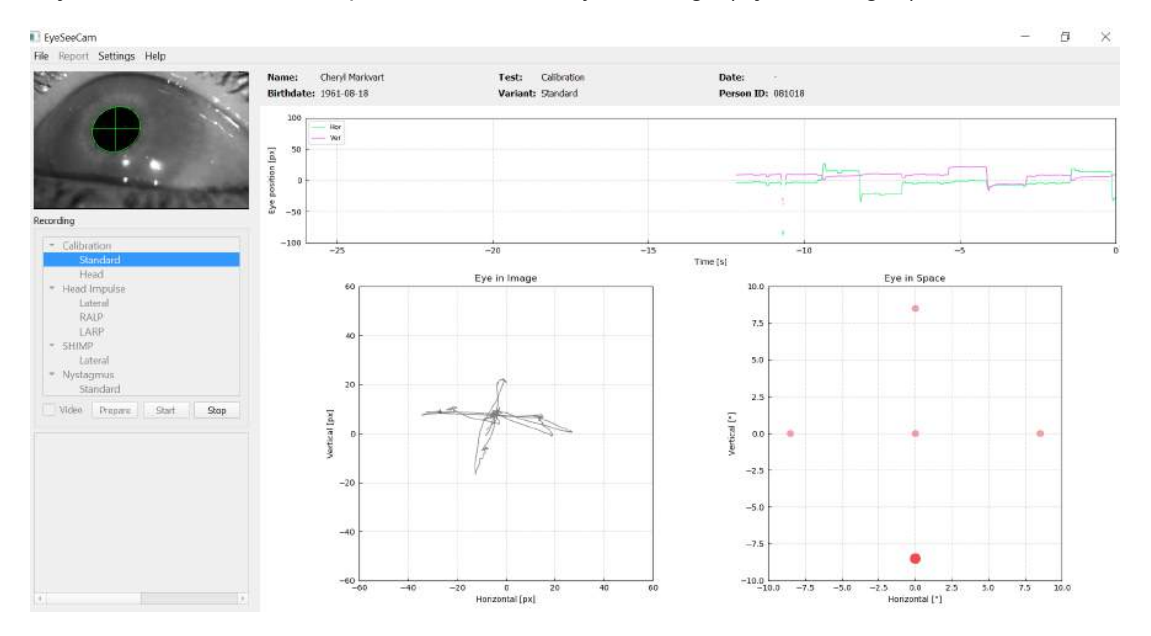

*Imagen 4.2.3-2 Pantalla Calibración en progreso. El punto rojo grande en el la visualización Eye in Space (Ojo en vista espacial) (parte inferior derecha) indica que el paciente debe fijar la vista en el punto de calibración derecho. patient should fixate on the right calibration dot.* 

## ulformout

Durante la calibración, el objetivo sugerido se mostrará con un punto rojo grande que se moverá en una secuencia de saltos de un punto de fijación al siguiente, para indicar el siguiente punto de fijación de la vista. Con la ayuda de esta imagen, el examinador puede indicar al paciente qué objetivo debe mirar.

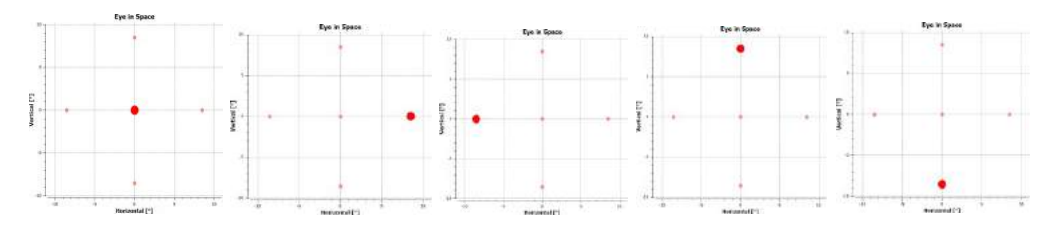

*Imagen 4.2.3-3 Secuencia de puntos de fijación de calibración que se muestran en la visualización Eye in Space (Ojo en vista espacial) en la parte inferior derecha de la pantalla de calibración. La secuencia es: centro, derecha, izquierda, arriba, abajo. Esta secuencia se repite dos veces durante 24 segundos*

El procedimiento de calibración se detendrá automáticamente tras aproximadamente 24 segundos. Si desea finalizar la calibración antes, seleccione **Stop (Detener).**

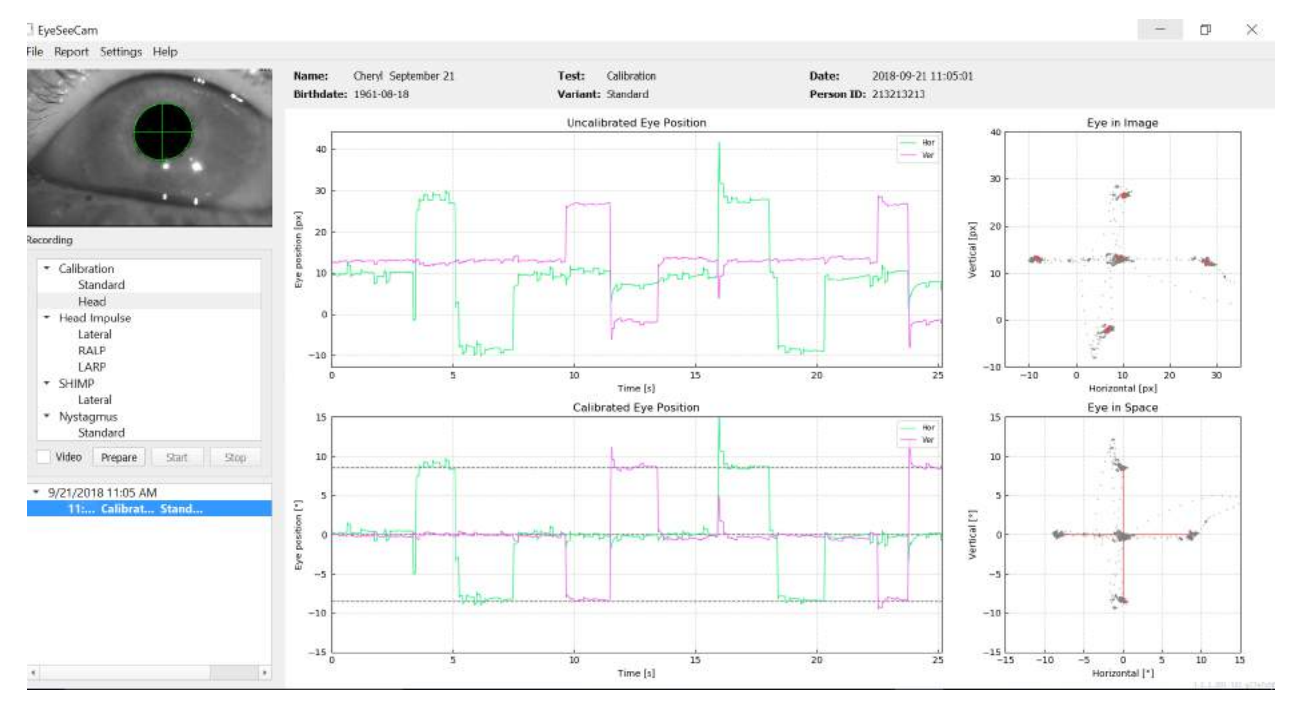

*Imagen 4.2.3-4 Pantalla Calibración ocular estándar completada.*

Evalúe la calibración: una calibración correcta debería formar una cruz con acumulaciones de puntos de miradas alrededor de los puntos láser mostrados. Una falsa calibración muestra puntos de mirada dispersos y deberá repetirse.

## Manhood

### <span id="page-96-0"></span>**Calibraciones de la cabeza**

Una vez realizada la calibración estándar (ocular), debe calibrar la posición de la cabeza del paciente antes de iniciar los impulsos. Puede hacer clic en el título Head calibration (Calibración de la cabeza) en el menú de grabaciones para comenzar.

#### <span id="page-96-1"></span> $4.3.1$ **Preparación del paciente**

Comience seleccionando **Prepare** (Preparar) y dándole las instrucciones pertinentes al paciente.

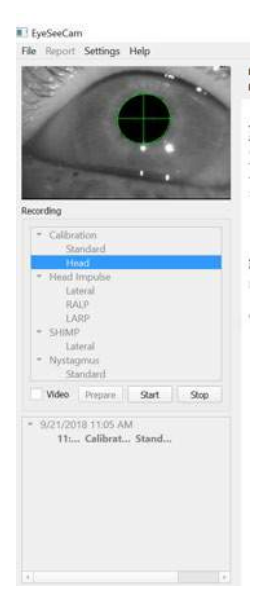

*Imagen 4.3.1-1 Preparar impulso lateral* 

Los movimientos de la cabeza pueden ser pasivos (el médico mueve la cabeza del paciente) o activos (el paciente mueve la cabeza).

Se le indica al paciente que mantenga los ojos en el objetivo de la pared y mueva suavemente la cabeza, primero en el eje Z (como diciendo «no» con la cabeza) y, tras unos cuantos movimientos, en el eje Y (como diciendo «sí» con la cabeza). El examinador puede realizar la calibración de la cabeza situandose de pie tras el paciente, sosteniendo la cabeza igual que durante las pruebas de impulsos cefálicos de los canales laterales. Deben realizarse aproximadamente cinco movimientos sinusoidales tanto en el eje Y como en el Z con velocidades máximas de la cabeza moderadas, que no superen los 100 grados/s. La duración total de la calibración de la cabeza es de unos 15 s.

## Mondon

#### <span id="page-97-0"></span>**Iniciar calibración de la cabeza**  $4.3.2$

Seleccione Start (Iniciar) para comenzar la prueba, y seleccione stop (detener) cuando haya acabado.

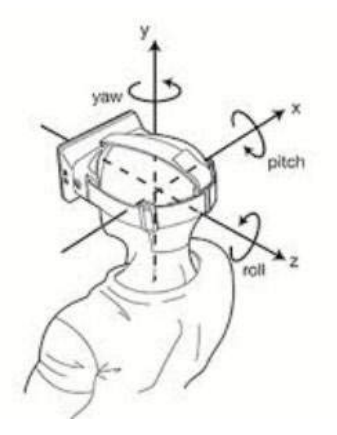

*Imagen 4.3.2*-*1 Diagrama en el que se muestran los diferentes planos de las rotaciones de la cabeza.*

Durante el procedimiento de calibración de la cabeza, verá una representación gráfica de los datos. Las áreas de interés para usted son (a) Velocidad de la cabeza en grados por segundo, (b) posición de la cabeza en grados, (c) una visualización circular de los ejes X/Y y (d) los ejes Z/Y

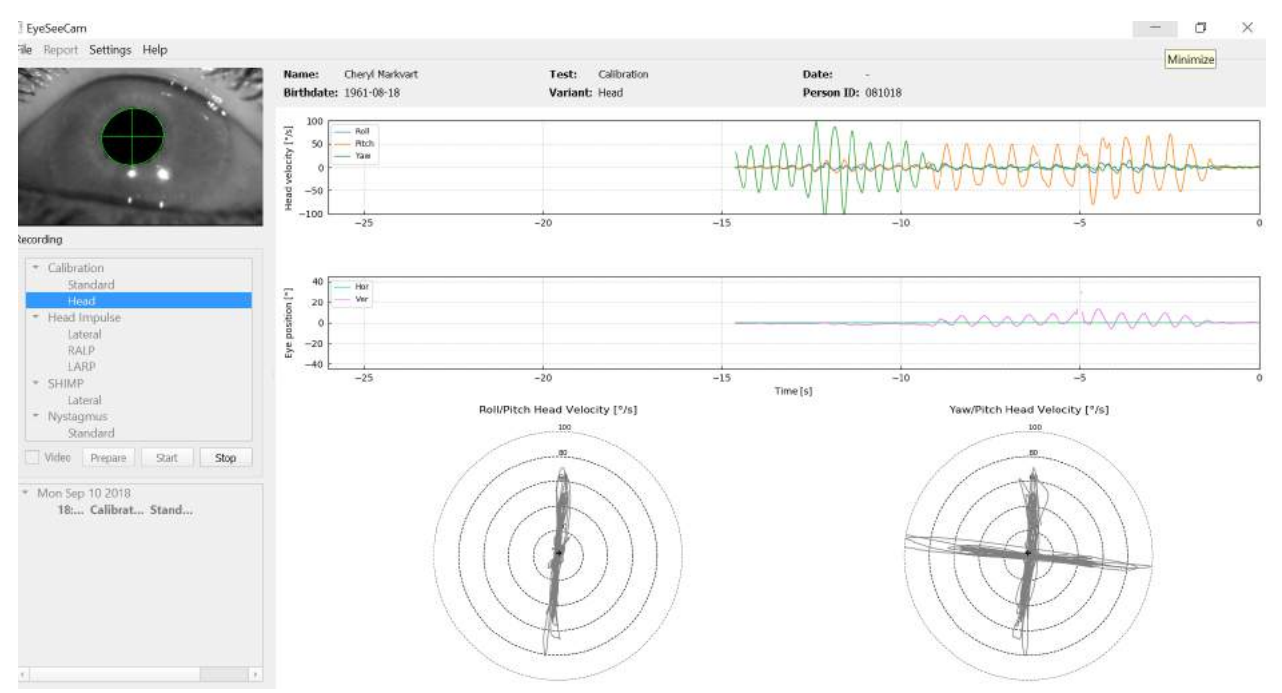

*Imagen 4.3.2-2 Representación gráfica de los datos*

La calibración de la cabeza alinea los ejes del sensor inercial posiblemente oblicuos con las auténticas direcciones tierra-horizontal y tierra-vertical. Durante la calibración de la cabeza, la Real-Time Preview (Vista previa en tiempo real) muestra en los dos diagramas superiores la velocidad de la cabeza y la posición de los ojos a lo largo del tiempo. Intente mantener la velocidad máxima de la cabeza alrededor de 50 grados/s, aunque el valor exacto no es importante. No obstante, es importante no superar los 100 grados/s para que el paciente pueda mantener los ojos sobre el objetivo de fijación de la pared. Si la velocidad de la cabeza supera los 100 grados/s, los pacientes con pérdida vestibular no podrán mantener los ojos en el objetivo debido a las limitaciones del sistema humano de seguimiento ocular.

## WIMMM

Los dos diagramas esféricos siguientes muestran las direcciones del movimiento de la cabeza en el sistema de coordenadas de los sensores inerciales integrados en la cámara. A partir de esta información, el análisis de calibración volverá a trazar automáticamente la alineación de los sensores.

### <span id="page-98-0"></span>**4.3.3 Informe de calibración: cabeza**

Una vez completada la calibración, se generará automáticamente el informe completo correspondiente a la calibración de la cabeza. Este informe presenta la información de forma similar a los gráficos circulares de la vista previa en tiempo real. No obstante, no se muestran los movimientos de la cabeza ni los de los ojos. En su lugar, se muestra una representación tridimensional de los movimientos de la cabeza respecto a la tierra (direcciones vertical y horizontal), junto con los movimientos de la cabeza respecto a los ejes posiblemente oblicuos del sensor inercial. Los tres diagramas esféricos del final del informe muestran los movimientos de la cabeza desde tres perspectivas diferentes.

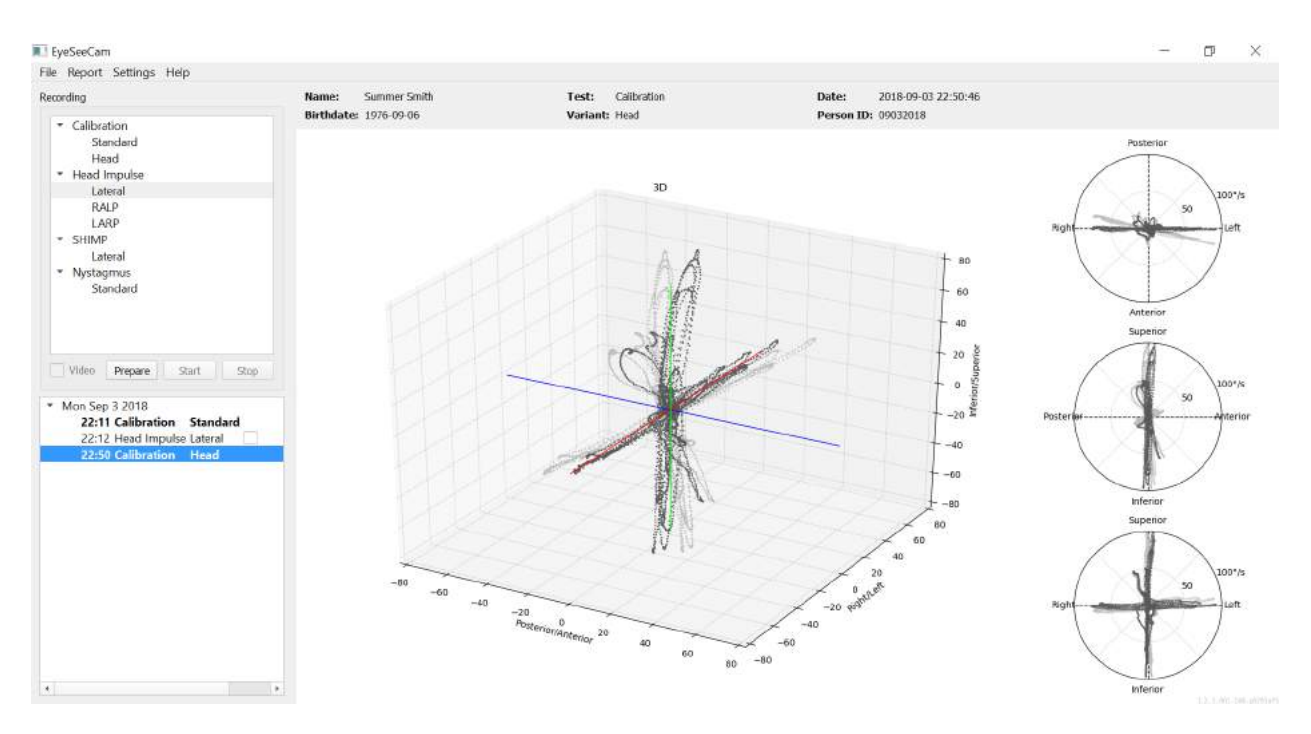

*Imagen 4.3.3-1 Informe completo de calibración*

#### <span id="page-98-1"></span> $4.3.4$ **Editar y calibraciones predeterminadas**

Puede seleccionar la calibración predeterminada para las calibraciones oculares o el calor de la calibración de la cabeza pero no existe una opción de editar la calibración de la cabeza.

### EyeSeeCam File Report Settings Help Use default calibration Recor Edit calibration... Calibration Standard Head

**Head Impulse** 

*Imagen 4.3.4-1 Función de informe para la calibración para permitir valores predeterminados o editar las calibraciones oculares existentes.*

## mont

Puede editar las calibraciones oculares haciendo clic sobre uno de los puntos rojos y moviendo el punto a la nueva ubicación.

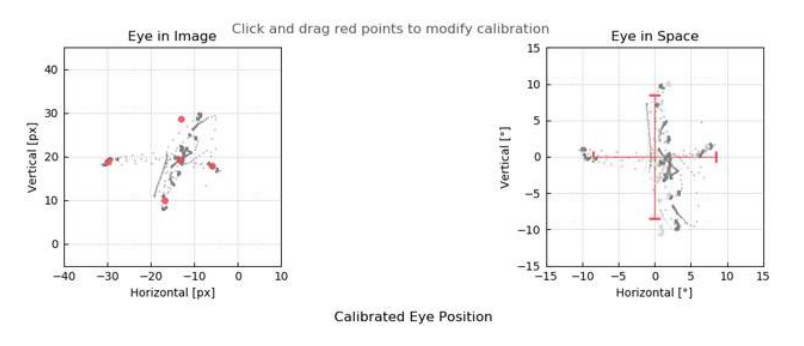

*Imagen 4.3.4-2 Editar calibraciones oculares.*

## <span id="page-100-0"></span>**Impulsos laterales**

#### <span id="page-100-1"></span> $4.4.1$ **Guía de formación**

Antes de comenzar la prueba, puede decidir si necesita utilizar una guía de formación. Puede seleccionar esta opción bajo el menú desplegable Setting (Ajustes) asegurando que hay una marca de verificación en la casilla frente a la **Training Guide** (Guía de formación)

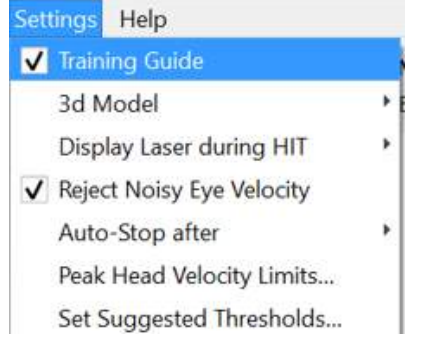

### *Imagen 4.4.1-1 Menú de ajustes - Opción de Guía de formación*

Las Velocidades máximas de la cabeza se indican en la tabla de límites de velocidad (sección 4.4.7).

Los valores introducidos en la tabla de velocidad máxima determinarán los límites de las guías de impulso coloreadas (tono rojo para los impulsos derechos y tono azul para los impulsos izquierdo). Los impulsos cefálicos máximos que están en el intervalo aceptado aumentarán en las zonas coloreadas con un ajuste predeterminado de un corte inferior de 150 grados/seg y debe subir en 80 ms en el empuje. Cuando se cumplan los requisitos, las formas de onda de los movimientos oculares y cefálicos se mostrarán con una marca de verificación verde. Si el impulso cefálico no cumple con estos requisitos, se mostrar una cruz roja. Los movimientos de la cabeza se ven como rojo para los impulsos derechos y azul para el impulso izquierdo y las líneas negras representan los movimientos del ojo. En las mediciones en bruto de los datos en tiempo real, la cabeza está en negro y el ojo está en verde. Las líneas grises más claro muestran los impulsos históricos que fueron recogidos previamente. El impulso más reciente está en un color negro más negrita.

| Head    | Head    |
|---------|---------|
| Eve     | Eve     |
| History | History |

*Imagen 4.4.1-2 Leyenda de colores para cabeza, ojo e historial para los impulsos*

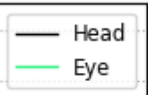

*Imagen 4.4.1-3 Leyenda para los colores de cabeza y ojo para los datos en tiempo real.*

## Margaret

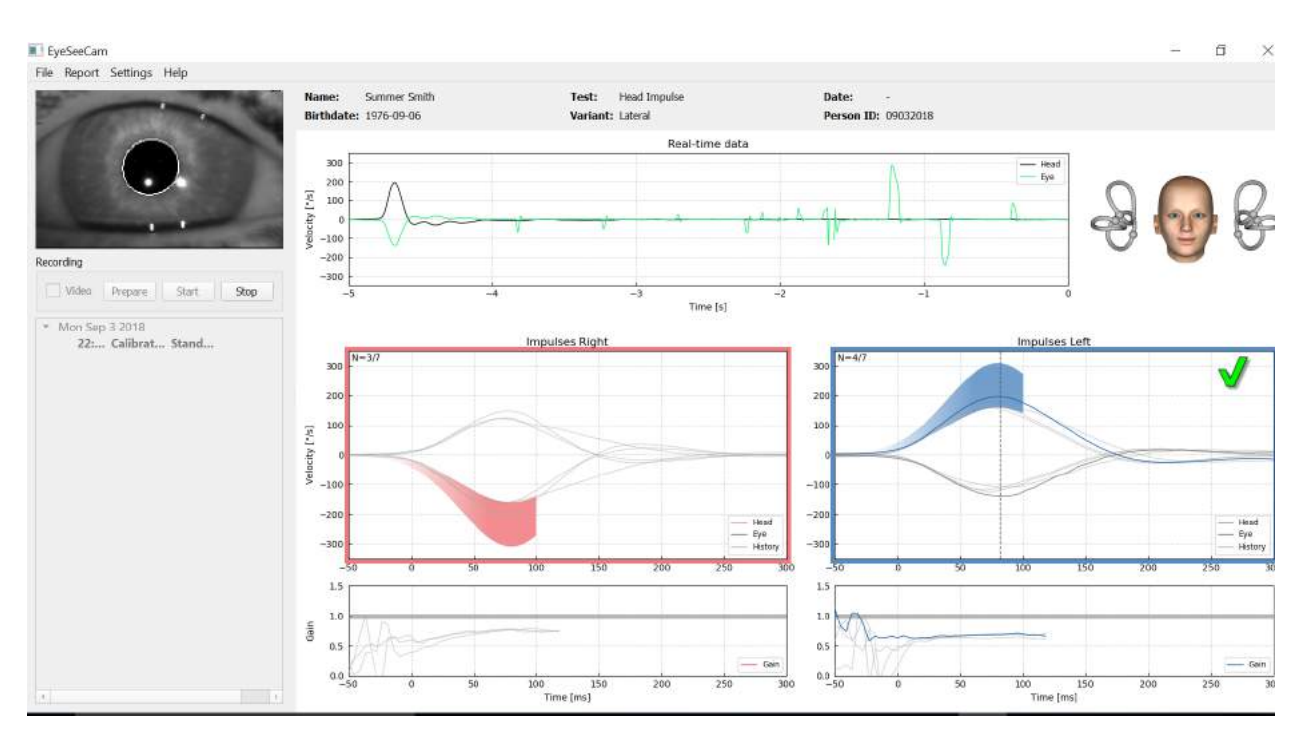

*Imagen 4.4.1-4 Pantalla de prueba lateral mostrando las áreas de umbral coloreadas y los datos en tiempo real.*

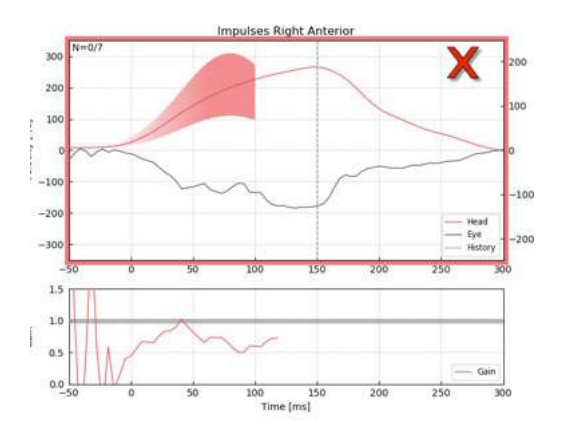

*Imagen 4.4.1-5 Un impulso cefálico derecho que no cumplió con los requisitos de velocidad aceptables.*

#### <span id="page-101-0"></span> $4.4.2$ **Modelado cefálico en 3D**

Se presenta un modelo cefálico en 3D con posicionamiento anatómicamente correcto y movimiento de los canales semicirculares. Pude usarse como una guía adicional para ayudarle a determinar si la cabeza está en la posición correcta y confirma qué canales están siendo estimulados.

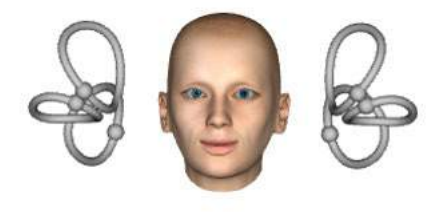

*Imagen 4.4.2-1 Modelo cefálico y del canal semicircular*

## WIMMM

La orientación del canal puede seleccionarse desde el menú Settings (Ajustes) seleccionando *3D Model* (Modelo 3D). Si se habilita el modelo, podrá verlo desde cualquier dirección. Puede seleccionar que el modelo esté en movimiento o sea estático.

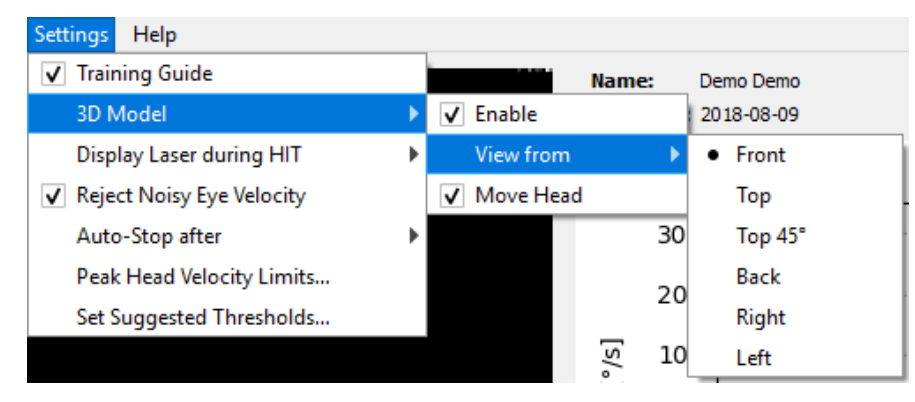

*Imagen 4.4.2-2 Menú de ajuste de las opciones del Modelo 3D.*

Los canales tienen color rojo para indicar la activación y azul para indicar la inhibición de los canales implicados.

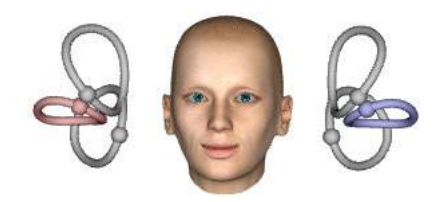

*Imagen 4.4.2-3 para un impulso lateral derecho, el canal derecho se activa y por tanto se colorea en rojo y el canal izquierdo se inhibe y por tanto se colorea en azul.* 

#### <span id="page-102-0"></span>**Mostrar láser durante HIT**  $4.4.3$

Antes de iniciar una prueba puede decidir si quiere utilizar un objetivo externo colocado en la pared o si quiere utilizar las luces del láser para proyectar objetivos de fijación que debe mirar el paciente antes de los impulsos cefálicos y entre estos.

En la pestaña Settings (Ajustes) hay un elemento del menú para **Display Laser during HIT** (Mostrar láser durante HIT) Aquí puede elegir apagar o encender las luces láser durante el movimiento de la cabeza. Algunas personas optarán por utilizar la luz láser central como objetivo para que el paciente se centre al inicio del impulso. Si elige un método para generar impulsos en el que el paciente esté girado 45 grados y mirando recto, la disponibilidad de estos puntos láser eliminará la necesidad de mover el objetivo de la pared. Para Supresión de los impulsos cefálicos (SHIMP) la luz siempre estará encendida. Settings Help

| <b>Training Guide</b>                 |   | Summer Smith<br>Name:        |
|---------------------------------------|---|------------------------------|
| 3d Model                              | Þ | <b>Birthdate: 1976-09-06</b> |
| <b>Display Laser during HIT</b>       |   | • Off during Movement        |
| <b>Reject Noisy Eye Velocity</b><br>✓ |   | Off                          |
| Auto-Stop after                       | Þ | Always on                    |
| Peak Head Velocity Limits             |   |                              |
| Set Normative Data                    |   |                              |

*Imagen 4.4.3-1 Menú Mostrar láser durante HIT*

## WIMMM

#### <span id="page-103-0"></span>**Rechazar velocidad ocular con ruido** 4.4.4

Si desea que el software rechace automáticamente los movimientos de artefacto y oculares con ruido, puede seleccionar la casilla para *Reject Noisy Eye Velocity* (Rechazar velocidad ocular con ruido).

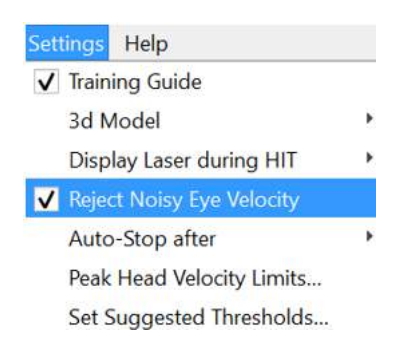

*Imagen 4.4.4-1 Menú de ajustes para Rechazar velocidad ocular con ruido*

#### <span id="page-103-1"></span> $4.4.5$ **Detención automática**

Es posible configurar el software para que se detenga automáticamente (finalizar la recogida de datos) tras un número predefinido (7 o 15) de impulsos válidos a cada lado, o puede configurarse para que se detenga solo cuando el operador pulse el botón de parada (Stop) (Nunca).

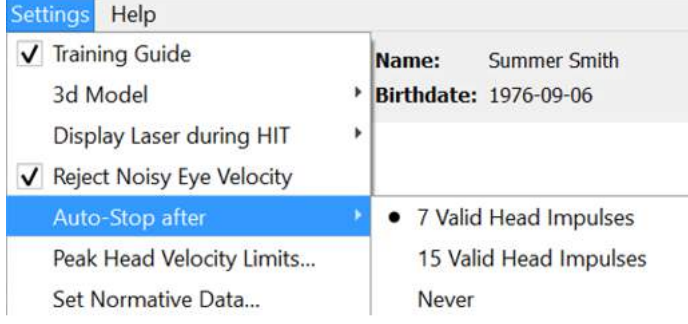

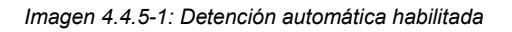

#### <span id="page-103-2"></span>4.4.6 **Límites máximos de velocidad de cabeza**

Los límites máximos de velocidad son los parámetros que especifican las velocidades de cabeza mínimas y máximas aceptables en la guía de formación (4.4.2). Para los impulsos cefálicos laterales, solo se necesitan un conjunto de valores porque la cabeza se mueve solo en el plano horizontal/lateral (guiñada). Para LARP y RALP, la cabeza se mueve en una combinación de planos vertical (inclinación) y girar. Solo se utiliza el componente vertical para calcular la ganancia VOR. Las velocidades de cabeza mínimas y máximas aceptables para RALP y LARP pueden configurarse para el total de movimientos de la cabeza en ambos planos o solo para el plano vertical. Al cambiar el valor en una columna se cambia el valor en la otra columna de forma correspondiente.

Los valores se establecen usando una tabla de límites superiores e inferiores. Los valores pueden cambiarse usando las flechas arriba y abajo para aumentar o disminuir los valores. Para los impulsos verticales, verá los movimientos oculares totales (incluyendo torsión) y luego al lado de esos valores verá el componente específico a los movimientos oculares verticales únicamente.

## whenhand

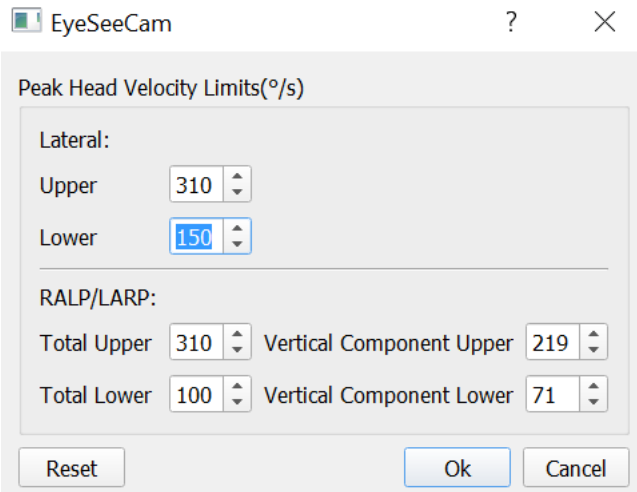

*Imagen 4.4.6-1 Tabla Límites máximos de velocidad*

### <span id="page-104-0"></span>**Establecer rangos de umbral normativos**

Los valores umbral sugeridos pueden añadirse en la tabla bajo *Settings - Set Suggested Thresholds* (Ajustes - Establecer umbrales sugeridos).

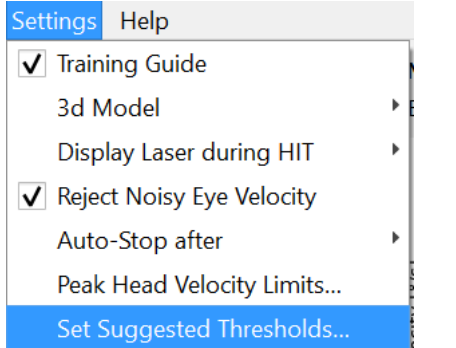

*Imagen 4.4.7-1 Ajustes - Establecer umbrales sugeridos*

En la tabla puede establecer los umbrales para los límites superiores e inferiores de la Ganancia instantánea, los límites superiores e inferiores de la Ganancia de regresión y la Asimetría de ganancia en porcentaje. Cada clínica debería recoger sus propios niveles de umbral e introducir los valores en la tabla. Los valores pueden cambiarse haciendo clic en las teclas de flecha tras los números.

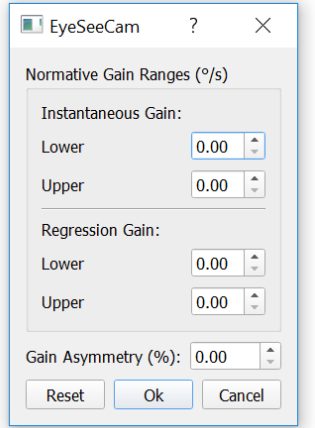

*Imagen 4.4.7-2 Tabla de umbrales sugerida*

## mont

Cuando introduce números o cambia los números en la tabla, verá un mensaje emergente. Lea el mensaje y si acepta, pulse OK y luego introduzca los nuevos valores.

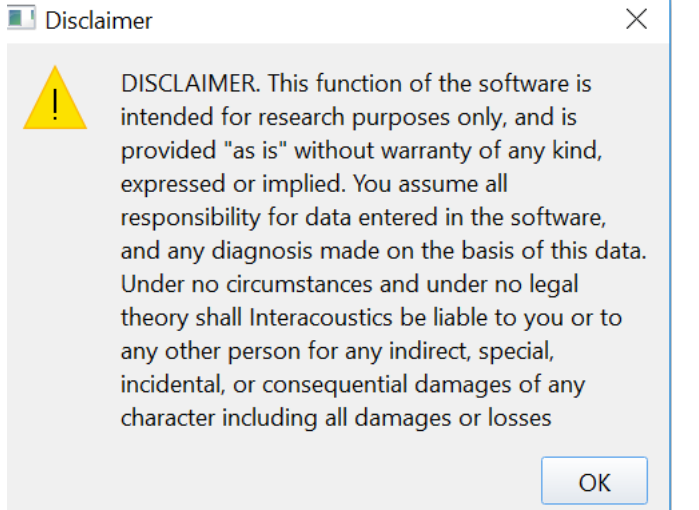

*Imagen 4.4.7-3 Mensaje de umbrales sugeridos*

Tras introducir nuevos valores o cambiar los existentes, deberá reiniciar el programa antes de que se actualicen los valores.

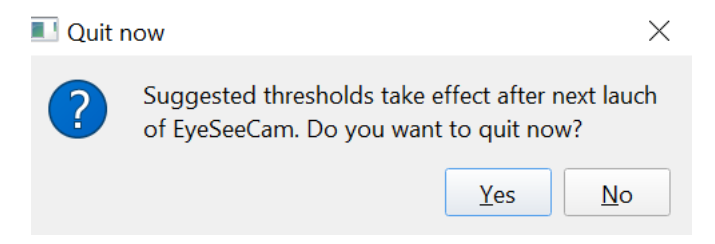

*Imagen 4.4.7-4 Reiniciar EyeSeeCam para actualizar los cambios de los valores de umbral*

Una vez que haya introducido los valores en la tabla, deberá ver las áreas coloreadas en sus visualizaciones gráficas. Los valores representados en la zona blanca están dentro de los niveles de umbral sugeridos.

## mond

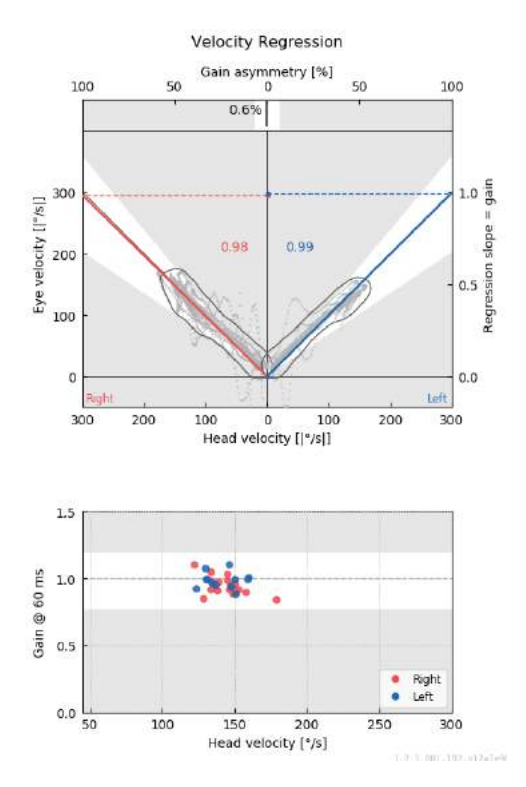

*Imagen 4.4.7-5 Las áreas coloreadas muestran los umbrales sugeridos. Los valores representados en la zona blanca están dentro de los límites de umbral sugeridos y los valores representados en la zona gris están fuera de las áreas de umbral. Los impulsos cefálicos a la derecha se muestran en rojo y los de la izquierda en azul.*

#### <span id="page-106-0"></span>4.4.8 **Ajustes predeterminados**

Si no está seguro de los cambios realizados en alguno de los ajustes en sus protocolos o los umbrales sugeridos, puede entrar en el menú Help (Ayuda) y seleccionar Erase All Settings (Borrar todos los ajustes) y Suggested Thresholds (Umbrales sugeridos), lo que restablecerá todos los ajustes a los valores predeterminados.

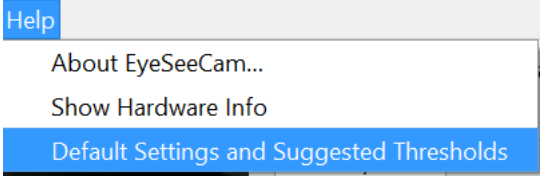

*Imagen 4.4.8-1 Menú de ayuda para los ajustes predeterminados* 

Antes de restablecer los ajustes predeterminados, recibirá un mensaje emergente pidiéndole que confirme el cambio. Si selecciona "Yes" (Sí) para confirmar los cambios, EyeSeeCam se cerrará y deberá reiniciar el programa.

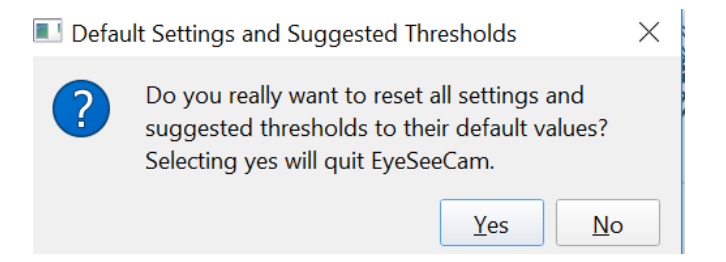

*Imagen 4.4.8-2 Mensaje emergente para confirmar restablecer a los ajustes predeterminados*

## Margaret

#### <span id="page-107-0"></span> $4.4.9$ **Preparación para la prueba**

Haga clic en Head Impulse – Lateral (Impulso cefálico, lateral) para empezar. A continuación haga clic en **Prepare (Preparar)** lo que iniciará el monitor de datos en bruto del movimiento ocular de la prueba previa en tiempo real, y el modo práctico que permite realizar impulsos cefálicos sin recoger los datos. .

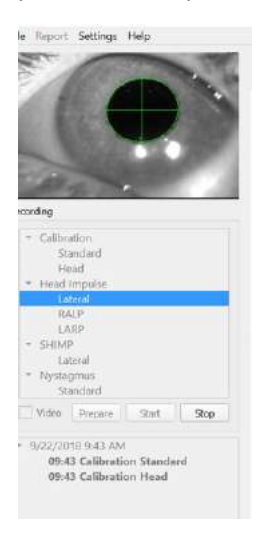

### *Imagen 4.4.9-1 Funciones Preparar, Iniciar y Detener para las pruebas*

Después de seleccionar Prepare (Preparar) se abre la pantalla de prueba de impulsos cefálicos. El examinador tiene que indicarle al paciente que se centre en el objetivo que tiene delante y que relaje los músculos del cuello durante los impulsos. Indique al paciente que intente no parpadear durante el movimiento de cabeza y que intente no resistir el movimiento de cabeza. Si indica al paciente que apriete los dientes, esto puede ayudar con la aplicación de movimiento cefálico de alta aceleración.

Coloque ambas manos en la mandíbula del paciente desde atrás. A continuación se muestra la técnica correcta para colocar las manos durante los impulsos.

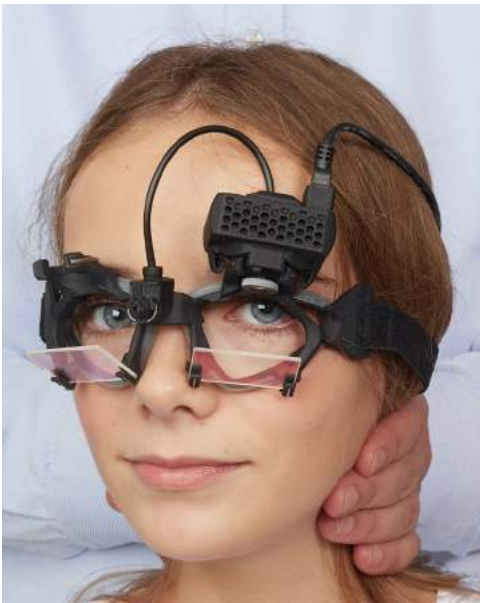

*Imagen 4.4.9-2 Colocaciones adecuadas de las manos para los impulsos.*
### Mondon

#### **Iniciar la prueba**

Seleccione **Start** (Iniciar) y comience a practicar impulsos laterales.

La cabeza del paciente debería moverse horizontalmente a un lado con alta velocidad, alta aceleración y un pequeño desplazamiento. La dirección no debería ser predecible para el paciente y debería haber diferentes intervalos de tiempo entre los impulsos cefálicos. Tras un impulso, la cabeza debería mantenerse en la posición final durante unos segundos y luego lentamente girarse a la posición inicial. La velocidad máxima de la cabeza debería evaluarse tras cada impulso cefálico. Si es necesario, intente relajar al paciente con movimientos lentos de la cabeza antes de iniciar la prueba para una mejor tolerancia de la velocidad de cabeza máxima alta necesaria. Es importante evitar tocar las gafas o tirar de la piel del paciente mientras se aplica el impulso cefálico para evitar artefactos.

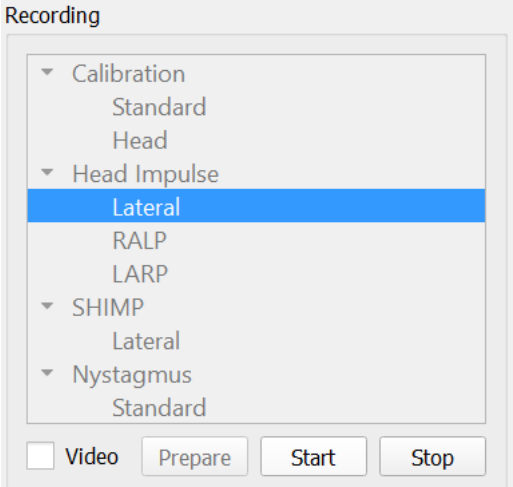

*Imagen 4.4.10-1 Pantalla de inicio de recogida de datos*

#### **Contador de impulsos**

Cada impulso correcto que realice generará un número de recuento que irá aumentando en la esquina superior izquierda. Este número contará todos los impulsos que practique que produzcan una marca verde, pero no los impulsos que producen X en rojo. En el informe final, el número de impulsos será el mismo que puede ver durante la recogida de datos a menos que hubiera artefactos o ruido, y el algoritmo final eliminará ese seguimiento del informe final.

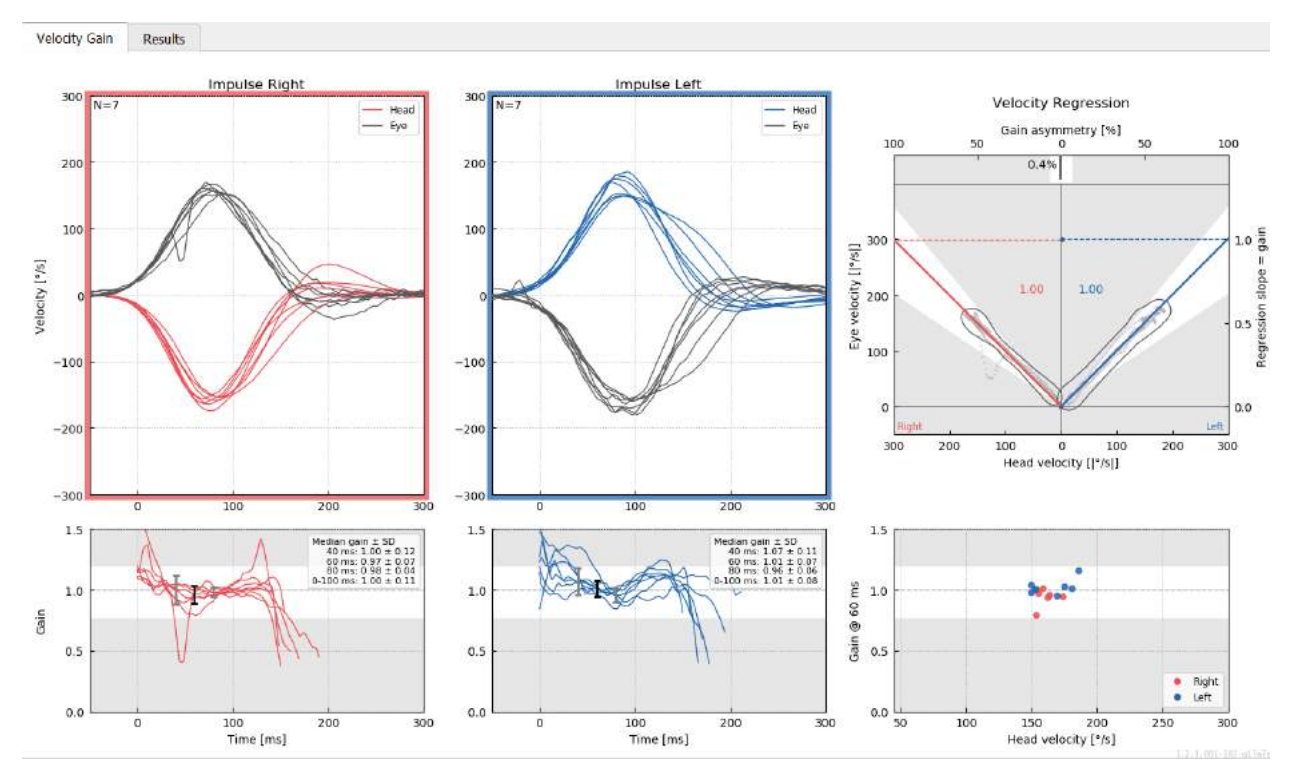

*Imagen 4.4.11-1 Pantalla de recogida de datos con ajuste de parada automática a 7*

### **Impulsos verticales - RALP/LARP**

Para realizar pruebas en los planos verticales, puede seleccionar los protocolos RALP y LARP del menú de grabación (anterior derecho/posterior izquierdo y anterior izquierdo/posterior derecho).

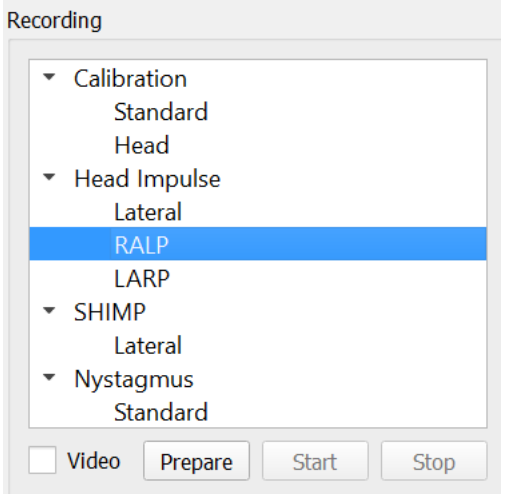

*Imagen 4.4.11-1 Prueba de impulsos cefálicos: canales verticales*

#### $4.5.1$ **Segundo plano**

La función del VOR horizontal puede evaluarse fácilmente con vHIT girando rápidamente la cabeza en el plano horizontal y midiendo la contra rotación resultante del ojo en el mismo plano. Para evaluar la función de los canales semicirculares verticales, la cabeza se gira hacia la derecha y hacia abajo a la izquierda y hacia arriba en el plano de los canales anterior derecho y posterior izquierdo (RALP) o a la izquierda hacia abajo a la derecha hacia arriba en el plano de los canales anterior izquierdo y posterior derecho (LARP).

El protocolo de EyeSeeCam utiliza tres propiedades bien documentadas del VOR: 1) Para movimientos cefálicos rápidos, el eje de la rotación ocular VOR está fijo en la cabeza, es decir, independiente de la dirección de la mirada, 2) el eje de rotación puede separarse en sus componentes horizontal, vertical y de torsión, es decir, estos componentes pueden tratarse de forma aislada, y 3) el marco de referencia fisiológico en el cual el VOR funciona (el llamado plano de "Listado") se inclina hacia atrás en inclinación, es decir, deja la medición del componente del movimiento vertical del ojo sin afectar. Aunque EyeSeeCam registra los tres componentes de velocidad de la cabeza, eventualmente calcula la ganancia VOR vertical como una pendiente de regresión entre únicamente los componentes verticales del ojo y las velocidades de la cabeza.

Este uso de los componentes del ojo vertical y velocidad de la cabeza se demuestra mejor en la siguiente representación polar. La traza de un empuje cefálico simulado con una velocidad de 250°/seg en la dirección RP (rojo oscuro) se representa de forma similar a como aparecería en la guía de dirección/plano. El empuje causa un movimiento ocular VOR en la dirección opuesta (negro). Los componentes aislados de los movimientos cefálicos y oculares a lo largo del plano vertical se muestran en rojo y gris, respectivamente. Las longitudes de estos dos componentes verticales que están relacionados entre ellos se usan para calcular la ganancia VOR vertical. Tenga en cuenta que la traza ocular y los componentes verticales se muestran únicamente como aclaración y que no aparecen en la guía de dirección/plano. Además, la traza ocular no está en oposición perfecta a la traza cefálica porque la ganancia VOR en el plano de torsión se conoce por ser menos que una unidad (normalmente alrededor de 0,6). Sin embargo, los dos componentes verticales (gris y rojo) tienen la misma longitud y, por tanto, arrojarán una ganancia VOR vertical de unidad.

### ullumunl

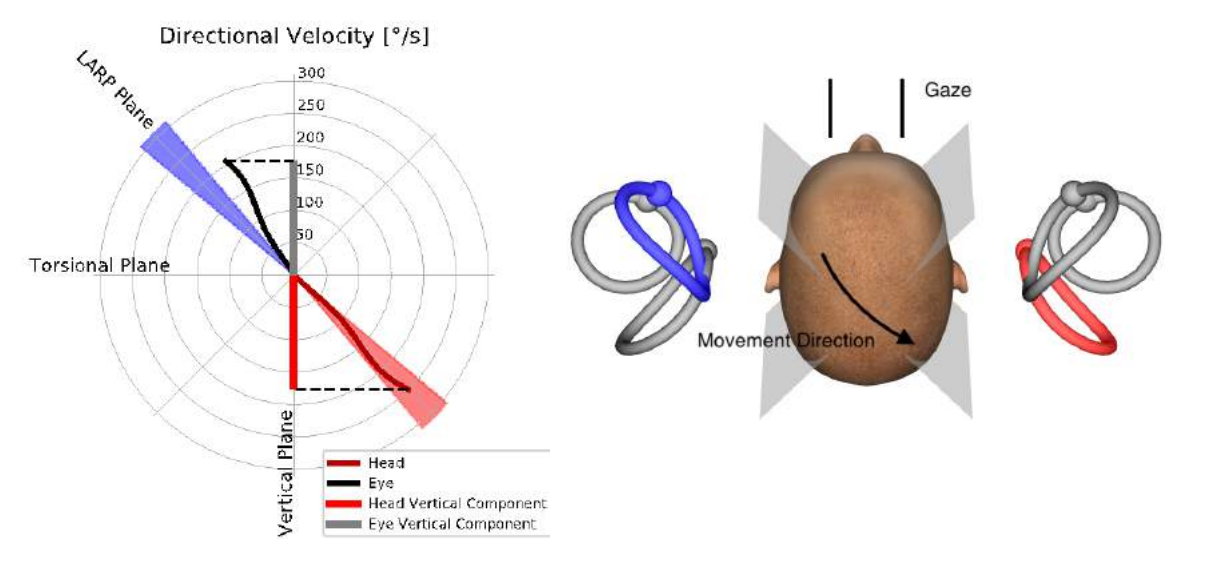

*Imagen 4.5.1-1 Guía de direcciones/planos mostrando la velocidad ocular y cefálica y sus componentes verticales respectivos durante la prueba del canal RP.*

#### $4.5.2$ **Orientación del ojo**

La orientación del ojo correcta para el protocolo de prueba del canal vertical de EyeSeeCam es en línea recta a lo largo del plano mediano sagital. Esta orientación del ojo garantiza que el movimiento vertical de la pupila se produce dentro del rango calibrado, donde la medición es óptima.

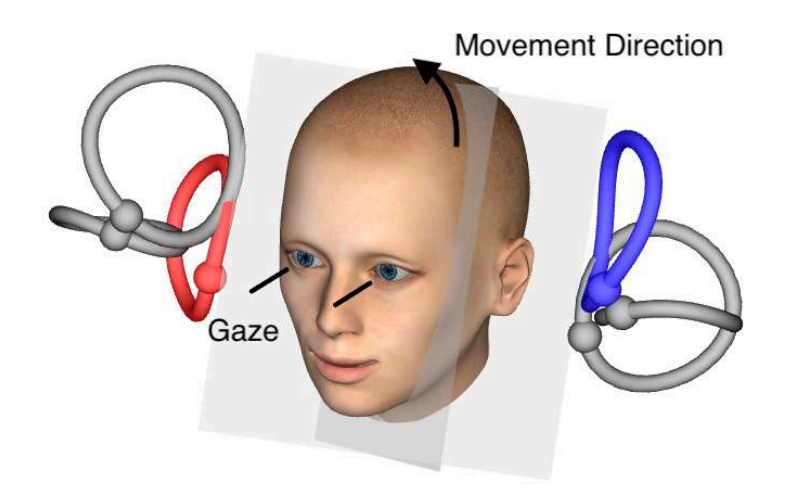

*Imagen 4.5.2-1 Prueba de impulso cefálico vertical - Orientación de los canales semicirculares, planos del canal y mirada en línea recta correcta en la prueba RP.*

## MIMMMU

#### $4.5.3$ **Orientación de la cabeza**

Son posibles dos orientaciones de la cabeza con respecto al tronco:

- 1. La cabeza puede estar recta (véase la Imagen 4.5.3-1, izquierda) o puede
- 2. puede ser girado por
	- a. 45 grados a la derecha para la prueba LARP (véase la Imagen 4.5.3-1) o en
	- b. 45 grados a la izquierda para la prueba RALP (no mostrado).

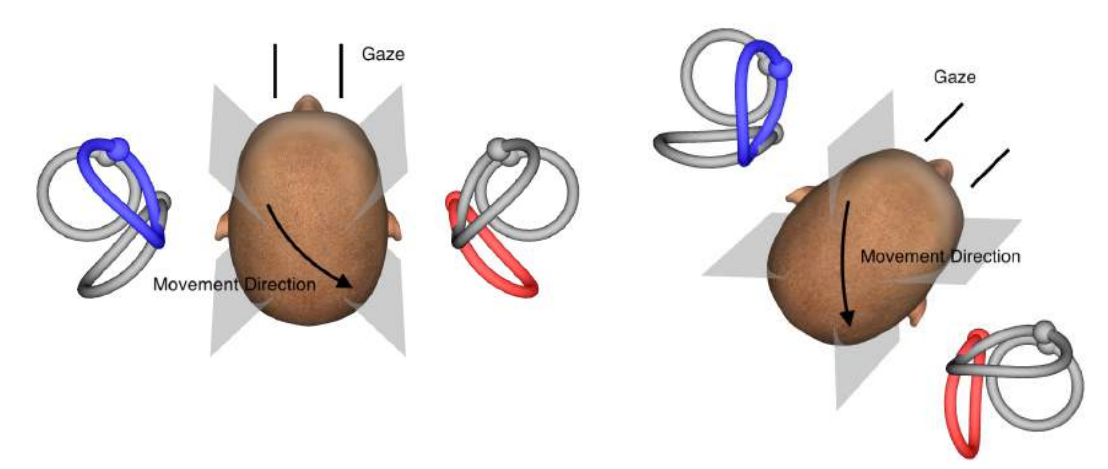

*Imagen 4.5.3-1 Prueba de impulso cefálico vertical - Dos orientaciones posibles de la cabeza en el tronco y mirada en línea recta correcta en la prueba del canal RP.*

Depende de las preferencias del examinador si los empujes verticales de la cabeza son más fáciles de realizar con la cabeza recta o con la cabeza girada en 45 grados. Para algunos, las pruebas en la orientación girada pueden parecer más naturales porque la anatomía del cuello se gira en inclinación únicamente, no en menos de la dirección diagonal habitual. Sea cual sea la orientación que decida usar, la mirada correcta siempre es la línea recta a lo largo del plano mediano sagital.

Para proporcionar objetivos de fijación para todas las orientaciones posibles de la cabeza, puede colocar objetivos externos adicionales a 45 grados a la izquierda y derecha de la pared, o puede usar el láser como se describe en el capítulo 4.4.3 ("Mostrar láser durante HIT"). También puede ajustar el modelo cefálico en 3D como se ha descrito en el capítulo 4.4.2 ("Modelado cefálico en 3D") de forma que pueda verlo desde la posición "Superior", si opta por la orientación en recta, o desde la posición "Superior 45º", si opta por la orientación girada. Dependiendo de si selecciona el protocolo RALP o LARP, el modelo cefálico en 3D se mostrará girado en 45 grados a la izquierda o la derecha, respectivamente.

Para realizar pruebas en los planos verticales, puede seleccionar los protocolos RALP y LARP del menú de grabación (anterior derecho/posterior izquierdo y anterior izquierdo/posterior derecho).

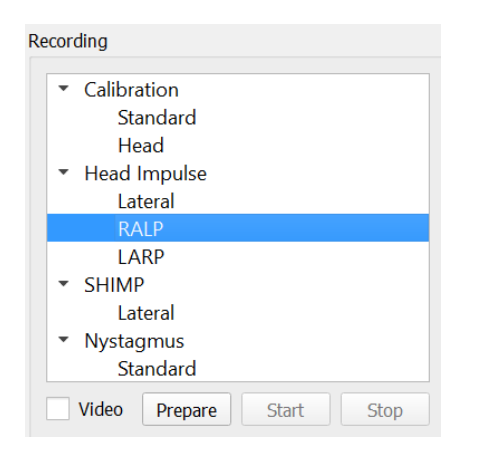

*Imagen 4.5.3-2 Prueba de impulsos cefálicos: canales verticales*

## WIMMM

#### $4.5.4$ **Preparar**

Preparar la permitirá entrar en el modo de práctica igual que en el paso de preparación para los impulsos laterales del canal y para instruir al paciente.

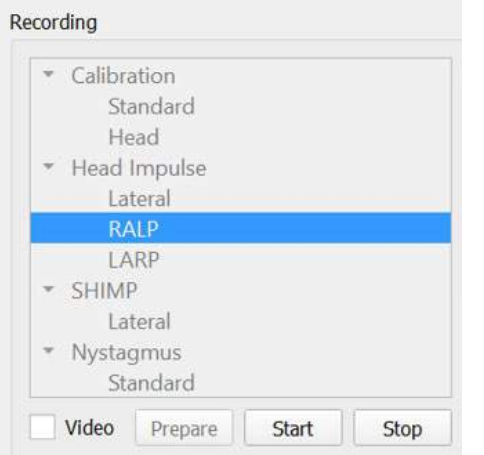

*Imagen 4.5.4-1 Opción de preparación del menú de grabación* 

Puede usar la siguiente instrucción o una similar:

"Moveré su cabeza arriba y abajo con un patrón angular. Mantenga sus ojos enfocados en el objetivo de la pared en todo momento. No intente resistirse a los movimientos de la cabeza, ya que esto afectará negativamente a los resultados de la prueba. Simplemente relaje su cuello para permitirme realizar pequeños movimientos".

#### $4.5.5$ **Guía de direcciones/planos**

Esta guía se muestra a la derecha de la grabación de datos en tiempo real. Opcionalmente, puede tener también presente el modelado cefálico en 3D.

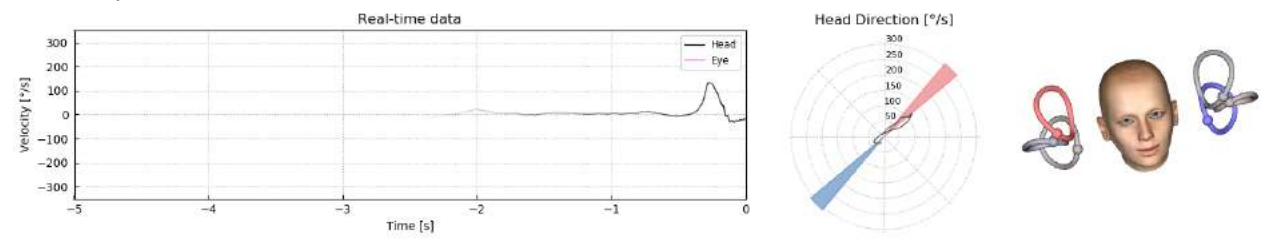

*Imagen 4.5.5-1 Representación Polar del impulso RALP con línea de dirección de impulso mostrada en la zona de color rojo como indicación del ángulo de empuje correcto. El modelo cefálico muestra el canal anterior derecho activado y el canal posterior izquierdo inhibido.*

La guía le indica si está practicando los impulsos en el plano correcto para ese protocolo. Una línea se representa tras cada impulso que muestra el ángulo medido para ese empuje. Las líneas en la zona coloreada están dentro de la tolerancia para un ángulo de impulso aceptable.

### mond

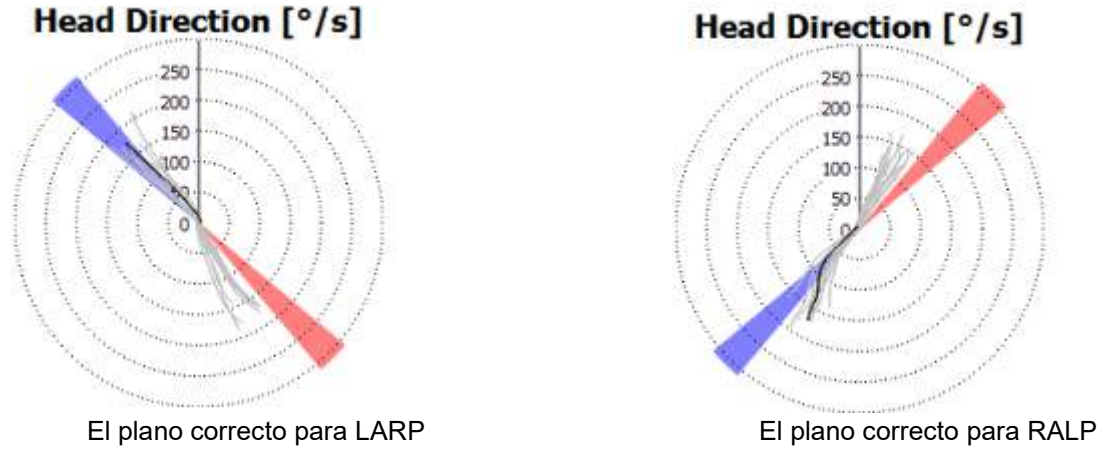

*Imagen 4.5.5-2 Guía de direcciones/planos*

El último impulso practicado se muestra siempre con la línea negra más oscura. Si sus impulsos están en la dirección/el plano correctos, verá su respuesta en las zonas coloreadas. Las zonas coloreadas azules corresponden a LA o LP, y las zonas sombreadas rojas corresponden a RA o RP.

#### **Iniciar la prueba** 4.5.6

Seleccione **Start** (Iniciar) y comience a practicar impulsos RALP o LARP.

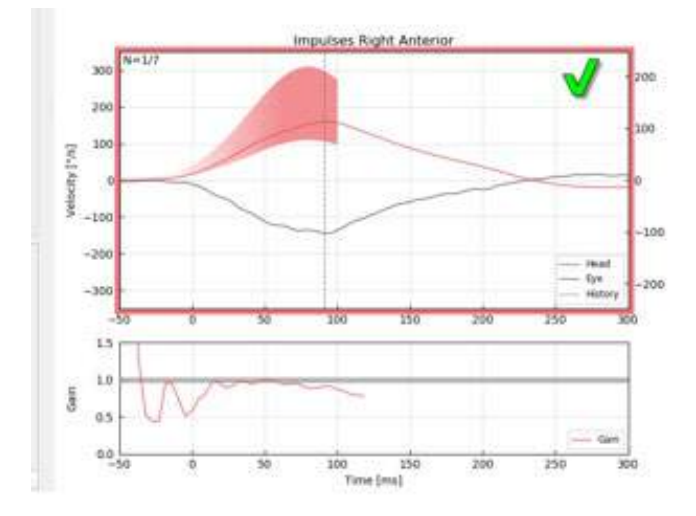

*Imagen 4.5.6-1 Pantalla de recogida de datos con un impulso anterior derecho aceptado*

### **Parada**

Después de recoger un número razonable de impulsos en ambos planos (7-10 en el anterior y 7-10 en el posterior), se puede pulsar el botón **Stop** (Detener) para finalizar la recogida de datos. O puede usar la detención automática como se describe en la sección 4.4.5.

### mont

### **Prueba de Supresión de impulsos cefálicos (SHIMP)**

Cuando se realiza una prueba SHIMP, seleccione el protocolo predeterminado en el menú Recording (Grabación). Las funciones Prepare, Start y Stop (Preparar, Iniciar, Detener) son iguales que en las pruebas de impulso.

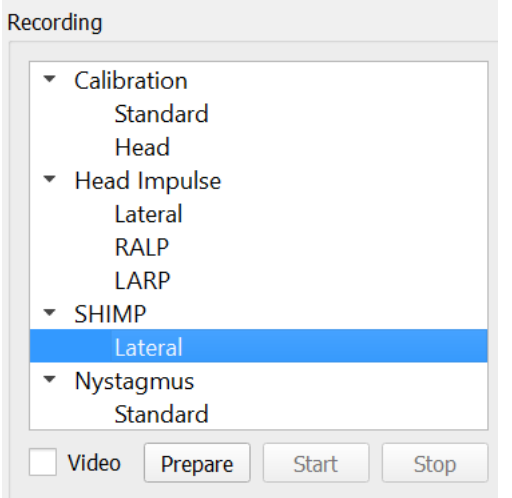

*Imagen 4.5.76-4.5.7-1 Menú de grabación para la prueba SHIMP*

En la prueba SHIMP, el paciente debe seguir el punto láser central cuando su cabeza se empuja a la izquierda o la derecha. En un sujeto sano con función VOR normal, el VOR estará activo de forma que el paciente pierda el objetivo temporalmente (dirigiendo los ojos en la dirección opuesta al movimiento de la cabeza) y luego deberá realizar una sacada correctiva para volver al objetivo.

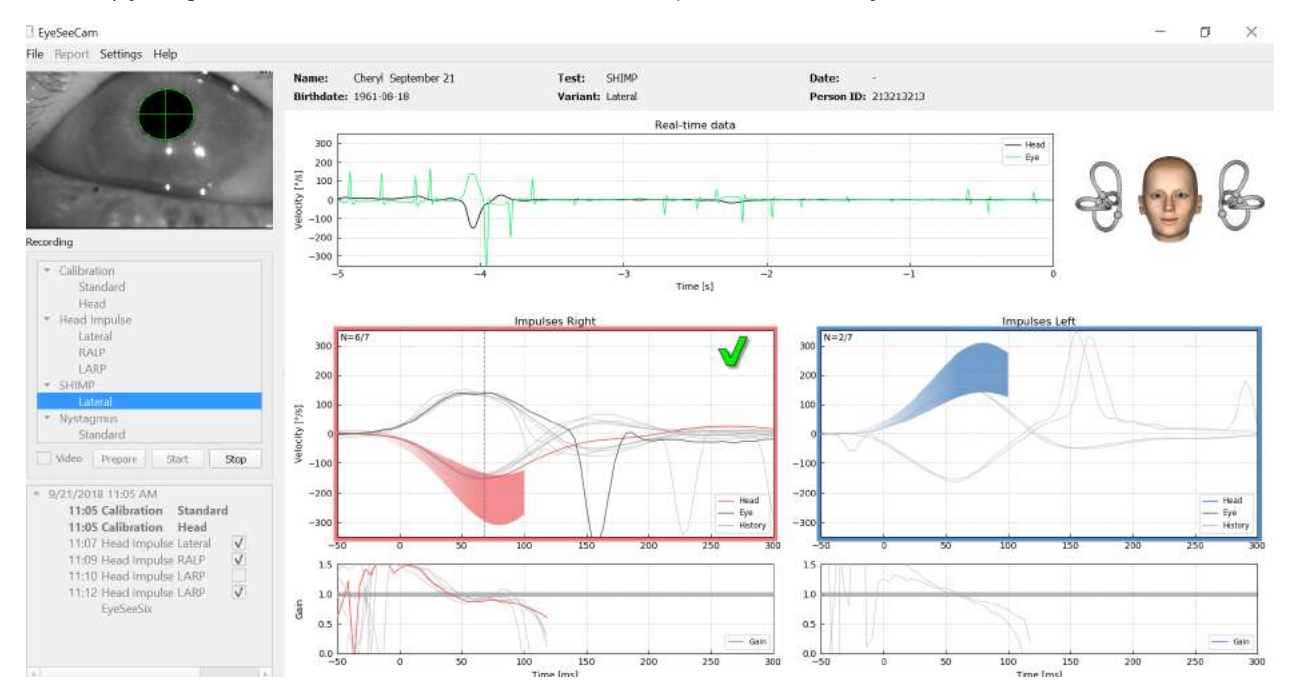

*Imagen 4.6-2 Prueba SHIMP en un sujeto normal que muestra ganancias de casi 1,0 y grandes sacadas correctivas.*

### **Pruebas del nistagmo**

Existe un protocolo predeterminado que le permite medir el nistagmo. El nistagmo puede grabarse en vídeo y quedar documentado de forma permanente en los registros de sus pacientes.

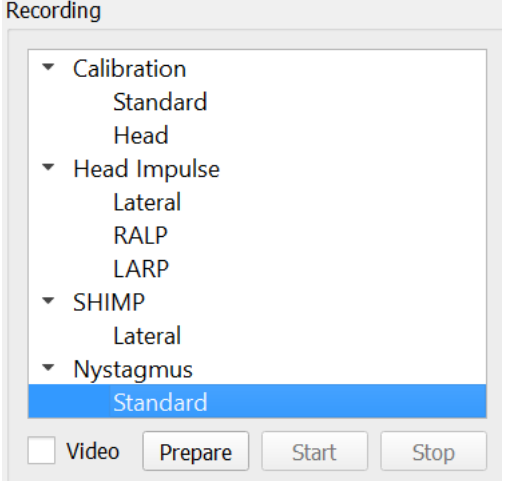

*Imagen 4.5.7-1 Menú de grabación de la prueba del nistagmo*

Las funciones Prepare, Start y Stop (Preparar, Iniciar, Detener) son iguales que en las pruebas de impulso. Una vez que inicia la grabación verá las trazas horizontales en gris, las trazas verticales en púrpura y si se presenta nistagmo la pendiente de la fase lente se resaltará en verde.

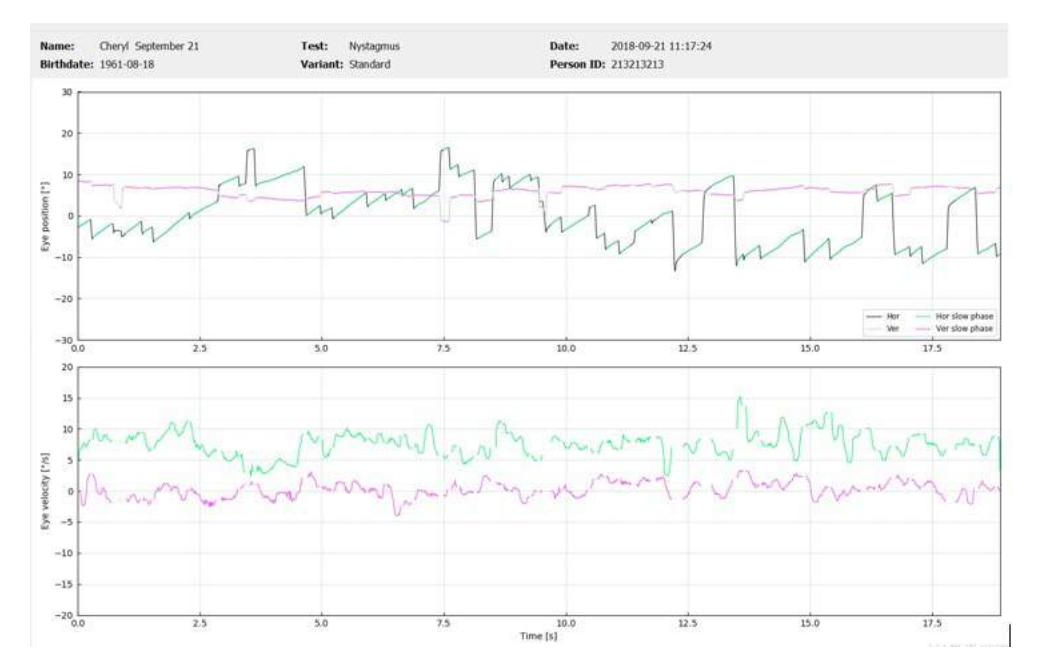

*Imagen 4.5.7-2 Pantalla de medición del nistagmo*

## Mondon

## 5 Informes

### **Opciones del menú de informe**

Tras haber completado una prueba, se generará automáticamente un informe. Tendrá varias opciones disponibles en el menú Report (Informe) para ayudarle a editar y personalizar sus informes.

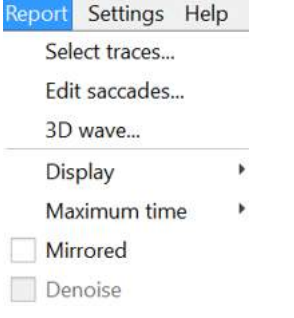

*Imagen 5.1-1 Opciones del menú de informe*

#### $5.1.1$ **Seleccionar y editar trazas**

Tras haber finalizado las pruebas, en el menú Report (Informe) puede *Select* (Seleccionar) las trazas que desea editar.

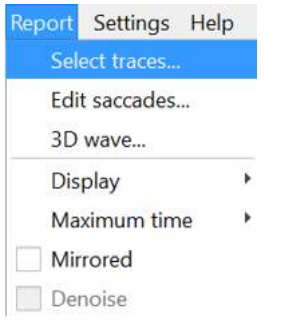

*Imagen 5.1.1-1 Menú de informe para seleccionar trazas*

Una vez que seleccione las trazas, se abrirá una nueva ventana de edición llamada *Head Impulse Editor* (Editor de impulso cefálico). En este menú puede seleccionar puntos de datos individuales o múltiples para eliminar. Si hace clic sobre una traza individual, se resaltará en negrita para que sepa que está activa. Si mantiene pulsada la tecla de control, puede hacer clic en múltiples formas de onda. Tras haber seleccionado las formas de onda que desea eliminar, pulse la tecla "suprimir" del teclado y estas trazas se eliminarán del análisis.

## whenhand

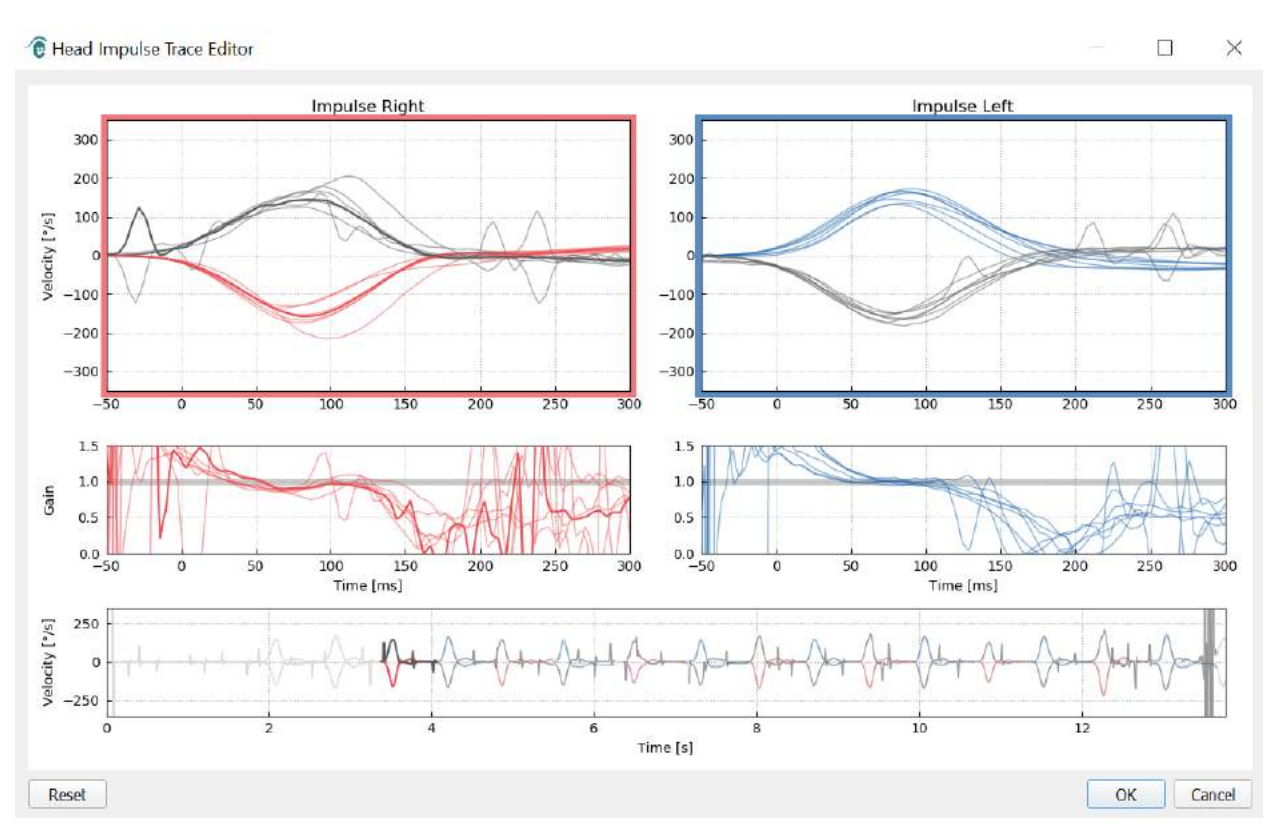

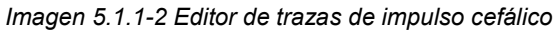

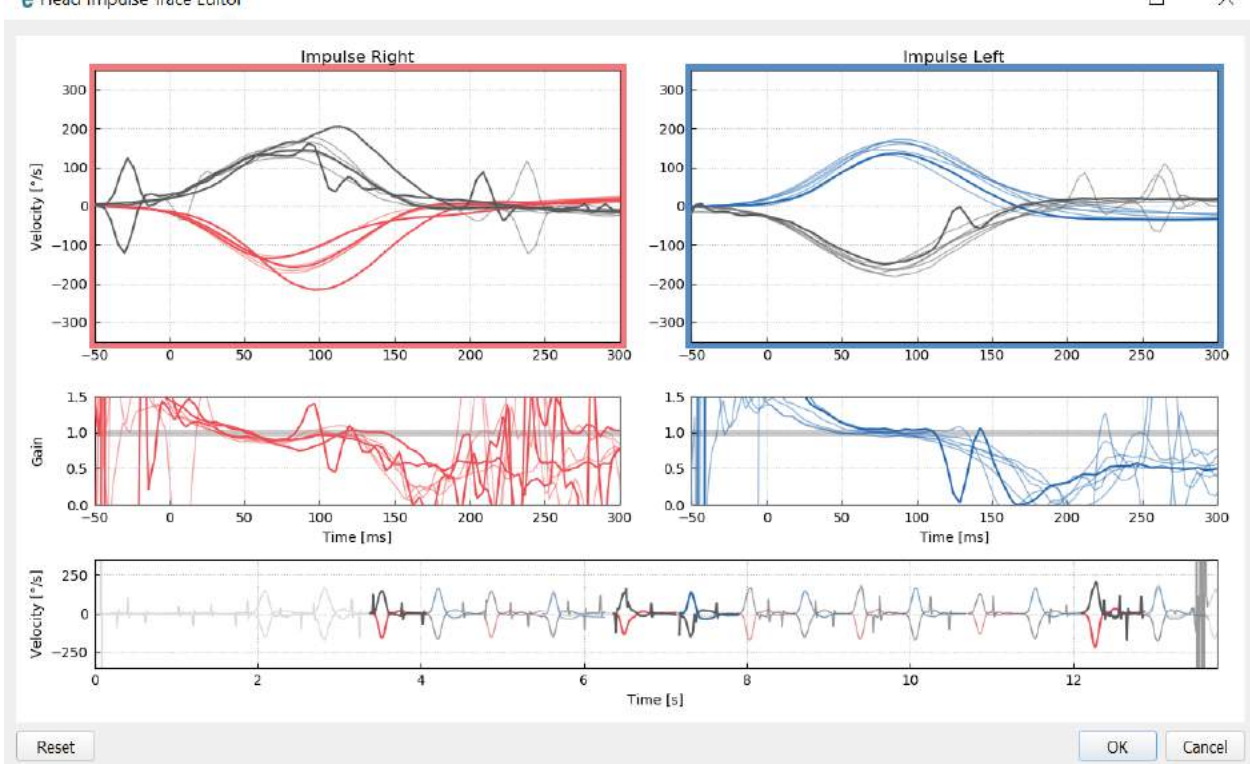

*e* Head Impulse Trace Editor

 $\Box$  $\times$ 

*Imagen 5.1.1-3 Editor de trazas de impulso cefálico con varias formas de onda resaltadas para ser eliminadas.*

Si ha eliminado formas de onda que más tarde decide que quería incluir en el análisis, puede usar el botón *Reset* (Restablecer) en la esquina inferior izquierda para restablecer las formas de onda al análisis original.

#### **Tablas de datos numéricos de sacadas**

Una vez que haya completado sus impulsos, haga clic en la pestaña Results (Resultados) para abrir las tablas de datos numéricos de sacadas.

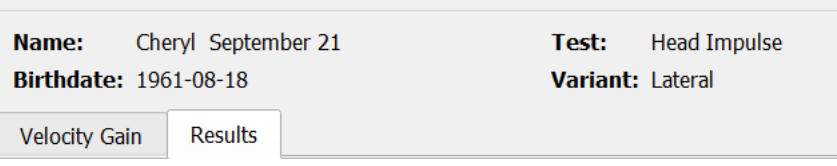

*Imagen 5.1.2-1 Pestaña de resultados de los datos de resumen numérico de sacadas.*

Para las ganancias de velocidad, verá valores medios, desviaciones estándar, promedios y rango inter cuartal (iqr).

Para las sacadas verá amplitud, latencia, velocidad máxima y número total de sacadas. Si se genera más de una sacada mediante un empuje de cabeza individual, verá la primera sacada, la segunda sacada, etcétera.

Bajo el encabezado Data (Datos) verá los parámetros de la sacada individual incluyendo el pico, amplitud y latencia para cada sacada generada.

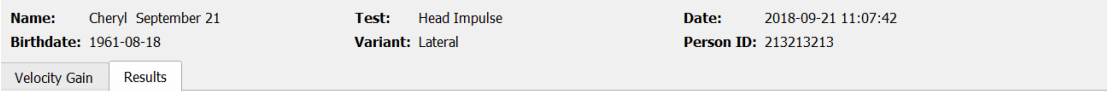

#### **Summary**

#### **Velocity Gain**

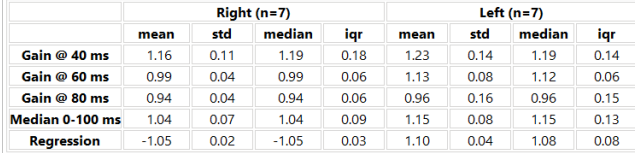

#### **Saccades**

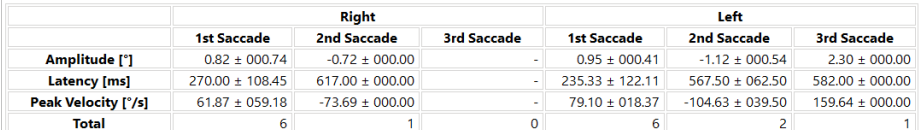

#### **Data**

#### **Saccade Parameters**

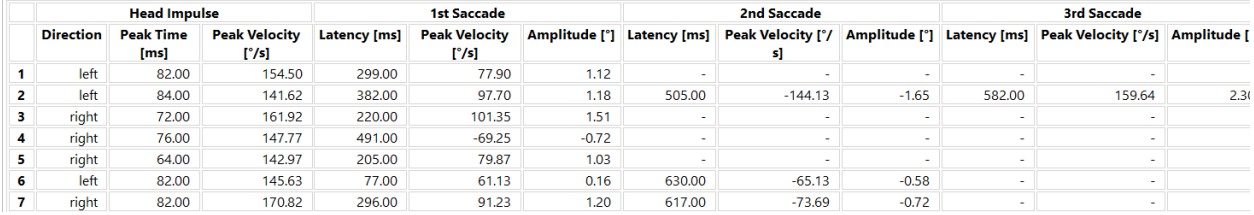

*Imagen 5.1.2-2 Tabla de datos numéricos de sacadas*

### ullmunul

#### $5.1.3$ **Editar sacadas**

Si ha recogido impulsos cefálicos que tienen sacadas, puede usar el Saccade Editor (Editor de sacadas) para editar las sacadas individuales o las sacadas añadidas que no fueron identificadas por el software. Puede acceder al editor de sacadas en el menú Report (Informe), Edit saccades (Editar sacadas).

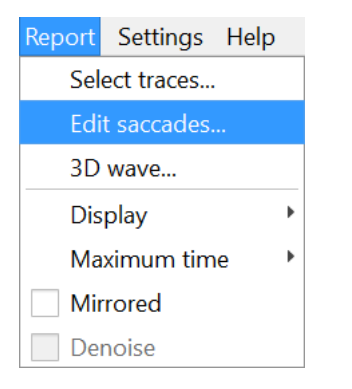

*Imagen 5.1.3-1 Menú Informe - Editar Sacadas*

En el editor sacada verá cada sacada identificado con un punto verde. Cuando selecciona un impulso individual para revisarlo, verá cada sacada para ese impulso resaltada en verde. El inicio y detención del sacada se marca con líneas pequeñas negras en cada lado del color. Verá la latencia y máximo de cada sacada.

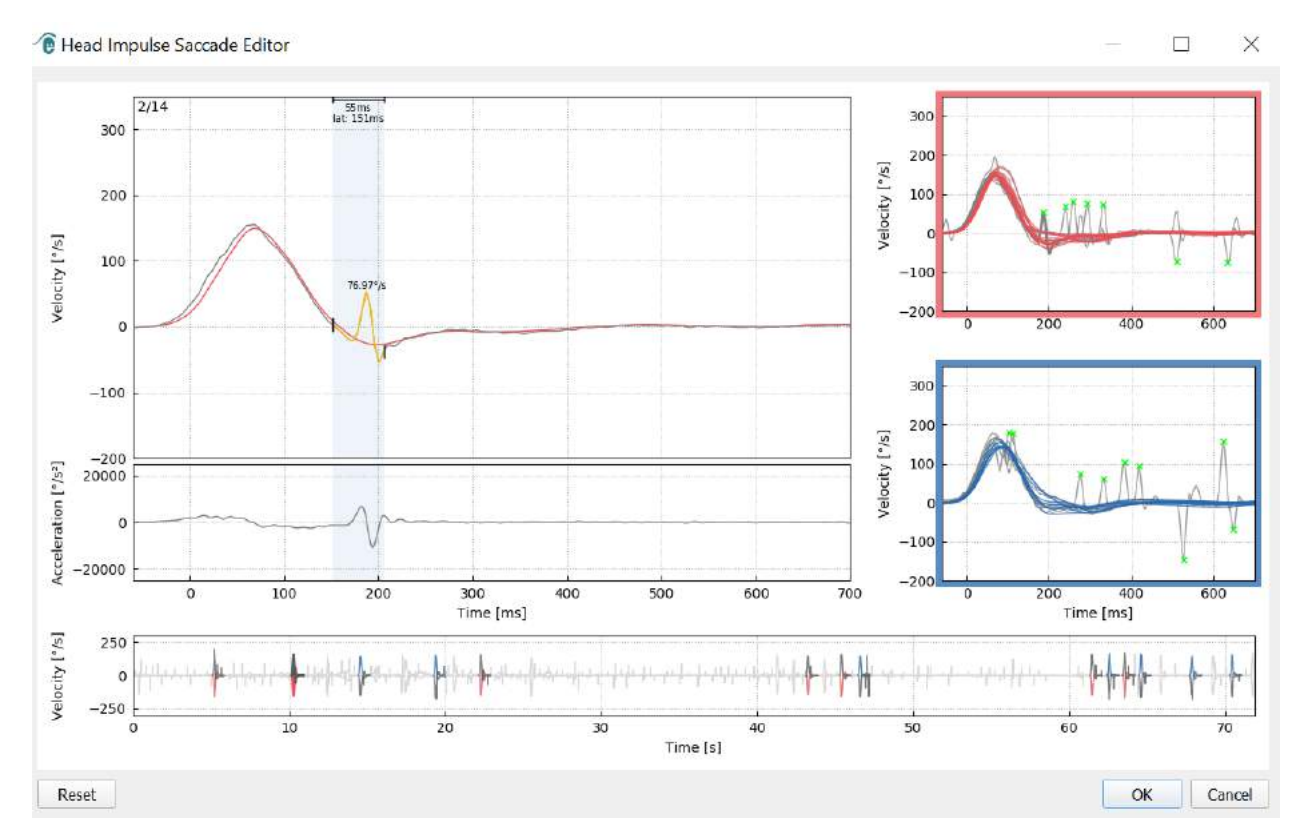

*Imagen 5.1.3-2 Editor de sacadas*

### monde

Si elige eliminar una sacada, simplemente haga clic con el botón derecho del ratón sobre la sacada que desea eliminar y luego haga clic en "Remove saccade" (Eliminar sacada). Esto deseleccionará esta sacada.

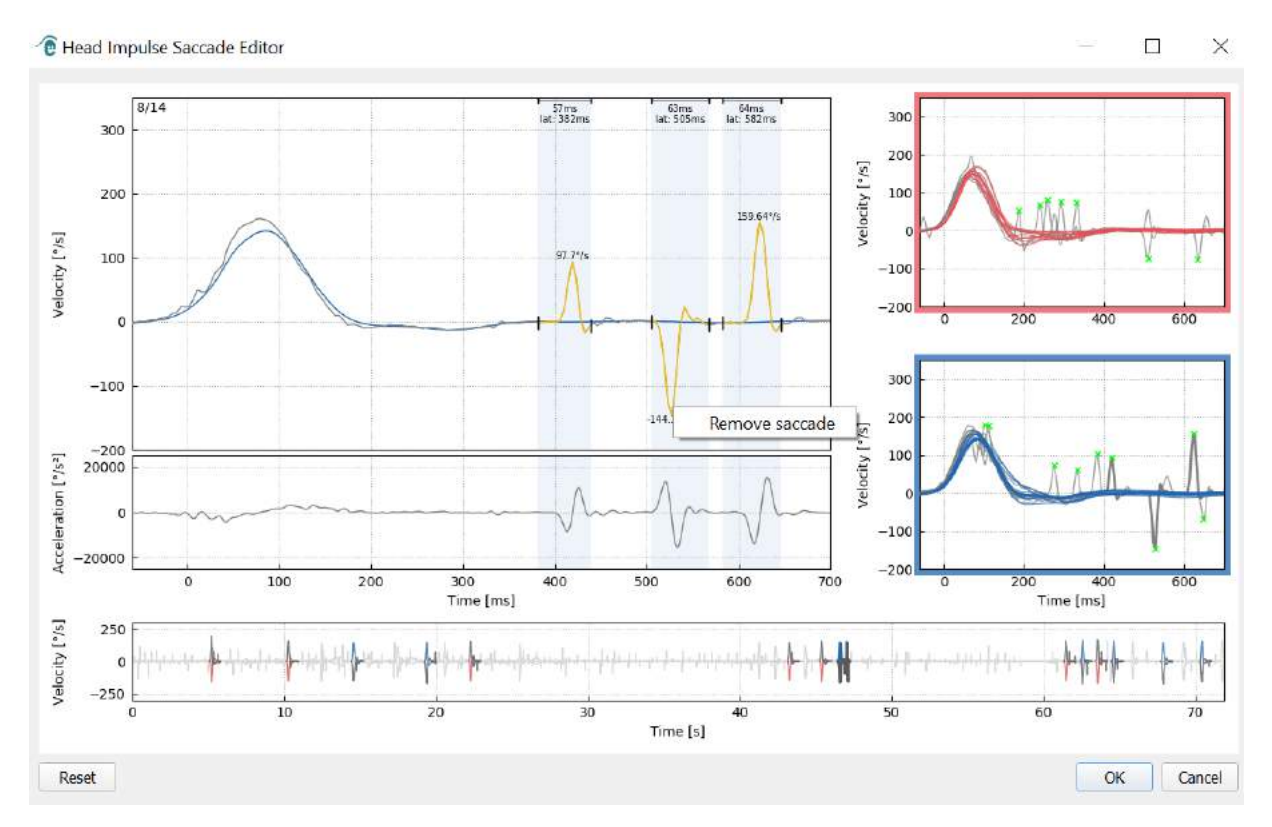

*Imagen 5.1.3-3 Eliminar sacada haciendo clic derecho con el ratón*

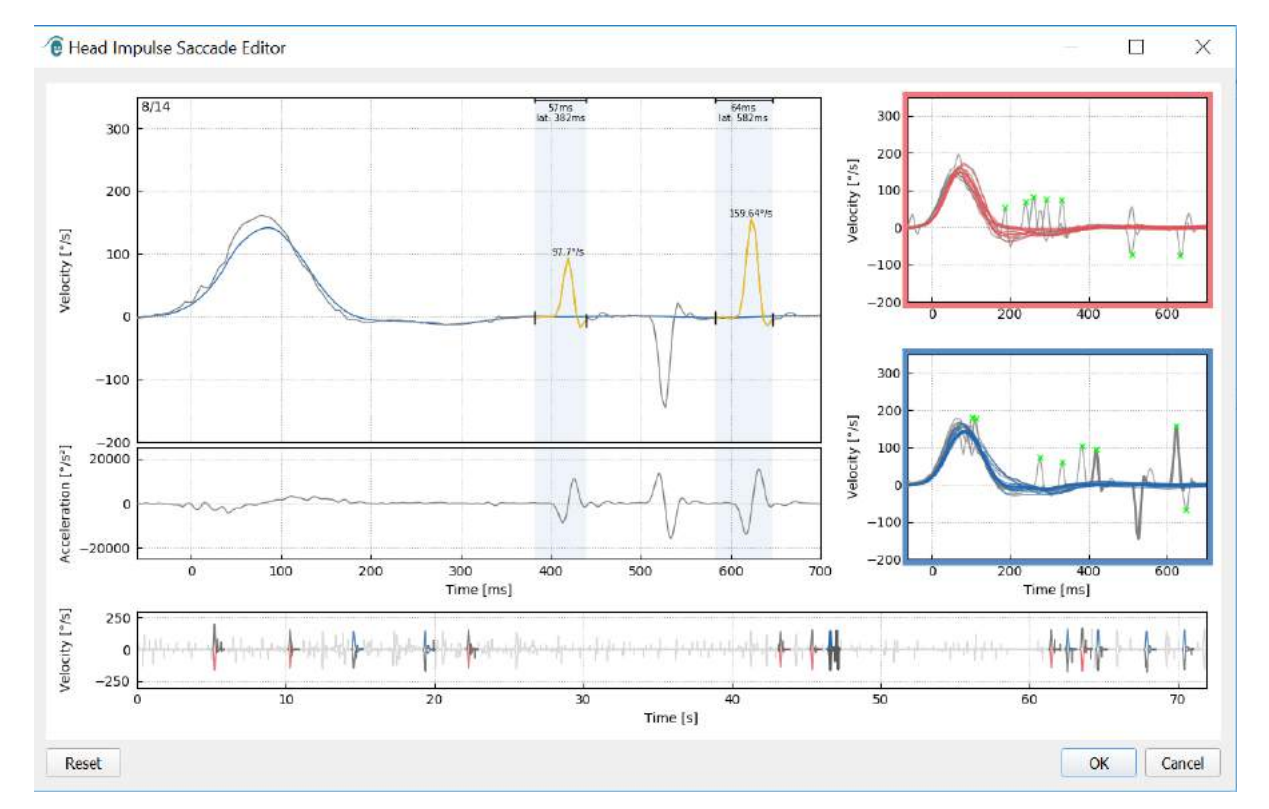

*Imagen 5.1.3-4 La segunda sacada ha sido eliminada.*

## mont

Si desea añadir una sacada que no está marcada, haga clic con el botón derecho del ratón y seleccione "Mark saccade here" (Marcar sacada aquí).

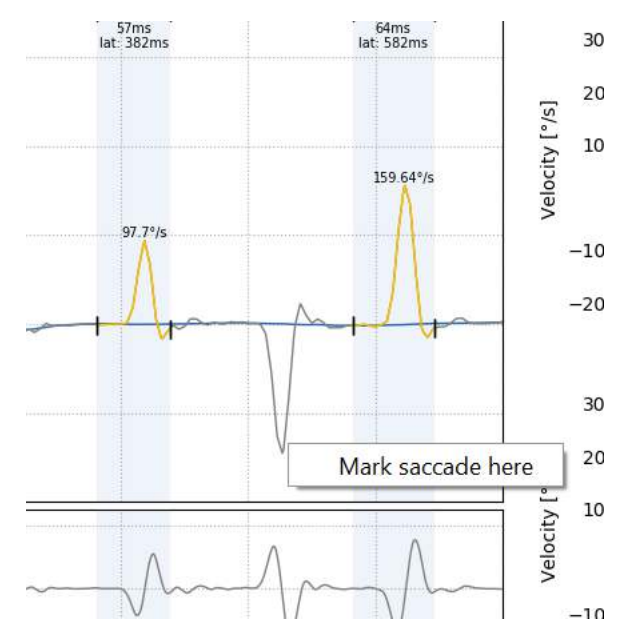

*Imagen 5.1.3-5 Añadir una sacada que no está marcada aún.*

Si decide cambiar el punto de inicio o fin de la sacada, simplemente haga clic sobre uno de los marcadores a los lados del color gris y arrastre el marcador a su nueva ubicación y suéltelo aquí.

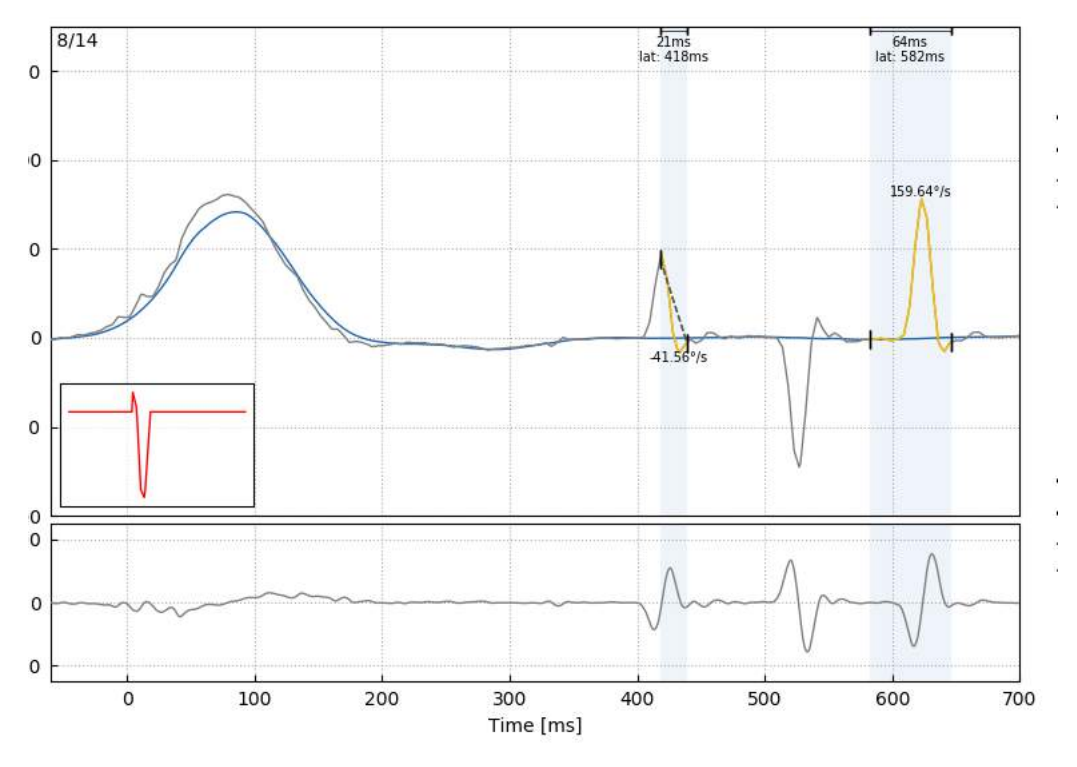

*Imagen 5.1.3-6 Cambiar el momento de inicio y detención de las saccade.*

Si desea restablecer la sacada marcada a los valores predeterminados, haga clic en Reset (restablecer) y los valores volverán al estado original.

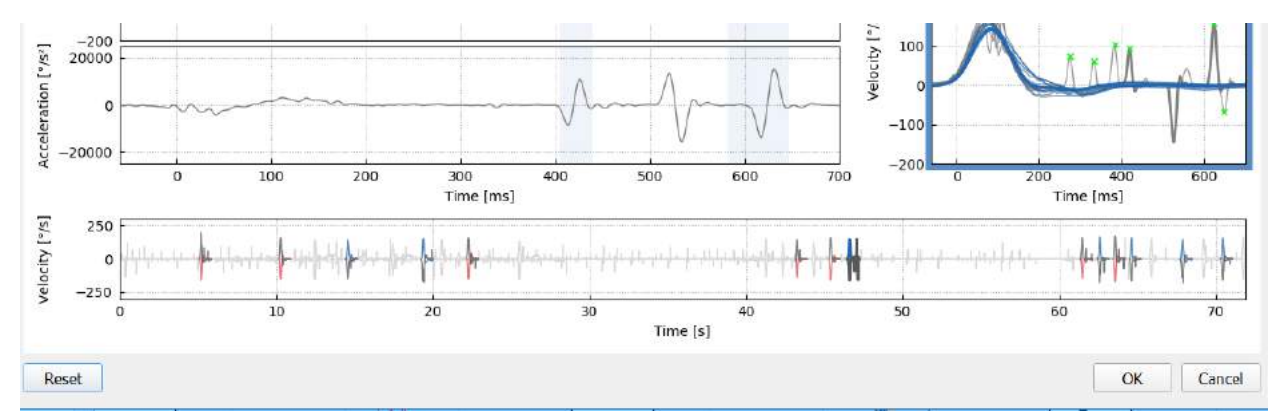

*Imagen 5.1.3-7 Restablecer sacadas a los valores predeterminados*

#### **Onda 3D**

Si desea ver los datos expresados usando una forma de onda 3D, desde el menú Report (Informe) seleccione la opción 3D Wave (Onda 3D).

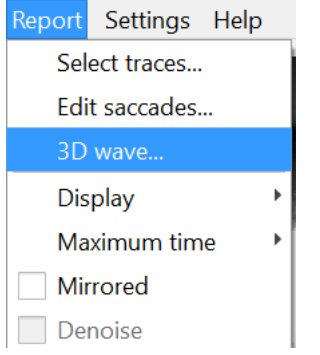

*Imagen 5.1.4-1 Elemento del menú Informe para seleccionar una forma de onda 3D* 

En esta vista, verá las sacadas de color naranja.

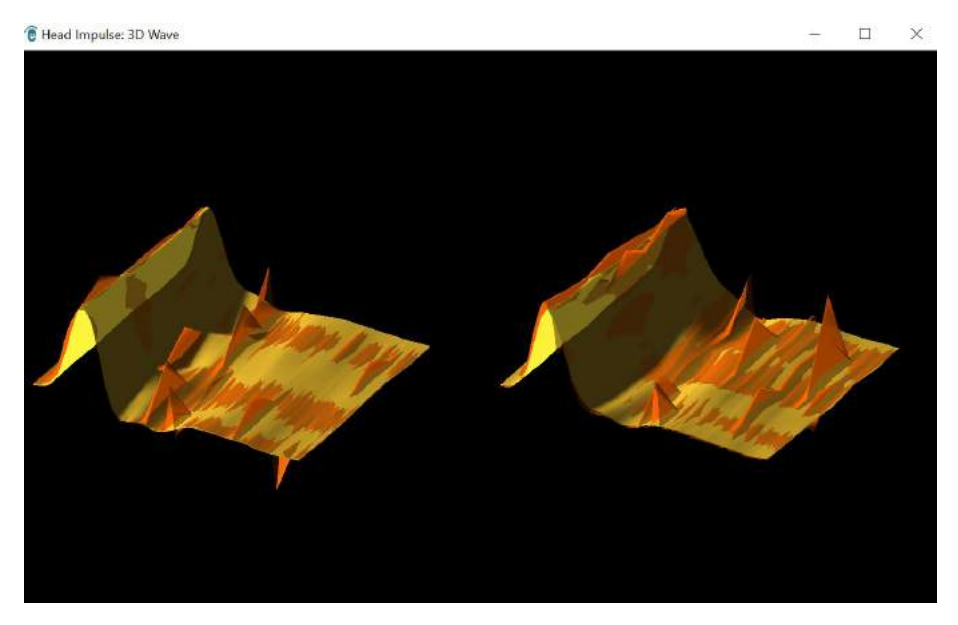

*Imagen 5.1.4-2 Vista de forma de onda 3D de los datos de impulso*

Puede hacer clic en las formas de onda individuales y girarlas para ver las sacadas desde diferentes direcciones.

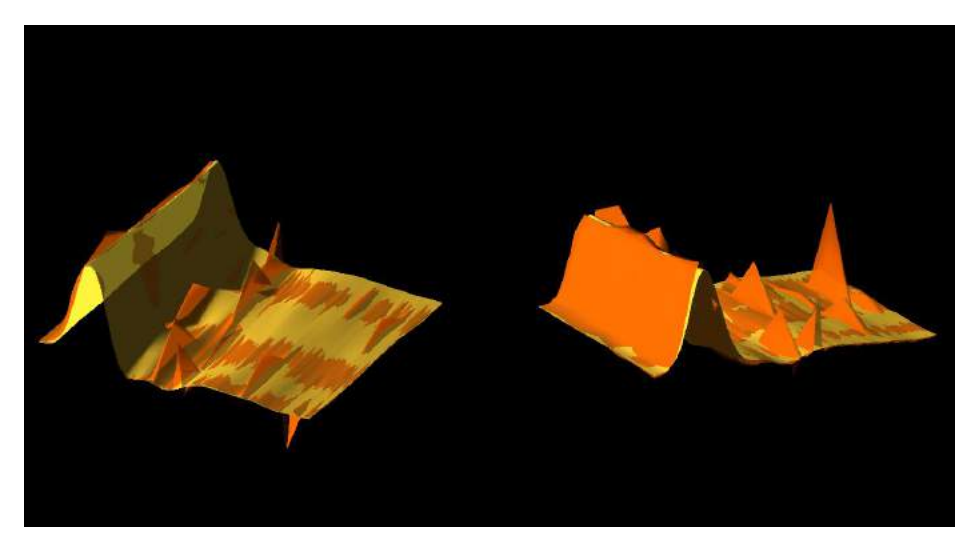

*Imagen 5.1.4-3 Diferentes vistas de la forma de onda 3D*

#### $5.1.5$ **Pantalla**

Puede cambiar los colores de la pantalla bajo el menú Report - Display (Informe - Pantalla).

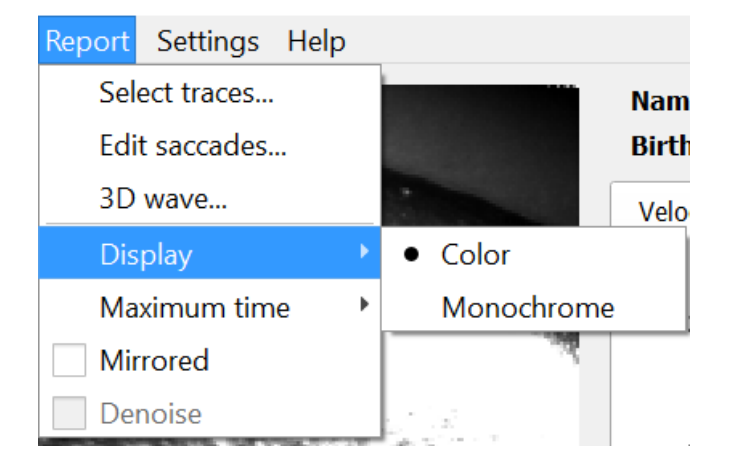

*Imagen 5.1.5-1 Menú Informe, opción Pantalla*

Puede mostrar los datos en monocromo si no tiene una impresora a color. Verá los diferentes símbolos para identificar las diferentes direcciones de los impulsos cefálicos. Las estrellas representan los impulsos cefálicos derechos y los diamantes lo impulsos izquierdos.

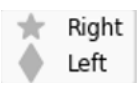

*Imagen 5.1.5-2 Símbolos monocromáticos para los impulsos cefálicos izquierdos y derechos*

## mont

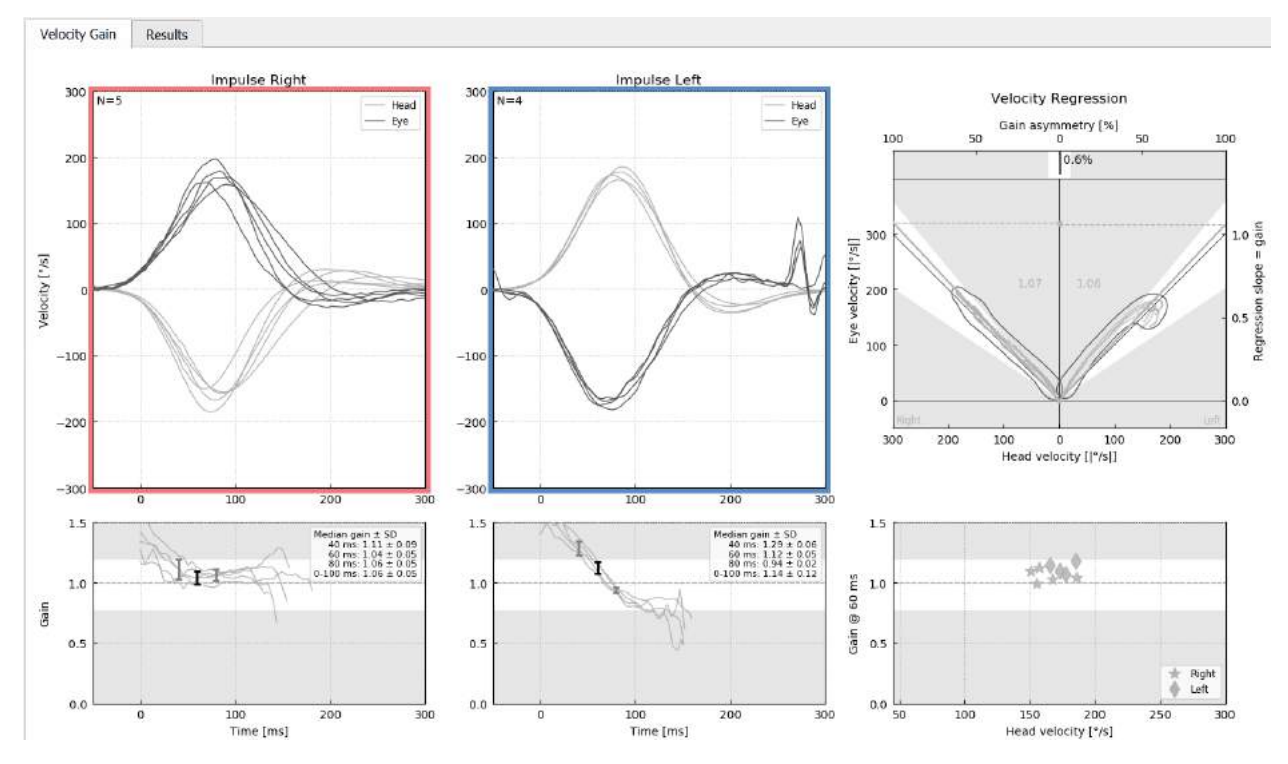

*Imagen 5.1.5-3 Visualización monocromática de los resultados*

#### $5.1.6$ **Tiempo máximo**

La escala de tiempo puede ampliarse de 300 a 700 ms seleccionando Maximum time (Tiempo máximo) desde el menú Report (Informe).

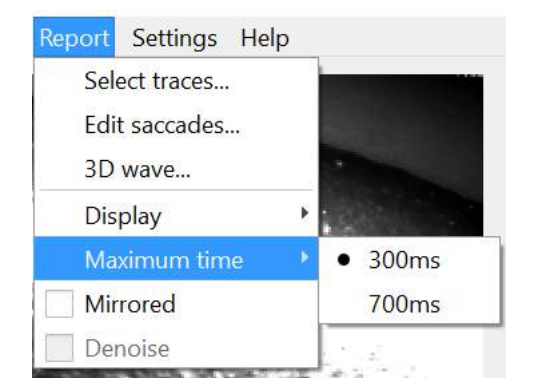

*Imagen 5.1.6-1 Menú Informe para Escala de tiempo máximo*

Esto le permite ver más tarde las sacadas visibles si están presentes.

## mondo

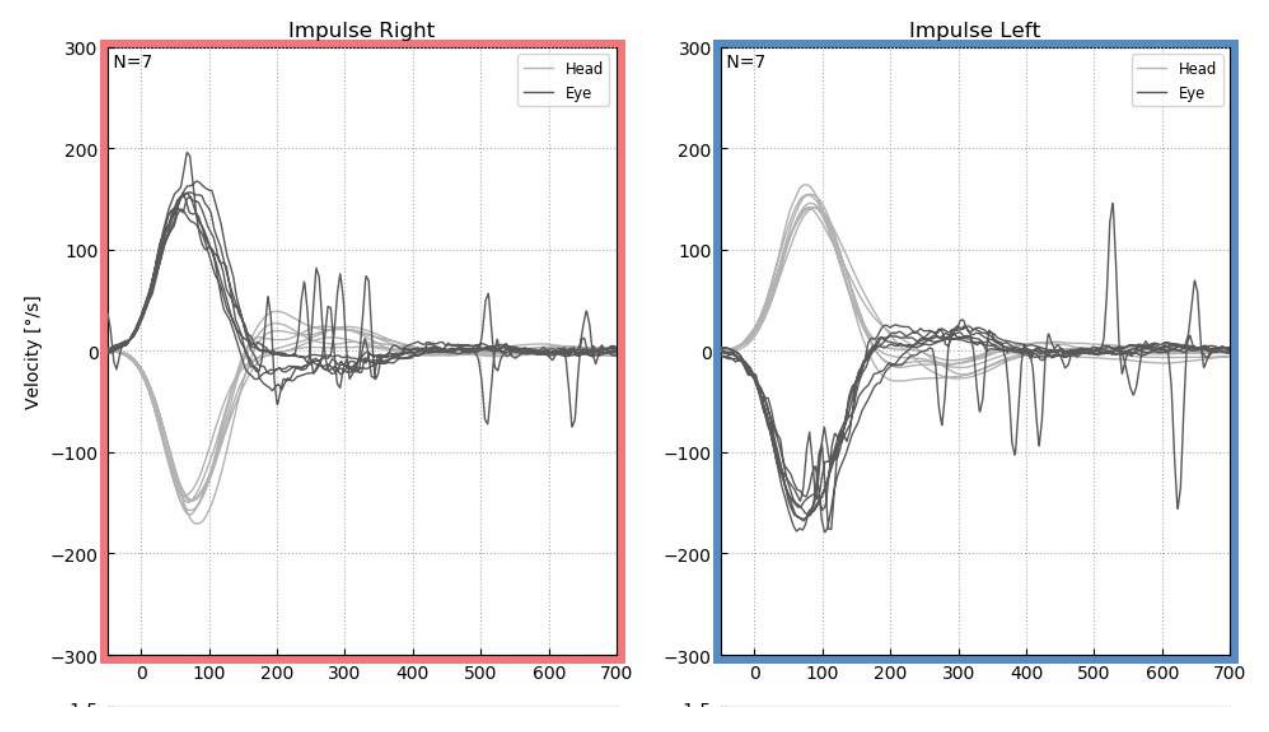

*Imagen 5.1.6-2 Impulsos con escala de tiempo ampliados a 700 ms* 

#### $5.1.7$ **Reflejado**

Si desea ver sus formas de onda en disposiciones reflejadas, puede seleccionar Mirrored (Reflejado) bajo el menú Report (Informe) y esto invertirá los seguimientos visuales de forma que se superpongan a los seguimientos cefálicos.

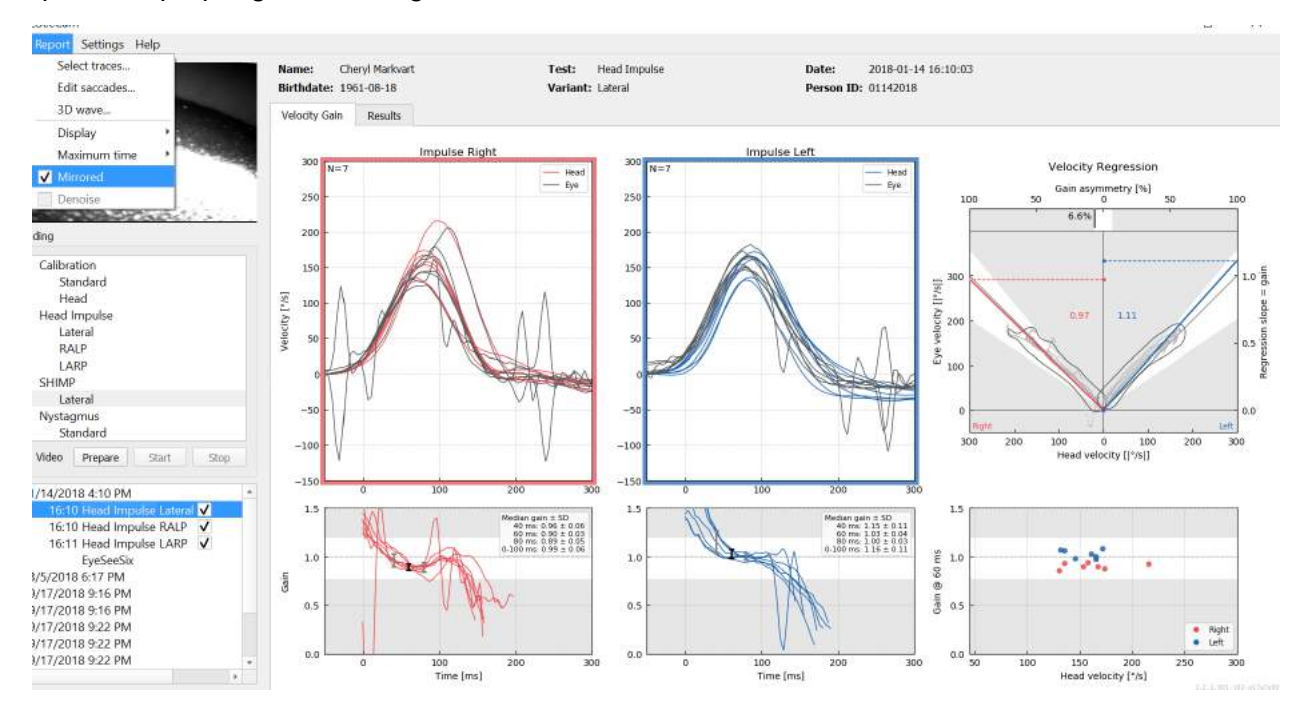

*Imagen 5.1.7-1 Seguimientos reflejados*

#### $5.1.8$ **Supresión de ruidos**

La Supresión de ruidos solo puede aplicarse a los impulsos verticales y se utiliza para eliminar artefacto.

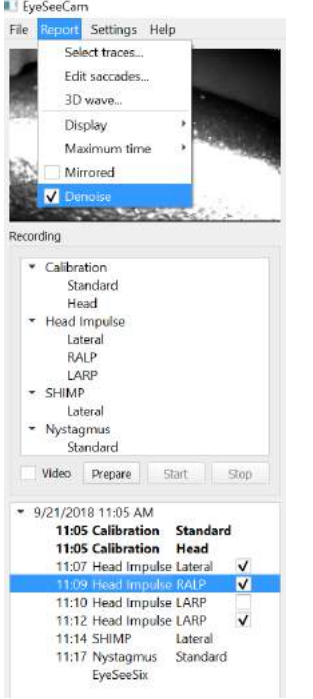

*Imagen 5.1.8-1 Opción de suprimir ruido para impulsos verticales*

### mont

### **Generar informes**

Los informes se generan automáticamente a la finalización de los protocolos de prueba.

#### $5.2.1$ **Informes de pruebas individuales**

Tras completarse cada prueba se generará automáticamente el informe completo de la prueba. Puede optar ver otros informes de la prueba seleccionándolos en el menú izquierdo de la prueba completada.

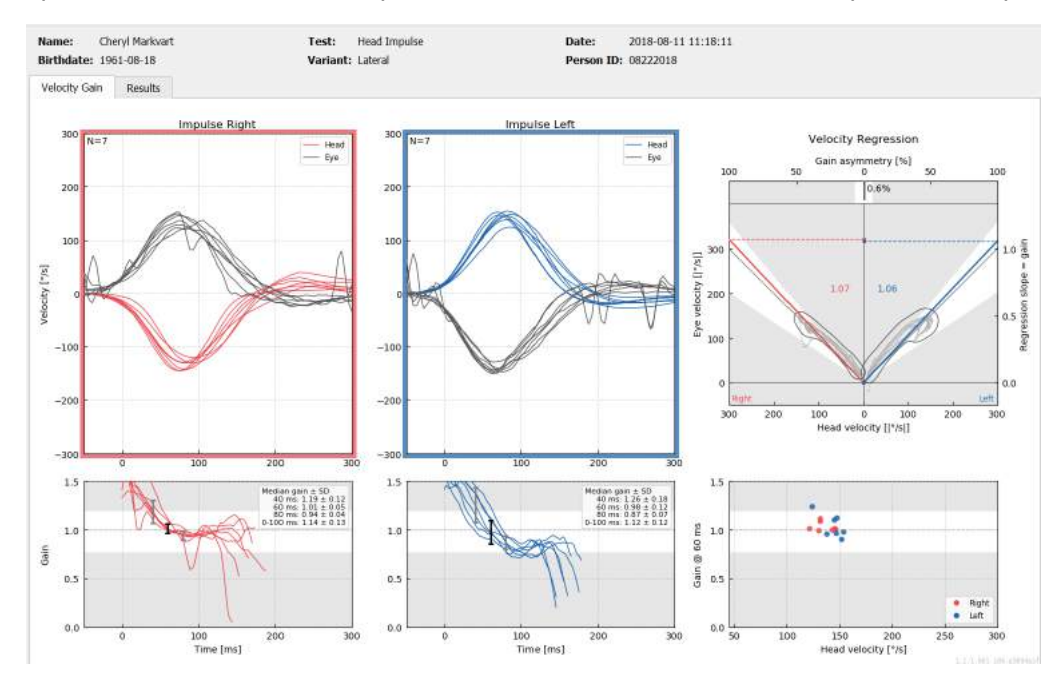

*Imagen 5.2.1-1 Informe completo*

#### **Informe EyeSeeSix**  $5.2.2$

Una vez que se completan las pruebas Lateral, RALP y LARP, un gráfico resumen EyeSeeSix se generará automáticamente.

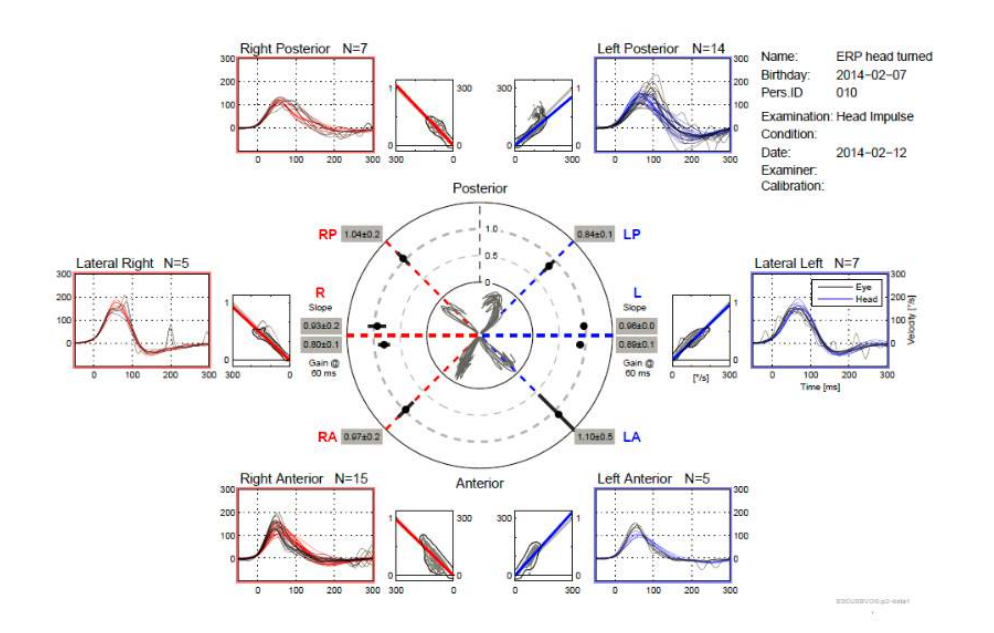

*Imagen 5.2.2-1* Informe EyeSeeSix

Debe completar al menos una ejecución de cada protocolo: lateral, RALP y LARP. Si decide ejecutar un protocolo más de una vez, puede utilizar las marcas para indicar qué ejecución de cada protocolo desea mostrar en su informe EyeSeeSix. Solo puede tener una marca de verificación por protocolo (RALP, LARP y Lateral) si quiere generar un informe EyeSeeSix.

En el informe ve 5 elementos principales:

#### **1. Mediciones en bruto**

Las mediciones en bruto muestran los datos de impulsos superpuestos a los movimientos de la cabeza y los ojos. Los impulsos se muestran en rojo si estimulan un canal lateral derecho (Rlateral, R-posterior y R-anterior) y en azul, si estimulan un canal lateral izquierdo (L-lateral, Lposterior y L-anterior).

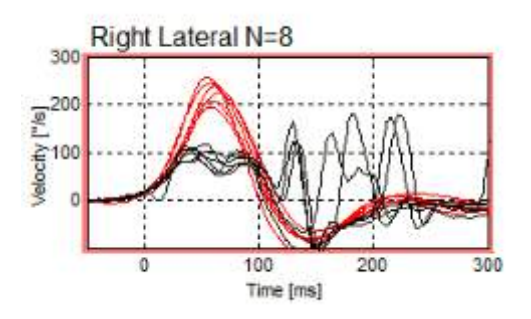

#### **2. Visualizaciones de regresión**

Permiten análisis de datos gráficos en todo el intervalo de velocidades de los impulsos cefálicos

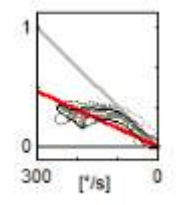

#### **3. Cálculos de ganancia**

Se muestran ganancias laterales para el cálculo de 60 ms y el cálculo de ganancia de la pendiente de visualización de regresión media.

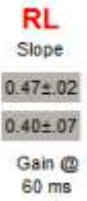

Las ganancias verticales se muestran como ganancia de la pendiente de regresión media.

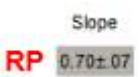

## Manhood

#### **4. Visualización de ganancia circular**

Esta visualización ofrece una vista general del lugar en que se traza cada cálculo de ganancia. Tiene líneas de cuadrícula de puntos que pueden resultar útiles para ver más fácilmente lo cerca que están los resultados de la ganancia unitaria de 1,0. En un sistema vestibular sano normal, lo normal son ganancias próximas a 1 y en un sistema vestibular dañado, las ganancias pueden ser de menos de 0,7. El punto negro representa el valor de ganancia real y la barra negra alrededor del punto representa la desviación estándar de la medida.

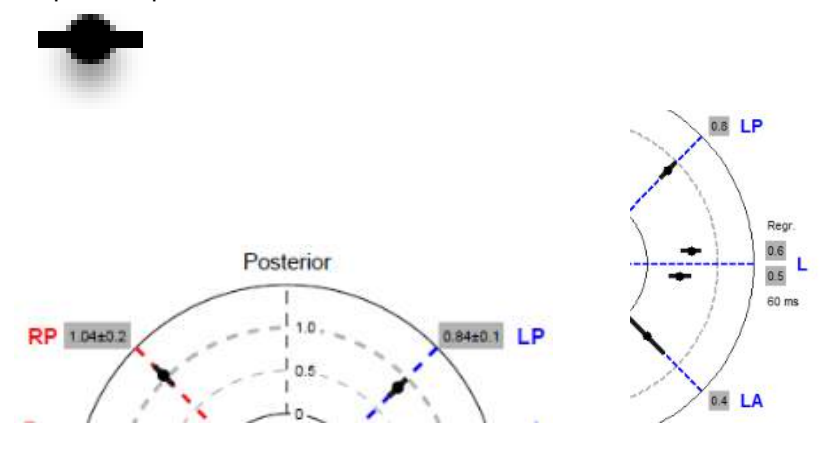

Ganancias normales **Ganancia** Ganancia anómala

#### **5. Información sobre los impulsos del plano vertical**

Esta visualización es útil para verificar que sus impulsos verticales se practicaran en las direcciones correctas, lo que indica que ha estimulado el canal cuyo funcionamiento quería medir.

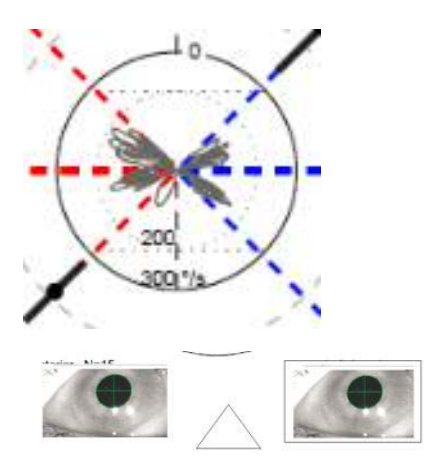

### **Impresión de informes**

#### $5.3.1$ **Eliminar identificación de la información del paciente**

Si desea eliminar la información personal del paciente de la pantalla y el informe, utilice la opción Deidentify Patient Information (Eliminar identificación de la información del paciente) bajo el menú File (Archivo).

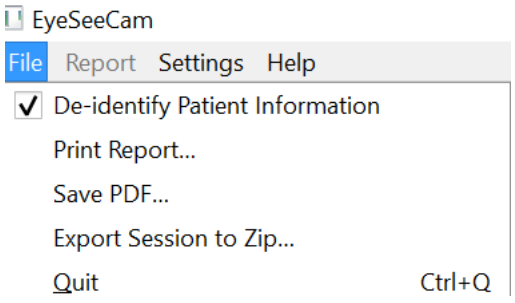

*Imagen 5.3.1-1 Opción del menú Archivo para eliminar identificación de información del paciente*

La información personal se reemplazará con \*\*\*. La única información personal que no se elimina es el ID de la persona.

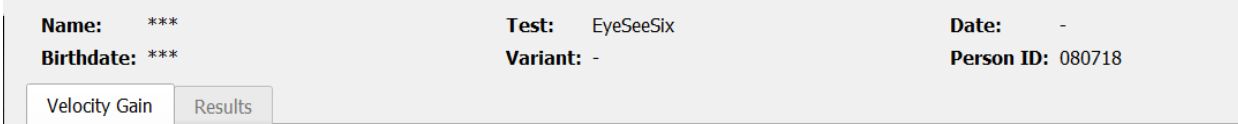

#### **Imprimir a impresora externa o PDF**  $5.3.2$

Del menú File (Archivo), seleccione Print Report (Imprimir informe).

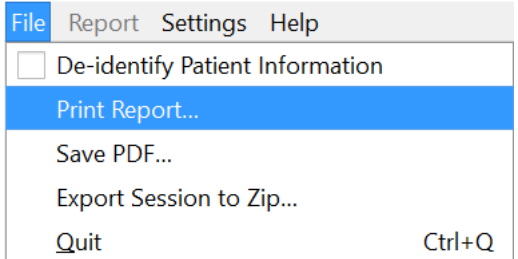

*Imagen 5.3.2-1 Opción del menú Archivo para Imprimir informe*

También puede imprimir a PDF.

## WIMMM

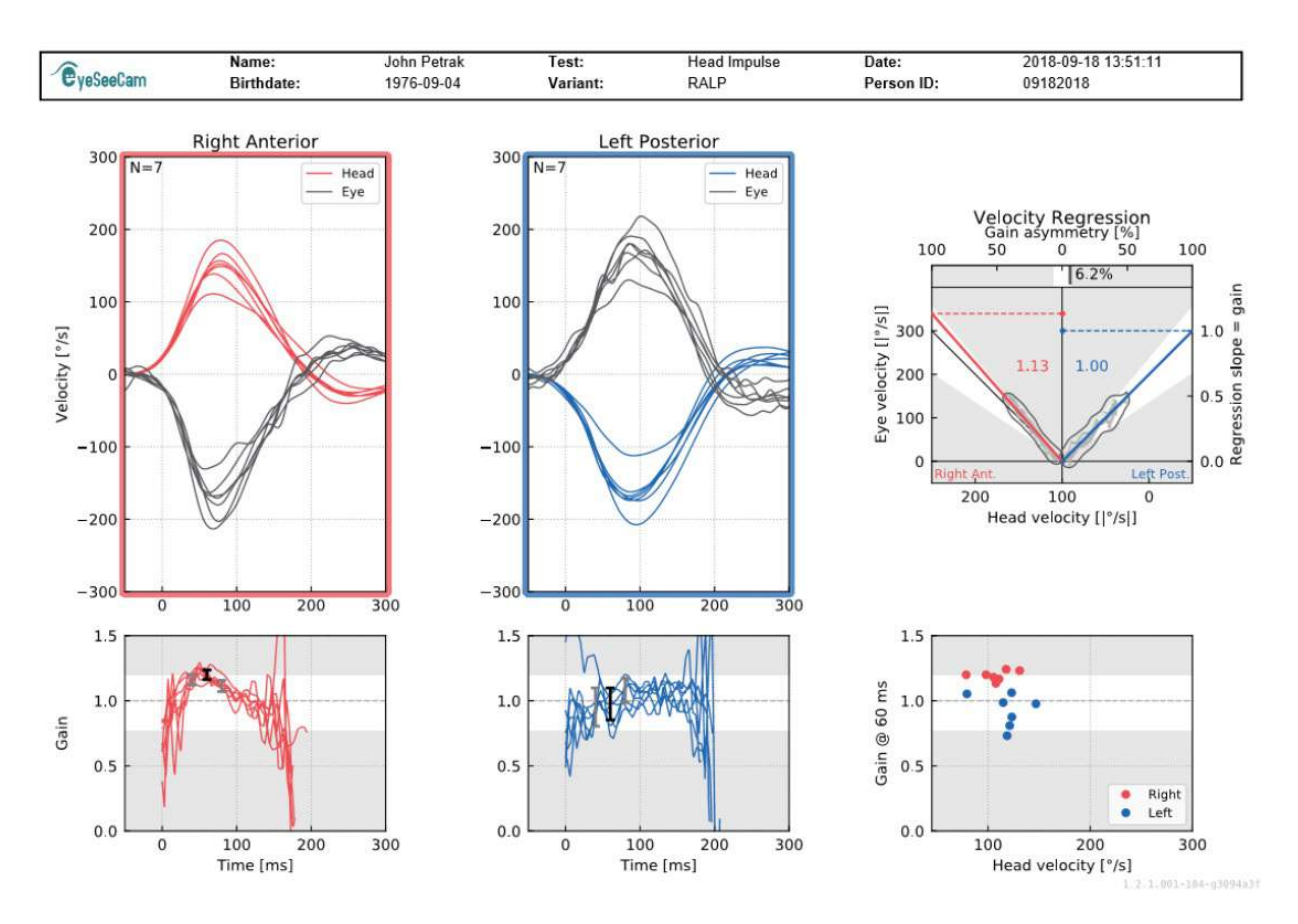

*Imagen 5.3.2-2 Informe final para la prueba RALP.*

### **Exportar datos de sesiones completas**

Esta característica se utiliza para exportar sesiones previamente recopiladas para solucionar problemas, si es necesario. Cuando selecciona la exportación de una sesión a un archivo comprimido desde su menú desplegable de archivos y se guarda automáticamente un archivo comprimido en su carpeta de archivos comprimidos.<br>La EyeSeeCam

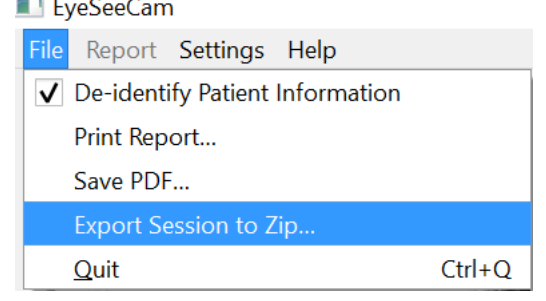

*Imagen 5.3.2-1 Exportar sesión a archivo Zip.*

El archivo tendrá un nombre de archivo con ".zip" como sufijo y elegirá si desea que el archivo se guarde en su ordenador.

### Mondon

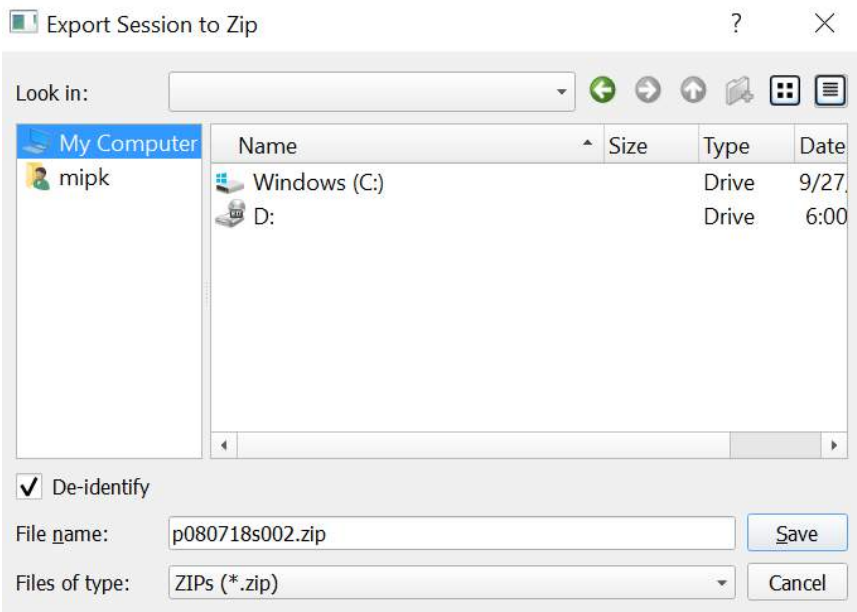

*Imagen 5.3.2-2 Exportar sesión a zip*

### **Grabación de vídeo**

Para grabar un vídeo, simplemente marque la casilla de grabación en vídeo de su pantalla de prueba antes de comenzar las pruebas de la sesión actual. El modo de grabación de vídeo está desactivado de forma predeterminada, por lo que tiene que seleccionar la grabación de vídeo para activar esta característica.

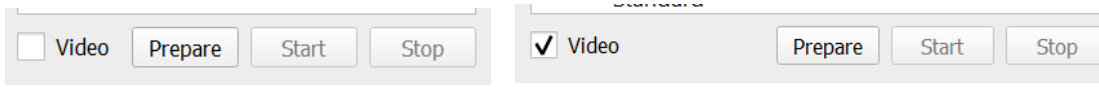

*Imagen 5.3.2-1 Seleccionar la opción Grabar vídeo seleccionando la casilla junto a Vídeo*

Una vez completadas las pruebas, puede seleccionar la pestaña **Recordings** (Grabaciones) para revisar los datos de su sesión, tanto los gráficos como los de vídeo. Si se grabó un vídeo verá un archivo junto al nombre de la prueba. Puede seleccionar abrir el vídeo en Media Player o mostrarlo en Explorer.

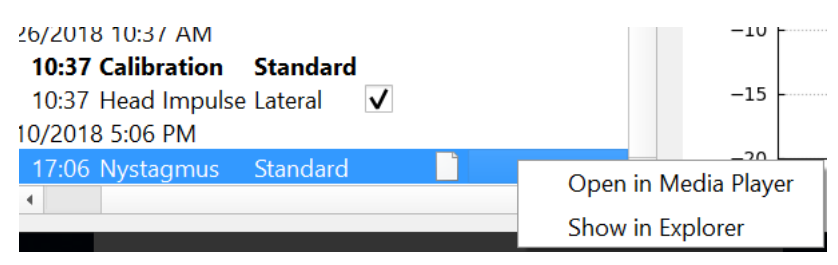

*Figure 5.3.2-2* Seleccionar Sesiones de prueba y Vídeos para reproducción.

Los archivos de vídeo se guardan en su carpeta de archivos de vídeo, donde pueden reproducirse, recibir otro nombre o exportarse.

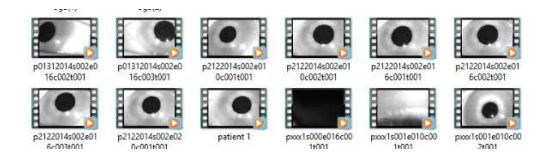

*Imagen 5.3.2-3 Vídeos recogidos previamente* 

## Mondon

## mond

## 6 Licencia

Existen dos métodos independientes para proporcionar la licencia a su nuevo software.

### **Sistemas nuevos**

Si adquiere un nuevo sistema, la clave de licencia estará pre-asignada al número de serie de su cámara. No deberá hacer nada más a menos que necesite sustituir su cámara por alguna razón.

### **Actualizar los sistemas existentes**

Si está actualizando un sistema existente, debería buscar su número de serie usando una pequeña herramienta de línea de comando llamada list\_esc\_cameras proporcionada con los archivos de actualización del software. Esta herramienta debería transferirse a su ordenador y luego ejecutarse desde su ordenador mientras su cámara está conectada. Una vez que tenga el número de serie, puede ponerse en contacto con su distribuidor local y le proporcionará una nueva clave de licencia.

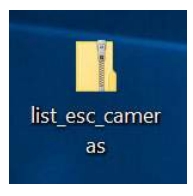

*Imagen 5.3.2-1 herramienta de línea de comando para buscar el número de serie de la cámara ESC en las versiones de software principales.*

Una vez que tenga esa clave de licencia puede instalar la nueva actualización de software.

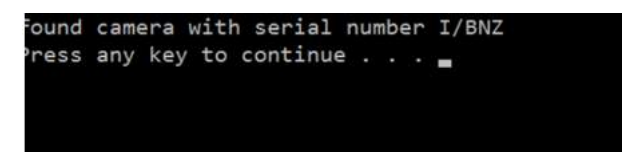

*Imagen 5.3.2-2 Número de serie para la cámara identificada*

Si necesita ayuda sobre cómo ejecutar este programa o instalar la actualización de software, consulte la guía de instalación del software ESC.

Cuando el software se abre con una cámara no registrada conectada, recibirá un cuadro de licencia emergente que le pedirá que introduzca la clave de licencia (proporcionada por su distribuidor local) para ese número de serie específico de la cámara.

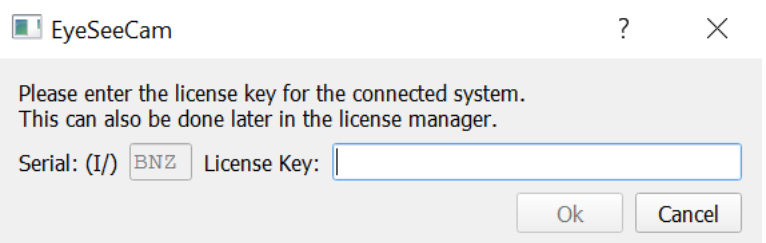

*Imagen 5.3.2-3 Menú desplegable para añadir el número de licencia para su cámara.*

### mondo

Una vez que haya introducido su clave de licencia, pulse "Ok" (Aceptar) y se iniciará la instalación del software. Si pulsa cancelar, podrá seguir usando el software como visualizador para las grabaciones existentes.

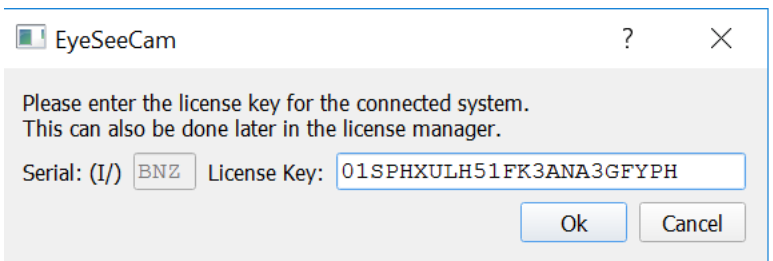

*Imagen 5.3.2-4 Introducir clave de licencia*

Si más tarde recibe una nueva cámara por algún motivo, puede introducir esa clave de licencia de la cámara desde el menú Help (Ayuda), Manage Licenses (Administrar licencias).

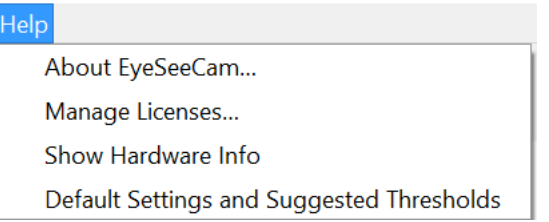

*Imagen 5.3.2-5 Menú Ayuda - Administrar licencias*

Aquí puede añadir una nueva clave de licencia de la cámara y comenzar también a utilizar la cámara.

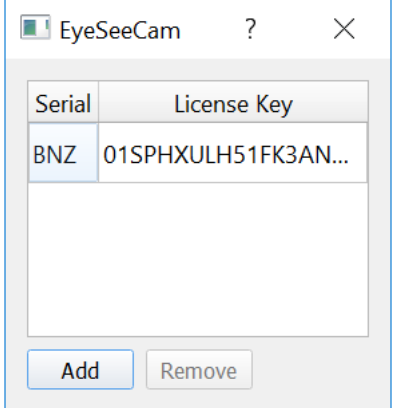

*Imagen 5.3.2-6 Menú Ayuda "añadir una nueva clave de licencia"*

## 7 Mantenimiento

### **Procedimiento de mantenimiento general**

La persona que maneje el instrumento será responsable de que éste se encuentre en perfecto estado.

Se requiere mantenimiento inmediato si:

- **los instrumentos estaban sujetos a un estrés mecánico extremo (impacto, cable defectuoso debido a una tracción inadmisible);**
- **entra líquido en el instrumento;**
- **los cables o los conectores están presentan defectos;**
- **en las juntas de goma han aparecido grietas.**

Para obtener más información, póngase en contacto con su representante de Interacoustics.

#### $7.2$ **Cómo limpiar los productos de Interacoustics**

Si la superficie del dispositivo o sus piezas están contaminadas, se podrán limpiar con un paño suave que puede llevar una pequeña solución de agua con lavavajillas o algo similar. Evitar el uso de disolventes orgánicos y aceites aromáticos. Desconecte siempre el cable de USB durante el proceso de limpieza y tenga especial cuidado de que no entre líquido alguno en el interior del equipo o de sus accesorios.

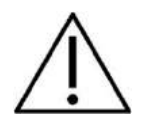

- Antes de limpiar, apague y desenchufe siempre el aparato
- Use un paño suave ligeramente humedecido en una solución detergente para limpiar todas las superficies expuestas
- No permita que el líquido entre en contacto con las partes metálicas del interior de los auriculares
- No limpie con un autoclave, ni esterilice ni sumerja el instrumento ni ningún accesorio en ningún líquido
- No use objetos sólidos ni con punta para limpiar ninguna parte del instrumento ni de los accesorios

#### **Soluciones recomendadas para la limpieza y desinfección:**

• Agua templada con una solución de limpieza suave y no abrasiva (jabón)

#### **Procedimiento:**

• Limpie las almohadillas, el interruptor manual del paciente y demás piezas con un palo que no deje pelusa ligeramente humedecido con una solución limpiadora

### **Acerca de las reparaciones**

Interacoustics solo se considera responsable por la validez de la marca CE, los efectos en la seguridad, la fiabilidad y el rendimiento del equipo cuando:

- 1. las operaciones de montaje, las extensiones, los reajustes, las modificaciones o las reparaciones los realice personal autorizado;
- 2. se mantenga un intervalo de servicio de un año;
- 3. la instalación eléctrica de la sala relevante cumpla con los requisitos apropiados, y

## Manhol

4. el equipo lo utilice solamente personal autorizado de acuerdo con la documentación proporcionada por Interacoustics.

Es importante que el cliente (agente) cumplimente un INFORME DE DEVOLUCIÓN siempre que surja un problema, y que lo envíe a Interacoustics, a la dirección

> **DGS Diagnostics Sp. z o.o. ul. Sloneczny Sad 4d 72-002 Doluje Polska**

Esto se debe hacer siempre que se devuelva un instrumento a Interacoustics. (Esto, por supuesto, también se aplica en el improbable caso de fallecimiento o deterioro grave del usuario o paciente).

### **Garantía**

INTERACOUSTICS le garantiza que:

- El EyeSeeCam vHit no presenta defectos de fabricación o materiales en condiciones normales de uso y servicio por un periodo de 24 meses a partir de la fecha de envío de Interacoustics al primer comprador
- Los accesorios no presentan defectos de mano de obra y materiales en condiciones normales de uso y servicio durante un período de noventa (90) días a partir de la fecha en que Interacoustics lo entregue al primer comprador

Si durante el período de garantía aplicable algún producto necesitara un servicio, el comprador deberá comunicárselo directamente al servicio local de Interacoustics para que este determine las instalaciones de reparación apropiadas. La reparación o sustitución se realizará a cargo de Interacoustics, en virtud de los términos que se especifican en esta garantía. El producto que requiera servicio se debe devolver rápidamente, en un embalaje adecuado y a portes pagados. La pérdida o los daños en el envío de devolución a Interacoustics serán a riesgo del comprador.

En ningún caso Interacoustics se considerará responsable de cualquier daño incidental, indirecto o derivado que tenga que ver con la compra o utilización de cualquier producto de Interacoustics.

Esto se aplicará exclusivamente al comprador original. Esta garantía no tendrá validez con ningún propietario o titular posterior del producto. Además, la garantía no se aplicará a (e Interacoustics no será responsable de) ninguna pérdida relativa a la adquisición o el uso de un producto de Interacoustics:

- reparado por cualquier persona que no sea un representante técnico autorizado de Interacoustics;
- haya sido modificado de forma que, a juicio de Interacoustics, dichas modificaciones puedan afectar a la estabilidad y fiabilidad del producto;
- haya sufrido mal uso, negligencia o accidente, o alteración del número de serie o lote, o que este haya sido borrado o eliminado; o
- haya habido un mantenimiento o uso inapropiado conforme a las instrucciones dadas al respecto por Interacoustics.

Esta garantía sustituye a cualquier otra garantía, expresa o implícita, y a otras obligaciones o responsabilidades de Interacoustics. Interacoustics no concede, directa o indirectamente, la autoridad a ningún representante u otra persona para asumir, en nombre de Interacoustics, cualquier otra responsabilidad relacionada con la venta de los productos de Interacoustics.

INTERACOUSTICS RECHAZA CUALQUIER OTRA RESPONSABILIDAD, EXPLÍCITA O IMPLÍCITA, INCLUIDA CUALQUIER GARANTÍA DE COMERCIABILIDAD O ADECUACIÓN A UN OBJETIVO O APLICACIÓN DETERMINADOS

## Mondon

# **8** Información técnica

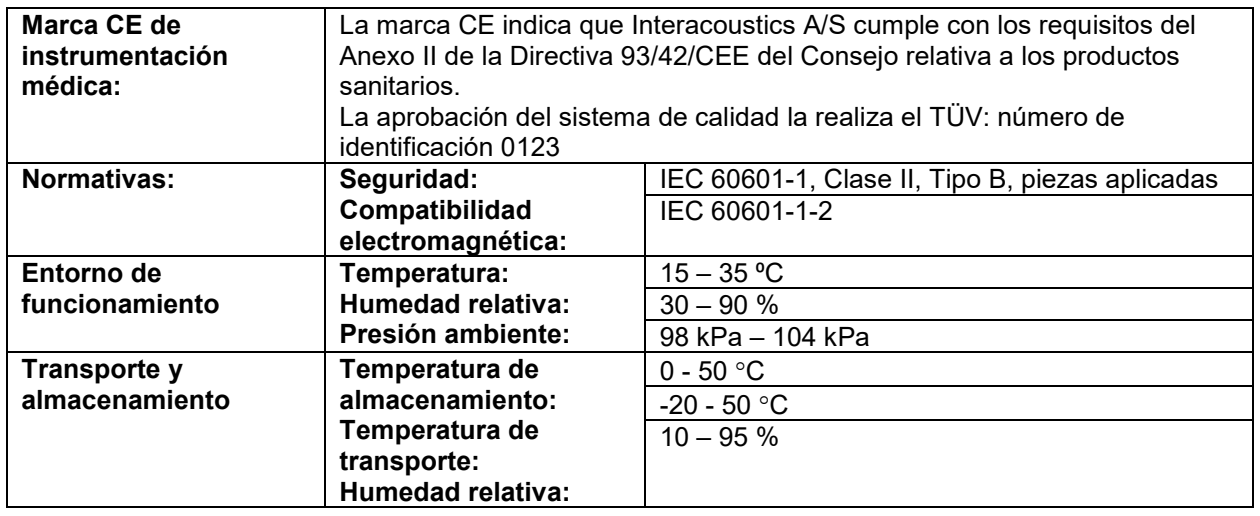

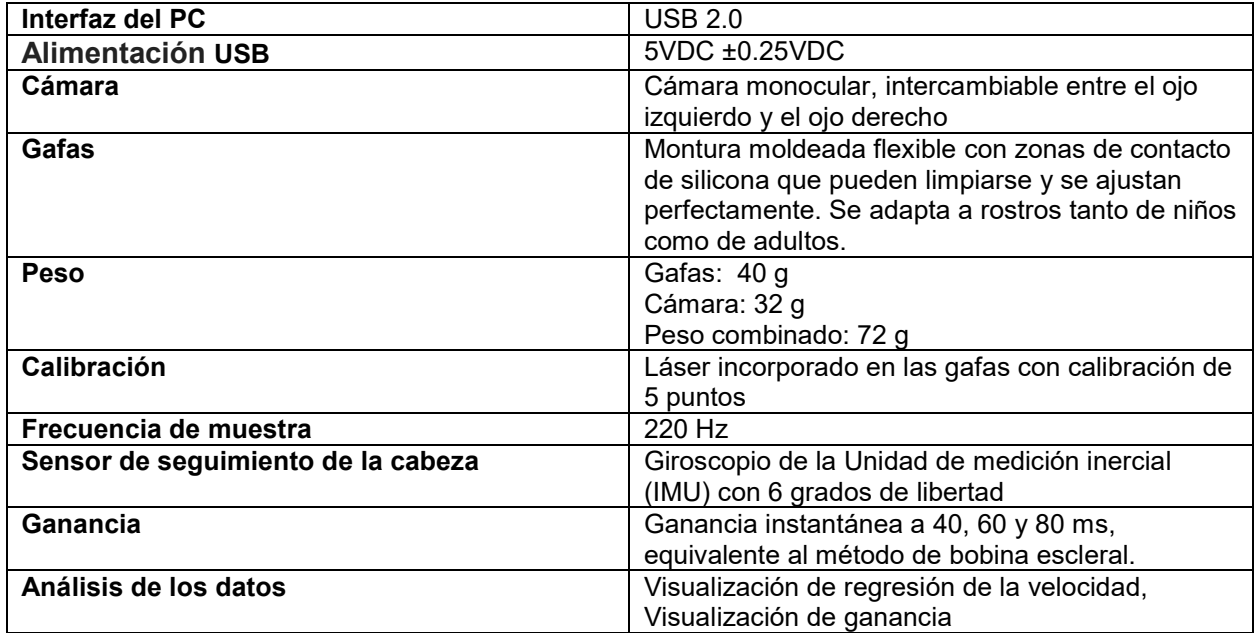

### **Requisitos del sistema:**

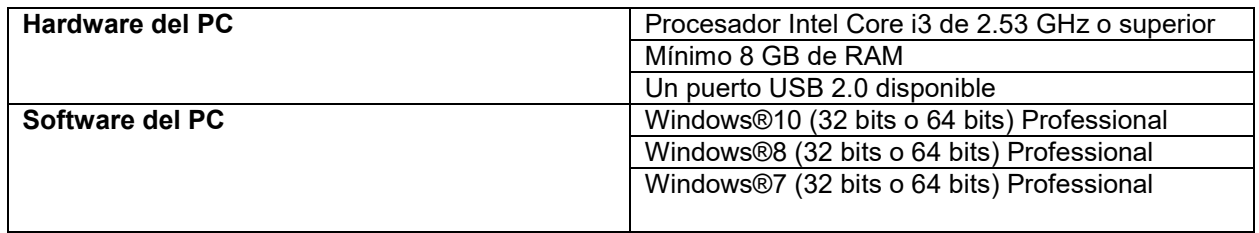

## Manhol

### **Apéndice A: Compatibilidad electromagnética (CEM)**

- Este instrumento es idóneo para entornos hospitalarios salvo en ubicaciones próximas a equipos quirúrgicos de alta frecuencia activos y salas con apantallamiento RF de sistemas para imagen de resonancia magnética, donde la intensidad de las interferencias electromagnéticas es alta
- No utilice este instrumento junto o apilado con otro equipo, pues podría tener como resultado un funcionamiento incorrecto. Si fuera necesario utilizarlo de este modo, debe observar el instrumento y el otro equipo para comprobar que estén funcionando de forma normal
- El uso de accesorios, transductores y cables diferentes a los especificados o suministrados por el fabricante de este equipo podría causar un aumento de las emisiones electromagnéticas o una disminución de la inmunidad electromagnética de este equipo y causar un funcionamiento inapropiado. Se puede encontrar la lista de accesorios, transductores y cables en este apéndice.
- No se deben utilizar equipos de comunicaciones RF portátiles (incluidos periféricos tales como cables de antena y antenas externas) a una distancia inferior de 30 cm (12 pulgadas) de cualquier pieza de este instrumento, incluidos los cables especificados por el fabricante. De lo contrario, podría producirse una degradación del rendimiento de este equipo

El fabricante define la función principal de este instrumento de la siguiente forma:

- Este instrumento no tiene RENDIMIENTO ESENCIAL. La ausencia o pérdida de RENDIMIENTO ESENCIAL no puede generar ningún riesgo inmediato inaceptable
- El diagnóstico final siempre debe basarse en el conocimiento clínico. No hay desviaciones del estándar colateral ni de los usos de prestaciones
- Este instrumento cumple con la norma CEI 60601-1-2:2014, clase de emisión B, grupo 1

AVISO: No hay desviaciones del estándar colateral ni de los usos de prestaciones AVISO: Puede encontrar todas las instrucciones necesarias para mantener el cumplimiento con respecto a CEM en la sección de mantenimiento general de estas instrucciones. No es necesario seguir otros pasos.

Los equipos de comunicaciones RF móviles y portátiles puede afectar a *EyeSeeCam* . Instale y utilice el *EyeSeeCam* de acuerdo con la información de CEM que se presenta en este capítulo.

El *EyeSeeCam* se ha comprobado con respecto a las emisiones de CEM y su inmunidad frente a ellas como un dispositivo *EyeSeeCam*  autónomo. No utilice el *EyeSeeCam* junto a otros equipos electrónicos, ni lo coloque apilado entre otros equipos de este tipo. Si fuera necesario utilizarlo apilado o junto a otro equipo electrónico, el usuario debería comprobar que la configuración funciona con normalidad. El uso de accesorios, transductores y cables distintos de los especificados, salvo las piezas de servicio que venda Interacoustics como piezas de recambio de los componentes internos, puede provocar un aumento de las EMISIONES o una disminución de la INMUNIDAD del dispositivo. Cualquier persona que conecte un equipo adicional es responsable de asegurarse de que el sistema cumpla la norma CEI 60601-1-2.

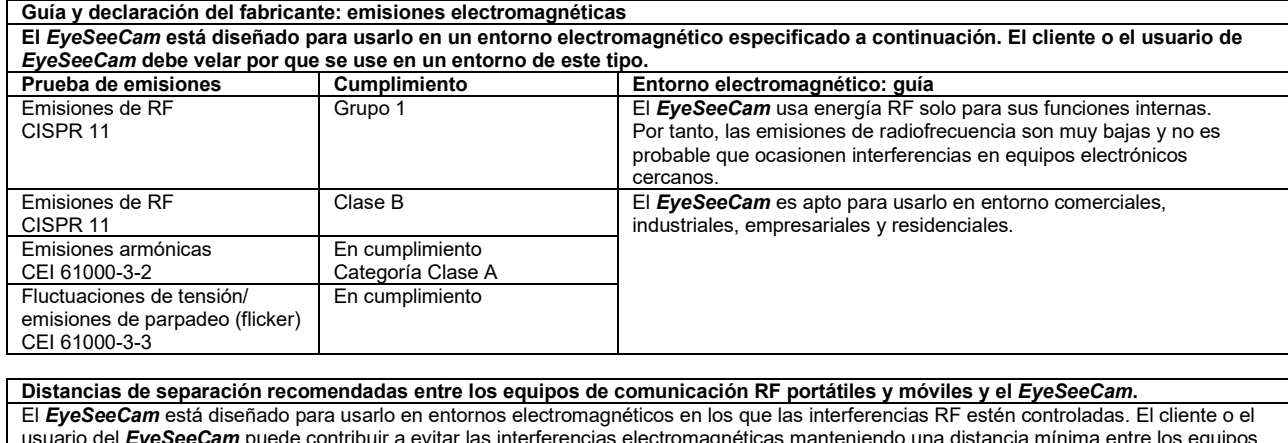

usuario del *EyeSeeCam* puede contribuir a evitar las interferencias electromagnéticas manteniendo una distancia mínima entre los equipos de comunicaciones RF portátiles y móviles (transmisores) y el *EyeSeeCam* , según las recomendaciones siguientes, y en función de la potencia máxima de salida de los equipos de comunicaciones.

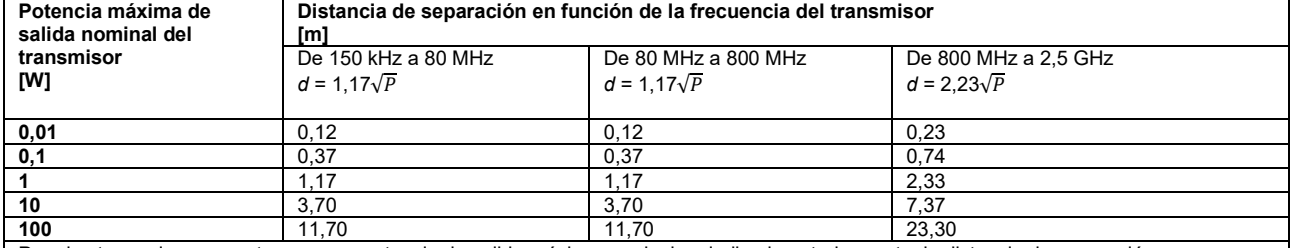

Para los transmisores que tengan una potencia de salida máxima nominal no indicada anteriormente, la distancia de separación recomendada *d* en metros (m) se puede calcular con la ecuación aplicable a la frecuencia del transmisor, donde *P* es la potencia máxima de salida nominal del transmisor en (W) que indica el fabricante del transmisor.

**Nota 1:** A 80 MHz y 800 MHz, se aplica el intervalo de frecuencias más alto.

**Nota 2:** Es posible que estas directivas no se apliquen a todas las situaciones. La propagación electromagnética se ve afectada por la absorción y reflexión proveniente de las estructuras, los objetos y las personas.

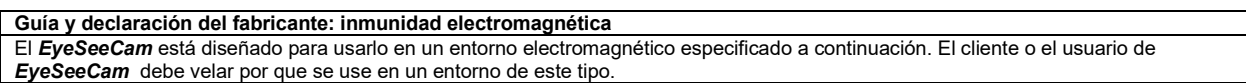

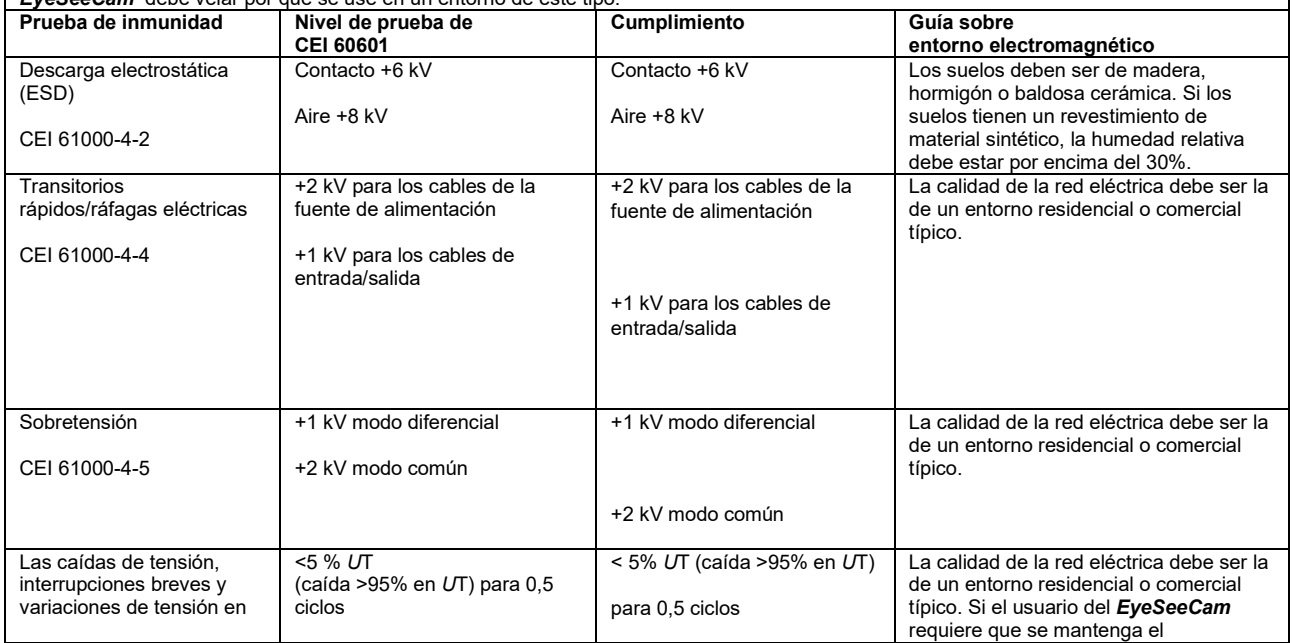

## whenhand

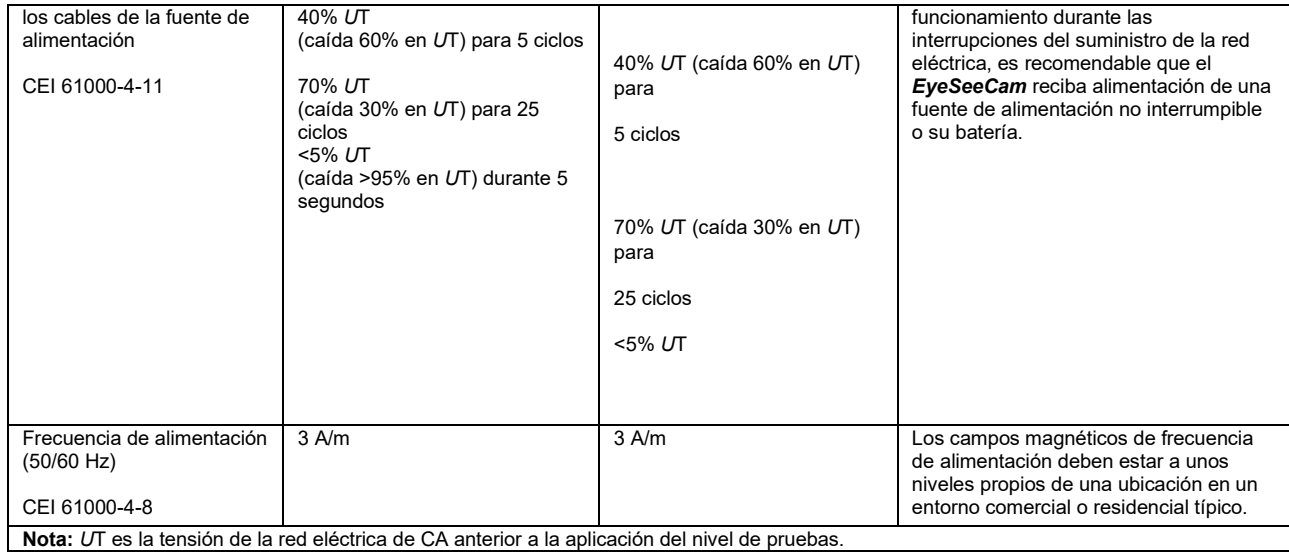

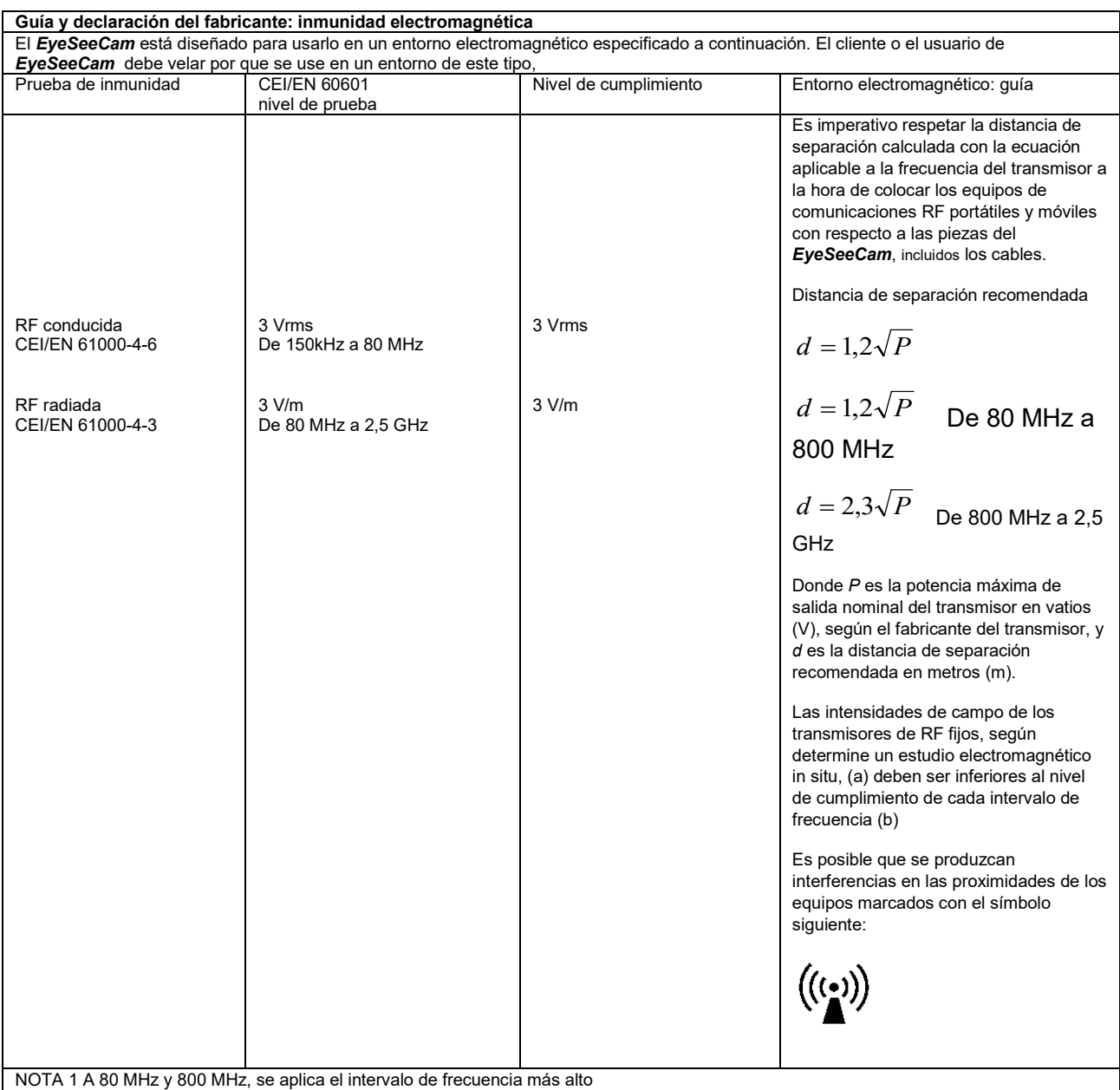

reflexión proveniente de las estructuras, los objetos y las personas.

NOTA 2: Estas directivas podrían no aplicarse a todas las situaciones. La propagación electromagnética se ve afectada por la absorción y
# mont

(a) Las intensidades de campo de los transmisores fijos, como estaciones de base de radio (móviles/inalámbricas), teléfonos y radios móviles terrestres, radioaficionados, emisiones de radio AM y FM y emisiones de TV, no pueden predecirse teóricamente con precisión. Para evaluar el entorno electromagnético debido a los transmisores de RF fijos, se debería plantear la posibilidad de realizar un estudio electromagnético in situ. Si la intensidad de campo medida en el punto en el que se usa el *EyeSeeCam* supera el nivel de cumplimiento de RF aplicable indicado anteriormente, se debe observar el *EyeSeeCam* para comprobar que funciona correctamente. Si se detecta alguna anomalía en el funcionamiento, es posible que haya que tomar medidas adicionales, como la reorientación y el cambio de ubicación del *EyeSeeCam*.  $^{\rm (b)}$ Sobre el intervalo de frecuencia de 150 kHz a 80 MHz, la intensidad de campo debe ser inferior a 3 V/m.

# Bruksanvisning - SV

# **EyeSeeCam 1.3**

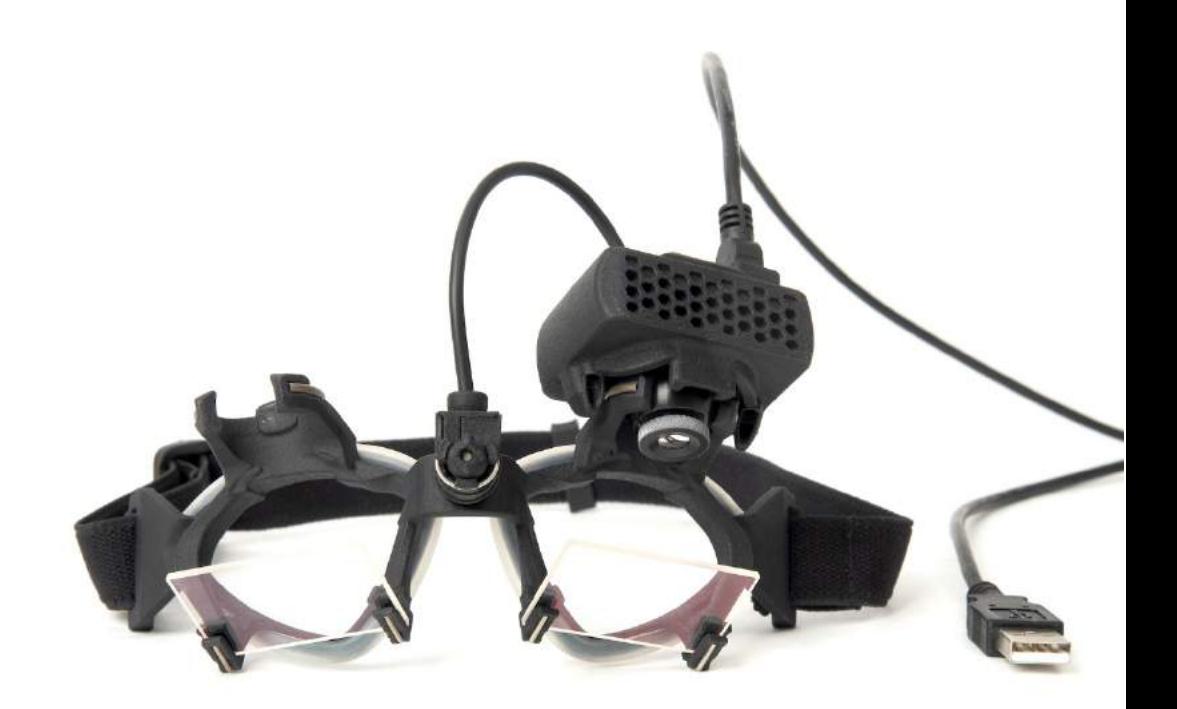

## Innehållsförteckning

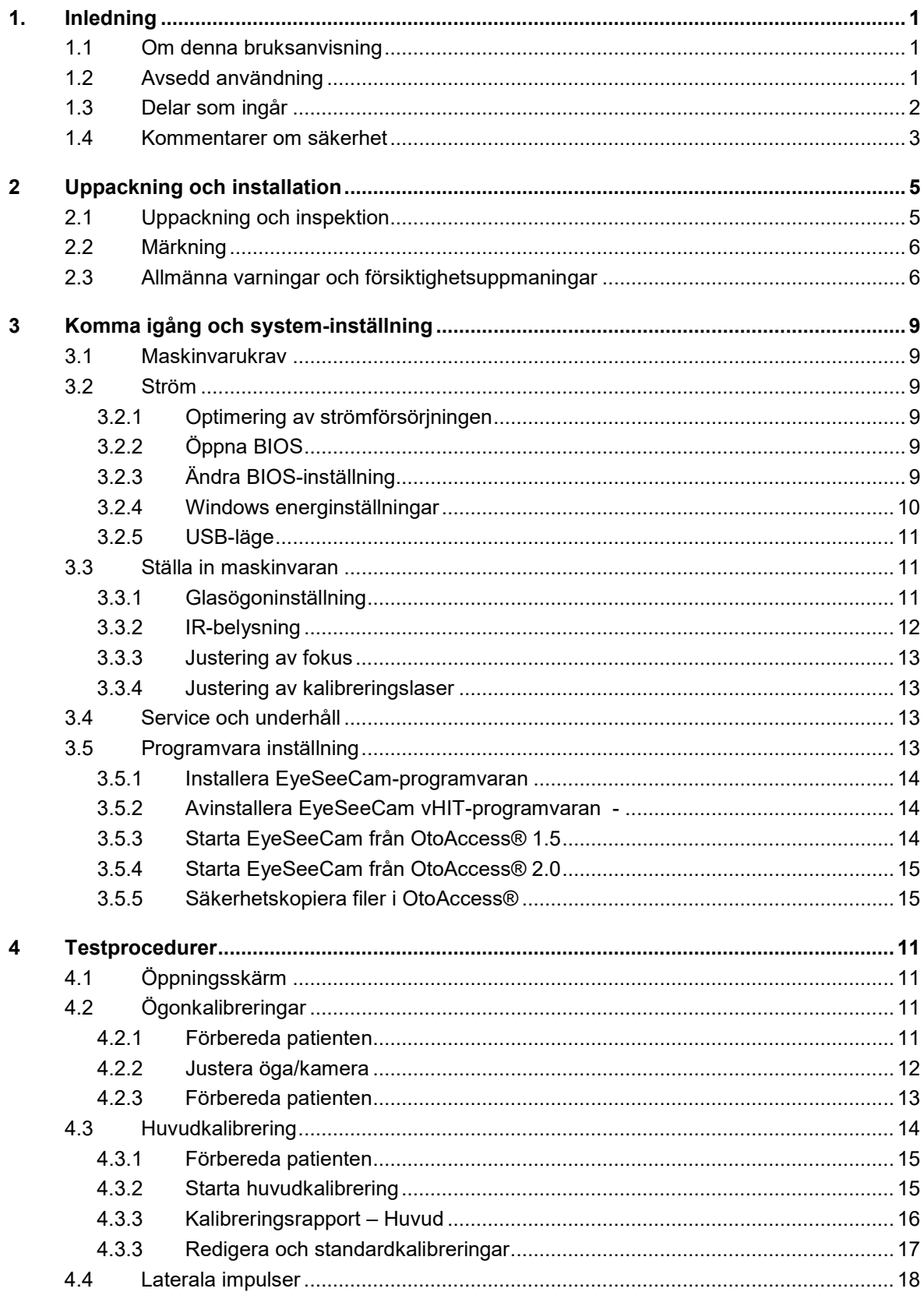

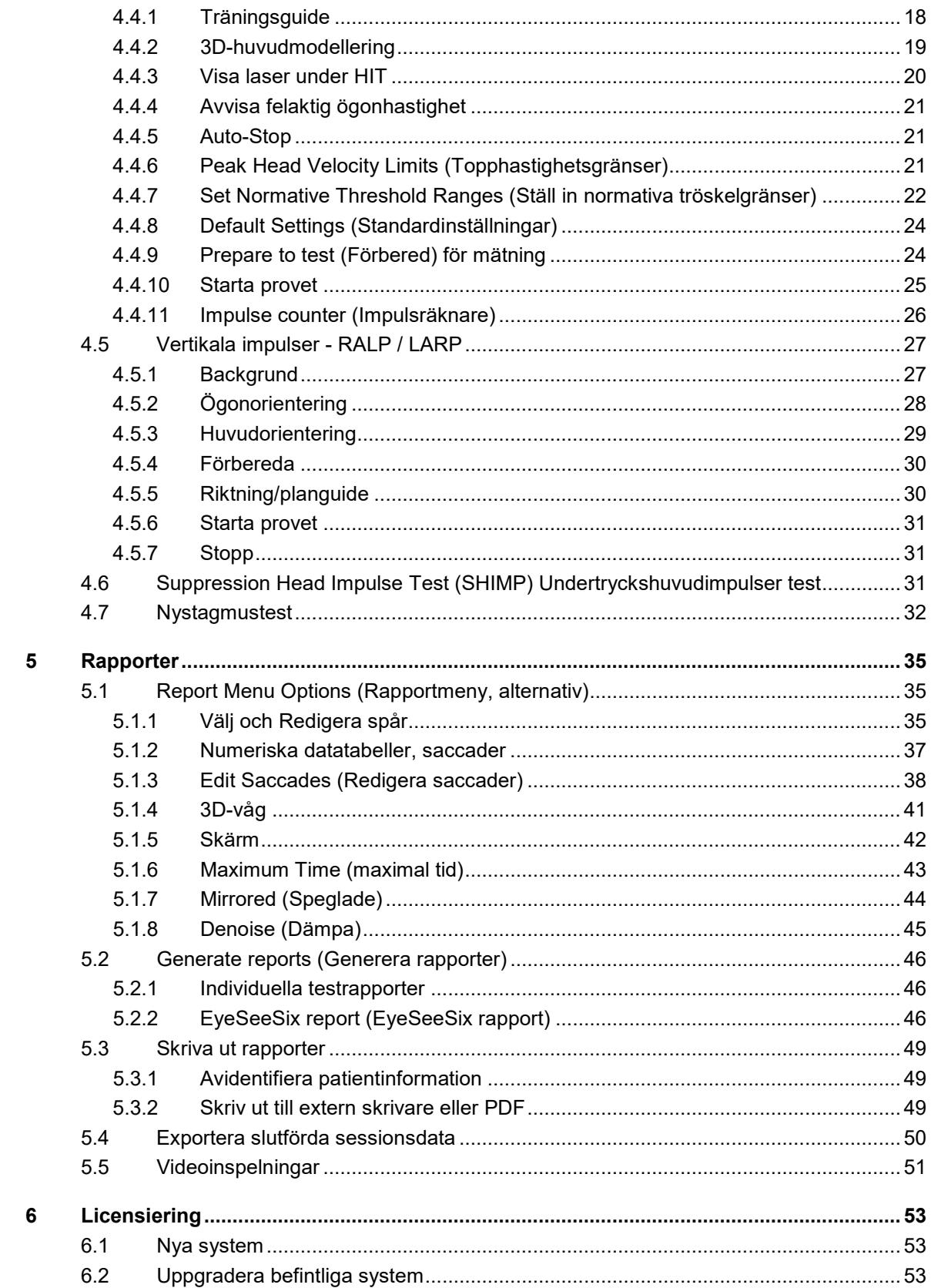

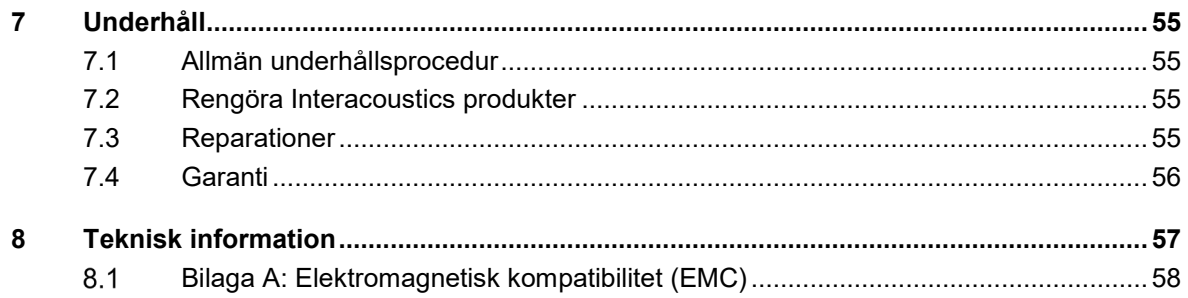

# <span id="page-152-0"></span>1. Inledning

### <span id="page-152-1"></span>**1.1 Om denna bruksanvisning**

Denna bruksanvisning gäller EyeSeeCam version 1.3. Produkten tillverkas av:

#### **Interacoustics A/S**

Audiometer Allé 1 5500 Middelfart Danmark<br>Tel: + +45 6371 3555 Fax: +45 6371 3522 E-post: info@interacoustics.com Webbplats: [www.interacoustics.com](http://www.interacoustics.com/)

Syftet med denna bruksanvisning är att förse användare av Interacoustics EyeSeeCam-modul med all nödvändig information för att utföra säkra och tillförlitliga mätningar.

Yrsel är ett vanligt förekommande symptom inom ÖHN, neurologi och allmänmedicin. En del av den kliniska undersökningen av provpersoner med yrsel bygger på huvudimpulstestet (HIT) av den vestibulo-okulära reflexen (VOR). Huvudimpulser är rörelser med liten positionsamplitud (10-20 grader) men hög acceleration (3000-6000 grader/s2) och hög hastighet (150-300 grader/s). När testerna utförs kliniskt utan kvantitativ analys, detekterar de bara förekomsten av en korrektiv saccad som ett indirekt tecken på en VOR-brist.

HIT kan enkelt utföras vid patientsängen, men har bara en måttlig känslighet (63 % hos experter och 72 % hos icke-experter). Dess specificitet är 78 % hos experter och 64 % hos icke-experter. Känsligheten kan dock förbättras upp till 100 % när kvantitativa data för VOR erhålls under huvudimpulsen. Hos patienter med en akut unilateral vestibulär brist är kvantitativ HIT lika tillförlitlig som det kaloriska irrigationstestet. Kroniska patienter uppvisar dock ett patologiskt kaloriskt resultat i endast 64 % av fallen, men de identifierades på ett tillförlitligt sätt med kvantitativ HIT. Därför räcker endera av dessa tester till i akuta fall av en vestibulär brist, men i den kroniska fasen, som är typisk för en patient med svindel och yrsel, är kvantitativ HIT bättre.

EyeSeeCam med dess lättviktsglasögon och den integrerade IMU-enheten (Inertial Measurement Unit) tillhandahåller en mätningsenhet för objektiv och kvantifierbar HIT. Den mobila installationen med en batteridriven bärbar dator säkerställer att HIT kan appliceras vid patientens sängplats och i akutmottagningsrummet. Tack vare den kan en läkare på ett objektivt och tillförlitligt sätt bedöma perifer vestibulär funktion inom loppet av några minuter och skilja på perifer och central yrsel. Denna videobaserade HIT är ett nyskapande, tidsbesparande och billigt verktyg som enkelt kan användas i alla kliniska upplägg, som t.ex. för yrselpatienter eller i akutmottagningsrum.

### <span id="page-152-2"></span>**1.2 Avsedd användning**

EyeSeeCam vHIT används för att presentera information om balanssystemets funktion genom att tillhandahålla objektiva mätningar av ögon-hastighetsrespons till huvud-hastighetsstimuli, för att visa VOR-förstärkningen i huvudets rotationsplan.

Systemet får endast användas av utbildad personal som t.ex. audiologer, ÖHN-kirurger, neurologer, hörselvårdspersonal eller personal med liknande utbildning.

The EyeSeeCam is intended for patient from 5 years and up. The patient must be physically sound as the procedures include some physical stimulation/movement. Patient must be able the see the target without the use of spectacles.

## mont

EyeSeeCam är ämnad för patienter från 5 år och uppåt. Patienten måste vara fysiskt frisk eftersom procedurerna inkluderar viss fysisk stimulering/fysisk rörelse. Patienten måste kunna se målet utan användning av glasögon.

Kontraindikationer

- Blindhet
- Bruten näsa eller annat ansikts-/huvudtrauma
- Nackskada<br>• Nyligen ger
- Nyligen genomgången ögonoperation<br>• Ptos
- Ptos<br>• Över
- Överdriven ögonblinkning
- Överdriven användning av ögonmakeup

### <span id="page-153-0"></span>**1.3 Delar som ingår**

EyeSeeCam – vHIT-kamera och testglasögon

USB-kabel

EyeSeeCam vHIT-programvara och bruksanvisnings-CD

OtoAccess®-databasprogramvaru-CD

Måttband

## mont

### <span id="page-154-0"></span>**1.4 Kommentarer om säkerhet**

Våra bruksanvisningar innehåller säkerhetsinformation enligt ANSI:s (American National Standards Institute) rekommendationer.

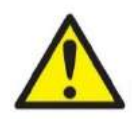

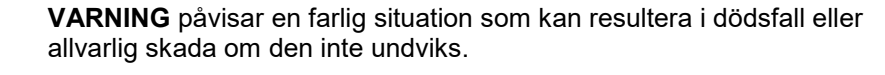

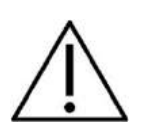

**FÖRSIKTIGHET**, tillsammans med symbolen för säkerhetsalarm, påvisar en farlig situation som kan resultera i mindre och moderat skada om den inte undviks.

OBS **OBSERVERA** används för att meddela om åtgärder som inte är förknippade med personskador.

# Mondon

# <span id="page-156-0"></span>2 Uppackning och installation

### <span id="page-156-1"></span>**2.1 Uppackning och inspektion**

#### **Kontrollera kartongen och innehållet för skador**

När instrumentet mottas, kontrollera att emballaget inte visar några tecken på skador och omild behandling. Om kartongen är skadad ska den behållas tills sändningens innehåll har kontrollerats, både mekaniskt och elektriskt. Kontakta din distributör om instrumentet inte fungerar som det ska. Behåll emballaget så att transportören kan kontrollera det, och för eventuella försäkringsfordringar.

#### **Behåll kartongen för framtida transporter.**

EyeSeeCam levereras i en specialutformad transportkartong. Behåll kartongen. Den kommer att behövas om instrumentet ska skickas tillbaka för service.

Kontakta din distributör om service skulle bli nödvändig.

#### **Rapportera felaktigheter**

#### **Inspektion före anslutning**

Innan produkten ansluts till elnätet ska ytterligare en skadeinspektion göras. Hela höljet och tillbehören ska inspekteras visuellt för repor och saknade delar.

#### **Rapportera eventuella fel omedelbart.**

Eventuella saknade delar eller driftsproblem bör omedelbart rapporteras till instrumentleverantören, tillsammans med fakturan, serienumret och en detaljerad beskrivning av problemet. På baksidan av denna manual finns en "Return Report" (returrapport) där du kan beskriva problemet.

#### **Använd denna "Return Report"**

Om serviceingenjören inte vet vilket problem han/hon ska leta efter är det möjligt att han/hon inte kommer att hitta det, så användning av Returrapporten är oss till stor hjälp och är din bästa garanti för att problemet ska lösas på ett tillfredsställande sätt.

### <span id="page-157-0"></span>**2.2 Märkning**

Följande märkning återfinns på instrumentet:

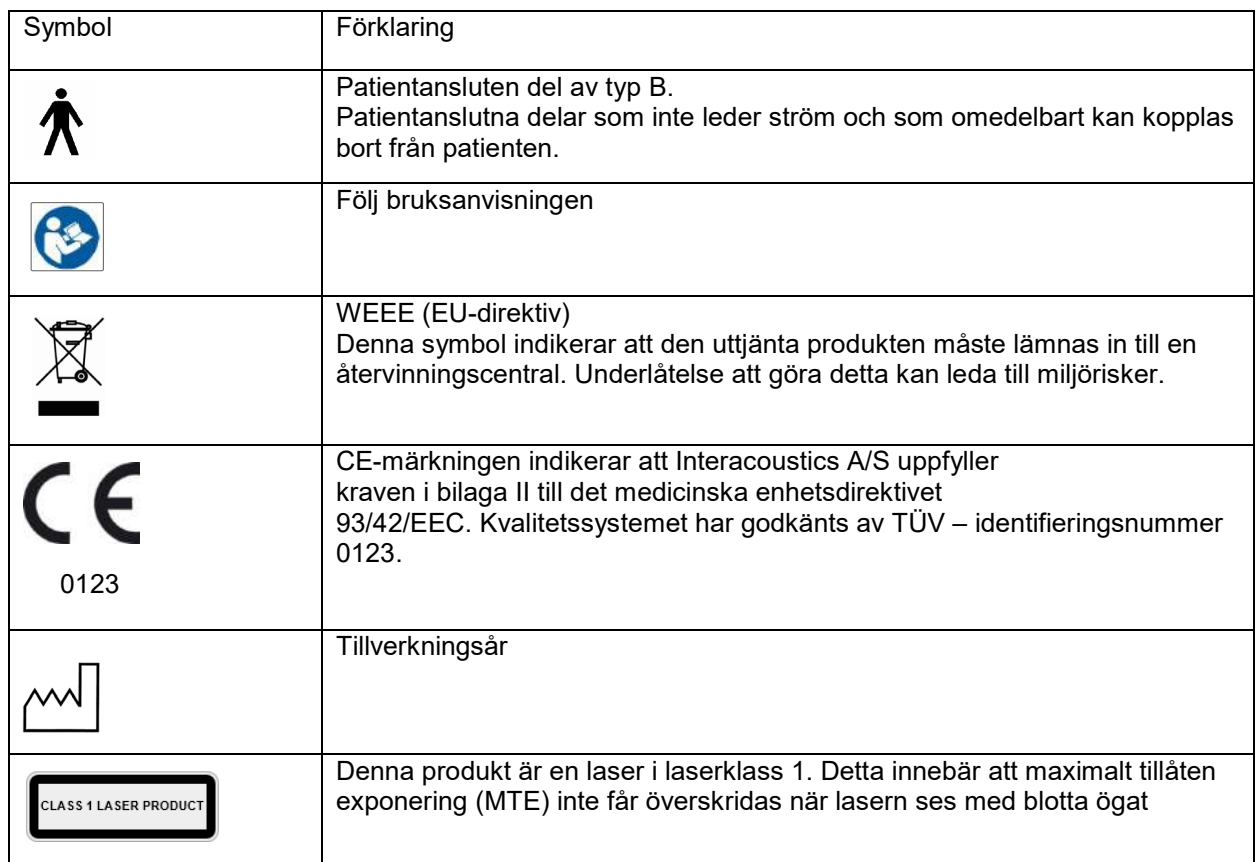

### <span id="page-157-1"></span>**2.3 Allmänna varningar och försiktighetsuppmaningar**

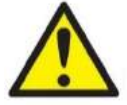

Denna utrustning är menad att anslutas till annan utrustning för att på så sätt bilda elektrisk utrustning för medicinskt bruk. Extern utrustning för anslutning till signalingång, signalutgång eller andra anslutningar ska efterleva relevant IEC-standard (t.ex. IEC 60950-1 för IT-utrustning och IEC 60601 för elektrisk medicinsk utrustning). Utöver detta ska alla sådana kombinationer – Elektrisk medicinsk utrustning – uppfylla säkerhetskraven angivna i den allmänna standarden IEC 60601-1, tredje utgåvan, punkt 16. All utrustning som inte uppfyller kraven för läckström i IEC 60601-1 ska förvaras utanför patientmiljön, exempelvis minst 1,5 meter från patientstöd, eller anslutas via en transformator för att minska läckströmmen. Varje person som ansluter extern utrustning till signalingång, signalutgång eller annan anslutning har skapat ett elektriskt medicinskt system och ansvarar därmed för att systemet efterlever kraven. Vid tveksamhet, kontakta en kvalificerad medicinsk tekniker eller din lokala representant.

En isoleringsenhet behövs för att isolera utrustningen som är placerad utanför patientmiljön från den utrustning som är placerad inom patientmiljö. En sådan isoleringsenhet är särskilt nödvändig när en nätverksanslutning görs. Krav för isoleringsenhet fastställs i IEC 60601-1, tredje upplagan, punkt 16. EyeSeeCam är inte ämnad för bruk i syrgasrika miljöer, i närheten av lättantändliga bedövningsmedel eller andra brandfarliga ämnen

# Marrio

Glasögonen bör inte bäras av starkt synskadade patienter eller patienter med onormal blinkning. Under dessa omständigheter ska en specialist konsulteras innan glasögonen används på dessa typer av patienter.

Systemet måste stängas av innan rengöring.

När systemet används under längre tid i miljöer med temperaturer över 30 °C, kan kamerans yttemperatur överskrida 43 °C (max. 44 °C). Om detta skapar obehag för patienten kan utrustningen stängas av en stund.

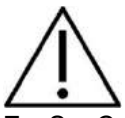

EyeSeeCam-systemet måste genomgå service minst en gång per år. Denna service måste inkludera ett säkerhetstest. Ingen del av utrustningen kan servas eller underhållas medan den används till patienten.

Använd inte utrustningen om höljet inte är intakt, låt då utrustningen genomgå service.

Endast personal med lämplig utbildning (fackkunnig personal) bör hantera systemet.

Lämplig användning av enheten är beroende av noggrann genomgång av denna bruksanvisning samt ytterligare instruktioner och märkningar

Låt systemet uppnå rumstemperatur innan det startas. Extra tid för att uppnå rumstemperatur kan vara nödvändigt för att undvika kondensation om systemet har förflyttats från en mycket kall plats till en varmare.

Patienter eller testpersoner får inte bära optiska hjälpmedel såsom glasögon eller kontaktlinser.

Patienter eller testpersoner får inte bära smink runt ögonen

# Mondon

## mond

# <span id="page-160-0"></span>3 Komma igång och systeminställning

### <span id="page-160-1"></span>**3.1 Maskinvarukrav**

Systemkrav USB EyeSeeCam-system:

Bärbar dator: En ledig USB 2-port

Stationär dator: En ledig USB 2-port

Dessutom ska Microsoft .Net 2.0 Framework och Windows Installer 3.x vara tillgängligt. Om dessa program inte är installerade i din dator, uppmanas du att installera dem när EyeSeeCam-installationen körs. Du behöver bara klicka ja när installationsprogrammet ställer frågan, så installeras programmen automatiskt.

Slutligen måste Adobe® Reader® installeras från den medföljande installations-CD-skivan.

Krav på operativsystem: Windows®7 (32 & 64 bitar) Windows<sup>®</sup> 8 (32 & 64 bitar) Windows<sup>®</sup> 10 (32 & 64 bitar)

### <span id="page-160-2"></span>**3.2 Ström**

### <span id="page-160-3"></span>**3.2.1 Optimering av strömförsörjningen**

Ögonbilder i vHIT-användargränssnittet kan flimra och bli instabila om strömförsörjningen till kameran inte är optimerad.

Dessa problem inträffar vanligtvis i datorsystem som använder chipset-teknik från INTEL.

För att optimera strömförsörjningen måste processorns strömsparfunktioner inaktiveras i antingen BIOSinställningen eller via programvaran enligt beskrivning nedan. Det rekommenderas att man kontrollerar processorns strömsparfunktioner i datorns BIOS hellre än via programvaran.

### <span id="page-160-4"></span>**3.2.2 Öppna BIOS**

BIOS-inställningen kan göras genom att man följer instruktionen på skärmen kort efter det att systemet har satts på.

### <span id="page-160-5"></span>**3.2.3 Ändra BIOS-inställning**

Processorns strömsparfunktioner måste ändras för maximal effekt/prestanda genom att man inaktiverar Speed Step och andra strömsparfunktioner.

Se exempel nedan - ändringar till "Disabled" (inaktiverad) måste tillämpas på funktionerna inuti de röda rutorna.

# whenhand

| Pouer                                                                                                    | Item Specific Help                                                                                                    |
|----------------------------------------------------------------------------------------------------|----------------------------------------------------------------------------------------------------|
| Timer Wake with Battery Operation<br><b>Misabled1</b><br>Intel (R) SpeedStep technology<br><b>Wisabled</b><br>[Automatic]<br>Mode for AC<br>[Battery Optimized]<br>Mode for Battery<br><b>Adaptive Thermal Management</b><br><b>Maximize Performancel</b><br>Scheme for AC<br><b>Maximize Performancel</b><br>Scheme for Battery<br><b>CDROM Spood</b><br><b>INormall</b><br><b>[Disable]</b><br><b>CPU Power Management</b><br><b>Misablel</b><br><b>PCT Rus Power Management</b> | This selects the model<br>of Intel (R) SpeedStep<br>technology in the user<br>BIOS at runtime.<br>Maximum Performance -<br>Always highest speed<br>Battery Optimized -<br>Always lowest speed<br>Maximum Battery -<br>Minimum Power<br>$Automatic -$<br><b>Demand based</b><br>performance control<br>Disabled -<br>No runtime support,<br>lowest speed |
| He1p11<br>Select Item<br><b>Change Values</b><br>F1<br><b>F5/F6</b><br><b>F3/ESC</b><br>Exit<br>Select ▶ Sub-Menu<br>Enter                                                                                                    | Setup Defaults<br>F9.<br>Save and Exit<br>F10                                                                                                    |

*Figur : BIOS-inställningar*

### <span id="page-161-0"></span>**3.2.4 Windows energinställningar**

Det är även nödvändigt att inaktivera Windows egna strömsparfunktioner:

I Control panel (kontrollpanelen) -> Power Options Properties (egenskaper för energialternativ), ställ in Power Scheme (strömschema) på maximal prestanda enligt nedan:

*Figur -: Egenskaper för energialternativ*

# WIMMM

### <span id="page-162-0"></span>**3.2.5 USB-läge**

EyeSeeCam vHIT-kameran får endast anslutas till en USB 2.0-port. Om datorn endast har USB 3.0 portar, måste USB 3.0-kontrollenheten inaktiveras så att portarna arbetar i USB 2.0-läget. För att nedgradera från USB 3.0 till USB 2.0, vänligen gå till menyn BIOS/Config och välj "USB". Ställ in USB 3.0-kontrollenhetsläget på "Disabled" (inaktiverad) och tryck på F10 för att spara och avsluta BIOS Config-menyn.

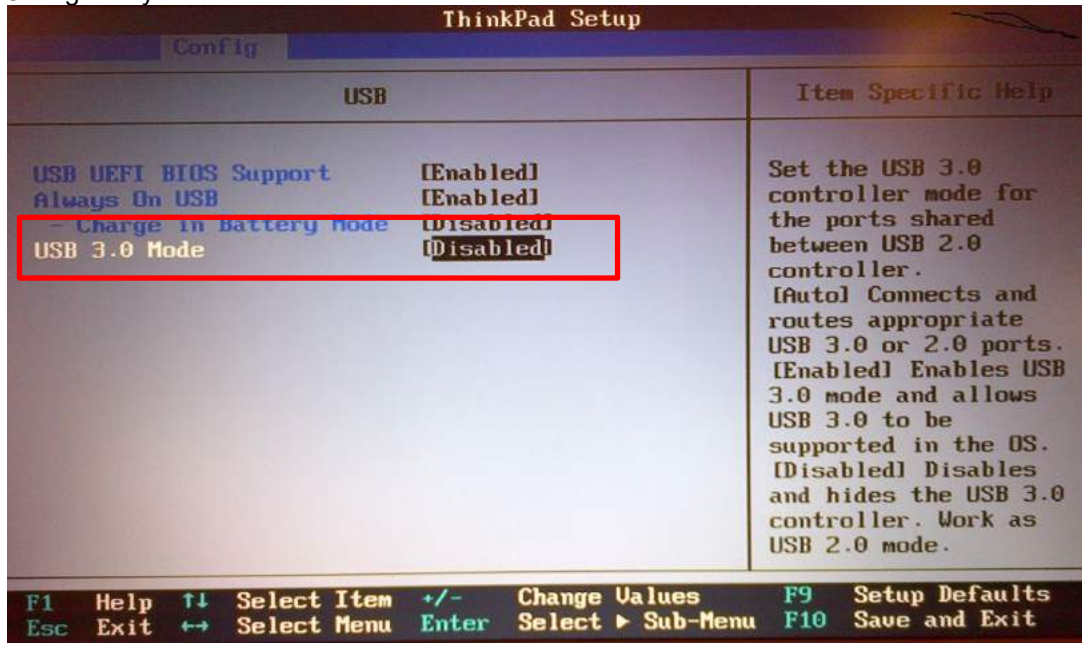

### **3.3 Ställa in maskinvaran**

<span id="page-162-1"></span>*-*

- Anslut USB-kabeln till datorn
- Anslut den andra änden av USB-kabeln till EyeSeeCam-kameran
- Montera kameran på testglasögonen med hjälp av den sfäriska kulleden (se figur 2.4)
- Montera kalibreringslasern på testglasögonens näsbrygga (se figur 2.4)
- Anslut datorströmförsörjningen till ett vägguttag, och anslut därefter datorn

#### <span id="page-162-2"></span>**3.3.1 Glasögoninställning**

VHIT-glasögonen har vanligtvis en kamera (monokulär) fixerad på maskens övre sida (s). Kameran hålls på plats mekaniskt med en sfärisk kulled. VHIT-glasögon har två sfäriska uttag: en för det vänstra och en för det högra ögat Den sfäriska leden tillåter att kameran flyttas från masken och ansluts till det sfäriska uttaget på den andra sidan. Detta gör det möjligt att undersöka antingen det vänstra eller det högra ögat, beroende på vilket öga som är lämpligare för undersökningen. Denna funktion är särskilt användbar för patienter med antingen ett porslinsöga eller med hängande ögonlock.

# Mondon

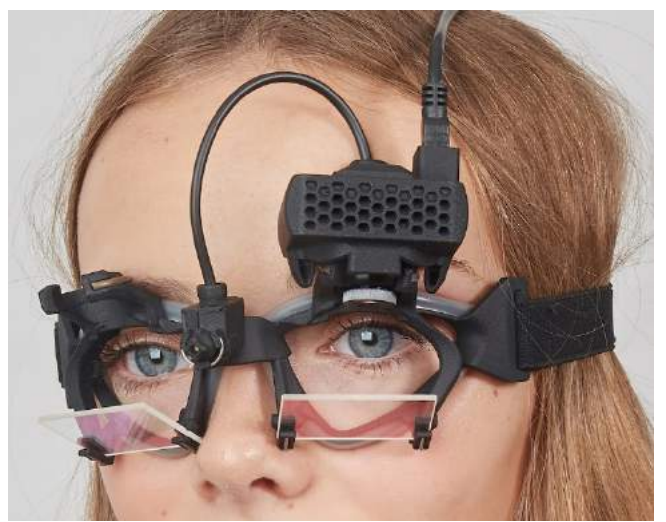

*Bild 3.3.1-1vHIT-glasögon och kulled för kamera. Kalibreringslasern placeras på glasögonens brygga.*

vHIT-testglasögonen stöder USB-kameran som används för att spela in ögonbilderna. Detta är huvudkomponenten i ditt USB vHIT-system.

USB-kameran använder infrarött ljus (IR), som inte kan ses med blotta ögat. IR-belysningen gör det möjligt att genomföra sessioner i totalt mörker. Även om det tycks vara mörkt, visas ögonbilderna som tydliga och synliga bilder tack vare IR-belysningen.

USB vHIT-testglasögonen fungerar endast för fritt synfält.

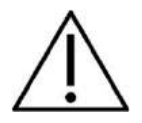

Innan du använder USB vHIT-testglasögonen bör du tänka på följande:

- Testglasögonen och kameran innehåller känsliga elektroniska och optiska enheter. Utsätt inte testglasögonen eller kameran för mekaniska stötar
- Utsätt inte testglasögonen för fukt (IPX 0 enligt IEC 529)
- USB vHIT-testglasögon får inte användas i närheten av explosiva gaser

Utöver kameran finns det en kalibreringslaser i mitten som tillhandahåller de visuella fixeringsmålen för kalibrering. Lasern projicerar ett ljust punktmönster framför huvudet, exempelvis på väggen om personen som testas sitter framför väggen, eller i taket om personen som testas ligger ner. På samma sätt som kameran, kan denna kalibreringslaser tas bort tillsammans med kameran. Kalibreringslasern är ansluten till kameran via en flexibel ledning.

### <span id="page-163-0"></span>**3.3.2 IR-belysning**

Lysdioder (LED-lampor) är placerade på sidan av kameralinserna. Sido LED-lamporna avger infrarött ljus (IR-ljus).

# Manhood

#### <span id="page-164-0"></span>**3.3.3 Justering av fokus**

Linsen på kameramodulen låter dig fokusera bilden. Eftersom ögonplacering varierar i fysisk dimension från patient till patient, fodras absolut fokus justering för att ge bra bilder - och fokuserade bilder är en förutsättning för stabil ögonspårning och störningsfri data.. Ögat är i fokus om detaljerna i de enskilda mönstren i iris (iral signatur) är väl synliga.

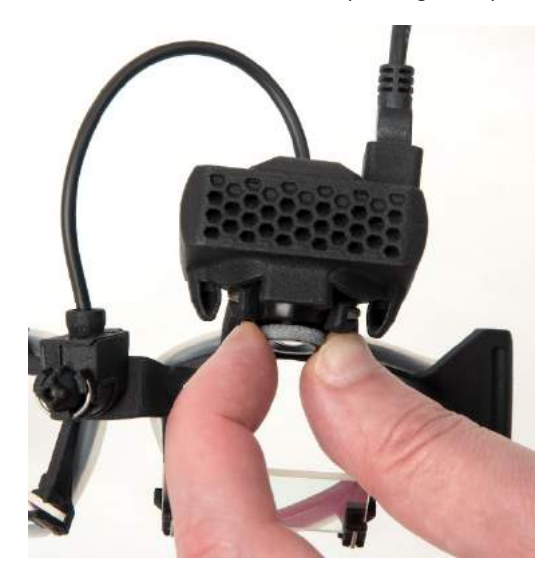

*Bild 3.3.3-1 Bildfokusjustering för kamera*

#### <span id="page-164-1"></span>**3.3.4 Justering av kalibreringslaser**

Kalibreringslasern, som sitter i mitten på glasögonen, har ett vred som tillåter dig att linjera prickarna på väggen genom att vrida på vredet tills de 5 laserprickarna linjerats horisontellt och vertikalt. Justera inte kalibreringslasern i onödan. Justera endast om prickarna inte är horisontellt och vertikalt linjerade.

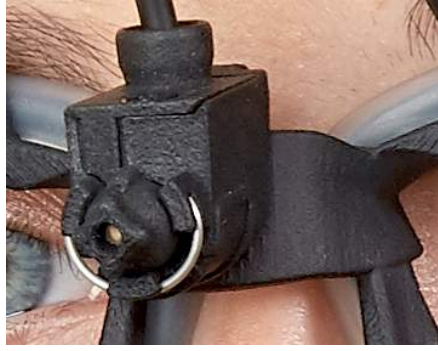

*Bild 3.3.4-1 Justering av kalibreringslaser* 

### <span id="page-164-2"></span>**3.4 Service och underhåll**

vHIT-systemet måste genomgå service minst en gång per år. Servicen måste inkludera ett säkerhetstest.

### <span id="page-164-3"></span>**3.5 Programvara inställning**

Installation av OtoAccess®- Se OtoAccess®-bruksanvisning och -dokumentation. Installation av EyeSeeCam vHIT-programvara - Se EyeSeeCams installations-CD och bruksanvisning.

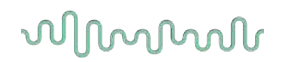

#### <span id="page-165-0"></span>**3.5.1 Installera EyeSeeCam-programvaran**

Följ anvisningarna på skärmen för att göra programvaruinstallationen.

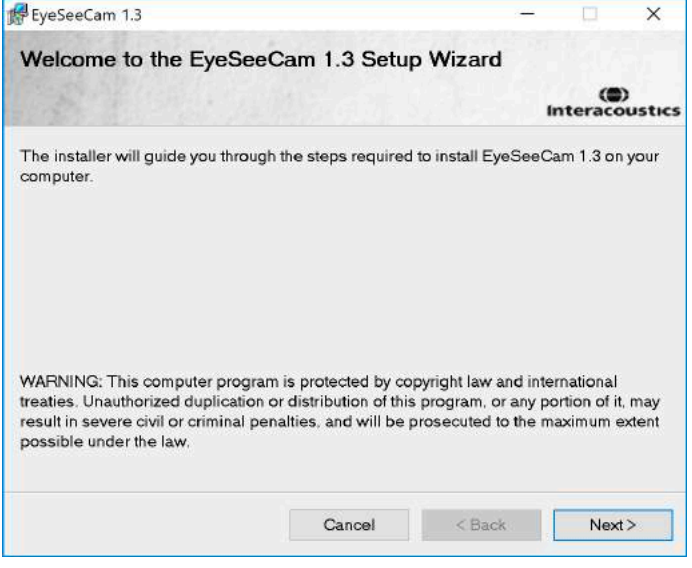

*Bild 3.5.1-1 Ställa in guiden för EyeSeeCam*

### <span id="page-165-1"></span>**3.5.2 Avinstallera EyeSeeCam vHIT-programvaran**

Se EyeSeeCams installations-CD och bruksanvisning.

#### <span id="page-165-2"></span>**3.5.3 Starta EyeSeeCam från OtoAccess®1.5**

# Starta EyeSeeCam:<br>1. Dubbelklicka r

- 1. Dubbelklicka på ikonen OtoAccess®på skrivbordet som öppnar programmet OtoAccess®
- 2. Välj instrumentet (i det här exemplet EyeSeeCam) genom att dubbelklicka på EyeSeeCam i rutan Välj instrument. EyeSeeCam öppnas i ett nytt fönster.

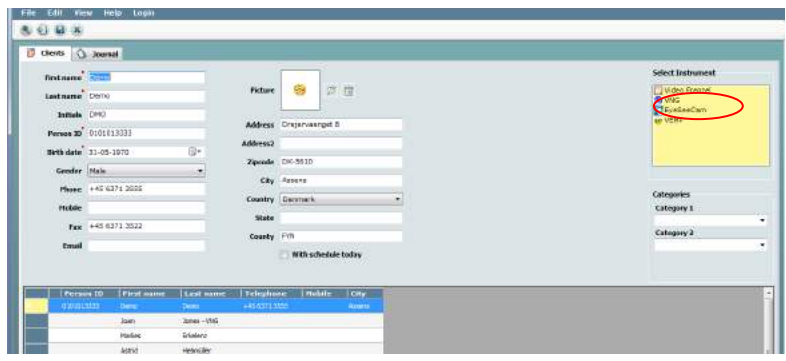

*Bild 3.5.3-1 OtoAccess® 1.5 Öppningsskärm*

 $\mathbb{D}_{\text{ORS}}$ Se OtoAccess®Online Manual för mer information om användargränssnittet.

# Mondon

### <span id="page-166-0"></span>**3.5.4 Starta EyeSeeCam från OtoAccess®2.0**

Öppna OtoAccess®och välj fliken för EyeSeeCam.

Välj instrumentmodulen (i det här exemplet EyeSeeCam) genom att klicka på EyeSeeCam-ikonen i det övre vänstra hörnet. EyeSeeCam öppnas i ett nytt fönster.

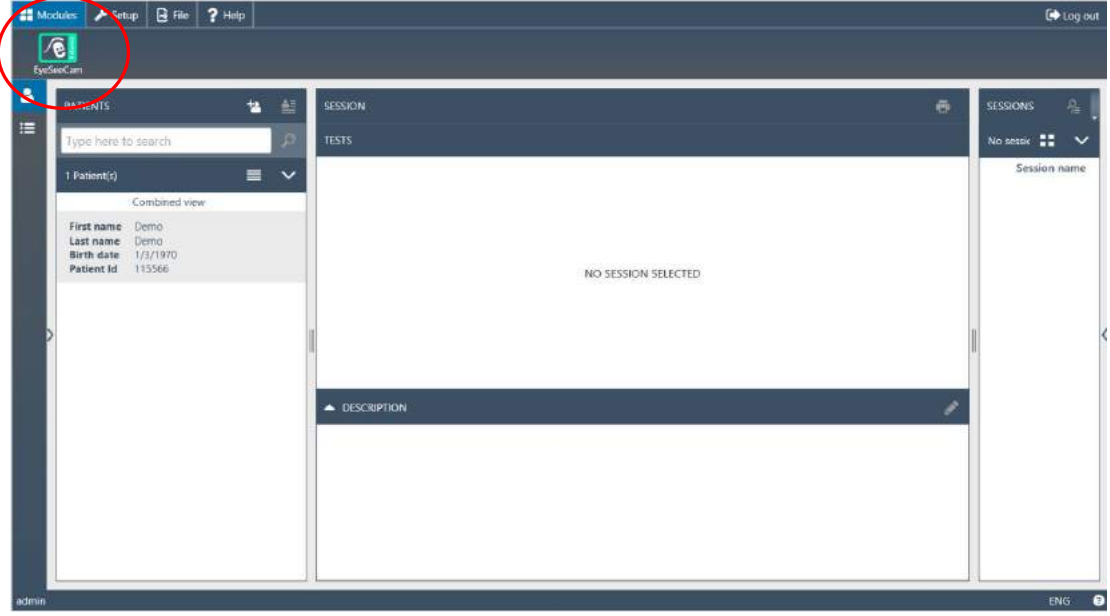

*Bild 3.5.4-1 OtoAccess® 2.0 Öppningsskärm*

#### <span id="page-166-1"></span>**3.5.5 Säkerhetskopiera filer i OtoAccess®**

Vänligen se din OtoAccess ™-bruksanvisning för att veta hur du säkerhetskopierar dina patientfiler.

# Mondon

# <span id="page-168-0"></span>4 Testprocedurer

## <span id="page-168-1"></span>**4.1 Öppningsskärm**

Öppningsskärmen visar bilden av ögat i det övre vänstra hörnet och en inspelningsmeny som låter dig välja vilket test du vill utföra.<br>Klityössäm

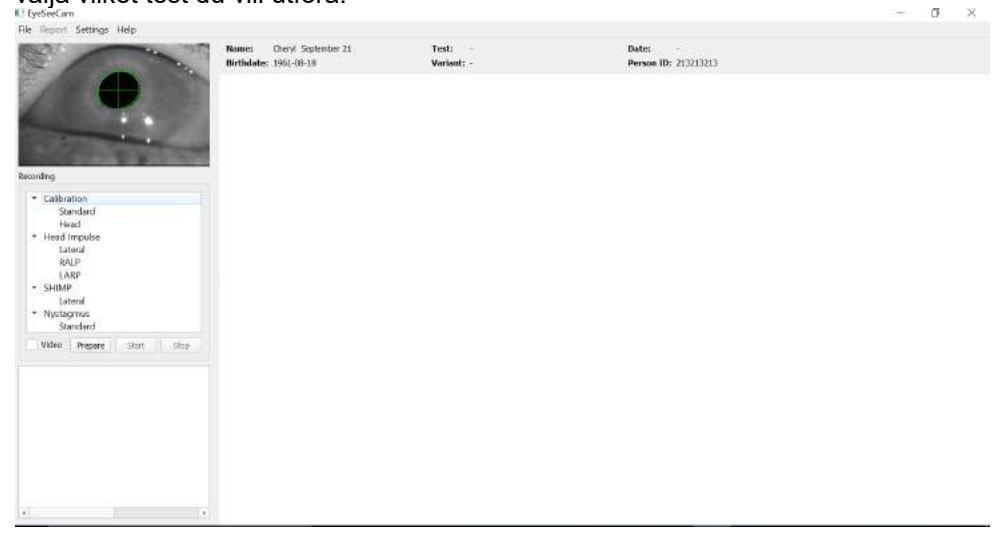

*Bild 3.5.5-1 vHIT-användargränssnitt*

### <span id="page-168-2"></span>**4.2 Ögonkalibreringar**

Placera glasögonen på patienten och välj Calibration (kalibrering) - Standard. Fäst skyddsremmen. Detta är väsentligt för att undvika artefakt "glidning", t.ex. en fördröjd inspelning av ögonrörelsen i förhållande till huvudrörelsen. Placera kamerakabeln centrerad på baksidan av huvudet. Detta är viktigt för att undvika att röra den under huvudimpulser.

### <span id="page-168-3"></span>**4.2.1 Förbereda patienten**

När du klickar en gång på knappen **Prepare** (förbered) visas kalibreringsskärmen och de röda laserprickarna för kalibrering. I förberedelsestillståndet kan du instruera patienten och använda realtidsövervakningen för att övervaka ögon- och huvudrörelser samt kontrollera efter störningar eller artefakter innan kalibreringen påbörjas.

Fråga patienten om alla fem visade laserpunkter är tydligt synliga. Om inte, kan speciella linser appliceras på glasögonen för att korrigera kortsynthet.

# Manhool

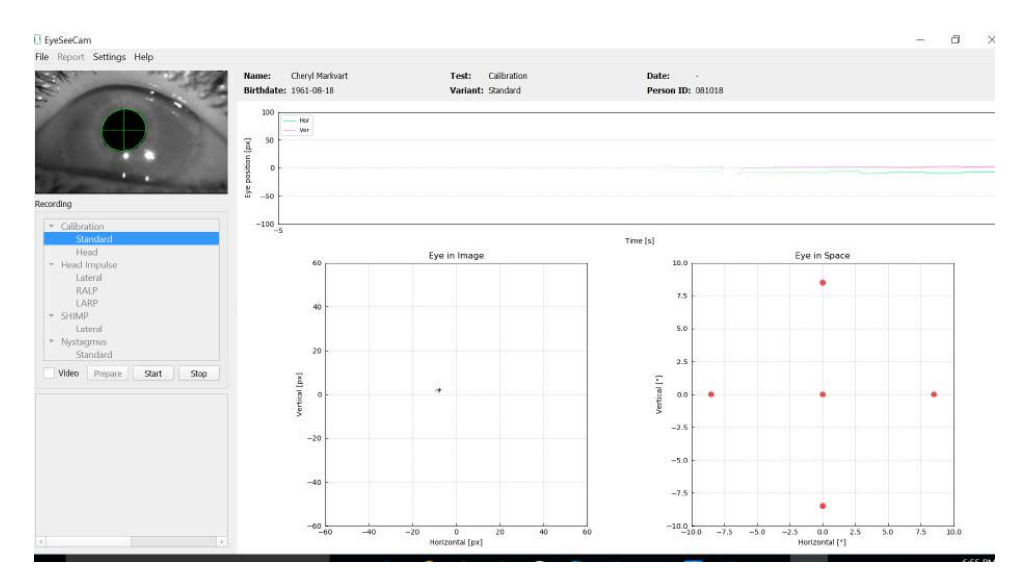

*Bild 4.2.1-1 Skärmen för kalibreringsförberedelse*

#### <span id="page-169-0"></span>**4.2.2 Justera öga/kamera**

Instruera patienten att fixera den lysande pricken i mitten.

Rikta in kameran genom att rotera den i kulledssockeln så att ögat hamnar mitt i bilden. Kameran kan roteras åt tre håll: yaw (rotation runt z-axeln), pitch (rotation runt y-axeln) och roll (rotation runt x-axeln). Men rotera endast kameran åt en av dessa tre möjliga riktningar åt gången. När ögat är centrerat åt ett håll, t.ex. i horisontell riktning, välj nästa rotationsriktnings, t.ex. vertikal riktning. En möjlig inriktningssekvens för att centrera ögat visas i figur 4-4.

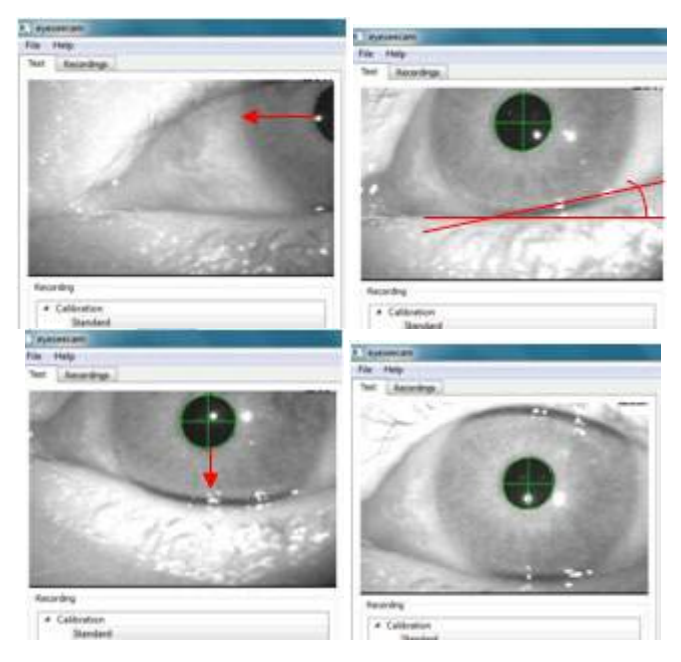

*Figur - Centrering av pupillen i bilden med en sekvens av tre kamerarotationer. Så snart glasögonen har placerats på patienten, kan ögat anta en position som i den övre vänstra bilden. Från detta utgångsläge måste kameran först roteras så att pupillen är horisontellt centrerad. Den röda pilen i den översta västra bilden indikerar hur pupillen kommer att röra sig under en sådan kamerarotation i roll. Efter denna rotation är pupillen horisontellt centrerad (översta högra bilden). Därefter inriktar en yaw-rotation av kameran det nedre ögonlocket till en ungefärlig horisontell inriktning, vilket indikeras av den röda roterade linjen i den översta högra bilden. Slutligen kommer en pitch-kamerarotation att förflytta pupillen vertikalt (den röda pilen i den vänstra bilden längst ner) tills pupillen är helt centrerad (den högra bilden längst ner).*

# ullumunl

#### <span id="page-170-0"></span>**4.2.3 Förbereda patienten**

#### Starta och stoppa standardkalibrering

Du kan börja testa utan kalibrering genom att helt enkelt välja ett test och starta impulserna. I detta falls används en standardkalibrering. Det här är en bra lösning för svåra situationer eller utmanande patienter, men vi rekommenderar ändå att operatören utför en kalibrering närhelst det går.

För att börja kalibrera sitter patienten 1,5 meter från väggen där de röda laserprickorna projiceras och uppmanas att hålla huvudet stilla. Instruera patienten att växelvis titta på de 5 projicerade prickarna enligt undersökarens instruktioner.

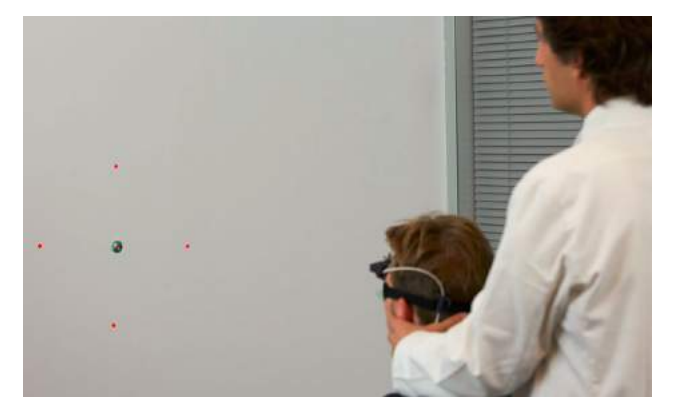

*Figur 4.2.3-1 Kalibreringsmål med laserbilder.*

Tryck på **Start (Starta)** när du är redo att börja inspelningen. Du kommer att kunna se ögat focuserat på varje mål, när ett kors framträder under Eye in image bilden.

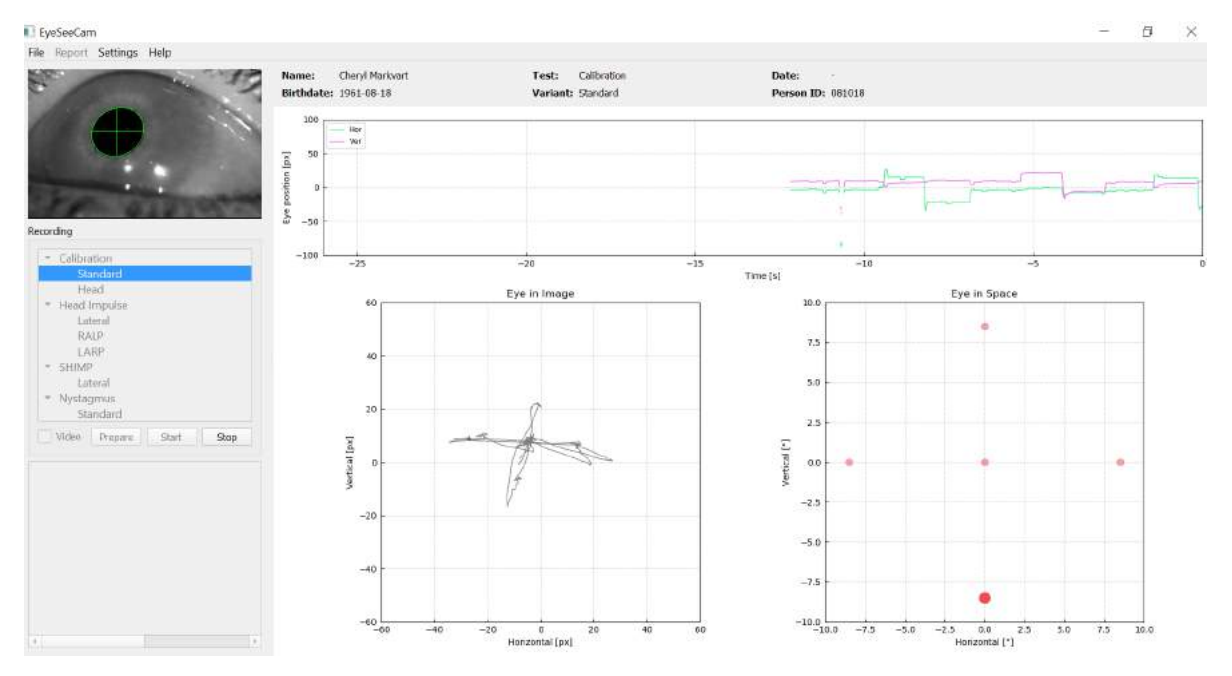

*Figur 4.2.3-2 Skärmen för pågående kalibrering. Den stora röda punkten i Eye in Space diagrammet (nere till höger) indikerar att* 

## ulformout

Under kalibreringen visas det föreslagna målet med en stor röd punkt som rör sig i en sekvens av hopp från fixeringspunkt till fixeringspunkt, och indikerar nästa önskade fixering. Med hjälp av denna skärm kan undersökningsklinikern instruera patienten om vilket mål han/hon ska titta på.

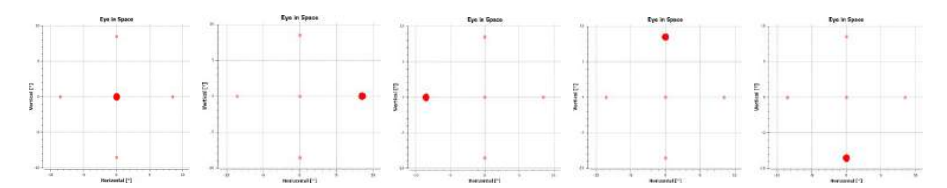

*Figur - Sekvens av kalibreringsfixeringar som visas i ögon-i-rymd-punktdiagrammet nere till höger på kalibreringsskärmen. Sekvensen är: mitten, höger, vänster, upptill, nertill. Denna sekvens upprepas två gånger inom loppet av 24 sekunder.*

#### Kalibreringsproceduren stoppar automatiskt efter cirka 24 sekunder. Om du vill avbryta kalibreringen i förtid, välj **Stop (Avbryt).**

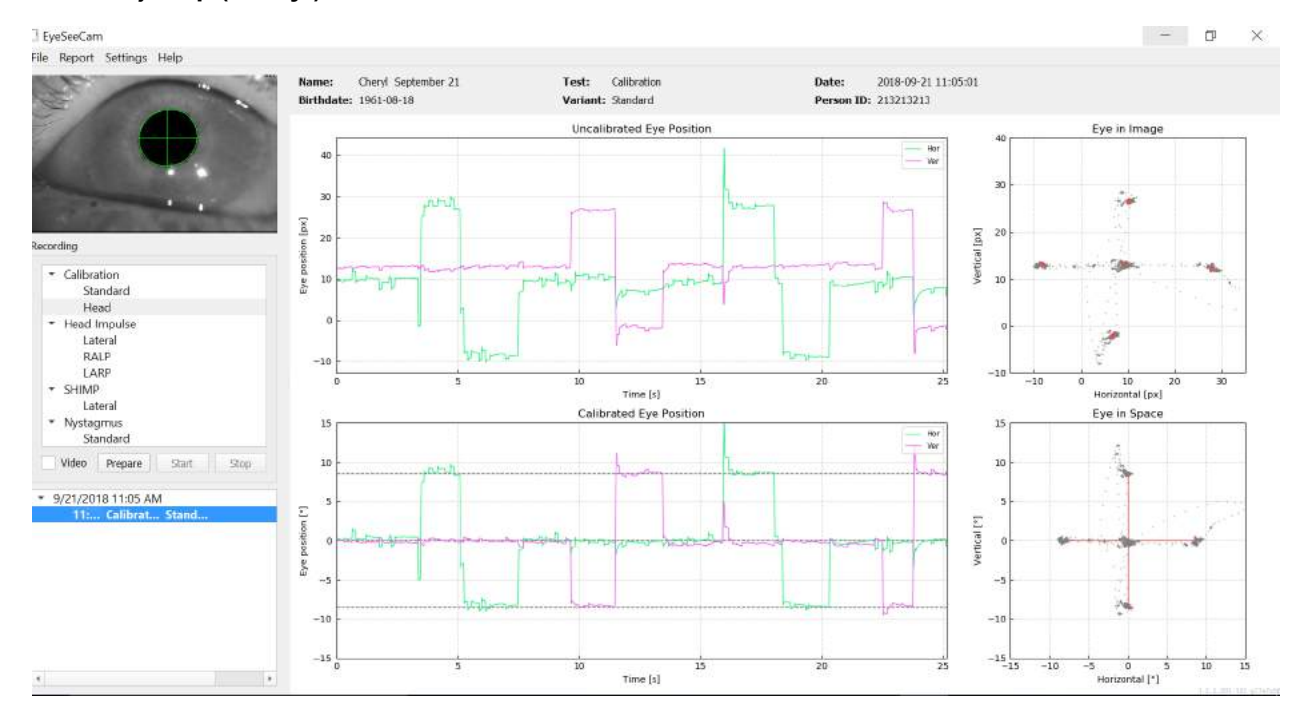

*Figur 4.2.3-4 Skärmen för standardkalibrering (ögon) har slutförts.*

Utvärdera kalibreringen: En lyckad kalibrering ska bilda ett kors med ackumulering av blickpunkter runt de valda laserpunkterna. En dålig kalibrering visar spridda blickpunkter och måste upprepas.

### <span id="page-171-0"></span>**4.3 Huvudkalibrering**

När du har slutfört standardkalibreringen (ögon) ska du kalibrera patientens huvudposition innan du startar impulserna. Du kan klicka på rubriken för huvudkalibrering på inspelningsmenyn för att starta.

# mond

### <span id="page-172-0"></span>**4.3.1 Förbereda patienten**

Börja med att välja **Prepare** (förbered) och instruera patienten.

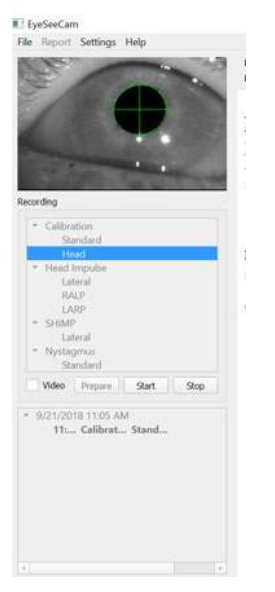

*Figur 4.3.1-1 Lateral Impuls, förber.*

Huvudrörelserna kan vara passiva när undersökningsklinikern rör på patientens huvud, eller aktiva då patienten själv rör på huvudet.

Patienten instrueras att hålla blicken på målet på väggen och att försiktigt vända och vrida på huvudet, först runt yaw-axeln (som att skaka på huvudet i en "nej"-rörelse) och, efter några vridrörelser, kring pitchaxeln (som att nicka med huvudet i en "ja"-rörelse). Undersökningsklinikern kan utföra huvudkalibreringen genom att stå bakom patienten och fatta tag om huvudet på samma sätt som under huvudimpulstestet av de laterala kanalerna. Ungefär fem sinusoidala vridningar åt både yaw- och pitch-håll måste utföras vid en moderat topphuvudhastighet inte överstiger 100 grader/sek. Den totala längden för huvudkalibreringen ligger på 15 sek.

### <span id="page-172-1"></span>**4.3.2 Starta huvudkalibrering**

Välj Start för att påbörja testet och välj Stop när du är klar.

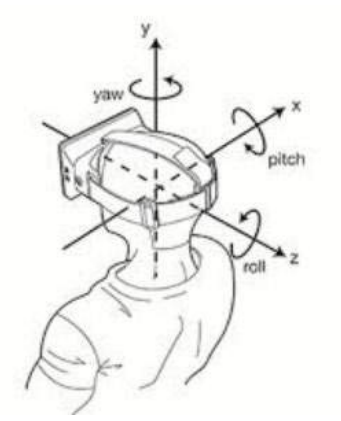

*Figur* - *Diagram som visar de olika planen för huvudrotationer.*

Under huvudkalibreringsproceduren, visas en grafisk representation av dessa data. De områden som är intressanta för dig är (a) huvudhastighet i grader per sekund, (b) ögonposition i grader, (c) ett cirkulärt

# Margaret

#### punktdiagram av roll/pitch och (d) yaw/pitch

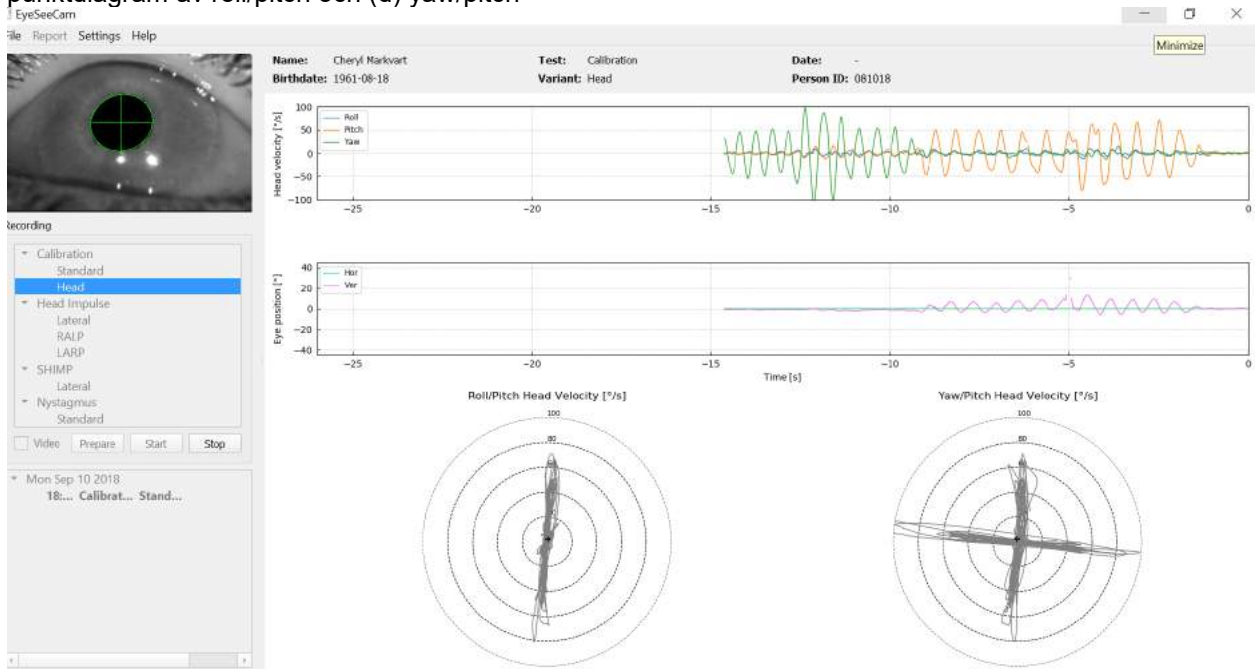

*Figur 4.3.2-2 Grafisk representation av data*

Huvudkalibreringen inriktar de eventuellt sneda inertiala sensoraxlarna med de äkta jord-horisontella och jord-vertikala riktningarna. Under huvudkalibrering visar realtidsförhandsgranskningen i de övre två diagrammen huvudhastighet och ögonposition över tid. Försök att hålla den högsta huvudhastigheten kring 50 grader/sekund, även om det exakta värdet inte är viktigt. Men däremot är det viktigt att inte överskrida 100 grader/sekund så att patienten kan hålla kvar blicken på fixeringsmålen på väggen. Vid huvudhastigheter som överstiger 100 grader/sekund, kan patienter med vestibulär brist inte hålla blicken på målet på grund av begränsningarna hos människans mjuka följerörelsesystem.

De nedre två polära diagrammen visar huvudrörelseriktningarna i koordinatsystemet hos de kameraanslutna inertiala sensorerna. Utifrån denna information kartlägger kalibreringsanalysen automatiskt sensorernas inriktning på nytt.

#### <span id="page-173-0"></span>**4.3.3 Kalibreringsrapport – Huvud**

När kalibreringen är slutförd genereras den fullständiga rapporten för huvudkalibreringen automatiskt. Denna rapport presenterar informationen på ungefär samma sätt som de polära diagrammen i realtidsförhandsgranskningen. I stället visas en tredimensionell representation av huvudrörelser med avseende på horisontella och vertikala rörelser tillsammans med huvudrörelser med avseende på de eventuellt sneda axlarna hos den inertiala sensorn. De tre polära diagrammen nertill i rapporten visar huvudrörelserna från tre olika perspektiv.

# Margaret

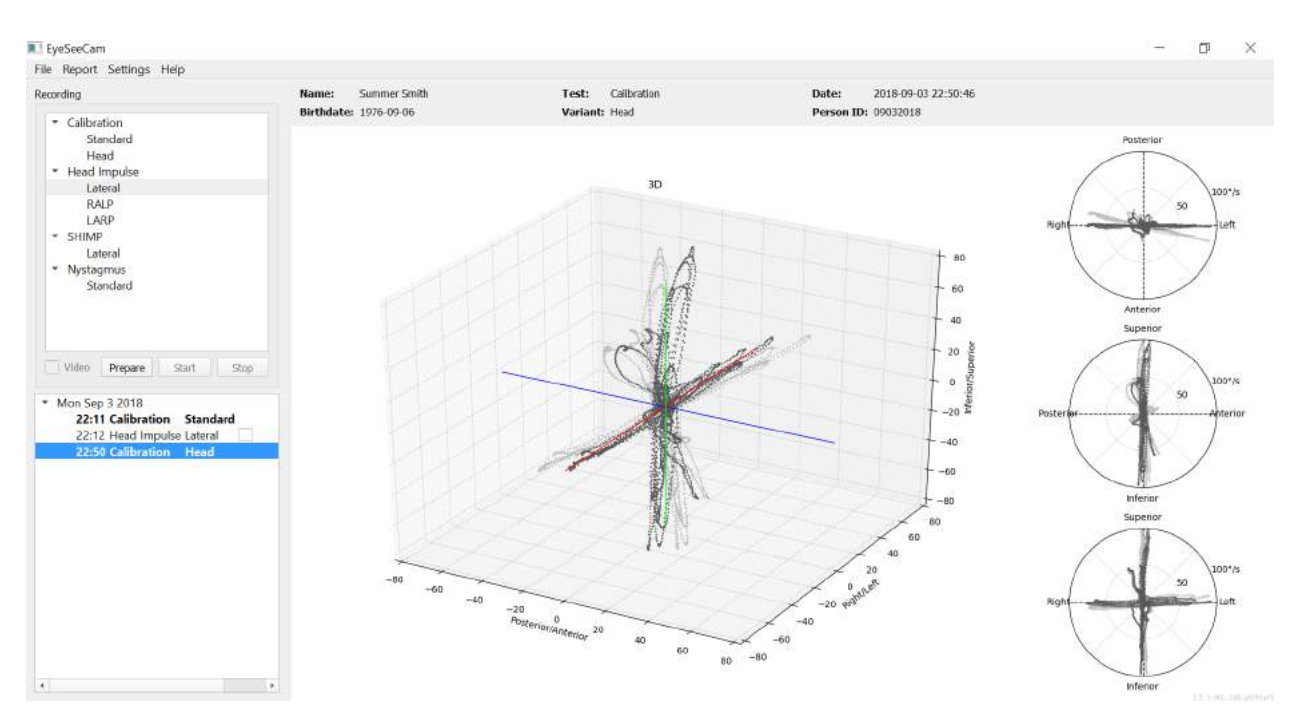

*Figur 4.3.3-1 Fullständig kalibreringsrapport*

### <span id="page-174-0"></span>**4.3.3 Redigera och standardkalibreringar**

Du kan välja standardkalibreringen för ögonkalibreringarna eller huvudkalibreringsvärdet men det finns inget alternativ för att redigera huvudkalibreringen.

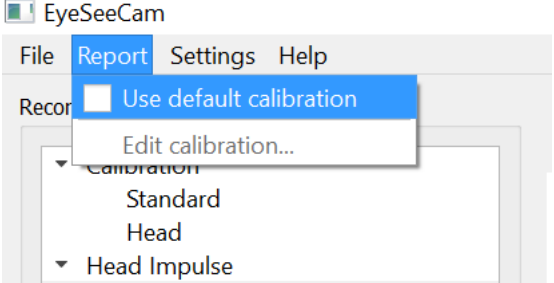

*Figur 4.3.4-1 Rapporteringsfunktion för kalibrering för att tillåta standardvärden eller redigera befintliga ögonkalibreringar.*

Du kan redigera ögonkalibreringarna genom att klicka på en av de röda prickarna och flytta prickan till en ny plats..

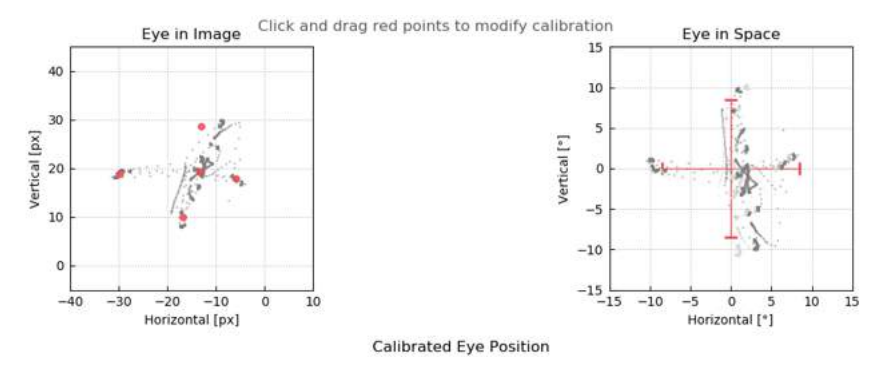

*Figur 4.3.4-2 Redigera ögonkalibreringar*

### <span id="page-175-0"></span>**4.4 Laterala impulser**

#### <span id="page-175-1"></span>**4.4.1 Träningsguide**

Innan du startar testet kan du besluta dig för ifall du behöver använda en träningsguide. Du kan välja det här alternativet under rullgardinsmenyn Inställning genom att se till att det finns ett kryss i rutan framför *Training Guide (Träningsguiden).*

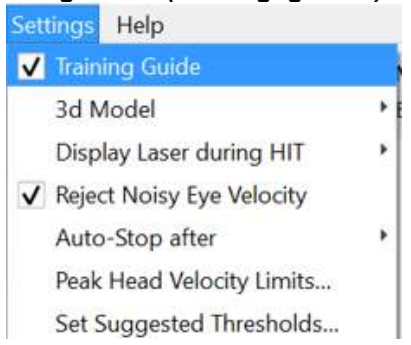

*Figur 4.4.1-1 Meny Inställning Alternativ Träningsguide* 

Topphastigheterna av huvudet är inställda i hastighetsbegränsningstabellen (avsnitt 4.4.7). Värdena som anges i topphastighetstabellen bestämmer gränserna för de färgade impulsguiderna (röd skuggning för högerimpulser och blå skuggning för vänstra impulser) Toppimpulserna av huvudet som ligger inom det accepterade området kommer att nå topppunkterna i skuggade områden med en standardinställning av en lägre avgränsning på 150 grader/sek och måste nå topppunkterna med 80 ms dragkraft. När kraven är uppfyllda visas vågformerna för huvud- och öronrörelser tillsammans med en grön kryssmarkering. Om huvudimpulsen inte uppfyller dessa krav visas ett rött kors. Huvudrörelserna ses som röda för högerimpulser och blå för vänstra impulser och de svarta linjerna representerar ögonrörelserna. I realtidsregistreringarna är huvudet svart och ögat är grönt. De ljusare gråa linjerna visar de historiska impulserna som har samlats in tidigare. Den senaste impulsen har en svagare svart färg.

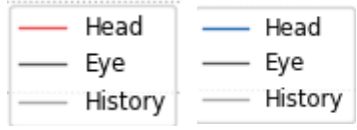

*Figur 4.4.1-2 Teckenförklaring för huvud, ögon och historia för impulser*

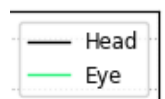

*Figur 4.4.1-3 Teckenförklaring för huvud och ögon för realtidsdata*

## Margaret

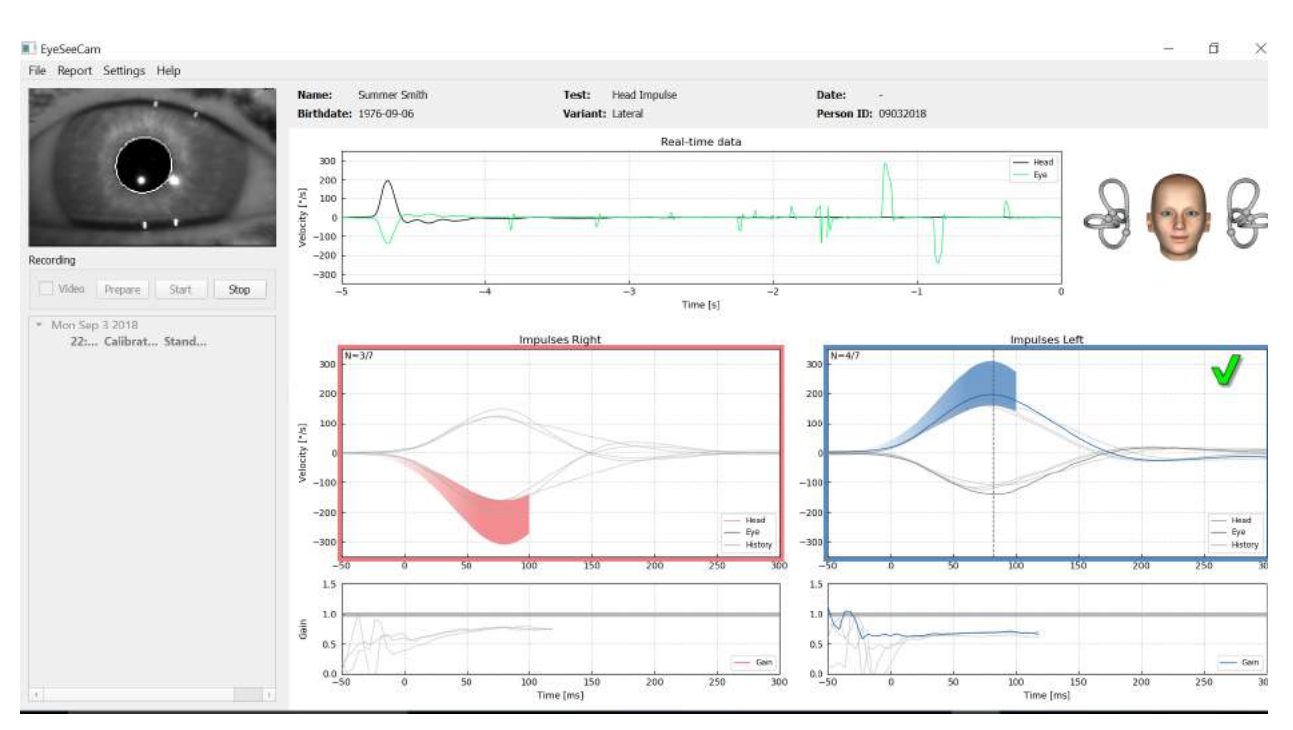

*Figur 4.4.1-4 Skärm för sidotest visar skuggade tröskelområden och realtidsdata.*

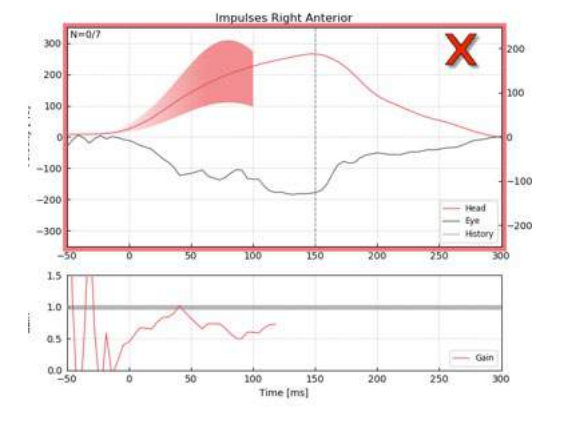

*Figur 4.4.1-5 En höger huvudimpuls som inte uppfyllde de acceptabla hastighetskraven..*

#### <span id="page-176-0"></span>**4.4.2 3D-huvudmodellering**

En 3D-huvudmodell med anatomiskt korrekt positionering och rörelse för båggångarna presenteras. Den kan användas som en ytterligare guide för att hjälpa dig att bestämma om huvudet är i rätt läge och bekräftar vilka båggångar som stimuleras.

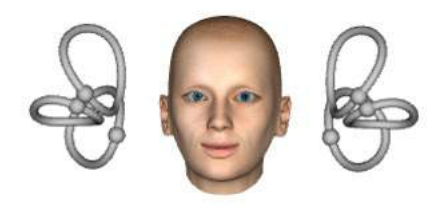

*Figur 4.4.2-1 huvud och båggångs modell*

# MInnMul

Båggångsorienteringen kan väljas från inställningsmenyn genom att välja *3D Model (3D-modell)*. Om modellen är aktiverad kan du se den från vilken som helst riktning. Du kan också välja att få modellen att flytta eller vara statisk.<br>Settings Help

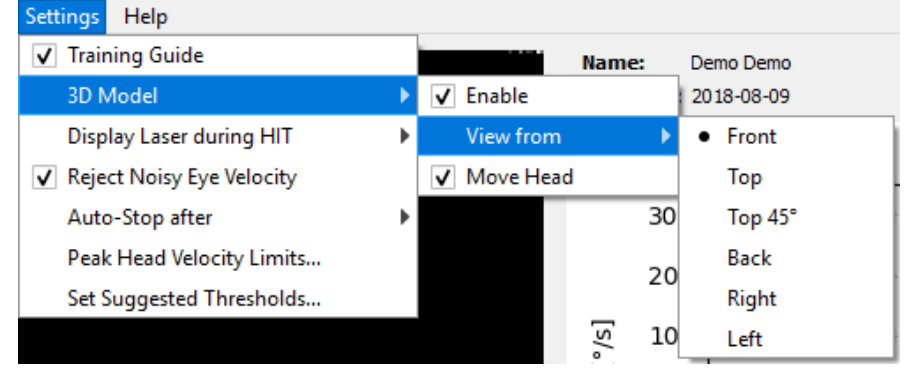

*Figur 4.4.2-2 Meny Inställning Alternativ 3D-modell* 

Båggångarna är skuggade med rött för att indikera aktivering och blått för att indikera inhibering av de involverade kanalerna.

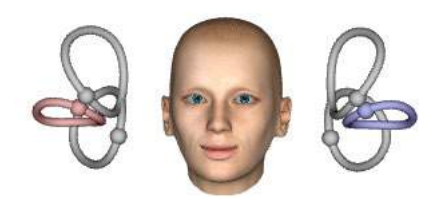

*Figur 4.4.2-3 för en höger sidoimpuls aktiveras den högra båggången och därigenom skuggas rött och den vänstra båggången inhiberas och därmed skuggas blått.*

#### <span id="page-177-0"></span>**4.4.3 Visa laser under HIT**

Innan du startar ett test kan du bestämma dig ifall du vill använda ett externt mål som du placerar på väggen, eller ifall du vill använda laserlamporna för att projicera fixeringsmål som patienten ska titta på innan och mellan huvudimpulserna.

I fliken Settings (Inställningar) finns ett menyalternativ för *Display Laser during HIT (Visa laser under HIT).* Här kan du välja att slå på eller stänga av laserlamporna under huvudrörelsen. Vissa väljer att använda laserlampan i mitten som det mål som patienten ska fokusera på vid impulsernas början. Om du väljer att använda en metod för att generera impulser med vilken patienten roteras 45 graderas och tittar rakt framåt, eliminerar dessa laserprickar behovet av att flytta på målet på väggen. För undertryckshuvudimpulser (SHIMP) kommer lampan alltid att vara på.<br>Referenser

| <b>DETTINGS HEID</b> |                                   |   |                                                       |  |
|----------------------|-----------------------------------|---|-------------------------------------------------------|--|
|                      | <b>Training Guide</b><br>3d Model | Þ | <b>Summer Smith</b><br>Name:<br>Birthdate: 1976-09-06 |  |
|                      | <b>Display Laser during HIT</b>   |   | • Off during Movement                                 |  |
|                      | V Reject Noisy Eye Velocity       |   | Off                                                   |  |
|                      | Auto-Stop after                   | Þ | Always on                                             |  |
|                      | Peak Head Velocity Limits         |   |                                                       |  |
|                      | Set Normative Data                |   |                                                       |  |

*Figur 4.4.3-1 Meny Visa laser under HIT*

# Mondon

### <span id="page-178-0"></span>**4.4.4 Avvisa felaktig ögonhastighet**

Om du vill att programvaran automatiskt avvisar artefakt och felaktiga ögonrörelser kan du kryssa i rutan på för att avvisa *Reject Noisy Eye Velocity (Felaktig ögonhastighet)*.

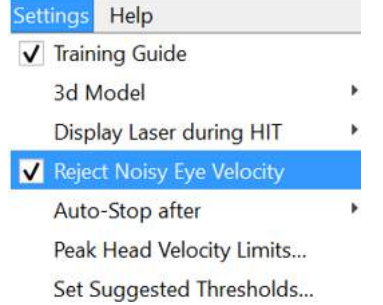

*Figur 4.4.4-1 Menu Inställning för felaktig ögonhastighet*

### <span id="page-178-1"></span>**4.4.5 Auto-Stop**

Programvaran kan ställas in till auto-stop (avsluta datainsamling) efter ett förvalt antal (7 eller 15) giltiga impulser till varje sida, eller så kan den ställas in att stanna endast när Stopp-knappen trycks ned av operatören (Aldrig).

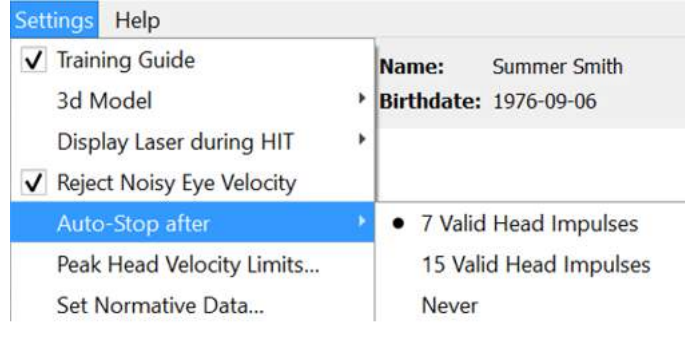

*Figur 4.4.5-1: Auto-Stop aktiverad* 

#### <span id="page-178-2"></span>**4.4.6 Peak Head Velocity Limits (Topphastighetsgränser)**

Topphastighetsgränserna är parametrar som anger minsta och maximala acceptabla huvudhastigheter i träningsguiden (avsnitt 4.4.2) För de laterala huvudrörelserna behövs bara en uppsättning värden eftersom huvudet rör sig endast i horisontal/laterala planet. För LARP och RALP flyttas huvudet i en kombination av vertikala (pitch) och roterande planer. Endast den vertikala komponenten används för att beräkna VOR-förstärkning. Minsta och maximala acceptabla huvudhastigheter för RALP och LARP kan ställas in antingen för de totala huvudrörelserna i båda planen eller bara för vertikalplanen. Om du ändrar värdet i en kolumn ändras värdet i den andra kolumnen i enlighet därmed.

Värdena ställs in med en tabell för övre och nedre gränser. Värdena kan ändras genom att använda uppoch nedpilarna för att öka eller minska värdena. För de vertikala impulserna kommer du att se de totala ögonrörelserna (inklusive vridning) och sedan bredvid dessa värden ser du endast komponenten som är specifik för de vertikala ögonrörelserna.

# mond

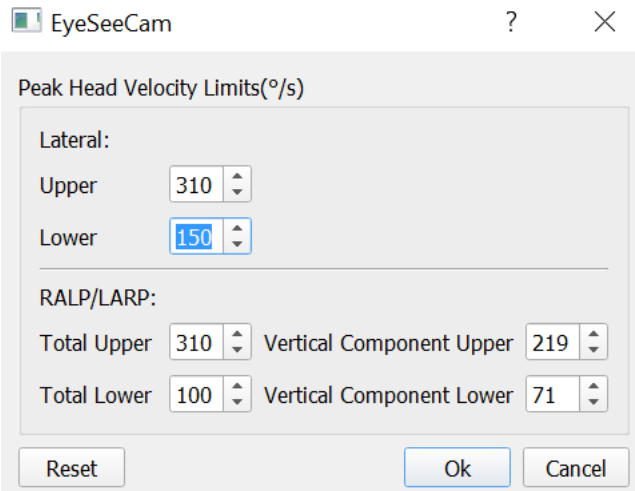

*Figur 4.4.6-1 Hastighetsbegränsningstabell*

### <span id="page-179-0"></span>**4.4.7 Set Normative Threshold Ranges (Ställ in normativa tröskelgränser)**

Föreslagna tröskelvärden kan läggas till i tabellen under *Settings Set Suggested Thresholds* (*Inställningar Ställ in rekommenderade tröskelgränser).*

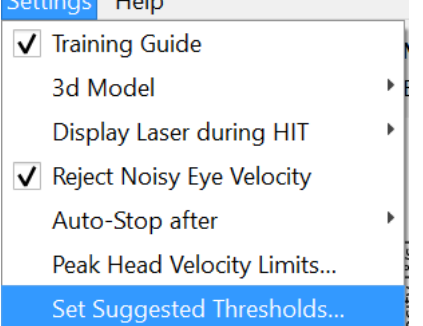

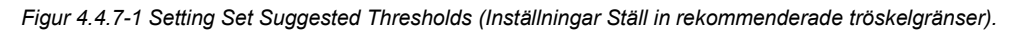

I tabellen kan du ställa in tröskelvärdena för övre och nedre gränser för Instantaneous Gain (Omedelbar förstärkning) Regression Gain (Regressionsförstärkning) och Gain Asymmetry (Förstärkningsasymmetri) i procent. Varje klinik ska samla in sina egna tröskelvärden och ange värdena i tabellen. Värdena kan ändras genom att klicka på pilknapparna efter siffrorna.

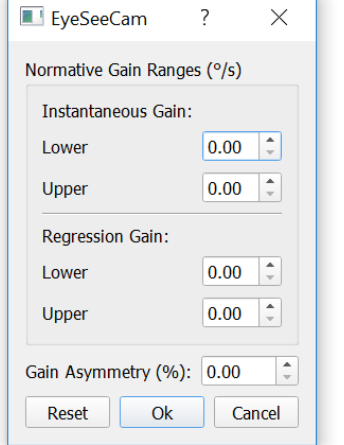

*Figur 4.4.7-2 Tabellen av föreslagna tröskel*
## WIMMM

När du anger siffror eller ändrar siffrorna i tabellen får du ett popup-friskrivningsmeddelande. Läs igenom det och om du håller med tryck på OK och ange dina nya värden.

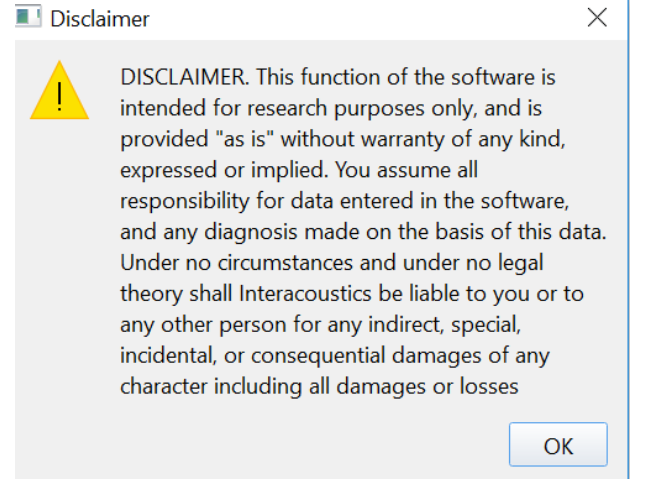

*Figur 4.4.7-3 Friskrivning för rekommenderade trösklar*

När du har angett nya värden eller ändrat befintliga värden måste du starta om programmet innan värdena kan uppdateras.

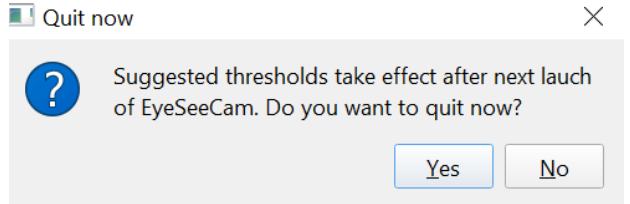

*Figur 4.4.7-4 Starta om EyeSeeCam för att uppdatera ändringarna av tröskelvärden.*

När du har skrivit in värden i tabellen så kommer du att se skuggade områden på dina grafiska skärmar. Värden som ritats i det vita området ligger inom de föreslagna gränsvärdena.<br>Velocity Regression

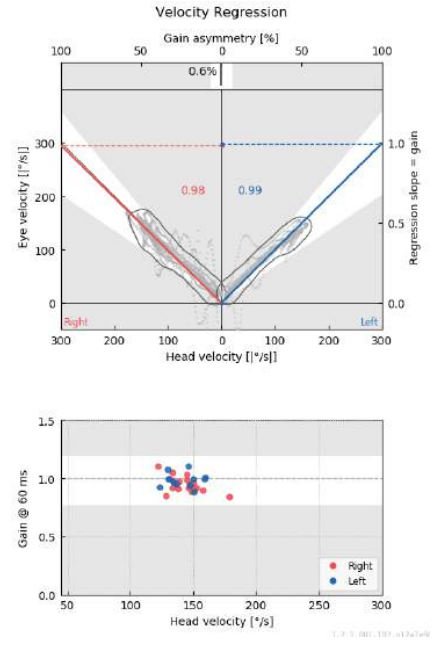

*Figur 4.4.7-5 De skuggade områden visar de föreslagna trösklarna. Värden som planeras i det vita området ligger inom de rekommenderade tröskelgränserna och värdena i det grå området ligger utanför tröskelgränserna. Huvudimpulser till höger visas i rött och till vänster i blått.*

#### **4.4.8 Default Settings (Standardinställningar)**

Om du är osäker på några ändringar som gjorts i någon av inställningarna i dina protokoll eller föreslagna tröskelvärden, kan du gå in i Help (Hjälp)-menyn och välja Erase All Settings and Suggested Thresholds (Radera alla inställningar och föreslagna nivåer), som återställer alla inställningar tillbaka till standardvärdena.

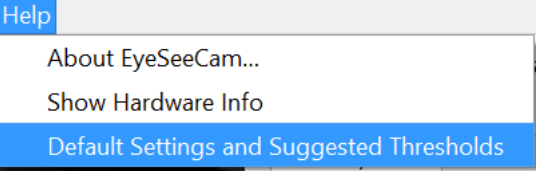

*Figur 4.4.8-1 Help Menu for Default Settings (Hjälp-meny för standardinställningar)* 

Innan standardinställningarna återställs får du ett popup-meddelande som ber dig att bekräfta ändringen. Om du väljer "Yes" ("Ja") för att bekräfta ändringarna kommer EyeSeeCam att avbrytas och du måste starta om programmet.

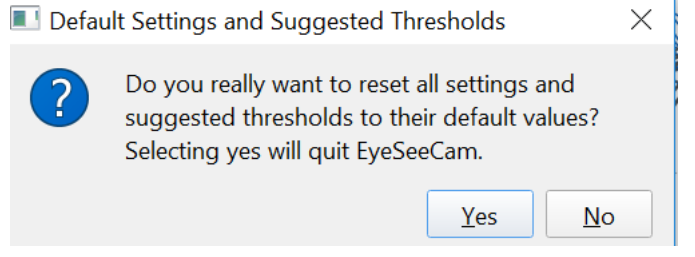

*Figur 4.4.8-2 Popup-meddelande för att bekräfta återställningen till standardinställningarna*

#### **4.4.9 Prepare to test (Förbered) för mätning**

Klicka på Head Impulse – Lateral (huvudimpuls - lateral) för att komma igång. Klicka sedan på **Prepare (Förbered)** som kommer att starta förtestning av rådata övervakning i realtid för ögonrörelse och övningsläget som gör att du kan utföra huvudimpulser utan att samla in data.

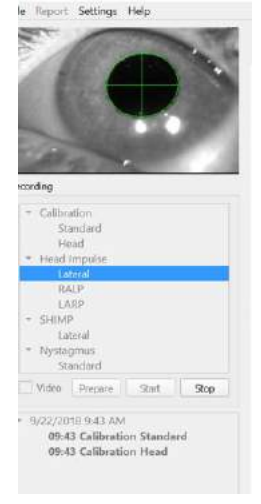

*Figur 4.4.9-1 Förbered, starta och stoppa funktioner för provet*

När du har valt Prepare (förbered) visas huvudimpulstestskärmen. Undersökningspersonen måste instruera patienten att fokusera på målet framför sig och att låta halsmuskulaturen slappna av under impulserna. Be patienten att försöka att inte blinka under huvudrörelsen och att försöka att inte motstå huvudrörelsen. Att instruera patienten att byta ihop tänder kan hjälpa till med tillämpningen av huvudrörelse med hög acceleration.

Placera båda händerna på patientens käke bakifrån. Den rätta tekniken för att positionera händerna under impulserna visas nedan.

## mond

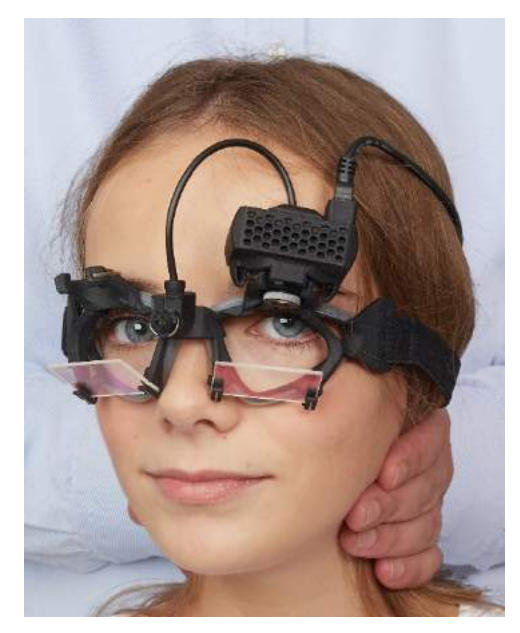

*Figur 4.4.9-2 Rätt handplaceringar för impulser.*

#### **4.4.10 Starta provet**

#### Välj **Start** och börja utföra de laterala impulserna.

Patientens huvud ska vridas horisontellt till ena sidan med hög hastighet, hög acceleration och liten förskjutning. Riktningen ska inte vara förutsägbar för patienten och det ska finnas olika tidsintervaller mellan huvudimpulserna. Efter en impuls ska huvudet hållas i ändläget i några sekunder och sedan sakta roteras tillbaka till startpositionen. Topp huvudhastighet ska bedömas strax efter varje huvudimpuls. Om det behövs, försök att slappna av patienten med långsamma huvudrörelser innan provet påbörjas för att bättre tolerera den höga topphastigheten som krävs. Det är viktigt att undvika att vidröra glasögon eller sträcka patientens hud samtidigt som huvudimpulsen appliceras för att undvika artefakter.

Recordina

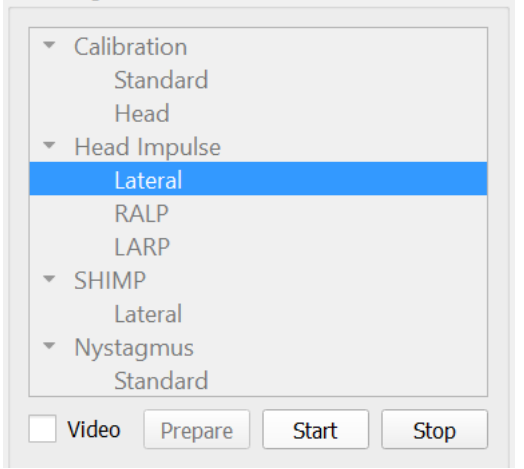

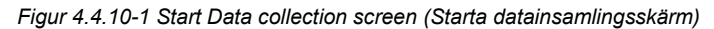

## whenhal

#### **4.4.11 Impulse counter (Impulsräknare)**

Varje korrekt impuls du utför genererar ett ökande värde i övre vänstra hörnet. Detta värde räknar varje impuls du utför som genererar en grön kryssmarkering men inte de impulser som genererar röda X. I slutrapporten är antalet impulser detsamma som du ser under datainsamlingen, såvida det inte förekommit artefakter eller andra störningar, och därefter avlägsnar den slutliga algoritmen denna kurva från slutrapporten.<br>Velodty Gain Results

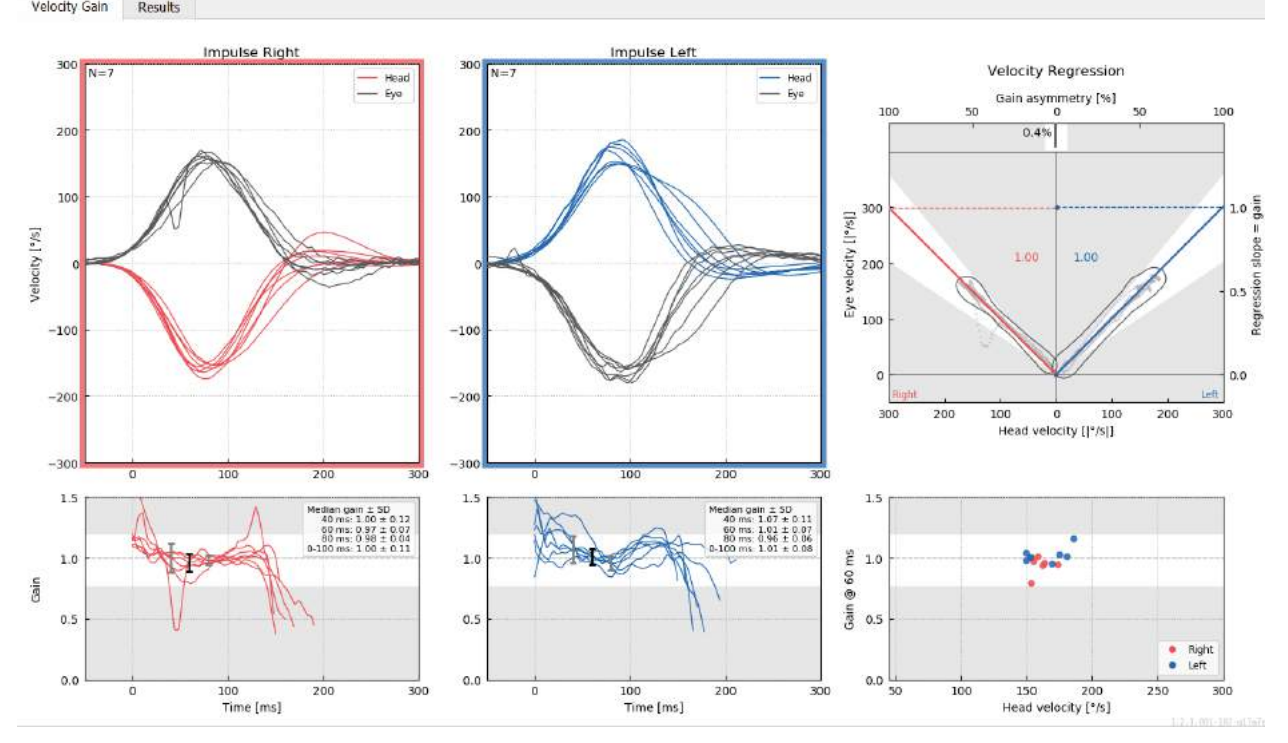

*Figur 4.4.11-1 Datainsamlingsskärm med Auto-Stop inställt på 7*

#### **4.5 Vertikala impulser - RALP / LARP**

För test i vertikala plan kan du välja RALP- och LARP-protokoll från inspelningsmenyn (höger anterior, vänster posterior och vänster anterior, höger posterior).

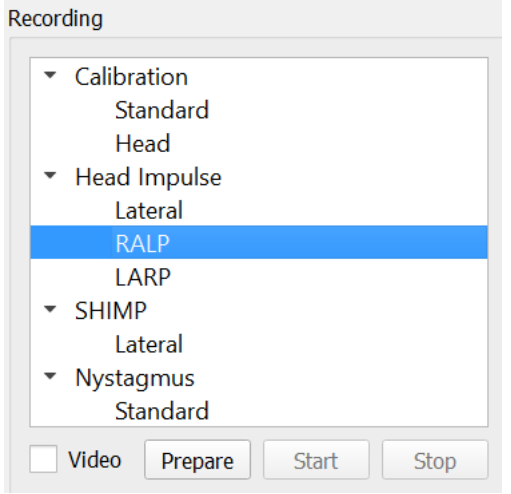

*Figur 4.4.11-1 Huvudimpulstest – vertikala kanaler*

#### **4.5.1 Backgrund**

Funktionen hos den horisontella VOR kan enkelt bedömas med vHIT genom att snabbt rotera huvudet i horisontalplanet och mäta den resulterande ögon motrotation i samma plan. För att bedöma funktionen hos de vertikala båggångarna roteras huvudet nedåt till vänster uppåt i planen för den högra främre och vänstra bakre båggången (RALP) eller vänster nedåt till höger uppåt i planet för vänster främre och höger bakre båggång (LARP).

EyeSeeCam-protokollet använder tre väl dokumenterade egenskaper hos VOR: 1) För snabba huvudrörelser är axeln av VOR-ögonrotation fast på huvudet, dvs oberoende av blickriktning, 2) rotationsaxeln kan separeras i dess horisontella, vertikala och torsionella komponenter, dvs dessa komponenter kan behandlas för sig själv och 3) den fysiologiska referensramen för vilken VOR fungerar (den så kallade "Listing's" -planet) är lutad bakåt i höjdled, dvs det gör mätningen av den vertikala ögonrörelsekomponenten opåverkad. Även om EyeSeeCam registrerar alla tre huvudhastighetskomponenterna beräknas det slutligen den vertikala VOR-förstärkningen som regressionsslutning mellan endast de vertikala komponenterna av ögon och huvudhastigheter.

Denna användning av vertikala ögon- och huvudhastighetskomponenterna visas bäst i följande polär punktdiagram. Spåret för en simulerat huvudrörelse med en hastighet av 250°/s i RP-riktningen (mörkröd) är visad på samma sätt som i riktning/ planguiden. Rörelsen orsakar en VOR-ögonrörelse i motsatt riktning (svart). De isolerade komponenterna i huvud- och ögonrörelserna längs vertikalplanet visas i rött och grått. Det är längderna på dessa två vertikala komponenter som är relaterade till varandra för att beräkna den vertikala VOR-förstärkningen. Observera att ögonspåret och de vertikala komponenterna bara visas för att förtydligas och att de inte visas i riktning/planstyrningen. Ögon spårningen är inte i perfekt kontrast mot huvudspårningen, eftersom VOR-vinsten i torsionsplanet är känd för att vara mindre än enheten (vanligen omkring 0,6). Ändå är de två vertikala komponenterna (grå och röd) lika långa och skulle sålunda ge enheten vertikal VOR-förstärkning.

## whenhal

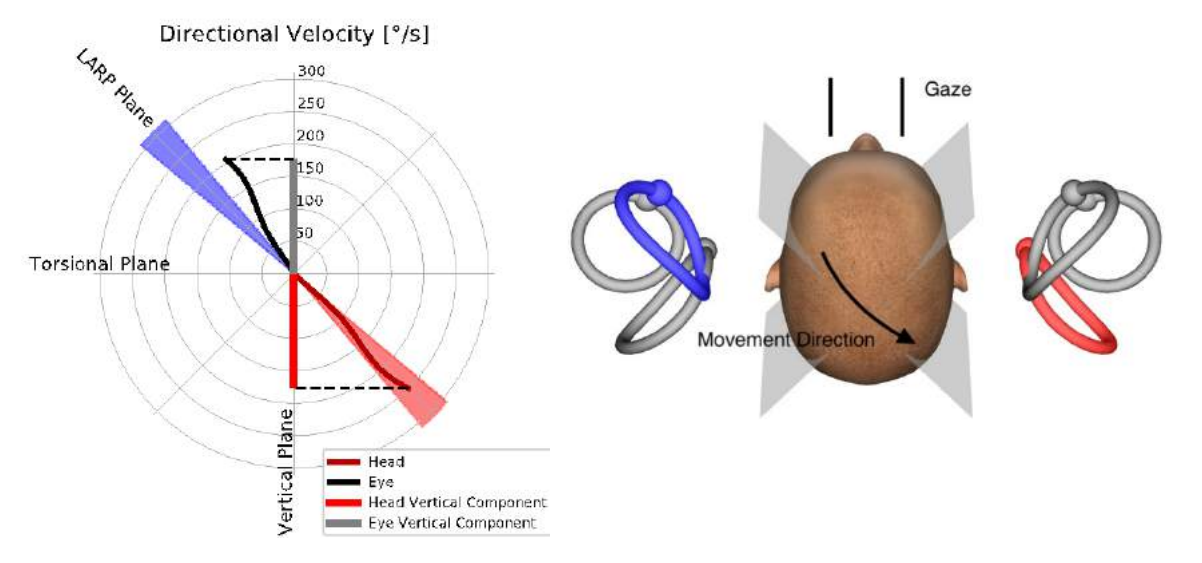

*Figur 4.5.1-1* Riktning/planguide som visar ögon- och huvudhastighet samt deras respektive vertikala komponenter under RPkanalprovning.

### **4.5.2 Ögonorientering**

Den korrekta ögonorienteringen för EyeSeeCams vertikala kanalprövningsprotokoll är rakt framåt längs midsagittalplanet. Denna ögonorientering säkerställer att den vertikala pupilrörelsen sker inom det kalibrerade området, där mätningen är optimal.

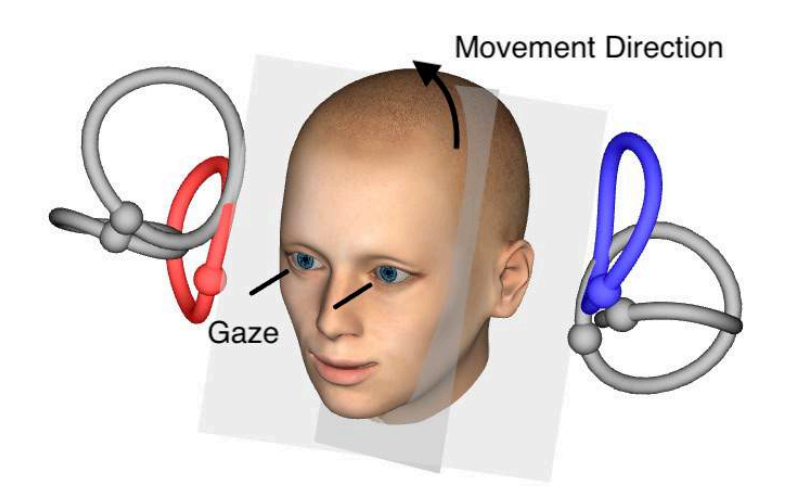

*Figur 4.5.2-1 Vertikal huvudimpulstestning - Orientering av båggångarna, kanalplaner och korrekt rakt framåt blick i RP-testning..*

## MInnMul

#### **4.5.3 Huvudorientering**

Två huvudorienteringar i förhållande till torson är möjliga:

- 1. Huvudet kan vara antingen rakt (se nedan Figur 4.5.3-1, vänster), eller
- 2. kan roteras
	- a. 45 grader till höger för LARP-testning (se nedan Figur 4.5.3-1, höger) eller
	- b. 45 grader till vänster för RALP-testning (ej visad).

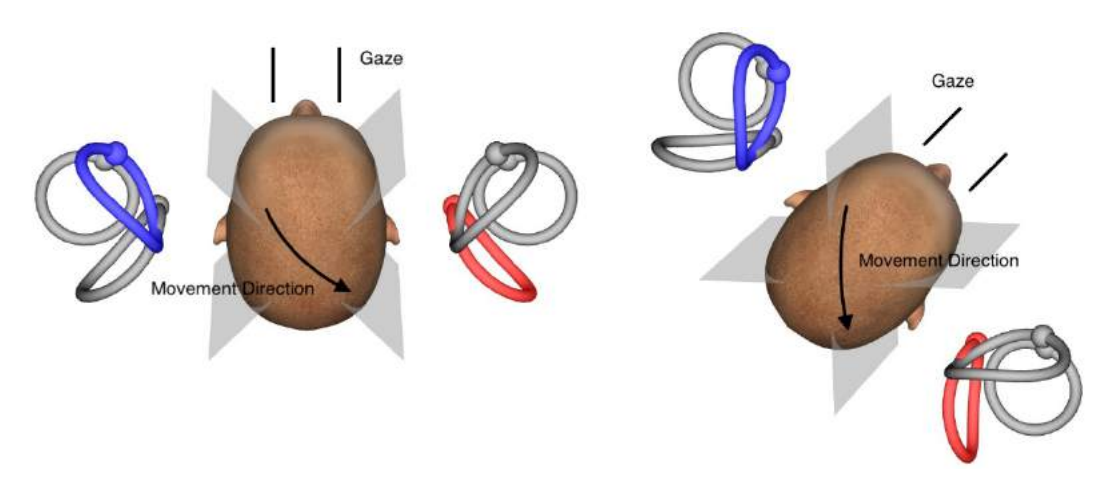

*Figur 4.5.3-1 Vertikal huvudimpulstestning - Två möjliga orienteringar på huvudet i förhållandet till torson och rätt rakt blick i RPkanalprovning.*

Det beror på undersökarens preferenser huruvida de vertikala huvudrörelserna är enklare att utföra med huvudet rakt eller med huvudet roterat 45 grader. För vissa kan testning i den roterade orienteringen känna sig mer naturlig eftersom nackanatomin roteras endast i stigning, inte i mindre vanligt diagonal riktning. Oavsett vilken orientering du väljer att använda är rätt blick alltid rakt längs midsagittalplanet.

För att ge fixeringsmål för alla möjliga huvudorienteringar kan du antingen placera ytterligare externa mål vid 45 grader åt vänster och höger på väggen, eller du kan använda lasern enligt beskrivningen ovan i kapitel 4.4.3 ("Display laser under HIT" ("Visa laser under HIT)). Du kan också justera 3Dhuvudmodellinställningarna enligt beskrivningen ovan i kapitel 4.4.2 ("3D Head Modeling" ("3Dhuvudmodellering") )så att du kan se den antingen från "Top" -läget, om du väljer den raka orienteringen eller från " Topp 45 ° ", om du väljer den roterade orienteringen. Beroende på om du väljer RALP- eller LARP-protokollet visas 3D-huvudmodellen roterad 45 grader åt vänster respektive höger.

För test i vertikala plan kan du välja RALP- och LARP-protokoll från inspelningsmenyn (höger anterior, vänster posterior och vänster anterior, höger posterior).

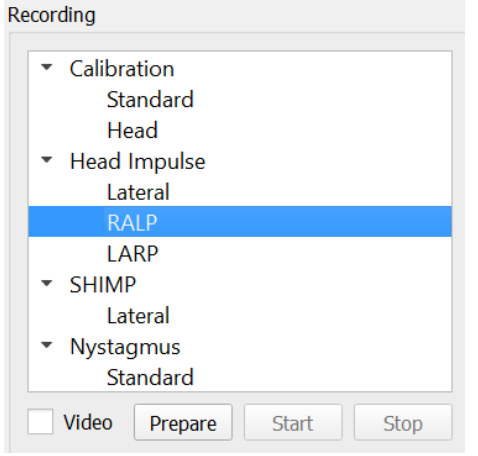

*Figur 4.5.3-2 Huvudimpulstest – vertikala kanaler*

#### **4.5.4 Förbereda**

Recording

Prepare (Förbered) gör det möjligt för dig att gå in i förberedsläget precis som i förberedelsesteget för laterala kanalimpulser och för att instruera patienten.

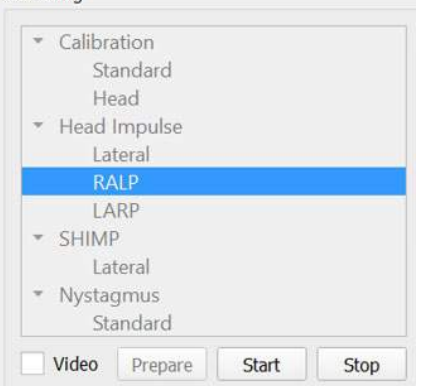

*Figur 4.5.4-1 Recording menu prepare option (Inseplningsmeny, alternativ Förbered)*

Du kan använda följande eller liknande instruktioner:

"Jag kommer att flytta huvudet upp och ner i ett vinkelmönster. Håll ögonen riktade på målet på väggen hela tiden. Försök inte motstå huvudrörelserna, eftersom detta kommer att påverka provresultatet negativt. Håll bara nacken lös för att jag ska kunna göra de små rörelserna. "

#### **4.5.5 Riktning/planguide**

Den här guiden visas till höger om realtidsinspelningen. Du kan också ha 3D-huvudmodellen närvarande.<br>Real-time data

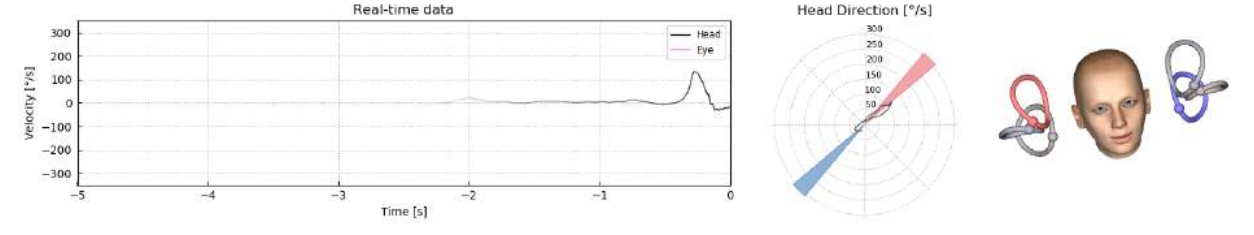

*Figur 4.5.5-1 RALP Impuls Polar punktdiagram med impulsriktningslinje som visas i det röda skuggade området som en indikation på korrekt vinkel på huvudrörelsen. Huvudmodellen visar den högra främre båggången aktiverad och den vänstra bakre båggången inhiberad.*

Guiden är till för att visa dig huruvida du utför impulserna i korrekt plan för detta protokoll. En linje ritas efter varje impuls som visar vinkeln som mäts för denna rörelse. Linjer i det skuggade området ligger inom tolerans för en acceptabel impulsvinkel.

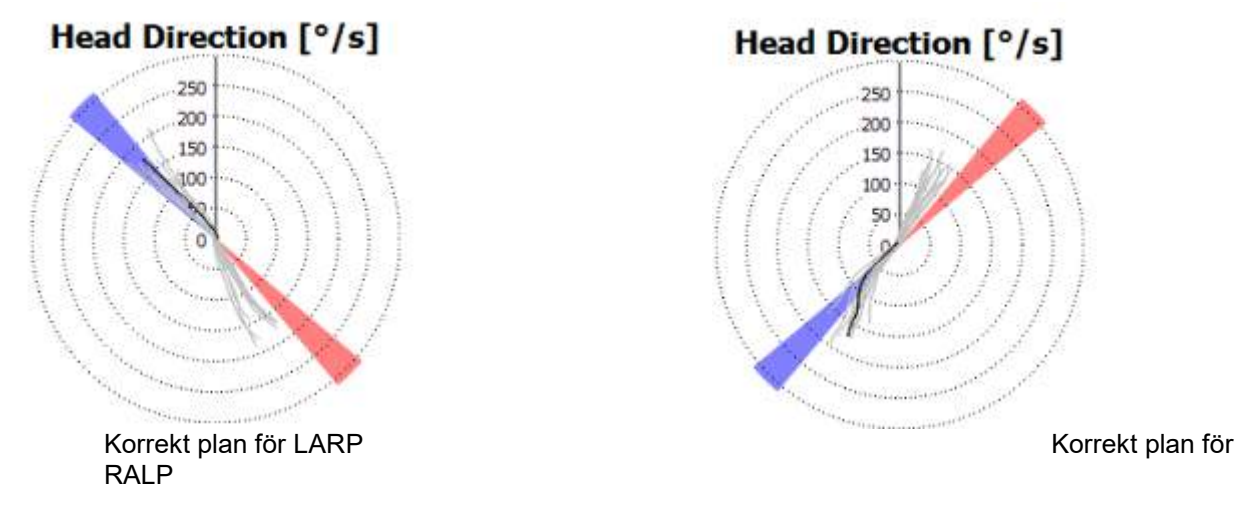

*Figur 4.5.5-2 Riktning/planguide*

Den sista utförda impulsen visas alltid med den mörkare linjen. Om dina impulser befinner sig i korrekt riktning/plan visas responsen i de skuggade områdena. De blåskuggade områdena gäller LA (vänster anterior) eller LP ( vänster posterior), och de rödskuggade områdena gäller RA (höger anterior) eller RP (höger posterior),

#### **4.5.6 Starta provet**

Välj **Start (Starta)**och börja utföra RALP- eller LARP-impulser.

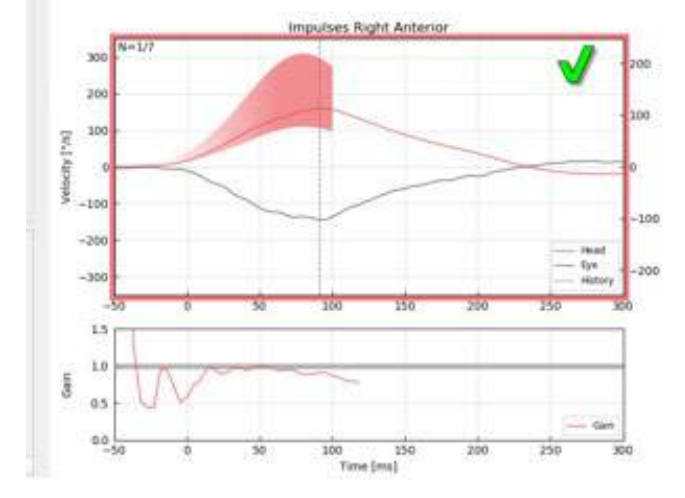

*Figur 4.5.6-1 Datainsamlingsskärm med en godkänd anterior högerimpuls*

#### **4.5.7 Stopp**

När ett rimligt antal impulser har samlats in i båda plan (7-10 impulser anteriort och 7-10 posteriort), kan du trycka på **Stop (Avbryt)**. Då avslutas datainsamlingen. Eller du kan använda auto-stop som beskrivs i avsnitt 4.4.5.

#### **4.6 Suppression Head Impulse Test (SHIMP) Undertryckshuvudimpulser test**

När du utför ett SHIMP-test väljer du standardprotokollet i inspelningsmenyn. Funktionerna för förberedelse, start och stopp är desamma som i impulstesterna.

Recording

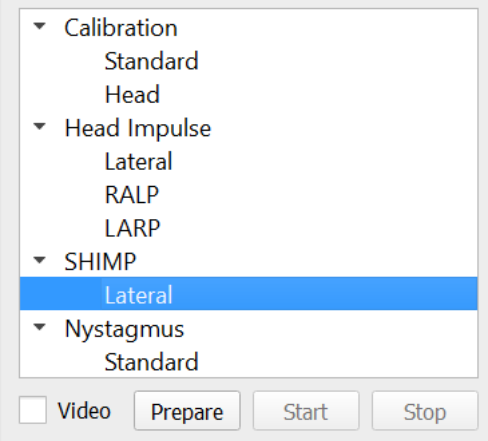

*Figur 4.5.76-4.5.7-1 Inspelningsmeny för SHIMP-test*

## Margaret

I SHIMP-testet instrueras patienten att följa mittlaserpunkten när huvudet rörs åt vänster eller höger. Hos en frisk människa med normal VOR-funktion kommer VOR att vara aktiv så patienten kommer tillfälligt att förlora målet (rör ögonen i motsatt riktning mot huvudrörelsen) och då måste ögonen göra en justering

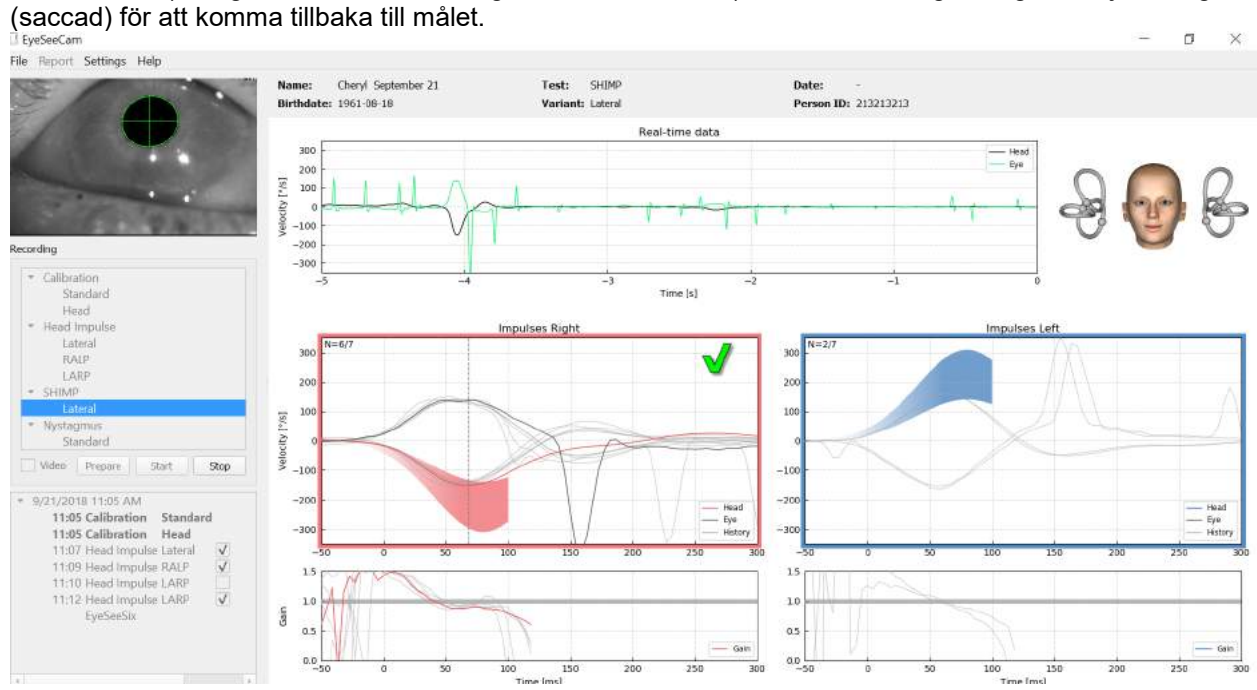

*Figur 4.6-2 SHIMP- test hos en normal människa visar en gain av nästan 1.0 och stora korrektiva saccader.*

#### **4.7 Nystagmustest**

Det finns ett standardprotokoll som låter dig mäta nystagmus. Du kan spela in denna nystagmus på video och arkivera den permanent i patientens journal.

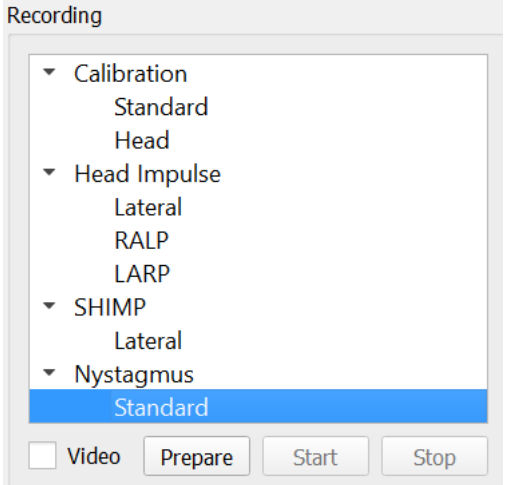

*Figur 4.5.7-1 Recording menu Nystagmustest (Inseplningsmeny, Nystagmustest)*

Funktionerna för förberedelse, start och stopp är desamma som i impulstesterna. När du har startat inspelningen ser du horisontella spår i grått, vertikalt spår i lila och om nystagmus är närvarande kommer lutningen av slowfasen att lysas grönt.

## whenhall

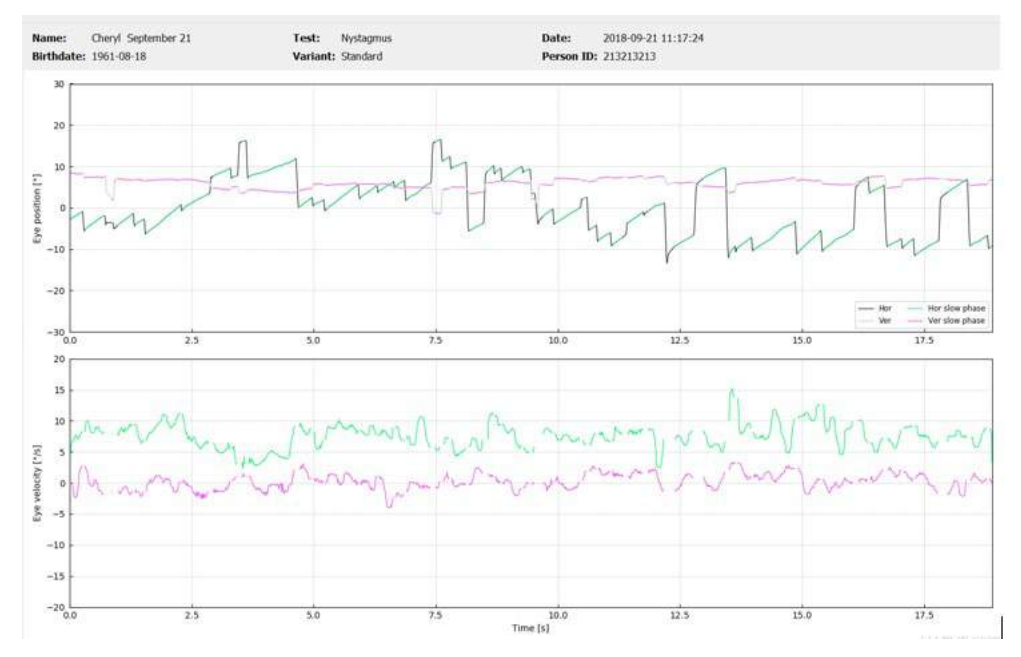

*Figure 4.5.7-2 Mätningsskärm för nystagmus*

# 5 Rapporter

#### **5.1 Report Menu Options (Rapportmeny, alternativ)**

När du har slutfört ett test genereras en rapport automatiskt. Du har flera alternativ tillgängliga på Rapport-menyn som hjälper dig att redigera och anpassa dina rapporter.

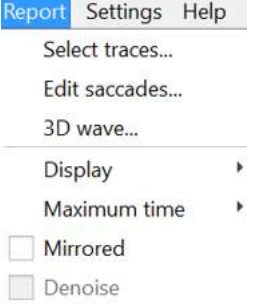

*Figur 5.1-1 >Rapportmeny, alternativ*

#### **5.1.1 Välj och Redigera spår**

När du har avslutat dina tester, kan du i menyn Report (Rapport) *välja* Traces to edit (Spår att redigera).

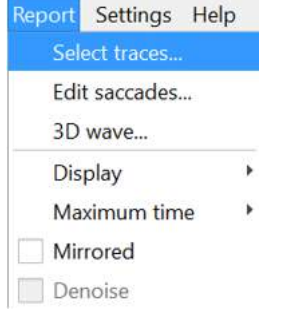

*Figur 5.1.1-1 Meny Rapport för att välja spår*

När du väl valt att välja spår visas ett nytt redigeringsfönster som kallas *Head Impulse Editor (Huvudimpuls redigerare).* I den här menyn kan du välja enskilda eller flera datapunkter att radera. Om du klickar på ett enskilt spår kommer det att bli fetstil så du vet att den är aktiv. Om du håller ner kontrollknappen kan du klicka på flera vågformar. När du har valt vågformerna som du vill radera, tryck helt enkelt på knappen Radera på tangentbordet och dessa spår kommer att tas bort från analysen.

## whenhal

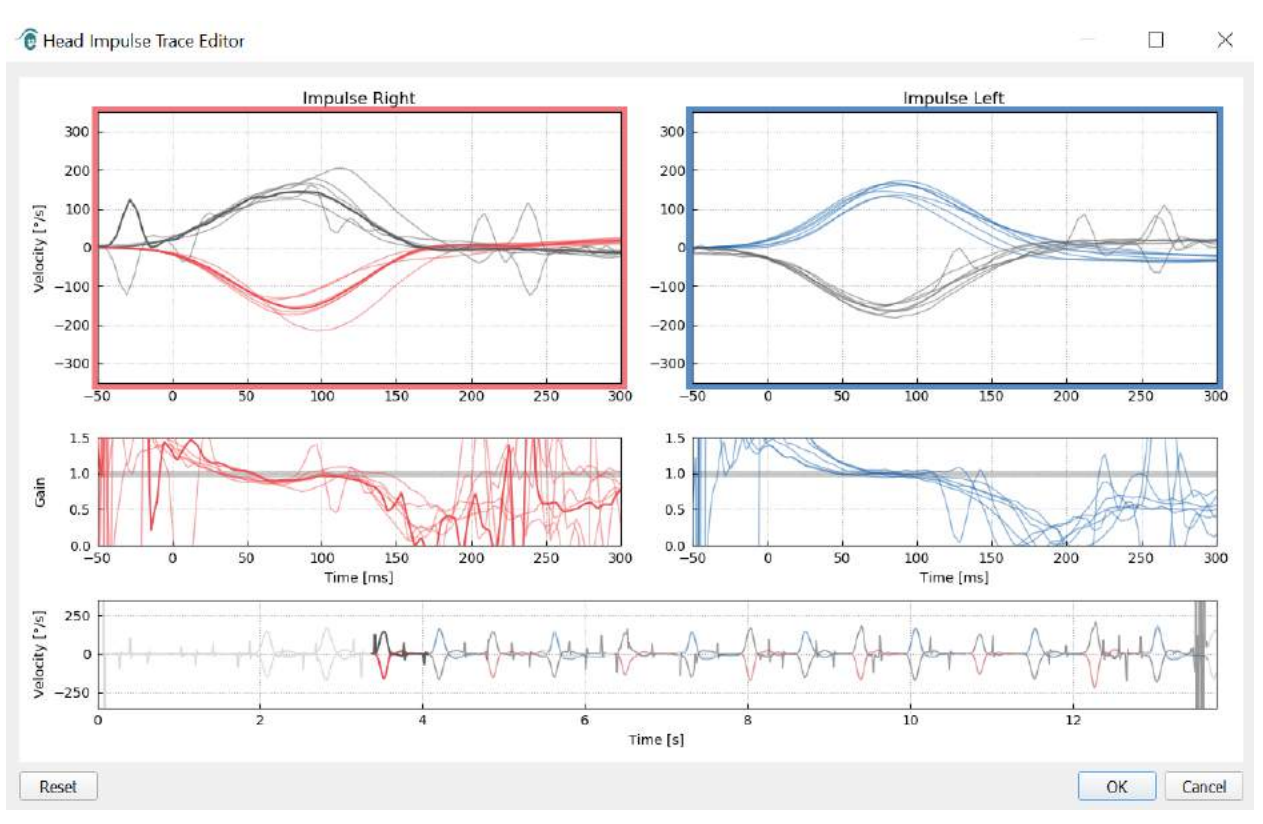

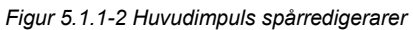

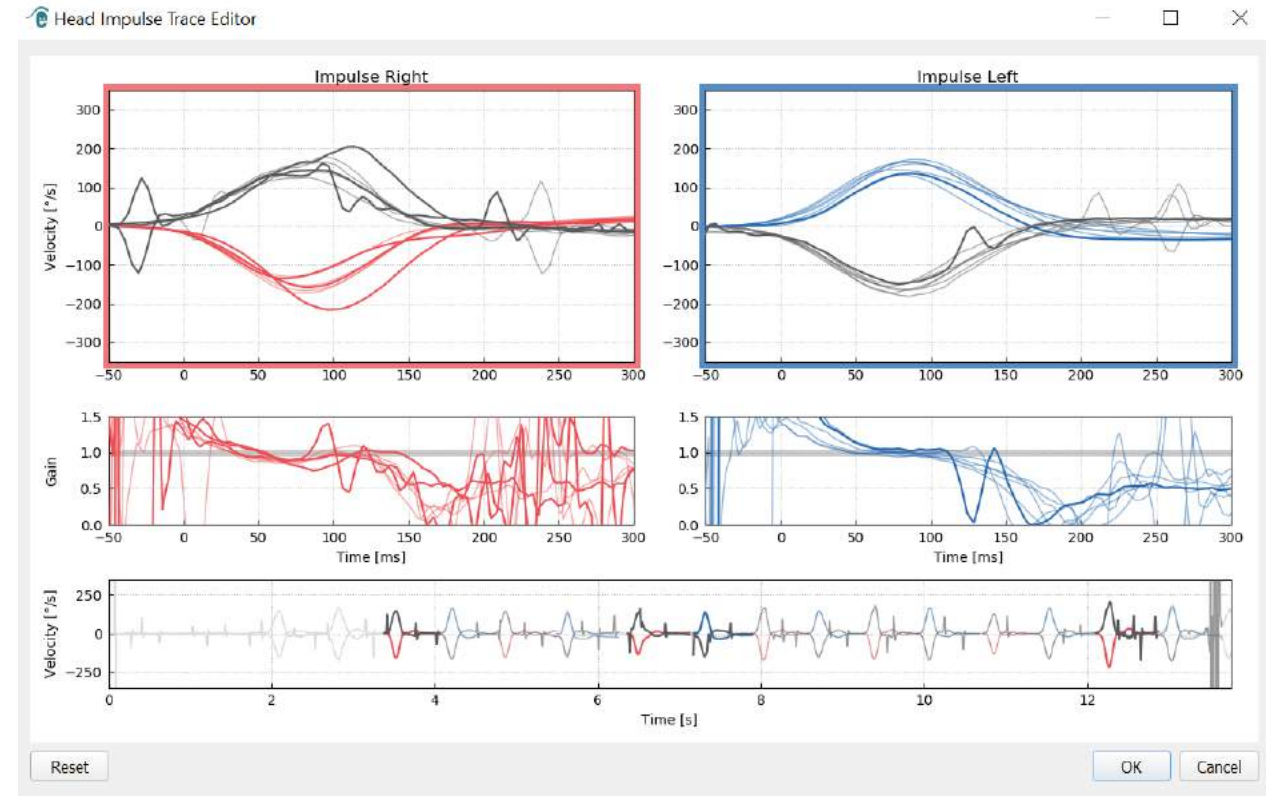

*Figur 5.1.1-3 huvudimpulsredigerare med flera vågformar markerade för att raderas.*

Om du har raderade vågformer som du senare bestämmer att inkludera i analysen kan du använda *Reset (Återställ)-knappen* i det nedre vänstra hörnet för att återställa vågformerna tillbaka till den ursprungliga analysen.

## mond

#### **5.1.2 Numeriska datatabeller, saccader**

När du har slutfört dina impulser klickar du på fliken Results (Resultat) för att öppna numeriska datatabellerna, saccader.

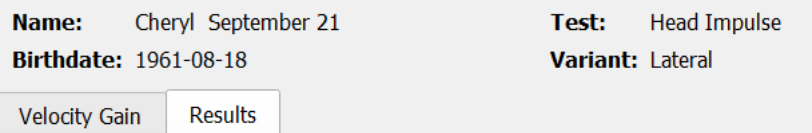

*Figur 5.1.2-1 Fliken Results (Resultat) för numeriska sammanfattningsdata, saccader*

För hastighetsförstärkningar kommer du att se genomsnittliga standardavvikelser, medianer och interkvartalintervall (iqr) -värden.

För saccader ser du amplitud, latens, topphastighet och totalt antal saccader. Om mer än en saccad genereras av en enskild huvudrörelse så ser du den första saccaden,den andra saccaden och så vidare. Under Data-rubriken kommer du att se enskilda saccadparametrar inklusive topp, amplitud och latens för varje saccad som genereras.

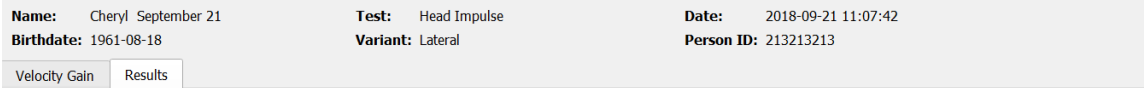

#### **Summary**

#### **Velocity Gain**

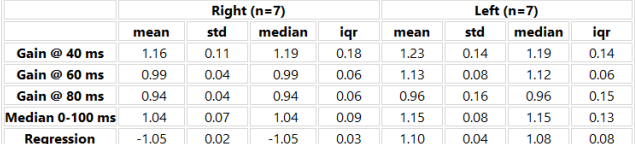

#### **Saccades**

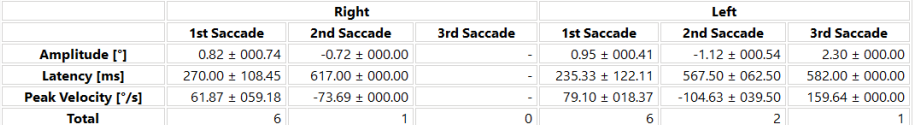

#### **Data**

#### **Saccade Parameters**

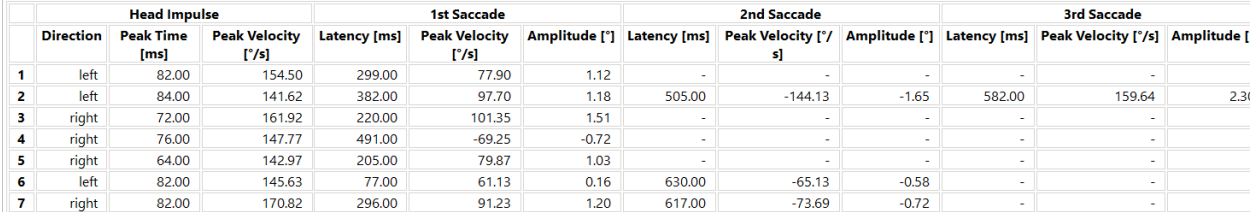

*Figur 5.1.2-2 Numerisk datatabell, saccader*

## mond

#### **5.1.3 Edit Saccades (Redigera saccader)**

Om du har samlat huvudimpulser som innehåller saccader kan du använda Saccade Editor (Saccad redigerare) för att redigera individuella saccader eller tillagda saccader som inte har identifierats av programvaran. Du kan komma åt Saccade Editor (Redigera saccader) från Report menu (Meny Rapport), Edit saccades (Redigera saccader).<br>Report Settings Help

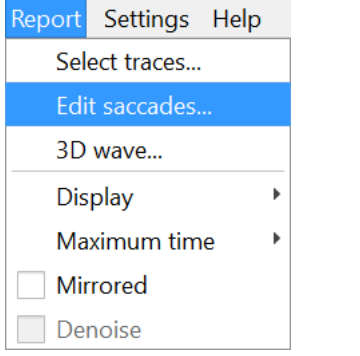

*Figur 5.1.3-1 Meny Rapport redigera saccader*

I Saccade Editor (Redigera saccader) kommer du att se varje saccad identifierad med en grön punkt. När du väljer en individuell impuls att granska ser du varje saccad för den impulsen markerad i grått. Startoch stopppunkten av saccaden är märkta med de små svarta linjerna på vardera sidan av skuggningen. Du kommer att se latensen och toppen av varje saccad.

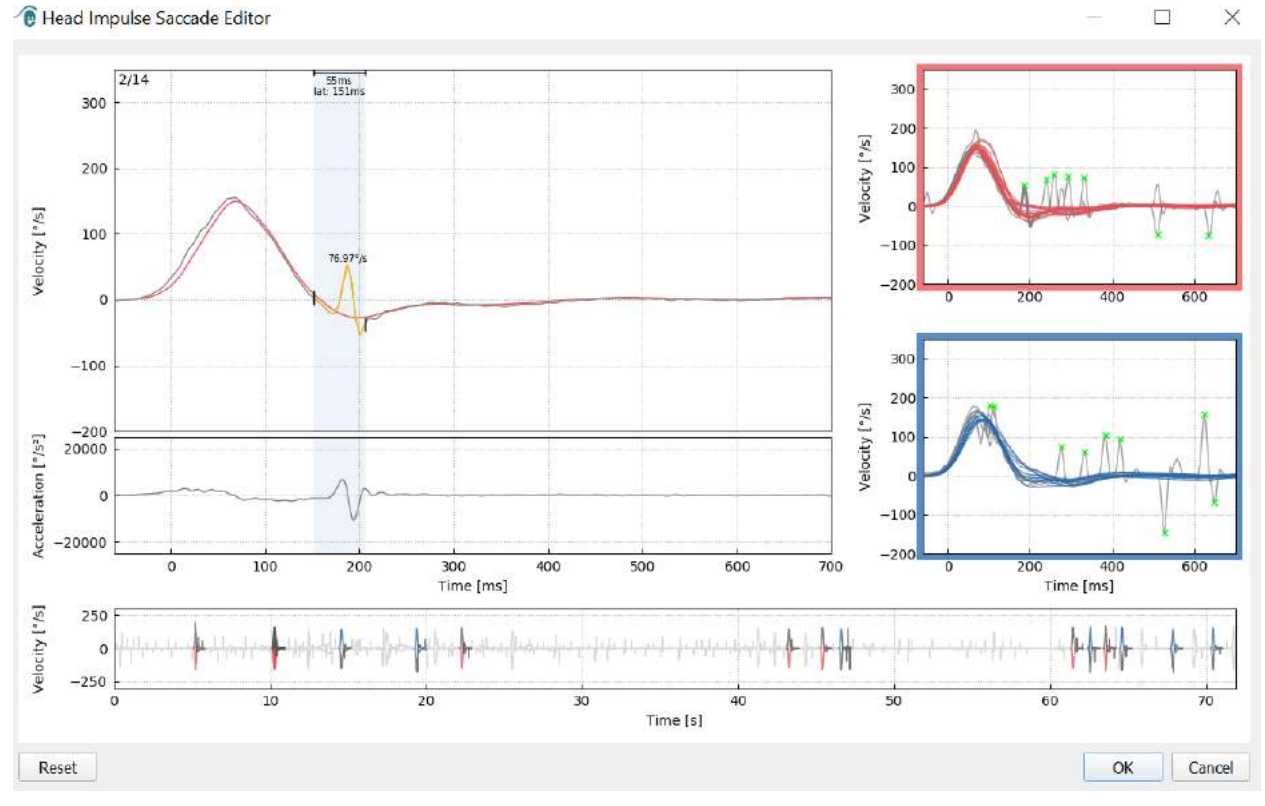

*Figur 5.1.3-2 Saccad redigerare*

## monde

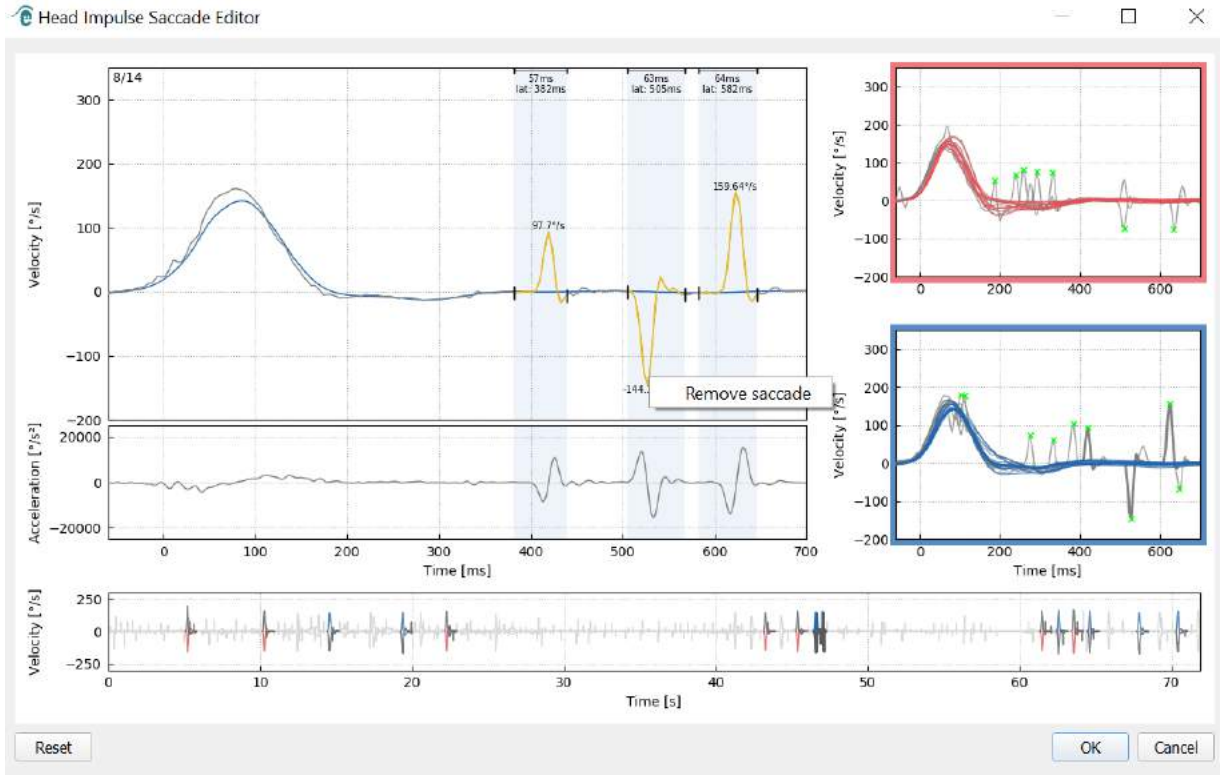

Om du väljer att ta bort en saccad högerklickar du på saccaden du vill ta bort och klickar sedan på "Remove saccade""Ta bort saccad". Detta kommer att avmarkera denna saccaden.<br>∕€ Head Impulse Saccade Editor

*Figur 5.1.3-3 Ta bort saccaden genom att högerklicka right-clicking*

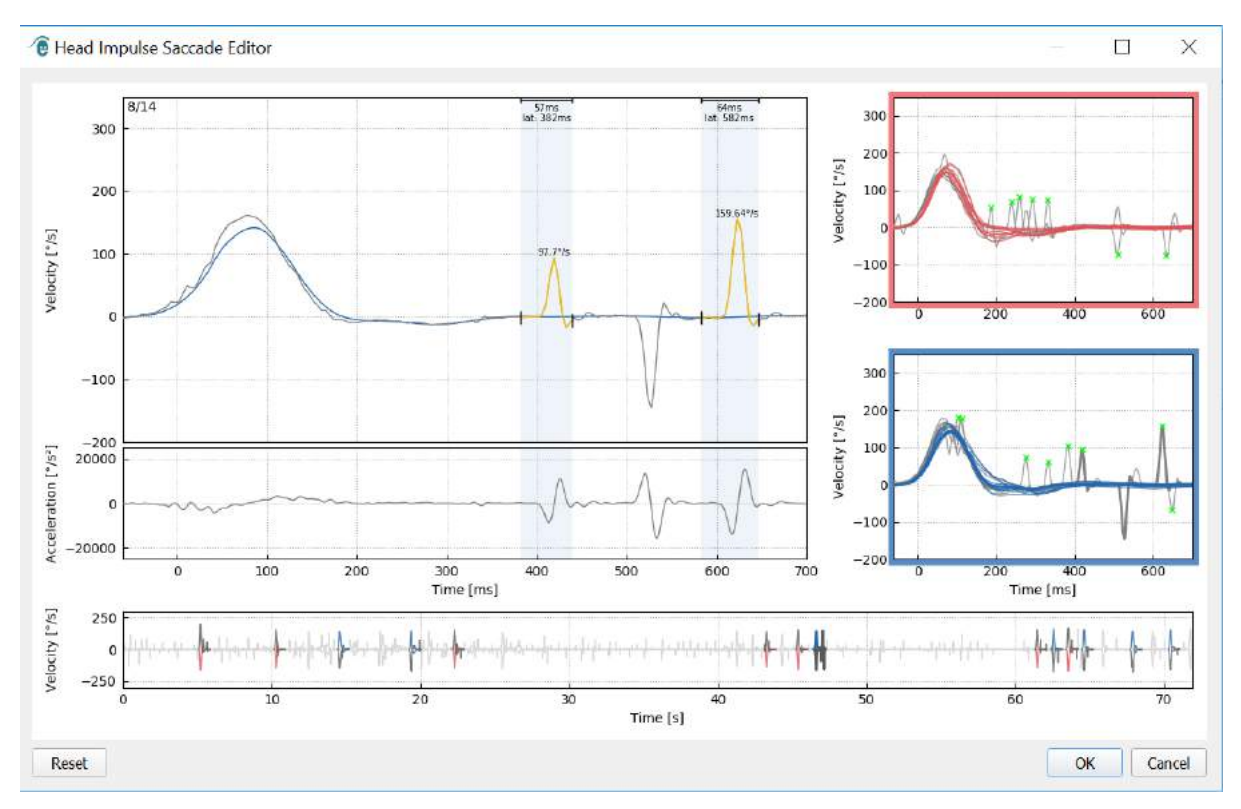

*Figur 5.1.3-4 Den andra saccaden har tagits bort*

## mondo

Om du vill lägga till en saccade som inte är markerad, högerklickar du bara och väljer "Mark saccade

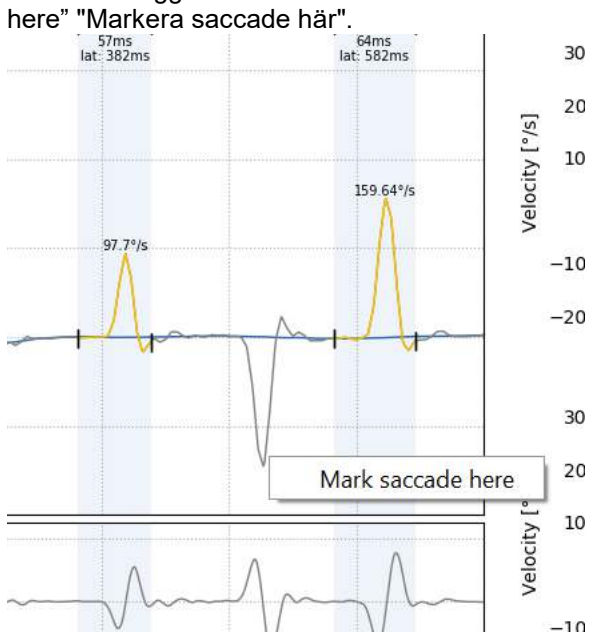

*Figur 5.1.3-5 Lägg till en saccad som inte redan är markerad.*

Om du väljer att ändra start- eller slutpunkten av saccaden klickar du bara på en av markörerna på sidorna av gråskuggningen och drar markören till den nya platsen och släpper den där.

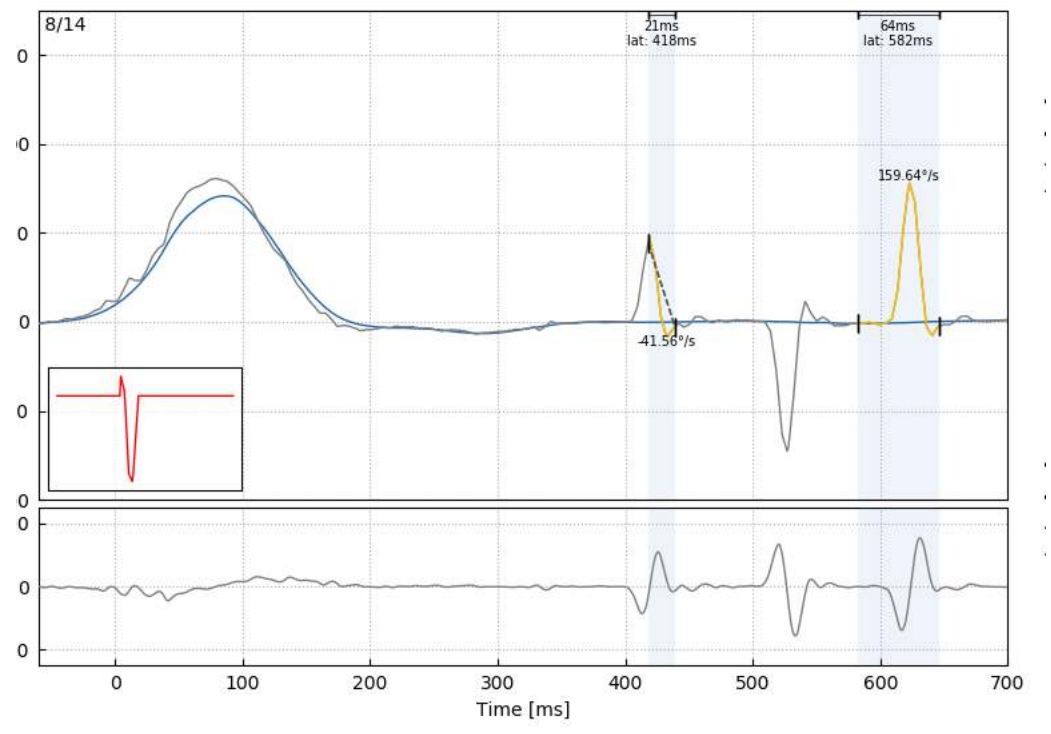

*Figur 5.1.3-6 Ändra start- och stopppunkten av saccaderna.*

## ulfunne

Om du vill återställa den markerade saccaden tillbaka till standardvärdena, klickar du på återställningen

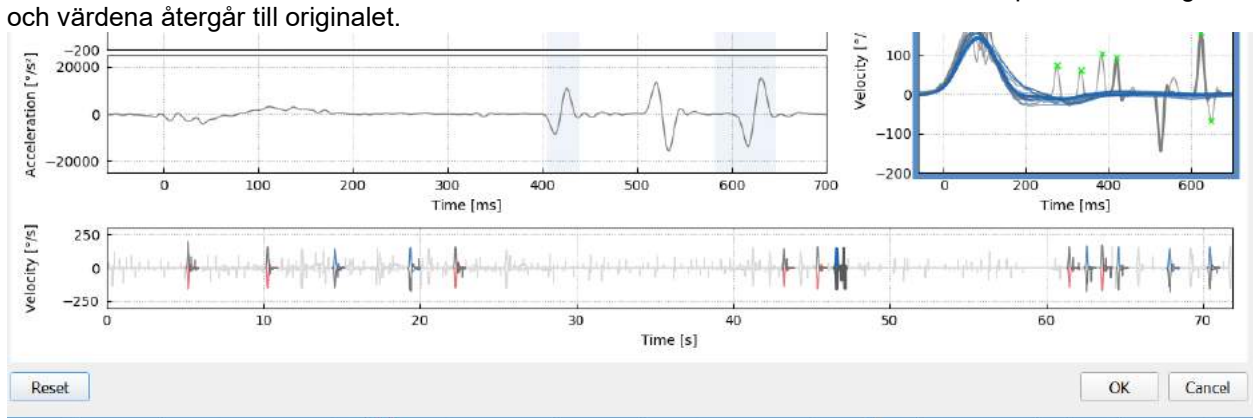

*Figur 5.1.3-7 Återställ saccaderna till standardvärdena*

#### **5.1.4 3D-våg**

Om du vill se data som uttrycks med en 3D-vågform, väljer du alternativet 3D wave (3D-våg) i menyn Report (Rapport).

|               | Report Settings Help |  |
|---------------|----------------------|--|
| Select traces |                      |  |
| Edit saccades |                      |  |
| 3D wave       |                      |  |
| Display       |                      |  |
| Maximum time  |                      |  |
| Mirrored      |                      |  |
| Denoise       |                      |  |

*Figur 5.1.4-1 Välj menyn Rapport för att välja 3D-vågform* 

I den här vyn ser du saccaderna färgade i orange.<br>®Head Impulse: 3D Wave

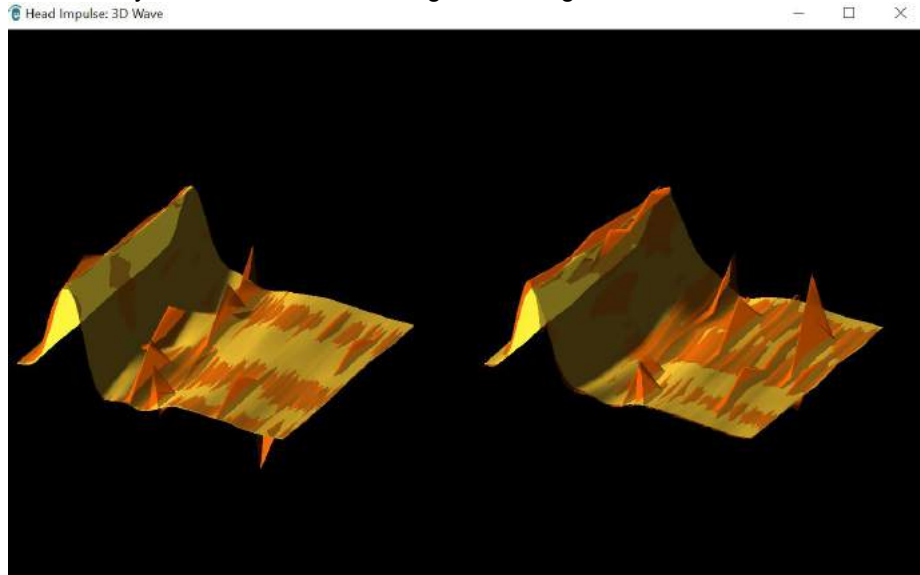

*Figur 5.1.4-2 3D-vågform vy av impulsdata*

## Margaret

Du kan klicka på de enskilda vågformerna och vrida dem för att se saccaderna från olika håll.

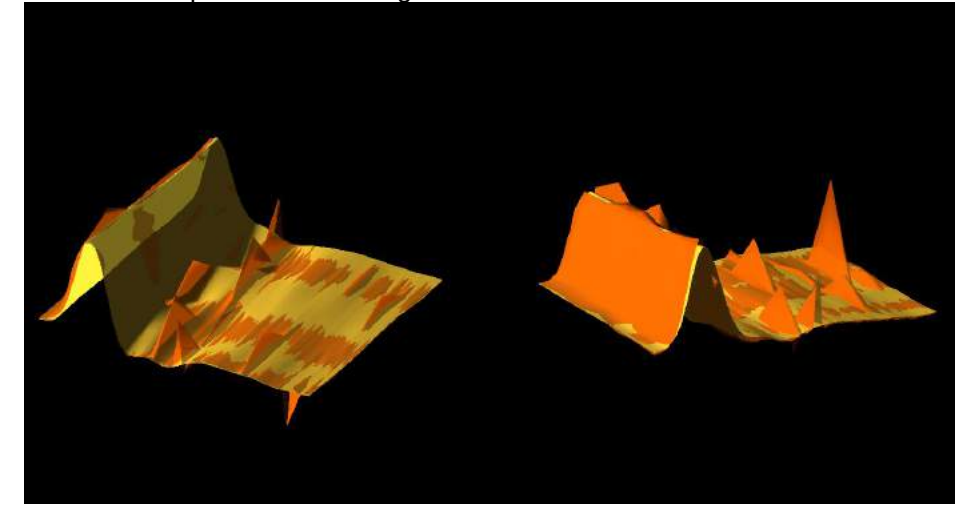

*Figur 5.1.4-3 Olika vyer av 3D-vågformen*

#### **5.1.5 Skärm**

Du kan ändra visningsfärgerna under Report menu Display (Meny Rapport Display).

Report Settings Help

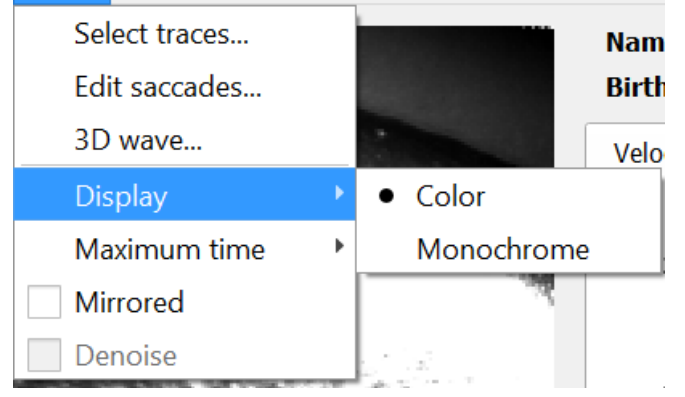

*Figur 5.1.5-1 Meny Rapport, alternativ Display*

Du kan visa data i svartvitt om du inte har en färgskrivare. Du kommer att se olika symboler för att identifiera de olika riktningarna av huvudimpulserna. Stjärnor representerar högra huvudrörelser och diamanter representerar vänstra huvudrörelser.

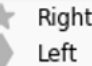

*Figur 5.1.5-2 Monokromatiska symboler för vänstra och högra huvudrörelser*

## mondo

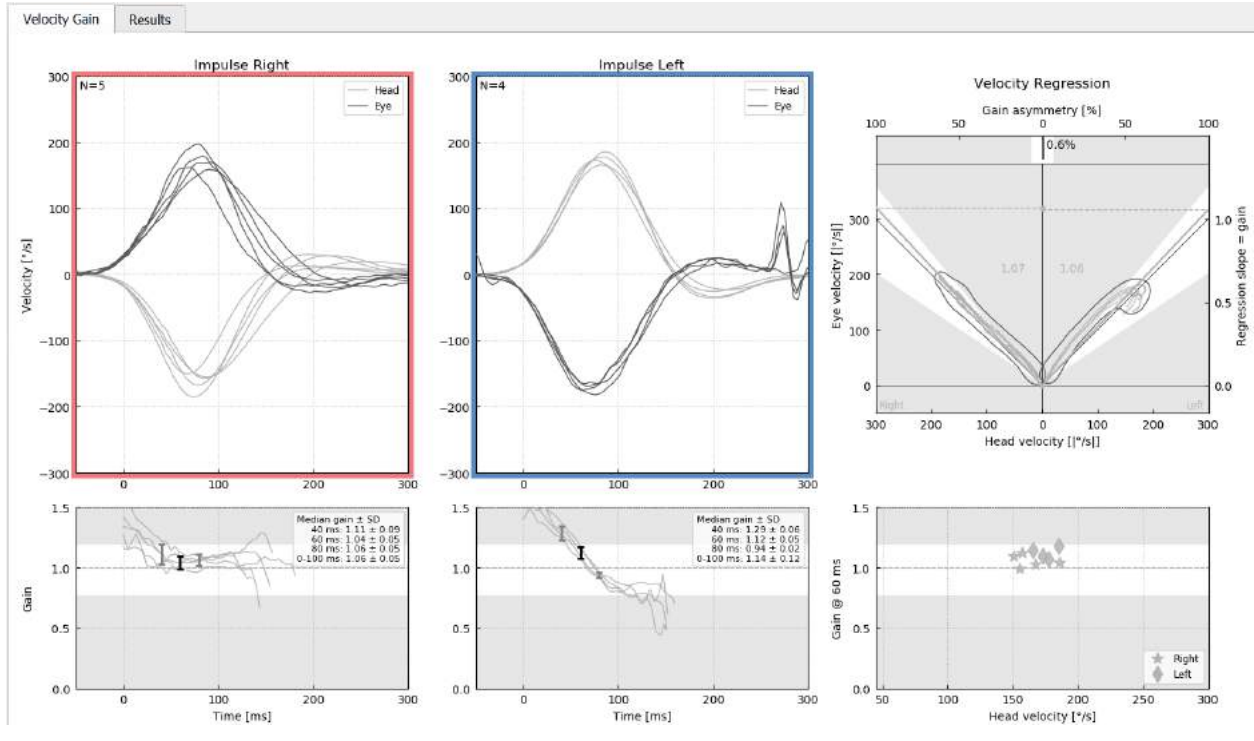

*Figur 5.1.5-3 Monokromatisk visning av resultat*

#### **5.1.6 Maximum Time (maximal tid)**

Tidsskalan kan förlängas från 300 till 700 ms genom att välja Maximum time (Maximal tid) i menyn Report (Rapport)

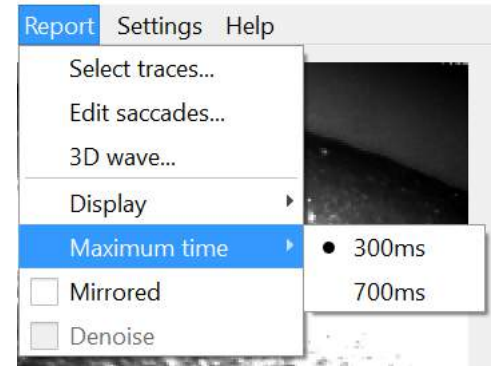

*Figur 5.1.6-1 Meny Rapport för maximal tid*

Detta gör att du kan se senaste öppnade saccader om de är närvarande.

## monde

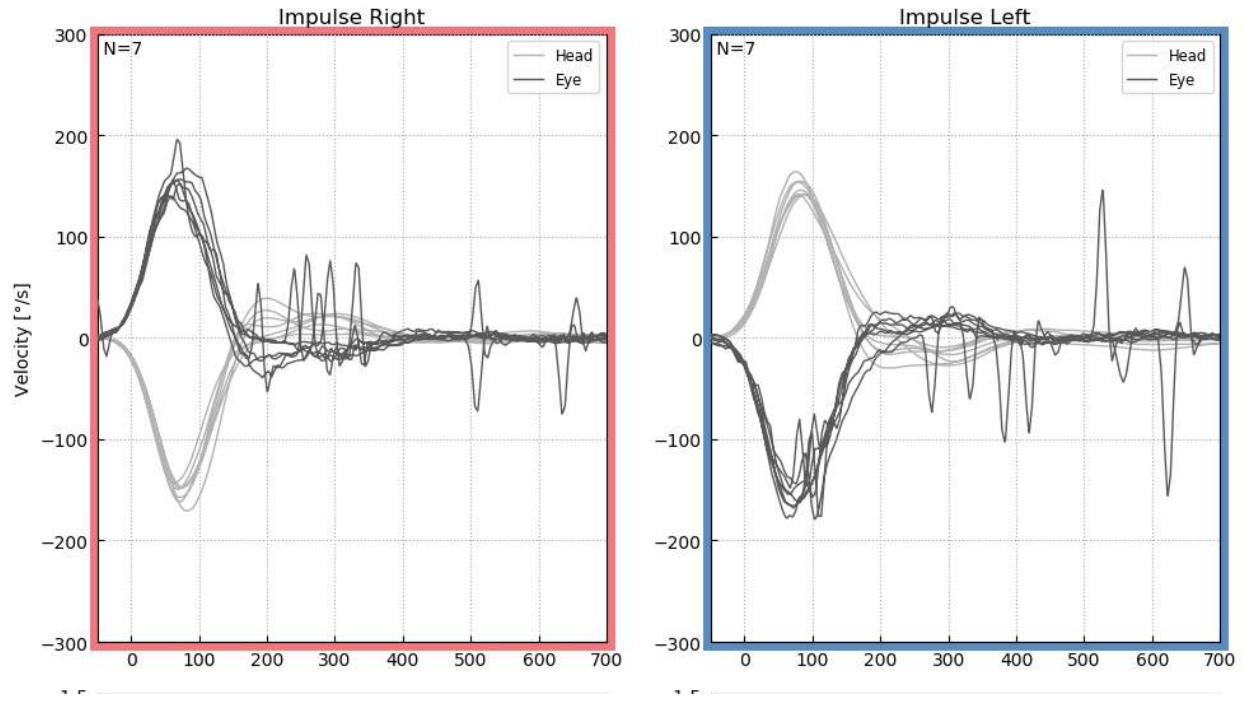

*Figur 5.1.6-2 impulser med tidsskala expanderad till 700 ms* 

#### **5.1.7 Mirrored (Speglade)**

Om du väljer att se dina vågformer i de speglade arrangemangen kan du välja Mirrored (Speglade) i menyn Report (Rapport) och detta kommer att invertera ögonspåren så att de överlappar huvudspåren.

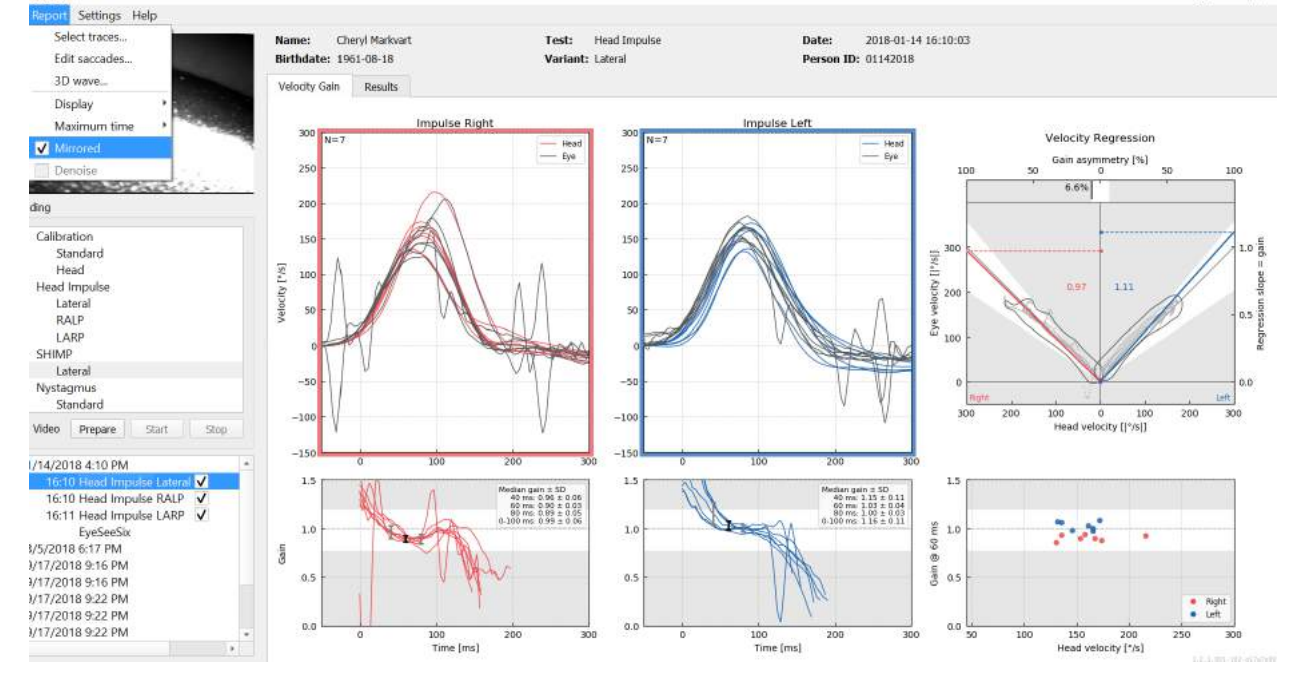

*Figur 5.1.7-1 Speglade spår*

## ulfunne

#### **5.1.8 Denoise (Dämpa)**

Denoise (Dämpa) kan bara appliceras på vertikala impulser och det används för att ta bort artefakt.

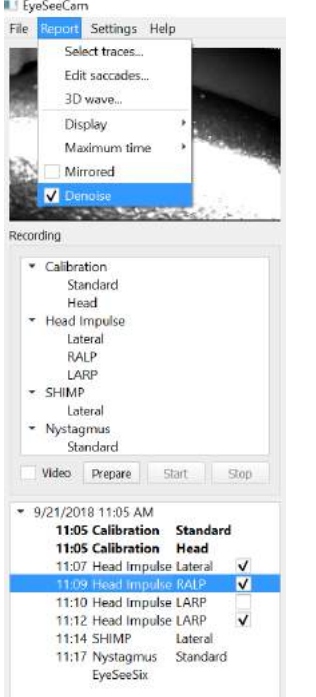

*Figur 5.1.8-1 Alternativ Dämpa för vertikala impulser*

## Munum

#### **5.2 Generate reports (Generera rapporter)**

Rapporter genereras automatiskt vid slutförandet av testprotokoll.

#### **5.2.1 Individuella testrapporter**

Efter varje test kommer den fullständiga testrapporten att genereras automatiskt. Du kan välja att se de andra testrapporterna genom att välja dem i den vänstra menyn hand test completed (handtest

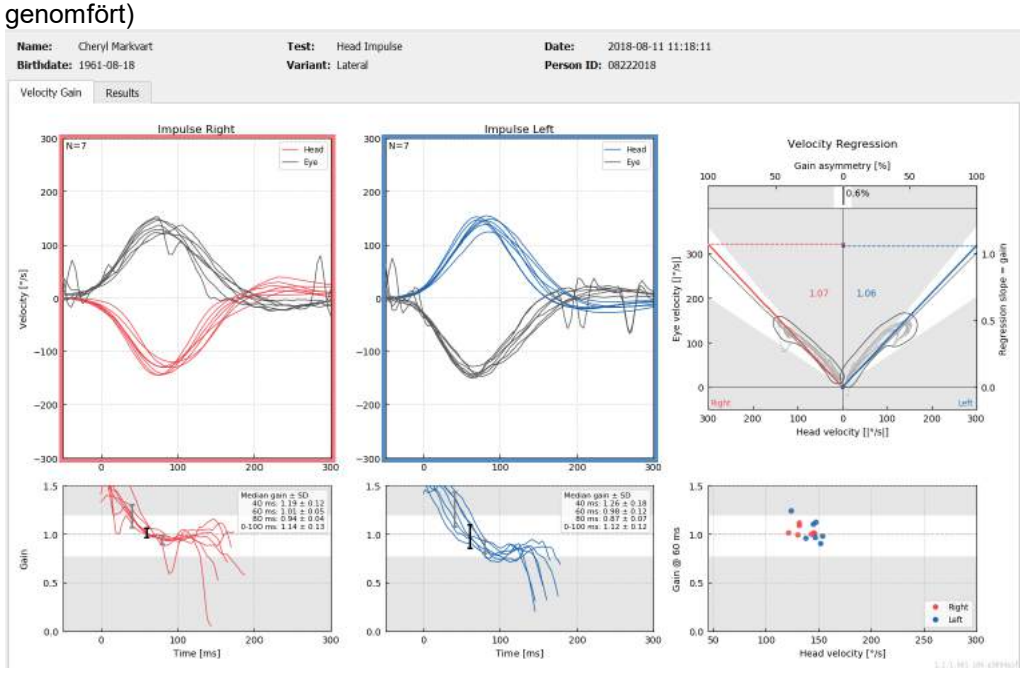

*Figur 5.2.1-1 Fullständig rapport*

#### **5.2.2 EyeSeeSix report (EyeSeeSix rapport)**

När Lateral, RALP och LARP tester är slutförda, genereras en EyeSeeSix sammanfattningsgraf automatiskt.

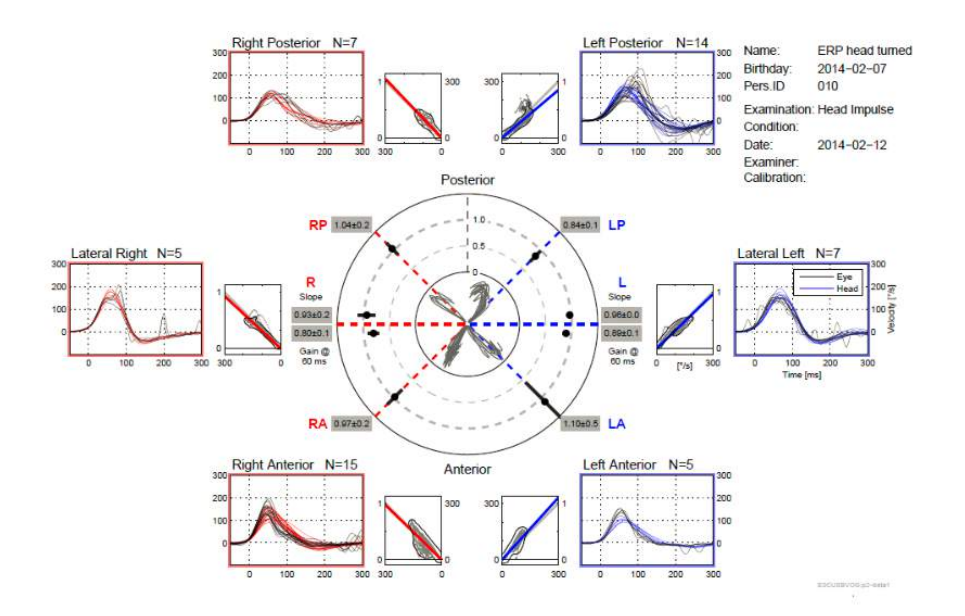

*Figur 5.2.2-1 EyeSeeSix-rapport*

## Manhood

Du måste slutföra minst en körning av varje protokoll, Lateral, RALP och LARP. Om du väljer att köra ett protokoll mer än en gång, kan du använda kryssmarkeringarna för att bestämma vilken körning för varje protokoll som du vill ha med i din EyeSeeSix-rapport. Du kan bara använda en kryssmarkering per protokoll (RALP, LARP Lateral) om du vill generera en EyeSeeSix-rapport. Du ser huvudsakligen fem saker i rapporten:

#### **1. Råa kurvor**

Råa kurvor visar de impulsdata som överlappar ögon/huvudrörelserna. Impulserna visas i rött om de stimulerar en högersidig kanal (R-lateral, R-posterior och R- anterior) och i blått om de stimulerar en vänstersidig kanal (L-lateral, L-posterior och L-anterior).

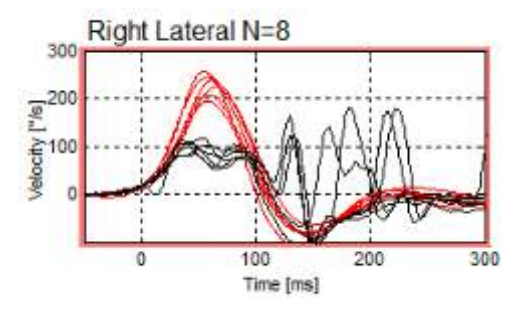

#### **2. Regressionspunktdiagram**

Möjliggör grafiska dataanalys över hela hastighetsintervallet för huvudimpulserna.

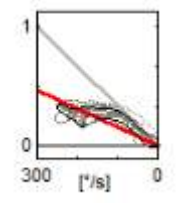

#### **3. Förstärkningsberäkningar**

Laterala förstärkningar visas både för 60 ms-beräkningen och beräkningen av regressionspunktdiagrammets genomsnittliga lutningsförstärkning.

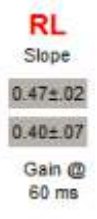

Vertikala förstärkningar visas som genomsnittlig regressionslutningsförstärkning.

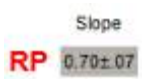

## Manhool

#### **4. Cirkulärt förstärkningspunktdiagram**

Detta punktdiagram ger en visuell överblick över var de olika förstärkningsberäkningarna är uppritade. Det har prickade rutnätslinjer som kan hjälpa dig att se hur nära resultaten ligger enhetsförstärkningen (gain) på 1,0. I ett normalt, friskt vestibulärt system kan man förvänta sig förstärkningar (gain) som ligger nära 1, medan förstärkningarna (gain) i ett nersatt vestibulärt system kan ligga under 0,7. Den svarta punkten representerar det faktiska förstärkningsvärdet, (gain) och det svarta strecket kring punkten representerar mätningens standardavvikelse.

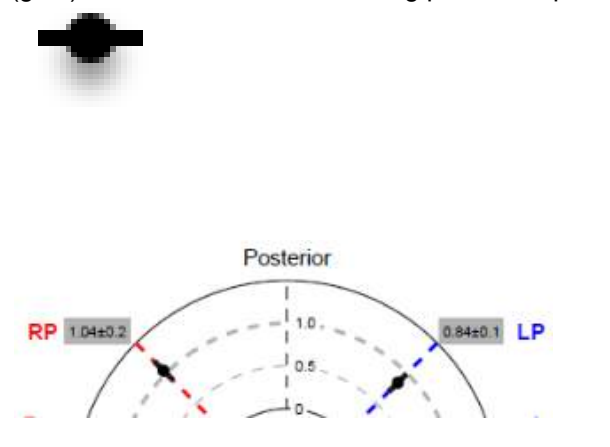

Normal förstärkning (gain) Onormal förstärkning (gain)

Reg 0.6

L 0.5 60 ms

0.8 LP

0.4 LA

#### **5. Information om vertikalplansimpulser**

Detta punktdiagram hjälper dig att verifiera att de vertikala impulserna utfördes åt korrekt riktning, och indikerar att du har stimulerat den kanal vars funktion du ville mäta.

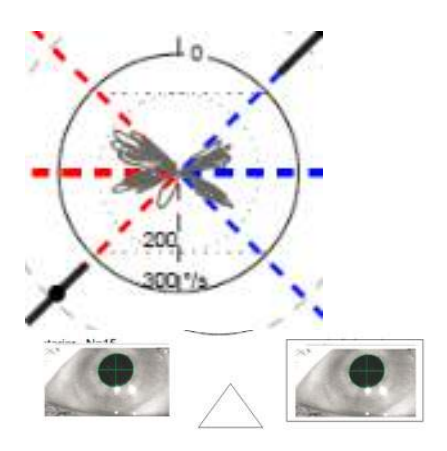

### **5.3 Skriva ut rapporter**

#### **5.3.1 Avidentifiera patientinformation**

Om du vill ta bort patientens personuppgifter från skärmen och rapporten, använder du alternativet Deidentify (De-identifiera).

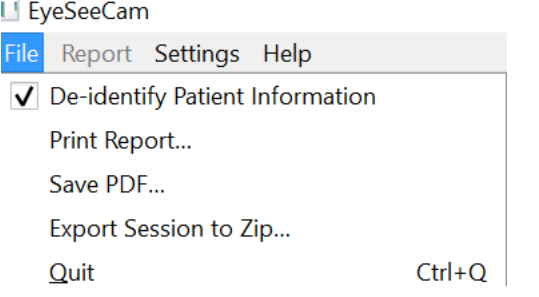

*Figur 5.3.1-1 Alternativ meny Arkiv för att avidentifiera information*

Den personliga informationen kommer att ersättas med \*\*\*. Den enda personliga informationen som inte tas bort är person-ID.

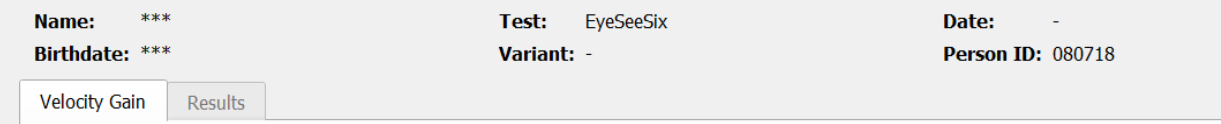

#### **5.3.2 Skriv ut till extern skrivare eller PDF**

Välj Print Report (Skriv ut rapport) i menyn File (Arkiv).

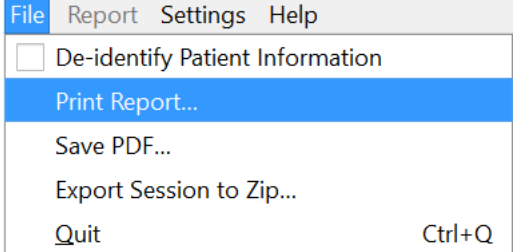

*Figur 5.3.2-1 Alternativ meny Arkiv för att skriva ut rapporter.*

Du kan också skriva ut till PDF.

## Margaret

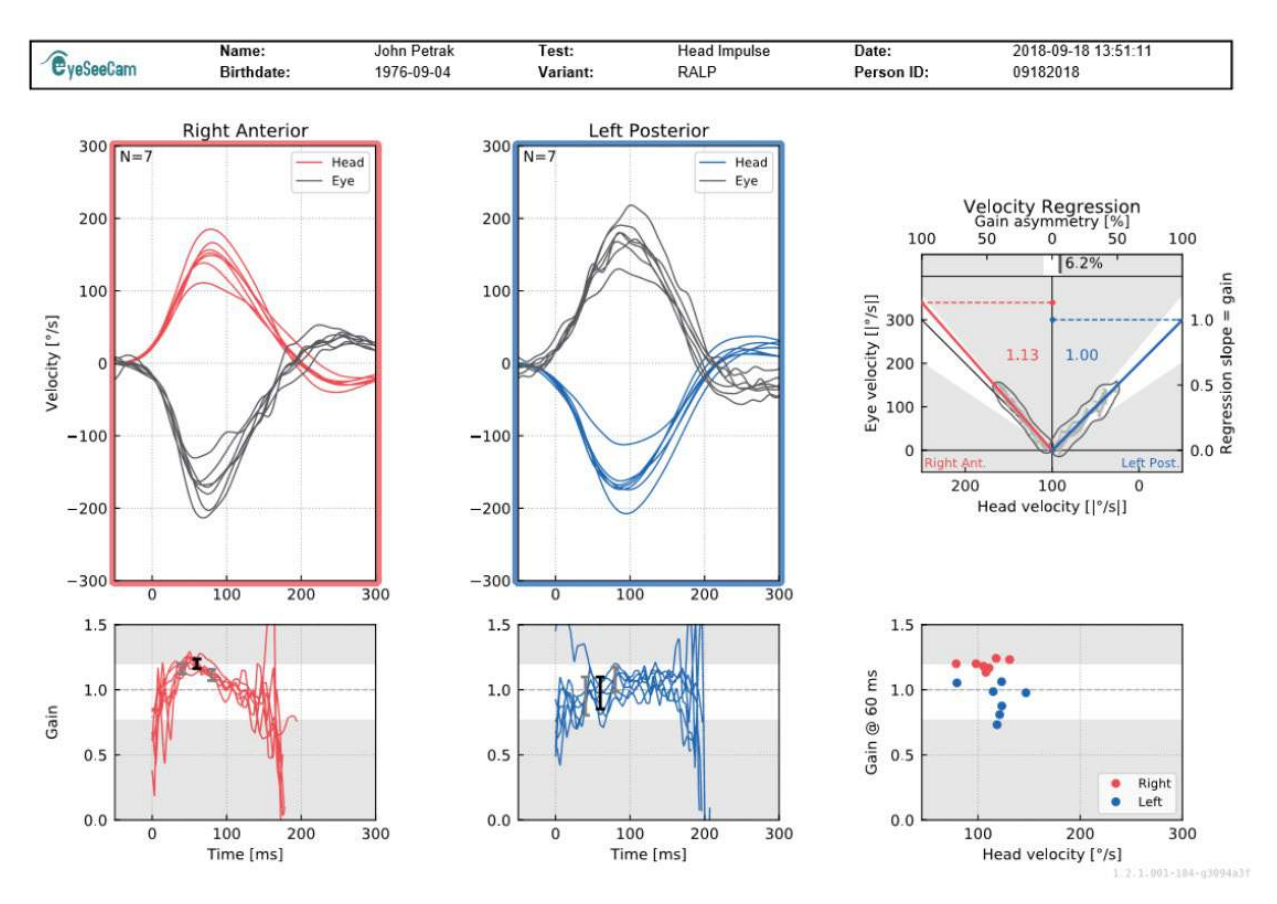

*Figur 5.3.2-2 Slutrapport för RALP-test.*

### **5.4 Exportera slutförda sessionsdata**

Denna funktion används för att vid behov exportera tidigare insamlade sessioner för felsökning. När du väljer att exportera en session till en zip-fil från filens rullgardinsmeny, sparas sessionen automatiskt som en zip-fil i mappen för komprimerade filer.<br>Li EveSeeCam

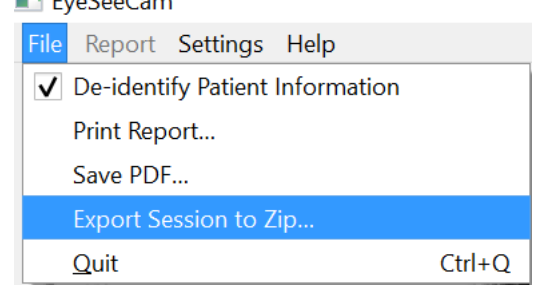

*Figure 5.3.2-1* Exportera sessionen till zip-fil

Filen kommer ha ett filnamn med ".zip" som suffixet och du väljer vart du vill att filen ska sparas på din dator.

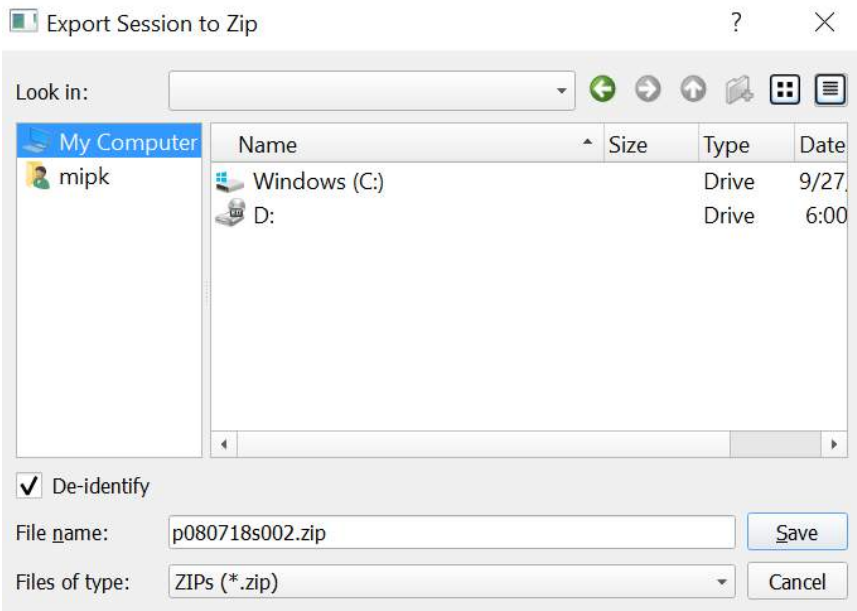

*Figure 5.3.2-2 Exportera sessionen till zip*

#### **5.5 Videoinspelningar**

Du spelar in en video genom att helt enkelt kryssa videoinspelningsrutan på testskärmen innan du påbörjar testet för den aktuella sessionen. Som standard är videoinspelningsläget inaktiverat, och därför måste du välja videoinspelning för att aktivera denna funktion.

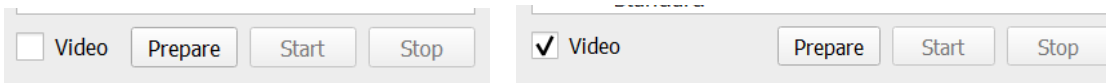

*Figur 5.3.2-1 Välj alternativet Videoinspelningar genom att kryssa rutan bredvid Video*

När du är klar med testet kan du välja fliken **Recordings** (inspelningar) för att granska dina sessionsdata, både grafiskt och som video. Om en video har spelats in kommer du att se en fil bredvid testnamnet. Du kan välja att öppna videon i Media Player eller Show (Visa) i Explorer.

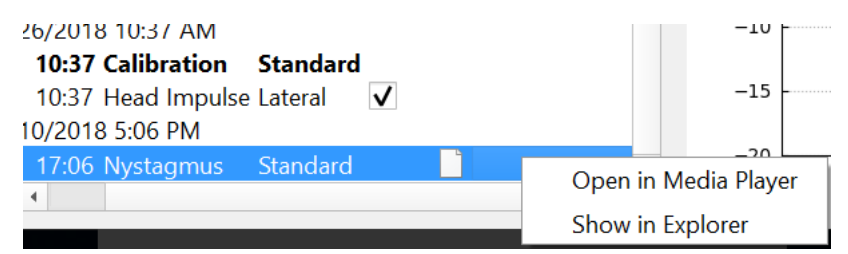

*Figur 2 Välja testsessioner och videor för uppspelning*

Videofilerna sparas i din videofilmapp, där de kan spelas upp, döpas om eller exporteras.

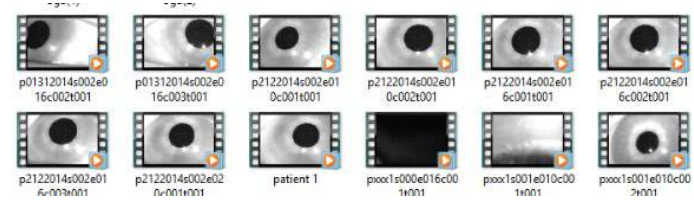

*Figur 3 Tidigare inspelade videor* 

# 6 Licensiering

Det finns 2 separata metoder för att licensiera din nya programvara.

### **6.1 Nya system**

Om du köper ett nytt system kommer licensnyckeln att förordnas till serienummret på din kamera. Du behöver inte göra någonting om du inte behöver byta ut kameran av någon anledning.

#### **6.2 Uppgradera befintliga system**

Om du uppgraderar ett befintligt system måste du hitta ditt serienummer med ett litet kommandoradsverktyg som heter list\_esc\_cameras som levereras med programuppgraderingsfilerna. Detta verktyg ska överföras till din dator och sedan köras från datorn när kameran är inkopplad. När du har det här serienumret kan du då kontakta din lokala distributör som kommer att ge dig en ny licensnyckel.

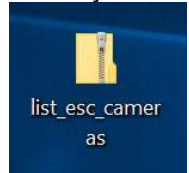

*Figur 5.3.2-1 kommandoradsverktyg för att lokalisera esc kamera serienummer i predikatversioner av programvara*

När du har licensnyckeln kan du installera den nya programuppgraderingen.

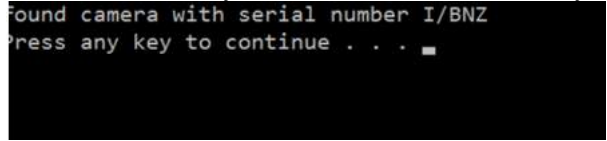

*Figur 5.3.2-2 Kameras serienumret har identifierats*

Om du behöver mer hjälp om hur du kör programmet eller installerar programuppgraderingen, se installationsguiden för ESC-programvaran.

När programvaran startas med en oregistrerad kamera ansluten kommer du att se en popup-licens-ruta som ber dig ange licensnyckeln (som du fått av den lokala distributören) för serienummret av denna specifika kameran.

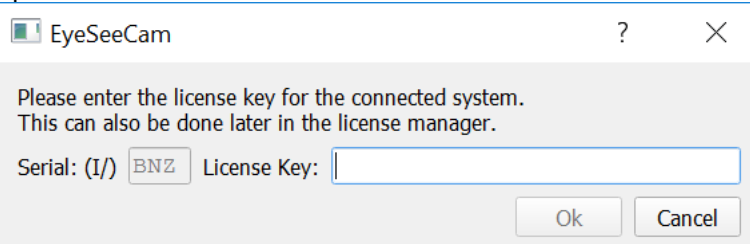

*Figur 5.3.2-3 Pop-up-meny för att lägga till licensnumret för din kamera.* 

När du har skrivit in din licensnyckel, tryck på "OK" och programinstallationen börjar köras. Om du trycker på Cancel (Avbryt) kan du fortfarande använda programvaran som tittare för befintliga inspelningarna.

## whenhand

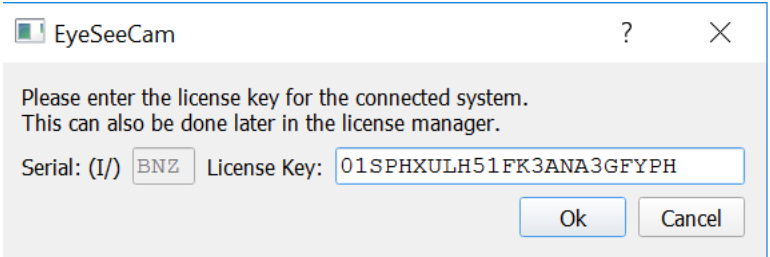

*Figur 5.3.2-4 Ange licensnyckel*

Om du senare får en ny kamera av någon anledning kan du ange kamerans licensnyckel från Help (Hjälp)-menyn, Manage Licenses (Hantera licenser).

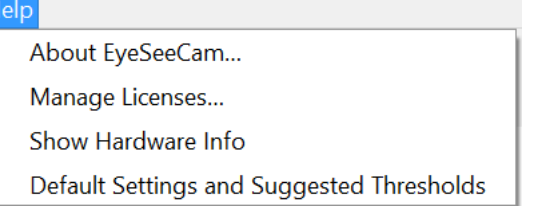

*Figure 5.3.2-5 Hjälp-meny, hantera licenser*

Här kan du lägga till den nya kamerans licensnyckel och också börja använda denna kameran.

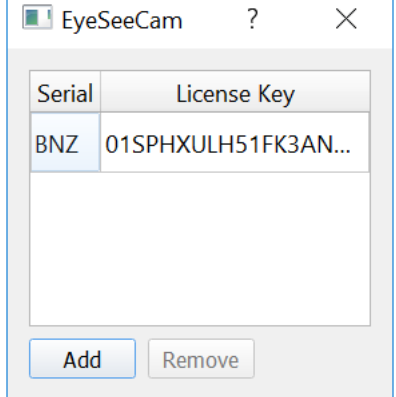

*Figur 5.3.2-6 Hjälp-meny "add a new license key" ("Lägg till en ny licensnyckel")*

# 7 Underhåll

### **7.1 Allmän underhållsprocedur**

Operatören ansvarar själv för att hålla instrumentet i perfekt skick

Omedelbart underhåll krävs om:

- **instrumentet har utsatts för extrem mekanisk påfrestning (stöt, defekt kabel pga. otillåten traktion);**
- **vätska kommit in i instrumentet;**
- **kablar och/eller anslutningar är defekta;**
- **gummileder har fått sprickor.**

För mer information, vänligen kontakta din Interacoustics-representant.

#### **7.2 Rengöra Interacoustics produkter**

Om instrumentets ytor eller delar av det är kontaminerade kan de rengöras med en mjuk trasa som har fuktats med en mild lösning av vatten och diskmedel eller något liknande. Man ska undvika att använda organiska lösningsmedel och aromatiska oljor. Koppla alltid bort USB-sladden under rengöringsprocessen, och var noggrann med att inte låta några vätskor komma in på insidan av instrumentet eller tillbehören.

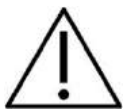

- Stäng alltid av produkten och dra ut kontakten ur eluttaget före rengöring
- Använd en mjuk trasa som är lätt fuktad med rengöringslösning när du rengör alla synliga ytor
- Se till att ingen vätska kommer i kontakt med metalldelarna inne i hörtelefonerna/hörlurarna
- Instrumentet eller tillbehöret får inte autoklaveras, steriliseras eller doppas ner i någon vätska
- Använd inte hårda eller spetsiga föremål för att rengöra någon del av instrumentet eller tillbehöret

Rekommenderade rengörings- och desinfektionslösningar:

• Varmt vatten med en mild rengöringslösning utan slipeffekt (tvål)

Tillvägagångssätt:

• Rengör instrumentet genom att torka av ytterhöljet med en luddfri trasa som fuktats lätt med rengöringslösning

### **7.3 Reparationer**

Interacoustics kan endast hållas ansvarigt för giltigheten av CE-märkningen och påverkan på utrustningens säkerhet, pålitlighet och prestanda om:

montering, utökningar, omjusteringar, ändringar eller reparationer utförs av behöriga personer,

ett serviceintervall på 1 år upprätthålles,

de elektriska installationerna i det aktuella rummet efterlever lämpliga krav, och utrustningen används av behörig personal enligt dokumentationen som tillhandahålls av Interacoustics.

Det är viktigt att kunden (agenten) fyller i RETURRAPPORTEN varje gång ett problem uppstår och skickar den till

#### **DGS Diagnostics Sp. z o.o. ul. Sloneczny Sad 4d 72-002 Doluje Polska**

Detta ska även göras varje gång ett instrument returneras till Interacoustics. (Detta gäller naturligtvis även i värsta tänkbara fall med dödlig utgång eller allvarlig skada för patienten eller användaren.)

#### **7.4 Garanti**

INTERACOUSTICS garanterar att:

vHIT är fri från defekter av material och utförande under normal användning och service under en period på 24 månader från datumet för Interacoustics levererans till den första köparen.

Tillbehör är fria från defekter av material och utförande under normal användning och service under en period på nittio (90) dagar från det datum då Interacoustics levererade dem till den första köparen.

Om en produkt behöver service under den tillämpliga garantiperioden bör köparen kommunicera direkt med Interacoustics lokala servicecenter för att fastställa var den bör repareras. Reparation eller ersättning kommer att betalas av Interacoustics, enligt villkoren i denna garanti. Den produkt som behöver service bör returneras omedelbart, korrekt paketerad och med förbetalt porto. Förlust eller skada under retursändningen till Interacoustics är köparens ansvar.

Under inga förhållanden ska Interacoustics hållas ansvariga för några direkta eller indirekta följdskador i samband med inköp eller användning av någon Interacoustics-produkt.

Detta gäller endast den ursprungliga köparen. Denna garanti gäller inte någon efterföljande ägare eller innehavare av produkten. Vidare ska ej denna garanti omfatta, och Interacoustics ska inte hållas ansvarigt för, någon förlust som uppkommer i samband med inköp eller användning av någon Interacoustics-produkt som har:

- reparerats av någon annan än en av Interacoustics auktoriserad servicerepresentant;
- ändrats på något sätt som, enligt Interacoustics bedömning, har påverkat dess stabilitet eller pålitlighet;
- har utsatts för felanvändning, försumlighet eller skada, eller vars serie- eller satsnummer har ändrats, skadats eller tagits bort; eller
- som inte har blivit korrekt underhållen eller som har använts på något annat sätt än enligt de instruktioner som tillhandahålls av Interacoustics.

Denna garanti ersätter alla andra garantier, vare sig uttryckliga eller underförstådda, och Interacoustics alla andra åligganden eller skyldigheter. Interacoustics ger eller överlåter inte till någon annan person eller myndighet, vare sig direkt eller indirekt, behörighet att å Interacoustics vägnar anta något annat ansvar i samband med försäljning av Interacoustics-produkter.

INTERACOUSTICS AVSÄGER SIG ALLA ANDRA GARANTIER, VARE SIG UTTRYCKLIGA ELLER UNDERFÖRSTÅDDA, INKLUSIVE GARANTIER FÖR SÄLJBARHET ELLER FÖR FUNKTION ELLER LÄMPLIGHET FÖR ETT SÄRSKILT ÄNDAMÅL ELLER APPLIKATION.

# 8 Teknisk information

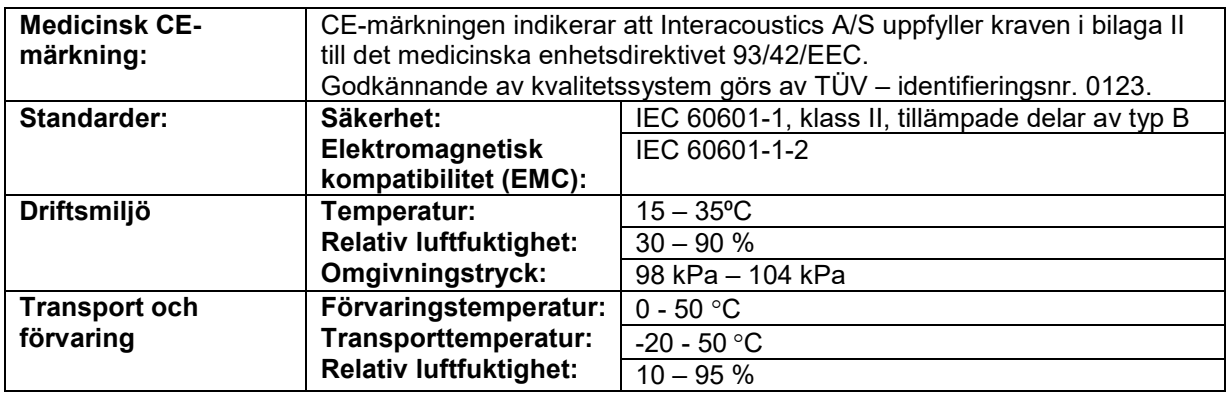

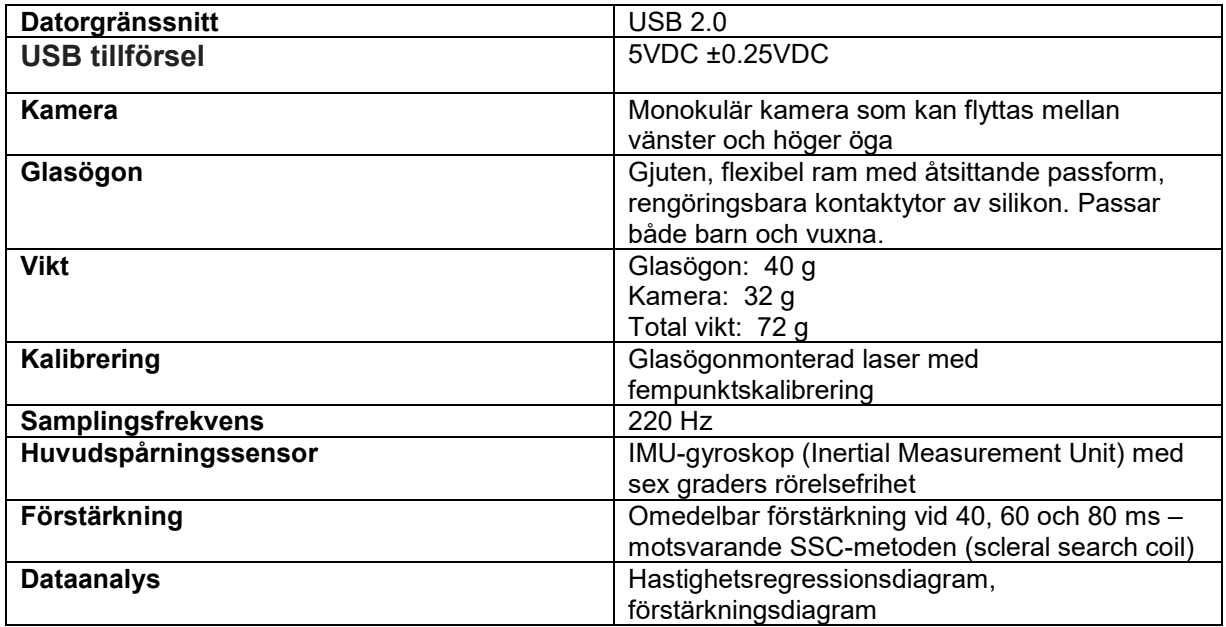

#### **Systemkrav:**

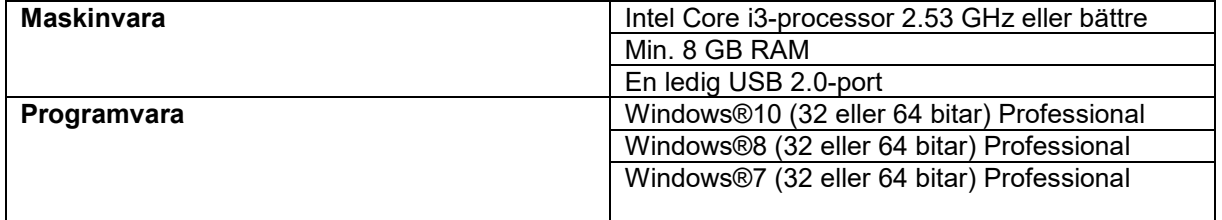

## Mananal

#### $8.1$ **Bilaga A: Elektromagnetisk kompatibilitet (EMC)**

- Det här instrumentet är avsett för användning i sjukhusmiljö förutom nära aktiv kirurgisk HF-utrustning och RF-skärmade rum för MRI-utrustning, där den elektromagnetiska störningsintensiteten är hög
- Användning av det här instrumentet i närheten av eller staplad på/med annan utrustning ska undvikas eftersom det kan resultera i felaktig funktion. Om det måste användas på sådant sätt ska instrumentet och den övriga utrustningen övervakas för att kontrollera att de fungerar normalt
- Användning av andra tillbehör, hörtelefoner och kablar än de som specificerats här eller levererats av tillverkaren av denna utrustning kan öka utrustningen elektromagnetiska emissioner eller minska dess elektromagnetisk immunitet och således resultera i felaktig drift. Listan över tillbehör, hörtelefoner och kablar återfinns i denna bilagan.
- Portabel RF-kommunikationsutrustning (inklusive kringutrustning som antennkablar och externa antenner) ska inte användas närmare än 30 cm från någon del av det här instrumentet, inklusive kablar som specificeras av tillverkaren. Annars kan utrustningens prestanda försämras

OBS: VÄSENTLIGA PRESTANDA för det här instrumentet definieras av tillverkaren som:

- Det här instrumentet har inte VÄSENTLIGA PRESTANDA Frånvaro eller förlust av VÄSENTLIGA PRESTANDA kan inte medföra oacceptabel omedelbar risk
- Slutlig diagnos ska alltid baseras på klinisk kunskap. Det finns inga avvikelser från tilläggsstandarden eller avsedd användning
- Detta instrument överensstämmer med IEC60601-1-2:2014, utstrålningsklass B grupp 1

OBSERVERA: Det finns inga avvikelser från tilläggsstandarden och tillåten användning: Alla nödvändiga anvisningar för att upprätthålla efterlevnad avseende EMC återfinns i avsnittet om allmänt underhåll i denna bruksanvisning. Inga ytterligare steg krävs.
## Marrio

Bärbarbar och mobil RF-kommunikationsutrustning kan påverka *EyeSeeCam*. Installera och använd *EyeSeeCam* i enlighet med den EMCinformation som presenteras i detta kapitel.

*EyeSeeCam*. har testats för EMC-emission och immunitet som en fristående enhet. Använd inte *EyeSeeCam* bredvid eller staplad tillsammans med annan elektronisk utrustning. Om angränsande eller staplad användning inte går att undvika, måste användaren kontrollera att konfigurationen fungerar normalt.

Användning av andra tillbehör, hörtelefoner och kablar än vad som specificerats, med undantag för servicedelar som sålts av Interacoustics som utbytesdelar för interna komponenter, kan resultera i ökad EMISSION eller minskad IMMUNITET för enheten. Varje person som ansluter ytterligare utrustning ansvarar för att kontrollera att systemet efterlever IEC 60601-1-2-standarden.

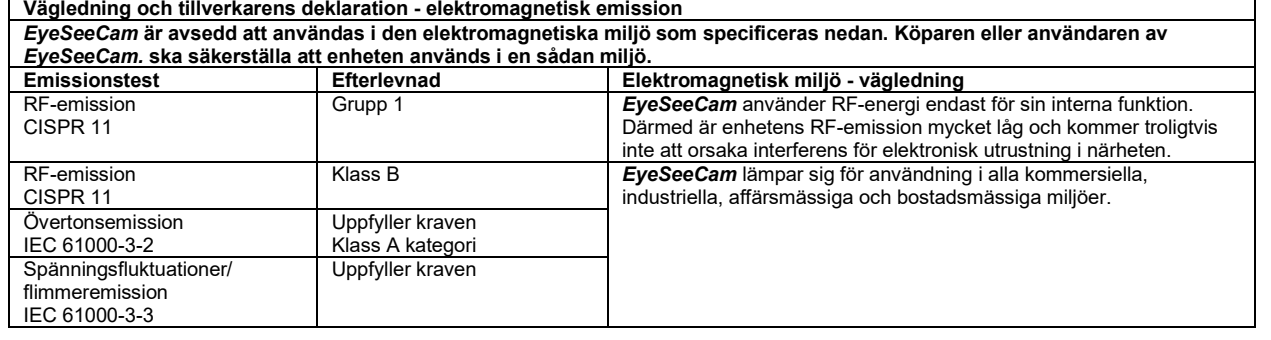

**Rekommenderade separationsavstånd mellan bärbar och mobil RF-utrustning och** *EyeSeeCam***.** *EyeSeeCam* är avsedd att användas i en elektromagnetisk miljö i vilken utstrålade RF-störningar är kontrollerade. Köparen eller användaren av *EyeSeeCam* kan bidra till att förebygga elektromagnetiska störningar genom att upprätthålla ett minsta avstånd mellan bärbar och mobil RF-kommunikationsutrustning (sändare) och *EyeSeeCam* enligt nedanstående rekommendationer, i enlighet med max. uteffekt för kommunikationsutrustningen.

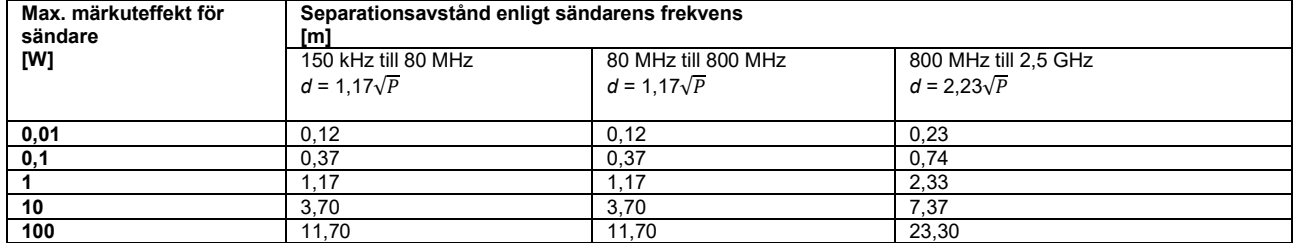

För sändare med en max. uteffekt som ej anges ovan, kan rekommenderat separationsavstånd *d* i meter (m) beräknas med hjälp av den ekvation som är tillämplig för sändarens frekvens, i vilken *P* är max. märkuteffekt för sändaren i watt (W) enligt sändarens tillverkare. **Anm. 1** Vid 80 MHz och 800 MHz gäller det högre frekvensintervallet.

**Anm. 2** Dessa riktlinjer gäller eventuellt inte alla situationer. Elektromagnetisk spridning påverkas av absorption och reflektion från strukturer, föremål och människor.

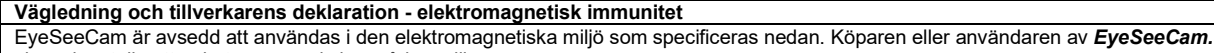

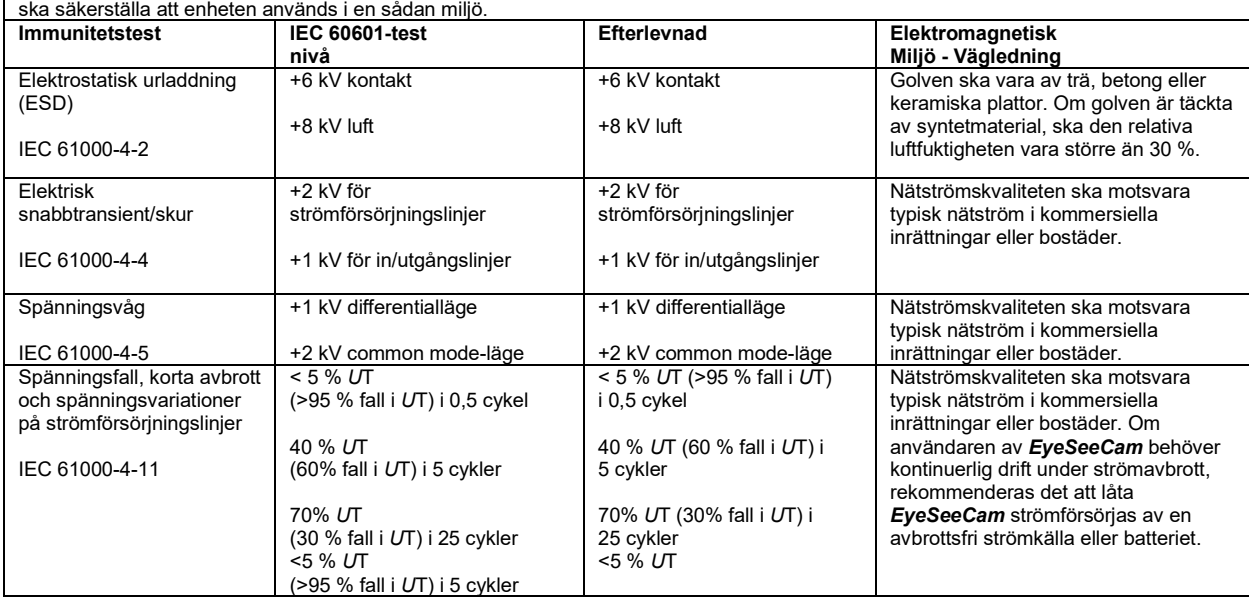

## Whomh

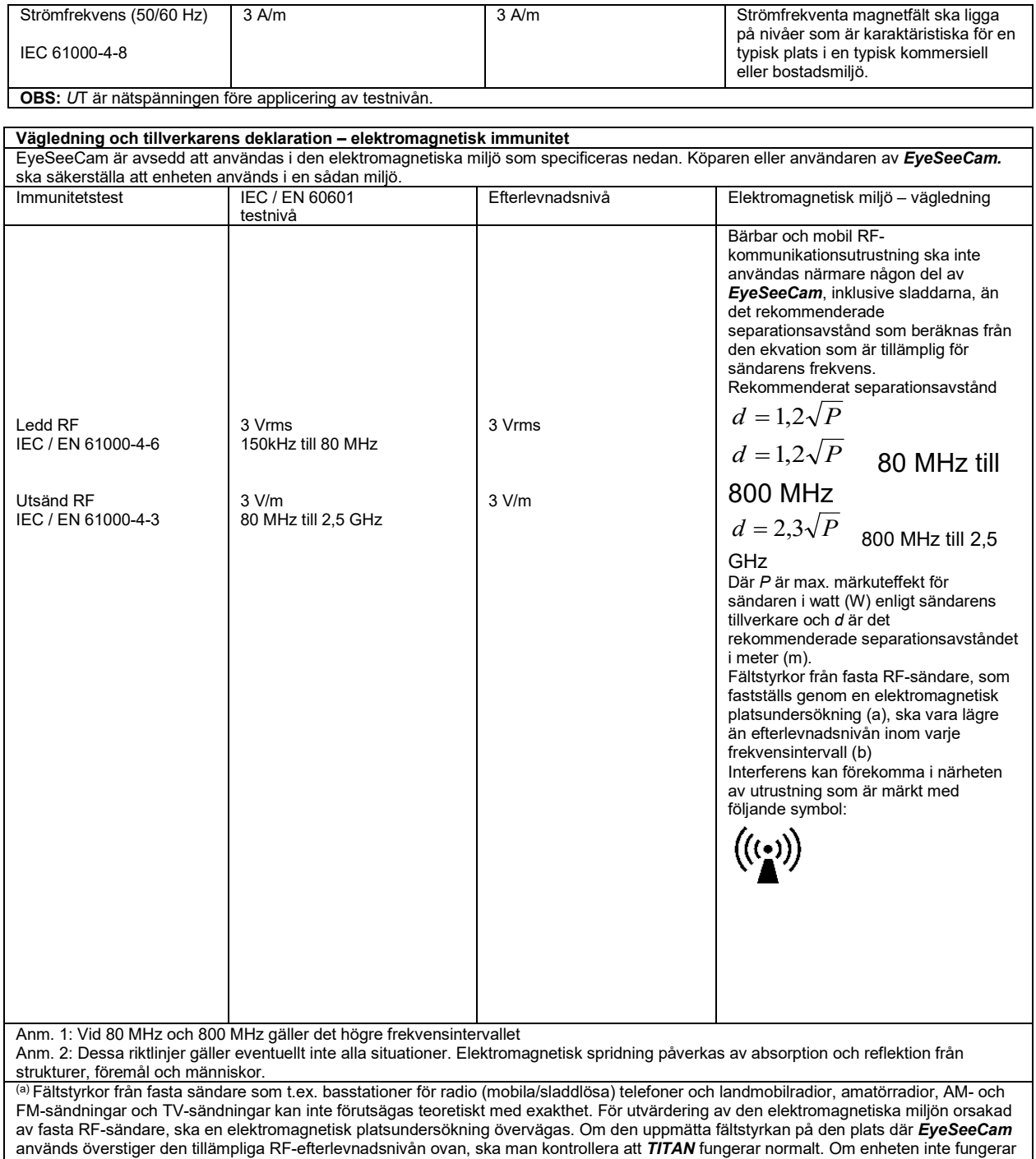

normalt kan ytterligare åtgärder bli nödvändiga, som t.ex. att rikta om eller flytta *EyeSeeCam*. (b) Över frekvensintervallet 150 kHz till 80 MHz ska fältstyrkorna vara högst 3 V/m.

# Mode d'emploi vHIT - FR

# **EyeSeeCam 1.3**

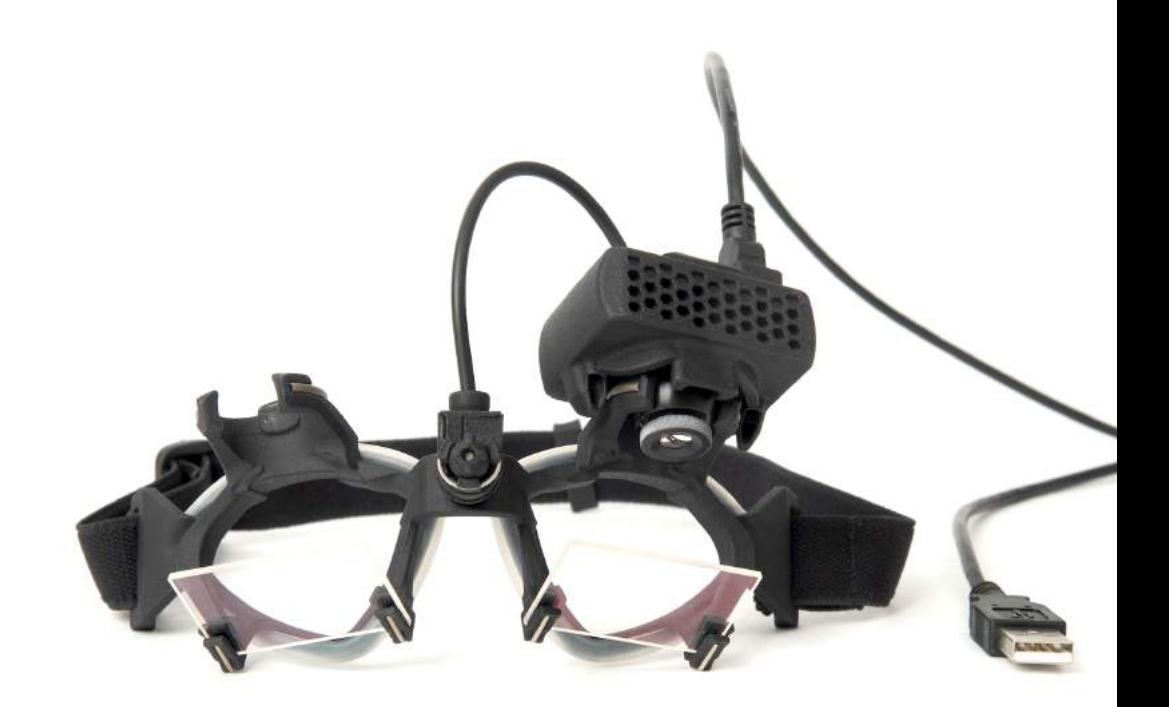

## **Table of Contents**

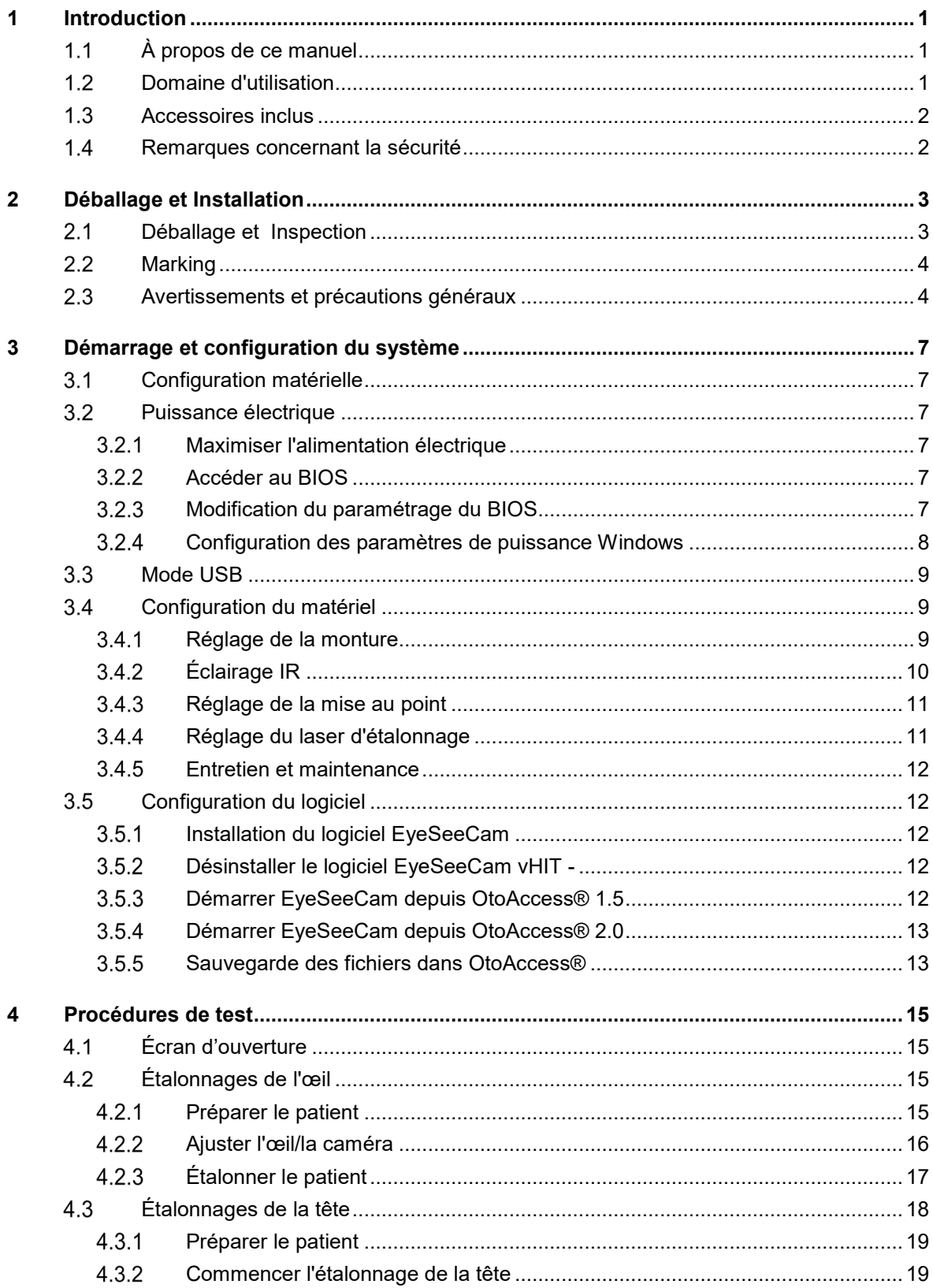

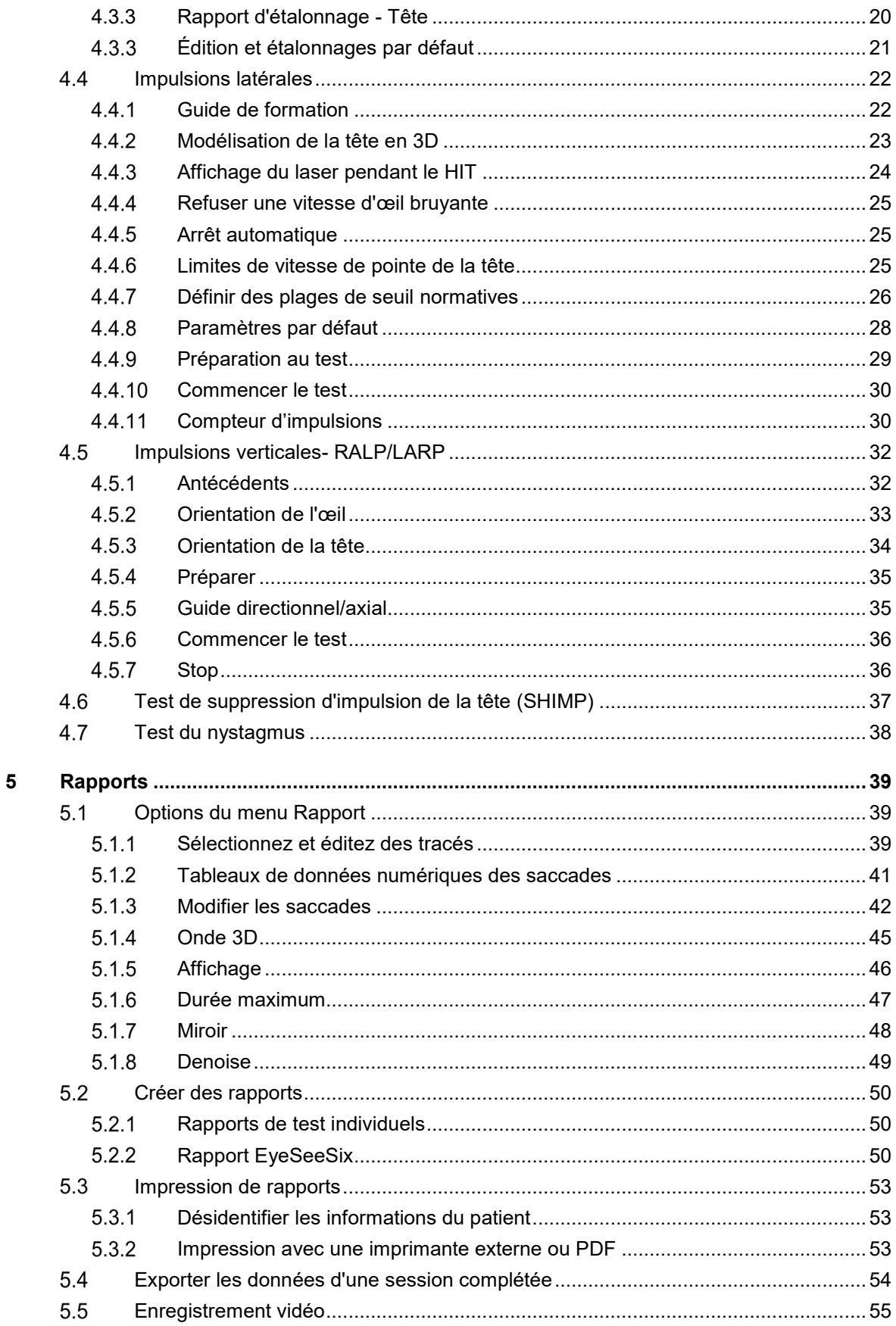

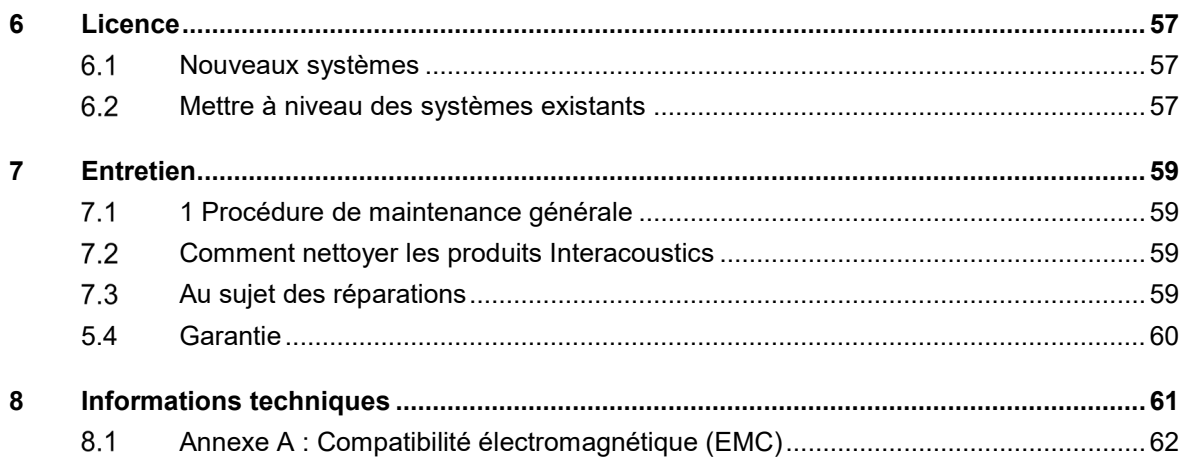

## mond

# <span id="page-224-0"></span>1 Introduction

## <span id="page-224-1"></span>**À propos de ce manuel**

Ce manuel se rapporte au EyeSeeCam version 1.3. Ce produit est fabriqué par:

### **Interacoustics A/S**

Audiometer Allé 1 5500 Middelfart **Denmark** Tel.: +45 6371 3555 Fax: +45 6371 3522 E-mail: info@interacoustics.com

L'objectif de ce manuel est de fournir aux utilisateurs du module Interacoustics EyeSeeCam toutes les informations requises pour réaliser des mesures sûres et fiables.

Les étourdissements représentent un symptôme fréquent en ORL, en neurologie et en médecine générale. Une partie de l'examen clinique des patients souffrant d'étourdissements est basée sur le test d'impulsions de la tête (HIT) pour évaluer le réflexe vestibulo-oculaire (VOR). Les impulsions de la tête sont des mouvements d'une faible amplitude de position (10 à 20 degrés) mais d'une grande accélération (3 000 à 6 000 degrés/s2) et d'une grande vitesse (150 à 300 degrés/s). Lorsqu'il est effectué dans un contexte clinique sans analyse quantitative, ce test détecte uniquement la présence d'une saccade corrective en tant que signe indirect d'un déficit du VOR.

Le HIT peut facilement être effectué au chevet du patient, mais sa sensibilité n'est que modérée (63 % chez les experts et 72 % chez les non-experts). Sa spécificité est de 78 % chez les experts et 64 % chez les non-experts. Cependant, la sensibilité peut atteindre 100 % lorsque l'on obtient des données quantitatives concernant le VOR au cours des impulsions de la tête. Chez les patients souffrant d'un déficit vestibulaire unilatéral grave, le HIT quantitatif est tout aussi fiable que le test d'irrigation calorique. Néanmoins, les patients souffrant de pathologies chroniques ne présentent un résultat calorique pathologique que dans 64 % des cas, mais sont identifiés de manière fiable par un HIT quantitatif. Ainsi, dans la phase aigüe d'un déficit vestibulaire, l'un ou l'autre de ces tests s'avère suffisant, mais dans la phase chronique, qui est typique des patients d'une unité ambulatoire traitant les vertiges et les étourdissements, le HIT quantitatif représente un meilleur choix.

Avec sa monture légère et son unité de mesure intégrée (IMU), EyeSeeCam est un appareil de mesure permettant d'obtenir un HIT objectif et quantifiable. Sa configuration mobile, basée sur un ordinateur portable alimenté par une batterie, permet de garantir une application du HIT au chevet du patient et en salle d'urgence. Avec cet appareil, un docteur peut évaluer la fonction vestibulaire périphérique de façon objective et fiable en quelques minutes et faire la différence entre les vertiges périphériques et centraux. Ce HIT vidéo est un nouvel outil peu onéreux pouvant être appliqué immédiatement dans toutes les configurations cliniques, telles que les unités ambulatoires de traitement des vertiges ou dans les salles d'urgence. Il permet ainsi de gagner du temps.

### <span id="page-224-2"></span> $1.2$ **Domaine d'utilisation**

L'EyeSeeCam vHIT est utilisé à des fins de présentation d'informations au sujet de la performance du système d'équilibre. Il fournit des mesures objectives de la vitesse oculaire en réponse à un stimulus de vitesse de la tête et présente le gain du réflexe vestibulo-oculaire dans le plan de rotation de la tête

Le système ne doit être utilisé que par un personnel formé, tel qu'un audiologiste, un chirurgien ORL, un neurologue, un professionnel de la santé auditive ou du personnel doté d'un niveau de formation similaire.

EyeSeeCam est destiné aux patients de 5 ans et plus. Le patient doit être sain physiquement du fait que les procédures incluent certains mouvements/certaines stimulations physiques. Les patients doivent pouvoir voir la cible sans porter de lunettes.

Contre-indications

- Cécité
- Nez cassé ou autre traumatisme du visage ou de la tête
- Traumatisme cervical
- Chirurgie oculaire récente
- Ptose palpébrale
- Clignements excessifs des yeux
- Maquillage excessif des yeux

### <span id="page-225-0"></span>**Accessoires inclus**

EyeSeeCam – caméra vHIT et lunettes

Câble USB

CD contenant le logiciel EyeSeeCam vHIT et les manuels d'utilisation

CD contenant le logiciel de base de données OtoAccess®

Mètre ruban

### <span id="page-225-1"></span>**Remarques concernant la sécurité**

Nos manuels d'instruction contiennent des avis de sécurité adhérant aux recommandations de l'ANSI (American National Standards Institute) en matière d'avis de sécurité.

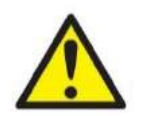

**DANGER** désigne une situation qui présente, en l'absence de précautions appropriées, un risque de mort ou d'accident grave.

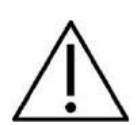

**AVERTISSEMENT**, utilisé avec le symbole d'avertissement, désigne une situation qui présente, en l'absence de précautions appropriées, un risque d'accident dont la gravité peut être moyenne ou mineure.

AVIS **AVIS** désigne des méthodes ou informations qui n'impliquent pas un risque d'accident pour les personnes.

## ullmunul

# <span id="page-226-0"></span>2 Déballage et installation

### <span id="page-226-1"></span>**Déballage et inspection**  $2.1$

### **Vérifier l'emballage et son contenu :**

A la réception du matériel, vérifiez la boite d'expédition pour le manque de soin ou dégâts. Si la boite est endommagée, elle devra être conservée jusqu'à ce que le contenu soit vérifié mécaniquement et électriquement. Si l'instrument est défectueux, SVP contactez votre distributeur local. Conservez le matériel d'expédition pour l'inspection du transporteur et la réclamation d'assurance.

### **Conservez le carton pour une prochaine expédition**

Le EyeSeeCam entre dans son propre carton d'expédition qui est spécialement conçu pour lui. SVP, conservez ce carton ; Il sera nécessaire si le matériel doit être retourné pour vérification. Dans ce cas, contactez votre distributeur local.

### **Rapport d' imperfections**

### **Inspectez avant de connecter**

Avant de connecter l'appareil, il devra être encore une fois inspecté pour vérifier d'éventuels dégâts. Tout le matériel et ses accessoires devront être contrôlés visuellement pour vérifier les pièces manquantes.

### **Rapport immediat de tout défaut**

N'importe quelle partie manquante ou défaillante devra être retournée immédiatement au fournisseur de l'instrument, avec la facture, le numéro de série et un rapport détaillé du problème. Derrière ce manuel vous trouverez "un Rapport de Retour" où vous pouvez décrire le problème.

### **Utilisez s'il vous plaît "le Rapport de Retour"**

Sachez que si l'ingénieur de service ne connaît pas le problème et ne sait où chercher, il ne peut pas le trouver, donc l'utilisation du Rapport de Retour nous sera d'une grande aide et est votre meilleure garantie pour que la correction du problème vous donne satisfaction.

### **Stockage**

Si vous deviez stocker le EyeSeeCam pendant une période, assurez-vous qu'il le soit dans les conditions indiquées dans la section « spécifications technique. »

### <span id="page-227-0"></span> $2.2$ **Marking**

Les inscriptions suivantes peuvent être trouvées sur l'appareil:

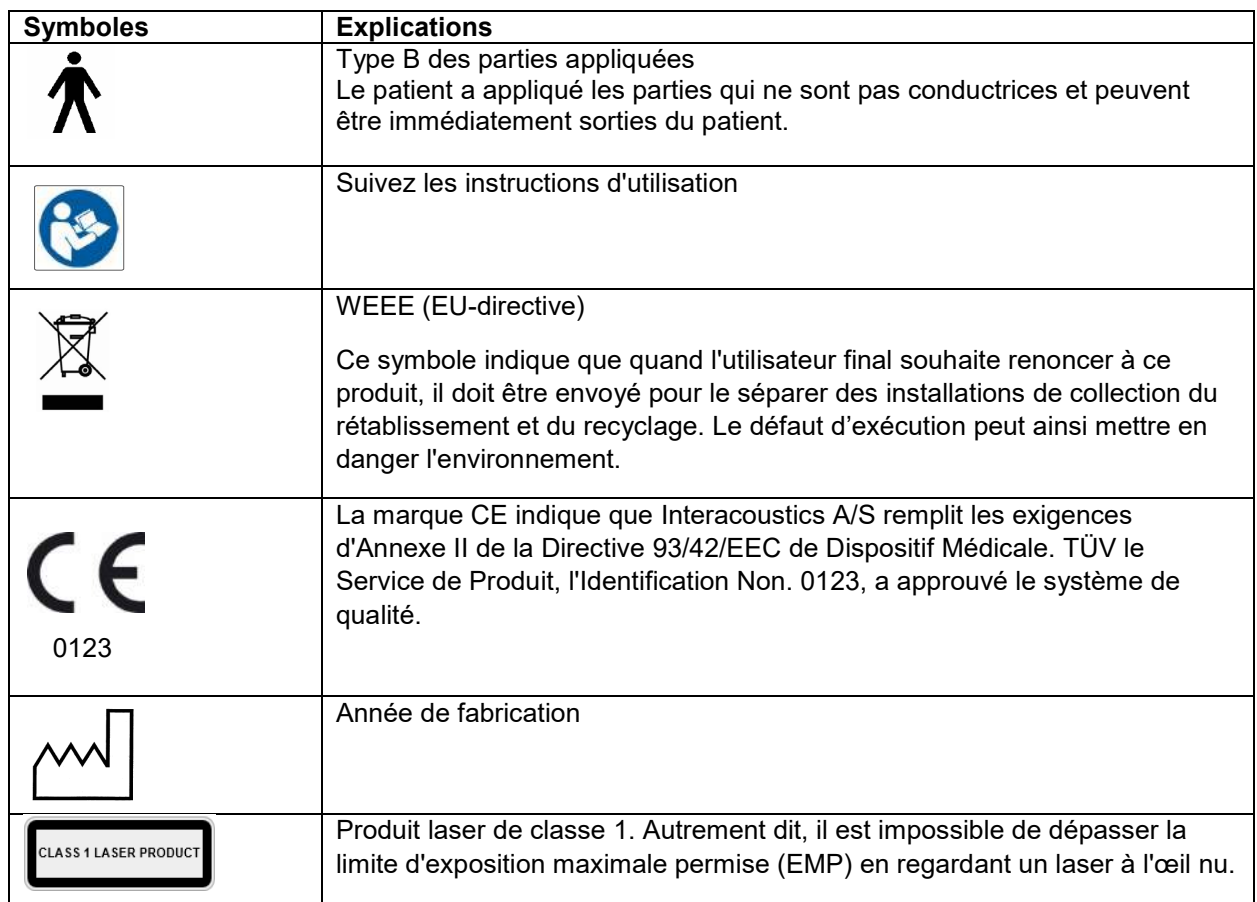

### <span id="page-227-1"></span>**Avertissements et précautions généraux**  $2.3$

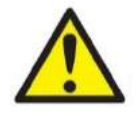

Cet équipement est destiné à être connecté à d'autres équipements afin de former un système électrique médical. Les équipements externes destinés à une connexion sur une entrée de signal, une sortie de signal ou d'autres connecteurs devront être conformes aux normes de produit pertinentes, par ex. IEC 60950-1 pour les équipements informatiques et la série IEC 60601 pour les équipements électriques médicaux. En outre, toutes ces combinaisons (systèmes électriques médicaux) doivent être conformes aux exigences de sécurité mentionnées dans les normes générales IEC 60601-1, édition 3, article 16. Tout équipement non-conforme aux exigences IEC 60601-1 relatives aux fuites de courant doit être gardé à l'écart de l'environnement du patient (à 1,5 m minimum du support du patient) ou doit être alimenté via un transformateur de séparation afin de réduire les courants de fuite. Toute personne connectant un équipement externe à une entrée de signal, une sortie de signal ou à d'autres connecteurs crée un système électrique médical et est par conséquent responsable de la conformité du système visà-vis des exigences de sécurité. En cas de doute, veuillez contacter un technicien médical qualifié ou votre représentant local.

## Mananal

Un dispositif de séparation (dispositif d'isolation) est nécessaire pour isoler les équipements situés en dehors de l'environnement du patient des équipements situés à l'intérieur de l'environnement du patient. Les dispositifs de séparation sont particulièrement nécessaires lors d'une connexion à un réseau. Les exigences pour les dispositifs de séparation sont définies dans IEC 60601-1, édition 3, article 16.

Le masque EyeSeeCam n'est pas destiné à être utilisé dans un environnement enrichi en oxygène, en présence d'anesthésiants inflammables, d'agents inflammables ou similaires.

Les patients souffrant de troubles visuels graves et de clignements des yeux anormalement rares ne doivent pas porter les lunettes. Dans de telles circonstances, veuillez consulter un spécialiste avant d'utiliser un masque sur ces types de patients.

### Le système doit être éteint avant tout nettoyage

En cas d'utilisation prolongée par des températures ambiantes supérieures à 30 °C, la température de surface de la caméra peut excéder 43 °C (44 °C maxi). En cas d'inconfort pour le patient, arrêtez l'équipement pendant quelques instants.

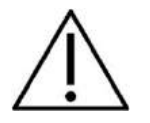

Le système EyeSeeCam doit faire l'objet d'un entretien au moins une fois par an. L'entretien doit inclure un test de sécurité. Il est impossible de procéder à l'entretien des éléments de l'appareil lorsque celui-ci est en cours d'utilisation sur un patient.

Ne pas utiliser le matériel si le boîtier n'est pas intact, mais faire entretenir l'appareil.

Le système doit être utilisé uniquement par un personnel qualifié dûment formé.

Le bon usage de cet appareil dépend de la lecture attentive de ce manuel et de toutes instructions et étiquettes supplémentaires.

Laisser le système arriver à température ambiante avant de l'allumer. Lorsque le système a été déplacé d'un lieu très froid à un lieu plus chaud, il est parfois nécessaire de laisser plus de temps à l'appareil pour atteindre la température ambiante afin d'éviter la formation de condensation.

Les patients ou personnes soumis aux tests ne doivent pas porter d'aides optiques telles que des lunettes ou des lentilles de contact.

Les patients ou personnes soumis aux tests ne doivent pas porter de maquillage autour des yeux.

# Mondon

## Margaret

# <span id="page-230-0"></span>3 Démarrage et configuration du système

### <span id="page-230-1"></span>**Configuration matérielle**

Exigences de configuration des systèmes EyeSeeCam USB

Ordinateur portable : Un port USB 2 disponible

Ordinateur de bureau : Un port USB 2 disponible

De plus, Microsoft .Net 2.0 Framework et Windows Installer 3.x doivent être installés. Si ces programmes ne sont pas installés sur votre ordinateur, vous serez invité à les installer au cours de l'installation d'EyeSeeCam. Lorsque l'assistant d'installation vous le demande, cliquez sur « Oui ». Ils seront alors installés automatiquement.

Pour finir, Adobe® Reader® doit être installé à partir du CD d'installation inclus.

Configuration du système d'exploitation: Windows®7 (32 et 64 bits) Windows® 8 (32 et 64 bits) Windows® 10 (32 et 64 bits)

### <span id="page-230-2"></span>**Puissance électrique**

#### <span id="page-230-3"></span>**Maximiser l'alimentation électrique**  $3.2.1$

Dans l'interface vHIT, les images des yeux peuvent vaciller et devenir instables si l'alimentation électrique de la caméra n'est pas maximisée.

Ces problèmes surviennent principalement dans les systèmes informatiques utilisant la technologie des processeurs INTEL.

Pour maximiser l'alimentation électrique, les fonctions d'économie de puissance CPU doivent être désactivées dans la configuration du BIOS ou au moyen du logiciel comme décrit ci-dessous. Il est recommandé de vérifier les fonctions d'économie de puissance CPU dans le BIOS de l'ordinateur plutôt qu'au moyen du logiciel.

### <span id="page-230-4"></span>**Accéder au BIOS**

La configuration du BIOS est accessible en suivant les instructions affichées à l'écran peu après la mise en marche du système.

#### <span id="page-230-5"></span>**Modification du paramétrage du BIOS**   $3.2.3$

Les fonctions d'économie de puissance CPU doivent être modifiées afin de bénéficier d'une puissance / performance maximale. Pour ce faire, désactiver Speed Step et toute autre fonction de contrôle de la puissance.

Voir l'exemple ci-dessous - les fonctions entourées de cadres rouges doivent être modifiées de façon à être réglées sur « Disabled » (Désactivé)

## whenhand

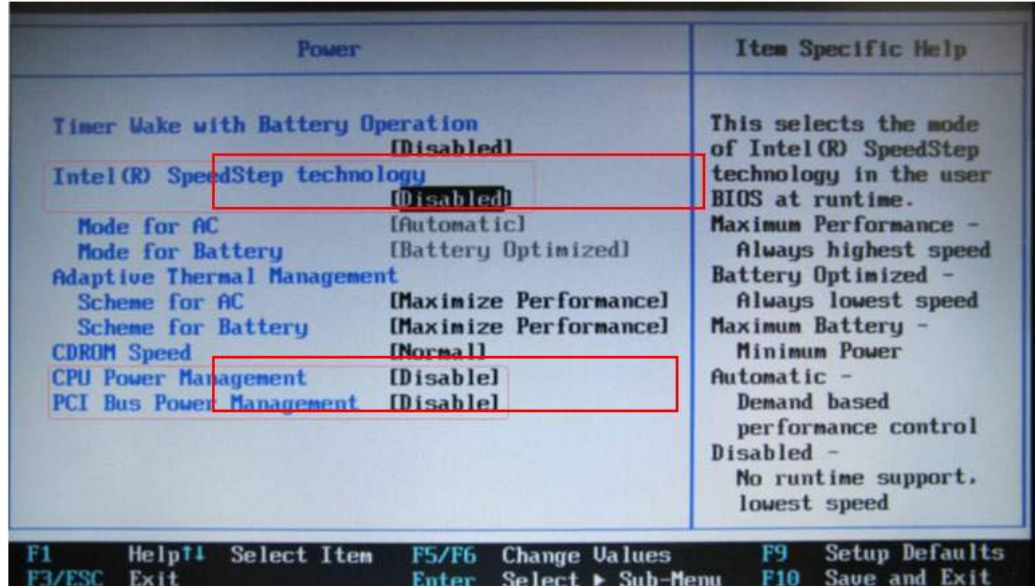

*Figure 3.2.3-1 Paramètres du BIOS*

### <span id="page-231-0"></span>**Configuration des paramètres de puissance Windows**

Il est également nécessaire de désactiver les fonctions d'économie d'énergie propres à Windows :

Dans panneau de configuration -> Propriétés des options d'alimentation, Gestionnaire d'alimentation, régler les modes de gestion de l'alimentation sur la performance maximale comme illustré ci-dessous :

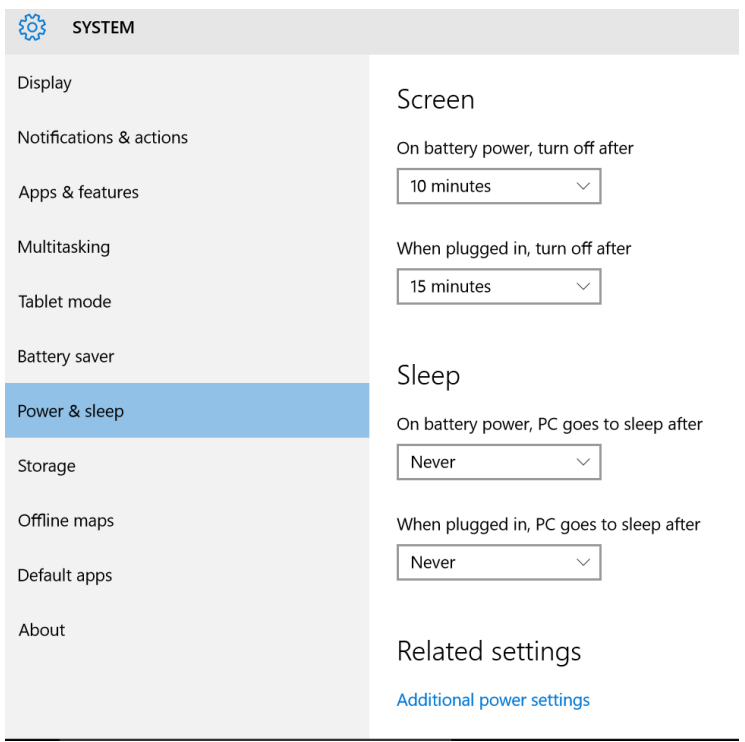

*Figure 3.2.4-1 Propriétés des options d'alimentation*

## <span id="page-232-0"></span>**Mode USB**

La caméra EyeSeeCam vHIT doit être connectée uniquement à un port USB 2.0. Si l'ordinateur ne comporte que des ports USB 3.0, le contrôleur USB 3.0 doit être désactivé de façon à ce que les ports fonctionnent en mode USB 2.0.

Pour rétrograder de USB 3.0 à USB 2.0, veuillez vous rendre dans le menu BIOS/Config et sélectionner « USB ». Sélectionnez le mode contrôleur USB 3.0 sur « Désactivé » et appuyez sur F10 pour Sauvegarder et Quitter le menu BIOS Config.

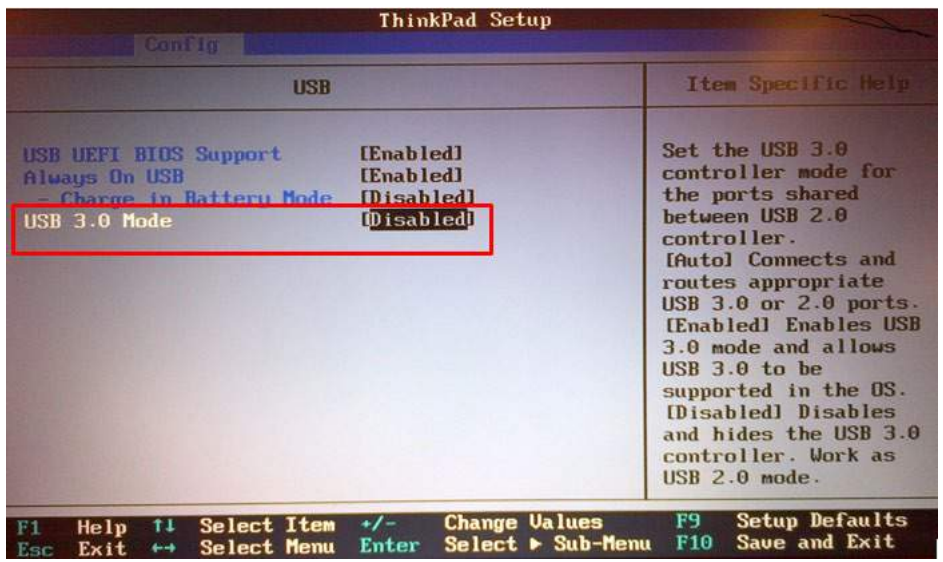

*Figure 3.2.5-1 Bios Menu*

### <span id="page-232-1"></span> $3.4$ **Configuration du matériel**

- Connecter le câble USB sur l'ordinateur
- Connecter l'autre extrémité du câble USB à la caméra EyeSeeCam.
- Monter la caméra sur les lunettes à l'aide du joint sphérique (voir Figure 2.4).
- Monter le laser d'étalonnage au centre de la monture (voir Figure 2.4).
- Connecter le câble d'alimentation électrique de l'ordinateur à une prise murale, puis à l'ordinateur.

#### <span id="page-232-2"></span> $3.4.1$ **Réglage de la monture**

La monture vHIT est généralement dotée d'une caméra (monoculaire) attachée au(x) côté(s) supérieur(s) du masque. La caméra est maintenue en place par un procédé mécanique à l'aide d'un joint sphérique. La monture vHIT est dotée de deux cavités sphériques : une pour l'œil gauche et une pour l'œil droit. Le joint sphérique permet de retirer la caméra du masque et de la positionner dans la cavité sphérique correspondant à l'autre œil. Ceci permet d'examiner l'œil droit ou gauche en fonction de l'œil le mieux adapté à l'examen. Cette fonction s'avère particulièrement utile chez les patients portant un œil de verre ou souffrant d'une ptôse.

## ulfunne

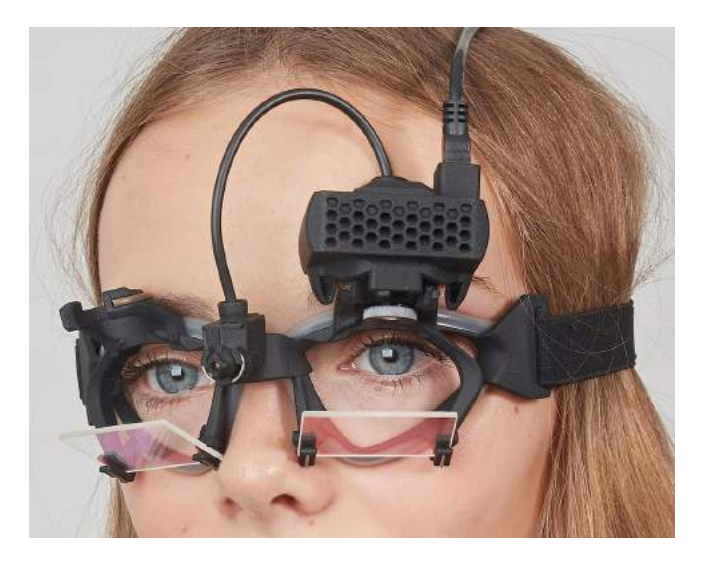

*Figure 3.3.1-1 Monture vHIT et joint sphérique pour la caméra. Le laser d'étalonnage est placé au centre de la monture.*

Les lunettes vHIT portent la caméra USB utilisée pour enregistrer les images des yeux. Cet ensemble constitue le composant principal de votre système vHIT USB.

La caméra USB a recours aux rayons infrarouges (IR), qui sont invisibles à l'œil nu. L'éclairage infrarouge permet d'effectuer des sessions dans une obscurité totale. Bien que tout semble plongé dans l'obscurité, les images des yeux seront affichées sous forme d'images claires et visibles grâce à l'éclairage infrarouge.

Les lunettes vHIT USB fonctionnent uniquement en mode vision libre.

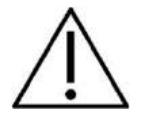

Avant d'utiliser les lunettes vHIT USB, veuillez prendre en considération les éléments suivants :

- Les lunettes et la caméra contiennent des appareils électroniques et optiques sensibles. Ne pas exposer les lunettes ou la caméra à des chocs mécaniques
- Ne pas exposer les lunettes à l'humidité (IPX 0 selon IEC 529)
- Les lunettes vHIT USB ne doivent pas être utilisées à proximité de gaz explosifs

Outre la caméra, les lunettes comportent un laser d'étalonnage au centre. Celui-ci fournit les cibles de fixation visuelle à des fins d'étalonnage. Le laser projette un point lumineux devant la tête. Par exemple, si le sujet est assis devant un mur, celui-ci apparaîtra sur le mur et, s'il est allongé, il apparaîtra au plafond. Tout comme la caméra, ce laser d'étalonnage peut également être retiré en même temps que la caméra. Le laser d'étalonnage est connecté à la caméra au moyen d'un câble flexible.

#### <span id="page-233-0"></span> $3.4.2$ **Éclairage IR**

Des diodes électroluminescentes (DEL) sont positionnées à côté de l'objectif de la caméra. Les LED latérales émettent de la lumière infrarouge (IR).

## Margaret

#### <span id="page-234-0"></span> $3.4.3$ **Réglage de la mise au point**

L'objectif du module de la caméra vous permet d'effectuer la mise au point de l'image. Comme les dimensions physiques des orbites varient d'un patient à l'autre, une mise au point absolue nécessite des réglages si l'on souhaite obtenir des images mises au point. Par ailleurs, des images mises au point sont une condition préalable d'un suivi stable de l'œil et de données sans parasites. L'œil est net lorsque les détails des motifs individuels de l'iris (la signature de l'iris) sont bien visibles.

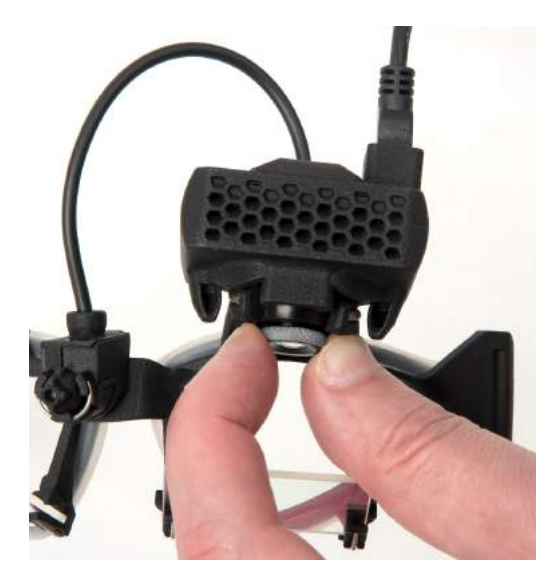

*Figure 3.3.3-1 Réglage de la mise au point pour la caméra*

#### <span id="page-234-1"></span>**Réglage du laser d'étalonnage**  $3.4.4$

Le laser d'étalonnage, au centre du masque, présente un bouton vous permettant d'aligner les points sur le mur en tournant légèrement le bouton jusqu'à obtenir l'alignement horizontal et vertical des 5 points laser. Ne réglez pas indûment le laser d'étalonnage. Procédez au réglage uniquement en cas de dérive des points par rapport à l'alignement horizontal/vertical.

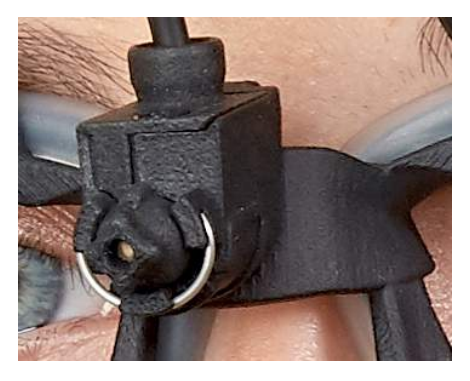

*Figure 3.3.4-1 Réglage du laser d'étalonnage* 

## mond

#### <span id="page-235-0"></span> $3.4.5$ **Entretien et maintenance**

Le système vHIT doit faire l'objet d'un entretien au moins une fois par an. L'entretien doit inclure un test de sécurité.

### <span id="page-235-1"></span>**Configuration du logiciel**

Installation d'OtoAccess® - Veuillez vous reporter au manuel et aux documents concernant OtoAccess®.

Installation du logiciel EyeSeeCam vHIT - Veuillez vous reporter au CD et aux instructions d'installation EyeSeeCam.

#### <span id="page-235-2"></span>**Installation du logiciel EyeSeeCam**  $3.5.1$

Suivez les invites à l'écran pour procéder à l'installation du logiciel.

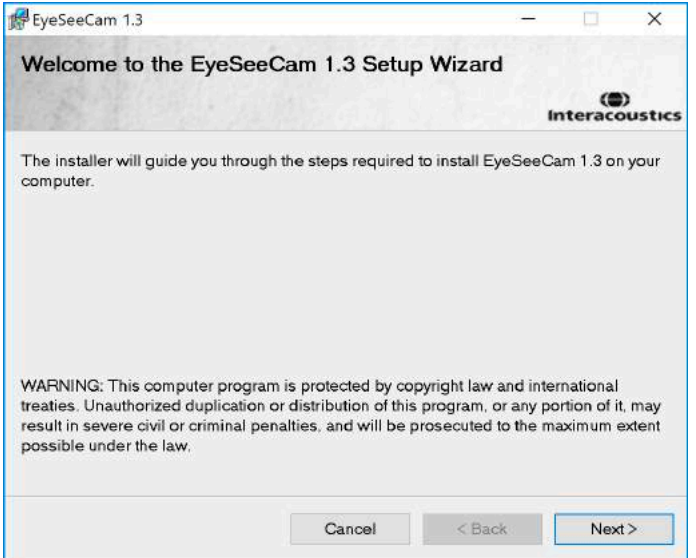

*Figure 3.5.1-1 Assistant d'installation de l'EyeSeeCam*

#### <span id="page-235-3"></span> $3.5.2$ **Désinstaller le logiciel EyeSeeCam vHIT -**

Veuillez vous reporter au CD et aux instructions d'installation EyeSeeCam.

#### <span id="page-235-4"></span> $3.5.3$ **Démarrer EyeSeeCam depuis OtoAccess® 1.5**

Pour démarrer EyeSeeCam :

- 1. Faire un double-clic sur l'icône OtoAccess® sur le bureau. Le programme OtoAccess® s'ouvrira alors.
- 2. Sélectionner l'appareil (dans cet exemple, EyeSeeCam) en faisant un double-clic sur EyeSeeCam dans la case Sélectionner l'appareil (Select Instrument). EyeSeeCam s'ouvrira dans une nouvelle fenêtre.

## whenhal

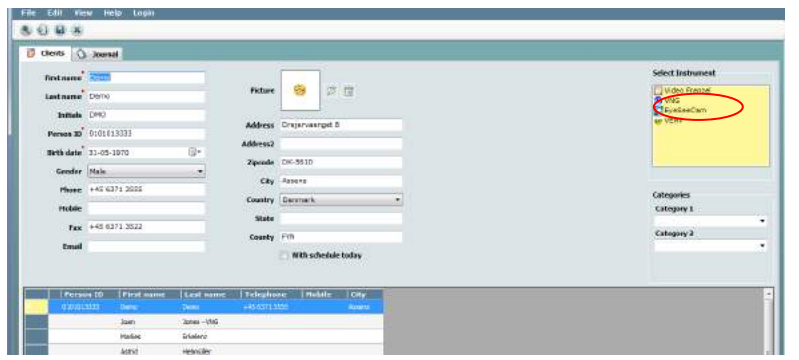

*Figure 3.5.3-1 OtoAccess® 1.5 Écran d'ouverture*

## . **Remarque**

Consulter le manuel OtoAccess® en ligne pour de plus amples informations sur l'interface utilisateur.

#### <span id="page-236-0"></span> $3.5.4$ **Démarrer EyeSeeCam depuis OtoAccess® 2.0**

Ouvrez OtoAccess® et sélectionnez l'onglet pour EyeSeeCam.

Sélectionnez le module d'instrument (dans cet exemple, EyeSeeCam) en cliquant sur l'icône EyeSeeCam en haut à gauche. EyeSeeCam s'ouvrira dans une nouvelle fenêtre.

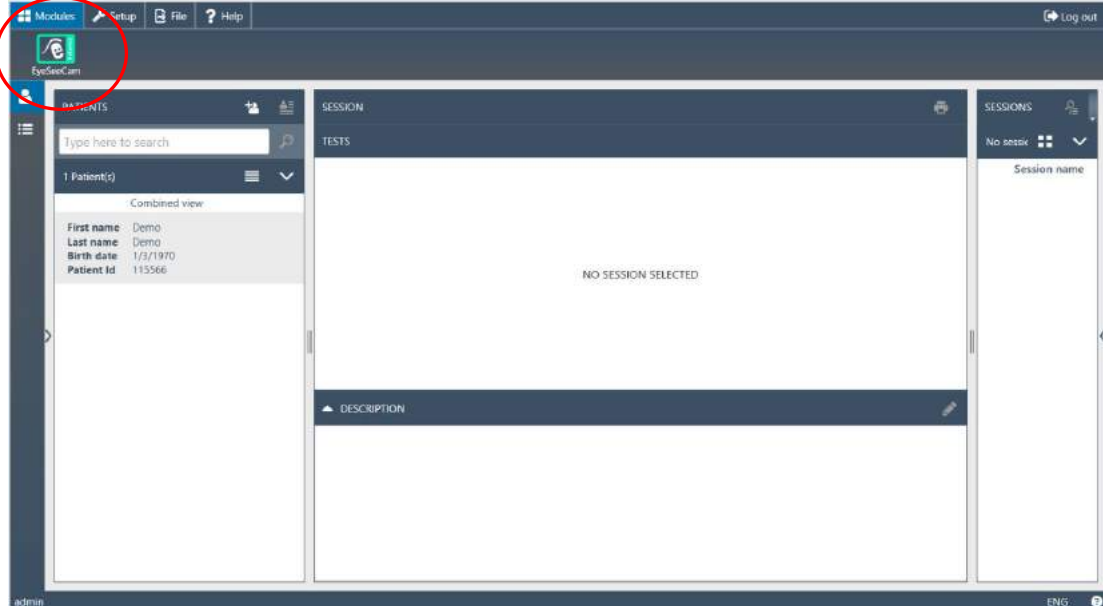

*Figure 3.5.4-1 OtoAccess® 2.0 Écran d'ouverture*

#### <span id="page-236-1"></span> $3.5.5$ **Sauvegarde des fichiers dans OtoAccess®**

Veuillez vous référer au manuel OtoAccess® pour connaître les procédures de sauvegarde de vos fichiers patient.

# Mondon

# <span id="page-238-0"></span>4 Procédures de test

## <span id="page-238-1"></span>**Écran d'ouverture**

L'écran d'ouverture affiche l'image de l'œil en haut à gauche et un menu Enregistrement vous permettant de sélectionner quel test vous voulez effectuer.

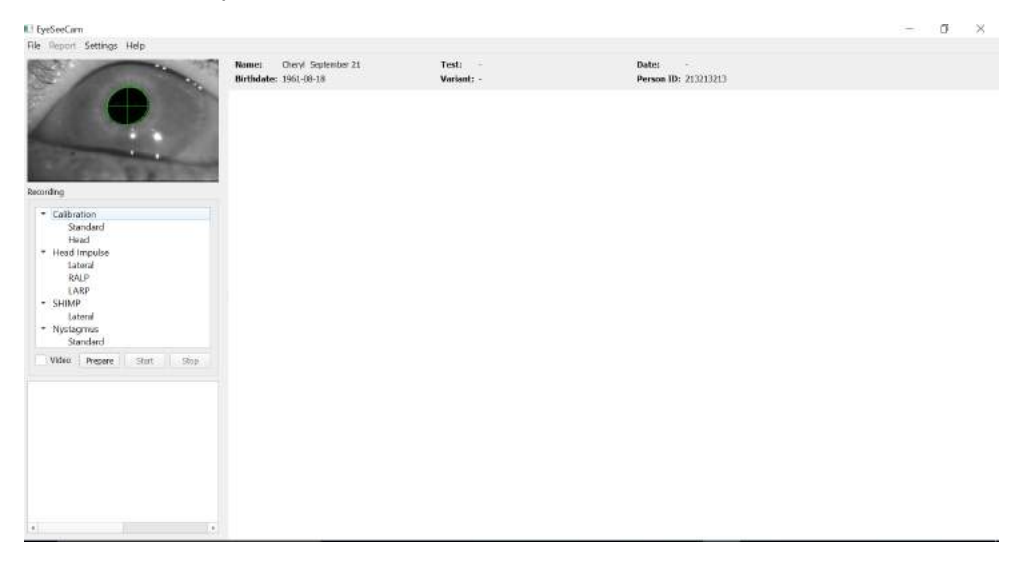

*Figure 3.5.5-1 Interface utilisateur vHIT*

### <span id="page-238-2"></span>**Étalonnages de l'œil**

Placer la monture sur le patient et sélectionner Calibration - Standard (Étalonnage - Standard). Serrez la sangle de votre monture. Il est essentiel d'éviter le « glissement » de l'artefact, ex. un enregistrement retardé du mouvement de l'œil par rapport au mouvement de la tête. Placez le câble de la caméra centré à l'arrière de la tête. Il est important d'éviter de le toucher pendant les impulsions de la tête.

### <span id="page-238-3"></span> $4.2.1$ **Préparer le patient**

Un clic sur le bouton **Prepare (Préparer)** permet d'afficher l'écran d'étalonnage et d'activer les points laser d'étalonnage rouges. En mode préparation, vous pouvez donner des instructions au patient et utiliser les traçages en temps réel pour surveiller les mouvements de l'œil et de la tête et contrôler l'existence de bruit ou d'artefact avant le début de l'étalonnage.

Demandez au patient si les cinq points laser apparaissant sont clairement visibles. Sinon, des verres spéciaux peuvent être appliqués à la monture pour corriger une myopie.

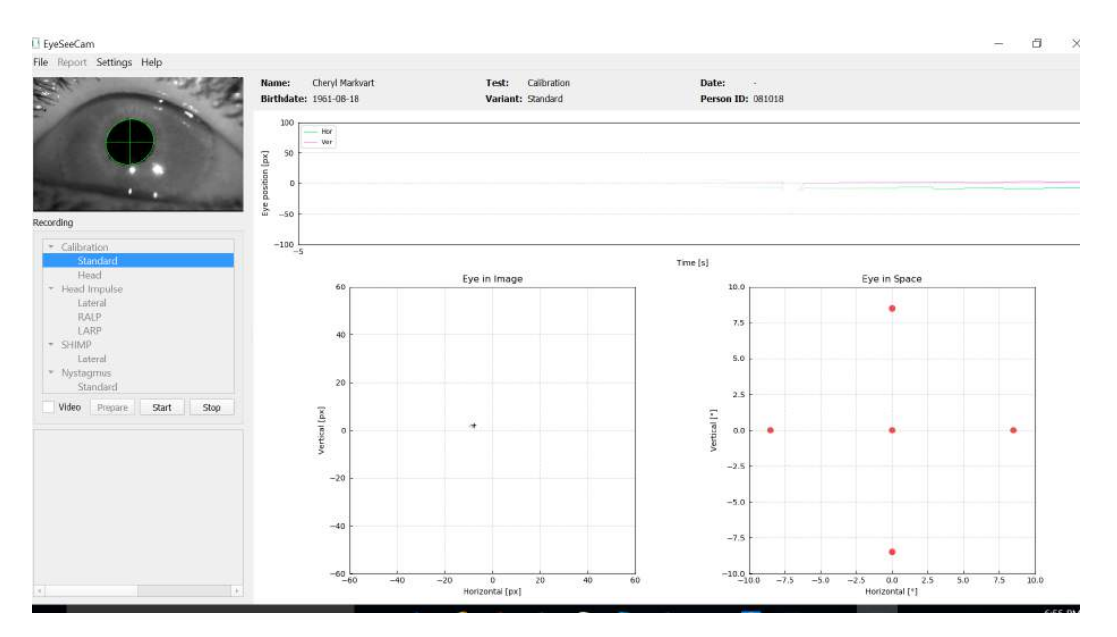

*Figure 4.2.1-1 Écran de préparation à l'étalonnage*

#### <span id="page-239-0"></span>**Ajuster l'œil/la caméra**  $4.2.2$

Demander au patient de fixer le point lumineux au centre.

Aligner la caméra en la faisant pivoter dans son joint sphérique jusqu'à ce que l'œil soit enfin centré sur l'image. La caméra peut pivoter dans trois directions : plan horizontal, plan vertical, rotation. Cependant, il n'est possible de faire pivoter la caméra que dans l'une des trois directions possibles à la fois. Après avoir centré l'œil dans une direction, par exemple, sur le plan horizontal, choisissez la direction de rotation suivante, par exemple, le plan vertical.Une séquence d'alignement possible pour centrer l'œil est illustrée ci-dessous.

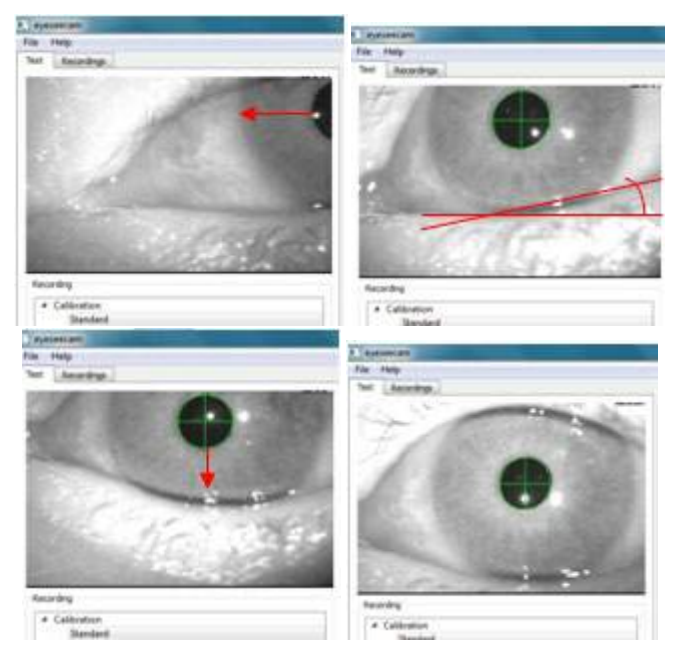

**Instructions d'utilisation EyeSeeCam vHIT – FR Interacoustics Page 16 Page 16** *Figure 4.2.2-1 Centrage de la pupille sur l'image à l'aide d'une séquence de trois rotations de la caméra. Immédiatement après avoir placé les lunettes sur le patient, l'œil peut prendre une position comme dans l'image du coin supérieur gauche. À partir de cette position de départ, la caméra doit d'abord pivoter de façon à ce que la pupille soit centrée horizontalement. La flèche rouge de l'image située en haut à gauche indique la façon dont la pupille se déplacera au cours d'une telle rotation de la caméra sur le plan horizontal. Après cette rotation, la pupille sera centrée horizontalement (image en haut à droite). Une rotation de lacet permet ensuite d'aligner la paupière inférieure sur un plan horizontal approximatif, comme indiqué par la ligne de rotation rouge présentée sur l'image en haut à droite. Enfin, une rotation de la caméra sur le plan vertical permet de déplacer la pupille verticalement (flèche rouge dans le bouton en bas à gauche) jusqu'à ce que la pupille soit centrée (image en bas à droite).*

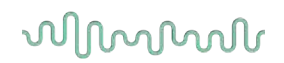

#### <span id="page-240-0"></span> $4.2.3$ **Étalonner le patient**

### Démarrer et arrêter l'étalonnage standard

Vous pouvez commencer les tests sans étalonner en sélectionnant tout simplement un test et en débutant les impulsions. Dans ce cas, un étalonnage par défaut est utilisé. Il s'agit d'une bonne solution pour les situations difficiles ou les patients délicats, mais nous recommandons tout de même que l'utilisateur procède à un étalonnage dès que possible.

Pour démarrer l'étalonnage, le patient s'assoie à 1,5 mètres du mur sur lequel les points du laser rouge sont projetés et on lui demande de ne pas bouger la tête. Demandez au patient de fixer en alternance les 5 points projetés les plus lumineux comme annoncé par l'examinateur.

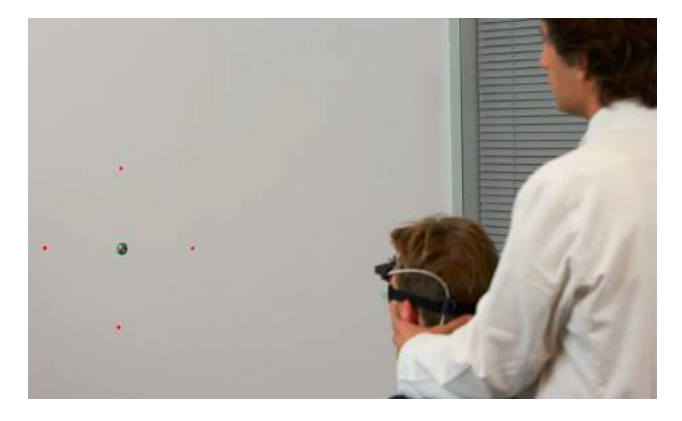

*Figure 4.2.3-1 Cible d'étalonnage avec images laser.*

Appuyez sur **Start (Démarrer)** quand vous êtes prêt à commencer l'enregistrement. Vous pourrez voir l'œil regarder chaque cible car une croix s'affiche dans l'Œil dans la zone Image.

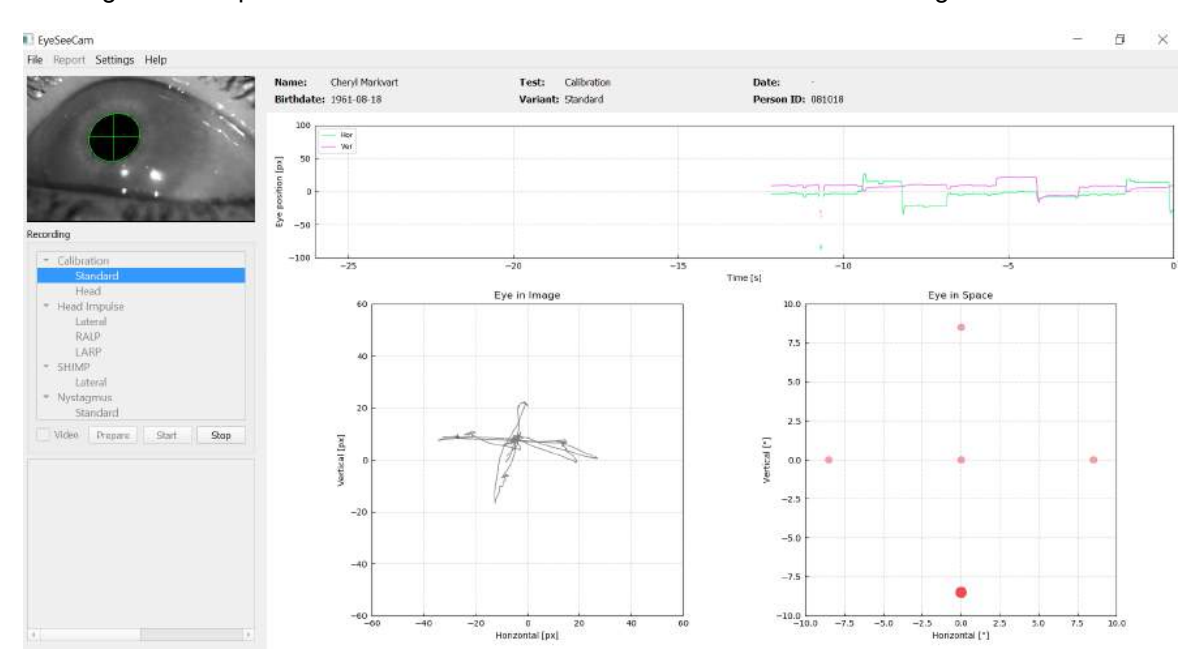

*Figure 4.2.3-2 Étalonnage en cours. Le gros point rouge du graphique de représentation spatiale de l'œil (en bas à droite) indique que le patient should fixate on the right calibration dot.*

Au cours de l'étalonnage, une suggestion de cible s'affiche avec un gros point rouge qui se déplacera par paliers d'un point de fixation à un autre, en indiquant le point suivant à fixer. À l'aide de cet affichage, l'examinateur peut expliquer au patient quelle cible il doit regarder.

## llannal

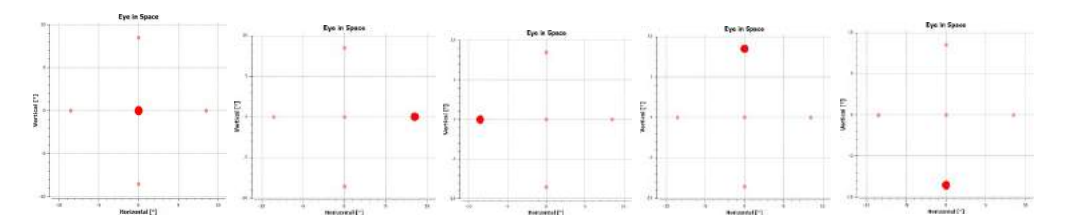

*Figure 4.2.3-3 Séquence de fixations d'étalonnage affichées dans la représentation spatiale de l'œil en bas à droite de l'écran d'étalonnage. La séquence est : centre, droite, gauche, haut, bas. Cette séquence est répétée deux fois pendant 24 secondes.*

La procédure d'étalonnage s'arrêtera automatique après environ 24 secondes. Si vous souhaitez terminer l'étalonnage avant cela, sélectionnez **Stop** (Arrêt).

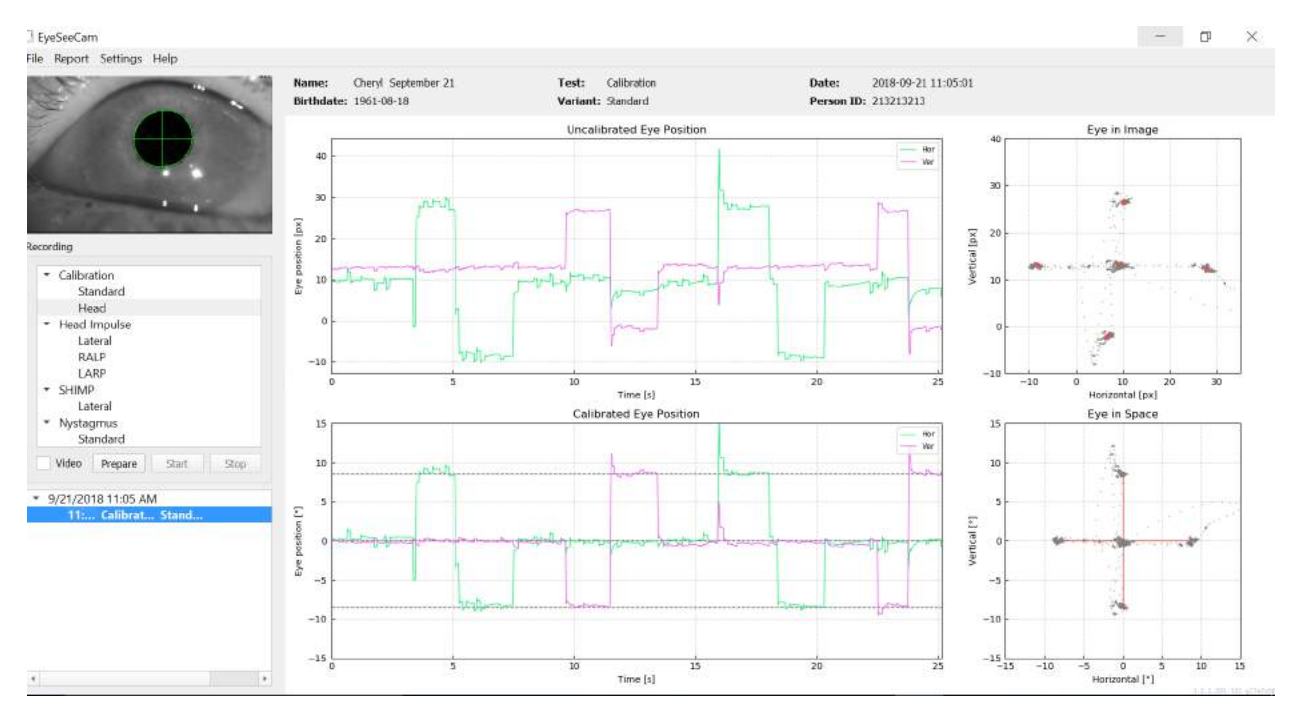

*Figure 4.2.3-4 Écran d'étalonnage de l'œil standard effectué.*

Évaluer l'étalonnage : un étalonnage réussi devrait former une croix avec des accumulations de points de fixation autour des points laser instruits. Un étalonnage erroné affiche des points de fixation éparpillés et doit être refait.

## <span id="page-241-0"></span>**Étalonnages de la tête**

Après avoir terminé l'étalonnage standard (des yeux), vous devez étalonner la position de la tête du patient avant de débuter les impulsions. Vous pouvez cliquer sur le titre Head calibration (Étalonnage de la tête) dans le menu recordings (enregistrements) pour commencer.

#### <span id="page-242-0"></span>**Préparer le patient**  $4.3.1$

Commencez par sélectionner **Prepare** (Préparer) et expliquer la procédure au patient.

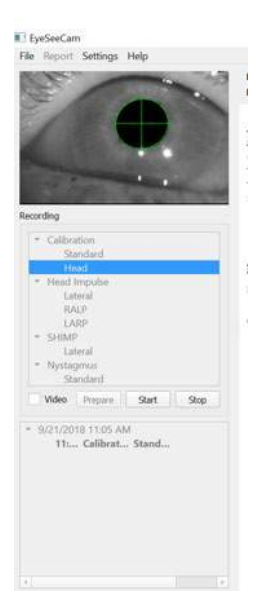

*Figure 4.3.1-1 Préparation d'impulsion latérale*

Les mouvements de la tête peuvent être passifs, lorsque le praticien déplace la tête du patient, ou actifs, lorsque le patient bouge sa tête de lui-même.

Le patient est invité à fixer du regard la cible sur le mur et à osciller doucement de la tête, tout d'abord sur le plan horizontal (comme pour dire « non »), puis, après quelques oscillations, sur le plan vertical (comme pour dire « oui »). L'examinateur peut procéder à l'étalonnage de la tête en se tenant debout derrière le patient et en tenant sa tête de la même façon qu'au cours d'un test des canaux latéraux à base d'impulsions de la tête. Il faut effectuer environ cinq oscillations sinusoïdales horizontales et verticales à une vitesse de crête de la tête modérée ne dépassant pas 100 degrés/seconde. La durée totale de l'étalonnage de la tête est d'environ 15 secondes.

#### <span id="page-242-1"></span> $4.3.2$ **Commencer l'étalonnage de la tête**

Sélectionnez Start (Démarrer) pour débuter le test et Stop lorsque vous avez terminé.

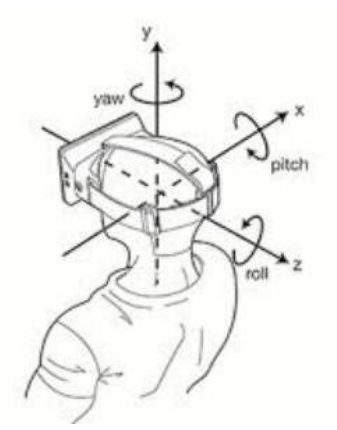

*Figure 4.3.2*-*1 Schéma présentant les différents axes de rotation de la tête.*

Au cours de la procédure d'étalonnage, vous verrez s'afficher une représentation graphique des données. Les domaines qui vous intéressent sont (a) La vitesse de la tête en degrés par seconde, (b), la position de l'œil en degrés, (c) un graphique circulaire représentant le plan de rotation/plan vertical et (d) le plan horizontal/plan vertical

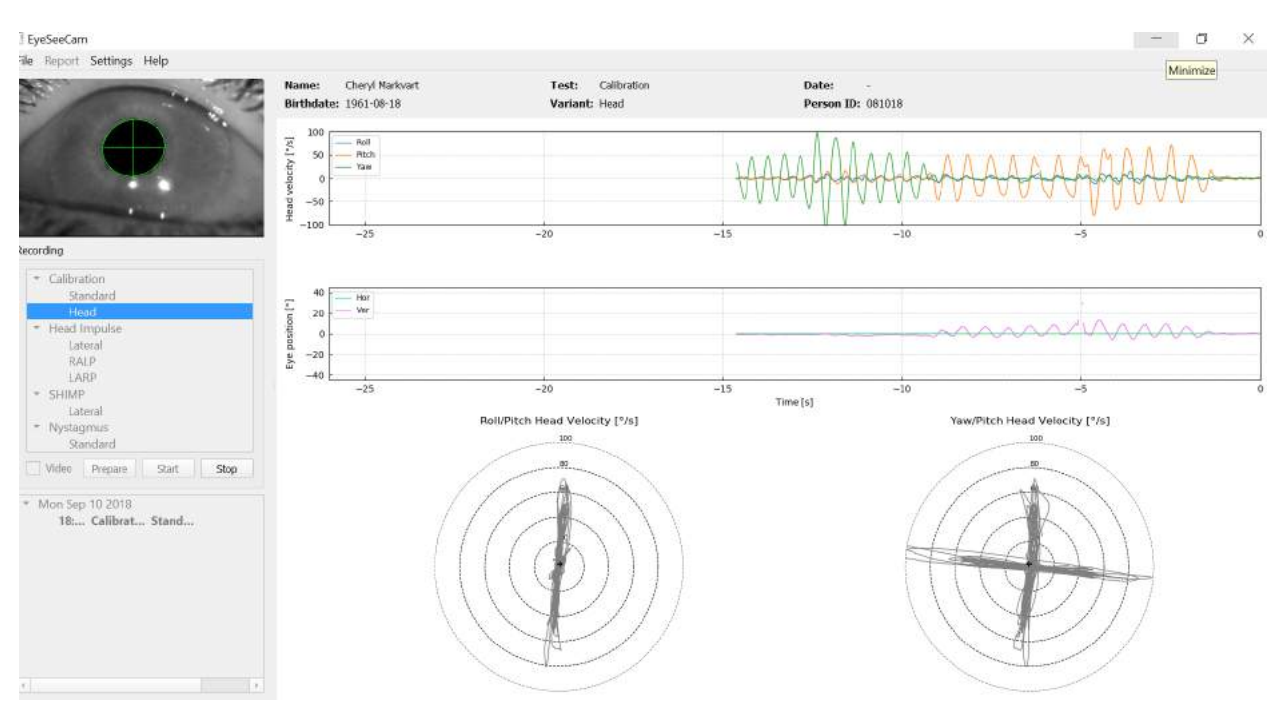

*Figure 4.3.2-2 Représentation graphique des données*

L'étalonnage de la tête aligne les axes des capteurs d'inertie, qui peuvent être à l'oblique, sur les véritables directions terre-axe horizontal et terre-axe vertical. Au cours de l'étalonnage de la tête, l'Aperçu en temps réel (Real-Time Preview), affiche la vitesse de la tête et la position des yeux au fil du temps sur les deux schémas supérieurs. Veuillez essayer de conserver une vitesse de crête de la tête d'environ 50 degrés/seconde, bien que la valeur exacte ne soit pas importante. Cependant, il est important de ne pas dépasser 100 degrés/seconde de façon à ce que le patient puisse garder ses yeux fixés sur la cible au mur. Lorsque la vitesse de la tête dépasse 100 degrés/seconde, les patients atteints d'une perte vestibulaire ne peuvent pas garder leurs yeux fixés sur la cible en raison des limités du système de poursuite lisse humain.

Les deux schémas polaires du bas représentent les directions des mouvements de la tête dans le système de coordonnées des capteurs d'inertie attachés sur la caméra. À partir de ces informations, l'analyse d'étalonnage réorganise l'alignement des capteurs.

### <span id="page-243-0"></span>**4.3.3 Rapport d'étalonnage - Tête**

Une fois l'étalonnage terminé, le rapport complet d'étalonnage de la tête sera produit automatiquement. Ce rapport présente les informations d'une façon similaire aux schémas polaires de l'aperçu en temps réel. À la place, une représentation en trois dimensions des mouvements de la tête par rapport aux axes horizontal et vertical de la terre est incluse, tout comme les mouvements de la tête par rapport aux axes potentiellement obliques du capteur d'inertie. Les trois schémas polaires en bas du rapport présentent les mouvements de la tête sous trois perspectives différentes.

## Mondo

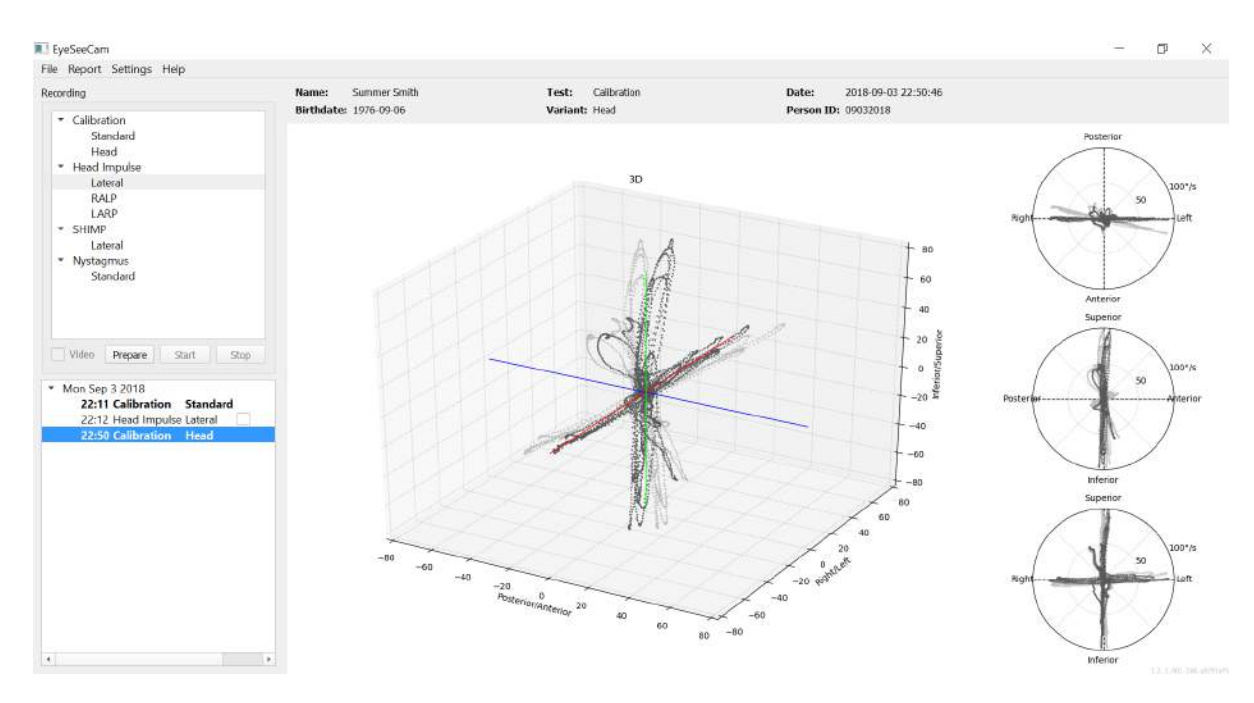

*Figure 4.3.3-1 Rapport complet d'étalonnage*

#### <span id="page-244-0"></span>**Édition et étalonnages par défaut**  $4.3.3$

Vous pouvez sélectionner l'étalonnage par défaut pour les étalonnages de l'œil ou la valeur d'étalonnage de la tête mais il n'y a pas d'option d'édition de l'étalonnage de la tête.

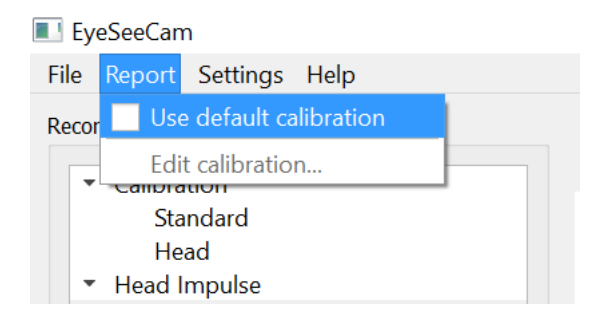

*Figure 4.3.4-1 Fonction de rapport pour l'étalonnage pour permettre la réinitialisation des valeurs ou l'édition d'étalonnages de l'œil existants.*

 $\bigoplus$ 

Vous pouvez éditer les étalonnages de l'œil en cliquant sur l'un des points rouges et en déplaçant le point à un nouvel endroit.

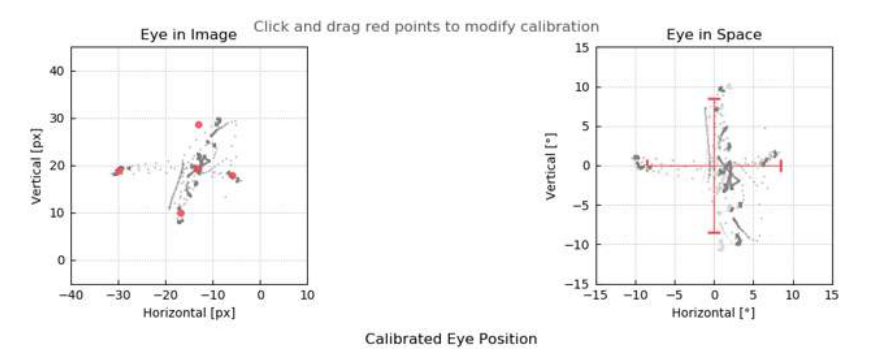

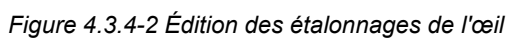

## <span id="page-245-0"></span>**Impulsions latérales**

#### <span id="page-245-1"></span> $4.4.1$ **Guide de formation**

Avant de débuter le test, vous pouvez décider d'utiliser un guide d'entraînement ou non. Vous pouvez choisir cette option sous le menu déroulant Paramètres en veillant à ce qu'il y ait une coche dans la case en face de *Training Guide (Guide de formation)*.

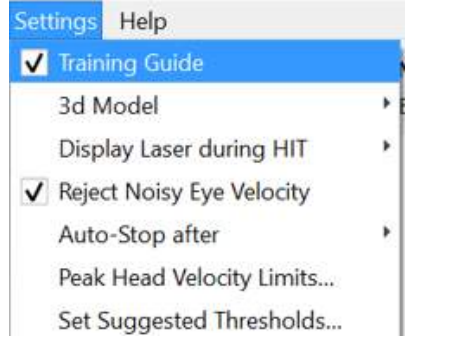

*Figure 4.4.1-1 Option Guide de formation du menu Paramètres*

Les Vitesses de pointe de la tête sont configurées dans le tableau des limites de vitesse (section 4.4.7).

Les valeurs entrées dans le tableau des vitesses de pointe détermineront les limites des guides d'impulsion colorées (ombre rouge pour les impulsions droites et ombre bleue pour les impulsions gauches) Les impulsions de pointe de la tête étant dans la plage acceptée atteindront leur maximum dans les zones grisées avec un réglage par défaut d'une coupure inférieure de 150 degrés/sec et doivent atteindre leur maximum en 80 ms dans la poussée. Lorsque l'impulsion répond à ces exigences, les formes d'onde des mouvements de la tête et des yeux s'afficheront ensemble avec une coche. Si l'impulsion de la tête ne répond pas à ces exigences, une croix rouge s'affichera. Les mouvements de la tête sont vus en rouge pour les impulsions droites et en bleu pour les impulsions gauches et les lignes noires représentent les mouvements de l'œil. Dans les traçages en temps réel des données brutes, la tête est en noir et l'œil est en vert. Les lignes en gris clair indiquent les impulsions historiques précédemment collectées. L'impulsion la plus récente est une couleur noire plus prononcée.

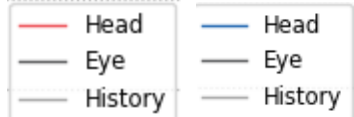

*Figure 4.4.1-2 Légende pour les couleurs de la tête, de l'œil et de l'historique pour les impulsions*

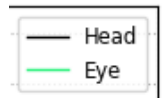

*Figure 4.4.1-3 Légende pour les couleurs de la tête et de l'œil pour les données en temps réel.*

## Margaret

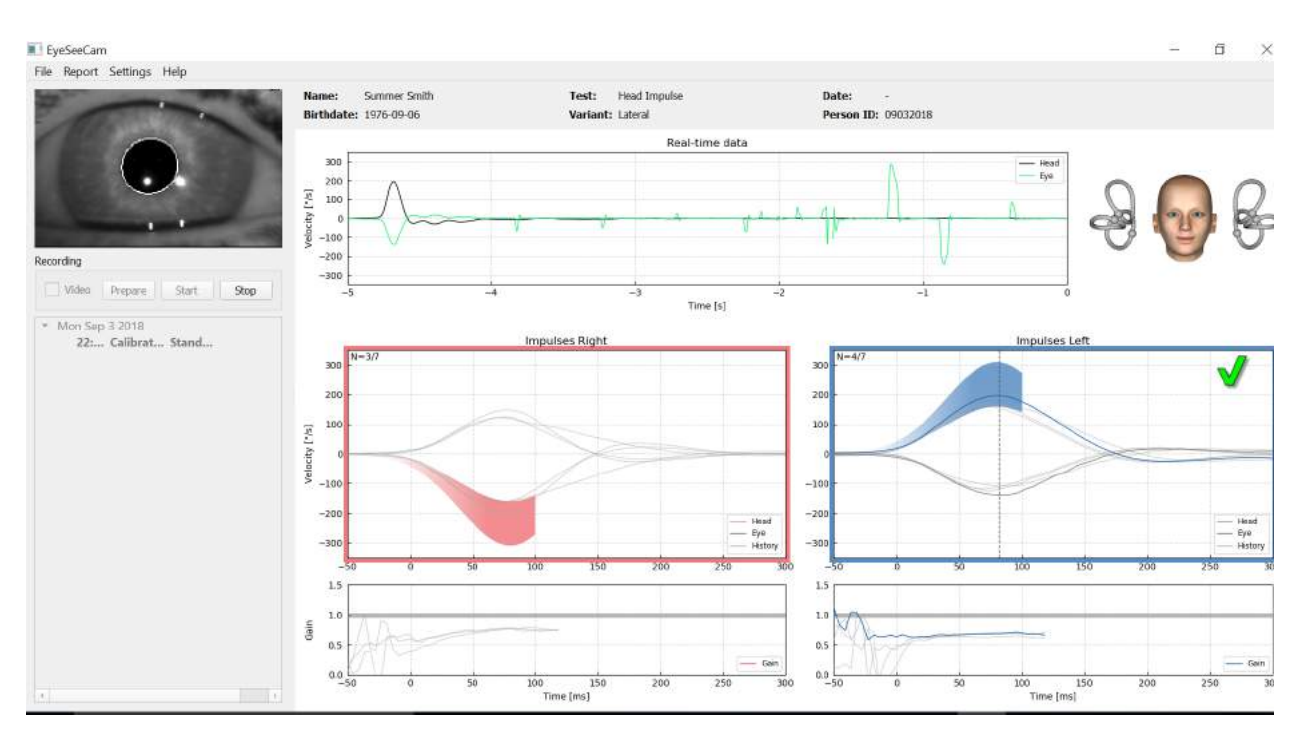

*Figure 4.4.1-4 Écran de test latéral affichant les zones de seuil grisées et les données en temps réel.*

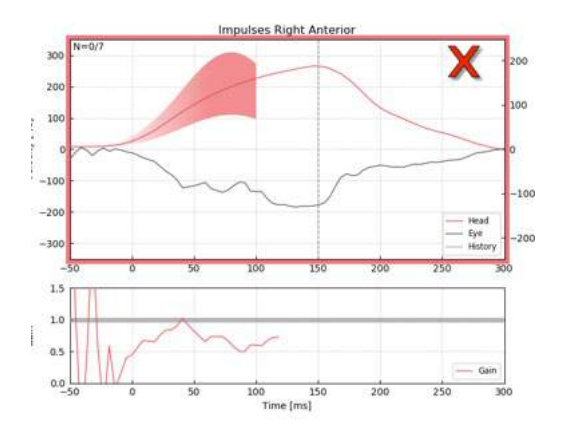

*Figure 4.4.1-5 Une impulsion de tête droite qui ne répond pas aux exigences de vitesse acceptable.*

#### <span id="page-246-0"></span> $4.4.2$ **Modélisation de la tête en 3D**

Un modèle de la tête en 3D avec un positionnement anatomiquement correct et le mouvement des canaux semi-circulaires est présenté. Il peut servir de guide pour vous aider à déterminer si la tête est dans la bonne position et confirme quels canaux sont stimulés.

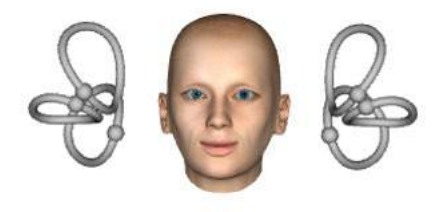

*Figure 4.4.2-1 Modèle de tête et de canal semi-circulaire*

L'orientation du canal peut être sélectionnée dans le menu Paramètres en sélectionnant *Modèle 3D*. Si le modèle est activé vous pouvez le voir de n'importe quel sens. Vous pouvez également avoir le modèle en mouvement ou statique.

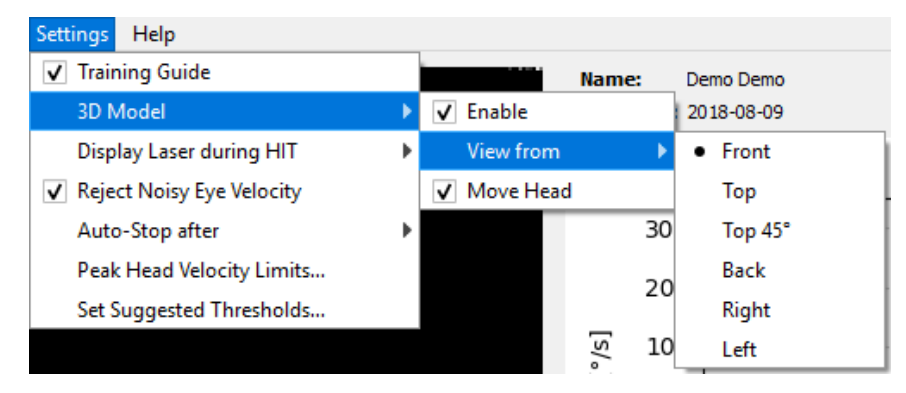

*Figure 4.4.2-2 Options Modèle en 3D du menu Paramètres*

Les canaux sont ombragés en rouge pour indiquer l'activation et en bleu pour indiquer l'inhibition des canaux impliqués.

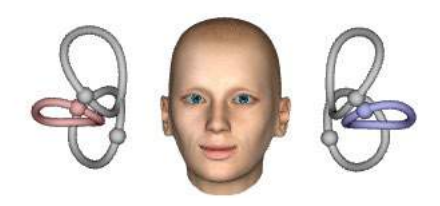

*Figure 4.4.2-3 pour une impulsion latérale droite, le canal de droite est activé et par conséquent ombragé en rouge et le canal de gauche est inhibé et par conséquent ombragé en bleu.*

### <span id="page-247-0"></span> $4.4.3$ **Affichage du laser pendant le HIT**

Avant de débuter un test, vous pouvez choisir d'utiliser une cible externe que vous placerez sur le mur ou bien le système d'éclairage du laser pour projeter des cibles de fixation que le patient regardera avant et entre les impulsions.

Dans l'onglet Paramètres il y a une rubrique du menu pour *Display Laser during HIT (Afficher le laser pendant le HIT)*. Là, vous pouvez choisir d'activer ou de désactiver les lumières laser pendant les mouvements de la tête. Certaines personnes préfèrent utiliser l'éclairage laser central en tant que cible pour le patient dès la manifestation de l'impulsion. Si vous choisissez d'utiliser une méthode de production des impulsions faisant pivoter la tête du patient de 45 degrés tout en regardant tout droit, la présence de ces points laser élimine la nécessite de déplacer la cible sur le mur. Pour la Suppression des impulsions de tête (SHIMP), la lumière restera activée.

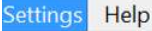

| <b>Training Guide</b><br>3d Model | Þ | <b>Summer Smith</b><br>Name:<br><b>Birthdate: 1976-09-06</b> |
|-----------------------------------|---|--------------------------------------------------------------|
| <b>Display Laser during HIT</b>   |   | • Off during Movement                                        |
| V Reject Noisy Eye Velocity       |   | Off                                                          |
| Auto-Stop after                   | Þ | Always on                                                    |
| Peak Head Velocity Limits         |   |                                                              |
| Set Normative Data                |   |                                                              |

*Figure 4.4.3-1 Menu Afficher le laser pendant le HIT*

#### <span id="page-248-0"></span>**Refuser une vitesse d'œil bruyante** 4.4.4

Si vous souhaitez que le logiciel refuse automatiquement l'artefact et les mouvements de l'œil bruyants, vous pouvez cocher la case *Refuser une vitesse d'œil bruyante*.

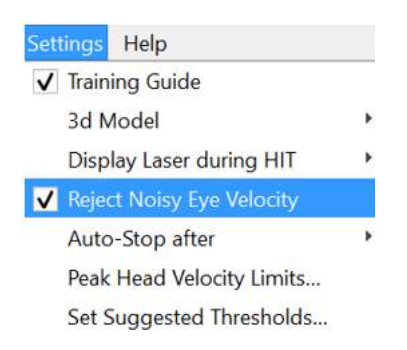

*Figure 4.4.4-1 Menu Paramètres pour Refuser une vitesse d'œil bruyante*

#### <span id="page-248-1"></span> $4.4.5$ **Arrêt automatique**

Le logiciel peut être configuré pour s'arrêter automatiquement (terminer la collecte de données) après un nombre prédéfini (7 ou 15) d'impulsions valides de chaque côté, ou être configuré pour s'arrêter seulement après que l'opérateur ait appuyé sur le bouton Stop.

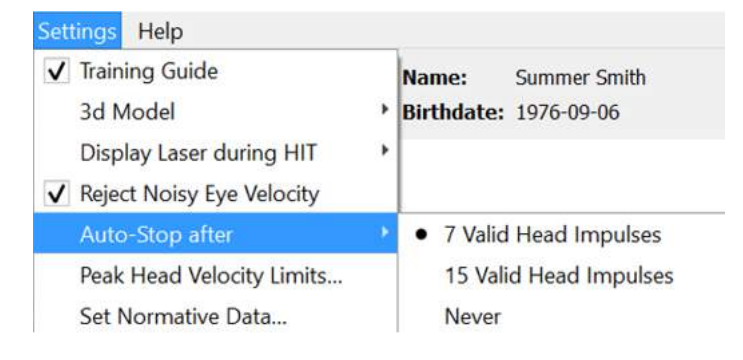

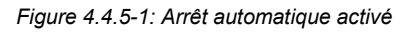

#### <span id="page-248-2"></span>4.4.6 **Limites de vitesse de pointe de la tête**

Les limites de vitesse de pointe sont les paramètres indiquant les vitesses de la tête acceptables minimum et maximum dans le guide de formation (section 4.4.2). Pour les impulsions de tête latérales, seul un ensemble de valeurs est nécessaire parce que la tête bouge uniquement dans le plan horizontal/latéral (lacet). Pour le LARP et le RALP, la tête bouge dans une combinaison de plans verticaux (pas) et de roulement. Seul le composant horizontal est utilisé pour calculer le gain VOR. Les vitesses de la tête acceptables minimum et maximum pour le RALP et le LARP peuvent être pour les mouvements totaux de la tête dans les deux plans ou uniquement pour le plan vertical. Modifier la valeur dans une colonne change la valeur dans une autre colonne.

Les valeurs sont définies en utilisant un tableau pour les limites inférieures et supérieures. Les valeurs peuvent être modifiées en utilisant les flèches haut et bas pour augmenter ou diminuer les valeurs. Pour les impulsions verticales vous verrez les mouvements totaux de l'œil (y compris la torsion) et près de ces valeurs, vous verrez le composant spécifique aux mouvements verticaux de l'œil uniquement.

## mond

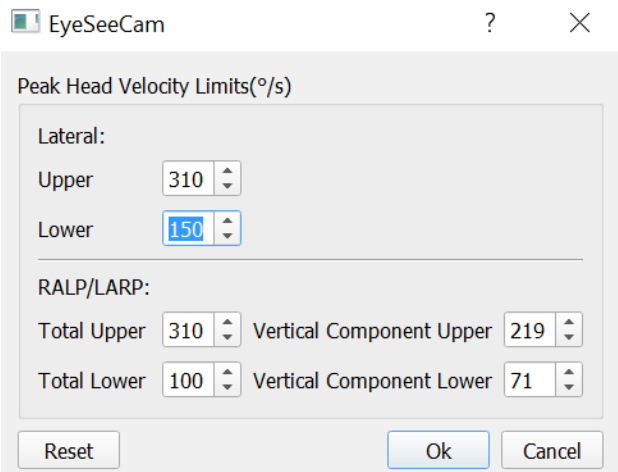

*Figure 4.4.6-1 Tableau des limites de vitesse de pointe*

#### <span id="page-249-0"></span>4.4.7 **Définir des plages de seuil normatives**

Des valeurs de seuil suggérées peuvent être ajoutées dans le tableau sous *Paramètres Définir des seuils suggérés.*

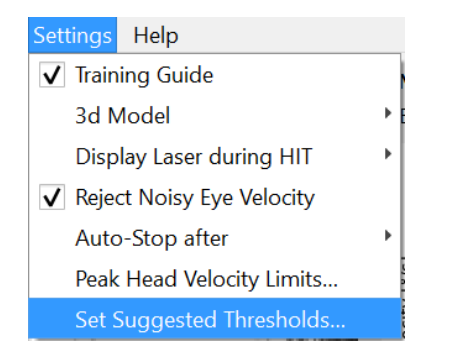

*Figure 4.4.7-1 Paramètres Définir des seuils suggérés*

Dans le tableau, vous pouvez définir les seuils pour les limites supérieures et inférieures du Gain instantané, les limites supérieures et inférieures du Gain de régression et l'Asymétrie du gain en pourcentage. Chaque clinique doit collecter ses propres niveaux de seuil et saisir les valeurs dans le tableau. Les valeurs peuvent être modifiées en cliquant sur les touches fléchées après les chiffres.

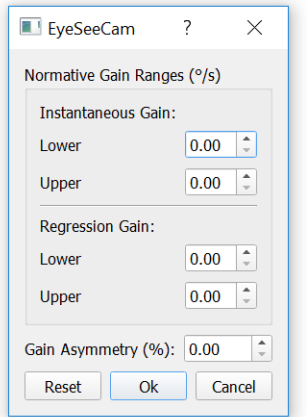

*Figure 4.4.7-2 Tableau Seuil suggéré*

Lorsque vous entrez des nombres ou changez les nombres dans le tableau, vous verrez s'afficher un avis de non-responsabilité s'afficher. Veuillez le lire et si vous acceptez, appuyez sur ok et entrez vos nouvelles valeurs.

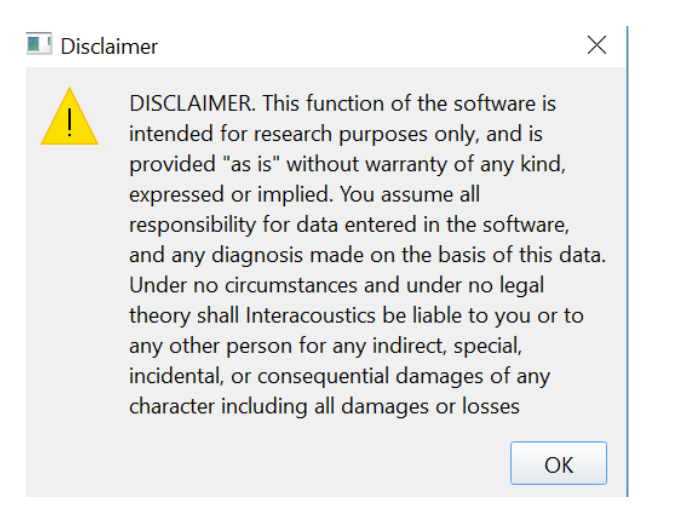

*Figure 4.4.7-3 Avis de non-responsabilité pour les seuils suggérés*

Après avoir entré les nouvelles valeurs ou modifié celles existantes, vous devrez redémarrer le programme avant la mise à jour des valeurs.

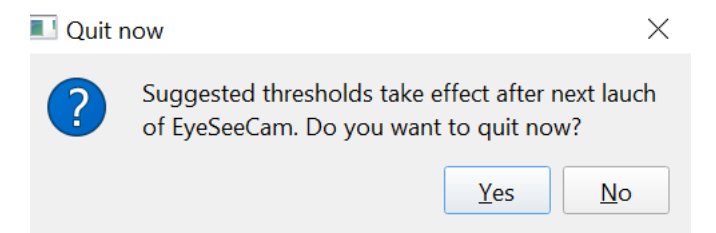

*Figure 4.4.7-4 Redémarrez EyeSeeCam pour mettre à jour les changements de valeur de seuil*

Une fois les valeurs entrées dans le tableau, vous voyez des zones grisées sur vos affichages graphiques. Les valeurs calculées dans la zone blanche sont dans les niveaux de seuil suggérés.

## mond

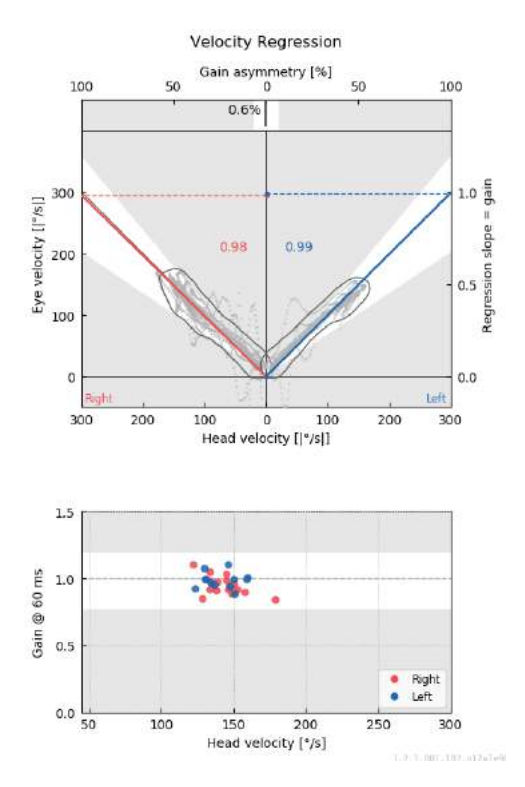

*Figure 4.4.7-5 Les zones grisées présentent les seuils suggérés. Les valeurs calculées dans la zone blanche sont dans les limites de seuil suggérées et les valeurs calculées dans la zone grise sont en-dehors des zones de seuil. Les impulsions de la tête à droite sont affichées en rouge et à gauche en bleu.*

#### <span id="page-251-0"></span>4.4.8 **Paramètres par défaut**

Si vous avez des doutes à propos des changements effectués aux paramètres dans vos protocoles ou seuils suggérés, vous pouvez entrer dans le menu Aide et sélectionner les paramètres Tout supprimer et Seuils suggérés, ce qui réinitialisera tous les paramètres aux valeurs par défaut.

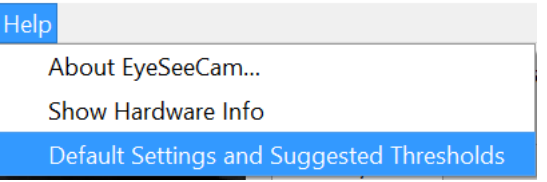

*Figure 4.4.8-1 Menu aide pour les paramètres par défaut* 

Avant la réinitialisation des paramètres par défaut, vous verrez s'afficher un message vous demandant de confirmer le changement. Si vous choisissez « Oui » pour confirmer les changements, EyeSeeCam se ferme et vous devez redémarrer le programme.

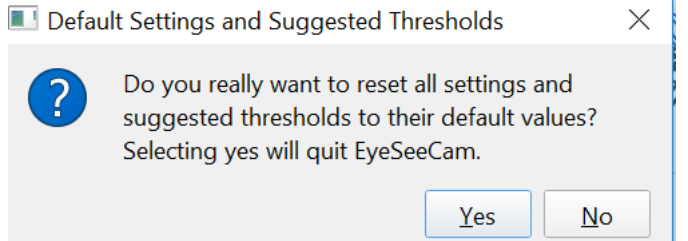

*Figure 4.4.8-2 Messages contextuels pour confirmer la réinitialisation aux paramètres par défaut*
## Mondon

#### $4.4.9$ **Préparation au test**

Cliquer sur Head Impulse - Lateral (Impulsion de la tête - latérale). Ensuite, cliquez sur **Préparation** qui démarrera le moniteur de données brutes des mouvements de l'œil du pré-test en temps réel et le mode entraînement qui vous permet d'effectuer des impulsions de la tête sans collecter de données.

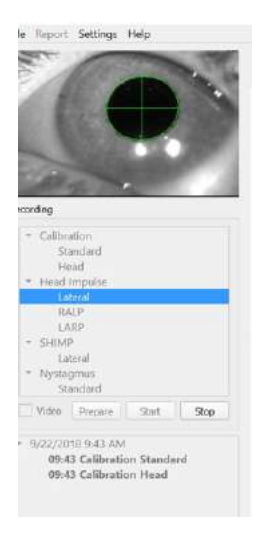

*Figure 4.4.9-1 Fonctions préparation, démarrage et arrêt pour les tests*

Après avoir sélectionné Préparer, l'écran de test d'impulsions de la tête s'affiche. L'examinateur doit expliquer au patient de se concentrer sur la cible devant lui et de relaxer les muscles de son cou tout au long des impulsions. Demandez au patient d'essayer de ne pas cligner des yeux pendant le mouvement de la tête et d'essayer de ne pas résister au mouvement de la tête. Demander au patient de serrer les dents peut à aider dans l'application d'un mouvement de la tête très accéléré.

Placez les deux mains sur la mâchoire du patient à partir de l'arrière. La bonne technique de positionnement des mains au cours des impulsions est présentée ci-dessous.

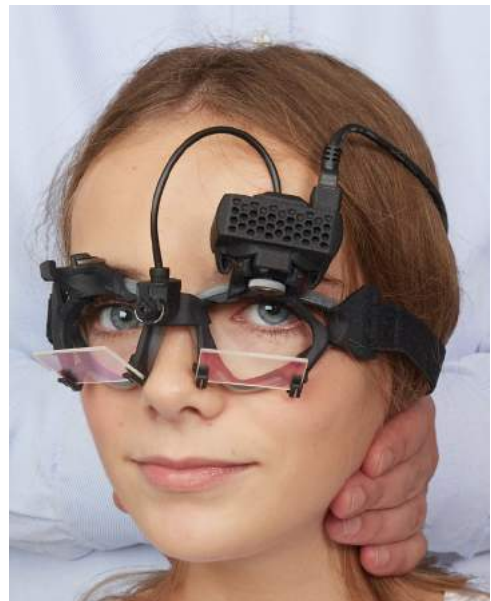

*Figure 4.4.9-2 Bon positionnement des mains pour les impulsions.*

## Manhood

### **Commencer le test**

Sélectionner **Start** (Démarrage) et commencer à effectuer des impulsions latérales.

La tête du patient doit être tournée horizontalement d'un côté à grande vitesse, accélération élevée et déplacement léger. La direction ne devrait pas être prévisible pour le patient et il devrait y avoir des intervalles entre les impulsions de la tête. Après une impulsion, la tête doit être maintenue dans la position finale pendant quelques secondes et retournée lentement à la position initiale. La vitesse de pointe de la tête doit être évaluée juste après chaque impulsion de la tête. Si nécessaire, dîtes au patient de se détendre en faisant des mouvements de tête lents avant de démarrer le test pour une meilleure tolérance de la vitesse de pointe de la tête nécessaire. Il est important d'éviter de toucher la monture ou de tirer la peau du patient lors de l'application de l'impulsion de la tête pour éviter les artefacts.

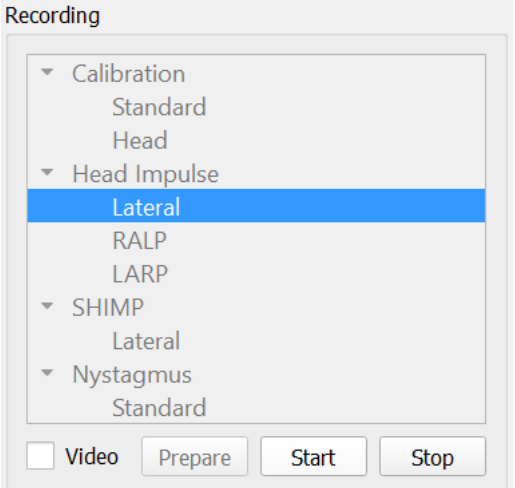

*Figure 4.4.10-1 Écran Démarrage de la collecte des données*

### **Compteur d'impulsions**

Chaque impulsion correcte effectuée viendra s'ajouter au compte affiché en haut à gauche. Ce nombre compte chaque impulsion effectuée donnant lieu à une coche verte, mais exclut les impulsions donnant lieu à des croix rouges. Dans le rapport final, le nombre d'impulsions sera le même que celui que vous verrez au cours de la collecte de données à moins qu'un artéfact ou bruit ne soit présent, auquel cas l'algorithme final supprimera ces traces du rapport final.

## Margaret

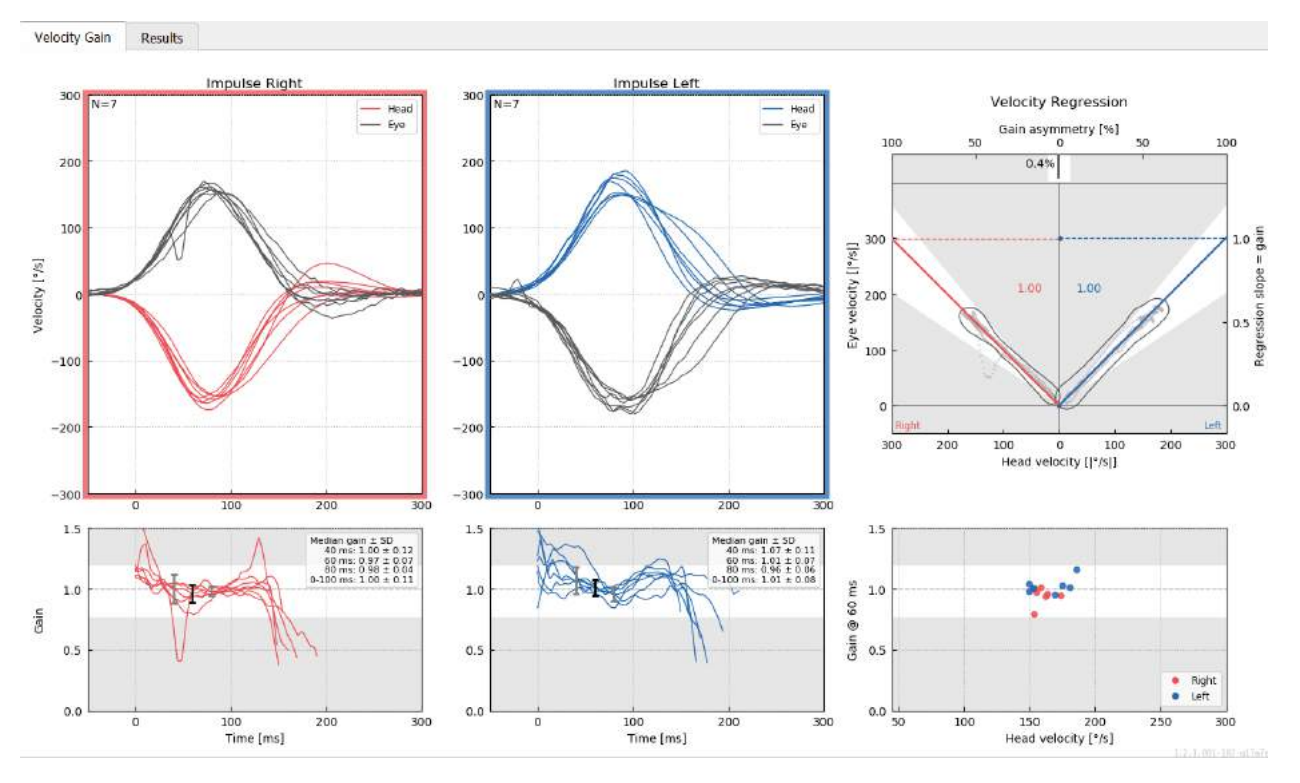

*Figure 4.4.11-1 Écran de collecte de données avec Auto-Stop réglé sur 7*

### mond

### **Impulsions verticales- RALP/LARP**

Pour les tests sur les plans verticaux, vous pouvez sélectionner les protocoles RALP et LARP dans le menu enregistrement (antérieur droit/postérieur gauche et antérieur gauche/postérieur droit).

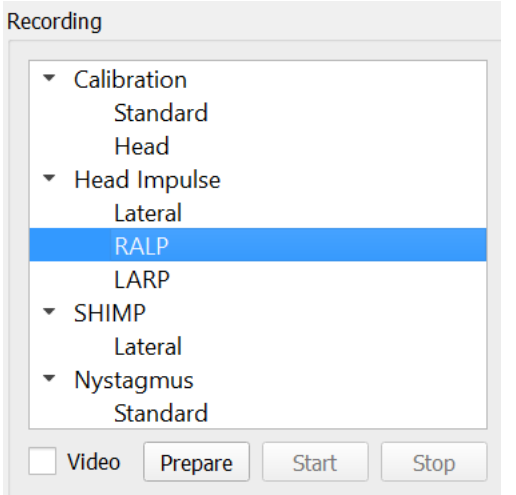

*Figure 4.4.11-1 Test d'impulsion de la tête – canaux verticaux*

#### $4.5.1$ **Antécédents**

La fonction du VOR horizontal peut être facilement évaluée avec vHIT en tournant rapidement la tête dans le plan horizontal et en mesurant la rotation inverse de l'œil produite dans le même plan. Pour évaluer la fonction des canaux semi-circulaires verticaux, la tête est tournée vers le bas à droite à vers le haut à gauche dans le plan des canaux antérieurs droits et postérieurs gauches (RALP) ou vers le bas à gauche à vers le haut à droite dans le plan des canaux antérieurs gauches et postérieurs droits (LARP).

Le protocole EyeSeeCam utilise trois propriétés bien documentées du VOR- 1) Pour des mouvements de tête rapides, l'axe de rotation d'œil VOR est tête fixe, ex., direction du regard indépendante, 2) l'axe de rotation peut être séparée dans ses composants horizontaux, verticaux et torsionnels, et 3) le cadre physiologique de référence dans lequel le VOR opère (ledit plan « d'écoute ») est incliné vers l'arrière dans le pas, ex., il n'affecte pas la mesure du composant du déplacement de l'œil vertical. Même si EyeSeeCam enregistre les trois composants de la vitesse de la tête, il calcule le gain VOR vertical comme la pente de régression entre uniquement les composants verticaux de l'œil et les vitesses de la tête.

Cette utilisation des composants de l'œil vertical et de la vitesse de la tête est mieux démontrée dans le plan polaire suivant. Le tracé d'une poussée de la tête simulée avec une vitesse de 250 °/s dans la direction RP (rouge foncé) est effectué comme il le serait fait dans le guide de direction / plan. La poussée entraîne un déplacement de l'œil VOR dans la direction opposée (noir). Les composants isolés des déplacements de la tête et de l'œil le long du plan vertical sont affichés en rouge et en gris, respectivement. Il s'agit des longueurs de ces deux composants verticaux qui sont reliées les unes aux autres pour calculer le gain VOR vertical. Veuillez noter que le tracé de l'œil et les composants verticaux sont uniquement affichés pour la clarification et qu'ils n'apparaissent pas dans le guide de direction / plan. De même, le tracé de l'œil n'est pas en opposition parfaite avec le tracé de la tête parce que le gain VOR dans le plan torsionnel est connu comme étant moins d'une unité (généralement autour de 0,6). Néanmoins, les deux composants verticaux (gris et rouge) font la même longueur et donneraient le gain VOR vertical.

## whomout

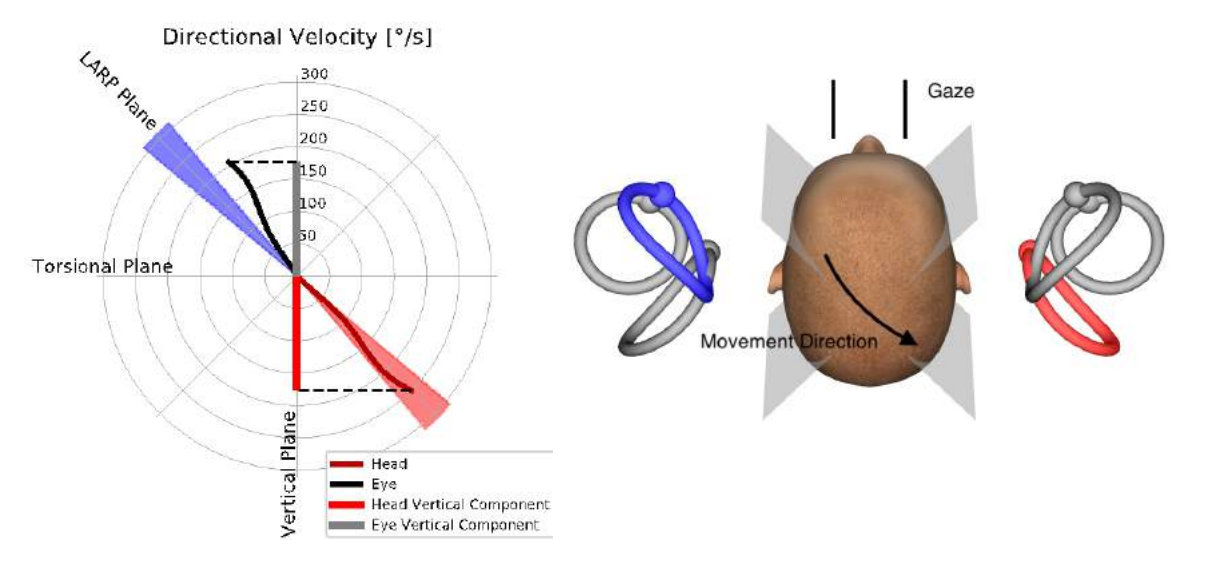

*Figure 4.5.1-1* Guide directionnel/axial présentant la vitesse de la tête et de l'œil ainsi que leurs composants verticaux respectifs pendant le test du canal RP.

#### $4.5.2$ **Orientation de l'œil**

L'orientation correcte de l'œil pour le protocole de test du canal vertical EyeSeeCam est droite le long du plan mi-sagittal. Cette orientation de l'œil s'assure que le mouvement de la pupille vertical se fait dans la plage étalonnée, dans laquelle la mesure est optimale.

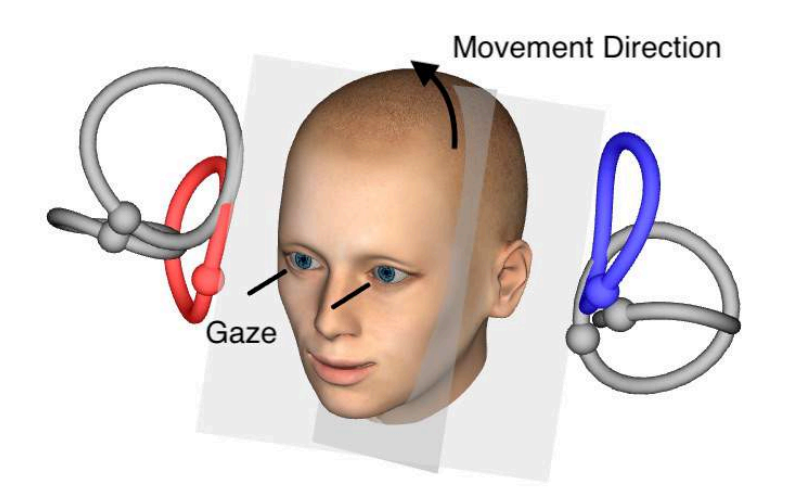

*Figure 4.5.2-1 Test d'impulsion de la tête vertical – Orientation des canaux semi-circulaires, plans du canal et regard droit correct dans le test RP.*

## MMMMM

#### $4.5.3$ **Orientation de la tête**

Deux orientations de la tête par rapport au tronc sont possibles :

- 1. La tête peut être droite (voir ci-dessous Figure 4.5 3-1, à gauche), ou
- 2. elle peut être tournée à
	- a. 45 degrés vers la droite pour le test RALP (voir ci-dessous Figures 4.5 3-1, à droite) ou à
	- b. 45 degrés vers la gauche pour le test RALP (non présenté).

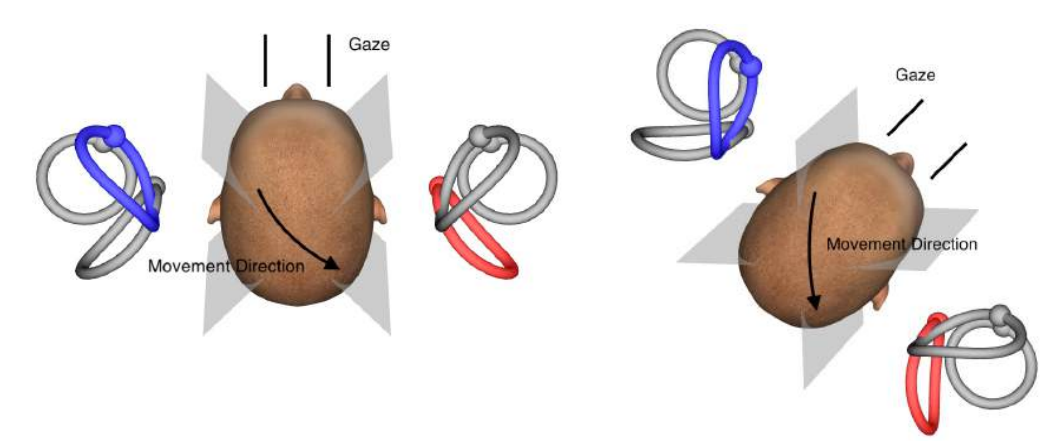

*Figure 4.5.3-1 Test d'impulsion de la tête verticale – Deux orientations possibles de la tête sur le tronc et regard droit correct dans le test du canal RP.*

Cela dépend des préférences de l'examinateur que les poussées de la tête verticales soient plus faciles à effectuer avec la tête droite ou avec la tête tournée à 45 degrés. Pour certains, le test dans l'orientation tournée peut sembler plus naturel parce que l'anatomie du cou est tournée dans le pas uniquement, et non pas dans une direction diagonale inhabituelle. Quelle que soit l'orientation que vous choisissez d'utiliser, le regard correct est toujours droit le long de l'axe mi-sagittal.

Pour fournir des cibles de fixation pour toutes les orientations de tête possibles, vous pouvez placer des cibles externes supplémentaires à 45 degrés à gauche et à droite sur le mur ou vous pouvez utiliser le laser comme décrit ci-dessus dans le chapitre 4.4.3 (« Afficher le laser pendant le HIT »). Vous pouvez également régler les paramètres du modèle de la tête en 3D comme décrit ci-dessus dans le chapitre 4.4.2 (« Modélisation de la tête en 3D ») de manière à ce que vous puissiez le voir depuis la position « Haut », si vous optez pour l'orientation droite, ou à partir de la position « Haut 45° », si vous optez pour l'orientation tournée. Selon que vous sélectionnez le protocole RALP ou LARP, le modèle de tête en 3D sera affiché tourné à 45 degrés vers la gauche ou la droite, respectivement.

Pour les tests sur les plans verticaux, vous pouvez sélectionner les protocoles RALP et LARP dans le menu enregistrement (antérieur droit/postérieur gauche et antérieur gauche/postérieur droit).

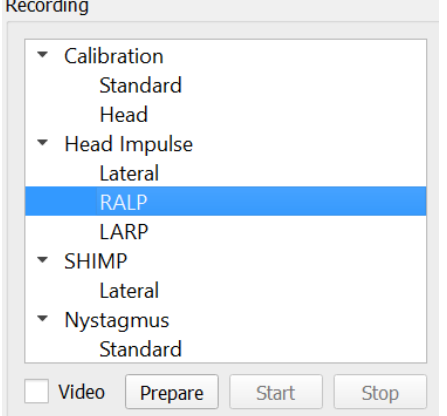

*Figure 4.5.3-2 Test d'impulsion de la tête – canaux verticaux*

## WIMMM

#### $4.5.4$ **Préparer**

La préparation vous permettra de passer en mode entraînement tout comme pendant l'étape préparer pour les impulsions du canal latéral et pour donner des instructions au patient.

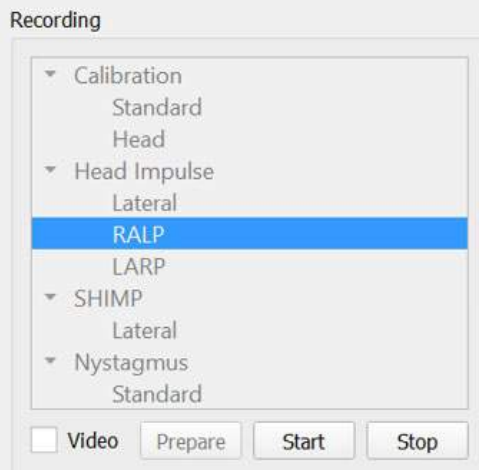

*Figure 4.5.4-1 Option préparer du menu Enregistrement*

Vous pouvez utiliser les instructions suivantes ou des instructions similaires :

« Je vais bouger votre tête vers le haut et le bas suivant un schéma angulaire. Gardez tout le temps les yeux fixés sur la cible sur le mur. N'essayez pas de résister aux déplacements de la tête, car ceci impactera de manière négative sur les résultats du test. Gardez le cou détendu pour me permettre de faire de légers mouvements. »

#### $4.5.5$ **Guide directionnel/axial**

Ce guide est présenté à droite de l'enregistrement de données en temps réel. Vous pouvez également avoir le modèle de la tête en 3D présent en option.

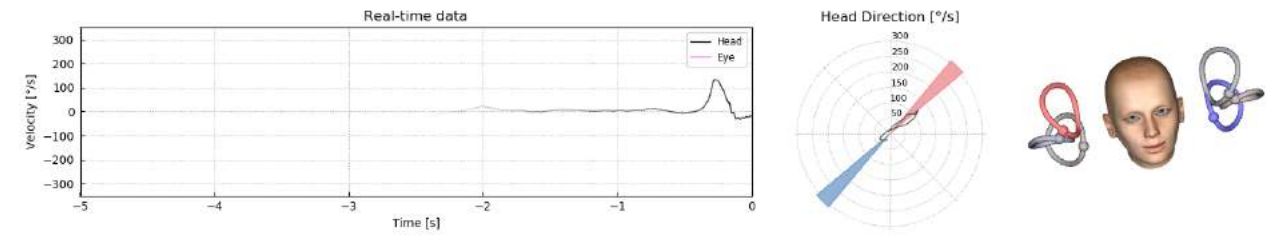

*Figure 4.5.5-1 Plan polaire d'impulsion RALP avec ligne de direction d'impulsion affichée dans la zone ombragée en rouge comme une indication de l'angle de poussée correct. Le modèle de la tête affiche le canal antérieur droit activé et le canal arrière gauche inhibé.*

Ce guide est là pour vous indiquer si vous effectuez les impulsions dans le plan correspondant au protocole. Une ligne est tracée après chaque impulsion montrant l'angle mesuré pour cette poussée. Les lignes dans la zone ombragée sont dans la tolérance pour un angle d'impulsion acceptable.

## ullmunul

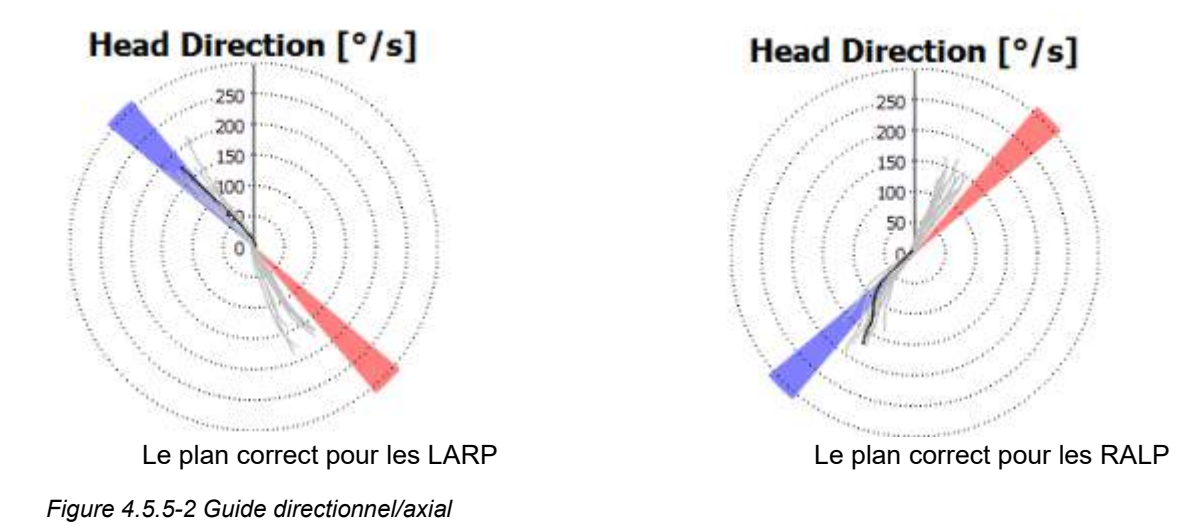

La dernière impulsion effectuée s'affiche toujours avec une ligne noire plus sombre. Si vos impulsions sont dans la bonne direction/sur le bon plan, vous verrez votre réponse apparaître dans les zones grisées. Les zones bleutées correspondent aux mouvements antérieurs gauches ou postérieurs gauches et les rouges aux mouvements antérieurs droits ou postérieurs droits.

#### $4.5.6$ **Commencer le test**

Sélectionner **Start** (Démarrage) et commencer à effectuer des impulsions RALP ou LARP.

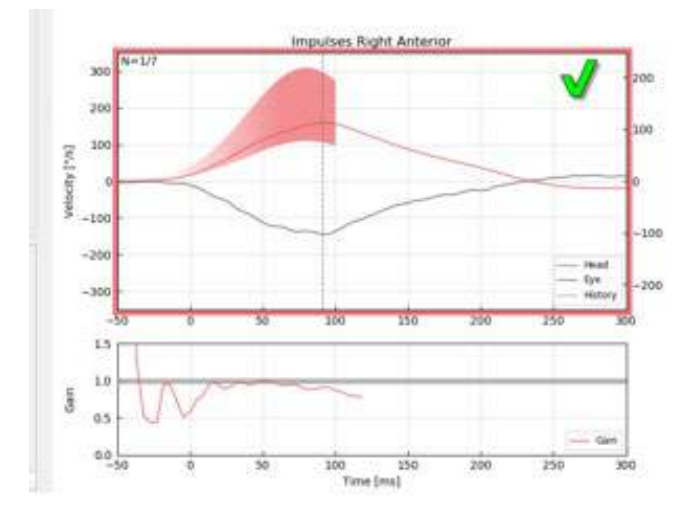

*Figure 4.5.6-1 Écran de collecte des données avec une impulsion antérieure droite acceptée*

#### $4.5.7$ **Stop**

*A*près avoir collecté un nombre raisonnable d'impulsions dans les deux plans (7 à 10 du côté antérieur et 7 à 10 du côté postérieur), vous pouvez appuyer sur **Stop** (Arrêter) : ceci mettra fin à la collecte des données. Ou vous pouvez utiliser l'arrêt automatique comme décrit dans la section 4.4.5.

## ullmunul

### **Test de suppression d'impulsion de la tête (SHIMP)**

Lors de l'exécution d'un test SHIMP, sélectionnez le protocole par défaut dans le menu Enregistrement. Les fonctions Préparer, Démarrer et Arrêter sont les mêmes que dans les tests d'impulsion.

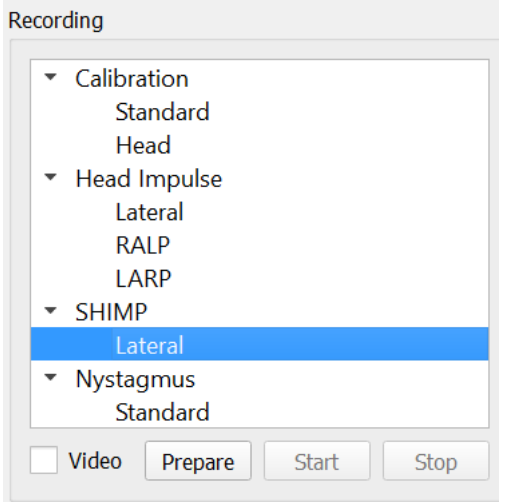

*Figure 4.5.76-4.5.7-1 Menu Enregistrement pour le Test SHIMP*

Dans le test SHIMP, le patient doit suivre le point laser central car sa tête est poussée vers la gauche ou la droite. Chez un sujet sain avec une fonction VOR normale, le VOR sera actif afin que le patient perde temporairement la cible (bouger les yeux dans la direction opposée au déplacement de la tête) et il devra faire une saccade correctrice pour revenir à la cible.

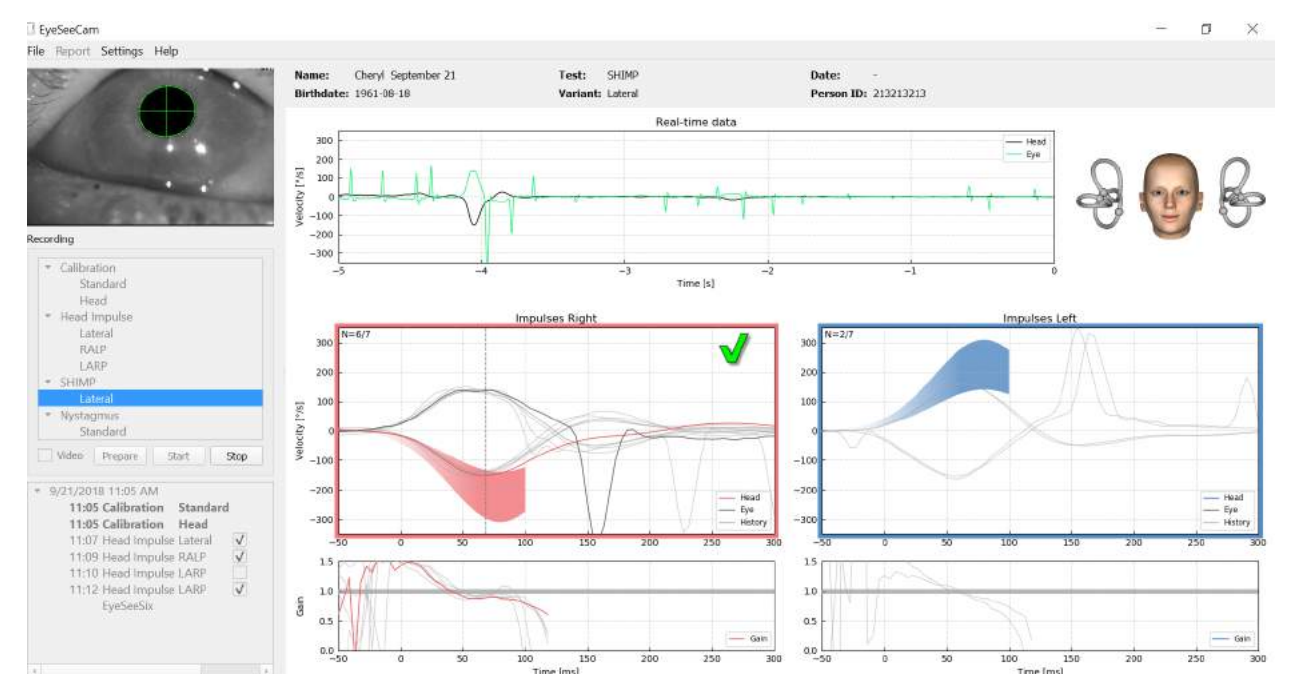

*Figure 4.6-2 Le Test SHIMP sur un sujet normal présente des gains près de 1.0 et des saccades correctrices importantes.*

## Margaret

### **Test du nystagmus**

Il existe un protocole par défaut vous permettant de mesurer le nystagmus. Ce nystagmus peut être enregistré sur vidéo et inséré de façon permanente dans le dossier de votre patient.

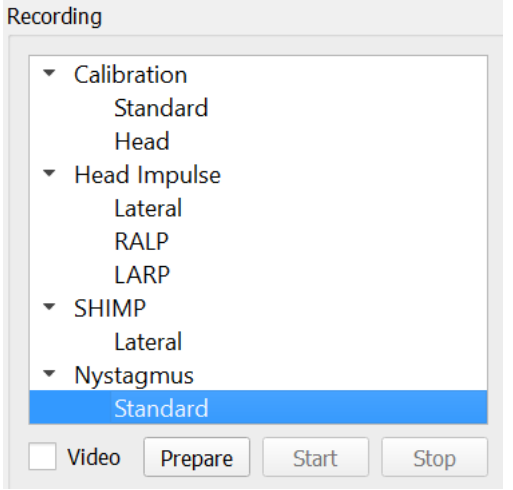

*Figure 4.5.7-1 Test du nystagmus du menu Enregistrement*

Préparer, Démarrer et Arrêter fonctionnent comme dans les tests d'impulsion. Une fois que vous commencerez à enregistrer, vous verrez des tracés horizontaux en gris, des tracés verticaux en violet et si un nystagmus est présent, la pente de la phase lente sera surlignée en vert.

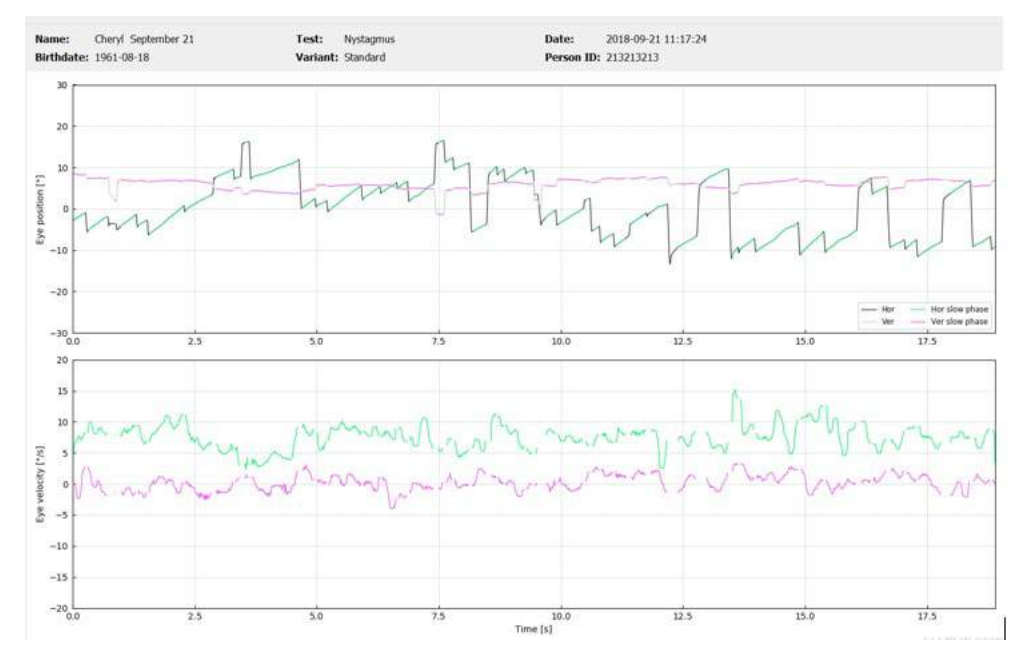

*Figure 4.5.7-2 Écran de mesure du nystagmus*

# 5 Rapports

### **Options du menu Rapport**

Une fois le test terminé, un rapport est automatiquement créé. Il y a différentes options disponibles dans le menu Rapport pour vous aider à éditer et personnaliser vos rapports.

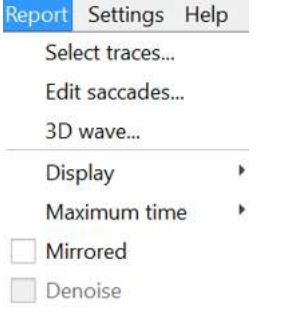

*Figure 5.1-1 Options du menu Rapport*

#### $5.1.1$ **Sélectionnez et éditez des tracés**

Une fois les tests terminés, dans le menu Rapport vous pouvez *Sélectionner* les tracés à éditer.

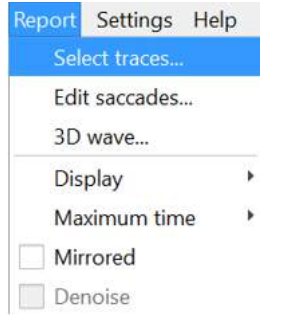

*Figure 5.1.1-1 Menu Rapport pour sélectionner des tracés*

Une fois que vous choisissez de sélectionner des tracés, une nouvelle fenêtre d'édition s'ouvrira appelée *Éditeur d'impulsion de la tête*. Dans ce menu, vous pouvez sélectionner des points de données individuels ou multiples à supprimer. Si vous cliquez sur un tracé individuel, il sera mis en gras afin que vous sachiez qu'il est actif. Si vous maintenez enfoncée la touche de commande, vous pouvez cliquer sur plusieurs formes d'onde. Une fois les formes d'onde que vous voulez supprimer sélectionnées, appuyez simplement sur la touche supprimer du clavier et ces tracés seront supprimés de l'analyse.

## whenhal

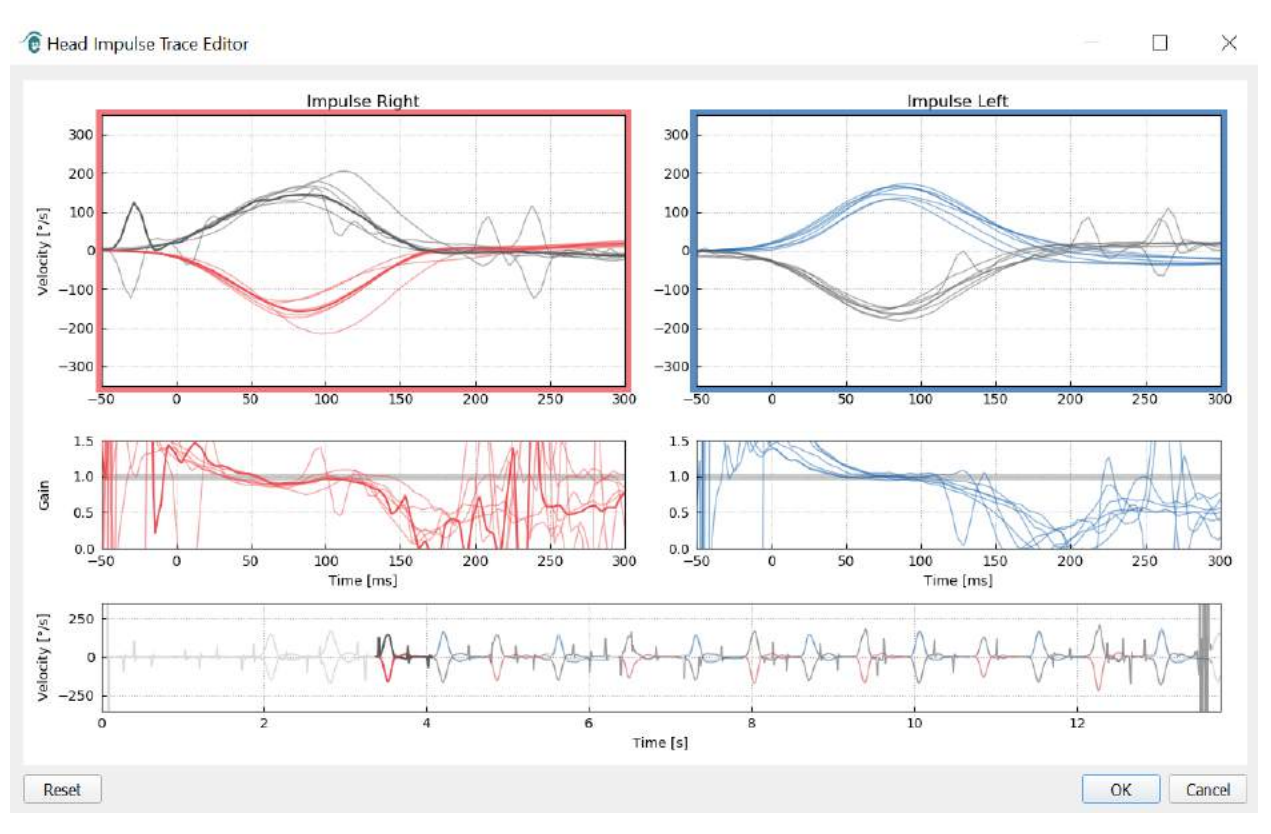

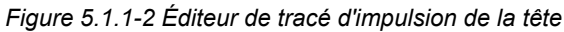

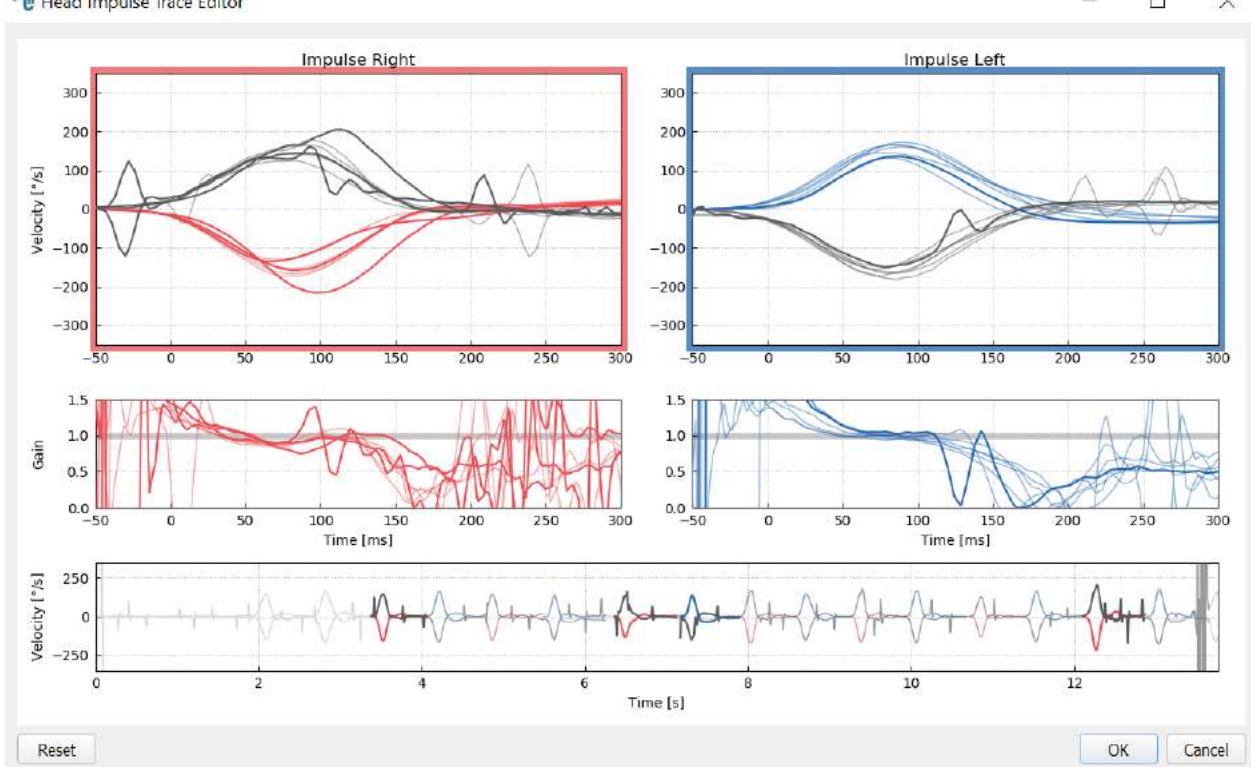

*e* Head Impulse Trace Editor

 $\Box$  $\times$ 

*Figure 5.1.1-3 Éditeur d'impulsion de la tête avec plusieurs formes d'onde surlignées à supprimer.*

Si vous avez supprimé des formes d'onde que vous décidez d'inclure ultérieurement à l'analyse, vous pouvez utiliser le bouton *Reset* (Réinitialiser) en bas à gauche pour réinitialiser les formes d'onde à l'analyse d'origine.

## Margaret

### **Tableaux de données numériques des saccades**

Une fois les impulsions terminées, cliquez sur l'onglet Résultats pour ouvrir les tableaux de données numériques des saccades.

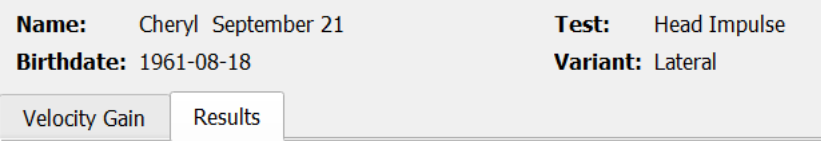

*Figure 5.1.2-1 Onglet Résultats pour les données de synthèse numériques des saccades*

Pour les Gains de vitesse, vous verrez les valeurs de la moyenne, des déviations standard, des médianes et de la gamme inter-quartale (iqr).

Pour les saccades, vous verrez l'amplitude, la latence, la vitesse de pointe et le nombre total de saccades. Si plus d'une saccade est créée par une poussée de la tête individuelle, alors vous verrez la première saccade, la seconde saccade et ainsi de suite.

Sous l'en-tête Données, vous verrez les paramètres de la saccade individuelle y compris la crête, l'amplitude et la latence pour chaque saccade créée.

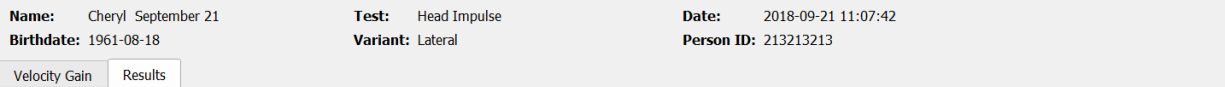

### **Summary**

#### **Velocity Gain**

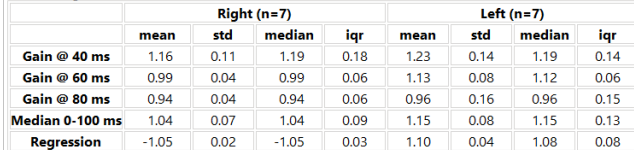

#### **Saccades**

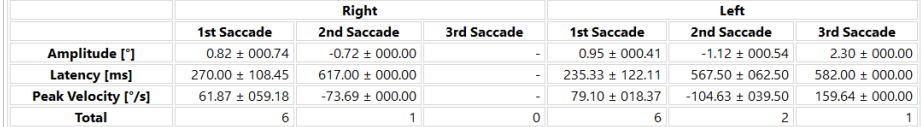

### **Data**

### **Saccade Parameters**

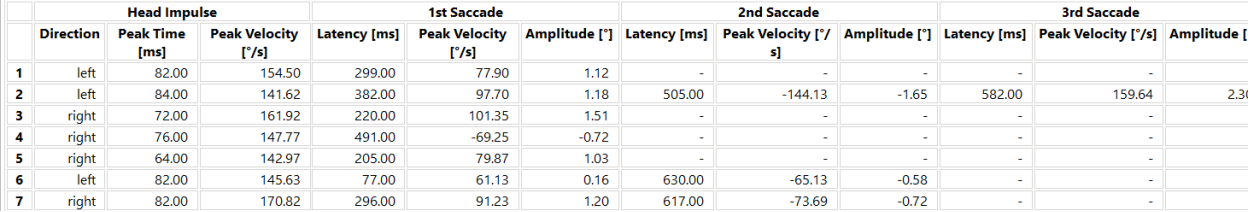

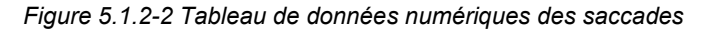

## mond

#### $5.1.3$ **Modifier les saccades**

Si vous avez collecté des impulsions de tête ayant des saccades présentes, vous pouvez utiliser l'Editeur de saccades pour modifier des saccades individuelles ou des saccades ajoutées qui n'étaient pas identifiées par le logiciel. Vous pouvez accéder à l'Editeur de saccades dans le menu Rapport, Modifier les saccades.

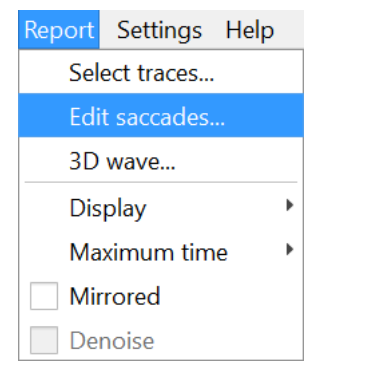

*Figure 5.1.3-1 Modifier les saccades du menu Rapport*

Dans l'Editeur de saccades, vous verrez chaque saccade identifiée par un point vert. Lorsque vous sélectionnez une impulsion individuelle à revoir, vous verrez chaque saccade pour cette impulsion surlignée en gris. Le démarrage et l'arrêt de la saccade est marqué par de petites lignes noires de chaque côté de l'ombrage. Vous verrez la latence et la crête de chaque saccade.

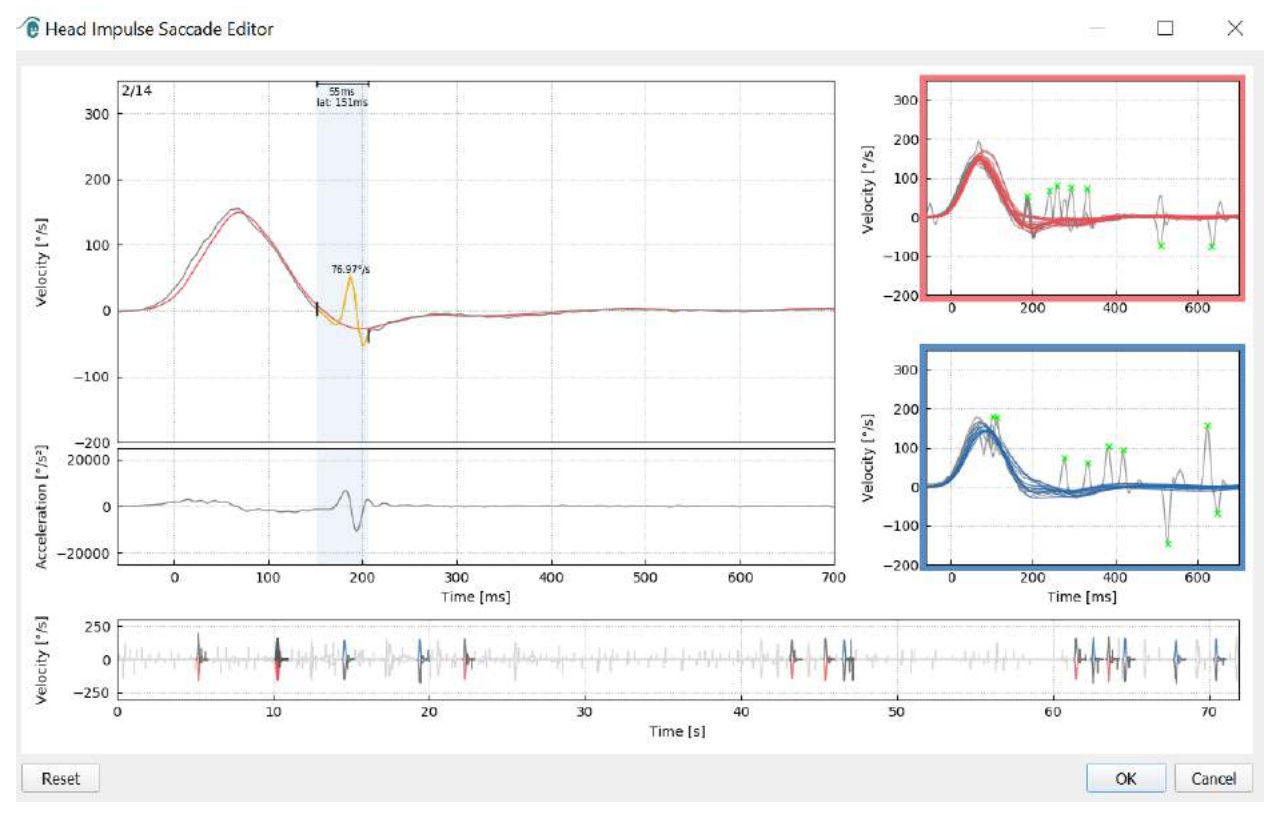

*Figure 5.1.3-2 Éditeur de saccade*

## mondo

Si vous choisissez de supprimer une saccade, faites un clic droit sur la saccade que vous souhaitez supprimer et cliquez sur « Supprimer la saccade ». Ceci supprimera la marque sur cette saccade.

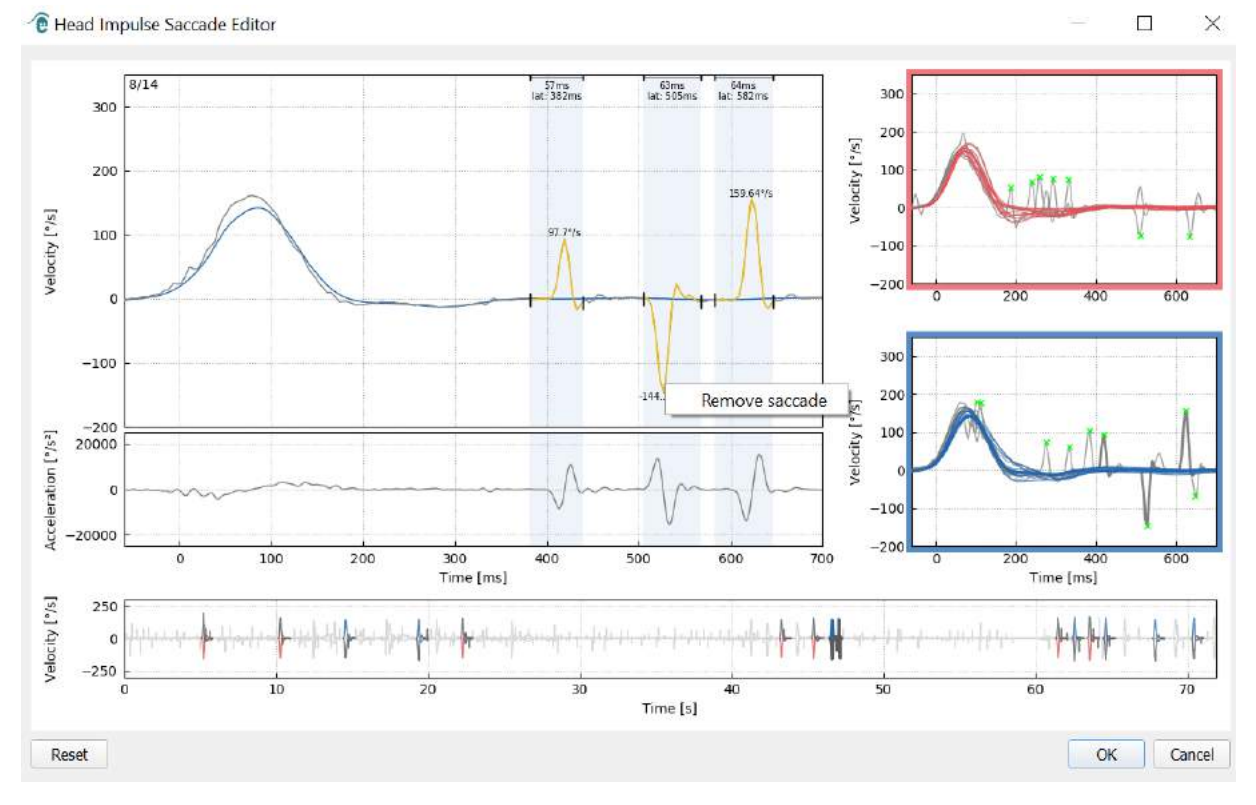

*Figure 5.1.3-3 Supprimer une saccade en faisant un clic droit*

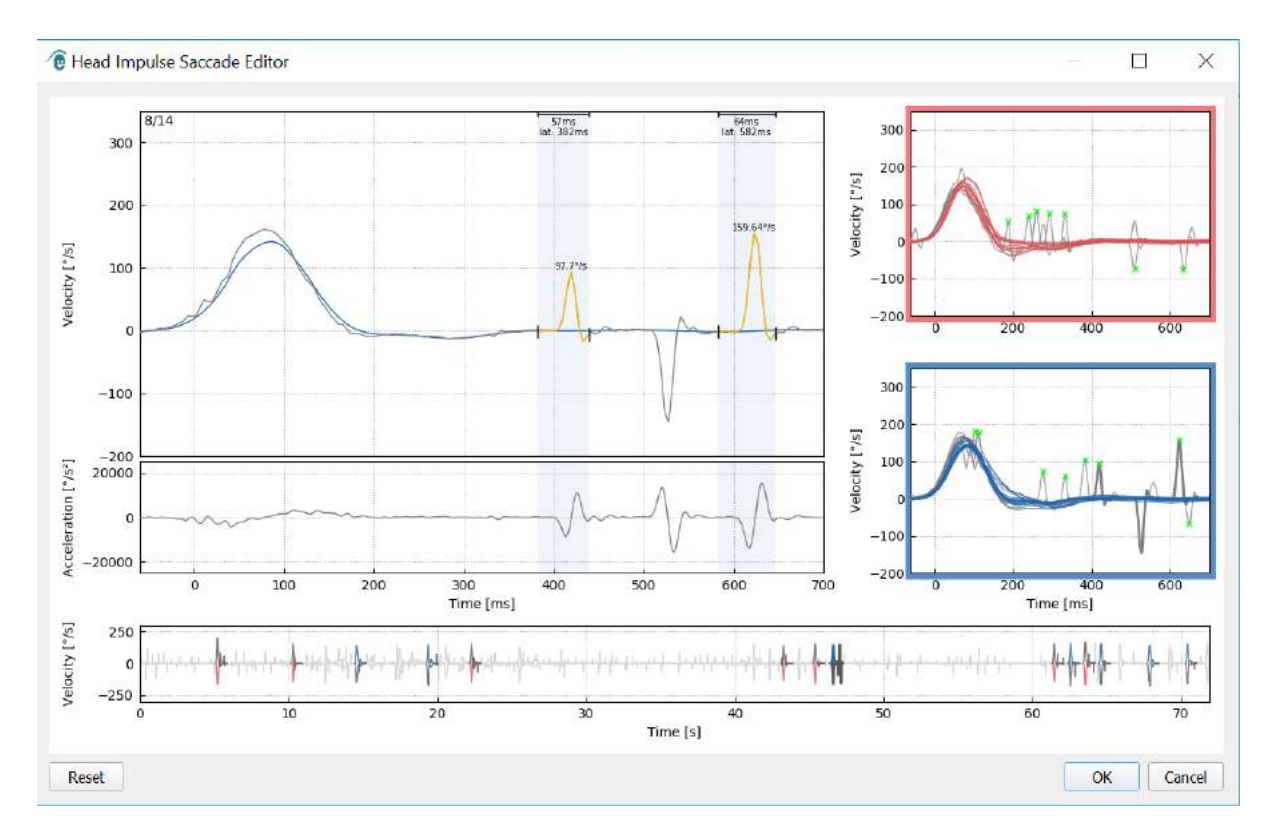

*Figure 5.1.3-4 La seconde saccade a été supprimée*

## mont

Si vous souhaitez ajouter une saccade qui n'est pas marquée, il suffit de faire un clic droit et de sélectionner « Marquer la saccade ici ».

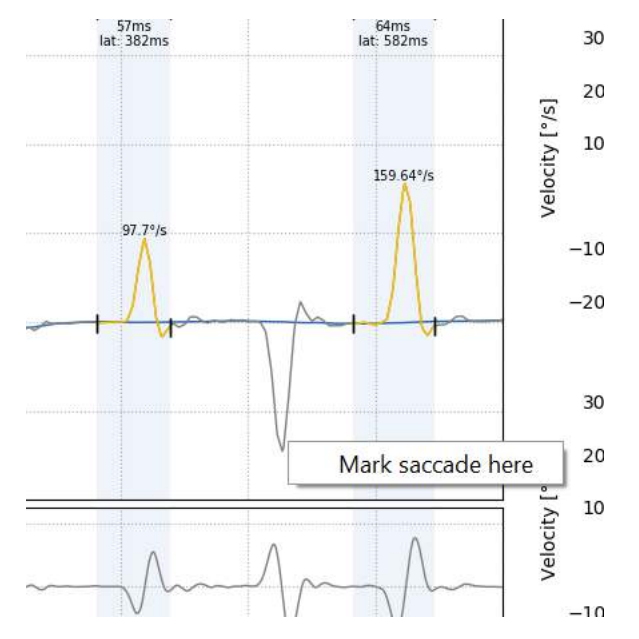

*Figure 5.1.3-5 Ajoutez une saccade qui n'est pas encore marquée.*

Si vous choisissez de modifier le point de début ou de fin de la saccade, cliquez sur l'un des marqueurs à côté de l'ombrage gris et glissez le marqueur à son nouvel emplacement et déposez-le là.

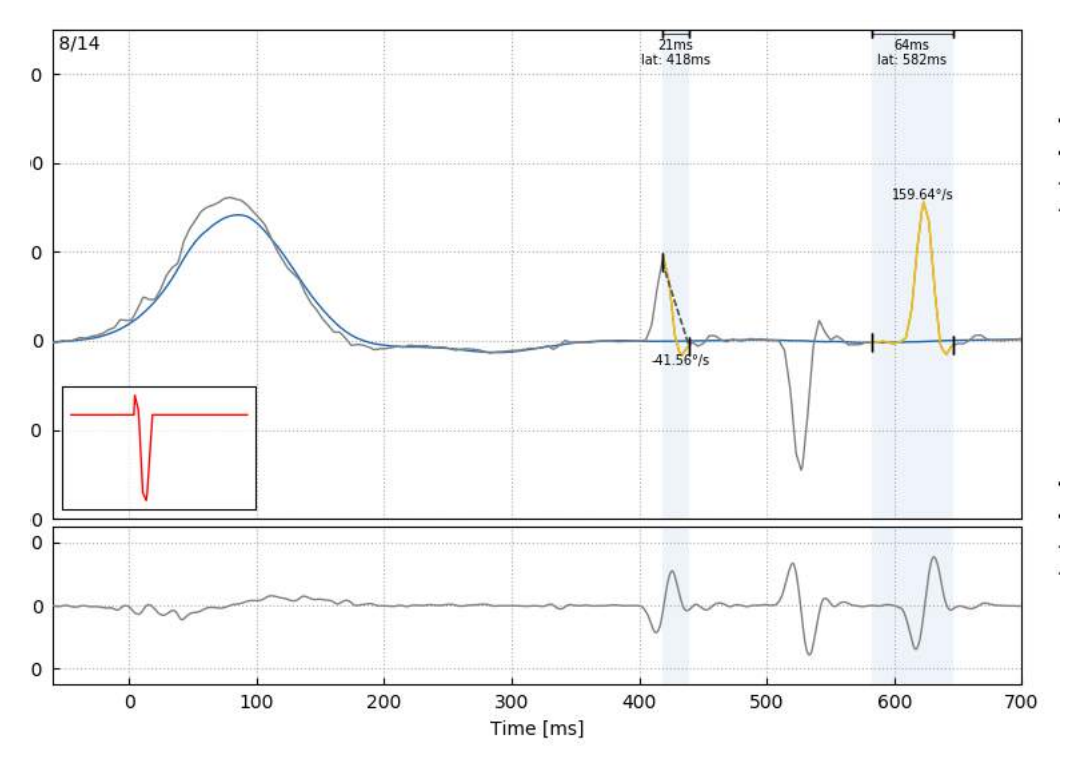

*Figure 5.1.3-6 Modifier le temps de début et de fin des saccades.*

## Margaret

Si vous souhaitez réinitialiser la saccade marquée aux valeurs par défaut, cliquez sur réinitialiser et les valeurs retourneront à leur état d'origine.

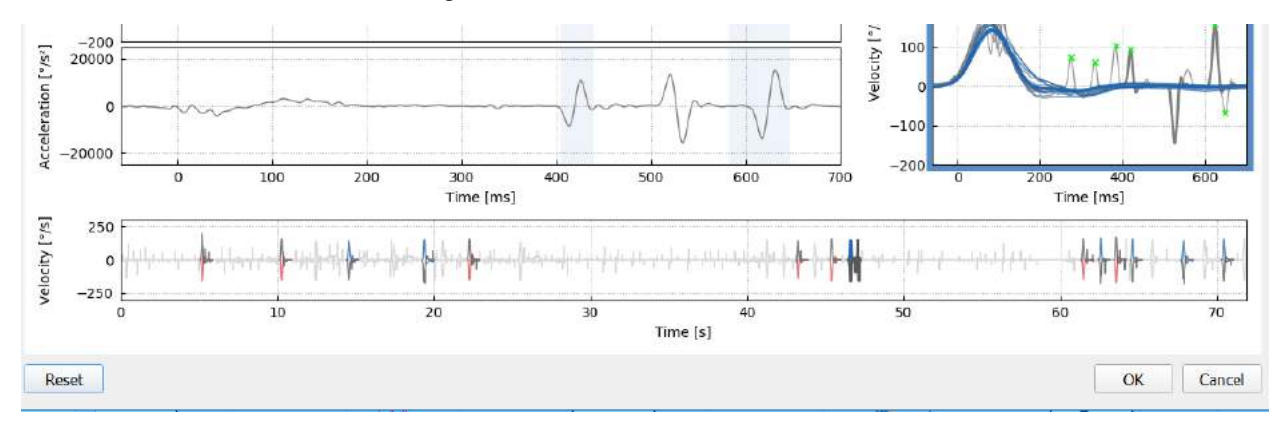

*Figure 5.1.3-7 Réinitialiser les saccades à leurs valeurs par défaut*

#### $5.1.4$ **Onde 3D**

Si vous voulez voir les données exprimées en utilisant une forme d'onde 3D, choisissez l'option onde 3D dans le menu Rapport.

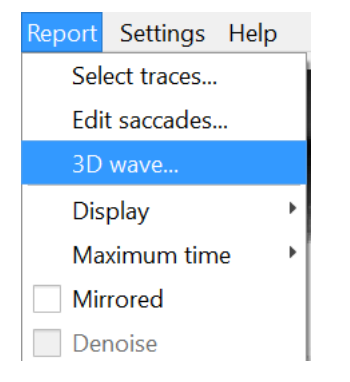

*Figure 5.1.4-1 Élément du menu Rapport pour sélectionner une forme d'onde 3D* 

<sup>®</sup> Head Impulse: 3D Wave  $\Box$  $\vee$ 

Dans cette vue, vous verrez les saccades colorées en orange.

## Margaret

Vous pouvez cliquer sur les formes d'onde individuelles et les tourner pour voir les saccades à partir de différentes directions.

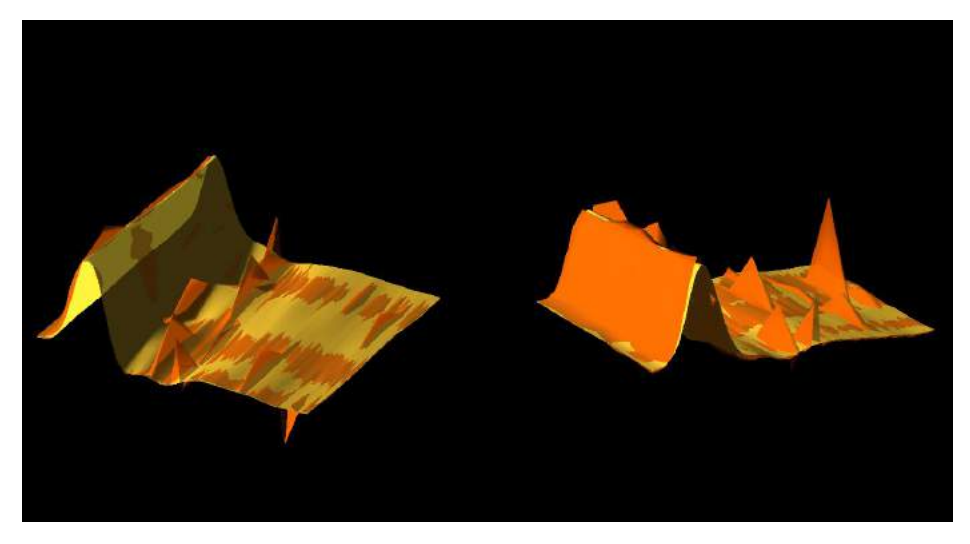

*Figure 5.1.4-3 Vues différentes de la forme d'onde 3D*

#### $5.1.5$ **Affichage**

Vous pouvez changer les couleurs d'affichage sous Affichage dans le menu Rapport.

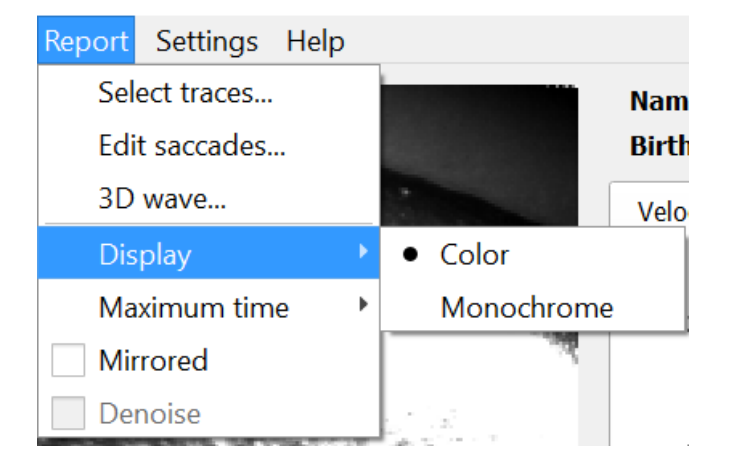

*Figure 5.1.5-1 Option Afficher du menu Rapport*

Vous pouvez afficher les données en monochrome si vous avez une imprimante noir et blanc. Vous verrez différents symboles pour identifier les différentes directions des impulsions de la tête. Les étoiles représentent les impulsions de la tête droites et les diamants représentent les impulsions gauches.

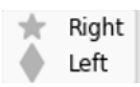

*Figure 5.1.5-2 Symboles monochromes pour les impulsions de la tête gauches et droites*

## Munum

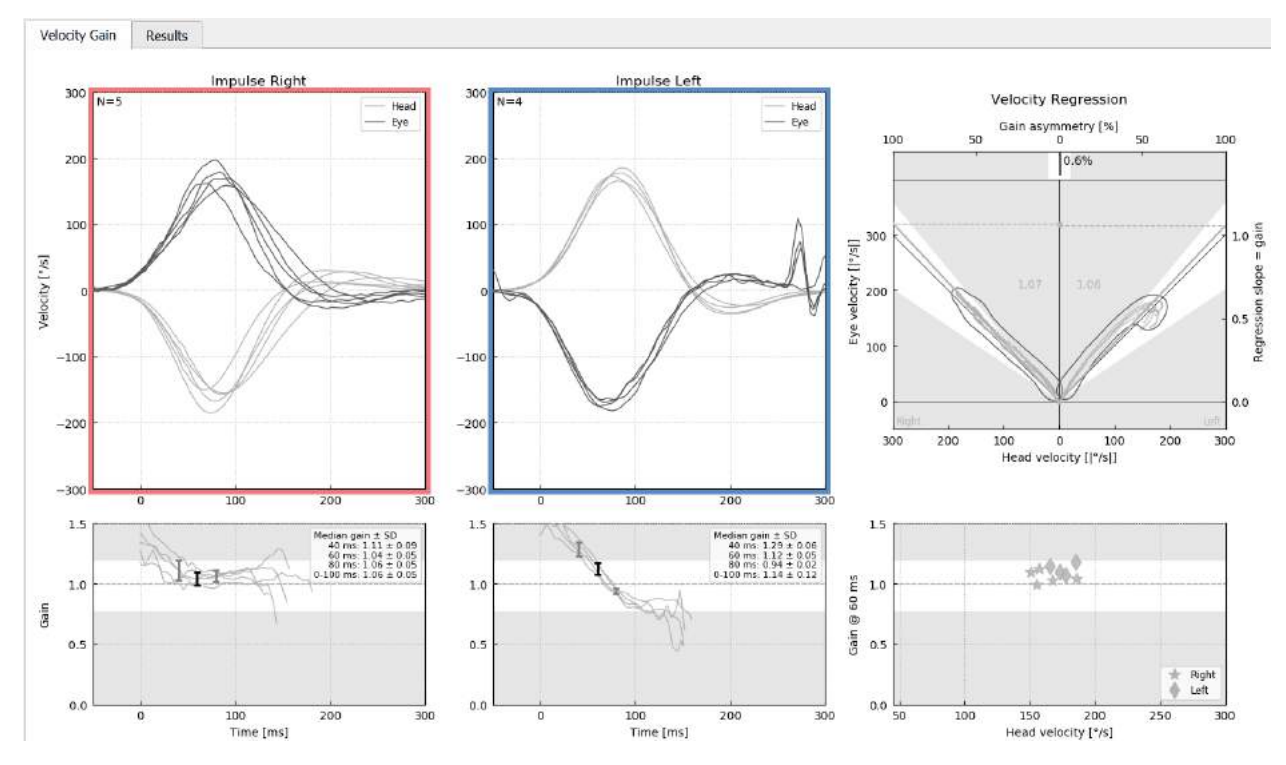

*Figure 5.1.5-3 Affichage monochrome des résultats*

#### $5.1.6$ **Durée maximum**

La durée peut être prolongée de 300 – 700 ms en sélectionnant la durée Maximum dans le menu Rapport.

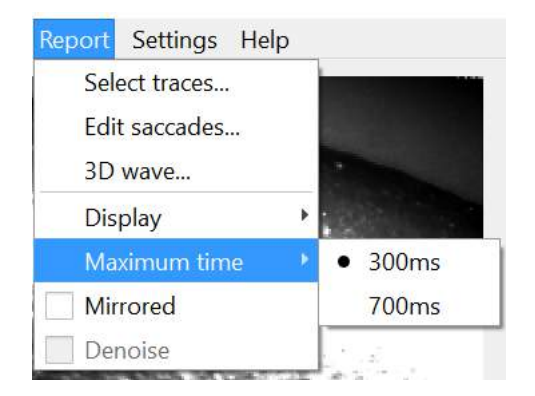

*Figure 5.1.6-1 Menu Rapport pour la Durée maximum*

Ceci vous autorisera à voir ultérieurement les saccades ouvertes si elles sont présentes.

## monde

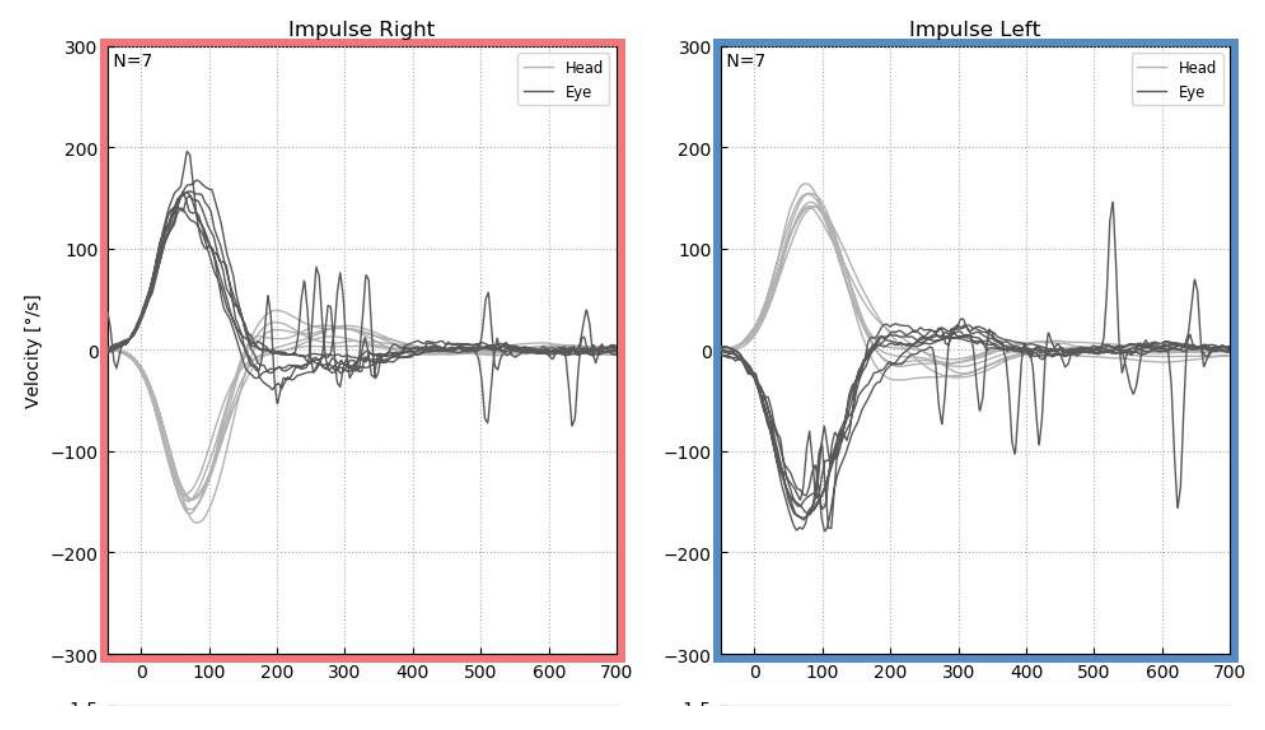

*Figure 5.1.6-2 Impulsions avec une durée prolongée à 700 ms* 

#### $5.1.7$ **Miroir**

Si vous choisissez de voir vos formes d'onde dans l'organisation miroir vous pouvez sélectionner Miroir sous le menu Rapport et ceci inversera les traçages de l'œil afin qu'ils chevauchent les traçages de la tête.

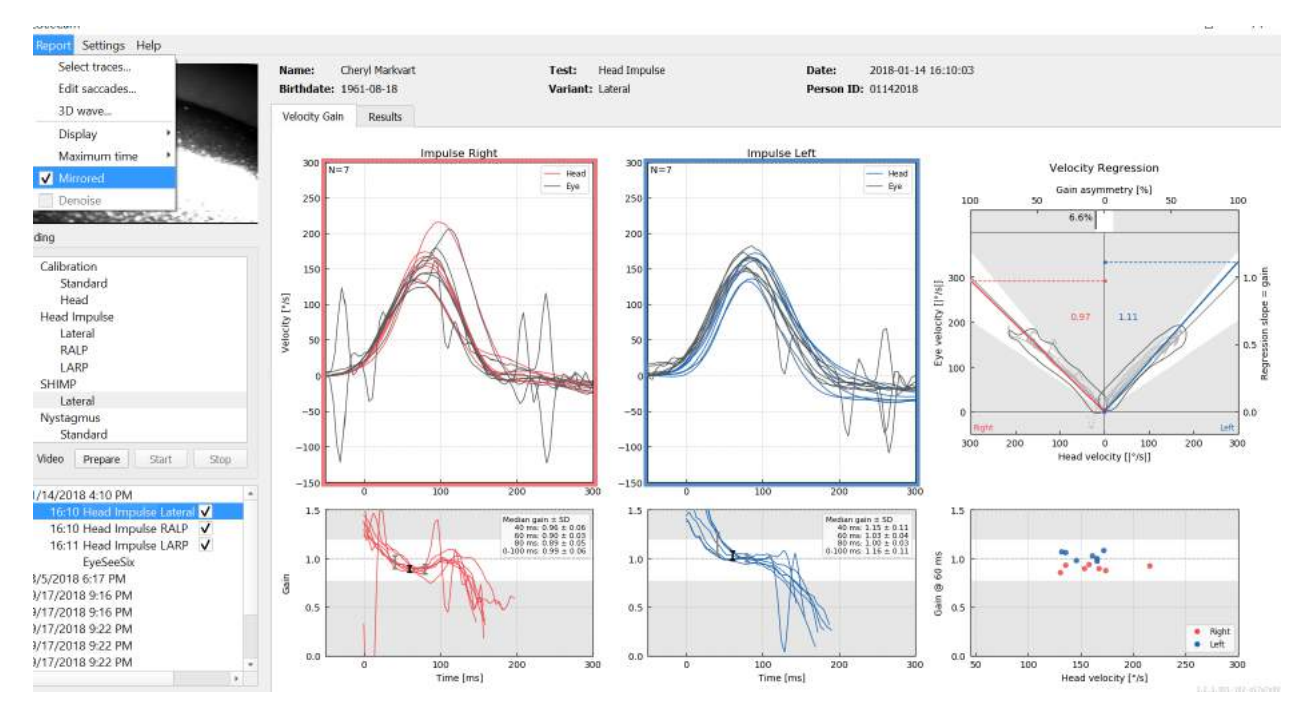

*Figure 5.1.7-1 Traçages miroir*

## mond

#### $5.1.8$ **Denoise**

Denoise peut uniquement être appliqué aux impulsions verticales et est utilisé pour supprimer un artefact.

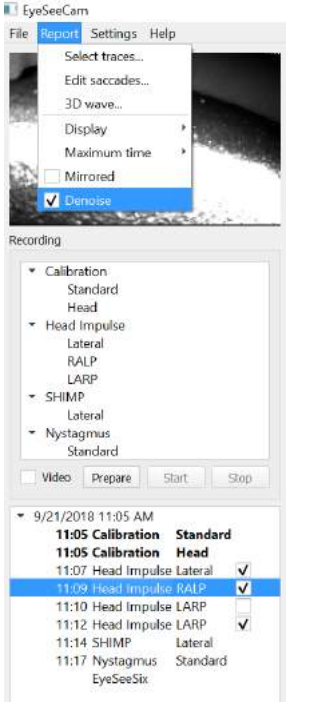

*Figure 5.1.8-1 Option Denoise pour les impulsions verticales*

## mont

### **Créer des rapports**

Les rapports sont créés automatiquement à la fin des protocoles de test.

#### $5.2.1$ **Rapports de test individuels**

À la fin de chaque test, le rapport de test complet est automatiquement créé. Vous pouvez choisir de voir les autres rapports de test en les sélectionnant dans le menu test de gauche achevé.

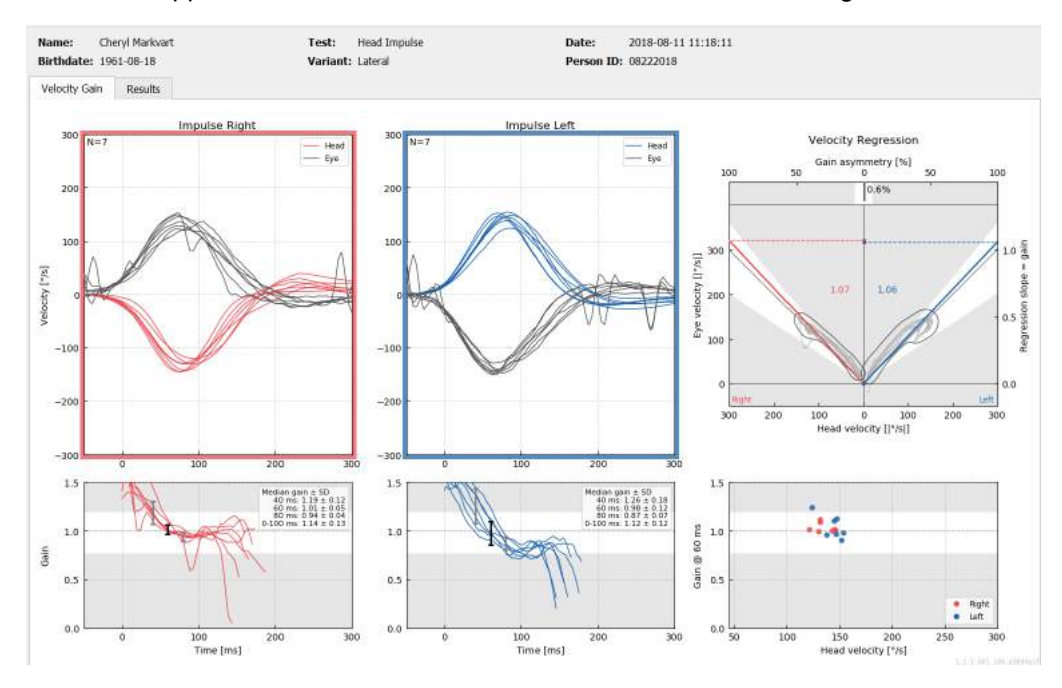

*Figure 5.2.1-1 Rapport complet*

#### $5.2.2$ **Rapport EyeSeeSix**

Une fois les tests latéraux, RALP et LARP effectués, un graphique de synthèse EyeSeeSix est automatiquement créé.

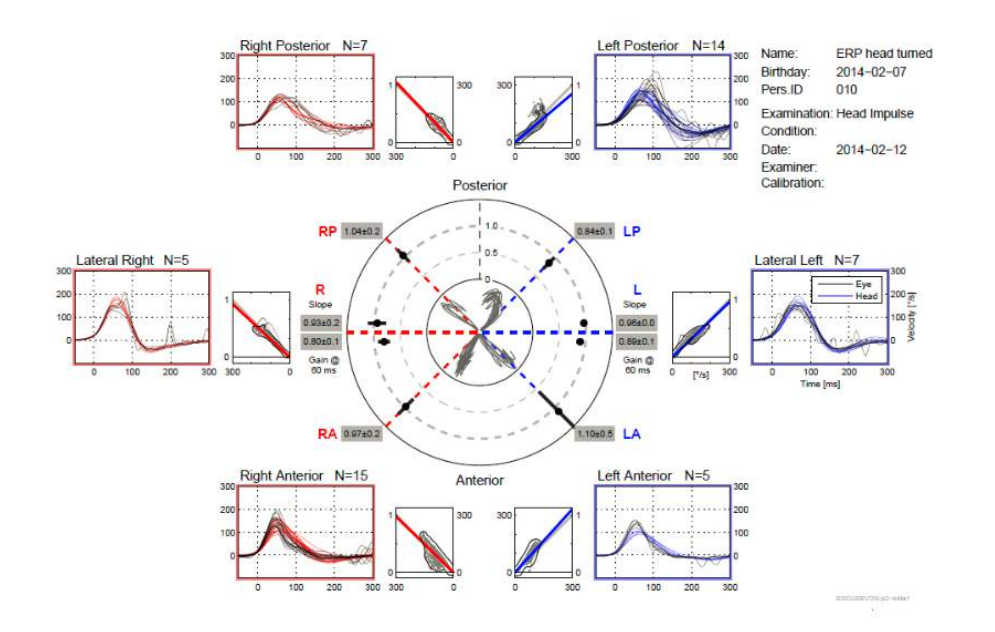

 $\bigoplus$ 

*Figure 5.2.2-1* Rapport EyeSeeSix

## Manhood

Vous devez effectuer chacun des protocoles suivants au moins une fois : Latéral, RALP et LARP. Si vous choisissez d'effectuer un protocole plus d'une fois, vous pouvez utiliser les coches pour décider de la version de chaque protocole que vous souhaitez afficher dans votre rapport EyeSeeSix. Vous ne pouvez cocher qu'une case par protocole (RALP, LARP et Latéral) si vous souhaitez produire un rapport EyeSeeSix.

Vous trouverez 5 éléments principaux dans le rapport :

### **1. Tracés bruts**

Les tracés bruts présentent les données d'impulsion superposées aux mouvements des yeux et de la tête. Les impulsions sont affichées en rouge si elles stimulent un canal du côté droit (latéral droit, postérieur droit et antérieur droit) et en bleu si elles stimulent un canal du côté gauche (latéral gauche, postérieur gauche et antérieur gauche).

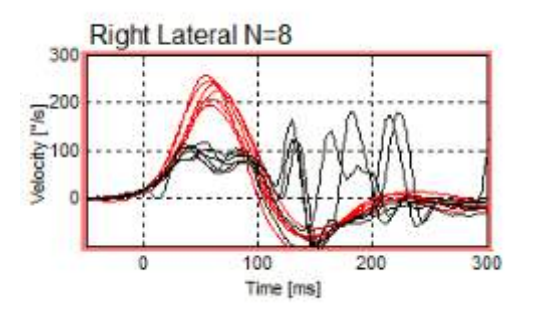

### **2. Tracés de régression**

Permettent de procéder à une analyse des données graphiques sur l'ensemble de la gamme de vitesse des impulsions de la tête

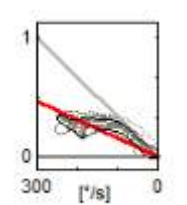

### **3. Calculs de gains**

Les gains latéraux sont affichés pour les calculs sur 60 ms et les calculs des gains de pente du graphique de régression.

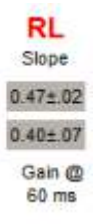

Les gains verticaux sont affichés sous forme du gain de pente de régression moyenne.

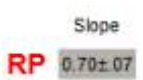

## Manhood

### **4. Graphique de gain circulaire**

Ce graphique offre une représentation visuelle globale de l'emplacement de chaque calcul de gain. Il est doté d'une grille en pointillés qui vous aide à estimer la proximité des résultats par rapport à l'unité de gain de 1,0. Dans un système vestibulaire normal et sain, vous devriez constater des gains proches de 1, alors qu'un système vestibulaire affaibli peut présenter des gains inférieurs à 0,7. Le point noir représente la valeur réelle du gain et la barre noire entourant le point représente la déviation standard pour la mesure considérée.

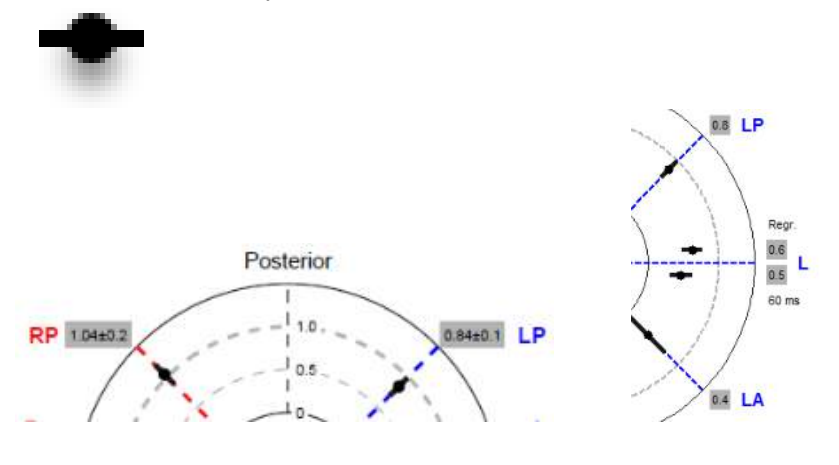

Gains normaux Gains anormaux

### **5. Informations concernant les impulsions sur le plan vertical**

Ce tracé vous aide à vérifier que les impulsions verticales ont été effectuées dans les bonnes directions et indiquent que vous avez stimulé le canal dont vous souhaitiez mesurer la performance.

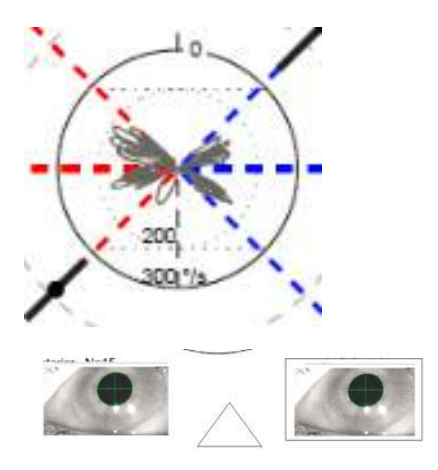

### **Impression de rapports**

#### $5.3.1$ **Désidentifier les informations du patient**

Si vous voulez supprimer les informations personnelles du patient de l'écran et du rapport, utilisez l'option Désidentifier les informations du patient sous le menu Fichier.

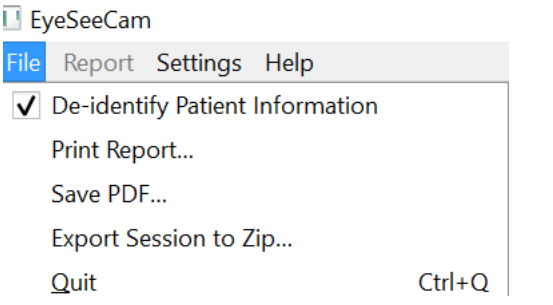

*Figure 5.3.1-1 Option du menu Fichier pour désidentifier des informations*

Les informations personnelles seront remplacées par \*\*\*. Les seules informations personnelles non supprimées sont l'ID personnel.

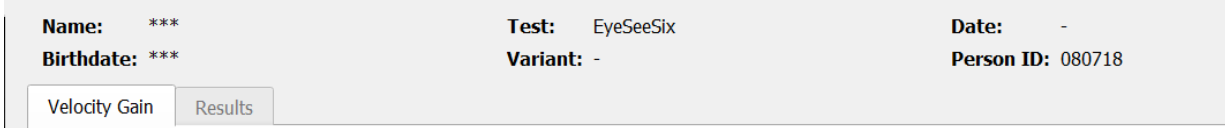

#### $5.3.2$ **Impression avec une imprimante externe ou PDF**

Dans le menu Fichier, sélectionnez Imprimer le rapport

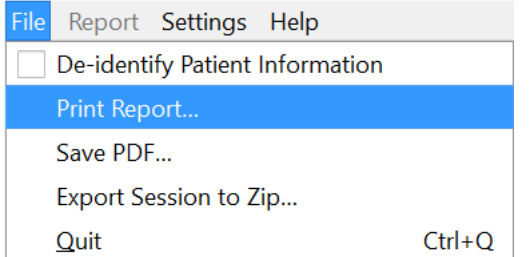

*Figure 5.3.2-1 Option du menu Fichier pour imprimer un rapport*

Vous pouvez également imprimer en PDF.

## Manhood

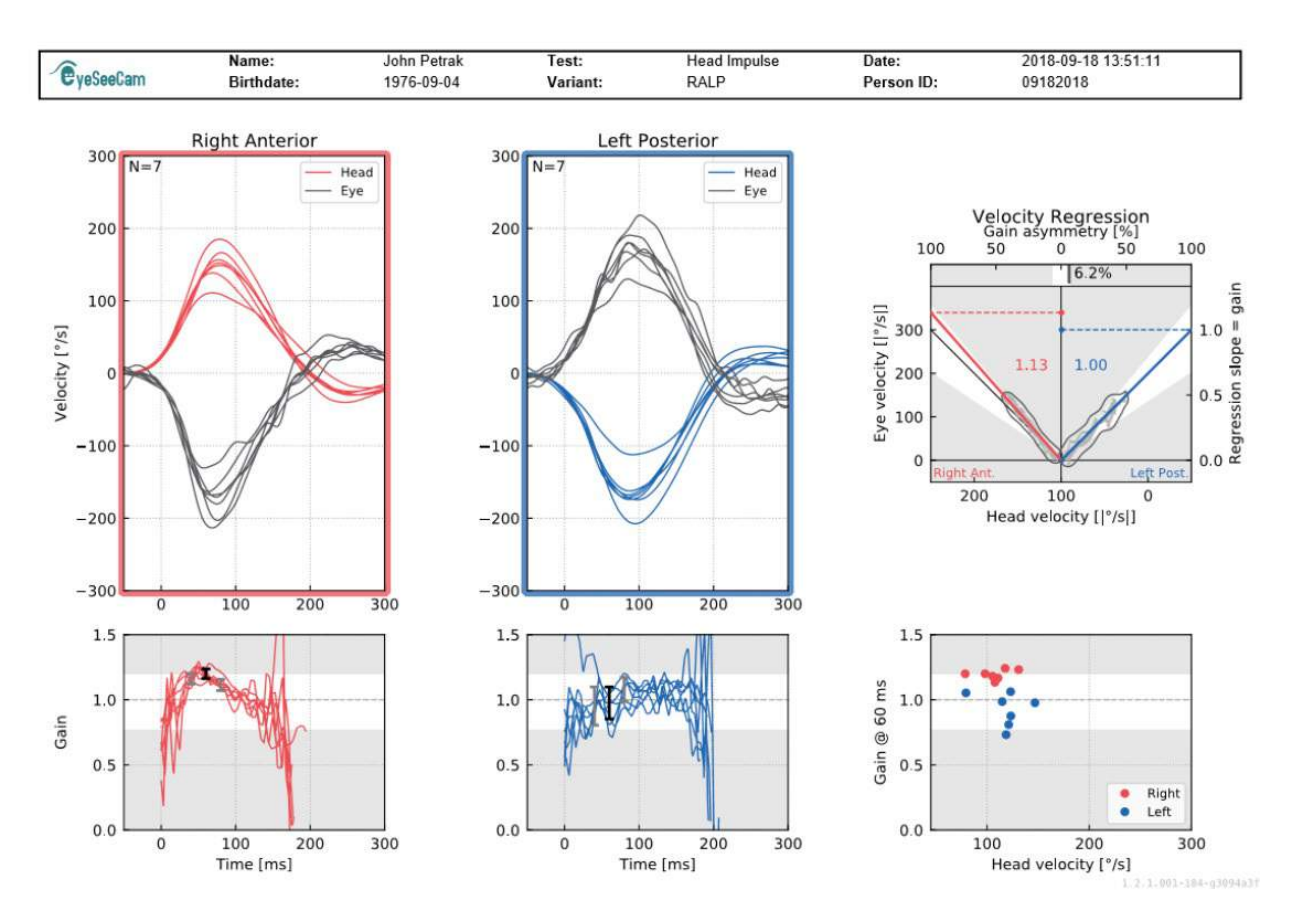

*Figure 5.3.2-2 Rapport final du test RALP.*

### **Exporter les données d'une session complétée**

Cette fonction est utilisée pour exporter des sessions précédemment collectées à des fins de dépannage, si nécessaire. Lorsque vous choisissez d'exporter une session vers un fichier zip dans le menu déroulant de votre fichier, un fichier zip est alors sauvegardé automatiquement dans votre répertoire de fichiers compressés.<br>L'EveSeeCam

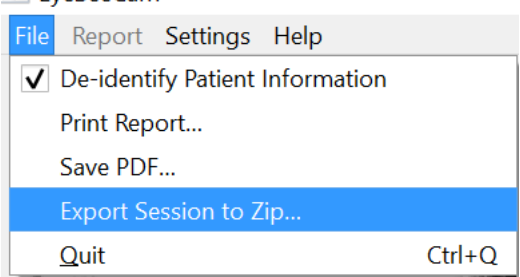

*Figure 5.3.2-1* Exporter une session dans un fichier compressé

Le fichier sera nommé avec « .zip » comme extension et vous choisirez où vous voudrez que le fichier soit enregistré sur votre ordinateur.

## ullumunl

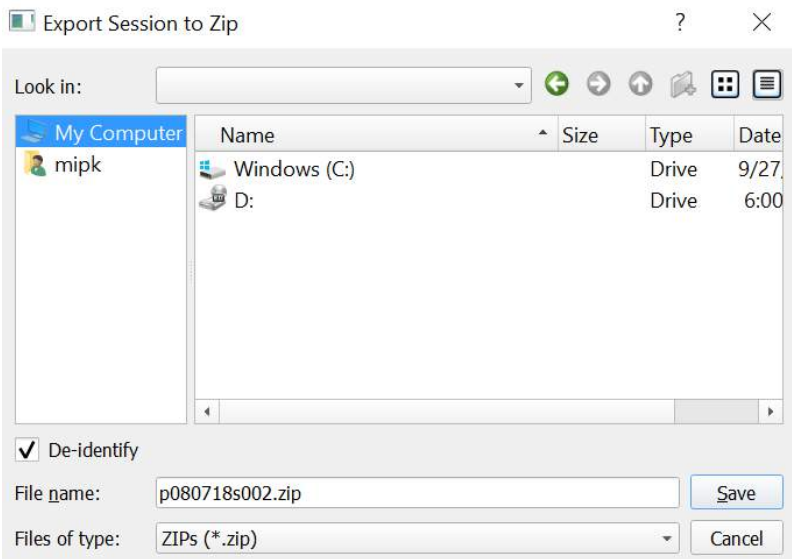

*Figure 5.3.2-2 Exporter une session dans un fichier compressé*

### **Enregistrement vidéo**

Pour enregistrer une vidéo, il vous suffit de cocher la case enregistrement vidéo sur votre écran de test afin de débuter les tests de la session en cours. Par défaut, le mode d'enregistrement vidéo est désactivé. Vous devez donc sélectionner l'enregistrement vidéo pour activer cette fonction.

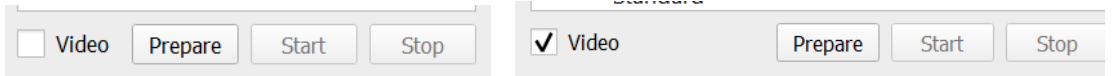

*Figure 5.3.2-1 Sélectionner l'option Enregistrement vidéo en cochant la case près de Vidéo*

Une fois que vous avez terminé les tests, vous pouvez sélectionner l'onglet **Recordings** (Enregistrements) pour passer en revue les données graphiques et vidéos de votre session. Si une vidéo a été enregistrée et que vous voulez voir un fichier près du nom du test. Vous pouvez choisir d'ouvrir la vidéo dans le lecteur multimédia ou l'afficher dans l'explorateur.

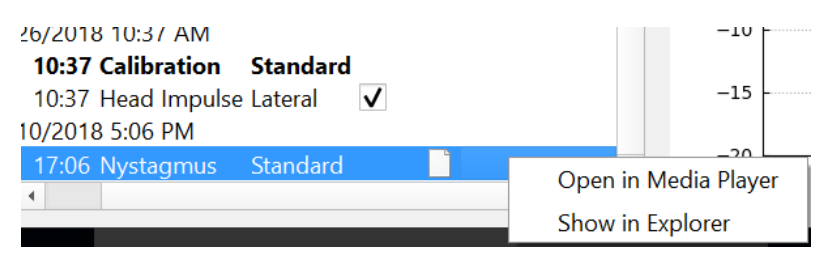

*Figure 42-5.3.2 Sélectionner des sessions de test et des vidéos à lire.*

Les fichiers vidéos sont sauvegardés dans votre répertoire de fichiers vidéos, où ils peuvent être lus, renommés, ou exportés.

 $\bigoplus$ 

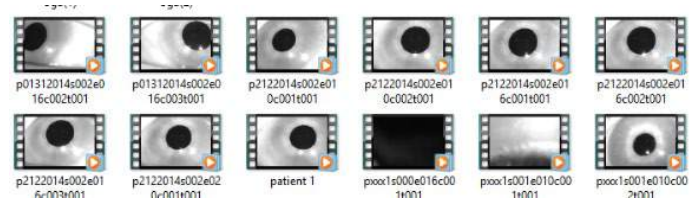

*Figure 5.3.2-3 Vidéos précédemment collectées*

# Mondon

# 6 Licence

Il y a 2 méthodes pour licencier votre nouveau logiciel.

### **Nouveaux systèmes**

Si vous acheter un nouveau système, la clé de licence est préaffectée au numéro de série de votre caméra. Vous n'aurez besoin de rien sauf si vous devez remplacer votre caméra.

### **Mettre à niveau des systèmes existants**

Si vous mettez à niveau un système existant, vous devrez localiser votre numéro de série en utilisant un petit outil de ligne de commande appel list esc cameras fourni avec les fichiers de mise à niveau du logiciel. Cet outil doit être transféré à votre ordinateur et exécuté depuis votre ordinateur tandis que votre caméra est connectée. Une fois que vous avez ce numéro de série, vous pouvez contacter votre distributeur local et il vous fournira une nouvelle clé de licence.

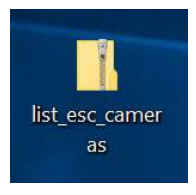

*Figure 5.3.2-1 outil de la ligne de commande pour localiser le numéro de série de la caméra esc dans prédire les versions logicielles*

Une fois que vous avez cette clé de licence, vous pouvez installer la nouvelle mise à niveau du logiciel.

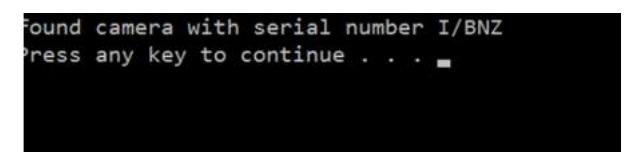

*Figure 5.3.2-2 Numéro de série de la caméra identifiée*

Si vous avez besoin d'aide pour exécuter ce programme ou installer la mise à niveau du logiciel, veuillez consulter le guide d'installation du logiciel ESC.

Une fois le logiciel lancé avec une caméra non enregistrée connectée, vous recevrez une boîte de concession de licence contextuelle qui vous demandera d'entrer la clé de licence (que votre distributeur vous aura fourni) pour le numéro de série de cette caméra spécifique.

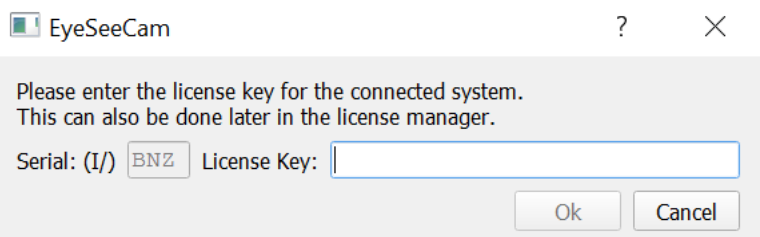

*Figure 5.3.2-3 Menu contextuel pour ajouter le numéro de licence de votre caméra.*

Dès que vous avez entré votre clé de licence, cliquez sur « OK » pour que l'installation du logiciel démarre. Si vous appuyez sur annuler, vous pourrez toujours utiliser le logiciel comme visionneur d'enregistrements existants.

## whenhand

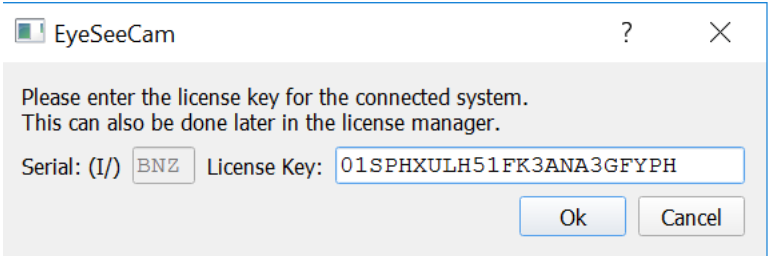

*Figure 5.3.2-4 Entrez la clé de licence*

Si vous recevez une nouvelle caméra, vous pouvez entrer la clé de licence de celle-ci dans le menu Aide, Gérer les licences.

| Helpl |                                           |
|-------|-------------------------------------------|
|       | About EyeSeeCam                           |
|       | Manage Licenses                           |
|       | Show Hardware Info                        |
|       | Default Settings and Suggested Thresholds |

*Figure 5.3.2-5 Menu Aide Gérer les licences*

Ici, vous pouvez ajouter la clé de licence de la nouvelle caméra et commencer à l'utiliser.

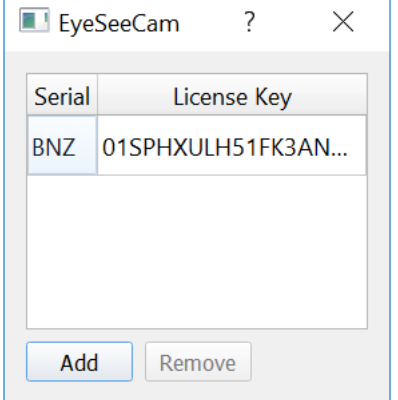

*Figure 5.3.2-6 Menu Aide « ajouter une nouvelle clé de licence »*

# 7 Entretien

### **1Procédure de maintenance générale**

L'utilisateur est responsable du maintien de l'équipement en parfait état.

Une révision immédiate est nécessaire dans les cas suivants :

- **L'équipement a subi un stress mécanique important (choc, câble endommagé par une tension excessive)**
- **Pénétration d'un fluide dans l'équipement**
- **Détérioration d'un câble et/ou d'une prise/ connecteur**
- **Les joints en caoutchouc commencent à se craqueler**

Pour obtenir d'autres informations, veuillez contacter votre représentant Interacoustics.

### **Comment nettoyer les produits Interacoustics**

Si la surface de l'instrument ou d'une de ses parties est contaminée, le nettoyage se fait en utilisant un tissu doux humidifié avec une solution douce d'eau . L'utilisation de solvants organiques et des huiles aromatiques doit être évitée. Débranchez toujours le câble USB pendant le processus nettoyant et être prudent qu'aucun liquide n'entre dans l'intérieur de l'instrument ou les accessoires.

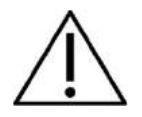

- Avant de nettoyer, toujours éteindre et débrancher l'appareil
- Utilisez un tissu doux légèrement refroidi avec la solution nettoyante et nettoyer toutes les surfaces exposées
- Ne pas permettre au liquide d'entrer en contact avec les parties métalliques à l'intérieur des écouteurs / du casque
- Pas d'autoclave, ni stériliser ou immerger l'instrument ou l'accessoire dans n'importe quel liquide
- Ne pas utiliser des objets durs ou pointus pour nettoyer n'importe quelle partie de l'instrument ou des accessoires

### **Solutions recommandées pour le nettoyage et la désinfection:**

• Eau chaude avec solution nettoyante douce, non-abrasive (savon)

### **Procédure:**

.

• Nettoyez l'instrument en essuyant la caisse extérieure avec un tissu ouaté légèrement refroidi dans la solution nettoyant

#### $7.3$ **Au sujet des réparations**

Interacoustics est considéré seule responsable pour la validité de l'inscription du marquage CE, des effets sur la sécurité, de la fiabilité et de la performance de l'équipement si :

- 1. Les opérations d'assemblage, des extensions, des réajustements, des modifications ou des réparations sont effectués par des personnes habilitées,
- 2. Un intervalle d'un an de service est maintenu.L'installation électrique de la pièce appropriée respecte les exigences appropriées et L'équipement est utilisé par le personnel autorisé conformément à la documentation fournie par Interacoustics

## Manhood

Il est important que l'utilisateur remplisse le RAPPORT DE RETOUR chaque fois qu'un problème surgit et l'envoie à

> **DGS Diagnostics Sp. z o.o. ul. Sloneczny Sad 4d 72-002 Doluje Polska**

Ceci devra aussi être fait chaque fois qu'un instrument est rendu à Interacoustics. (Ceci bien sûr s'applique aussi dans le pire cas impensable de détérioration mortelle ou sérieuse au patient ou l'utilisateur).

### **5.4 Garantie**

INTERACOUSTICS garantie:

Le vHIT est garantie pour tous défauts dans le matériel et la maîtrise pour une utilisation normale et le service pour la durée de 24 mois à la date de la livraison par Interacoustique au premier acheteur. Les Accessoires sont libre également garanties selon les mêmes conditions pour la durée de quatrevingt-dix (90) jours à la date de la livraison par Interacoustique au premier acheteur.

Si n'importe quel produit exige le service pendant la période applicable de garantie, l'acheteur devrait communiquer directement avec le centre de service Interacoustiqcs local pour déterminer la facilité de réparation appropriée. La réparation ou le remplacement seront effectués à la charge d' Interacoustics, soumise aux termes de cette garantie. Le produit concerné par le service devra être rendu promptement, emballé correctement, et l'affranchissement prépayé. La perte ou les dégâts en retour de l'expédition d' Interacoustics seront au risque de l'acheteur.

En aucun cas Interacoustics ne serait tenu responsable de n'importe quels dégâts fortuits, indirects ou consécutifs en rapport avec l'achat ou l'utilisation de n'importe quel produit d'Interacoustics.

Ceci s'appliquera seulement à l'acheteur original. Cette garantie ne s'appliquera pas à des propriétaires ultérieurs ou détenteurs du produit. En outre, cette garantie ne s'appliquera pas et Interacoustics ne sera pas responsable si n'importe quelle perte surgissait en rapport avec l'achat ou l'utilisation de n'importe quel produit Interacoustics qui a été :

Réparé par une autre personne autorisée par Interacoustics Changé de n'importe quelle façon afin de, au jugement d'Interacoustics, affecte sa stabilité ou fiabilité Soumis d'employer improprement ou par négligence ou accident, ou qui a eu la période ou le numéro de lot changé, ont effacé ou ont enlevé; ou Incorrectement entretenu ou utilisé de n'importe quelle façon que ce soit, différente aux instructions pourvues par Interacoustics.

Cette garantie est au lieu de toutes les autres garanties, express ou impliquée et de toutes les autres obligations ou les engagements d'Interacoustics et Interacoustics ne donne pas ou n'accorde, directement ou indirectement, l'autorité à n'importe quel représentant ou d'autre personne à assumer pour le compte d'Interacoustics une autre responsabilité en rapport avec la vente de produits d'Interacoustics.

INTERACOUSTIcs DÉMENT TOUTES LES AUTRES GARANTIES, EXPRIMÉES OU IMPLIQUÉES, y compris N'IMPORTE QUELLE GARANTIE DE VALEUR COMMERCIALE OU POUR LA FONCTION DE SANTÉ POUR UN BUT PARTICULIER OU UNE APPLICATION.

# Munno

# 8 Informations techniques

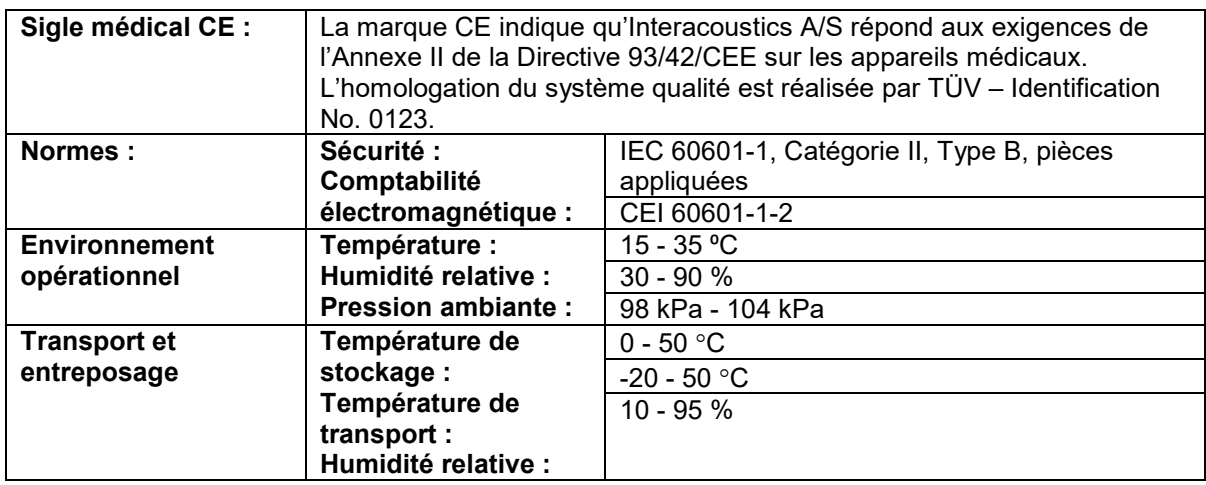

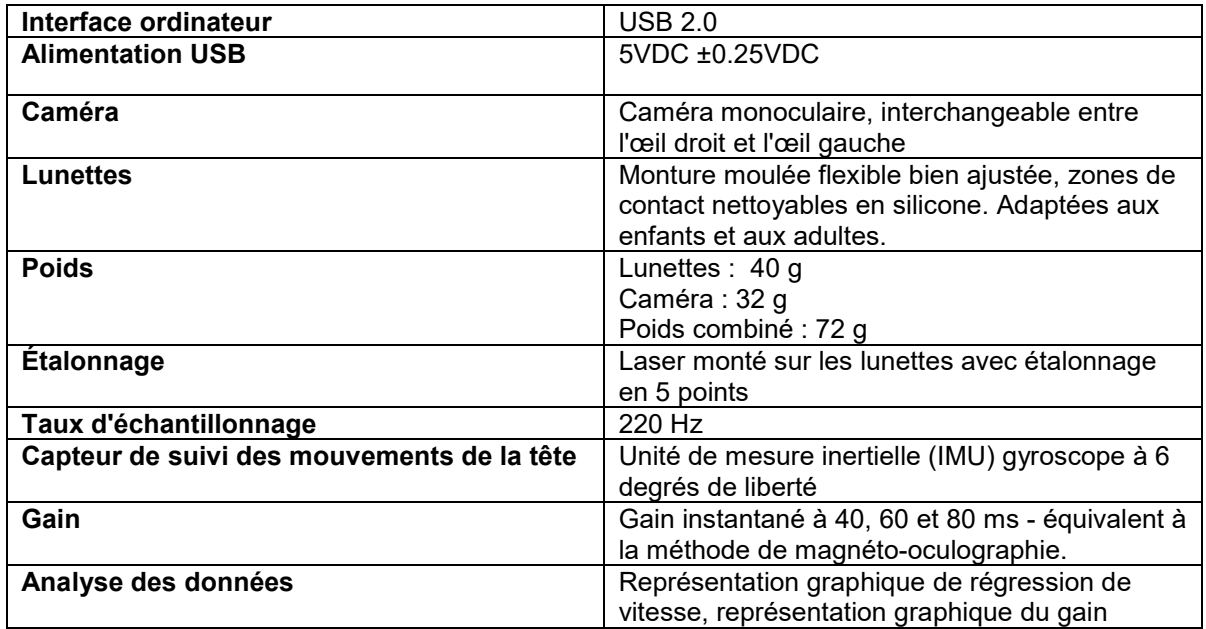

### **Configuration système requise :**

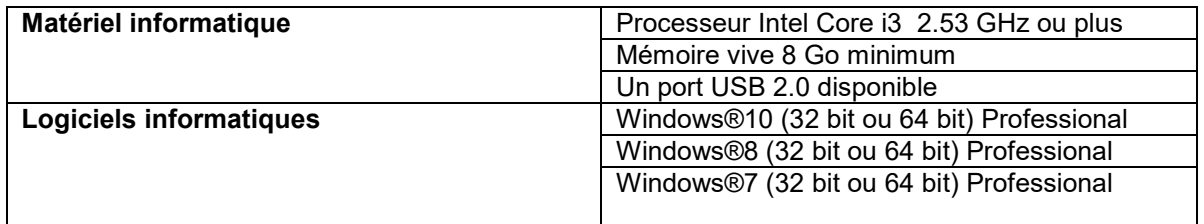

## Manhol

### **Annexe A : Compatibilité électromagnétique (EMC)**

- Cet instrument est adapté aux environnements hospitaliers, mis à part à proximité des équipements chirurgicaux à haute fréquence et dans les salles protégées contre les radiofréquences pour les systèmes d'imagerie par résonance magnétique, où l'intensité des perturbations électromagnétiques est élevée
- L'utilisation de cet instrument à proximité ou superposé avec d'autres équipements doit être évitée, puisqu'elle pourrait provoquer un dysfonctionnement. Si une telle utilisation est inévitable, cet instrument et l'autre équipement doivent être surveillés pour vérifier leur bon fonctionnement
- L'utilisation d'accessoires, transducteurs et câbles différents de ceux spécifiés ou fournis par le fabricant de cet équipement peut engendrer une augmentation des émissions électromagnétiques ou une réduction de l'immunité électromagnétique de cet équipement et provoquer un mauvais fonctionnement. La liste des accessoires, transducteurs et câbles se trouve dans cette annexe.
- Les équipements de communication portables à radiofréquences (RF) (y compris les périphériques tels que les câbles d'antenne et les antennes extérieures) doivent être utilisés à une distance minimum de 30 cm (12 pouces) de cet instrument, y compris les câbles spécifiés par le fabricant. Sinon, il pourrait se produire une dégradation de la performance de cet équipement

L'AVIS DE PERFORMANCE ESSENTIELLE de cet instrument est défini par le fabricant comme :

- Cet instrument n'a pas de PERFORMANCE ESSENTIELLE L'absence ou la perte de PERFORMANCE ESSENTIELLE ne peut pas conduire à un risque inacceptable et immédiat
- Le diagnostic final doit toujours être basé sur des connaissances cliniques. Il n'y a pas de déviation depuis les normes collatérales et des utilisations d'indemnités
- Cet instrument est conforme à la norme IEC 60601-1-2:2014, classe d'émission B, groupe 1

AVIS : Il n'y a pas de déviation des normes collatérales et des utilisations d'indemnités AVIS : Toutes les instructions nécessaires au respect de la conformité avec EMC sont disponibles dans la section maintenance générale de ces instructions. Aucune étape supplémentaire n'est nécessaire.

## Margaret

Les équipements de communication portables et mobiles à radiofréquences (RF) peuvent affecter l'*EyeSeeCam*. Installez et exploitez l'*EyeSeeCam* conformément aux informations relatives à l'EMC énoncées dans ce chapitre.

L'*EyeSeeCam* a été testé par rapport aux émissions et l'immunité à l'EMC en tant qu'*EyeSeeCam* indépendant. N'utilisez pas l'*EyeSeeCam* à proximité ou superposé sur d'autres équipements électroniques. Si une utilisation à proximité ou en superposition est requise, l'utilisateur doit s'assurer du fonctionnement normal dans ladite configuration.

L'utilisation de périphériques, transducteurs et câbles autres que ceux spécifiés, à l'exception des pièces de rechanges vendues par Interacoustics pour remplacer les composants internes, peuvent entraîner un accroissement des ÉMISSIONS ou un affaiblissement de l'IMMUNITÉ de l'appareil.

Toute personne qui connecte un équipement complémentaire est tenue de s'assurer de la conformité du système avec la norme CEI 60601-1-2.

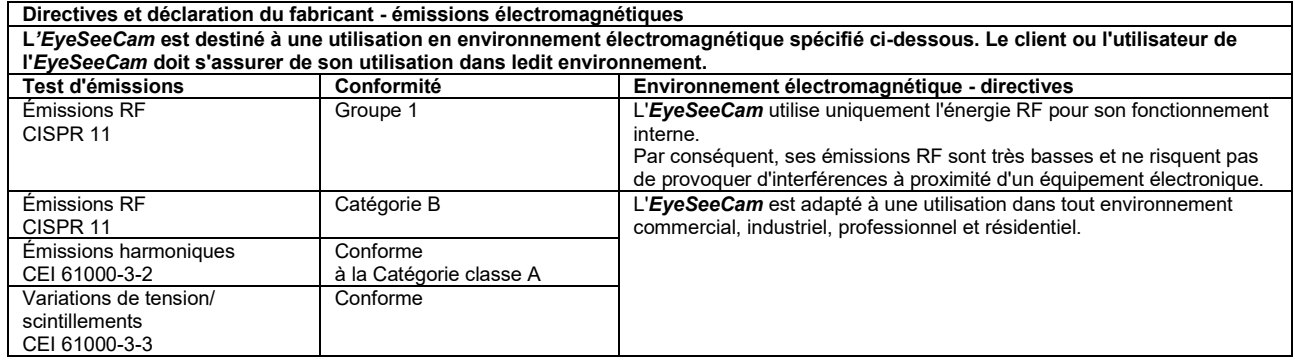

#### **Distances de séparation recommandées entre les équipements de communication portables et mobiles à radiofréquences (RF) et l'***EyeSeeCam***.**

L'*EyeSeeCam* est destiné à une utilisation en environnement électromagnétique dans lequel les perturbations RF sont contrôlées. Le client et l'utilisateur de l'*EyeSeeCam* peuvent contribuer à éviter les interférences électromagnétiques en conservant une distance minimum entre les équipements de communication portables et mobiles RF (transmetteurs) et l'*EyeSeeCam* comme indiqué ci-dessous, en fonction de la puissance de sortie des équipements de communication.

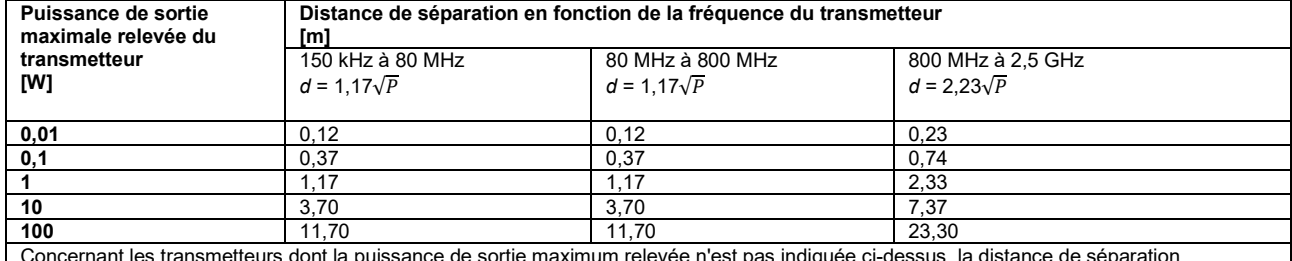

Concernant les transmetteurs dont la puissance de sortie maximum relevée n'est pas indiquée ci-dessus, la distance de séparation recommandée *d* en mètres (m) peut être estimée grâce à l'équation applicable à la fréquence du transmetteur, où *P* est la puissance de sortie maximum du transmetteur en watts (W) en fonction du fabricant du transmetteur.

Remarque 1 À 80 MHz et 800 MHZ, la plage de fréquence la plus élevée s'applique.

**Remarque 2** Ces directives peuvent ne pas s'appliquer à toutes les situations. La propagation électromagnétique est influencée par l'absorption et la réflexion des structures, objets et personnes.

**Directives et déclaration du fabricant - Immunité électromagnétique** L'*EyeSeeCam* est destiné à une utilisation en environnement électromagnétique spécifié ci-dessous. Le client ou l'utilisateur de l'*EyeSeeCam* doit s'assurer de son utilisation dans ledit environnement.

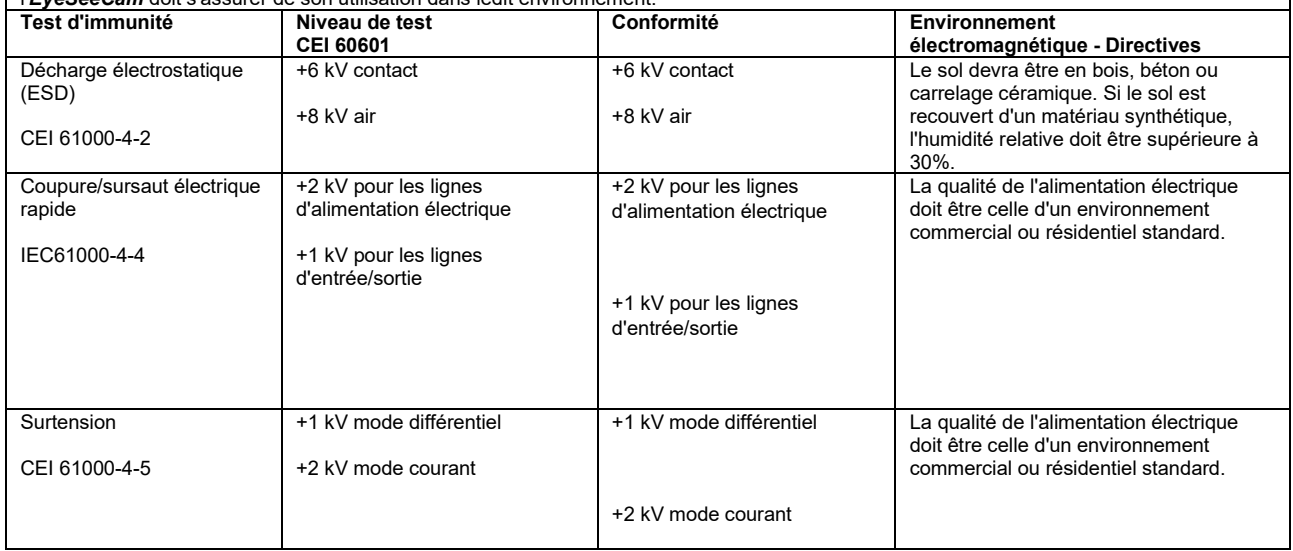

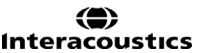

## mont

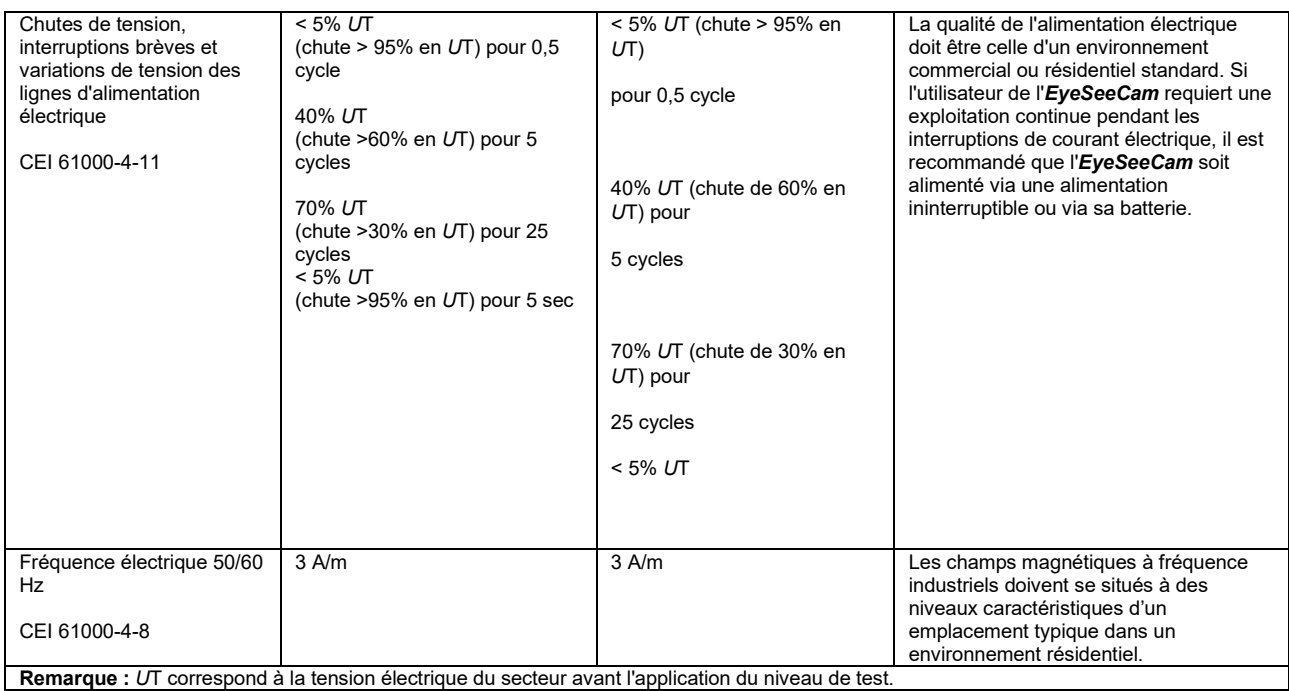

**Directives et déclaration du fabricant - Immunité électromagnétique** L*'EyeSeeCam* est destiné à une utilisation en environnement électromagnétique spécifié ci-dessous. Le client ou l'utilisateur de l'*EyeSeeCam*  doit s'assurer de son utilisation dans ledit environnement,<br>Test d'immunité  $\begin{array}{|l|c|c|c|c|c|c|c|}\n\hline\n\end{array}$ Test d'immunité Niveau de test Niveau de conformité Environnement électromagnétique directives Transmission RF CEI / EN 61000-4-6 Radiation RF CEI / EN 61000-4-3 3 Vrms 150kHz à 80 MHz 3 V/m 80 MHz à 2,5 GHz 3 Vrms 3 V/m Les équipements de communication portables et mobiles RF ne peuvent être utilisés à proximité des périphériques de l'*EyeSeeCam*, y compris des câbles, que dans la distance de séparation recommandée calculée à partir de l'équation applicable à la fréquence du transmetteur. Distance de séparation recommandée  $d = 1,2\sqrt{P}$  $d = 1,2\sqrt{P}$  80 MHz à 800 MHz  $d = 2,3\sqrt{P}$  800 MHz à 2,5 GHz Où *P* est la puissance de sortie maximum du transmetteur en watts (W) en fonction du fabricant du transmetteur et *d*, la distance de séparation recommandée en mètres (m). Les intensités de champs des transmetteurs RF fixes, telles que déterminées par une étude de site électromagnétique, (a) doivent être inférieures au niveau de conformité de chaque plage de fréquence (b) L'interférence peut survenir à proximité de l'équipement marqué du symbole suivant :
## mont

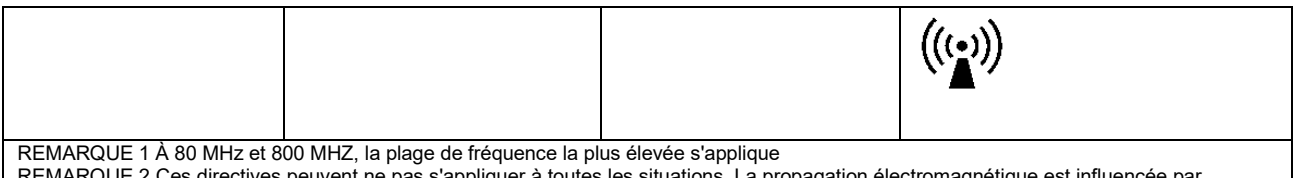

euvent ne pas s'appliquer à toutes les situations. La propagation électromagnétique est influencée par l'absorption et la réflexion des structures, objets et personnes.

(a) Les intensités de champ de transmetteurs fixes, tels que les bases des téléphones radio (portables/sans fil) et radios mobiles, radio amateurs, plages de radio AM et FM et chaînes de TV peuvent ne pas être prévues avec précision. Pour évaluer l'environnement électromagnétique généré par des transmetteurs RF fixes, une étude de site électromagnétique doit être envisagée. Si l'intensité de champ mesurée à l'endroit où l'*EyeSeeCam* est utilisé dépasse le niveau de conformité RF applicable ci-dessus, l'*EyeSeeCam* doit être examiné pour vérifier son fonctionnement normal. Si un fonctionnement anormal est observé, des mesures complémentaires peuvent être nécessaires, telles que la réorientation ou relocalisation de l'*EyeSeeCam*.

(b) Au-delà de la plage de fréquence 150 kHz à 80 MHz, les intensités de champ doivent être inférieures à 3 V/m.

Οδηγίες χρήσης - EL

# **EyeSeeCam 1.3**

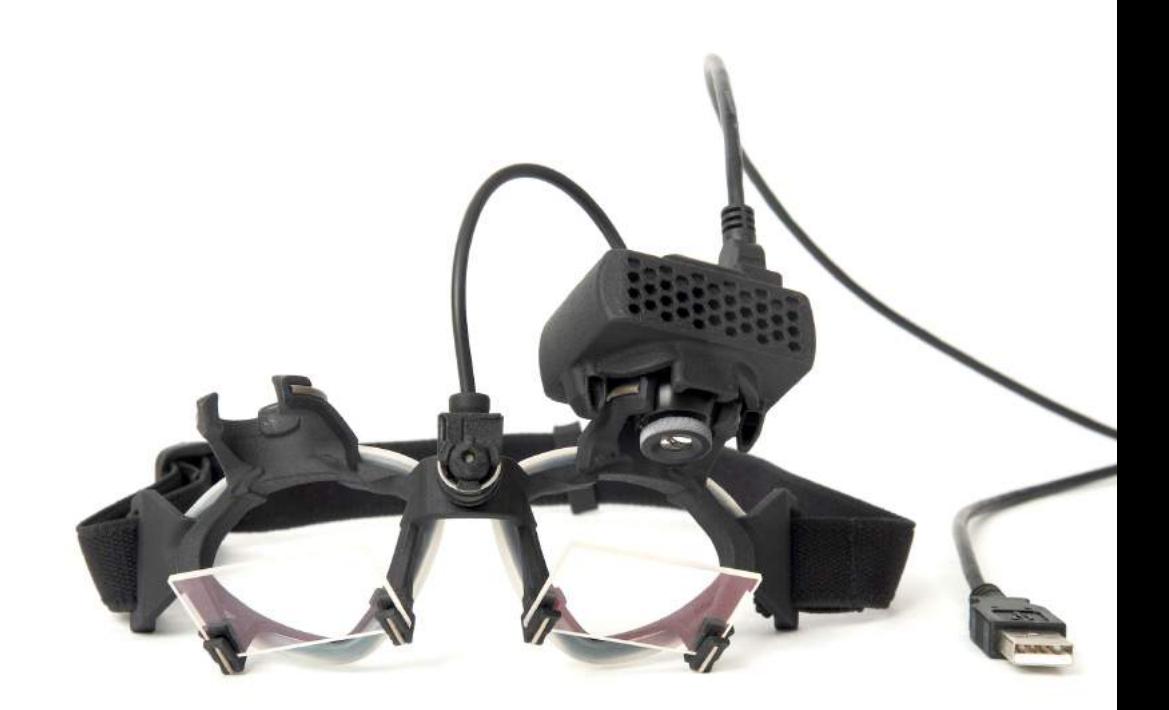

## **Table of Contents**

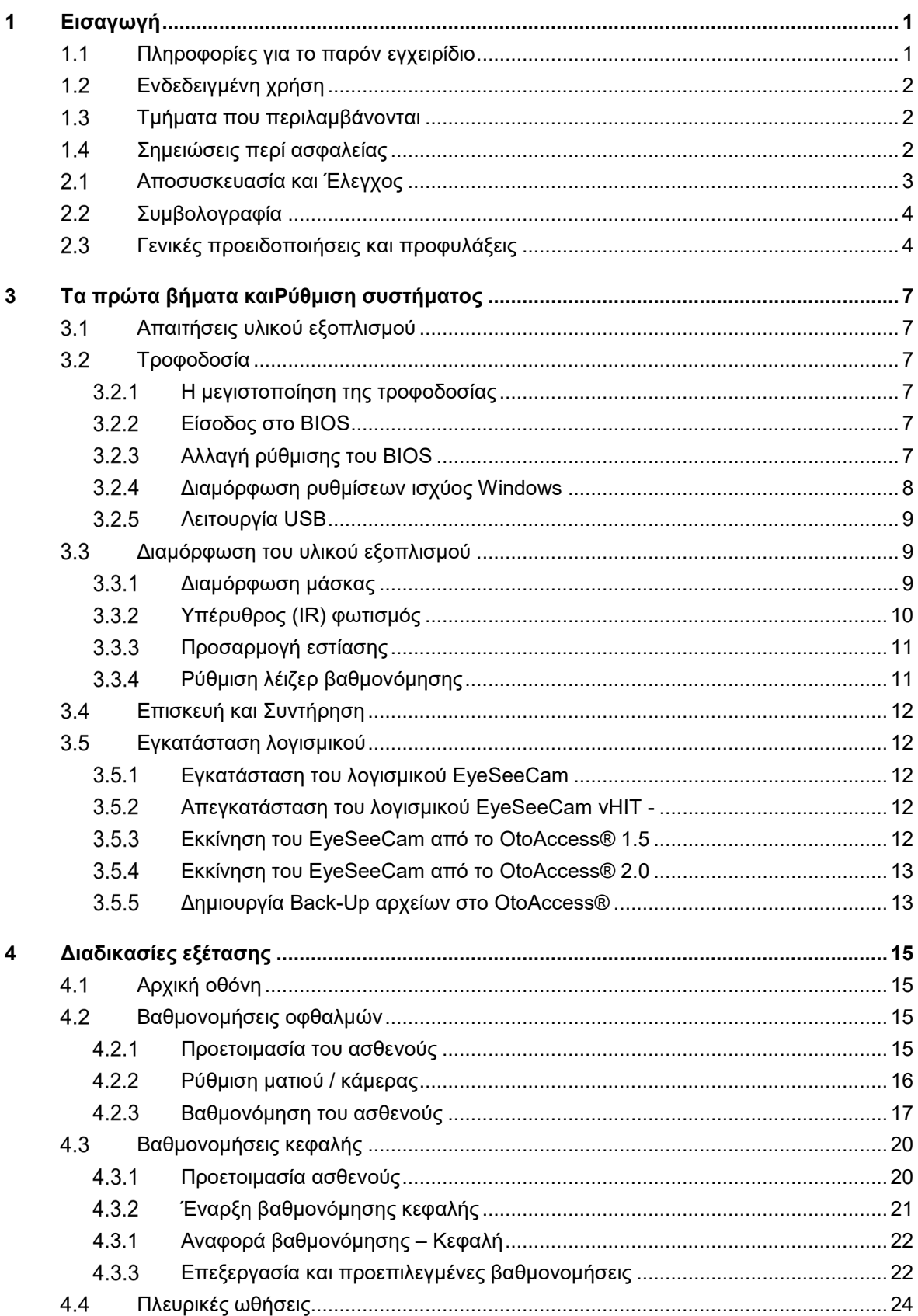

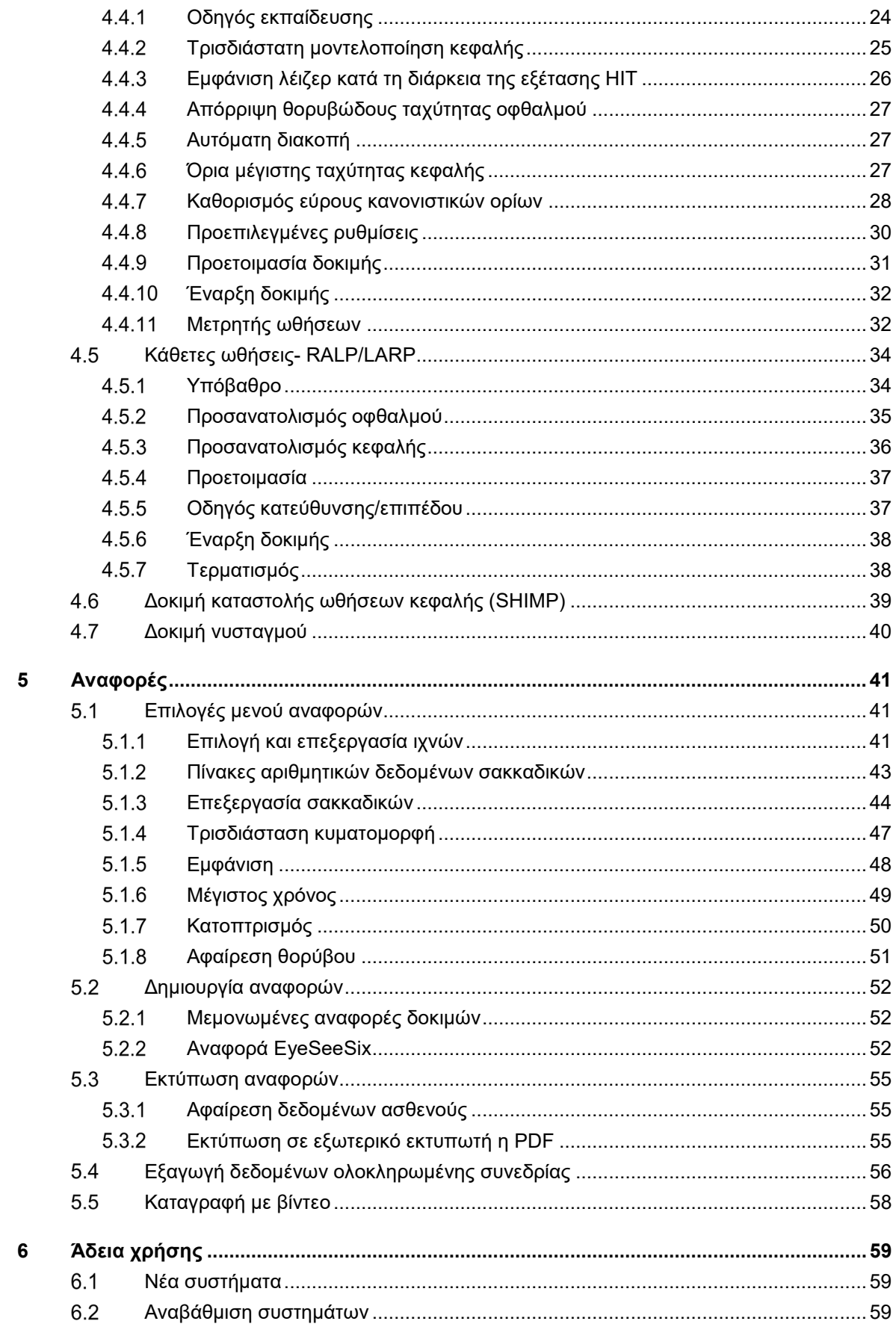

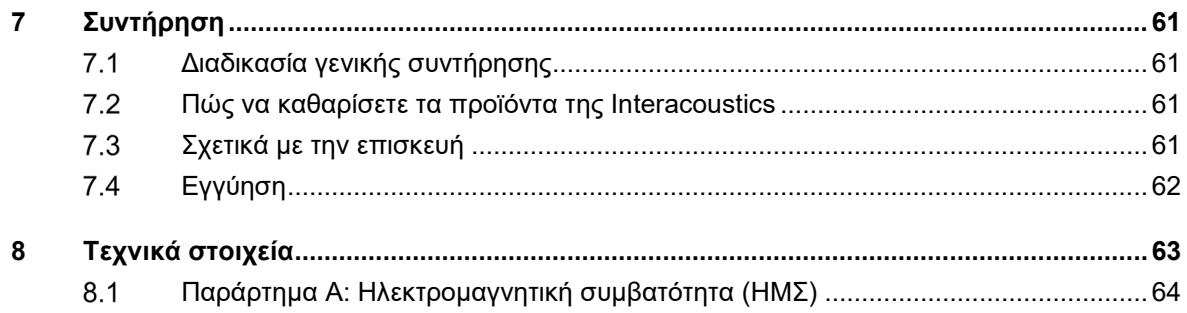

## Manhol

# <span id="page-296-0"></span>1 Εισαγωγή

### <span id="page-296-1"></span>**Πληροφορίες για το παρόν εγχειρίδιο**

Το παρόν εγχειρίδιο ισχύει για την έκδοση 1.3 του EyeSeeCam. Το συγκεκριμένο προϊόν κατασκευάζεται από την:

### **Interacoustics A/S**

Audiometer Allé 1 5500 Middelfart Denmark

Tel.: +45 6371 3555 Fax: +45 6371 3522 E-mail: info@interacoustics.com

Ο σκοπός του παρόντος εγχειριδίου είναι να παράσχει στους χρήστες της μονάδας EyeSeeCam της Interacoustics όλες τις πληροφορίες που χρειάζονται για την ασφαλή και αξιόπιστη διεξαγωγή μετρήσεων.

Η ζάλη είναι ένα συχνό σύμπτωμα στην ωτορινολαρυγγολογία, στη νευρολογία και στη γενική ιατρική. Μέρος της κλινικής εξέτασης των ασθενών που παρουσιάζουν ζάλη βασίζεται στη δοκιμή ελέγχου ώθησης της κεφαλής (head impulse test - HIT) του αίθουσο-οφθαλμικού αντανακλαστικού (vestibuloocular reflex - VOR). Οι ωθήσεις της κεφαλής είναι κινήσεις με μικρό εύρος θέσεως (10-20 βαθμούς), αλλά υψηλή επιτάχυνση (3.000-6.000 μοίρες/s2) και υψηλή ταχύτητα (150-300 μοίρες/s). Όταν διεξάγεται κλινικά χωρίς ποσοτική ανάλυση, η εξέταση ανιχνεύει μόνο την παρουσία μιας διορθωτικής σακκαδικής ως έμμεση ένδειξη ανεπάρκειας VOR.

Η δοκιμή HIT μπορεί να γίνει στο σημείο φροντίδας του ασθενούς (παρακλίνια), αλλά έχει μόνο μέτρια ευαισθησία (63% στους ειδικούς και 72% στους μη ειδικούς). Η ειδικότητα του είναι 78% στους ειδικούς και 64% στους μη ειδικούς. Ωστόσο, η ευαισθησία μπορεί να βελτιωθεί και να φτάσει έως και 100%, όταν λαμβάνονται ποσοτικά δεδομένα κατά τη διάρκεια των ωθήσεων της κεφαλής. Σε ασθενείς με οξεία μονόπλευρη ανεπάρκεια του αιθουσαίου, η ποσοτική εξέταση ΗΙΤ είναι όσο αξιόπιστη είναι και η εξέταση διακλυσμού θερμού-ψυχρού αέρα. Οι χρόνιοι ασθενείς, ωστόσο, εμφανίζουν παθολογικά αποτελέσματα στη δοκιμή διακλυσμού μόνο στο 64% των περιπτώσεων, ενώ έχουν διαγνωστεί αξιόπιστα από την ποσοτική δοκιμή HIT. Συνεπώς, και οι δύο αυτές εξετάσεις είναι κατάλληλες για την οξεία μορφή της ανεπάρκειας του αιθουσαίου, ενώ η ποσοτική HIT είναι καλύτερη για τη χρόνια μορφή της ανεπάρκειας που συνηθίζεται σε εξωτερικές κλινικές για τον ίλιγγο και τη ζάλη.

Το EyeSeeCam με τα ελαφριά γυαλιά του και την ενσωματωμένη αδρανειακή μονάδα του (IMU) παρέχει μια συσκευή μέτρησης για μια αντικειμενική και ποσοτικοποιήσιμη δοκιμή HIT. Η κινητή διαμόρφωση με τον φορητό υπολογιστή (Laptop) εξασφαλίζει τη διεξαγωγή της δοκιμής HIT στο σημείο φροντίδας του ασθενούς και στο δωμάτιο έκτακτης ανάγκης. Με τη μονάδα αυτή, ο γιατρός μπορεί να αξιολογήσει αντικειμενικά και αξιόπιστα την περιφερική αιθουσαία λειτουργία σε λίγα μόνο λεπτά και να διακρίνει τον περιφερικό από τον κεντρικό ίλιγγο. Αυτή η δοκιμή ΗΙΤ μέσω βίντεο αποτελεί ένα καινοτόμο και οικονομικό εργαλείο που εξοικονομεί χρόνο και μπορεί να εφαρμοστεί εύκολα σε όλα τα κλινικά περιβάλλοντα, όπως για παράδειγμα σε εξωτερικές κλινικές για τον ίλιγγο ή σε δωμάτια επειγόντων περιστατικών.

## Manhol

### <span id="page-297-0"></span>**Ενδεδειγμένη χρήση**

Το EyeSeeCam vHIT χρησιμοποιείται για την παρουσίαση πληροφοριών σχετικά με την απόδοση του συστήματος ισορροπίας, παρέχοντας αντικειμενικές μετρήσεις για την απόκριση ματιού-ταχύτητας σε ερέθισμα κεφαλής-ταχύτητας, εμφανίζοντας την ενίσχυση VOR στην επιφάνεια περιστροφής της κεφαλής.

Το σύστημα προορίζεται για χρήση μόνο από εκπαιδευμένο προσωπικό όπως ακουολόγους, χειρουργούς ΩΡΛ, νευρολόγους, ιατρονοσηλευτικό προσωπικό ακοής ή προσωπικό με εφάμιλλο επίπεδο κατάρτισης.

Το EyeSeeCam προορίζεται για ασθενείς ηλικίας 5 ετών και άνω. Ο/η ασθενής θα πρέπει να είναι σωματικά υγιής καθώς η διαδικασία περιλαμβάνει κάποιο βαθμό φυσικής διέγερσης/κίνησης. Ο/η ασθενής θα πρέπει να είναι σε θέση να βλέπει τον στόχο χωρίς τη χρήση γυαλιών.

Αντενδείξεις

- Τυφλότητα
- Κάταγμα στη μύτη ή άλλο τραύμα στο πρόσωπο/κεφάλι
- Τραύμα στον λαιμό
- Πρόσφατη χειρουργική επέμβαση στα μάτια
- Πτώση
- Υπερβολικός βλεφαρισμός
- <span id="page-297-1"></span>• Υπερβολική ποσότητα μακιγιάζ στα μάτια

### **Τμήματα που περιλαμβάνονται**

EyeSeeCam – κάμερα vHIT και διόπτρες

Καλώδιο USB

CD με το λογισμικό και τα εγχειρίδια του EyeSeeCam vHIT

CD με το λογισμικό της Βάσης Δεδομένων OtoAccess®

Μετρητική ταινία

### <span id="page-297-2"></span>**Σημειώσεις περί ασφαλείας**

Τα εγχειρίδια οδηγιών των προϊόντων μας περιέχουν σημειώσεις ασφάλειας οι οποίες ακολουθούν τις συστάσεις του ANSI (αμερικανικό εθνικό ινστιτούτο προτύπων) για τις σημειώσεις ασφάλειας.

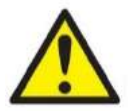

Η ένδειξη**ΠΡΟΕΙΔΟΠΟΙΗΣΗ** υποδηλώνει μια επικίνδυνη κατάσταση η οποία, εάν δεν αποφευχθεί, μπορεί να οδηγήσει σε θάνατο ή σοβαρό τραυματισμό.

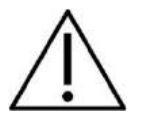

Η ένδειξη**ΠΡΟΣΟΧΗ**, όταν χρησιμοποιείται με το προειδοποιητικό σύμβολο ασφάλειας, υποδηλώνει μια επικίνδυνη κατάσταση η οποία, εάν δεν αποφευχθεί, μπορεί να οδηγήσει σε τραυματισμό μικρής ή μέτριας σοβαρότητας.

ΕΙΔΟΠΟΙΗΣΗ Η ένδειξη**ΕΙΔΟΠΟΙΗΣΗ** χρησιμοποιείται για την αντιμετώπιση πρακτικών που δεν έχουν σχέση με τραυματισμό προσώπων.

# 2 Αποσυσκευασία και Εγκατάσταση

### <span id="page-298-0"></span>**Αποσυσκευασία και Έλεγχος**

### **Έλεγχος κουτιού και περιεχομένων για ζημιές**

Όταν παραλάβετε το μηχάνημα, παρακαλώ ελέγξτε το κουτί για εξωτερικές ζημιές. Αν το κουτί είναι κτυπημένο, πρέπει να το κρατήσετε έως ότου ελεχθεί το περιεχόμενο για ηλεκτρικές και μηχανικές βλάβες. Αν η συσκευή δεν λειτουργεί σωστά, επικοινωνήστε με τον τοπικό σας αντιπρόσωπο. Κρατείστε τα έγγραφα αποστολής για τον έλεγχο

### **Κρατείστε την συσκευασία για μελλοντικές αποστολές**

Η συσκευή EyeSeeCam, παραλαμβάνεται σε ειδικά σχεδιασμένη συσκευασία. Παρακαλώ κρατείστε την συσκευασία. Θα την χρειαστείτε αν η συσκευή πρέπει να επιστραφεί για επισκευή. Αν χρειάζεται επισκευή παρακαλώ επικοινωνήστε με τον τοπικό σας αντιπρόσωπο

### **Αναφορά βλαβών**

#### **Έλεγχος πριν την χρήση**

Πριν συνδέσετε το προϊόν πρέπει να ελεχθεί για ζημιές. Όλα τα εσωτερικά αξεσουάρ πρέπει να ελεχθούν για γδαρσίματα και απώλειες

### **Αναφέρετε αμέσως οποιαδήποτε ζημιά**

Αν υπολειτουργεί ή απουσιάζει οτιδήποτε, πρέπει να το αναφέρετε αμέσως στον προμηθευτή σας, καθώς επίσης να αναφέρετε και το τιμολόγιο, τον σειριακό αριθμό και το πρόβλημα λεπτομερώς. Στην πίσω πλευρά των οδηγιών χρήσης θα βρείτε το έντυπο «Αναφορά Επιστροφής» όπου μπορείτε να περιγράψετε το πρόβλημα

#### **Παρακαλώ χρησιμοποιείστε την φόρμα «Αναφορά Επιστροφής»**

Παρακαλώ σημειώστε ότι αν ο τεχνικός δεν γνωρίζει το πρόβλημα μπορεί να μην καταφέρει να το εντοπίσει, οπότε η συμπλήρωση των δεδομένων στην φόρμα «Αναφορά Επιστροφής» είναι πολύ μεγάλη βοήθεια για την επίλυση του προβλήματος

#### **Αποθήκευση**

Αν χρειαστεί να αποθηκεύσετε το μηχάνημα για κάποια χρονική περίοδο, παρακαλώ βεβαιωθείτε ότι θα αποθηκευτεί βάση των κανόνων που περιγράφονται .

## Margaret

### <span id="page-299-0"></span>**Συμβολογραφία**

Τα παρακάτω σύμβολα μπορεί να βρεθούν στο μηχάνιμα

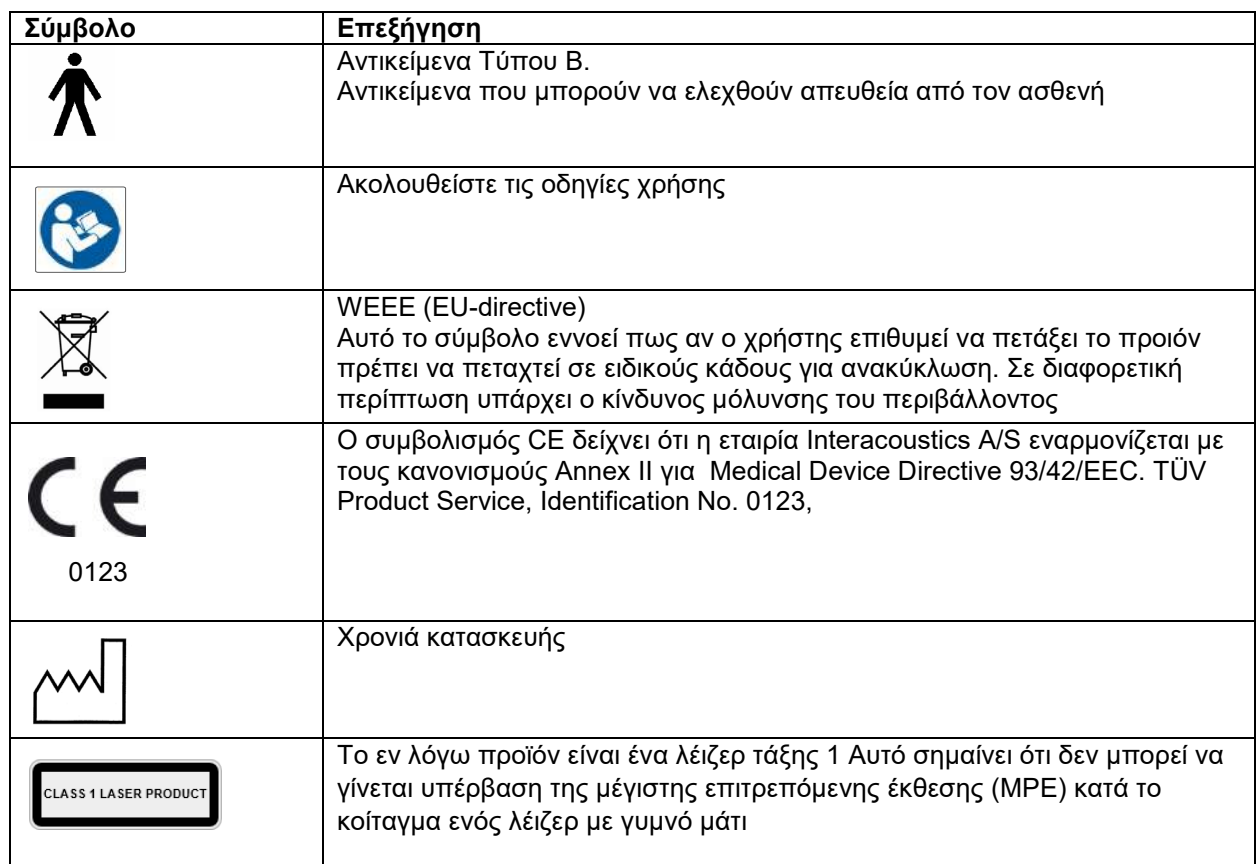

### <span id="page-299-1"></span>**Γενικές προειδοποιήσεις και προφυλάξεις**

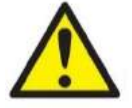

Ο εν λόγω εξοπλισμός προορίζεται για σύνδεση σε άλλον εξοπλισμό σχηματίζοντας με αυτό τον τρόπο ένα ιατρικό ηλεκτρικό σύστημα. Ο εξωτερικός εξοπλισμός που προορίζεται για σύνδεση σε είσοδο σήματος, σε έξοδο σήματος ή σε άλλους συνδέσμους, θα συμμορφώνεται με το πρότυπο των σχετικών προϊόντων (π.χ. το IEC 60950-1 για εξοπλισμό πληροφορικής και τη σειρά προτύπων IEC 60601 για ιατρικό ηλεκτρικό εξοπλισμό). Επιπλέον, όλοι οι παρόμοιοι συνδυασμοί –ιατρικά ηλεκτρικά συστήματα– θα συμμορφώνονται με τις απαιτήσεις ασφάλειας που καθορίζονται στο γενικό πρότυπο IEC 60601-1, έκδοση 3, ρήτρα 16. Οποιοσδήποτε εξοπλισμός δεν συμμορφώνεται με τις προδιαγραφές του IEC 60601- 1 για τα ρεύματα διαρροής, θα διατηρείται εκτός του περιβάλλοντος του ασθενούς δηλ. σε απόσταση τουλάχιστον 1,5 m από το στήριγμα του ασθενούς ή θα παρέχεται μέσω μετασχηματιστή διαχωρισμού για μείωση των ρευμάτων διαρροής. Οποιοδήποτε άτομο συνδέει εξωτερικό εξοπλισμό σε είσοδο σήματος, έξοδο σήματος, ή άλλους συνδέσμους σχηματίζει ιατρικό ηλεκτρικό σύστημα και ως εκ τούτου φέρει ευθύνη για τη συμμόρφωση του συστήματος με τις προδιαγραφές. Σε περίπτωση αμφιβολίας, επικοινωνήστε με τεχνικό καταρτισμένο σε ιατρικό εξοπλισμό ή με τον τοπικό σας αντιπρόσωπο.

## Mananal

Για απομόνωση του εξοπλισμού που βρίσκεται εκτός του περιβάλλοντος του ασθενούς από τον εξοπλισμό που βρίσκεται εντός του περιβάλλοντός του, απαιτείται συσκευή διαχωρισμού (συσκευή απομόνωσης). Συγκεκριμένα, μια τέτοια συσκευή διαχωρισμού απαιτείται όταν πραγματοποιείται σύνδεση δικτύου. Η προδιαγραφή για τη συσκευή διαχωρισμού ορίζεται στο IEC 60601-1, έκδοση 3, ρήτρα 16.

Το EyeSeeCam δεν προορίζεται για χρήση σε περιβάλλον πλούσιο σε οξυγόνο, εύφλεκτα αναισθητικά, εύφλεκτα αντιδραστήρια ή ανάλογες ουσίες

Η διόπτρα δε θα πρέπει να φοριέται από ασθενείς με έντονα ελαττωματική όραση και μη φυσιολογικό αραιό βλεφαρισμό. Πριν χρησιμοποιήσετε τη μάσκα σε ασθενείς τέτοιου τύπου, παρακαλείσθε να συμβουλεύεστε ειδικό σε τέτοιες συνθήκες.

Το σύστημα πρέπει να απενεργοποιείται πριν από τον καθαρισμό.

Όταν χρησιμοποιείται για περισσότερο χρόνο σε θερμοκρασιακά περιβάλλοντα άνω των 30 °C, η θερμοκρασία της επιφάνειας της μονάδας της συσκευής λήψης μπορεί να υπερβεί τους 43 °C (μέγιστο 44 °C). Εάν αυτό προκαλεί δυσφορία στον ασθενή, απενεργοποιήστε για λίγο τον εξοπλισμό.

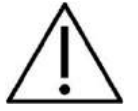

Το σύστημα EyeSeeCam θα πρέπει να συντηρείται τουλάχιστον μία φορά το χρόνο. Η συντήρηση θα πρέπει να περιλαμβάνει ένα τεστ ασφάλειας, Δεν υπάρχει εξάρτημα του εξοπλισμού το οποίο να μπορεί να συντηρηθεί όσο χρησιμοποιείται στον ασθενή.

Μη χρησιμοποιείτε τον εξοπλισμό εάν το περίβλημα δεν είναι άθικτο αλλά επισκευάστε τον.

Μόνο κατάλληλα εκπαιδευμένο προσωπικό (εξειδικευμένο προσωπικό) θα πρέπει να λειτουργεί το σύστημα.

Η κατάλληλη χρήση της εν λόγω συσκευής εξαρτάται από την προσεκτική ανάγνωση του εν λόγω εγχειριδίου και όλων των πρόσθετων οδηγιών και επισημάνσεων.

Αφήστε το σύστημα να αποκτήσει τη θερμοκρασία περιβάλλοντος πριν από την ενεργοποίηση. Σε περίπτωση μεταφοράς του συστήματος από μια πολύ κρύα τοποθεσία σε μια θερμότερη, ενδέχεται να απαιτείται επιπλέον χρόνος για την απόκτηση της θερμοκρασίας περιβάλλοντος ώστε να αποφευχθεί η συμπύκνωση.

Οι ασθενείς ή οι δοκιμαστές δε θα πρέπει να φορούν οποιαδήποτε οπτικά βοηθήματα όπως γυαλιά ή φακούς επαφής.

Οι ασθενείς ή οι δοκιμαστές δε θα πρέπει να έχουν μακιγιαριστεί στην περιοχή γύρω από τα μάτια.

## monde

## Margaret

# <span id="page-302-0"></span>3 Τα πρώτα βήματα καιΡύθμιση συστήματος

### <span id="page-302-1"></span>**Απαιτήσεις υλικού εξοπλισμού**

Απαιτήσεις συστήματος για συστήματα USB EyeSeeCam

Φορητός Η/Υ: Διάθεση μίας θύρας USB 2

Επιτραπέζιος Η/Υ: Διάθεση μίας θύρας USB 2

Επιπλέον, θα πρέπει να διατίθενται το Microsoft .Net 2.0 Framework και το Windows Installer 3.x. Αν αυτά τα προγράμματα δεν είναι εγκατεστημένα στον υπολογιστή σας, θα σας ζητηθεί να τα εγκαταστήσετε κατά την εκτέλεση της εγκατάστασης του EyeSeeCam. Απλά κάντε κλικ στην επιλογή «Ναι» όταν σας ρωτήσει η εφαρμογή εγκατάστασης, και θα εγκατασταθούν αυτόματα.

Εν τέλει, η εφαρμογή Adobe® Reader® πρέπει να εγκατασταθεί από το συνοδευτικό CD εγκατάστασης.

Απαιτήσεις λειτουργικού συστήματος Windows®7 (32 & 64 bit) Windows® 8 (32 & 64 bit) Windows® 10 (32 & 64 bit)

### <span id="page-302-2"></span>**Τροφοδοσία**

#### <span id="page-302-3"></span>**Η μεγιστοποίηση της τροφοδοσίας**  $3.2.1$

Οι εικόνες των οφθαλμών στη διεπαφή χρήστη του vHIT μπορεί να αρχίσουν να τρεμοσβήνουν και να αποσταθεροποιηθούν αν η ισχύς που παρέχεται στην κάμερα δεν είναι η μέγιστη δυνατή.

Αυτά τα προβλήματα προκύπτουν σε υπολογιστικά συστήματα που χρησιμοποιούν τεχνολογία chipset της INTEL.

Για να μεγιστοποιηθεί η παρεχόμενη ισχύς, οι ρυθμίσεις εξοικονόμησης ενέργειας της CPU πρέπει να απενεργοποιηθούν είτε στη διαμόρφωση του bios είτε μέσω του λογισμικού όπως περιγράφεται παρακάτω. Συνιστάται ο έλεγχος των ρυθμίσεων εξοικονόμησης ενέργειας της CPU να γίνει στο BIOS του υπολογιστή και όχι μέσω λογισμικού.

#### <span id="page-302-4"></span> $3.2.2$ **Είσοδος στο BIOS**

Για να μπείτε στη διαμόρφωση του BIOS μπορείτε να ακολουθήσετε τις οδηγίες που εμφανίζονται στην οθόνη αμέσως μετά την ενεργοποίηση του συστήματος.

#### <span id="page-302-5"></span>**Αλλαγή ρύθμισης του BIOS**  $3.2.3$

Για να μεγιστοποιηθεί η τροφοδοσία / απόδοση, οι ρυθμίσεις εξοικονόμησης ενέργειας της CPU πρέπει να μεταβληθούν απενεργοποιώντας τη λειτουργία Speed Step και τις λοιπές ρυθμίσεις ελέγχου.

Δείτε το παρακάτω παράδειγμα - οι αλλαγές στην κατάσταση «Disabled» (Απενεργοποιήθηκε) πρέπει να εφαρμοστούν στις ρυθμίσεις που βρίσκονται μέσα σε κόκκινα πλαίσια.

## whenhand

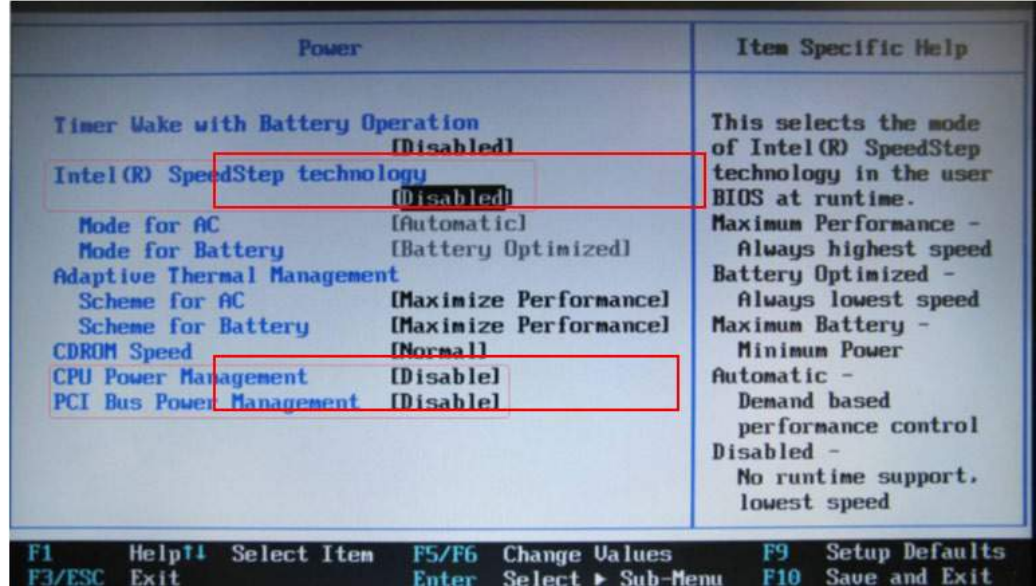

*Σχήμα 3.2.3-1 Ρυθμίσεις Bios*

### <span id="page-303-0"></span>**Διαμόρφωση ρυθμίσεων ισχύος Windows**

Θα χρειαστεί, επίσης, να απενεργοποιήσετε τις ρυθμίσεις εξοικονόμησης ενέργειας των Windows:

Στο control panel (Πίνακας ελέγχου) -> Power options properties (Ιδιότητες παροχής ενέργειας), power manager (Διαχείριση ισχύος), ορίζετε τους συνδυασμούς τροφοδοσίας στη μέγιστη απόδοση, όπως φαίνεται παρακάτω:

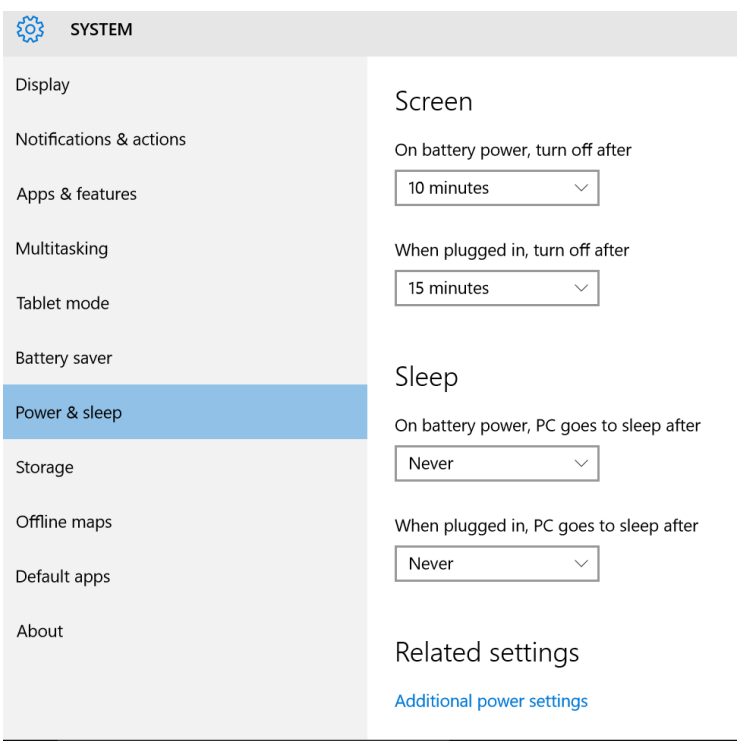

*Σχήμα 3.2.4-1 Power Option properties (Ιδιότητες παροχής ενέργειας)*

## WIMMM

#### <span id="page-304-0"></span>**Λειτουργία USB**  $3.2.5$

Η κάμερα EyeSeeCam vHIT πρέπει να συνδέεται μόνο σε θύρα USB 2.0. Εάν ο υπολογιστής διαθέτει μόνο θύρες USB 3.0, ο ελεγκτής USB 3.0 πρέπει να απενεργοποιηθεί ούτως ώστε οι θύρες να βρίσκονται σε λειτουργία USB 2.0.

Για υποβάθμιση από USB 3.0 σε USB 2.0 μεταβείτε στο μενού BIOS/Config (BIOS/Διαμόρφωση) και επιλέξτε USB. Ορίστε τη λειτουργία του ελεγκτή USB 3.0 ως Disabled (Απενεργοποιημένη) και πατήστε F10 για Αποθήκευση και Έξοδο από το μενού BIOS Config (Διαμόρφωση BIOS).

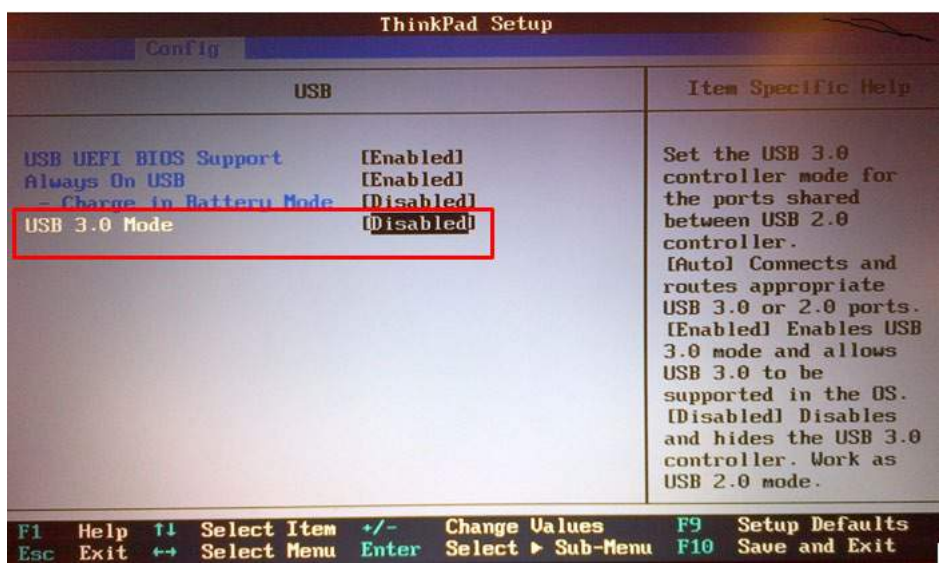

*Σχήμα 3.2.5-1 Ρυθμίσεις Bios*

### <span id="page-304-1"></span>**Διαμόρφωση του υλικού εξοπλισμού**

- Συνδέστε το καλώδιο USB στον υπολογιστή
- Συνδέστε το άλλο άκρο του καλωδίου USB στην κάμερα EyeSeeCam
- Τοποθετήστε την κάμερα στη διόπτρα χρησιμοποιώντας την ειδική σφαιρική άρθρωση (βλ. Σχήμα 2.4)
- Τοποθετήστε το λέιζερ βαθμονόμησης στη γέφυρα της διόπτρας (βλ. Σχήμα 2.4)
- Συνδέστε την τροφοδοσία του υπολογιστή στην πρίζα τοίχου, έπειτα συνδέστε με τον υπολογιστή

#### <span id="page-304-2"></span>**Διαμόρφωση μάσκας**  $3.3.1$

Τα γυαλιά vHIT έχουν μία κάμερα (μονοφθαλμική), στερεωμένη στην πάνω πλευρά της μάσκας. Η κάμερα διατηρείται μηχανικά στη θέση της με έναν σφαιρικό αρθρωτό σύνδεσμο. Τα γυαλιά vHIT έχουν δύο σφαιρικές υποδοχές: μία για τον αριστερό και μία για τον δεξιό οφθαλμό. Ο σφαιρικός σύνδεσμος δίνει τη δυνατότητα στην κάμερα να μετακινείται από την προσωπίδα και να συνδέεται στην σφαιρική υποδοχή της άλλης πλευράς. Αυτό διευκολύνει την εξέταση είτε του αριστερού είτε του δεξιού ματιού, ανάλογα με το ποιος οφθαλμός είναι ο πιο κατάλληλος για την εξέταση. Η λειτουργία αυτή είναι ιδιαίτερα χρήσιμη για ασθενείς με προσθετικό μάτι ή βλεφαρόπτωση.

## MInnen

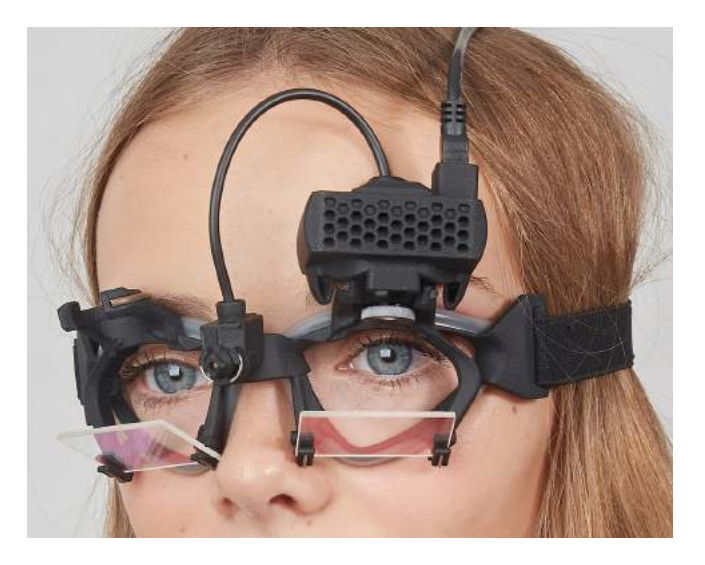

*Εικόνα 3.3.1-1 Γυαλιά vHIT και αρθρωτός σύνδεσμος για την κάμερα. Το λέιζερ βαθμονόμησης τοποθετείται στον σκελετό των γυαλιών.*

Η διόπτρα vHIT υποστηρίζει την κάμερα USB που χρησιμοποιείται για την καταγραφή εικόνων του οφθαλμού. Αυτή αποτελεί το σημαντικότερο στοιχείο του συστήματος vHIT USB.

Η κάμερα USB χρησιμοποιεί υπέρυθρο φως (IR), το οποίο δεν είναι ορατό δια γυμνού οφθαλμού. Ο υπέρυθρος φωτισμός επιτρέπει τη διεξαγωγή των συνεδριών σε πλήρη συσκότιση. Παρόλο που φαίνεται να είναι σκοτεινά, οι εικόνες του οφθαλμού θα είναι εξαιρετικά ευκρινείς χάρη στον υπέρυθρο φωτισμό.

Η διόπτρα vHIT USB λειτουργεί μόνο ως ελεύθερο οπτικό πεδίο.

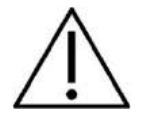

Προτού χρησιμοποιήσετε τη διόπτρα vHIT USB σας συνιστούμε να λάβετε υπόψη σας τα εξής:

- Η διόπτρα και η κάμερα περιέχουν ευαίσθητες ηλεκτρονικές και οπτικές διατάξεις. Αποφύγετε την έκθεση της διόπτρας ή των καμερών σε μηχανικές κρούσεις
- Αποφύγετε την έκθεση της διόπτρας σε υγρασία (IPX 0 κατά το IEC 529)
- Η διόπτρα vHIT USB δεν προορίζεται για χρήση πλησίον εκρηκτικών αερίων

Παράλληλα με την κάμερα, υπάρχει και το λέιζερ βαθμονόμησης στο κέντρο που παρέχει τους στόχους οπτικής προσήλωσης για τη βαθμονόμηση. Το λέιζερ προβάλλει ένα φωτεινό στιγμόγραμμα εμπρός από την κεφαλή, λόγου χάρη, πάνω στον τοίχο, εάν το εξεταζόμενο υποκείμενο κάθεται εμπρός από τον τοίχο, ή πάνω στο ταβάνι, εφόσον το εξεταζόμενο υποκείμενο είναι ξαπλωμένο. Όπως γίνεται και με την κάμερα, αυτό το λέιζερ βαθμονόμησης μπορεί να αφαιρεθεί μαζί με την κάμερα. Το λέιζερ βαθμονόμησης συνδέεται με την κάμερα μέσω εύκαμπτου καλωδίου.

### <span id="page-305-0"></span>**Υπέρυθρος (IR) φωτισμός**

Οι φωτοδίοδοι (LED) τοποθετούνται στο πλάι του αντικειμενικού φακού της κάμερας. Τα πλευρικά LED εκπέμπουν υπέρυθρο φωτισμό (IR).

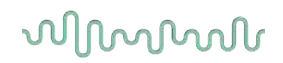

#### <span id="page-306-0"></span> $3.3.3$ **Προσαρμογή εστίασης**

Ο φακός της μονάδας της κάμερας σάς επιτρέπει να εστιάζετε την εικόνα. Καθώς οι οφθαλμικές κοιλότητες διαφέρουν σε διαστάσεις από ασθενή σε ασθενή, η απόλυτη εστίαση απαιτεί προσαρμογή για τη δημιουργία εστιασμένων εικόνων – και οι εστιασμένες εικόνες αποτελούν προαπαιτούμενο για τη σταθερή παρακολούθηση των οφθαλμών και για δεδομένα χωρίς θόρυβο. Ο οφθαλμός βρίσκεται σε εστίαση, αν οι λεπτομέρειες των μεμονωμένων σχηματισμών στην ίριδα φαίνονται καθαρά.

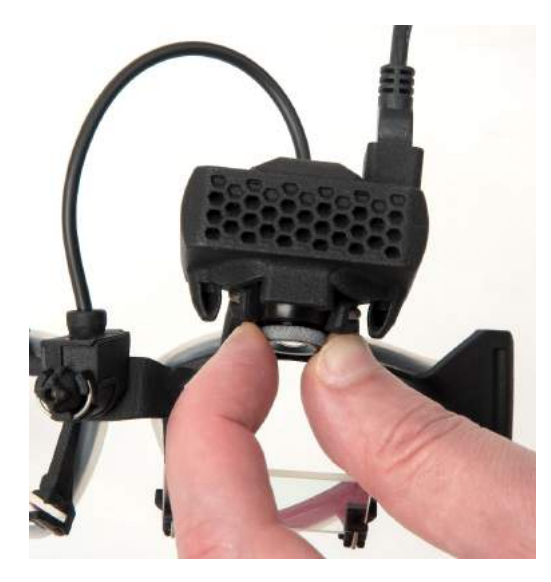

*Εικόνα 3.3.3-1 Προσαρμογή εστίασης για την κάμερα*

#### <span id="page-306-1"></span> $3.3.4$ **Ρύθμιση λέιζερ βαθμονόμησης**

Το λέιζερ βαθμονόμησης, στο κέντρο της διόπτρας, διαθέτει μια λαβή που επιτρέπει την ευθυγράμμιση των κουκκίδων στον τοίχο, περιστρέφοντας ελαφρά τη λαβή έως ότου οι 5 κουκκίδες του λέιζερ να ευθυγραμμιστούν οριζόντια και κάθετα. Μη ρυθμίζετε το λέιζερ βαθμονόμησης αδικαιολόγητα. Ρυθμίστε μόνο εάν οι κουκκίδες έχουν βγει εκτός της οριζόντιας/κάθετης ευθυγράμμισης.

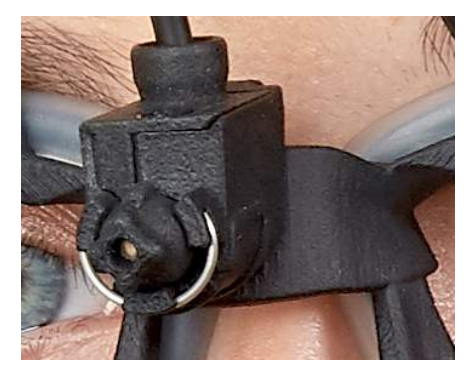

*Εικόνα 3.3.4-1 Ρύθμιση λέιζερ βαθμονόμησης*

### mond

### <span id="page-307-0"></span>**Επισκευή και Συντήρηση**

Η συντήρηση του συστήματος vHIT θα πρέπει να γίνεται τουλάχιστον μία φορά το χρόνο. Η συντήρηση θα πρέπει να περιλαμβάνει έλεγχο ασφαλείας.

### <span id="page-307-1"></span>**Εγκατάσταση λογισμικού**

Εγκατάσταση του OtoAccess® – Ανατρέξτε στο εγχειρίδιο χρήσης και στα συνοδευτικά έγγραφα του OtoAccess®.

Εγκατάσταση του λογισμικού EyeSeeCam vHIT - Ανατρέξτε στο CD εγκατάστασης και στις οδηγίες του EyeSeeCam.

#### <span id="page-307-2"></span>**Εγκατάσταση του λογισμικού EyeSeeCam**  $3.5.1$

Ακολουθήστε τις οδηγίες στην οθόνη για να ολοκληρώσετε τη διαδικασία εγκατάστασης.

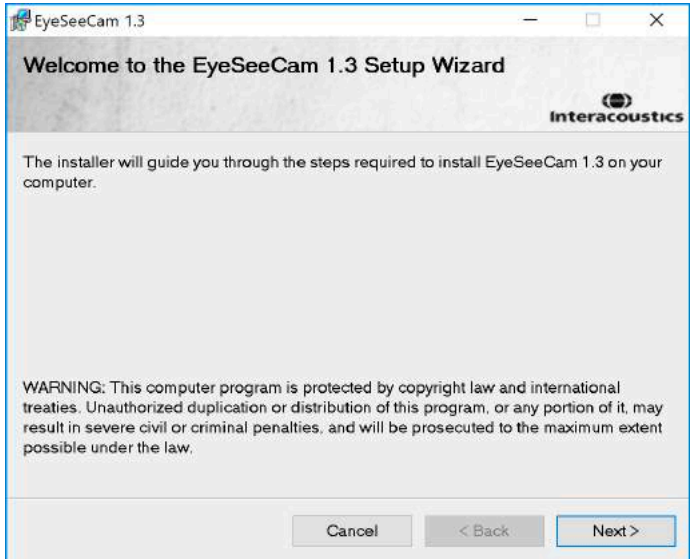

*Εικόνα 3.5.1-1 Οδηγός διαμόρφωσης του EyeSeeCam*

#### <span id="page-307-3"></span>**Απεγκατάσταση του λογισμικού EyeSeeCam vHIT -**

Ανατρέξτε στο CD εγκατάστασης και στις οδηγίες του EyeSeeCam.

#### <span id="page-307-4"></span>**Εκκίνηση του EyeSeeCam από το OtoAccess® 1.5**  $3.5.3$

Για να ξεκινήσετε το EyeSeeCam:

- 1. Κάντε διπλό κλικ στο εικονίδιο του OtoAccess® στην επιφάνεια εργασίας, για να ανοίξετε το πρόγραμμα OtoAccess®
- 2. Επιλέξτε το όργανο (για παράδειγμα, EyeSeeCam) κάνοντας διπλό κλικ στο EyeSeeCam στο πλαίσιο Select Instrument (Επιλογή οργάνου). Το EyeSeeCam θα ανοίξει σε ένα νέο παράθυρο.

## mond

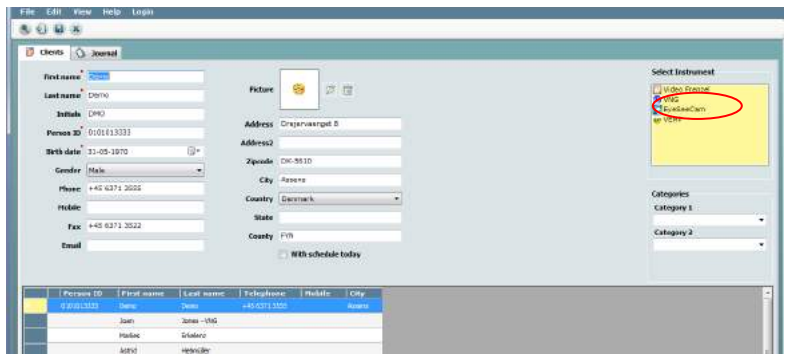

*Εικόνα 3.5.3-1 OtoAccess® 1.5 Αρχική οθόνη*

## . **Σημείωση**

Ανατρέξτε στο online εγχειρίδιο χρήσης του OtoAccess® για περισσότερες πληροφορίες σχετικά με το περιβάλλον χρήστη.

### <span id="page-308-0"></span>**Εκκίνηση του EyeSeeCam από το OtoAccess® 2.0**

Ανοίξτε το OtoAccess® και επιλέξτε την καρτέλα για το EyeSeeCam.

Επιλέξτε τη μονάδα οργάνου (σε αυτό το παράδειγμα, το EyeSeeCam) κάνοντας κλικ στο εικονίδιο του EyeSeeCam στην πάνω αριστερή γωνία. Το EyeSeeCam θα ανοίξει σε ένα νέο παράθυρο.

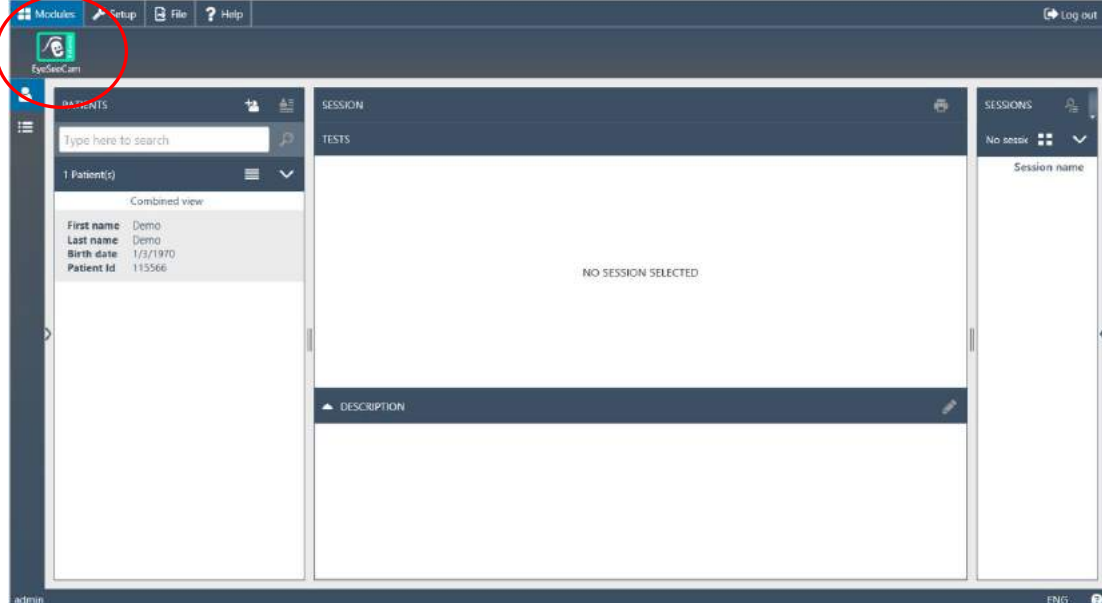

*Εικόνα 3.5.4-1 OtoAccess® 2.0 Αρχική οθόνη*

#### <span id="page-308-1"></span> $3.5.5$ **Δημιουργία Back-Up αρχείων στο OtoAccess®**

Ανατρέξτε στο εγχειρίδιο χρήσης του OtoAccess®, για να μάθετε τον τρόπο δημιουργίας εφεδρικών αντιγράφων των αρχείων ασθενών σας.

## monde

# <span id="page-310-0"></span>4 Διαδικασίες εξέτασης

### <span id="page-310-1"></span>**Αρχική οθόνη**

Στην αρχική οθόνη εμφανίζεται η εικόνα του οφθαλμού στην πάνω αριστερή γωνία, και από το μενού Recording (Εγγραφή) μπορείτε να επιλέξετε τη δοκιμή που θέλετε να πραγματοποιήσετε.

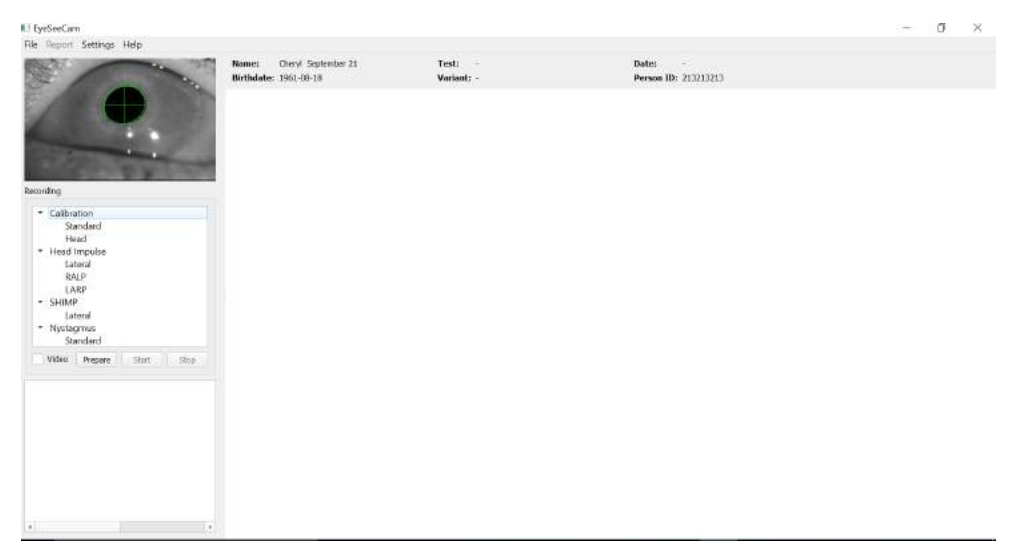

*Εικόνα 3.5.5-1 Περιβάλλον χρήστη vHIT*

### <span id="page-310-2"></span>**Βαθμονομήσεις οφθαλμών**

Τοποθετήστε τα γυαλιά στον ασθενή και επιλέξτε Calibration - Standard (Βαθμονόμηση - Τυπική). Κουμπώστε τον κεφαλόδεσμο. Αυτό είναι απαραίτητο για την αποφυγή της πλασματικής «απόκλισης», π.χ. μιας καθυστερημένης καταγραφής της κίνησης του οφθαλμού σε σχέση με την κίνηση της κεφαλής. Τοποθετήστε το καλώδιο της κάμερας στο πίσω μέρος της κεφαλής. Αυτό είναι σημαντικό για να αποφευχθεί το άγγιγμά του κατά τη διάρκεια των ωθήσεων της κεφαλής.

#### <span id="page-310-3"></span> $4.2.1$ **Προετοιμασία του ασθενούς**

Με το πάτημα του κουμπιού **Prepare** (Προετοιμασία) θα εμφανιστεί η οθόνη βαθμονόμησης και θα ενεργοποιηθούν οι κόκκινες κουκκίδες βαθμονόμησης του λέιζερ. Στη λειτουργία προετοιμασίας μπορείτε να δώσετε οδηγίες στον ασθενή και να χρησιμοποιήσετε το σύστημα ιχνογράφησης σε πραγματικό χρόνο, για να παρακολουθήσετε τις κινήσεις των οφθαλμών και της κεφαλής, και για να ελέγξετε για θόρυβο ή σφάλματα πριν από την έναρξη της βαθμονόμησης.

Ρωτήστε τον ασθενή αν μπορεί να δει καθαρά και τα πέντε σημεία του λέιζερ. Αν όχι, μπορείτε να εφαρμόσετε στα γυαλιά ειδικούς διορθωτικούς φακούς μυωπίας.

## mont

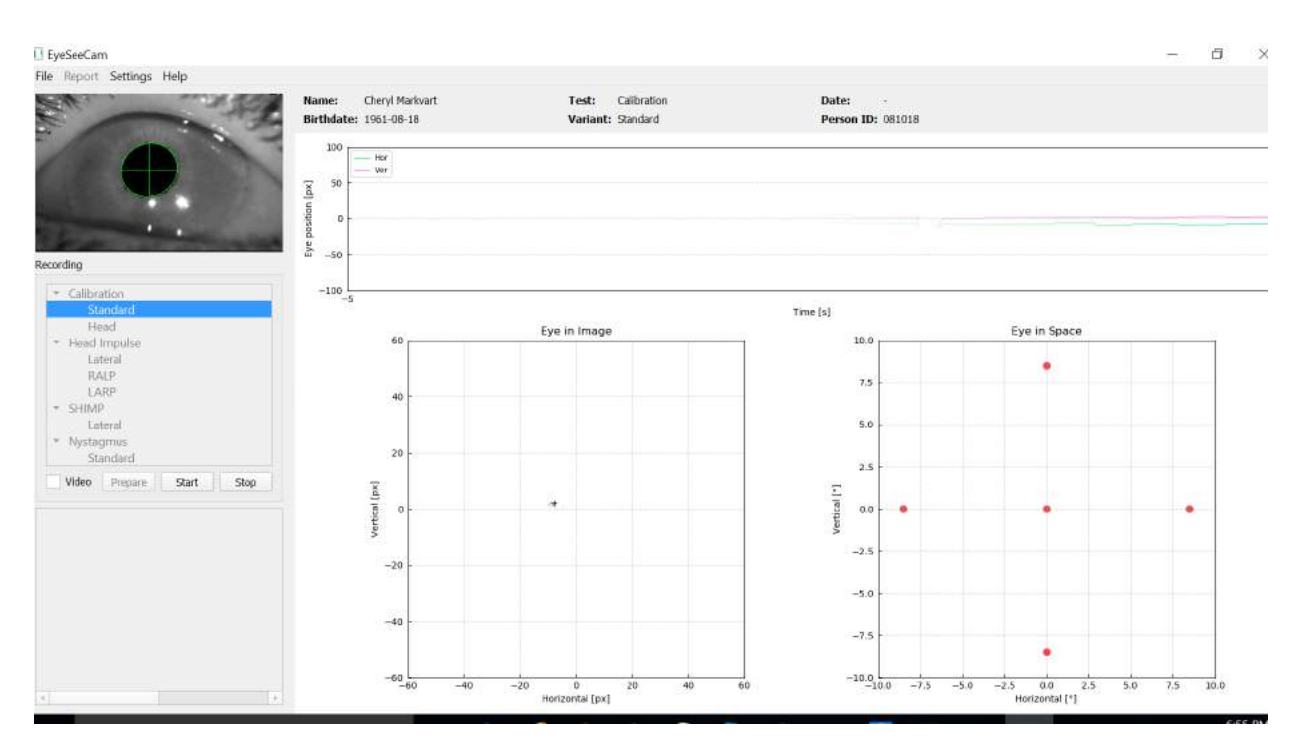

*Εικόνα 4.2.1-1 Οθόνη προετοιμασίας βαθμονόμησης* 

#### <span id="page-311-0"></span> $4.2.2$ **Ρύθμιση ματιού / κάμερας**

Δώστε οδηγίες στον ασθενή ώστε να σταθεροποιήσει την κεντρική φωτεινή κουκκίδα.

Ευθυγραμμίστε την κάμερα, περιστρέφοντάς κατά τέτοιο τρόπο ώστε το μάτι να είναι κεντραρισμένο στην εικόνα. Η κάμερα μπορεί να περιστραφεί σε τρεις διευθύνσεις: στον κατακόρυφο άξονα, στον οριζόντιο άξονα και στον εγκάρσιο άξονα. Ωστόσο, κάθε φορά η κάμερα μπορεί να ρυθμιστεί μόνο σε μία από αυτές τις τρεις πιθανές διευθύνσεις. Αφού το μάτι κεντραριστεί σε μία διεύθυνση, π.χ. στην οριζόντια διεύθυνση, επιλέξτε την επόμενη διεύθυνση περιστροφής, π.χ. την κατακόρυφη διεύθυνση.

Μια ενδεχόμενη ακολουθία ευθυγράμμισης για το κεντράρισμα του οφθαλμού εμφανίζεται παρακάτω.

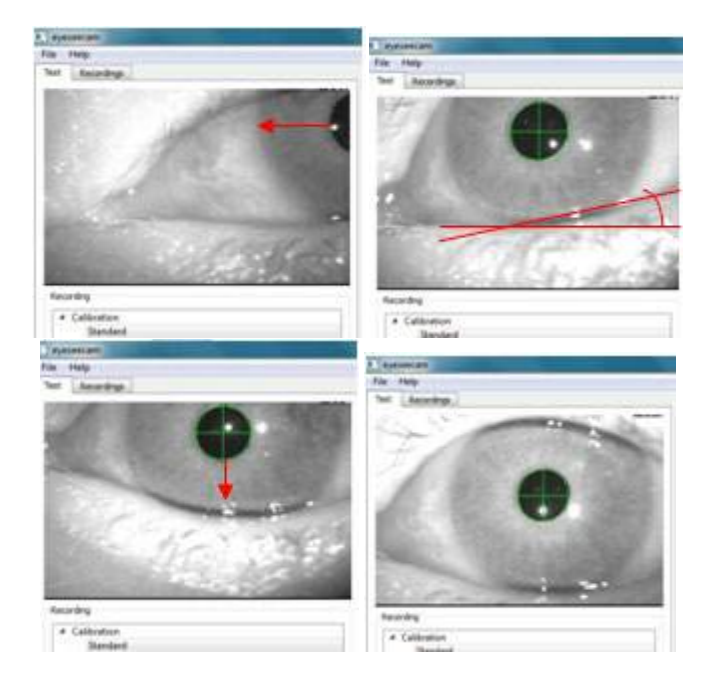

## MInnan

*Εικόνα 4.2.2-1 Κεντράρισμα της κόρης στην εικόνα με μια σειρά τριών περιστροφών της κάμερας. Αμέσως μετά την τοποθέτηση των γυαλιών στον ασθενή, το μάτι μπορεί να πάρει μια θέση όπως φαίνεται στην επάνω αριστερά εικόνα. Από αυτήν τη θέση εκκίνησης, η κάμερα πρέπει πρώτα να περιστραφεί έτσι ώστε η κόρη να είναι κεντραρισμένη οριζόντια. Το κόκκινο βέλος στην επάνω αριστερά εικόνα υποδεικνύει τον τρόπο κίνησης της κόρης κατά τη διάρκεια μιας τέτοιας περιστροφής της κάμερας στον εγκάρσιο άξονα. Μετά από αυτήν την περιστροφή, η κόρη είναι κεντραρισμένη οριζόντια (επάνω δεξιά εικόνα). Στη συνέχεια, μια περιστροφή στον κατακόρυφο άξονα της κάμερας ευθυγραμμίζει το βλέφαρο σε σχεδόν οριζόντιο προσανατολισμό, όπως υποδεικνύεται από την κόκκινη περιστρεφόμενη γραμμή στην επάνω δεξιά εικόνα. Τέλος, μια περιστροφή της κάμερας στον διαμήκη άξονα θα μετακινήσει την κόρη κατακόρυφα (κόκκινο βέλος στην κάτω αριστερή εικόνα), έως ότου η κόρη κεντραριστεί πλήρως (κάτω δεξιά εικόνα).*

#### <span id="page-312-0"></span> $4.2.3$ **Βαθμονόμηση του ασθενούς**

Έναρξη και διακοπή της τυπικής βαθμονόμησης

Μπορείτε να ξεκινήσετε τη δοκιμή χωρίς βαθμονόμηση, επιλέγοντας απλώς μια δοκιμή και ξεκινώντας τις κινήσεις. Σε αυτή την περίπτωση, χρησιμοποιείται η προεπιλεγμένη βαθμονόμηση. Είναι μια λύση που ενδείκνυται για δύσκολες περιπτώσεις ή δύσκολους ασθενείς, αλλά εξακολουθούμε να συνιστούμε τη διεξαγωγή βαθμονόμησης από τον χρήση όποτε είναι δυνατό.

Για την έναρξη της βαθμονόμησης, ο ασθενής πρέπει να κάθεται σε απόσταση 1,5 μέτρα από τον τοίχο στον οποίον προβάλλονται οι κουκκίδες του λέιζερ. Ζητήστε του να κρατήσει το κεφάλι του ακίνητο. Ζητήστε του να εναλλάσσει το βλέμμα του στις 5 φωτεινότερες προβαλλόμενες κουκκίδες, σύμφωνα με τις προφορικές οδηγίες του εξεταστή.

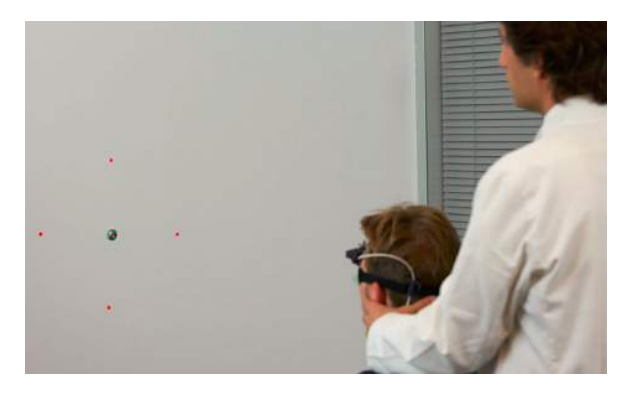

*Εικόνα 4.2.3-1 Στόχος βαθμονόμησης με εικόνες λέιζερ.*

Πατήστε **Start** (Έναρξη) όταν είστε έτοιμοι να ξεκινήσετε την καταγραφή. Θα μπορείτε να βλέπετε πότε ο οφθαλμός κοιτά τους διάφορους στόχους, καθώς θα εμφανίζεται ένας σταυρός στην περιοχή Eye in Image (Οφθαλμός στην Εικόνα).

## Manhood

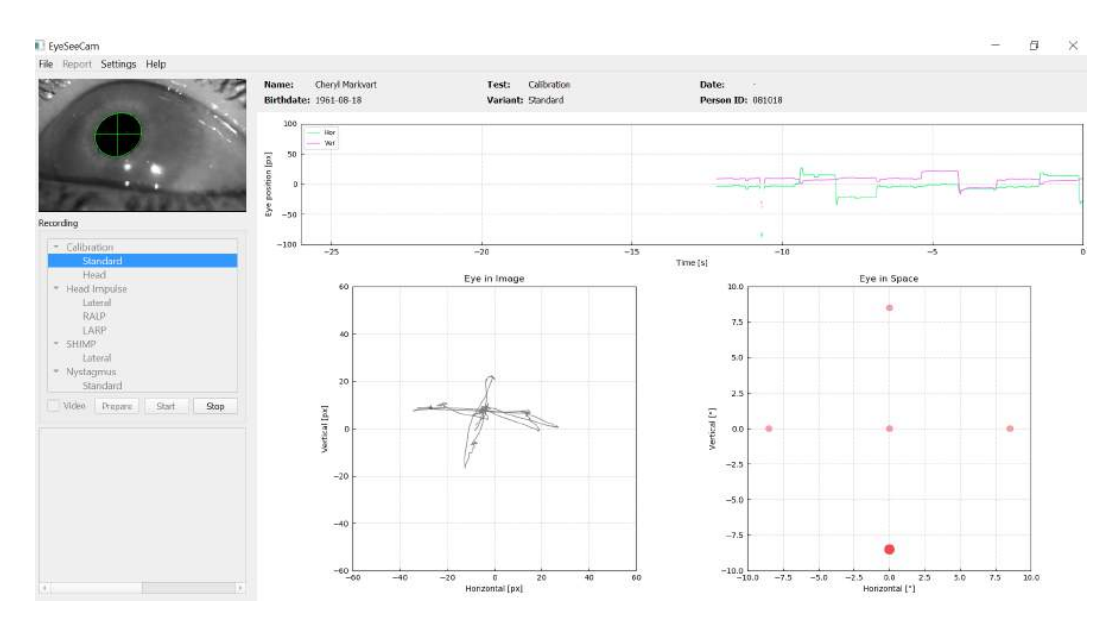

*Εικόνα 4.2.3-2 Βαθμονόμηση σε εξέλιξη. Η μεγάλη κόκκινη κουκκίδα στο γράφημα Eye in Space (Οφθαλμός στο Κενό) στην κάτω δεξιά πλευρά υποδεικνύει ότι ο ασθενής θα πρέπει να προσηλώσει το βλέμμα του στη δεξιά κουκκίδα βαθμονόμησης.* 

Κατά τη διάρκεια της βαθμονόμησης, θα εμφανιστεί ένας προτεινόμενος στόχος με μια μεγάλη κόκκινη κουκίδα η οποία θα κινείται σε μια ακολουθία αλμάτων από σημείο προσήλωσης σε σημείο προσήλωσης, υποδεικνύοντας την επόμενη επιθυμητή προσήλωση, Με τη βοήθεια της παρουσίασης αυτής, ο εξεταστής μπορεί να δώσει οδηγίες στον ασθενή σχετικά με το ποιον στόχο θα πρέπει να κοιτά.

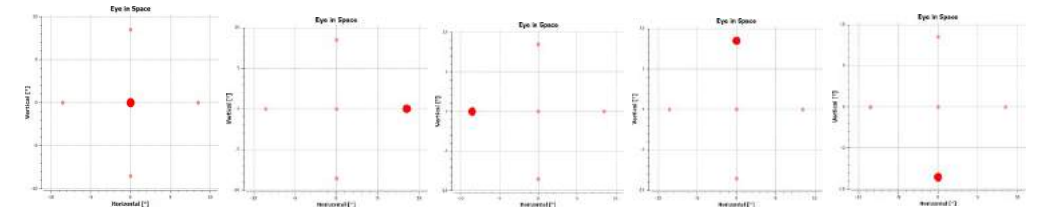

*Εικόνα 4.2.3-3 Σειρά των σταθεροποιήσεων βαθμονόμησης που εμφανίζονται στο σχεδιάγραμμα «Eye in Space» (Το μάτι στον χώρο) στο κάτω δεξιά τμήμα της οθόνης βαθμονόμησης. Η σειρά είναι: κέντρο, δεξιά, αριστερά, επάνω, κάτω. Αυτή η ακολουθία επαναλαμβάνεται δύο φορές σε διάρκεια 24 δευτερολέπτων.*

## mondo

Η διαδικασία της βαθμονόμησης θα σταματήσει αυτόματα μετά από 24 δευτερόλεπτα. Αν θέλετε να σταματήσετε τη βαθμονόμηση νωρίτερα, επιλέξτε **Stop** (Διακοπή).

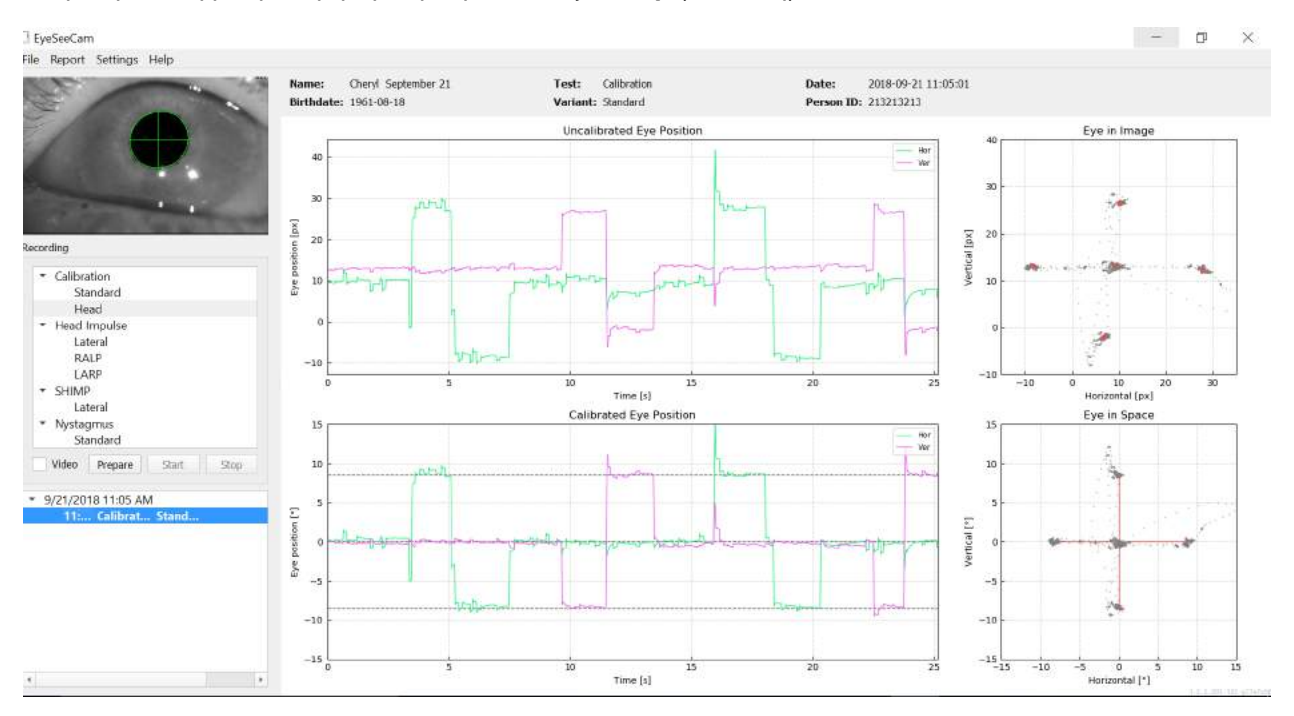

*Εικόνα 4.2.3-4 Οθόνη ολοκληρωμένης βαθμονόμησης οφθαλμού.*

Αξιολογήστε τη βαθμονόμηση: μια επιτυχής βαθμονόμηση θα πρέπει να σχηματίζει έναν σταυρό με συσσωρευμένα σημεία προσήλωσης γύρω από τα σημεία του λέιζερ. Μια μη επιτυχής βαθμονόμηση εμφανίζει διάσπαρτα σημεία και πρέπει να επαναληφθεί.

### Margaret

### <span id="page-315-0"></span>**Βαθμονομήσεις κεφαλής**

Αφού ολοκληρώσετε την τυπική βαθμονόμηση (οφθαλμού), πρέπει να βαθμονομήσετε και τη θέση κεφαλής του ασθενούς προτού ξεκινήσετε τις κινήσεις. Κάντε κλικ στον τύπο βαθμονόμησης Head (Κεφαλή) στο μενού εγγραφών για να ξεκινήσετε.

#### <span id="page-315-1"></span> $4.3.1$ **Προετοιμασία ασθενούς**

Ξεκινήστε επιλέγοντας **Prepare** (Προετοιμασία) και δώστε οδηγίες στον ασθενή.

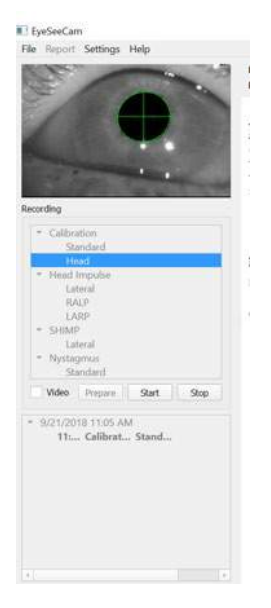

*Εικόνα 4.3.1-1 Προετοιμασία πλευρικών ωθήσεων* 

Οι κινήσεις της κεφαλής μπορούν να είναι παθητικές, δηλαδή ο γιατρός μετακινεί την κεφαλή του ασθενή, ή ενεργές, όπου ο ασθενής μετακινεί μόνος του την κεφαλή του.

Στον ασθενή δίνονται οδηγίες να διατηρεί τα μάτια του στον στόχο στον τοίχο και να ταλαντεύσει απαλά την κεφαλή του, πρώτα στον κατακόρυφο άξονα (όπως όταν κάποιος κουνάει αρνητικά την κεφαλή του, υποδηλώνοντας «Όχι») και, έπειτα, μετά από μερικές ταλαντεύσεις, να την περιστρέψει γύρω από τον διαμήκη άξονα (όπως όταν κάποιος κουνάει καταφατικά την κεφαλή του, υποδηλώνοντας «Ναι»).

Ο εξεταστής μπορεί να εκτελέσει τη βαθμονόμηση κεφαλής ενώ βρίσκεται πίσω από τον ασθενή και κρατώντας την κεφαλή του ασθενή με τον ίδιο τρόπο, όπως στην εξέταση με παλμούς των πλευρικών καναλιών της κεφαλής. Πρέπει να εκτελεστούν περίπου 5 ημιτονοειδείς ταλαντώσεις και στις δύο διευθύνσεις του κατακόρυφου και του διαμήκους άξονα, με μέτριες ταχύτητες κεφαλής που να μην υπερβαίνουν τις 100 μοίρες/δευτερόλεπτο. Η συνολική διάρκεια της βαθμονόμησης κεφαλής είναι της τάξης των 15 δευτερολέπτων.

## Mondon

#### <span id="page-316-0"></span>**Έναρξη βαθμονόμησης κεφαλής**  $4.3.2$

Επιλέξτε Start (Έναρξη) για να ξεκινήσετε τη δοκιμή και επιλέξτε Stop (Διακοπή) όταν ολοκληρωθεί.

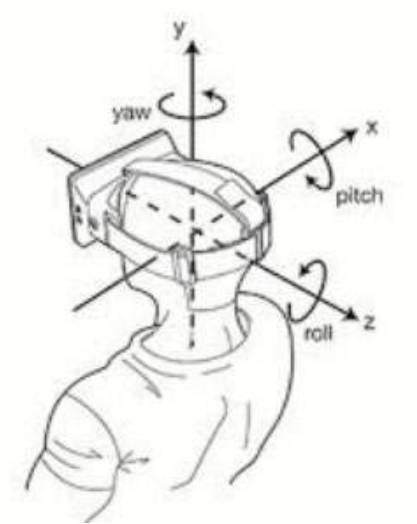

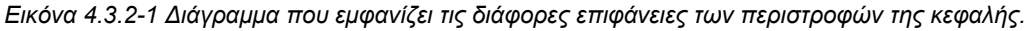

Κατά τη διάρκεια της διαδικασίας βαθμονόμησης κεφαλής, θα δείτε μια γραφική απεικόνιση των δεδομένων. Οι περιοχές που σας ενδιαφέρουν είναι (a) Ταχύτητα κεφαλής σε μοίρες ανά δευτερόλεπτο, (b) θέση ματιών σε μοίρες, (c) κυκλικό σχεδιάγραμμα εγκάρσιου/διαμήκους άξονα και (d) κατακόρυφος/διαμήκης άξονας

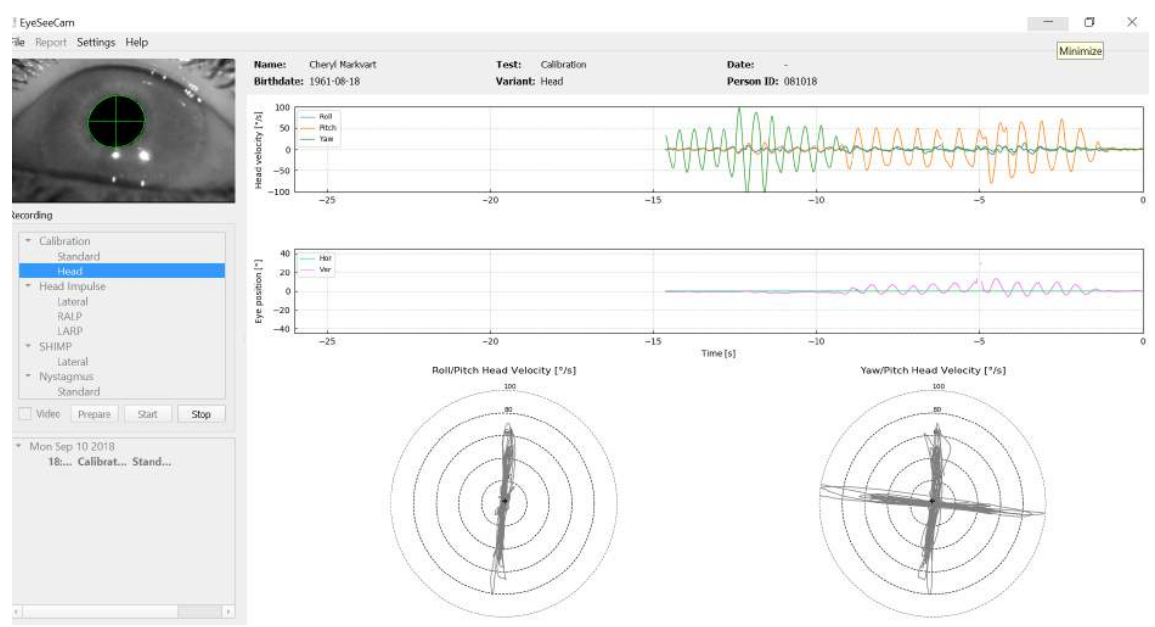

*Εικόνα 4.3.2-2 Γραφική αναπαράσταση των δεδομένων*

Η βαθμονόμηση της κεφαλής ευθυγραμμίζει τους ενδεχομένως κεκλιμένους άξονες των αδρανειακών αισθητήρων προς τις πραγματικές διευθύνσεις γης-οριζόντιου άξονα και γης-κατακόρυφου άξονα. Κατά τη διάρκεια της βαθμονόμησης κεφαλής, η προεπισκόπηση σε πραγματικό χρόνο εμφανίζει στα επάνω δύο διαγράμματα την ταχύτητα της κεφαλής και τη θέση των ματιών συναρτήσει του χρόνου. Προσπαθήστε να διατηρήσετε την κορυφαία ταχύτητα κεφαλής σε περίπου 50 μοίρες/δευτερόλεπτο, αν και η ακριβής τιμή δεν είναι σημαντική. Ωστόσο, είναι σημαντικό να μην υπερβείτε τις 100 μοίρες/δευτερόλεπτο, προκειμένου ο ασθενής να μπορεί να διατηρήσει τα μάτια του στον στόχο σταθεροποίησης στον τοίχο. Σε ταχύτητες κεφαλής που υπερβαίνουν τις 100 μοίρες/δευτερόλεπτο, οι ασθενείς με αιθουσαία απώλεια δεν θα μπορούν να διατηρήσουν τα μάτια τους στον στόχο, λόγω των περιορισμών του συστήματος ομαλής παρακολούθησης του ανθρώπου.

## Margaret

Τα δύο κάτω πολικά διαγράμματα εμφανίζουν τις διευθύνσεις κίνησης της κεφαλής στο σύστημα συντεταγμένων των αδρανειακών αισθητήρων που είναι προσαρτημένοι επάνω στην κάμερα. Από αυτές τις πληροφορίες, η ανάλυση βαθμονόμησης θα αντιστοιχίσει εκ νέου αυτόματα την ευθυγράμμιση των αισθητήρων.

### <span id="page-317-0"></span>**4.3.1 Αναφορά βαθμονόμησης – Κεφαλή**

Αφού ολοκληρωθεί η βαθμονόμηση, δημιουργείται αυτόματα η Πλήρης Αναφορά για τη βαθμονόμηση της κεφαλής. Αυτή η αναφορά παρουσιάζει τα στοιχεία με τρόπο ανάλογο των πολικών διαγραμμάτων της Προεπισκόπησης Πραγματικού Χρόνου .Αντ' αυτού, εμφανίζεται μια τρισδιάστατη απεικόνιση των κινήσεων της κεφαλής ως προς την οριζόντια και την κατακόρυφη διεύθυνση, μαζί με τις κινήσεις της κεφαλής ως προς τους ενδεχομένως κεκλιμένους άξονες του αδρανειακού αισθητήρα. Τα τρία πολικά διαγράμματα στο κάτω μέρος της αναφοράς εμφανίζουν τις κινήσεις τις κεφαλής από τρεις διαφορετικές προοπτικές.

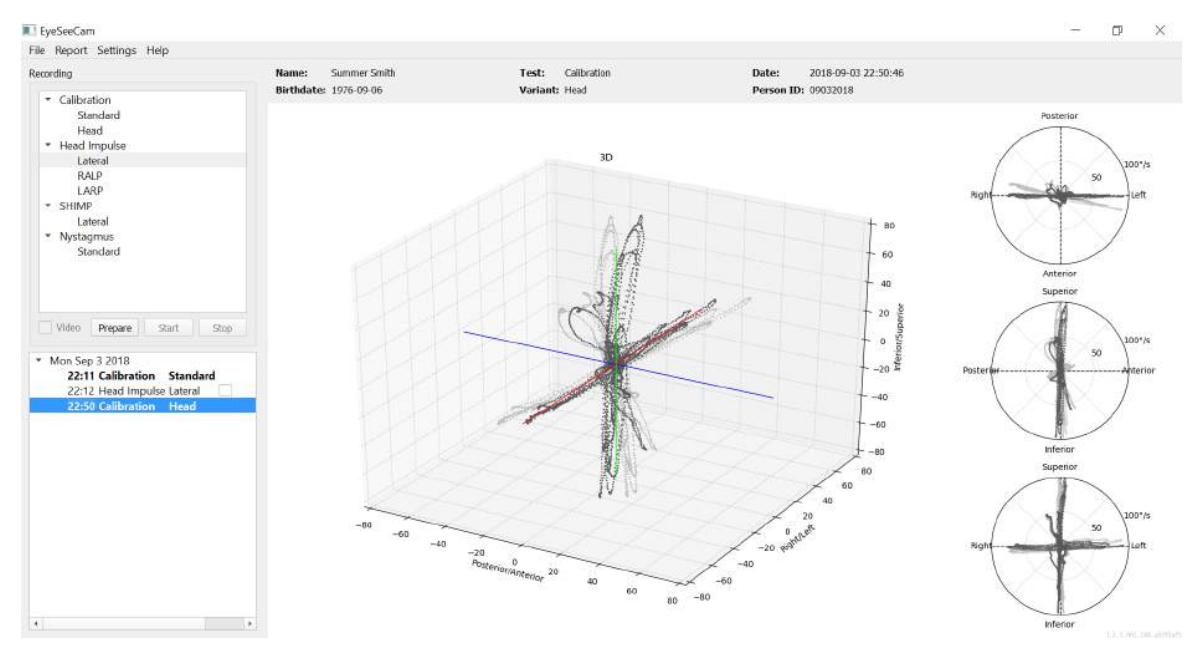

*Εικόνα 4.3.3-1 Έκθεση αναφοράς πλήρους βαθμονόμησης*

#### <span id="page-317-1"></span> $4.3.3$ **Επεξεργασία και προεπιλεγμένες βαθμονομήσεις**

Μπορείτε να επιλέξετε την προεπιλεγμένη βαθμονόμηση για τις βαθμονομήσεις οφθαλμών ή την τιμή βαθμονόμησης της κεφαλής, αλλά δεν υπάρχει επιλογή επεξεργασίας της βαθμονόμησης κεφαλής.

#### EveSeeCam File Report Settings Help Use default calibration Recor Edit calibration... <u>Calibration</u> Standard Head **Head Impulse**

*Εικόνα 4.3.4-1 Λειτουργία αναφοράς για τη χρήση προεπιλεγμένων τιμών ή για την επεξεργασία των υφιστάμενων βαθμονομήσεων οφθαλμών.*

## ulformout

Μπορείτε να επεξεργαστείτε τις βαθμονομήσεις οφθαλμών κάνοντας κλικ σε μία από τις κόκκινες κουκκίδες και μετακινώντας την κουκκίδα σε μια νέα θέση.

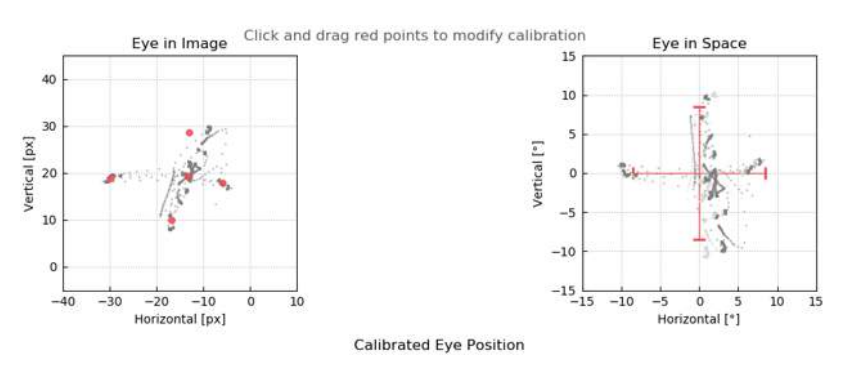

*Εικόνα 4.3.4-2 Επεξεργασία βαθμονομήσεων οφθαλμών*

### <span id="page-319-0"></span>**Πλευρικές ωθήσεις**

#### <span id="page-319-1"></span> $4.4.1$ **Οδηγός εκπαίδευσης**

Πριν ξεκινήσετε τη δοκιμή, μπορείτε να αποφασίσετε αν χρειάζεται να χρησιμοποιήσετε έναν οδηγό εκπαίδευσης. Μπορείτε να επιλέξετε αυτή τη ρύθμιση στο αναδυόμενο μενού Setting (Ρύθμιση), επιλέγοντας το πλαίσιο μπροστά από το στοιχείο *Training Guide* (Οδηγός εκπαίδευσης).

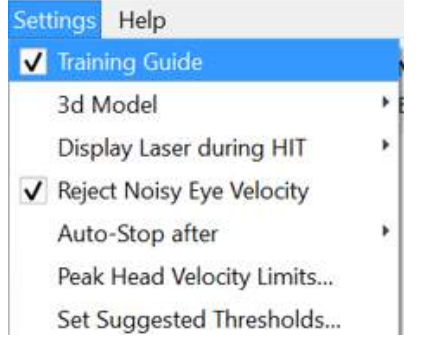

*Εικόνα 4.4.1-1 Ρύθμιση οδηγού εκπαίδευσης στο μενού ρυθμίσεων*

Οι οριακές ταχύτητες κεφαλής καθορίζονται στον πίνακα ορίων ταχύτητας (ενότητα 4.4.7).

Οι τιμές που εισάγονται στον πίνακα ορίων ταχύτητας θα καθορίζουν τα όρια των έγχρωμων οδηγών ωθήσεων (κόκκινη σκίαση για τις δεξιές ωθήσεις και μπλε σκίαση για τις αριστερές ωθήσεις). Οι ωθήσεις κεφαλής που είναι στο αποδεκτό εύρος θα κορυφώνονται στα σκιασμένα τμήματα με μια προεπιλεγμένη ρύθμιση χαμηλότερου ορίου στους 150 βαθμούς/sec και πρέπει να κορυφώνονται κατά 80 ms στην ώθηση. Όταν πληρούνται οι προϋποθέσεις, οι κυματομορφές για τις κινήσεις της κεφαλής και των οφθαλμών θα εμφανίζονται με ένα πράσινο σύμβολο ελέγχου. Αν η ώθηση της κεφαλής δεν πληροί αυτές τις προϋποθέσεις, θα εμφανίζεται ένας κόκκινος σταυρός. Οι μετακινήσεις της κεφαλής εμφανίζονται με κόκκινο για τις δεξιές ωθήσεις και μπλε για τις αριστερές ωθήσεις. Οι μαύρες γραμμές αναπαριστούν τις κινήσεις των οφθαλμών. Στα ανεπεξέργαστα δεδομένα παρακολούθησης σε πραγματικό χρόνο, η κεφαλή είναι μαύρη και ο οφθαλμός είναι πράσινος. Οι ανοιχτόχρωμες γκρι γραμμές εμφανίζουν τις παλιότερες ωθήσεις που έχουν συλλεχθεί. Η πιο πρόσφατη ώθηση εμφανίζεται με ένα πιο έντονο μαύρο χρώμα.

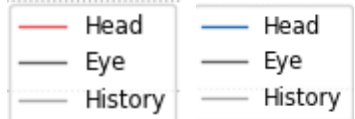

*Εικόνα 4.4.1-2 Λεζάντα χρωμάτων για τις ωθήσεις κεφαλής και οφθαλμού, και για τις ωθήσεις ιστορικού*

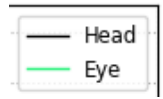

*Εικόνα 4.4.1-3 Λεζάντα χρωμάτων κεφαλής και οφθαλμού για δεδομένα πραγματικού χρόνου.*

## Margaret

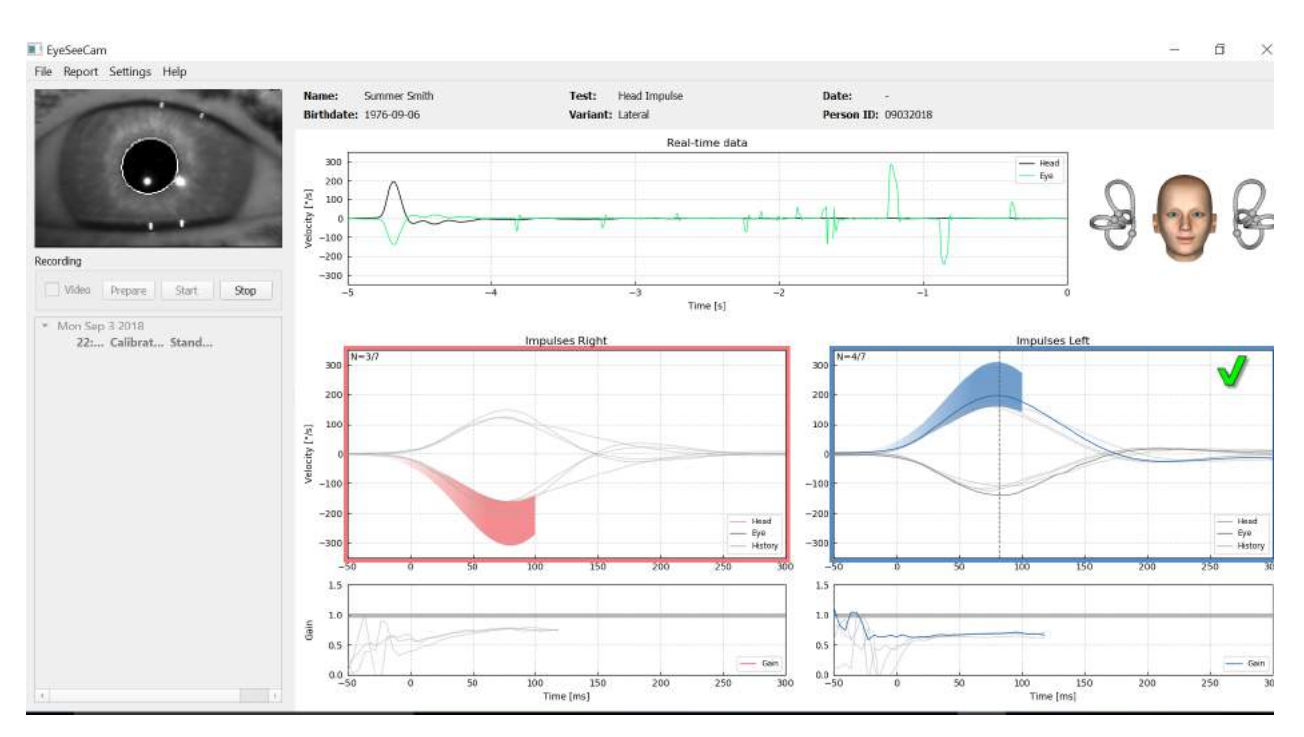

*Εικόνα 4.4.1-4 Οθόνη πλευρικής δοκιμής με σκιασμένες περιοχές ορίων και δεδομένα πραγματικού χρόνου.*

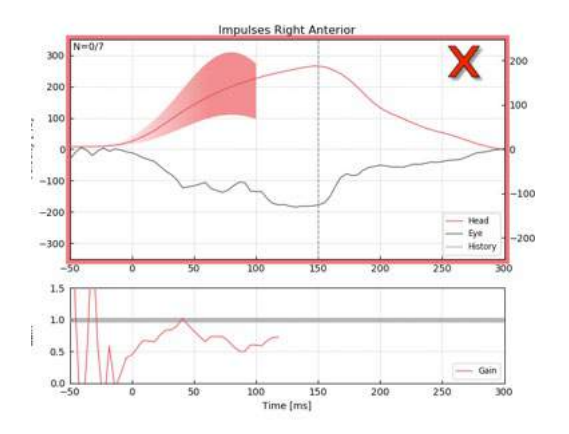

*Εικόνα 4.4.1-5 Μια δεξιά ώθηση κεφαλής που δεν πληροί τις αποδεκτές απαιτήσεις ταχύτητας.*

#### <span id="page-320-0"></span> $4.4.2$ **Τρισδιάστατη μοντελοποίηση κεφαλής**

Παρουσιάζεται ένα τρισδιάστατο μοντέλο της κεφαλής με ανατομικά σωστή θέση και κίνηση των ημικυκλικών καναλιών. Μπορεί να χρησιμοποιηθεί ως ένας επιπρόσθετος οδηγός που σας βοηθά να προσδιορίσετε αν η κεφαλή βρίσκεται στη σωστή θέση και επιβεβαιώνει ποια κανάλια διεγείρονται.

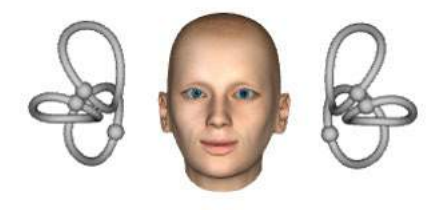

*Εικόνα 4.4.2-1 Μοντέλο κεφαλής και ημικυκλικού καναλιού*

## WIMMM

Ο προσανατολισμός του καναλιού μπορεί να επιλεχθεί από το μενού Settings (Ρυθμίσεις) επιλέγοντας *3D Model*. Αν το μοντέλο είναι ενεργοποιημένο, θα μπορείτε να το δείτε από όλες τις κατευθύνσεις. Μπορείτε επίσης να επιλέξετε αν θέλετε το μοντέλο να κινείται ή να είναι στατικό.

| Help<br>Settings                      |                |            |             |
|---------------------------------------|----------------|------------|-------------|
| <b>Training Guide</b><br>v            |                | Name:      | Demo Demo   |
| <b>3D Model</b>                       | Enable<br>✓    |            | 2018-08-09  |
| Display Laser during HIT              | View from      |            | $•$ Front   |
| <b>Reject Noisy Eye Velocity</b><br>✓ | Move Head<br>v |            | Top         |
| Auto-Stop after                       |                | 30         | Top 45°     |
| Peak Head Velocity Limits             |                | 20         | <b>Back</b> |
| Set Suggested Thresholds              |                |            | Right       |
|                                       |                | is/。<br>10 | Left        |
|                                       |                |            |             |

*Εικόνα 4.4.2-2 Επιλογές για το τρισδιάστατο μοντέλο στο μενού ρυθμίσεων*

Τα κανάλια εμφανίζονται με κόκκινη σκίαση που υποδεικνύει ενεργοποίηση και μπλε σκίαση που υποδεικνύει παρεμπόδιση των εμπλεκόμενων καναλιών.

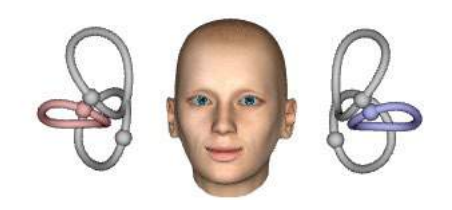

*Εικόνα 4.4.2-3 για μια δεξιά πλευρική ώθηση, το δεξί κανάλι είναι ενεργοποιημένο και συνεπώς επισημαίνεται με κόκκινο, ενώ το αριστερό κανάλι είναι σε αναστολή και επισημαίνεται με μπλε.*

#### <span id="page-321-0"></span> $4.4.3$ **Εμφάνιση λέιζερ κατά τη διάρκεια της εξέτασης HIT**

Πριν από την έναρξη μιας δοκιμασίας μπορείτε να αποφασίσετε εάν θέλετε να χρησιμοποιήσετε έναν εξωτερικό στόχο που τοποθετείτε στον τοίχο ή εάν θέλετε να χρησιμοποιήσετε τα φώτα του λέιζερ ώστε να προβάλετε στόχους προσήλωσης για να κοιτάζει ο ασθενής πριν από τις ωθήσεις και μεταξύ αυτών.

Στην καρτέλα Settings (Ρυθμίσεις), υπάρχει η επιλογή *Display Laser during HIT* (Εμφάνιση λέιζερ κατά την HIT). Από εδώ μπορείτε να επιλέξετε αν θέλετε να έχετε τον φωτισμό του λέιζερ κλειστό ή ανοιχτό κατά τη διάρκεια των κινήσεων της κεφαλής. Ορισμένοι επιλέγουν να χρησιμοποιήσουν το κεντρικό φως του λέιζερ ως στόχο για τη συγκέντρωση του ασθενούς κατά την έναρξη της ώθησης. Εάν επιλέξετε να χρησιμοποιήσετε μια μέθοδο παραγωγής ωθήσεων όπου ο ασθενής περιστρέφεται κατά 45 μοίρες και κοιτά ευθεία μπροστά, η διαθεσιμότητα αυτών των κουκίδων του λέιζερ θα εξαλείψει την ανάγκη να μετακινήσετε τον στόχο στον τοίχο. Για τις ωθήσεις καταστολής της κεφαλής (Suppression Head Impulses - SHIMP), ο φωτισμός θα είναι πάντα ανοιχτός.

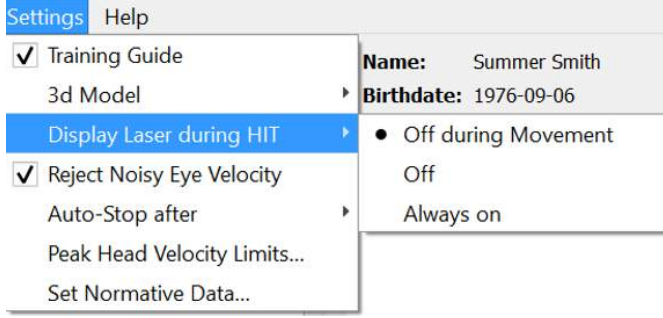

**EyeSeeCam vHIT Οδηγίες χρήσης - EL** Σελίδα 26 *Εικόνα 4.4.3-1 Επιλογή εμφάνισης λέιζερ κατά τη διάρκεια της εξέτασης HIT*

## MMMMM

### <span id="page-322-0"></span>**Απόρριψη θορυβώδους ταχύτητας οφθαλμού**

Αν θέλετε το λογισμικό να κάνει αυτόματη απόρριψη των σφαλμάτων και των κινήσεων οφθαλμών με θόρυβο, μπορείτε να ενεργοποιήσετε την επιλογή *Reject Noisy Eye Velocity* (Απόρριψη θορυβώδους ταχύτητας οφθαλμού).

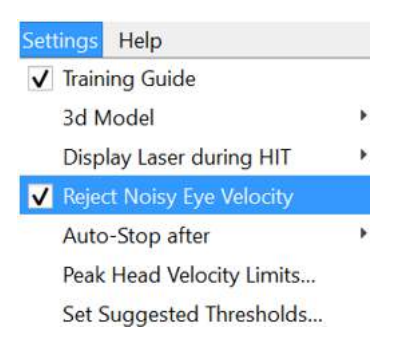

*Εικόνα 4.4.4-1 Επιλογή απόρριψης θορυβώδους ταχύτητας οφθαλμού στο μενού ρυθμίσεων*

#### <span id="page-322-1"></span>4.4.5 **Αυτόματη διακοπή**

Το λογισμικό μπορεί να ρυθμιστεί έτσι ώστε να γίνεται αυτόματη διακοπή (τερματισμός συλλογής δεδομένων) μετά από προκαθορισμένο αριθμό (7 ή 15) έγκυρων ωθήσεων σε κάθε πλευρά ή μπορεί να ρυθμιστεί σε «Never» (Ποτέ) ώστε να σταματά μόνο αφού ο χειριστής πατήσει το κουμπί «Stop».

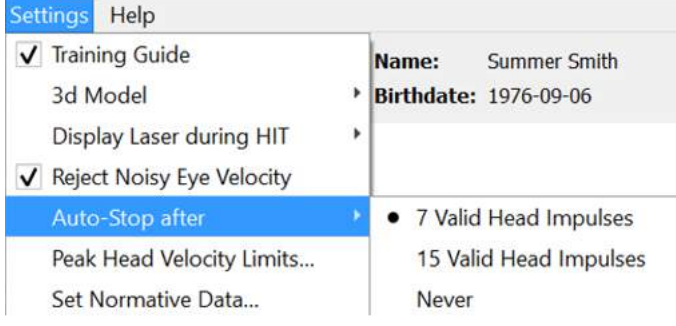

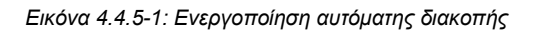

#### <span id="page-322-2"></span> $4.4.6$ **Όρια μέγιστης ταχύτητας κεφαλής**

Τα όρια ταχύτητας είναι οι παράμετροι που προσδιορίζουν τις ελάχιστες και μέγιστες αποδεκτές ταχύτητες κεφαλής στον οδηγό εκπαίδευσης (ενότητα 4.4.2). Για τις πλευρικές ωθήσεις κεφαλής, απαιτείται μόνο ένα σύνολο τιμών, διότι η κεφαλή μετακινείται μόνο στο οριζόντιο/πλευρικό επίπεδο (εκτροπή). Για LARP (left-anterior, right-posterior) και RALP (right-anterior, left-posterior), το κεφάλι μετακινείται σε έναν συνδυασμό κάθετων επιπέδων (κορυφώσεις) και επιπέδων κύλισης. Για τον υπολογισμό της ενίσχυσης του αίθουσο-οφθαλμικού αντανακλαστικού (VOR) χρησιμοποιείται μόνο η κάθετη συνιστώσα. Οι ελάχιστες και μέγιστες αποδεκτές ταχύτητες κεφαλής για τις RALP και LARP μπορούν να καθοριστούν είτε για το σύνολο των κινήσεων της κεφαλής και στα δύο επίπεδα είτε μόνο για το κάθετο επίπεδο. Η αλλαγή της τιμής στη μία στήλη αλλάζει αντίστοιχα και την τιμή στην άλλη στήλη.

Οι τιμές καθορίζονται με τη χρήση ενός πίνακα για τα άνω και κάτω όρια. Οι τιμές μπορούν να αλλάξουν χρησιμοποιώντας τα πάνω και κάτω βέλη για την αύξηση ή μείωση τους. Για τις κάθετες ωθήσεις, θα βλέπετε τις συνολικές κινήσεις οφθαλμού (συμπεριλαμβανομένης της στρέψης) και δίπλα σε αυτές τις τιμές θα βλέπετε τη συνιστώσα που αντιστοιχεί μόνο στις κάθετες κινήσεις του οφθαλμού.

## mondo

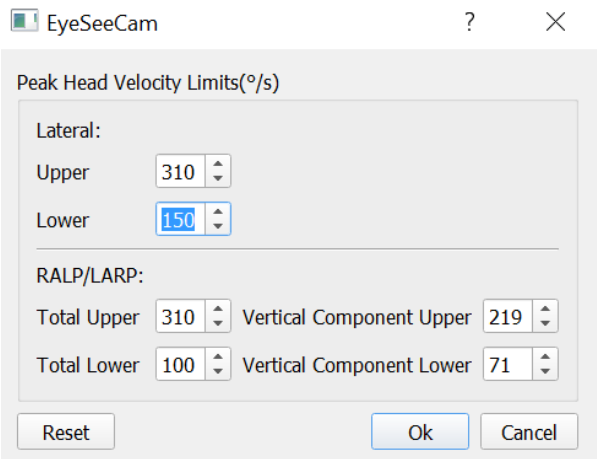

*Εικόνα 4.4.6-1 Πίνακας ορίων ταχύτητας*

#### <span id="page-323-0"></span> $4.4.7$ **Καθορισμός εύρους κανονιστικών ορίων**

Οι προτεινόμενες τιμές ορίων μπορούν να προστεθούν στον πίνακα κάτω από την επιλογή *Set Suggested Thresholds* (Καθορισμός προτεινόμενων ορίων) στο μενού Settings (Ρυθμίσεις).

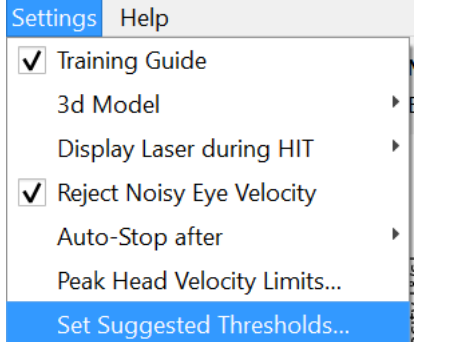

*Εικόνα 4.4.7-1 Ρύθμιση καθορισμού προτεινόμενων ορίων*

Στον πίνακα μπορείτε να ορίσετε τα άνω και κάτω όρια για Instantaneous Gain (Στιγμιαία ενίσχυση) και Regression Gain (Ενίσχυση παλινδρόμησης), καθώς και το ποσοστό για Gain Assymetry (Ασυμμετρία ενίσχυσης). Κάθε κλινική θα πρέπει να συλλέγει τα δικά της επίπεδα ορίων και να εισαγάγει τις τιμές στον πίνακα. Οι τιμές μπορούν να αλλάξουν κάνοντας κλικ στα βελάκια δίπλα στους αριθμούς.

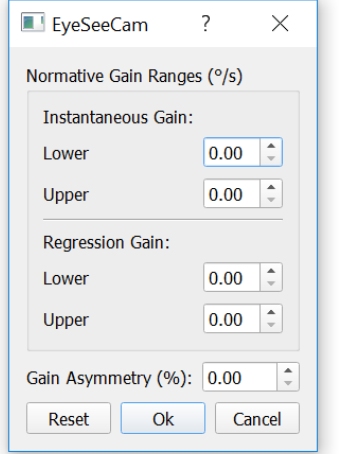

*Εικόνα 4.4.7-2 Πίνακας προτεινόμενων ορίων*
Όταν εισάγετε τιμές ή αλλάζετε τις υπάρχουσες τιμές στον πίνακα, θα εμφανίζεται ένα μήνυμα δήλωσης αποποίησης ευθυνών. Διαβάστε το προσεκτικά και αν συμφωνείτε πατήστε ok και στη συνέχεια εισαγάγετε τις νέες τιμές σας.

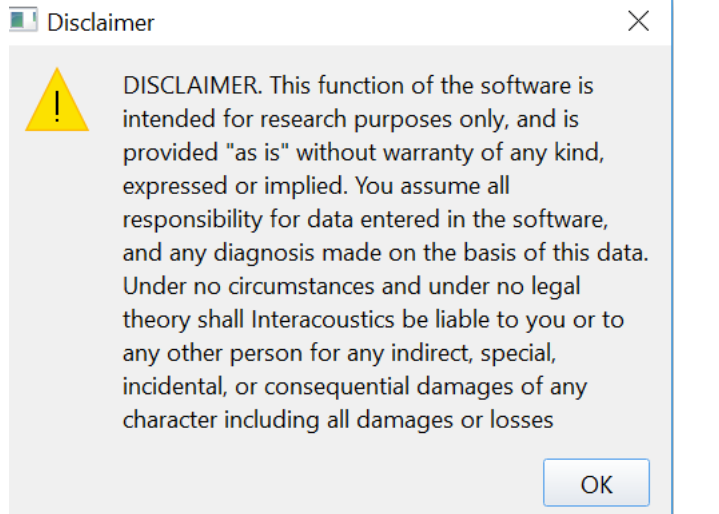

*Εικόνα 4.4.7-3 Δήλωση αποποίησης ευθυνών για τα προτεινόμενα όρια*

Αφού εισαγάγετε τις νέες τιμές ή αλλάξετε τις τρέχουσες τιμές, θα πρέπει να επανεκκινήσετε το πρόγραμμα για να γίνει ενημέρωση των τιμών.

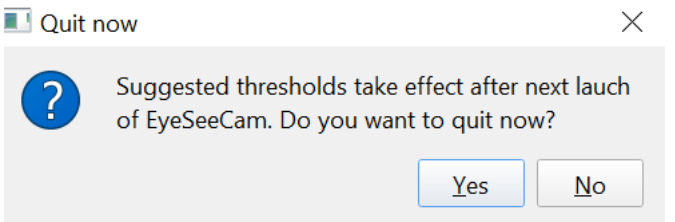

*Εικόνα 4.4.7-4 Επανεκκίνηση του EyeSeeCam για εφαρμογή των αλλαγών στις τιμές ορίων*

Αφού γίνει η εισαγωγή των τιμών στον πίνακα, θα εμφανίζονται σκιασμένα τμήματα στις γραφικές παραστάσεις. Οι τιμές που απεικονίζονται στη λευκή περιοχή βρίσκονται εντός των προτεινόμενων επιπέδων ορίων.

### Mondon

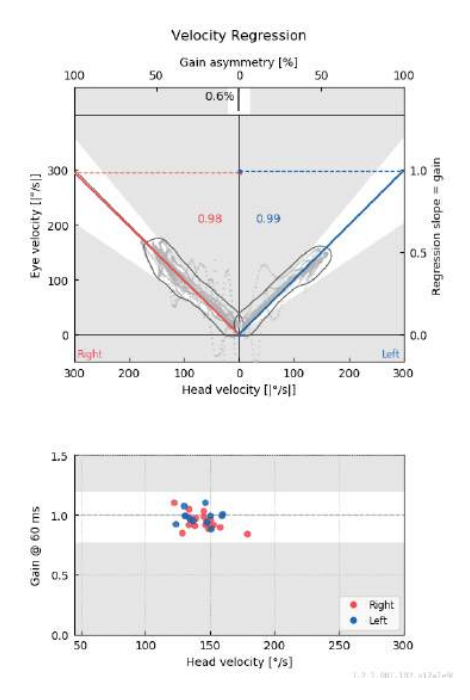

*Εικόνα 4.4.7-5 Τα σκιασμένα τμήματα δείχνουν τα προτεινόμενα όρια. Οι τιμές που απεικονίζονται στη λευκή περιοχή βρίσκονται εντός των καθορισμένων ορίων και οι τιμές που απεικονίζονται στην γκρι περιοχή βρίσκονται εκτός των περιοχών ορίων. Οι ωθήσεις της κεφαλής προς τα δεξιά εμφανίζονται με κόκκινο και προς τα αριστερά με μπλε.*

#### 4.4.8 **Προεπιλεγμένες ρυθμίσεις**

Αν δεν είστε σίγουροι για τις αλλαγές που έχουν γίνει στις ρυθμίσεις για τα πρωτόκολλά σας ή τα προτεινόμενα όρια, μπορείτε να επιλέξετε «Erase All Settings and Suggested Thresholds» (Σβήσιμο όλων των ρυθμίσεων και των προτεινόμενων ορίων) στο μενού Help (Βοήθεια), για να επαναφέρετε όλες τις ρυθμίσεις στις προεπιλεγμένες τιμές τους.

| Helpl                                     |
|-------------------------------------------|
| About EyeSeeCam                           |
| Show Hardware Info                        |
| Default Settings and Suggested Thresholds |

*Εικόνα 4.4.8-1 Μενού βοήθειας για τις προεπιλεγμένες ρυθμίσεις* 

Προτού γίνει επαναφορά στις προεπιλεγμένες ρυθμίσεις, θα λάβετε ένα μήνυμα που θα ζητά την επιβεβαίωσή σας για την αλλαγή. Αν επιλέξετε «Yes» (Ναι) για να επιβεβαιώσετε τις αλλαγές, το EyeSeeCam θα τερματιστεί και θα πρέπει να κάνετε επανεκκίνηση του προγράμματος.

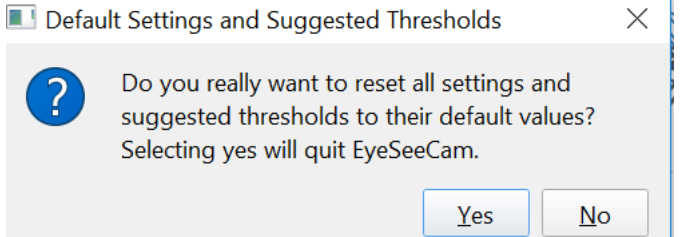

*Εικόνα 4.4.8-2 Μήνυμα για επιβεβαίωση επαναφοράς στις προεπιλεγμένες ρυθμίσεις*

## ullmunt

#### 4.4.9 **Προετοιμασία δοκιμής**

Κάντε κλικ στην επιλογή Head Impulse – Lateral (Ώθηση κεφαλής – Πλευρική) για να ξεκινήσετε. Στη συνέχεια, κάντε κλικ στο **Prepare** (Προετοιμασία) που ξεκινά την προκαταρκτική παρακολούθηση σε πραγματικό χρόνο των κινήσεων οφθαλμών με ανεπεξέργαστα δεδομένα και τη λειτουργία εξάσκησης που σας δίνει τη δυνατότητα διεξαγωγής ωθήσεων κεφαλής χωρίς συλλογή δεδομένων.

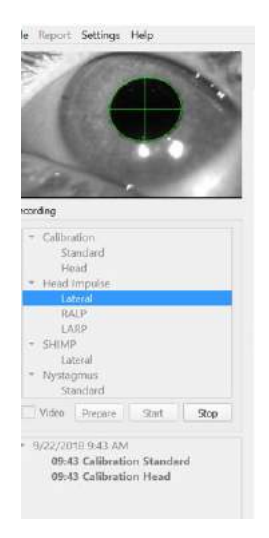

*Εικόνα 4.4.9-1 Λειτουργίες προετοιμασίας, έναρξης και διακοπής για τις δοκιμές*

Αφού επιλέξετε Prepare, εμφανίζεται η οθόνη δοκιμής ωθήσεων κεφαλής. Ο εξεταστής πρέπει να ζητήσει από τον ασθενή να εστιάσει στον στόχο μπροστά του και να χαλαρώσει τους μυς του λαιμού του κατά τη διάρκεια των ωθήσεων. Πείτε του να προσπαθεί να μην ανοιγοκλείνει τα μάτια κατά τη διάρκεια της κίνησης της κεφαλής και να μην αντιστέκεται στις κινήσεις της κεφαλής. Ενδεχομένως να βοηθήσει να ζητήσετε από τον ασθενή να σφίγγει τα δόντια του/της, για την εφαρμογή υψηλής επιτάχυνσης στην κίνηση της κεφαλής.

Τοποθετήστε και τα δυο σας χέρια στο σαγόνι του ασθενούς από πίσω. Παρακάτω φαίνεται η σωστή τεχνική τοποθέτησης των χεριών κατά τη διάρκεια των ωθήσεων.

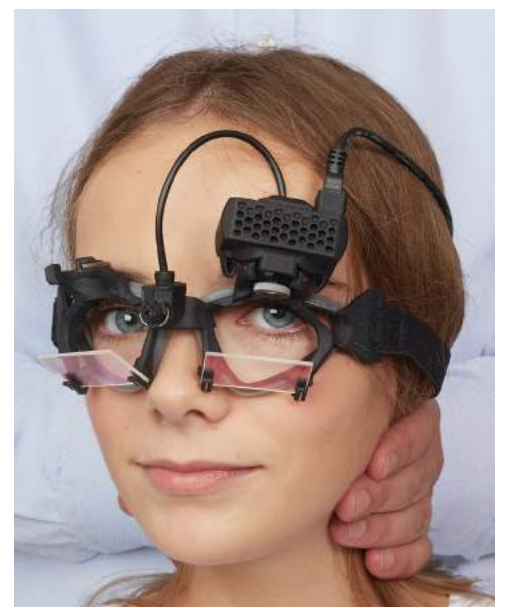

*Εικόνα 4.4.9-2 Σωστή τοποθέτηση χεριών για τις ωθήσεις.*

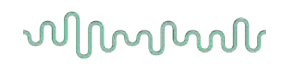

### **Έναρξη δοκιμής**

Επιλέξτε **Start** (Έναρξη) και ξεκινήστε τις πλευρικές ωθήσεις.

Το κεφάλι του ασθενούς θα πρέπει να γυρνάει οριζόντια προς τη μία πλευρά, με υψηλή ταχύτητα, υψηλή επιτάχυνση και μικρή μετατόπιση. Η κατεύθυνση δεν θα πρέπει να είναι προβλέψιμη για τον ασθενή και δεν θα πρέπει να υπάρχουν διαφορετικά χρονικά διαστήματα μεταξύ των ωθήσεων της κεφαλής. Μετά από μια ώθηση, το κεφάλι θα πρέπει να διατηρείται στην τελική του θέση για λίγα δευτερόλεπτα και στη συνέχεια να επιστρέφει αργά στην αρχική του θέση. Το όριο της ταχύτητας κεφαλής θα πρέπει να ελέγχεται μετά από κάθε ώθηση κεφαλής. Αν είναι απαραίτητο, προσπαθήστε να χαλαρώσετε τον ασθενή με μερικές αργές κινήσεις της κεφαλής πριν ξεκινήσετε τη δοκιμή, για την ανάπτυξη καλύτερης ανοχής στο απαιτούμενο υψηλό όριο της ταχύτητας κεφαλής. Είναι σημαντικό να μην αγγίζετε τα γυαλιά και να μην τεντώνετε το δέρμα του ασθενούς όταν εφαρμόζετε τις ωθήσεις κεφαλής, για να αποφύγετε τις ψευδενδείξεις.

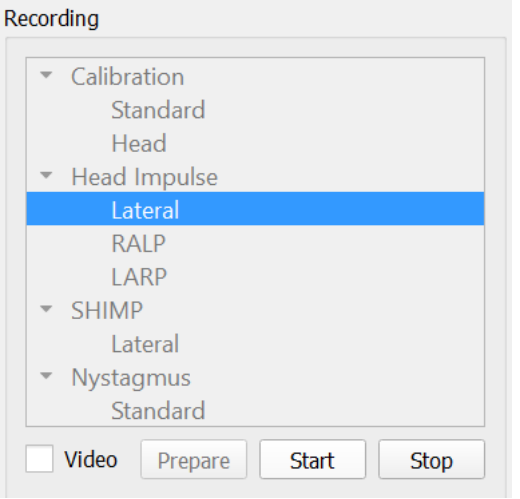

*Εικόνα 4.4.10-1 Οθόνη έναρξης συλλογής δεδομένων*

### **Μετρητής ωθήσεων**

Με κάθε σωστή ώθηση που εκτελείτε, θα παράγεται ένας αυξανόμενος αριθμός απαρίθμησης στην πάνω αριστερή γωνία. Ο αριθμός αυτός θα απαριθμεί τις επιτυχείς ωθήσεις που εκτελείτε (με πράσινο τικ), ενώ δεν θα συμπεριλαμβάνει τις μη επιτυχείς ωθήσεις (με κόκκινο σταυρό). Στην τελική έκθεση αναφοράς, ο αριθμός των ωθήσεων θα είναι ίδιος με αυτόν που εμφανίζεται κατά τη διάρκεια της συλλογής δεδομένων, εκτός εάν υπήρξαν ψευδενδείξεις ή θόρυβος, στην οποία περίπτωση ο τελικός αλγόριθμος θα αφαιρέσει τα δεδομένα αυτά από την τελική αναφορά.

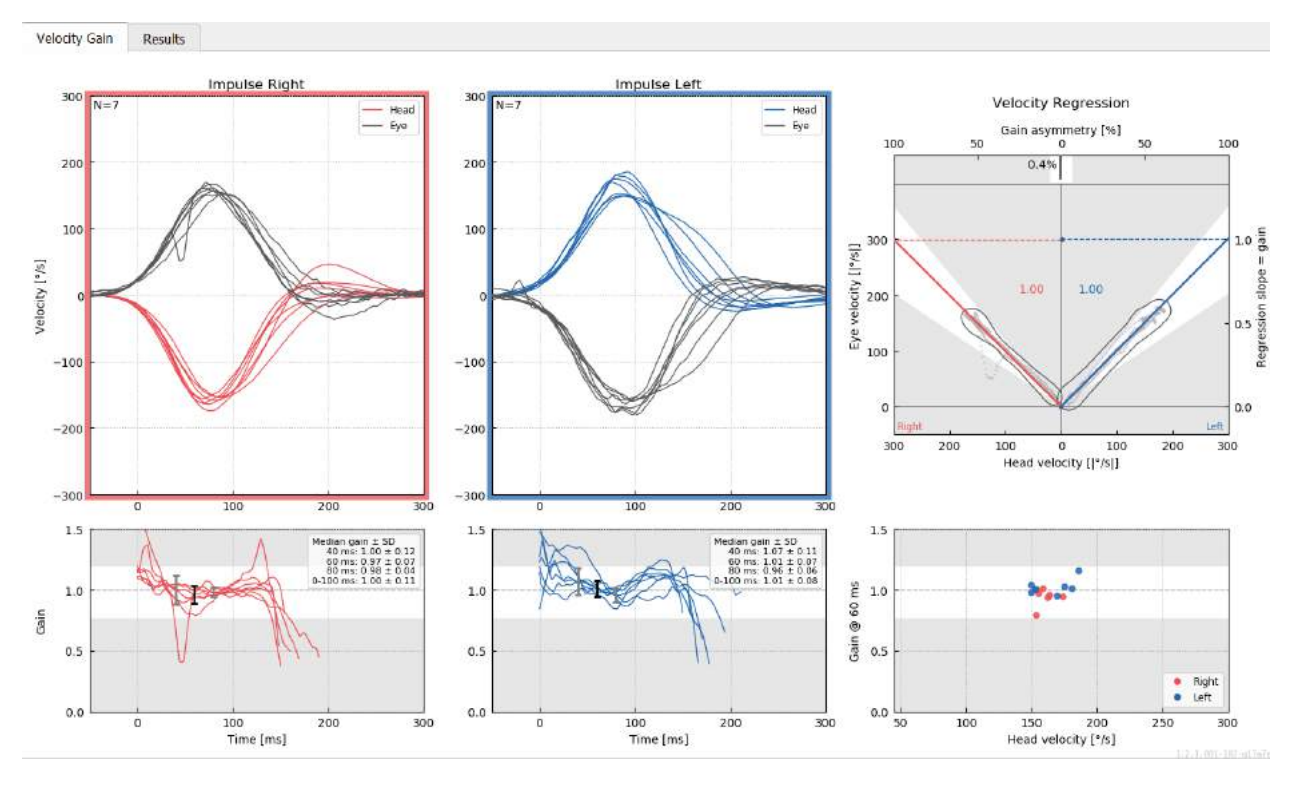

*Εικόνα 4.4.11-1 Οθόνη συλλογής δεδομένων με την αυτόματη διακοπή ρυθμισμένη στο 7*

### **Κάθετες ωθήσεις- RALP/LARP**

Για την πραγματοποίηση δοκιμών στα κάθετα επίπεδα, μπορείτε να επιλέξετε τα πρωτόκολλα RALP και LARP από το μενού εγγραφών (δεξί μπροστά/αριστερό πίσω και αριστερό μπροστά/δεξί πίσω).

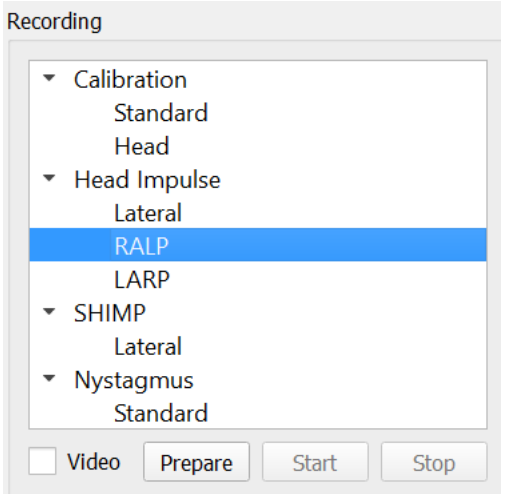

*Εικόνα 4.4.11-1 Δοκιμή ωθήσεων κεφαλής – κάθετα κανάλια*

### **Υπόβαθρο**

Η λειτουργία του οριζόντιου VOR μπορεί να προσπελαστεί εύκολα με το vHIT, περιστρέφοντας γρήγορα την κεφαλή στο οριζόντιο επίπεδο και μετρώντας την προκύπτουσα αντίρροπη περιστροφή οφθαλμού στο ίδιο επίπεδο. Για την αξιολόγηση της λειτουργίας των κάθετων ημικυκλικών καναλιών, η κεφαλή περιστρέφεται δεξιά-κάτω προς αριστερά-πάνω στο επίπεδο του δεξιού μπροστινού και αριστερού οπίσθιου καναλιού (RALP) ή αριστερά-κάτω προς δεξιά-πάνω στο επίπεδο του αριστερού μπροστινού και του δεξιού οπίσθιου καναλιού (LARP).

Το πρωτόκολλο του EyeSeeCam χρησιμοποιεί τρεις αποδεδειγμένες ιδιότητες του VOR: 1) Για γρήγορες κινήσεις της κεφαλής, ο άξονας της περιστροφής VOR του οφθαλμού είναι σταθερός ως προς την κεφαλή, ανεξάρτητος δηλαδή από τη βλεμματική κατεύθυνση, 2) ο άξονας περιστροφής μπορεί να χωριστεί σε οριζόντια, κάθετη και συστροφική συνιστώσα, κάθε μία από τις οποίες μπορεί να αντιμετωπιστεί μεμονωμένα, και 3) το φυσιολογικό πλαίσιο αναφοράς στο οποίο λειτουργεί το VOR (το επονομαζόμενο επίπεδο του Listing) γέρνει προς τα πίσω σε κλίση, αφήνει δηλαδή ανεπηρέαστη τη μέτρηση της συνιστώσας της κάθετης κίνησης του οφθαλμού. Παρ' όλο που το EyeSeeCam καταγράφει και τις τρεις συνιστώσες της ταχύτητας κεφαλής, στο τέλος υπολογίζει την κάθετη ενίσχυση VOR ως την κλίση παλινδρόμησης μεταξύ μόνο των κάθετων συνιστωσών των ταχυτήτων οφθαλμού και κεφαλής.

Αυτή η χρήση των κάθετων συνιστωσών ταχύτητας οφθαλμού και κεφαλής παρουσιάζεται στο ακόλουθο πολικό γράφημα. Το αποτύπωμα μιας προσομοιωμένης ώθησης κεφαλής με ταχύτητα 250 °/s σε κατεύθυνση RP (σκούρο κόκκινο) απεικονίζεται με παρόμοιο τρόπο όπως θα εμφανιζόταν στον οδηγό κατεύθυνσης / επιπέδου. Η ώθηση προκαλεί μια κίνηση οφθαλμού VOR στην αντίθετη κατεύθυνση (μαύρο). Οι απομονωμένες συνιστώσες των κινήσεων κεφαλής και οφθαλμών κατά μήκος του κάθετου επιπέδου εμφανίζονται με κόκκινο και γκρι, αντίστοιχα. Βάσει των μηκών αυτών των δύο αλληλοσυσχετιζόμενων κάθετων συνιστωσών υπολογίζεται η κάθετη ενίσχυση VOR. Σημειώστε ότι το αποτύπωμα οφθαλμού και οι κάθετες συνιστώσες απεικονίζονται μόνο για διευκρινιστικούς λόγους και δεν εμφανίζονται στον οδηγό κατεύθυνσης / επιπέδου. Επίσης, το αποτύπωμα οφθαλμού δεν βρίσκεται σε απόλυτη αντίθεση με το αποτύπωμα της κεφαλής, γιατί η ενίσχυση VOR στο συστροφικό επίπεδο δεν είναι μοναδιαία (είναι συνήθως γύρω στο 0,6). Ωστόσο, οι δύο κάθετες συνιστώσες (γκρι και κόκκινη) έχουν το ίδιο μήκος και συνεπώς θα απέδιδαν μοναδιαία κάθετη ενίσχυση VOR.

### ullmunt

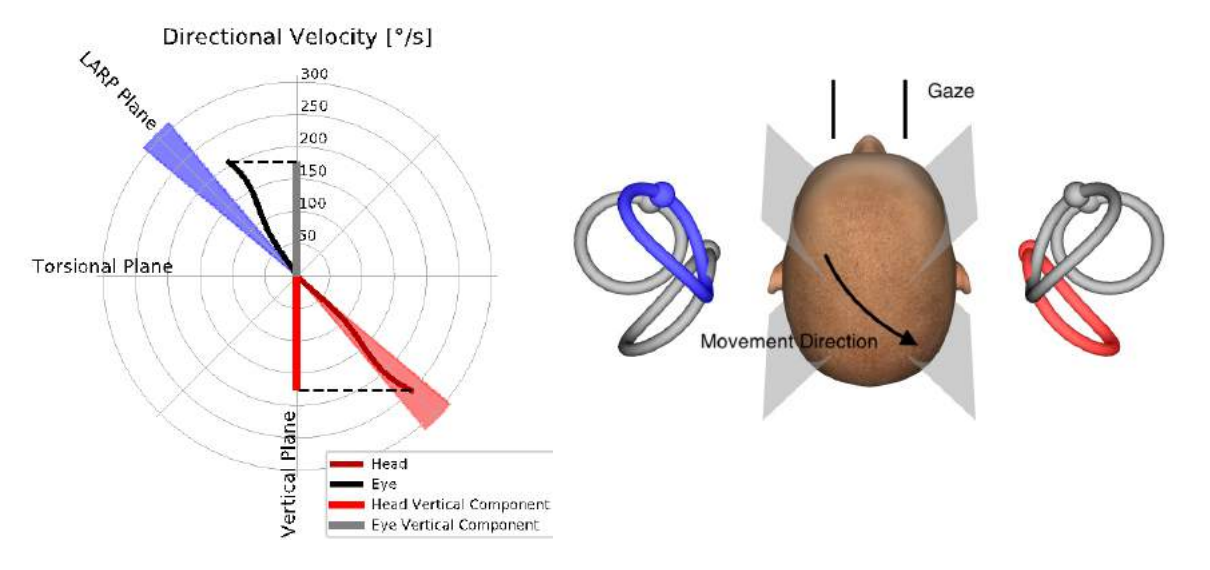

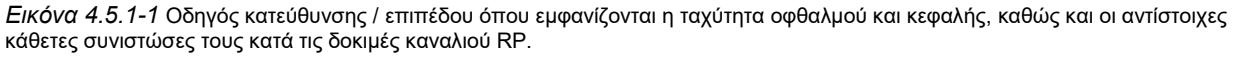

#### $4.5.2$ **Προσανατολισμός οφθαλμού**

Ο σωστός προσανατολισμός οφθαλμού για το πρωτόκολλο δοκιμών κάθετου καναλιού του EyeSeeCam είναι ευθεία μπροστά κατά μήκος του μέσου οβελιαίου επιπέδου. Ο προσανατολισμός οφθαλμού εξασφαλίζει ότι η κάθετη κίνηση της κόρης συμβαίνει εντός του βαθμονομημένου εύρους, όπου η μέτρηση είναι βέλτιστη.

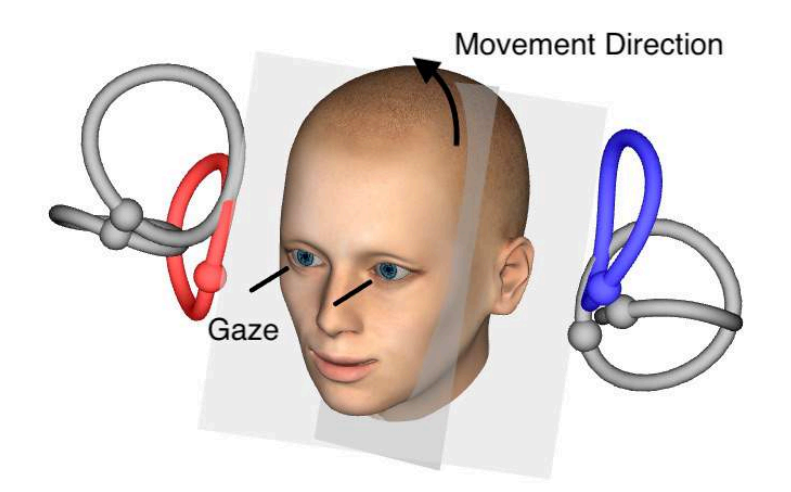

*Εικόνα 4.5.2-1 Δοκιμή κάθετης ώθησης κεφαλής – Προσανατολισμός των ημικυκλικών καναλιών, των επιπέδων καναλιών και του σωστού βλέμματος ευθεία-μπροστά στις δοκιμές RP.*

## MInnMul

#### **Προσανατολισμός κεφαλής**  $4.5.3$

Δύο προσανατολισμοί κεφαλής σε σχέση με το σώμα είναι δυνατοί:

- 1. Η κεφαλή μπορεί να είναι ευθεία (βλ. παρακάτω Εικόνα 4.5.3-1, αριστερά), ή
- 2. μπορεί να είναι στραμμένη κατά
	- a. 45 μοίρες προς τα δεξιά για τις δοκιμές LARP (βλ. παρακάτω Εικόνα 4.5.3-1, δεξιά) ή κατά
	- b. 45 βαθμούς προς τα αριστερά για τις δοκιμές RALP (δεν φαίνεται).

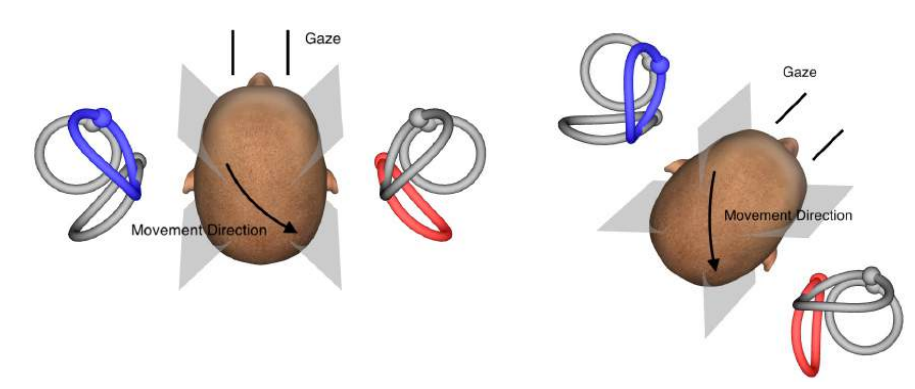

*Εικόνα 4.5.3-1 Δοκιμές κάθετης ώθησης κεφαλής – Δύο πιθανοί προσανατολισμοί της κεφαλής σε σχέση με τον κορμό και σωστή προσήλωση βλέμματος ευθεία-μπροστά στις δοκιμές καναλιού RP.*

Εξαρτάται από τις προτιμήσεις του εξεταστή αν οι κάθετες ωθήσεις κεφαλής είναι πιο εύκολο να γίνουν με την κεφαλή ευθεία ή στραμμένη κατά 45 μοίρες. Για ορισμένους, οι δοκιμές με στραμμένο προσανατολισμό μπορεί να είναι περισσότερο φυσικές, διότι η ανατομία του λαιμού περιστρέφεται μόνο σε κλίση, και όχι στη λιγότερο συνηθισμένη διαγώνια κατεύθυνση. Όποιον προσανατολισμό και αν επιλέξετε για να χρησιμοποιήσετε, το σωστό βλέμμα είναι πάντα ευθεία κατά μήκος του μέσου οβελιαίου επιπέδου.

Για την παροχή στόχων προσήλωσης για όλους τους δυνατούς προσανατολισμούς κεφαλής, μπορείτε να τοποθετήσετε επιπλέον εξωτερικούς στόχους στις 45 μοίρες αριστερά και δεξιά στον τοίχο, ή μπορείτε να χρησιμοποιήσετε το λέιζερ όπως περιγράφεται παραπάνω στο κεφάλαιο 4.4.3 («Εμφάνιση λέιζερ κατά τη διάρκεια της δοκιμής HIT»). Μπορείτε επίσης να προσαρμόσετε τις ρυθμίσεις του τρισδιάστατου μοντέλου κεφαλής όπως περιγράφεται παραπάνω στο κεφάλαιο 4.4.2 («Τρισδιάστατη μοντελοποίηση κεφαλής»), ώστε να μπορείτε να το βλέπετε είτε από πάνω (θέση «Top»), αν επιλέξετε τον ίσιο προσανατολισμό, είτε από πάνω υπό γωνία 45° (θέση «Top 45°»), αν επιλέξετε τον στρεφόμενο προσανατολισμό. Ανάλογα με το αν έχετε επιλέξει το πρωτόκολλο RALP ή LARP, το τρισδιάστατο μοντέλο κεφαλής θα εμφανίζεται στραμμένο κατά 45 μοίρες προς τα αριστερά ή προς τα δεξιά, αντίστοιχα.

Για την πραγματοποίηση δοκιμής στα κάθετα επίπεδα, μπορείτε να επιλέξετε τα πρωτόκολλα RALP και LARP από το μενού εγγραφών (δεξί μπροστά/αριστερό πίσω και αριστερό μπροστά/δεξί πίσω).

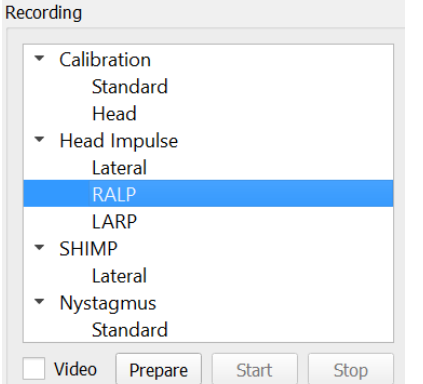

*Εικόνα 4.5.3-2 Δοκιμή ωθήσεων κεφαλής – κάθετα κανάλια*

## WIMMM

#### $4.5.4$ **Προετοιμασία**

Η επιλογή Prepare (Προετοιμασία) σάς δίνει τη δυνατότητα να εισέλθετε στη λειτουργία εξάσκησης, όπως και στο βήμα προετοιμασίας για τις πλευρικές ωθήσεις καναλιού, και να δώσετε οδηγίες στον ασθενή.

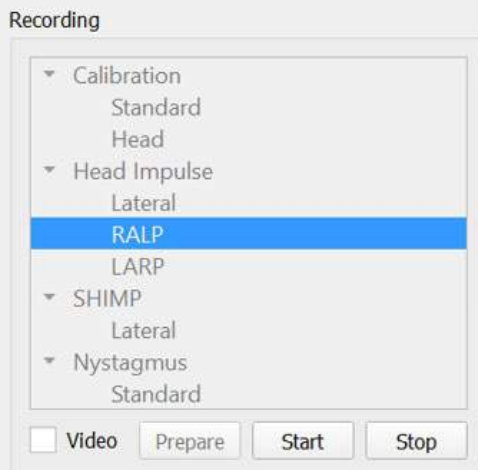

*Εικόνα 4.5.4-1 Επιλογή προετοιμασίας στο μενού εγγραφών*

Μπορείτε να χρησιμοποιήσετε την εξής οδηγία ή παρόμοια:

«Θα αρχίσω να μετακινώ το κεφάλι σας πάνω και κάτω με ένα γωνιακό μοτίβο. Κρατήστε τα μάτια σας σταθερά στον στόχο στον τοίχο για όλη τη διάρκεια της διαδικασίας. Μην προσπαθήσετε να αντισταθείτε στις κινήσεις της κεφαλής, γιατί θα επηρεαστούν αρνητικά τα αποτελέσματα της δοκιμής. Κρατήστε χαλαρό τον λαιμό σας για να μπορώ να κάνω τις μικρές κινήσεις».

#### $4.5.5$ **Οδηγός κατεύθυνσης/επιπέδου**

Ο οδηγός εμφανίζεται στα δεξιά της καταγραφής δεδομένων πραγματικού χρόνου. Μπορείτε επίσης να εμφανίσετε προαιρετικά το τρισδιάστατο μοντέλο κεφαλής.

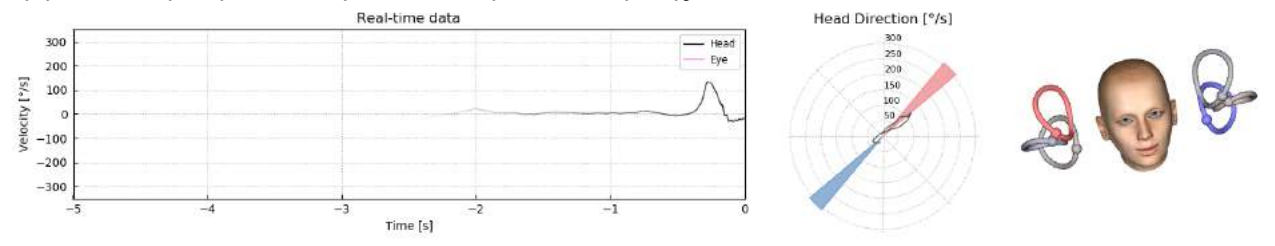

*Εικόνα 4.5.5-1 Πολικό γράφημα ώθησης RALP με τη γραμμή κατεύθυνσης της ώθησης στην περιοχή κόκκινης σκίασης ως ένδειξη της σωστής γωνίας της ώθησης. Στο μοντέλο κεφαλής εμφανίζεται το μπροστινό δεξιό κανάλι ενεργοποιημένο και το αριστερό οπίσθιο κανάλι σε αναστολή.*

Ο οδηγός εμφανίζεται για να σας δείχνει αν εκτελείτε τις ωθήσεις στο σωστό επίπεδο για το συγκεκριμένο πρωτόκολλο. Μετά από κάθε ώθηση εμφανίζεται μια γραμμή που δείχνει τη μετρηθείσα γωνία για την ώθηση. Οι γραμμές στη σκιασμένη περιοχή είναι εντός των ορίων ανοχής για μια αποδεκτή γωνία ώθησης.

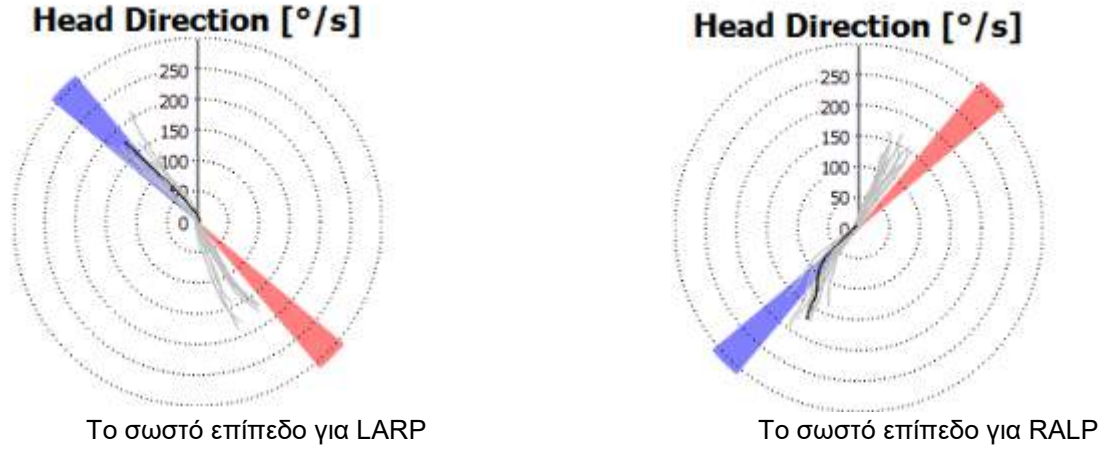

*Εικόνα 4.5.5-2 Οδηγός κατεύθυνσης/επιπέδου*

Η τελευταία ώθηση που έχει εκτελεστεί εμφανίζεται πάντα με μια πιο σκούρα μαύρη γραμμή. Αν οι ωθήσεις σας βρίσκονται στη σωστή κατεύθυνση/επίπεδο, θα δείτε την απόκρισή σας να συμβαίνει στις σκιασμένες περιοχές. Οι μπλε περιοχές είναι για το LA ή LP και οι κόκκινες περιοχές είναι για το RA ή RP.

#### **Έναρξη δοκιμής** 4.5.6

Επιλέξτε **Start** (Έναρξη) και ξεκινήστε τις ωθήσεις RALP ή LARP.

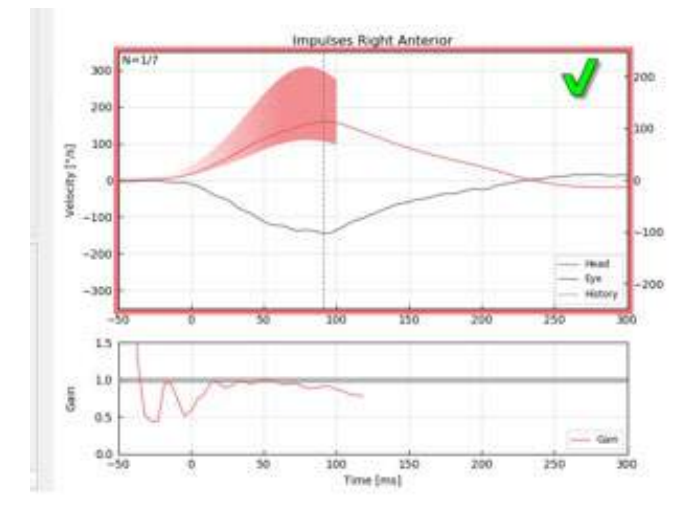

*Εικόνα 4.5.6-1 Οθόνη συλλογής δεδομένων με μια αποδεκτή δεξιά μπροστινή κίνηση*

#### $4.5.7$ **Τερματισμός**

*Α*φού συλλεχθεί ένας λογικός αριθμός ωθήσεων και στα δύο επίπεδα (7-10 μπροστά και 7-10 πίσω), μπορείτε να πατήσετε **Stop** (Διακοπή), για να τερματίσετε τη συλλογή δεδομένων. Ή μπορείτε να χρησιμοποιήσετε τη λειτουργία αυτόματης διακοπής όπως περιγράφεται στην ενότητα 4.4.5.

### ullmunt

### **Δοκιμή καταστολής ωθήσεων κεφαλής (SHIMP)**

Όταν διεξάγετε μια δοκιμή SHIMP, επιλέξτε το πρωτόκολλο προεπιλογής από το μενού Recording (Εγγραφή). Οι λειτουργίες Προετοιμασίας, Έναρξης και Διακοπής είναι ίδιες με τις αντίστοιχες λειτουργίες στις δοκιμές ωθήσεων.

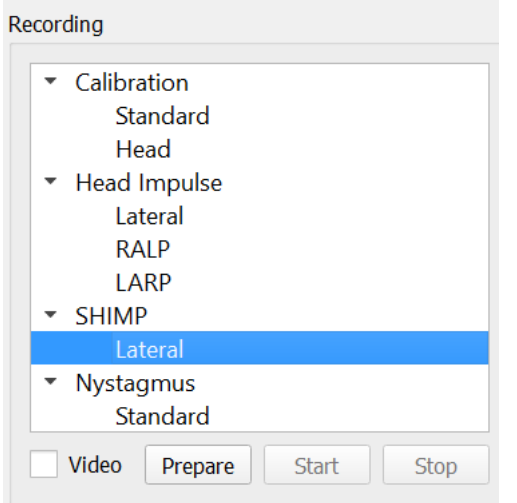

*Εικόνα 4.5.76-4.5.7-1 Επιλογή δοκιμής SHIMP στο μενού εγγραφών*

Στη δοκιμή SHIMP, ο ασθενής πρέπει να ακολουθεί την κεντρική κουκκίδα του λέιζερ, καθώς το κεφάλι του ωθείται προς τα αριστερά ή δεξιά. Σε ένα υγιές άτομο με φυσιολογική λειτουργία VOR, το VOR θα είναι ενεργό, κι έτσι ο ασθενής θα χάσει προσωρινά τον στόχο (μετακινώντας τα μάτια του στην αντίθετη κατεύθυνση με την κίνηση της κεφαλής), και στη συνέχεια θα χρειαστεί να πραγματοποιήσει μια διορθωτική σακκαδική για να επανέλθει στον στόχο.

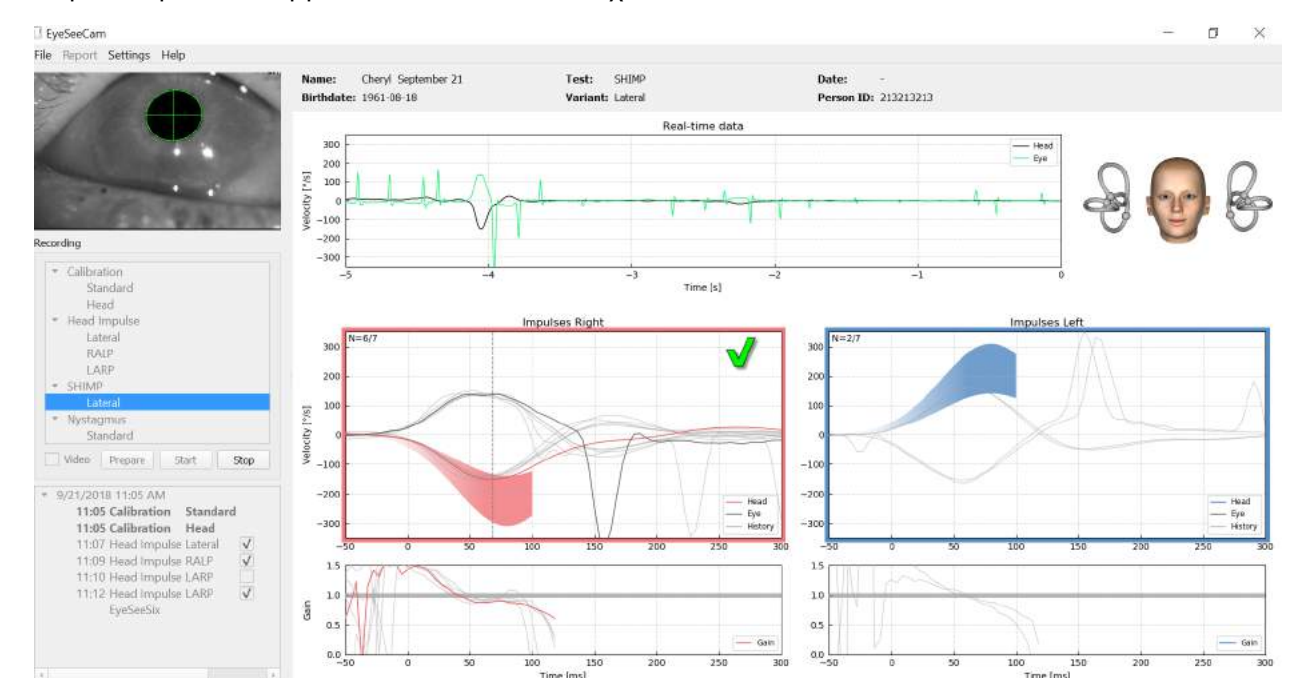

*Εικόνα 4.6-2 Η δοκιμή SHIMP σε ένα υγιές άτομο δείχνει ενίσχυση σχεδόν 1,0 και μεγάλες διορθωτικές σακκαδικές.*

### **Δοκιμή νυσταγμού**

Υπάρχει ένα προεπιλεγμένο πρωτόκολλο που σας επιτρέπει να μετρήσετε τον νυσταγμό. Ο νυσταγμός μπορεί να βιντεοσκοπηθεί και να καταγραφεί μόνιμα στο αρχείο του ασθενούς.

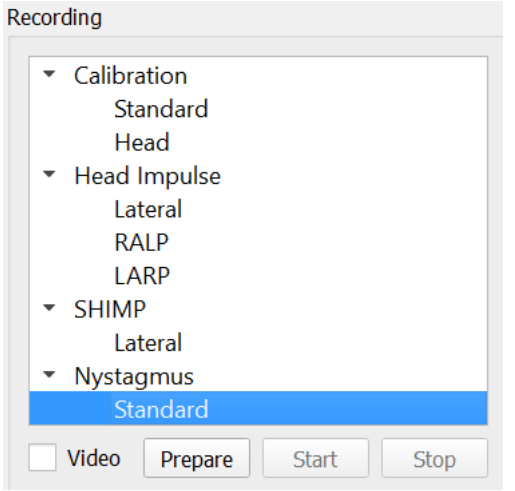

*Εικόνα 4.5.7-1 Δοκιμή νυσταγμού στο μενού εγγραφών*

Οι λειτουργίες Προετοιμασίας, Έναρξης και Διακοπής είναι ίδιες με τις αντίστοιχες λειτουργίες στις δοκιμές ωθήσεων. Μόλις ξεκινήσετε την καταγραφή, θα εμφανιστούν τα οριζόντια ίχνη με γκρι, τα κάθετα ίχνη με μοβ, και αν υπάρχει νυσταγμός η κλίση της αργής φάσης θα επισημαίνεται με πράσινο.

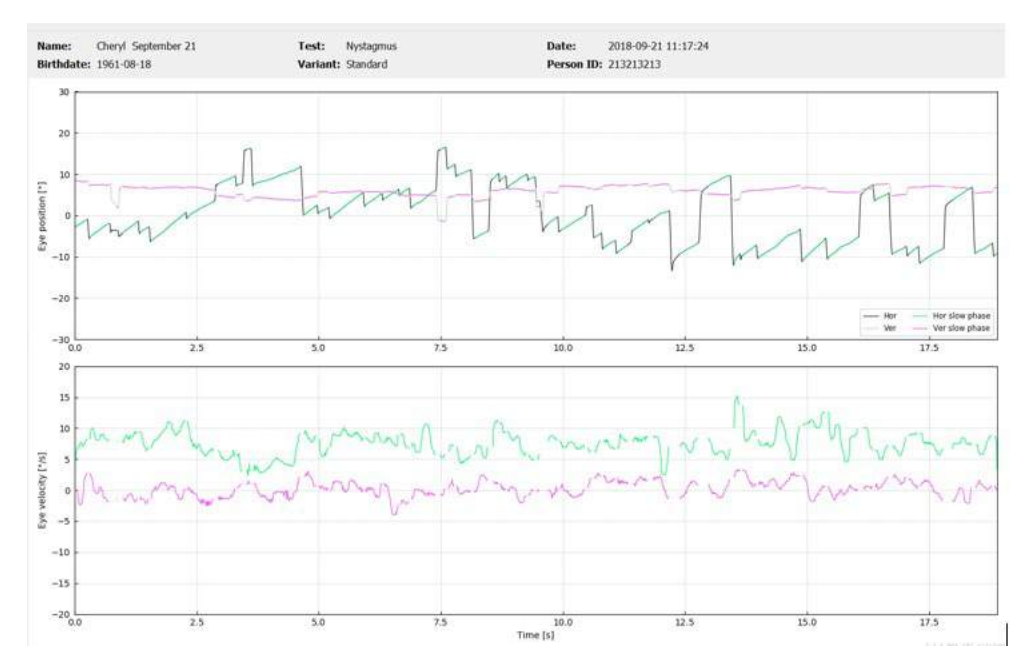

*Εικόνα 4.5.7-2 Οθόνη μέτρησης νυσταγμού*

# 5 Αναφορές

### **Επιλογές μενού αναφορών**

Αφού ολοκληρώσετε μια δοκιμή, θα δημιουργηθεί αυτόματα μια αναφορά. Υπάρχουν πολλές διαθέσιμες επιλογές στο μενού Report (Αναφορά) που σας βοηθούν στην επεξεργασία και την προσαρμογή των αναφορών σας.

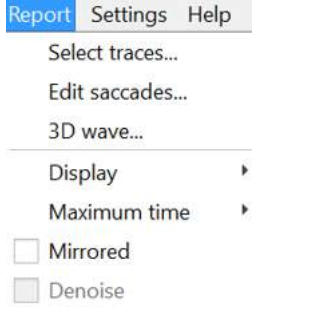

*Εικόνα 5.1-1 Επιλογές μενού αναφορών*

#### $5.1.1$ **Επιλογή και επεξεργασία ιχνών**

Αφού ολοκληρώσετε τις δοκιμές σας, στο μενού Report (Αναφορά), μπορείτε να επιλέξετε ίχνη για επεξεργασία μέσω της επιλογής *Select* traces (Επιλογή ιχνών).

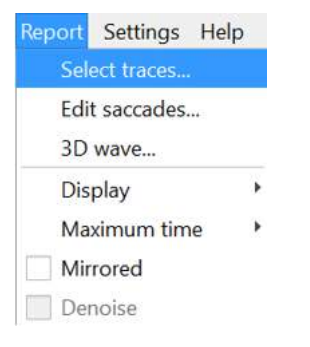

*Εικόνα 5.1.1-1 Επιλογή ιχνών στο μενού αναφορών*

Μόλις επιλέξετε αυτή τη ρύθμιση, θα εμφανιστεί ένα νέο παράθυρο επεξεργασίας *Head Impulse Editor* (Επεξεργασία ώθησης κεφαλής). Σε αυτό το μενού, μπορείτε να επιλέξετε μεμονωμένα ή πολλαπλά σημεία δεδομένων για διαγραφή. Αν κάνετε κλικ σε ένα ίχνος, τότε αυτό θα επισημανθεί με έντονη σήμανση για να φαίνεται ότι είναι επιλεγμένο. Μπορείτε να επιλέξετε πολλαπλές κυματομορφές κρατώντας πατημένο το πλήκτρο Ctrl. Αφού επιλέξετε τις κυματομορφές που θέλετε να διαγράψετε, πατήστε απλώς delete στο πληκτρολόγιο σας για να αφαιρέσετε τα αντίστοιχα ίχνη από την ανάλυση.

## monde

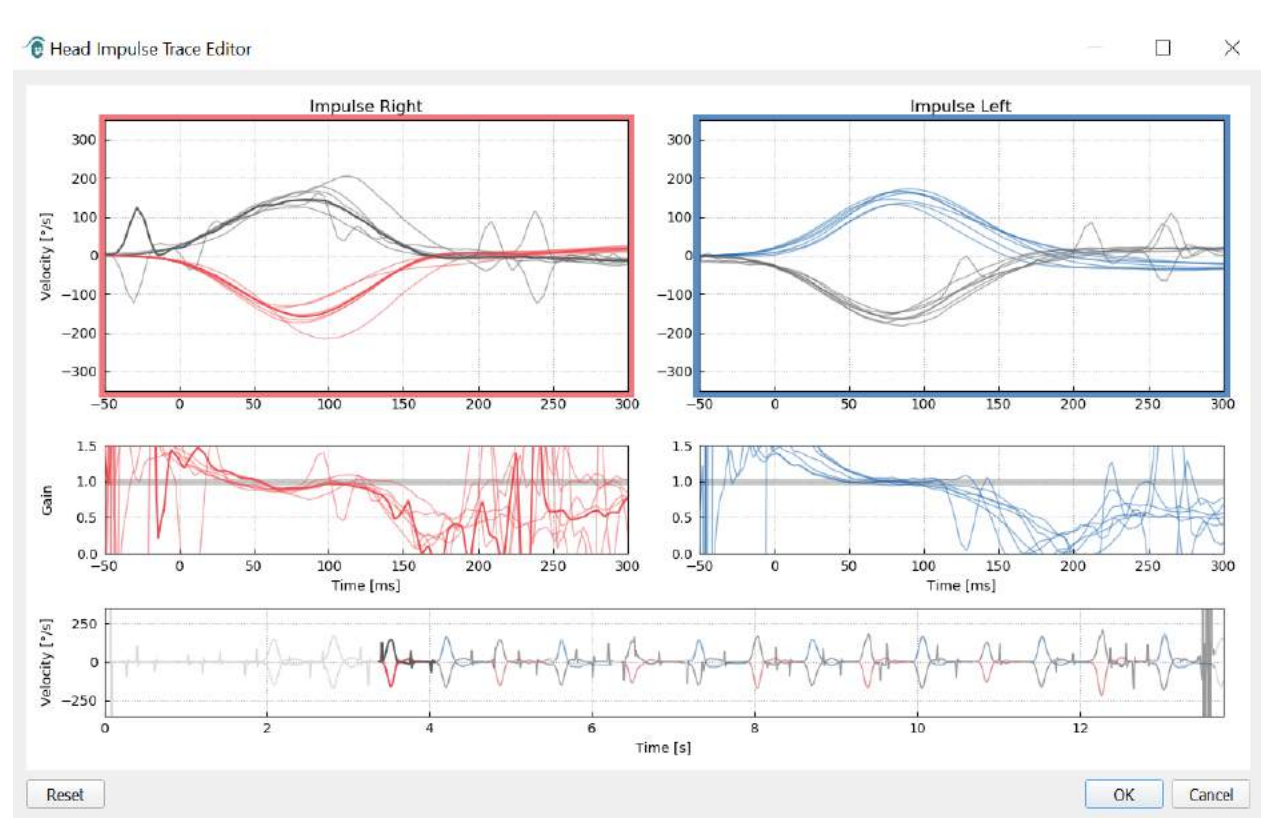

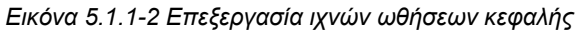

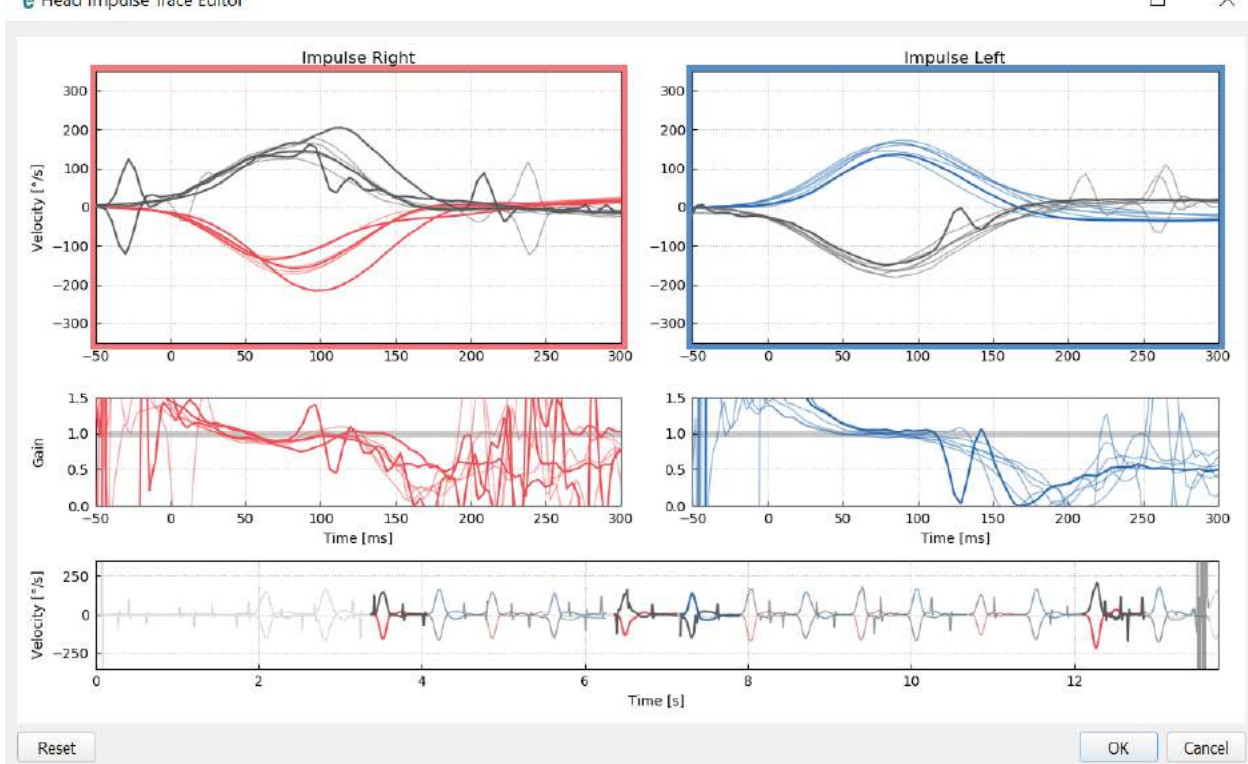

*e* Head Impulse Trace Editor

 $\Box$  $\times$ 

*Εικόνα 5.1.1-3 Παράθυρο επεξεργασίας ωθήσεων κεφαλής με επισημασμένες κυματομορφές για διαγραφή.*

Αν έχετε διαγράψει κάποιες κυματομορφές που θελήσετε αργότερα να συμπεριλάβετε ξανά στην ανάλυση, μπορείτε να χρησιμοποιήσετε το κουμπί *Reset* (Επαναφορά) στην κάτω αριστερή γωνία, για να επαναφέρετε τις κυματομορφές στην αρχική ανάλυση.

**EyeSeeCam vHIT Οδηγίες χρήσης - EL** Σελίδα 42

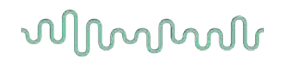

#### **Πίνακες αριθμητικών δεδομένων σακκαδικών**  $5.1.2$

Μόλις ολοκληρώσετε τις ωθήσεις, κάντε κλικ στην καρτέλα Results (Αποτελέσματα), για να ανοίξετε τους πίνακες αριθμητικών δεδομένων σακκάδων.

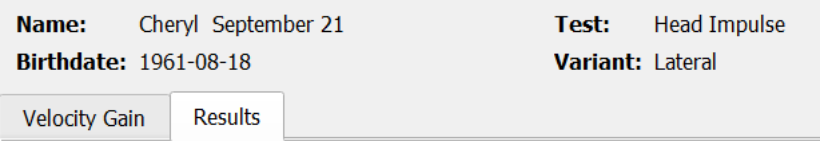

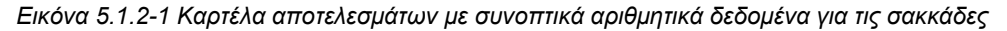

Για τις ενισχύσεις ταχύτητας (Velocity Gains), θα μπορείτε να δείτε τον μέσο όρο, τις τυπικές αποκλίσεις, τις διαμέσους και τις τιμές του ενδοτεταρτημοριακού εύρος (iqr).

Για τις σακκάδες, θα μπορείτε να δείτε το εύρος, την καθυστέρηση, τις οριακές ταχύτητες και τον συνολικό αριθμό σακκαδικών. Αν έχουν δημιουργηθεί περισσότερες από μία σακκαδικές από μία μόνο ώθηση κεφαλής, θα μπορείτε να δείτε την πρώτη σακκαδική, τη δεύτερη σακκαδική, και ούτω καθεξής.

Κάτω από την επικεφαλίδα Data (Δεδομένα), θα εμφανίζονται οι παράμετροι σακκαδικής, όπως η μέγιστη ταχύτητα, το εύρος και η καθυστέρηση, για κάθε μία από τις σακκαδικές.

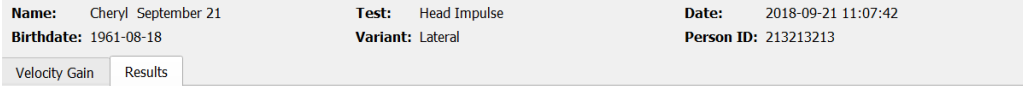

#### **Summary**

#### **Velocity Gain**

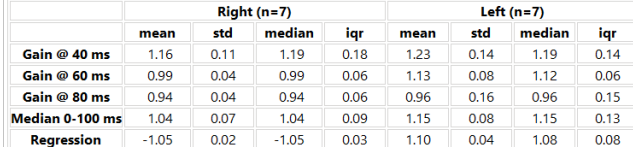

#### **Saccades**

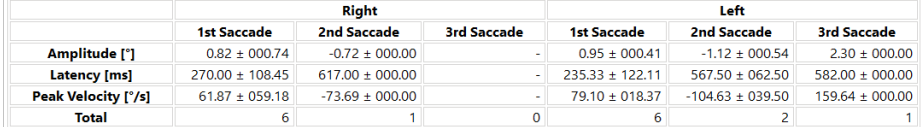

#### **Data**

#### Saccade Parameters

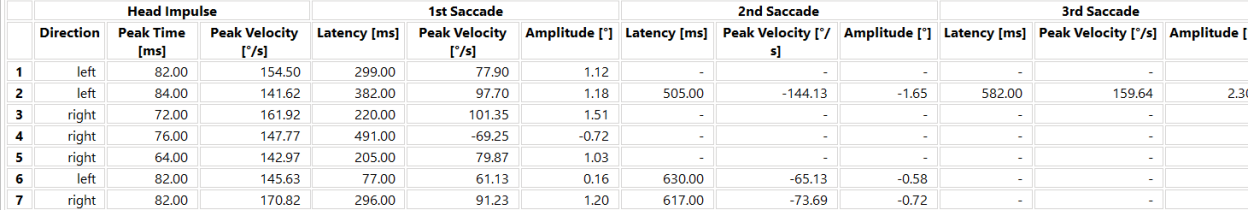

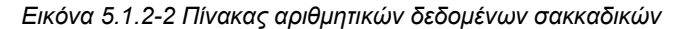

## mont

#### $5.1.3$ **Επεξεργασία σακκαδικών**

Αν έχετε συλλέξει ωθήσεις κεφαλής στις οποίες υπάρχουν σακκαδικές, μπορείτε να χρησιμοποιήσετε τη λειτουργία επεξεργασίας σακκαδικών, για να επεξεργαστείτε μεμονωμένες σακκαδικές ή να προσθέσετε όσες δεν εντοπίστηκαν από το λογισμικό. Μπορείτε να ανοίξετε τη λειτουργία επεξεργασίας σακκαδικών από το μενού Report (Αναφορά) > Edit saccades (Επεξεργασία σακκαδικών).

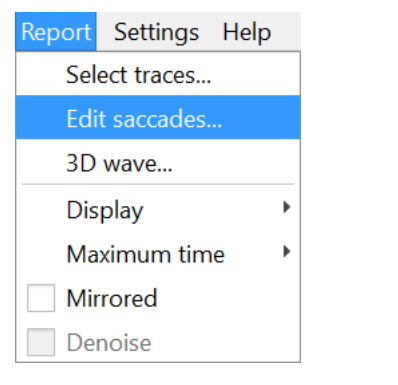

*Εικόνα 5.1.3-1 Επεξεργασία σακκαδικών στο μενού αναφορών*

Στην οθόνη επεξεργασίας σακκαδικών, οι σακκαδικές θα επισημαίνονται με μια πράσινη κουκκίδα. Όταν επιλέγετε να δείτε μια ώθηση, θα μπορείτε να δείτε τις σακκαδικές για τη συγκεκριμένη ώθηση, οι οποίες θα επισημαίνονται με γκρι χρώμα. Τα σημεία αρχής και τέλους της σακκαδικής σηματοδοτούνται με μικρές μαύρες γραμμές σε κάθε πλευρά της σκίασης. Θα μπορείτε να δείτε την καθυστέρηση και την οριακή ταχύτητα κάθε σακκαδικής.

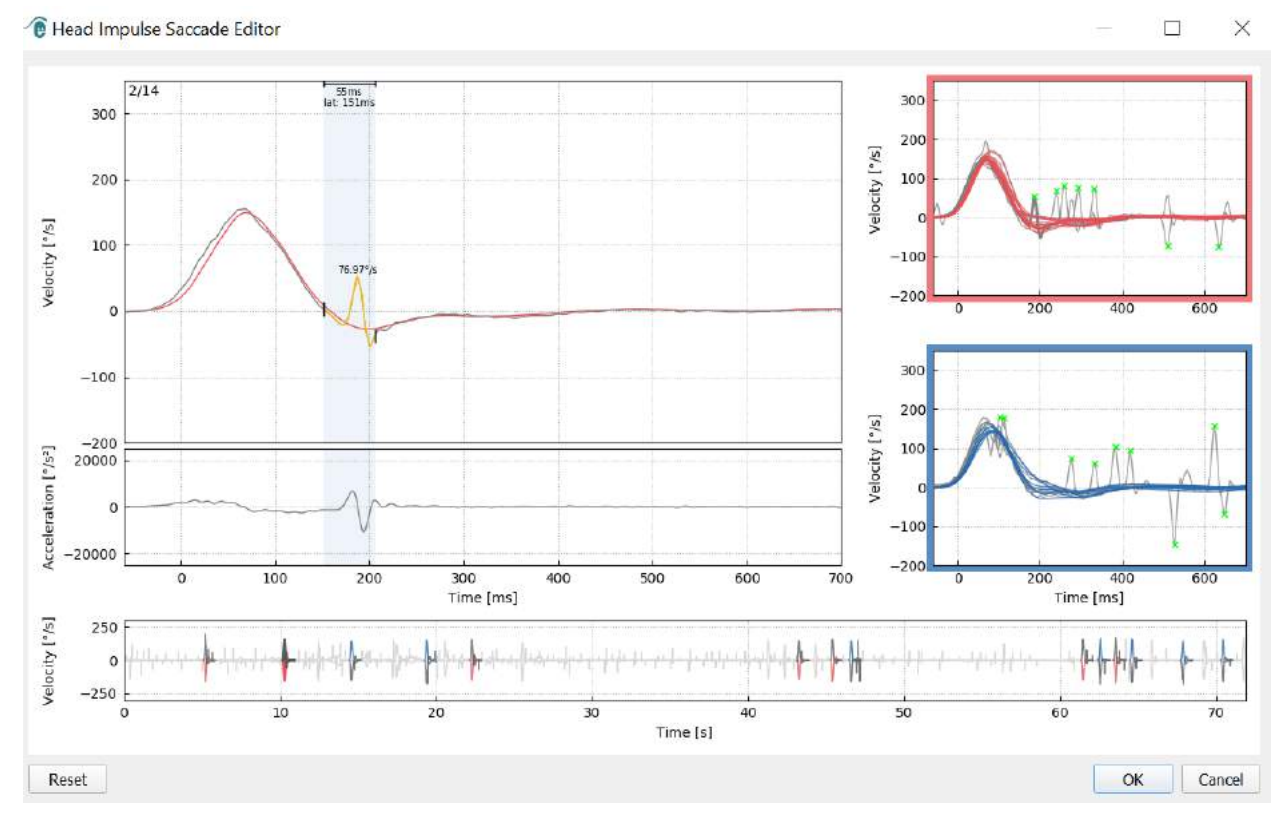

*Εικόνα 5.1.3-2 Πρόγραμμα επεξεργασίας σακκαδικών*

### mondo

Αν θέλετε να διαγράψετε μια σακκαδική, κάντε απλώς δεξί κλικ στη σακκαδική που θέλετε να αφαιρέσετε και μετά κάντε κλικ στην επιλογή «Remove saccade» (Αφαίρεση σακκαδικής). Η ενέργεια αυτή θα καταργήσει την επισήμανση από τη σακκαδική.

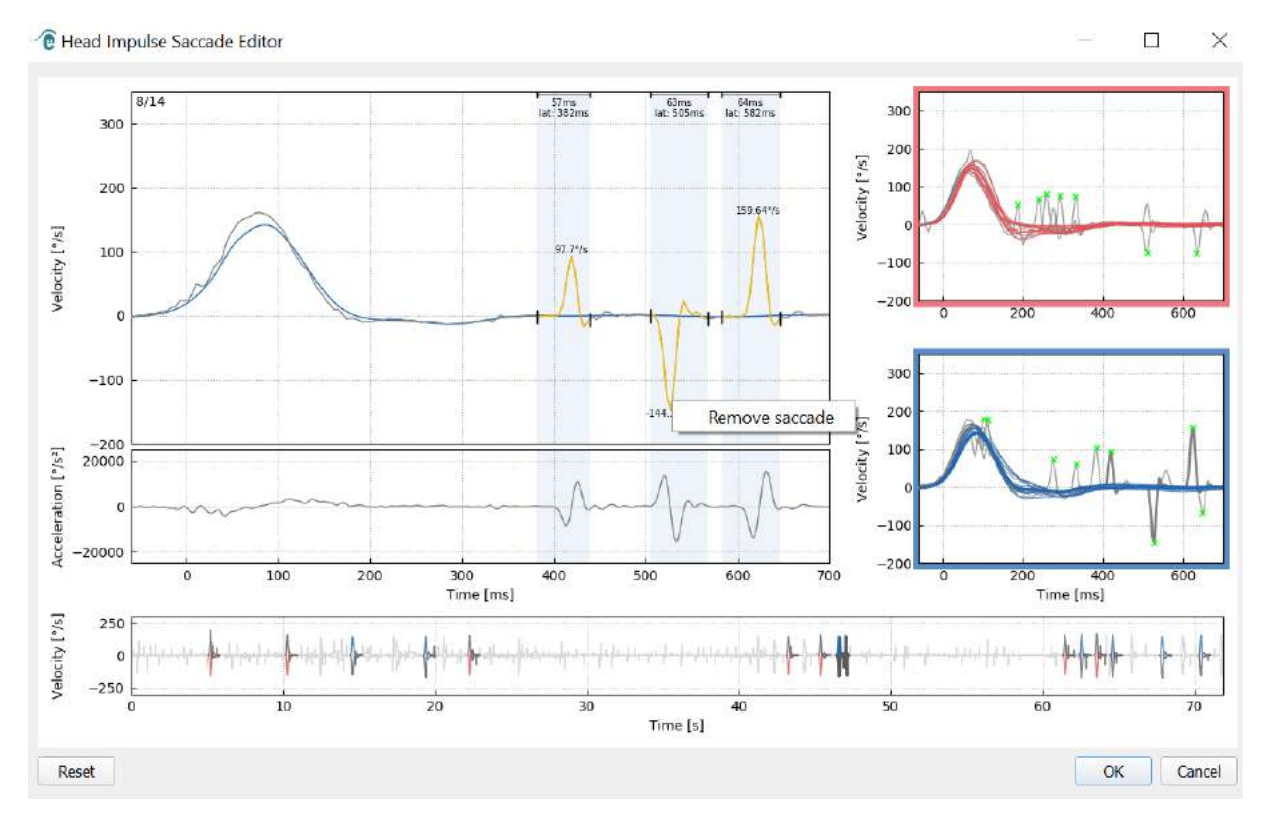

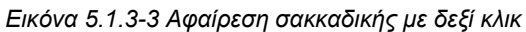

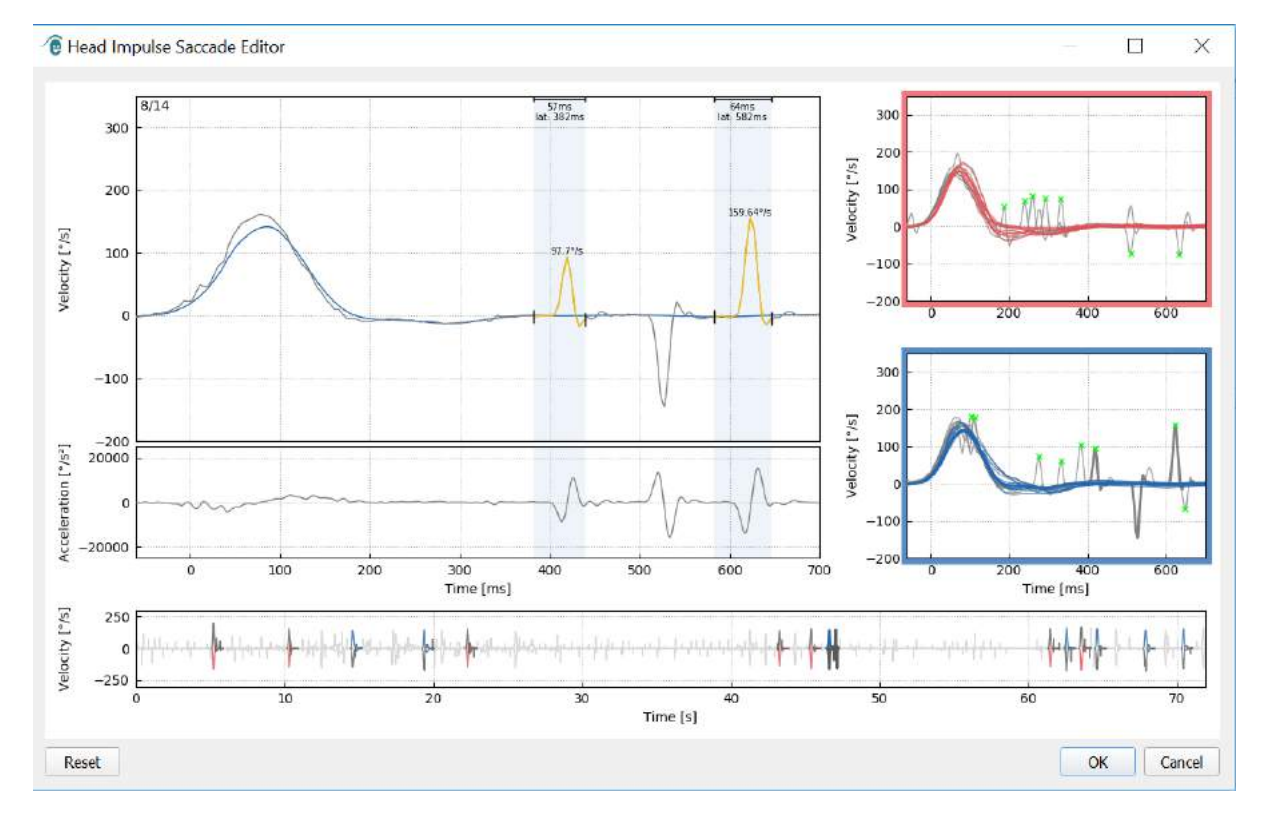

*Εικόνα 5.1.3-4 Η δεύτερη σακκαδική αφαιρέθηκε*

## ulformout

Αν θέλετε να προσθέσετε μια μη επισημασμένη σακκαδική, κάντε απλώς δεξί κλικ και επιλέξτε «Mark saccade here» (Επισήμανση σακκαδικής σε αυτό το σημείο).

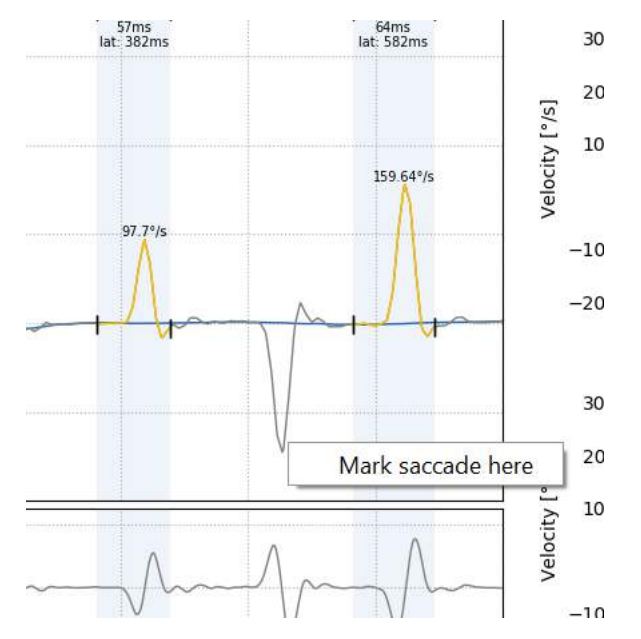

*Εικόνα 5.1.3-5 Προσθήκη σακκαδικής που δεν είναι ήδη επισημασμένη.*

Αν θέλετε να αλλάξετε τα σημεία αρχής και τέλους της σακκαδικής, κάντε απλώς κλικ σε έναν από τους δείκτες στις πλευρές της γκρι σκίασης και μεταφέρετε τον δείκτη στη νέα του θέση.

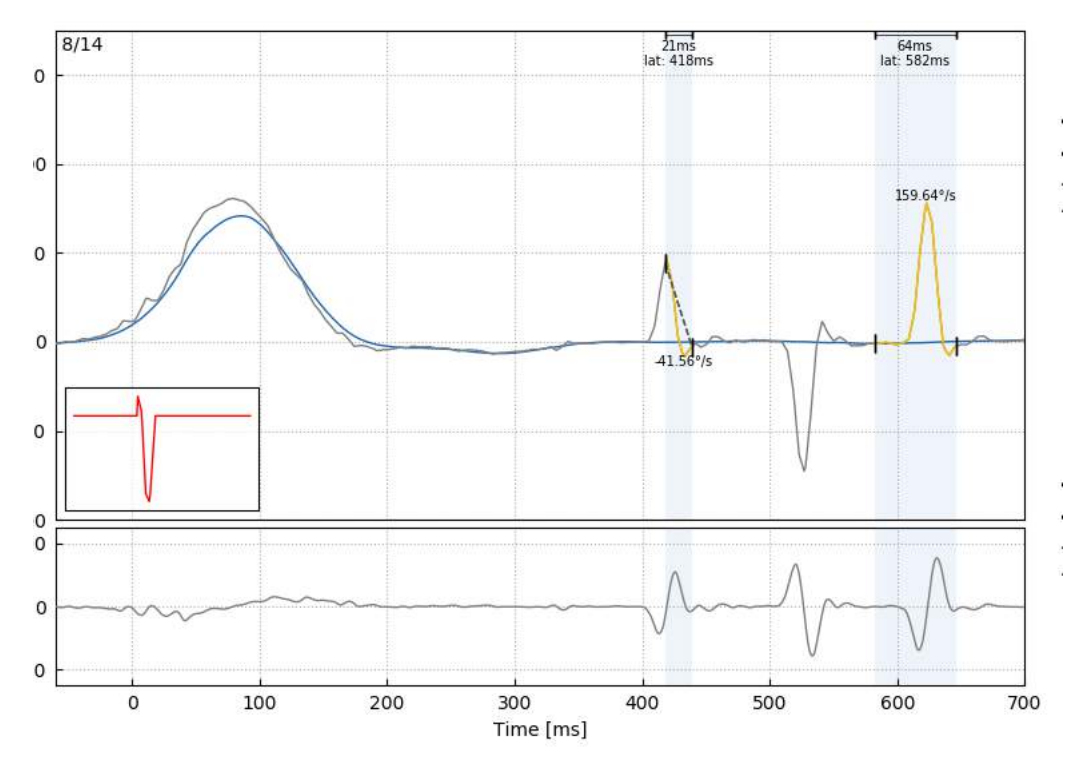

*Εικόνα 5.1.3-6 Αλλαγή των χρονικών σημείων αρχής και τέλους της σακκαδικής.*

## Manhol

Αν θέλετε να επαναφέρετε την επισημασμένη σακκαδική στις αρχικές της τιμές, κάντε κλικ στο reset (επαναφορά), και οι τιμές θα επανέλθουν στην αρχική τους κατάσταση.

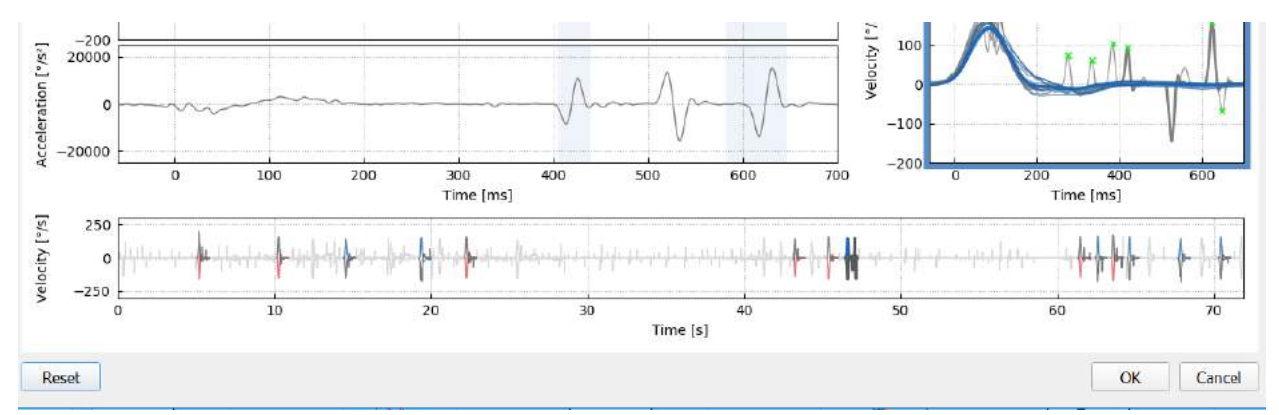

*Εικόνα 5.1.3-7 Επαναφορά σακκαδικών στις προεπιλεγμένες τιμές*

#### $5.1.4$ **Τρισδιάσταση κυματομορφή**

Αν θέλετε να δείτε μια αναπαράσταση των δεδομένων με τη χρήση μιας τρισδιάστατης κυματομορφής, τότε επιλέξτε 3D wave από το μενού Report.

 $\mathbf{x}$ 

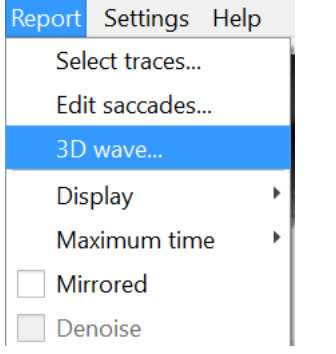

*Εικόνα 5.1.4-1 Επιλογή τρισδιάστατης κυματομορφής από το μενού αναφορών* 

E Head Impulse: 3D Wave  $\Box$ 

Στην προβολή αυτή, οι σακκαδικές εμφανίζονται με πορτοκαλί.

**EyeSeeCam vHIT Οδηγίες χρήσης - EL** Σελίδα 47 *Εικόνα 5.1.4-2 Προβολή τρισδιάστατης κυματομορφής των δεδομένων ωθήσεων*

Μπορείτε να κάνετε κλικ στις μεμονωμένες κυματομορφές και να τις περιστρέψετε για να δείτε τις σακκαδικές από διαφορετικές κατευθύνσεις.

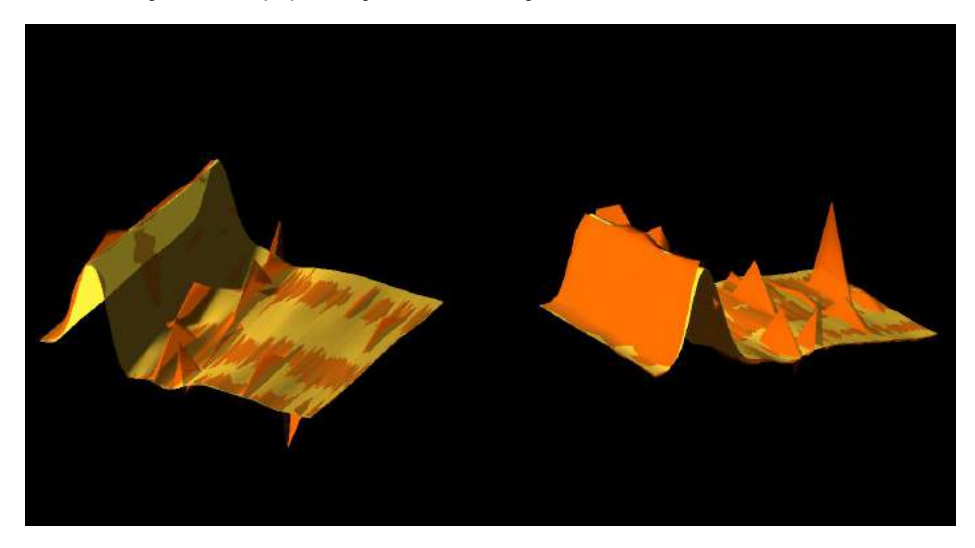

*Εικόνα 5.1.4-3 Διάφορες προβολές της τρισδιάστατης κυματομορφής*

#### $5.1.5$ **Εμφάνιση**

Μπορείτε να αλλάξετε τα χρώματα παρουσίασης από την επιλογή Display (Εμφάνιση) στο μενού Report (Αναφορά).

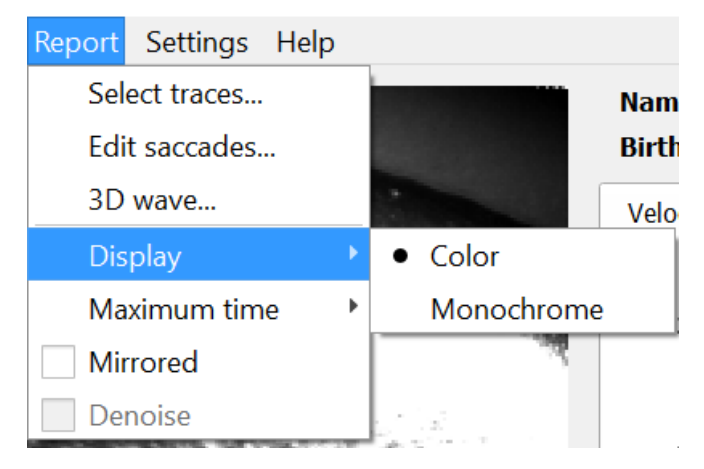

*Εικόνα 5.1.5-1 Επιλογή εμφάνισης στο μενού αναφορών*

Μπορείτε να επιλέξετε ασπρόμαυρη παρουσίαση των δεδομένων, αν έχετε έναν μη έγχρωμο εκτυπωτή. Θα χρησιμοποιηθούν διαφορετικά σύμβολα για την επισήμανση των διαφορετικών κατευθύνσεων των ωθήσεων κεφαλής. Τα αστέρια αντιπροσωπεύουν τις δεξιές ωθήσεις κεφαλής και τα διαμάντια αντιπροσωπεύουν τις αριστερές ωθήσεις.

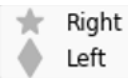

*Εικόνα 5.1.5-2 Μονόχρωμα σύμβολα για αριστερές και δεξιές ωθήσεις*

## monde

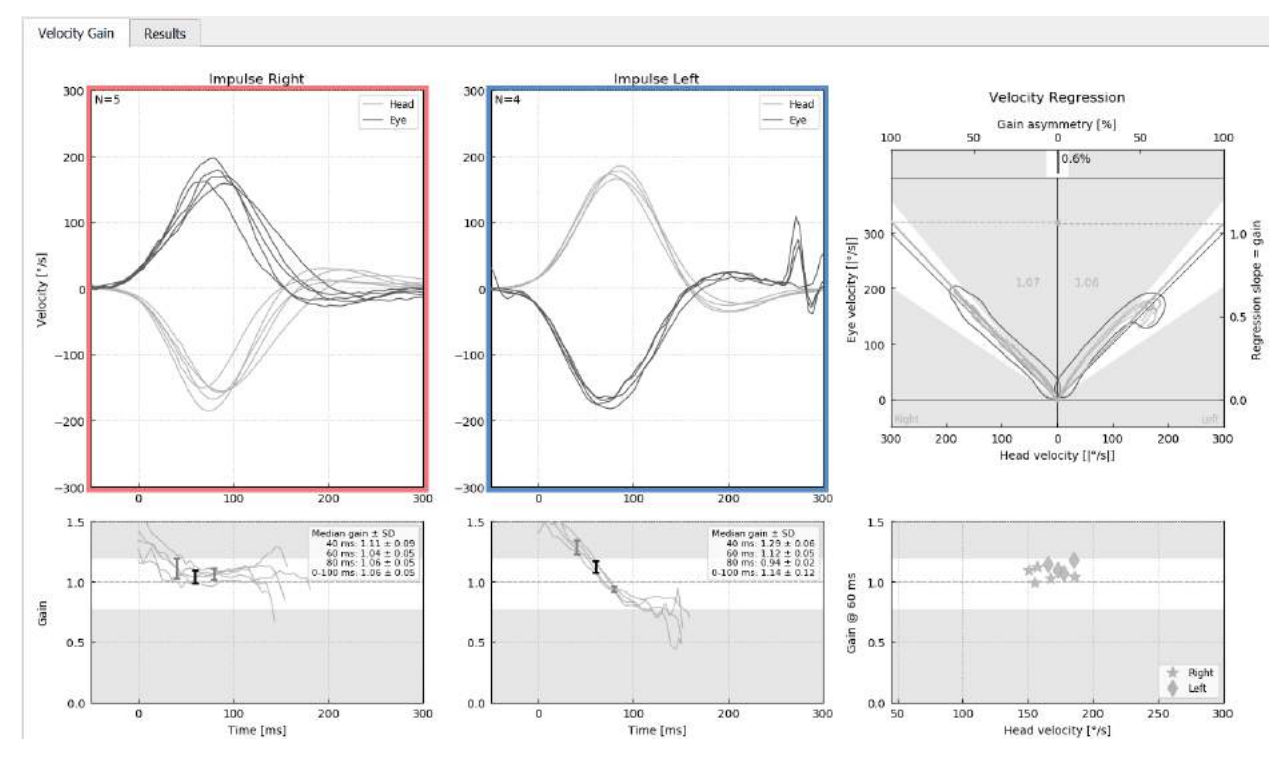

*Εικόνα 5.1.5-3 Μονόχρωμη παρουσίαση αποτελεσμάτων*

#### $5.1.6$ **Μέγιστος χρόνος**

Η χρονική κλίμακα μπορεί να επεκταθεί από 300 – 700 ms, επιλέγοντας «Maximum time» (Μέγιστος χρόνος) από το μενού Report (Αναφορά).

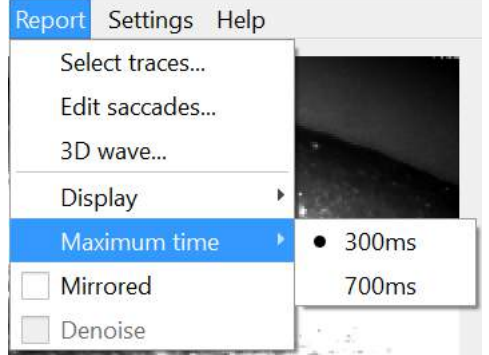

*Εικόνα 5.1.6-1 Επιλογή μέγιστου χρόνου στο μενού αναφορών*

Αυτό θα σας δώσει τη δυνατότητα να δείτε τις μεταγενέστερες εμφανείς σακκαδικές εφόσον υπάρχουν.

## monde

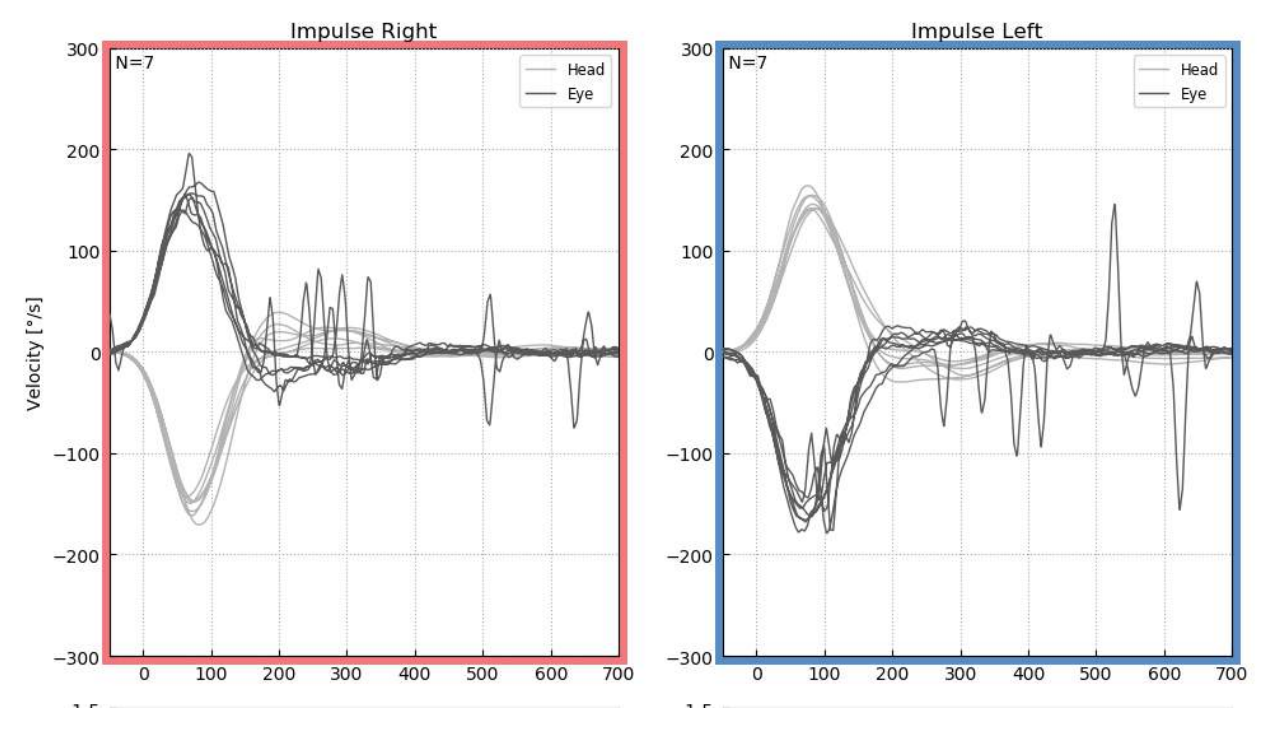

*Εικόνα 5.1.6-2 Ωθήσεις με χρονική κλίμα που έχει επεκταθεί στα 700 ms* 

#### $5.1.7$ **Κατοπτρισμός**

Αν θέλετε να δείτε τις κυματομορφές σας με κατοπτρισμό, επιλέξτε Mirrored (Με κατοπτρισμό) στο μενού Report (Αναφορά), και θα γίνει αντιστροφή των ιχνών του οφθαλμού που θα επικαλύπτουν τώρα τα ίχνη της κεφαλής.

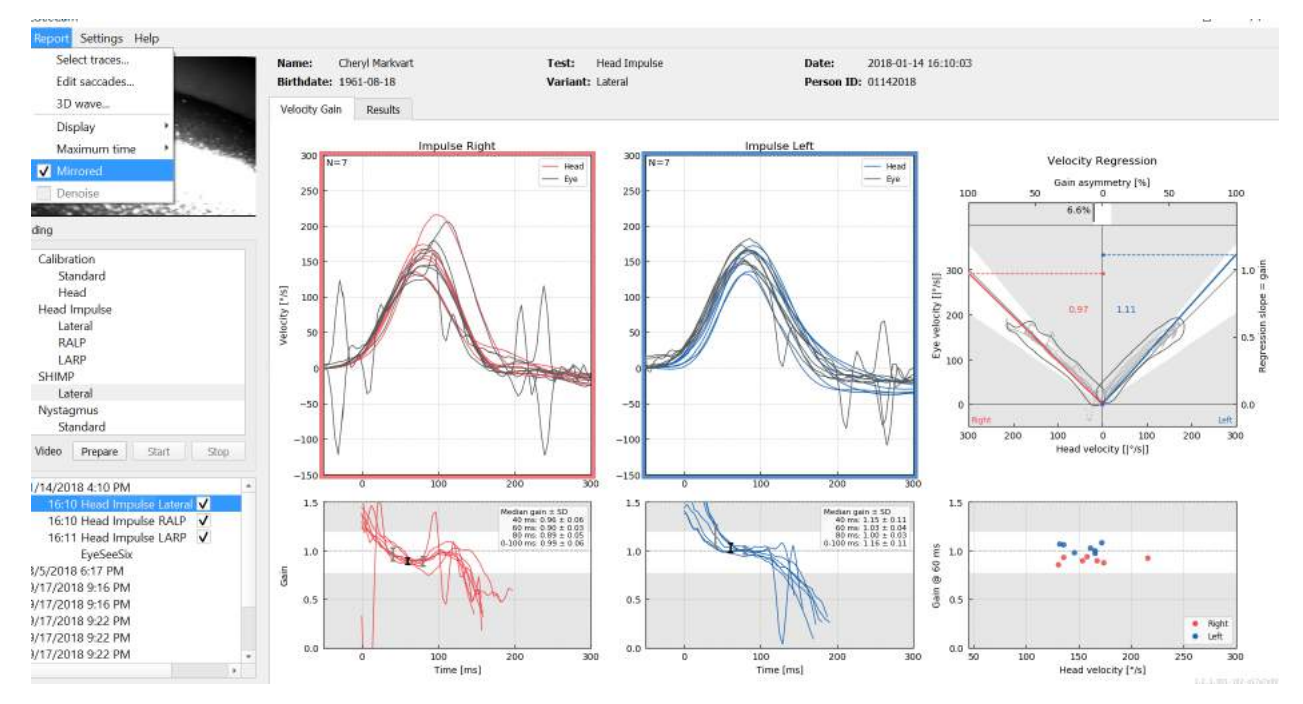

*Εικόνα 5.1.7-1 Αντικατοπτρισμένα ίχνη*

### **Αφαίρεση θορύβου**

Η επιλογή Denoise (Αφαίρεση θορύβου) εφαρμόζεται στις κάθετες ωθήσεις για την αφαίρεση ψευδενδείξεων.

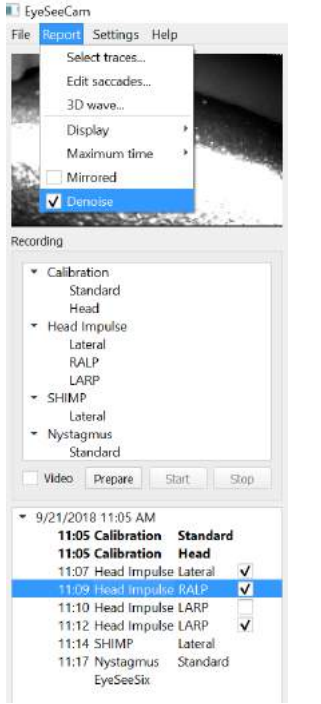

*Εικόνα 5.1.8-1 Επιλογή αφαίρεσης θορύβου για κάθετες ωθήσεις*

### Munum

### **Δημιουργία αναφορών**

Οι αναφορές δημιουργούνται αυτόματα όταν ολοκληρώνονται οι διάφορες δοκιμές.

#### $5.2.1$ **Μεμονωμένες αναφορές δοκιμών**

Μετά από την ολοκλήρωση κάθε δοκιμής, δημιουργείται αυτόματα μια πλήρης αναφορά για τη δοκιμή. Μπορείτε να επιλέξτε να δείτε όλες τις άλλες μεμονωμένες αναφορές για τη δοκιμή από το αριστερό μενού.

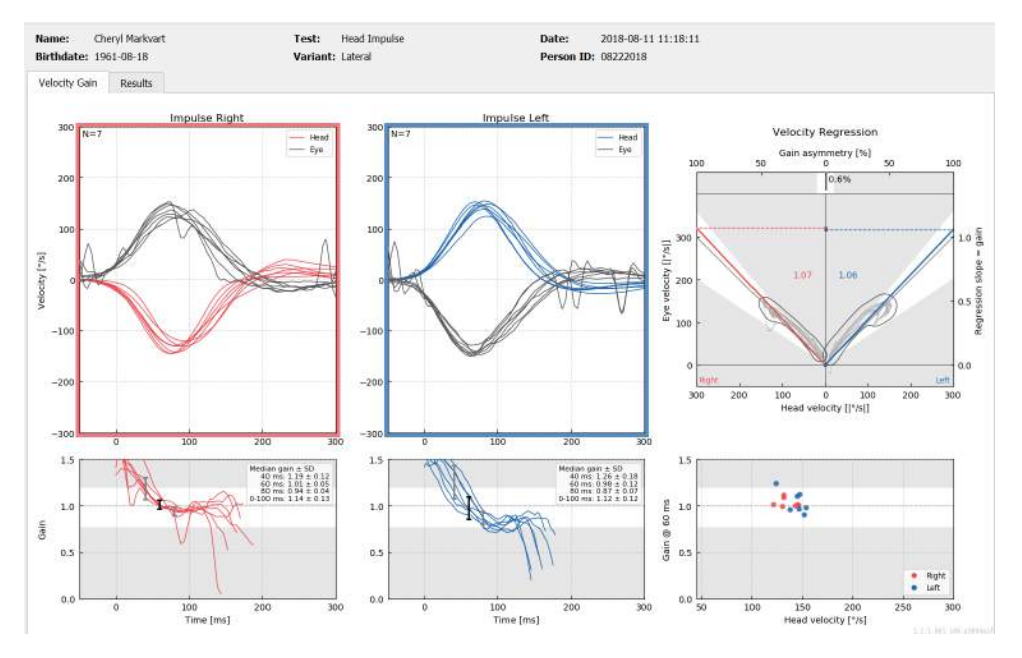

*Εικόνα 5.2.1-1 Πλήρης αναφορά*

#### **Αναφορά EyeSeeSix**

Όταν ολοκληρώνονται οι δοκιμές ωθήσεων Lateral, RALP και LARP, θα δημιουργείται αυτόματα ένα συνοπτικό γράφημα EyeSeeSix.

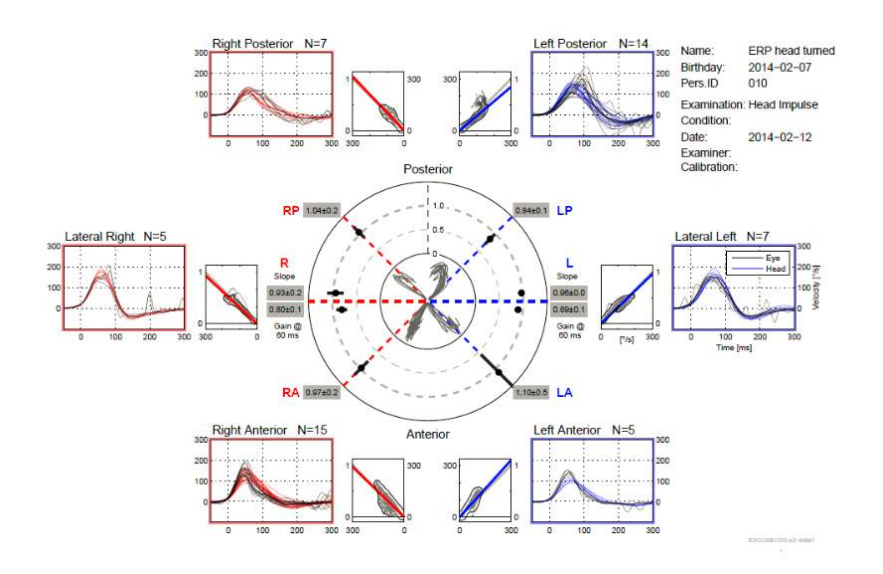

**EyeSeeCam vHIT Οδηγίες χρήσης - EL** Σελίδα 52 *Εικόνα 5.2.2-1* Αναφορά EyeSeeSix

### Manhood

Πρέπει να ολοκληρώσετε τουλάχιστον μία εκτέλεση κάθε πρωτοκόλλου, Lateral, RALP και LARP. Αν εκτελέσετε ένα πρωτόκολλο περισσότερες από μία φορές, τότε μπορείτε να χρησιμοποιήσετε τα σημάδια ελέγχου για να επιλέξετε ποια συγκεκριμένη εκτέλεση θέλετε να εμφανίσετε στην αναφορά EyeSeeSix. Μπορείτε να χρησιμοποιήσετε μόνο ένα σημάδι ελέγχου για κάθε πρωτόκολλο (RALP, LARP και Lateral), αν θέλετε να δημιουργήσετε μια αναφορά EyeSeeSix.

Στην αναφορά εμφανίζονται 5 βασικά στοιχεία:

### **1. Ανεπεξέργαστα ίχνη**

Τα ανεπεξέργαστα ίχνη εμφανίζουν τα δεδομένα ωθήσεων με επικάλυψη των κινήσεων οφθαλμών και κεφαλής. Οι ωθήσεις εμφανίζονται με κόκκινο αν διεγείρουν ένα κανάλι δεξιάς πλευράς (Rπλευρικό, R-οπίσθιο και R-μπροστινό) και μπλε αν διεγείρουν ένα κανάλι αριστερής πλευράς (Lπλευρικό, L-οπίσθιο και L-μπροστινό).

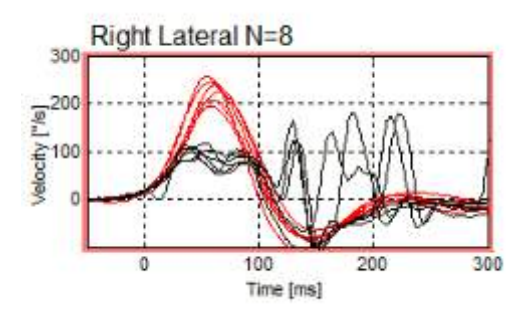

### **2. Γραφήματα παλινδρόμησης**

Επιτρέπει τη γραφική ανάλυση δεδομένων σε ολόκληρο το εύρος ταχύτητας των ωθήσεων κεφαλής

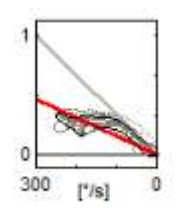

#### **3. Υπολογισμοί ενίσχυσης**

Οι πλευρικές ενισχύσεις εμφανίζονται και για τον υπολογισμό των 60 ms και για το γράφημα μέσης κλίσης παλινδρόμησης.

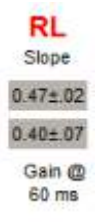

Οι κάθετες ενισχύσεις εμφανίζονται ως ενισχύσεις μέσης κλίσης παλινδρόμησης.

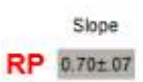

## WIMMM

### **4. Γράφημα κυκλικής ενίσχυσης**

Το γράφημα αυτό δίνει μια συνολική οπτική εικόνα της θέσης απεικόνισης κάθε υπολογισμού ενίσχυσης. Έχει διακεκομμένες γραμμές πλέγματος που μπορούν να σας βοηθήσουν να δείτε πόσο κοντά στη μοναδιαία ενίσχυση 1,0 είναι τα αποτελέσματα. Σε ένα φυσιολογικό σύστημα αιθουσαίου, θα πρέπει να αναμένετε τιμές ενίσχυσης κοντά στο 1, ενώ σε ένα προβληματικό σύστημα αιθουσαίου η ενίσχυση θα είναι ενδεχομένως μικρότερη από 0,7. Η μαύρη κουκκίδα αναπαριστά την πραγματική τιμή ενίσχυσης και η μαύρη λωρίδα γύρω από την κουκκίδα αναπαριστά την τυπική απόκλιση της μέτρησης.

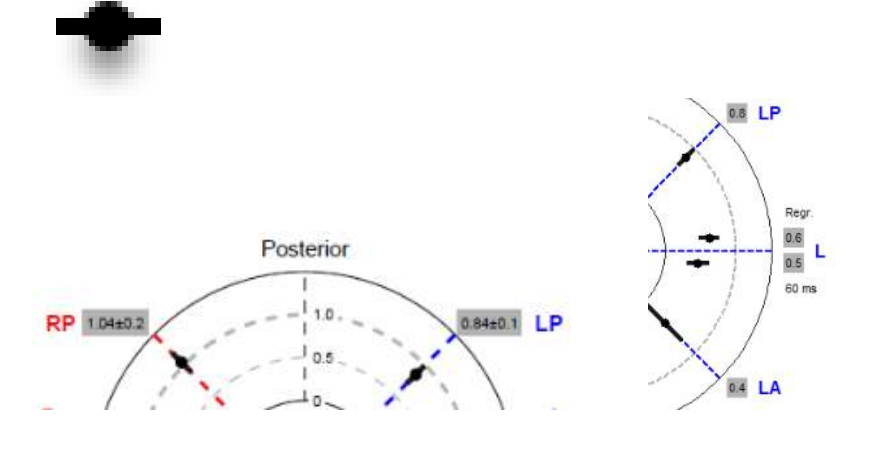

Φυσιολογική ενίσχυση Μη φυσιολογική ενίσχυση

#### **5. Πληροφορίες για τις ωθήσεις σε κάθετο επίπεδο**

Το γράφημα αυτό σάς βοηθά να επαληθεύετε τις σωστές κατευθύνσεις των κάθετων ωθήσεων, για να βεβαιώνεστε ότι έχετε πράγματι διεγείρει το κανάλι για το οποίο σκοπεύατε να πραγματοποιήσετε μέτρηση επίδοσης.

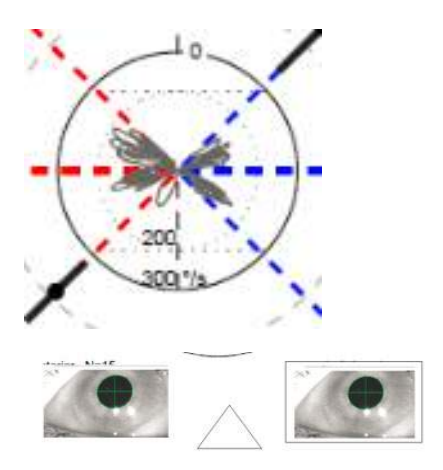

### **Εκτύπωση αναφορών**

### **Αφαίρεση δεδομένων ασθενούς**

Αν θέλετε να αφαιρέσετε τα προσωπικά στοιχεία του ασθενούς από την οθόνη και από την αναφορά, χρησιμοποιήστε την επιλογή «De-identify Patient Information» (Αφαίρεση δεδομένων ασθενούς) από το μενού File (Αρχείο).

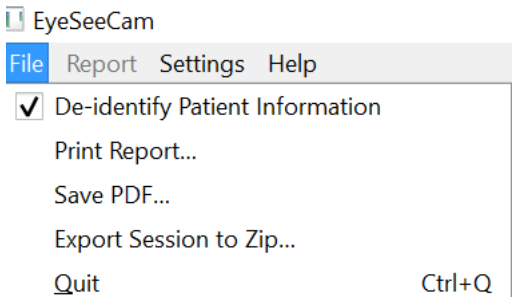

*Εικόνα 5.3.1-1 Επιλογή αφαίρεσης προσωπικών στοιχείων στο μενού File*

Τα προσωπικά στοιχεία θα αντικατασταθούν με \*\*\*. Το μόνο προσωπικό δεδομένο που δεν αφαιρείται είναι ο αναγνωριστικός κωδικός (ID) του ατόμου.

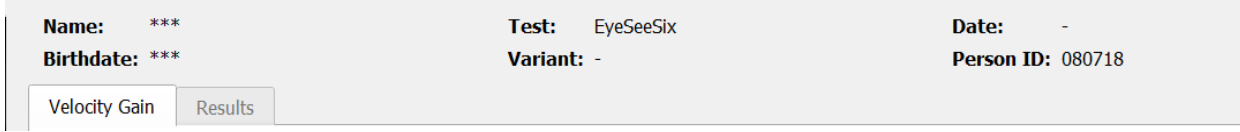

### **Εκτύπωση σε εξωτερικό εκτυπωτή η PDF**

Από το μενού File (Αρχείο), επιλέξτε «Print Report» (Εκτύπωση αναφοράς).

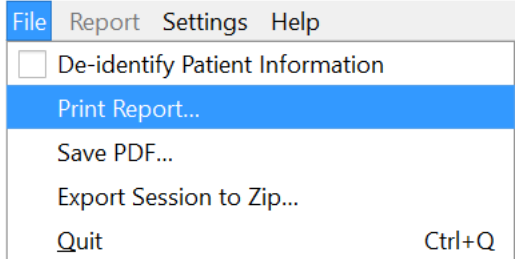

*Εικόνα 5.3.2-1 Επιλογή εκτύπωσης αναφοράς στο μενού File*

Μπορείτε επίσης να εκτυπώσετε σε PDF.

## Manhol

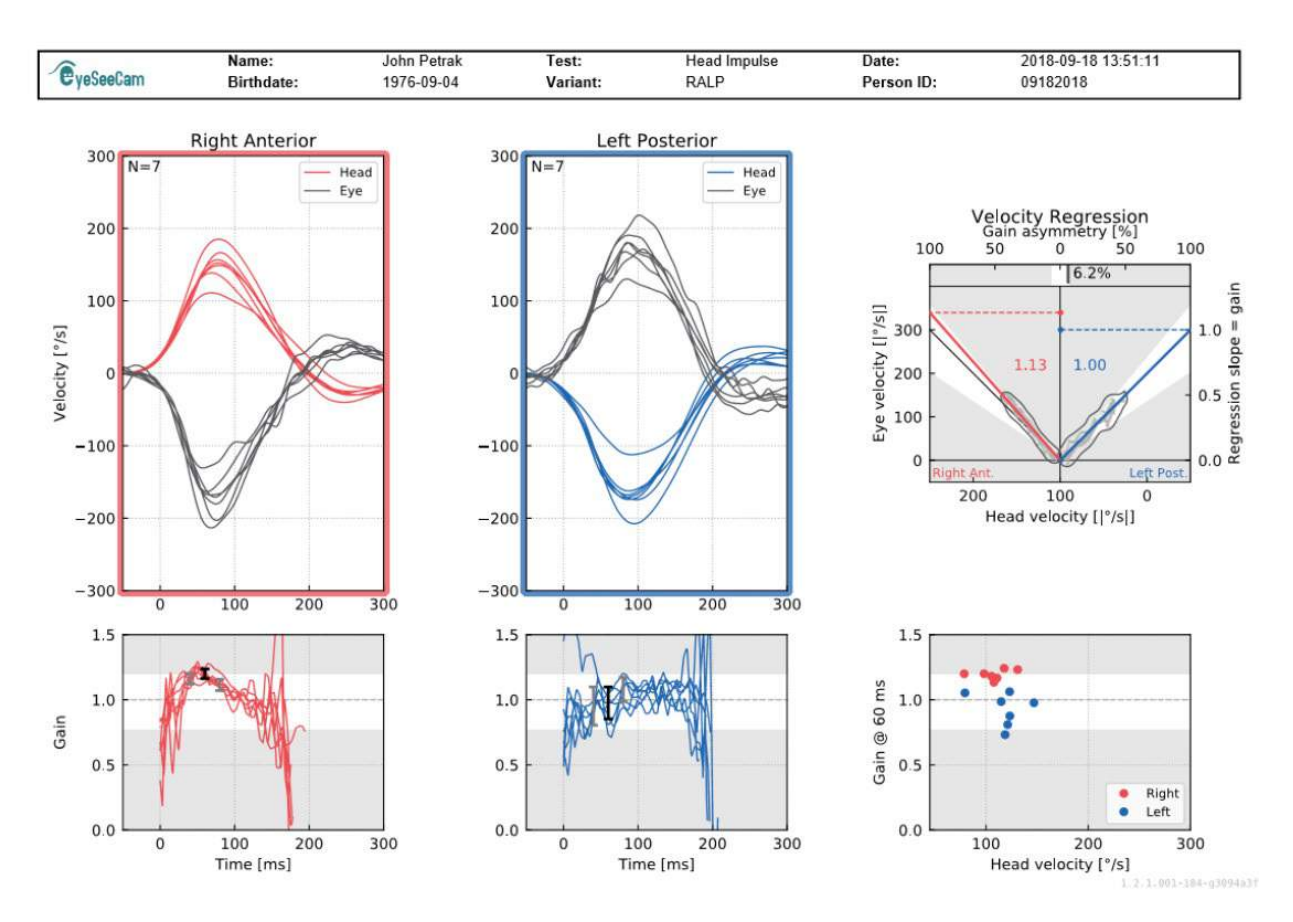

*Εικόνα 5.3.2-2 Τελική αναφορά για δοκιμή RALP.*

### **Εξαγωγή δεδομένων ολοκληρωμένης συνεδρίας**

Η λειτουργία αυτή χρησιμοποιείται για την εξαγωγή δεδομένων συνεδριών που έχουν συλλεχθεί παλιότερα, σε περίπτωση που απαιτείται αντιμετώπιση προβλημάτων. Όταν επιλέγετε να κάνετε εξαγωγή μιας συνεδρίας σε ένα αρχείο zip από το αναδυόμενο μενού του αρχείου, τότε θα αποθηκεύεται αυτόματα ένα αρχείο zip στον φάκελο συμπιεσμένων αρχείων σας.

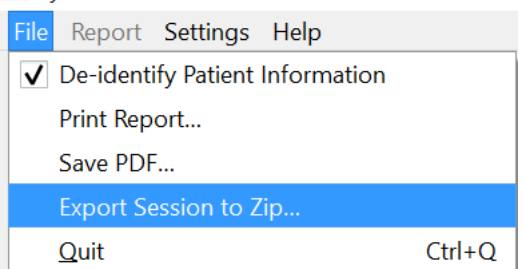

*Εικόνα 5.3.2-1* Εξαγωγή συνεδρίας σε αρχείο zip

Στο αρχείο θα δοθεί η κατάληξη «zip» και θα μπορείτε να επιλέξτε τη θέση αποθήκευσης του αρχείου στον υπολογιστή σας.

# Mondon

| Export Session to Zip |                         |                                 | $\overline{\cdot}$           |              |
|-----------------------|-------------------------|---------------------------------|------------------------------|--------------|
| Look in:              |                         | $\overline{\mathbf{r}}$<br>G    | $\circ \circ \mathbb{A}$ den |              |
| My Computer           | Name                    | <b>Size</b><br>$\blacktriangle$ | <b>Type</b>                  | Date         |
| a mipk                | Windows (C:)<br>$\n  D$ |                                 | <b>Drive</b><br><b>Drive</b> | 9/27<br>6:00 |
| $V$ De-identify       | 4                       |                                 |                              | r            |
| File name:            | p080718s002.zip         |                                 |                              | Save         |
| Files of type:        | $ZIPS$ (*.zip)          |                                 | ÷                            | Cancel       |

*Εικόνα 5.3.2-2 Εξαγωγή συνεδρίας σε αρχείο zip*

## WIMMM

### **Καταγραφή με βίντεο**

Για καταγραφή μέσω βίντεο, ενεργοποιήστε απλώς την επιλογή καταγραφής βίντεο στην οθόνη δοκιμής, προτού ξεκινήσετε τη δοκιμή για την τρέχουσα συνεδρία. Από προεπιλογή, η λειτουργία βιντεοσκόπησης είναι ανενεργή, και πρέπει να την επιλέξετε για να την ενεργοποιήσετε.

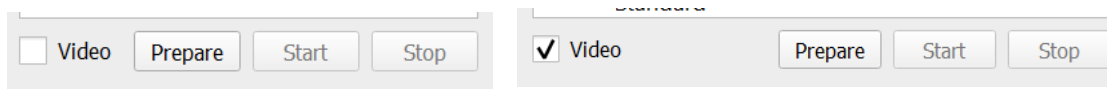

*Εικόνα 5.3.2-1 Ενεργοποίηση βιντεοσκόπησης*

Μόλις ολοκληρώσετε τη δοκιμή σας, μπορείτε να επιλέξτε την καρτέλα **Recordings** (Εγγραφές), για να δείτε τα δεδομένα της συνεδρίας σας, είτε γραφικά είτε βίντεο. Αν έχει γίνει καταγραφή βίντεο, θα δείτε ένα αρχείο δίπλα στο όνομα της δοκιμής. Μπορείτε να επιλέξετε να ανοίξετε το βίντεο στο Media Player ή να το εμφανίσετε στην εξερεύνηση αρχείων.

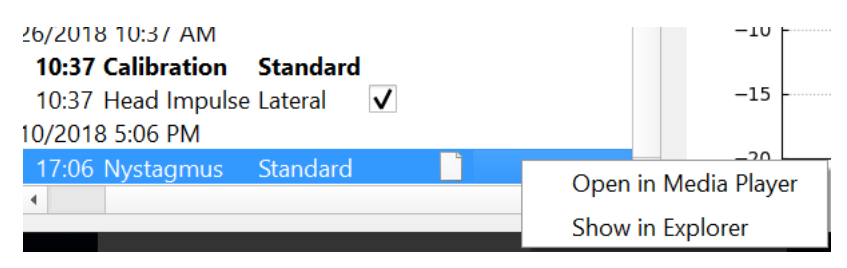

*Εικόνα 5.3.2-2* Επιλογή συνεδριών δοκιμής και αρχείων βίντεο για αναπαραγωγή.

Τα αρχεία βίντεο αποθηκεύονται στον φάκελο αρχείων βίντεό σας, απ' όπου μπορείτε να τα επιλέξετε για αναπαραγωγή, μετονομασία ή εξαγωγή.

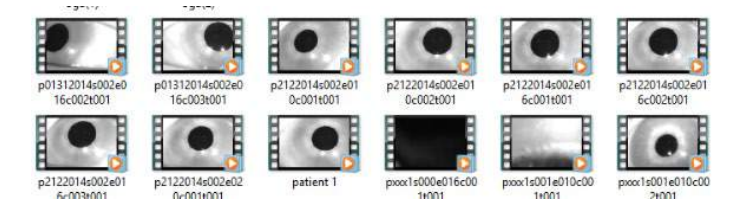

*Εικόνα 5.3.2-3 Βίντεο που έχουν συλλεχθεί* 

# 6 Άδεια χρήσης

Υπάρχουν 2 τρόποι ενεργοποίησης της άδειας χρήσης για το νέο σας λογισμικό.

### **Νέα συστήματα**

Αν αγοράσετε ένα νέο σύστημα, το κλειδί της άδειας χρήσης θα είναι ήδη καταχωρισμένο στον σειριακό αριθμό της κάμεράς σας. Δεν θα χρειαστεί να κάνετε κάτι, εκτός αν χρειαστεί να αντικαταστήσετε την κάμερά σας για κάποιον λόγο.

### **Αναβάθμιση συστημάτων**

Αν πραγματοποιείτε αναβάθμιση ενός υφιστάμενου συστήματος, τότε θα πρέπει να εντοπίσετε τον σειριακό αριθμό χρησιμοποιώντας ένα μικρό εργαλείο γραμμής εντολών, που ονομάζεται list\_esc\_cameras και περιλαμβάνεται στα αρχεία αναβάθμισης του λογισμικού. Το εργαλείο αυτό θα πρέπει να μεταφερθεί στον υπολογιστή σας και μετά να εκτελεστεί με συνδεδεμένη την κάμερα. Μόλις ανακτήσετε τον σειριακό αριθμό, μπορείτε να επικοινωνήσετε με τον τοπικό σας αντιπρόσωπο και να ζητήσετε ένα νέο κλειδί άδειας χρήσης.

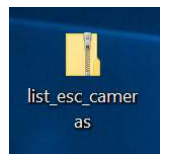

*Εικόνα 5.3.2-1 εργαλείο γραμμής εντολών για τον εντοπισμό του σειριακού αριθμού της κάμερας σε παλιότερες εκδόσεις λογισμικού*

Μόλις σας δοθεί το κλειδί άδειας χρήσης, μπορείτε να εγκαταστήσετε τη νέα αναβάθμιση του λογισμικού.

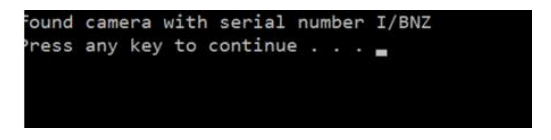

*Εικόνα 5.3.2-2 Εντοπισμός του σειριακού αριθμού της κάμερας*

Αν χρειάζεστε επιπλέον βοήθεια για το πώς να εκτελέσετε το πρόγραμμα ή για την εγκατάσταση της αναβάθμισης λογισμικού, ανατρέξτε στον οδηγό εγκατάστασης του λογισμικού ESC.

Αν ξεκινήσετε το λογισμικό με συνδεδεμένη μια μη αδειοδοτημένη κάμερα, θα εμφανιστεί ένα μήνυμα που θα σας ζητά να παρέχετε το κλειδί άδειας χρήσης (που θα πάρετε από τον τοπικό αντιπρόσωπο) για τον συγκεκριμένο σειριακό αριθμό κάμερας.

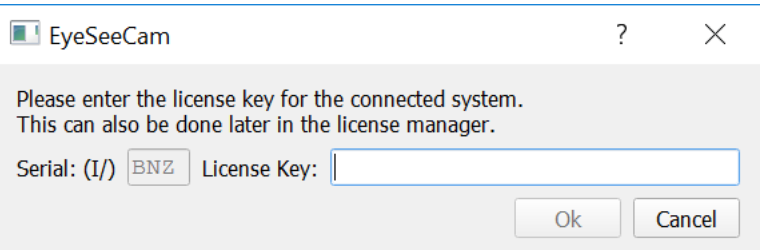

*Εικόνα 5.3.2-3 Πλαίσιο για την προσθήκη του κωδικού άδειας χρήσης για την κάμερά σας.*

Αφού εισαγάγετε το κλειδί άδειας χρήσης, πατήστε «OK» για να ξεκινήσει η εγκατάσταση του λογισμικού. Αν πατήσετε «cancel» (ακύρωση), μπορείτε να συνεχίσετε να χρησιμοποιείτε το λογισμικό για να βλέπετε τις υπάρχουσες εγγραφές.

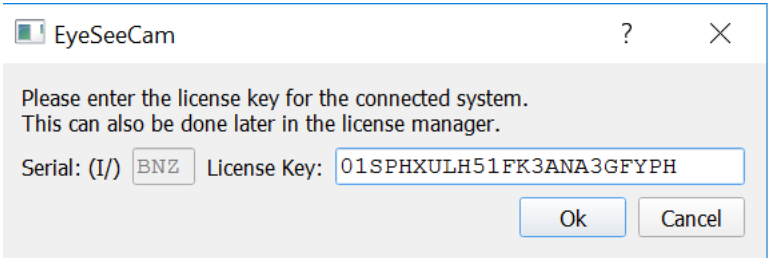

*Εικόνα 5.3.2-4 Εισαγωγή κωδικού άδειας χρήσης*

Αν κάποια στιγμή αργότερα αποκτήσετε μια καινούρια κάμερα για κάποιον λόγο, μπορείτε να εισαγάγετε το κλειδί άδειας χρήσης της κάμερας στην επιλογή Manage Licenses (Διαχείριση αδειών χρήσης) από το μενού Help (Βοήθεια).

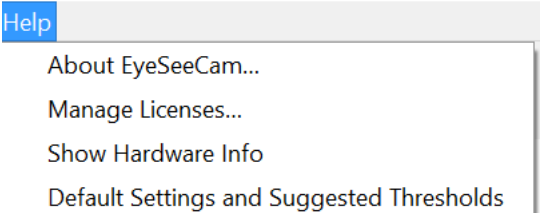

*Εικόνα 5.3.2-5 Διαχείριση αδειών στο μενού Βοήθεια*

Εδώ μπορείτε να προσθέσετε το κλειδί άδειας χρήσης της νέας κάμερας και να ξεκινήσετε να χρησιμοποιείτε επίσης τη νέα κάμερα.

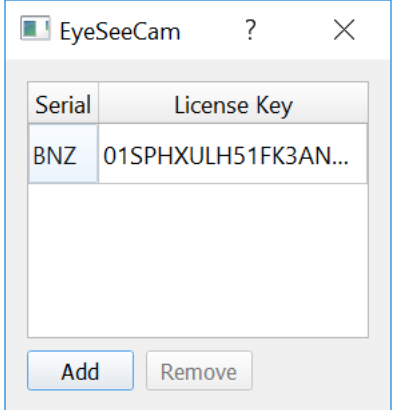

*Εικόνα 5.3.2-6 Προσθήκη νέου κωδικού άδειας χρήσης στο μενού Βοήθεια*

# 7 Συντήρηση

### **Διαδικασία γενικής συντήρησης**

χειριστής είναι αρμόδιος για την άριστη κατάσταση του οργάνου.

Απαιτείται άμεση συντήρηση:

- **αν το όργανο υποβληθεί σε συνθήκες ακραίας μηχανικής καταπόνησης (πρόσκρουση, ελαττωματικό καλώδιο λόγω μη αποδεκτής τριβής),**
- **αν εισέλθει υγρό στο εσωτερικό του οργάνου,**
- **αν παρουσιάσουν βλάβη τα καλώδια και/ή τα βύσματα,**
- **αν εμφανιστούν ρωγμές στις αρθρώσεις από καουτσούκ.**

Για περαιτέρω λεπτομέρειες αποταθείτε στον αντιπρόσωπο της Interacoustics.

### **Πώς να καθαρίσετε τα προϊόντα της Interacoustics**

Αν η επιφάνεια του μηχανήματος ή εξαρτήματα αυτού είναι βρώμικα, μπορούν να καθαριστούν με ένα μαλακό ύφασμα και λίγο νερό με υγρό καθαρισμού πιάτων ή κάτι αντίστοιχο. Η χρήση οργανικών και αρωματικών υγρών πρέπει να αποφεύγεται. Πάντα να αποσυνδέεται το USB κατά την διαδικασία καθαρισμού, και προσοχή στο να μην εισχωρήσουν υγρά στο εσωτερικό.

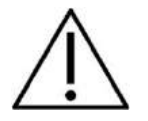

- Πριν τον καθαρισμό η συσκευή να βρίσκεται εκτός ρεύματος
- Να χρησιμοποιείτε ένα μαλακό ύφασμα με καθαριστικό για τις επιφάνειες
- Μην επιτρέψετε σε υγρά να έρθουν σε επαφή με μεταλλικά μέρη στο εσωτερικό των ακουστικών
- Μην απολυμαίνετε ή αποστειρώνετε σε υγρό
- Μην χρησιμοποιείτε μεταλλικά ή σκληρά αντικείμενα για να καθαρίσετε το μηχάνημα

#### **Προτεινόμενα καθαριστικά διαλύματα:**

• Ζεστό νερό με αντί-μικροβιακό διάλυμα (σαπούνι)

#### **Διαδικασία:**

- Καθαρίστε το μηχάνημα σκουπίζοντάς το με ένα λινό ύφασμα ελαφρώς εμπλουτισμένο με καθαριστικό διάλυμα
- Καθαρίστε το τα μαξιλαράκια και τον χειροδιακόπτη σκουπίζοντάς τα με ένα λινό ύφασμα ελαφρώς εμπλουτισμένο με καθαριστικό διάλυμα
- Βεβαιωθείτε ότι δεν θα εισέλθουν υγρά στο μηχάνημα και τα αξεσουάρ του

### **Σχετικά με την επισκευή**

Η Interacoustics θεωρείται η μοναδική υπεύθυνη για την εγκυρότητα του CE, για την ασφάλεια και για την σωστή αποδοτικότητα του μηχανήματος, μόνο εφόσον και αν:

- 1. Ρυθμίσεις, χρήση, αναβαθμίσεις, και επισκευές του μηχανήματος γίνονται από ειδικά εξουσιοδοτημένο προσωπικό,
- 2. Γίνεται η περιοδική (ανά έτος) συντήρηση του εξοπλισμού
- 3. Η ηλεκτρική εγκατάσταση στον εκάστοτε χώρο, συμφωνεί με τους σχετικούς κανονισμούς, και
- 4. Ο εξοπλισμός χρησιμοποιείται από εκπαιδευμένο προσωπικό σύμφωνα με τα έγγραφα που παρέχονται από την Interacoustics.

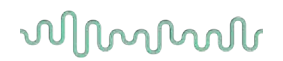

Είναι σημαντικό, ο πελάτης να συμπληρώνει την ΦΟΡΜΑ ΕΠΙΣΤΡΟΦΗΣ κάθε φορά που που εμφανίζεται κάποιο πρόβλημα και να την αποστέλνει στην.

> **DGS Diagnostics Sp. z o.o. ul. Sloneczny Sad 4d 72-002 Doluje Polska**

Αυτό πρέπει επίσης να γίνεται κάθε φορά που ένα μηχάνημα επιστρέφει στην Interacoustics. (Αυτό επίσης ισχύει και στην απεφχθείσα περίπτωση θανάτου ή σοβαρού τραυματισμού του χρήστη ή του ασθενή).

### **Εγγύηση**

Η INTERACOUSTICS εγγυάται ότι:

- Η συσκευή vHIT δεν έχει κάποιο ελάττωμα στα υλικά ή στην χρήση, κάτω από κανονικές συνθήκες εργασίας για μία περίοδο 24 μηνών από την ημερομηνία παράδοσης της Interacoustics στον πρώτο προμηθευτή
- Τα παρελκόμενα της συσκευής δεν έχουν κάποιο ελάττωμα στα υλικά ή στην χρήση, κάτω από κανονικές συνθήκες εργασίας για μία περίοδο 90 ημερών από την ημερομηνία παράδοσης της Interacoustics στον πρώτο προμηθευτή

Αν χρειαστεί κάποια επισκευή κατά την περίοδο ισχύς της εγγύησης, ο πελάτης πρέπει να επικοινωνείσει απ'εθύας με τον τοπικό αντιπρόσωπο και να αναφέρει την βλάβη. Η επισκευή ή η αντικατάσταση θα γίνει στα πλέσια των όρων εγγύησης της Interacoustics. Τα προιόντα που χρειάζονται επισκευή θα πρέπει να επιστρέψουν σωστά συσκευασμένα. Το ρίσκο της αποστολής στην Interacoustics επιβαρύνει τον πελάτη σε περίπτωση απώλειας ή ζημιάς.

Σε καμία περίπτωση η Interacoustics δεν θεωρείτε υπεύθυνη σε βλάβες που αθ εμφανιστούν, άμεσες ή έμμεσες, λόγω κακής συνδεσμολογίας

Η εγγύηση ισχύει μόνο για τον αρχικό πελάτη. Η εγγύηση δεν ισχύει σε περίπτωση μεταπώλησης. Επίσης η εγγύηση δεν ισχύει, και η Interacoustics δεν θα θεωρηθεί υπεύθυνη σε περιπτώσεις, όπου κάποιο προϊόν της Interacoustics έχει:

- Επισκευαστεί από μη εξουσιοδοτημένο αντιπρόσωπο της Interacoustics
- Αλλοιωθεί με τέτοιον τρόπο ώστε η Interacoustics αποφασίσει ότι έχει επηρεαστεί η σταθερότητα ή η αξιοπιστία του
- Από κακή χρήση ή αμέλια αφαιρεθεί ή διαγραφεί ο σειριακός αριθμός του, ή
- Δεν έχει γίνει σωστή συντήρηση ή καθαρισμός σύμφωνα με τις οδηγίες της Interacoustics.

Η εγγύηση αυτή αντικαθιστά όλες τις άλλες εγγυήσεις, ρητές ή σιωπηρές, καθώς και όλων των λοιπών υποχρεώσεων και ευθυνών της Interacoustics, και η Interacoustics δεν δίνει ή χορηγεί, άμεσα ή έμμεσα, σε κάθε εκπρόσωπο ή άλλο πρόσωπο να αναλάβει για λογαριασμό της Interacoustics οποιαδήποτε άλλη ευθύνη σε σχέση με την πώληση των προϊόντων

INTERACOUSTICS ΑΠΟΠΟΙΕΙΤΑΙ ΚΑΘΕ ΑΛΛΗ ΕΓΓΥΗΣΗ, ΡΗΤΗ Ή ΣΙΩΠΗΡΗ, ΣΥΜΠΕΡΙΛΑΜΒΑΝΟΜΕΝΗΣ ΟΠΟΙΑΣΔΗΠΟΤΕ ΕΓΓΥΗΣΗΣ ΕΜΠΟΡΕΥΣΙΜΟΤΗΤΑΣ Ή ΓΙΑ ΤΗ ΛΕΙΤΟΥΡΓΙΑ ΤΗΣ ΚΑΤΑΛΛΗΛΟΤΗΤΑΣ ΓΙΑ ΣΥΓΚΕΚΡΙΜΕΝΟ ΣΚΟΠΟ Ή ΕΦΑΡΜΟΓΗ.

# 8 Τεχνικά στοιχεία

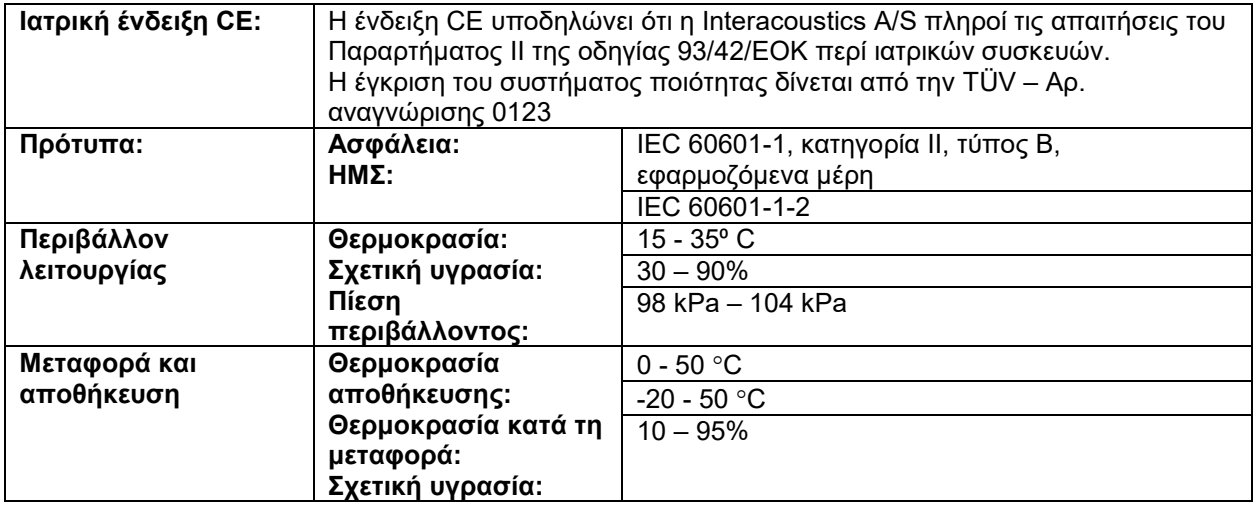

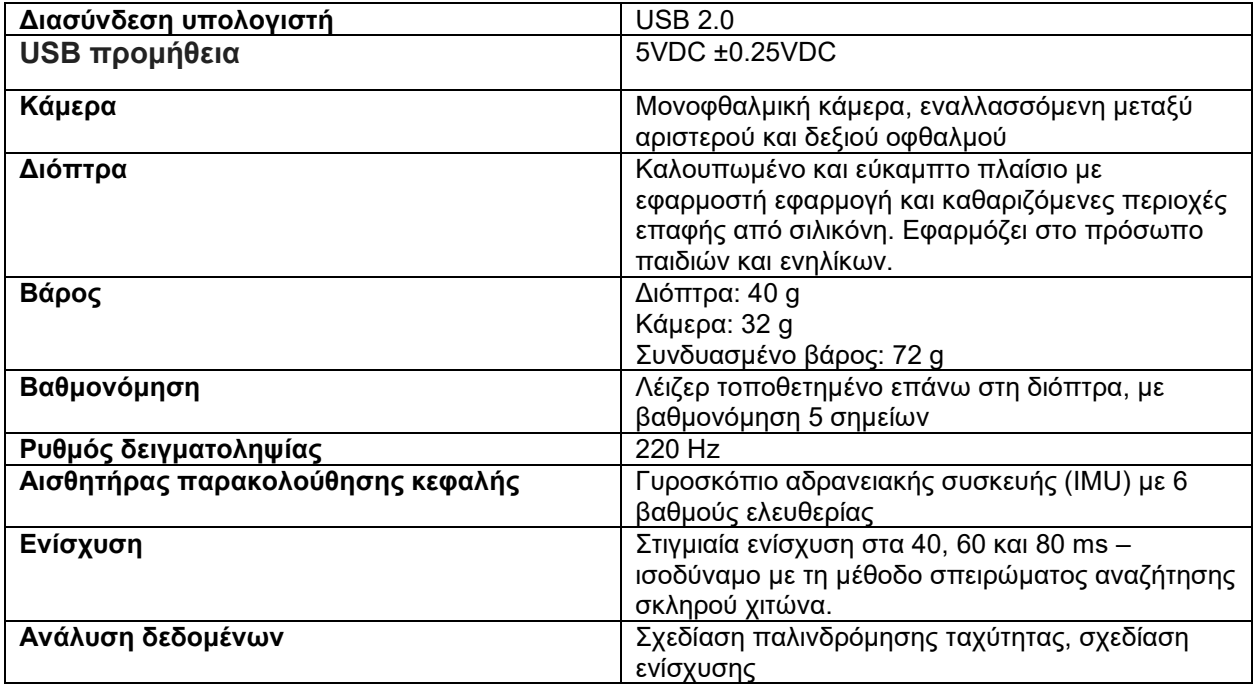

### **Απαιτήσεις συστήματος:**

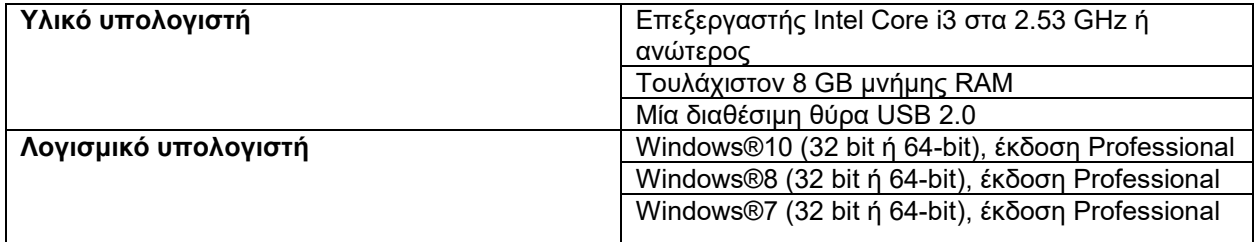

## Managar

### **Παράρτημα Α: Ηλεκτρομαγνητική συμβατότητα (ΗΜΣ)**

- Το εν λόγω όργανο είναι κατάλληλο για νοσοκομειακά περιβάλλοντα όχι, όμως, κοντά σε ενεργό χειρουργικό εξοπλισμό υψηλής συχνότητας και θαλάμους προστατευόμενους από ραδιοσυχνότητες συστημάτων απεικόνισης μαγνητικού συντονισμού, όπου η ένταση της ηλεκτρομαγνητικής διαταραχής είναι υψηλή
- Η χρήση του εν λόγω οργάνου κοντά σε ή στοιβαγμένο με άλλο εξοπλισμό θα πρέπει να αποφεύγεται επειδή θα μπορούσε να οδηγήσει σε ακατάλληλη λειτουργία. Εάν μια τέτοια χρήση είναι απαραίτητη, το εν λόγω όργανο και ο υπόλοιπος εξοπλισμός θα πρέπει να παρακολουθούνται ώστε να διασφαλίζεται ότι λειτουργούν κανονικά
- Η χρήση αξεσουάρ, μορφοτροπέων και καλωδίων διαφορετικών από αυτών που καθορίζονται ή παρέχονται από τον κατασκευαστή του εν λόγω εξοπλισμού θα μπορούσε να οδηγήσει σε αυξημένες ηλεκτρομαγνητικές εκπομπές ή μειωμένη ηλεκτρομαγνητική ανοσία του εν λόγω εξοπλισμού και να οδηγήσει σε ακατάλληλη λειτουργία. Η λίστα των αξεσουάρ, των μορφοτροπέων και των καλωδίων μπορεί να βρεθεί στο παράρτημα.
- Ο φορητός εξοπλισμός επικοινωνιών με ραδιοσυχνότητες (συμπεριλαμβανομένων περιφερειακών όπως τα καλώδια κεραιών και οι εξωτερικές κεραίες) θα πρέπει να χρησιμοποιείται σε απόσταση όχι μικρότερη από 30 cm από οποιοδήποτε μέρος του εν λόγω οργάνου, συμπεριλαμβανομένων των καλωδίων που καθορίζονται από τον κατασκευαστή. Σε διαφορετική περίπτωση, θα μπορούσε να προκύψει υποβάθμιση της απόδοσης του εξοπλισμού

ΕΙΔΟΠΟΙΗΣΗ: Η ΟΥΣΙΩΔΗΣ ΕΠΙΔΟΣΗ για το εν λόγω όργανο ορίζεται από τον κατασκευαστή ως εξής:

- Το εν λόγω όργανο δεν διαθέτει ΟΥΣΙΩΔΗ ΕΠΙΔΟΣΗ. Η απουσία ή η απώλεια ΟΥΣΙΩΔΟΥΣ ΕΠΙΔΟΣΗΣ δεν μπορεί να οδηγήσει σε οποιονδήποτε μη αποδεκτό άμεσο κίνδυνο
- Η τελική διάγνωση θα βασίζεται πάντα στην κλινική γνώση. Δεν υπάρχουν αποκλίσεις από το συμπληρωματικό πρότυπο και τις χρήσεις των αποζημιώσεων
- Το εν λόγω όργανο ανήκει σύμφωνα με το IEC60601-1-2:2014 στην τάξη εκπομπών Β ομάδα 1

ΕΙΔΟΠΟΙΗΣΗ: Δεν υπάρχουν αποκλίσεις από το συμπληρωματικό πρότυπο και τις χρήσεις των αποζημιώσεων. ΕΙΔΟΠΟΙΗΣΗ: Όλες οι απαραίτητες οδηγίες για τη διατήρηση της συμμόρφωσης όσον αφορά στην ΗΜΣ μπορούν να βρεθούν στη γενική ενότητα σχετικά με τη συντήρηση των εν λόγω οδηγιών. Δεν απαιτούνται επιπλέον βήματα.
## Margaret

Ο φορητός και ο κινητός εξοπλισμός επικοινωνίας μέσω ραδιοσυχνοτήτων (RF) μπορεί να επηρεάσει το *EyeSeeCam*. Η εγκατάσταση και ο χειρισμός του *EyeSeeCam* πρέπει να γίνεται σύμφωνα με τις πληροφορίες ΗΜΣ που παρατίθενται στο παρόν κεφάλαιο.

Το *EyeSeeCam* έχει υποβληθεί σε δοκιμές για εκπομπές και ατρωσία ΗΜΣ ως μεμονωμένο *EyeSeeCam*. Μην χρησιμοποιείτε το *EyeSeeCam* σε επαφή ή στοιβαγμένο μαζί με άλλες ηλεκτρονικές συσκευές. Αν η επαφή ή η στοίβαξη αυτή είναι απαραίτητη, ο χρήστης θα πρέπει να εξακριβώσει την ομαλή λειτουργία κατά τη διαμόρφωση.

Εάν χρησιμοποιούνται εξαρτήματα, μορφοτροπείς και καλώδια διαφορετικά από αυτά που προδιαγράφονται, με εξαίρεση τα εξαρτήματα που πωλούνται από την Interacoustics ως ανταλλακτικά για εσωτερικά εξαρτήματα, υπάρχει κίνδυνος αύξησης των ΕΚΠΟΜΠΩΝ της συσκευής ή μείωσης της ΑΤΡΩΣΙΑΣ της.

Όσοι συνδέουν πρόσθετα στοιχεία εξοπλισμού είναι υπεύθυνοι για την εξακρίβωση της συμμόρφωσης του συστήματος κατά το πρότυπο IEC 60601-1-2.

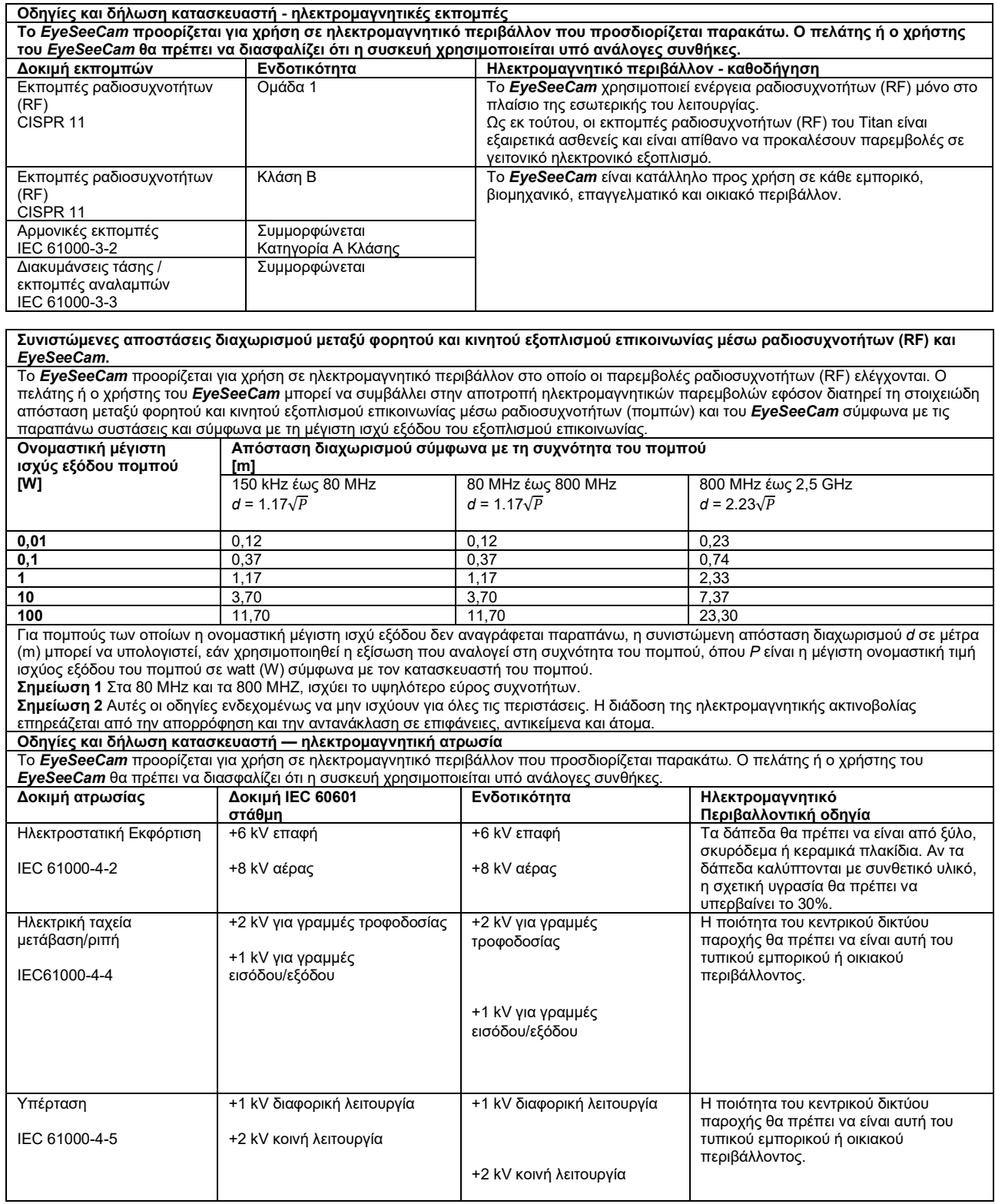

Ξ

## mont

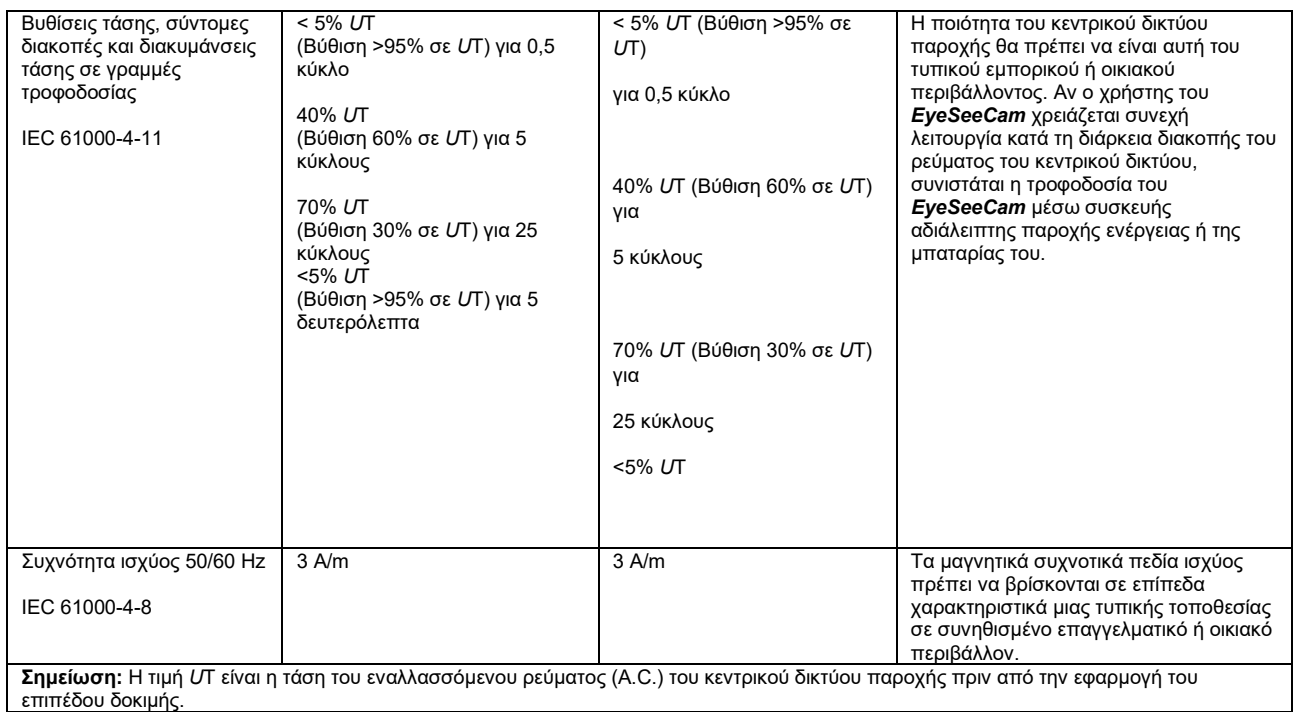

**Οδηγίες και δήλωση κατασκευαστή — ηλεκτρομαγνητική ατρωσία** Το *EyeSeeCam* προορίζεται για χρήση σε ηλεκτρομαγνητικό περιβάλλον που προσδιορίζεται παρακάτω. Ο πελάτης ή ο χρήστης του *EyeSeeCam* θα πρέπει να διασφαλίζει ότι η συσκευή χρησιμοποιείται υπό ανάλογες συνθήκες. Δοκιμή ατρωσίας επίπεδο δοκιμής Ηλεκτρομαγνητικό περιβάλλον καθοδήγηση Αγώγιμες ραδιοσυχνότητες (RF) IEC / EN 61000-4-6 Ακτινοβολούμενες ραδιοσυχνότητες (RF) IEC / EN 61000-4-3 3 Vrms 150kHz έως 80 MHz 3 V/m 80 MHz έως 2,5 GHz 3 Vrms 3 V/m Η απόσταση ανάμεσα στο φορητό και κινητό εξοπλισμό επικοινωνίας μέσω ραδιοσυχνοτήτων (RF) που χρησιμοποιείται και τα τμήματα του *EyeSeeCam*, όπως μεταξύ άλλων τα καλώδια, δε θα πρέπει να είναι μικρότερη από τη συνιστώμενη απόσταση διαχωρισμού που έχει υπολογιστεί με την εξίσωση που ισχύει για τη συχνότητα του πομπού. Συνιστώμενη απόσταση διαχωρισμού  $d = 1.2\sqrt{P}$  $d = 1,2\sqrt{P}$  80 MHz έως 800 MHz  $d = 2,3\sqrt{P}$  800 MHz έως 2,5 GHz Όπου *P* είναι η μέγιστη ονομαστική ισχύς εξόδου του πομπού σε watt (W) σύμφωνα με τον κατασκευαστή του πομπού και *d* είναι η συνιστώμενη απόσταση διαχωρισμού σε μέτρα (m). Οι τιμές ισχύος των πεδίων από σταθερούς πομπούς ραδιοσυχνοτήτων (RF), όπως καθορίζονται από μια ηλεκτρομαγνητική επισκόπηση της θέσης εγκατάστασης, (α) δεν θα πρέπει να υπερβαίνουν το όριο συμμόρφωσης σε κάθε εύρος συχνοτήτων (β)

## Margaret

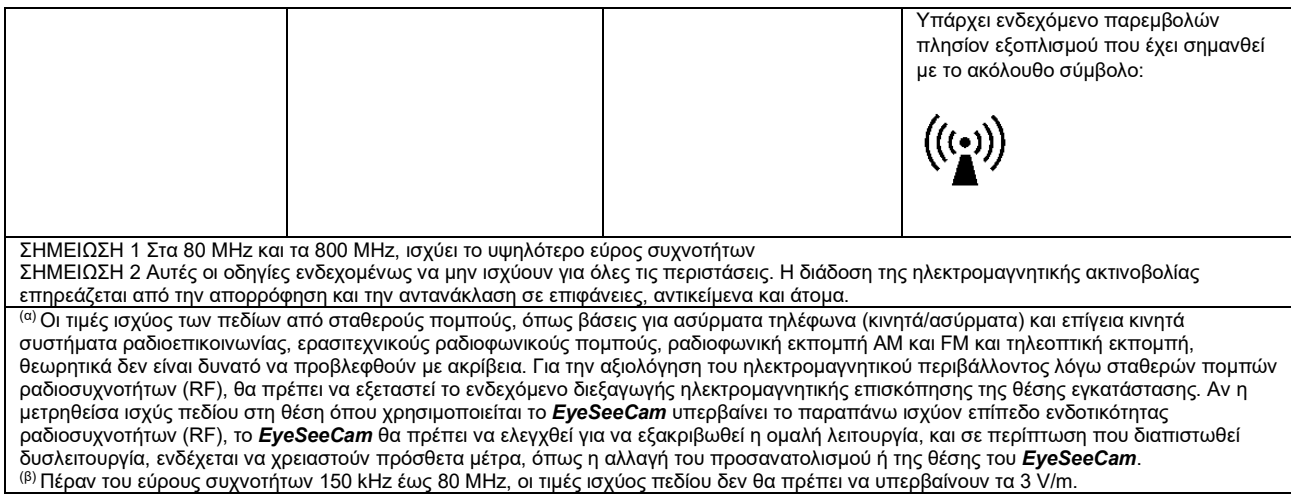

# Gebrauchsanweisung - DE

# **EyeSeeCam 1.3**

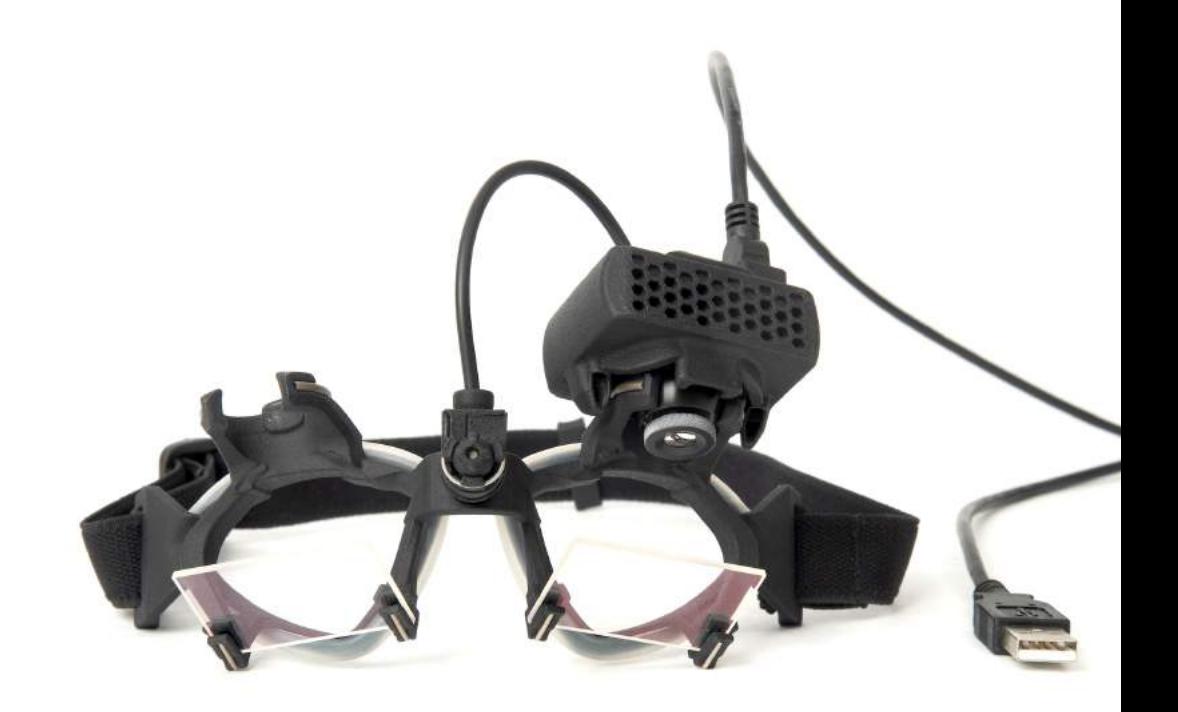

## **Table of Contents**

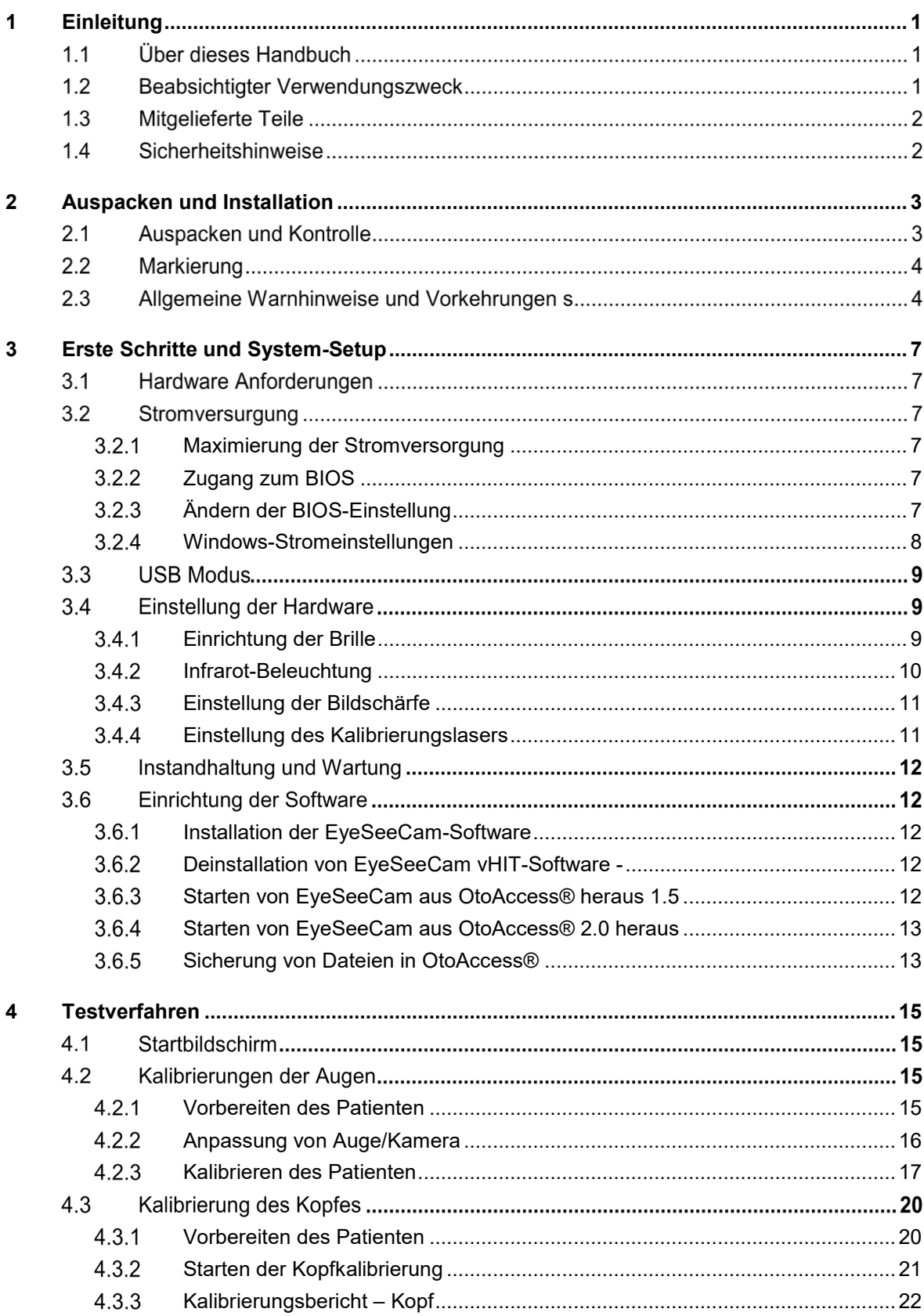

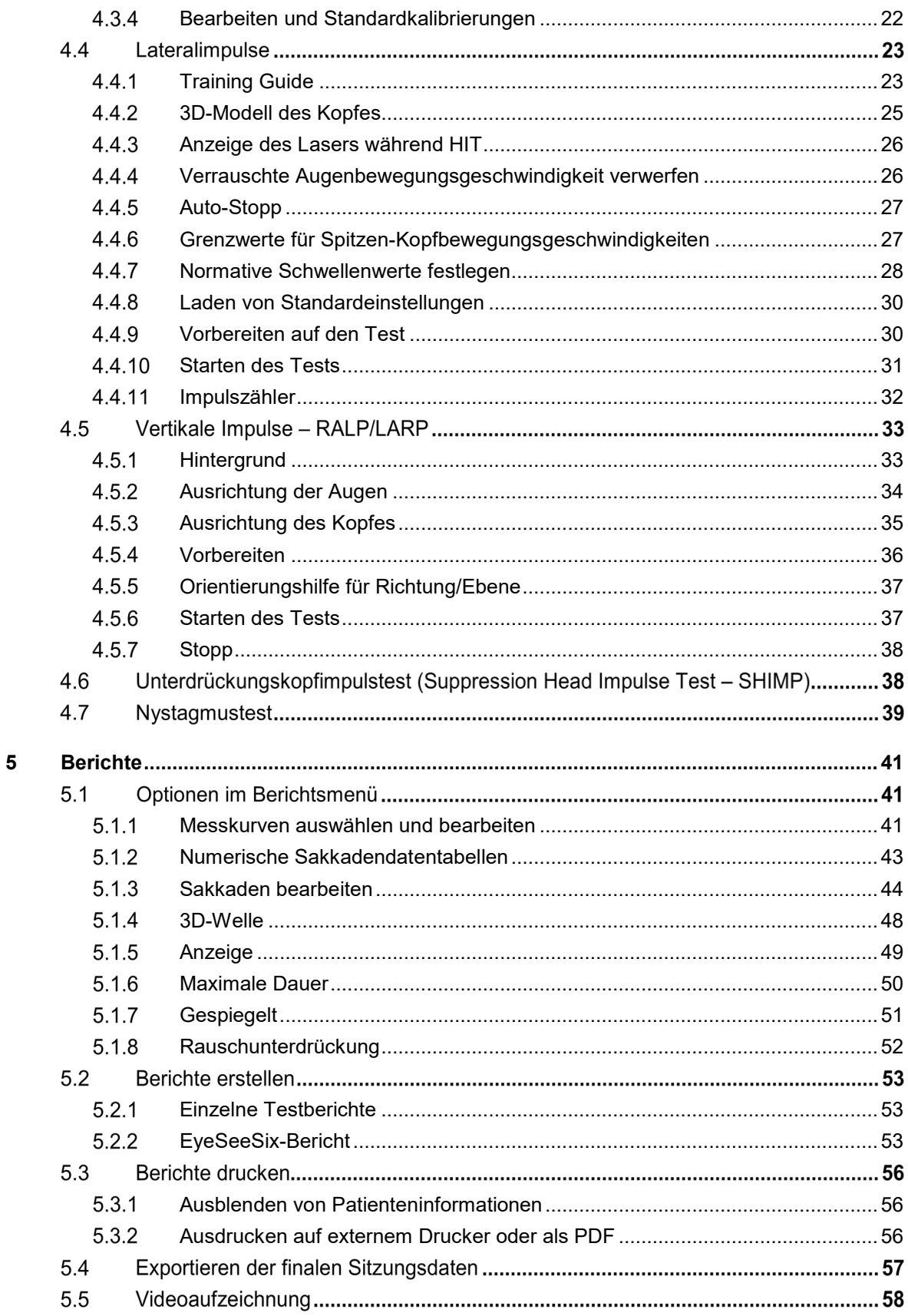

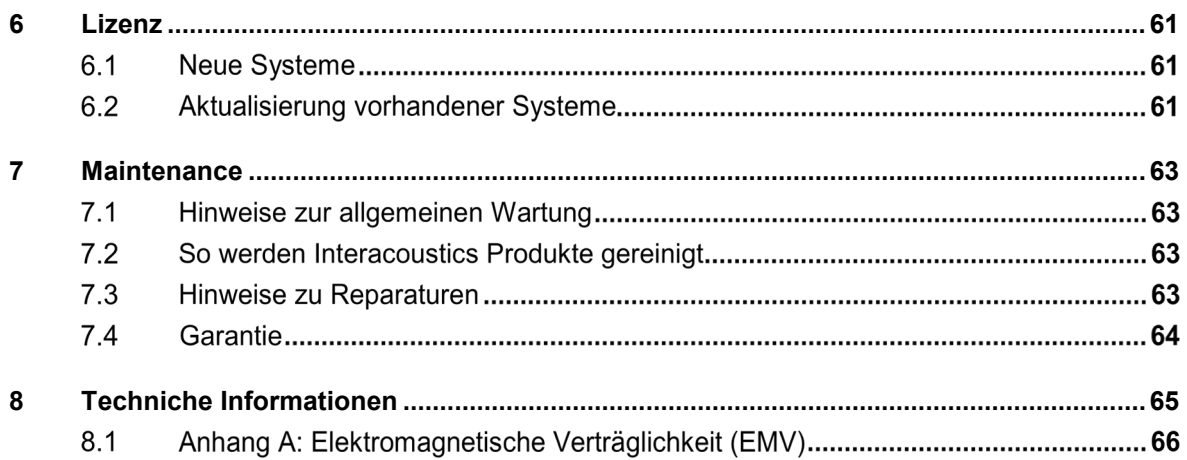

# <span id="page-370-0"></span>1 Einleitung

### **Über dieses Handbuch**

Dieses Handbuch gilt für das EyeSeeCam System (Revsion 1.3). Das gerät ist hergestellt von:

### **Interacoustics A/S**

Audiometer Allé 1 5500 Middelfart **Denmark** Tel.: +45 6371 3555 Fax: +45 6371 3522 E-mail: info@interacoustics.com

Dieses Handbuch wurde für das Modul EyeSeeCam von Interacoustics verfasst und wird Ihnen alle notwendigen Informationen zur Durchführung sicherer, zuverlässiger Messungen vermitteln.

Gleichgewichtsstörungen sind eine häufige Begleiterscheinung in der HNO-Heilkunde, Neurologie und Allgemeinmedizin. Teil der klinischen Untersuchung von Patienten mit Gleichgewichtsstörungen basiert auf dem Kopfimpulstest (Head Impulse Test – HIT) des Vestibular-Okular-Reflexes (VOR). Kopfimpulse sind Bewegungen mit geringer positioneller Amplitude (10-20 Grad) bei hoher Beschleunigung (3.000-6.000 Grad/s2) und hoher Geschwindigkeit (150-300 Grad/s). Im klinischen Einsatz ohne quantitative Analyse erfasst der Test nur eine vorhandene korrektive Sakkade als indirektes Anzeichen eines VOR-Defizits.

Der HIT kann leicht am Bett durchgeführt werden, seine Empfindlichkeit ist jedoch mäßig (63% bei fachkundigen Benutzern und 72% bei nicht fachkundigen Benutzern). Seine Spezifität beträgt 78% bei fachkundigen Benutzern und 64% bei nicht fachkundigen Benutzern. Die Empfindlichkeit kann jedoch auf bis zu 100% verbessert werden, wenn während des Kopfimpulses quantitative Daten des VOR erfasst werden. Bei Patienten mit akutem, einseitigem vestibulären Defizit ist der quantitative HIT ebenso wirksam wie eine kalorische Spülung. Patienten mit chronischem Defizit zeigen nur in 64% der Fälle ein pathologisches Ergebnis, konnten jedoch mit einem quantitativen HIT zuverlässig identifiziert werden. Einer dieser Tests reicht somit in der akuten Phase eines vestibulären Defizits aus. In der chronischen Phase, die in einer ambulanten Einrichtung für Schwindel und Gleichgewichtsstörungen typischerweise anzutreffen ist, ist der quantitative HIT jedoch besser.

Mit seiner leichten Brille und dem integrierten Inertialmesssystem (Inertial Measurement Unit – IMU) stellt das EyeSeeCam ein Gerät für einen objektiven und quantifizierbaren HIT dar. Das mobile Konzept mit einem batteriebetriebenen Laptop gewährleistet, dass der HIT am Bett des Patienten wie auch in der Notaufnahme eingesetzt werden kann. Mit ihm kann ein Arzt in wenigen Minuten objektiv und zuverlässig die periphere vestibuläre Funktion evaluieren und peripheren von zentralem Schwindel unterscheiden. Dieser videobasierte HIT ist ein neuartiges, zeitsparendes und preisgünstiges Mittel, das sich für alle Kliniken wie ambulante Einrichtungen für Schwindel oder Notaufnahmen eignet.

### **Beabsichtigter Verwendungszweck**

Der EyeSeeCam vHIT dient der Darstellung von Informationen zur Leistung des Gleichgewichtssystems, indem objektive Messungen der Augenreaktionsgeschwindigkeit auf Kopfgeschwindigkeitsimpulse durchgeführt werden und so der vestibulookuläre Reflex (VOR) in der Rotationsebene des Kopfes dargestellt wird.

Das System ist ausschließlich von geschulten Mitarbeitern zu verwenden, wie Audiologen, Hals-Nasen-Ohren-Chirurgen, Neurologen, Hörgeräteakustikern oder Fachleuten mit einem ähnlichen Ausbildungsniveau.

### Manhood

Die EyeSeeCam ist für Patienten im Alter von 5 Jahren und älter gedacht. Die Patienten müssen körperlich gesund sein, da die Verfahren physische Stimulation/Bewegung umfassen. Patienten müssen in der Lage sein, das Ziel ohne Brille zu sehen.

Gegenanzeigen

- **Blindheit**
- gebrochene Nase oder andere Traumata im Gesicht/am Kopf
- HWS-Trauma
- kürzliche Augenoperation
- **Ptose**
- Übermäßiges Blinzeln
- Übermäßiges Augen-Make-up

### **Mitgelieferte Teile**

EyeSeeCam – vHIT-Kamera und Brille USB-Kabel EyeSeeCam vHIT-Software Handbücher auf CD CD für OtoAccess® Datenbank-Software **Maßband** 

### **Sicherheitshinweise**

Unsere Gebrauchsanweisungen enthalten Sicherheitshinweise, welche auf den ANSI-Empfehlungen (American National Standards Institute) für Sicherheitshinweise beruhen.

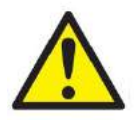

**WARNUNG** kennzeichnet eine gefährliche Situation, die, wenn sie nicht vermieden wird, zu schweren Verletzungen mit möglicher Todesfolge führen kann.

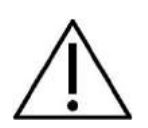

**VORSICHT** kennzeichnet in Verbindung mit dem Sicherheitshinweis-Symbol eine gefährliche Situation, die, wenn sie nicht vermieden wird, zu geringfügigen oder moderaten Verletzungen führen kann.

HINWEIS **HINWEIS** dient dazu, auf Vorgehensweisen aufmerksam zu machen, die nicht im Zusammenhang mit Verletzungsgefahr für Personal stehen.

## ullumunl

# <span id="page-372-0"></span>2 Auspacken und Installation

### **Auspacken und Kontrolle**

### **Karton und Lieferumfang auf Schäden überprüfen**

Prüfen Sie bei Empfang des Instruments bitte den Versandkarton auf Anzeichen grober Handhabung und Schäden. Ist der Karton beschädigt, ist er aufzubewahren, bis der Inhalt der Sendung mechanisch und elektrisch geprüft wurde. Ist das Instrument schadhaft, kontaktieren Sie bitte Ihren Händler vor Ort. Bewahren Sie das Verpackungsmaterial zwecks Untersuchung durch den Spediteur und Versicherungsansprüche auf.

### **Aufbewahren des Kartons für zukünftige Versendungen**

Das EyeSeeCam-System wird in seinem eigenen Transportkarton geliefert, der speziell für das EyeSeeCam-System entworfen wurde. Bewahren Sie den Karton bitte auf. Er wird benötigt, wenn das Instrument zwecks Wartung eingeschickt werden muss.

Müssen Sie den Wartungsdienst in Anspruch nehmen, setzen Sie sich bitte mit Ihrem Händler vor Ort in Verbindung.

### **Melden von Mängeln**

#### **Prüfen vor dem Anschluss**

Bevor Sie das Produkt anschließen, sollte es nochmals auf Schäden untersucht werden. Prüfen Sie das ganze Gehäuse und das Zubehör visuell auf Kratzer und fehlende Teile.

### **Unverzügliches Melden von Fehlern**

Alle fehlenden Teile oder Störungen müssen dem Händler unverzüglich zusammen mit der Rechnung, Seriennummer und einem detaillierten Bericht über das Problem gemeldet werden. Hinten in diesem Handbuch finden Sie einen "Rücksendebericht", auf dem Sie das Problem beschreiben können.

### Benutzen Sie bitte den "Rücksendebericht"

Bedenken Sie bitte, dass der Wartungstechniker das Problem evtl. nicht finden wird, wenn er nicht weiß, wonach er sucht. Das Ausfüllen des Rücksendeberichts hilft uns also sehr weiter und ist Ihre beste Garantie, dass das Problem zu Ihrer Zufriedenheit behoben wird.

## ullumunl

### **Markierung**

Die folgenden Kennzeichen sind am Gerät zu finden:

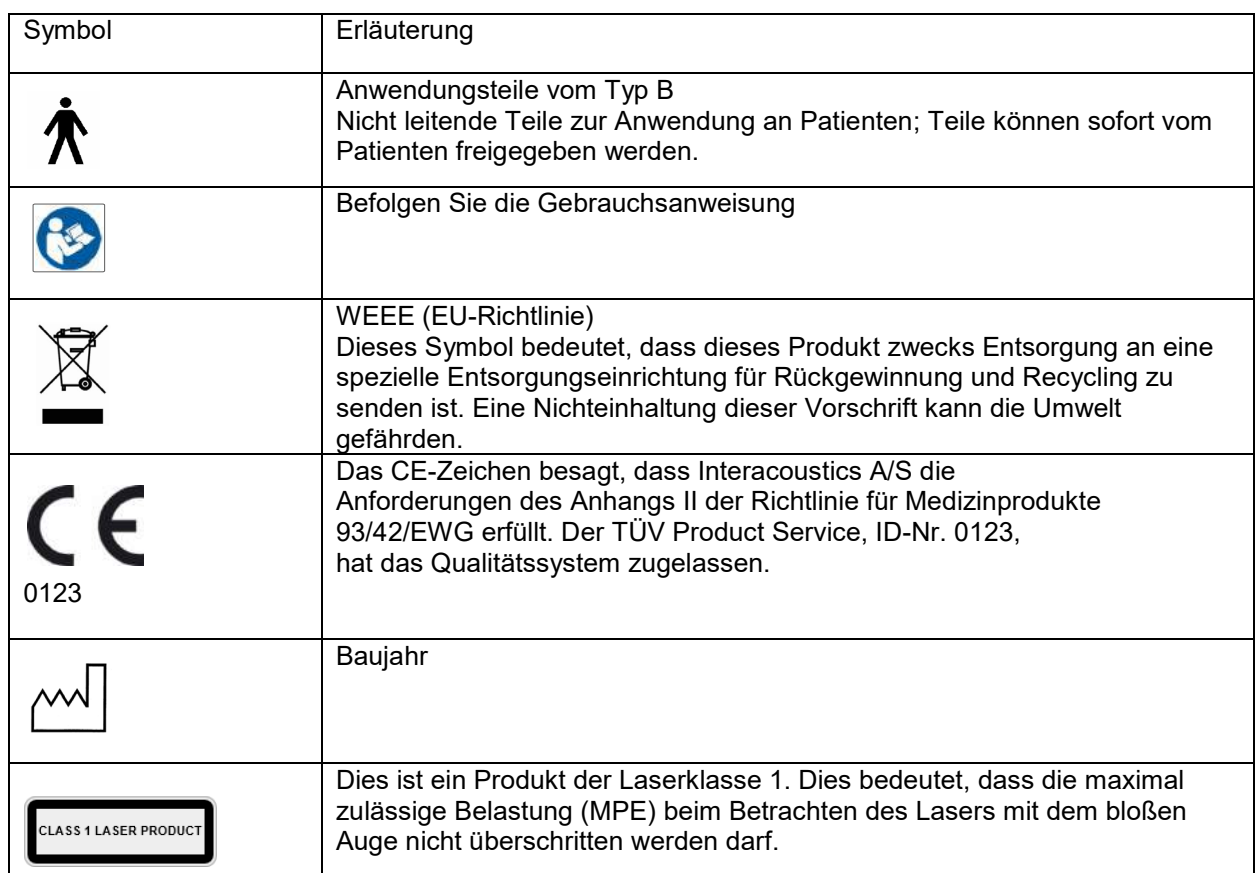

### **Allgemeine Warnhinweise und Vorkehrungen s**

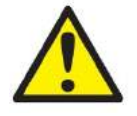

Dieses System ist für einen Anschluss an andere Geräte bestimmt, die dann ein medizinisches elektrisches System bilden. Externe Geräte, die für einen Anschluss an Signaleingänge, Signalausgänge oder andere Verbinder bestimmt sind, haben die jeweiligen Produktnormen zu erfüllen, z. B. IEC 60950-1 für IT-Geräte und die Serie IEC 60601 für medizinische elektrische Systeme. Darüber hinaus haben alle solche Kombinationen – medizinische elektrische Systeme – den Sicherheitsbestimmungen der allgemeinen Norm 60601-1-1, Ausgabe 3, Klausel 16, zu entsprechen. Geräte, die die Ableitstromanforderungen in IEC 60601-1 nicht erfüllen, dürfen sich nicht in Patientennähe befinden, d.h. sie müssen mindestens 1,5 m vom Patienten entfernt sein oder zwecks Reduzierung von Ableitstrom über einen Trenntransformator versorgt werden. Alle Personen, die externe Geräte an Signaleingänge, Signalausgänge oder andere Verbinder anschließen, haben ein medizinisches elektrisches System gebildet und sind daher verantwortlich dafür, dass das System die Anforderungen erfüllt. Setzen Sie sich im Zweifelsfall mit einem qualifizierten Medizintechniker oder Ihrem örtlichen Fachhändler in Verbindung.

## Manana

Ein Trenngerät (eine Sperrvorrichtung) ist erforderlich, um sich außerhalb der Patientennähe befindliche Geräte von Geräten in Patientennähe zu trennen. Insbesondere wird ein solches Trenngerät benötigt, wenn eine Netzwerkverbindung hergestellt wird. Die Anforderungen für das Trenngerät sind in IEC 60601-1, Ausgabe 3, Klausel 16, festgelegt.

Die EyeSeeCam ist nicht für den Betrieb in sauerstoffreichen Umgebungen oder in Verbindung mit brennbaren Anästhetika, brennbaren Mitteln oder ähnlichen vorgesehen.

Die Brille darf nicht von Patienten mit hoher Fehlsichtigkeit und anormalem, seltenem Blinken getragen werden. Wenden Sie sich in solchen Fällen an einen Facharzt, bevor Sie die Maske für diesen Patiententyp benutzen.

Vor der Reinigung muss das System ausgeschaltet werden.

Bei längerer Anwendung in Umgebungen mit Temperaturen über 30 °C, kann die Oberflächentemperatur der Kamera 43 °C (max. 44 °C). überschreiten Wenn sich dies für den Patienten unangenehm anfühlt, schalten Sie das Gerät für eine Weile aus.

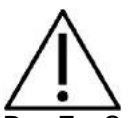

Das EyeSeeCam-System muss mindestens einmal jährlich gewartet werden. Die Wartung muss eine Sicherheitsprüfung einschließen. Kein Teil des Geräts kann gewartet werden, während das Gerät am Patienten angewendet wird.

Benutzen Sie das Gerät nicht, wenn das Gehäuse beschädigt ist. Veranlassen Sie in diesem Fall eine Wartung des Geräts.

Nur Personal mit der entsprechenden Ausbildung (Fachkräfte) sollten das System benutzen.

Die ordnungsgemäße Bedienung dieses Geräts setzt ein sorgfältiges Lesen dieses Handbuchs sowie aller zusätzlichen Anleitungen und Schilder voraus.

Warten Sie, bis sich das System der Umgebungstemperatur angepasst hat, bevor Sie es einschalten. Wurde das System von einem sehr kalten an einen wärmeren Ort transportiert, müssen Sie unter Umständen länger warten, bis die Umgebungstemperatur erreicht ist, um Kondensation zu vermeiden.

Die Patienten oder Testpersonen dürfen keine optischen Geräte wie Brillen oder Kontaktlinsen tragen.

Die Patienten oder Testpersonen dürfen kein Augen-Makeup tragen.

# Mondon

# <span id="page-376-0"></span>3 Erste Schritte und System-Setup

### **Hardware Anforderungen**

Systemanforderungen USB-EyeSeeCam-Systeme:

- Laptop-PC: Ein USB2-Anschluss verfügbar
- Desktop-PC: Ein USB2-Anschluss verfügbar

Des Weiteren sollten Microsoft Net 2.0 Framework und Windows Installer 3.x zur Verfügung stehen. Sind diese Programme nicht auf Ihrem Computer installiert, werden Sie während der EyeSeeCam-Installation angewiesen, sie zu installieren. Klicken Sie einfach auf "Ja", wenn das Installationsprogramm Sie fragt. Die Installation erfolgt dann automatisch.

Letztlich muss Adobe® Reader® von der beiliegenden Installations-CD installiert werden.

Betriebssystemanforderungen: Windows®7 (32 & 64 Bit) Windows® 8 (32 & 64 Bit) Windows® 10 (32 & 64 Bit)

### **Stromversurgung**

#### <span id="page-376-1"></span> $3.2.1$ **Maximierung der Stromversorgung**

Die Augenabbildungen auf der vHIT-Benutzeroberfläche können flimmern und wackeln, wenn der der Kamera zugeführte Strom nicht maximiert ist.

Diese Probleme treten vornehmlich in PC-Systemen auf, die Chiptechnologie von INTEL verwenden.

Um die Stromversorgung zu maximieren, müssen die Energiesparfunktionen der CPU entweder im Bios-Setup oder über die Software (siehe nachfolgende Beschreibung) deaktiviert werden. Es wird empfohlen, die Energiesparfunktionen der CPU im Bios des Computers und nicht über die Software zu steuern.

### <span id="page-376-2"></span>**Zugang zum BIOS**

Zugang zum BIOS-Setup erhalten Sie durch Befolgen der Anweisungen auf dem Bildschirm unmittelbar nach Einschalten des Systems.

#### <span id="page-376-3"></span> $3.2.3$ **Ändern der BIOS-Einstellung**

Zur Gewährleistung maximaler Stromversorgung bzw. Leistung müssen die Energiesparfunktionen der CPU durch Deaktivierung von SpeedStep sowie anderer leistungsregelnder Funktionen geändert werden.

Siehe das nachstehende Beispiel – eine Umstellung auf "Disabled" (deaktiviert) muss auf die Funktionen innerhalb der roten Umrandung angewendet werden.

## whenhal

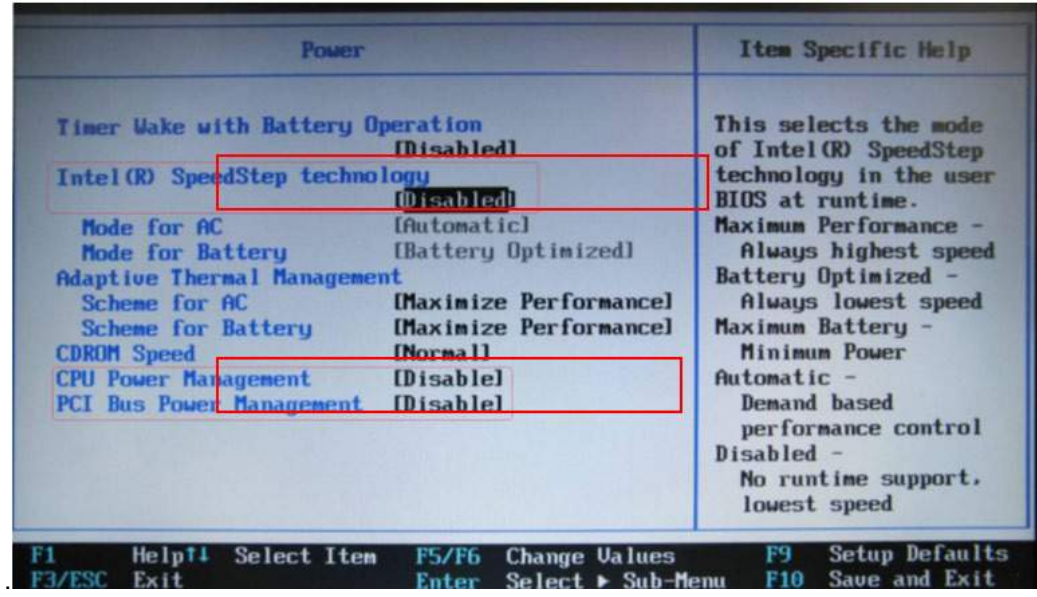

*Abbildung 3.2.3-1 Bios Einstellungen*

### <span id="page-377-0"></span>**Windows-Stromeinstellungen**

Es ist auch erforderlich, Windows eigene Energiesparfunktionen zu deaktivieren:

Stellen Sie in der Systemsteuerung "Power Options Properties" (Eigenschaften der Leistungsoptionen), Power Manager, die "Power Schemes" (Energieschemata) auf maximale Leistung ein (siehe unten):

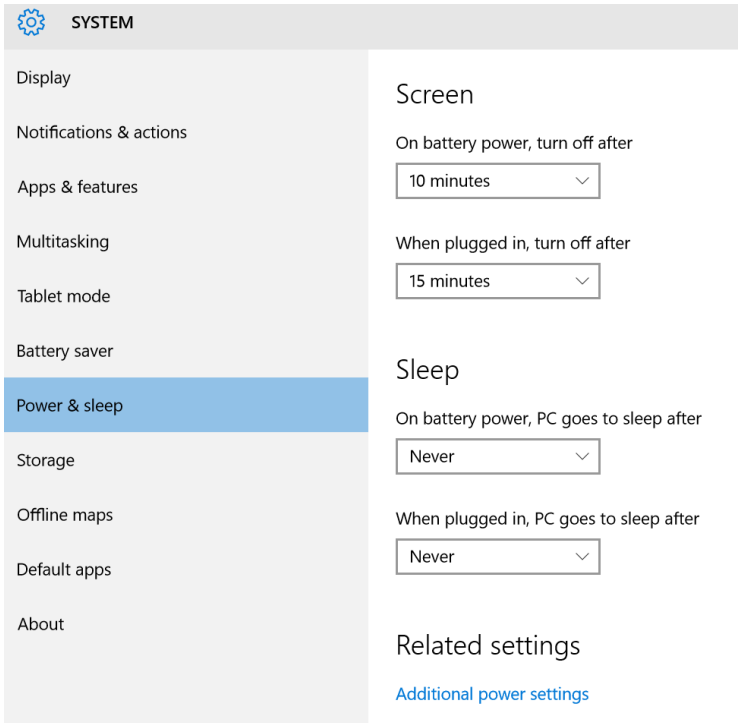

*Abbildung 3.2.4-1 Power Option properties*

## WIMMM

### **USB Modus**

Die EyeSeeCam vHIT-Kamera darf nur an einen USB 2.0-Anschluss angeschlossen werden. Falls der Computer nur über USB 3.0-Anschlüsse verfügt, muss der USB 3.0-Controller deaktiviert werden, sodass die Ports im USB 2.0-Modus arbeiten.

Öffnen Sie für ein Downgrade von USB 3.0 auf USB 2.0 das Konfigurationsmenü im BIOS und wählen Sie "USB". Stellen Sie den Modus des USB 3.0-Controller auf "Deaktiviert" ein und drücken Sie F10, um die Einstellungen zu speichern und das BIOS-Konfigurationsmenü zu schließen.

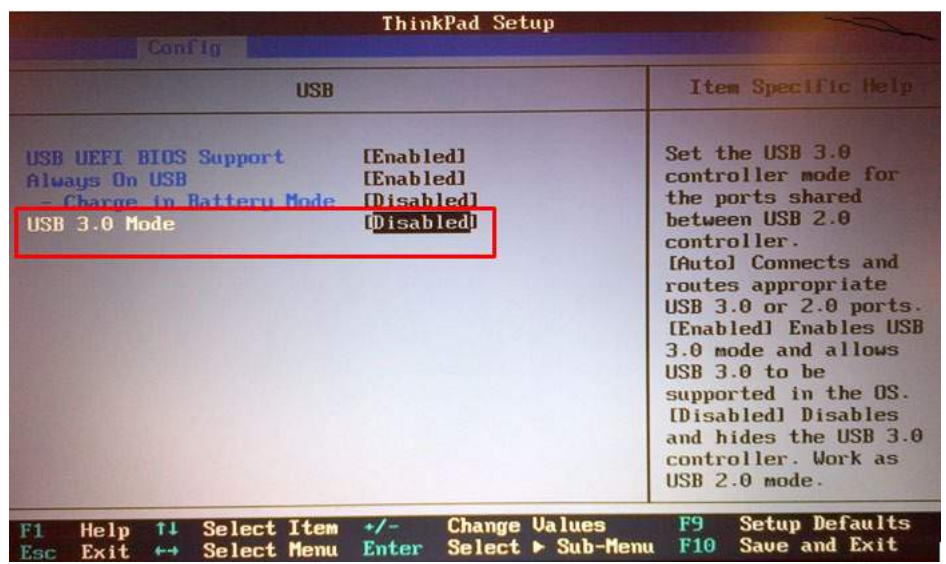

*Abbildung 3.2.5-1 Bios Menu*

#### $3.4$ **Einstellung der Hardware**

- Schließen Sie das USB-Kabel an den Computer an
- Schließen Sie das andere Ende des USB-Kabels an die EyeSeeCam-Kamera an
- Befestigen Sie die Kamera mittels des Kugelgelenks an der Brille (siehe Abbildung 2.4)
- Bringen Sie den Kalibrierungslaser am Brillensteg an (siehe Abbildung 2.4)
- Schließen Sie das Netzkabel an eine Steckdose und dann an den Computer an

#### <span id="page-378-0"></span> $3.4.1$ **Einrichtung der Brille**

An der Oberseite der vHIT-Brillenmaske ist generell eine Kamera (monokular) befestigt. Mechanisch ist die Kamera anhand eines Kugelgelenks fixiert. Die vHIT-Brille verfügt über zwei Kugelpfannen: eine für das linke und eine für das rechte Auge. Dank des Kugelgelenks kann die Kamera von der Brille entfernt und in eine Kugelpfanne an der anderen Seite eingesetzt werden. So kann das linke oder rechte Auge untersucht werden, je nachdem, welches Auge sich besser für die Prüfung eignet. Diese Funktion ist besonders bei Patienten mit einem Glasauge oder einer Ptosis nützlich.

## MInne

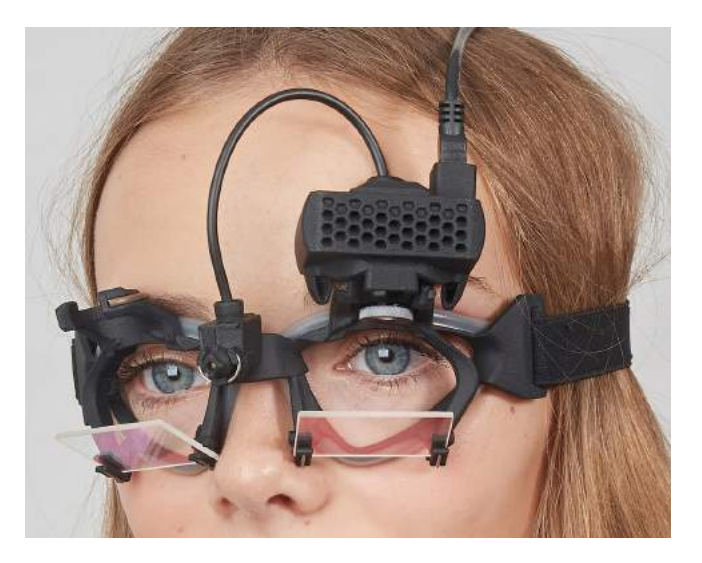

*Abbildung 3.3.1-1vHIT-Brille und Kugelgelenk für die Kamera. Der Kalibrierungslaser wird am Brillensteg angebracht.*

In der vHIT-Brille befindet sich die USB-Kamera, die zur Aufzeichnung der Augenabbildungen verwendet wird. Sie stellt die Hauptkomponente Ihres USB vHIT-Systems dar.

Die USB-Kamera verwendet Infrarotlicht (IR), das mit bloßem Auge nicht erkennbar ist. Die IR-Beleuchtung ermöglicht eine Durchführung von Untersuchungen in vollkommener Dunkelheit. Obwohl es dunkel zu sein scheint, erscheinen die Augenabbildungen aufgrund der IR-Beleuchtung vollkommen klar und deutlich.

Die USB vHIT-Brille kann nur im Freifeldsicht-Modus eingesetzt werden.

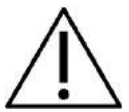

Vor der Benutzung der USB vHIT-Brille ist Folgendes zu berücksichtigen:

- Die Brille und Kamera enthalten empfindliche elektronische und optische Einheiten. Setzen Sie die Brille oder Kameras keinen mechanischen Stößen aus
- Setzen Sie die Brille keiner Feuchtigkeit aus (IPX 0 laut IEC 529)
- Die USB vHIT-Brille darf nicht in unmittelbarer Nähe explosiver Gase eingesetzt werden

Neben der Kamera sorgt ein Kalibrierungslaser in der Mitte für die visuellen Fixierungsziele zur Kalibrierung. Der Laser projiziert ein phosphoreszierendes Punktmuster vor dem Kopf, zum Beispiel auf eine Wand, wenn der Patient vor einer Wand sitzt, oder auf die Decke, wenn der Patient im Liegen untersucht wird. Wie bei einer Kamera kann dieser Kalibrierungslaser auch zusammen mit der Kamera entfernt werden. Der Kalibrierungslaser ist über ein flexibles Kabel mit der Kamera verbunden

#### <span id="page-379-0"></span>**Infrarot-Beleuchtung**  $3.4.2$

Leuchtdioden (LED) sind an den Seiten der Kameraobjektivlinse vorgesehen. Die seitlichen LED´s geben Infrarotlicht (IR) ab.

## ullmunul

#### <span id="page-380-0"></span> $3.4.3$ **Einstellung der Bildschärfe**

Die Linse der Kamera ermöglicht eine Scharfstellung des Bilds. Da die physikalischen Abmessungen der Augenhöhlen von Patient zu Patient verschieden sind, ist eine Einstellung der absoluten Bildschärfe erforderlich, um scharfe Bilder zu erzielen. Scharfe Bilder sind eine Voraussetzung für eine stabile Blickerfassung. Das Auge ist fokussiert, wenn Einzelheiten der jeweiligen Muster in der Iris (Irissignatur) gut sichtbar sind.

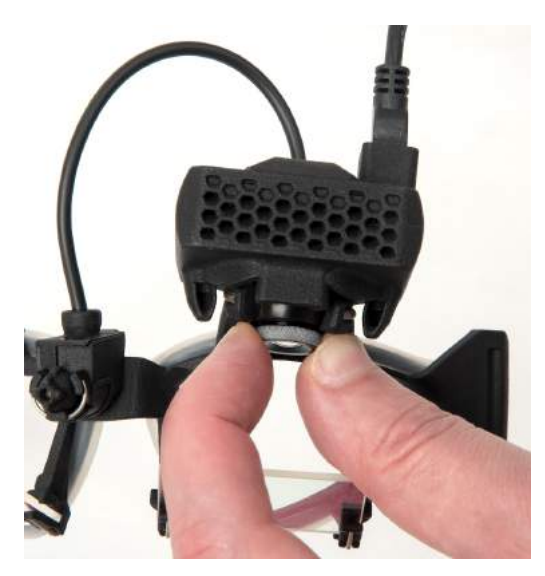

*Abbildung 3.3.3-1 Einstellung der Bildschärfe für die Kamera*

#### <span id="page-380-1"></span> $3.4.4$ **Einstellung des Kalibrierungslasers**

Der Kalibrierungslaser in der Mitte der Brille hat einen Drehknopf, mit dessen Hilfe Sie die Punkte an der Wand durch leichtes Drehen des Knopfes anpassen können, bis die fünf Laserpunkte horizontal und vertikal ausgerichtet sind. Passen Sie den Kalibrierungslaser nicht auf unangemessene Weise an. Nehmen Sie nur Anpassungen vor, wenn die Punkte nicht mehr horizontal/vertikal ausgerichtet sind.

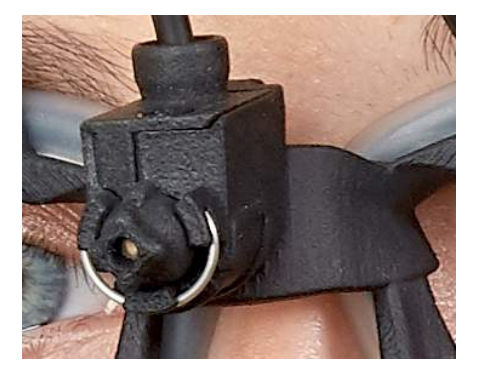

*Abbildung 3.3.4-1 Einstellung des Kalibrierungslasers* 

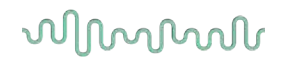

### **Instandhaltung und Wartung**

Das vHIT-System muss mindestens einmal jährlich gewartet werden. Die Wartung muss eine Sicherheitsprüfung einschließen.

### **Einrichtung der Software**

Installation von OtoAccess® – siehe OtoAccess®-Handbuch und Dokumentation.

Installation der EyeSeeCam vHIT Software – siehe EyeSeeCam Installation--CD und Anleitung.

#### <span id="page-381-0"></span>**Installation der EyeSeeCam-Software**  $3.6.1$

Folgen Sie den Anweisungen auf dem Bildschirm, um die Software Schritt für Schritt zu installieren.

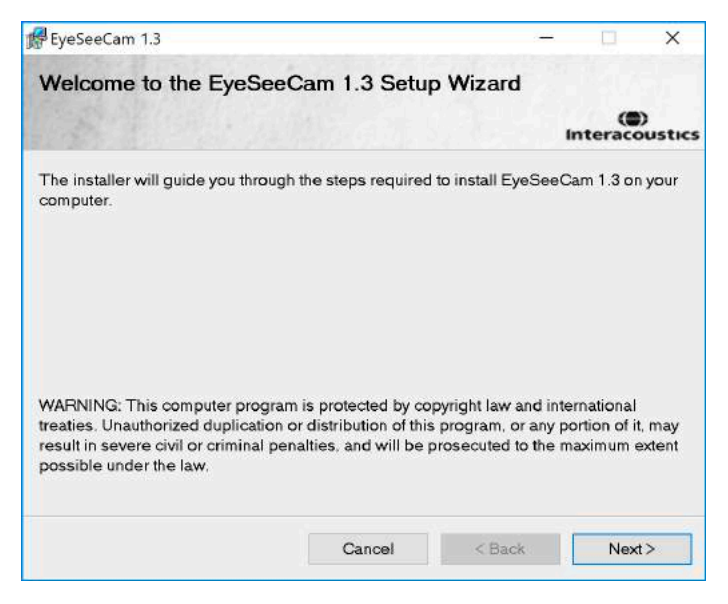

*Abbildung 3.5.1-1 Einrichtung des Assistenten für EyeSeeCam*

#### <span id="page-381-1"></span> $3.6.2$ **Deinstallation von EyeSeeCam vHIT-Software -**

Siehe EyeSeeCam Installation--CD und Anleitung.

#### <span id="page-381-2"></span> $3.6.3$ **Starten von EyeSeeCam aus OtoAccess® heraus 1.5**

Zum Starten von EyeSeeCam:

- 1. Doppelklicken Sie auf das OtoAccess®-Symbol auf dem Desktop, um das OtoAccess®- Programm zu öffnen.
- 2. Wählen Sie das Instrument aus (in diesem Beispiel EyeSeeCam), indem Sie im Instrumentenauswahlfeld EyeSeeCam doppelklicken. EyeSeeCam wird in einem neuen Fenster geöffnet.

## mond

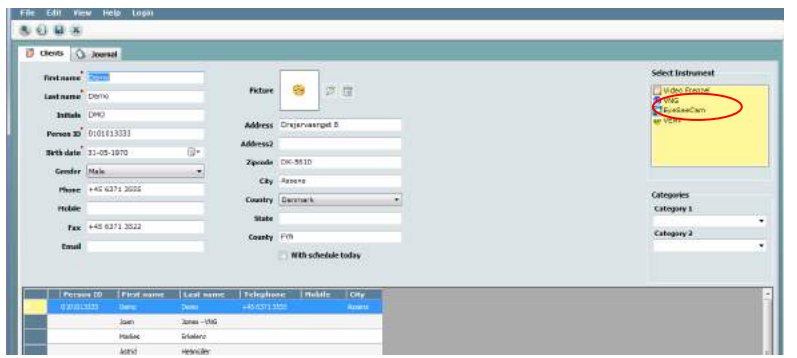

*Abbildung 3.5.3-1 OtoAccess® 1.5 Startbildschirm*

## . **Hinweis**

Für weitere Informationen über die Benutzeroberfläche siehe das OtoAccess® Online-Handbuch.

#### <span id="page-382-0"></span> $3.6.4$ **Starten von EyeSeeCam aus OtoAccess® 2.0 heraus**

Öffnen Sie OtoAccess® und wählen Sie die Registerkarte für EyeSeeCam aus.

Wählen Sie das Instrumentenmodul (in diesem Beispiel EyeSeeCam) aus, indem Sie auf das EyeSeeCam-Symbol in der linken oberen Ecke klicken. EyeSeeCam wird in einem neuen Fenster geöffnet.

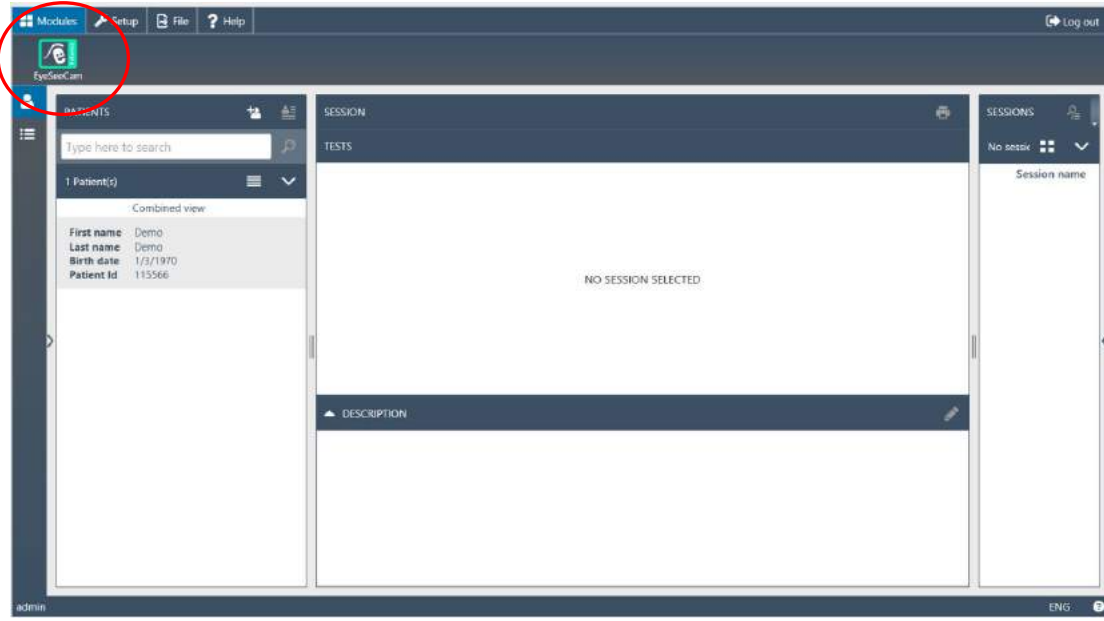

*Abbildung 3.5.4-1 OtoAccess® 2.0 Startbildschirm*

#### <span id="page-382-1"></span>**Sicherung von Dateien in OtoAccess®**   $3.6.5$

Bitte konsultieren Sie Ihr OtoAccess®-Handbuch, um mehr darüber zu erfahren, wie Sie Ihre Patientendateien sichern.

# Mondon

# <span id="page-384-0"></span>4 Testverfahren

### **Startbildschirm**

Im Startbildschirm wird in der oberen linken Ecke das Bild eines Auges angezeigt, sowie das Aufzeichnungsmenü ("Recording"), in dem Sie denjenigen Test auswählen können, den Sie durchführen möchten.

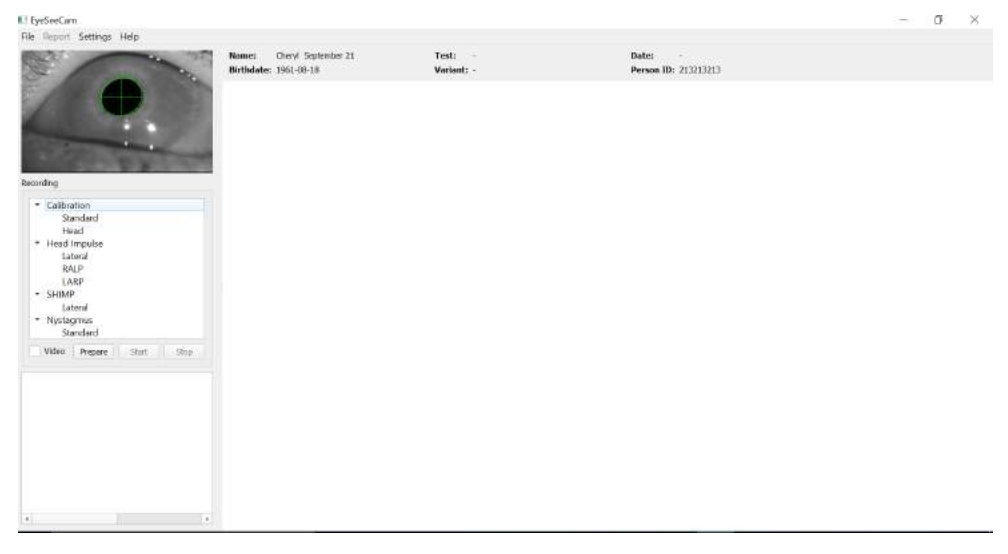

*Abbildung 3.5.5-1 vHIT-Benutzeroberfläche*

### **Kalibrierungen der Augen**

Setzen Sie dem Patienten die Brille auf und wählen Sie "Calibration – Standard" (Kalibrierung – Vorgabe) aus. Ziehen Sie den Brillengurt fest. Dies ist wichtig, um das Artefakt einer "Verrutschung" zu vermeiden, d. h. eine verzögerte Aufzeichnung der Augenbewegung im Verhältnis zur Kopfbewegung. Richten Sie das Kamerakabel in der Mitte des Hinterkopfs aus. Dies ist wichtig, um zu vermeiden, dass es während der Kopfimpulse zu Berührungen kommt.

#### <span id="page-384-1"></span> $4.2.1$ **Vorbereiten des Patienten**

Durch Klicken auf die Schaltfläche **Prepare** (Vorbereiten) wird der Kalibrierungsbildschirm anzeigt und die roten Kalibrierungs-Laserpunkte werden eingeschaltet. Im Vorbereitungsmodus können Sie dem Patienten Anweisungen erteilen und mit Hilfe der aufgezeichneten Echtzeit-Messkurven die Augenund Kopfbewegungen überwachen sowie das Vorhandensein von etwaigem Rauschen oder von Artefakten überprüfen, bevor Sie mit der Kalibrierung beginnen.

Fragen Sie den Probanden, ob alle fünf erscheinenden Laserpunkte deutlich erkennbar sind. Sollte dies nicht der Fall sein, können Speziallinsen an der Brille angebracht werden, um eine bestehende Kurzsichtigkeit zu korrigieren.

## mond

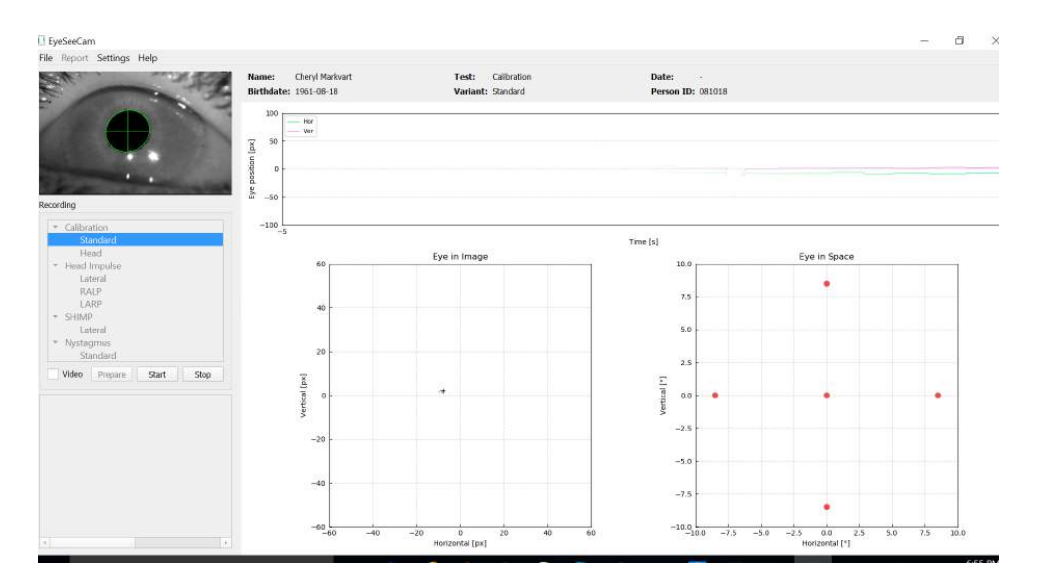

*Abbildung 4.2.1-1 Kalibrierungsvorbereitungsbildschirm* 

#### <span id="page-385-0"></span> $4.2.2$ **Anpassung von Auge/Kamera**

Weisen Sie den Patienten an, auf den phosphoreszierenden Punkt in der Mitte zu fokussieren.

Richten Sie die Kamera aus, indem Sie sie im Kugelgelenk rotieren, bis das Auge im Bild zentriert ist. Die Kamera lässt sich in drei Richtungen drehen: Gieren, Neigen und Rollen. Drehen Sie die Kamera jedoch immer in nur eine dieser drei möglichen Richtungen. Sobald das Auge in einer Richtung zentriert ist, z. B. in horizontaler Richtung, wählen Sie die nächste Rotationsrichtung, z. B. vertikale Richtung. Eine mögliche Ausrichtungssequenz zur Zentrierung des Auges ist in Abbildung 4-4 dargestellt.Eine mögliche Ausrichtungssequenz zur Zentrierung des Auges ist weiter unten zu sehen.

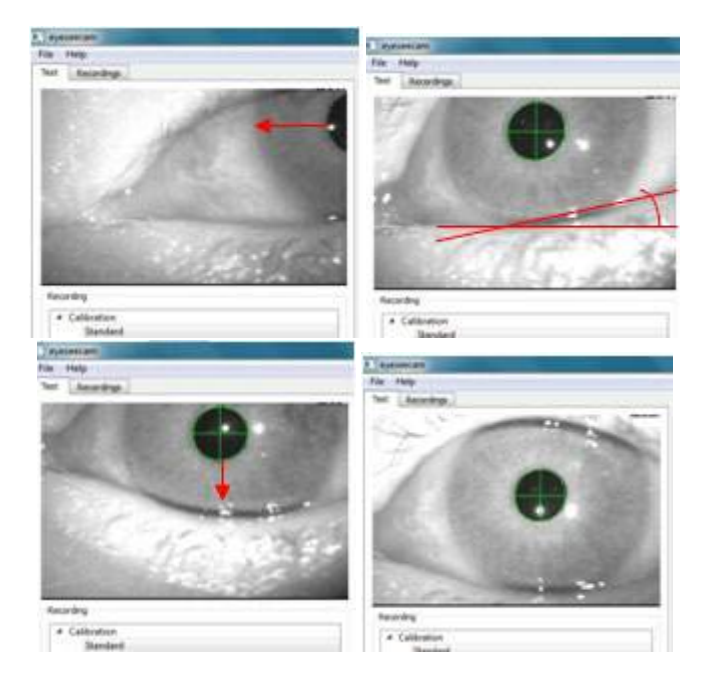

## WIMMM

*Abbildung 4.2.2-1 Zentrierung der Pupille im Bild durch eine Sequenz von drei Kamerarotationen. Unmittelbar nach Aufsetzen der Brille kann das Auge eine Position wie im Bild links oben einnehmen. Von dieser Ausgangsposition aus muss die Kamera zuerst so rotiert werden, dass die Pupille horizontal zentriert ist. Der rote Pfeil im Bild links oben zeigt, wie sich die Position der Pupille bei einer solchen Rollbewegung der Kamera ändern wird. Nach dieser Rotation ist die Pupille horizontal zentriert (Bild oben rechts). Im Anschluss daran bringt eine Gierbewegung der Kamera das untere Augenlid in eine ungefähre horizontale Ausrichtung, angezeigt durch die rote rotierte Linie im Bild oben rechts. Zum Schluss bewegt eine Neigungsdrehung der Kamera die Pupille vertikal (roter Pfeil im Bild unten links), bis die Pupille vollkommen zentriert ist (Bild unten rechts).*

#### <span id="page-386-0"></span> $4.2.3$ **Kalibrieren des Patienten**

Beginnen und Beenden der Standardkalibrierung

Sie können den Test ohne eine Kalibrierung beginnen, indem Sie einen Test auswählen und die Impulse starten. In diesem Fall wird eine Standardkalibrierung angewendet. Dies ist eine gute Lösung für schwierige Situationen oder komplizierte Patienten. Dennoch wird empfohlen, dass wenn immer möglich eine Kalibrierung durchgeführt wird.

Um die Kalibrierung zu beginnen, wird der Patient in einem Abstand von 1,5 Metern zu derjenigen Wand auf einen Stuhl gesetzt, an die die roten Laserpunkte projiziert werden, und gebeten, den Kopf still zu halten. Weisen Sie den Patienten an, je nach Ankündigung des Untersuchers nacheinander die fünf hellsten projizierten Punkte zu fixieren.

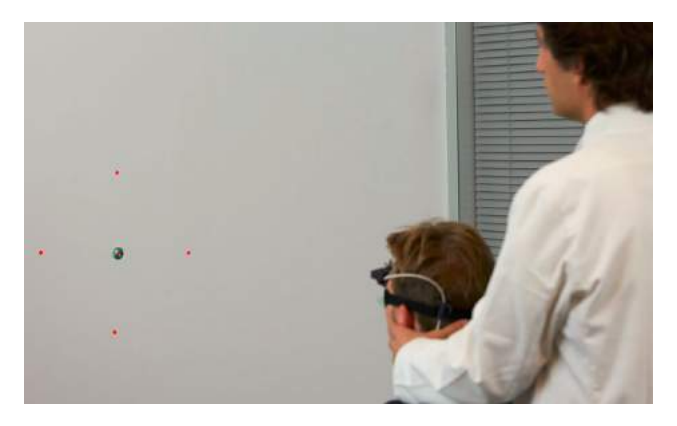

*Abbildung 4.2.3-1 Kalibrierungsziel mit Laserbildern.*

Drücken Sie auf **Start** , wenn Sie bereit sind, mit der Aufzeichnung zu beginnen. Sie können sehen, wie das Auge jeweils ein Ziel im Blick hat, wenn im Bereich "Eye in Image" (Auge auf Abbildung gerichtet) ein Kreuz zu sehen ist.

## Manhol

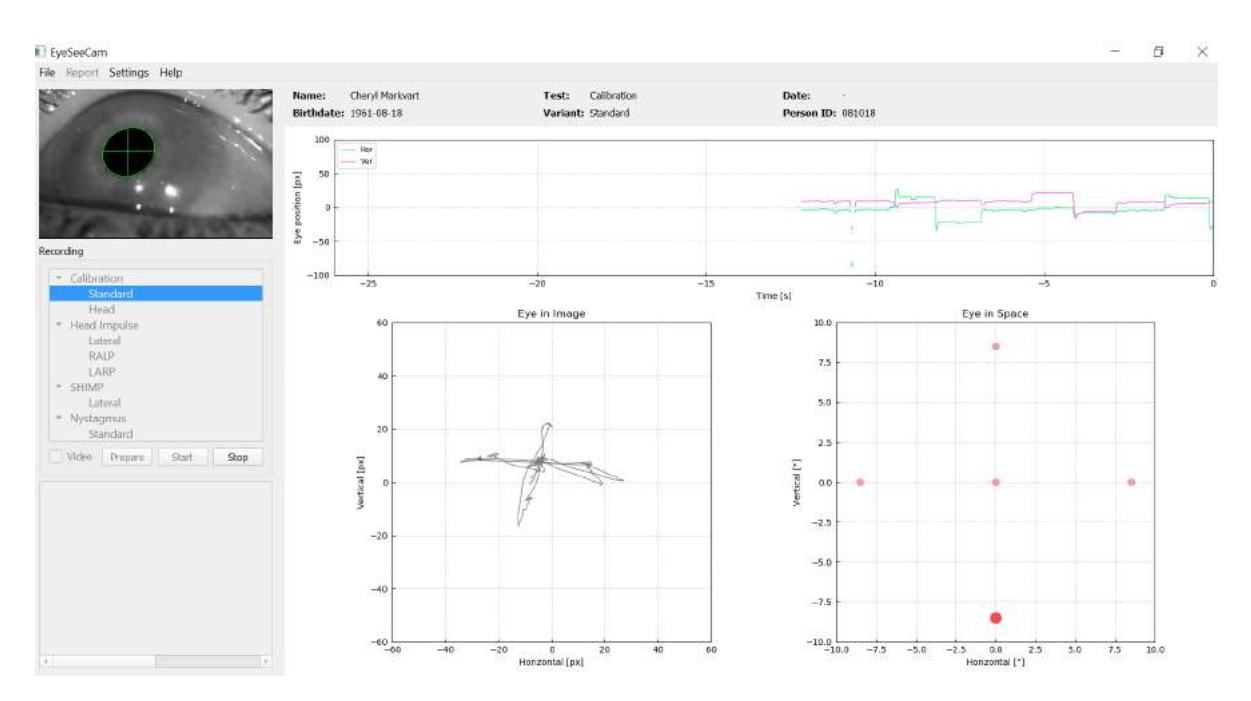

*Abbildung 4.2.3-2 Bildschirm mit Kalibrierungsfortschritt. Der große rote Punkt in der Grafik unten rechts, "Eye in Space" (Auge im Raum), zeigt an, dass der Patient den rechten Kalibrierungspunkt fixieren solltepatient should fixate on the right calibration dot.* 

Während der Kalibrierung wird das empfohlene Ziel mit einem großen roten Punkt dargestellt, der sich sprungweise von einem Fixierungspunkt zum nächsten bewegt, um die nächste gewünschte Fixierung anzuzeigen. Mithilfe dieser Anzeige können Sie den Patienten anweisen, auf welches Ziel er schauen soll.

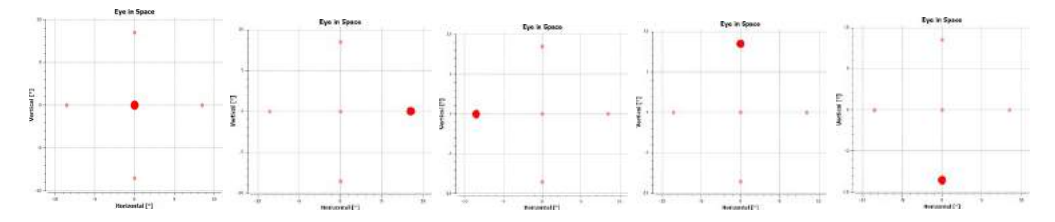

*Abbildung 4.2.3-3 Sequenz der Kalibrierungsfixierungen angezeigt in der Grafik "Eye in Space" unten rechts auf dem Kalibrierungsbildschirm. Die folgende Sequenz wird eingehalten: Mitte, rechts, links, oben, unten. Diese Sequenz wird innerhalb von 24 Sekunden zweimal wiederholt.*

## mondo

#### Das Kalibrierungsverfahren stoppt automatisch nach circa 24 Sekunden. Wenn Sie die Kalibrierung vorher beenden möchten, wählen Sie **Stop**.

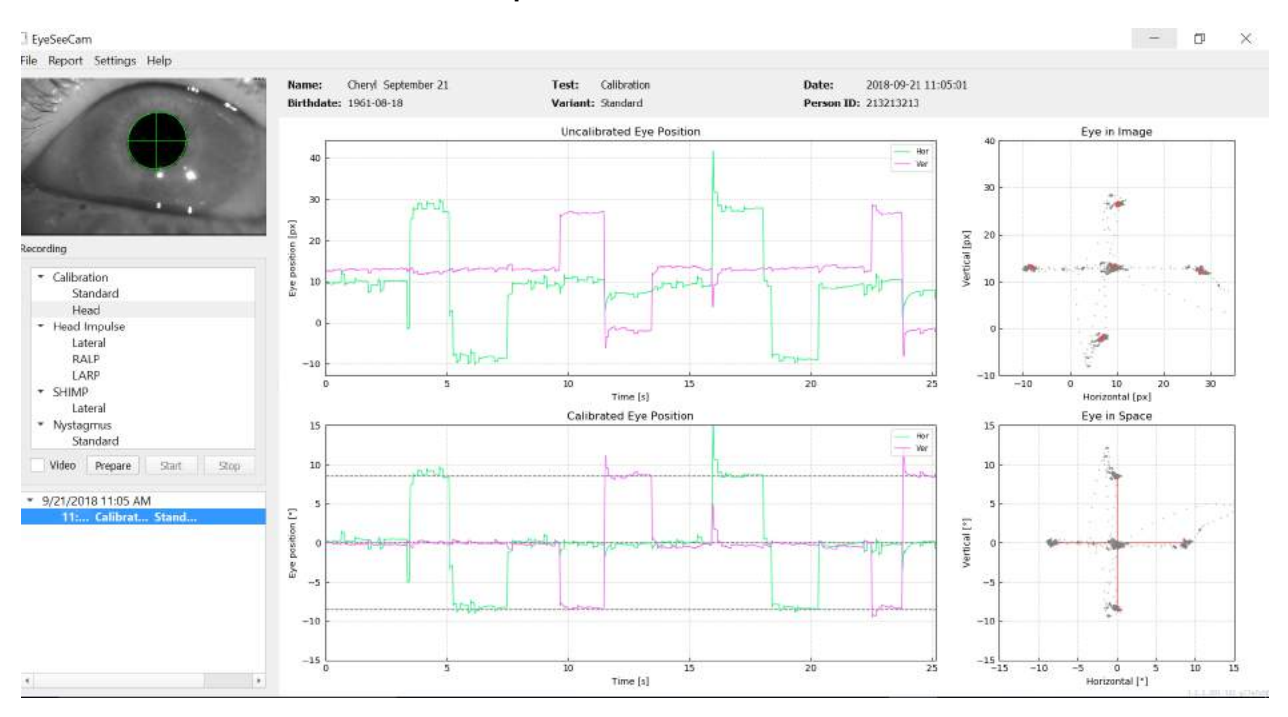

*Abbildung 4.2.3-4 Bildschirm mit abgeschlossener Standardkalibrierung der Augen.*

Evaluieren Sie die Kalibrierung: Bei einer erfolgreichen Kalibrierung sollte sich rund um die bezeichneten Laserpunkte herum ein Kreuz aus den akkumulierten Blickpunkten gebildet haben. Bei einer fehlerhaften Kalibrierung sind die Blickpunkte verstreut, und die Kalibrierung muss wiederholt werden.

### mond

### **Kalibrierung des Kopfes**

Nach Abschluss der standardmäßigen (Augen-)Kalibrierung müssen Sie die Kopfposition des Patienten kalibrieren, bevor Sie die Impulse starten können. Sie können im Aufzeichnungsmenü auf die Option "Head calibration" (Kopfkalibrierung) klicken, um diesen Vorgang zu beginnen.

#### <span id="page-389-0"></span> $4.3.1$ **Vorbereiten des Patienten**

Beginnen Sie, indem Sie **Prepare** (Vorbereiten) auswählen und den Patienten instruieren.

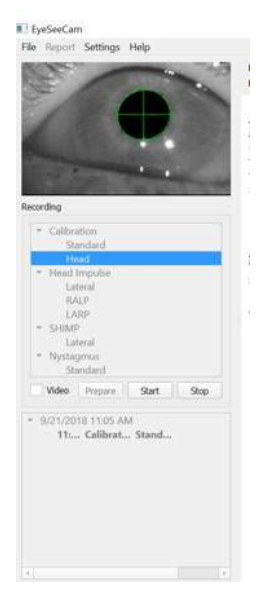

*Abbildung 4.3.1-1 Vorbereiten von Lateralimpulsen* 

Die Kopfbewegungen können passiv sein, d. h. der Arzt bewegt den Kopf des Patienten, oder sie können aktiv sein, d. h. der Patient bewegt seinen Kopf.

Der Patient wird angewiesen, seine Augen auf das Ziel an der Wand gerichtet zu lassen und den Kopf vorsichtig zu schwenken: zunächst um die Gierachse (wie beim Schütteln des Kopfes beim Nein-Sagen) und nach einigen Bewegungen um die Nickachse (wie beim Ja-Sagen). Sie können die Kopfkalibrierung durchführen, indem Sie hinter dem Patienten stehen und seinen Kopf wie beim Impulstest der lateralen Kanäle halten. Es müssen etwa fünf sinusförmige Schwenkbewegungen jeweils in die Gier- und Nickrichtung mit moderater Geschwindigkeit bis maximal 100 Grad/s ausgeführt werden. Die Gesamtdauer der Kopfkalibrierung beträgt 15 Sekunden.

## ullumunl

#### <span id="page-390-0"></span>**Starten der Kopfkalibrierung**  $4.3.2$

Wählen Sie "Start", um den Test zu starten. Wählen Sie zum Abschluss die Option "Stop".

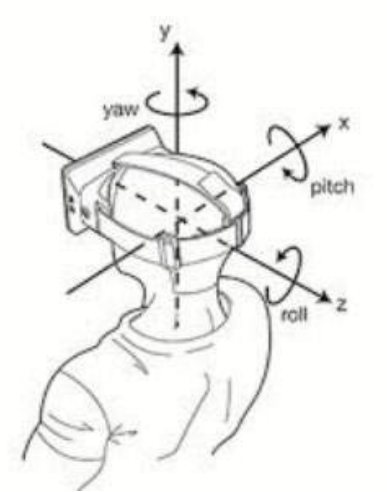

*Abbildung 4.3.2*-*1 Diagramm mit den unterschiedlichen Ebenen der Kopfrotationen.*

Während der Kopfkalibrierung wird eine grafische Darstellung der Daten angezeigt. Die für Sie wichtigen Punkte sind (a) die Kopfgeschwindigkeit in Grad/s, (b) die Augenposition in Grad, (c) eine kreisförmige Grafik der Roll-/Schwenkbewegung und (d) der Gier-/Nickbewegung.

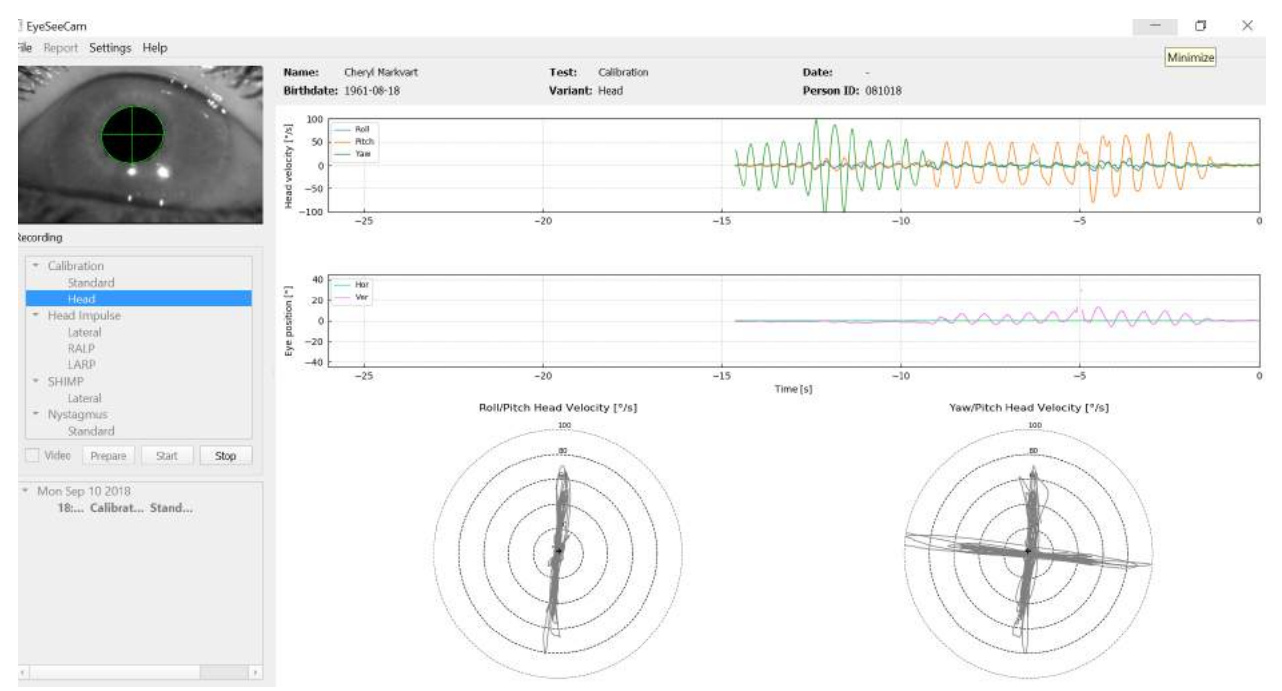

*Abbildung 4.3.2-2 Grafische Darstellung der Daten*

Die Kopfkalibrierung richtet die möglicherweise schrägen intertialen Sensorachsen mit den wahren erdhorizontalen und erdvertikalen Richtungen aus. Während der Kopfkalibrierung zeigt die Echtzeitvorschau in den oberen zwei Diagrammen die Kopfgeschwindigkeit und die Augenposition im Bezug zur Zeit an. Versuchen Sie bitte, die maximale Kopfgeschwindigkeit unter 50 Grad/s zu halten, wobei ein genau Wert nicht erforderlich ist. Es ist jedoch wichtig, dass Sie 100 Grad/s nicht überschreiten, damit der Patient die Augen auf dem Ziel an der Wand belassen kann. Bei Kopfgeschwindigkeiten über 100 Grad/s können Patienten mit einem vestibulären Verlust das Ziel aufgrund von Einschränkungen des menschlichen Blickfolgesystems aus den Augen verlieren.

## Mondon

Die zwei unteren Polardiagramme zeigen die Kopfbewegungsrichtungen im Koordinatensystem der an der Kamera befestigten Inertialsensoren. Mithilfe dieser Informationen weist die Kalibrierungsanalyse die Ausrichtung der Sensoren automatisch zu.

#### <span id="page-391-0"></span> $4.3.3$ **Kalibrierungsbericht – Kopf**

Nach Abschluss der Kalibrierung wird der vollständige Bericht zur Kopfkalibrierung automatisch erstellt. In diesem Bericht sind die Informationen ähnlich wie in den Polardiagrammen der Echtzeit-Vorschau dargestellt. Stattdessen ist eine dreidimensionale Darstellung der Kopfbewegung bezüglich der erdhorizontalen und -vertikalen Richtung zusammen mit den Kopfbewegungen bezüglich der möglichen schrägen Achsen der Inertialsensoren enthalten. Die drei Polardiagramme im unteren Teil des Berichts zeigen die Kopfbewegungen aus drei unterschiedlichen Perspektiven.

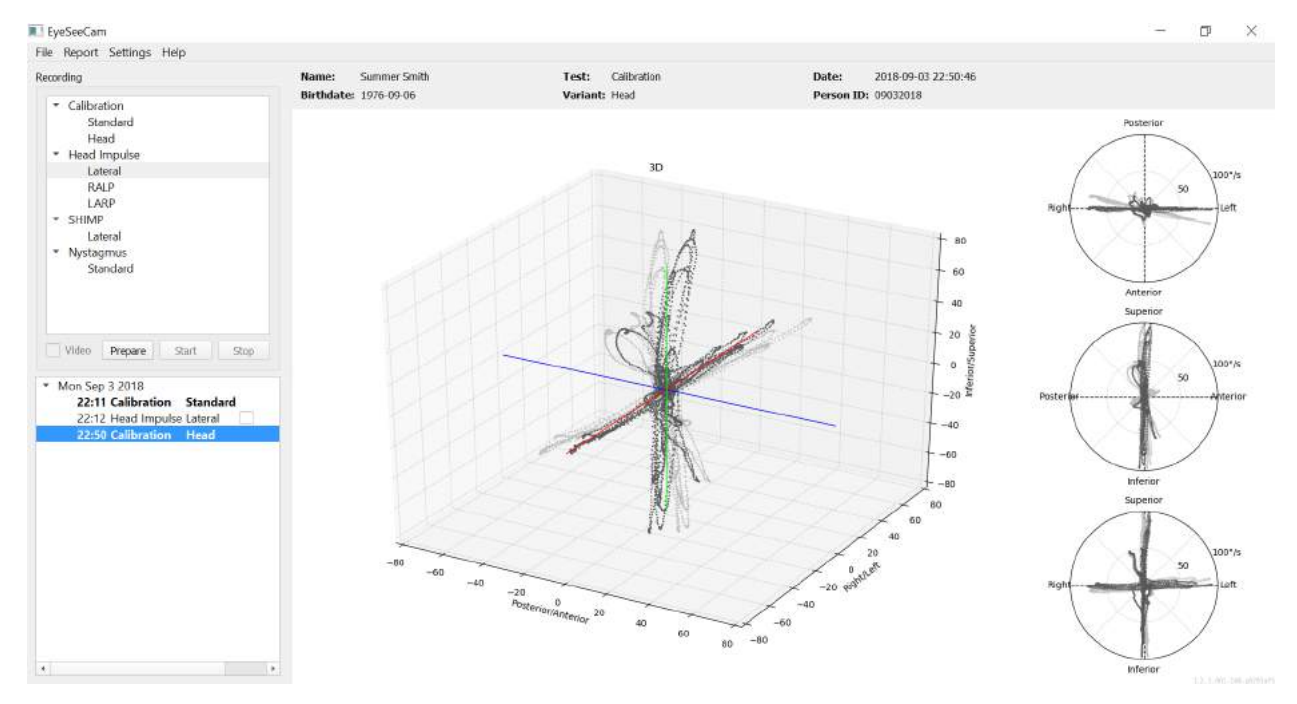

*Abbildung 4.3.3-1 Vollständiger Kalibrierungsbericht*

#### <span id="page-391-1"></span>**Bearbeiten und Standardkalibrierungen**  $4.3.4$

Sie können für Augenkalibrierungen oder Kopfkalibrierungen die Standardkalibrierung auswählen. Es gibt jedoch keine Option, die Kopfkalibrierung zu bearbeiten.

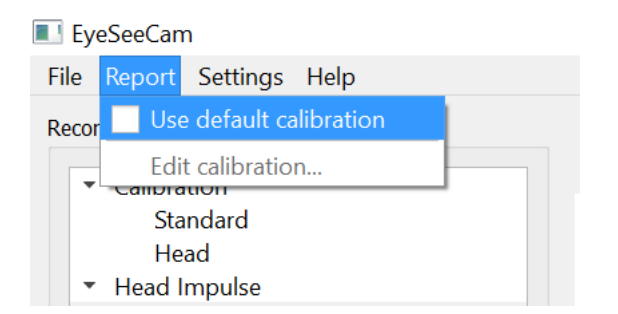

*Abbildung 4.3.4-1 Berichtsfunktion für die Kalibrierung, um Standardwerte zu verwenden oder vorhandene Augenkalibrierungen zu bearbeiten.*

## MIMMMU

Sie können die Augenkalibrierungen bearbeiten, indem Sie auf einen der roten Punkte klicken und den Punkt dann an eine neue Position ziehen.

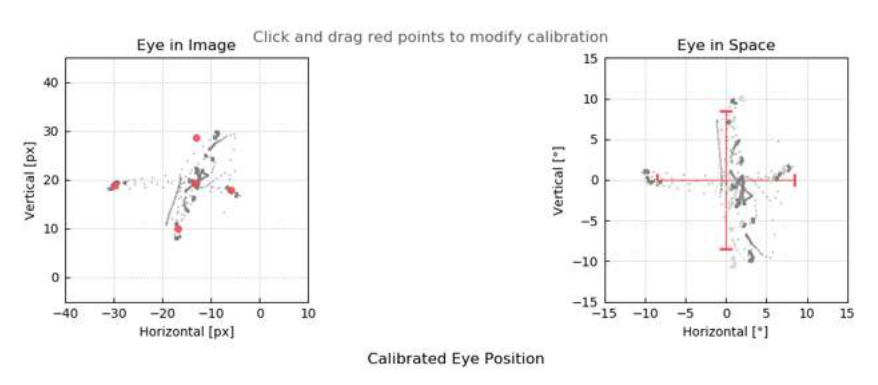

*Abbildung 4.3.4-2 Bearbeiten von Augenkalibrierungen*

#### $4.4$ **Lateralimpulse**

#### <span id="page-392-0"></span>**Training Guide**

Vor dem Testbeginn können Sie entscheiden, ob Sie einen Training Guide verwenden müssen. Sie können diese Option im Einstellungskontextmenü ("Setting") auswählen, indem Sie in das Kästchen vor *Training Guide* ein Häkchen setzen.

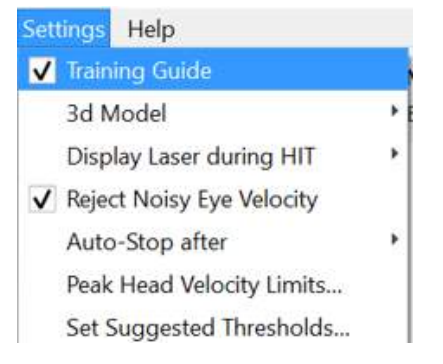

*Abbildung 4.4.1-1 Option "Training Guide" im Einstellungsmenü*

Die Spitzengeschwindigkeiten der Kopfbewegungen werden in der Geschwindigkeitsgrenzwerttabelle (Abschnitt 4.4.7) festgelegt.

Die Werte, die in die Tabelle für die Spitzengeschwindigkeit eingetragen werden, bestimmen die Grenzwerte der farbigen Impuls-Orientierungshilfen (rote Schattierung für Impulse rechts und blaue Schattierung für Impulse links). Bei den Spitzen-Kopfimpulsen, die innerhalb des akzeptierten Spektrums liegen, befindet sich bei einer Standardeinstellung mit einem unteren Grenzwert von 150 Grad/s die Spitze in schattierten Bereichen und muss spätestens innerhalb von 80 ms nach der ruckartigen Kopfbewegung den Spitzenwert erreicht haben. Wenn die Voraussetzungen erfüllt sind, werden die Wellenformen für die Kopf- und Augenbewegungen zusammen mit einem grünen Häkchen angezeigt. Erfüllt der Kopfimpuls diese Voraussetzungen nicht, erscheint ein rotes Kreuz. Die Kopfbewegungen werden als rote Linie für Impulse rechts und als blaue Linie für Impulse links dargestellt; die schwarzen Linien repräsentierten die Augenbewegungen. In den Echtzeit-Aufzeichnungsdaten ist der Kopf schwarz und die Augen grün dargestellt. Die hellgrauen Linien zeigten alte Impulse an, die zu früheren Zeitpunkten erfasst wurden. Der zuletzt aufgezeichnete Impuls wird durch eine dickere schwarze Linie angezeigt.

## whenhand

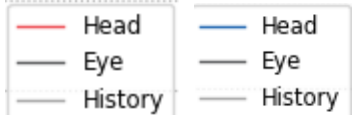

*Abbildung 4.4.1-2 Farblegende für Kopfbewegungen, Augenbewegungen und alte Impulse*

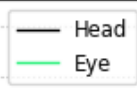

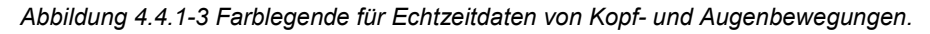

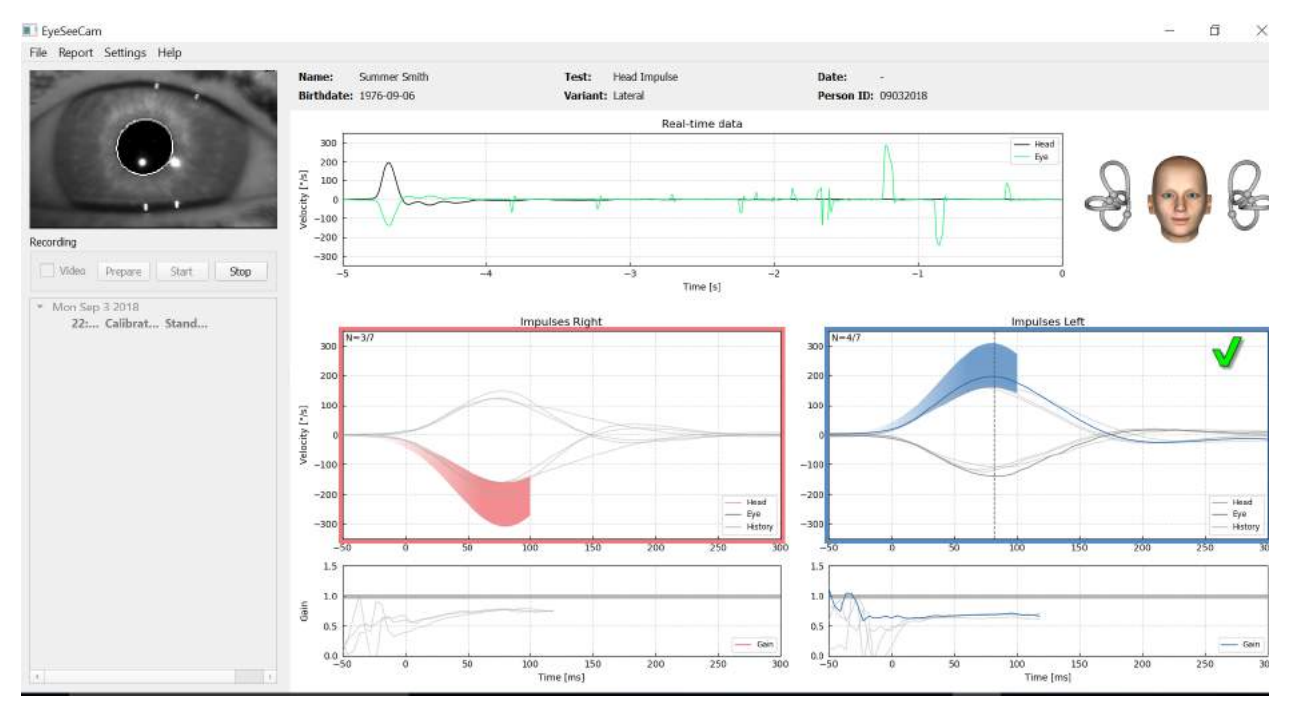

*Abbildung 4.4.1-4 Lateraltestbildschirm mit schattierten Schwellenwertbereichen und Echtzeitdaten.*

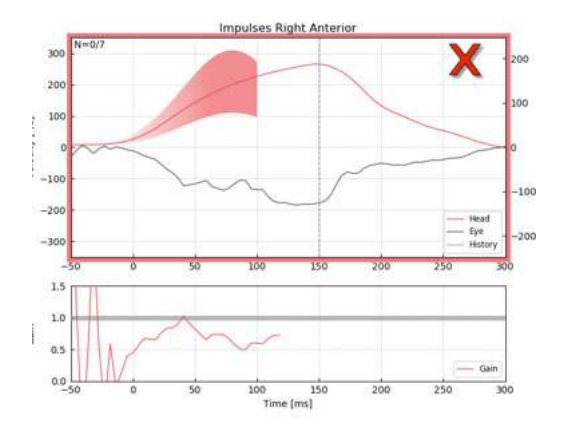

*Abbildung 4.4.1-5 Ein rechter Kopfimpuls, der den akzeptablen Geschwindigkeit nicht erreicht hat.*

## WIMMM

#### <span id="page-394-0"></span>**3D-Modell des Kopfes** 4.4.2

Es wird ein 3D-Modell des Kopfes in anatomisch korrekter Lage und mit Bewegungen der Bogengänge angezeigt. Dieses Modell kann als zusätzliche Orientierungshilfe dienen und unterstützt Sie bei der Bestimmung, ob sich der Kopf in der richtigen Position befindet. Darüber hinaus betätigt es, welche Bogengänge stimuliert werden.

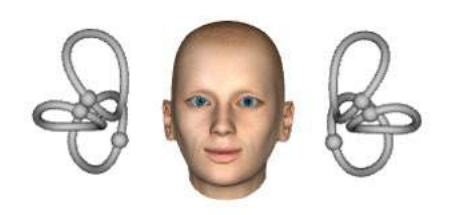

*Abbildung 4.4.2-1 Modell des Kopfes und der Bogengänge*

Die Ausrichtung der Bogengänge kann im Einstellungsmenü mit Hilfe der Option *3D Model* (3D-Modell) ausgewählt werden. Ist das Modell aktiviert, kann es aus jeder Richtung betrachtet werden. Sie können auch entscheiden, ob sich das Modell bewegen oder unbewegt bleiben soll.

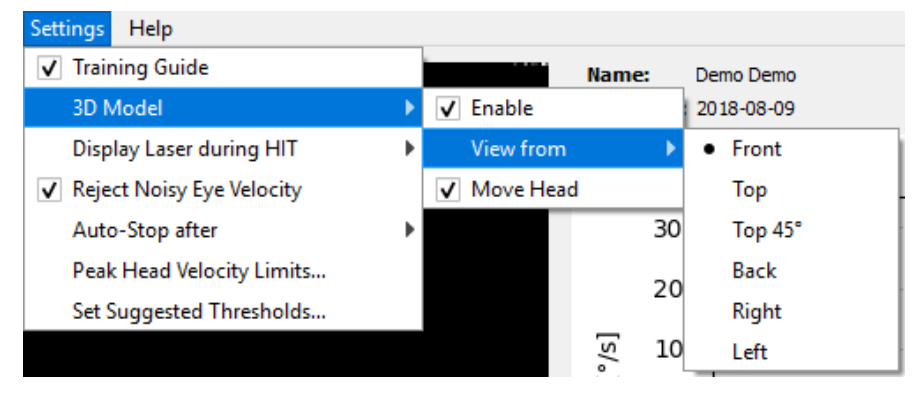

*Abbildung 4.4.2-2 3D-Modell-Optionen im Einstellungsmenü*

Eine rote Schattierung der Bogengänge zeigt die Aktivierung der beteiligten Bogengänge, eine blaue Schattierung deren Inhibierung an.

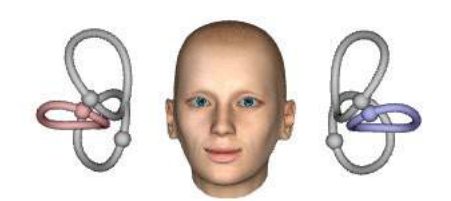

*Abbildung 4.4.2-3 für einen lateralen Impuls rechts ist der rechte Bogengang aktiviert und daher rot schattiert; der linke Bogengang ist inhibiert und daher blau schattiert.*

## Manhood

#### <span id="page-395-0"></span>**Anzeige des Lasers während HIT**  $4.4.3$

Vor dem Testbeginn können Sie entscheiden, ob Sie ein externes Ziel verwenden möchten, das Sie an der Wand anbringen, oder ob Sie das Laserlicht an die Wand projizieren möchten, um für den Patienten die Ziele zu erzeugen, die er vor und zwischen den Impulsen fixieren soll.

In der Registerkarte "Settings" (Einstellungen) gibt es den Menüpunkt *Display Laser during HIT* (Laser während HIT anzeigen). Hier können Sie festlegen, ob das Laserlicht während einer Kopfbewegung einoder ausgeschaltet sein soll. In manchen Fällen wird das mittlere Laserlicht als Ziel für den Patienten verwendet, auf das er sich zu Beginn des Impulses fixieren kann. Falls Sie ein

Impulserzeugungsverfahren anwenden, bei dem der Patient um 45 Grad gedreht ist und geradeaus blickt, müssen Sie dank dieser Laserpunkte das Ziel auf der Wand nicht bewegen. Bei

Unterdrückungskopfimpulsen (Suppression Head Impulses – SHIMP) ist das Licht immer eingeschaltet. Settings Help

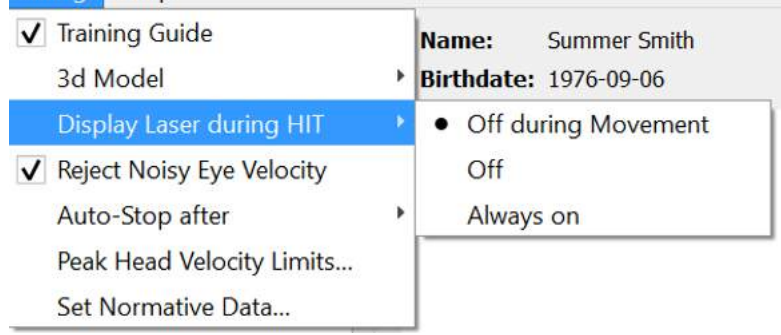

*Abbildung 4.4.3-1 Menü "Laser während HIT anzeigen"*

### <span id="page-395-1"></span>**Verrauschte Augenbewegungsgeschwindigkeit verwerfen**

Wenn Sie möchten, dass die Software Artefakte und verrauschte Augenbewegungen automatisch verwirft, können Sie in dem Kästchen vor *"Reject Noisy Eye Velocity"* (Verrauschte Augengeschwindigkeit verwerfen) ein Häkchen setzen.

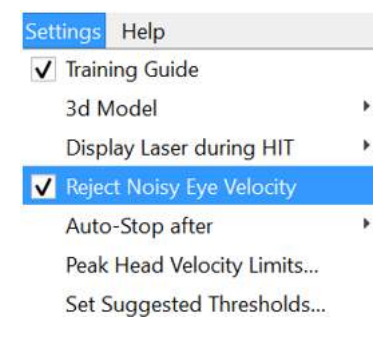

*Abbildung 4.4.4-1 Einstellungsmenü für das Verwerfen von verrauschten Augenbewegungsgeschwindigkeiten*
## MIMMM

#### $4.4.5$ **Auto-Stopp**

Die Software kann auf Auto-Stopp (beendet die Datenerfassung) gesetzt werden, wodurch nach einer vordefinierten Anzahl ("7 Valid Head Impulses" – "7 gültige Kopfimpulse" oder "15 Valid Head Impulses" – 15 gültige Kopfimpulse) von gültigen Impulsen auf jeder Seite gestoppt wird, oder die Software lässt sich so einstellen, dass sie erst stoppt, nachdem der Bediener Stopp drückt ("Never" – Nie).

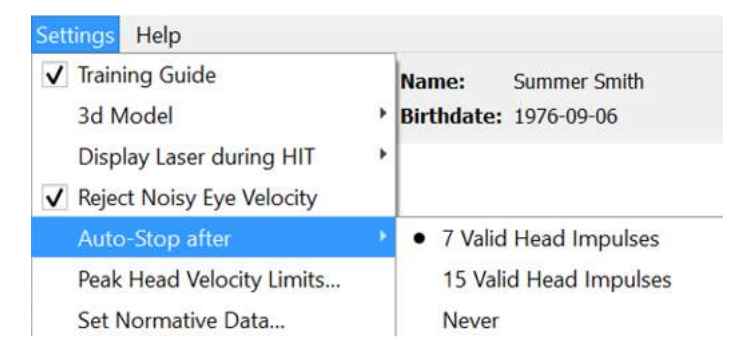

*Abbildung 4.4.5-1: Auto-Stopp aktiviert* 

#### $4.4.6$ **Grenzwerte für Spitzen-Kopfbewegungsgeschwindigkeiten**

Die Grenzwerte für die Spitzengeschwindigkeiten sind die Parameter, die die minimal und maximal akzeptablen Geschwindigkeiten der Kopfbewegungen im Training Guide angeben (Abschnitt 4.4.2). Bei lateralen Kopfimpulsen ist nur ein Satz von Werten erforderlich, da sich der Kopf lediglich in der horizontalen/lateralen Ebene (Gierebene) bewegt. Bei LARP und RALP bewegt sich der Kopf in einer Kombination aus vertikaler Ebene (Nickebene) und Rollebene. Für die Berechnung der VOR-Verstärkung wird lediglich die vertikale Komponente herangezogen. Die minimal und maximal akzeptablen Kopfbewegungsgeschwindigkeiten bei RALP und LARP können entweder für die Gesamt-Kopfbewegungen in beiden Ebenen oder nur für die vertikale Ebene festgelegt werden. Wird ein Wert in einer Spalte verändert, verändert sich der Wert in der anderen Spalte entsprechend.

Die Werte werden in der Tabelle für die oberen und unteren Grenzwerte festgelegt. Die Werte lassen sich mit Hilfe der Aufwärts- und Abwärtspfeiltasten ändern, um die Werte entweder zu erhöhen oder zu verringern. Bei vertikalen Impulsen sehen Sie sämtliche Augenbewegungen (einschließlich Torsion); neben diesen Werten sehen Sie dann lediglich die für vertikale Augenbewegungen spezifische Komponente.

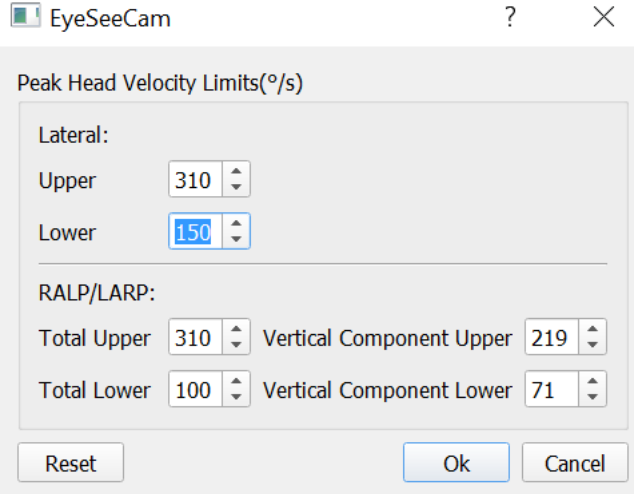

*Abbildung 4.4.6-1 Abbildung der Spitzengeschwindigkeits-Grenzwerte*

# mont

#### **Normative Schwellenwerte festlegen** 4.4.7

Empfohlene Schwellenwerte können in der Tabelle des Einstellungsmenüs ("Settings") unter der Option *Set Suggested Thresholds* (Empfohlene Schwellenwerte festsetzen) hinzugefügt werden.

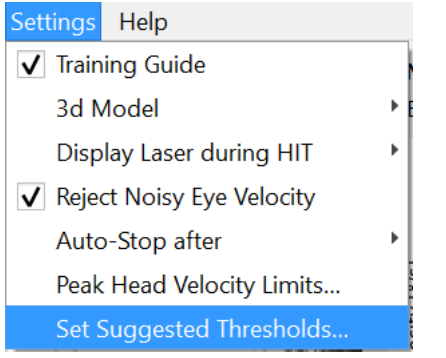

*Abbildung 4.4.7-1 Einstellungen, Empfohlene Schwellenwerte festsetzen*

In der Tabelle können Sie die Schwellenwerte für die oberen und unteren Grenzwerte für Unmittelbare Verstärkung ("Instantaneous Gain"), für Regressionsverstärkung ("Regression Gain") und für Asymmetrie ("Asymmetry") in Prozent festsetzen. Jede Klinik sollte ihre eigenen Schwellenwerte erheben und die Werte in der Tabelle eintragen. Die Werte können geändert werden, indem auf die Pfeiltasten neben den Zahlen geklickt wird.

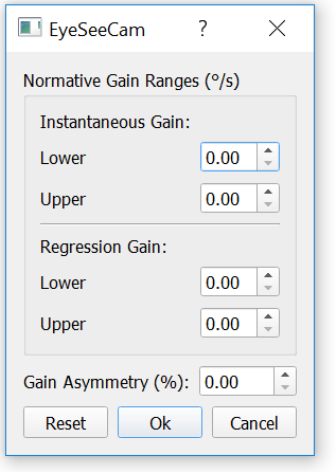

*Abbildung 4.4.7-2 Tabelle mit empfohlenen Schwellenwerten*

Wenn Sie Zahlen eingeben oder Zahlen in der Tabelle ändern, wird eine Meldung mit einer Haftungsausschlusserklärung eingeblendet. Bitte lesen Sie sich diese Haftungsausschlusserklärung durch und drücken Sie auf "OK", wenn Sie dieser zustimmen. Geben Sie anschließend die neuen Werte ein.

## ullumunl

| )isclaimer |                                                                                                    |  |
|------------|----------------------------------------------------------------------------------------------------|--|
|            | DISCLAIMER. This function of the software is<br>intended for research purposes only, and is<br>provided "as is" without warranty of any kind,<br>expressed or implied. You assume all<br>responsibility for data entered in the software,<br>and any diagnosis made on the basis of this data.<br>Under no circumstances and under no legal<br>theory shall Interacoustics be liable to you or to<br>any other person for any indirect, special,<br>incidental, or consequential damages of any<br>character including all damages or losses |  |
|            |                                                                                                    |  |

*Abbildung 4.4.7-3 Haftungsausschlusserklärung für empfohlene Schwellenwerte*

Wenn Sie neue Werte eingeben oder vorhandene Werte ändern, müssen Sie das Programm neu starten, um die Werte zu aktualisieren.

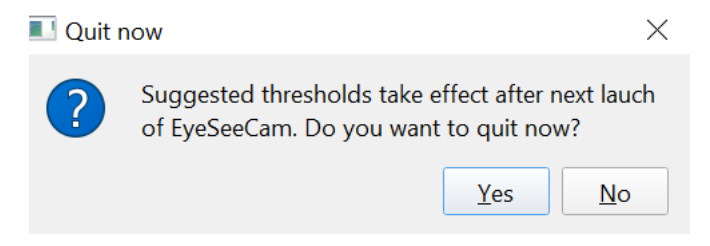

*Abbildung 4.4.7-4 Neustart von EyeSeeCam zur Aktualisierung von geänderten Schwellenwerten*

Wenn Sie die Werte in die Tabelle eingegeben haben, sehen Sie auf Ihrem grafischen Display schattierte Bereiche. Die im weißen Bereich dargestellten Werte liegen innerhalb der empfohlenen Schwellenwerte.

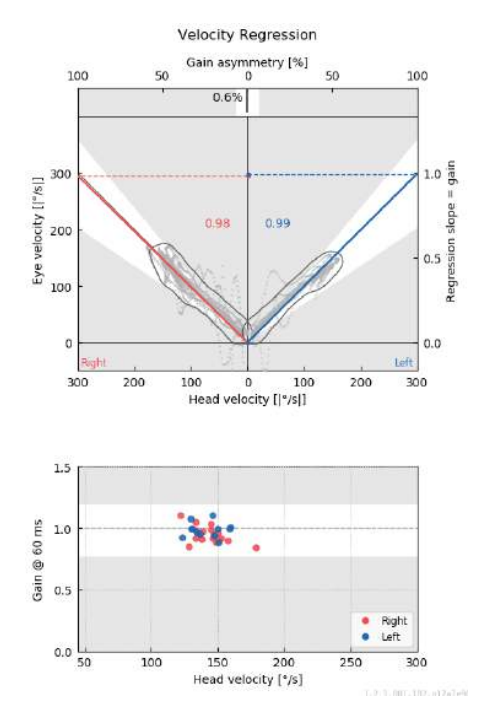

*Abbildung 4.4.7-5 Die schattierten Bereiche zeigen empfohlene Schwellenwerte. Die im weißen Bereich dargestellten Werte liegen innerhalb der empfohlen Schwellenwerte; die im grauen Bereich dargestellten Werte liegen außerhalb der Schwellenwerte. Kopfimpulse nach rechts sind rot dargestellt, Kopfimpulse nach links blau.*

 $\bigoplus$ 

## Margaret

#### **Laden von Standardeinstellungen**  $4.4.8$

Wenn Sie in Bezug auf Änderungen, die an beliebigen Einstellungen Ihres Protokolls oder an empfohlenen Schwellenwerten vorgenommen wurden, unsicher sind, können Sie das Hilfemenü aufrufen und die Option "Erase All Settings and Suggested Thresholds" (Alle Einstellungen und empfohlenen Schwellenwerte löschen) auswählen. Auf diese Weise werden alle Werte auf die Standardeinstellungen zurückgesetzt.

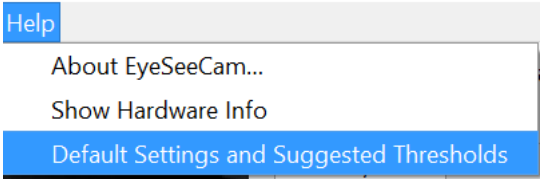

#### *Abbildung 4.4.8-1 Hilfemenü mit Standardeinstellungen*

Bevor die Werte auf die Standardeinstellungen zurückgesetzt werden, wird eine Meldung eingeblendet, die Sie auffordert, den Vorgang zu bestätigen. Wenn Sie "Yes" (Ja) auswählen, um die Änderungen zu bestätigen, wird der EyeSeeCam beendet und Sie müssen das Programm neu starten.

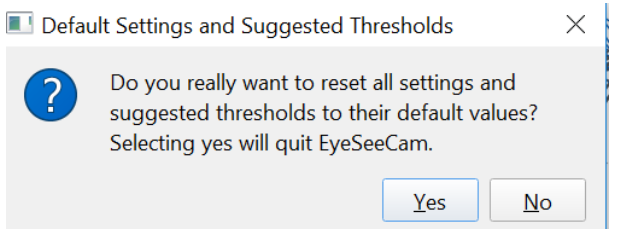

*Abbildung 4.4.8-2 Eingeblendete Meldung, die Sie auffordert, das Zurücksetzen der Werte auf die Standardeinstellungen zu bestätigen*

#### 4.4.9 **Vorbereiten auf den Test**

Klicken Sie auf "Head Impulse – Lateral" (Kopfimpuls – Lateral), um zu beginnen. Klicken Sie dann auf **Prepare** (Vorbereiten); auf diese Weise wird der Vortest zur Überwachung der Rohdaten der Augenbewegungen in Echtzeit sowie der Übungsmodus gestartet, der es Ihnen erlaubt, Kopfimpulse durchzuführen, ohne Daten zu erfassen.

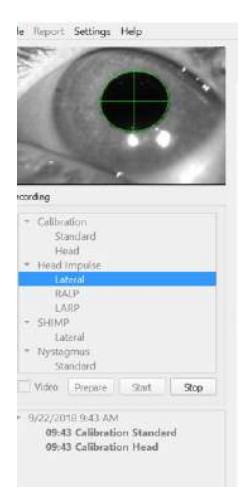

*Abbildung 4.4.9-1 Die Funktionen "Prepare" (Vorbereiten), "Start" (Starten) und "Stop" (Stopp) von Tests*

# MInnan

Nach Auswahl der Option "Prepare" (Vorbereiten) wird der Kopfimpulstest-Bildschirm eingeblendet. Sie müssen den Patienten anweisen, auf das Ziel vor ihm zu fokussieren und während der Impulse seine Nackenmuskulatur zu entspannen. Weisen Sie den Patienten an, während der Kopfbewegung nach Möglichkeit nicht zu blinzeln und sich der Kopfbewegung nicht zu widersetzen. Weisen Sie den Patienten an, die Zähne fest zusammenzubeißen, um die Applikation der starken Beschleunigung der Kopfbewegung zu unterstützen.

Umfassen Sie den Kiefer des Patienten von hinten mit beiden Händen. Die korrekte Technik für die Positionierung der Hände während der Impulse ist unten dargestellt.

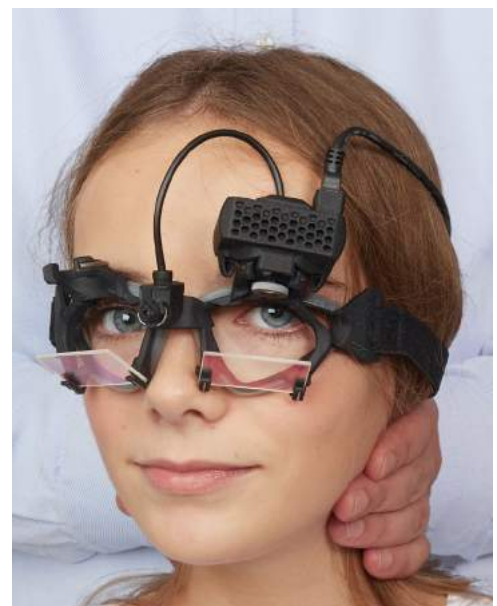

*Abbildung 4.4.9-2 Ordnungsmäßige Positionierung der Hände für Impulse.*

#### **Starten des Tests**

Wählen Sie **Start**, und beginnen Sie mit den lateralen Impulsen.

Der Kopf des Patienten sollte mit hoher Geschwindigkeit, hoher Beschleunigung und geringer Verschiebung horizontal zu einer Seite gedreht werden. Die Richtung sollte dabei für den Patienten nicht vorhersagbar sein; auch sollte es zwischen den Kopfimpulsen unterschiedlich lange zeitliche Abstände geben. Nach einem Impuls sollte der Kopf ein paar Sekunden lang in der endgültigen Position gehalten und anschließend wieder langsam zurück zur Ausgangsposition gedreht werden. Die Spitzenkopfbewegungsgeschwindigkeiten sollten unmittelbar nach jedem Kopfimpuls beurteilt werden. Um eine bessere Toleranz der hohen benötigten Spitzengeschwindigkeiten der Kopfbewegungen zu erzielen, versuchen Sie ggf. vor Beginn des Tests, den Patienten durch langsame Kopfbewegungen zu entspannen. Achten Sie unbedingt darauf, während der Applikation der Kopfimpulse weder die Brille zu berühren noch die Haut des Patienten zu dehnen, um Artefakte zu vermeiden.

## Mondon

| Recording                                       |  |                  |
|-------------------------------------------------|--|------------------|
|                                                 |  | Calibration      |
|                                                 |  | Standard         |
|                                                 |  | Head             |
|                                                 |  | ▼ Head Impulse   |
|                                                 |  | Lateral          |
|                                                 |  | <b>RALP</b>      |
|                                                 |  | LARP             |
|                                                 |  | ▼ SHIMP          |
|                                                 |  | Lateral          |
|                                                 |  | <b>Nystagmus</b> |
|                                                 |  | Standard         |
| Video<br><b>Start</b><br>Prepare<br><b>Stop</b> |  |                  |

*Abbildung 4.4.10-1 Bildschirm zum Starten der Datenerfassung*

#### **Impulszähler**

Jeder korrekt ausgeführte Impuls erhöht die Zählung in der linken oberen Ecke. Dieser Zähler erfasst jeden ausgeführten Impuls, der ein grünes Häkchen erzeugt, aber nicht die Impulse, die rote X-e erzeugen. Im finalen Bericht entspricht die Anzahl der Impulse der Datenerfassung, außer wenn ein Artefakt oder Rauschen vorhanden war. In diesem Fall entfernt der finale Algorithmus die Aufzeichnung aus dem finalen Bericht.

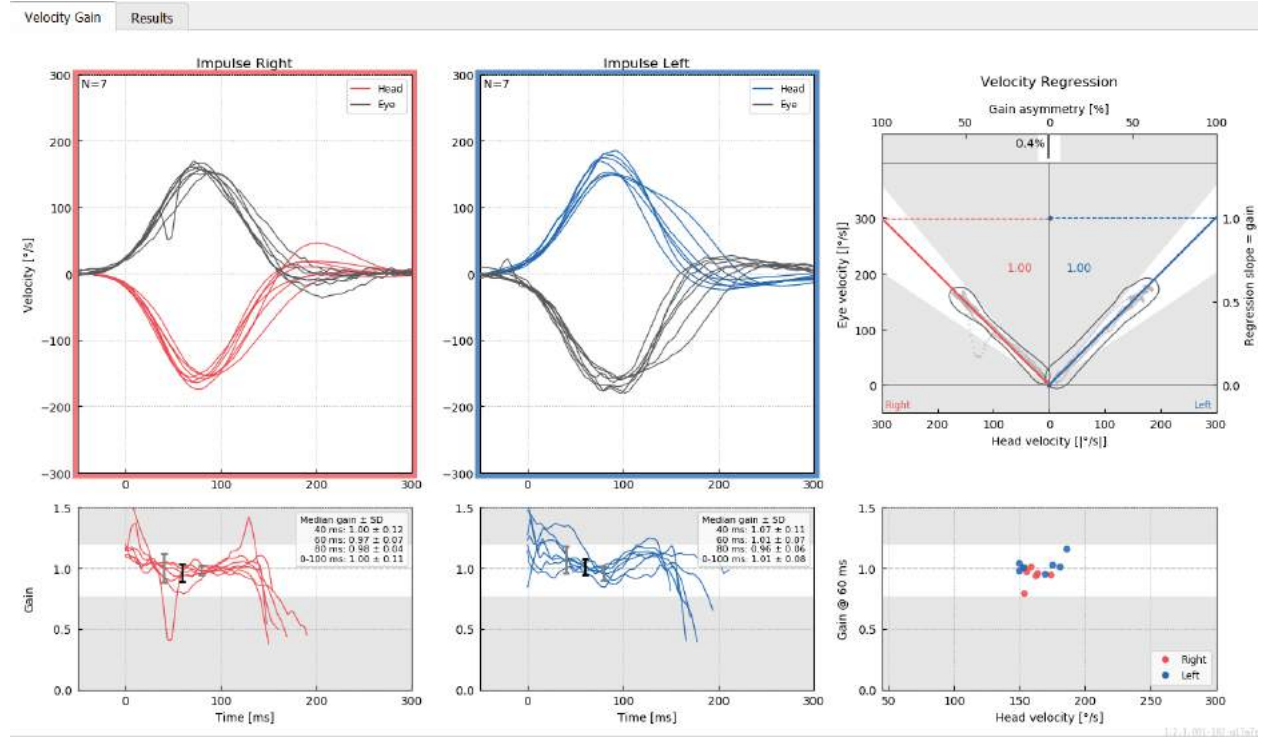

*Abbildung 4.4.11-1 Datenerfassungsbildschirm mit Auto-Stopp auf 7*

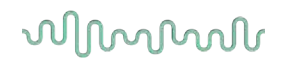

### **Vertikale Impulse – RALP/LARP**

Zum Testen der vertikalen Ebenen können Sie die RALP- und LARP-Protokolle aus dem Aufzeichnungsmenü (rechts anterior, links posterior und links anterior, rechts posterior) auswählen.

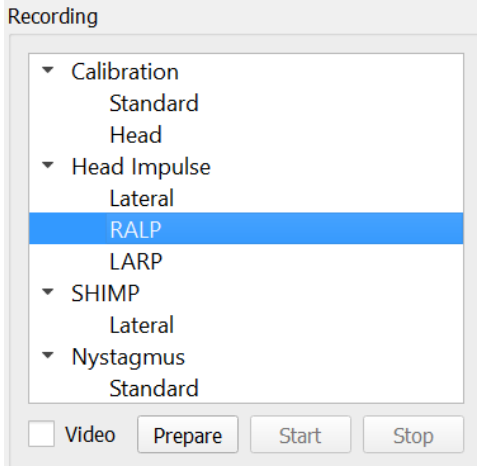

*Abbildung 4.4.11-1 Kopfimpulstest – vertikale Bogengänge*

#### $4.5.1$ **Hintergrund**

Die Funktion des horizontale VOR kann leicht mithilfe des vHIT beurteilt werden, indem der Kopf schnell in der horizontalen Ebene bewegt wird und die daraus resultierende Gegenbewegung der Augen in derselben Ebene gemessen wird. Zur Beurteilung der Funktion der vertikalen Bogengänge wird der Kopf in der Ebene der rechten anterioren und linken posterioren Bogengänge von rechts unten nach links oben gedreht (RALP) oder in der Ebene der linken anterioren und rechten posterioren Bogengänge von links unten nach rechts oben (LARP).

Das EyeSeeCam-Protokoll macht sich drei gut dokumentierte Eigenschaften des VOR zunutze: 1) Bei schnellen Kopfbewegungen ist die Achse der VOR-Augenbewegung im Kopf fixiert, d. h. unabhängig von der Blickrichtung, 2) die Rotationsachse kann in ihre horizontale, vertikale und torsionale Komponente unterteilt werden, d. h., diese Komponenten können isoliert behandelt werden, und 3) der physiologische Bezugsrahmen, in dem der VOR funktioniert (die so genannte "Listing'schen"-Ebene), ist nach hinten geneigt, d. h., die Messungen der vertikalen Augenbewegungskomponente sind davon nicht betroffen. Auch wenn das EyeSeeCam alle drei Kopfgeschwindigkeitskomponenten aufzeichnet, berechnet es am Ende die vertikale VOR-Verstärkung als das Regressionsgefälle ausschließlich zwischen den vertikalen Komponenten der Augengeschwindigkeit und der Kopfgeschwindigkeit.

Die Heranziehung der vertikalen Augen- und Kopfgeschwindigkeitskomponenten wird am besten im folgenden Polardiagramm veranschaulicht. Die Messkurve einer simulierten ruckartigen Kopfbewegung mit einer Geschwindigkeit von 250°/s in der PR-Richtung (dunkelrot) ist grafisch genauso dargestellt, wie es in der Orientierungshilfe für Richtung/Ebene erscheinen würde. Die ruckartige Kopfbewegung nach vorn löst eine VOR-Augenbewegung in der Gegenrichtung (schwarz) aus. Die isolierten Komponenten der Kopf- und Augenbewegungen in der vertikalen Ebene sind rot bzw. grau dargestellt. Es sind die Längen dieser beiden sich zueinander verhaltenden vertikalen Komponenten, die herangezogen werden, um die vertikale VOR-Verstärkung zu berechnen. Bitte beachten Sie, dass die Augen-Messkurve und die vertikalen Komponenten nur zur Veranschaulichung dargestellt sind, und dass diese in der Orientierungshilfe für Richtung/Ebene nicht angezeigt wird. Auch verläuft die Augen-Messkurve nicht vollkommen entgegengesetzt der Kopf-Messkurve, da die VOR-Verstärkung in der torsionalen Ebene bekanntermaßen kleiner ist als 1 (für gewöhnlich um 0,6 herum). Nichtsdestotrotz sind die beiden vertikalen Komponenten (grau und rot) gleich lang und würden daher einen Verstärkungsfaktor 1 für die vertikale VOR-Verstärkung ergeben.

## whenhal

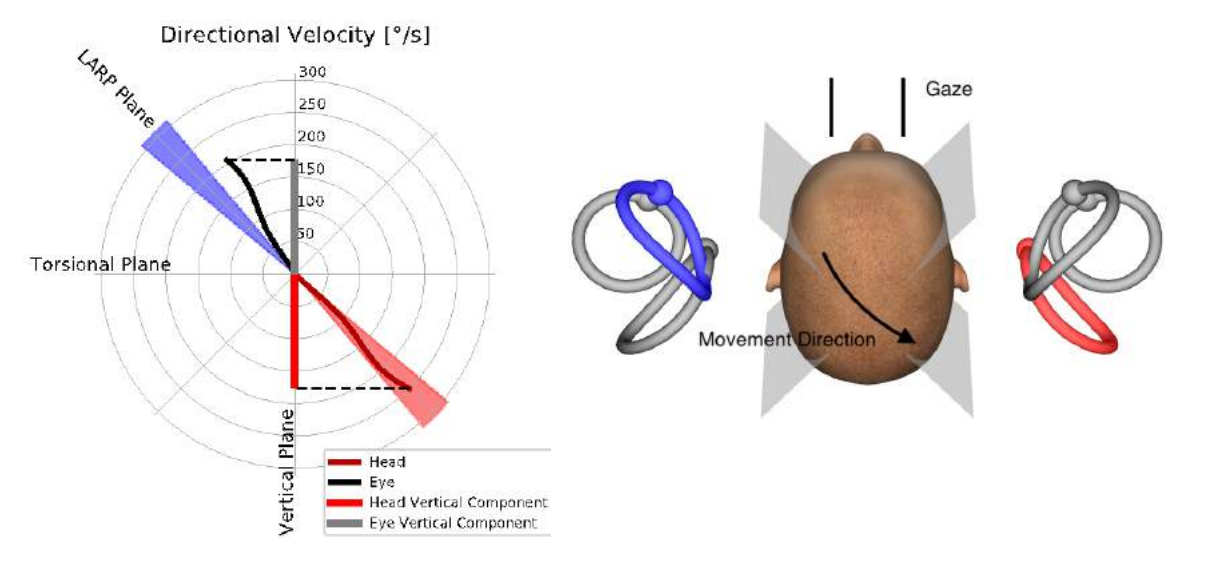

*Abbildung 4.5.1-1* Orientierungshilfe für Richtung/Ebene mit der Augen- und der Kopfbewegungsgeschwindigkeit sowie mit ihren jeweiligen vertikalen Komponenten während eines RP-Bogengangtests.

#### **Ausrichtung der Augen**

Für das EyeSeeCam-Protokoll der vertikalen Bogengänge sollten die Augen in der mittleren Sagittalebene geradeaus ausgerichtet sein. Diese Ausrichtung der Augen stellt sicher, dass die vertikale Pupillenbewegung innerhalb des kalibrierten Spektrums auftreten, im dem die Messung optimal ist.

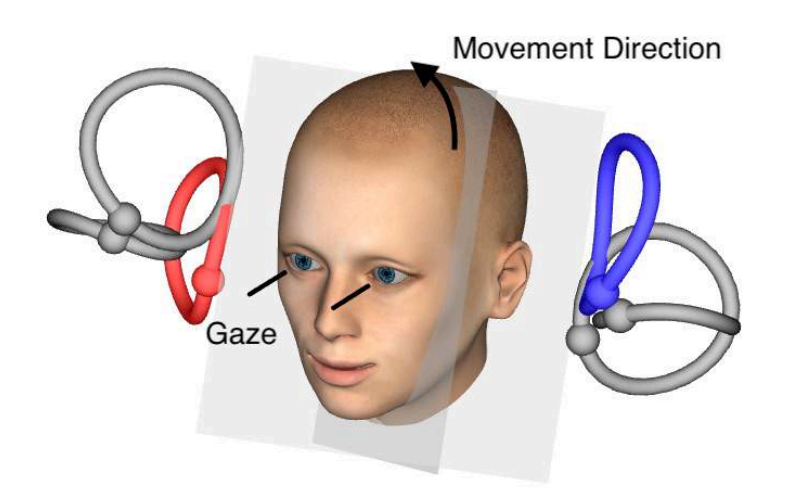

*Abbildung 4.5.2-1 Vertikaler Kopfimpulstest – Ausrichtung der Bogengänge der Bogengangebenen und dem richtigen Blick geradeaus beim PR-Test.*

# MMMMM

#### **Ausrichtung des Kopfes**  $4.5.3$

Zwei Kopfausrichtungen sind im Verhältnis zum Rumpf möglich:

- 1. Der Kopf kann entweder gerade gehalten werden (siehe weiter unten Abbildung 4.5.3-1, links),
- oder 2. er kann um
	- a. 45 Grad nach rechts für LARP-Tests (siehe weiter unten Abbildung 4.5.3-1, rechts) oder um
	- b. 45 Grad nach links für RALP-Tests (nicht gezeigt) gedreht werden.

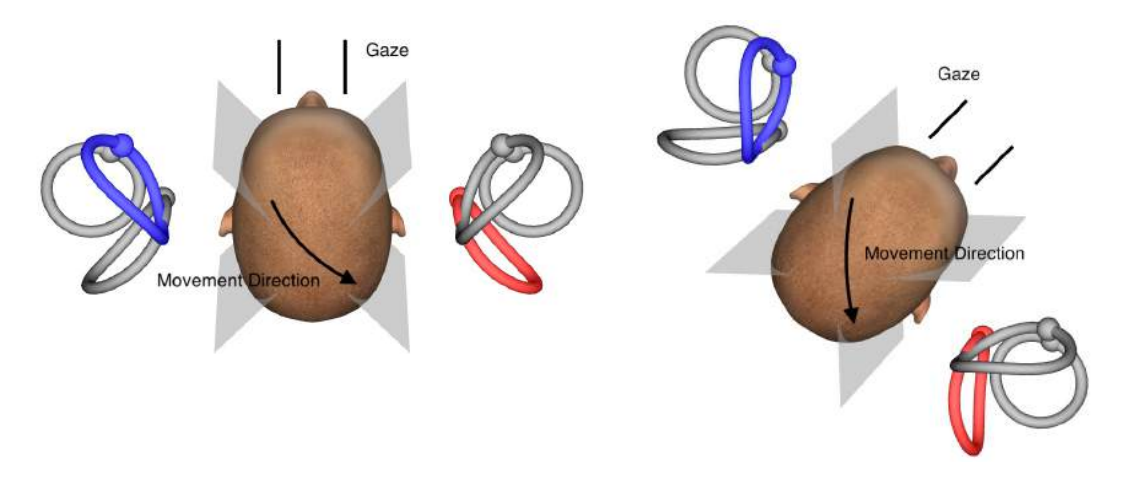

*Abbildung 4.5.3-1 Vertikaler Kopfimpulstest – Zwei mögliche Ausrichtungen des Kopfes im Verhältnis zum Rumpf und richtiger Blick geradeaus beim RP-Bogengangtest.*

Es hängt von den Vorlieben des Untersuchers ab, ob die ruckartigen vertikalen Bewegungen des Kopfes leichter mit geradem Kopf oder mit einem um 45 Grad gedrehten Kopf durchzuführen sind. Für einige Untersucher kann sich das Testen bei rotierter Ausrichtung natürlicher anfühlen, da die Halsanatomie nur in Neigung rotiert ist, nicht in der weniger üblichen diagonalen Richtung. Unabhängig davon, für welche Ausrichtung Sie sich entscheiden, die richtige Blickrichtung ist stets geradeaus in der mittleren Sagittalebene.

Um Fixierungsziele für alle möglichen Kopfrichtungen bereitzustellen, können Sie entweder zusätzliche externe Ziele bei 45 Grad links und rechts an der Wand anbringen, oder Sie können den Laser wie in Kapitel 4.4.3 ("Display laser during HIT") beschrieben verwenden. Sie können die Einstellungen für das 3D-Kopfmodell wie weiter oben in Kapitel 4.4.2 ("3D Head Modeling") beschrieben auch so anpassen, dass Sie das Modell entweder von oben besichtigen (Draufsicht), wenn Sie sich für eine gerade Ausrichtung des Kopfes entscheiden, oder von oben bei 45 Grad, wenn Sie den Kopf drehen möchten. Je nachdem, ob Sie das RALP- oder das LARP-Protokoll wählen, wird das 3D-Kopfmodell um 45 Grad nach links oder nach rechts gedreht angezeigt.

Zum Testen der vertikalen Ebenen können Sie die RALP- und LARP-Protokolle aus dem Aufzeichnungsmenü (rechts anterior, links posterior und links anterior, rechts posterior) auswählen.

## mondo

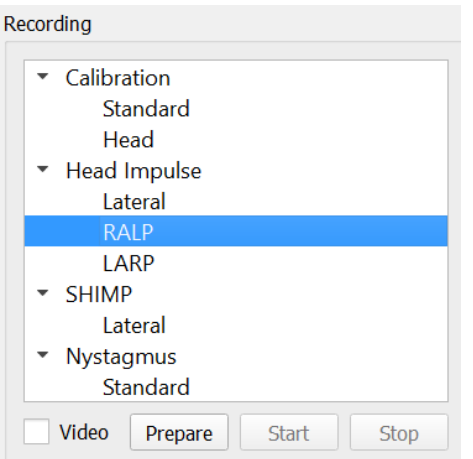

*Abbildung 4.5.3-2 Kopfimpulstest – vertikale Bogengänge*

#### $4.5.4$ **Vorbereiten**

Die Option "Prepare" (Vorbereiten) erlaubt es Ihnen, wie beim Schritt "Prepare" bei lateralen Bogengangimpulsen in den Übungsmodus zu wechseln, um den Patienten zu instruieren.

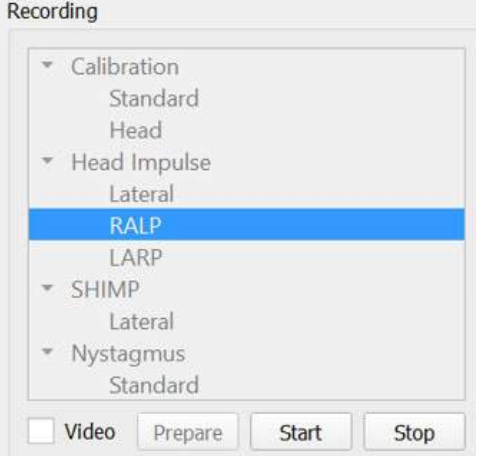

*Abbildung 4.5.4-1 Option "Vorbereiten" im Aufzeichnungsmenü*

Sie können die folgende Instruktion oder sinngemäß ähnliche Instruktionen verwenden:

"Ich werde nun Ihren Kopf nach oben und nach unten abwinkeln". Fixieren Sie mit Ihren Augen die ganze Zeit lang das Ziel an der Wand. Bitte versuchen Sie, keinen Widerstand gegen die Kopfbewegungen zu leisten, da sonst die Testergebnisse verfälscht werden könnten. Halten Sie einfach Ihren Nacken locker und lassen Sie mich diese kleinen Bewegungen machen".

# WIMMM

#### $4.5.5$ **Orientierungshilfe für Richtung/Ebene**

Diese Orientierungshilfe wird rechts neben den Aufzeichnungen der Echtzeitdaten angezeigt. Sie können sich optional auch das 3D-Kopfmodell anzeigen lassen.

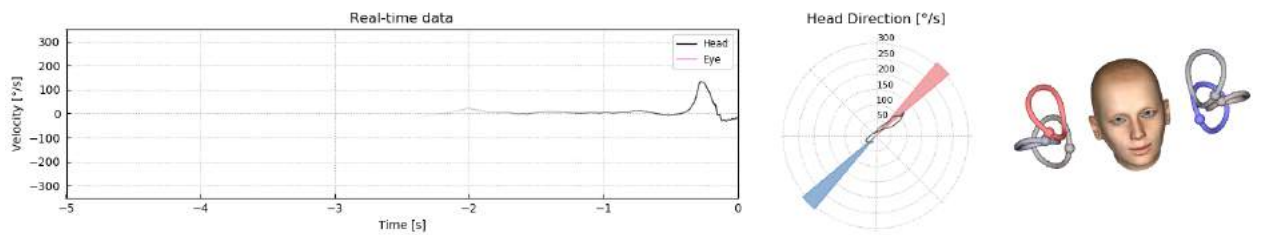

*Abbildung 4.5.5-1 RALP-Impuls-Polardiagramm, wobei die Impulsrichtungslinie im rot schattierten Bereich als ein Indikator für den richtigen Winkel der ruckartigen Kopfbewegung angezeigt wird. Im abgebildeten Kopfmodell ist der rechte anteriore Bogengang aktiviert und der linke posteriore Bogengang inhibiert.*

Diese Orientierungshilfe zeigt Ihnen, ob Sie die Impulse in der für dieses Protokoll richtigen Ebene ausführen. Nach jedem Impuls wird eine Linie gezogen, die den für diese ruckartige Kopfbewegung gemessenen Winkel anzeigt. Die Linien im schattierten Bereich liegen innerhalb des Toleranzbereichs für einen akzeptablen Impulswinkel.

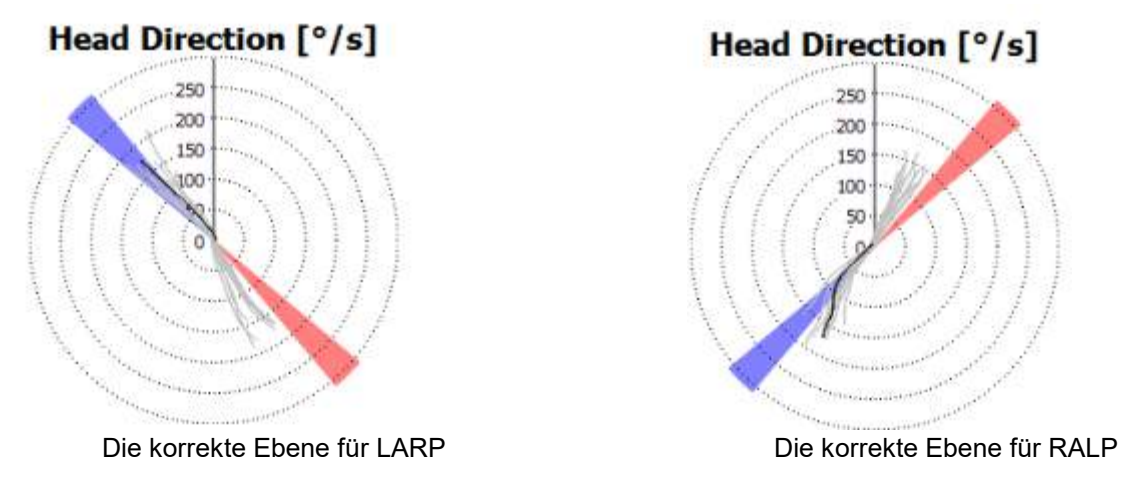

*Abbildung 4.5.5-2 Orientierungshilfe für Richtung/Ebene*

Der zuletzt ausgeführte Impuls wird immer durch eine dickere schwarze Linie dargestellt. Falls Ihre Impulse in die richtige Richtung und auf der richtigen Ebene erfolgen, erscheint Ihre Antwort im schattierten Bereich. Die blau hinterlegten Bereiche beziehen sich auf LA und LP, und die rot hinterlegten Bereiche beziehen sich auf RA und RP.

#### 4.5.6 **Starten des Tests**

Wählen Sie **Start**, und beginnen Sie mit der Ausführung der RALP- und LARP-Impulse.

# <u>յիտղողը</u>

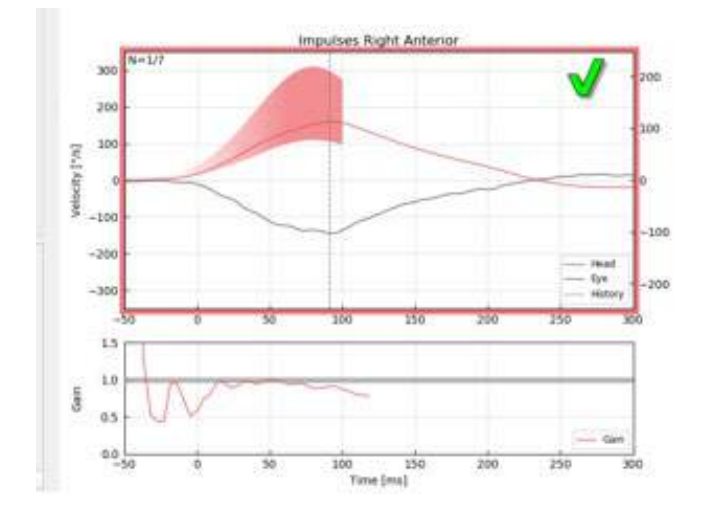

*Abbildung 4.5.6-1 Datenerfassungsbildschirm mit nicht akzeptiertem rechtem Anteriorimpuls*

#### $4.5.7$ **Stopp**

*N*ach Erfassung einer angemessenen Anzahl von Impulsen in beiden Ebenen (7–10 anterior und 7–10 posterior) können Sie auf **Stop** drücken. Dadurch wird die Datenerfassung beendet. Alternativ dazu können Sie auch die Funktion "Auto-Stopp" wie in Abschnitt 4.4.5. beschrieben verwenden.

### **Unterdrückungskopfimpulstest (Suppression Head Impulse Test – SHIMP)**

Wählen Sie zur Ausführung eines SHIMP-Tests im Aufzeichnungsmenü das Standardprotokoll aus. Die Funktionen "Prepare" (Vorbereiten), "Start" (Starten) und "Stop" (Stopp) sind die gleichen wie bei den Impulstests.

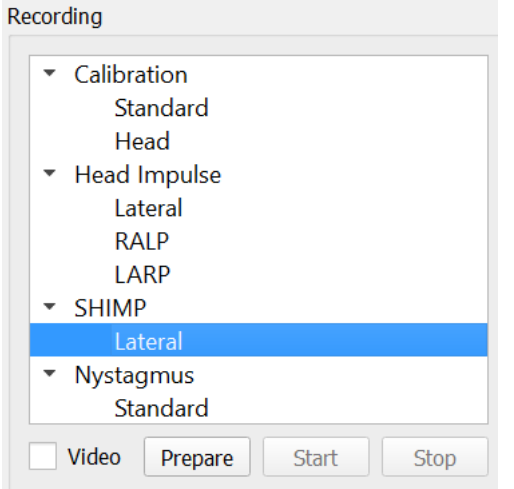

*Abbildung 4.6-4.5.7-1 Aufzeichnungsmenü für den SHIMP-Test*

Beim SHIMP-Test wird der Patient instruiert, den Laserpunkten in der Mitte zu folgen, während der Kopf ruckartig nach links oder nach rechts bewegt wird. Bei einem gesunden Probanden mit unauffälliger VOR-Funktion ist der VOR aktiv, sodass der Patienten das Ziel vorübergehend aus den Augen verliert (die Augen bewegen sich entgegengesetzt zur Richtung der Kopfbewegung). Anschließend muss der Patient eine korrigierende Sakkade ausführen, um das Ziel wieder in den Blick zu bekommen.

## Margaret

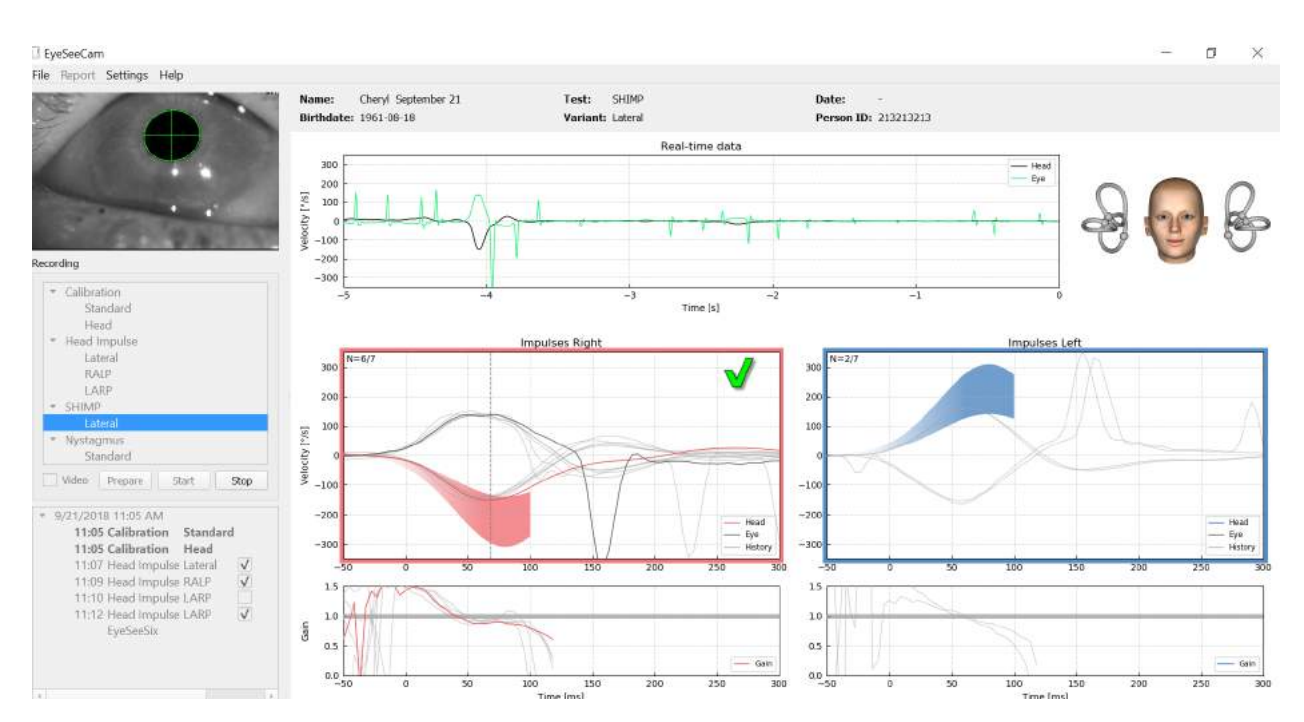

*Abbildung 4.6-2 SHIMP-Test bei einem gesunden Probanden, zeigt Verstärkungen von annähernd 1,0 und große korrigierende Sakkaden.*

### **Nystagmustest**

Es gibt ein Standardprotokoll zur Messung des Nystagmus. Dieser Nystagmus kann als Video aufgezeichnet und permanent in Ihren Patientendatensätzen dokumentiert werden.

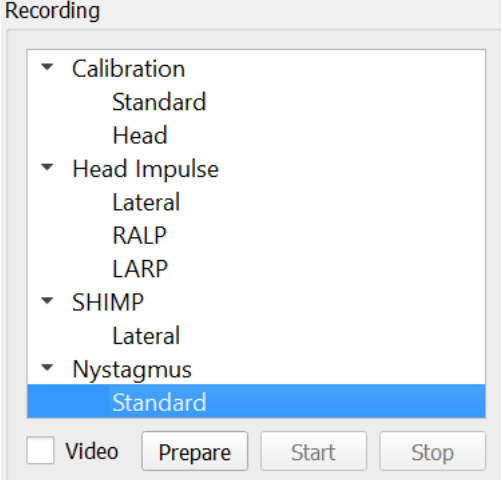

*Abbildung 4.5.7-1 Aufzeichnungsmenü für den Nystagmustest*

Die Optionen "Prepare" (Vorbereiten), "Start" (Starten) und "Stop" (Stopp) funktionieren genauso wie bei den Impulstests. Sobald Sie die Aufzeichnungen starten, sehen Sie horizontale Messkurven in grauer Farbe und vertikale Messkurven in lila Farbe; ist ein Nystagmus vorhanden, ist die Steilheit der langsamen Phase in grüner Farbe hinterlegt.

# whenhall

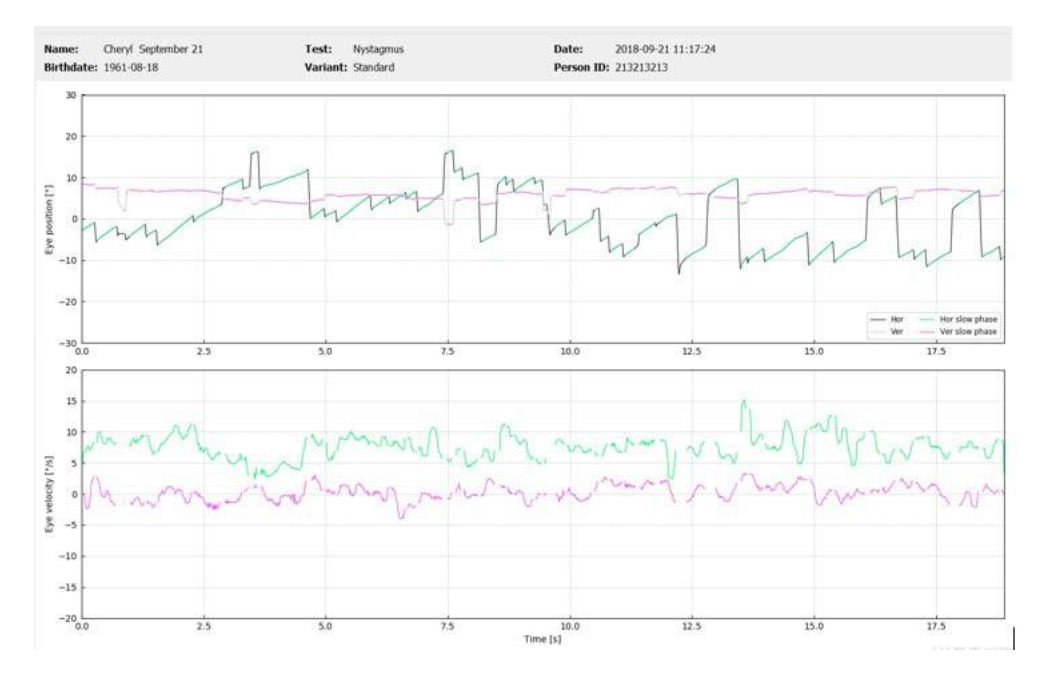

*Abbildung 4.5.7-2 Nystagmus-Messbildschirm*

# mond

# 5 Berichte

### **Optionen im Berichtsmenü**

Nachdem Sie einen Test beendet haben, wird automatisch ein Bericht erstellt. Im Berichtsmenü ("Report") stehen Ihnen mehrere Optionen zur Verfügung, mit deren Hilfe Sie Ihre Berichte bearbeiten und personalisieren können.

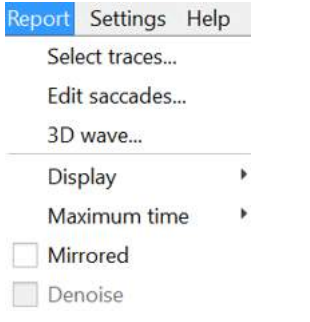

*Abbildung 5.1.-1 Optionen im Berichtsbildschirm*

#### **Messkurven auswählen und bearbeiten**  $5.1.1$

Wenn Sie Ihre Tests beendet haben, können Sie im Berichtsmenü ("Report") über die Option *Select*  (Auswählen) Messkurven zum Bearbeiten auswählen.

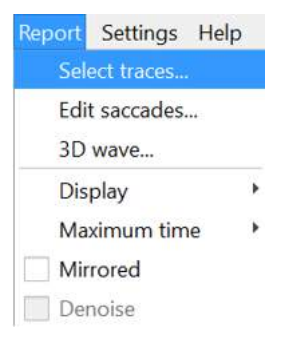

*Abbildung 5.1.1-1 Auswählen von Messkurven im Berichtsmenü*

Wenn Sie die Option "Select traces" (Messkurven auswählen) ausgewählt haben, erscheint das neue Bearbeitungsfenster *Head Impulse Editor* (Kopfimpulseditor). In diesem Menü haben Sie die Möglichkeit, einen oder mehrere Datenpunkte auszuwählen und zu löschen. Wenn Sie auf eine einzelne Messkurve klicken, wird diese fett hervorgehoben, um anzuzeigen, dass sie aktiviert ist. Wenn Sie die Steuerungstaste gedrückt halten, können Sie mehrere Kurven gleichzeitig anklicken. Wenn Sie die Kurven ausgewählt haben, die Sie löschen möchten, drücken Sie einfach auf die Entfernen-Taste. Auf diese Weise werden diese Messkurven bei der Analyse nicht berücksichtigt.

# whenhand

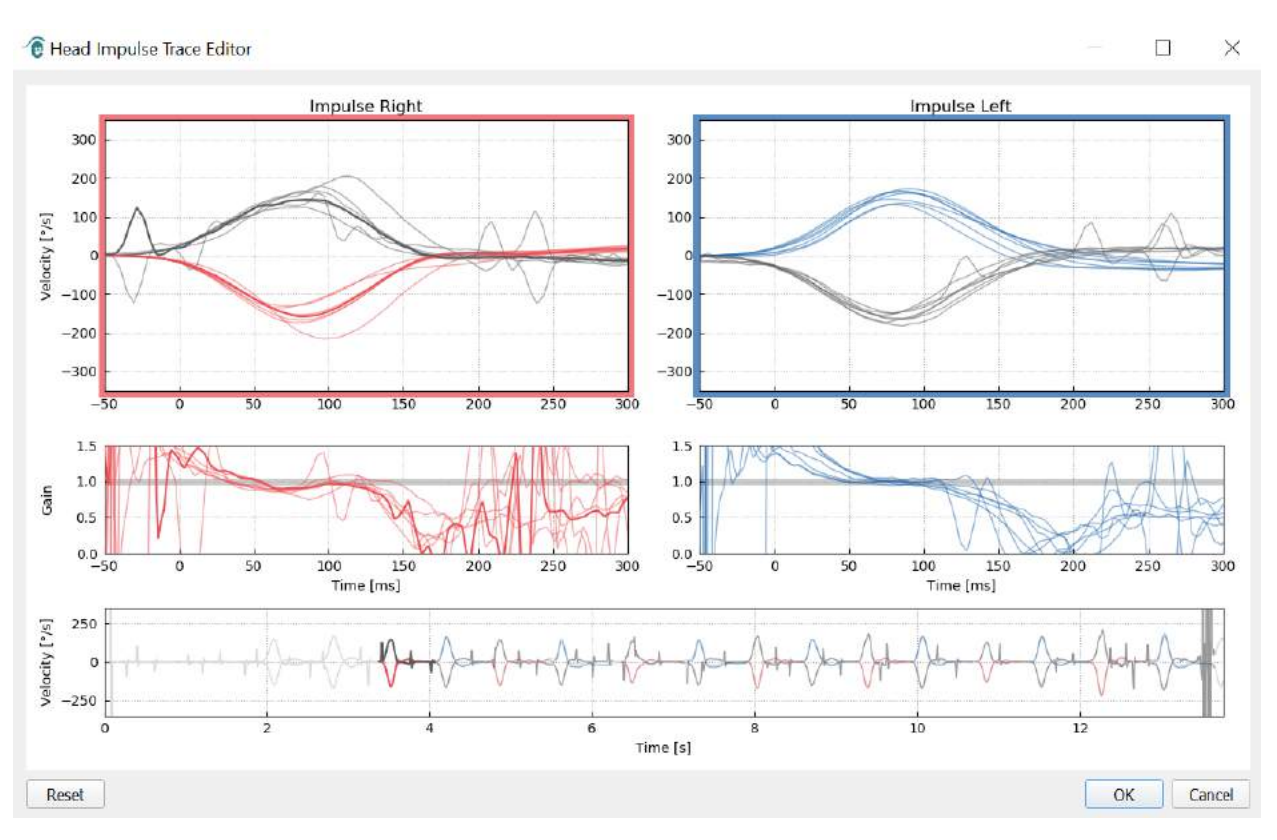

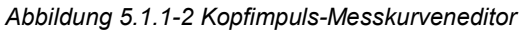

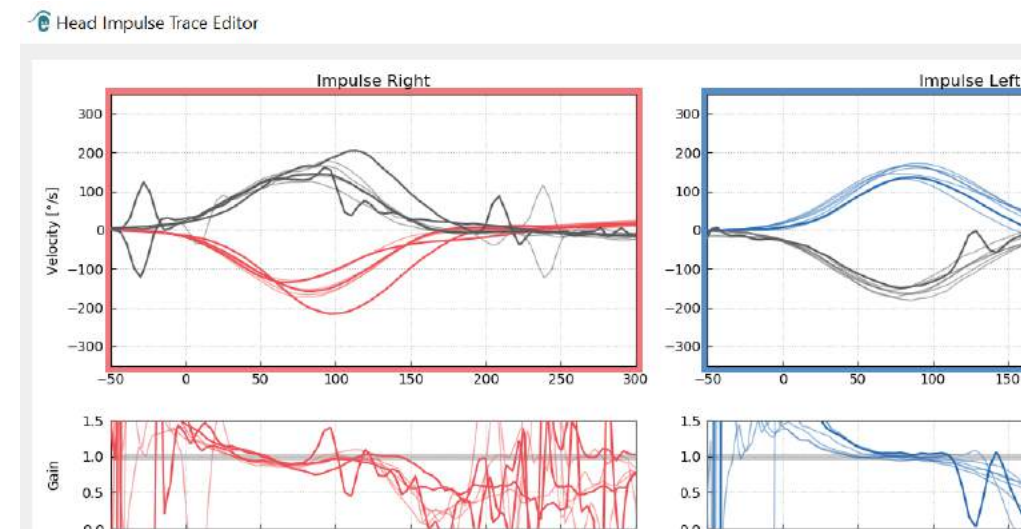

 $\Box$  $\times$ 

 $15<sub>0</sub>$  $\overline{\alpha}$ 250  $0.0$   $\frac{1}{-50}$  $0.0$  $\frac{1}{150}$ <br>Time [ms]  $\overline{50}$  $\frac{1}{100}$  $\overline{150}$  $\frac{1}{250}$  $\overline{50}$ 200 250  $200$  $\overline{0}$  $\overline{100}$ Time [ms] Velocity [°/s] 250  $\mathfrak{c}$  $-250$  $10\,$  $\overline{12}$ 4 6 Time [s] OK Reset Cancel

*Abbildung 5.1.1-3 Kopfimpulseditor mit mehreren Kurven, die zum Löschen markiert sind.*

 $\bigoplus$ 

## Manhood

Wenn Sie Kurven gelöscht haben, und diese zu einem späteren Zeitpunkt doch in der Analyse berücksichtigen möchten, können Sie die Schaltfläche *Reset* (Zurücksetzen) in der linken unteren Ecke anklicken, um die ursprüngliche Analyse mit dieser Wellenform wiederherzustellen.

#### $5.1.2$ **Numerische Sakkadendatentabellen**

Wenn Sie mit der Ausführung der Impulse fertig sind, klicken Sie die Registerkarte "Results" (Ergebnisse) an, um die numerische Sakkadendatentabelle zu öffnen.

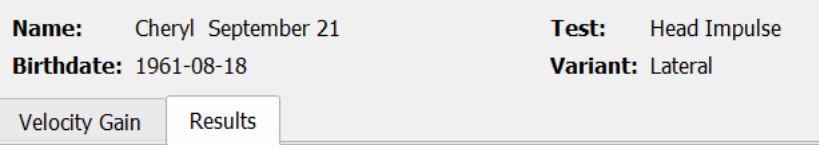

*Abbildung 5.1.2-1 Ergebnisse-Registerkarte mit einer numerischen Übersicht über die Sakkadendaten*

Bei den Geschwindigkeitsverstärkungen werden Ihnen die Mittelwerte ("mean"), die Standardabweichungen ("std"), die Medianwerte ("median") sowie der Interquartilsabstand ("iqr") angezeigt.

Bei den Sakkaden werden Ihnen die Amplitude ("Amplitude [°]"), die Latenz ("Latency [ms]"), die Spitzengeschwindigkeit ("Peak Velocity [°/s] und Gesamtsakkadenzahl ("Total") angezeigt. Wurde durch eine einzelne ruckartige Kopfbewegung mehr als eine Sakkade ausgelöst, wird Ihnen die erste Sakkade ("1st Saccade", die zweite Sakkade ("2d Saccade") usw. angezeigt.

Unter der Überschrift "Data" (Daten) sehen Sie die einzelnen Parameter der Sakkaden, einschließlich der Spitzenamplitude und der Latenz für jede ausgelöste Sakkade.

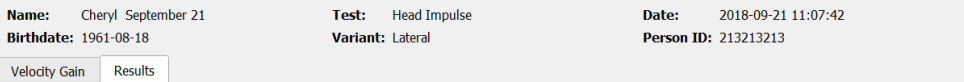

**Summary** 

**Velocity Gain** 

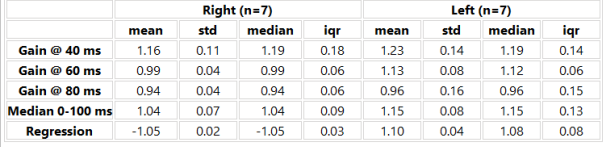

**Saccades** 

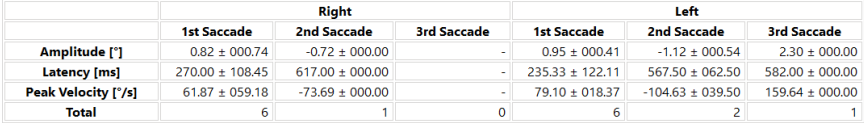

#### **Data**

#### **Saccade Parameters**

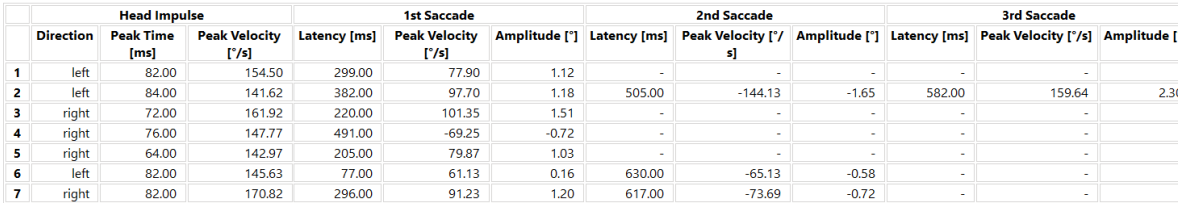

*Abbildung 5.1.2-2 Numerische Sakkadendatentabelle*

# Margaret

#### $5.1.3$ **Sakkaden bearbeiten**

Wenn Sie Kopfimpulse erfasst haben, zu denen Sakkaden vorliegen, können Sie mit Hilfe des Sakkadeneditors ("Saccade Editor") einzelne Sakkaden oder zusätzliche Sakkaden, die von der Software nicht identifiziert wurden, bearbeiten. Um den Sakkadeneditor aufzurufen, wählen Sie im Berichtsmenü ("Report") die Schaltfläche "Edit saccades" (Sakkaden bearbeiten) aus.

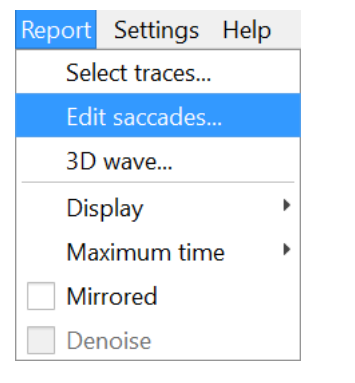

*Abbildung 5.1.3-1 Menüpunkt "Sakkaden bearbeiten" im Berichtsmenü*

Im Sakkadeneditor ist jede Sakkade durch einen grünen Punkt dargestellt. Wenn Sie einen einzelnen Impuls zur Überprüfung auswählen, ist jede Sakkade für diesen Impuls grau hinterlegt. Anfang und Ende der Sakkade ist zu beiden Seiten der Schattierung durch kurze schwarze Linien markiert. Für jede Sakkade wird Ihnen die Latenz und der Spitzenwert angezeigt.

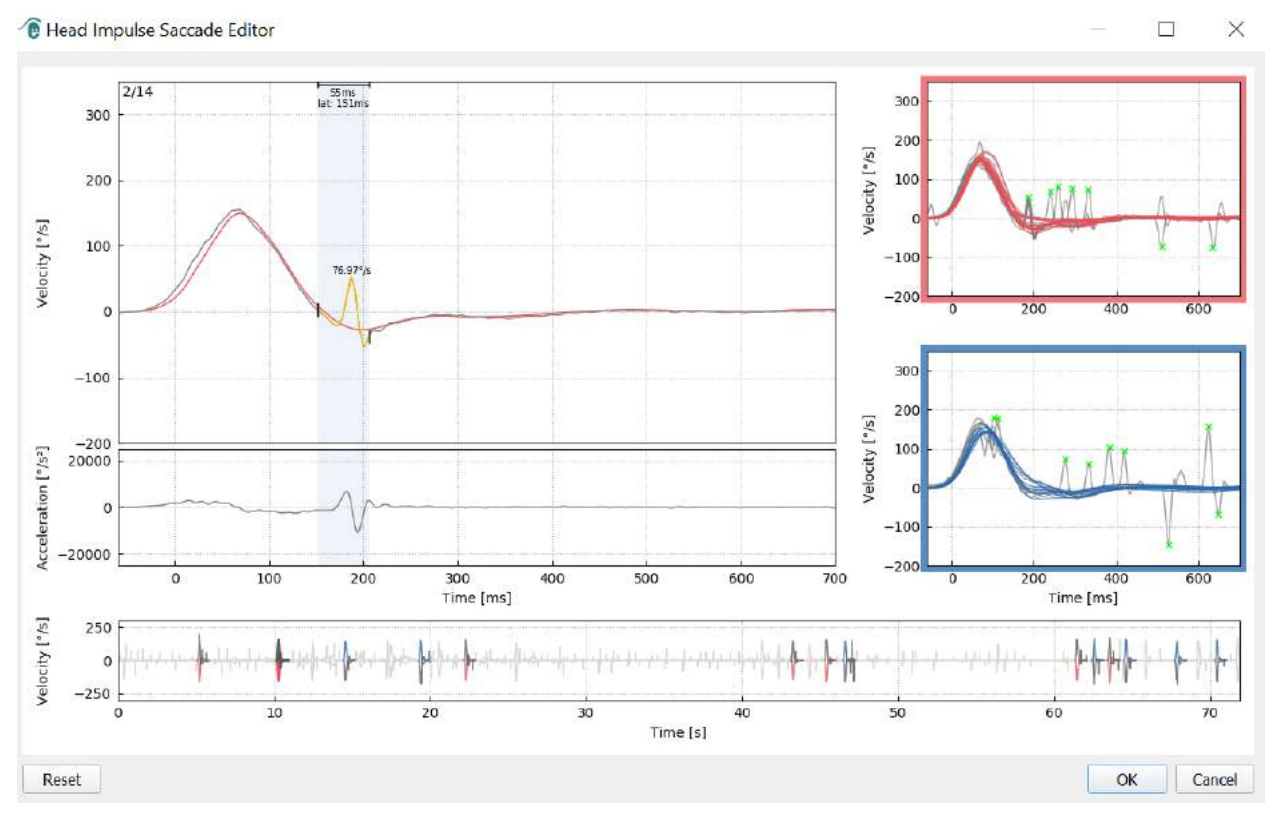

*Abbildung 5.1.3-2 Sakkadeneditor*

## monde

Wenn Sie eine Sakkade löschen möchten, klicken Sie einfach mit der rechten Maustaste auf die Sakkade, die Sie entfernen möchten, und klicken Sie anschließend auf "Remove saccade" (Sakkade entfernen). Auf diese Weise wird die Markierung für diese Sakkade aufgehoben.

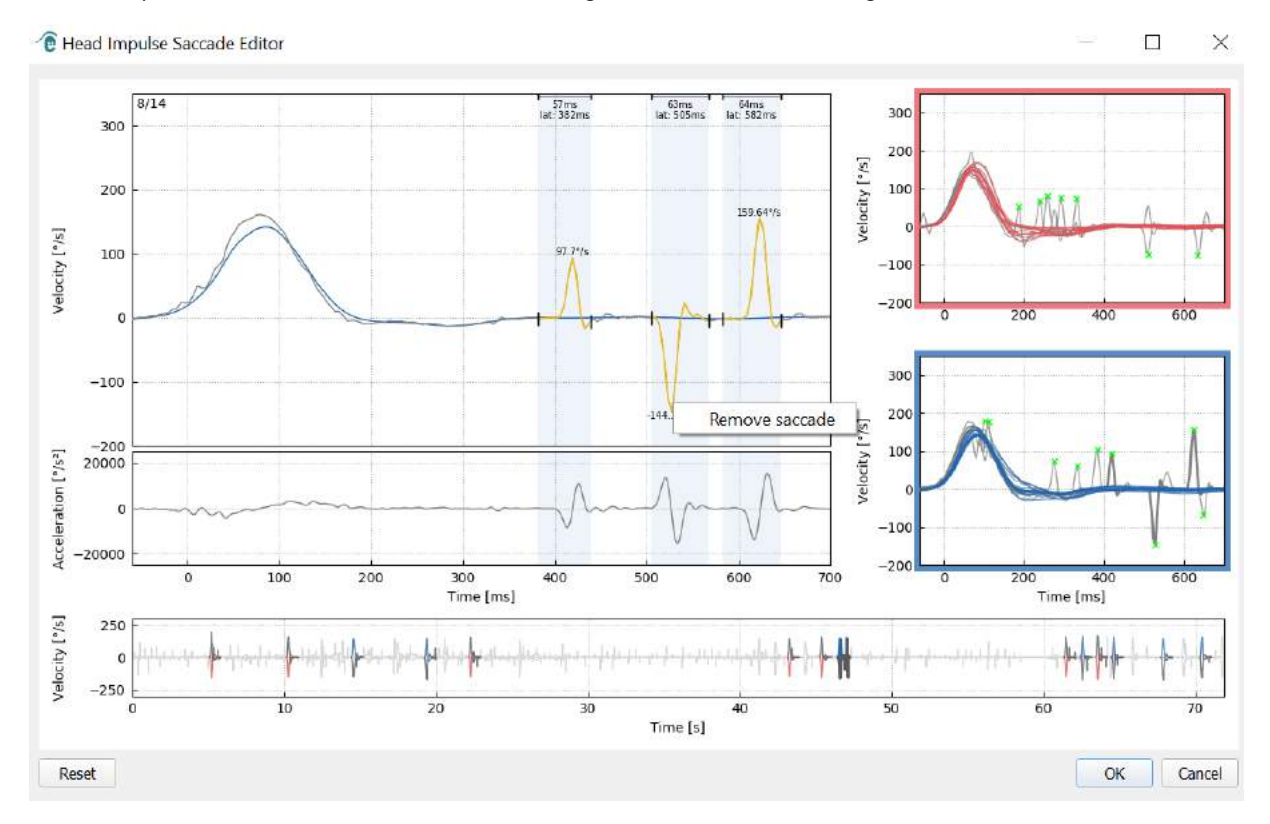

*Abbildung 5.1.3-3 Sakkade durch Rechtsklick entfernen*

# whenhal

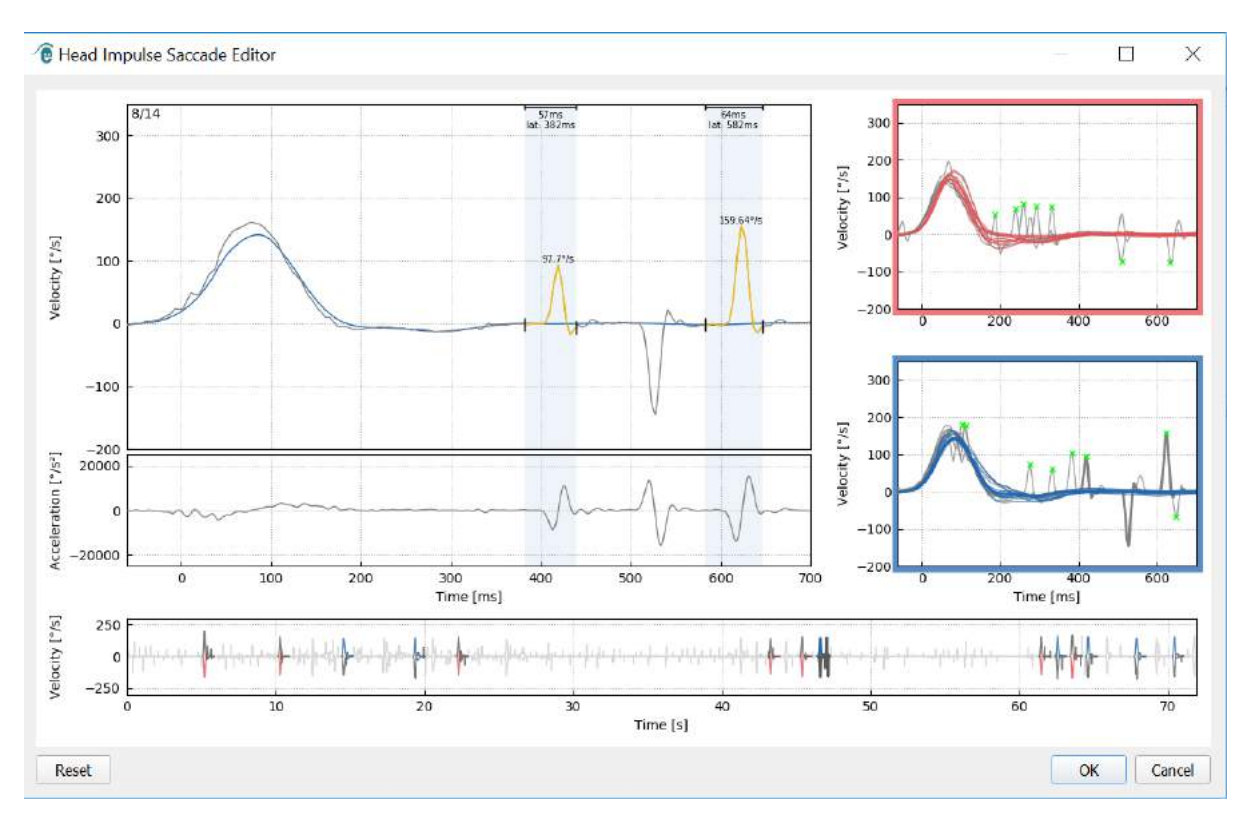

*Abbildung 5.1.3-4 Die zweite Sakkade wurde entfernt*

Wenn Sie eine Sakkade hinzufügen möchten, die nicht markiert ist, klicken Sie einfach mit der rechten Maustaste und wählen Sie anschließend "Mark saccade here" (Sakkade hier markieren) aus.

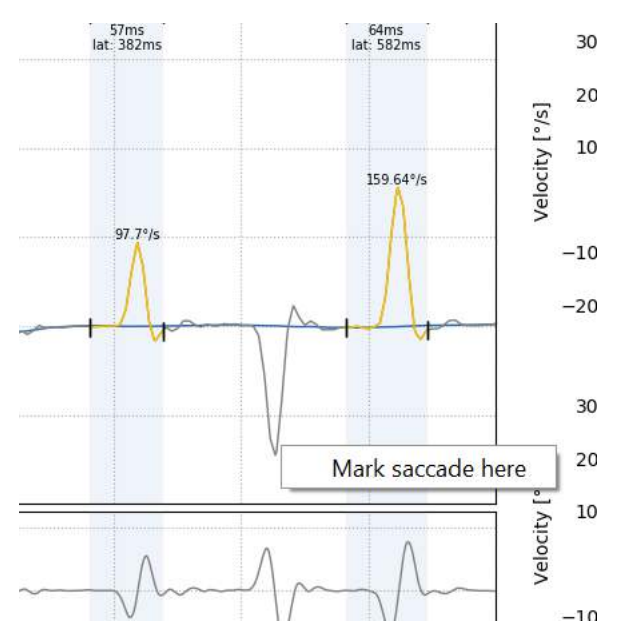

*Abbildung 5.1.3-5 Hinzufügen einer Sakkade, die noch nicht markiert ist.*

Wenn Sie den Anfangs- oder Endpunkt der Sakkade ändern möchten, klicken Sie einfach auf die Marker zu beiden Seiten der grauen Schattierung, ziehen Sie die Marker an die neue Position und legen Sie sie dort ab.

## mondo

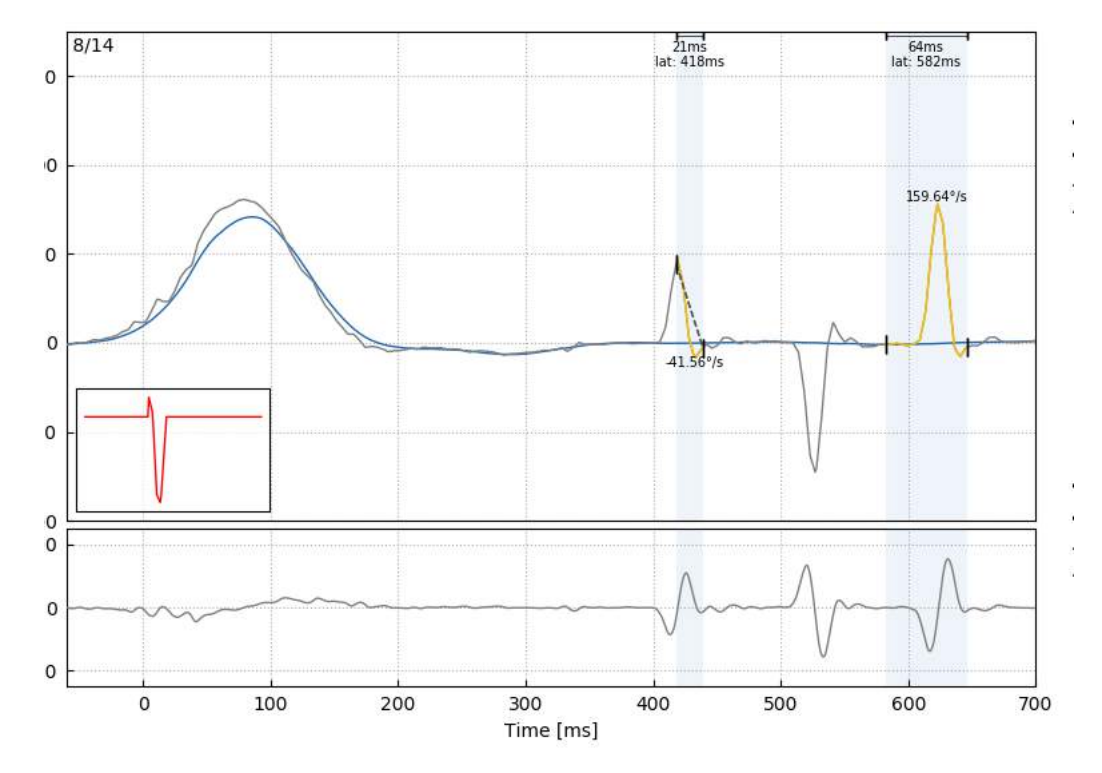

*Abbildung 5.1.3-6 Ändern der Anfangs- und Endzeiten der Sakkaden.*

Wenn Sie Werte der markierten Sakkade auf die Standardeinstellungen zurücksetzen möchten, klicken Sie auf "Reset" (Zurücksetzen). Auf diese Weise werden die Werte auf den Ausgangszustand zurückgesetzt.

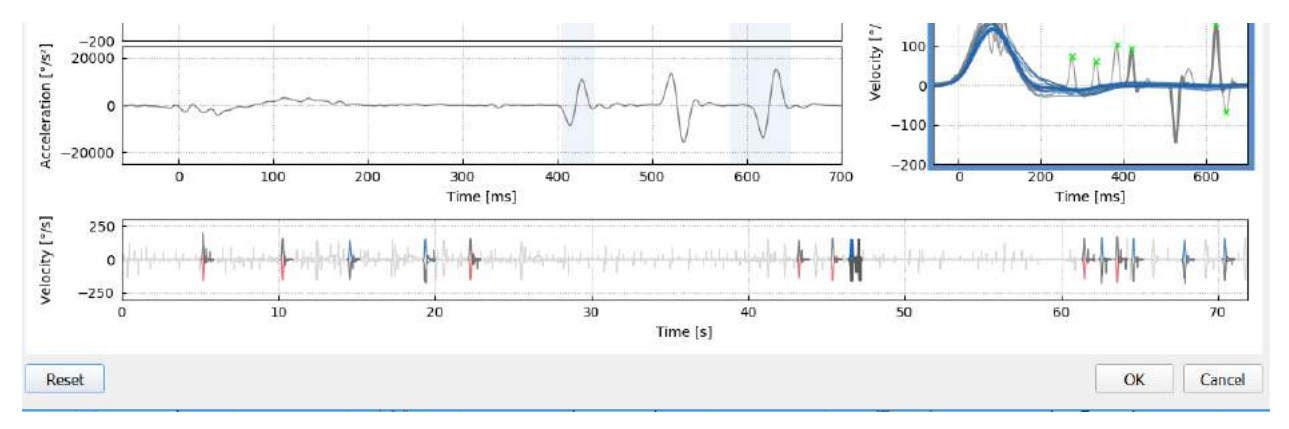

*Abbildung 5.1.3-7 Sakkaden auf die Standardwerte zurücksetzen*

## mont

#### **3D-Welle**

Wenn Sie die Daten in Form einer 3D-Welle darstellen möchten, wählen Sie im Berichtsmenü ("Report") die Option "3D wave" (3D-Welle).

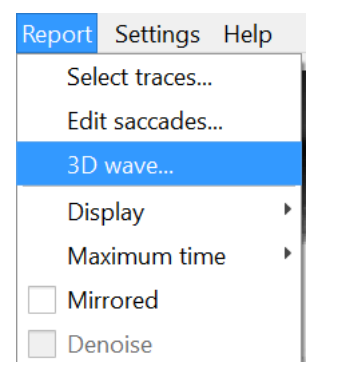

*Abbildung 5.1.4-1 Berichtsmenüpunkt zur Auswahl einer 3D-Welle* 

In dieser Ansicht sind die Sakkaden orangefarben dargestellt.

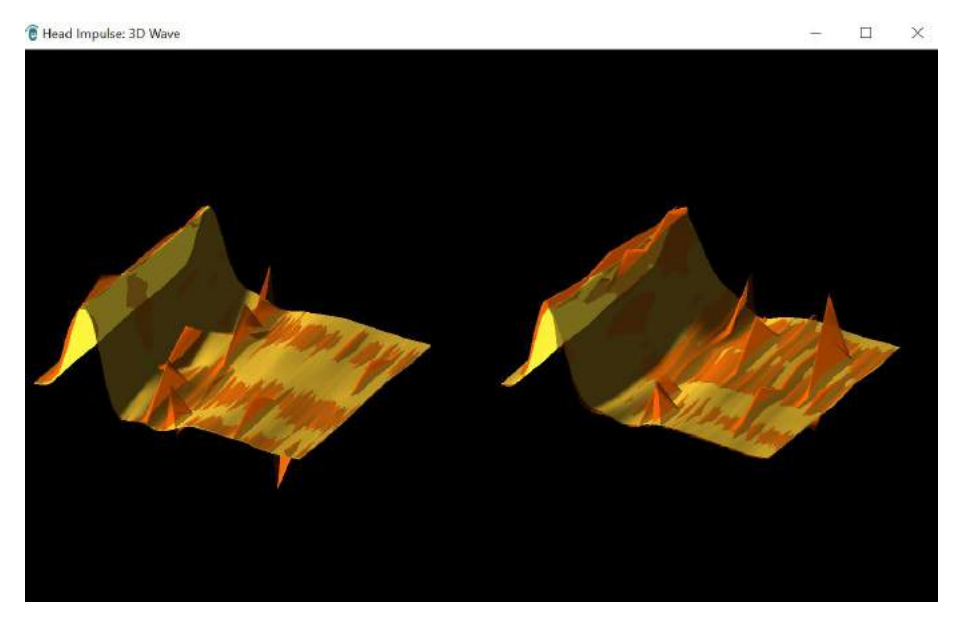

*Abbildung 5.1.4-2 Ansicht der Impulsdaten in 3D-Wellenform*

Sie können die einzelnen Wellenformen anklicken und diese drehen, um die Sakkaden aus verschiedenen Richtungen zu betrachten.

# ullumunl

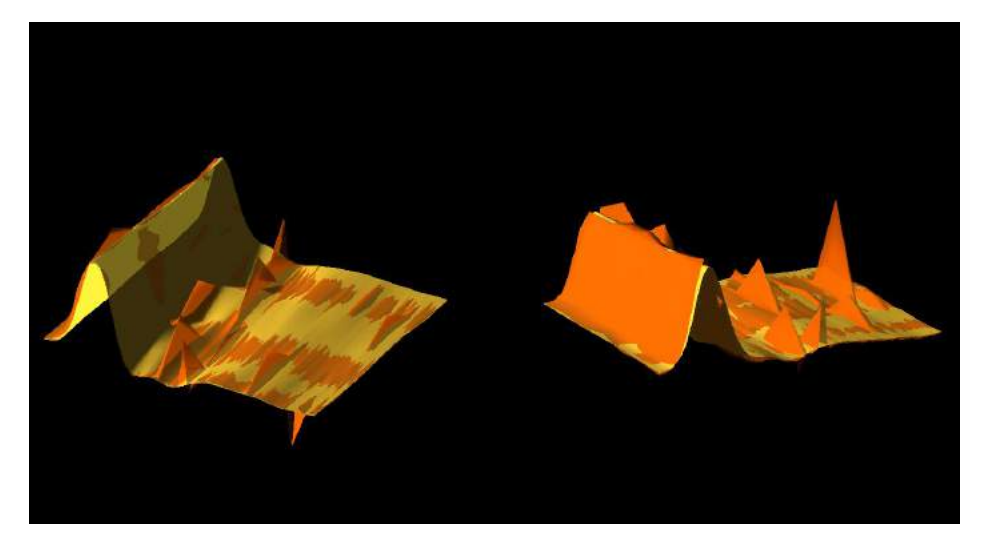

*Abbildung 5.1.4-3 Unterschiedliche Ansichten der 3D-Wellenform*

#### 5.1.5 Anzeige

Sie können die Anzeigefarben unter dem Menüpunkt "Display" (Anzeige) im Berichtsmenü ("Report") ändern.

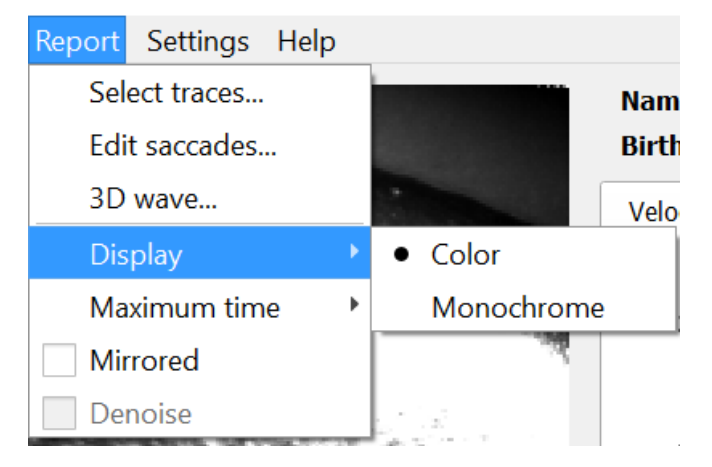

*Abbildung 5.1.5-1 Anzeigeoptionen im Berichtsmenü*

Sie können sich die Daten in Schwarzweiß anzeigen lassen, wenn Sie keinen Farbdrucker besitzen. Sie sehen unterschiedliche Symbole, die die unterschiedlichen Richtungen der Kopfimpulse anzeigen. Sternchen repräsentieren Kopfimpulse rechts und Rauten repräsentieren Kopfimpulse links.

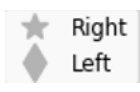

*Abbildung 5.1.5-2 Schwarzweiß-Symbole für linke und rechte Kopfimpulse*

# mondo

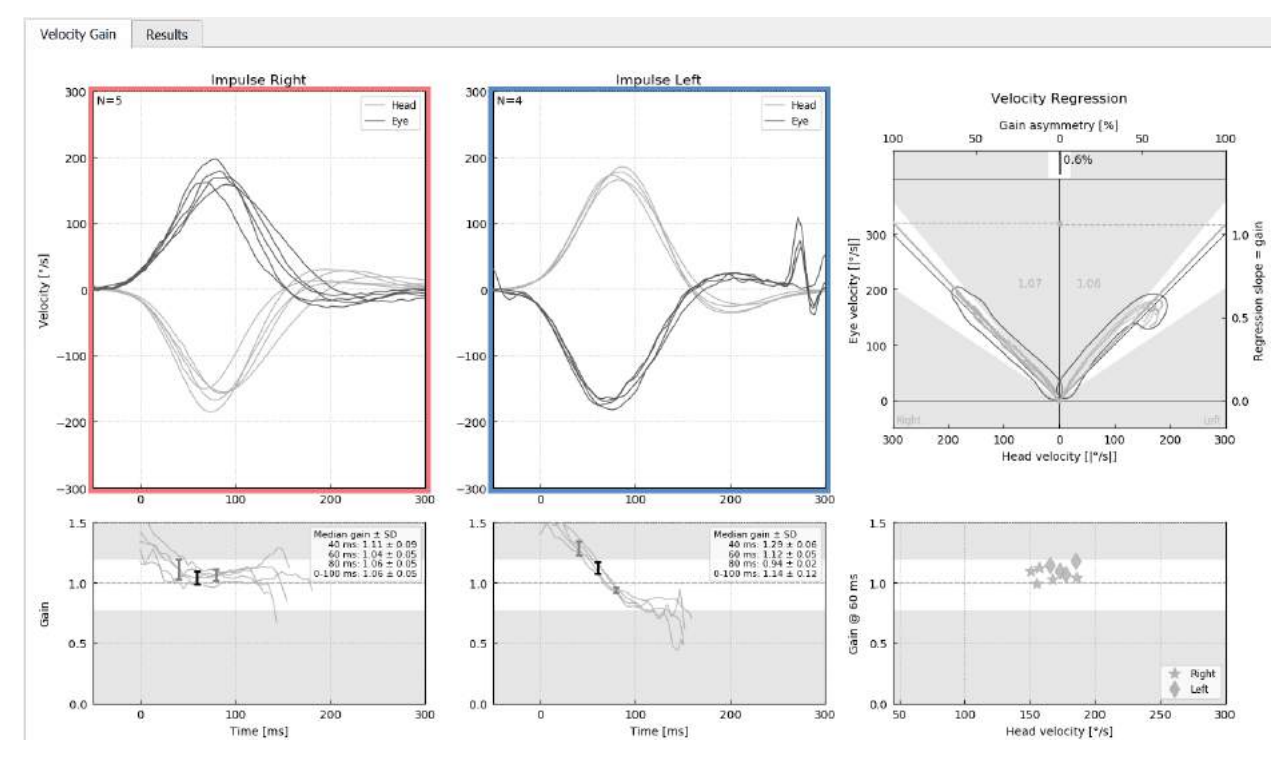

*Abbildung 5.1.5-3 Schwarzweiß-Anzeige der Messergebnisse*

#### $5.1.6$ **Maximale Dauer**

Im Berichtsmenü ("Report") kann die Zeitskala von 300 ms auf 700 ms erweitert werden, wenn der Menüpunkt "Maximum time" (Maximale Dauer) ausgewählt wurde.

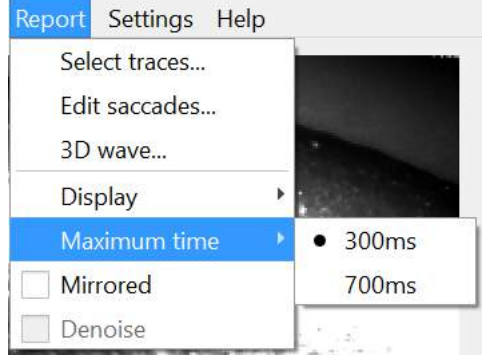

*Abbildung 5.1.6-1 Zeitskala für die maximale Dauer im Berichtsmenü*

Auf diese Weise können Sie sich verspätete sichtbare (overt) Sakkaden anzeigen lassen, sollten diese vorhanden sein.

## Mondon

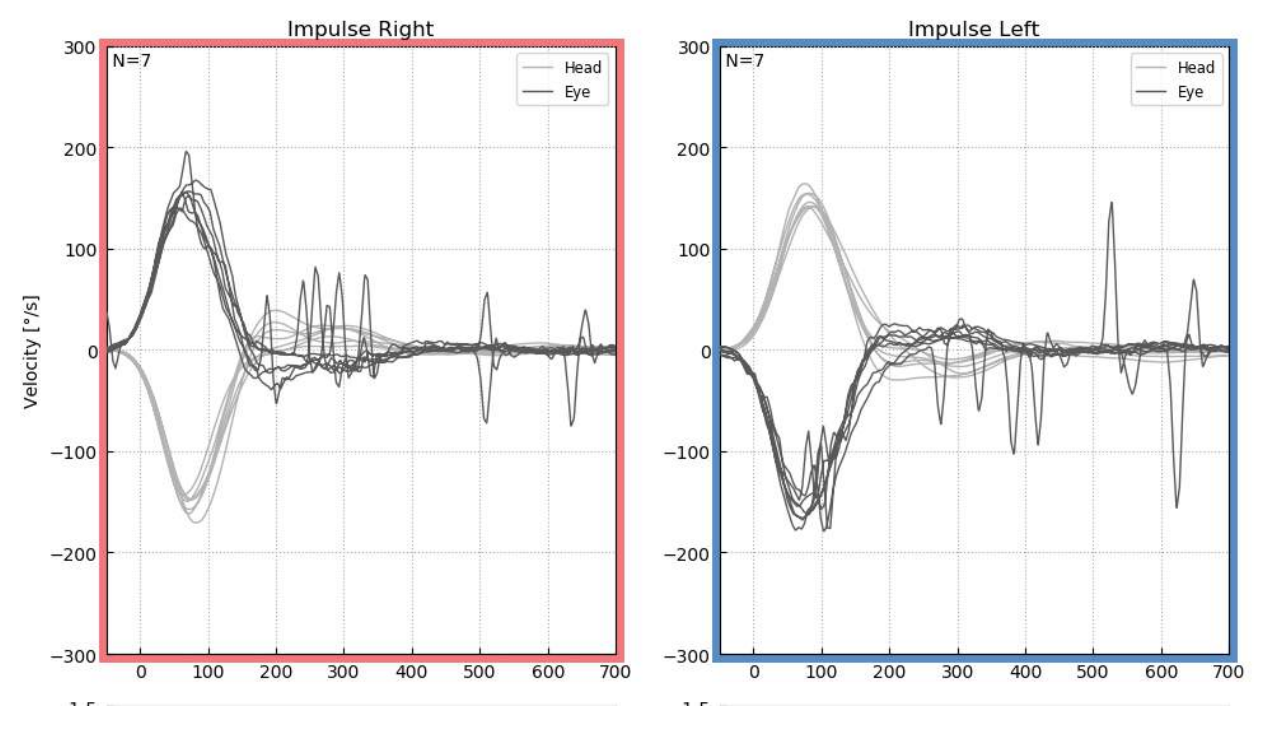

*Abbildung 5.1.6-2 Impulse mit auf 700 ms erweiterte Zeitskala* 

#### $5.1.7$ **Gespiegelt**

Wenn Sie die Wellen in der gespiegelten Anordnung ansehen möchten, können Sie im Berichtsmenü ("Report") die Option "Mirrored" (Gespiegelt) auswählen. Auf diese Weise werden die Augen-Messkurven invertiert, sodass diese die Kopf-Messkurven überlagern.

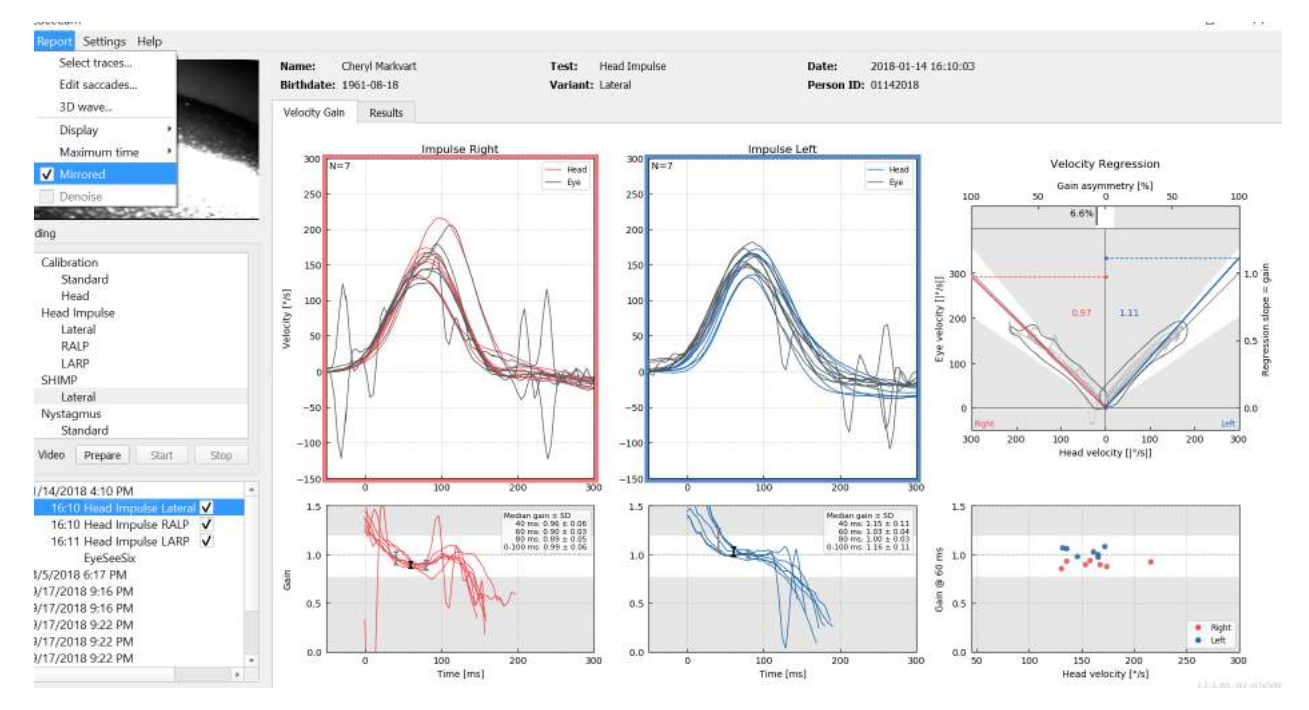

*Abbildung 5.1.7-1 Gespiegelte Messkurven*

## Margaret

#### **Rauschunterdrückung**

Die Option "Denoise" (Rauschunterdrückung) kann nur bei vertikalen Impulsen ausgewählt werden und dient dazu, Artefakte zu entfernen.

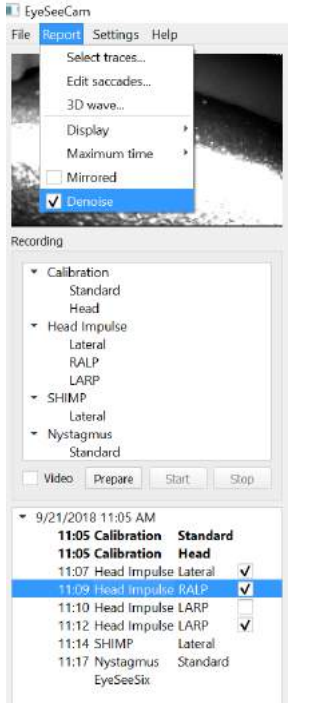

*Abbildung 5.1.8-1 Option zur Rauschunterdrückung bei vertikalen Impulsen*

## ullmunul

### **Berichte erstellen**

Berichte werden automatisch bei Beendigung von Testprotokollen erstellt.

#### $5.2.1$ **Einzelne Testberichte**

Nach jedem beendigten Test wird automatisch ein vollständiger Testbericht erstellt. Sie können weitere Testberichte einsehen, indem Sie diese im Menü "Test completed" (Test beendet) auf der linken Seite auswählen.

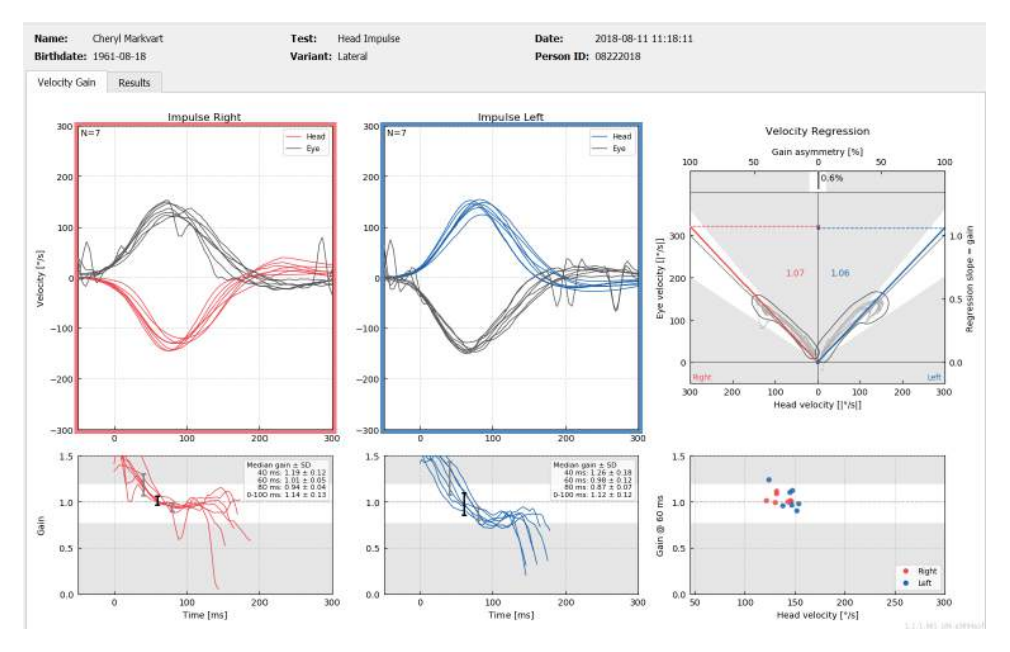

*Abbildung 5.2.1-1 Vollständiger Bericht*

#### $5.2.2$ **EyeSeeSix-Bericht**

Nach Beendigung des Lateral-Tests, des RALP-Tests und des LARP-Tests wird automatisch ein EyeSeeSix-Übersichtsdiagramm erstellt.

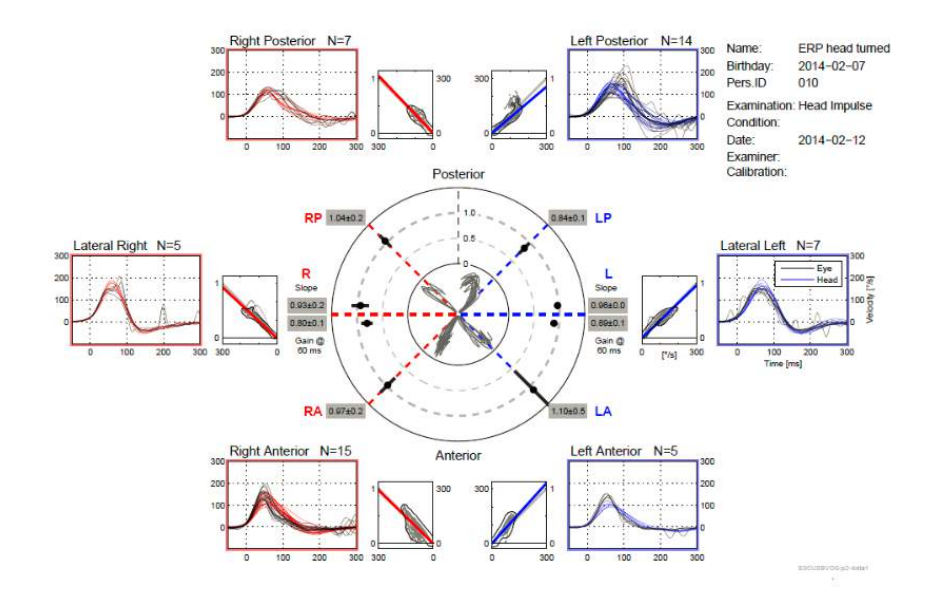

*Abbildung 5.2.2-1* EyeSeeSix-Bericht

EyeSeeCam vHIT – Gebrauchsanweisung - DE **Sieite 53 Sieite 53 Sieite 53 Sieite 53 Sieite 53** 

 $\bigoplus$ 

## Margaret

Sie müssen mindestens einen Durchgang für jedes Protokoll (Lateral, RALP und LARP) abschließen. Wenn Sie ein Protokoll mehr als einmal ausführen, können Sie mithilfe der Häkchen entscheiden, welcher Durchgang welches Protokolls in Ihrem EyeSeeSix-Bericht aufgenommen werden soll. Bei der Erstellung eines EyeSeeSix-Berichts ist pro Protokoll (RALP, LARP und Lateral) nur ein Häkchen zulässig.

Im Bericht sind fünf Hauptinformationen enthalten:

#### **1. Messkurven aus Rohdaten**

Messkurven aus Rohdaten zeigen die Impulsdaten als Überlagerung der Augen-Kopf-Bewegungen. Die Impulse werden in rot angezeigt, wenn sie einen rechten Kanal (R-lateral, Rposterior und R-anterior) stimulieren. Sie werden in blau angezeigt, wenn sie einen linken Kanal (Llateral, L-posterior und L-anterior) stimulieren.

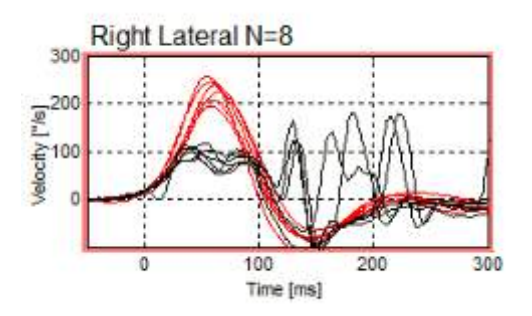

#### **2. Regressionsgrafik**

Ermöglicht die Darstellung von grafischen Datenanalysen über den gesamten Geschwindigkeitsbereich der Kopfimpulse.

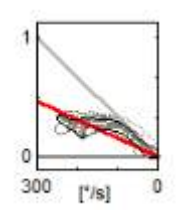

#### **3. Verstärkungsberechnungen**

Laterale Verstärkungen werden sowohl für die 60-ms-Berechnungen als auch die Durchschnittsberechnung der Steilheitsverstärkung in der Regressionsgrafik dargestellt.

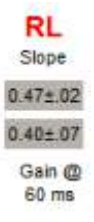

Vertikale Verstärkungen werden als durchschnittliche Regressionssteilheitsverstärkung angezeigt.

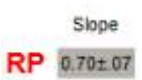

# WIMMM

#### **4. Kreisförmige Verstärkungsgrafik**

Diese Grafik gibt einen visuellen Überblick, wo jede Verstärkungsberechnung grafisch dargestellt wird. Gepunktete Rasterlinien helfen bei der Erkennung, wie nahe zum Verstärkungsfaktor 1 die Ergebnisse sind. In einem normalen, gesunden vestibulären System sind Verstärkungen nahe 1 zu erwarten. Ein beeinträchtigtes vestibuläres System kann Verstärkungen von weniger als 0,7 aufweisen. Der schwarze Punkt stellt den tatsächlichen Verstärkungswert und die schwarze Leiste

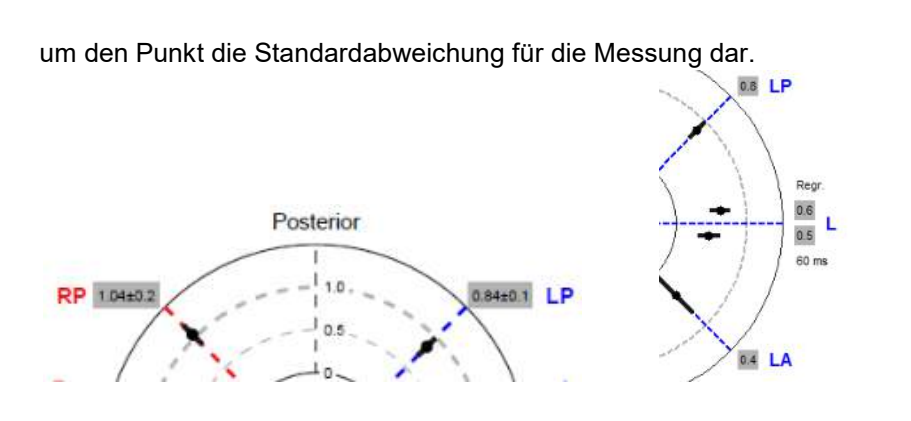

Normale Verstärkungen abnormale Verstärkung

#### **5. Informationen zu vertikalen Ebenenimpulsen**

Mithilfe dieser Grafik können Sie verifizieren, dass die vertikalen Impulse in die richtige Richtung ausgeführt werden. Dadurch wird angezeigt, dass Sie den Kanal stimuliert haben, für den die Leistung gemessen werden soll.

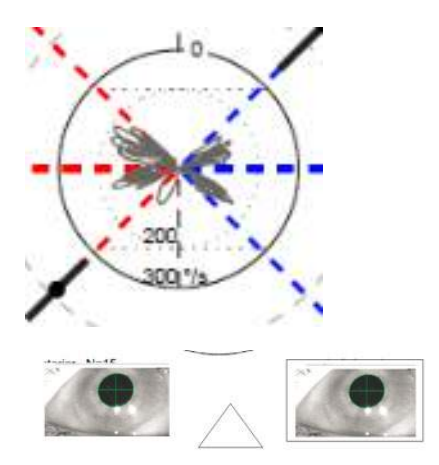

### **Berichte drucken**

#### **Ausblenden von Patienteninformationen**

Wenn Sie die persönlichen Informationen eines Patienten aus der Bildschirmanzeige und dem Bericht löschen möchten, können Sie dies mithilfe der Option "De-identify Patient Information" (Ausblenden von Patienteninformationen) im Dateimenü ("File") tun.

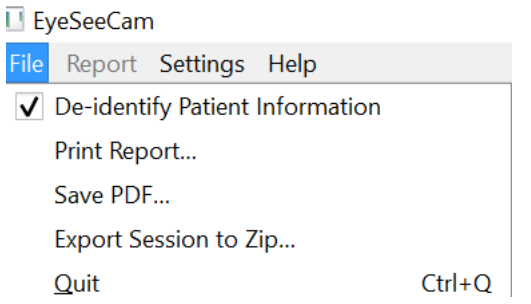

*Abbildung 5.3.1-1 Option zum Ausblenden von Informationen im Dateimenü*

Die persönlichen Informationen werden durch drei Sternchen (\*\*\*) ersetzt. Die einzige Angabe zum Patienten, die nicht entfernt wird, ist die Personen-ID.

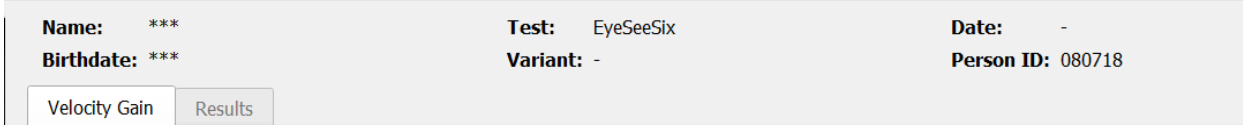

#### **Ausdrucken auf externem Drucker oder als PDF**

Wählen Sie im Dateimenü ("File") die Option "Print Report" (Bericht drucken) aus.

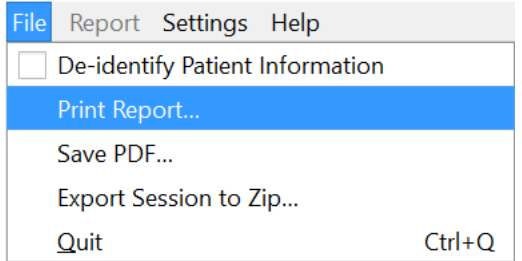

*Abbildung 5.3.2-1 Option "Bericht drucken" im Dateimenü*

# mond

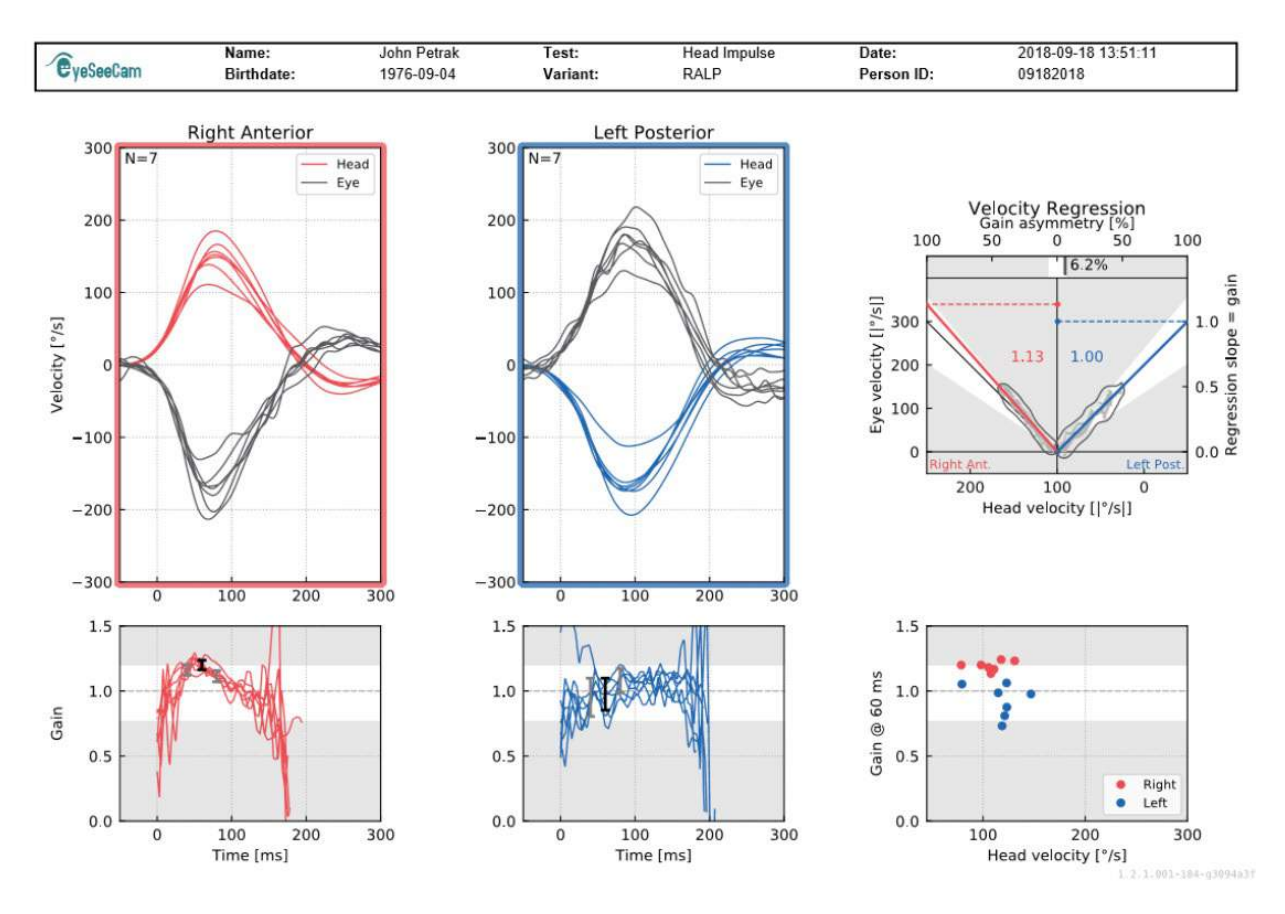

Sie können Berichte auch als PDF ausdrucken.

*Abbildung 5.3.2-2 Finaler Bericht für den RALP-Test.*

### **Exportieren der finalen Sitzungsdaten**

Diese Funktion dient dem Export der zuvor erfassten Sitzungen zur Problembehebung, falls notwendig. Wenn Sie über das Dateikontextmenü eine Sitzung in eine zip-Datei exportieren, wird automatisch eine zip-Datei im Ordner für komprimierte Dateien gespeichert.<br>■ EyeSeeCam

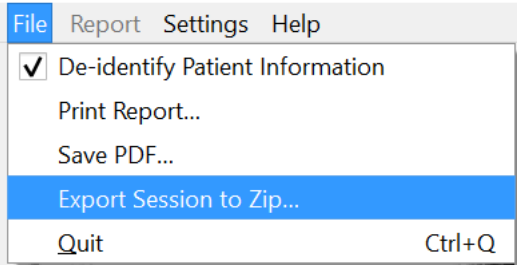

*Abbildung 5.3.2-1* Sitzung an zip-Datei exportieren

Die Datei erhält einen Dateinamen, der auf ".zip" endet. Sie können zudem festlegen, wo die Datei auf Ihrem Computer gespeichert werden soll.

## ullumunl

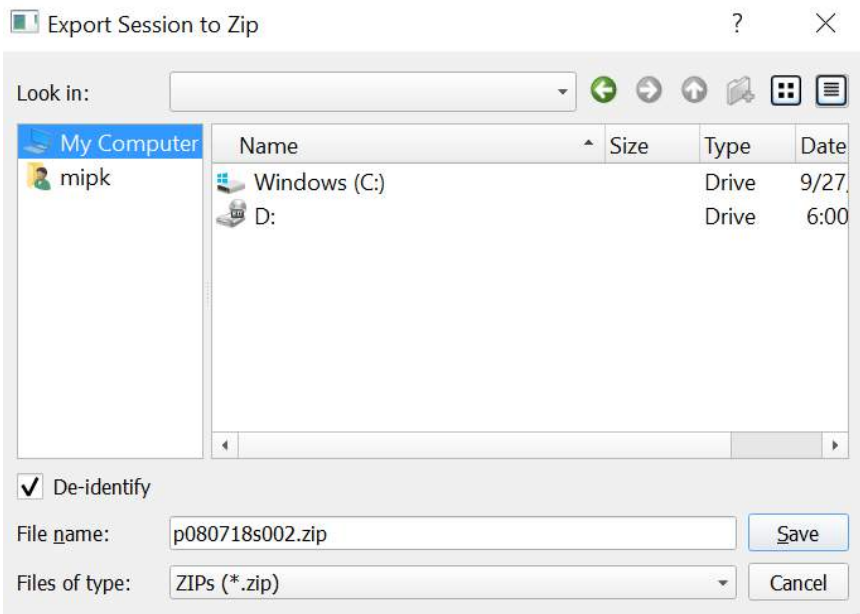

*Abbildung 5.3.2-2 Sitzung an zip-Datei exportieren*

### **Videoaufzeichnung**

Setzen Sie zur Aufzeichnung eines Videos ein Häkchen in das Videoaufzeichnungskästchen auf Ihrem Testbildschirm, bevor Sie mit den Tests für die aktuelle Sitzung beginnen. Standardmäßig ist der Videoaufzeichnungsmodus deaktiviert. Deshalb müssen Sie diese Option für eine Videoaufzeichnung aktivieren.

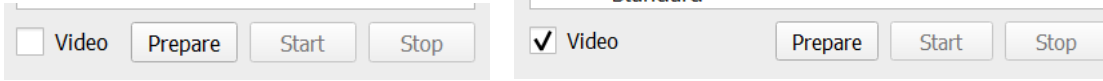

*Abbildung 5.3.2-1 Wählen Sie die Option für Videoaufzeichnung aus, indem Sie in das Kästchen vor "Video" ein Häkchen setzen*

Sobald Sie die Tests abgeschlossen haben, können Sie die Registerkarte **Recordings** (Aufzeichnungen) auswählen, um Ihre grafischen und visuellen Sitzungsdaten zu prüfen. Wurde ein Video aufgezeichnet, sehen Sie eine Datei neben dem Namen des Tests. Sie können das Video entweder im Media Player oder über die Option "Show" im Explorer öffnen.

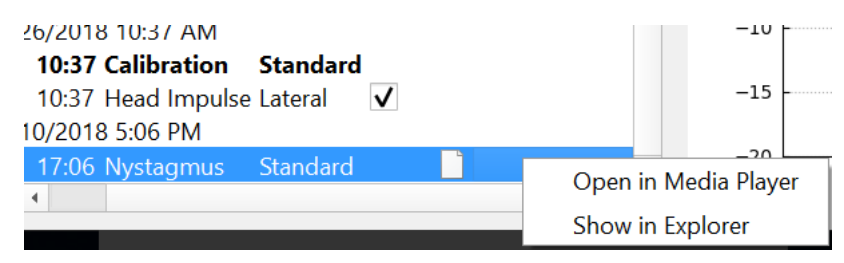

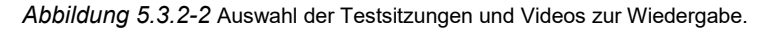

# whenhand

Die Videodateien werden in Ihrem Videoordner gespeichert, wo sie wiedergegeben, umbenannt und exportiert werden können.

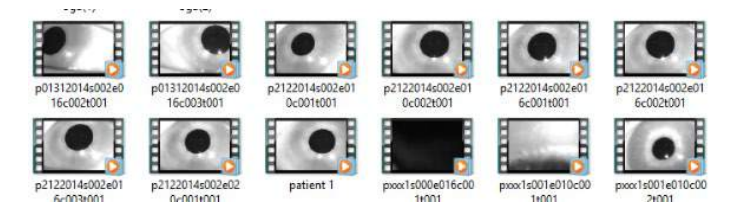

*Abbildung 5.3.2-3 Zuvor erfasste Videos* 

# Mondon

# ullumunl

# 6 Lizenz

Es gibt zwei unterschiedliche Methoden, um Ihre neue Software zu lizensieren.

### **Neue Systeme**

Wenn Sie ein neues System kaufen, wurde der Seriennummer Ihrer Kamera zuvor ein Lizenzschlüssel zugewiesen. Sie müssen in diesem Fall überhaupt nichts tun, es sei denn, Sie müssen aus einem beliebigen Grund Ihre Kamera austauschen.

### **Aktualisierung vorhandener Systeme**

Wenn Sie ein bereits vorhandenes System aktualisieren, müssen Sie Ihre Seriennummer mithilfe des kurzen Kommandozeilen-Werkzeugs namens list\_esc\_cameras lokalisieren, die Ihnen zusammen mit den Softwareaktualisierungsdateien zur Verfügung gestellt wurden. Dieses Werkzeug sollte auf Ihren Computer übertragen und anschließend von Ihrem Computer aus ausgeführt werden, während die Kamera angeschlossen ist. Sobald Sie die Seriennummer gefunden haben, wenden Sie sich bitte an Ihren Vertriebshändler vor Ort, der Ihnen einen neuen Lizenzschlüssel zur Verfügung stellen wird.

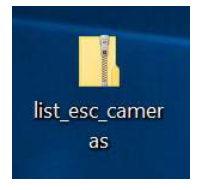

*Abbildung 5.3.2-1 Kommandozeilen-Tool zur Lokalisierung der ESC-Kamera-Seriennummer bei Prädikats-Softwareveröffentlichungen*

Sobald Sie im Besitz des Lizenzschlüssels sind, können Sie die neue Softwareaktualisierung installieren.

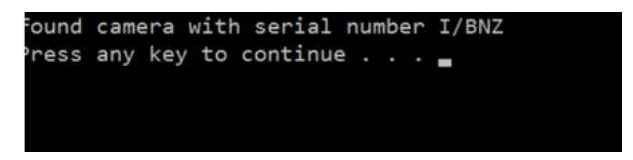

*Abbildung 5.3.2-2 Seriennummer der Kamera identifiziert*

Wenn Sie weitere Hilfe zum Betrieb dieses Programms oder zur Installation von Softwareaktualisierungen benötigen, konsultieren Sie bitte die ESC-Softwareinstallationshilfe.

Wenn Sie die Software starten, während eine nicht registrierte Kamera angeschlossen ist, wird auf dem Bildschirm eine Meldung zur Lizensierung eingeblendet, die Sie auffordert, den Lizenzschlüssel für die Seriennummer dieser spezifischen Kamera einzugeben (der Ihnen von Ihrem Vertriebshändler vor Ort zur Verfügung gestellt wurde).

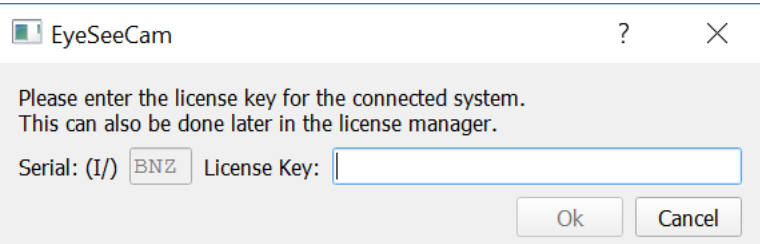

*Abbildung 5.3.2-3 Eingeblendetes Menü zur Eingabe der Lizenznummer für Ihre Kamera.*

## Margaret

Wenn Sie den Lizenzschlüssel eingegeben haben, drücken Sie auf "OK". Daraufhin startet die Softwareinstallation. Wenn Sie auf "Cancel" (Abbrechen) drücken, können Sie die Software noch immer im Ansichtsmodus für bereits vorhandene Aufzeichnungen verwenden.

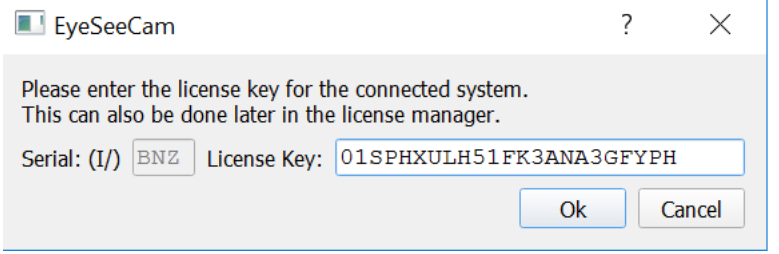

*Abbildung 5.3.2-4 Eingabe des Lizenzschlüssels*

Wenn Sie zu einem späteren Zeitpunkt aus einem beliebigen Grund eine neue Kamera erhalten, können Sie den Lizenzschlüssel für diese Kamera im Hilfemenü unter dem Menüpunkt "Manage Licenses" (Lizenzen verwalten) eingeben.

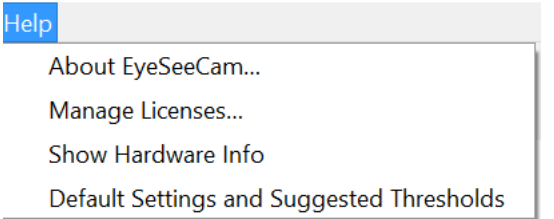

*Abbildung 5.3.2-5 Lizenzen verwalten im Hilfemenü*

Hier können Sie den neuen Kamera-Lizenzschlüssel eingeben und auch mit der Verwendung der neuen Kamera beginnen.

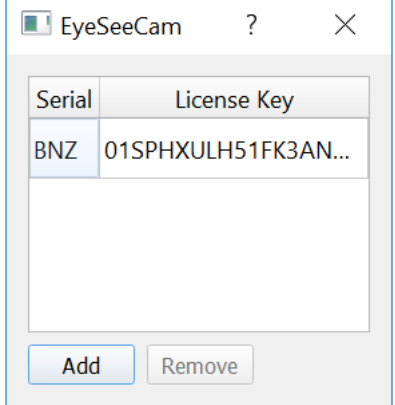

*Abbildung 5.3.2-6 Im Hilfemenü einen neuen Lizenzschlüssel hinzufügen ("Add")*
# 7 Maintenance

## **Hinweise zur allgemeinen Wartung**

Der Bediener ist verantwortlich für den perfekten Zustand des Instruments.

Sofortige Wartung ist erforderlich, wenn:

- **das Instrument extremer mechanischer Beanspruchung ausgesetzt war (Stoßwirkung, defektes Kabel aufgrund unzulässiger Zugkraft),**
- **Flüssigkeit in das Instrument gelangt ist,**
- **Kabel und/oder Verbinder defekt sind,**
- **Gummigelenke Risse aufweisen.**

Für weitere Einzelheiten wenden Sie sich bitte an Ihren Interacoustics-Händler.

## **So werden Interacoustics Produkte gereinigt**

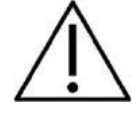

- Schalten Sie das Gerät vor dem Reinigen stets aus und ziehen Sie den Netzstecker ab
- Reinigen Sie alle Außenoberflächen mit einem weichen Sani-ClothTM Tuch
- Vermeiden Sie, dass Flüssigkeit in das Kameragehäuse gelangt
- Autoklavieren und sterilisieren Sie weder das Gerät noch das Zubehör und tauchen Sie das Gerät und das Zubehör nicht in Flüssigkeiten ein
- Verwenden Sie zum Reinigen von Geräte- oder Zubehörteilen keine harten oder spitzen Gegenstände

### **Empfohlene Reinigungs- und Desinfektionslösungen:**

• Der Brillenrahmen sollte mit einem weichen Sani-ClothTM gereinigt werden

### **Verfahren:**

- Reinigen Sie das Gerät, indem Sie die Gehäuseaußenflächen mit einem Sani-ClothTM
- outer case with a lint free cloth lightly dampened in cleaning solution

### **Hinweise zu Reparaturen**

Interacoustics ist ausschließlich für die Gültigkeit des CE-Zeichens und die Auswirkungen auf Sicherheit, Zuverlässigkeit und Leistung des Geräts zuständig, wenn:

- 1. Zusammenbau, Erweiterungen, Neueinstellungen, Modifizierungen oder Reparaturen von befugten Personen durchgeführt werden,
- 2. ein Wartungszeitraum von 1 Jahr eingehalten wird,
- 3. die elektrische Installation im jeweiligen Zimmer den geltenden Anforderungen entspricht unddas Gerät von befugtem Personal in Übereinstimmung mit der von Interacoustics bereitgestellten Dokumentation benutzt wird.

## Manhood

Es ist wichtig, dass der Kunde (Fachhändler) jedes Mal, wenn ein Problem auftritt, einen RÜCKSENDE-BERICHT ausfüllt und ihn an

> **DGS Diagnostics Sp. z o.o. ul. Sloneczny Sad 4d 72-002 Doluje Polska**

sendet. Dies hat jedes Mal zu erfolgen, wenn ein Gerät an Interacoustics zurückgesendet wird. (Dies gilt natürlich auch im undenkbar schlimmsten Fall des Versterbens oder der Verschlechterung des gesundheitlichen Zustands des Patienten oder Benutzers.)

## **Garantie**

INTERACOUSTICS gewährleistet Folgendes:

- Das EyeSeeCam vHIT weist für einen Zeitraum von 24 Monaten ab Lieferung von Interacoustics an den ersten Käufer unter normalen Einsatz- und Wartungsbedingungen keinerlei Material- oder Verarbeitungsfehler auf
- Das Zubehör weist für einen Zeitraum von neunzig (90) Tagen ab Lieferung von Interacoustics an den ersten Käufer unter normalen Einsatz- und Wartungsbedingungen keinerlei Materialoder Verarbeitungsfehler auf

Muss irgendein Produkt während der gültigen Garantiezeit gewartet werden, sollte sich der Kunde direkt mit dem örtlichen Interacoustics Wartungszentrum in Verbindung setzen, um die zuständige Reparaturstätte zu ermitteln. Vorbehaltlich der Bedingungen dieser Garantie wird die Reparatur oder der Ersatz auf Kosten von Interacoustics durchgeführt. Das wartungsbedürftige Produkt ist unverzüglich, vorschriftsmäßig verpackt und frankiert einzuschicken. Verluste oder Schäden in Zusammenhang mit der Rücksendung an Interacoustics sind vom Kunden zu tragen.

Unter keinen Umständen ist Interacoustics haftbar für beiläufig entstandene, indirekte oder Folgeschäden im Zusammenhang mit dem Erwerb oder der Verwendung eines Produkts von Interacoustics.

Dies bezieht sich ausschließlich auf den ursprünglichen Käufer. Diese Garantie ist nicht gültig für jegliche nachfolgenden Besitzer oder Inhaber des Produkts. Des Weiteren erstreckt sich diese Garantie nicht auf und Interacoustics ist nicht haftbar für jegliche Verluste, die durch den Erwerb oder die Benutzung irgendwelcher Produkte von Interacoustics entstanden sind, die

- von einer anderen Person als einem zugelassenen Wartungstechniker von Interacoustics repariert wurden,
- in irgendeiner Weise geändert wurden, sodass ihre Stabilität oder Zuverlässigkeit nach Ermessen von Interacoustics beeinträchtigt ist,
- missbraucht oder fahrlässig behandelt oder versehentlich beschädigt wurden oder deren Seriennummer oder Chargennummer geändert, verunstaltet oder entfernt wurde oder
- unsachgemäß gewartet oder auf irgendeine Weise unter Nichteinhaltung der von Interacoustics bereitgestellten Anweisungen benutzt wurden.

Diese Garantie ersetzt alle anderen ausdrücklichen oder implizierten Garantien sowie alle anderen Zusicherungen oder Verpflichtungen seitens Interacoustics, und Interacoustics verleiht oder gewährt keinem Vertreter und keiner anderen Person, weder direkt noch indirekt, die Befugnis, im Namen von Interacoustics jegliche weiteren Verpflichtungen im Zusammenhang mit dem Verkauf von Produkten von Interacoustics einzugehen.

INTERACOUSTICS WEIST ALLE ANDEREN AUSDRÜCKLICHEN ODER IMPLIZIERTEN GARANTIEN ZURÜCK, EINSCHLIESSLICH ZUSICHERUNGEN ALLGEMEINER GEBRAUCHSTAUGLICHKEIT ODER FUNKTIONSTAUGLICHKEIT FÜR EINEN BESTIMMTEN ZWECK ODER EINE BESTIMMTE ANWENDUNG..

## Whomout

# 8 Techniche Informationen

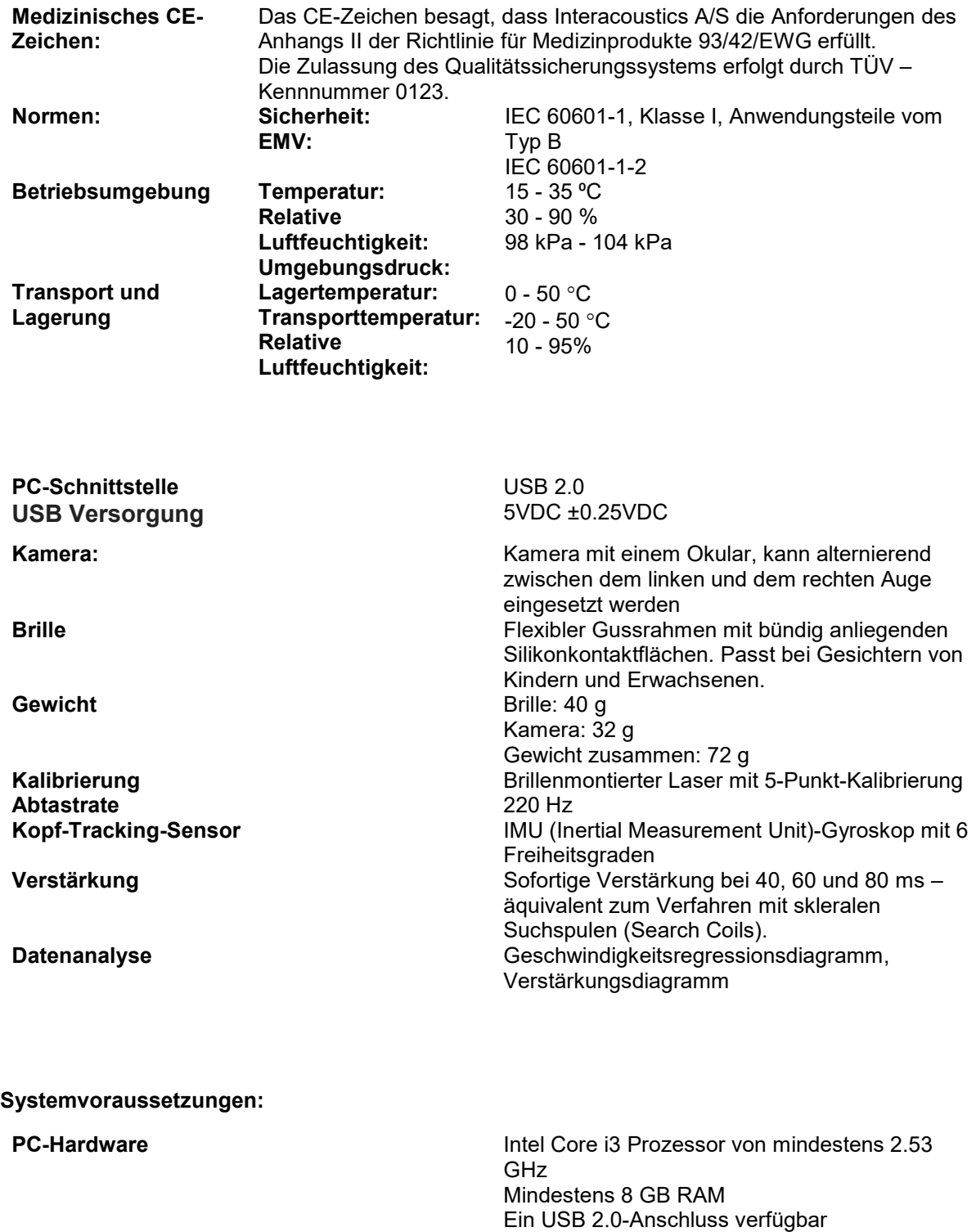

Windows®8 (32 Bit oder 64 Bit) Professional Windows®7 (32 Bit oder 64 Bit) Professional

**PC-Software** Windows®10 (32 Bit oder 64 Bit) Professional

## այրարայի

## **Anhang A: Elektromagnetische Verträglichkeit (EMV)**

- Dieses Gerät eignet sich für Krankenhausumgebungen, sollte aber nicht in Nähe von aktiven Hochfrequenz-Chirurgiegeräten und HF-geschirmten Räumen mit Systemen für Kernspintomografie eingesetzt werden, in denen hohe elektromagnetische Störungen anzutreffen sind.
- Dieses Gerät sollte nicht neben anderen Geräten aufgestellt oder mit diesen gestapelt werden, da dies zu einer Störung des ordnungsgemäßen Betriebs führen kann. Wenn die Verwendung in einer solchen Konfiguration notwendig ist, sind dieses Gerät und sonstige Ausrüstung auf deren normalen Betrieb zu überwachen.
- Die Verwendung von Zubehör, Wandlern und Kabeln außen jenen, die vom Hersteller dieses Geräts spezifiziert oder geliefert wurden, kann zu erhöhten elektromagnetischen Emissionen oder verminderter elektromagnetischer Störfestigkeit dieses Geräts und folglich zu einem fehlerhaften Betrieb führen. Die Liste der Zubehörteile, Wandler und Kabel ist im EMV-Anhang dieser Anleitung zu finden.
- Bei der Verwendung von tragbaren HF-Kommunikationsgeräten (einschließlich Peripheriegeräte wie Antennenkabel und externe Antennen) ist eine Entfernung von mindestens 30 cm (12 Zoll) von allen Teilen dieses Geräts einzuhalten. Dies schließt auch die vom Hersteller spezifizierten Kabel ein. Anderenfalls könnte eine Leistungsverschlechterung dieses Geräts eintreten.

HINWEIS: DIE WESENTLICHEN LEISTUNGSMERKMALE dieses Geräts sind vom Hersteller wie folgt definiert:

- Dieses Gerät verfügt über keine WESENTLICHEN LEISTUNGSMERKMALE. Das Fehlen oder der Verlust von WESENTLICHEN LEISTUNGSMERKMALEN können zu keinem inakzeptablen unmittelbaren Risiko führen.
- Die endgültige Diagnose muss stets auf Grundlage medizinischer Kenntnisse gestellt werden. Es liegen keine Abweichungen von der Ergänzungsnorm und den gegebenen Toleranzen vor.
- Dieses Gerät entspricht der Norm IEC 60601-1-2:2014, Emissionsklasse B, Gruppe 1.

HINWEIS: Es liegen keine Abweichungen von der Ergänzungsnorm und den gegebenen Toleranzen vor. HINWEIS: Alle erforderlichen Anweisungen zur Gewährleistung der Einhaltung der Vorschriften zur EMV sind dem allgemeinen Wartungsabschnitt in dieser Bedienungsanleitung zu entnehmen. Keine weiteren Schritte erforderlich.

## Manhol

Tragbare und mobile HF-Kommunikationsgeräte können den *EyeSeeCam*beeinträchtigen. Installieren und betreiben Sie den *EyeSeeCam*  gemäß den Informationen zur EMV in diesem Kapitel.

Der *EyeSeeCam* wurde auf EMV-Emissionen und -Immunität als *EyeSeeCam*-Einzelplatzgerät geprüft. Verwenden Sie den *EyeSeeCam* nicht neben oder gestapelt auf/unter anderen elektronischen Geräten. Wenn eine derartige Verwendung neben oder gestapelt auf/unter anderen elektronischen Geräten erforderlich ist, sollte der Anwender den normalen Betrieb in dieser Konfiguration verifizieren.

Die Verwendung von anderem Zubehör bzw. anderen Wandlern und Kabeln als den hier angeführten – mit Ausnahme der Ersatzteile, die von Interacoustics für den Austausch der internen Komponenten vertrieben werden – können zu erhöhten EMISSIONEN oder einer verminderten STÖRFESTIGKEIT des Gerätes führen.

Bei jedem Anschluss von Zusatzgeräten ist sicherzustellen, dass das System die Norm IEC 60601-1-2 erfüllt.

**Leitfaden und Herstellererklärung – elektromagnetische Emissionen Der** *EyeSeeCam* **ist für die Verwendung in der nachstehend aufgeführten elektromagnetischen Umgebung vorgesehen. Der Kunde oder Anwender des** *EyeSeeCam* **muss sicherstellen, dass das Gerät in einer derartigen Umgebung eingesetzt wird. Elektromagnetische Umgebung – Leitfaden**<br>Gruppe 1 **Der EyeSeeCam** nutzt HF-Energie nur für sein HF-Emissionen CISPR 11 Der **EyeSeeCam** nutzt HF-Energie nur für seine interne Funktion. Daher sind seine HF-Emissionen äußerst gering und es ist nicht sehr wahrscheinlich, dass diese störende Auswirkungen auf elektronische Geräte in der Nähe haben. HF-Emissionen CISPR 11 Klasse B Der *EyeSeeCam* ist für die Anwendung in allen Gewerbe-, Industrie-, Geschäfts- und Wohnumgebungen geeignet. Erzeugung von Oberwellen IEC 61000-3-2 Erfüllt die entsprechenden Vorgaben die Spannungsschwankungen / Flackeremissionen der Klasse A Erfüllt die entsprechenden Vorgaben

#### IEC 61000-3-3

**Empfohlener Abstand zwischen tragbaren und mobilen HF-Kommunikationsgeräten und dem** *EyeSeeCam.* Der *EyeSeeCam* ist für die Anwendung in einer elektromagnetischen Umgebung vorgesehen, in der abgestrahlte HF-Störungen kontrolliert werden. Der Kunde oder der Anwender des *EyeSeeCam* können helfen, elektromagnetische Störungen zu unterbinden. Dazu müssen sie gemäß den nachstehenden Empfehlungen je nach maximaler Schallleistung der Kommunikationsgeräte einen Mindestabstand zwischen den tragbaren und mobilen HF-Kommunikationsgeräten (Transmittern/Sendern) und dem *EyeSeeCam* einhalten. **Maximale Abstand gemäß der Transmitterfrequenz**

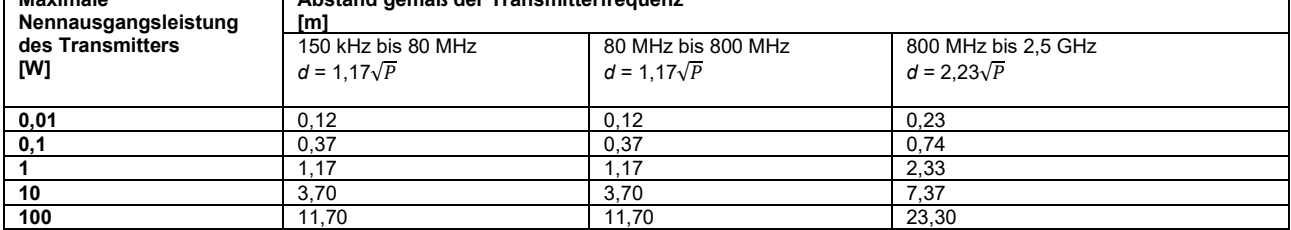

Bei Transmittern, deren maximale Ausgangsleistung oben nicht aufgeführt ist, kann der empfohlene Abstand *d* in Metern (m) unter Verwendung der für die Frequenz des Transmitters gültigen Gleichung angenommen werden, wobei *P die* laut dem Transmitter-Hersteller maximale Nennausgangsleistung in Watt (W) ist.

**Hinweis 1** Bei 80 MHz und 800 MHZ gilt der jeweils höhere Frequenzbereich.

**Hinweis 2** Diese Richtlinien gelten möglicherweise nicht in allen Situationen. Die elektromagnetische Ausbreitung wird von der Absorption und Reflexion von Strukturen, Gegenständen und Menschen beeinflusst.

#### **Leitfaden und Herstellererklärung – elektromagnetische Störfestigkeit** Der *EyeSeeCam* ist für die Verwendung in der nachstehend aufgeführten elektromagnetischen Umgebung vorgesehen. Der Kunde oder Anwender des *EyeSeeCam* muss sicherstellen, dass das Gerät in einer derartigen Umgebung eingesetzt wird. **Störfestigkeitsprüfung IEC 60601 Messniveau Konformität Elektromagnetische Umgebung – Leitfaden** Elektrostatische Entladung (ESD) IEC 61000-4-2 +6 kV Kontakt  $+8$  kV Luft +6 kV Kontakt +8 kV Luft Die Böden sollten aus Holz, Beton oder Keramikfliesen bestehen. Wenn die Böden mit einem Synthetikmaterial bedeckt sind, sollte die relative Luftfeuchtigkeit über 30 % liegen. Schnelle transiente elektrische Störgrößen/Burst IEC61000-4-4 +2 kV für **Stromversorgungsleitungen** +1 kV für Eingangs- /Ausgangsleitungen +2 kV für Stromversorgungsleitungen +1 kV für Eingangs- /Ausgangsleitungen Die Netzstromqualität sollte der einer typischen Gewebe- oder Wohnumgebung entsprechen. Spannungsspitzen IEC 61000-4-5 +1 kV Differenzialmodus +2 kV allgemeiner Modus +1 kV Differenzialmodus Die Netzstromqualität sollte der einer typischen Gewebe- oder Wohnumgebung entsprechen.

## mont

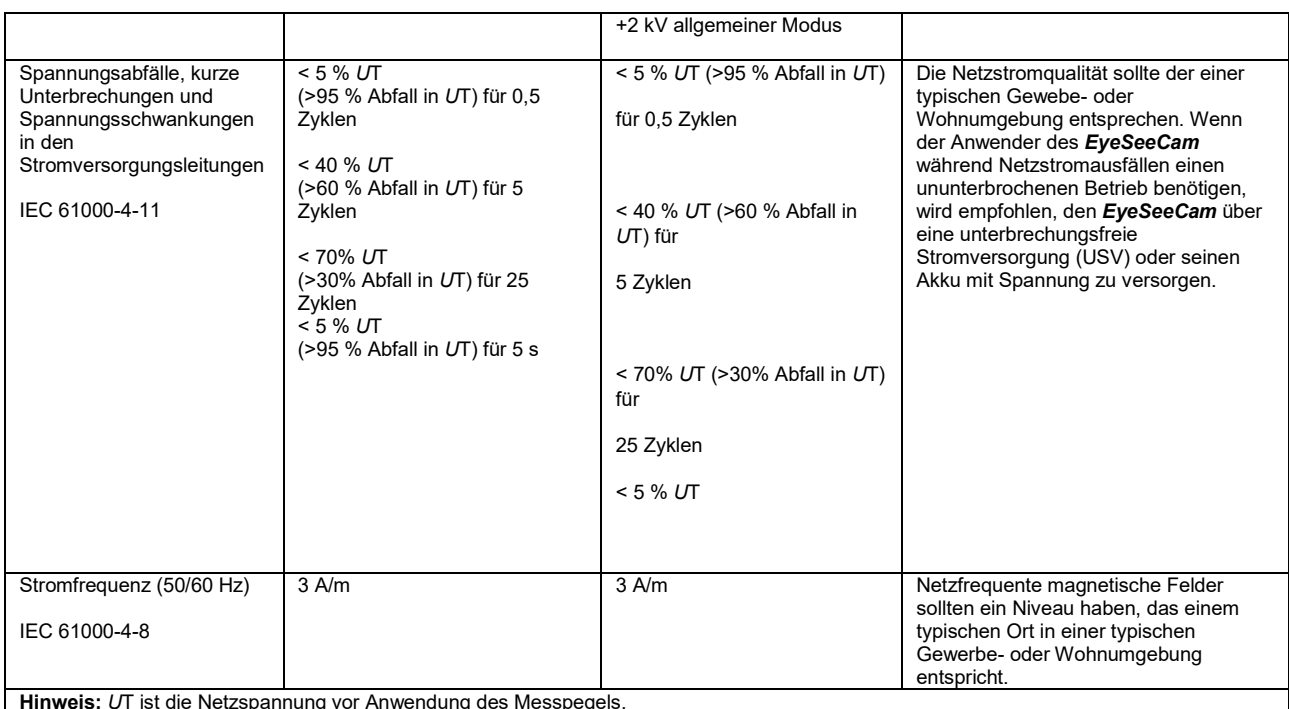

**Hinweis:** *U*T ist die Netzspannung vor Anwendung des Messpegels. **Leitfaden und Herstellererklärung – elektromagnetische Störfestigkeit** Der *EyeSeeCam* ist für die Verwendung in der nachstehend aufgeführten elektromagnetischen Umgebung vorgesehen. Der Kunde oder Anwender des **EyeSeeCam** muss sicherstellen, dass das Gerät in einer derartigen Umgebung eingesetzt wird.<br>Störfestigkeitsprüfung | IEC/EN 60601- | Konformitätspegel | Elektroma Störfestigkeitsprüfung Elektromagnetische Umgebung – Messpegel Leitfaden Tragbare und mobile HF-Kommunikationsgeräte sollten nicht dichter an jeglichen Komponenten des *EyeSeeCam*, einschließlich der Kabel, sein als der anhand der Gleichung, die für die Transmitterfrequenz gilt, berechnete und empfohlene Abstand. Empfohlener Abstand Geleitete HF 3 Vrms 3 Vrms  $d = 1,2\sqrt{P}$ IEC / EN 61000-4-6 150kHz bis 80 MHz  $d = 1,2\sqrt{P}$  80 MHz bis Abgestrahlte HF 3 V/m 3 V/m 80 MHz bis 2,5 GHz IEC / EN 61000-4-3 800 MHz  $d = 2,3\sqrt{P}$  800 MHz bis 2,5 GHz Wobei *P* die laut dem Transmitter-Hersteller maximale Nennausgangsleistung des Transmitters in Watt (W) ist und *d* der empfohlene Abstand in Metern (m). Die Feldstärken von festen HF-Transmittern, wie anhand einer elektromagnetischen Standortstudie bestimmt, (b) sollten in jedem Frequenzbereich (a) weniger als der Compliance-Pegel betragen. In der Nähe von Geräten, die mit dem folgenden Symbol gekennzeichnet sind, kann es z u Störungen kommen: $\bigoplus$ EyeSeeCam vHIT – Gebrauchsanweisung - DE **Interacoustics Sieite 68** Sieite 68

## Margaret

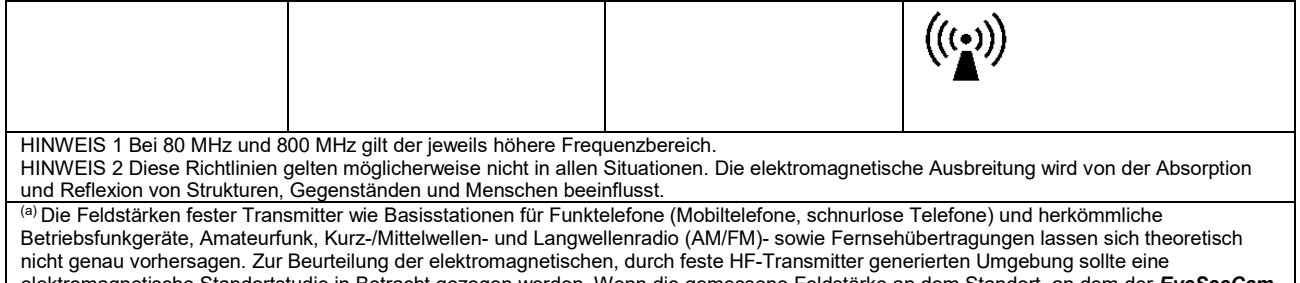

elektromagnetische Standortstudie in Betracht gezogen werden. Wenn die gemessene Feldstärke an dem Standort, an dem der *EyeSeeCam* verwendet wird, den oben aufgeführten gültigen HF-Compliance-Pegel übersteigt, sollte der *EyeSeeCam* beobachtet werden, um seinen normalen Betrieb zu gewährleisten. Wird eine abnorme Leistung beobachtet, sind möglicherweise zusätzliche Maßnahmen erforderlich, wie eine Neukalibrierung oder Neupositionierung des *EyeSeeCam*.

<sup>(b)</sup> Im Frequenzbereich von 150 kHz bis 80 MHz sollten die Feldstärken weniger als 3 V/m betragen.

Istruzioni per l'uso – IT

# **EyeSeeCam 1.3**

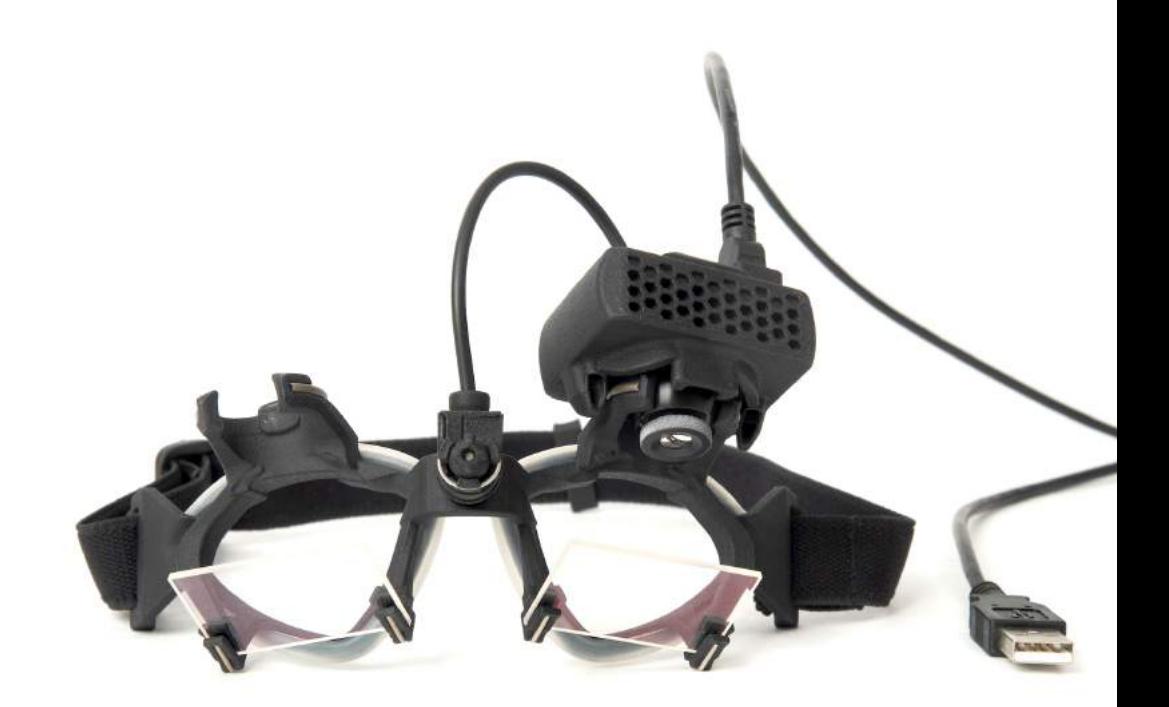

# **Indice**

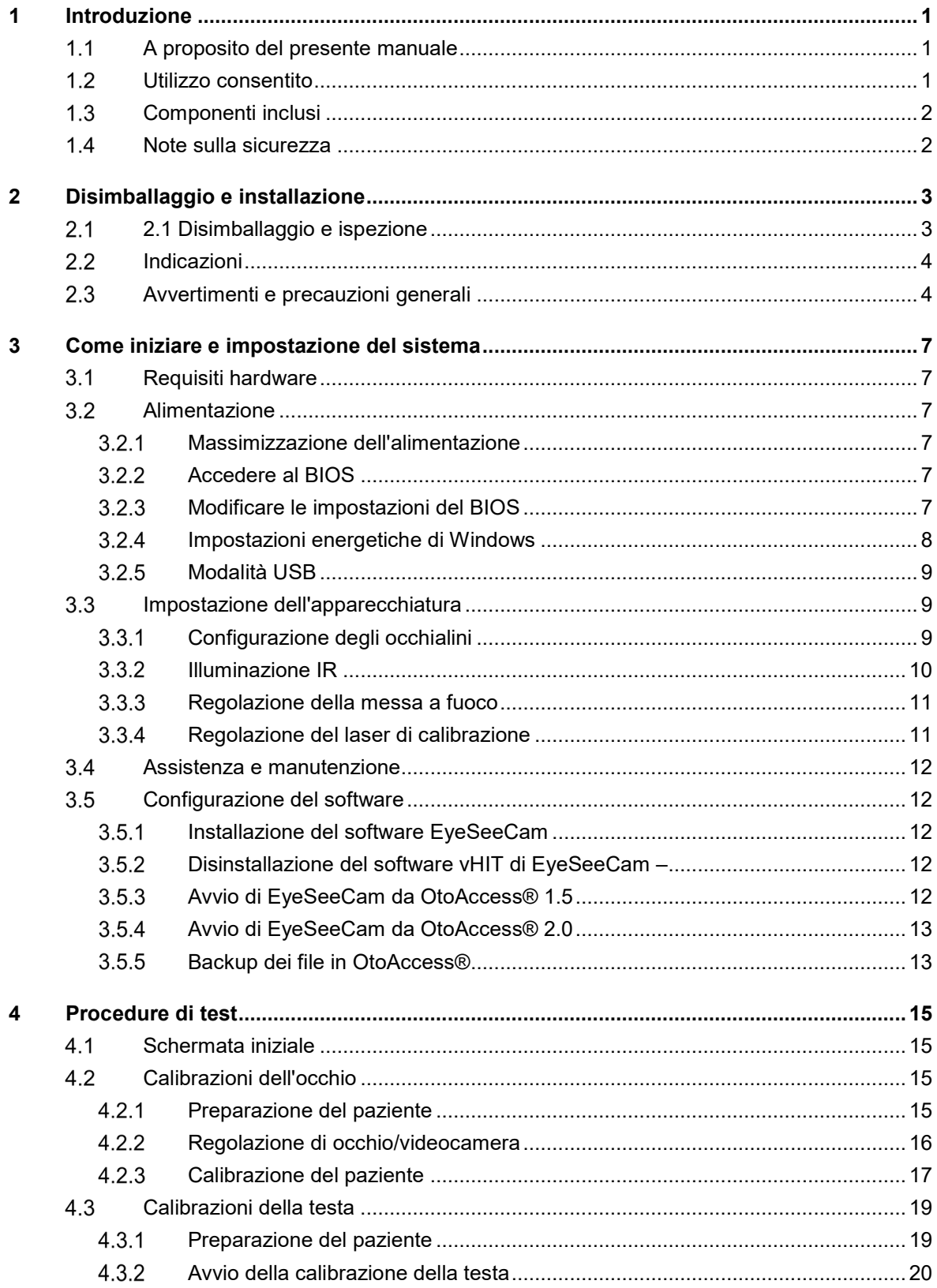

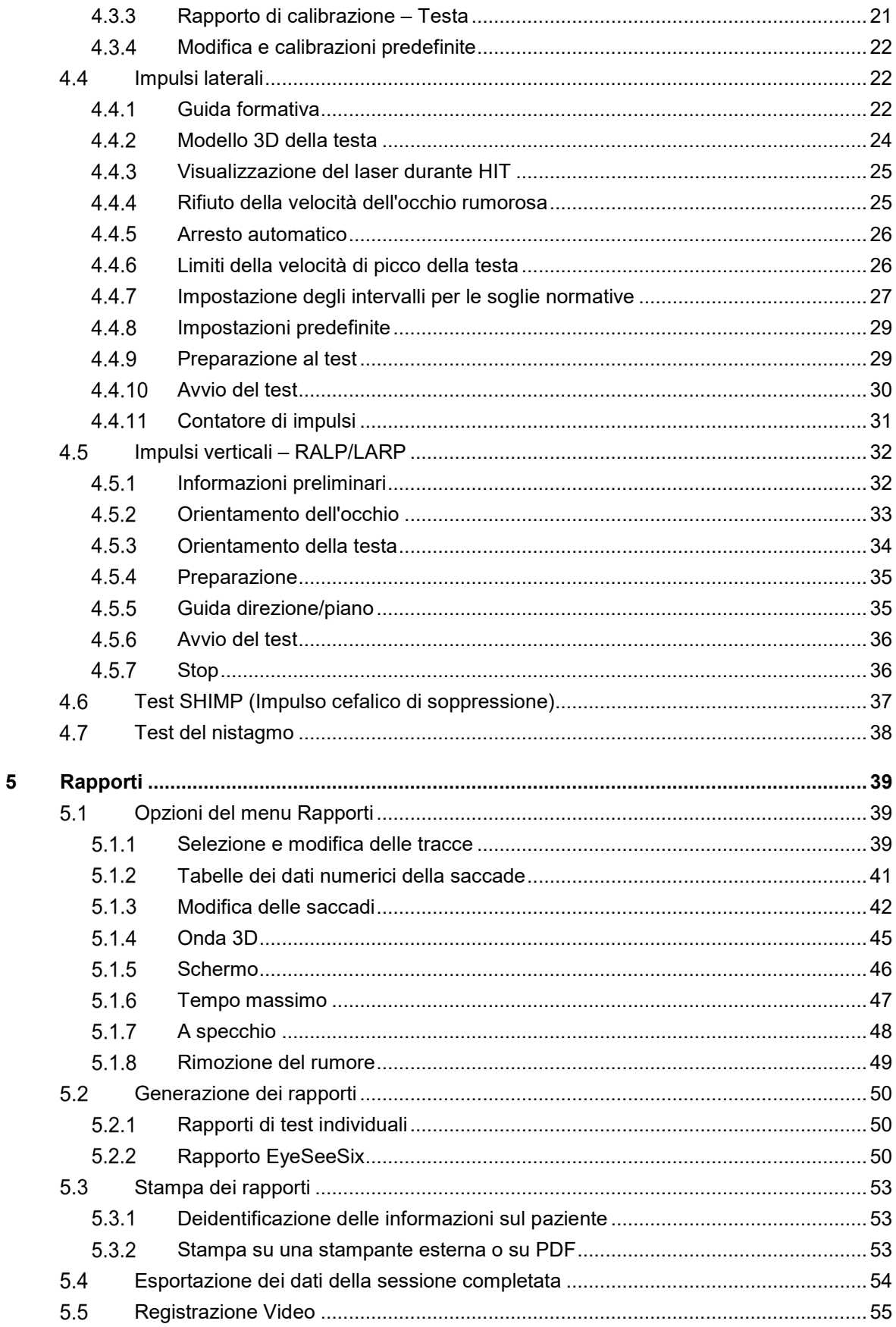

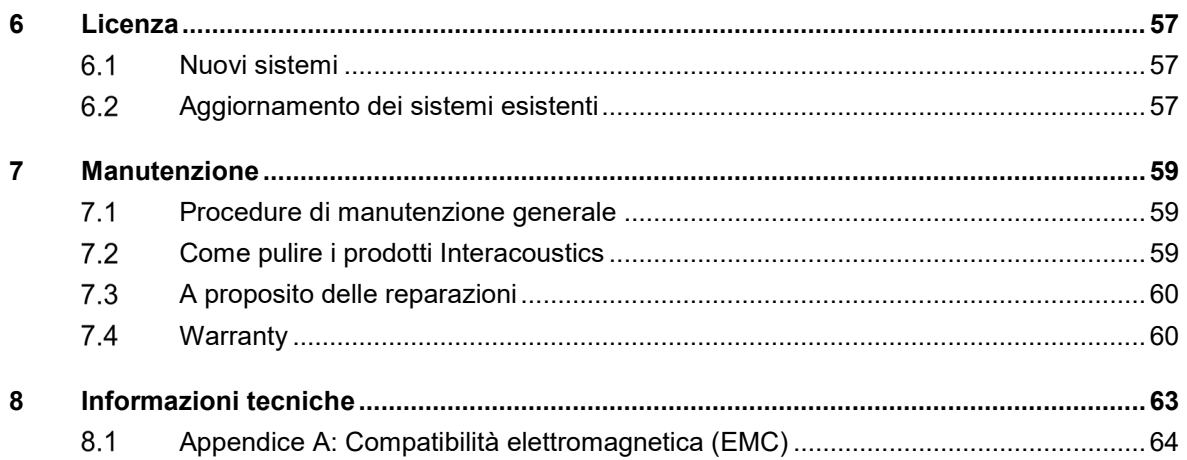

# <span id="page-446-0"></span>1 Introduzione

## <span id="page-446-1"></span>**A proposito del presente manuale**

Il presente manuale è valido per EyeSeeCam versione 1.3. Il presente prodotto è stato fabbricato da:

### **Interacoustics A/S**

Audiometer Allé 1 5500 Middelfart **Denmark** Tel.: +45 6371 3555 Fax: +45 6371 3522 E-mail: info@interacoustics.com

Lo scopo del presente manuale è fornire agli utenti del modulo EyeSeeCam di Interacoustics tutte le informazioni necessarie per eseguire misurazioni sicure e affidabili.

I capogiri sono un sintomo frequente in otorinolaringoiatria, neurologia e medicina generale. Una parte dell'esame clinico dei pazienti affetti da capogiri consiste nell'HIT (Head Impulse Test, Test impulsivo cefalico) del VOR (Vestibulo-Ocular Reflex, Riflesso vestibolo-oculare). Gli impulsi cefalici sono movimenti che presentano un'ampiezza posizionale ridotta (10-20°) ed elevata accelerazione (3000- 6000°/s2) e velocità (150-300°/s). Se eseguito in maniera clinica e senza analisi quantitativa, il test riesce a rilevare solo la presenza di una saccade correttiva come segnale indiretto di un deficit del VOR.

L'HIT può venire condotto con facilità in situazione di ricovero, ma presenta solo una sensibilità moderata (63% per gli esperti e 72% per i non esperti). La specificità è del 78% per gli esperti e del 64% per i non esperti. Tuttavia, è possibile migliorare la sensibilità fino al 100% se vengono ottenuti dati quantitativi in merito al VOR durante l'impulso cefalico. Nei pazienti con un deficit vestibolare unilaterale acuto, l'HIT quantitativo è affidabile quanto il test di irrigazione calorica. I pazienti cronici, invece, evidenziano un risultato calorico patologico solo nel 64% dei casi. Ciononostante, questi pazienti sono stati identificati in maniera affidabile da un HIT quantitativo. Per questo motivo, durante la fase acuta di un deficit vestibolare l'uno o l'altro di questi test è sufficiente. Invece, in fase cronica, ossia nella condizione caratteristica per un paziente esterno che presenta vertigini e capogiri, l'HIT quantitativo è migliore.

EyeSeeCam fornisce un dispositivo di misurazione per HIT obiettivi e quantificabili grazie ai propri occhialini leggerissimi e all'IMU (Inertial Measurement Unit, Unità di misurazione inerziale) integrata. La configurazione mobile che comprende un computer portatile alimentato tramite batteria fa sì che l'HIT possa venire somministrato al paziente ricoverato o ammesso al pronto soccorso. Grazie a questo dispositivo, un medico può valutare in maniera oggettiva e affidabile la funzione vestibolare periferica in pochi minuti e distinguere fra vertigini periferiche e centrali. L'HIT basato su video rappresenta uno strumento innovativo e che permette di risparmiare tempo e denaro. Tale dispositivo può venire prontamente implementato in tutte le configurazioni cliniche, come ad esempio nel caso di pazienti esterni o ammessi al pronto soccorso che soffrono di vertigini.

## <span id="page-446-2"></span>**Utilizzo consentito**

EyeSeeCam vHIT viene utilizzato per presentare informazioni sulle prestazioni del sistema dell'equilibrio fornendo misurazioni oggettive della risposta della velocità oculare allo stimolo della velocità cefalica e mostrando il guadagno VOR nel piano di rotazione della testa

Il sistema deve essere utilizzato solo da individui formati come audiologi, otorinolaringoiatri, neurologi, professionisti del settore uditivo o personale con un livello di formazione equiparabile.

EyeSeeCam è un prodotto progettato per i pazienti di età non inferiore a 5 anni. Il paziente deve trovarsi in buone condizioni fisiche, poiché le procedure richiedono movimenti o stimolazioni. Il paziente deve essere in grado di visionare l'obiettivo senza l'uso di occhiali.

Controindicazioni

- Cecità
- Fratture nasali o altri traumi facciali o craniali
- Traumi al collo
- Recente intervento chirurgico agli occhi
- **Ptosi**
- Eccessivo battimento delle palpebre
- Trucco eccessivo agli occhi

### <span id="page-447-0"></span>**Componenti inclusi**

EyeSeeCam – videocamera e occhialini vHIT

Cavo USB

CD per il software vHIT di EyeSeeCam e i manuali

CD per il software OtoAccess® Database

Metro a nastro

### <span id="page-447-1"></span>**Note sulla sicurezza**

I nostri manuali di istruzioni contengono note sulla sicurezza che rispettano le indicazioni dell'ANSI (American National Standards Institute, Istituto americano di normalizzazione) per le note sulla sicurezza.

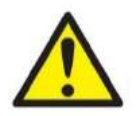

La dicitura **AVVERTENZA** indica una situazione pericolosa che, se non evitata, può causare morte o lesioni gravi.

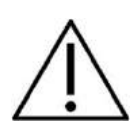

La dicitura **ATTENZIONE** viene utilizzata con il simbolo di allarme di sicurezza e indica una situazione pericolosa che, se non evitata, può causare lesioni moderate o di lieve entità.

AVVISO La dicitura **AVVISO** viene utilizzata in riferimento a pratiche non legate alle lesioni personali.

# <span id="page-448-0"></span>2 Disimballaggio e installazione

## <span id="page-448-1"></span>**2.1 Disimballaggio e ispezione**

### **Controllare la confezione e il contenuto per assicurarsi che non siano presenti danni**

Quando si riceve il dispositivo, si prega di controllare la confezione di spedizione per accertarsi che non ci siano danni o segni di trasporto brusco. Se la confezione è danneggiata, è necessario conservarla fino a quando i contenuti della spedizione non sono stati controllati meccanicamente ed elettricamente. Se il dispositivo è difettoso, si prega di contattare il proprio distributore locale. Conservare il materiare di spedizione per l'ispezione del vettore e la denuncia all'assicurazione.

### **Conservare la scatola per spedizioni future**

EyeSeeCam viene consegnato nella sua scatola da spedizione, specificamente studiata per EyeSeeCam. Si prega di conservare tale scatola. Questa sarà necessaria, infatti, nel caso in cui il dispositivo debba essere restituito per assistenza.Se si richiede assistenza, si prega di contattare il proprio distributore locale.

### **Denuncia di imperfezioni**

### **Ispezione prima della connessione**

Prima di connettere il prodotto, questo dovrebbe essere ispezionato ancora una volta per assicurarsi che non siano presenti danni. Tutto il dispositivo e gli accessori devono essere controllati visivamente per assicurarsi che non siano presenti graffi e parti mancanti.

### **Denunciare immediatamente qualsiasi difetto**

L'assenza di alcune parti o il funzionamento difettoso devono essere denunciati immediatamente al fornitore del dispositivo, accludendo la fattura, il numero di serie e una descrizione dettagliata del problema. Sul retro del manuale, è presente una "Denuncia di restituzione" in cui è possibile descrivere il problema.

### **Si prega di utilizzare la "Denuncia di restituzione"**

Si prega di prendere atto del fatto che il tecnico dell'assistenza potrebbe non trovare il problema se non sa dove cercare. Per questo motivo, utilizzare la "Denuncia di restituzione" è di grande aiuto per noi e rappresenta la migliore garanzia del fatto che la risoluzione del problema soddisfarà il cliente

## whenhal

## <span id="page-449-0"></span>**Indicazioni**

È possibile trovare sull'apparecchio le seguenti indicazioni:

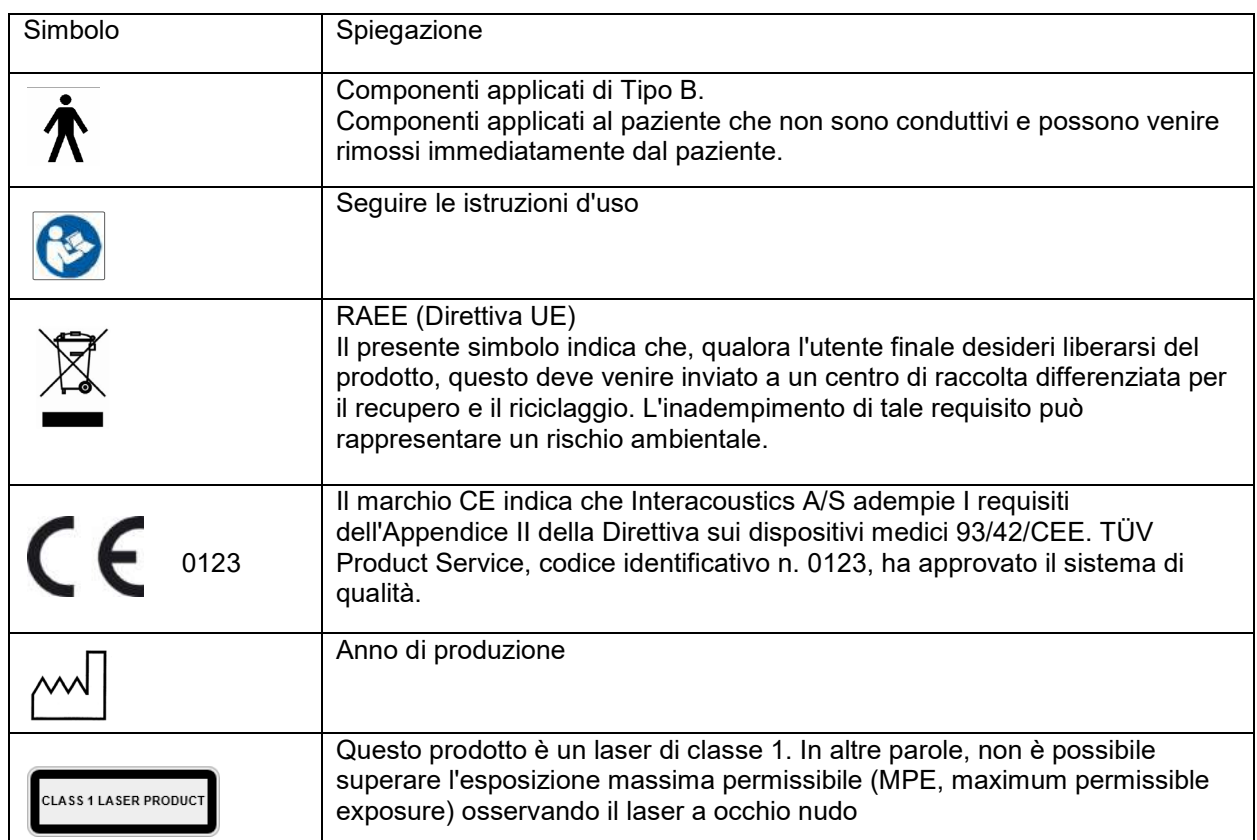

## <span id="page-449-1"></span>**Avvertimenti e precauzioni generali**

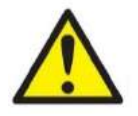

Questa apparecchiatura deve essere collegata ad altre apparecchiature al fine di costituire un sistema elettrico medico. Le apparecchiature esterne per il collegamento all'ingresso, all'uscita del segnale o ad altri connettori devono essere conformi al relativo standard del prodotto, come ad esempio IEC 60950-1 per le apparecchiature IT e la serie IEC 60601 per le apparecchiature elettriche mediche. Inoltre, tutte le combinazioni analoghe (sistemi elettrici medici) devono essere conformi alle normative in materia di sicurezza elencate nello standard generale IEC 60601-1, edizione 3, paragrafo 16. Tutte le apparecchiature non conformi ai requisiti relativi alla corrente di dispersione statuiti in IEC 60601-1 devono restare all'esterno dell'area del paziente (almeno 1,5 m da esso) o disporre di un trasformatore di separazione per ridurre le correnti di dispersione. La connessione di apparecchiature esterne all'ingresso, all'uscita del segnale o ad altri connettori produrrà un sistema elettrico medico che richiede l'adempienza ai requisiti del sistema. In caso di dubbi, contattare un tecnico medico qualificato o il rappresentante di zona.

Utilizzare un dispositivo di separazione (di isolamento) per isolare le apparecchiature all'esterno dell'area del paziente da quelle all'interno di essa. In particolare, il dispositivo di separazione è richiesto durante una connessione di rete. Il requisito del dispositivo di separazione viene definito in IEC 60601-1, edizione 3, paragrafo 16.

## Margaret

Non utilizzare EyeSeeCam in un ambiente arricchito di ossigeno, anestetici e agenti infiammabili o di altro tipo.

I pazienti con gravi difetti della vista o un movimento anomalo raro delle palpebre non devono indossare gli occhialini. Consultare uno specialista prima di utilizzare la maschera su pazienti di questo tipo.

Spegnere il sistema prima della pulizia.

Se utilizzato per lungo tempo a temperature ambientali superiori a 30 °C, la temperatura superficiale delle unità della telecamera può superare i 43 °C (max 44 °C). In caso di disagio del paziente, spegnere l'apparecchiatura per un certo tempo.

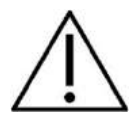

Eseguire l'assistenza del sistema EyeSeeCam almeno una volta all'anno. L'assistenza deve comprendere un test sulla sicurezza. Non è possibile effettuare l'assistenza su un componente durante l'utilizzo sul paziente.

Non utilizzare il dispositivo con una struttura esterna che non sia intatta, nel cui caso occorre inviare il dispositivo in assistenza.

Solo il personale con formazione adeguata (abilitato) può azionare il sistema.

Per un utilizzo adeguato del dispositivo, leggere con attenzione il presente manuale e le istruzioni ed etichette aggiuntive.

Lasciare che il sistema raggiunga la temperatura ambientale prima di accenderlo. Se il sistema viene spostato da una posizione molto fredda a una più calda, attendere un tempo più lungo prima del raggiungimento della temperatura ambientale, in modo da evitare la formazione di condensa.

I pazienti o soggetti del test non devono indossare strumenti ottici come ad esempio occhiali o lenti a contatto.

I pazienti o soggetti del test non devono utilizzare trucco intorno agli occhi.

# Mondon

## ullumunl

# <span id="page-452-0"></span>3 Come iniziare e impostazione del sistema

#### <span id="page-452-1"></span> $3.1$ **Requisiti hardware**

Requisiti di sistema per i sistemi USB EyeSeeCam

PC portatile: Una porta USB 2 disponibile

PC fisso: Una porta USB 2 disponibile

Inoltre, devono essere disponibili Microsoft .Net 2.0 Framework e Windows Installer 3.x. Se questi programmi non sono installati sul computer, all'utente verrà richiesto di installarli una volta che l'installazione di EyeSeeCam è in esecuzione. Per installarli automaticamente, è sufficiente accettare quando l'installer formula una richiesta in tal senso.

Infine, Adobe® Reader® deve essere installato a partire dal CD di installazione accluso.

Requisiti del sistema operativo: Windows®7 (32 e 64 bit) Windows®8 (32 e 64 bit) Windows®10 (32 e 64 bit)

## <span id="page-452-2"></span>**Alimentazione**

#### <span id="page-452-3"></span> $3.2.1$ **Massimizzazione dell'alimentazione**

Le immagini oculari nell'interfaccia per l'utente di vHIT possono diventare tremolanti e instabili nel caso in cui l'alimentazione della videocamera non sia massimizzata.

Questo problema si verifica principalmente nei sistemi di PC che utilizzano microchip INTEL.

Allo scopo di massimizzare l'alimentazione, è necessario disabilitare le funzioni di risparmio energetico della CPU tramite le impostazioni del BIOS o attraverso il software come descritto di seguito. Si consiglia di controllare le funzioni di risparmio energetico della CPU tramite il BIOS del computer piuttosto che tramite il software.

### <span id="page-452-4"></span>**Accedere al BIOS**

È possibile accedere alle impostazioni del BIOS seguendo le istruzioni che compaiono sullo schermo immediatamente dopo l'accensione del sistema.

#### <span id="page-452-5"></span>**Modificare le impostazioni del BIOS**   $3.2.3$

Le funzioni di risparmio energetico della CPU devono venire modificate per ottenere potenza e prestazioni massimali tramite la disabilitazione di Speed Step e delle altre funzioni per il controllo energetico.

Consultare l'esempio seguente. È necessario impostare su Disabled (Disabilitato) tutte le funzioni all'interno dei riquadri rossi.

## whenhal

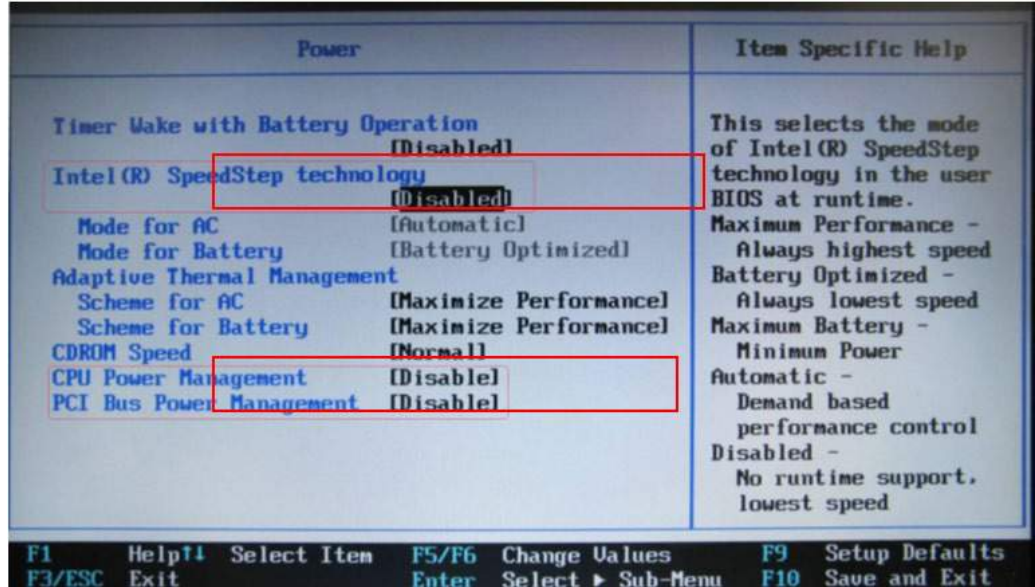

*Figura 3.2.3-1 Impostazioni del BIOS*

#### <span id="page-453-0"></span> $3.2.4$ **Impostazioni energetiche di Windows**

Inoltre, è necessario anche disabilitare le impostazioni di risparmio energetico relative a Windows:

In Control Panel (Pannello di controllo) -> Power options properties (Proprietà delle opzioni energetiche), impostare le funzioni di alimentazione sulle prestazioni massime come mostrato di seguito:

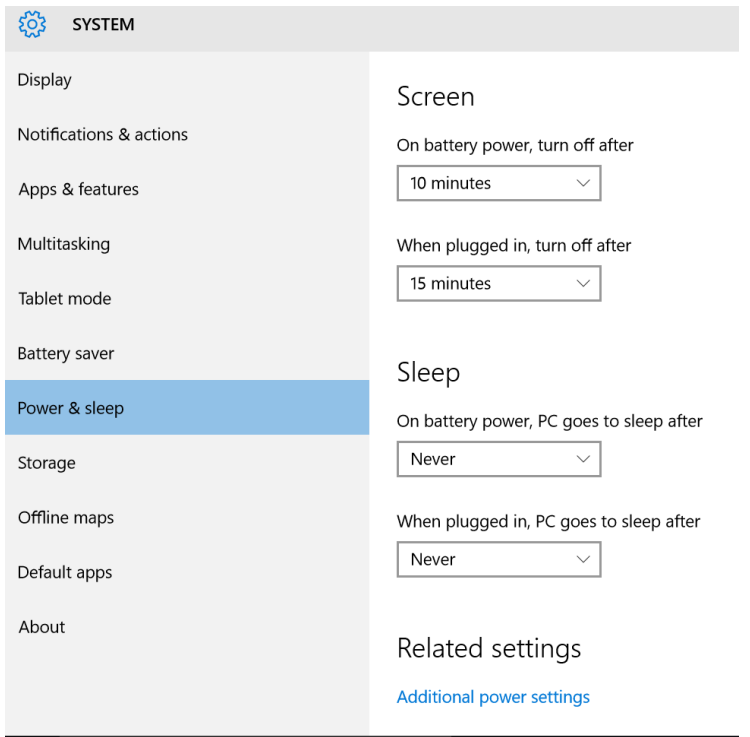

*Figura 3.2.4-1 Power Option properties (Proprietà delle opzioni energetiche)*

#### <span id="page-454-0"></span> $3.2.5$ **Modalità USB**

La videocamera EyeSeeCam vHIT può essere connessa solo a una porta USB 2.0. Se il computer presenta solo porte USB 3.0, è necessario disattivare il controller USB 3.0 in modo che le porte funzionino in modalità USB 2.0.

Per passare da USB 3.0 a USB 2.0 accedere al menu BIOS/Config e selezionare USB. Impostare la modalità del controller USB 3.0 su Disabled (Disabilitata) e premere F10 per salvare e uscire dal menu BIOS Config.

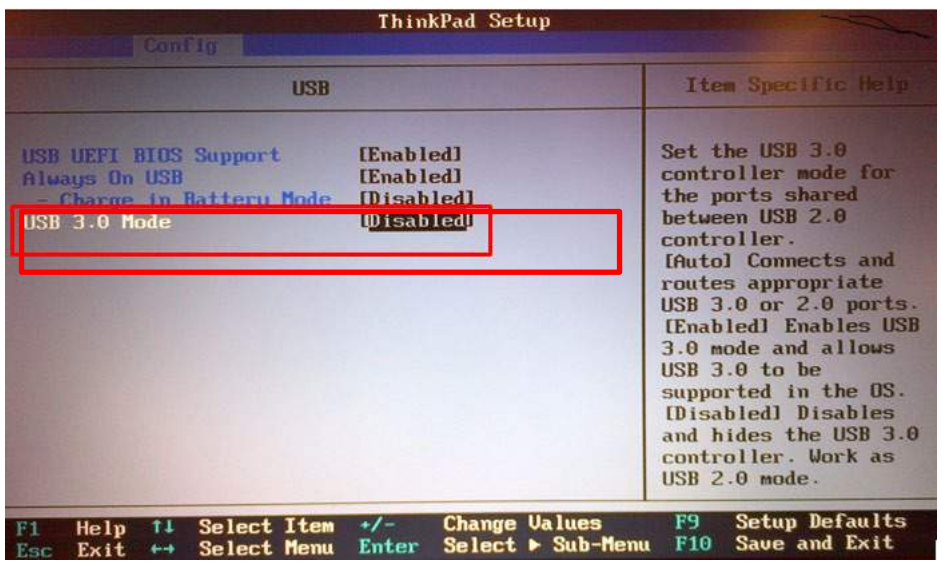

*Figure 3.2.5-1 Bios Menu*

#### <span id="page-454-1"></span> $3.3$ **Impostazione dell'apparecchiatura**

- Connettere il cavo USB al computer
- Connettere l'altro capo del cavo USB alla videocamera EyeSeeCam.
- Installare la videocamera sugli occhialini utilizzando il giunto sferico (consultare la Figura 2.4).
- Installare il laser di calibrazione sul ponte degli occhialini (consultare la Figura 2.4).
- Connettere il cavo di alimentazione del computer alla presa e poi al computer.

#### <span id="page-454-2"></span> $3.3.1$ **Configurazione degli occhialini**

Gli occhialini vHIT presentano in genere una videocamera (monoculare) fissata ai lati superiori della maschera. La videocamera viene trattenuta in posizione in maniera meccanica grazie a un giunto sferico. Gli occhialini vHIT presentano due alloggiamenti sferici: uno per l'occhio sinistro e l'altro per l'occhio destro. Il giunto sferico permette di rimuovere la videocamera dalla maschera per collegarla alla cavità sferica presente sull'altro lato. In questo modo, è possibile esaminare sia l'occhio sinistro sia quello destro a seconda di quale occhio è più indicato per l'esame. Tale funzione è particolarmente utile in pazienti con un occhio di vetro o una ptosi.

## ulfunne

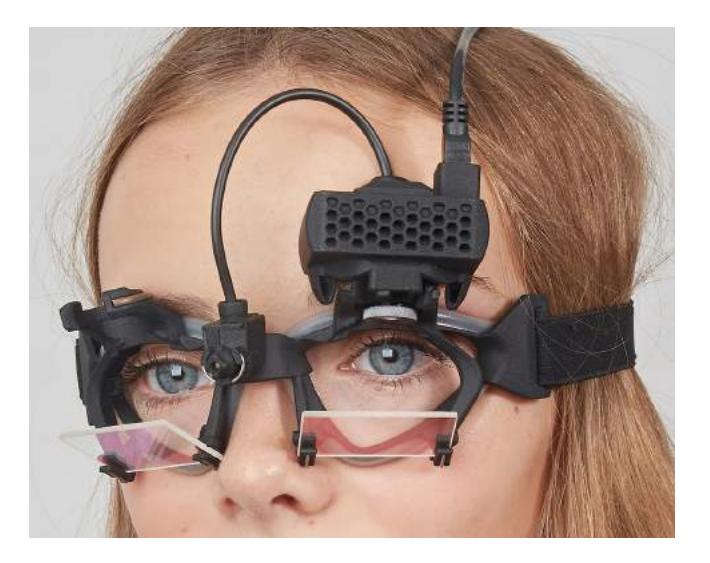

*Figura 3.3.1-1Occhiali vHIT e giunto sferico per la videocamera. Il laser di calibrazione viene posizionato sul ponte degli occhialini.*

Gli occhialini vHIT supportano la videocamera USB che viene utilizzata per registrare le immagini oculari. Questa rappresenta il componente principale del sistema USB vHIT.

La videocamera USB utilizza IR (luce infrarossa) invisibile a occhio nudo. L'illuminazione IR permette di eseguire le sessioni in completa oscurità. Nonostante sia buio, le immagini dell'occhio vengono visualizzate in maniera chiara e visibile grazie all'illuminazione IR.

Gli occhialini USB vHIT funzionano solo come campo visivo libero.

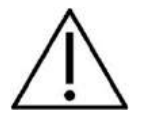

Prima di utilizzare gli occhialini USB vHIT è necessario prendere in considerazione gli elementi seguenti:

- Gli occhialini e la videocamera contengono dispositivi elettronici e ottici sensibili. Non esporre gli occhialini o la videocamera a shock meccanici
- Non esporre gli occhialini a umidità (IPX 0 secondo IEC 529)
- Gli occhialini USB vHIT non devono venire utilizzati in presenza di gas esplosivi

Oltre alla videocamera, al centro del dispositivo è presente un laser di calibrazione che fornisce gli obiettivi di fissaggio visivo per la calibrazione stessa. Il laser proietta un'immagine luminosa a punti di fronte alla testa sulla parete, nel caso in cui il soggetto sia seduto di fronte a una parete, o sul soffitto, nel caso in cui il soggetto sia sdraiato. Proprio come la videocamera, anche il laser di calibrazione può venire rimosso assieme alla videocamera. Il laser di calibrazione è connesso alla videocamera tramite un cavo flessibile.

#### <span id="page-455-0"></span>**Illuminazione IR**  $3.3.2$

I LED vengono posizionati di lato rispetto all'obiettivo della videocamera. I LED laterali emettono luce IR (infrarossa).

## ullmunul

#### <span id="page-456-0"></span> $3.3.3$ **Regolazione della messa a fuoco**

La lente del modulo della videocamera permette di mettere a fuoco l'immagine. Dal momento che le orbite oculari variano per quanto riguarda le dimensioni fisiche da paziente a paziente, la messa a fuoco assoluta richiede delle regolazioni allo scopo di offrire immagini a fuoco. Le immagini a fuoco sono, infatti, una condizione preliminare per un tracciamento oculare stabile e per dati privi di rumore. L'occhio è a fuoco se i dettagli del motivo individuale dell'iride (firma dell'iride) sono ben visibili.

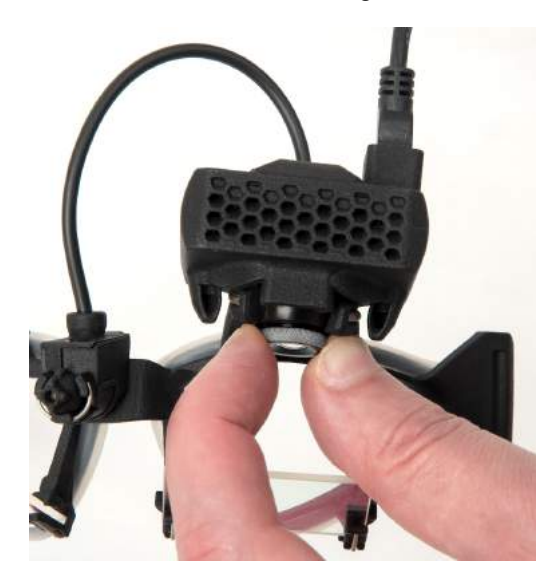

*Figura 3.3.3-1 Regolazione della messa a fuoco per la videocamera*

#### <span id="page-456-1"></span>**Regolazione del laser di calibrazione**  $3.3.4$

Il laser di calibrazione, che si trova al centro degli occhialini, è dotato di una manopola che, se ruotata, consente di allineare i cinque puntini laser sulla parete fino a quando questi non sono allineati in orizzontale e in verticale. Non regolare il laser di calibrazione in maniera eccessiva e ingiustificata. Eseguire la regolazione solo se i puntini non sono più allineati in orizzontale/verticale.

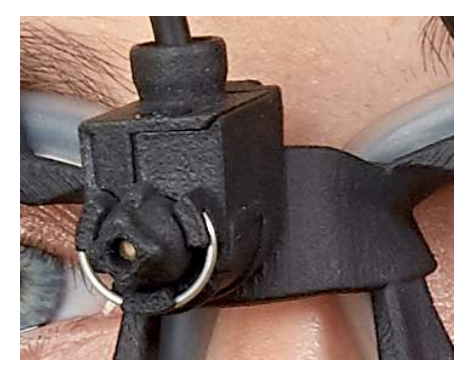

*Figura 3.3.4-1 Regolazione del laser di calibrazione* 

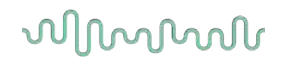

### <span id="page-457-0"></span>**Assistenza e manutenzione**

È necessario che il sistema vHIT riceva assistenza almeno una volta all'anno. L'assistenza deve includere un test sulla sicurezza.

### <span id="page-457-1"></span>**Configurazione del software**

Installazione di OtoAccess® – Consultare il manuale e la documentazione di OtoAccess®.

Installazione del software vHIT di EyeSeeCam – Consultare il CD di installazione e le istruzioni di EyeSeeCam.

#### <span id="page-457-2"></span> $3.5.1$ **Installazione del software EyeSeeCam**

Seguire le istruzioni sullo schermo per completare l'installazione del software.

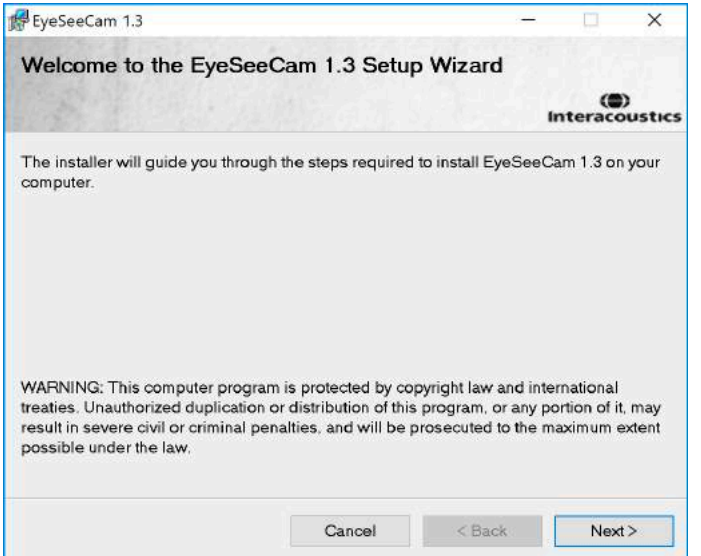

*Figura 3.5.1-1 Setup Wizard (Procedura guidata) per la configurazione di EyeSeeCam*

#### <span id="page-457-3"></span> $3.5.2$ **Disinstallazione del software vHIT di EyeSeeCam –**

Consultare il CD di installazione e le istruzioni di EyeSeeCam.

### <span id="page-457-4"></span>**Avvio di EyeSeeCam da OtoAccess® 1.5**

Per avviare EyeSeeCam:

- 1. Cliccare due volte sull'icona OtoAccess® presente sul desktop per aprire il programma OtoAccess®.
- 2. Selezionare lo strumento (in questo esempio EyeSeeCam) cliccando due volte su EyeSeeCam nella casella Select Instrument (Seleziona lo strumento). EyeSeeCam si apre in una nuova finestra.

## whenhal

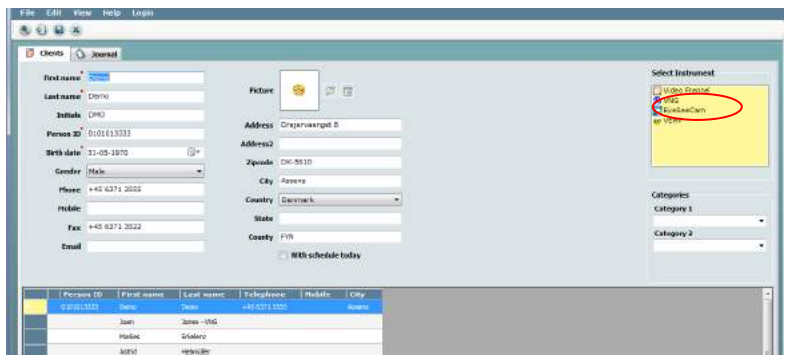

*Figura 3.5.3-1 Schermata iniziale di OtoAccess® 1.5*

#### -00 **Nota**

Consultare il Manuale online di OtoAccess® per maggiori informazioni sull'interfaccia per l'utente.

### <span id="page-458-0"></span>**Avvio di EyeSeeCam da OtoAccess® 2.0**

Aprire OtoAccess® e selezionare la scheda EyeSeeCam.

Selezionare il modulo dello strumento (in questo esempio, EyeSeeCam) cliccando sull'icona EyeSeeCam nell'angolo in alto a sinistra. EyeSeeCam si apre in una nuova finestra.

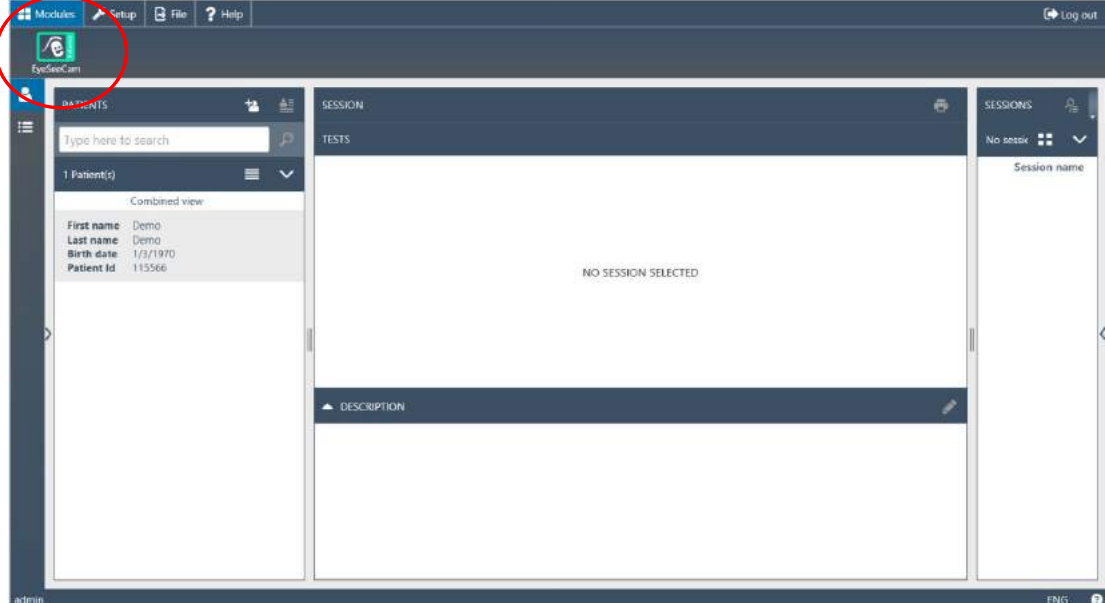

*Figura 3.5.4-1 Schermata iniziale di OtoAccess® 2.0*

#### <span id="page-458-1"></span> $3.5.5$ **Backup dei file in OtoAccess®**

Consultare il manuale di OtoAccess® per le procedure di backup dei file dei pazienti.

# Mondon

# <span id="page-460-0"></span>4 Procedure di test

## <span id="page-460-1"></span>**Schermata iniziale**

La schermata iniziale presenta l'immagine dell'occhio in alto a sinistra e un menu Recording (Registrazione) che permette di selezionare quale test eseguire.

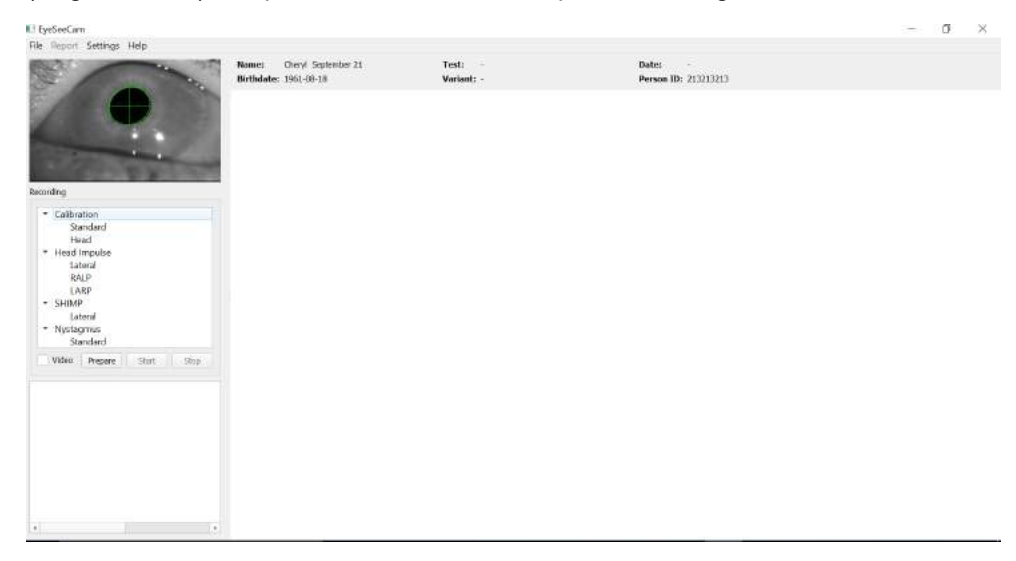

*Figura 3.5.5-1 Interfaccia per l'utente di vHIT*

## <span id="page-460-2"></span>**Calibrazioni dell'occhio**

Posizionare gli occhialini sul paziente e selezionare Calibration – Standard (Calibrazione – Standard). Fissare la fascia degli occhiali. Questo passaggio è fondamentale per evitare che il dispositivo si sposti e quindi generi una registrazione in ritardo del movimento oculare in relazione al movimento della testa. Posizionare il cavo della videocamera in maniera centrale sul retro della testa. Questo passaggio è importante per evitare di toccare il cavo stesso durante gli impulsi cefalici.

#### <span id="page-460-3"></span> $4.2.1$ **Preparazione del paziente**

Cliccando sul tasto **Prepare (Prepara)**, è possibile visualizzare la schermata di calibrazione e accendere i puntini rossi del laser di calibrazione. In modalità di preparazione, è possibile offrire istruzioni al paziente e utilizzare i tracciamenti in tempo reale allo scopo di monitorare i movimenti dell'occhio e della testa e controllare se sono presenti rumori o artefatti prima dell'inizio della calibrazione.

Chiedere al partecipante se riesce a vedere con chiarezza tutti e cinque i puntini del laser. In caso contrario, è possibile applicare delle lenti speciali agli occhiali per la correzione della miopia.

## Margaret

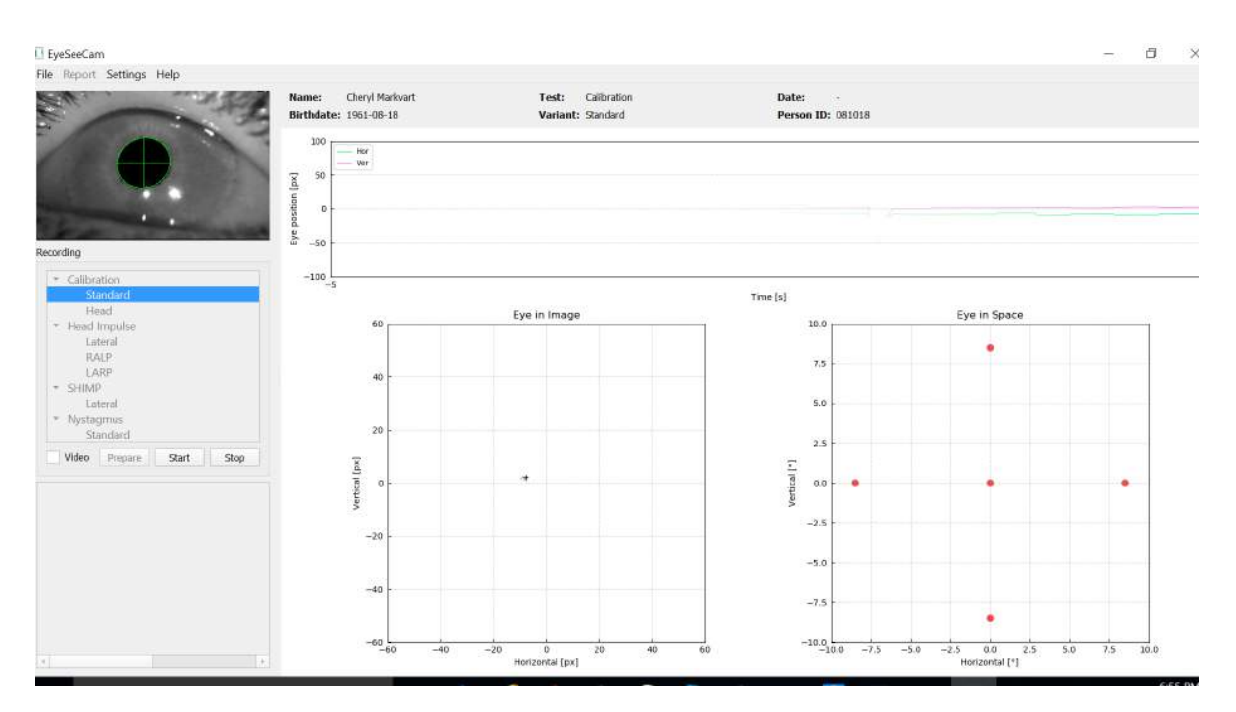

*Figura 4.2.1-1 Schermata Calibration Preparation (Preparazione della calibrazione)* 

#### <span id="page-461-0"></span> $4.2.2$ **Regolazione di occhio/videocamera**

Chiedere al paziente di fissare il punto luminoso centrale.

Allineare la videocamera ruotandola nel giunto sferico in modo che l'occhio sia centrato nell'immagine. La videocamera può venire spostata in tre direzioni: verticale, orizzontale e rotatoria. Tuttavia, è consigliabile spostare la videocamera solo in una delle tre direzioni possibili alla volta. Una volta che l'occhio è centrato in una direzione, ad esempio in orizzontale, selezionare la direzione di rotazione successiva, ad esempio in verticale Nella figura seguente viene mostrata una sequenza di allineamento possibile allo scopo di centrare l'occhio.

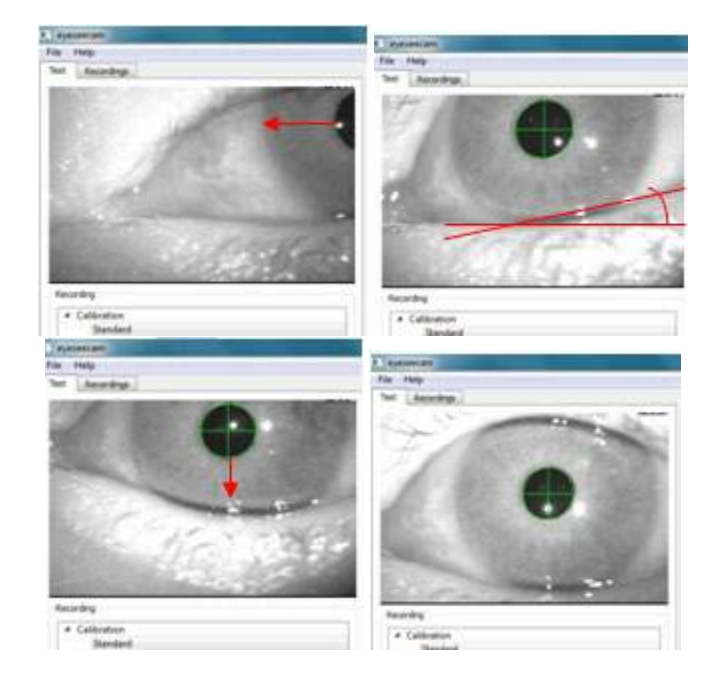

*Figura 4.2.2-1 Centramento della pupilla nell'immagine con una sequenza di tre spostamenti della videocamera. Non appena gli occhiali vengono posizionati sul paziente, l'occhio può assumere una posizione come quella mostrata nell'immagine in alto a sinistra. Da questa posizione di partenza, la videocamera deve innanzitutto essere spostata in modo che la pupilla sia centrata in orizzontale. La freccia rossa sull'immagine in alto a sinistra indica come la pupilla si muove durante un simile movimento rotatorio della videocamera. Dopo questo spostamento, la pupilla è centrata orizzontalmente (immagine in alto a destra). In seguito, un movimento verticale della videocamera allinea la palpebra inferiore su un orientamento all'incirca orizzontale, come indicato dalla linea rossa di rotazione nell'immagine in alto a destra. Infine, un movimento verticale della videocamera sposta la pupilla in verticale (freccia rossa nell'immagine in basso a sinistra) fino a quando questa non è completamente centrata (immagine in basso a destra).*

#### <span id="page-462-0"></span> $4.2.3$ **Calibrazione del paziente**

Avvio e arresto della calibrazione standard

È possibile cominciare il test senza calibrazione semplicemente selezionando un test e avviando gli impulsi. In questo caso, verrà utilizzata una calibrazione predefinita. Questa è una soluzione valida per i pazienti che presentano situazioni difficili o ostacolanti, ma si consiglia in ogni caso di eseguire una calibrazione sul paziente ogniqualvolta possibile.

Allo scopo di cominciare la calibrazione, il paziente viene fatto sedere a 1,5 m dalla parete su cui vengono proiettati i puntini rossi e gli viene chiesto di tenere ferma la testa. Chiedere al paziente di fissare in maniera alternata i cinque punti proiettati più luminosi in base a quanto annunciato dall'esaminatore.

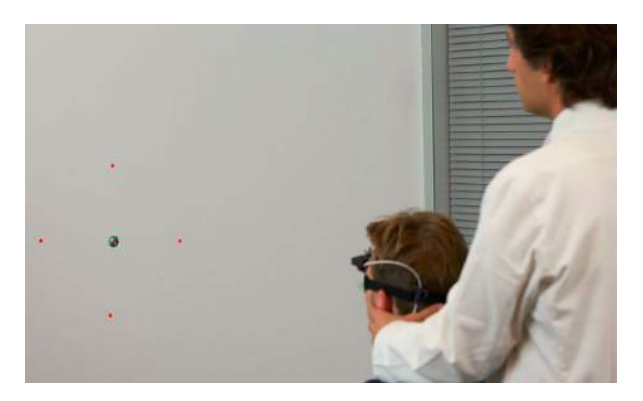

*Figura 4.2.3-1 Target di calibrazione con immagini laser.*

Premere **Start (Avvia)** quando si è pronti a cominciare la registrazione. Sarà possibile visualizzare l'occhio mentre questo fissa ciascun target. Una croce viene visualizzata nell'area Eye in Image (Occhio nell'immagine).

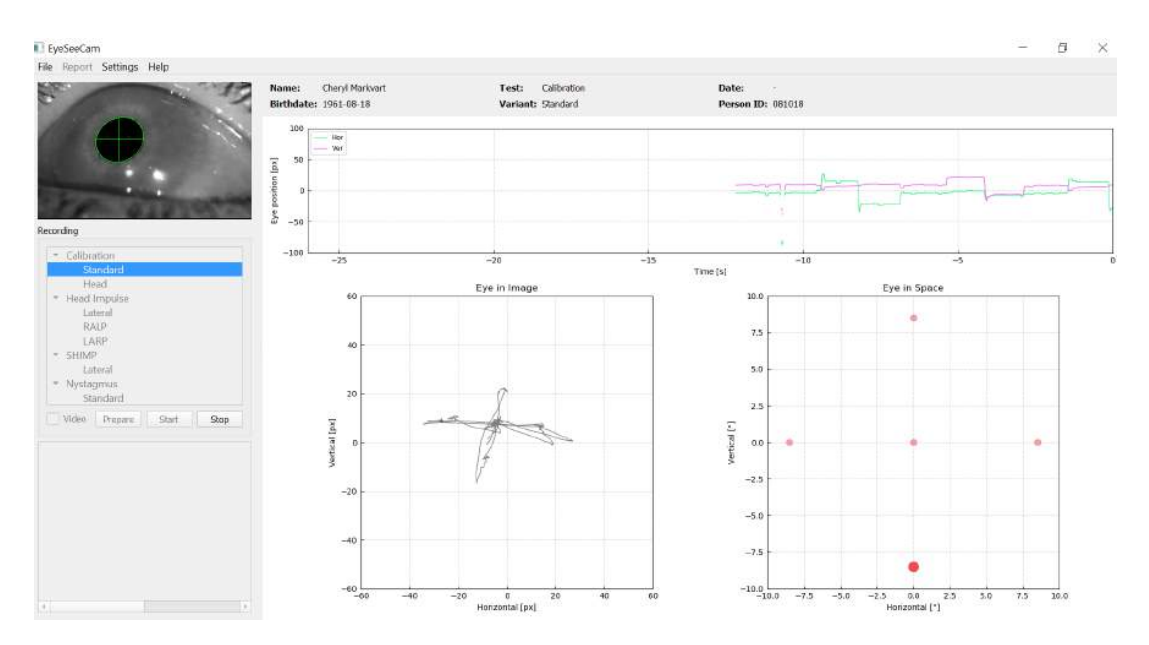

*Figura 4.2.3-2 Schermata Calibration in Progress (Calibrazione in corso). Il punto rosso grande nel grafico Eye in Space (Occhio nello spazio) (in basso a destra) indica che patient should fixate on the right calibration dot.*

Durante la calibrazione, l'obiettivo suggerito viene indicato con un punto rosso di grandi dimensioni che si sposta lungo una sequenza di salti fra diversi punti di fissazione, in modo da indicare la prossima fissazione richiesto. Grazie a questa visualizzazione, l'esaminatore può indicare al paziente l'obiettivo da osservare.

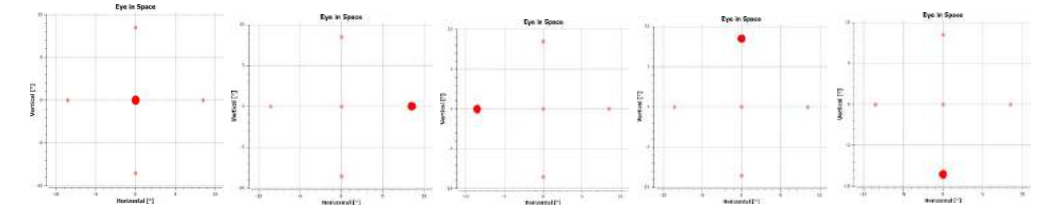

*Figure 4.2.3-3 Sequence of calibration fixations displayed in the Eye in Space plot at the bottom right of the calibration screen. The sequence is: center, right, left, upper, lower. This sequence is repeated twice within a duration of 24 seconds.*

La procedura di calibrazione si ferma automaticamente dopo circa 24 secondi. Se si desidera terminare la calibrazione in anticipo, selezionare **Stop.**

## Margaret

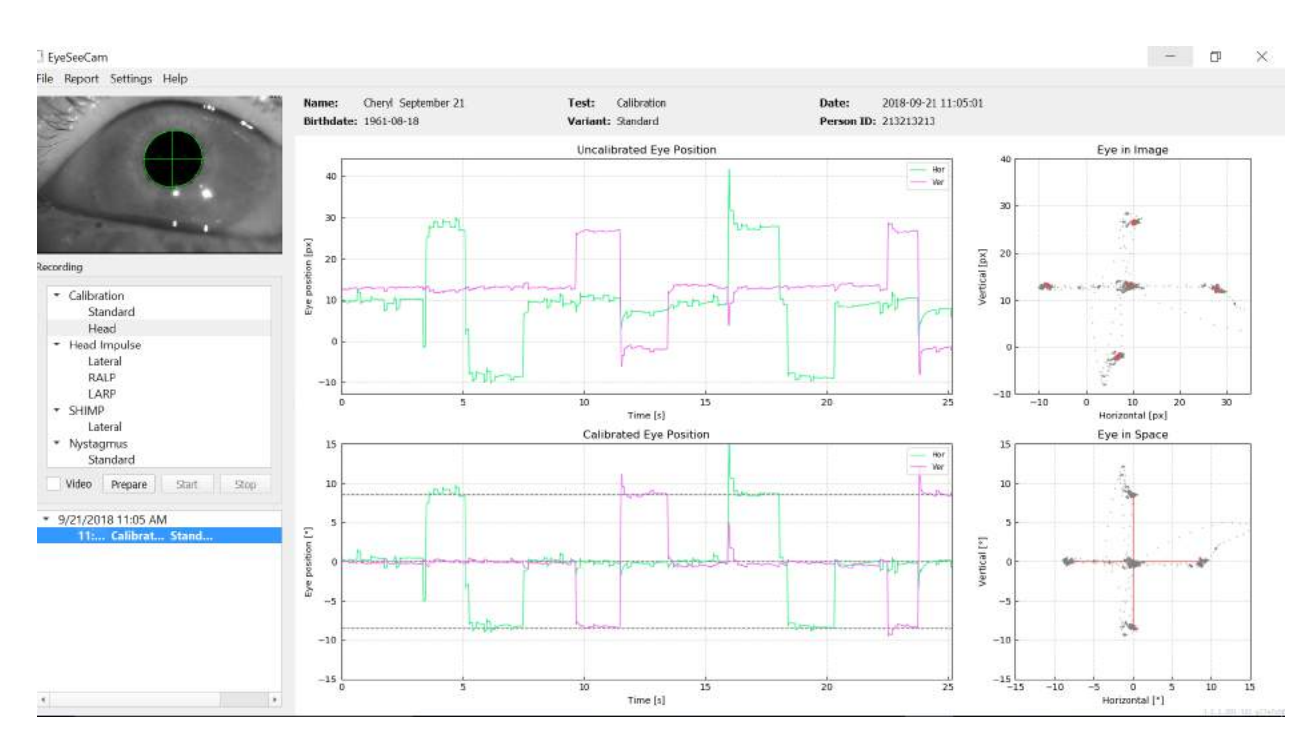

*Figura 4.2.3-4 Schermata Completed Standard Eye Calibration (Calibrazione dell'occhio standard completata).*

Valutare la calibrazione: una calibrazione completata con successo deve formare una croce con accumuli di punti dello sguardo attorno ai punti laser indicati nelle istruzioni. Una calibrazione falsa mostra punti dello sguardo sparsi e deve essere ripetuta.

## <span id="page-464-0"></span>**Calibrazioni della testa**

Dopo aver completato la calibrazione standard (dell'occhio), è necessario calibrare la posizione della testa del paziente prima di cominciare gli impulsi. È possibile cliccare sull'intestazione Head Calibration (Calibrazione della testa) nel menu Recording (Registrazione) per cominciare.

#### <span id="page-464-1"></span> $4.3.1$ **Preparazione del paziente**

Cominciare selezionando **Prepare (Prepara)** e fornendo le istruzioni al paziente.

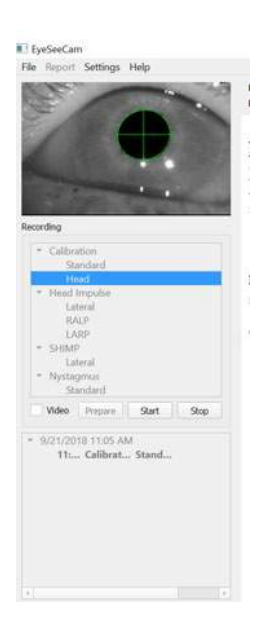

*Figura 4.3.1-1 Preparazione per l'impulso laterale*

I movimenti cefalici possono essere passivi, ossia con il tecnico che muove la testa del paziente, oppure attivi, ossia con il paziente che muove la testa.

Al paziente viene chiesto di continuare a fissare l'obiettivo sulla parete e di oscillare la testa leggermente, prima lungo l'asse verticale (ossia scuotendo la testa come per dire di no) e poi, dopo alcune oscillazioni, lungo l'asse orizzontale (ossia scuotendo la testa per dire di sì). L'esaminatore può eseguire la calibrazione cefalica rimanendo dietro al paziente e afferrando la testa nello stesso modo utilizzato durante la verifica degli impulsi cefalici dei canali laterali. È necessario eseguire circa cinque oscillazioni sinusoidali in direzione verticale e orizzontale a velocità cefaliche con picco moderato che non superi i 100°/sec. La durata totale della calibrazione cefalica è di circa 15 secondi.

### <span id="page-465-0"></span>**Avvio della calibrazione della testa**

Selezionare Start (Avvio) per cominciare il test e poi Stop per terminarlo.

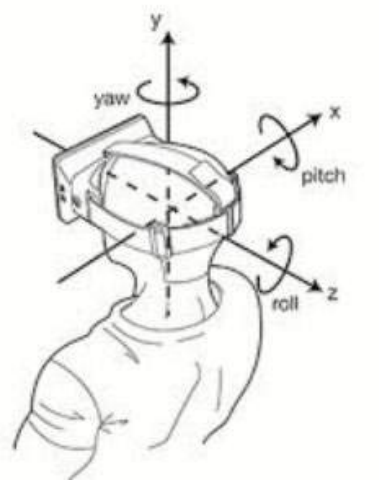

*Figura 4.3.2*-*1 Lo schema mostra i diversi piani delle rotazioni cefaliche.*

Durante la procedura di calibrazione cefalica, sarà visibile una rappresentazione grafica dei dati. Le aree di interesse sono (a) Head Velocity (Velocità cefalica) in gradi per secondo, (b) Eye Position (Posizione oculare) in gradi, (c) un tracciato circolare di Roll/Pitch (Rotatoria/Orizzontale) e (d) uno di Yaw/Pitch (Verticale/Orizzontale).

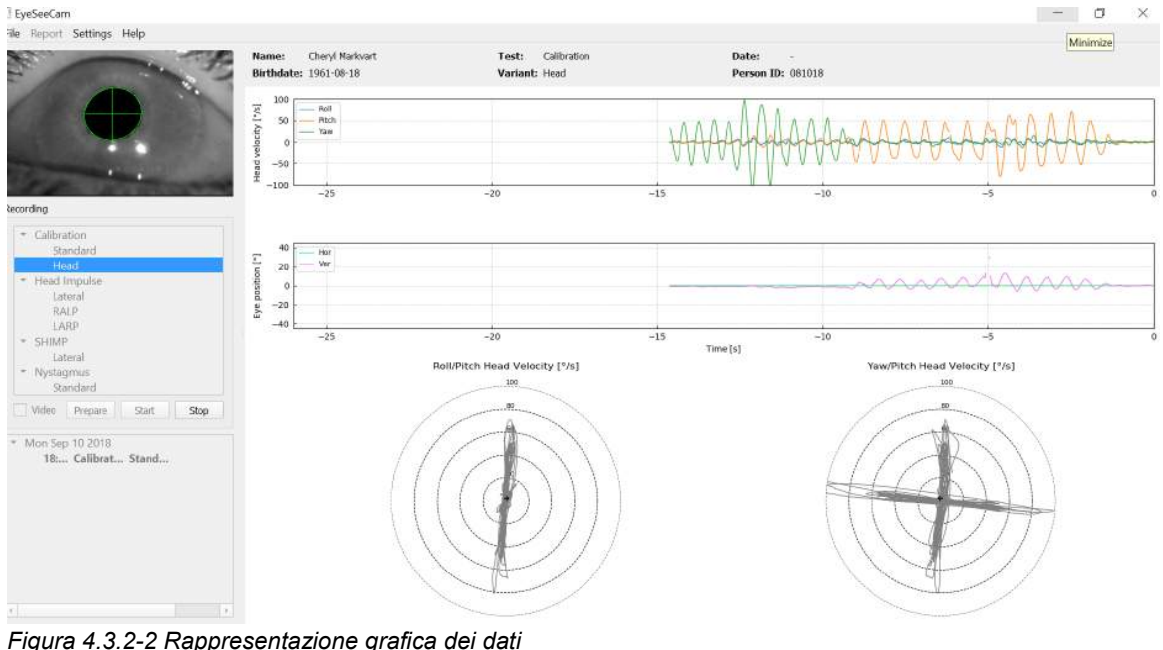

La calibrazione cefalica allinea gli assi dei sensori inerziali che potrebbero essere obliqui con le autentiche direzioni orizzontali e verticali della terra. Durante la calibrazione della testa, la Real-Time Preview (Anteprima in tempo reale) mostra nei due diagrammi superiori la velocità della testa e la posizione degli occhi nel tempo. Cercare di mantenere il picco della velocità cefalica su circa 50°/sec, sebbene il valore esatto non sia importante. Tuttavia, è importante non superare i 100°/sec in modo che il paziente possa mantenere gli occhi sull'obiettivo di fissaggio sulla parete. A velocità cefaliche che superano i 100°/sec i pazienti con un danno vestibolare non saranno in grado di fissare l'obiettivo a causa delle limitazioni del sistema di Smooth Pursuit umano.

I due diagrammi polari inferiori mostrano le direzioni del movimento cefalico nel sistema delle coordinate dei sensori inerziali fissati alla videocamera. A partire da questa informazione, l'analisi di calibrazione rimappa in maniera automatica l'allineamento dei sensori.

### <span id="page-466-0"></span>**4.3.3 Rapporto di calibrazione – Testa**

Alla fine della calibrazione, verrà generato un rapporto completo in maniera automatica. Questo rapporto presenta le informazioni in maniera analoga ai diagrammi polari della Real-Time Preview (Anteprima in tempo reale). Tuttavia, non vengono mostrati i movimenti oculari e cefalici nel corso del tempo. Al loro posto, viene mostrata una rappresentazione tridimensionale dei movimenti cefalici rispetto alle direzioni orizzontali e verticali della terra assieme ai movimenti cefalici rispetto agli assi che potrebbero essere obliqui dei sensori inerziali. I tre diagrammi polari sul fondo del rapporto mostrano i movimenti cefalici da tra prospettive diverse.

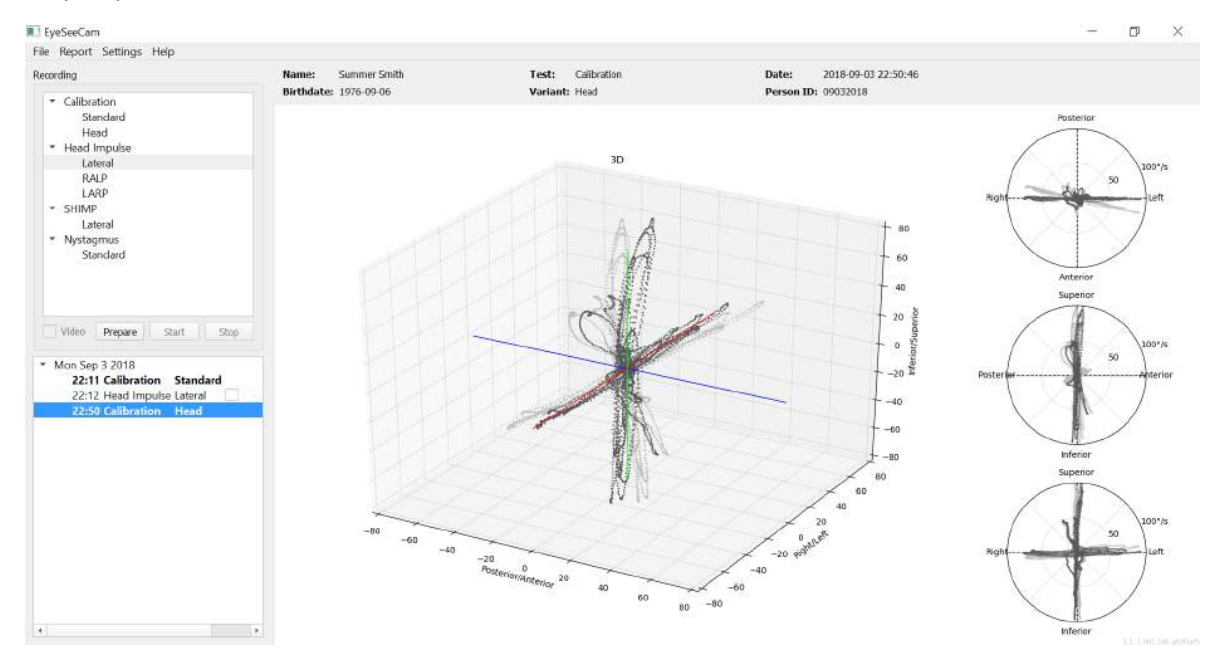

*Figura 4.3.3-1 Rapporto completo di calibrazione*

#### <span id="page-467-0"></span>**Modifica e calibrazioni predefinite**  $4.3.4$

È possibile selezionare la calibrazione predefinita per le calibrazioni dell'occhio o il valore della calibrazione della testa. Invece, non è possibile modificare la calibrazione della testa.

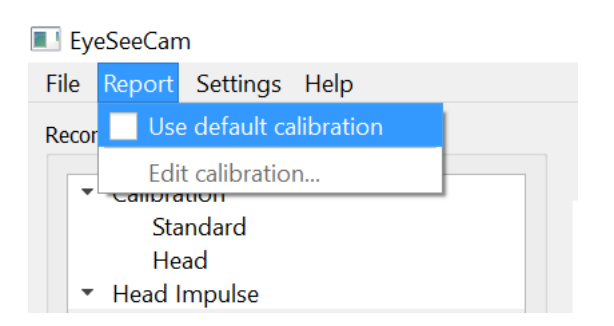

*Figura 4.3.4-1 Funzione Report (Rapporto) per la calibrazione che consente valori predefiniti o la modifica delle calibrazioni esistenti dell'occhio.*

È possibile modificare le calibrazioni dell'occhio cliccando su uno dei puntini rossi e spostando il puntino in una nuova posizione.

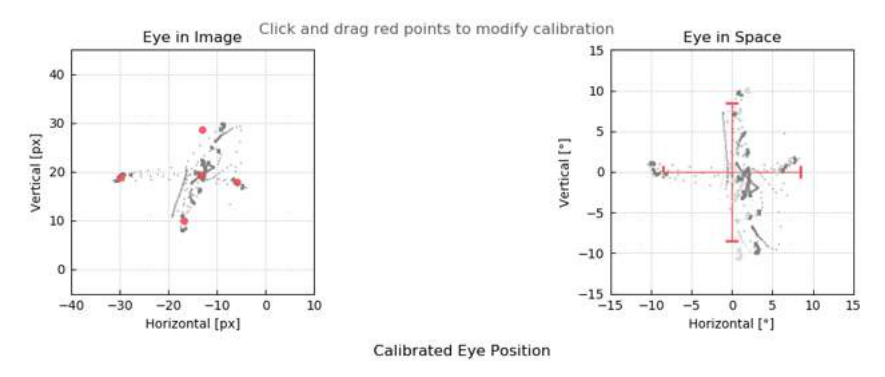

*Figura 4.3.4-2 Modifica delle calibrazioni dell'occhio*

#### <span id="page-467-1"></span>4.4 **Impulsi laterali**

#### <span id="page-467-2"></span> $4.4.1$ **Guida formativa**

Prima di iniziare il test, è possibile decidere se è necessario utilizzare una guida formativa. È possibile scegliere questa opzione nel menu a tendina Setting (Impostazioni) assicurandosi che sia presente un segno di spunta nella casella di fronte a *Training Guide (Guida formativa)*.

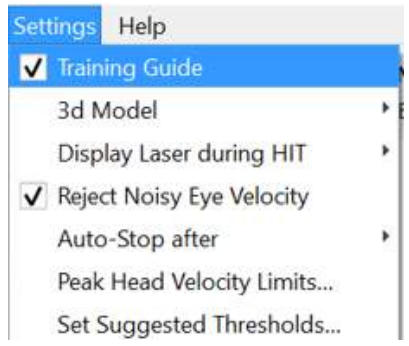

*Figura 4.4.1-1 Opzione Training Guide (Guida formativa) nel menu Setting (Impostazioni)*
# WIMMM

Peak Head Velocities (Velocità di picco della testa) sono impostate nella tabella dei limiti di velocità (sezione 4.4.7).

I valori immessi nella tabella della velocità di picco determinano i limiti delle guide colorate per gli impulsi (in rosso per gli impulsi a destra e in blu per gli impulsi a sinistra). Gli impulsi di picco della testa che rientrano nell'intervallo accettato presentano un picco nelle aree colorate con un'impostazione predefinita di cut-off inferiore di 150°/s e un obbligo di picco entro 80 ms dall'inizio della spinta. Se tali requisiti vengono rispettati, le forme delle onde dei movimenti della testa e dell'occhio presentano un segno di spunta verde. Se gli impulsi cefalici non rispettano tali requisiti, viene visualizzata una croce rossa. I movimenti della testa vengono visualizzati in rosso per gli impulsi a destra e in blu per quelli a sinistra. Le linee nere rappresentano i movimenti dell'occhio. Nei tracciamenti in tempo reale dei dati grezzi, la testa è nera e l'occhio è verde. Le linee grigie più chiare mostrano gli impulsi storici raccolti in precedenza. L'impulso più recente viene mostrato in nero più evidente.

| Head    | Head    |
|---------|---------|
| Eve     | Eve     |
| History | History |

*Figura 4.4.1-2 Legenda per i colori di Head (Testa), Eye (Occhio) e History (Cronologia) per gli impulsi.*

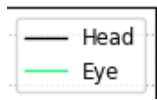

*Figura 4.4.1-3 Legenda per i colori di Head (Testa) e Eye (Occhio) per i dati in tempo reale.*

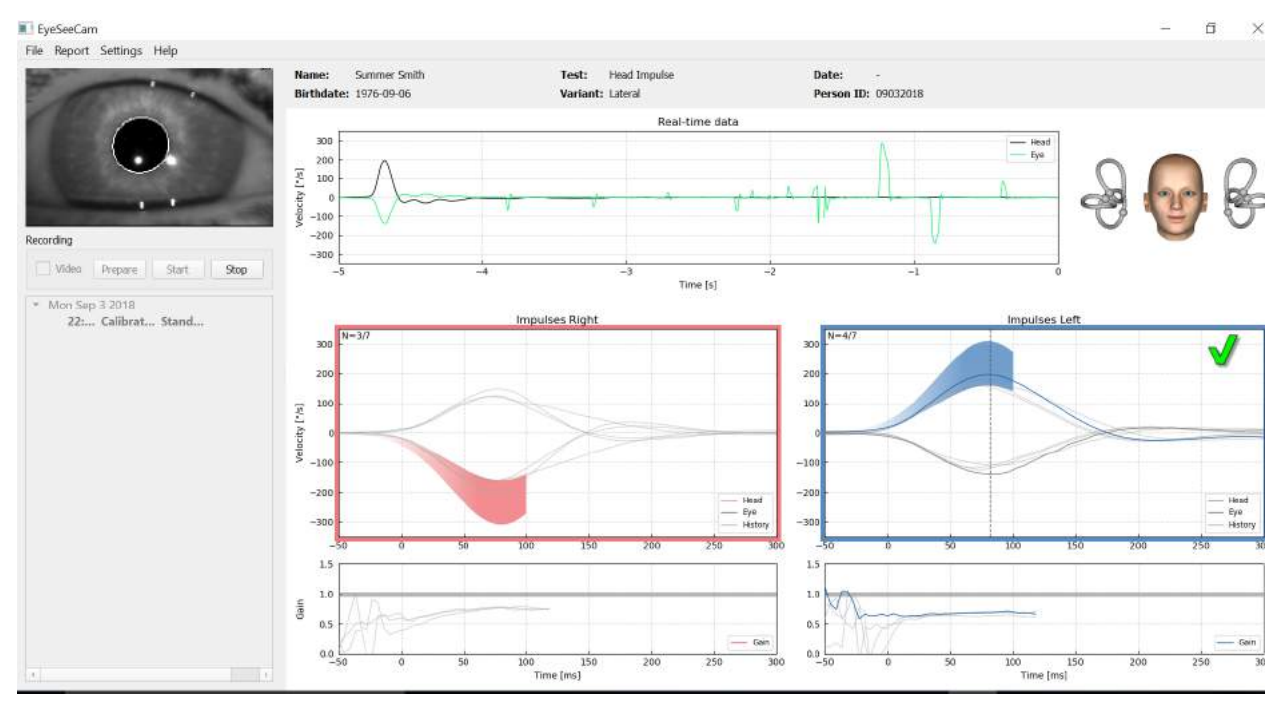

*Figura 4.4.1-4 Schermata del test laterale che mostra le aree di soglia colorate e i dati in tempo reale.*

# Monno

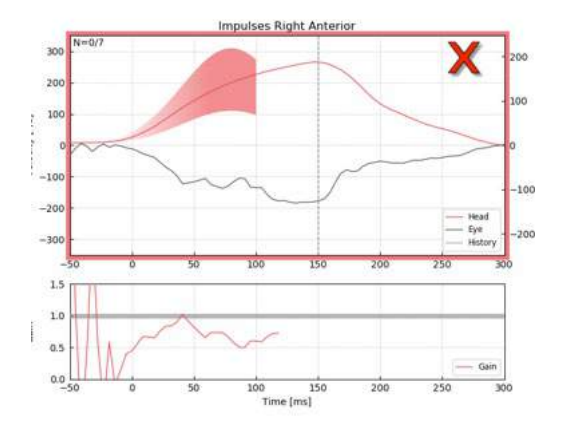

*Figura 4.4.1-5 Un impulso cefalico a destra che non risponde ai requisiti di velocità accettabili.*

### $4.4.2$ **Modello 3D della testa**

Viene presentato un modello 3D della testa con posizionamento anatomicamente corretto e movimento dei canali semicircolari. Questo può essere utilizzato come ulteriore guida allo scopo di determinare se la testa si trova nella posizione corretta e confermare quali sono i canali stimolati.

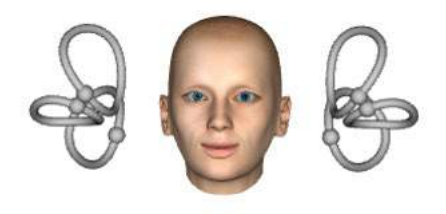

*Figura 4.4.2-1 Modello della testa e del canale semicircolare*

L'orientamento del canale può essere selezionato dal menu Settings (Impostazioni) scegliendo la voce *3D Model (Modello 3D)*. Se il modello è abilitato, è possibile visualizzarlo a partire da tutte le direzioni. Inoltre, è anche possibile selezionare se si desidera visualizzare il modello in movimento o statico.

| <b>Settings</b><br>Help               |                |    |             |
|---------------------------------------|----------------|----|-------------|
| <b>Training Guide</b><br>v            | Name:          |    | Demo Demo   |
| 3D Model                              | Enable<br>✓    |    | 2018-08-09  |
| Display Laser during HIT              | View from      |    | Front       |
| <b>Reject Noisy Eye Velocity</b><br>✓ | Move Head<br>√ |    | Top         |
| Auto-Stop after                       |                | 30 | Top 45°     |
| Peak Head Velocity Limits             |                | 20 | <b>Back</b> |
| Set Suggested Thresholds              |                |    | Right       |
|                                       | 5)<br>۰        | 10 | Left        |

*Figura 4.4.2-2 Opzione 3D Model (Modello 3D) del menu Setting (Impostazioni)*

I canali sono colorati in rosso per indicare l'attivazione e in blu per indicare l'inibizione dei canali in questione.

## Mondon

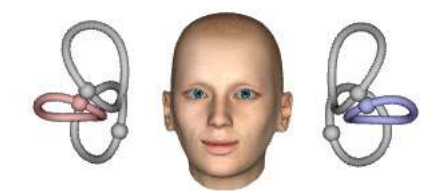

*Figura 4.4.2-3 In caso di un impulso laterale a destra, il canale destro è attivato e pertanto colorato in rosso e il canale sinistro è inibito e pertanto colorato in blu.*

### $4.4.3$ **Visualizzazione del laser durante HIT**

Prima di eseguire un test, è possibile decidere se utilizzare un target esterno collocato sulla parete o le luci emesse dal laser per proiettare target di fissaggio che il paziente dovrà osservare prima degli impulsi e fra di essi.

Nella scheda Settings (Impostazioni), è presente la voce del menu *Display Laser during HIT (Visualizza il laser durante HIT)*. Qui è possibile selezionare se avere le luci del laser accese o spente durante il movimento della testa. Alcune persone tenderanno a utilizzare la luce laser centrale come target su cui far concentrare i pazienti all'inizio dell'impulso. Se si sceglie un metodo per la generazione degli impulsi in cui il paziente viene ruotato di 45° in modo da poter osservare dritto davanti a sé, la disponibilità di questi punti laser elimina la necessità di spostare il target sulla parete. Per SHIMP (Suppression Head Impulses, Impulsi cefalici di soppressione), la spia è sempre accesa.

| <b>Training Guide</b><br>3d Model | ۶ | <b>Summer Smith</b><br>Name:<br>Birthdate: 1976-09-06 |
|-----------------------------------|---|-------------------------------------------------------|
| <b>Display Laser during HIT</b>   |   | • Off during Movement                                 |
| V Reject Noisy Eye Velocity       |   | Off                                                   |
| Auto-Stop after                   | Þ | Always on                                             |
| Peak Head Velocity Limits         |   |                                                       |
| Set Normative Data                |   |                                                       |

*Figura 4.4.3-1 Menu Display Laser during HIT (Visualizza il laser durante HIT)*

### $4.4.4$ **Rifiuto della velocità dell'occhio rumorosa**

Se si desidera fare in modo che il software rifiuti automaticamente gli artefatti e i movimenti dell'occhio rumorosi, è possibile attivare la casella *Reject Noisy Eye Velocity (Rifiuta la velocità dell'occhio rumorosa).*

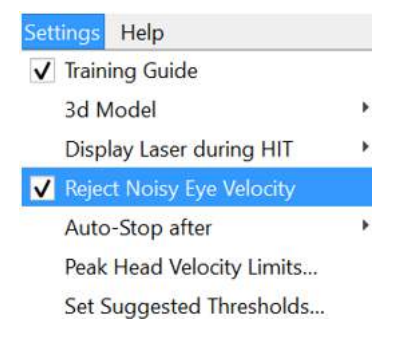

*Figura 4.4.4-1 Menu Settings (Impostazioni) per Reject Noisy Eye Velocity (Rifiuta la velocità dell'occhio rumorosa)*

# Margaret

### $4.4.5$ **Arresto automatico**

È possibile impostare il software in modo da eseguire un arresto automatico (termine della raccolta dei dati) dopo un numero predefinito di impulsi validi (7 o 5) su ciascun lato oppure solo dopo la pressione del pulsante Stop da parte dell'operatore, ossia Never (Mai).

| <b>Settings</b>                                 | Help                                                                                              |   |                                                              |
|-------------------------------------------------|---------------------------------------------------------------------------------------------------|---|--------------------------------------------------------------|
| ✓                                               | <b>Training Guide</b><br>3d Model<br>Display Laser during HIT<br><b>Reject Noisy Eye Velocity</b> | ۰ | <b>Summer Smith</b><br>Name:<br><b>Birthdate: 1976-09-06</b> |
|                                                 | Auto-Stop after                                                                                   |   | • 7 Valid Head Impulses                                      |
| Peak Head Velocity Limits<br>Set Normative Data |                                                                                                   |   | 15 Valid Head Impulses<br>Never                              |

*Figura 4.4.5-1: Arresto automatico abilitato* 

### $4.4.6$ **Limiti della velocità di picco della testa**

I limiti della velocità di picco sono i parametri che specificano le velocità della testa minime e massime accettabili nella guida formativa (sezione 4.4.2). Per gli impulsi laterali della testa, è necessario un solo set di valori dal momento che la testa si sposta solo sul piano orizzontale/laterale (imbardata). Per LARP (Left Anterior Right Posterior, Anteriore sinistro posteriore destro) e RALP (Right Anterior Left Posterior, Anteriore destro posteriore sinistro), la testa si sposta in una combinazione di piani verticali (beccheggio) e orizzontali (rollio). Solo il componente verticale viene utilizzato per calcolare il guadagno di VOR. Le velocità della testa minime e massime accettabili per RALP e LARP possono essere impostate per i movimenti totali della testa in entrambi i piani oppure solo per il piano verticale. La modifica del valore in una colonna cambia proporzionalmente il valore nell'altra colonna.

I valori vengono impostati utilizzando una tabella per i limiti superiori e inferiori. I valori possono essere modificati utilizzando le frecce su e giù per aumentare o diminuire i valori. Per gli impulsi verticali, è possibile vedere i movimenti totali dell'occhio (compresa la torsione). Inoltre, accanto a questi valori, è visibile il componente specifico solo per i movimenti verticali dell'occhio.

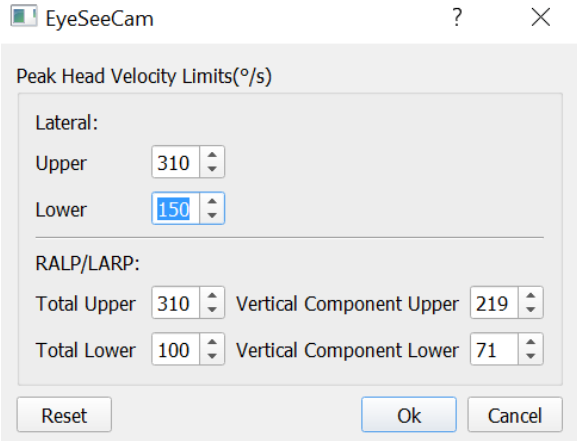

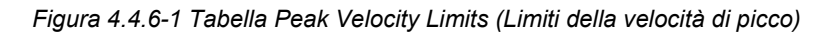

# Manhood

### **Impostazione degli intervalli per le soglie normative** 4.4.7

I valori di soglia suggeriti possono essere aggiunti alla tabella sotto la voce *Set Suggested Thresholds (Imposta le soglie suggerite)* all'interno di *Setting (Impostazioni)*.

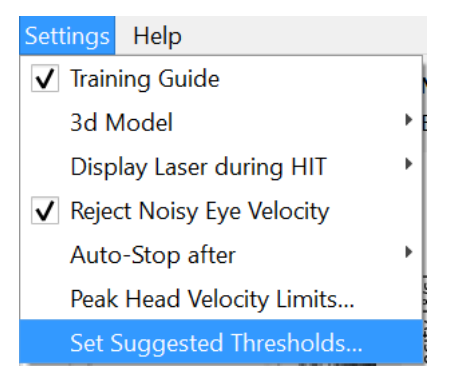

*Figura 4.4.7-1 Set Suggested Thresholds (Imposta le soglie suggerite) in Setting (Impostazioni)*

Nella tabella, è possibile impostare le soglie per i limiti superiori e inferiori di Instantaneous Gain (Guadagno istantaneo), i limiti superiori e inferiori di Regression Gain (Guadagno di regressione) e Gain Asymmetry (Asimmetria del guadagno) sotto forma di percentuale. Ciascuna clinica deve raccogliere i propri livelli di soglia e inserire i valori nella tabella. I valori possono essere modificati cliccando sui tasti con le frecce dopo i numeri.

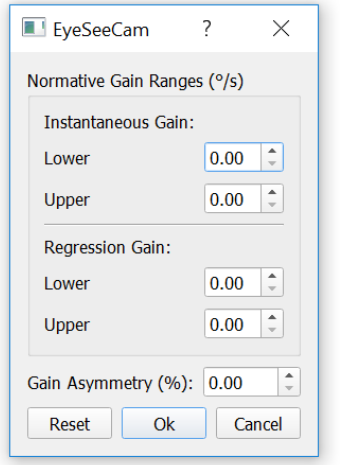

*Figura 4.4.7-2 Tabella delle soglie suggerite*

Quando si inseriscono o si modificano i valori nella tabella, si apre un messaggio pop-up di limitazione della responsabilità. Si prega di leggere tale messaggio nella sua interezza e, in caso di accettazione, premere OK e poi inserire i nuovi valori.

## mond

| <b>Disclaimer</b>                                                                                                    |
|----------------------------------------------------------------------------------------------------|
| DISCLAIMER. This function of the software is<br>intended for research purposes only, and is<br>provided "as is" without warranty of any kind,<br>expressed or implied. You assume all<br>responsibility for data entered in the software,<br>and any diagnosis made on the basis of this data.<br>Under no circumstances and under no legal<br>theory shall Interacoustics be liable to you or to<br>any other person for any indirect, special,<br>incidental, or consequential damages of any<br>character including all damages or losses |
|                                                                                                    |

*Figura 4.4.7-3 Limitazione di responsabilità per le soglie suggerite*

Dopo avere inserito i nuovi valori o aver modificato i valori esistenti, sarà necessario riavviare il programma prima che sia possibile aggiornare i valori.

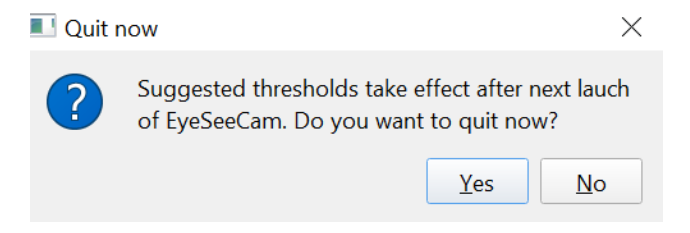

*Figura 4.4.7-4 Riavviare EyeSeeCam per aggiornare le modifiche nei valori di soglia*

Una volta inseriti i valori nella tabella, saranno visibili delle aree colorate sulle visualizzazioni grafiche. I valori tracciati nell'area bianca rientrano all'interno dei livelli di soglia suggeriti.

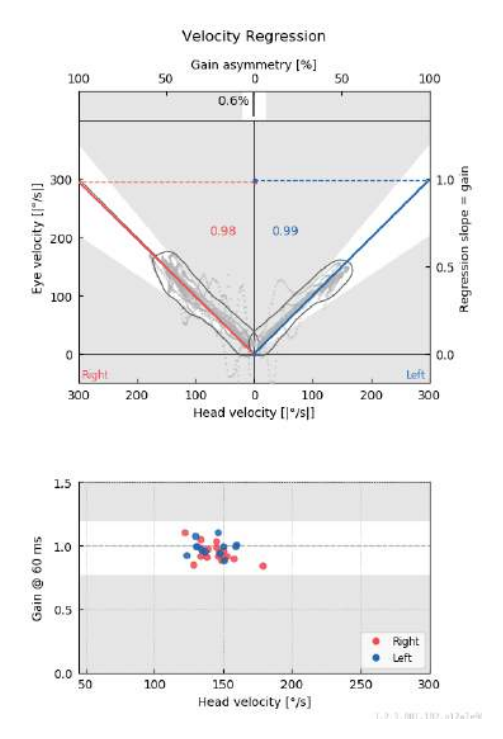

*Figura 4.4.7-5 Le aree colorate mostrano le soglie suggerite. I valori tracciati nell'area bianca rientrano nell'ambito dei limiti di soglia suggeriti, mentre quelli tracciati nell'area grigia sono al di fuori delle aree della soglia. Gli impulsi cefalici verso destra vengono mostrati in rosso mentre quelli verso sinistra vengono mostrati in blu.*

# WIMMM

### **Impostazioni predefinite** 4.4.8

Se non si è sicuri in merito a qualsiasi modifica effettuata ad alcuna delle impostazioni nei protocolli o nelle soglie suggerite, è possibile accedere al menu Help (Guida) e poi selezionare Erase All Settings and Suggested Thresholds (Cancella tutte le impostazioni e le soglie suggerite) in modo da resettare tutte le impostazioni sui valori predefiniti.

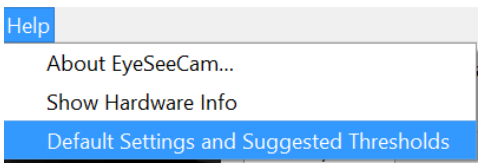

*Figura 4.4.8-1 Default Settings (Impostazioni predefinite) nel menu Help (Guida)* 

Prima del reset delle impostazioni predefinite, viene visualizzato un messaggio pop-up che chiede di confermare la modifica. Selezionando "Yes" (Sì), si confermano le modifiche. EyeSeeCam si chiuderà e sarà necessario riavviare il programma.

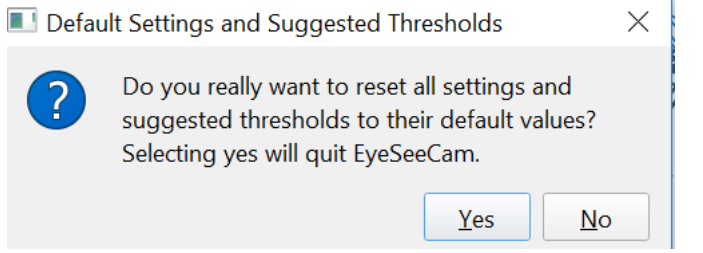

*Figura 4.4.8-2 Messaggio pop-up di conferma del reset sulle impostazioni predefinite*

### **Preparazione al test**

Cliccare su Head Impulse – Lateral (Impulso cefalico – Laterale) per cominciare. Quindi cliccare su **Prepare (Prepara)** per avviare il monitor per i dati grezzi del movimento dell'occhio di pre-test in tempo reale e la modalità di prova che permette di eseguire gli impulsi cefalici senza raccogliere dati.

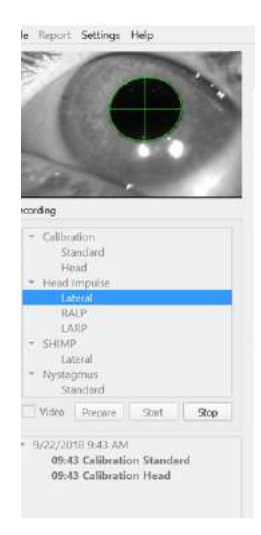

### *Figura 4.4.9-1 Funzioni Prepare (Prepara), Start (Avvia) e Stop per i test*

Una volta cliccato su Prepare (Prepara), viene visualizzata la schermata di test dell'impulso cefalico. L'esaminatore deve chiedere al paziente di concentrarsi sul target che ha di fronte e di rilassare i muscoli del collo durante la presentazione degli impulsi. Chiedere al paziente di cercare di non sbattere le palpebre durante il movimento della testa e di provare a non resistere al movimento della testa. Chiedere al paziente di serrare i denti in modo da facilitare l'applicazione di un movimento della testa ad accelerazione elevata.

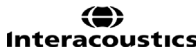

# Mondon

Posizionare entrambe le mani sulla mandibola del paziente partendo da dietro. La tecnica corretta per il posizionamento delle mani durante gli impulsi viene mostrato di seguito.

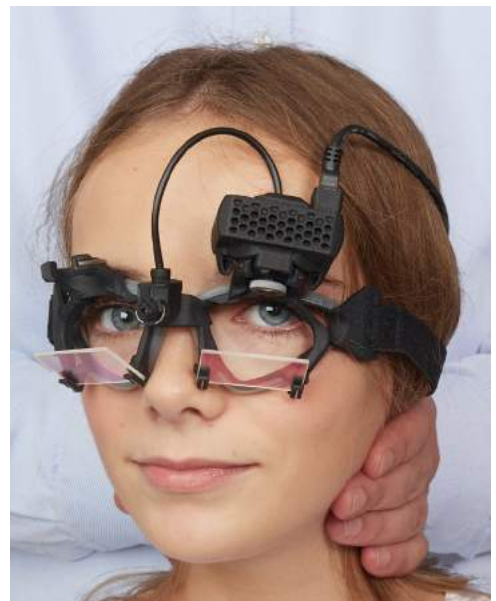

*Figura 4.4.9-2 Posizionamento corretto delle mani per gli impulsi.*

### **4.4.10 Avvio del test**

Selezionare **Start (Avvia)** per cominciare ad effettuare gli impulsi laterali.

La testa del paziente deve essere ruotata orizzontalmente verso un lato ad alta velocità, utilizzando un'accelerazione elevata e applicando uno spostamento ridotto. La direzione non deve essere prevedibile per il paziente e devono esserci intervalli di tempo diversi fra gli impulsi cefalici. Dopo un impulso, la testa deve essere tenuta in posizione terminale per alcuni secondi e poi ruotata lentamente in posizione iniziale. La velocità di picco della testa deve essere valutata appena dopo ciascun impulso cefalico. Se necessario, provare a far rilassare il paziente con dei movimenti della testa lenti prima di avviare il test in modo offrire una migliore tolleranza dell'elevata velocità di picco della testa richiesta. È importante evitare di toccare gli occhialini o di tirare la pelle del paziente quando si applicano gli impulsi cefalici allo scopo di evitare artefatti.

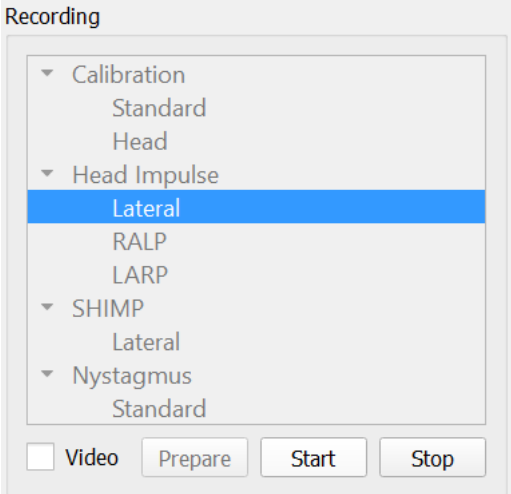

*Figura 4.4.10-1 Schermata iniziale di raccolta dei dati*

# monde

### **Contatore di impulsi**

Ciascun impulso correttamente eseguito aumenterà il conteggio in alto a sinistra. Il numero indica il conteggio di tutti gli impulsi eseguiti che producono un segno di spunta verde, ma non di quelli che producono le croci rosse. Nel rapporto finale, il numero degli impulsi sarà pari a quelli visualizzati durante la fase di raccolta dei dati, a meno che non siano presenti artefatti o rumori. In tal caso, l'algoritmo finale rimuoverà il tracciamento in questione dal rapporto definitivo.

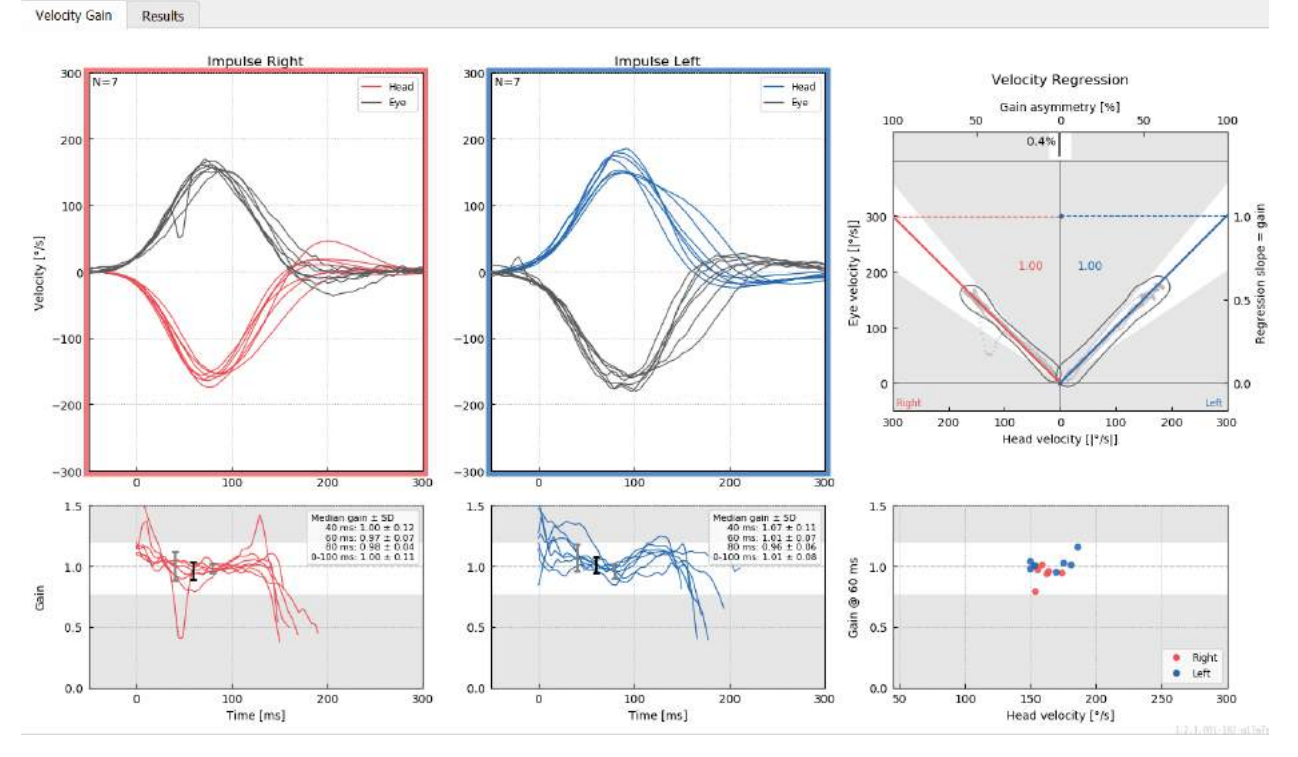

*Figura 4.4.11-1 Schermata di raccolta dei dati con Auto-Stop (Arresto automatico) impostato su 7*

## mond

## **Impulsi verticali – RALP/LARP**

Per il test dei piani verticali, è possibile selezionare i protocolli RALP e LARP a partire dal menu Recording (Registrazione).

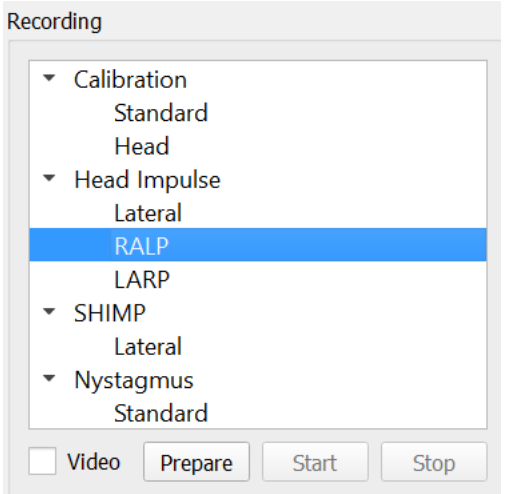

*Figura 4.4.11-1 Test dell'impulso cefalico – canali verticali*

### $4.5.1$ **Informazioni preliminari**

La funzione di VOR orizzontale è facilmente accessibile con vHIT tramite una rotazione rapida della testa sul piano orizzontale e la misurazione della contro-rotazione risultante dell'occhio sullo stesso piano. Per la valutazione della funzione dei canali semicircolari verticali, la testa viene ruotata da in basso a destra a in alto a sinistra sul piano dei canali destro anteriore e sinistro posteriore (RALP) o da in basso a sinistra a in alto a destra sul piano dei canali sinistro anteriore e destro posteriore (LARP).

Il protocollo EyeSeeCam utilizza tre proprietà ben documentate di VOR: 1) per i movimenti della testa rapidi, l'asse della rotazione dell'occhio di VOR è fisso sulla testa, ossia è indipendente dalla direzione dello sguardo, 2) l'asse di rotazione può essere separato nei suoi componenti orizzontali, verticali e torsionali, ossia questi componenti possono essere trattati in isolamento, e 3) il quadro di riferimento fisiologico in cui opera VOR (il cosiddetto piano di Listing) è inclinato indietro per quanto riguarda il beccheggio, ossia non ha impatto sulla misurazione della componente verticale del movimento dell'occhio. Anche se EyeSeeCam registra tutti e tre i componenti della velocità della testa, in ultima analisi calcola il guadagno verticale di VOR come pendenza di regressione esclusivamente fra i componenti verticali dell'occhio e le velocità della testa.

Questo utilizzo dei componenti verticali della velocità dell'occhio e della testa è dimostrato al meglio nel seguente grafico polare. La traccia di una spinta simulata della testa a una velocità di 250°/s in direzione RP (Right posteriore, posteriore destro) (rosso scuro) è tracciata in maniera analoga a come questa apparirebbe nella guida direzione/piano. La spinta causa un movimento dell'occhio di VOR nella direzione opposta (nero). I componenti isolati dei movimenti della testa e dell'occhio lungo il piano verticale vengono mostrati rispettivamente in rosso e in grigio. Sono le lunghezze di questi due componenti verticali che vengono collegate l'una all'altra allo scopo di calcolare il guadagno verticale di VOR. Si prega di notare che la traccia dell'occhio e i componenti verticali vengono mostrati solo a scopo illustrativo e che non compaiono nella guida direzione/piano. Inoltre, la traccia dell'occhio non è in opposizione perfetta rispetto alla traccia della testa dal momento che è noto che il guadagno di VOR nel piano torsionale è inferiore all'unità (in genere attorno a 0,6). Ciononostante, i due componenti verticali (grigio e rosso) sono della stessa lunghezza e dunque offrono un guadagno verticale di VOR unitario.

## ullumunl

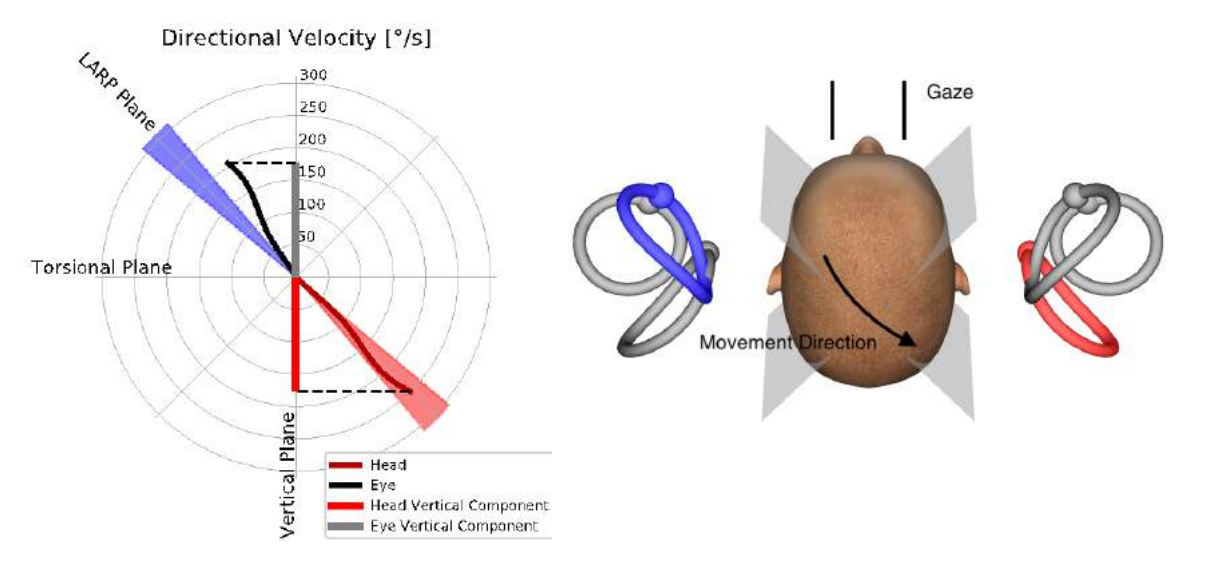

*Figura 4.5.1-1 La guida direzione/piano mostra la velocità dell'occhio e della testa oltre ai rispettivi componenti verticali durante il test del canale RP.*

### $4.5.2$ **Orientamento dell'occhio**

Il corretto orientamento dell'occhio per il protocollo di test del canale verticale di EyeSeeCam è dritto davanti a sé lungo il piano sagittale mediano. Questo orientamento dell'occhio assicura che il movimento della pupilla si verifichi all'interno dell'intervallo calibrato, ossia quando la misurazione è ottimale.

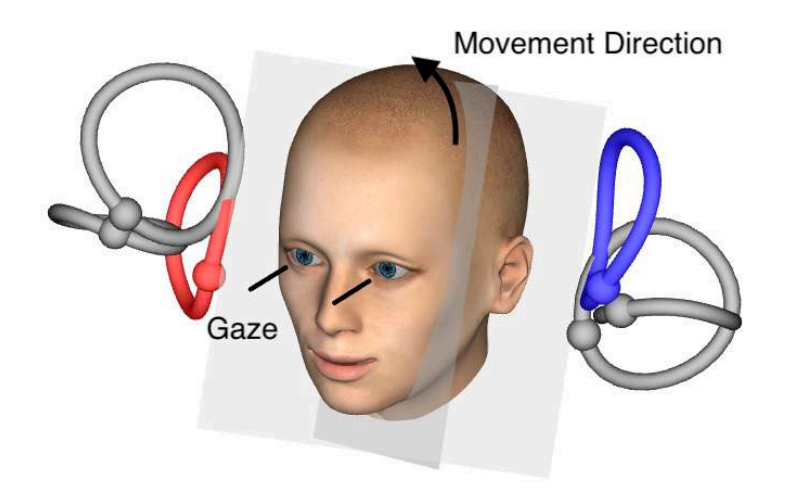

*Figura 4.5.2-1 Test dell'impulso cefalico verticale – Orientamento dei canali semicircolari, dei piani dei canali e dello sguardo dritto davanti a sé corretto nel test RP.*

# MIMMMU

#### $4.5.3$ **Orientamento della testa**

Sono possibili due orientamenti della testa rispetto al tronco:

- 1. La testa può essere dritta (consultare di seguito la Figura 4.5.3-1 a sinistra) oppure
- 2. può essere ruotata di
	- a. 45° verso destra per il test LARP (consultare la Figura 4.5.3-1 a destra) o
	- b. 45° verso sinistra per il test RALP (non mostrato).

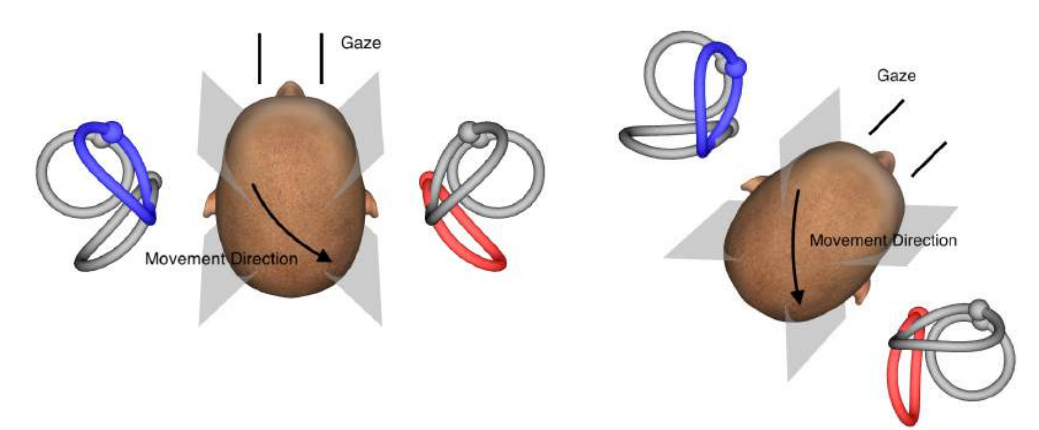

*Figura 4.5.3-1 Test dell'impulso cefalico verticale – Due possibili orientamenti della testa rispetto al tronco e sguardo dritto davanti a sé corretto nel test del canale RP.*

A seconda delle preferenze dell'esaminatore, è possibile che le spinte verticali della testa siano più facili da eseguire con la testa dritta o ruotata di 45°. Per alcuni, il test utilizzando l'orientamento ruotato può sembrare più naturale dal momento che l'anatomia del collo è ruotata solo in direzione di beccheggio e non nella più insolita direzione diagonale. Qualunque sia l'orientamento scelto, lo sguardo corretto è sempre dritto davanti a sé lungo il piano sagittale mediano.

Allo scopo di fornire target di fissaggio per tutti gli orientamenti della testa possibili, si possono piazzare target esterni aggiuntivi a 45° a sinistra e a destra sulla parte di fronte oppure è possibile utilizzare il laser come descritto in precedenza nel capitolo 4.4.3 ("Visualizzazione del laser durante HIT"). Inoltre, è possibile regolare le impostazioni del modello 3D della testa come descritto in precedenza nel capitolo 4.4.2 ("Modello 3D della testa") in modo dale che sia possibile vederlo sia dalla posizione "Top" (In alto), qualora si opti per l'orientamento dritto, sia dalla posizione "Top 45°" (In alto a 45°), qualora si opti per l'orientamento ruotato. A seconda del fatto che sia stato selezionato il protocollo RALP o LARP, il modello 3D della testa viene mostrato ruotato a 45° rispettivamente verso sinistra o verso destra.

Per il test dei piani verticali, è possibile selezionare i protocolli RALP e LARP a partire dal menu Recording (Registrazione).

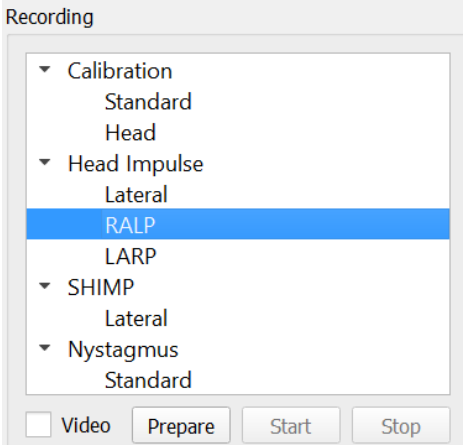

*Figura 4.5.3-2 Test dell'impulso cefalico – canali verticali*

## Mondo

### $4.5.4$ **Preparazione**

Prepare (Prepara) permette di accedere alla modalità di prova proprio come nel passaggio Prepare (Prepara) per gli impulsi del canale laterale in modo da poter fornire istruzioni al paziente.

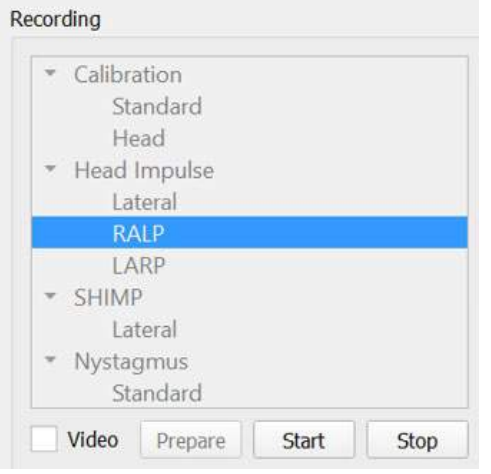

*Figura 4.5.4-1 Opzione di preparazione nel menu Recording (Registrazione)* 

È possibile utilizzare le istruzioni seguenti o simili:

"Sposterò la sua testa in alto e in basso con movimento angolare. Tenga gli occhi concentrati sul target sulla parete per tutto il tempo. Non cerchi di resistere ai movimenti della testa in quanto ciò potrebbe avere un impatto negativo sui risultati del test. Si limiti a tenere il collo rilassato in modo da consentirmi di compiere dei piccoli movimenti".

### $4.5.5$ **Guida direzione/piano**

Questa guida viene mostrata sulla destra della registrazione dei dati in tempo reale. Inoltre, è anche possibile visualizzare il modello 3D della testa in maniera opzionale.

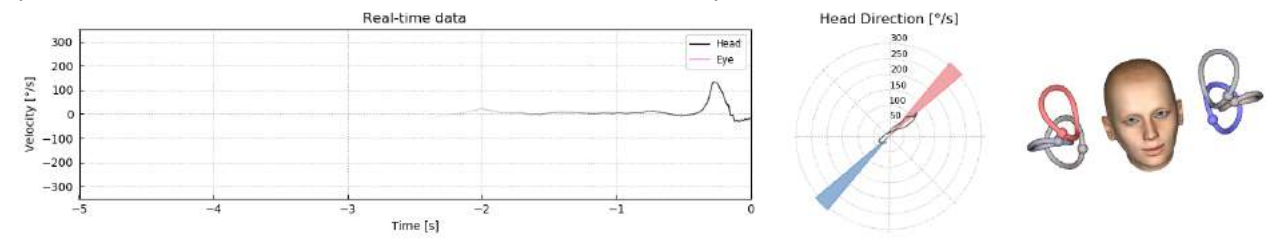

*Figura 4.5.5-1 Grafico polare dell'impulso RALP con linea della direzione dell'impulso mostrata nell'area di colore rosso come indicazione dell'angolo di spinta corretto. Il modello della testa mostra il canale anteriore destro attivato e il canale posteriore sinistro inibito.*

La guida serve a mettere in evidenza se gli impulsi sono stati eseguiti sul piano corretto per il protocollo in questione. Dopo ciascun impulso viene tracciata una linea che mostra l'angolo misurato per la spinta in questione. Le linee nell'area colorata rientrano all'interno della tolleranza per un angolo accettabile dell'impulso.

## ullmunul

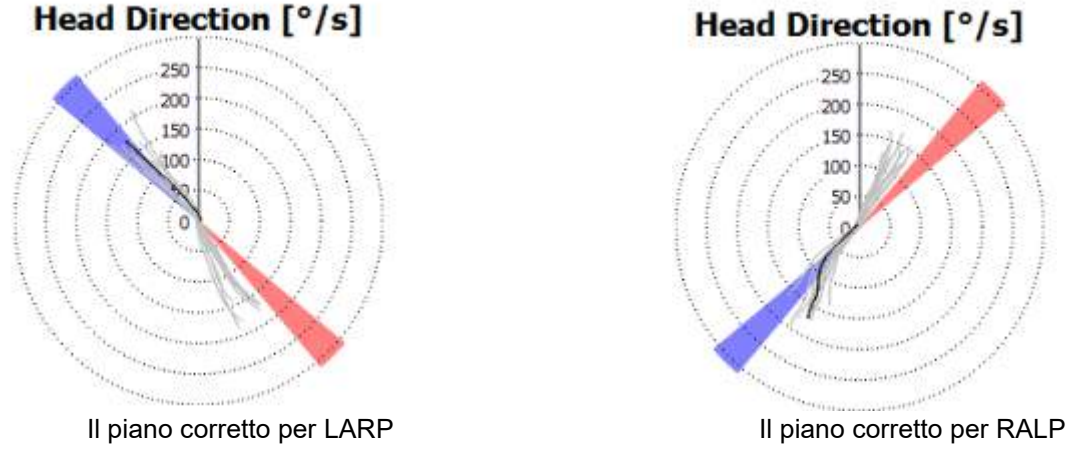

*Figura 4.5.5-2 Guida direzione/piano*

L'ultimo impulso eseguito viene sempre mostrato con una linea nera più scura. Se gli impulsi si trovano nella direzione/piano corretto, sarà possibile vedere il verificarsi della risposta nelle aree colorate. Le aree colorate in blu sono per LA (Left Anterior, Anteriore sinistro) o LP (Left Posterior, Posteriore sinistro) e le aree colorate in rosso sono per RA (Right Anterior, Anteriore destro) o RP (Right Posterior, Posteriore destro).

### $4.5.6$ **Avvio del test**

Selezionare **Start (Avvia)** per cominciare a eseguire gli impulsi RALP o LARP.

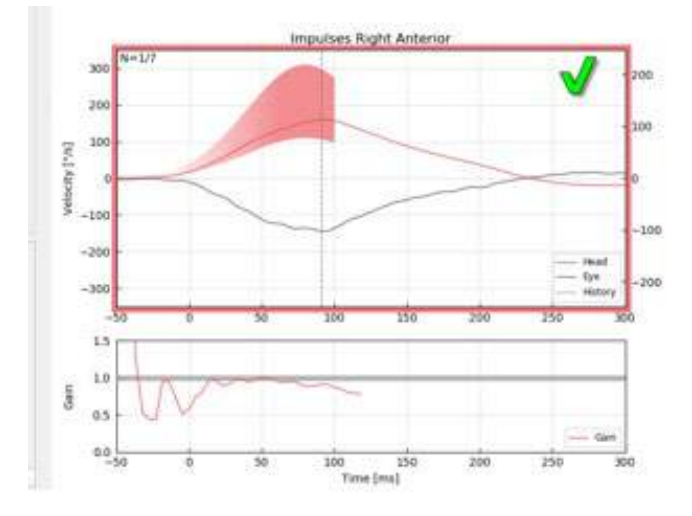

*Figura 4.5.6-1 Schermata di raccolta dei dati con un impulso anteriore destro accettato*

### $4.5.7$ **Stop**

Dopo che un numero ragionevole di impulsi è stato raccolto su entrambi i piani (7-10 anteriori e 7-10 posteriori), è possibile premere **Stop** per terminare la raccolta dei dati. Oppure, è possibile utilizzare l'arresto automatico come descritto nella sezione 4.4.5.

## ullmunul

## **Test SHIMP (Impulso cefalico di soppressione)**

Quando si esegue un test SHIMP, selezionare il protocollo predefinito nel menu Recording (Registrazione). Le funzioni Prepare (Prepara), Start (Avvia) e Stop sono uguali ai test degli impulsi.

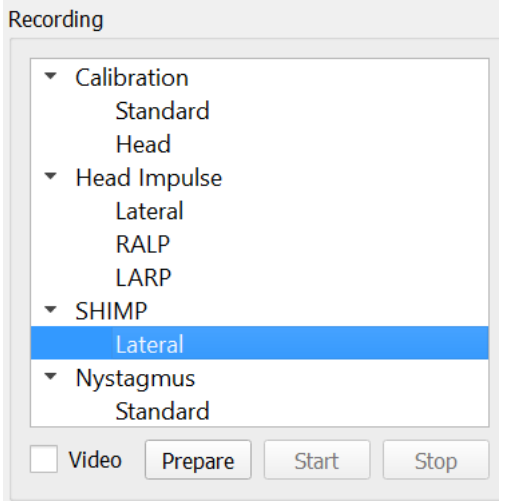

*Figura 4.5.76-4.5.7-1 Test SHIMP nel menu Recording (Registrazione)*

Nell'ambito del test SHIMP, al paziente viene chiesto di seguire il puntino centrale del laser man mano che la sua testa viene spinta verso sinistra o destra. In un soggetto sano con una funzione di VOR normale, il VOR sarà attivo e il paziente perderà temporaneamente il target (dirigendo gli occhi in direzione opposta rispetto al movimento della testa) e quindi dovrà eseguire una saccade correttiva allo scopo di tornare sul target.

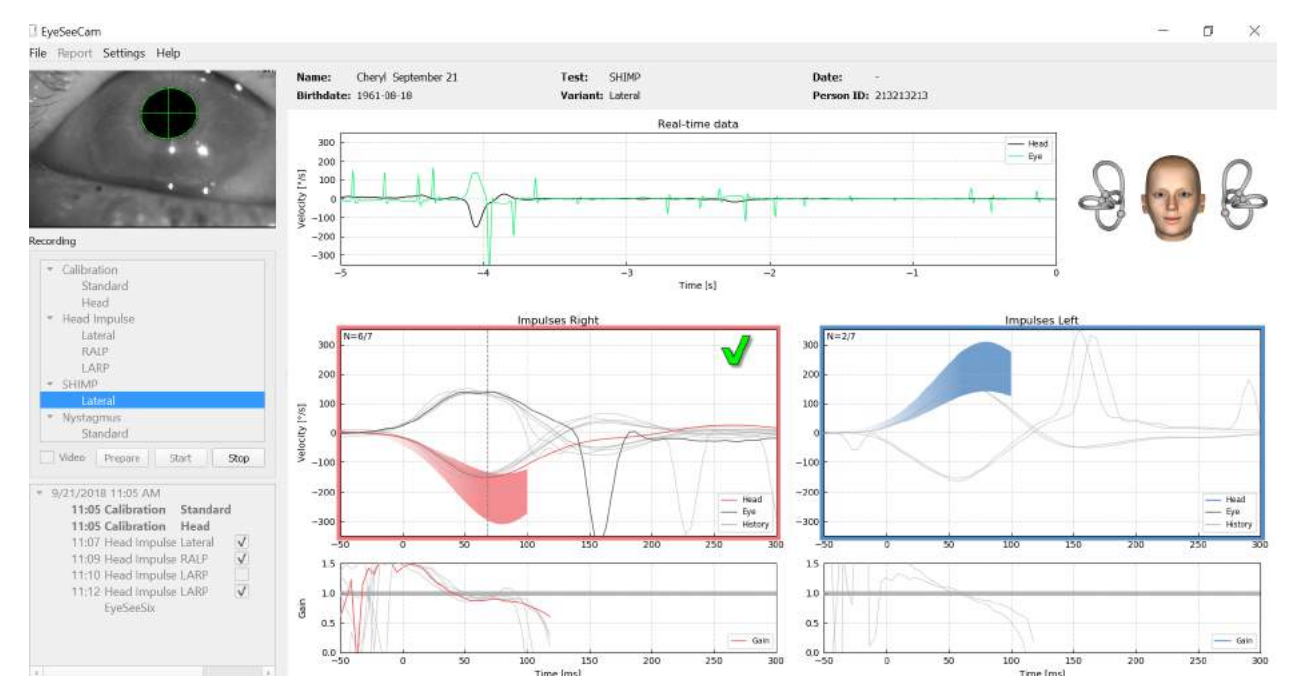

*Figura 4.6-2 Il test SHIMP su un soggetto normale mostra guadagni quasi pari a 1,0 e ampie saccadi correttive.*

## Margaret

## **Test del nistagmo**

Esiste un protocollo predefinito che permette di misurare il nistagmo. Il nistagmo può essere registrato in modo da essere documentato permanentemente nella cartella clinica del paziente.

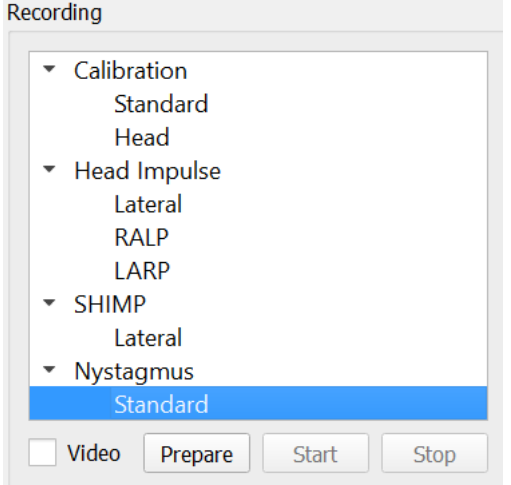

*Figura 4.5.7-1 Test Nystagmus (Nistagmo) nel menu Recording (Registrazione)*

Prepare (Prepara), Start (Avvia) e Stop sono uguali ai test degli impulsi. Una volta avviata la registrazione, sarà possibile visualizzare tracciamenti orizzontali in grigio, tracciamenti verticali in viola e, se il nistagmo è presente, la fase lenta verrà evidenziata in verde.

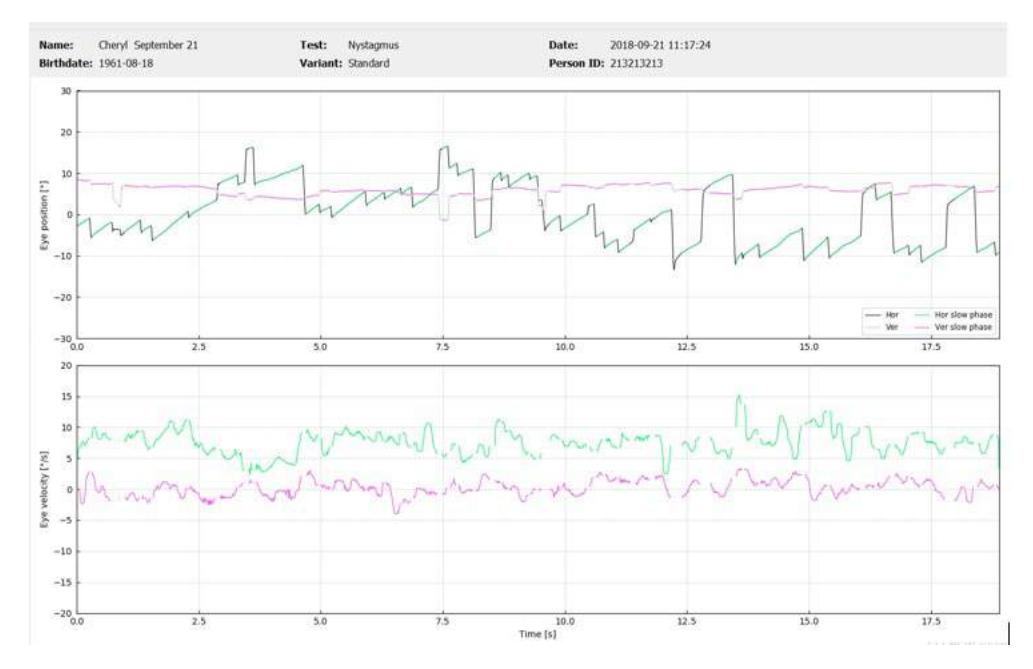

*Figura 4.5.7-2 Schermata di misurazione del nistagmo*

# whenhal

# 5 Rapporti

## **Opzioni del menu Rapporti**

Una volta completato un test, viene generato automaticamente un rapporto. Sono disponibili varie opzioni all'interno del menu Report (Rapporto) per la modifica e la personalizzazione dei rapporti.

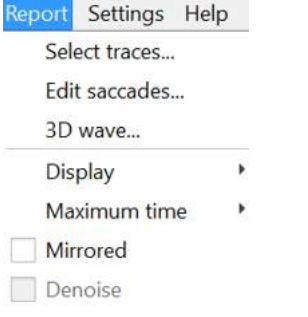

*Figura 5.1-1 Opzioni del menu Report (Rapporto)*

### $5.1.1$ **Selezione e modifica delle tracce**

Dopo aver terminato i test, nel menu Report (Rapporto) è possibile scegliere *Select (Seleziona)* per evidenziare le tracce da modificare.

| <b>Report Settings Help</b> |  |
|-----------------------------|--|
| Select traces               |  |
| Edit saccades               |  |
| 3D wave                     |  |
| Display                     |  |
| Maximum time                |  |
| Mirrored                    |  |
| Denoise                     |  |

*Figura 5.1.1-1 Select Traces (Seleziona le tracce) nel menu Report (Rapporto)*

Se si opta per la selezione delle tracce, sia apre una nuova finestra di modifica denominata *Head Impulse Editor (Editor dell'impulso cefalico)*. In questo menu, è possibile selezionare punti di dati individuali o multipli da cancellare. Se si clicca su una traccia individuale, questa verrà resa più spessa in modo da evidenziare il fatto che è attiva. Se si tiene premuto il tasto Control, è possibile cliccare su più forme d'onda. Una volta selezionate le forme d'onda che si desidera cancellare, è sufficiente premere il tasto Cancella sulla tastiera e questi tracciamenti verranno rimossi dall'analisi.

# whenhall

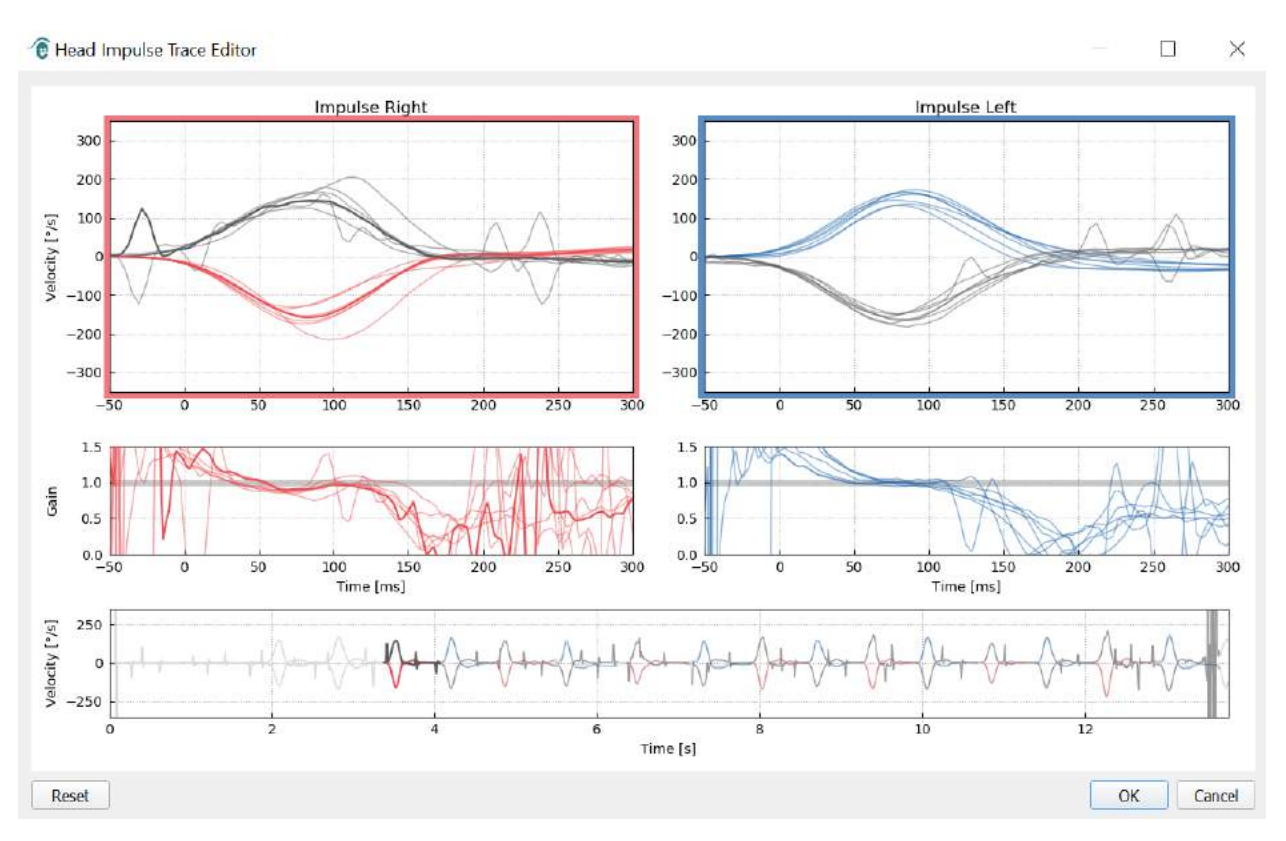

*Figura 5.1.1-2 Head Impulse Trace Editor (Editor della traccia dell'impulso cefalico)*

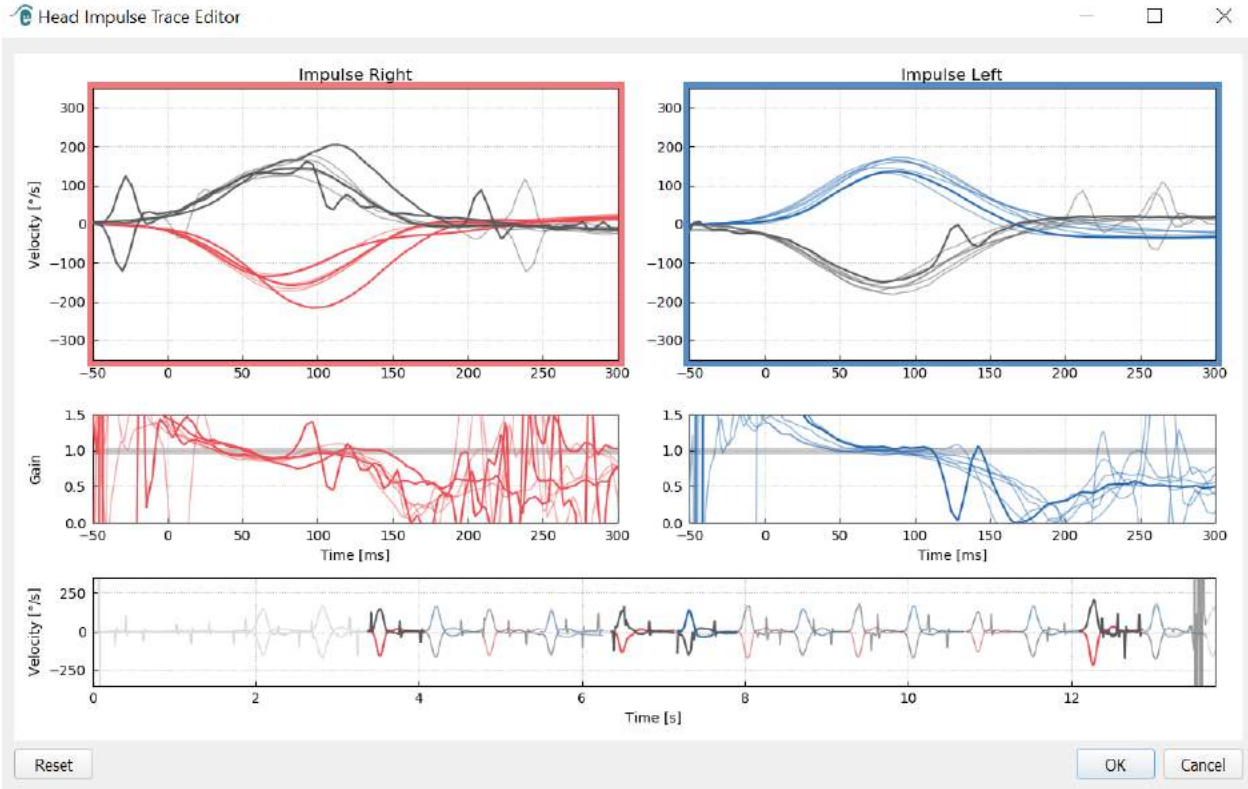

*Figura 5.1.1-3 Head Impulse Editor (Editor della traccia dell'impulso cefalico) con varie forme d'onda evidenziate per la cancellazione.*

Se sono state cancellate delle forme d'onda che in seguito si desidera includere nell'analisi, è possibile utilizzare il tasto *Reset* in basso a sinistra per resettare le forme d'onda sull'analisi originale.

## ullumunl

### **Tabelle dei dati numerici della saccade**

Una volta completati gli impulsi, cliccare sulla scheda Results (Risultati) per aprire le tabelle dei dati numerici della saccade.

| Name:                        | Cheryl September 21 | Test:            | <b>Head Impulse</b> |
|------------------------------|---------------------|------------------|---------------------|
| <b>Birthdate: 1961-08-18</b> |                     | Variant: Lateral |                     |
| <b>Velocity Gain</b>         | <b>Results</b>      |                  |                     |

*Figura 5.1.2-1 Scheda Results (Risultati) per i dati di riepilogo numerici della saccade*

Per Velocity Gains (Guadagni della velocità), è possibile vedere la media, le deviazioni standard, le mediane e i valori di IQR (Inter-Quartal Range, Intervallo interquartile).

Per Saccades (Saccadi), è possibile visualizzare l'ampiezza, la latenza, la velocità di picco e il numero totale di saccadi. Se viene generata più di una saccade da una singola spinta della testa, verrà visualizzata la prima saccade, la seconda e così via.

Sotto l'intestazione Data (Dati) è possibile visualizzare i parametri individuali della saccade, compreso il picco, l'ampiezza e la latenza per ciascuna saccade generata.

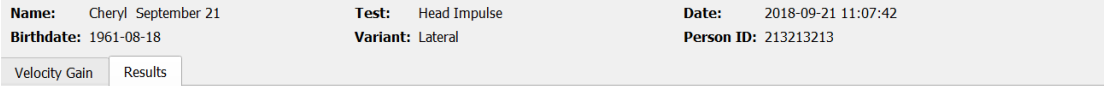

### **Summary**

### **Velocity Gain**

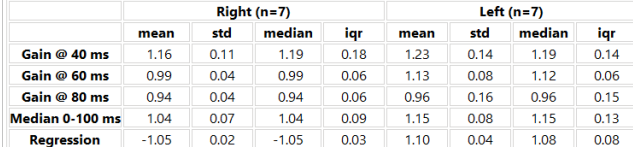

### **Saccades**

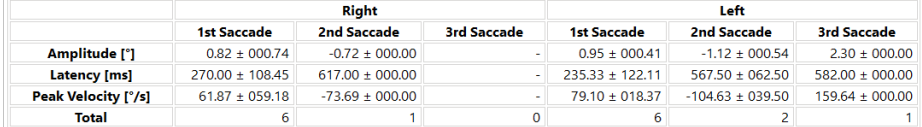

### **Data**

### Saccade Parameters

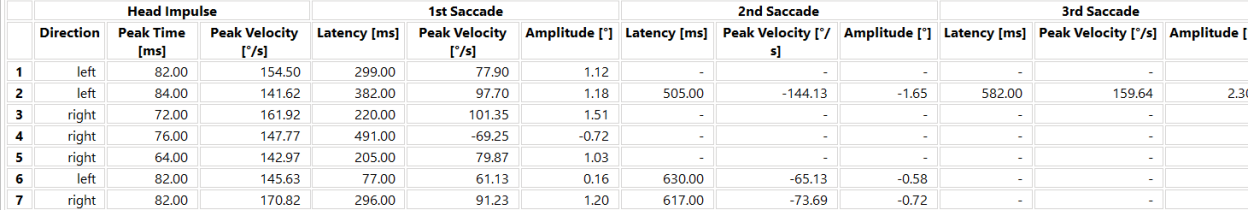

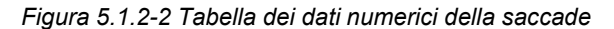

# ullumunl

### $5.1.3$ **Modifica delle saccadi**

Se sono stati raccolti impulsi cefalici che presentano delle saccadi, è possibile utilizzare Saccade Editor (Editor delle saccadi) per modificare saccadi individuali o aggiungere saccadi che non sono state individuate dal software. È possibile accedere a Saccade Editor (Editor delle saccadi) a partire dal menu Report (Rapporto) sotto la voce Edit Saccades (Modifica le saccadi).

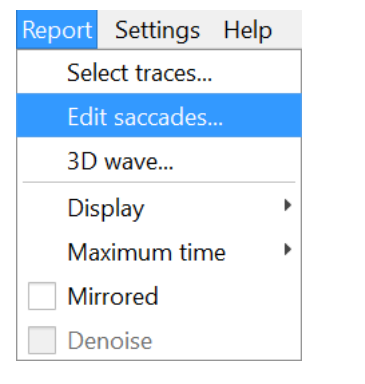

*Figura 5.1.3-1 Edit Saccades (Modifica le saccadi) nel menu Report (Rapporto)*

In Saccade Editor (Editor delle saccadi), è possibile visualizzare ciascuna saccade con un puntino verde identificativo. Quando si seleziona un impulso individuale da prendere in esame, si visualizzerà ciascuna saccade per l'impulso in questione illuminata in grigio. L'inizio e la fine della saccade è contrassegnato da delle lineette nere su ciascun lato dell'area colorata. Sarà possibile visualizzare la latenza e il picco di ciascuna saccade.

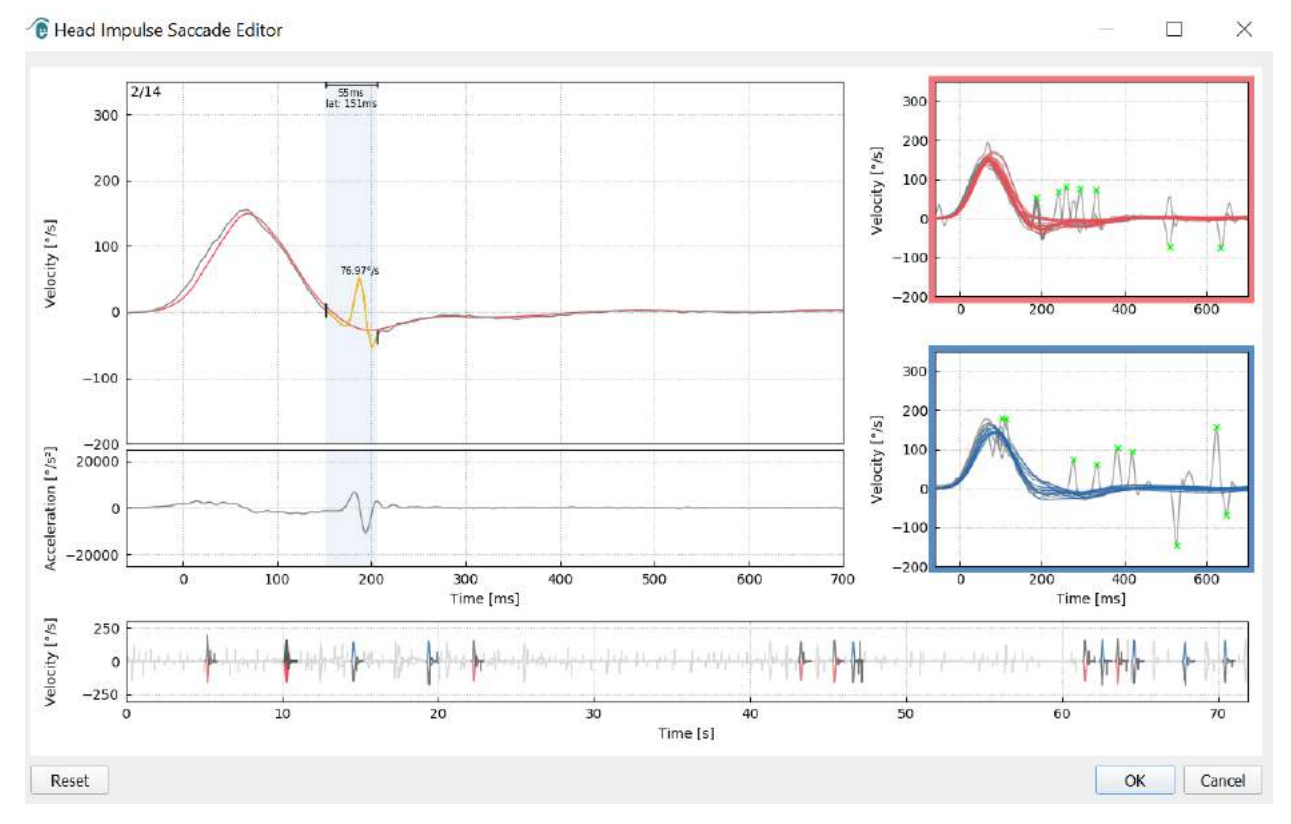

*Figura 5.1.3-2 Saccade Editor (Editor delle saccadi)*

## monde

Se si sceglie di cancellare una saccade, basta cliccare con il tasto destro sulla saccade che si desidera rimuovere e poi su Remove Saccade (Rimuovi la saccade). Questa operazione deseleziona la saccade in questione.

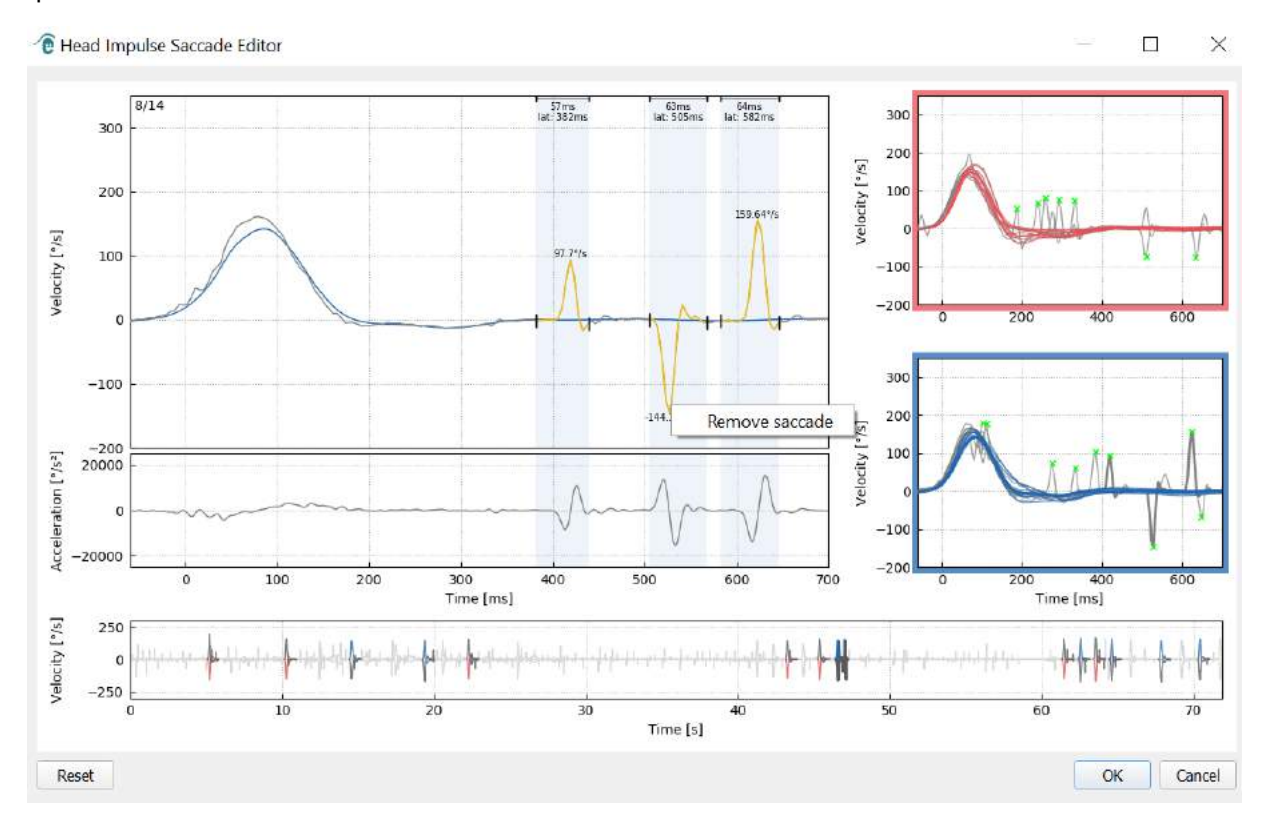

*Figura 5.1.3-3 Rimuovere la saccade cliccando con il tasto destro*

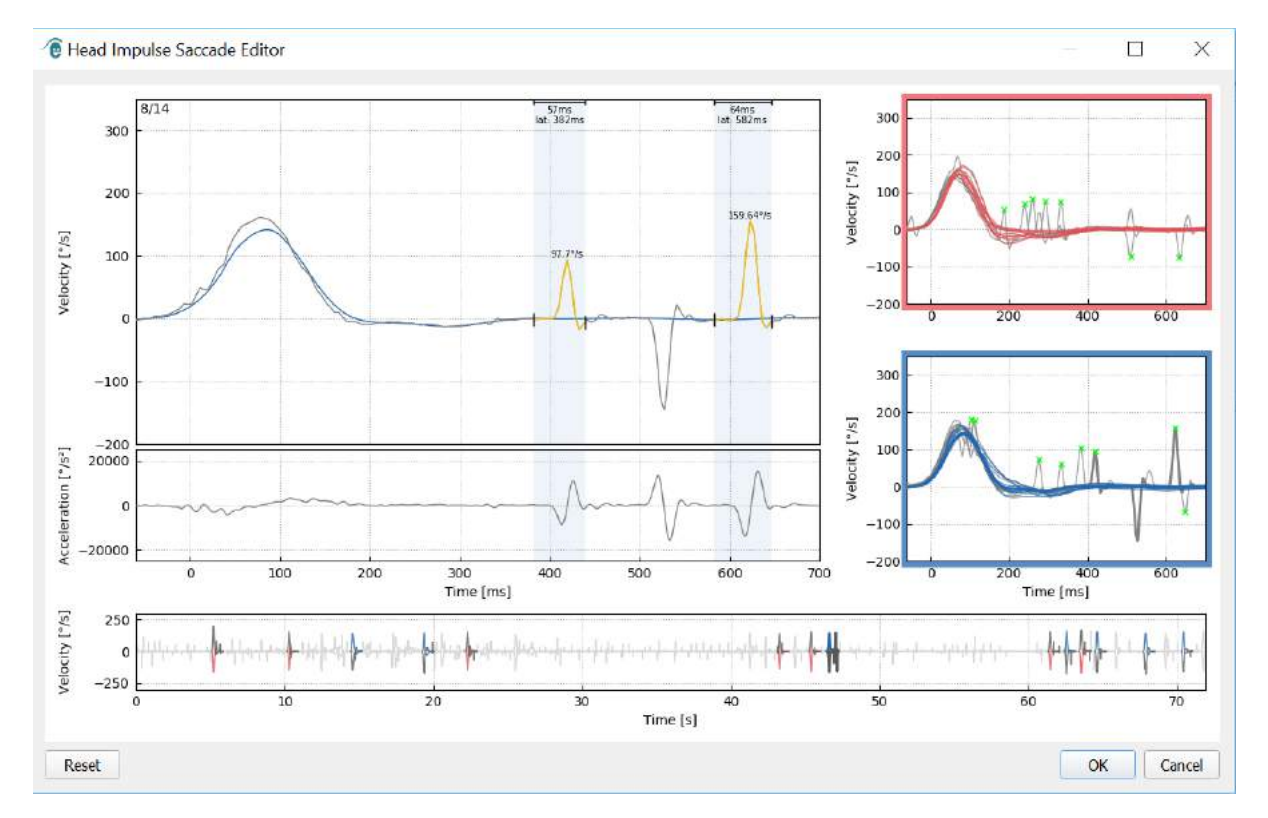

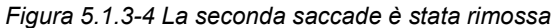

EyeSeeCam vHIT · Istruzioni per l'uso - IT<br> **Interacoustics**<br> **Interacoustics** 

# mont

Se si desidera aggiungere una saccade che non è indicata, cliccare con il tasto destro e selezionare Mark Saccade Here (Segna una saccade qui).

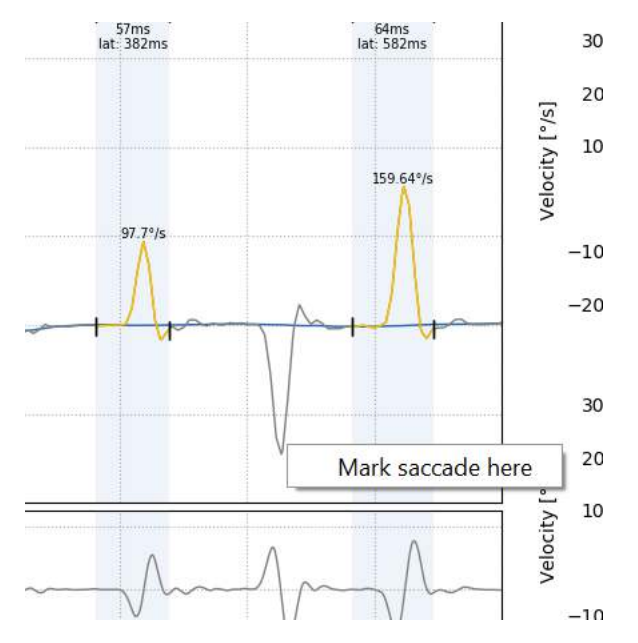

*Figura 5.1.3-5 Aggiungere una saccade che non è già indicata.*

Se si sceglie di modificare l'inizio o la fine della saccade, cliccare su uno dei contrassegni ai lati dell'area colorata in grigio e trascinare il contrassegno nella nuova posizione per poi rilasciarlo.

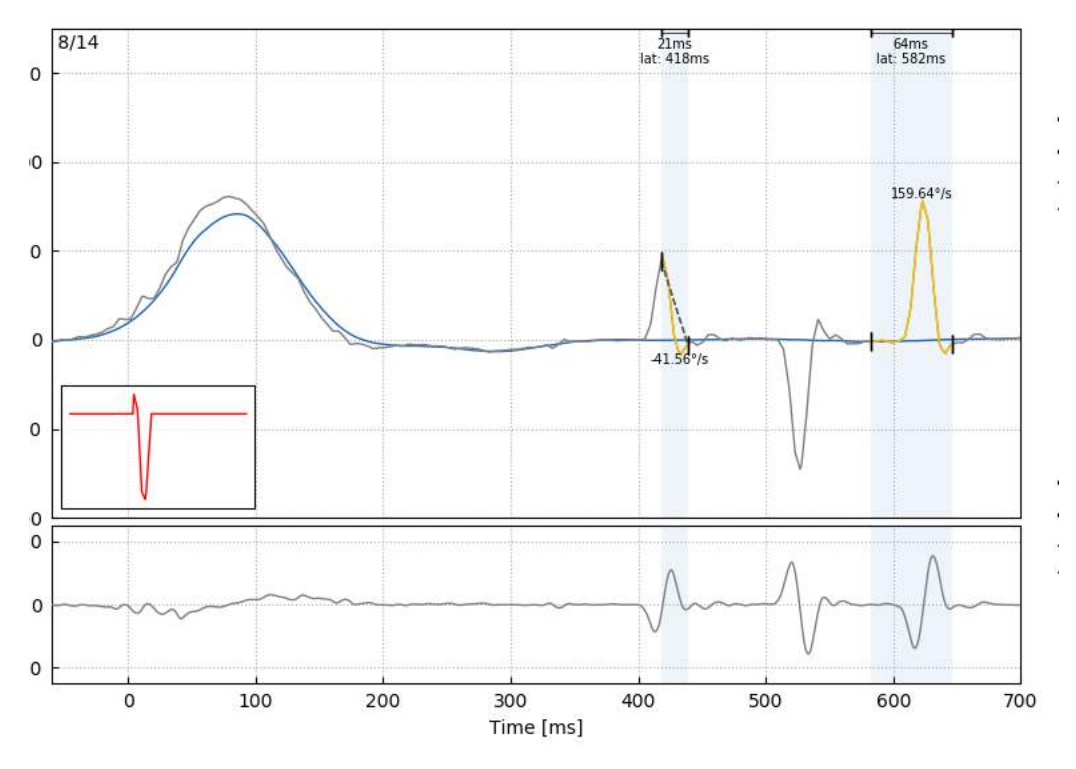

*Figura 5.1.3-6 Modificare il tempo di inizio e di fine delle saccadi.*

# Manhood

Se si desidera resettare la saccade contrassegnata sui valori predefiniti, cliccare su Reset per ripristinare i valori allo stato originale.

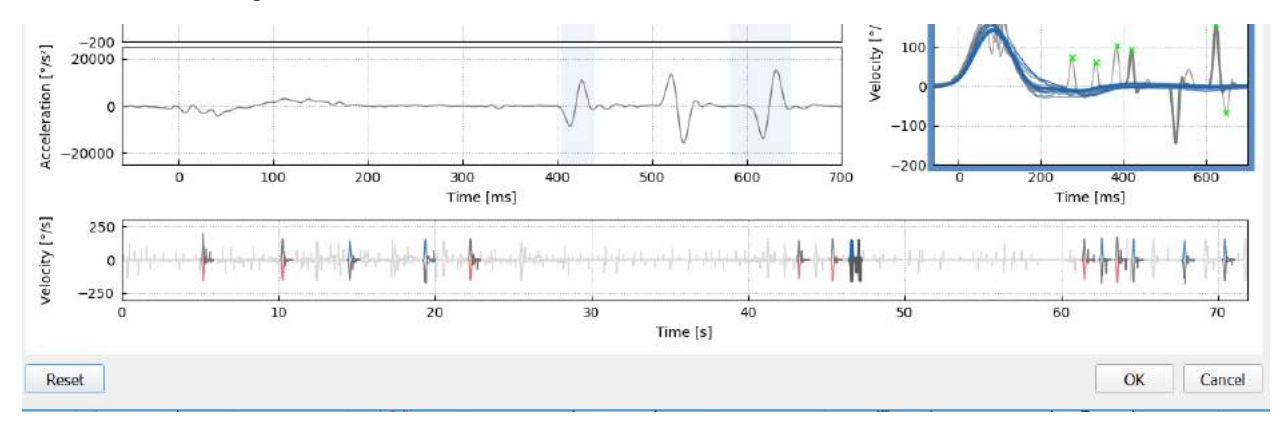

*Figura 5.1.3-7 Resettare le saccadi ai valori predefiniti*

### $5.1.4$ **Onda 3D**

Se si desidera visualizzare i dati espressi utilizzando una forma d'onda 3D, allora scegliere nel menu 3D l'opzione 3D Wave (Onda 3D).

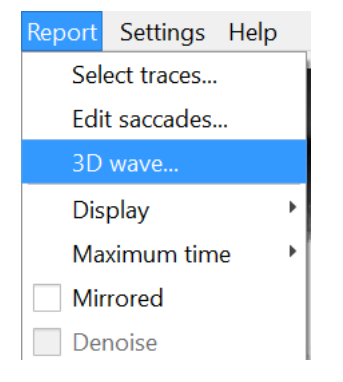

*Figura 5.1.4-1 Voce del menu Report (Rapporto) che permette di selezionare la forma d'onda 3D* 

 $\Box$  $\times$ <sup>®</sup> Head Impulse: 3D Wave

In questa visualizzazione, è possibile vedere le saccadi colorate in arancione.

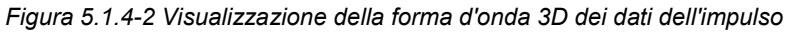

# ullmunul

È possibile cliccare sulle forme d'onda individuali e poi girarle per visualizzare le saccadi a partire da direzioni diverse.

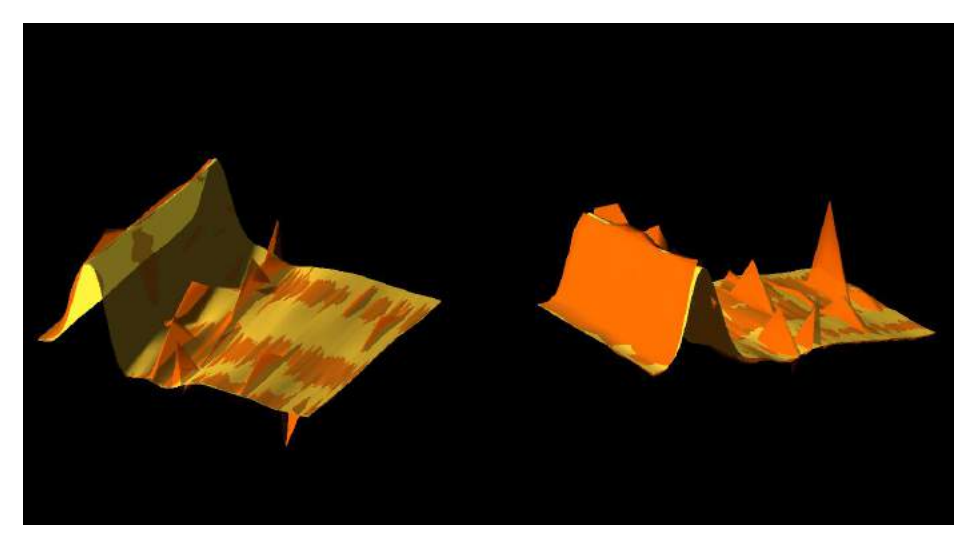

*Figura 5.1.4-3 Varie visualizzazioni della forma d'onda 3D*

#### $5.1.5$ **Schermo**

È possibile modificare i colori dello schermo nel menu Report (Rapporto) sotto la voce Display (Schermo).

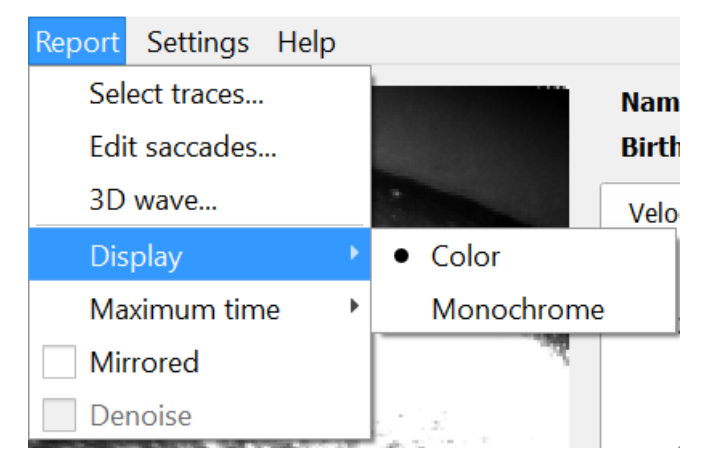

*Figura 5.1.5-1 Opzione Display (Schermo) nel menu Report (Rapporto)*

È possibile visualizzare i dati in formato monocromatico se non si ha a disposizione una stampante a colori. Verranno visualizzati vari simboli che permettono di identificare le diverse direzioni degli impulsi della testa. Le stelle indicano gli impulsi cefalici a destra mentre i rombi quelli a sinistra.

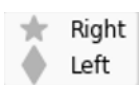

*Figura 5.1.5-2 Simboli monocromatici per gli impulsi della testa a destra e a sinistra*

# mont

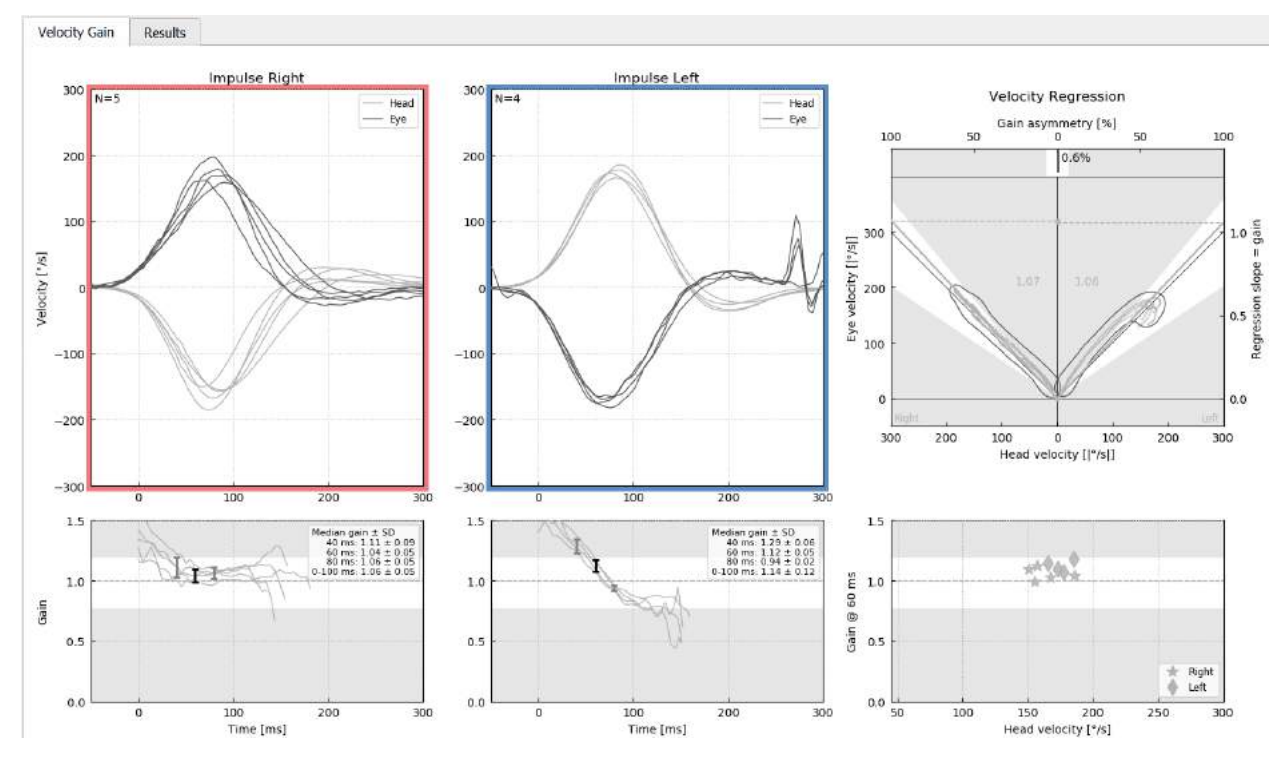

*Figura 5.1.5-3 Visualizzazione monocromatica dei risultati*

### $5.1.6$ **Tempo massimo**

Il periodo di tempo può essere esteso da 300 a 700 ms selezionando Maximum Time (Tempo massimo) nel menu Report (Rapporto).

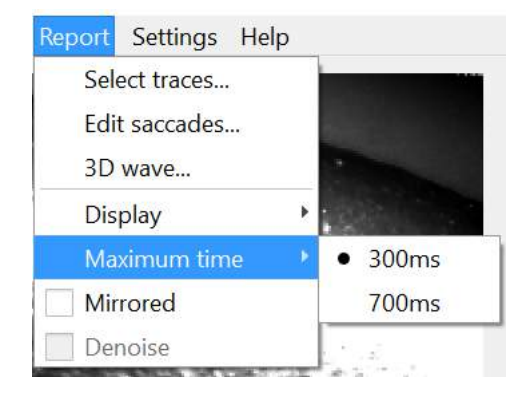

*Figura 5.1.6-1 Menu Report (Rapporto) per la scala Maximum Time (Tempo massimo)*

Ciò permette di visualizzare saccadi evidenti successive, se presenti.

# whenhal

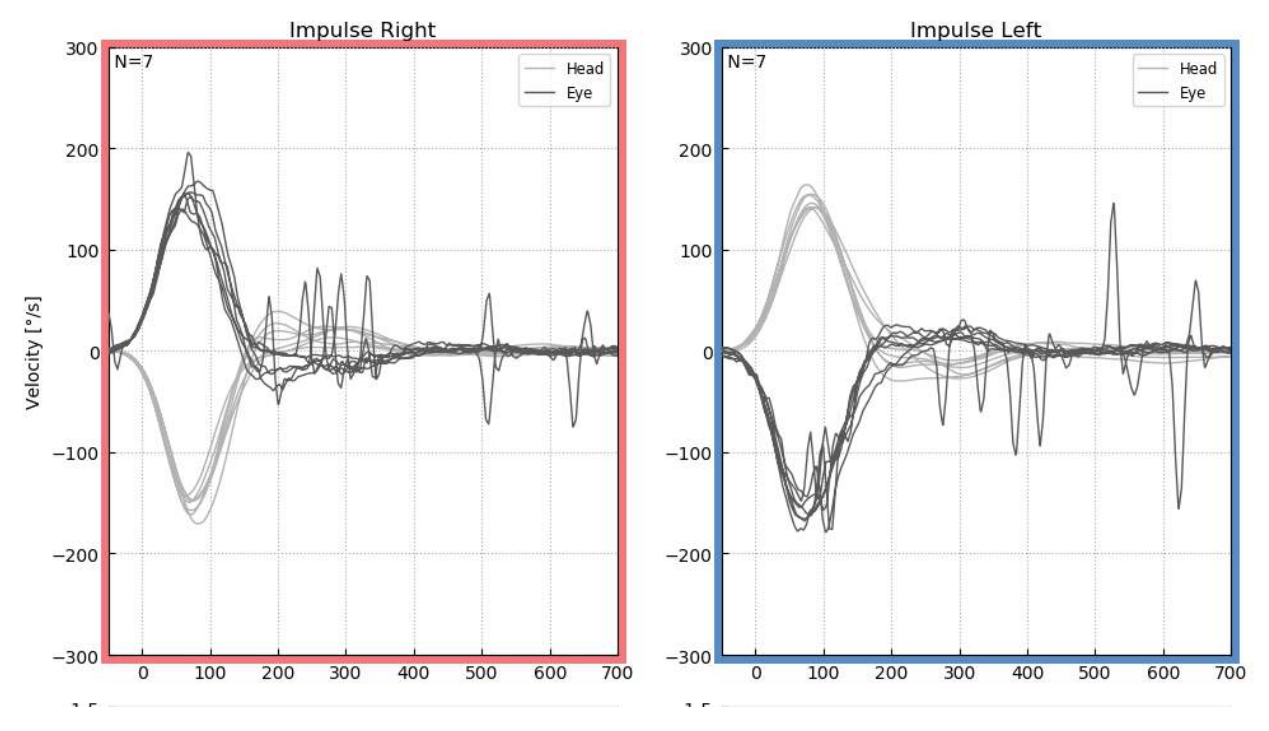

*Figura 5.1.6-2 Impulsi con scala di tempo espansa fino a 700 ms* 

### $5.1.7$ **A specchio**

Se si sceglie di visualizzare le forme d'onda nella disposizione a specchio, è possibile selezionare Mirrored (A specchio) nel menu Report (Rapporto) per invertire i tracciamenti degli occhi in modo che questi si sovrappongano ai tracciamenti della testa.

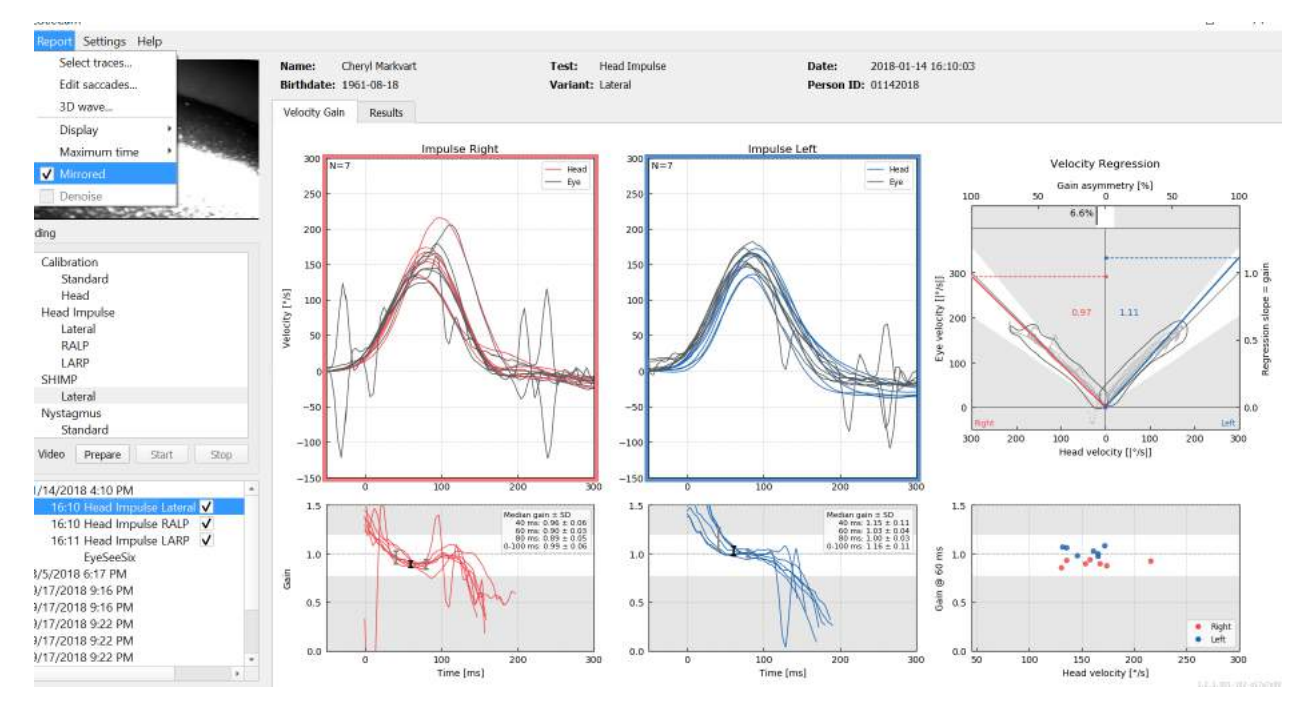

*Figura 5.1.7-1 Tracciamenti a specchio*

# Margaret

#### $5.1.8$ **Rimozione del rumore**

Denoise (Rimozione del rumore) può essere applicato solo agli impulsi verticali e viene utilizzato per rimuovere gli artefatti.

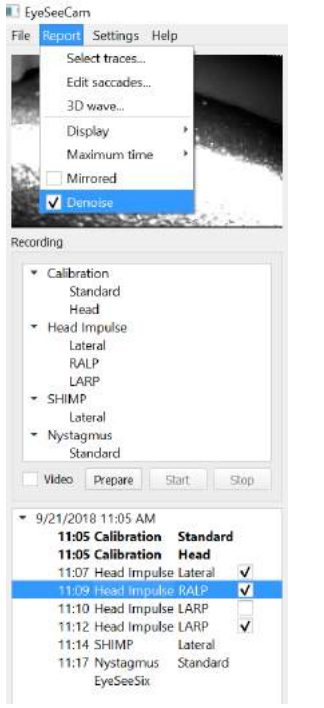

*Figura 5.1.8-1 Opzione Denoise (Rimozione del rumore) per gli impulsi verticali*

## Munum

## **Generazione dei rapporti**

I rapporti vengono generati automaticamente quando vengono completati i protocolli di test.

### $5.2.1$ **Rapporti di test individuali**

Dopo il completamento di ciascun test, viene generato automaticamente il rapporto di test completo. È possibile scegliere di visualizzare gli altri rapporti di test selezionandoli nel menu dei test completati a sinistra.

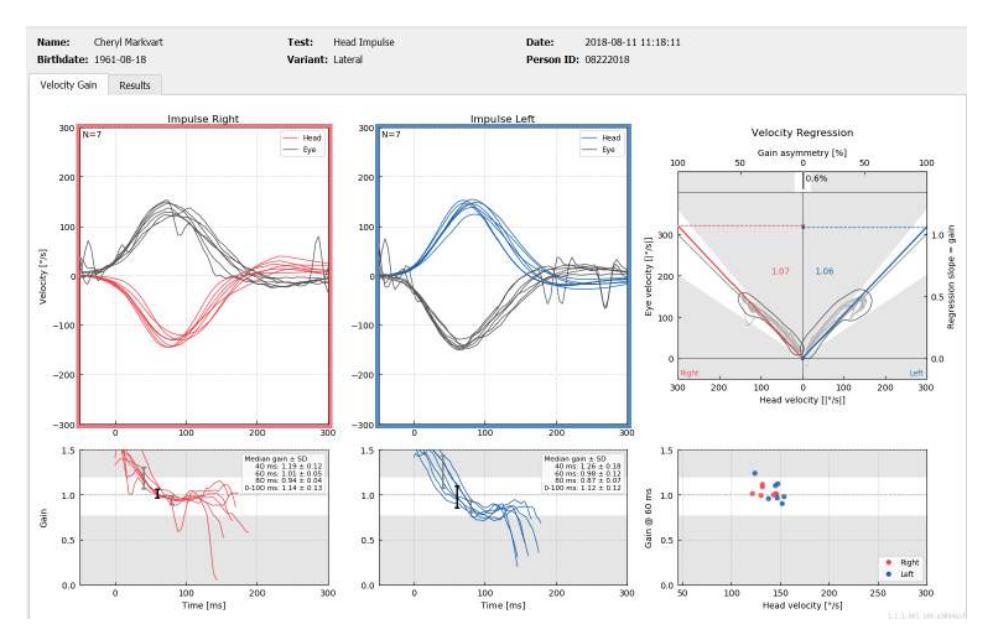

*Figura 5.2.1-1 Rapporto completo*

#### $5.2.2$ **Rapporto EyeSeeSix**

Una volta completati i test Lateral (Laterale), RALP e LARP, viene generato automaticamente un grafico di riepilogo EyeSeeSix.

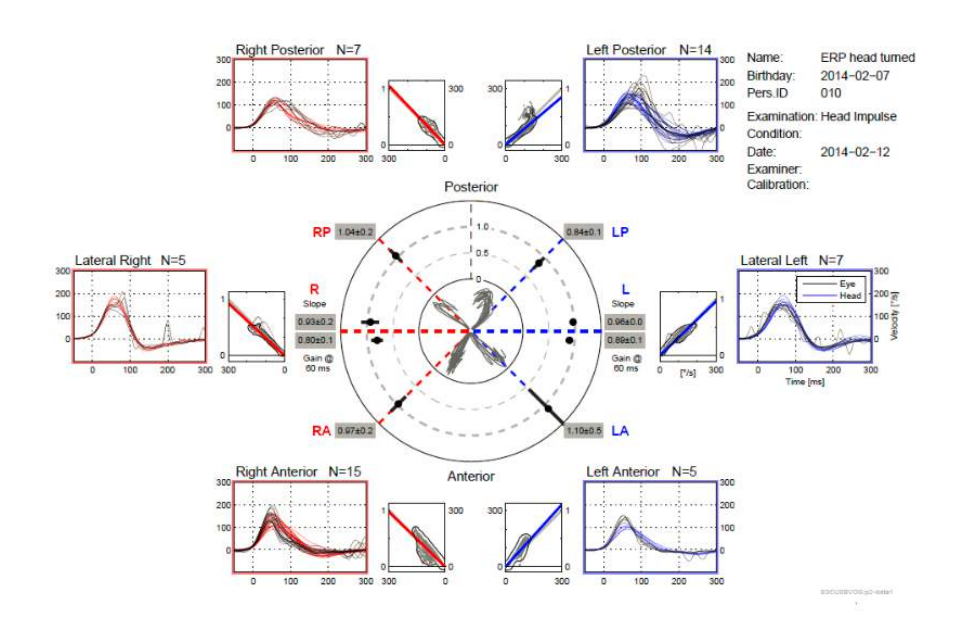

**EyeSeeCam vHIT - Istruzioni per l'uso - IT**<br> **Interacoustics**<br> **Interacoustics** *Figura 5.2.2-1 Rapporto EyeSeeSix*

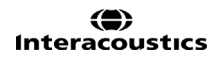

## Manhood

È necessario completare almeno un ciclo di ciascun protocollo, ossia Lateral (Laterale), RALP e LARP. Se si sceglie di eseguire un protocollo più di una volta, è possibile utilizzare i segni di spunta per decidere quale esecuzione di ciascun protocollo si desidera visualizzare nel rapporto EyeSeeSix. È possibile applicare solo un segno di spunta per protocollo (RALP, LARP e Lateral [Laterale]) se si desidera generare un rapporto EyeSeeSix.

Nel rapporto sono presenti cinque elementi principali:

### **1. Tracciamenti grezzi**

I tracciamenti grezzi mostrano la sovrapposizione dei dati degli impulsi con i movimenti dell'occhio e della testa. Gli impulsi vengono mostrati in rosso se stimolano un canale destro (R [Right, Destro] laterale, R posteriore e R anteriore) e blu se stimolano un canale sinistro (L [Left, Sinistro] laterale, L posteriore e L anteriore).

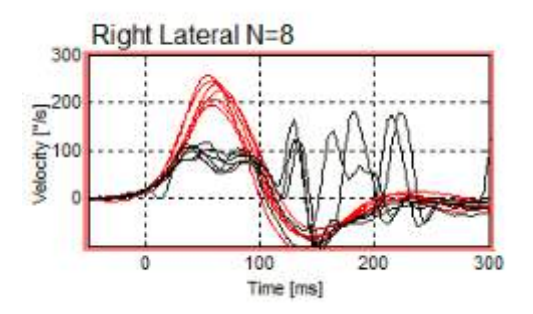

### **2. Grafici di regressione**

Consentono di eseguire l'analisi dei dati grafici lungo l'intero intervallo di velocità degli impulsi cefalici

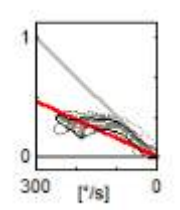

### **3. Calcoli del guadagno**

I guadagni laterali vengono mostrati sia per il calcolo da 60 ms sia per il calcolo del guadagno della pendenza del grafico di regressione media.

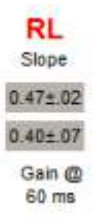

I guadagni verticali vengono mostrati sotto forma di guadagno della pendenza di regressione media.

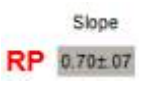

# Manhood

### **4. Grafico del guadagno circolare**

Questo grafico offre una visuale complessiva in merito a dove è tracciato ciascun calcolo del guadagno. Presenta una griglia punteggiata che funge da ausilio allo scopo di vedere facilmente quanto sono vicini i risultati a un guadagno unitario pari a 1,0. In un normale sistema vestibolare sano, si prevedono guadagni vicini a 1 mentre un sistema vestibolare compromesso può mostrare guadagni inferiori a 0,7. Il puntino nero rappresenta il valore del guadagno effettivo mentre la barra nera attorno al puntino rappresenta la deviazione standard per la misura.

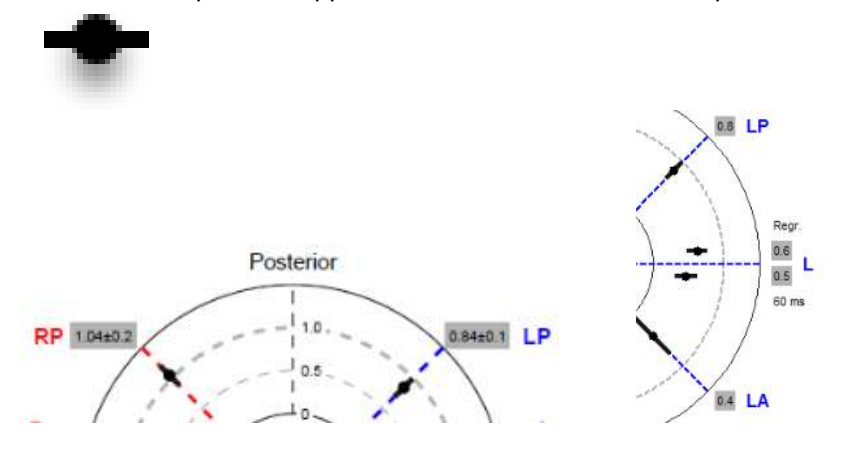

Guadagni normali Guadagno anormale

### **5. Informazioni sugli impulsi del piano verticale**

Questo grafico aiuta a verificare che gli impulsi verticali siano stati effettuati nelle direzioni corrette e mostra che è stato stimolato il canale le cui prestazioni si intende misurare.

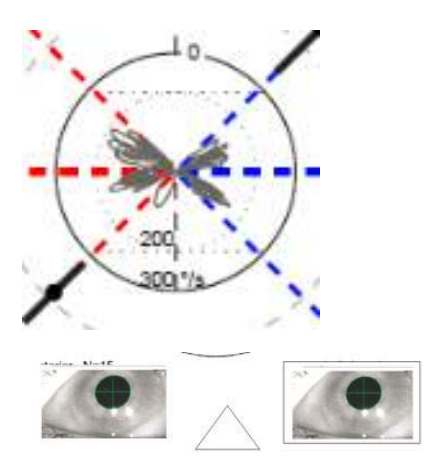

## **Stampa dei rapporti**

### $5.3.1$ **Deidentificazione delle informazioni sul paziente**

Se si desidera rimuovere le informazioni personali sul paziente dalla schermata e dal rapporto, utilizzare l'opzione De-identify Patient Information (Deidentifica le informazioni del paziente) nel menu File.

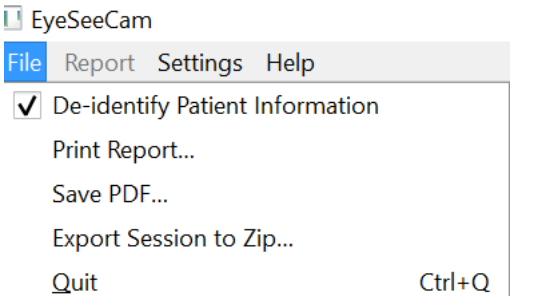

*Figura 5.3.1-1 Opzione del menu File per la deidentificazione delle informazioni*

Le informazioni personali verranno sostituite con \*\*\*. L'unica informazione personale che non viene rimossa è Person ID (ID della persona).

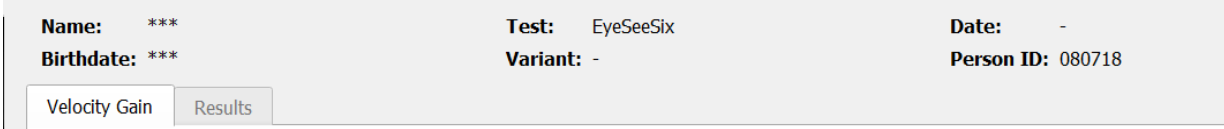

### $5.3.2$ **Stampa su una stampante esterna o su PDF**

A partire dal menu File, selezionare Print Report (Stampa il rapporto).

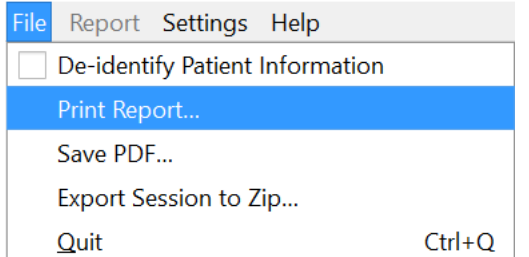

*Figura 5.3.2-1 Opzione Print Report (Stampa il rapporto) nel menu File*

È anche possibile stampare il PDF.

# Margaret

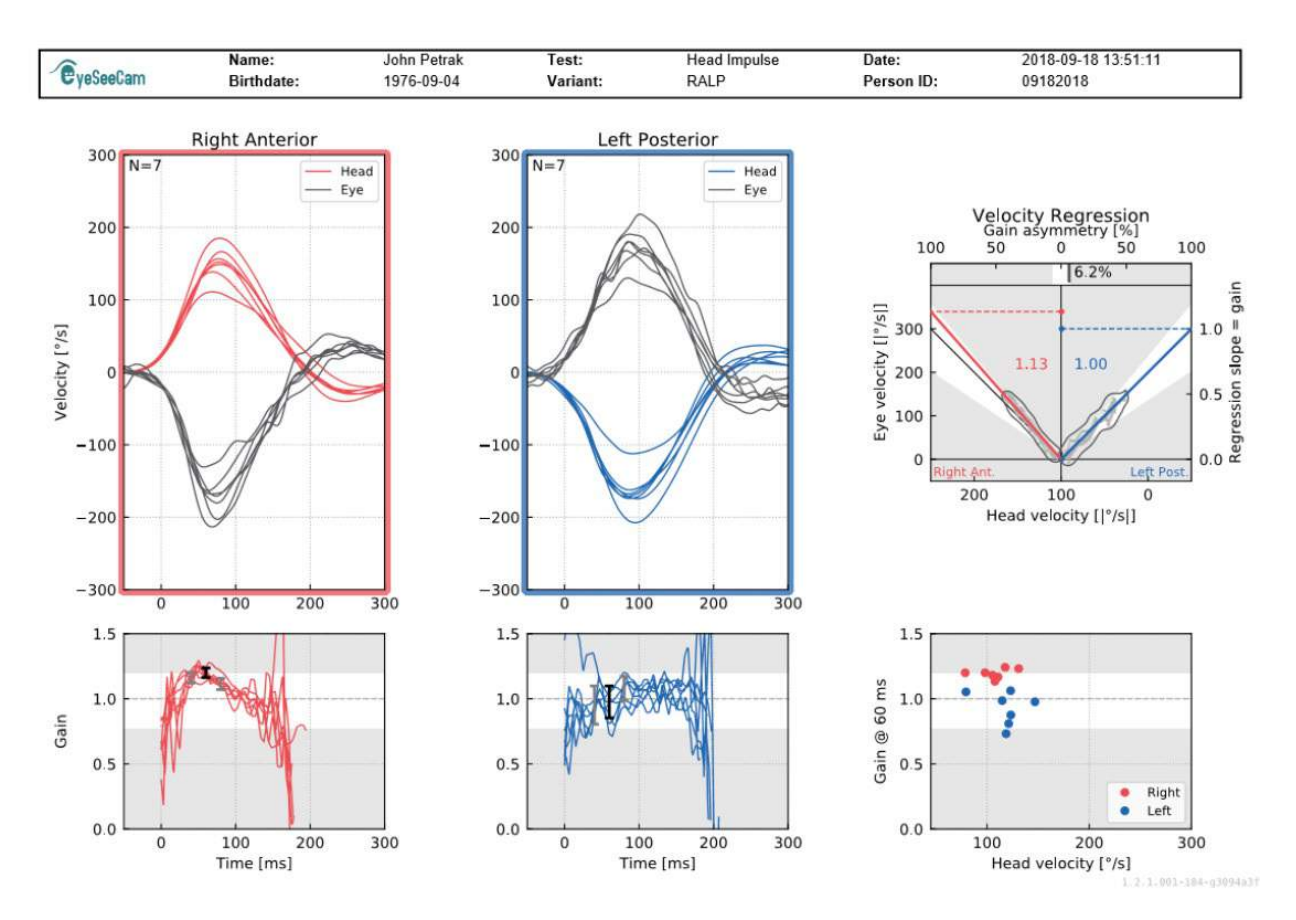

*Figura 5.3.2-2 Rapporto finale per il test RALP.*

## **Esportazione dei dati della sessione completata**

Questa funzione viene utilizzata per esportare sessioni raccolte in precedenza a scopo di risoluzione dei problemi, se necessario. Quando si seleziona l'esportazione di una sessione su un file .zip a partire dal menu a tendina File, si salva automaticamente un file .zip nella cartella dei file compressi.<br>■ EyeSeeCam

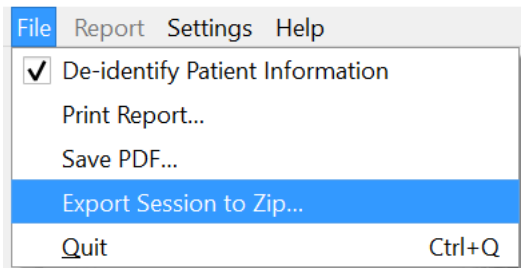

*Figura 5.3.2-1 Export session to Zip File (Esporta la sessione su un file .zip)*

Questo file deve ricevere un nome di file con .zip come estensione. Sarà necessario scegliere anche dove salvare il file sul computer.

## Mondon

| Export Session to Zip |                                             |                          |             | $\overline{\mathcal{E}}$     |              |
|-----------------------|---------------------------------------------|--------------------------|-------------|------------------------------|--------------|
| Look in:              |                                             | $\overline{\phantom{a}}$ | G           | $\circ \circ \mathbb{A}$ den |              |
| My Computer           | Name                                        | $\blacktriangle$         | <b>Size</b> | Type                         | Date         |
| a mipk                | $\blacksquare$ Windows (C:)<br>$\bullet$ D: |                          |             | <b>Drive</b><br><b>Drive</b> | 9/27<br>6:00 |
| $\sqrt{}$ De-identify | $\overline{\phantom{a}}$                    |                          |             |                              | k            |
| File name:            | p080718s002.zip                             |                          |             |                              | Save         |
| Files of type:        | $ZIPS$ (*.zip)                              |                          |             | ÷                            | Cancel       |

*Figura 5.3.2-2 Esportazione della sessione su file .zip*

## **Registrazione Video**

Allo scopo di registrare un video, è sufficiente selezionare la casella di spunta di registrazione del video prima di cominciare a eseguire il test per la sessione corrente. L'impostazione predefinita prevede che la modalità di registrazione del video sia disattiva. Pertanto, è necessario selezionare la registrazione video per attivare questa funzione.

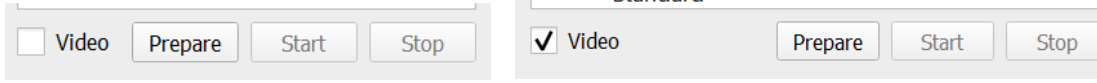

*Figura 5.3.2-1 Attivare l'opzione Video Record (Registrazione video) selezionando la casella di spunta accanto a Video*

Una volta completato il test, è possibile selezionare la scheda **Recording (Registrazione)** per visualizzare sia i dati grafici della sessione che video. Se è stato registrato un video, sarà visibile un file accanto al nome del test. È possibile scegliere di aprire il video in Media Player o di visualizzarlo in Explorer.

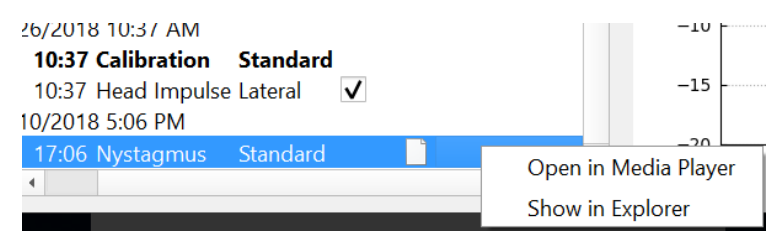

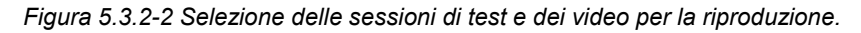

I file video vengono salvati nella cartella dei file video, da cui possono essere aperti, rinominati o esportati.

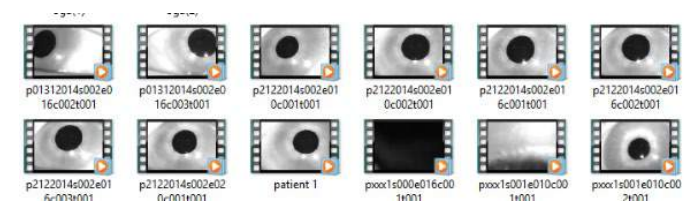

*Figura 5.3.2-3 Video raccolti in precedenza*

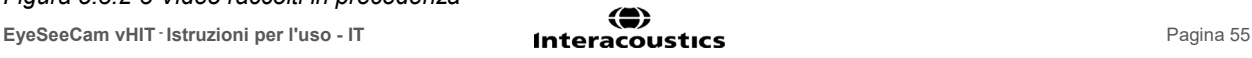

# monde

# whenhal

# 6 Licenza

Ci sono due metodi distinti per ottenere la licenza per il nuovo software.

## **Nuovi sistemi**

Se si acquista un nuovo sistema, la chiave di licenza è pre-assegnata al numero di serie della videocamera. Non è necessario compiere alcuna operazione a meno che non sia necessario sostituire la videocamera per qualche motivo.

### **Aggiornamento dei sistemi esistenti**

Se si sta aggiornando un sistema esistente, sarà necessario individuare il numero di serie utilizzando un piccolo strumento per linea di comando che si chiama list\_esc\_cameras ed è fornito in dotazione con i file di aggiornamento del software. Questo strumento deve essere trasferito al computer e poi eseguito a partire dal proprio computer mentre la videocamera è collegata. Una volta ottenuto questo numero seriale, è possibile contattare il distributore locale, il quale fornirà una nuova chiave di licenza.

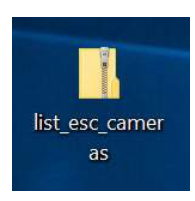

*Figura 5.3.2-1 Strumento per linea di comando utilizzato per individuare il numero di serie della videocamera ESC nei rilasci software*

Una volta ottenuto il codice di licenza, è possibile installare il nuovo upgrade del software.

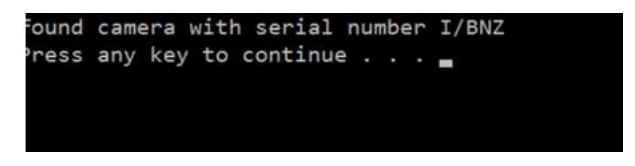

*Figura 5.3.2-2 Numero di serie identificato per la videocamera*

Se è necessaria ulteriore assistenza su come eseguire questo programma o installare l'upgrade del software, consultare la guida per l'installazione del software ESC.

Quando il software viene lanciato con una videocamera non registrata connessa, si riceverà un messaggio pop-up in merito alla licenza che chiede di inserire la chiave di licenza (fornita dal distributore locale) per il numero di serie della videocamera in questione.

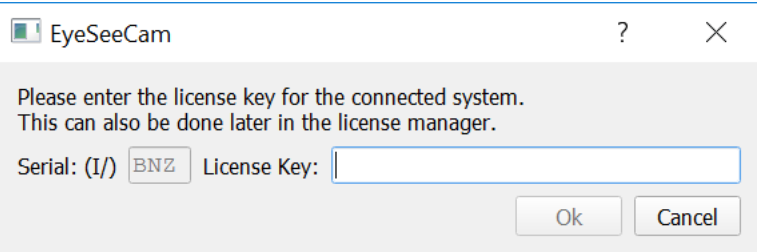

*Figura 5.3.2-3 Menu pop-up che permette di aggiungere il numero di licenza per la videocamera.*

# Mondon

Una volta inserita la chiave di licenza, cliccare su OK per avviare l'installazione del software. Se si preme Cancel (Annulla), è possibile utilizzare il software ai fini di visualizzare registrazioni esistenti.

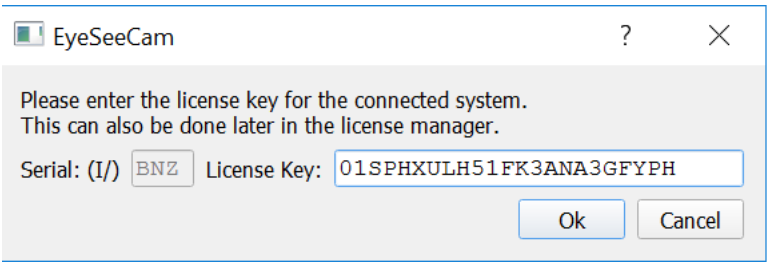

*Figura 5.3.2-4 Inserire una chiave di licenza*

Se in seguito si riceve una nuova videocamera per qualsiasi motivo, è possibile inserire la chiave di licenza di quella videocamera a partire dal menu Help (Guida) sotto la voce Manage Licenses (Gestisci le licenze).

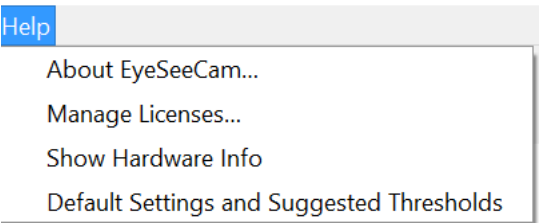

*Figura 5.3.2-5 Manage Licenses (Gestisci le licenze) nel menu Help (Guida)*

Qui è possibile aggiungere la chiave di licenza della nuova videocamera e cominciare a utilizzarla.

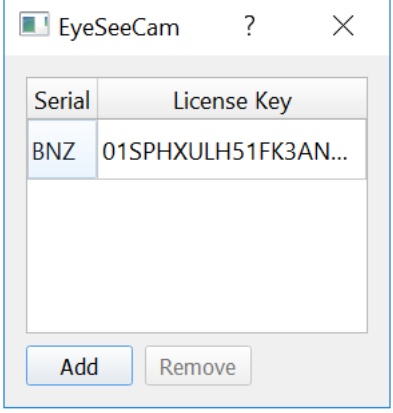

*Figura 5.3.2-6 Add a New License Key (Aggiungi una nuova chiave di licenza) nel menu Help (Guida)*
# 7 Manutenzione

## **Procedure di manutenzione generale**

L'operatore è responsabile del mantenimento dell'apparecchio in perfette condizioni.

Si richiede un intervento di manutenzione immediata nei seguenti casi:

- **l'apparecchio è stato sottoposto a un estremo sforzo meccanico (impatto, cavo difettoso a causa di una trazione non ammissibile);**
- **una sostanza liquida è penetrata all'interno dell'apparecchio;**
- **i cavi e/o i connettori sono difettosi;**
- **i giunti di gomma hanno sviluppato delle rotture.**

Per ulteriori informazioni, contattare il rappresentante Interacoustics.

### **Come pulire i prodotti Interacoustics**

Se la superficie o altre parti del dispositivo vengono contaminate, queste possono essere pulite utilizzando un panno morbido inumidito con una soluzione blanda di acqua e detersivo per i piatti o simile. L'utilizzo di solventi organici e di oli aromatici deve essere evitato. Disconnettere sempre il cavo USB durante il processo di pulizia. Prestare attenzione a che nessuna sostanza liquida penetri all'interno del dispositivo o degli accessori.

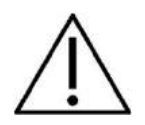

- Prima di pulire un prodotto, è necessario sempre spegnere e disconnettere quest'ultimo dall'alimentazione
- Utilizzare un panno morbido leggermente inumidito con una soluzione detergente per pulire tutte le superfici esterne
- Fare in modo che nessun liquido entri in contatto con le parti metalliche all'interno degli auricolari o delle cuffie
- Non sterilizzare, non sterilizzare in autoclave o immergere lo strumento o i suoi accessori in alcun fluido
- Non utilizzare oggetti duri o appuntiti per pulire alcuna parte dello strumento o dei suoi accessori

Soluzioni raccomandate per la pulizia e la disinfezione:

• Acqua calda con una soluzione detergente blanda e non abrasiva (sapone)

Procedura:

• Pulire i cuscinetti, l'interruttore manuale del paziente e le altre parti con un panno privo di pelucchi leggermente inumidito con una soluzione detergente

## ullmunl

## **A proposito delle reparazioni**

Interacoustics è da considerarsi responsabile della validità del marchio CE, degli effetti sulla sicurezza, dell'affidabilità e del funzionamento del dispositivo solo se:

le operazioni di assemblaggio, di estensione, di adattamento, di modifica o di riparazione sono state effettuate da personale autorizzato,

l'intervallo di revisione di un anno è stato rispettato,

l'impianto elettrico della stanza in cui il dispositivo è installato adempie i requisiti pertinenti, e l'apparecchiatura è utilizzata da personale autorizzato in accordo con la documentazione fornita da Interacoustics.

È importante che il cliente (o l'agente) compili la DENUNCIA DI RESTITUZIONE ogni volta che si verifica un problema e che la spedisca a

**DGS Diagnostics Sp. z o.o. ul. Sloneczny Sad 4d 72-002 Doluje Polska**

Ciò deve essere eseguito ogni volta che si restituisce un apparecchio a Interacoustics. (La presente indicazione è valida, naturalmente, anche nei casi estremi di morte o di lesione grave a un paziente o a un utente).

## **Warranty**

INTERACOUSTICS garantisce che:

- vHIT esente da difetti nei materiali e nella lavorazione in condizioni di utilizzo e di assistenza normali per un periodo di ventiquattro (24) mesi dalla data di consegna da parte di Interacoustics al primo acquirente
- Gli accessori sono esenti da difetti nei materiali e nella lavorazione in condizioni di utilizzo e di assistenza normali per un periodo di novanta (90) giorni dalla data di consegna da parte di Interacoustics al primo acquirente

Se un prodotto richiede assistenza durante il periodo di validità della garanzia, l'acquirente deve mettersi in contatto direttamente con il centro di assistenza Interacoustics locale per determinare qual è la struttura più adeguata per la riparazione. La riparazione o la sostituzione saranno effettuate a carico di Interacoustics, secondo i termini della garanzia. Il prodotto che richiede assistenza deve essere restituito immediatamente, impacchettato in maniera adeguata e con le spese postali prepagate. La perdita o il danneggiamento durante la spedizione di restituzione a Interacoustics sono a rischio dell'acquirente.

In nessun caso Interacoustics è responsabile per qualsiasi danno, accidentale, indiretto o consequenziale, connesso all'acquisto o all'utilizzo di qualsiasi prodotto Interacoustics.

Quanto detto è valido solo per l'acquirente originale. La presente garanzia non è valida per qualsiasi acquirente o detentore successivo del prodotto. Inoltre, la presente garanzia non è valida, e Interacoustics non può essere ritenuta responsabile, in caso di qualsiasi danno connesso all'acquisto o all'utilizzo di qualsiasi prodotto Interacoustics che sia stato:

- riparato da chiunque, eccezion fatta per i rappresentanti del servizio assistenza Interacoustics autorizzati;
- alterato in qualsiasi modo in maniera tale da, a insindacabile giudizio di Interacoustics, condizionarne la stabilità o l'affidabilità;
- soggetto a utilizzo improprio o a negligenza o a incidente, oppure i cui numeri di serie e di partita siano stati alterati, cancellati o rimossi; oppure
- conservato o utilizzato in modo non appropriato e non previsto dalle istruzioni fornite da Interacoustics.

## Margaret

La presente garanzia agisce in luogo di qualsiasi altra garanzia, espressa o implicita, e di qualsiasi altro obbligo o responsabilità di Interacoustics. Interacoustics non fornisce e non concede, direttamente o indirettamente, a nessun rappresentante o a nessun'altra persona l'autorità di assumersi per conto di Interacoustics qualsiasi altra responsabilità connessa con la vendita di prodotti Interacoustics.

INTERACOUSTICS NON RICONOSCE NESSUN ALTRA GARANZIA, ESPRESSA O IMPLICITA, INCLUSA QUALSIASI GARANZIA SULLA COMMERCIABILITÀ O SULL'IDONEITÀ PER UNO SCOPO O PER UN'APPLICAZIONE PARTICOLARE

# Mondon

# Munne

# 8 Informazioni tecniche

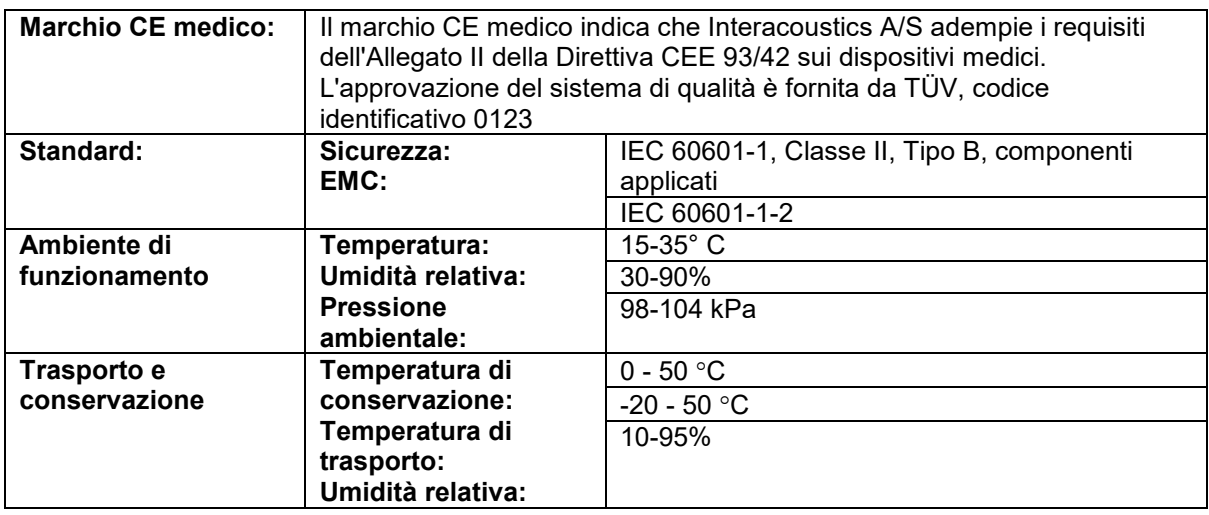

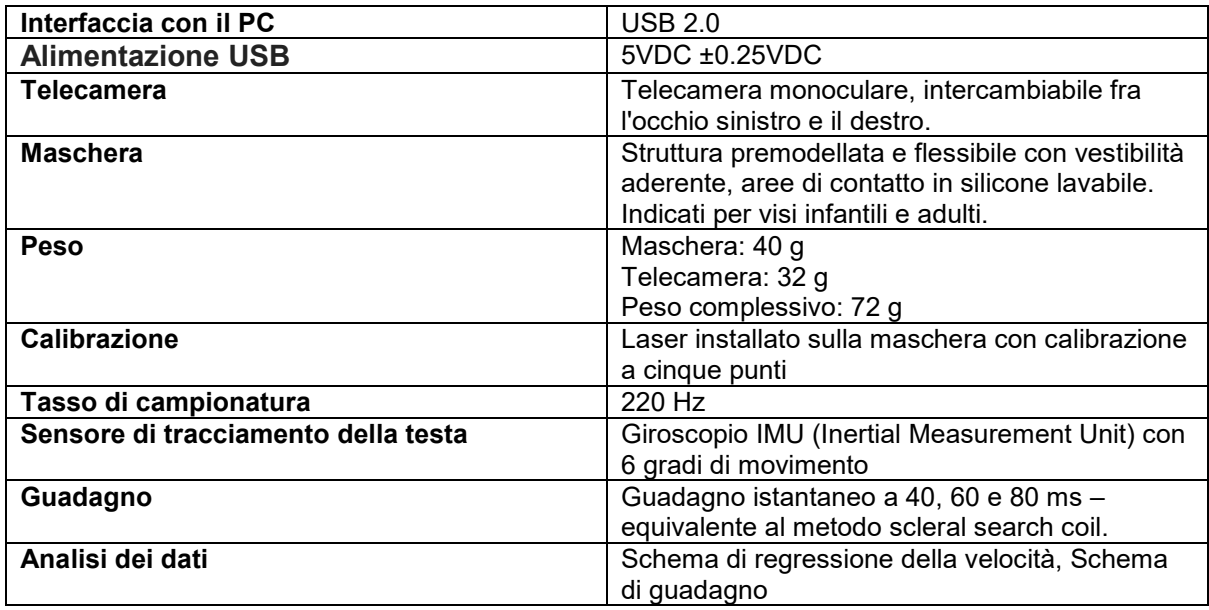

### **Requisiti di sistema:**

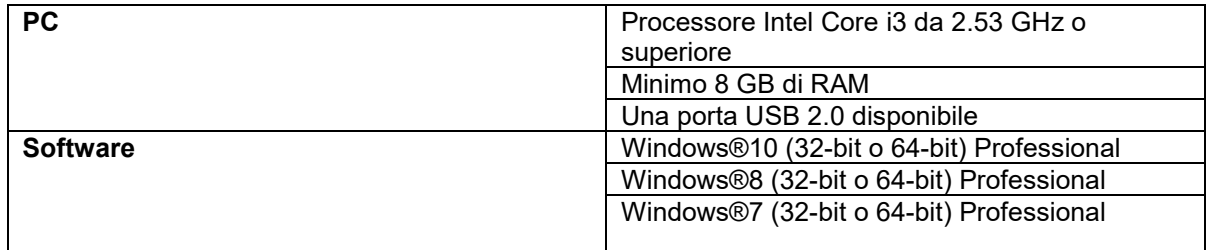

## Manhol

## **Appendice A: Compatibilità elettromagnetica (EMC)**

- Questo strumento è idoneo per l'ambiente ospedaliero fatta eccezione per il posizionamento nei pressi di apparecchiatura chirurgica HF e in ambienti schermati RF destinati a sistemi per l'imaging con risonanza magnetica, dove l'intensità di disturbo elettromagnetico è elevata
- L'utilizzo del presente strumento nei pressi o su altre apparecchiature deve essere evitato poiché potrebbe causare un funzionamento non corretto. Se tale circostanza è necessaria, questo strumento e le altre apparecchiature devono essere osservate al fine di verificare che funzionino normalmente
- L'utilizzo di accessori, trasduttori e cavi diversi da quelli specificati o forniti in dotazione dal produttore della presente apparecchiatura potrebbe causare un aumento nelle emissioni elettromagnetiche o una diminuzione nell'immunità elettromagnetica della presente apparecchiatura e un funzionamento improprio. L'elenco degli accessori, dei trasduttori e dei cavi è reperibile in questa appendice.
- Le apparecchiature di comunicazione RF portatili (comprese periferiche come cavi dell'antenna e antenne esterne) devono essere utilizzate a distanze non inferiori a 30 cm (12 in) da qualsiasi componente dello strumento, inclusi i cavi specificati dal produttore. In caso contrario, potrebbe verificarsi una degradazione nelle prestazioni della presente apparecchiatura

AVVISO Le PRESTAZIONI ESSENZIALI per questo strumento sono definite dal produttore come:

- Questo strumento non presenta PRESTAZIONI ESSENZIALI. L'assenza o la perdita di PRESTAZIONI ESSENZIALI non può causare un rischio immediato non accettabile
- La diagnosi finale deve essere sempre basata sulla conoscenza clinica. Non ci sono deviazioni dagli utilizzi standard e consentiti collaterali
- Il presente strumento è conforme a IEC60601-1-2:2014, classe di emissioni B gruppo 1

AVVISO: Non ci sono deviazioni dagli utilizzi standard e dagli usi permessi AVVISO: Tutte le istruzioni necessarie per il mantenimento della conformità con EMC sono reperibili nella sezione relativa alla manutenzione generale nelle presenti istruzioni. Non sono necessari ulteriori passaggi.

## Margaret

Le apparecchiature RF portatili e mobili per le comunicazioni possono influenzare *EyeSeeCam*. Installare e azionare *EyeSeeCam* in conformità con le informazioni EMC presenti in questo capitolo.

*EyeSeeCam* è stato testato per le emissioni EMC e l'immunità come *EyeSeeCam* standalone. Non utilizzare *EyeSeeCam* vicino o a contatto con altre apparecchiature elettroniche. Se è necessario un utilizzo vicino o a contatto con altre apparecchiature, l'utente deve verificare il funzionamento normale nella configurazione.

L'utilizzo di accessori, trasduttori e cavi diversi da quelli specificati, fatta eccezione per i componenti di ricambio venduti da Interacoustics, può causare un aumento nelle EMISSIONI o una riduzione nell'IMMUNITÀ dell'apparecchiatura.

Chiunque connetta apparecchiature aggiuntive è responsabile di accertarsi che il sistema sia conforme allo standard IEC 60601-1-2.

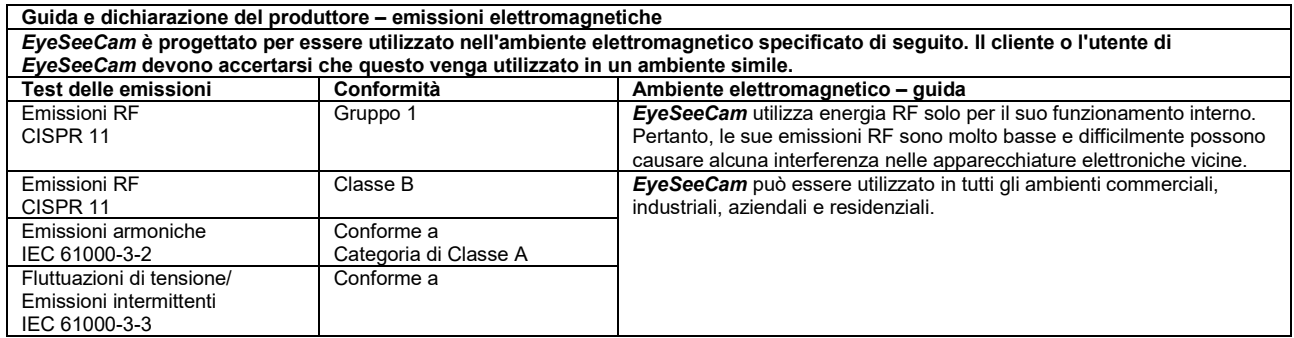

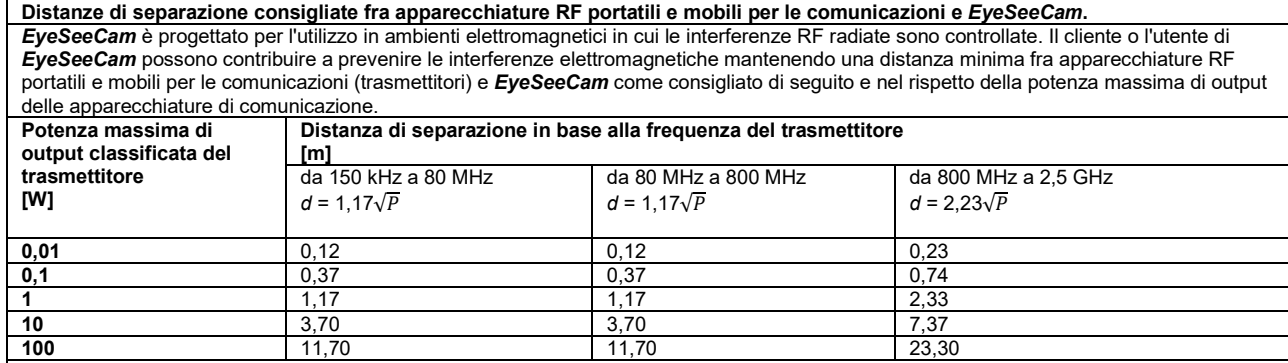

Per i trasmettitori classificati a una potenza massima di output non elencata in precedenza, la distanza di separazione consigliata *d* in metri (m) può venire stimata utilizzando l'equazione applicabile alla frequenza del trasmettitore, dove *P* è la classificazione di potenza massima di output del trasmettitore in Watt (W) in base a quanto indicato dal produttore.

**Nota 1** A 80 MHz e 800 MHz, si applica l'intervallo di frequenza superiore.

**Nota 2** Le presenti linee guida potrebbero non essere applicabili in tutte le situazioni. La propagazione elettromagnetica è influenzata dall'assorbimento e dalla riflessione dovuta a strutture, oggetti e persone.

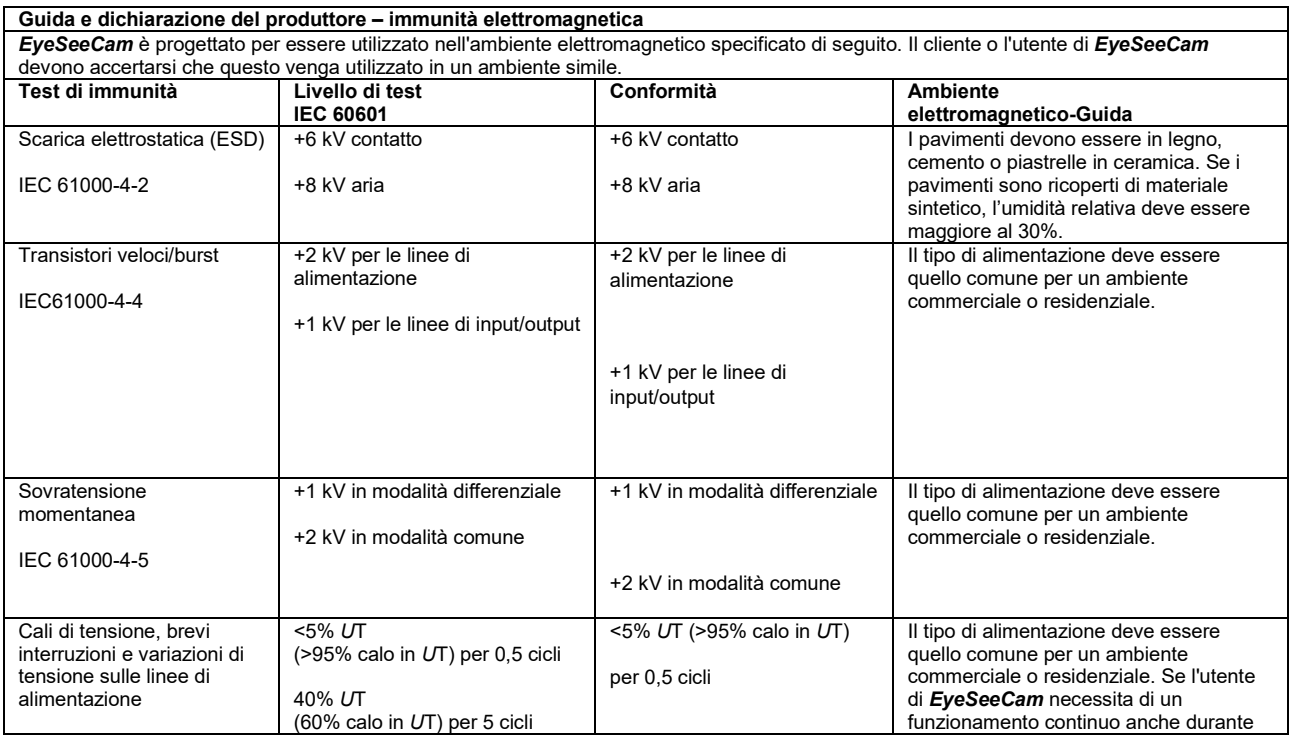

## monde

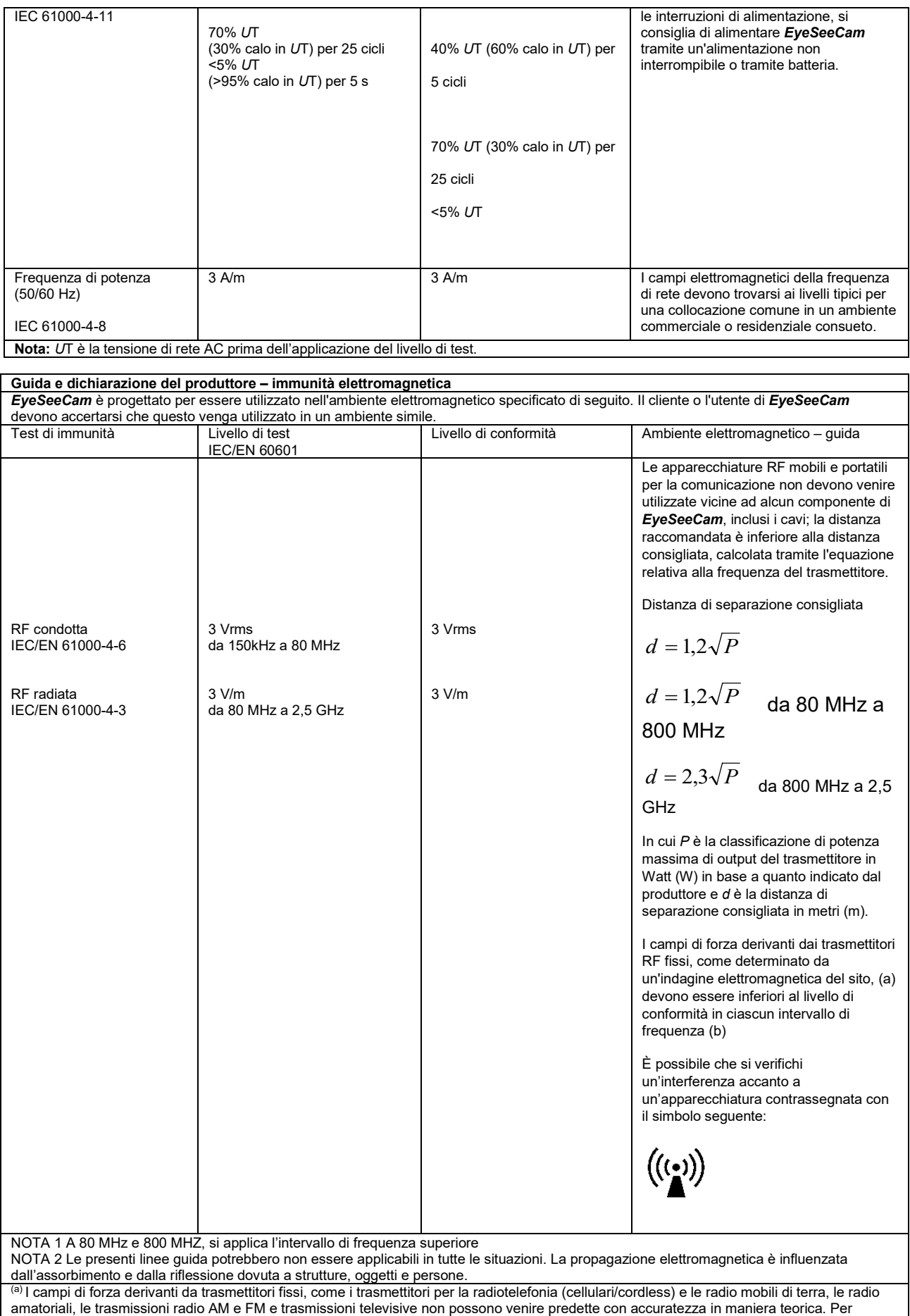

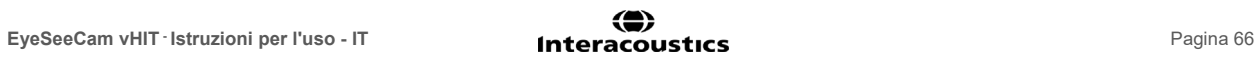

amatoriali, le trasmissioni radio AM e FM e trasmissioni televisive non possono venire predette con accuratezza in maniera teorica. Per

## Margaret

valutare il campo elettromagnetico derivante dai trasmettitori RF fissi, è necessario prendere in considerazione un'indagine elettromagnetica del sito. Se la forza del campo misurato nella sede in cui *EyeSeeCam* verrà utilizzato supera il livello di conformità RF applicabile indicato in precedenza, controllare *EyeSeeCam* allo scopo di accertare il normale funzionamento. Se vengono osservate prestazioni anormali, potrebbe essere necessario intraprendere misure aggiuntive come il riorientamento o il riposizionamento di *EyeSeeCam*.  $^{\text{\tiny{(b)}}}$ Su un intervallo di frequenza da 150 kHz a 80 MHz, i campi di forza devono essere inferiori a 3 V/m.

Instruções de Utilização - PT

# **EyeSeeCam 1.3**

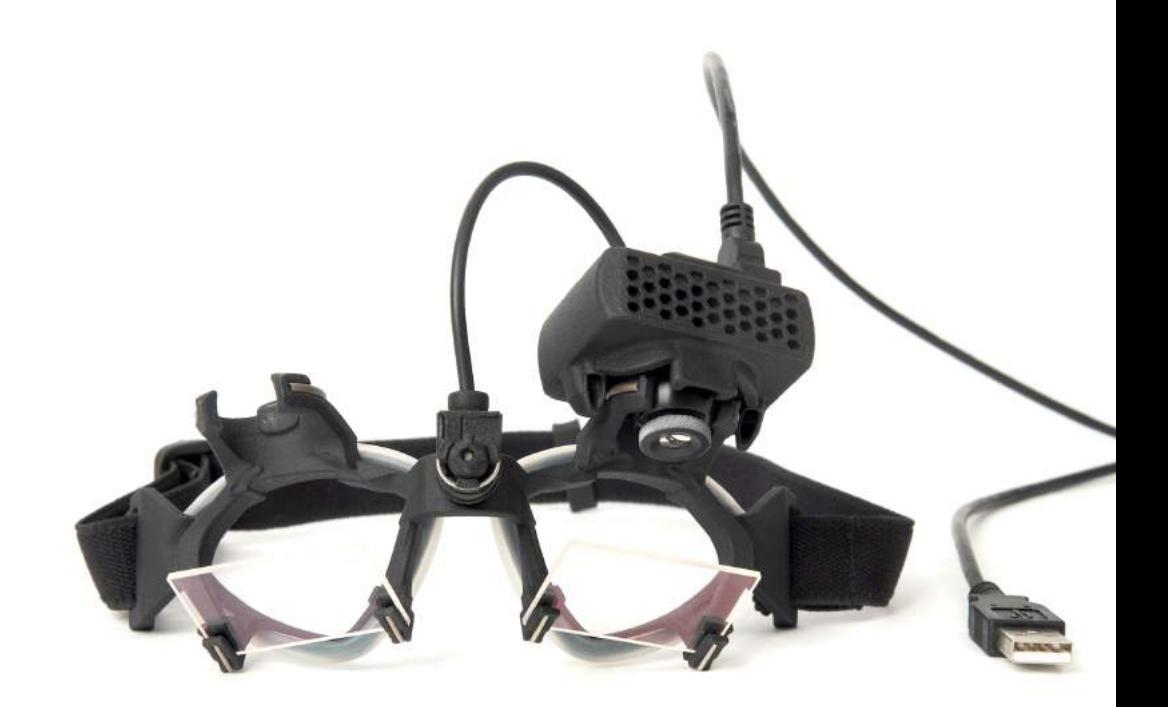

# Índice

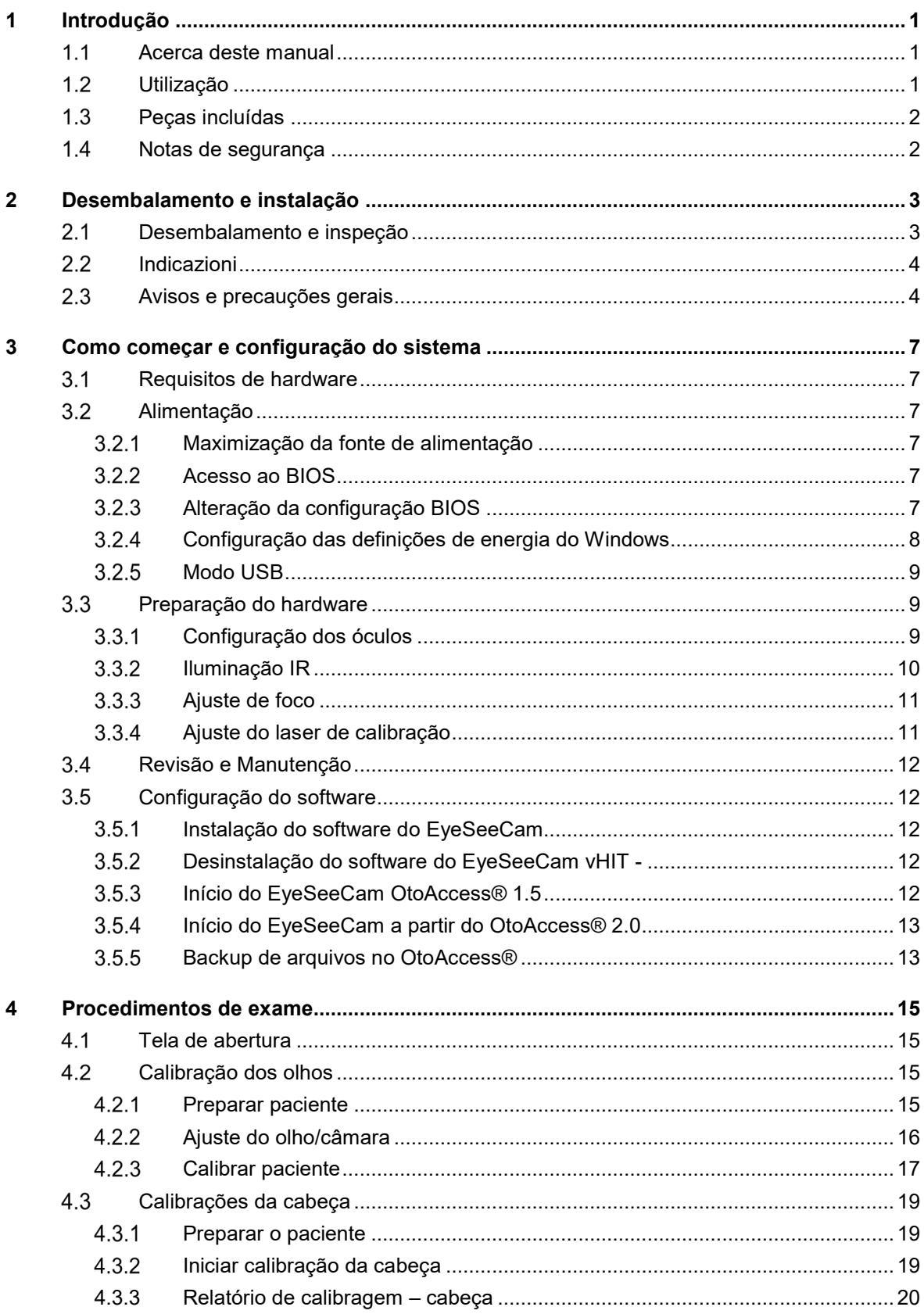

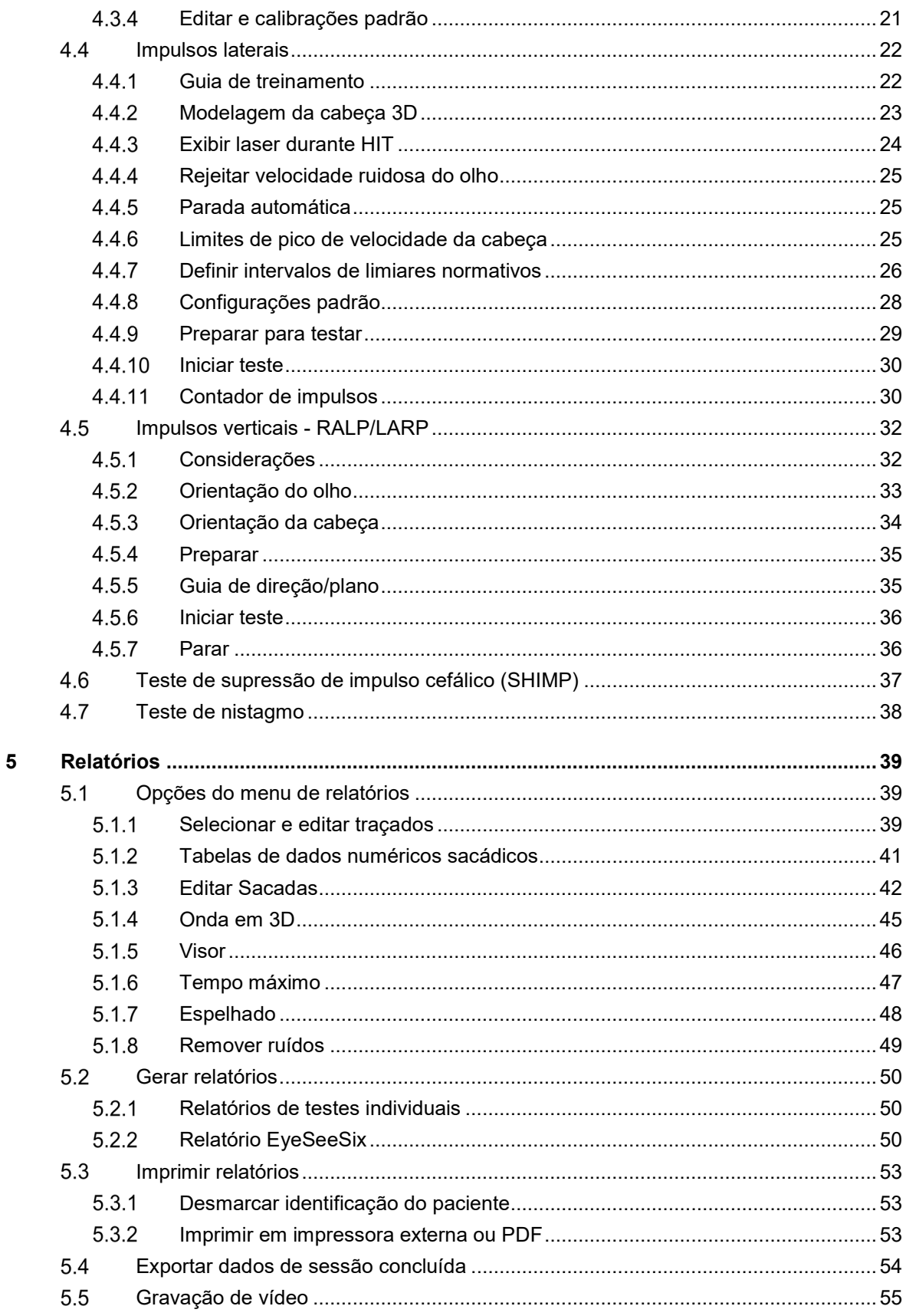

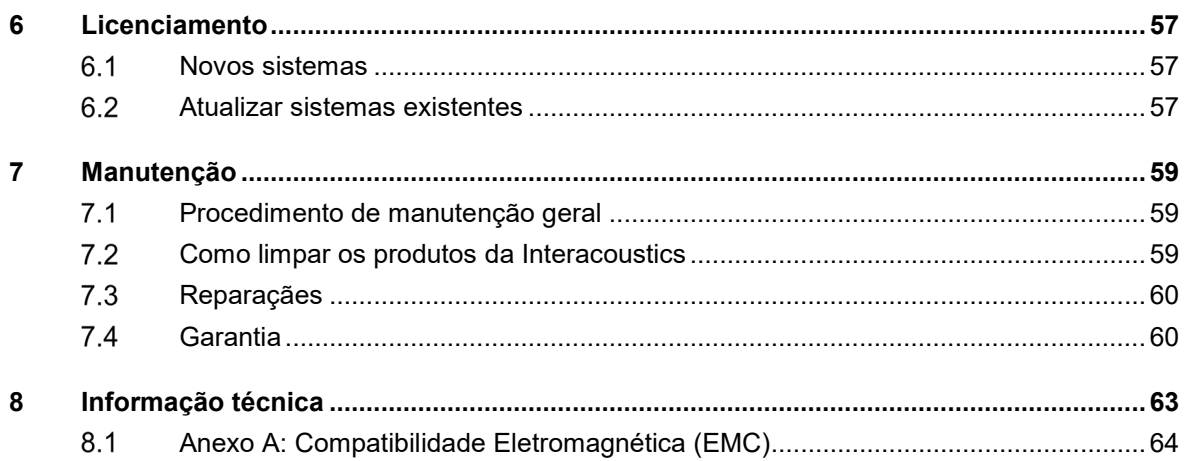

## mond

# <span id="page-520-0"></span>1 Introdução

### <span id="page-520-1"></span>**Acerca deste manual**

Este manual é válido para o EyeSeeCam, versão 1.3. Este produto é fabricado por:

### **Interacoustics A/S**

Audiometer Allé 1 5500 Middelfart Denmark

Tel.: +45 6371 3555 Fax: +45 6371 3522 E-mail: info@interacoustics.com

A finalidade deste manual é fornecer aos usuários do módulo EyeSeeCam da Interacoustics todas as informações necessárias para conduzir medições seguras e confiáveis.

A tontura é um sintoma frequente em ORL, Neurologia e Medicina Geral. Parte do exame clínico de pacientes com tontura baseia-se no teste do impulso cefálico (HIT) do reflexo vestíbulo-ocular (VOR). Impulsos cefálicos são movimentos com amplitude posicional pequena (10-20 graus), mas com alta aceleração (3.000-6.000 graus/s2) e alta velocidade (150-300 graus/s). Quando realizado clinicamente sem análise quantitativa, o teste detecta somente a presença de uma sacada corretiva como um sinal indireto de um déficit de VOR.

O HIT pode ser facilmente conduzido no leito, mas possui somente uma sensibilidade moderada (63% em experts e 72% em não experts). Sua especificidade é de 78% em experts e 64% em não experts. A sensibilidade, entretanto, pode ser melhorada em até 100% quando os dados quantitativos do VOR são obtidos durante o impulso cefálico. Em pacientes com um déficit vestibular unilateral agudo, o HIT quantitativo é tão confiável como o teste de irrigação calórica. Entretanto, pacientes crônicos apresentam um resultado calórico patológico em somente 64% dos casos, mas foram confiavelmente identificados por HIT quantitativo. Por isso, na fase aguda de um déficit vestibular, qualquer um desses testes é suficiente, mas na fase crônica, típica de uma unidade ambulatorial para vertigem e tontura, o HIT quantitativo é melhor.

EyeSeeCam com seus óculos leves e uma unidade de medição inercial integrada (IMU) fornece um dispositivo de medição para um HIT objetivo e quantificável. A configuração móvel com um laptop com bateria assegura que o HIT possa ser aplicado à beira do leito do paciente e na sala de emergência. Com isso, um médico pode avaliar de forma objetiva e confiável a função vestibular periférica em poucos minutos e diferenciar entre vertigem periférica e central. Este HIT baseado em vídeo é uma ferramenta inovadora que economiza tempo e custos e pode ser prontamente aplicada em qualquer instalação médica, como em unidades ambulatoriais para vertigem ou salas de emergência.

## <span id="page-520-2"></span>**Utilização**

O EyeSeeCam vHIT é utilizado para apresentar informação sobre a performance do sistema de equilíbrio, fornecendo medições objetivas de resposta da velocidade do olho ao estímulo da velocidade da cabeça, ilustrando o ganho VOR no plano de rotação da cabeça.

O sistema deve ser apenas utilizado por pessoal formado como audiologistas, cirurgiões de ORL, neurologistas, profissionais de cuidados de saúde auditiva ou pessoal com nível de formação semelhante.

## Margaret

O EyeSeeCam é destinado para pacientes a partir de 5 anos. O paciente deve estar saudável fisicamente, já que os procedimentos incluem alguns estímulos/movimentos físicos. O paciente deve ser capaz de ver o alvo sem o uso de óculos.

Contra indicações

- **Cegueira**
- Nariz quebrado ou outro traumatismo facial
- Trauma no pescoço
- Recente cirurgia ocular
- **Ptose**
- Piscar os olhos excessivamente
- Maquiagem excessiva nos olhos

### <span id="page-521-0"></span>**Peças incluídas**

EyeSeeCam – Câmara vHIT e óculos

Cabo USB

CD com o software do EyeSeeCam vHIT e respetivos manuais

CD com o software OtoAccess® Database

Fita métrica

## <span id="page-521-1"></span>**Notas de segurança**

Os nossos manuais de instrução contêm observações de segurança que seguem as recomendações de segurança do ANSI (American National Standards Institute).

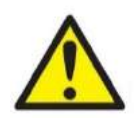

**ADVERTÊNCIA** indica uma situação perigosa que, se não for evitada, pode resultar em morte ou lesões graves.

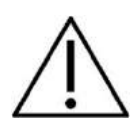

**CUIDADO**, usado com o símbolo de alerta de segurança, indica uma situação perigosa que, se não for evitada, pode resultar em lesões pequenas ou moderadas.

AVISO **AVISO** é usado para abordar práticas não relacionadas a lesões corporais.

# <span id="page-522-0"></span>2 Desembalamento e instalação

### <span id="page-522-1"></span>**Desembalamento e inspeção**

### **Verificar se a caixa ou o conteúdo apresentam qualquer tipo de danos**

Ao receber o instrumento, queira verificar se a caixa de envio foi alvo de manuseamento inadequado ou apresenta qualquer tipo de danos. Caso a caixa esteja danificada deverá ser mantida até o conteúdo do envio ser verificado a nível mecânico e elétrico. Caso o instrumento tenha defeitos, contacte o serviço de manutenção mais próximo. Guarde o material de envio para posterior inspeção por parte da transportadora e participação de sinistro junto do seguro.

### **Guardar a embalagem para futuro envio**

EyeSeeCam vem embalado numa embalagem própria em cartão que foi especificamente concebida para o EyeSeeCam Guarde esta embalagem; será necessária caso o instrumento tenha que ser devolvido para manutenção. Se for necessário qualquer tipo de manutenção, contacte o serviço de vendas ou manutenção mais próximo.

### **Comunicação de Imperfeições**

### **Inspecione antes de proceder à ligação**

Antes de ligar o produto, o mesmo deverá ser inspecionado uma vez mais para verificar se existem danos. Deverá verificar visualmente se o armário e os acessórios têm riscos e peças em falta.

### **Informe imediatamente de quaisquer falhas**

Deverá informar de imediato o fornecedor do instrumento sobre qualquer peça em falta ou avaria presente em conjunto com a fatura, número de série e um relatório detalhado do problema. No verso deste manual poderá encontrar um "Relatório de Devolução" onde poderá descrever o problema.

### **Utilize o "Relatório de Devolução"**

Tenha em atenção que caso o engenheiro de manutenção não souber qual é o problema, poderá não detetá-lo, pelo que a utilização do Relatório de Devolução será uma grande ajuda para nós e é a sua melhor garantia para que a correção do problema seja satisfatória.

## Mondon

## <span id="page-523-0"></span>**Indicazioni**

È possibile trovare sull'apparecchio le seguenti indicazioni:

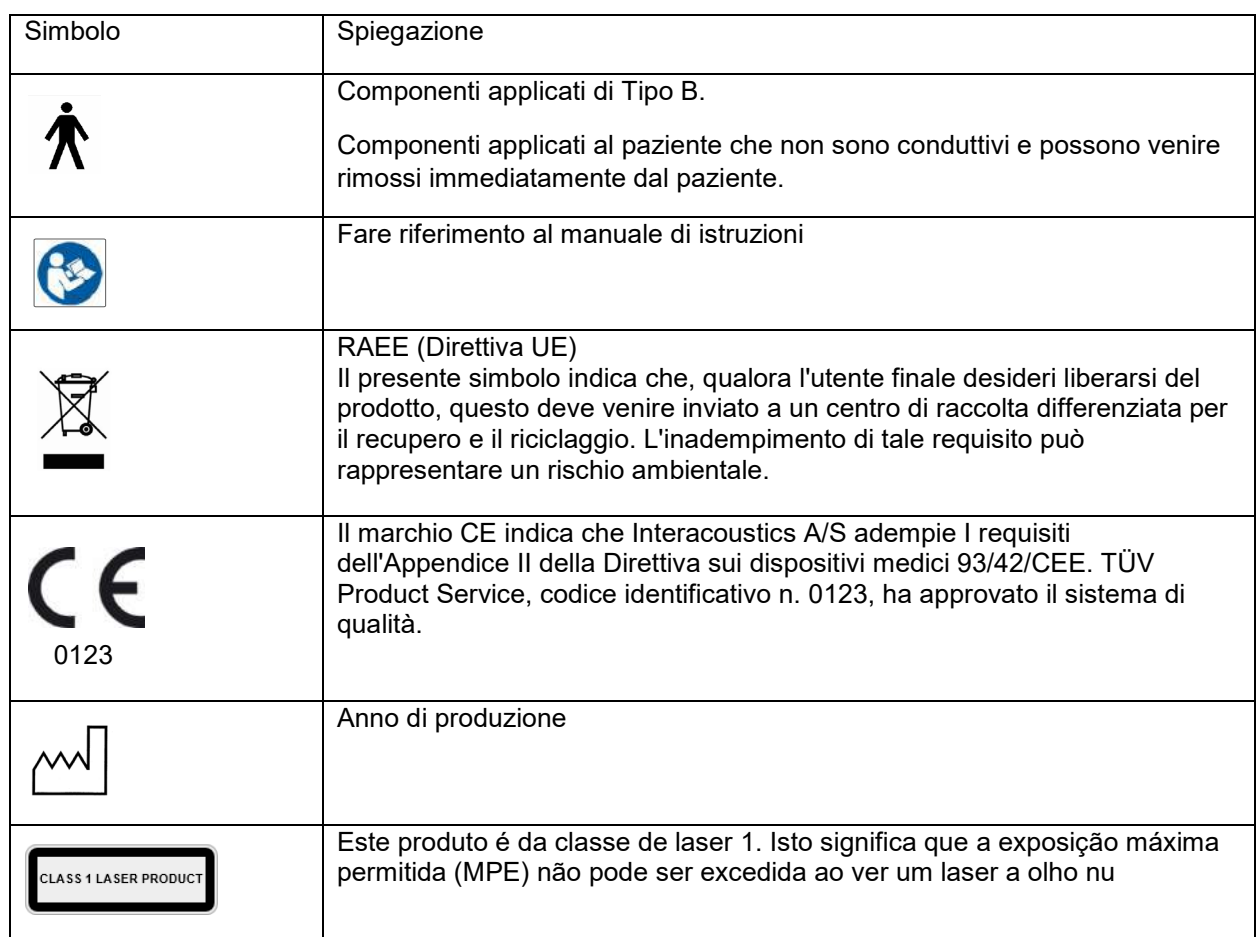

## <span id="page-523-1"></span>**Avisos e precauções gerais**

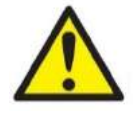

Este equipamento deve ser conectado a outro equipamento, formando assim um Equipamento Eletromédico. Os equipamentos externos destinados à conexão para entrada de sinal, saída de sinal ou outros conectores devem atender à respectiva norma do produto, por exemplo, a norma IEC 60950-1 para equipamentos de TI e a série IEC 60601 para equipamentos eletromédicos. Além disso, estas combinações – Equipamentos Eletromédicos – devem atender aos requisitos de segurança informados na norma geral IEC 60601-1, edição 3, cláusula 16. Qualquer equipamento que não cumpra com os requisitos da corrente de fuga constantes na norma IEC 60601-1 deve ser mantido fora do ambiente do paciente, isto é, pelo menos a 1,5 m do suporte do paciente, ou deve ser fornecido por meio de um transformador de separação para reduzir as correntes de fuga. Qualquer pessoa que conecte equipamentos externos à entrada de sinal, à saída de sinal ou a outros conectores, cria um Equipamento Eletromédico e, portanto, é responsável pela conformidade do equipamento com os requisitos. Se houver dúvidas, entre em contato com um técnico de medicina qualificado ou com seu representante local.

## Manhool

Um Dispositivo de Separação (dispositivo de isolamento) é necessário para isolar o equipamento localizado fora do ambiente do paciente do equipamento localizado dentro do ambiente do paciente. Em especial, este Dispositivo de Separação é necessário quando uma conexão de rede é feita. O requisito para o Dispositivo de Separação é definido na IEC 60601-1, edição 3, cláusula 16.

A EyeSeeCam não se destina para operação em ambientes ricos em oxigênio, anestésicos inflamáveis, agentes inflamáveis ou semelhantes.

Os óculos não devem ser usados por pacientes com problemas sérios de visão e piscamento anormal raro. Nesse caso, consulte um especialista antes de usar a máscara nesses tipos de paciente.

O sistema deve ser desligado antes da limpeza.

Quando usado por mais tempo em ambientes com temperaturas acima de 30 °C a temperatura da superfície da unidade da câmara pode exceder 43 °C (máx. 44 °C). Se isto for desconfortável para o paciente desligue o equipamento por um tempo.

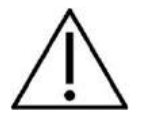

O sistema EyeSeeCam deve passar por revisão pelo menos uma vez ao ano. A revisão deve incluir um teste de segurança. Nenhuma peça pode ser reparada enquanto estiver sendo usada no paciente.

Não use o equipamento se o invólucro não estiver intacto. Primeiro, faça uma revisão no equipamento.

Somente pessoal devidamente treinado (pessoal qualificado) deve operar o sistema.

O uso adequado deste dispositivo depende da leitura atenciosa deste manual e de todas as instruções e rótulos adicionais.

Deixe o sistema atingir a temperatura ambiente antes de ligá-lo. Pode ser necessário mais tempo para obter a temperatura ambiente a fim de evitar condensação se o sistema tiver sido movido de um local muito frio para um mais aquecido.

Os pacientes ou pessoas realizando o teste não devem usar nenhum acessório ótico tal como óculos ou lentes de contato.

Os pacientes ou pessoas realizando o teste não devem usar maquiagem ao redor dos olhos.

# monde

## ullmunl

# <span id="page-526-0"></span>3 Como começar e configuração do sistema

#### <span id="page-526-1"></span> $3.1$ **Requisitos de hardware**

Requisitos dos sistemas USB EyeSeeCam

Computador portátil: uma porta USB 2 disponível

Computador de secretária: uma porta USB 2 disponível

Além disso, deverá ter disponível o Microsoft .Net 2.0 Framework e o Windows Installer 3.x. Se estes programas não estiverem instalados no seu computador, ser-lhe-á solicitado que os instale ao executar a instalação do EyeSeeCam. Basta clicar em "Sim" quando o instalador lhe perguntar e os programas serão instalados automaticamente.

Finalmente, deverá proceder à instalação do Adobe® Reader® a partir do CD de instalação incluído.

Requisitos de Sistema Operacional

Windows®7 (32 & 64 bit) Windows® 8 (32 & 64 bit) Windows® 8 (32 & 64 bit

## <span id="page-526-2"></span>**Alimentação**

#### <span id="page-526-3"></span> $3.2.1$ **Maximização da fonte de alimentação**

As imagens oculares no interface de utilizador vHIT podem ficar tremidas e instáveis caso a alimentação fornecida para a câmara não seja maximizada.

Estes problemas ocorrem primordialmente em sistemas de computador de secretária que utilize tecnologia *chipset* da INTEL.

De forma a maximizar a fonte de alimentação, as definições de poupança de energia do CPU devem ser desativadas através da configuração Bios ou através do software conforme descrito abaixo. Recomendamos que controle as definições de poupança de energia do CPU no BIOS do computador ao invés de o fazer por meio do software.

### <span id="page-526-4"></span>**Acesso ao BIOS**

A configuração do BIOS pode ser acedida seguindo as instruções que surgirão no ecrã pouco depois do sistema ser iniciado.

#### <span id="page-526-5"></span> $3.2.3$ **Alteração da configuração BIOS**

As definições de poupança de energia do CPU necessitam ser alteradas por forma a obter a potência/desempenho máximos ao desativar o Speed Step e outras definições de controlo de energia.

Veja o exemplo abaixo - devem ser aplicadas alterações na opção "Disabled" (Desativado) quanto às funções no interior das caixas vermelhas.

## whenhand

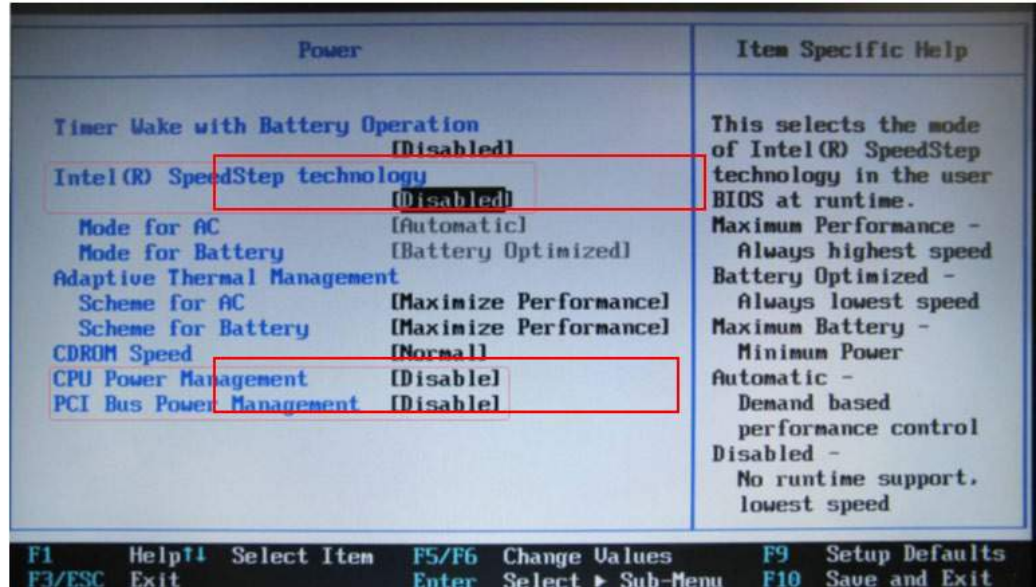

*Figura 3.2.3-1 Definições Bios*

### <span id="page-527-0"></span>**Configuração das definições de energia do Windows**

É igualmente necessário desativar as definições de poupança de energia do Windows:

No painel de controlo -> "Power options properties" (Propriedades de opções de energia), "power manager" (gestor de energia), defina os esquemas de energia com "maximum performance" (desempenho máximo) como ilustrado abaixo:

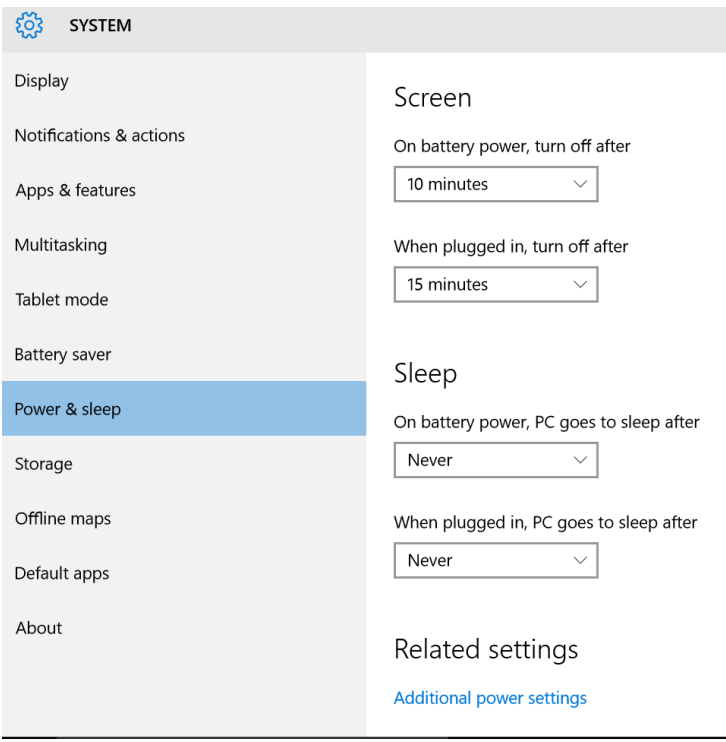

*Figura 3.2.4-1 Propriedades das opções de energia*

## Margaret

#### <span id="page-528-0"></span> $3.2.5$ **Modo USB**

A câmara EyeSeeCam vHIT deve apenas ser ligada a uma porta USB 2.0. Se o computador tiver apenas portas USB 3.0, o controlador USB 3.0 deverá ser desativado para que as portas funcionem sob o modo USB 2.0.

Para passar de USB 3.0 para USB 2.0, abra o menu BIOS/Config e selecione "USB". Defina o modo do controlador USB 3.0 como "Disabled" (Desativado) e prima F10 para Guardar e Sair do menu BIOS Config.

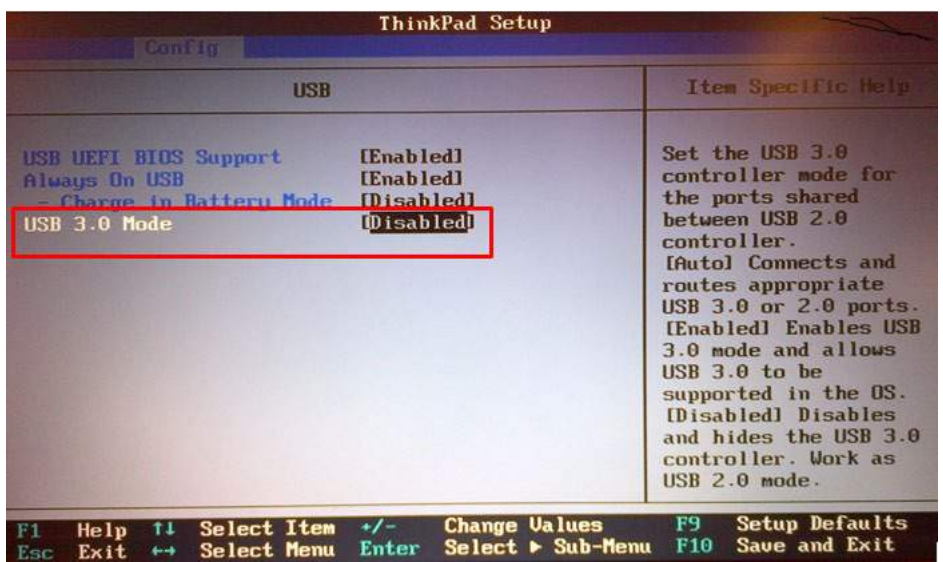

*Figura 3.2.5-1 Bios Menu*

#### <span id="page-528-1"></span> $3.3$ **Preparação do hardware**

- Ligue o cabo USB ao computador
- Ligue a outra extremidade do cabo USB à câmara do EyeSeeCam
- Proceda à montagem da câmara nos óculos utilizando a articulação de rótulas esféricas (ver Figura 2.4)
- Proceda à montagem do laser de calibragem na ponte dos óculos (ver Figura 2.4)
- Ligue a fonte de alimentação do computador a uma tomada de parede e depois ligue o computador

#### <span id="page-528-2"></span> $3.3.1$ **Configuração dos óculos**

Os óculos vHIT geralmente possuem uma câmera (monocular) fixada na lateral superior da máscara. A câmera é fixada mecanicamente com uma articulação esférica. Os óculos vHIT possuem duas saídas esféricas: uma para o olho esquerdo e uma para o olho direito. A junta esférica permite que a câmera seja movida da máscara e ligada na tomada esférica do outro lado. Isso permite examinar o olho esquerdo ou o direito, dependendo de qual olho é mais adequado para o exame. Este recurso é útil principalmente para pacientes com um olho de vidro ou ptose.

## MInnen

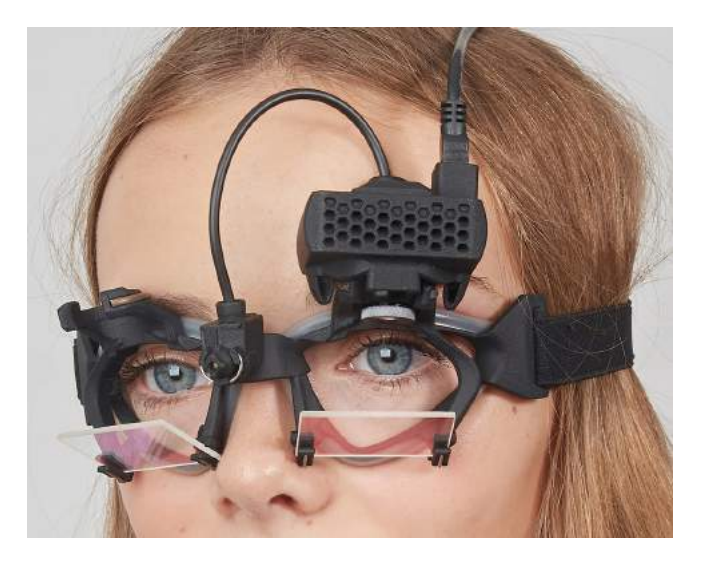

*Figura 3.3.1-1Óculos vHIT e articulação esférica para câmera. O laser de calibração é colocado na ponte dos óculos.*

Os óculos vHIT suportam a câmara USB que é utilizada para gravar as imagens oculares. Isto constitui o principal componente do seu sistema USB vHIT.

A câmara USB utiliza luz infravermelha (IR) que não é visível a olho nu. A iluminação IR permite que as sessões sejam realizadas em escuridão total. Apesar de parecerem escuras, as imagens oculares serão apresentadas como imagens claras e visíveis devido à iluminação IR.

Os óculos USB vHIT funcionam apenas como um campo ocular livre.

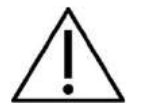

Antes de utilizar os óculos USB vHIT considere o seguinte:

- Os óculos e a câmara contêm dispositivos eletrónicos e óticos de grande sensibilidade. Não exponha os óculos ou as câmaras a choques mecânicos
- Não exponha os óculos a humidades (IPX 0 em conformidade com a IEC 529)
- Os óculos USB vHIT não devem ser utilizados junto de gases explosivos

Além da câmara, existe um laser de calibragem na parte central que disponibiliza alvos de fixação visual para calibragem. O laser projeta um padrão de ponto luminoso em frente da cabeça, por exemplo, na parede, caso a pessoa examinada esteja sentada em frente a uma parede, ou no teto, caso a pessoa examinada esteja deitada. Tal como a câmara, este laser de calibragem também pode ser removido em conjunto com a câmara. O laser de calibragem é ligado à câmara através de um fio flexível.

### <span id="page-529-0"></span>**Iluminação IR**

Diodos Emissores de Luz (Luzes LED) são posicionados ao lado da lente objetiva da câmera. Os LEDs laterais emitem luz infravermelha (IR).

## Margaret

#### <span id="page-530-0"></span> $3.3.3$ **Ajuste de foco**

As lentes do módulo da câmera permitem focar a imagem. Como as dimensões físicas das órbitas variam de paciente para paciente, o foco absoluto exige ajustes para que as imagens estejam em foco, e estas são uma pré-condição para rastreio visual estável e dados livres de ruídos. O olho está em foco se os detalhes dos padrões individuais na íris (assinatura da íris) estiverem bem visíveis.

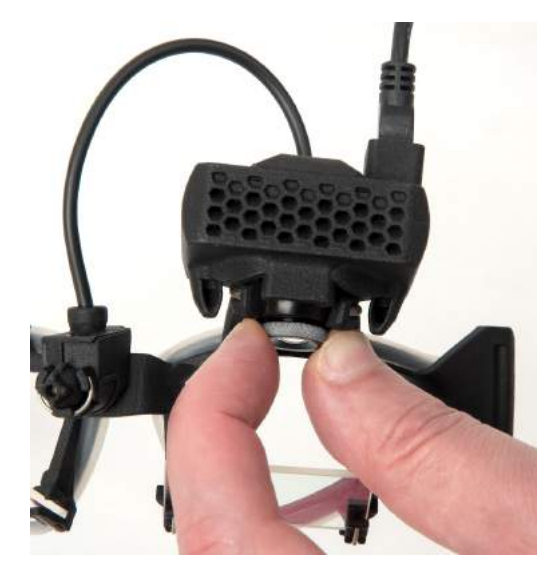

*Figura 3.3.3-1 Ajuste de foco para câmera*

#### <span id="page-530-1"></span> $3.3.4$ **Ajuste do laser de calibração**

O laser de calibração, no centro dos óculos, tem um botão que permite que você alinhe os pontos na parede ao girar ligeiramente o botão até que os 5 pontos do laser estejam alinhados horizontalmente e verticalmente. Não ajuste a calibração do laser indevidamente. Ajuste apenas se os pontos tiverem saído do alinhamento horizontal/vertical.

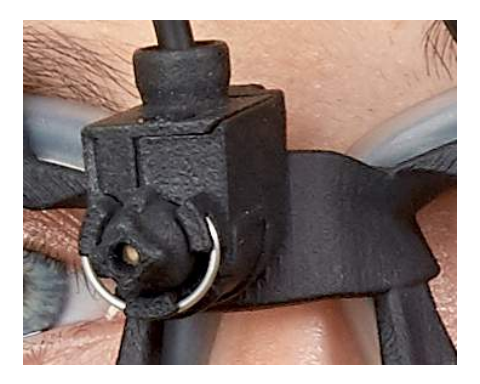

*Figura 3.3.4-1 Ajuste de laser de calibração* 

## mond

### <span id="page-531-0"></span>**Revisão e Manutenção**

O sistema vHIT deve ser alvo de manutenção, no mínimo, uma vez por ano. A manutenção deve incluir um teste de segurança.

### <span id="page-531-1"></span>**Configuração do software**

Instalação do OtoAccess® - Consulte o manual e a documentação do OtoAccess®.

Instalação do software do EyeSeeCam vHIT - consulte o CD de instalação e as instruções do EyeSeeCam.

#### <span id="page-531-2"></span> $3.5.1$ **Instalação do software do EyeSeeCam**

Siga os prompts na tela para percorrer a instalação do software.

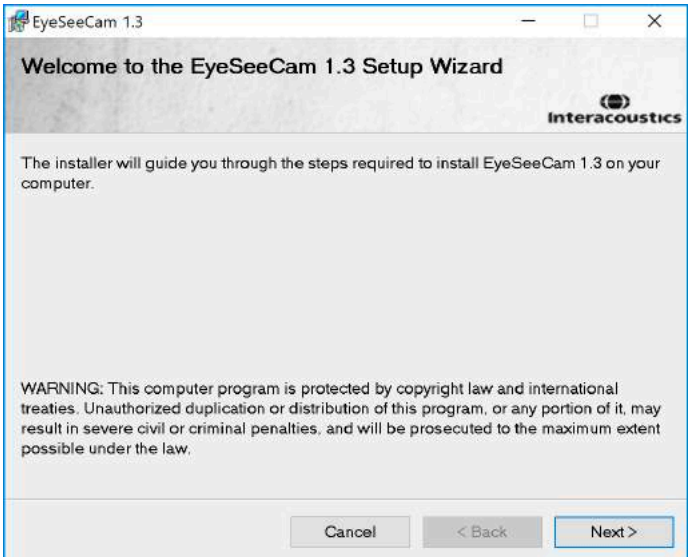

*Figura 3.5.1-1 Assistente de Configuração do EyeSeeCam*

#### <span id="page-531-3"></span> $3.5.2$ **Desinstalação do software do EyeSeeCam vHIT -**

Consulte o CD de instalação e as instruções do EyeSeeCam.

#### <span id="page-531-4"></span> $3.5.3$ **Início do EyeSeeCam OtoAccess® 1.5**

Para iniciar o EyeSeeCam:

- 1. Clique duplamente no ícone do OtoAccess® na área de trabalho para abrir o programa OtoAccess®
- 2. Selecione o instrumento (neste exemplo, EyeSeeCam) clicando duplamente no EyeSeeCam na caixa Select Instrument (Selecionar Instrumento). O EyeSeeCam abrirá uma nova janela.

## whenhal

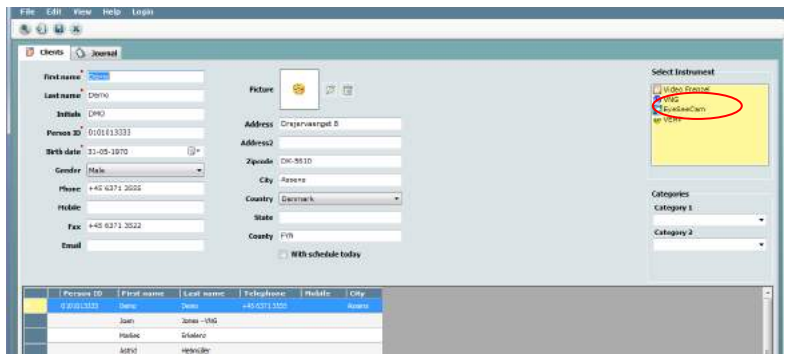

*Figura 3.5.3-1 OtoAccess® 1.5 Tela de abertura*

## . **Nota**

Veja o Manual On-line do OtoAccess® para obter mais informações sobre a interface do usuário.

#### <span id="page-532-0"></span> $3.5.4$ **Início do EyeSeeCam a partir do OtoAccess® 2.0**

Abra o OtoAccess® e selecione a guia para EyeSeeCam.

Selecione o módulo de instrumentos (neste exemplo, EyeSeeCam), clicando no ícone do EyeSeeCam no canto superior esquerdo. O EyeSeeCam abrirá uma nova janela.

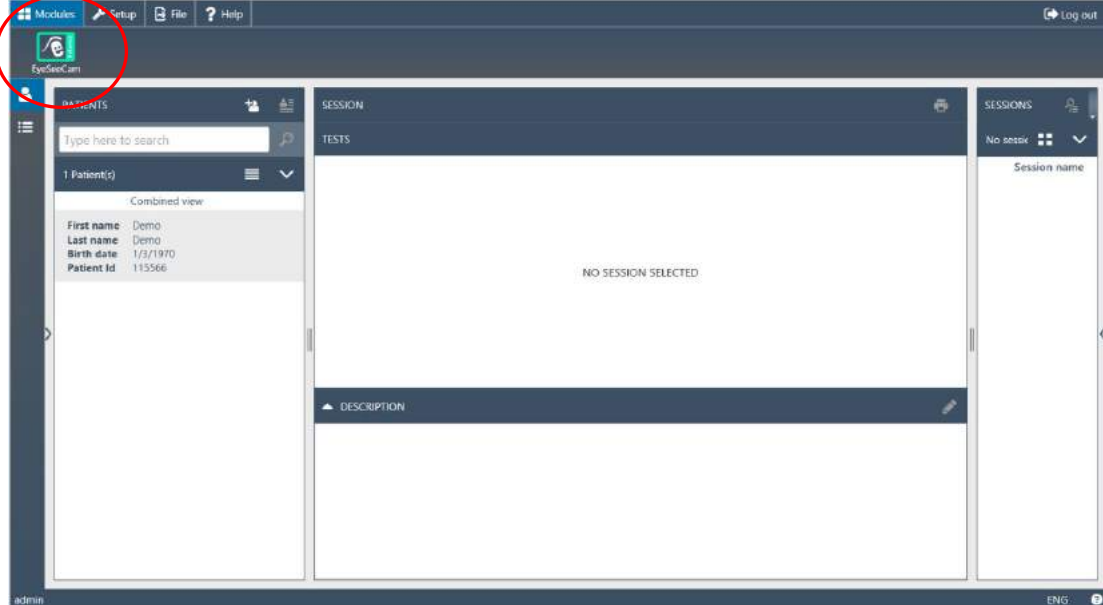

*Figura 3.5.4-1 OtoAccess® 2.0 Tela de abertura*

#### <span id="page-532-1"></span> $3.5.5$ **Backup de arquivos no OtoAccess®**

Consulte o manual do OtoAccess® para obter os procedimentos sobre como fazer backup dos arquivos de seus pacientes.

# Mondon

# <span id="page-534-0"></span>4 Procedimentos de exame

## <span id="page-534-1"></span>**Tela de abertura**

A tela de abertura mostra a imagem do olho, no canto superior esquerdo, e um menu de Gravação, que permite que você selecione o exame que deseja executar.

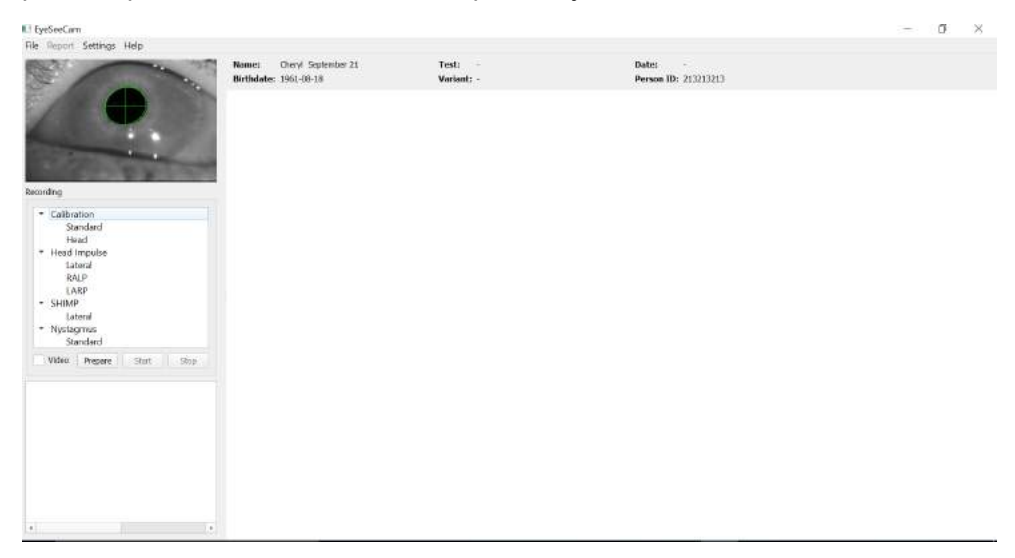

*Figura 3.5.5-1 Interface de usuário do vHIT*

## <span id="page-534-2"></span>**Calibração dos olhos**

Coloque os óculos no paciente e selecione Calibration - Standard (Calibração - Padrão). Aperte as tiras dos óculos. Isto é essencial para evitar o "deslocamento" do artefato, por exemplo, um atraso na gravação do movimento do olho em relação ao movimento da cabeça. Posicione o cabo da câmera centralizado na parte de trás da cabeça. Isso é importante para evitar tocá-la durante os impulsos cefálicos.

#### <span id="page-534-3"></span> $4.2.1$ **Preparar paciente**

Um clique no botão **Prepare (Preparar)** exibirá a tela de calibração e acionará os pontos vermelhos do laser de calibração. No modo de preparação, você pode instruir o paciente e usar o traçado em tempo real para monitorar os movimentos dos olhos e da cabeça e verificar a presença de ruído ou artefato antes de iniciar a calibração.

Pergunte ao paciente se todos os cinco pontos de laser que aparecem são claramente visíveis. Se não, lentes especiais podem ser aplicadas aos óculos para correção da pouca visão.

## mond

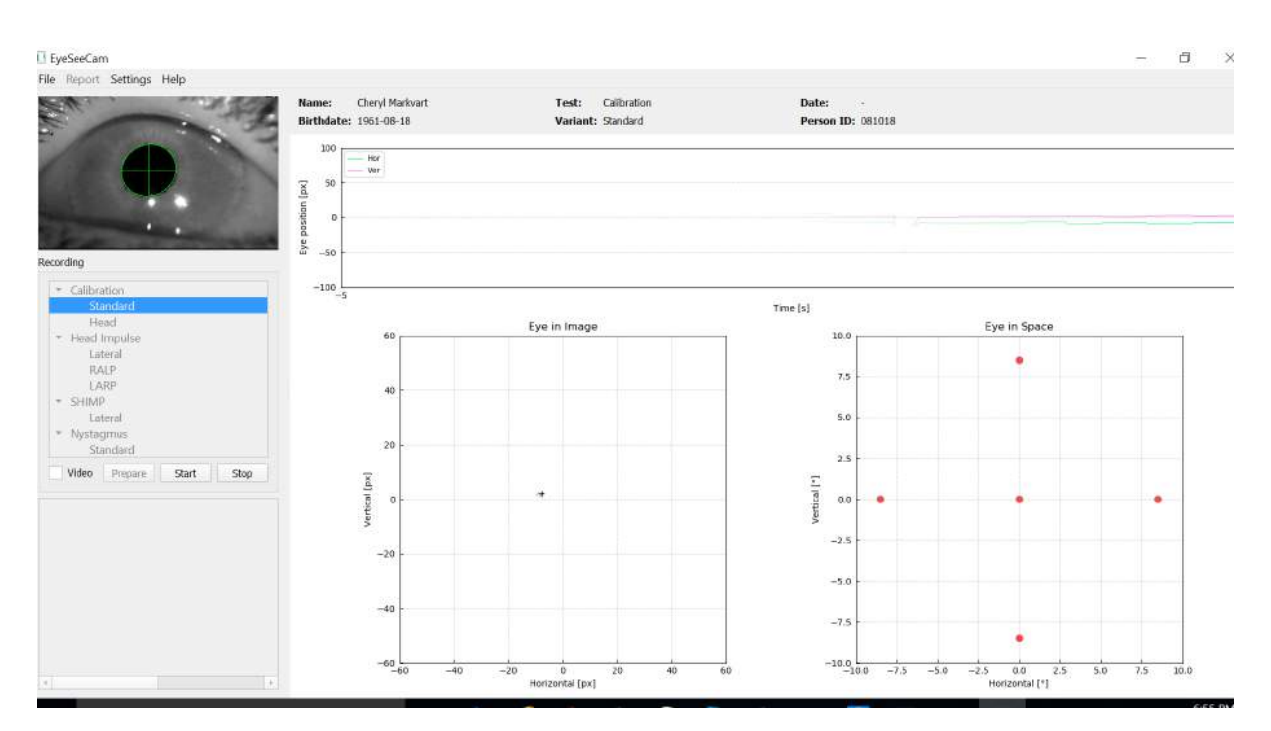

*Figura 4.2.1-1 Tela de preparação da calibração* 

#### <span id="page-535-0"></span> $4.2.2$ **Ajuste do olho/câmara**

Instrua o paciente para fixar o ponto luminoso central.

Alinhe a câmara girando-a na sua articulação de rótula esférica de modo a que o olho fique centrado na imagem. A câmara pode ser girada em três direções: guinar, afastar e revirar os olhos. Contudo, deverá a dada altura girar a câmara apenas numa destas três possíveis direções. Depois de o olho estar centrado numa direção, por ex., na direção horizontal, escolha a direção de rotação seguinte, por ex., a direção vertical. Uma possível sequência de alinhamento para centralizar o olho é demonstrada abaixo.

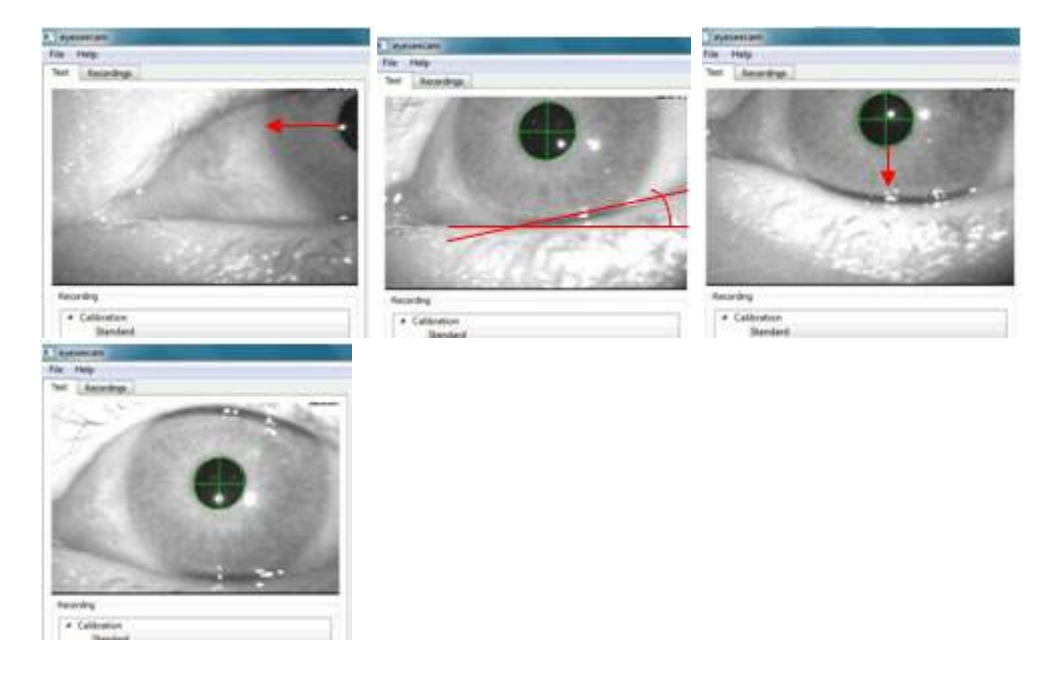

## MINNMIN

*Figura 4.2.2-1 Centragem da pupila na imagem com uma sequência de três rotações da câmara. Imediatamente após a colocação dos óculos no paciente, o olho pode assumir uma posição igual à da imagem esquerda superior. A partir desta posição inicial, a câmara necessita primeiro de ser girada para que a pupila seja centrada na horizontal. A seta vermelha da imagem superior esquerda indica a forma como a pupila se movimenta durante uma rotação da câmara ao revirar os olhos. Após esta rotação, a pupila é centrada horizontalmente (imagem superior direita). Depois, uma rotação da câmara de afastamento alinha a pálpebra inferior do olho até uma orientação aproximadamente horizontal, conforme indicado pela linha de rotação vermelha da imagem superior direita. Finalmente, uma rotação da câmara em afastamento movimentará a pupila na vertical (seta vermelha na imagem inferior esquerda) até a pupila ficar totalmente centrada (imagem inferior direita).*

#### <span id="page-536-0"></span> $4.2.3$ **Calibrar paciente**

Iniciar e parar calibração padrão

Você pode começar os testes sem calibração. Para isso, basta selecionar um teste e iniciar os impulsos. Neste caso, uma calibração padrão será usada. Esta é uma boa solução para uma situação difícil ou pacientes problemáticos, mas recomendamos que o usuário realize uma calibração assim que possível.

Para iniciar a calibração, o paciente é colocado sentado a 1,5 metros da parede, onde os pontos de laser vermelhos são projetados, e é solicitado a manter sua cabeça imóvel. Instrua o paciente para alternar a fixação nos 5 pontos projetados mais brilhantes, conforme anunciado pelo examinador.

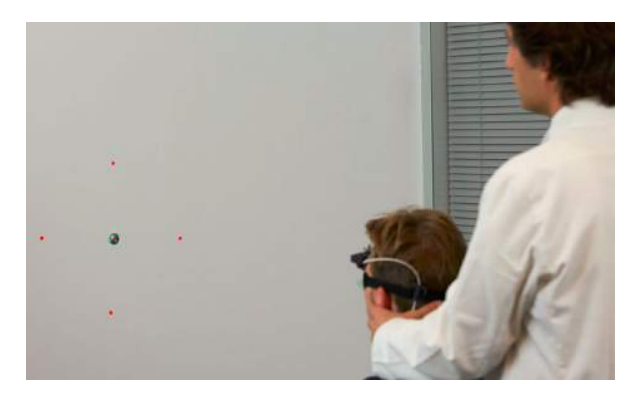

*Figura 4.2.3-1 Alvo da calibração com imagens de laser.*

Pressione **Start** (Iniciar) quando estiver pronto para começar a gravação. Você conseguirá ver o olho, olhando para cada alvo à medida que uma cruz aparece no Olho na área de imagem.

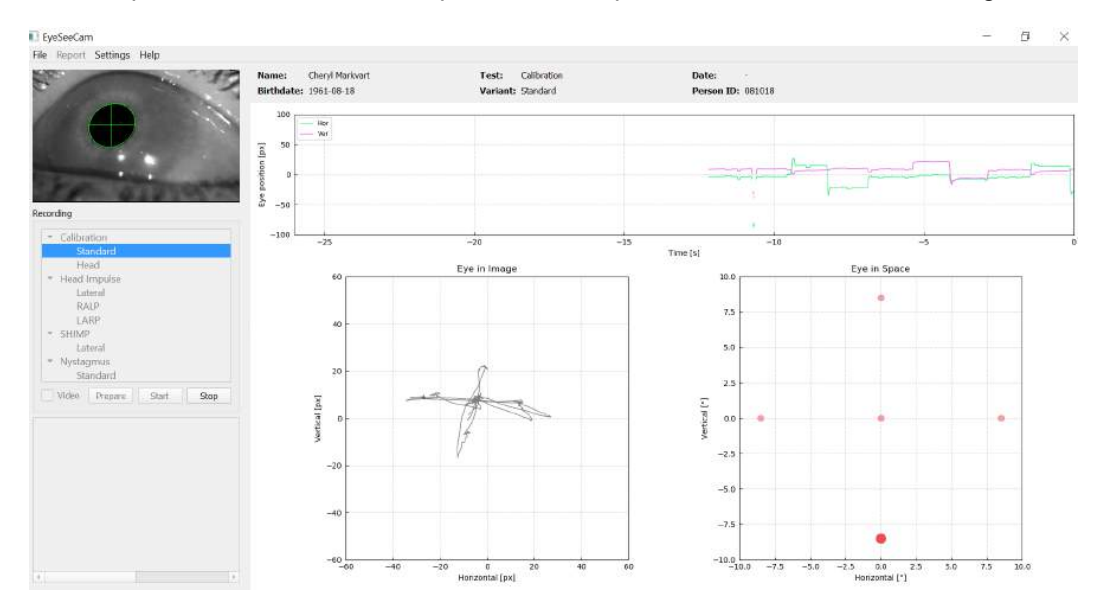

*Figura 4.2.3-2 Tela de calibração em andamento. O ponto vermelho grande no gráfico do olho no espaço (parte inferior direita) indica que o patient should fixate on the right calibration dot.* 

## mont

Durante a calibração, o alvo ativo sugerido exibido com um grande ponto vermelho que se moverá em uma sequência pulando de um ponto de fixação para o outro, indicando a próxima fixação desejada. Com a ajuda dessa tela, o examinador poderá instruir o paciente sobre para qual alvo ele deverá olhar.

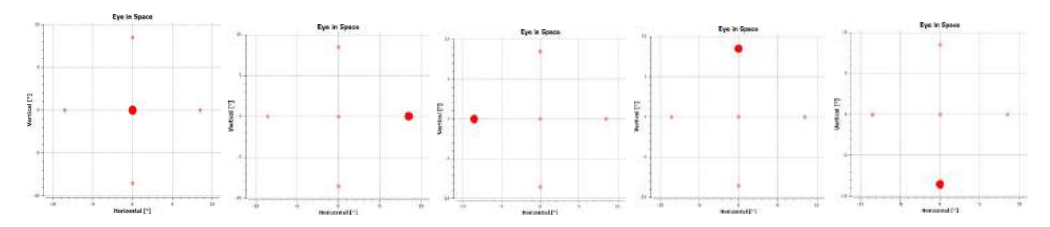

*Figura 4.2.3-3 Sequência de fixações de calibragem apresentados no campo "Eye in Space" (Olho no espaço) no canto inferior direito do ecrã de calibragem. A sequência é: centro, direita, esquerda, superior, inferior. Esta sequência é repetida duas vezes com uma duração de 24 segundos.*

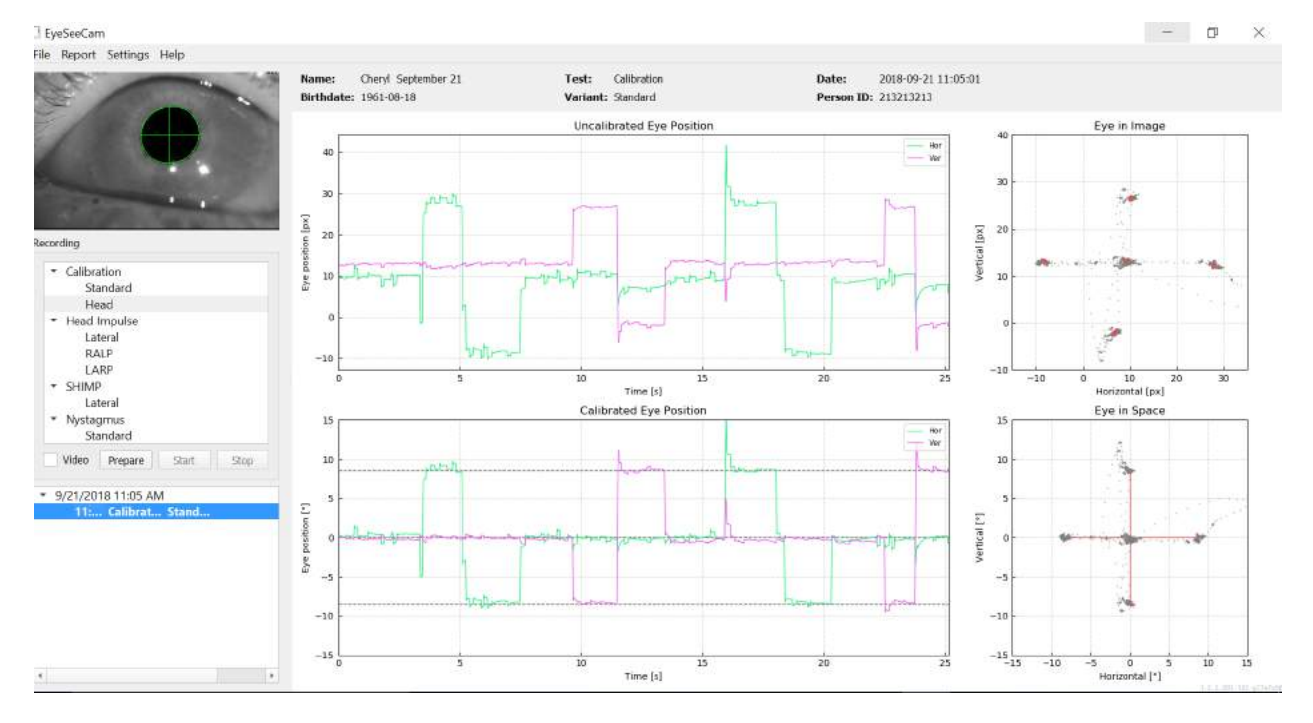

O procedimento de calibração cessará automaticamente após cerca de 24 segundos. Caso queira encerrar a calibração antes disso, selecione **Stop (Parar).**

*Figura 4.2.3-4 Tela de Calibração padrão dos olhos concluída.*

Avalie a calibração: uma calibração bem-sucedida deve formar uma cruz com o acúmulo de pontos de fixação ao redor dos pontos de laser. Uma calibração falsa mostra pontos de fixação espalhados e precisa ser repetida.

## WIMMM

### <span id="page-538-0"></span>**Calibrações da cabeça**

Após completar a calibração padrão (olho), você deve calibrar a posição da cabeça do paciente antes de iniciar os impulsos. Você pode clicar no cabeçalho "Head calibration" (Calibração de cabeça) no menu Recordings (Gravações) para começar.

#### <span id="page-538-1"></span> $4.3.1$ **Preparar o paciente**

Para começar, selecione **Prepare (Preparar)** e instrua o paciente.

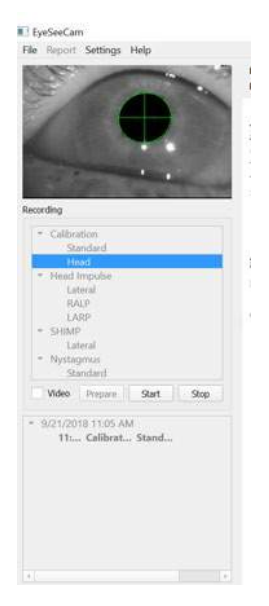

*Figura 4.3.1-1 Preparar impulso lateral* 

Os movimentos de cabeça podem ser passivos (o clínico movimenta a cabeça do paciente) ou ativos (o paciente movimenta a sua própria cabeça).

O paciente é instruído para manter os seus olhos no alvo na parede e oscilar a cabeça gentilmente, primeiro em redor do eixo de guinada (como ao abanar a cabeça ao dizer não) e, após algumas oscilações, em redor do eixo de afastamento (como ao assentir com a cabeça ao dizer sim). O examinador pode efetuar a calibragem da cabeça colocando-se atrás do paciente e agarrando na sua cabeça, da mesma forma que durante o exame dos impulsos de cabeça dos canais laterais. São necessárias cinco oscilações sinusoidais, na direção de guinada e de afastamento, a velocidades moderadas da cabeça não ultrapassando os 100 graus/seg. A duração total da calibragem de cabeça ronda os 15 seg.

#### <span id="page-538-2"></span>**Iniciar calibração da cabeça**  $4.3.2$

Selecione **Start (Iniciar)** para dar início ao teste e selecione **Stop** ao terminar.

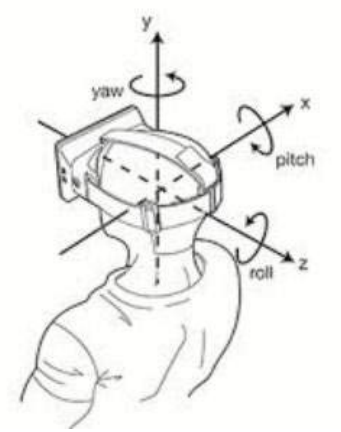

*Figura 4.3.2*-*1 Diagrama ilustrativo dos diferentes planos de rotações de cabeça.*

## Manhood

Durante o procedimento de calibragem de cabeça, verá uma representação gráfica dos dados. As áreas de interesse para si são (a) Velocidade da cabeça em graus por segundo, (b) posição ocular em graus (c) um campo circular ao revirar/afastar os olhos e (d) guinar/afastar os olhos

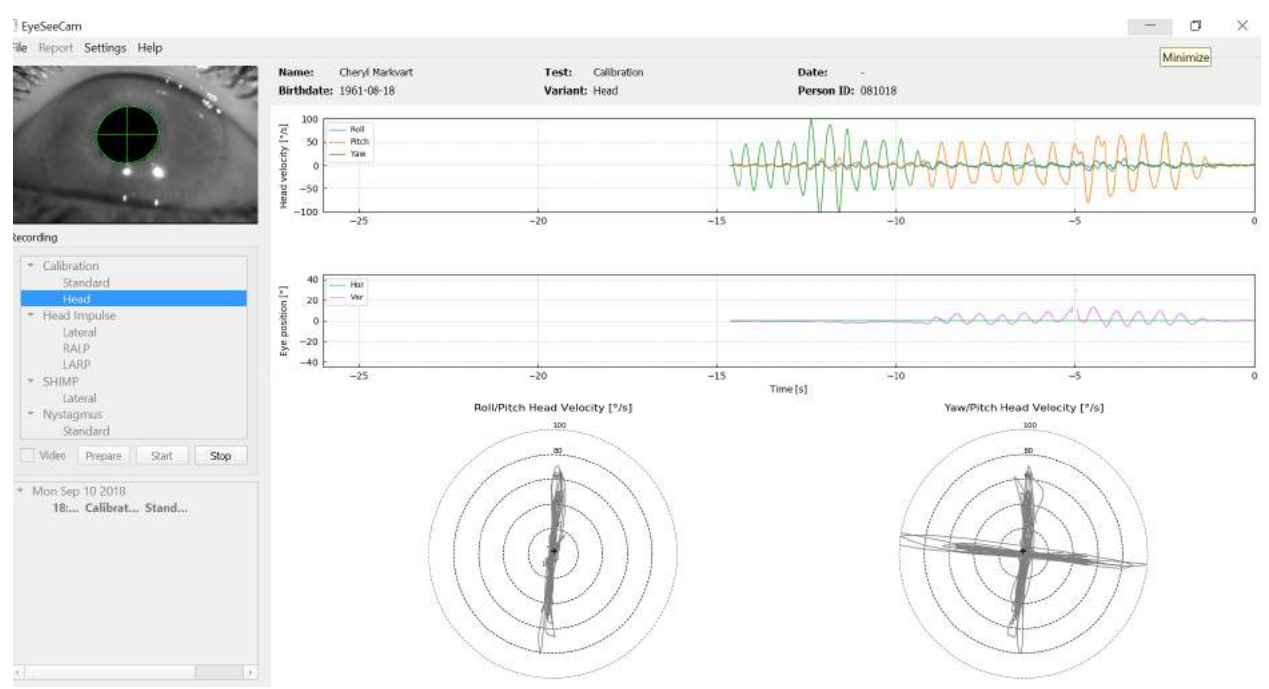

*Figura 4.3.2-2 Representação gráfica dos dados*

A calibragem de cabeça alinha os eixos de sensor inercial oblíquos com as verdadeiras direções terrahorizontal e terra-vertical. Durante a calibragem de cabeça, a Pré-visualização em tempo real apresenta nos dois diagramas superiores a velocidade da cabeça e a posição do olhos durante o decorrer do tempo. Tente manter a velocidade máxima da cabeça com aproximadamente 50 graus/seg., embora o valor exato não seja importante. Contudo, é importante não exceder os 100 graus/seg. para que o paciente mantenha os olhos no alvo de fixação na parede. Nos casos em que a cabeça exceda velocidades de 100 graus/seg., os paciente com perda vestibular não será capaz de manter os olhos no alvo devido às limitações do sistema "Smooth Pursuit" humano.

Os dois diagramas polares mais baixos ilustram as direções de movimento da cabeça no sistema coordenado dos sensores inerciais anexos à câmara. A partir desta informação, a análise da calibragem recriará automaticamente o alinhamento dos sensores.

### <span id="page-539-0"></span>**4.3.3 Relatório de calibragem – cabeça**

Após a finalização da calibragem será automaticamente gerado um Relatório completo da calibragem principal. Este relatório apresenta a informação de forma semelhante aos diagramas polares da Prévisualização em Tempo Real. Em vez disso, é apresentada uma representação tridimensional dos movimentos de cabeça relativos às direções terra-horizontal e vertical, em conjunto com os movimentos de cabeça relativos a possíveis eixos oblíquos do sensor inercial. Os três diagramas polares situados na parte inferior do relatório ilustram os movimentos de cabeça a partir de três perspetivas diferentes.
## WIMMM

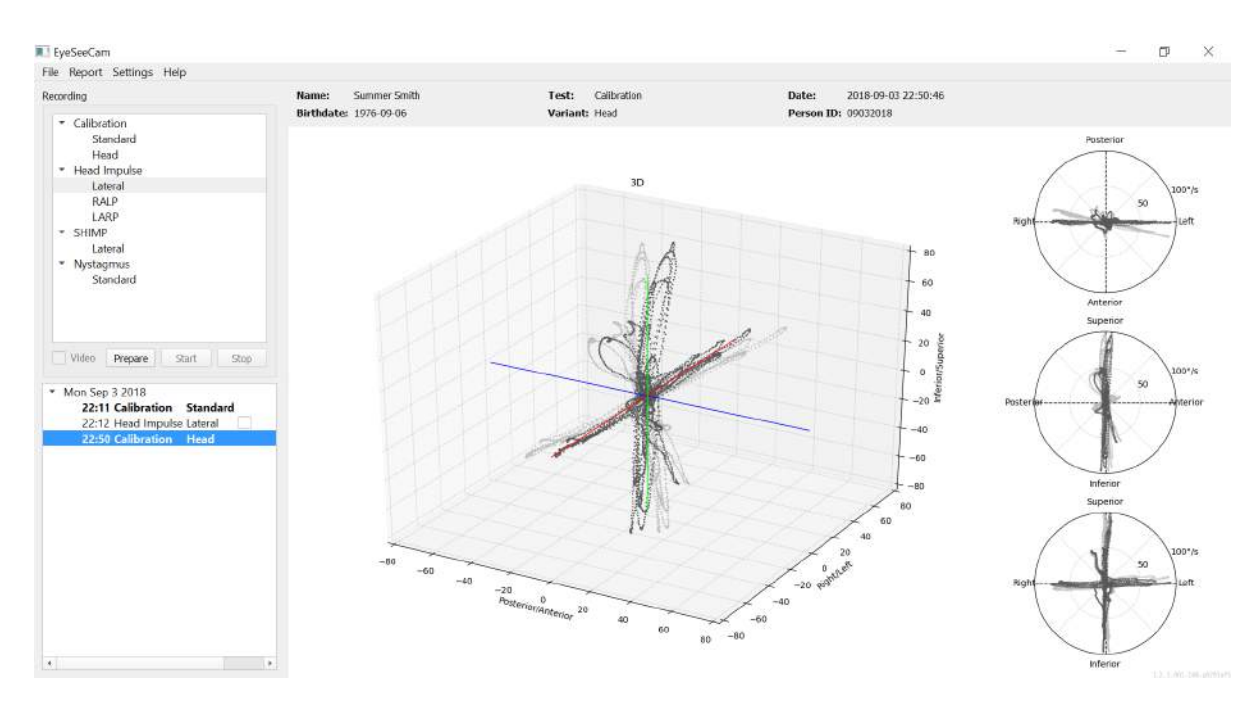

*Figura 4.3.3-1 Relatório completo de calibração*

#### $4.3.4$ **Editar e calibrações padrão**

Você pode selecionar a calibração padrão para calibrações dos olhos ou o valor de calibração da cabeça, mas não há nenhuma opção para editar a calibração da cabeça.

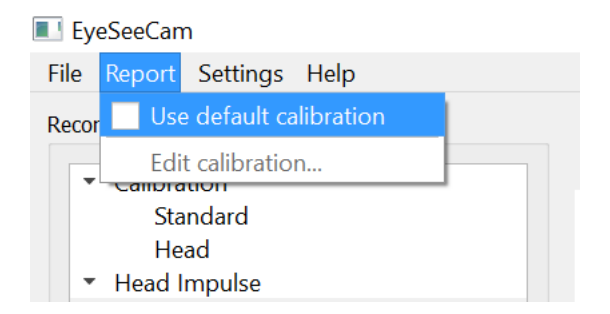

*Figura 4.3.4-1 Função Report (Relatório) de calibração para permitir valores padrão ou editar as calibrações dos olhos existentes.*

Você pode editar as calibrações dos olhos, clicando em um dos pontos vermelhos e movendo o ponto para uma nova localização.

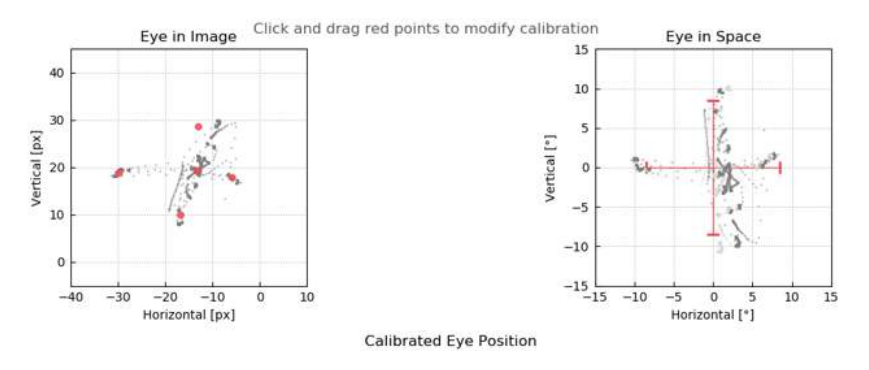

*Figura 4.3.4-2 Editar calibrações dos olhos*

**EyeSeeCam vHIT Instruções de Uso - PT Interacoustics Pagina 21** Página 21

### **Impulsos laterais**

#### $4.4.1$ **Guia de treinamento**

Antes de começar o teste, você pode decidir se precisará usar um guia de treinamento. Você pode escolher esta opção no menu suspenso Setting (Configurações), certificando-se de que há uma marca de seleção na caixa em frente de *Training Guide (Guia de Treinamento)*.

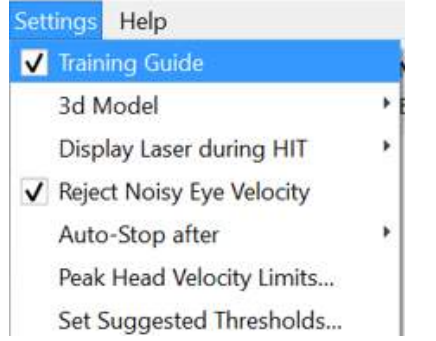

*Figura 4.4.1-1 Opção de guia de treinamento no menu Setting (Configurações)*

Os picos de velocidade da cabeça estão definidos na tabela de limites de velocidade (seção 4.4.7).

Os valores inseridos na tabela de pico de velocidade determinarão os limites dos guias de impulsos coloridos (sombreamento vermelho para impulsos direitos e sombreamento azul para impulsos esquerdos). Os picos de impulsos cefálicos, que estão no intervalo aceito, terão o pico em áreas sombreadas com uma configuração padrão de um corte inferior de 150 graus/seg e deve ter o pico em 80 ms para o impulso. Quando os requisitos são atendidos, as formas de onda para movimentos de cabeça e olhos serão exibidas junto com uma marca de seleção verde. Se o impulso cefálico não cumprir com esses requisitos, será exibida uma cruz vermelha. Os movimentos da cabeça são vistos em vermelho para os impulsos direitos e em azul para os impulsos esquerdos, e as linhas pretas representam os movimentos dos olhos. O traçado dos dados brutos em tempo real está em preto, e o olho está em verde. As linhas cinzas mais claras mostram os impulsos históricos que foram coletados anteriormente. O impulso mais recente está na cor preta mais forte.

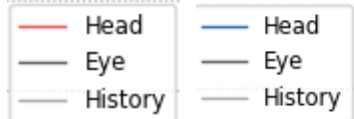

*Figura 4.4.1-2 Legenda para cores dos impulsos cefálicos, olhos e histórico*

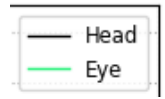

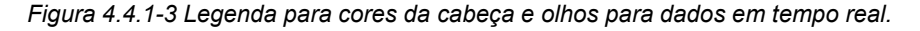

## Margaret

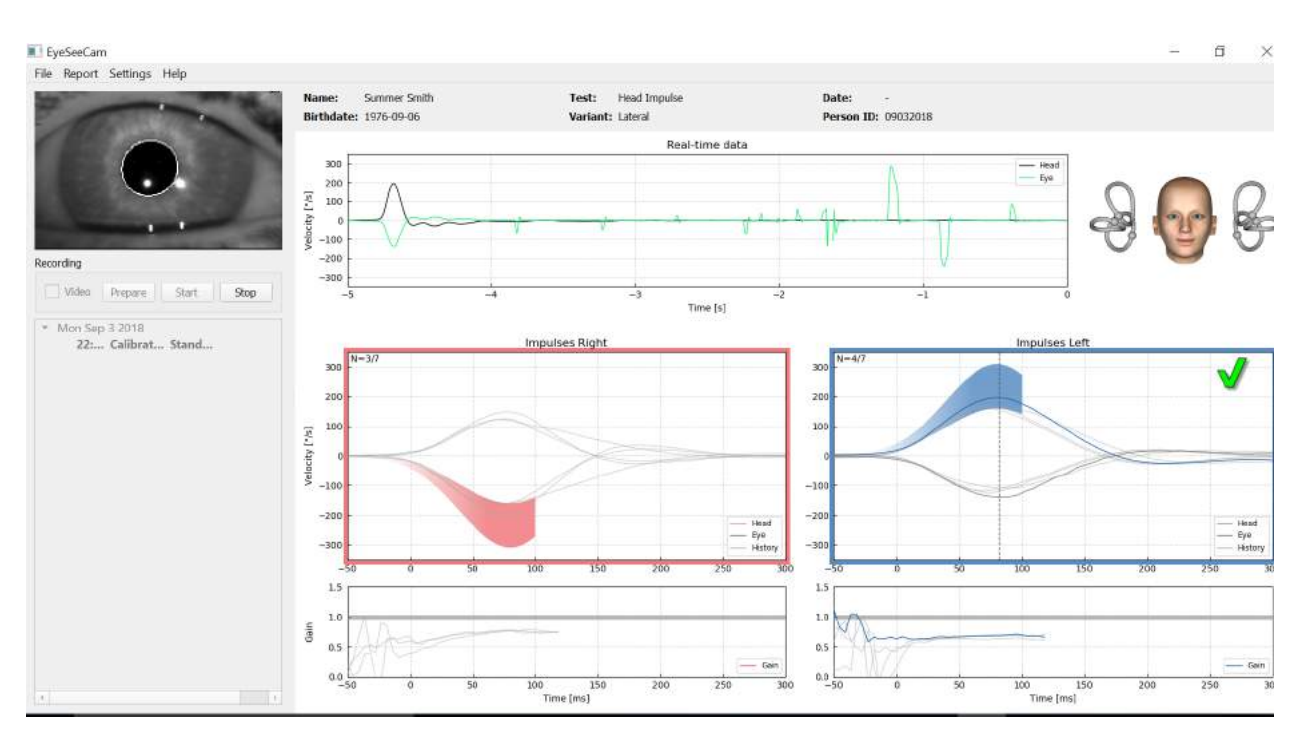

*Figura 4.4.1-4 Tela de teste lateral mostrando áreas de limiares sombreadas e dados em tempo real.*

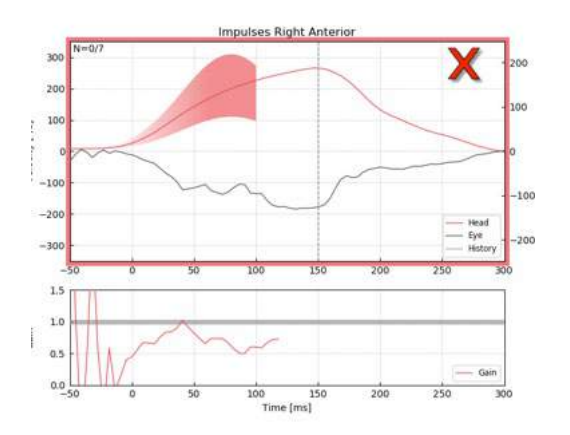

*Figura 4.4.1-5 Um impulso cefálico para a direita que não atendeu aos requisitos de velocidade aceitáveis.*

#### $4.4.2$ **Modelagem da cabeça 3D**

É apresentado um modelo de cabeça em 3D com posicionamento e movimento anatomicamente corretos dos canais semicirculares. Ele pode ser usado como um guia para ajudar a determinar se a cabeça está na posição correta e confirma se os canais estão sendo estimulados.

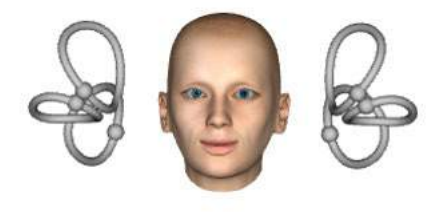

*Figura 4.4.2-1 Modelo de cabeça e canais semicirculares*

## MInnMul

A orientação do canal pode ser selecionada no menu Settings (Configurações), selecionando *3D Model (Modelo 3D)*. Se o modelo estiver ativado, você poderá visualizá-lo de qualquer direção. Você também pode optar pelo modelo em movimento ou estático.

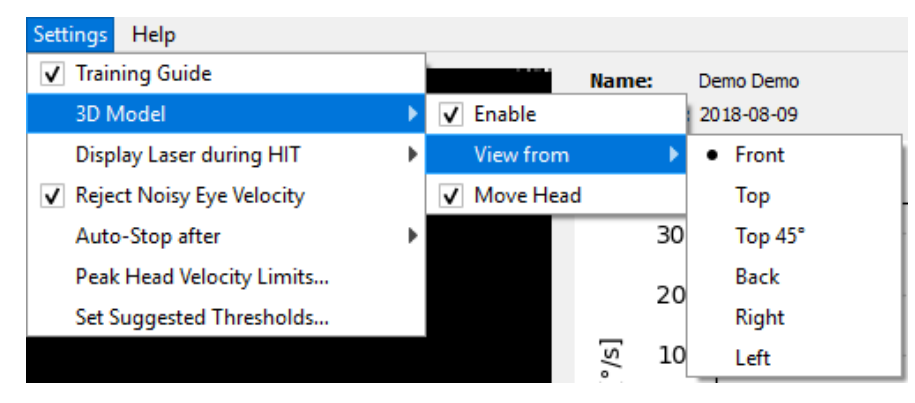

*Figura 4.4.2-2 Opções de modelo 3D no menu Setting (Configurações)*

Os canais são sombreados em vermelho para indicar ativação e em azul para indicar inibição dos canais envolvidos.

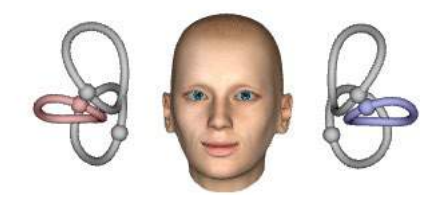

*Figura 4.4.2-3 de um impulso lateral direito, o canal direito é ativado e, assim, sombreado em vermelho, e o canal esquerdo é inibido e, assim, sombreado em azul.*

#### 4.4.3 **Exibir laser durante HIT**

Antes de iniciar um teste, você pode decidir se deseja usar um alvo externo colocado na parede ou se prefere usar as luzes do laser para projetar alvos de fixação para o paciente olhar antes e durante os impulsos.

Na guia Settings (Configurações), há um item de menu para *Display Laser during HIT (Exibir Laser*  durante HIT). Aqui você pode optar por ter as luzes de laser desligadas ou ligadas durante o movimento da cabeça. Algumas pessoas optarão por usar a luz de laser central como alvo para o paciente focar no início do impulso. Se você optar por um método de gerar impulsos onde o paciente seja girado a 45º olhando para frente, a disponibilidade desses pontos de laser eliminará a necessidade de mover o alvo na parede. Para Supressão de Impulsos Cefálicos (SHIMP), a luz sempre estará ligada. Settings Help

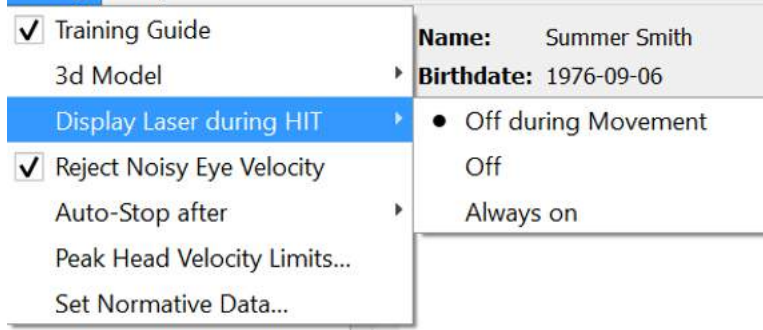

*Figura 4.4.3-1 Menu Display Laser during HIT (Exibir Laser durante HIT)*

## WIMMM

#### 4.4.4 **Rejeitar velocidade ruidosa do olho**

Se desejar que o software rejeite automaticamente o artefato e movimentos ruidosos dos olhos, você pode marcar a caixa *Reject Noisy Eye Velocity (Rejeitar Velocidade Ruidosa do Olho)*.

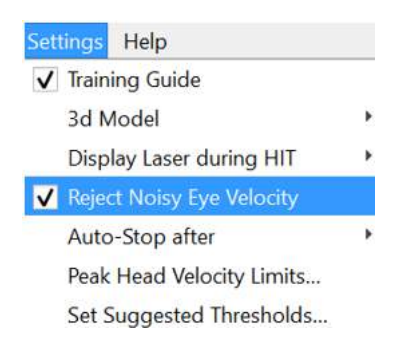

*Figura 4.4.4-1 Rejeitar velocidade ruidosa do olho no menu Settings (Configurações)*

#### $4.4.5$ **Parada automática**

O software pode ser configurado para parada automática (fim da coleta de dados) depois de um número pré-definido (7 ou 15) de impulsos válidos em cada lado, ou pode ser configurado para parar somente depois que o operador aperta o botão Stop (Parar) (Never (Nunca)).

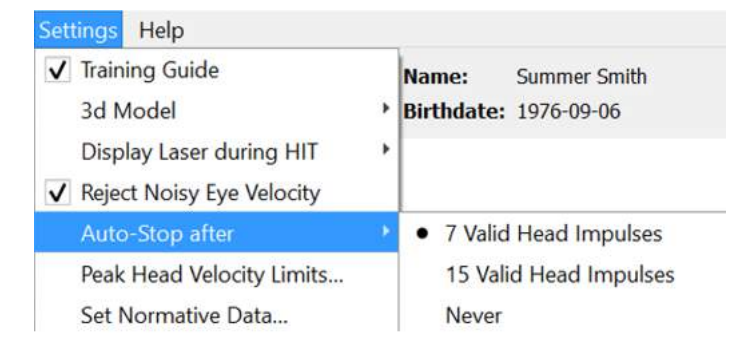

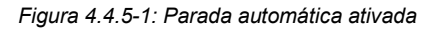

#### 4.4.6 **Limites de pico de velocidade da cabeça**

Os limites de pico de velocidade são os parâmetros que especificam as velocidades de cabeça mínima e máxima aceitáveis no guia de treinamento (seção 4.4.2). Para impulsos laterais da cabeça, apenas um conjunto de valores é necessário porque a cabeça move-se apenas no plano horizontal/lateral (yaw). Para LARP e RALP, a cabeça move-se em uma combinação de planos vertical (pitch) e rotacional. Somente o componente vertical é utilizado para cálculo do ganho de VOR. As velocidades mínima e máxima aceitáveis da cabeça para RALP e LARP podem ser estabelecidas para os movimentos da cabeça totais em ambos os planos ou apenas para o plano vertical. Alterar o valor em uma coluna altera o valor em outra coluna, de forma correspondente.

Os valores são definidos usando uma tabela de limites superior e inferior. Os valores podem ser alterados usando as setas para cima e para baixo para aumentar ou diminuir os valores. Para os impulsos verticais, você verá os movimentos totais dos olhos (incluindo torsionais) e, em seguida, próximo a esses valores, você verá o componente específico apenas para movimentos verticais dos olhos.

## whenhand

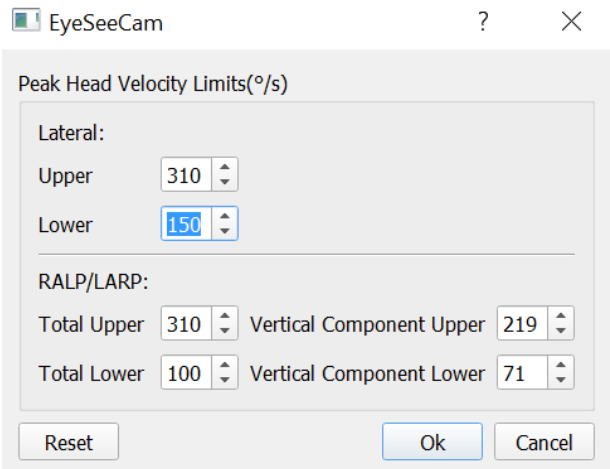

*Figura 4.4.6-1 Tabela de limites de pico de velocidade*

#### $4.4.7$ **Definir intervalos de limiares normativos**

Os valores de limiares sugeridos podem ser adicionados na tabela em *Settings Set Suggested Thresholds (Configurações Definir Limiares Sugeridos)*.

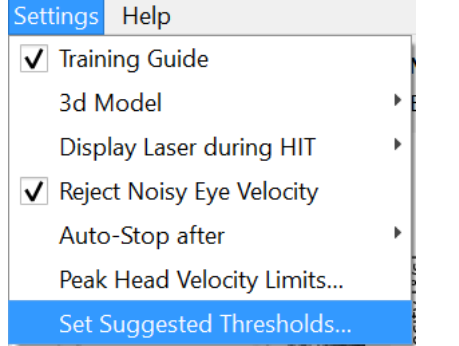

*Figura 4.4.7-1 Configurações Definir Limiares Sugeridos*

Na tabela, você pode definir os limiares para os limites superior e inferior de Ganho Instantâneo, limites superior e inferior de Ganho de Regressão e Assimetria do Ganho em porcentagem. Cada clínica deve coletar os seus próprios níveis de limiares e inserir os valores na tabela. Os valores podem ser alterados clicando nas teclas de seta após os números.

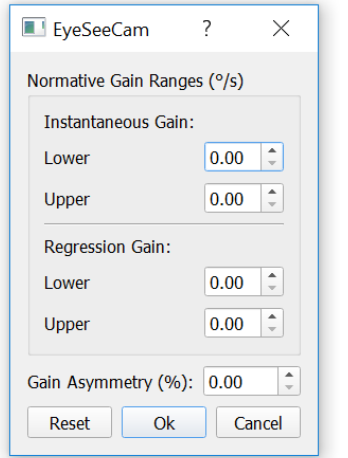

*Figura 4.4.7-2 Tabela de limiares sugeridos*

## mondo

Quando inserir os números ou alterar os números na tabela, você receberá uma mensagem instantânea de isenção de responsabilidade. Leia a mensagem e se concordar, pressione ok e, em seguida, insira os novos valores.

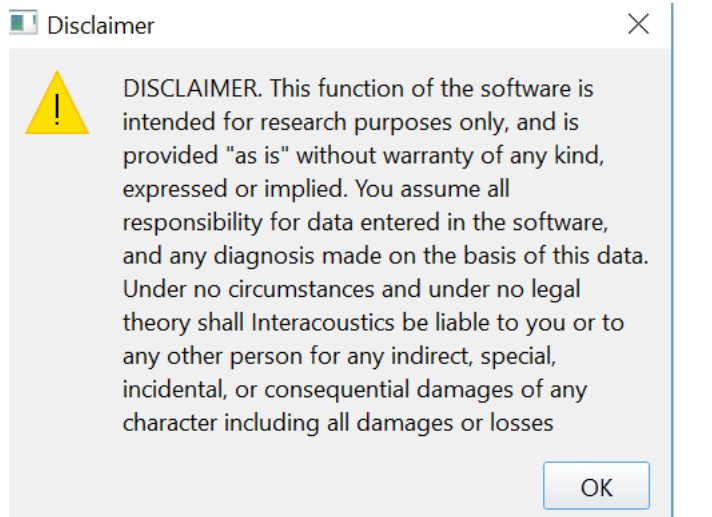

*Figura 4.4.7-3 Isenção de responsabilidade para limiares sugeridos*

Após a inserção dos novos valores ou alteração dos valores existentes, você precisará reiniciar o programa antes de os valores serem atualizados.

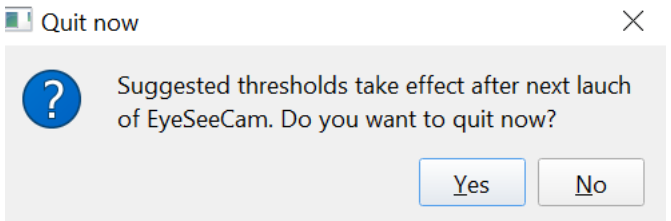

*Figura 4.4.7-4 Reiniciar o EyeSeeCam para atualizar as alterações do valor do limiar*

Uma vez que os valores foram inseridos na tabela, você verá as áreas sombreadas em seus gráficos. Os valores traçados na área branca estão dentro dos níveis de limiar sugeridos.

### Mondon

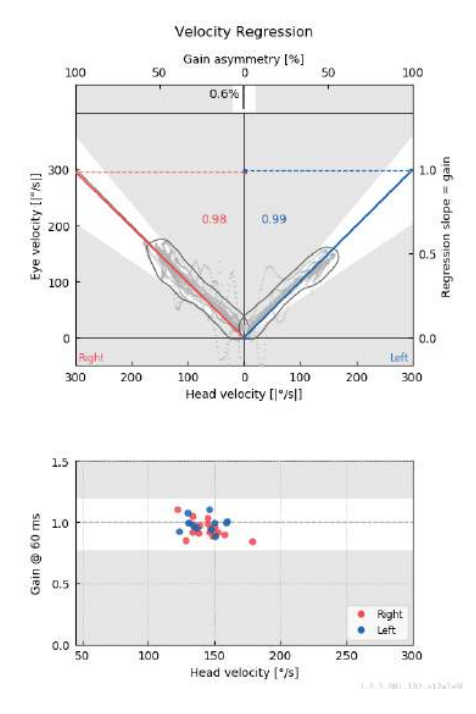

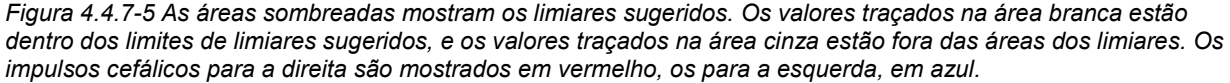

#### $4.4.8$ **Configurações padrão**

Se você não tiver certeza das alterações feitas em alguma das configurações em seus protocolos ou limiares sugeridos, você pode entrar no menu Help (Ajuda) e selecione Erase All Settings and Suggested Thresholds (Apagar Todas as Configurações e Limiares Sugeridos), o que redefinirá todas as configurações de volta para os valores padrão.

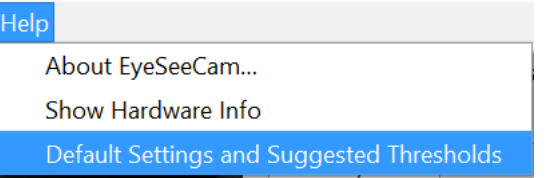

*Figura 4.4.8-1 Menu Help (Ajuda) para Configurações Padrão*

Antes de redefinir as configurações padrão, você receberá uma mensagem instantânea solicitando que confirme a alteração. Se você escolher "Yes" (Sim) para confirmar as alterações, o EyeSeeCam sairá do programa e será necessário reiniciar.

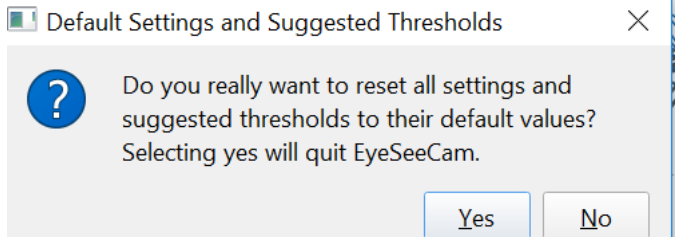

*Figura 4.4.8-2 Mensagem instantânea para confirmar a redefinição das configurações padrão*

## ullumunl

#### $4.4.9$ **Preparar para testar**

Clique em "Head Impulse – Lateral" (Impulso cefálico - Lateral). Em seguida, clique em **Prepare (Preparar)** para iniciar o monitor de dados brutos do movimento dos olhos para pré-teste em tempo real e o modo Practice (Prática), que permite que você execute os impulsos cefálicos sem coletar dados.

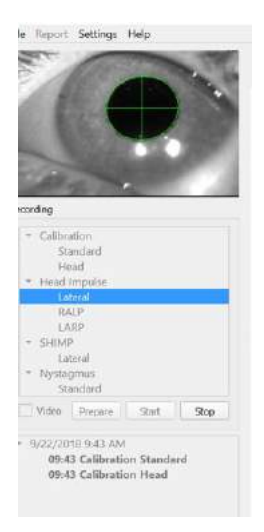

*Figura 4.4.9-1 Funções Prepare (Preparar), Start (Iniciar) e Stop (Parar) para exames*

Após selecionar Prepare (Preparar), a tela de teste de impulso cefálico é exibida. O examinador precisa instruir o paciente a focar no alvo em frente a ele e relaxar os músculos do pescoço durante os impulsos. Instrua o paciente a tentar não piscar durante o movimento da cabeça e a tentar não resistir ao movimento da cabeça. Instrua o paciente que apertar os dentes pode ajudar com a aplicação do movimento de cabeça de alta aceleração.

Coloque ambas as mãos sobre a mandíbula do paciente, por trás. A técnica correta para o posicionamento das mãos durante os impulsos está ilustrada abaixo.

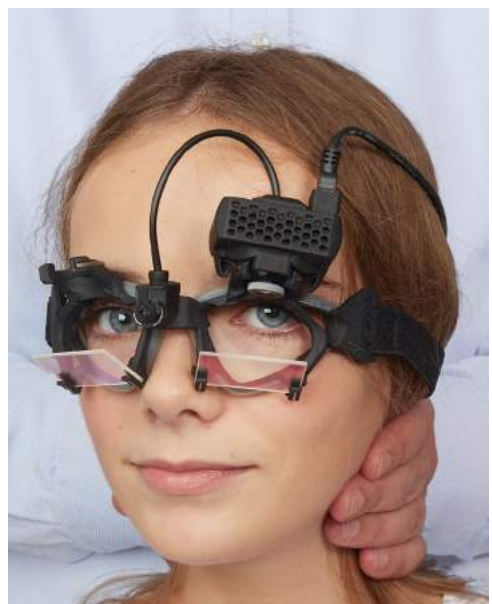

*Figura 4.4.9-2 Colocação correta das mãos para impulsos.*

## Margaret

### **4.4.10 Iniciar teste**

Selecione **Start (Iniciar)** e comece a realizar impulsos laterais.

A cabeça do paciente deve ser girada horizontalmente para um lado com alta velocidade, alta aceleração e pequeno deslocamento. A direção não deve ser previsível para o paciente e deve haver diferentes intervalos de tempo entre os impulsos cefálicos. Depois de um impulso, a cabeça deve ser mantida na posição final por alguns segundos e então girada lentamente de volta para a posição inicial. O pico de velocidade da cabeça deve ser avaliado logo após cada impulso. Se necessário, tente relaxar o paciente com lentos movimentos da cabeça antes de iniciar o teste, para uma melhor tolerância ao alto pico de velocidade da cabeça necessário. É importante evitar tocar nos óculos ou esticar a pele do paciente durante a aplicação do impulso cefálico, para evitar artefatos.

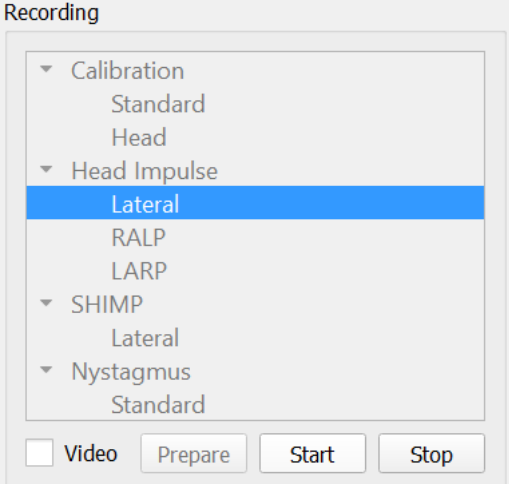

*Figura 4.4.10-1 Tela de iniciar coleta de dados*

### **Contador de impulsos**

Cada impulso correto que você executa gerará um número de contagem crescente no canto superior esquerdo. Este número contará cada impulso que você realizar e que produza uma marcação em verde, mas não os impulsos que produzem um X em vermelho. No relatório final, o número de impulsos será o mesmo que você viu durante a coleta dos dados, a menos que tenha havido um artefato ou ruído presente. Neste caso, o algoritmo final removerá esse traçado do relatório final.

## whenhand

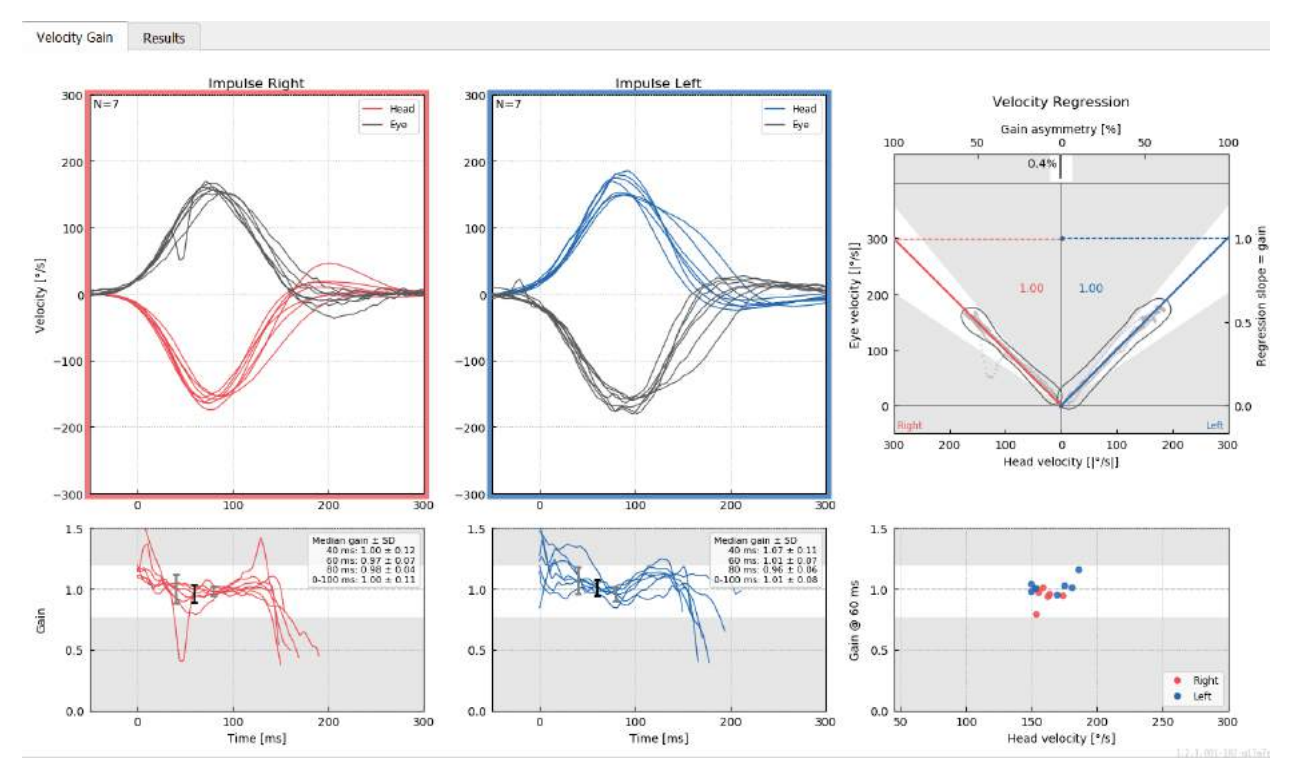

*Figura 4.4.11-1 Tela de coleta de dados com parada automática configurada para 7*

### Mondon

### **Impulsos verticais - RALP/LARP**

Para testar nos planos verticais, selecione os protocolos RALP e LARP no menu Recording (Gravação) (direito anterior/esquerdo posterior e esquerdo anterior/direito posterior).

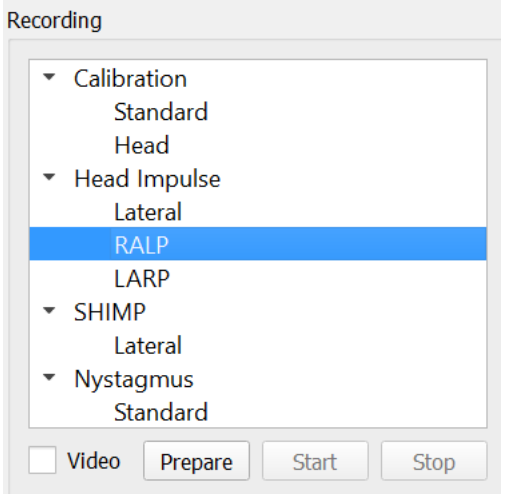

*Figura 4.4.11-1 Teste de impulsos cefálicos – canais verticais*

#### $4.5.1$ **Considerações**

A função do VOR horizontal pode ser facilmente avaliada com o vHIT, girando rapidamente a cabeça no plano horizontal e medindo a contrarrotação do olho resultante no mesmo plano. Para a avaliação da função dos canais semicirculares verticais, a cabeça é girada da direita e para baixo para a esquerda e para cima no plano dos canais direito anterior e esquerdo posterior (RALP) ou da esquerda e para baixo para a direita e para cima no plano dos canais esquerdo anterior e direito posterior (LARP).

O protocolo do EyeSeeCam utiliza três propriedades bem documentada do VOR: 1) Para os movimentos rápidos da cabeça, o eixo de rotação do olho VOR é "fixo à cabeça", isto é, independente da direção da fixação, 2) o eixo de rotação pode ser separado em componentes horizontais, verticais, torcionais, ou seja, esses componentes podem ser tratados isoladamente, e 3) o quadro de referência fisiológica no qual o VOR opera (o chamado plano da "listagem") está inclinado para trás no pitch, ou seja, deixa a medição do componente do movimento do olho vertical sem ser afetado. Embora o EyeSeeCam registre todos os três componentes da velocidade da cabeça, ele eventualmente calcula o ganho VOR vertical como a inclinação da regressão apenas entre os componentes verticais do olho e as velocidades de cabeça.

Este uso dos componentes verticais da velocidade do olho e da cabeça é melhor demonstrado no seguinte traçado polar. O traçado de um impulso cefálico simulado com uma velocidade de 250°/s em direção RP (vermelho escuro) é traçado de forma similar como apareceria no guia de direção/plano. O impulso provoca um movimento do olho VOR na direção oposta (preto). Os componentes isolados dos movimentos da cabeça e dos olhos ao longo do plano vertical são mostrados em vermelho e cinza, respectivamente. São os comprimentos destes dois componentes verticais que são relacionados um ao outro para calcular o ganho VOR vertical. Observe que o traçado do olho e os componentes verticais são apenas mostrados para esclarecimento e que eles não aparecem no guia direção/plano. Além disso, o traçado do olho não está em perfeita oposição ao traçado da cabeça porque o ganho VOR no plano torcional é conhecido por ser menor do que a unidade (geralmente em torno de 0,6). No entanto, os dois componentes verticais (cinza e vermelho) têm o mesmo comprimento e resultariam, então, em ganho VOR vertical de unidade.

## mond

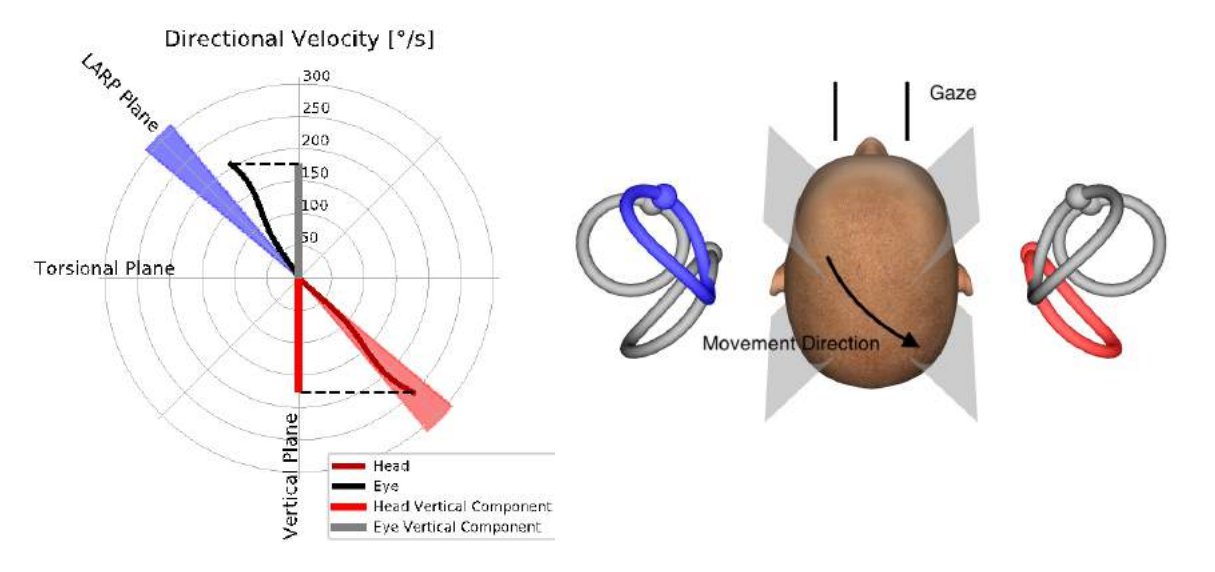

*Figura 4.5.1-1* Guia de direção/plano mostrando a velocidade dos olhos e da cabeça, bem como seus respectivos componentes verticais durante o teste do canal RP.

#### $4.5.2$ **Orientação do olho**

A correta orientação do olho para o protocolo do canal vertical do EyeSeeCam é à frente ao longo do plano sagital médio. Esta orientação do olho garante que o movimento vertical da pupila ocorra dentro da faixa calibrada, na qual a medição é a ideal.

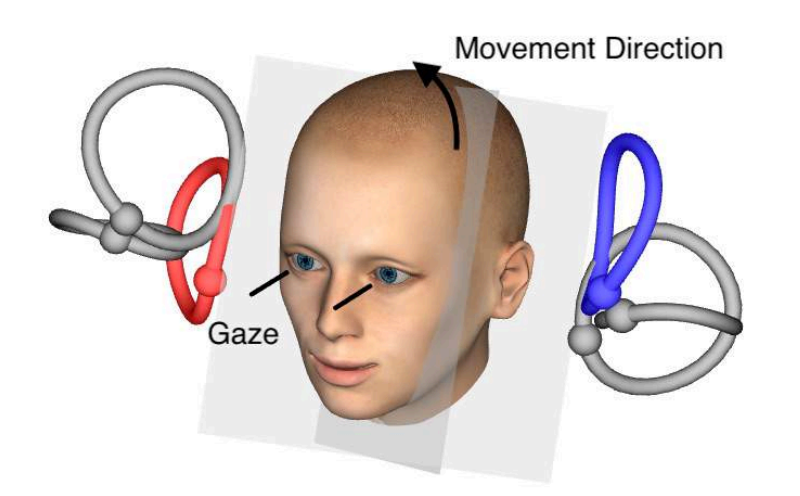

*Figura 4.5.2-1 Teste do impulso vertical cefálico - Orientação dos canais semicirculares, planos dos canais e correta fixação à frente nos testes de RP.*

## MInnMul

#### **Orientação da cabeça**  $4.5.3$

São possíveis duas orientações da cabeça com relação ao tronco:

- 1. A cabeça pode estar reta (veja abaixo Figura 4.5.3-1, à esquerda), ou
- 2. pode ser girada em
	- a. 45 graus para a direita para testes LARP (veja abaixo Figura 4.5.3-1, à direita) ou em
	- b. 45 graus para a esquerda para testes RALP (não mostrado).

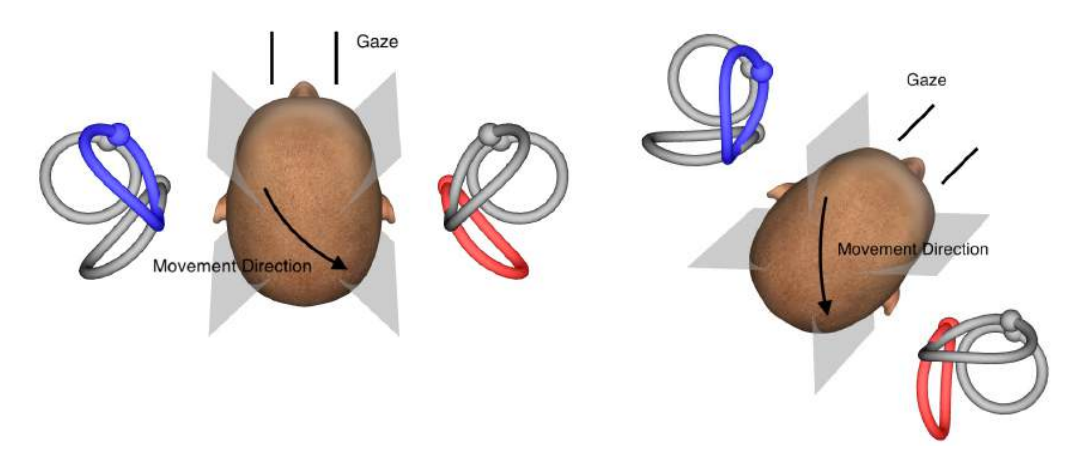

*Figura 4.5.3-1 Impulso vertical cefálico - Duas orientações possíveis da cabeça sobre o tronco e correta fixação direta nos testes do canal RP.*

Depende das preferências do examinador se os impulsos verticais cefálicos são mais fáceis de executar com a cabeça reta ou com a cabeça girada em 45 graus. Para alguns, os testes na orientação girada podem parecer mais naturais porque a anatomia do pescoço é girada em pitch apenas, não na direção diagonal menos usual. Qualquer que seja a orientação que escolher usar, a fixação correta é sempre direta ao longo do plano sagital médio.

A fim de proporcionar alvos de fixação para todas as possíveis orientações da cabeça, você pode colocar alvos externos adicionais em 45 graus para a esquerda e para a direita sobre a parede, ou você pode usar o laser como descrito acima no capítulo 4.4.3 ("Exibir laser durante HIT"). Você também pode ajustar as configurações do modelo de cabeça em 3D, como descrito acima no capítulo 4.4.2 ("Modelagem da cabeça 3D"), de forma que você pode vê-lo a partir da posição "Superior", se você opta pela orientação direta ou a partir de "Superior 45°", se você opta para a orientação girada. Dependendo da seleção do protocolo RALP ou LARP, o modelo da cabeça 3D será mostrado girado em 45 graus para a esquerda ou para a direita, respectivamente.

Para testar nos planos verticais, selecione os protocolos RALP e LARP no menu Recording (Gravação) (direito anterior/esquerdo posterior e esquerdo anterior/direito posterior).

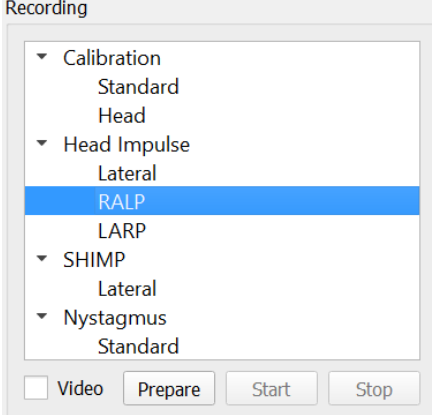

*Figura 4.5.3-2 Teste de impulsos cefálicos – canais verticais*

## WIMMM

#### $4.5.4$ **Preparar**

Prepare (Preparar) permitirá que você entre no modo de prática assim como na etapa de preparação para os impulsos do canal lateral e instrução do paciente.

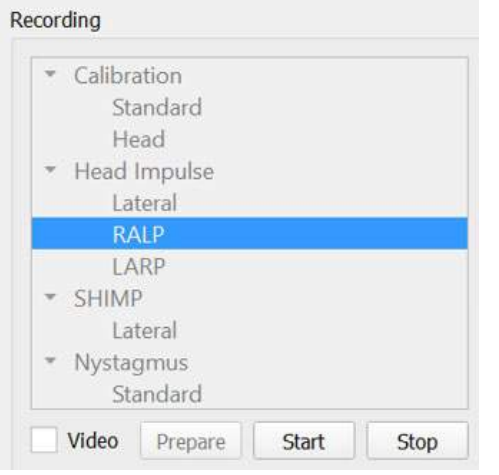

*Figura 4.5.4-1 Opção "Preparar" no menu Recording (Gravação)*

Você pode usar a seguinte instrução ou uma semelhante:

"Vou mover a sua cabeça para cima e para baixo em um padrão angular. Mantenha o tempo todo os seus olhos focados no alvo na parede. Por favor, não tente resistir aos movimentos da cabeça, já que isso afetará negativamente os resultados do teste. Basta manter o seu pescoço solto para permitir que eu faça pequenos movimentos".

#### $4.5.5$ **Guia de direção/plano**

Este guia é mostrado à direita da gravação de dados em tempo real. Como opção, você também pode ter o modelo da cabeça 3D.

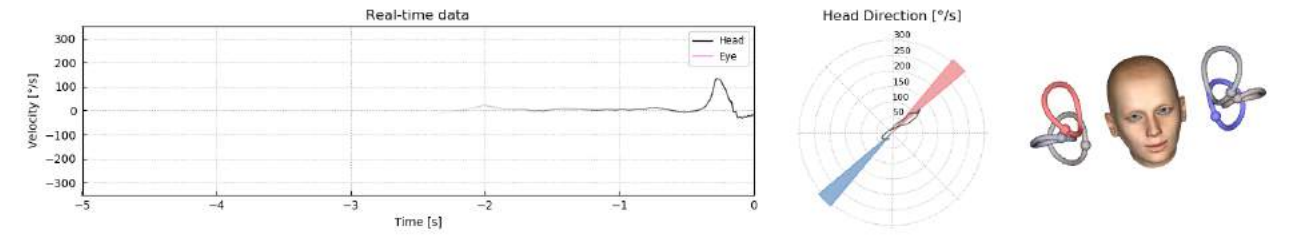

*Figura 4.5.5-1 Traçado Polar do Impulso RALP com linha de direção do impulso mostrado na área sombreada em vermelho, como uma indicação do ângulo de impulso correto. O modelo da cabeça mostra o canal anterior direito ativado e o canal posterior esquerdo inibido.*

O guia serve para lhe mostrar se você está realizando os impulsos no plano correto para o protocolo. Uma reta é traçada após cada impulso que mostra o ângulo medido para aquele impulso. As retas na área sombreada estão dentro da tolerância para um ângulo de impulso aceitável.

### ullmunul

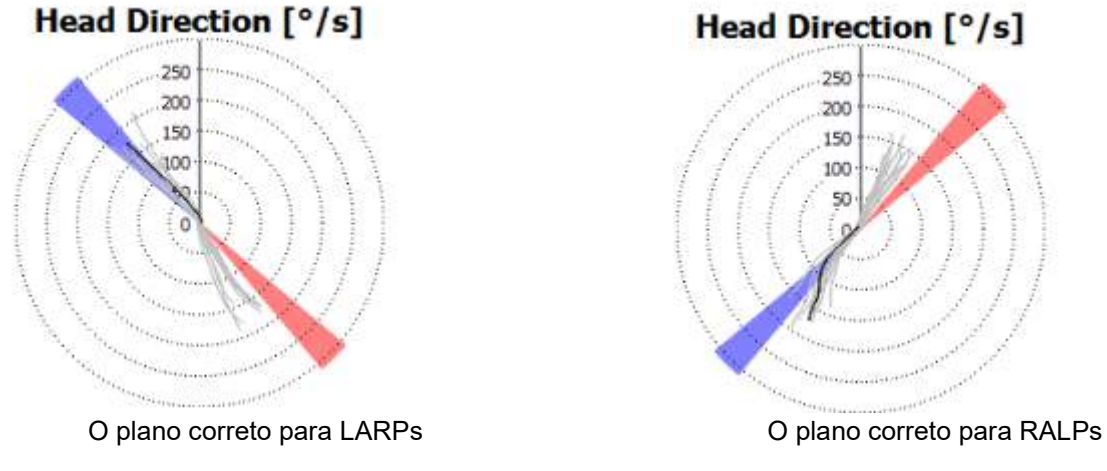

*Figura 4.5.5-2 Guia de direção/plano*

O último impulso realizado sempre é mostrado com uma linha preta mais forte. Se os seus impulsos estiverem na direção/plano incorreto, você verá sua resposta ocorrer nas áreas sombreadas. As áreas em azul correspondem a LA ou LP e as áreas em vermelho correspondem a RA ou RP.

#### $4.5.6$ **Iniciar teste**

Selecione **Start (Iniciar)** e comece a realizar impulsos RALP ou LARP.

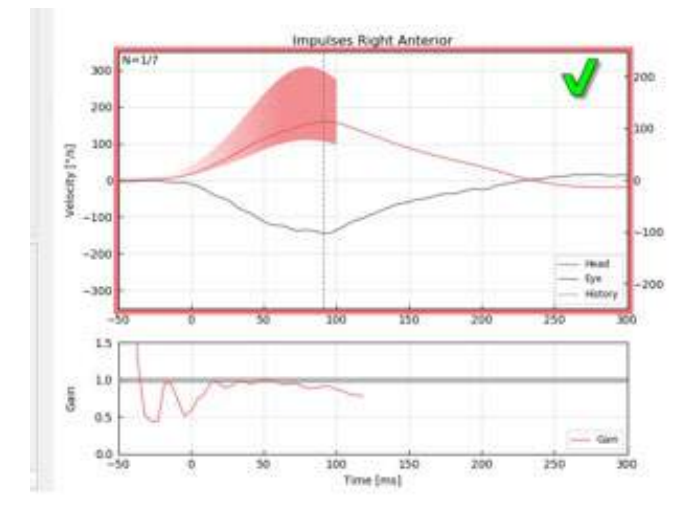

*Figura 4.5.6-1 Tela de coleta de dados com um impulso direito anterior aceito*

#### $4.5.7$ **Parar**

*A*pós um número razoável de impulsos terem sido coletados em ambos os planos (7-10 anteriores e 7-10 posteriores), você pode pressionar **Stop (Parar)** para finalizar a coleta de dados. Ou você pode usar a parada automática conforme descrito na seção 4.4.5.

### ullmunt

### **Teste de supressão de impulso cefálico (SHIMP)**

Ao executar um teste SHIMP, selecione o protocolo padrão no menu Recording (Gravação). As funções Prepare (Preparar), Start (Iniciar) e Stop (Parar) são as mesmas dos testes de impulso.

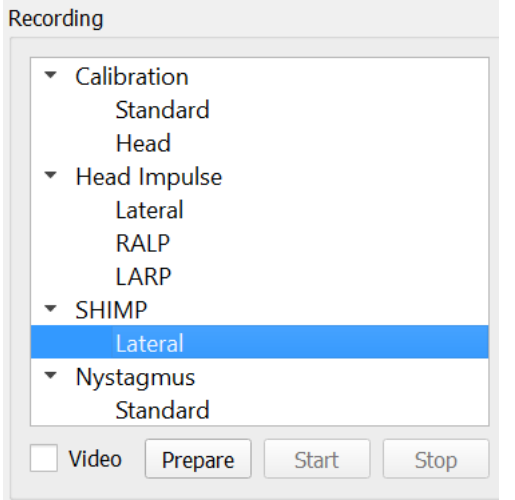

*Figura 4.5.76-4.5.7-1 Menu de gravação para teste SHIMP*

No teste SHIMP, o paciente é instruído a seguir o ponto de laser central à medida que sua cabeça é impulsionada para a esquerda ou para a direita. Em uma pessoa saudável com função VOR normal, o VOR estará ativo para que o paciente perca temporariamente o alvo (dirigir os olhos para a direção oposta ao movimento de cabeça) e, em seguida, será necessário fazer uma sacada corretiva para voltar para o alvo.

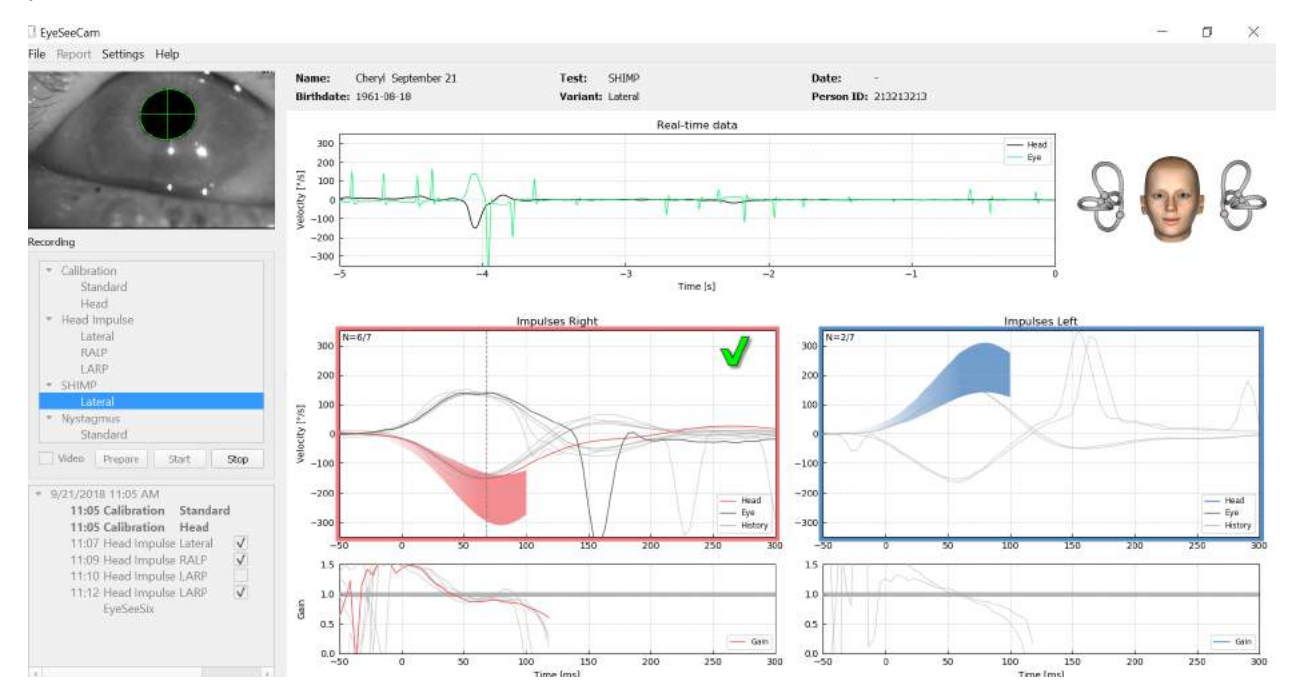

*Figura 4.6-2 O teste SHIMP em uma pessoa normal mostra ganhos de quase 1,0 e grandes movimentos sacádicos corretivos.*

### ullmunul

### **Teste de nistagmo**

Há um protocolo padrão que permite a medição de nistagmos. O nistagmo pode ser gravado em vídeo e documentado permanentemente nos registros do paciente.

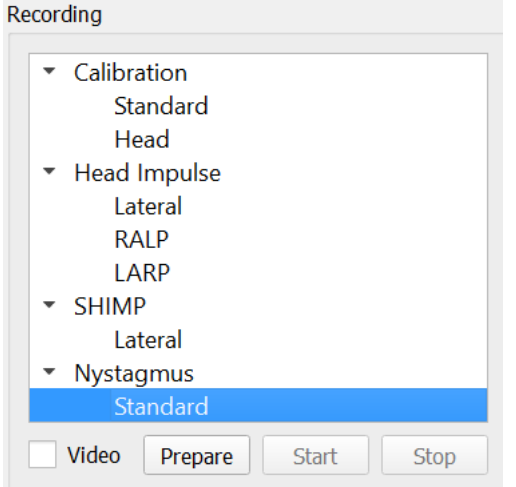

*Figura 4.5.7-1 Teste de nistagmo no menu Recording (Gravação)*

As funções Prepare (Preparar), Start (Iniciar) e Stop (Parar) são usadas da mesma forma que nos testes de impulso. Uma vez que você iniciar a gravação, verá traçados horizontais em cinza, verticais em púrpura e se o nistagmo estiver presente, a inclinação da fase lenta será realçada em verde.

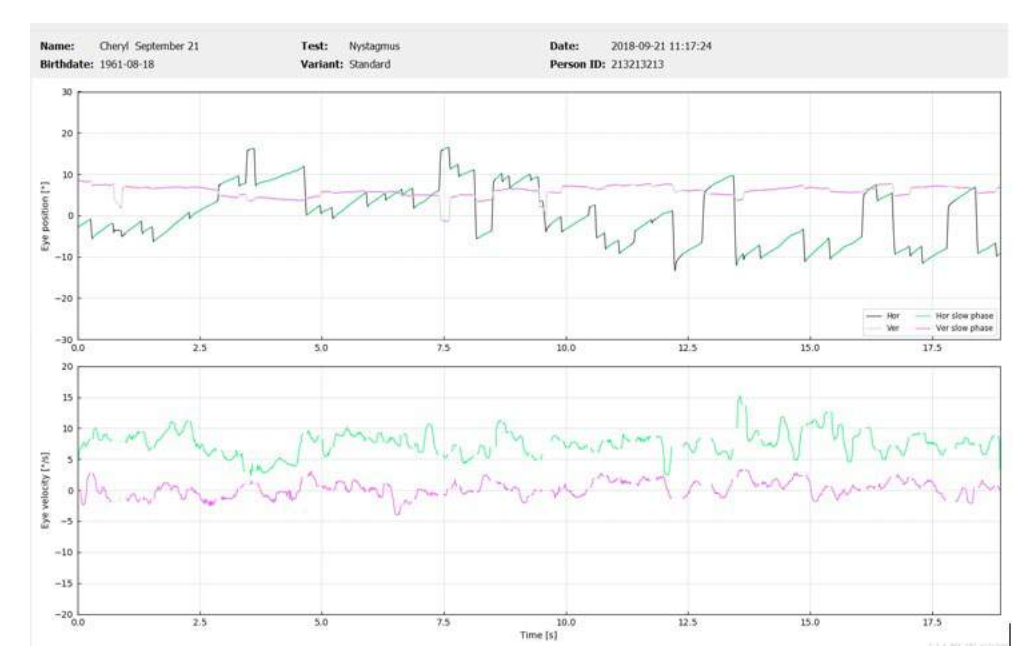

*Figura 4.5.7-2 Tela de medição de nistagmo*

## mont

# 5 Relatórios

### **Opções do menu de relatórios**

Depois que você tiver concluído um teste, um relatório será automaticamente gerado. Você tem várias opções disponíveis no menu Report (Relatório) para ajudá-lo a editar e personalizar seus relatórios.

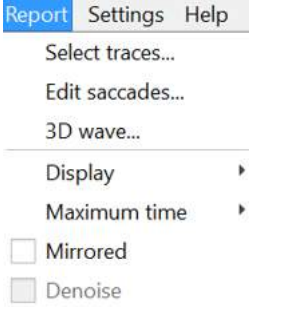

*Figura 5.1-1 Opções do menu Report (Relatório)*

#### $5.1.1$ **Selecionar e editar traçados**

Depois que você concluir seus testes, no menu Report (Relatório), você pode *Select (Selecionar)* os traçados para editar.

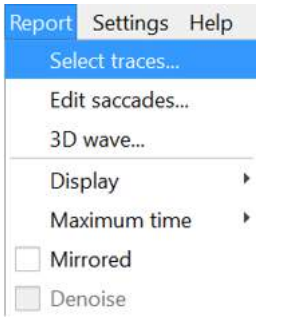

### *Figura 5.1.1-1 Menu Report (Relatório) para selecionar traçados*

Uma vez que você optar por selecionar traçados, surgirá uma nova janela de edição chamada *Head Impulse Editor (Editor de Impulso Cefálico)*. Neste menu, você pode selecionar um ou vários pontos de dados para excluir. Se você clicar em um traçado individual, ele ficará em negrito para que você saiba que está ativo. Se você mantiver pressionada a tecla Control, é possível clicar em várias formas de onda. Após ter selecionado as formas de onda que deseja excluir, simplesmente aperte a tecla Delete no teclado e estes rastreamentos serão eliminados da análise.

## whenhal

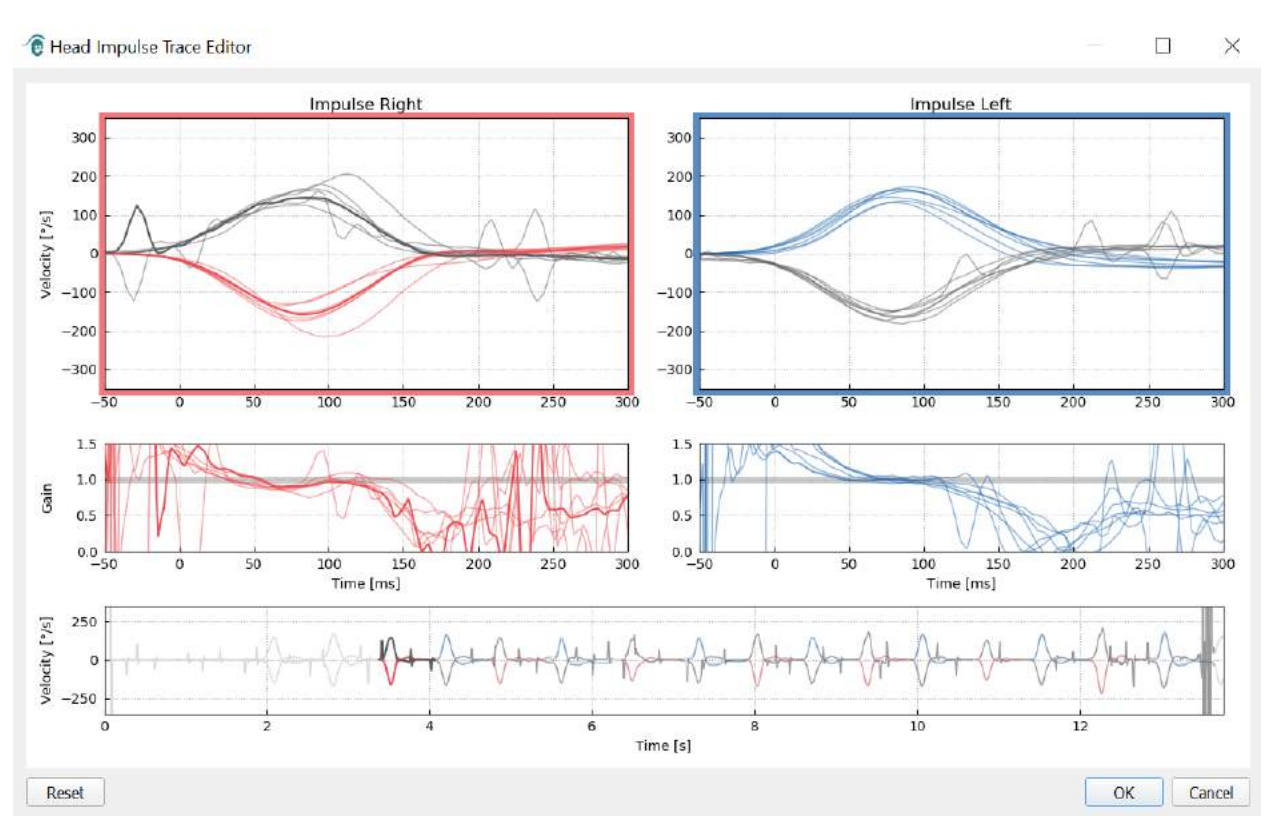

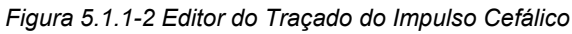

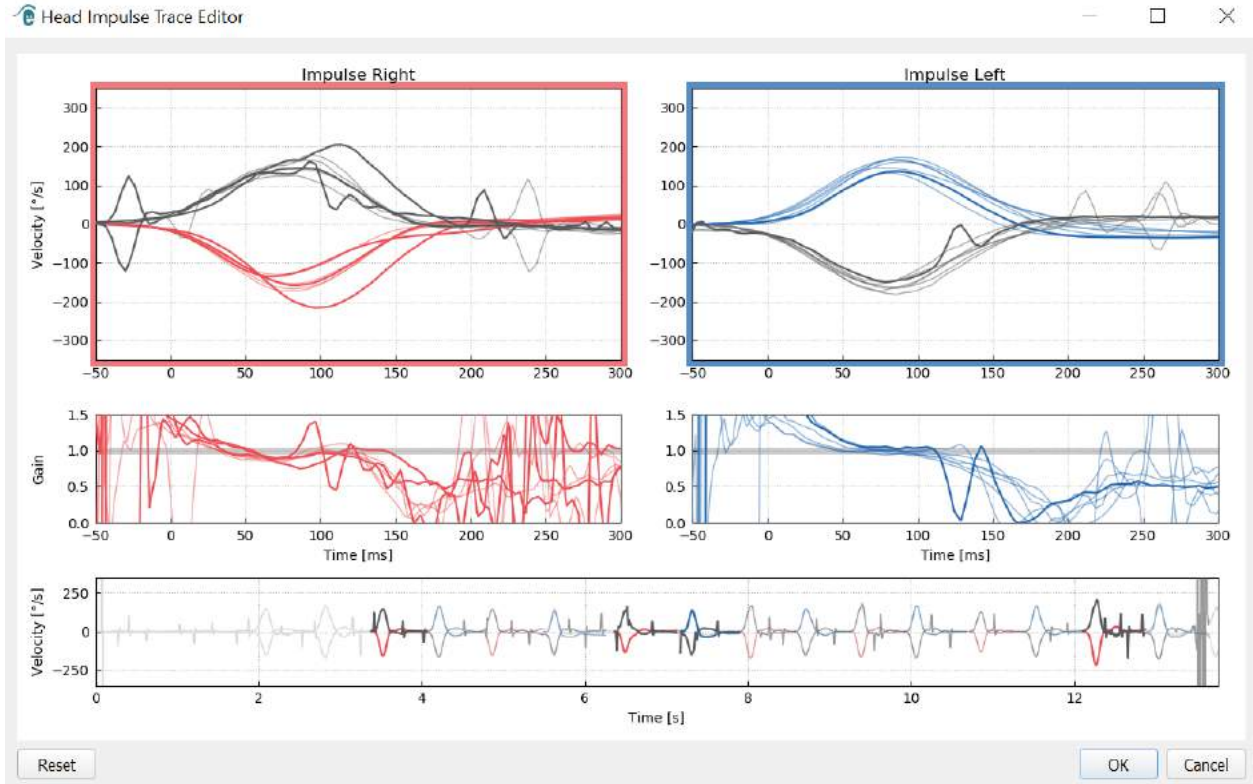

*e* Head Impulse Trace Editor

*Figura 5.1.1-3 Editor do Impulso Cefálico com várias formas de ondas realçadas para exclusão.*

Se você excluiu as formas de onda que, mais tarde, deseje incluir na análise, então, você pode usar o botão *Reset (Redefinir)* no canto esquerdo inferior para redefinir as formas de ondas de volta para a análise original.

### mond

### **Tabelas de dados numéricos sacádicos**

Uma vez que tenha concluído os seus impulsos, clique na guia Results (Resultados) para abrir as tabelas de dados numéricos sacádicos.

| Name:                        | Cheryl September 21 |         |  |  | Test:            | Head Impulse |
|------------------------------|---------------------|---------|--|--|------------------|--------------|
| <b>Birthdate: 1961-08-18</b> |                     |         |  |  | Variant: Lateral |              |
| <b>Velocity Gain</b>         |                     | Results |  |  |                  |              |

*Figura 5.1.2-1 Guia Results (Resultados) para resumo de dados numéricos sacádicos*

Para Ganhos de Velocidade, você verá os valores de média, desvio padrão, mediana e intervalo interquartal (iqr).

Para Movimentos Sacádicos, você verá a amplitude, latência, pico de velocidade e número total de sacadas. Se mais de uma sacada é gerada por um impulso cefálico individual, então você verá o primeiro movimento sacádico, o segundo movimento sacádico, e assim por diante.

No cabeçalho Data (Dados), você verá os parâmetros individuais de sacadas, incluindo pico, amplitude e latência para cada movimento sacádico gerado.

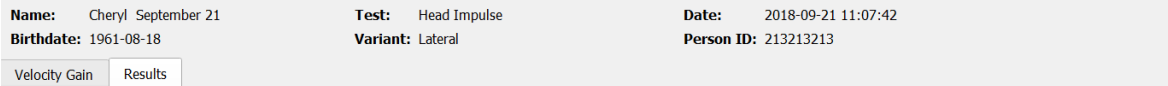

### **Summary**

### **Velocity Gain**

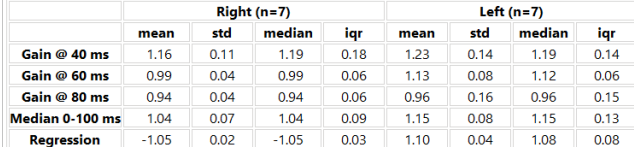

### **Saccades**

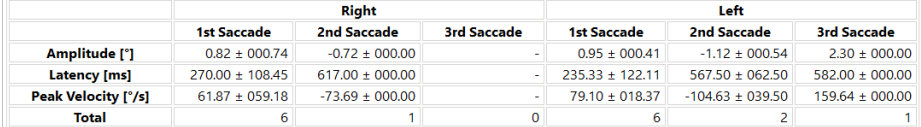

### **Data**

### Saccade Parameters

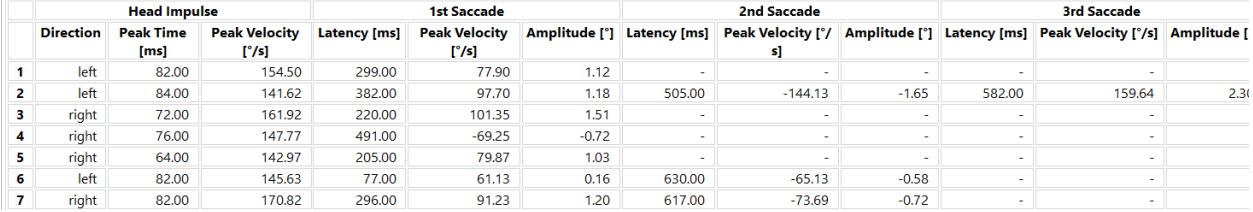

### *Figura 5.1.2-2 Tabela de Dados Numéricos de Sacadas*

## Margaret

#### $5.1.3$ **Editar Sacadas**

Se você tiver coletado impulsos cefálicos que têm movimentos sacádicos, pode usar o Saccade Editor (Editor de Sacadas) para editar sacadas individuais ou adicionar sacadas que não foram identificadas pelo software. Você pode acessar o Saccade Editor (Editor de Sacadas) no menu Report (Relatório), Edit saccades (Editar sacadas).

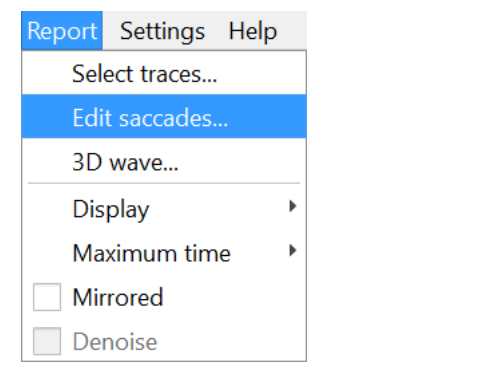

*Figura 5.1.3-1 Menu Report (Relatório) com Edit Saccades (Editar sacadas)*

No Editor de Sacadas, você verá cada sacada identificada com um ponto verde. Quando você seleciona um impulso individual para rever, verá cada movimento sacádico para esse impulso destacado em cinza. O início e o fim do movimento sacádico são marcados com pequenas linhas pretas em ambos os lados do sombreamento. Você verá a latência e o pico de cada sacada.

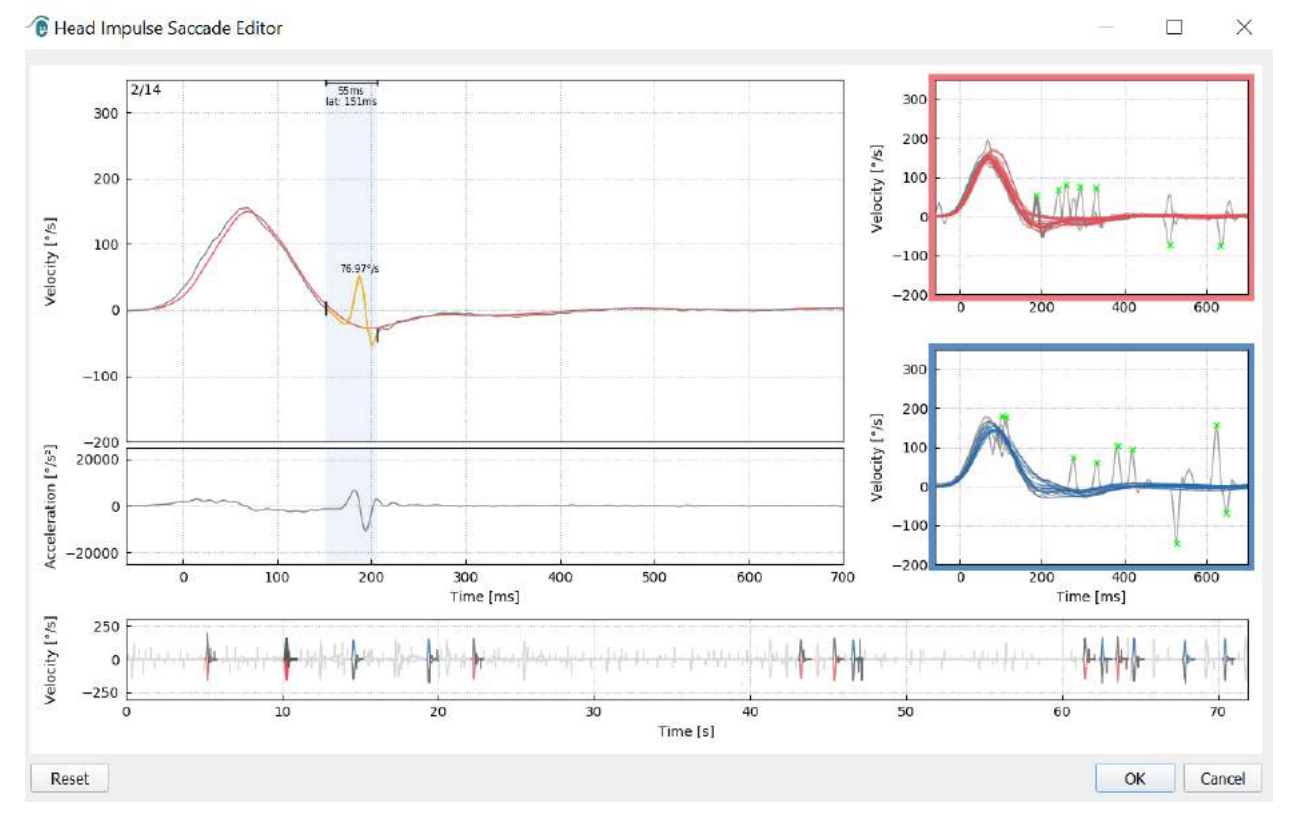

*Figura 5.1.3-2 Editor de sacadas*

## mondo

Se você optar por excluir uma sacada, simplesmente clique com o botão direito no movimento sacádico que você deseja remover e, em seguida, clique em "Remove saccade" (Remover sacada). Isto irá desmarcar esse sacada.

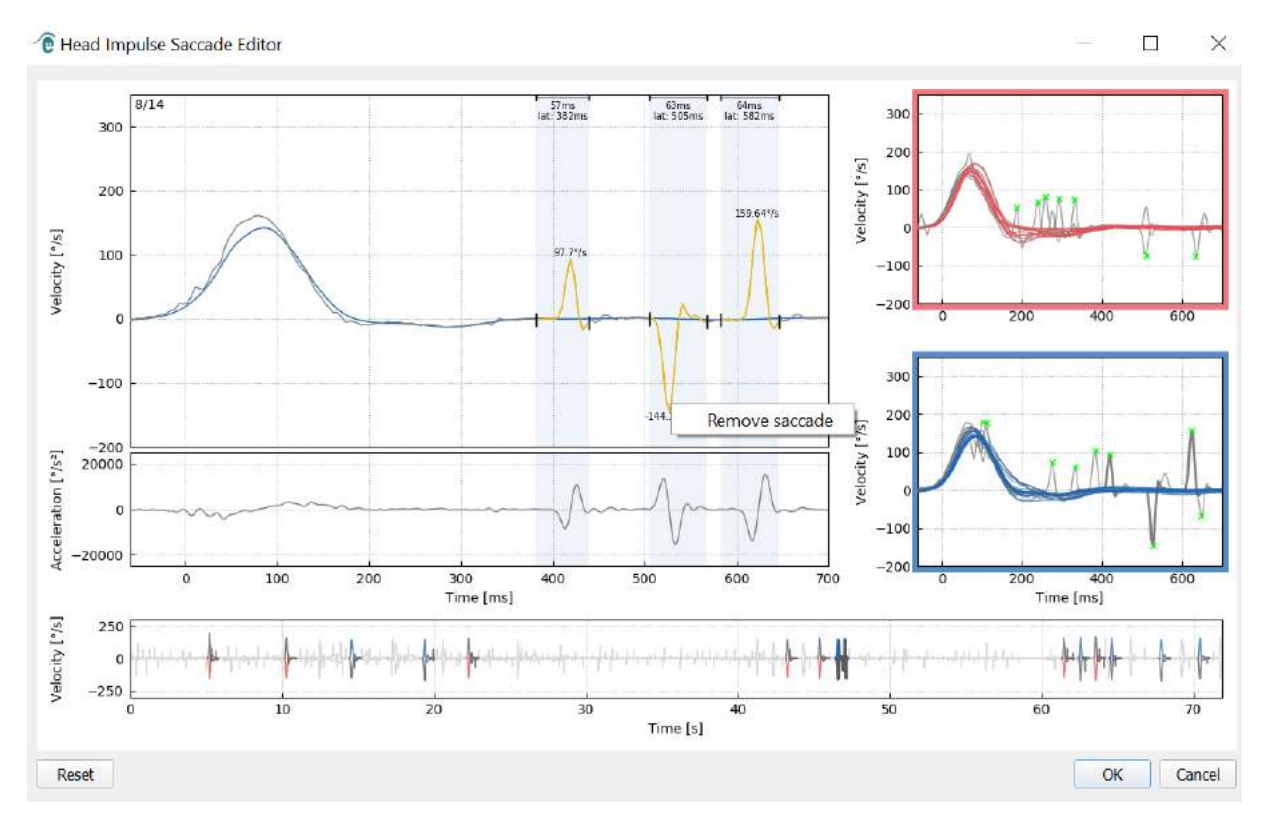

*Figura 5.1.3-3 Remover sacada clicando com o botão direito*

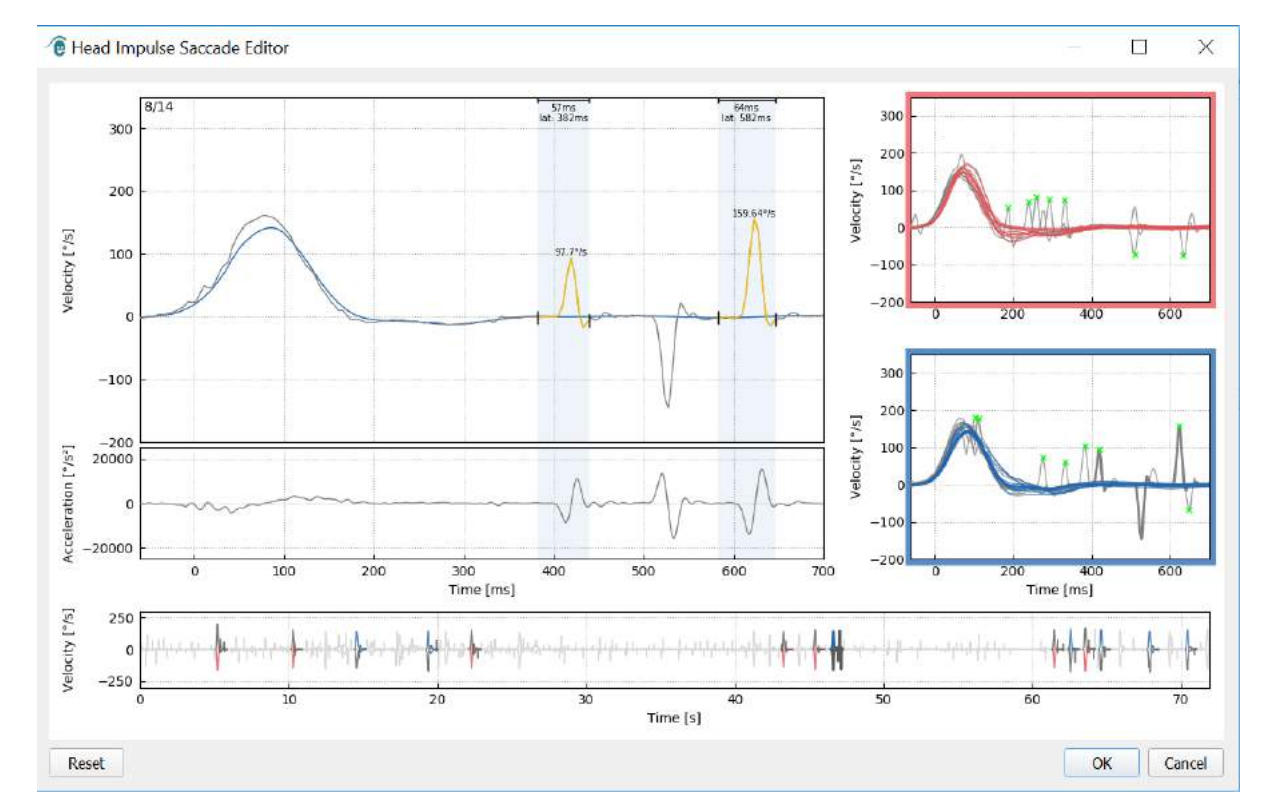

*Figura 5.1.3-4 O segundo foi removido*

## mont

Se você deseja adicionar um movimento sacádico que não está marcado, basta clicar com o botão direito e selecionar "Mark saccade here" (Marcar sacada aqui).

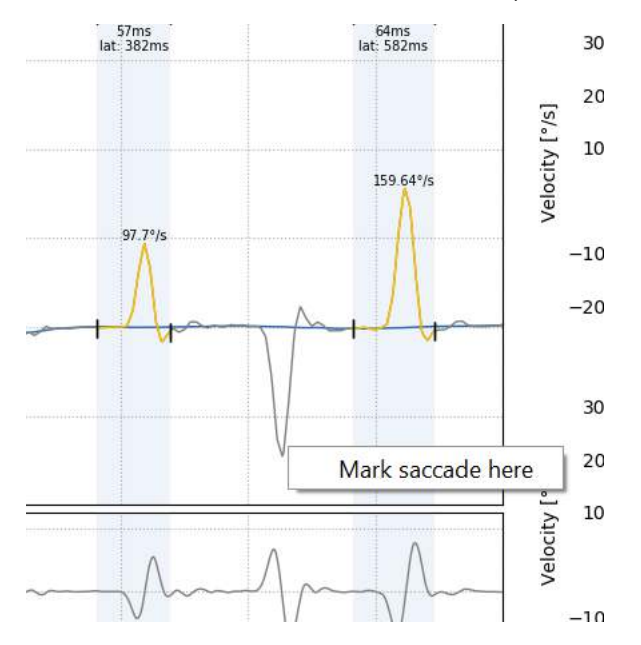

*Figura 5.1.3-5 Adicionar um movimento sacádico que ainda não esteja marcado.*

Se você optar por alterar o momento inicial ou final da sacada, basta clicar em um dos marcadores nos lados do sombreamento em cinza e arraste o marcador para a sua nova localização, e solte lá.

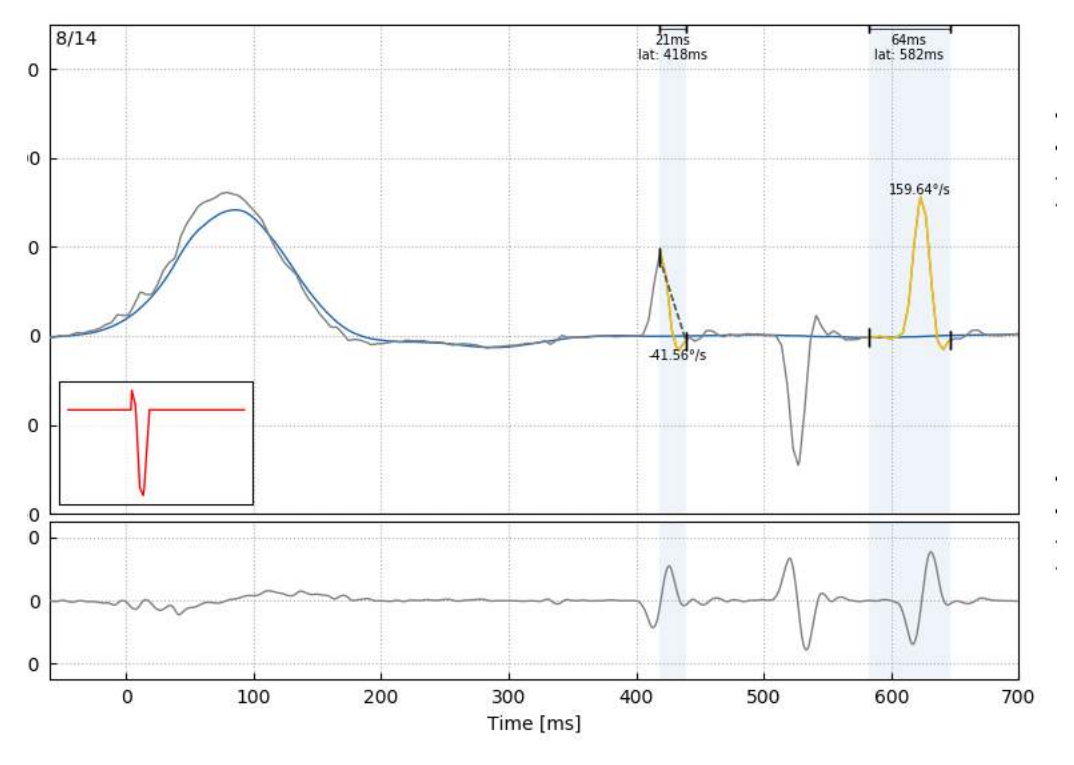

*Figura 5.1.3-6 Alteração do momento inicial e final dos movimentos sacádicos.*

## Margaret

Se você deseja redefinir a sacada marcada de volta para os valores padrão, clique em redefinir e os valores retornarão ao estado original.

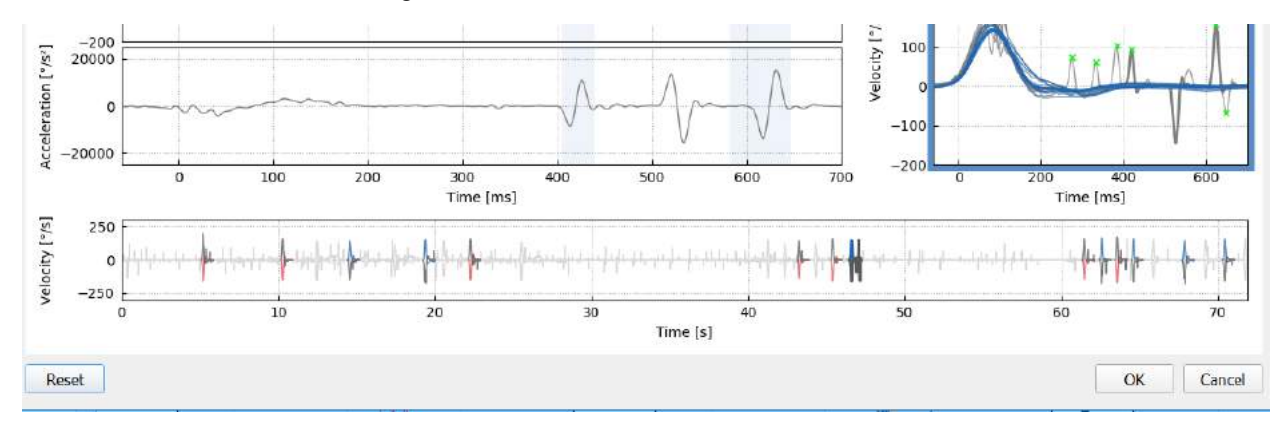

*Figura 5.1.3-7 Redefinir sacadas de volta aos valores padrão*

#### $5.1.4$ **Onda em 3D**

Se desejar ver os dados expressos usando uma forma de onda em 3D, então, no menu Report (Relatório) escolha a opção "3D wave" (Onda em 3D).

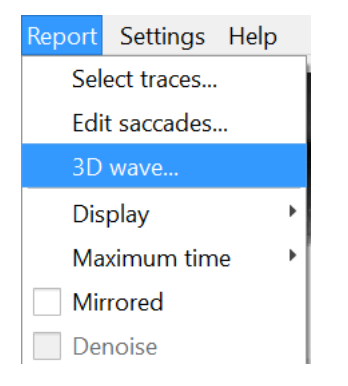

*Figura 5.1.4-1 Item do menu Report (Relatório) para selecionar a forma de onda em 3D* 

Nesta tela, você verá as sacadas coloridas em laranja.

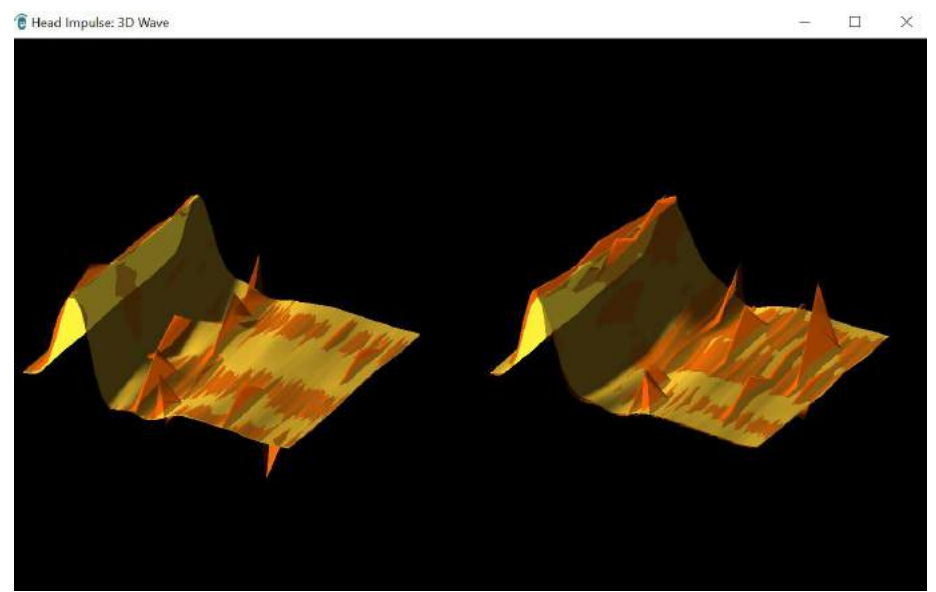

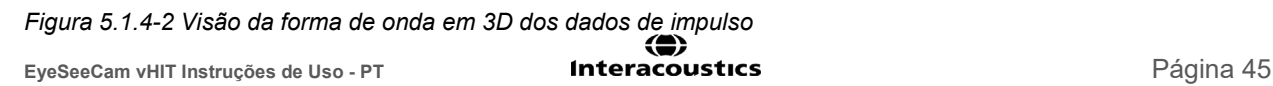

## Margaret

Você pode clicar nas formas de onda individuais e girá-las para ver os movimentos sacádicos a partir de diferentes direções.

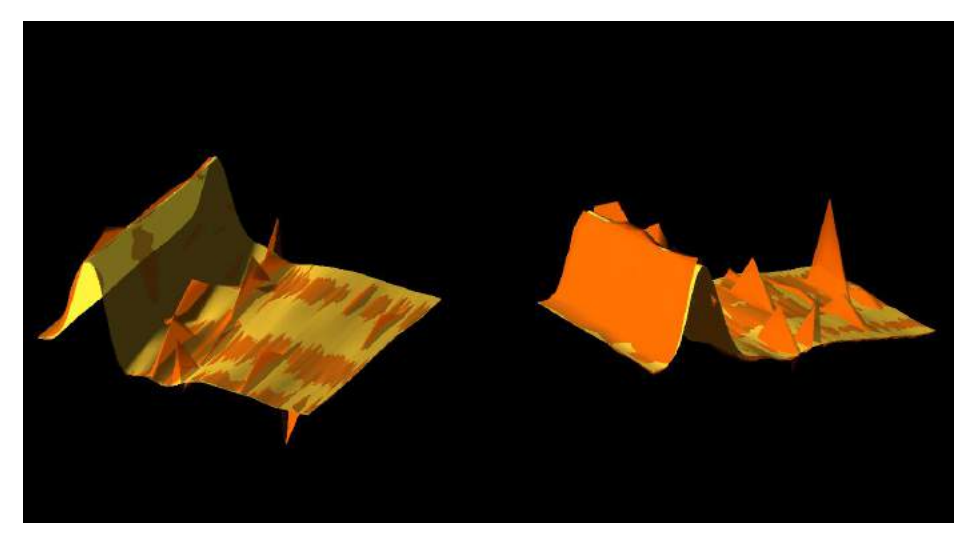

*Figura 5.1.4-3 Telas diferentes da forma de onda em 3D*

### **Visor**

Você pode alterar as cores do visor no menu Report (Relatório), Display (Visor).

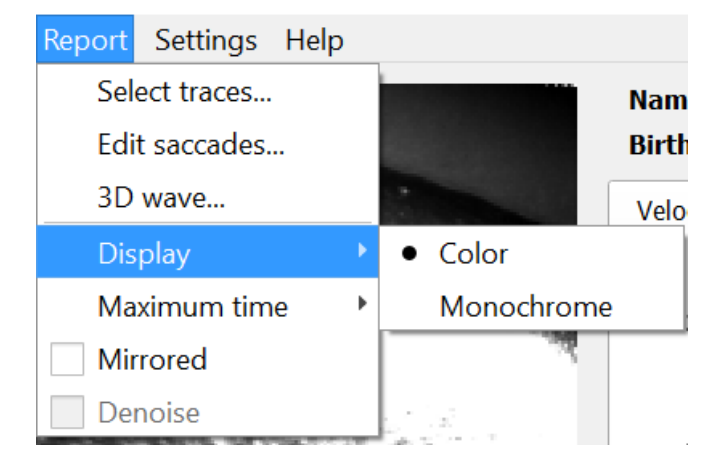

*Figura 5.1.5-1 Opção de visor no menu Report (Relatório)*

Você pode exibir os dados em cor monocromática se não tiver uma impressora colorida. Você verá diferentes símbolos para identificar as diferentes direções dos impulsos cefálicos. As estrelas representam impulsos cefálicos à direita e os losangos representam os impulsos à esquerda.

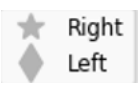

*Figura 5.1.5-2 Símbolos monocromáticos para impulsos cefálicos para a esquerda e para a direita*

## Munum

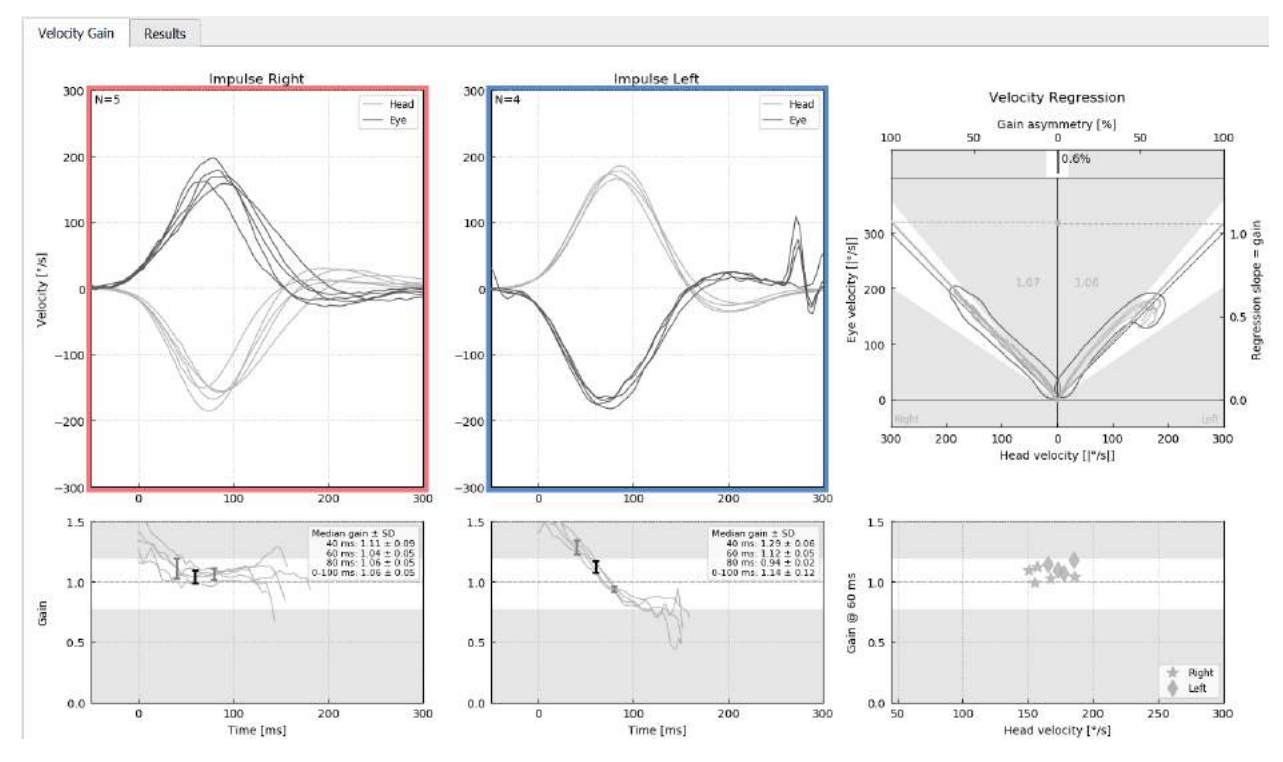

*Figura 5.1.5-3 Visor monocromático de resultados*

#### $5.1.6$ **Tempo máximo**

A escala de tempo pode ser estendida de 300 - 700 ms, selecionando o tempo máximo no menu Report (Relatório).

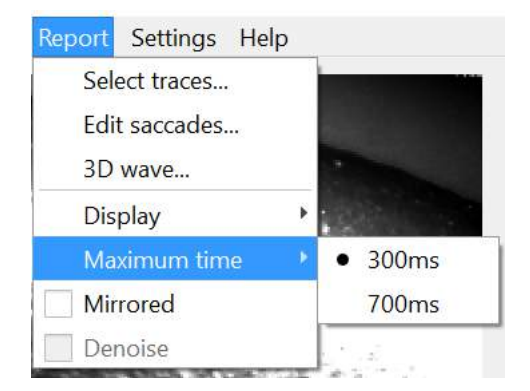

*Figura 5.1.6-1 Menu Report (Relatório) para a escala de tempo máximo*

Isso permitirá que você veja sacadas overt tardias, se estiverem presentes.

## whenhand

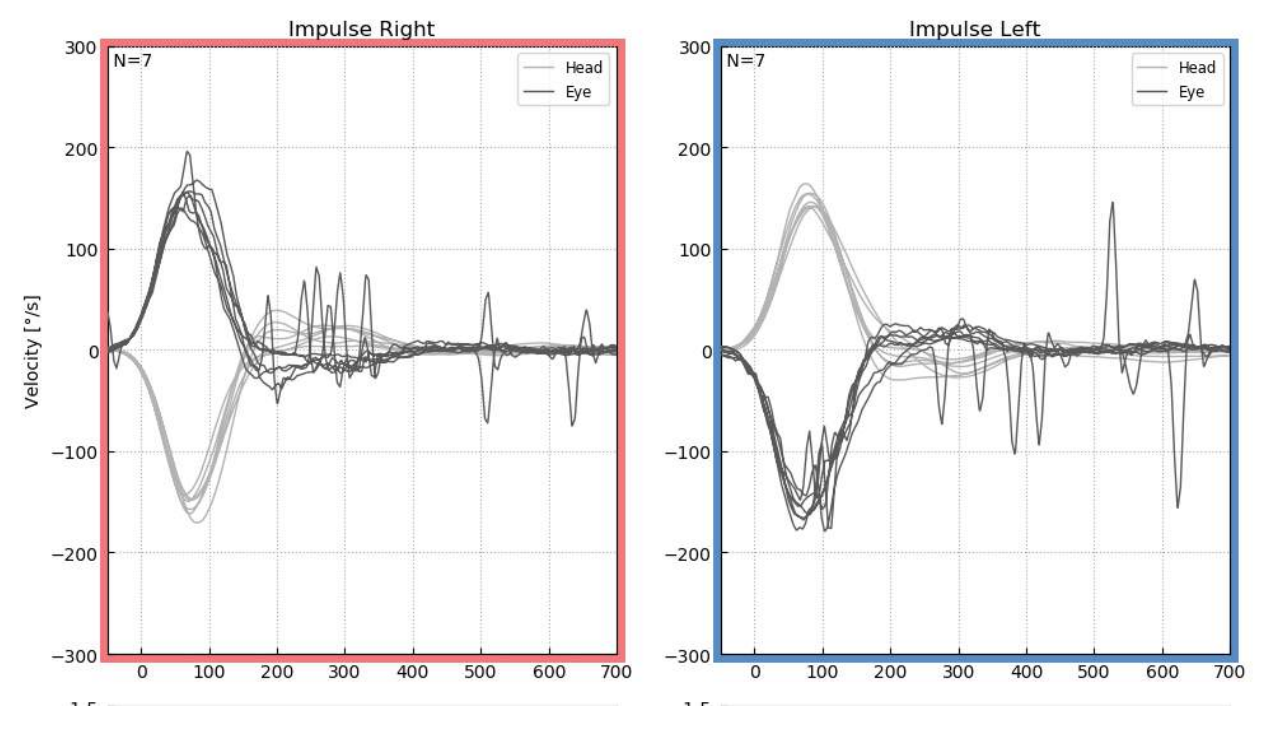

*Figura 5.1.6-2 Impulsos com escala de tempo estendida para 700 ms* 

#### $5.1.7$ **Espelhado**

Se optar por exibir as formas de ondas de forma espelhada, você pode selecionar Mirrored (Espelhado) no menu Report (Relatório) e isso inverterá o traçado dos olhos, para que se sobreponham ao traçado da cabeça.

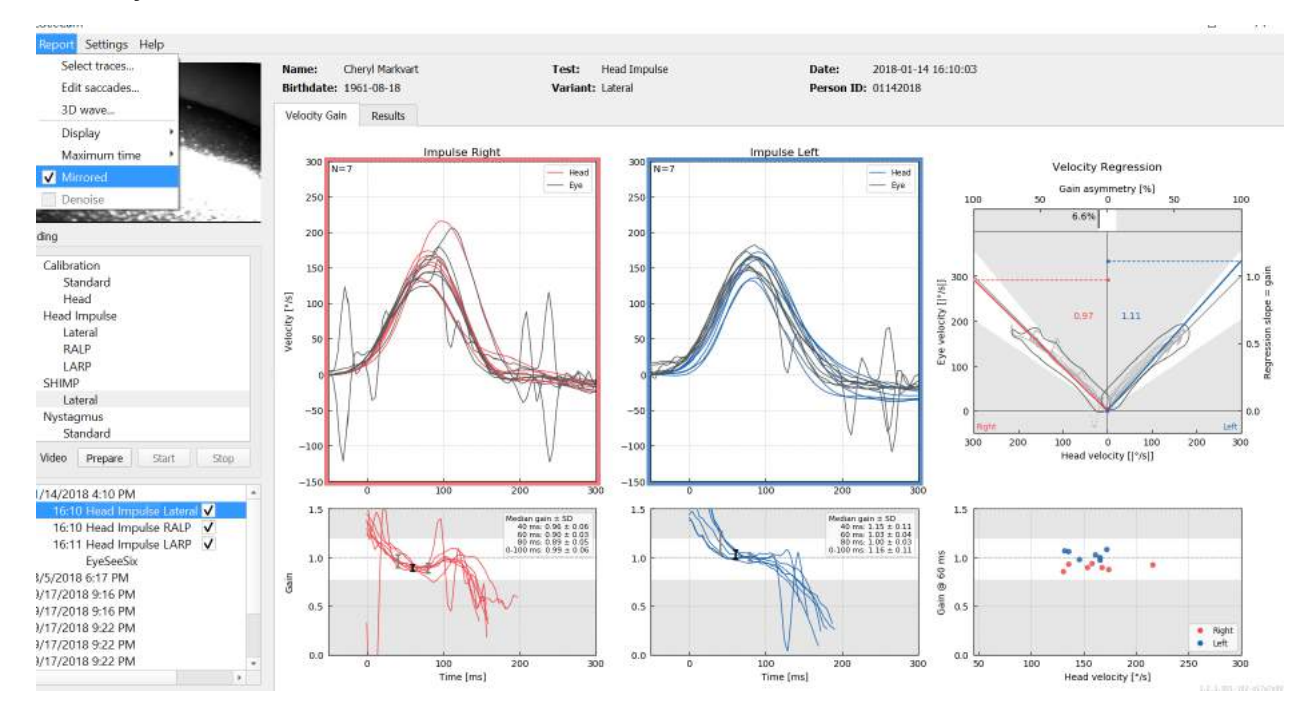

*Figura 5.1.7-1 Traçado espelhado*

## Margaret

#### $5.1.8$ **Remover ruídos**

Denoise (Remover ruídos) só pode ser aplicado aos impulsos verticais e é usado para remover artefatos.

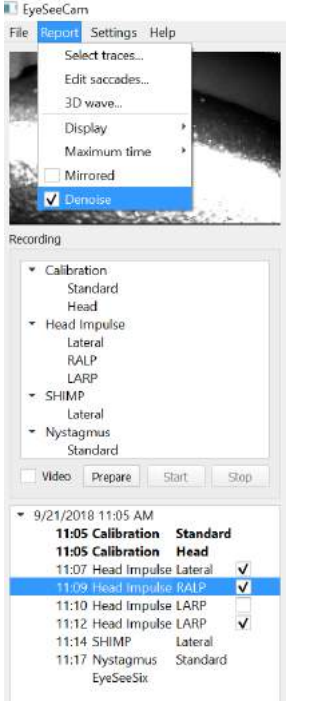

*Figura 5.1.8-1 Opção Denoise (Remover ruídos) para impulsos verticais*

## Munum

### **Gerar relatórios**

Os relatórios são gerados automaticamente após a conclusão dos protocolos de testes.

#### $5.2.1$ **Relatórios de testes individuais**

Depois de cada teste ser concluído, o relatório de teste completo será gerado automaticamente. Você pode optar por ver os outros relatórios de teste, selecionando-os no menu de testes concluídos à esquerda.

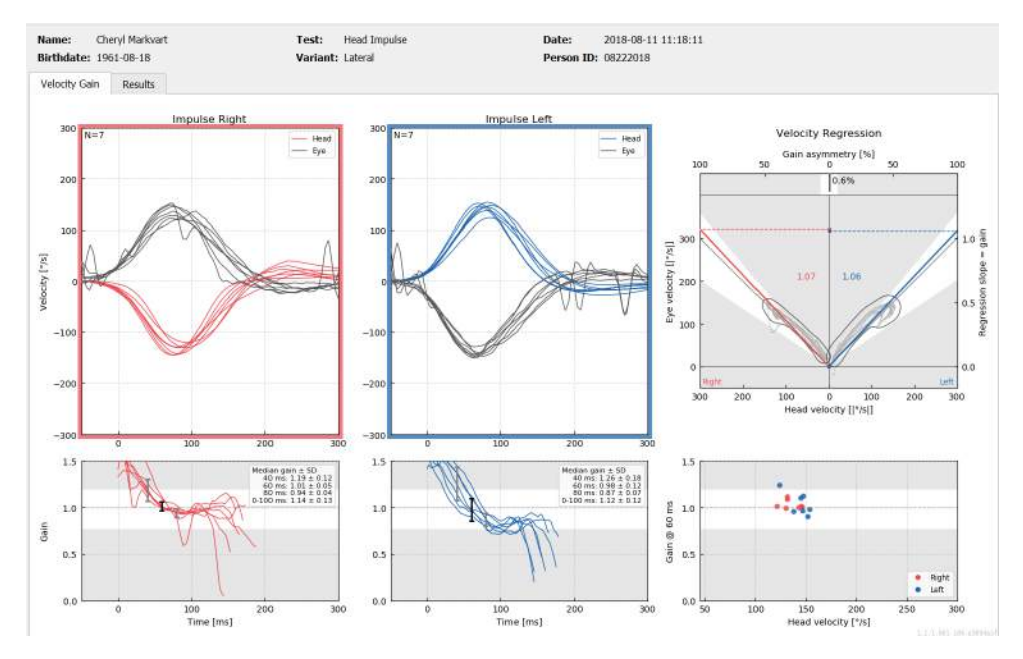

*Figura 5.2.1-1 Relatório completo*

### **Relatório EyeSeeSix**

Uma vez que os testes Lateral, RALP e LARP estejam concluídos, um gráfico de resumo do EyeSeeSix será automaticamente gerado.

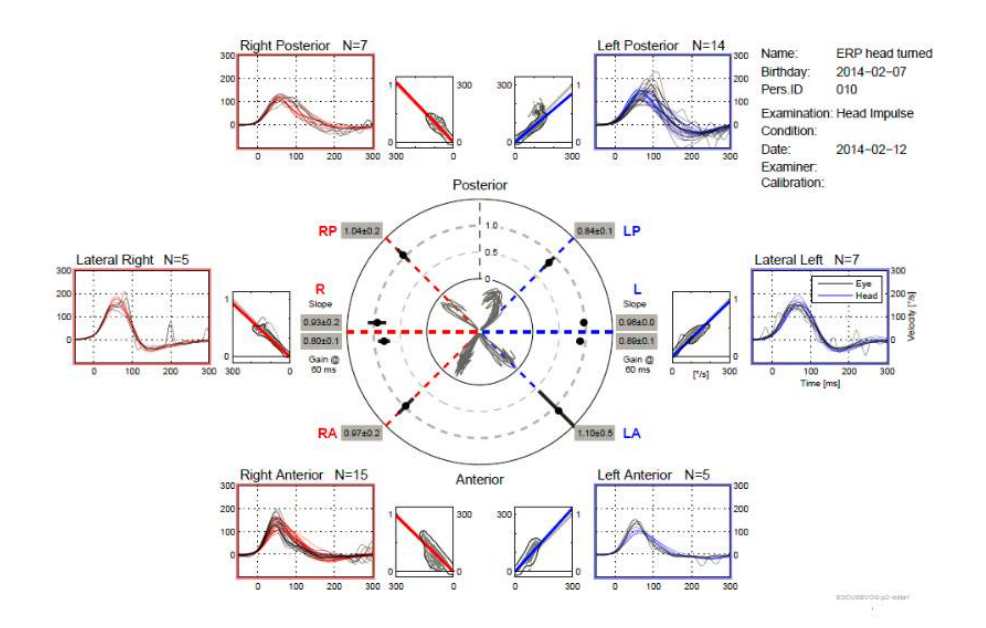

*Figura 5.2.2-1* Relatório EyeSeeSix

## Margaret

É preciso completar no mínimo uma rodada de cada protocolo: lateral, RALP e LARP. Se você optar por executar um protocolo mais de uma vez, poderá usar as marcações para decidir qual rodada de cada protocolo você deseja mostrar no Relatório EyeSeeSix. Só é possível ter uma marcação por protocolo (RALP, LARP e Lateral), se quiser gerar um Relatório EyeSeeSix.

O que você verá no relatório são cinco itens principais:

### **1. Traçados brutos**

Raw tracings (Traçados brutos) mostram os dados de impulsos sobrepostos aos movimentos de cabeça e os olhos. Os impulsos aparecem em vermelho se estimularem o canal do lado direito (Rlateral, R-posterior e R- anterior) e azul se estimularem o canal do lado esquerdo (L-lateral, Lposterior e L-anterior), onde R representa "direito" e L "esquerdo" em inglês.

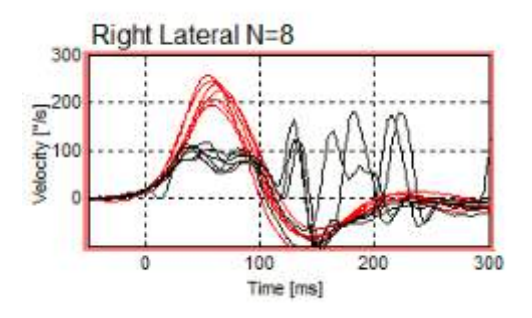

### **2. Traçados de regressão**

Permitem a análise de dados gráficos ao longo de todo o intervalo de velocidades dos impulsos cefálicos

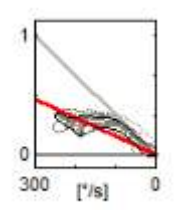

### **3. Cálculos de ganho**

Ganhos laterais são mostrados para o cálculo de 60 ms e o cálculo de ganho da inclinação média do desenho de regressão.

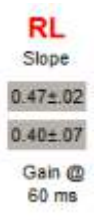

Ganhos verticais são mostrados como o ganho da inclinação média de regressão.

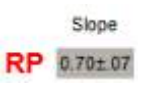

## mond

### **4. Traçado do ganho circular**

Este traçado mostra uma visão geral de onde cada um dos cálculos de ganho é formado. Dispõe de linhas de grade pontilhadas que ajudam você a ver facilmente o quão próximos os resultados estão do ganho unitário de 1,0. Para um sistema vestibular normal e saudável, você esperaria ver ganhos próximos a 1, e para um sistema vestibular comprometido, os ganhos podem ser inferiores a 0,7. O ponto preto representa o valor de ganho verdadeiro e a barra preta em torno do ponto representa o desvio padrão da medida.

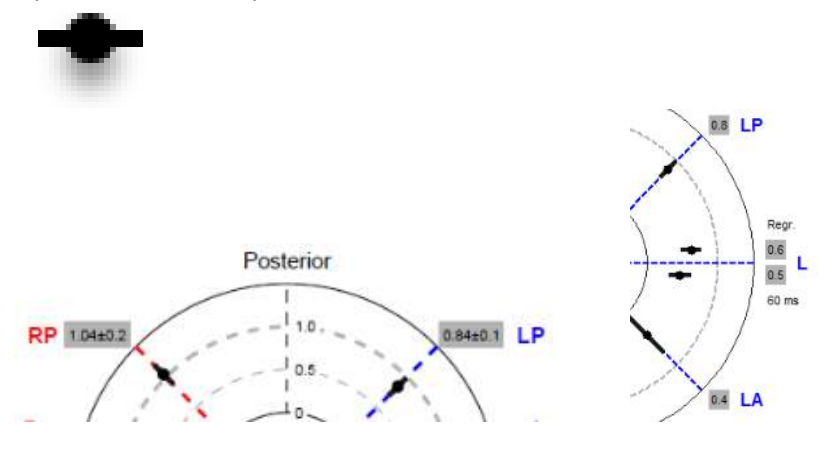

Ganhos normais Ganho anormal

### **5. Informações sobre os impulsos de plano vertical**

Este traçado ajuda você a verificar se os seus impulsos verticais foram realizados nas direções corretas, indicando se você estimulou o canal cujo desempenho você queria medir.

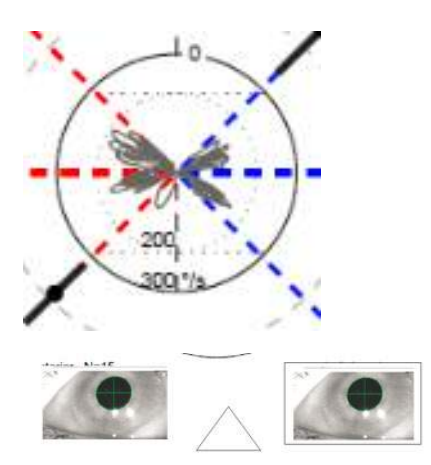

### **Imprimir relatórios**

#### $5.3.1$ **Desmarcar identificação do paciente**

Se você quiser remover informações pessoais do paciente da tela e do relatório, use a opção De-identify Patient Information (Desmarcar Identificação do Paciente) no menu File (Arquivo).

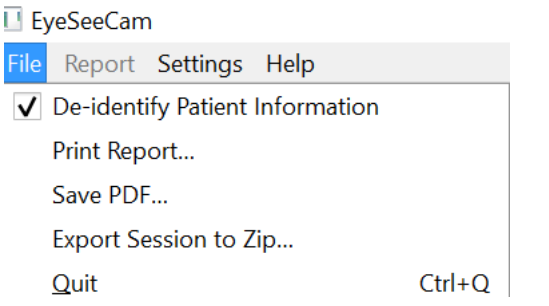

*Figura 5.3.1-1 Opção do menu File (Arquivo) para desmarcar as informações*

As informações pessoais serão substituídas por \*\*\*. A única informação pessoal que não é removida é Person ID (ID da Pessoa).

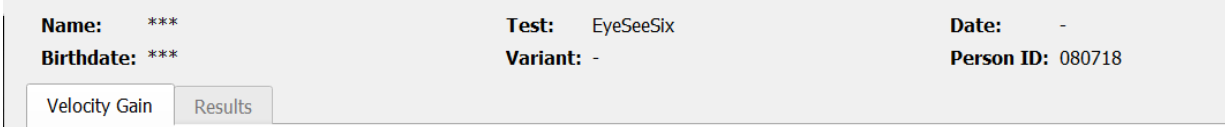

### **Imprimir em impressora externa ou PDF**

No menu File (Arquivo), selecione Print Report (Imprimir Relatório).

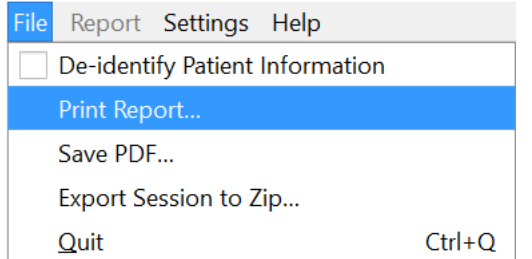

*Figura 5.3.2-1 Opção do menu File (Arquivo) para imprimir relatório*

Você também pode imprimir para PDF.

## WIMMM

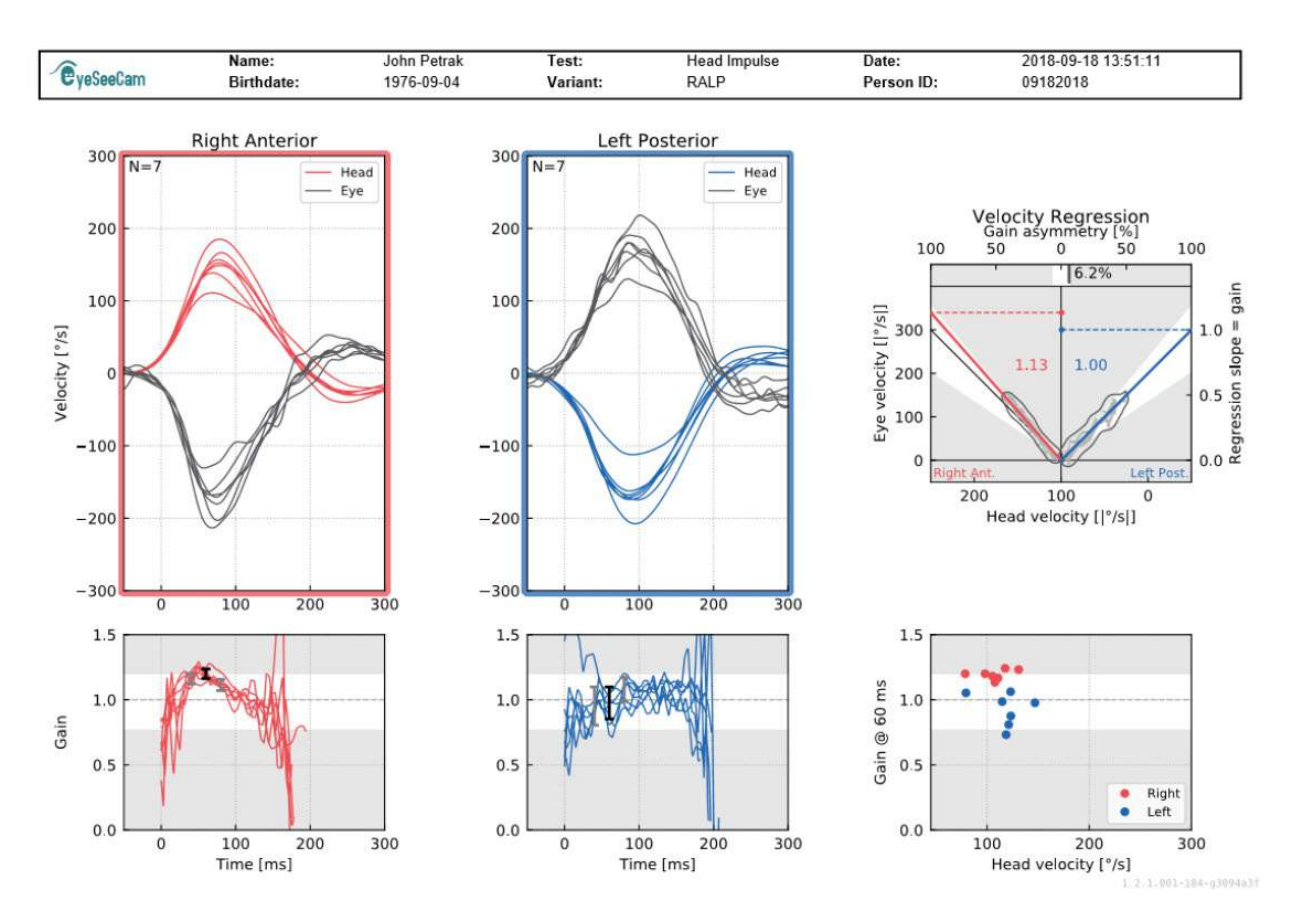

*Figura 5.3.2-2 Relatório final do teste RALP.*

#### $5.4$ **Exportar dados de sessão concluída**

Este recurso é usado para exportar sessões coletadas anteriormente para solução de problemas se necessário. Ao selecionar a exportação de uma sessão para um arquivo zip a partir do menu suspenso de arquivos, ele salvará automaticamente um arquivo zip na pasta de arquivos comprimidos.<br>■ EyeSeeCam

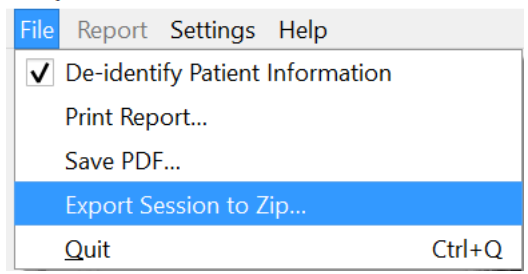

*Figura 5.3.2-1* Exportar sessão para arquivo Zip

O arquivo receberá um nome de arquivo com extensão ".zip" como o sufixo e você deve escolher onde deseja que o arquivo seja salvo no seu computador.

## Mondon

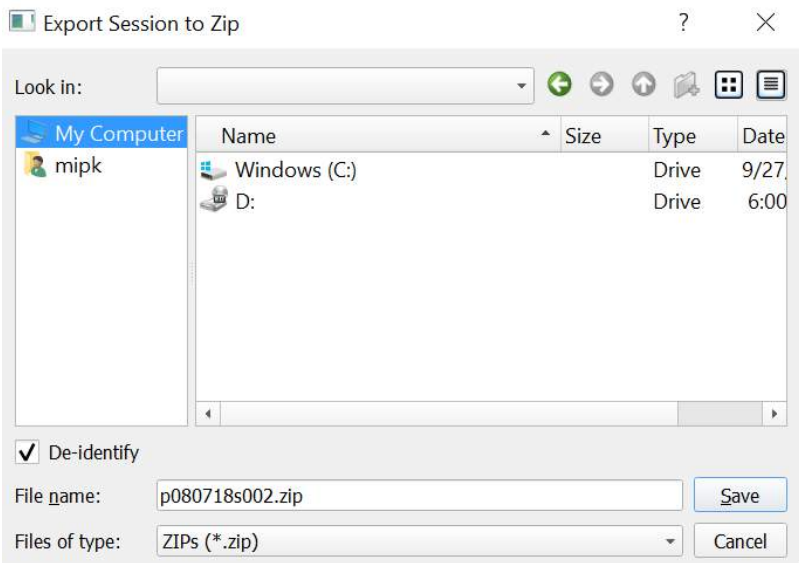

*Figura 5.3.2-2 Exportar sessão para zip*

### **Gravação de vídeo**

Para gravar um vídeo, basta marcar a caixa Video Record (Gravação em vídeo) na tela de teste antes de iniciar os testes da sessão atual. A gravação em vídeo está desativada por padrão, portanto, você deverá selecionar "video record" (gravação em vídeo) para ativar esse recurso.

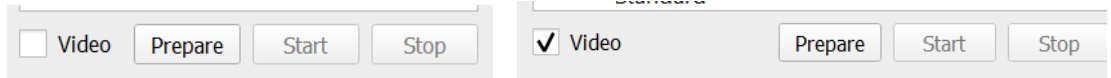

*Figura 5.3.2-1 Selecionar a opção de gravar vídeo marcando caixa próxima ao vídeo*

Uma vez que tiver concluído o teste, selecione a aba **Recordings (Gravações)** para revisar os dados da sessão, gráficos e vídeo. Se um vídeo foi gravado, você verá um arquivo ao lado do nome do teste. Você pode optar por abrir o vídeo no Media Player ou Show in Explorer (Mostrar no Explorer).

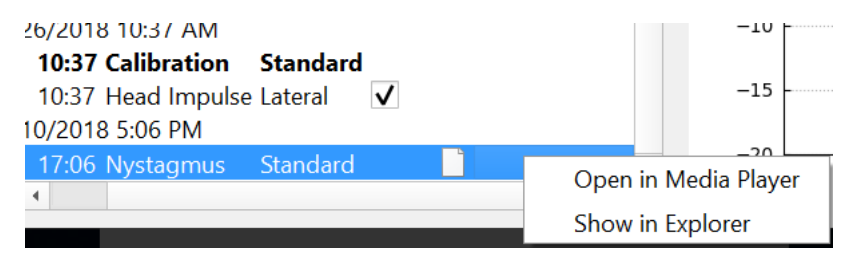

*Figura 5.3.2-2* Selecionar sessões de testes e vídeos para reproduzir.

Os arquivos de vídeo ficam salvos na pasta de arquivos de vídeo, onde eles podem ser reproduzidos, renomeados ou exportados.

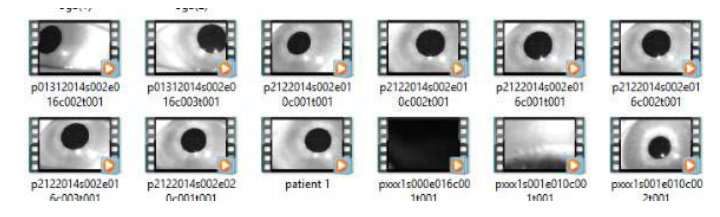

*Figura 5.3.2-3 Vídeos coletados anteriormente* 

# Mondon
## mond

# 6 Licenciamento

Existem 2 métodos distintos para licenciar o seu novo software.

#### **Novos sistemas**

Se você comprar um novo sistema, a chave de licença virá pré-atribuída ao número de série de sua câmera. Você não precisará fazer nada, a menos que precise substituir sua câmera por algum motivo.

#### **Atualizar sistemas existentes**

Se você está atualizando um sistema existente, então, será necessário localizar o número de série usando uma pequena ferramenta de linha de comando chamada list\_\_esc\_cameras fornecidas com os arquivos de atualização do software. Essa ferramenta deve ser transferida para o seu computador e, em seguida, executada a partir do seu computador enquanto a câmera está conectada. Uma vez que você tenha o número de série, você pode então contatar o seu distribuidor local e será fornecida uma nova chave de licença.

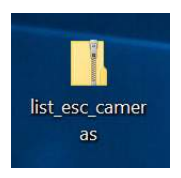

*Figura 5.3.2-1 ferramenta de linha de comando para localizar o número de série da câmera ESC nas versões de software*

Uma vez que você tenha a chave de licença, você pode instalar a nova atualização de software.

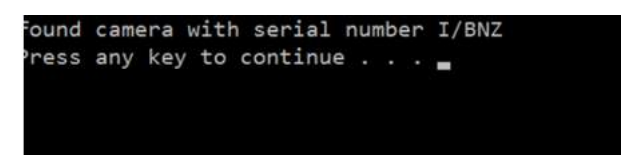

*Figura 5.3.2-2 Número de série identificado para a câmara*

Se você precisar de mais ajuda sobre como executar este programa ou instalar a atualização do software, consulte o guia de instalação do software ESC.

Quando o software for iniciado com uma câmera não registrada conectada, você verá um menu suspenso de licenciamento que irá pedir que insira a chave de licença (dada a você pelo distribuidor local), para aquele número de série específico da câmera.

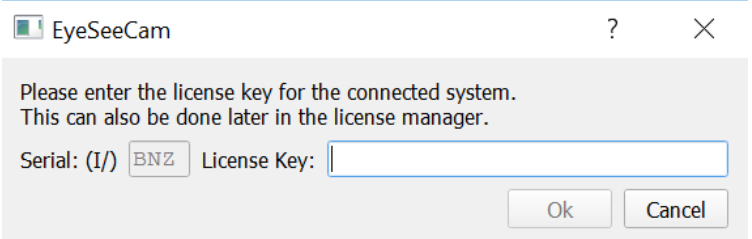

*Figura 5.3.2-3 Menu suspenso para adicionar o número de licença para sua câmera.*

Uma vez que você inseriu sua chave de licença, clique em "Ok", e a instalação do software começará a ser executada. Se você clicar em Cancel (Cancelar), você ainda pode usar o software como um visualizador para gravações existentes.

# whenow

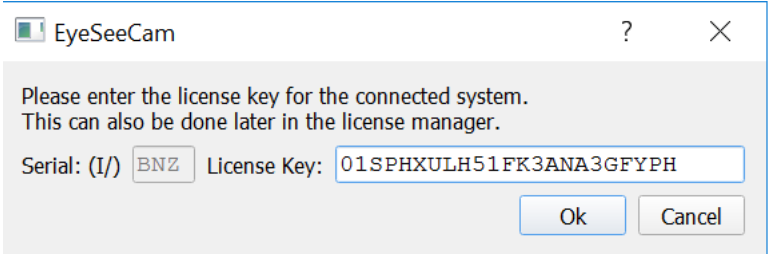

*Figura 5.3.2-4 Inserir a chave de licença*

Se mais tarde você receber uma nova câmera, por algum motivo, você pode inserir a chave de licença da câmera a partir do menu Help (Ajuda), Manage License (Gerenciar Licenças).

| Help                                      |
|-------------------------------------------|
| About EyeSeeCam                           |
| Manage Licenses                           |
| Show Hardware Info                        |
| Default Settings and Suggested Thresholds |

*Figura 5.3.2-5 Menu Help (Ajuda) para Gerenciar licenças*

Aqui você pode adicionar a nova chave de licença da câmara e começar a usar a câmera também.

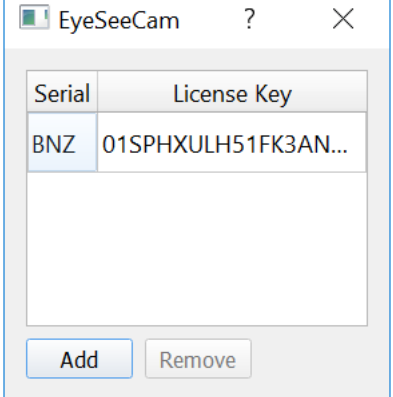

*Figura 5.3.2-6 Menu Help (Ajuda) com "add a new license key" (adicionar uma nova chave de licença)*

# 7 Manutenção

#### **Procedimento de manutenção geral**

O operador é responsável pelo perfeito estado do instrumento.

É necessária uma manutenção imediata se:

- **o instrumento tiver sido sujeito a um esforço mecânico extremo (impacto, cabo danificado devido a tração indesejada);**
- **o instrumento entrar em contacto com algum tipo de líquido;**
- **os cabos e/ou conectores estiverem danificados;**
- **as juntas de borracha apresentarem fissuras.**

Para mais informações, contacte o seu representante da Interacoustics.

#### **Como limpar os produtos da Interacoustics**

Se a superfície do instrumento ou peças estiverem sujos, podem ser limpos utilizando um pano macio humedecido com uma solução suave de água e detergente para a louça ou outro produto semelhante. Deve ser evitada a utilização de solventes orgânicos e óleos aromáticos. Desligue sempre o cabo USB durante o processo de limpeza e certifique-se de que não entram fluidos no interior do instrumento ou acessórios.

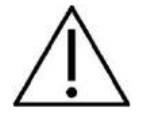

- Antes de proceder a qualquer tipo de limpeza desligue sempre o aparelho e retire a ficha da corrente eléctrica
- Utilize um pano suave ligeiramente húmido com agente de limpeza para limpar todas as superfícies expostas
- Não deixe que o líquido entre em contacto com as peças de metal que se encontram no interior dos auriculares/auscultadores
- Não proceda a nenhum tipo de autoclave, esterilização ou imersão do instrumento ou acessório em qualquer tipo de líquido
- Não utilize objectos rígidos ou pontiagudos para limpar qualquer parte do instrumento ou acessório

Soluções de limpeza e desinfecção recomendadas:

• Água quente com solução de limpeza suave e não abrasiva (sabão)

Procedimento:

• Certifique-se de que a parte da coluna dos auscultadores e partes semelhantes não entram em contacto com humidade

## Manhood

#### **Reparaçães**

A Interacoustics apenas deverá ser considerada responsável para a validade da marca CE, em termos de segurança, fiabilidade e desempenho do equipamento, nas seguintes situações:

> montagens, extensões, reajustes, modificações ou reparações são realizados por indivíduos autorizados

é mantido um período de manutenção de um ano

a instalação elétrica da divisão relevante cumpre os requisitos apropriados e

o equipamento é utilizado por pessoal autorizado de acordo com a documentação fornecida pela Interacoustics.

É importante que o cliente (agente) preencha o RELATÓRIO DE DEVOLUÇÃO sempre que ocorrer um problema e o envie para a

> **DGS Diagnostics Sp. z o.o. ul. Sloneczny Sad 4d 72-002 Doluje Polska**

Este procedimento também deve ser realizado sempre que um instrumento for enviado para a Interacoustics (claro que o mesmo também se aplica no pior caso de óbito ou deterioração grave do paciente ou utilizador).

#### **Garantia**

A INTERACOUSTICS garante que:

- vHIT não apresenta quaisquer defeitos a nível de material e mão-de-obra sob uma utilização normal e serviço por um período de 24 meses a partir da data de entrega do aparelho por parte da Interacoustics ao primeiro comprador
- Os acessórios não apresentam quaisquer defeitos a nível de material e mão-de-obra sob uma utilização normal e serviço por um período de noventa (90) dias a partir da data de entrega do aparelho por parte da Interacoustics ao primeiro comprador

Se qualquer produto exigir manutenção durante o período de garantia aplicável, o comprador deverá comunicar tal facto diretamente junto do centro de serviço da Interacoustics local de forma a determinar a forma de reparação mais apropriada. A reparação ou substituição será levada a cabo por conta da Interacoustics, sujeito aos termos da presente garantia. O produto que requerer manutenção deverá ser devolvido o mais rapidamente possível, devidamente embalado, sendo o seu envio pré-pago. Quaisquer danos ou perdas ocorridos durante o envio para a Interacoustics serão assumidos pelo comprador.

A Interacoustics jamais poderá ser considerada responsável por quaisquer danos acidentais, indiretos ou consequentes relacionados com a compra ou utilização de qualquer produto da Interacoustics.

Isto aplica-se apenas ao comprador original. A presente garantia não se aplica a qualquer proprietário ou titular posterior do produto. Além disso, a presente garantia não é aplicável a, e a Interacoustics não será responsável por quaisquer perdas resultantes da compra ou utilização de qualquer produto Interacoustics que tenha sido:

- reparado por outra pessoa que não o representante de manutenção autorizado da Interacoustics;
- alterado e que, de acordo com a avaliação da Interacoustics, tenha afetado a sua estabilidade ou fiabilidade;
- sujeito ao uso incorreto ou negligência ou acidente, ou que tenha tido o seu número de série ou lote alterado, rasurado ou removido; ou
- mantido ou utilizado de forma errada contrária às instruções fornecidas pela Interacoustics.

## Margaret

A presente garantia substitui todas as outras garantias, expressas ou subjacentes, e todas as restantes obrigações ou responsabilidades da Interacoustics, e a Interacoustics não oferece nem concede, direta ou indiretamente, a autoridade a qualquer representante ou outra pessoa para assumir em nome da Interacoustics qualquer outra responsabilidade relacionada com a venda dos produtos da Interacoustics.

A INTERACOUSTICS DECLINA A RESPONSABILIDADE DE QUAISQUER OUTRAS GARANTIAS, EXPRESSAS OU SUBJACENTES, INCLUINDO QUALQUER GARANTIA DE COMERCIABILIDADE OU APTIDÃO PARA UM OBJETIVO OU APLICAÇÃO EM PARTICULAR

# Mondon

# 8 Informação técnica

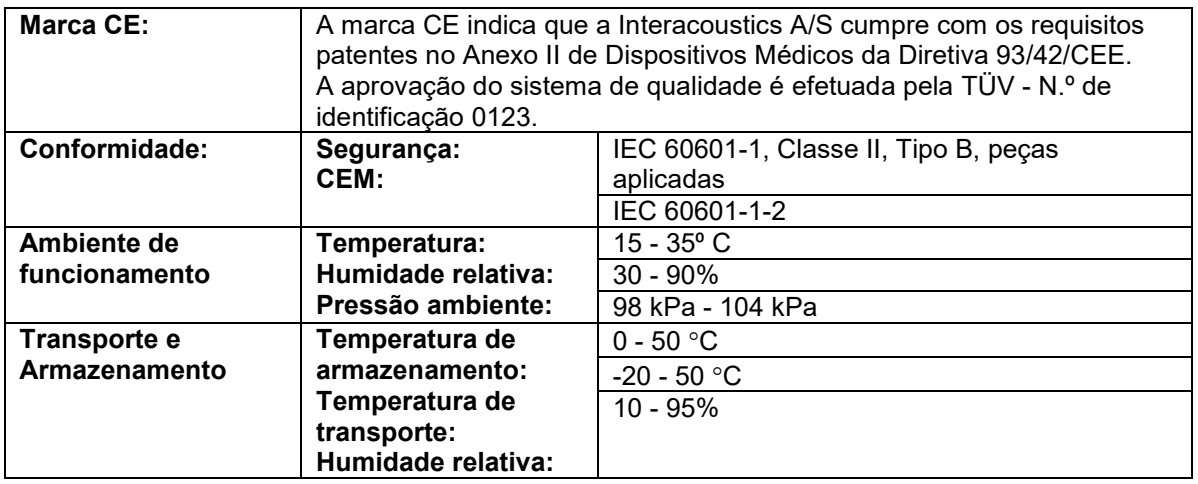

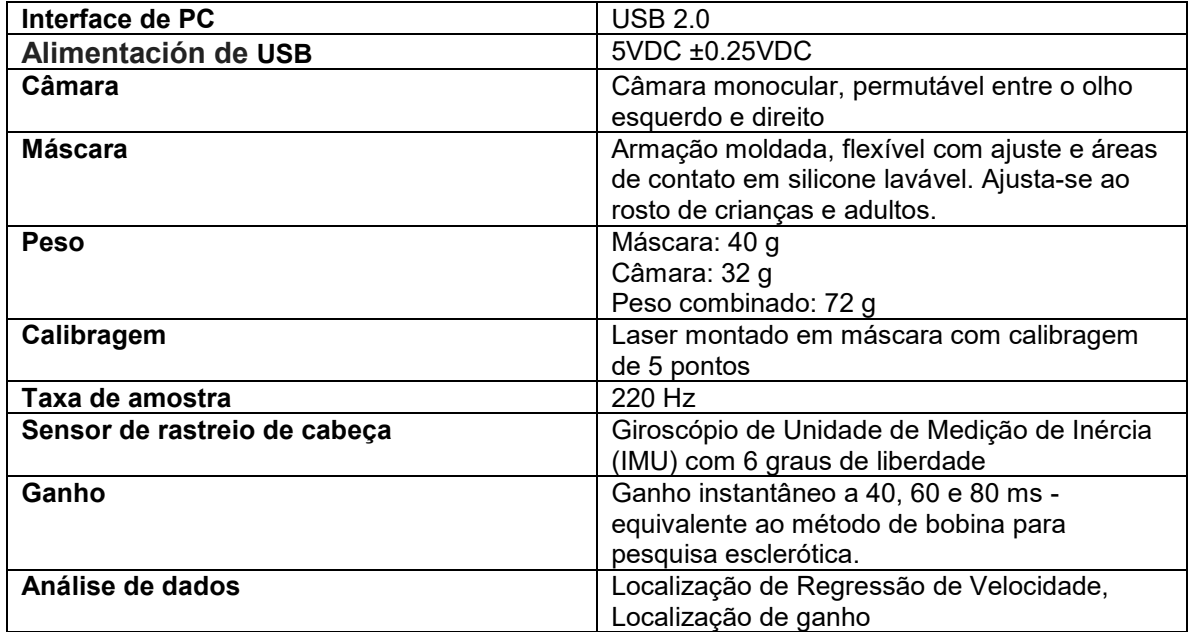

#### **Requisitos do sistema:**

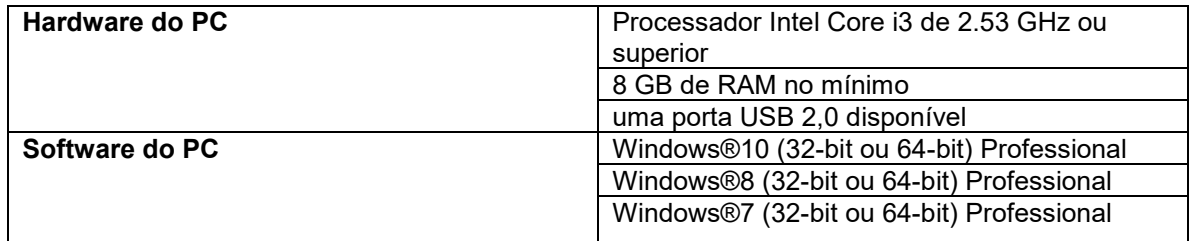

# Managar

#### **Anexo A: Compatibilidade Eletromagnética (EMC)**

- Este instrumento é adequado para ambientes hospitalares exceto perto de HF ativo, equipamento cirúrgico e RF de salas blindadas dos sistemas de ressonância magnética por imagem, onde a intensidade da perturbação eletromagnética é alta
- O uso deste instrumento ao lado ou empilhado com outros equipamentos deve ser evitado, pois pode resultar em um funcionamento incorreto. Se esse tipo de uso for necessário, deve-se verificar se o instrumento e o outro equipamento estão funcionando normalmente
- O uso de acessórios, transdutores e cabos, que não sejam os especificados ou fornecidos pelo fabricante deste equipamento, pode resultar em aumento de emissões eletromagnéticas ou redução da imunidade eletromagnética deste equipamento, resultando em operação incorreta. A lista de acessórios, transdutores e cabos pode ser encontrada neste anexo.
- Os equipamentos de comunicação por RF portáteis (incluindo os periféricos, tais como cabos de antena e antenas externas) não devem ser utilizados mais próximos do que 30 cm (12 polegadas) de qualquer peça do instrumento, incluindo cabos especificados pelo fabricante. Caso contrário, pode ocorrer a degradação do desempenho deste equipamento

OBSERVAÇÃO O DESEMPENHO PRINCIPAL deste instrumento é definido pelo fabricante como:

- Este instrumento não tem um DESEMPENHO ESSENCIAL a ausência ou perda do DESEMPENHO ESSENCIAL não pode causar qualquer risco imediato inaceitável
- O diagnóstico final deve ser sempre baseado no conhecimento clínico. Não existem desvios do padrão colateral e dos usos permitidos
- Este instrumento está em conformidade com a norma IEC60601-1-2:2014, classe B de emissão grupo 1

OBSERVAÇÃO: Não há desvios do padrão colateral e usos permitidos OBSERVAÇÃO: Todas as orientações necessárias para manter a conformidade com os requisitos EMC podem ser encontradas na seção de manutenção geral desta instrução. Outras medidas não são necessárias.

## Margaret

Equipamento de comunicação por RF portáteis e móveis poderão afetar o *EyeSeeCam*. Instale e opere o *EyeSeeCam* de acordo com a informação EMC apresentada neste capítulo.

O *EyeSeeCam* foi testado quanto a emissões e imunidade EMC como um *EyeSeeCam* autônomo. Não utilize o *EyeSeeCam* junto ou sobre outros equipamentos eletrônicos. Se for necessário a colocação junto ou sobre equipamento eletrônico, o usuário deve verificar a operação normal na configuração.

A utilização de acessórios, transdutores e cabos que não sejam os especificados, com exceção das peças de manutenção vendidas por Interacoustics como peças de substituição para componentes internos, pode aumentar as EMISSÕES ou reduzir a IMUNIDADE do dispositivo. Qualquer um que ligue equipamento adicional é responsável por garantir que o sistema esteja em conformidade com a norma IEC 60601-1-2.

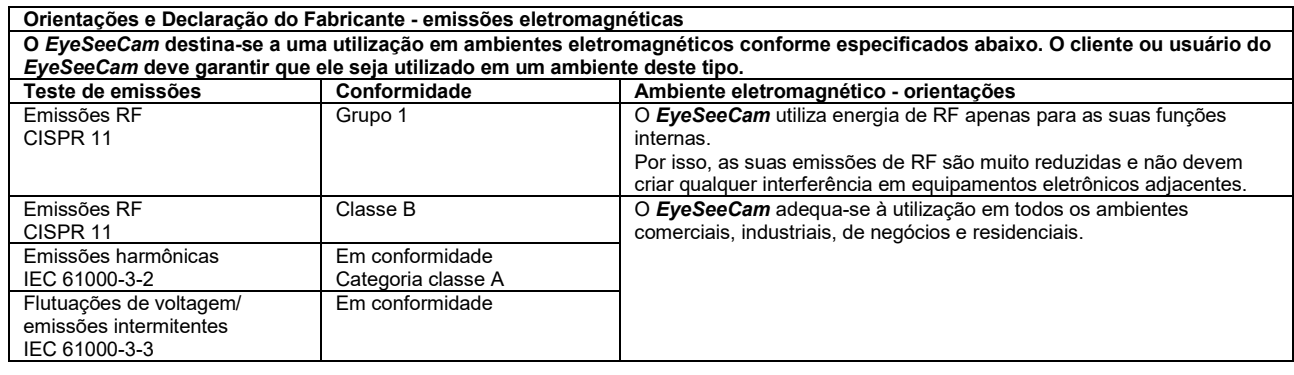

**Distâncias de separação recomendadas entre equipamentos de comunicação por RF portáteis e móveis e o** *EyeSeeCam***.** O *EyeSeeCam* destina-se a ser utilizado em ambientes eletromagnéticos nos quais as perturbações de RF emitidas são controladas. O cliente ou o usuário do *EyeSeeCam* pode ajudar a prevenir as interferências eletromagnéticas, mantendo uma distância mínima entre equipamentos de comunicação por RF portáteis e móveis (transmissores) e o *EyeSeeCam* tal como recomendado abaixo, conforme a potência máxima de saída do equipamento de comunicação.

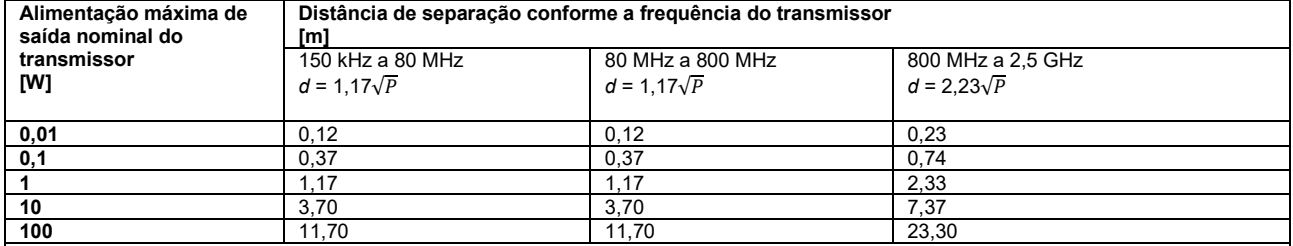

Para transmissores nominais com uma alimentação máxima de saída não listada acima, a distância de separação recomendada *d em metros* (m) pode ser estimada utilizando a equação aplicável à frequência do transmissor, onde *P* é a alimentação máxima de saída nominal do transmissor em watts (W), conforme o fabricante do transmissor.

**Nota 1** A 80 MHz e 800 MHZ, aplica-se o intervalo de frequência mais elevado.

**Nota 2** Estas orientações podem não se aplicar a todas as situações. A propagação eletromagnética é afetada pela absorção e reflexão de estruturas, objetos e pessoas.

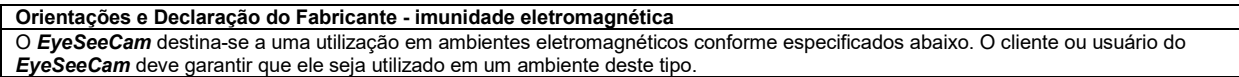

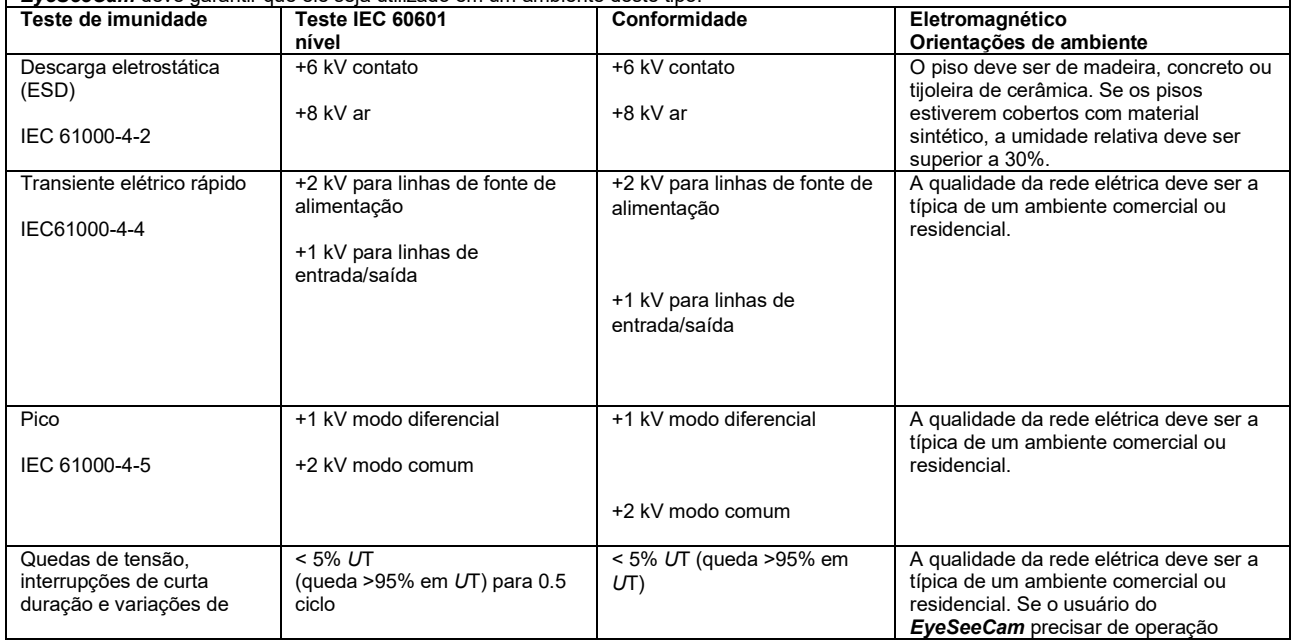

# monde

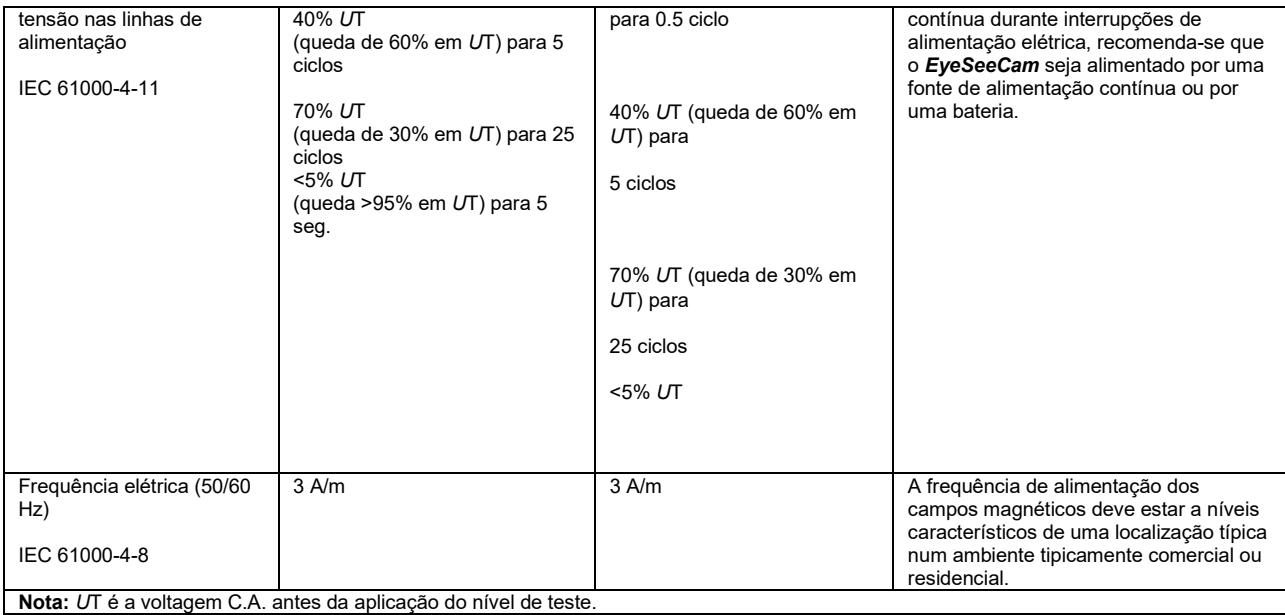

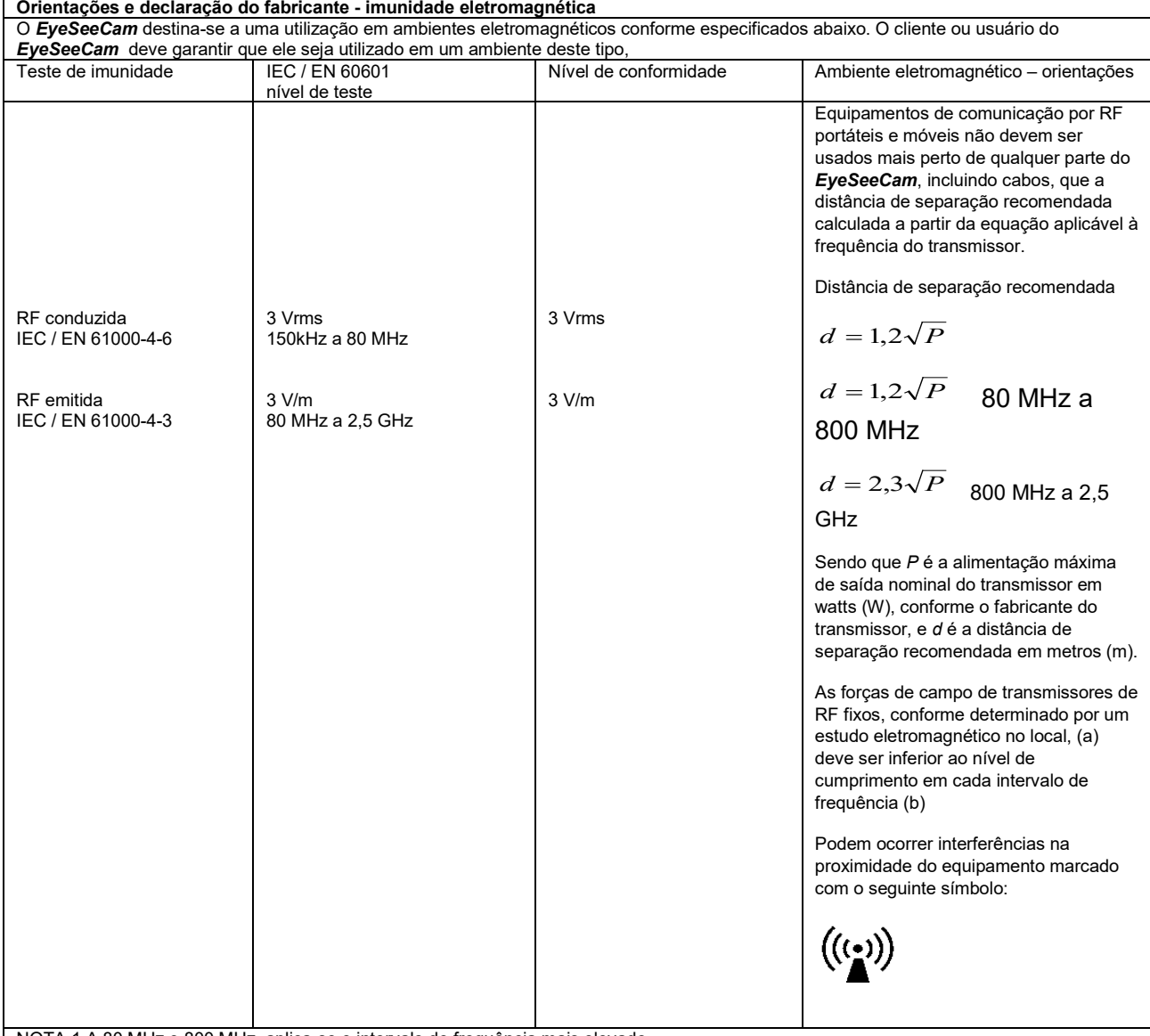

NOTA 1 A 80 MHz e 800 MHz, aplica-se o intervalo de frequência mais elevado

NOTA 2 Estas diretrizes talvez não se apliquem a todas as situações. A propagação eletromagnética é afetada pela absorção e reflexão de estruturas, objetos e pessoas.

## mondo

(a) Forças de campo de transmissores fixos, tais como estações de base para rádio (celular/sem fios) telefones e rádios móveis, rádio amador, transmissão rádio AM e FM e transmissão TV não podem ser teoricamente previstos com precisão. Para identificar o ambiente eletromagnético devido a transmissores fixos, deve- se considerar um estudo eletromagnético no local. Se a força de campo medida no local no qual o *EyeSeeCam* é usado exceder os níveis de cumprimento RF aplicáveis, o *EyeSeeCam* deve ser observado para verificar a operação normal, caso se observe um desempenho anormal, podem ser necessárias medições adicionais, tal como uma reorientação ou recolocação do *EyeSeeCam*.

 $^{\text{(b)}}$ Na faixa de frequência de 150 kHz a 80 MHz, as forças de campo devem ser inferiores a 3 V/m.

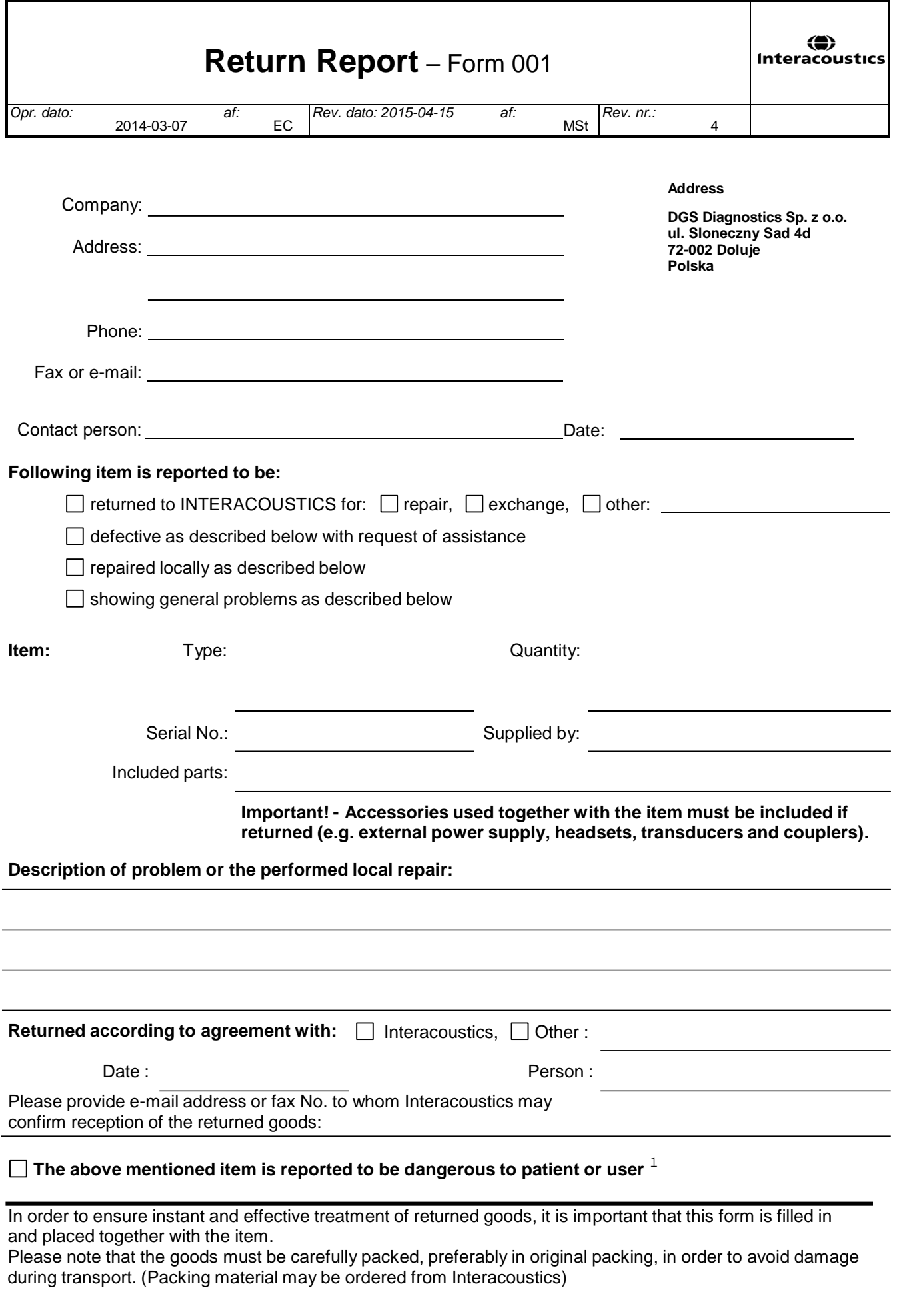

 $1$  EC Medical Device Directive rules require immediate report to be sent, if the device by malfunction deterioration of performance or characteristics and/or by inadequacy in labelling or instructions for use, has caused or could have caused death or serious deterioration of health to patient or user.Page 1 of 1